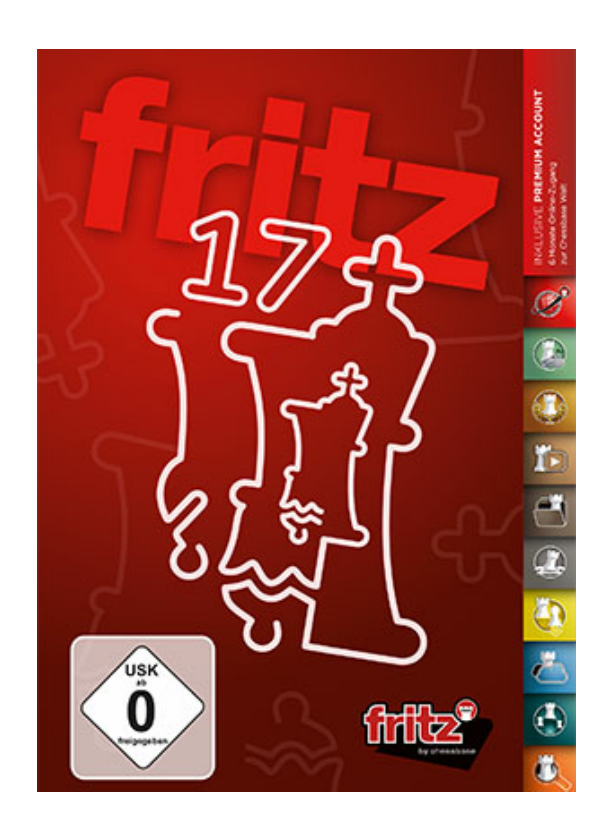

**Fritz 17**

## Inleiding

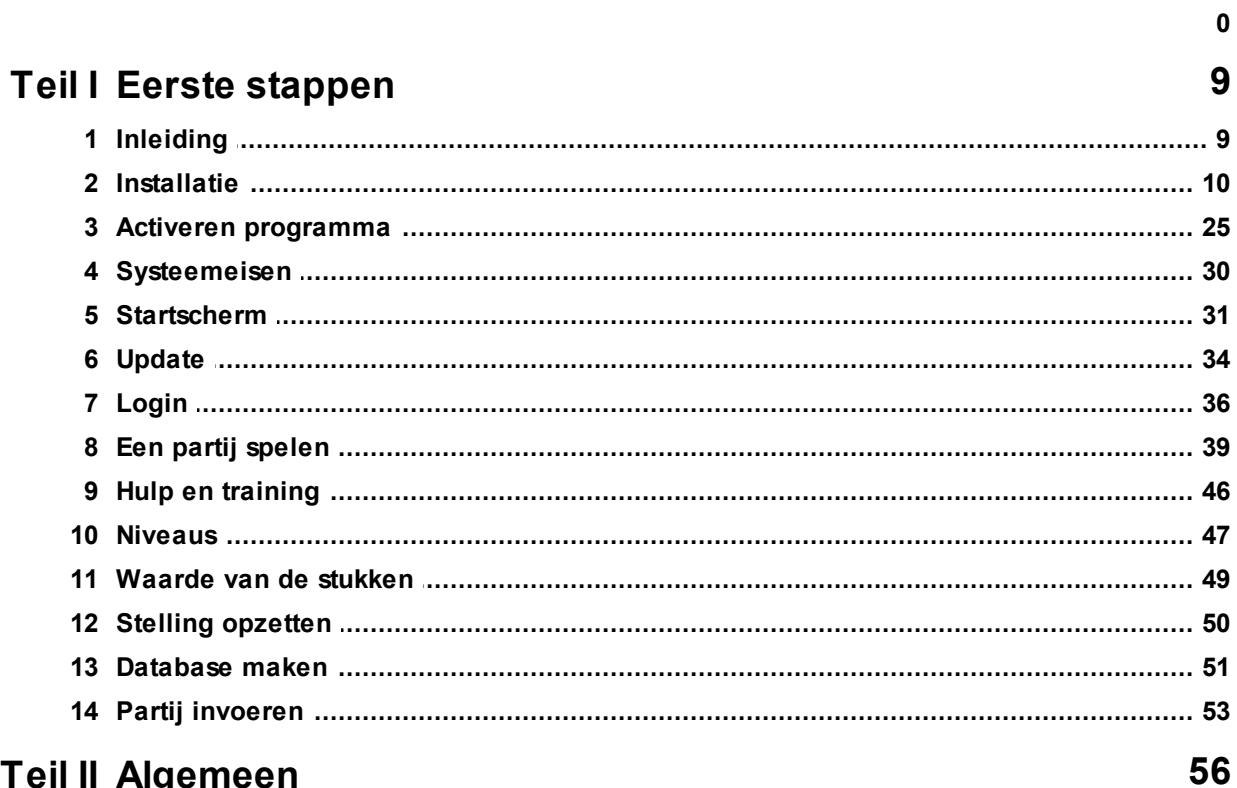

### Teil II Algemeen

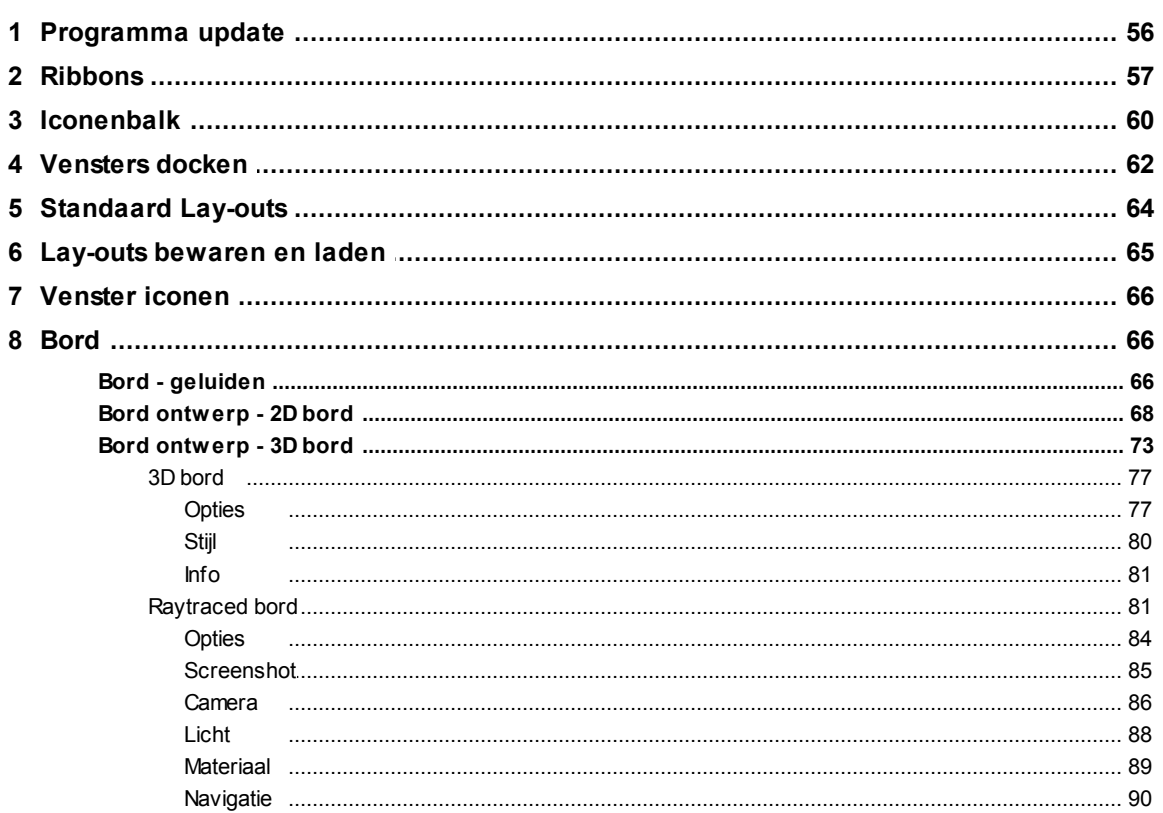

 $\overline{2}$ 

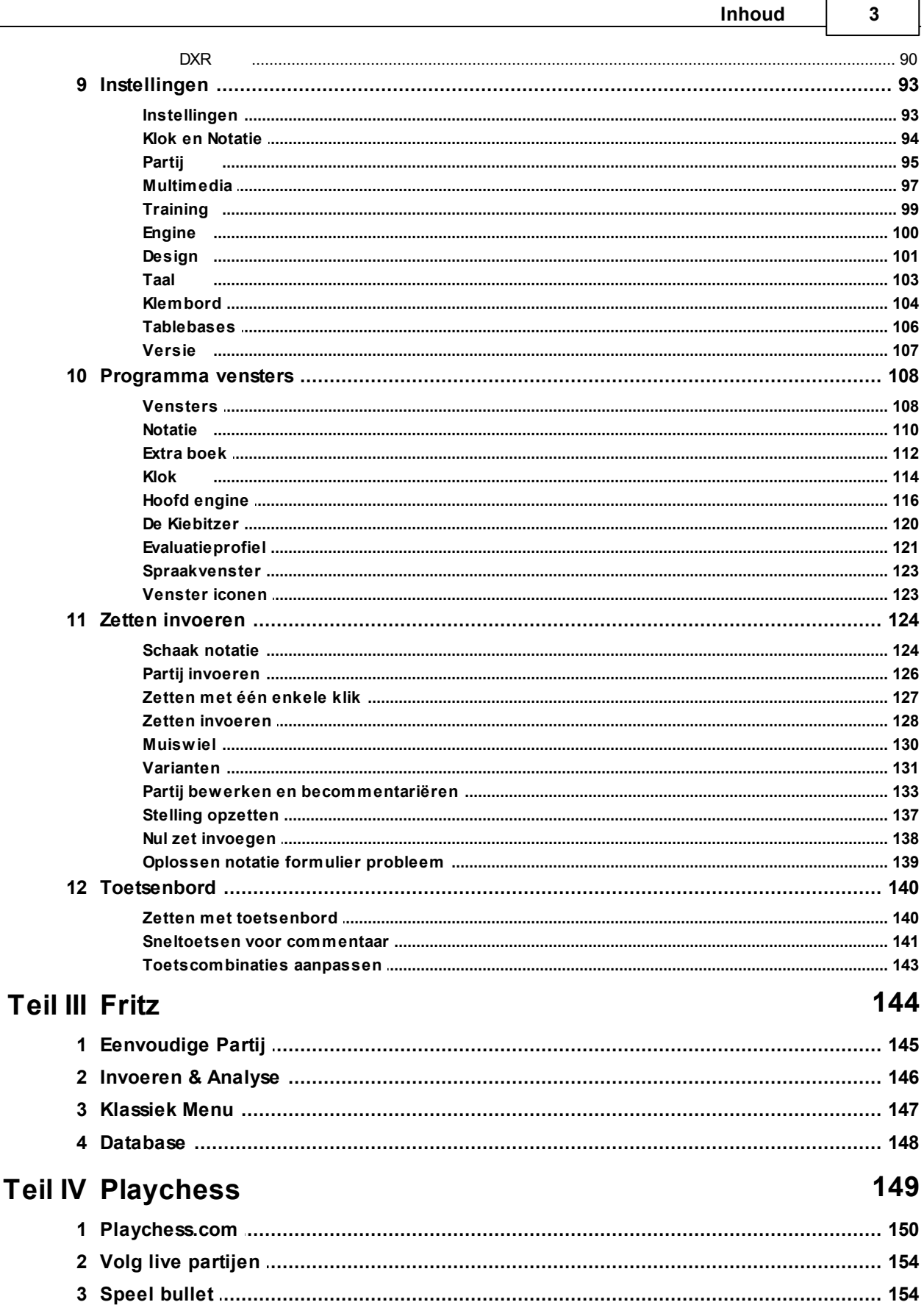

 $\blacksquare$ 

 $\overline{\phantom{0}}$ 

 $\overline{\mathbf{4}}$ 

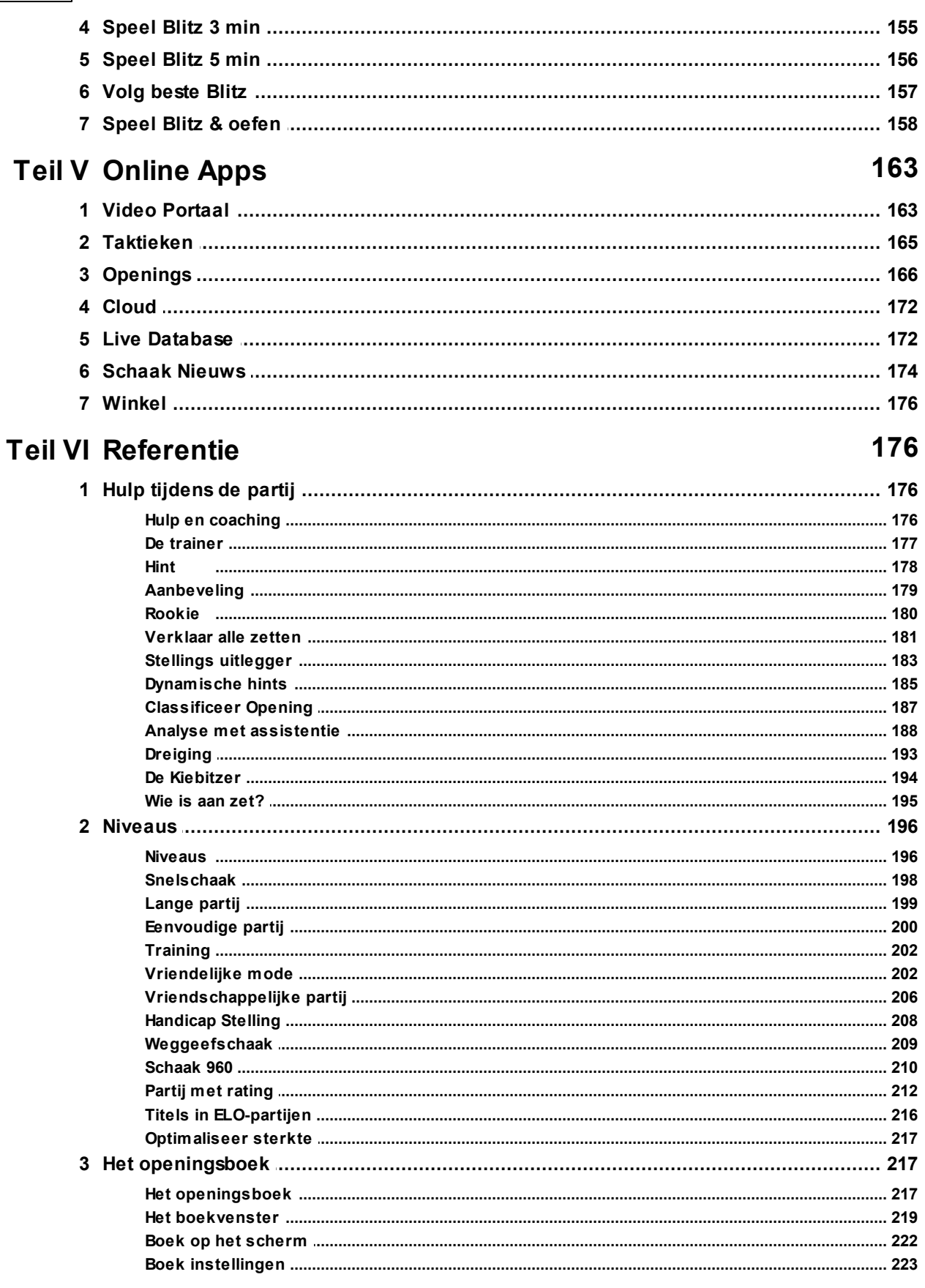

© 2020 ChessBase 2020

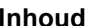

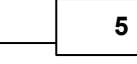

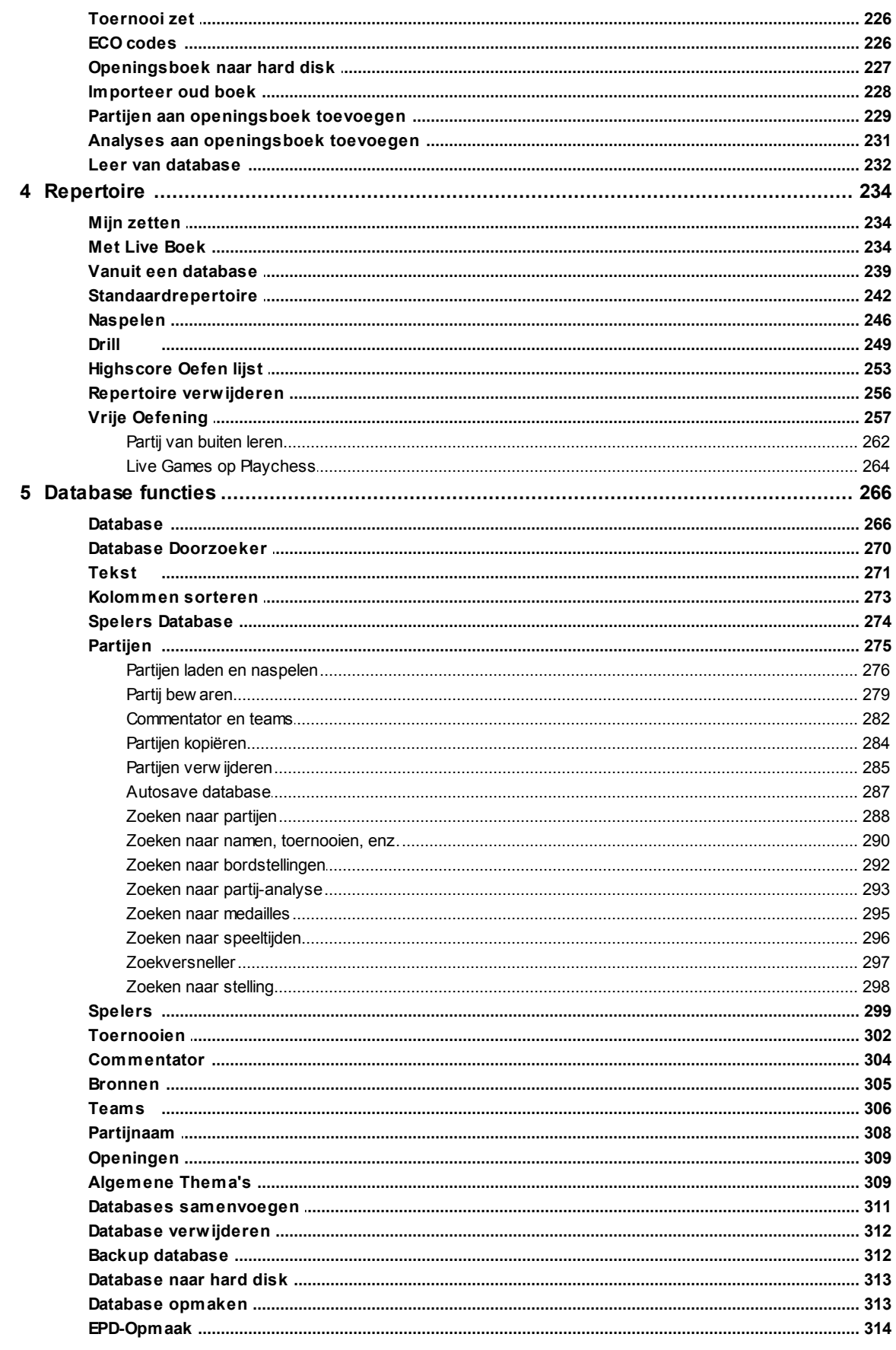

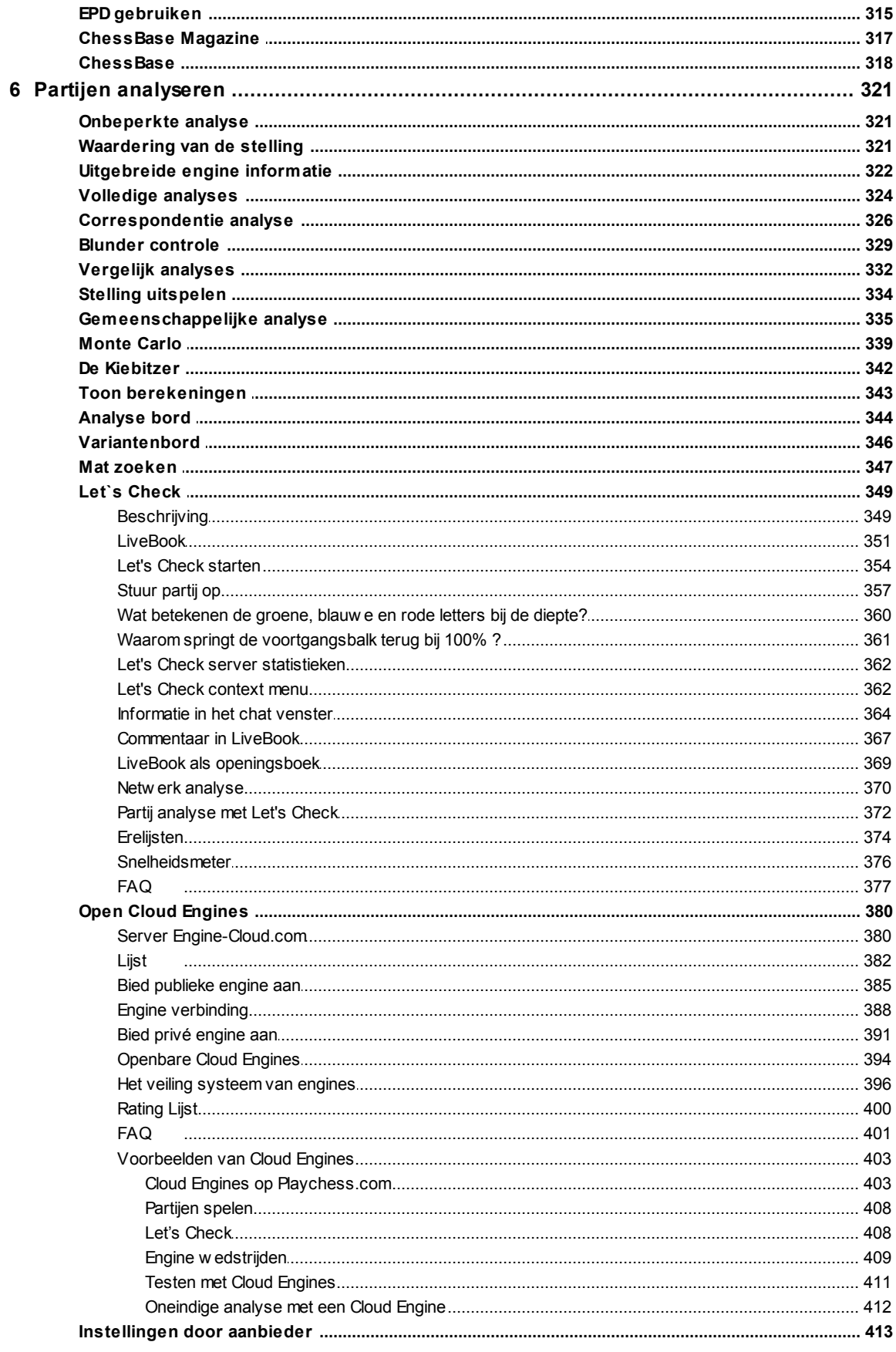

 $\bf{6}$ 

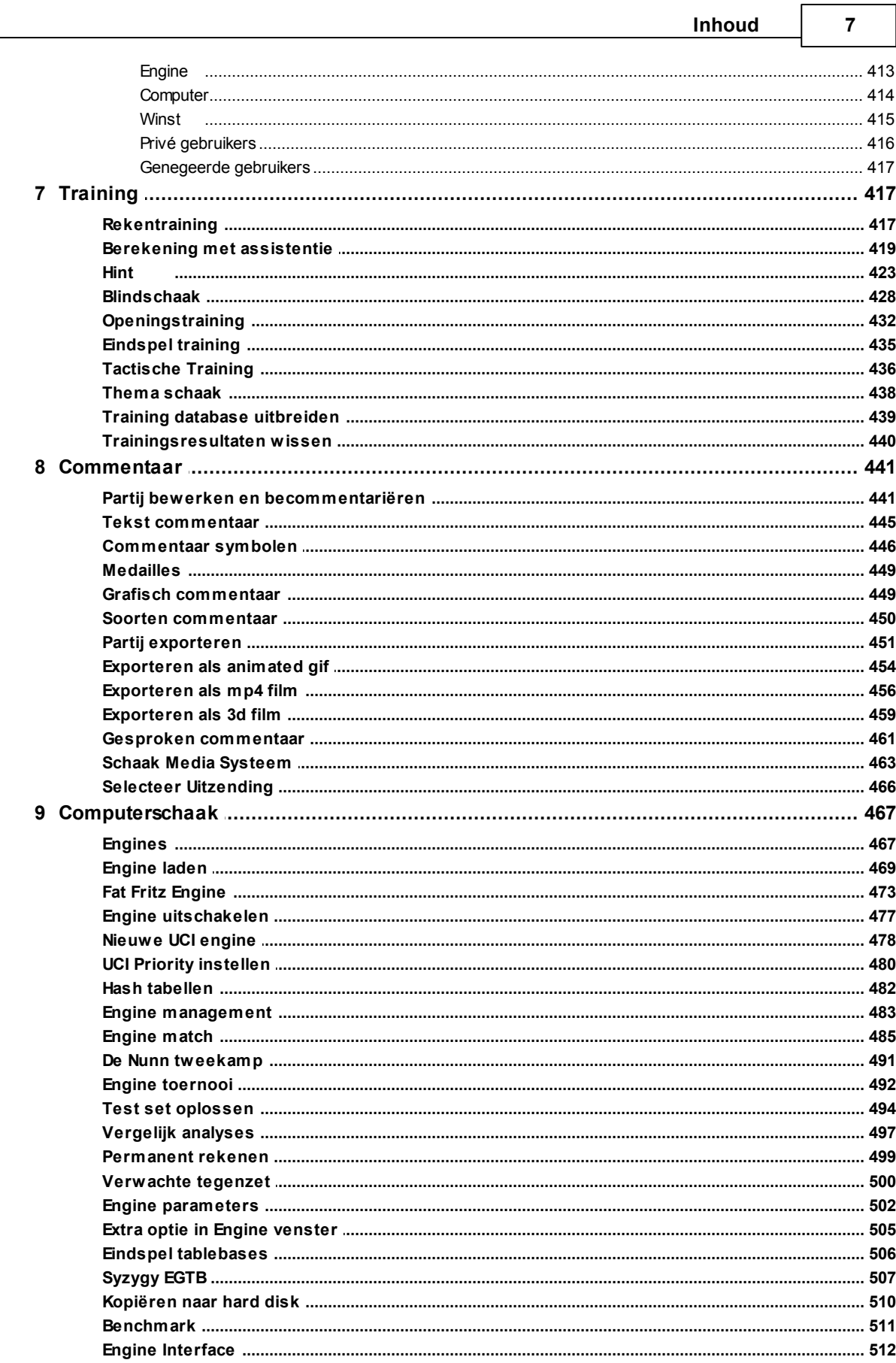

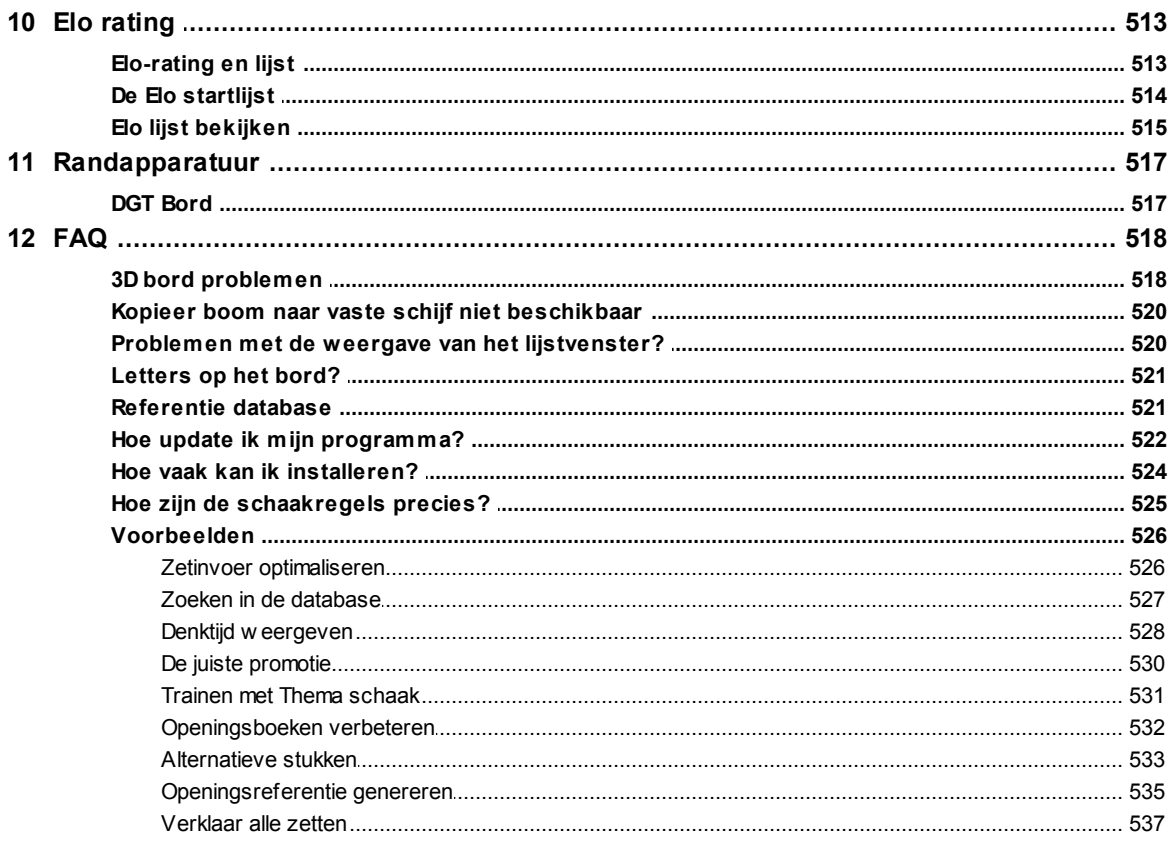

#### **Index**

538

#### <span id="page-8-0"></span>**1 Eerste stappen**

#### **1.1 Inleiding**

Een [partij](#page-38-0) [spelen](#page-38-0) **Database** aanmaken [Partij](#page-52-0) [invoeren](#page-52-0) **[Niveaus](#page-46-0)** [Hulp](#page-45-0) en [training](#page-45-0) **[Interface](#page-56-0)** met [ribbons](#page-56-0) [Partijen](#page-275-0) [laden](#page-275-0) en [naspelen](#page-275-0) [Volledige](#page-323-0) [analyse](#page-323-0) Let's [Check](#page-348-0) **[Engine](#page-379-0)** [Cloud.com](#page-379-0) Web [Apps](#page-162-1)

**Nieuw in deze versie: Openingenre** pertoire **[Raytraced](#page-80-1)** 3D [borden](#page-80-1) Fat [Fritz](#page-472-0) **[Engine](#page-472-0)** [Speel](#page-157-0) Blitz & [oefen](#page-157-0) **[Partijen](#page-450-0)** [exporteren](#page-450-0) voor [social](#page-450-0) [media](#page-450-0)

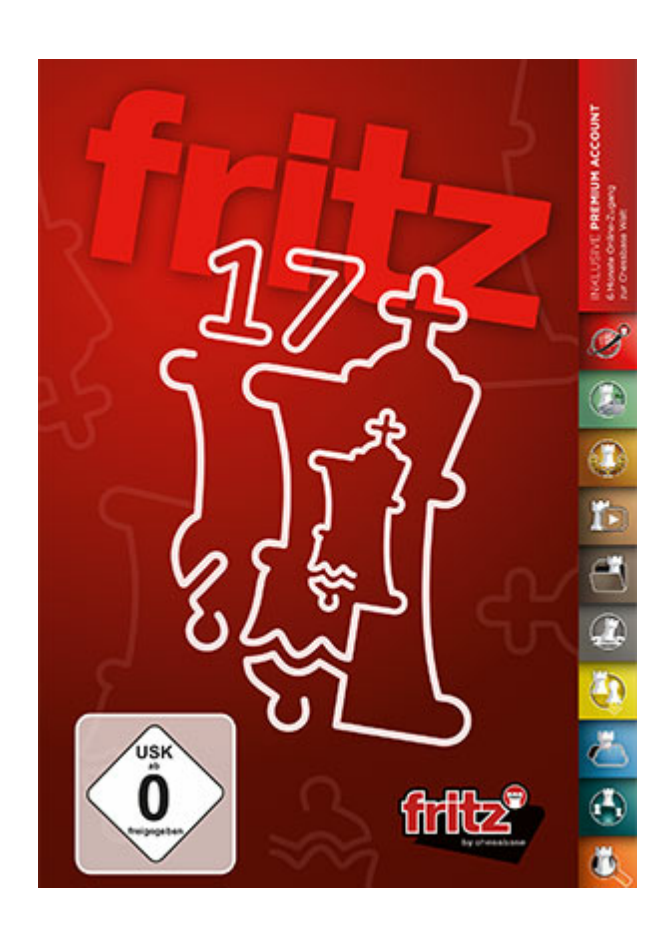

U kunt meer informatie over ChessBase programma's vinden op [www.](http://www.chessbase.com) [chessbase.com.](http://www.chessbase.com)

#### <span id="page-9-0"></span>**1.2 Installatie**

Als u Fritz 17 als download heeft gekocht, kunt u de benodigde bestanden downloaden vanuit de ChessBase Shop. Het registratienummer dat bij de download hoort, staat ook genoteerd in uw ChessBase account. Op het eind van elke regel ziet u een afbeelding van een barcode en een download symbool. Als u op de afbeelding met de barcode klikt, krijgt u het serienummer dat u in moet vullen als dit programma geïnstalleerd wordt. Klik op het download symbool op het eind van de regel.

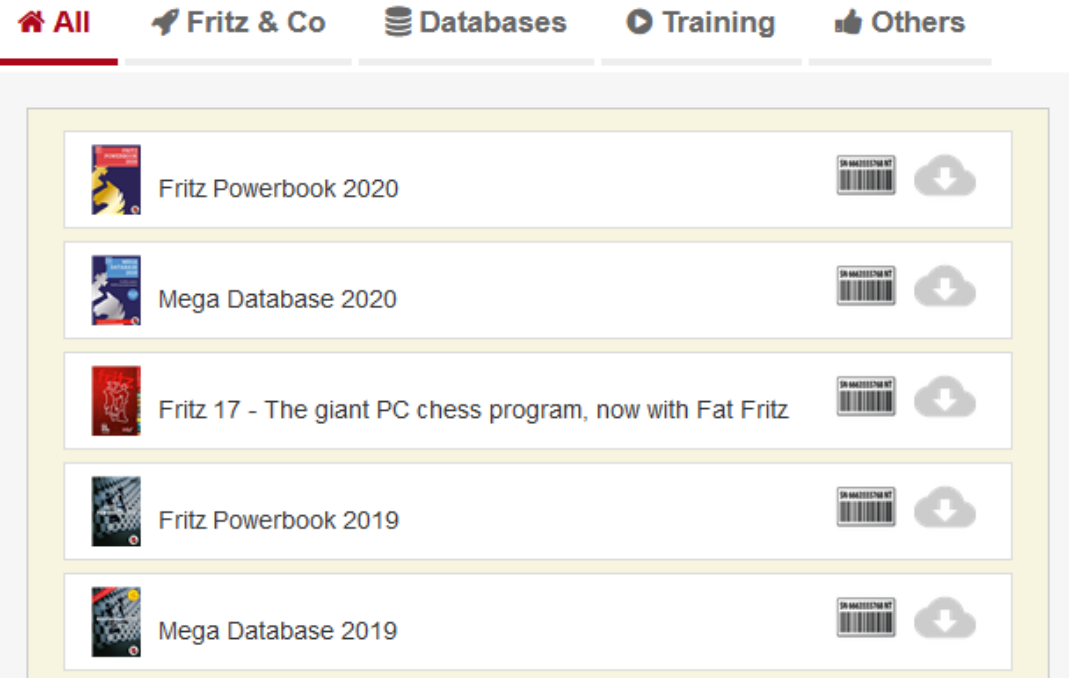

U krijgt dan tekst en uitleg over Fritz 17 en als u helemaal naar beneden scrollt, kunt u daar de downloads vinden.

- Setup Fritz 17 Database
- Setup Fritz 17 Openings Book
- Fritz 17 for Windows 10
- Setup Fritz 17 (Windows 7 and 8, 64bit)
- Setup Fritz 17 (Windows 7 and 8, 32bit)
- Setup Fat Fritz

Download alle bestanden die u nodig hebt. Waarschijnlijk is dat **Fritz 17 for Windows 10** voor het programma. Daarnaast **Setup Fritz Database**, **Setup Fritz 17 Openings Book** en tenslotte **Setup Fat Fritz**.

Vanuit uw download map kunt u het bestand **Fritz17Setup\_x64** aanklikken om te installeren. Daarna kunt u ook de bestanden **Fritz17BookSetup** en **DatabaseSetup** aanklikken om het Openingen boek en de database te installeren. In onderstaand overzicht ziet u ook het PowerBook staan en de MegaDatabase maar die bestanden moet u apart aanschaffen en horen niet bij Fritz 17.

| Downloads<br>÷<br><b>Bestand</b><br>Start<br>Delen<br>Beeld |                        |                 |                          |            |
|-------------------------------------------------------------|------------------------|-----------------|--------------------------|------------|
| Deze pc > Downloads                                         |                        |                 |                          |            |
| <b>★</b> Snelle toegang                                     | ∧<br>Naam              | Gewijzigd op    | Type                     | Grootte    |
| Bureaublad<br>À                                             | $\vee$ Vandaag (6)     |                 |                          |            |
| Downloads<br>$\mathcal{R}$                                  | DatabaseSetup.exe      | 6-12-2019 15:59 | Toepassing               | 150,443 kB |
| 兽<br>À<br>Documenten                                        | Fritz17BookSetup.exe   | 6-12-2019 16:00 | Toepassing               | 306.883 kB |
|                                                             | Fritz17Setup Win10.msi | 6-12-2019 16:00 | Windows Installer-pakket | 400.656 kB |
| $\equiv$ Afbeeldingen<br>À                                  | Fritz17Setup_x64.msi   | 6-12-2019 15:59 | Windows Installer-pakket | 351.576 kB |
| afbeeldingen                                                | Fritz17Setup x86.msi   | 6-12-2019 16:02 | Windows Installer-pakket | 313,272 kB |
| html5                                                       | Setup Fat Fritz.exe    | 6-12-2019 15:59 | Toepassing               | 266,163 kB |

Om Fritz 17 te installeren

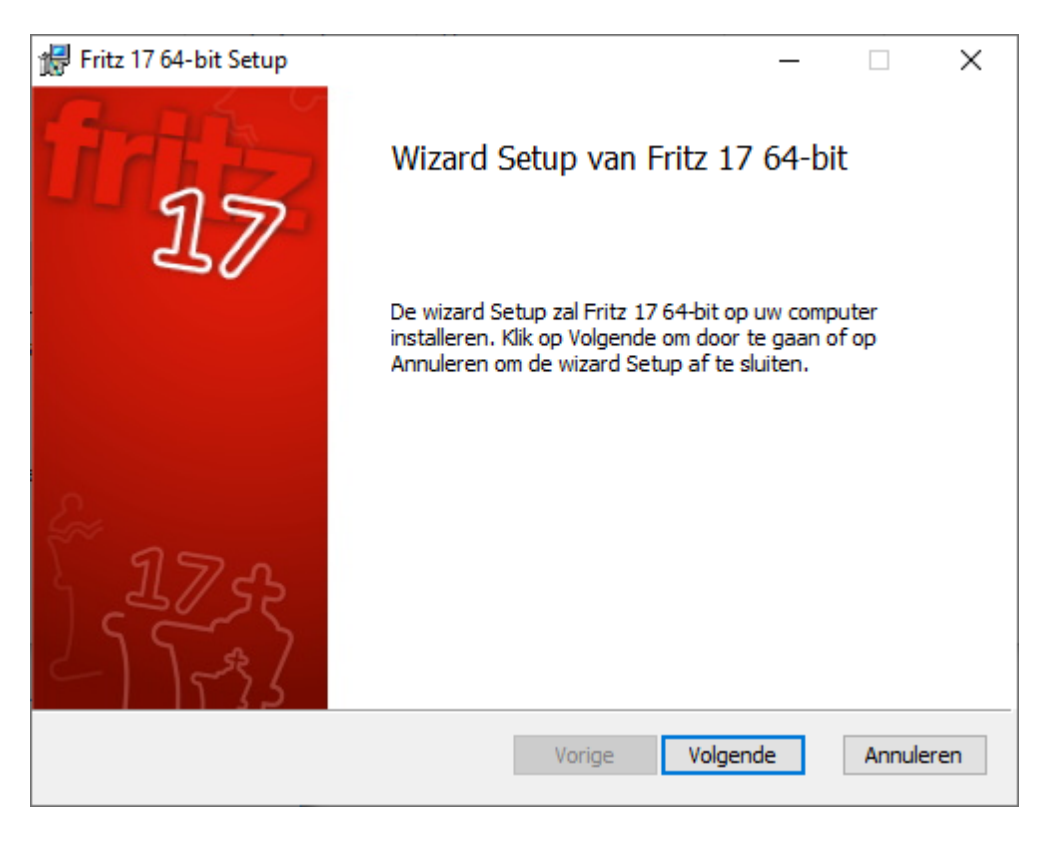

Klik op Volgende.

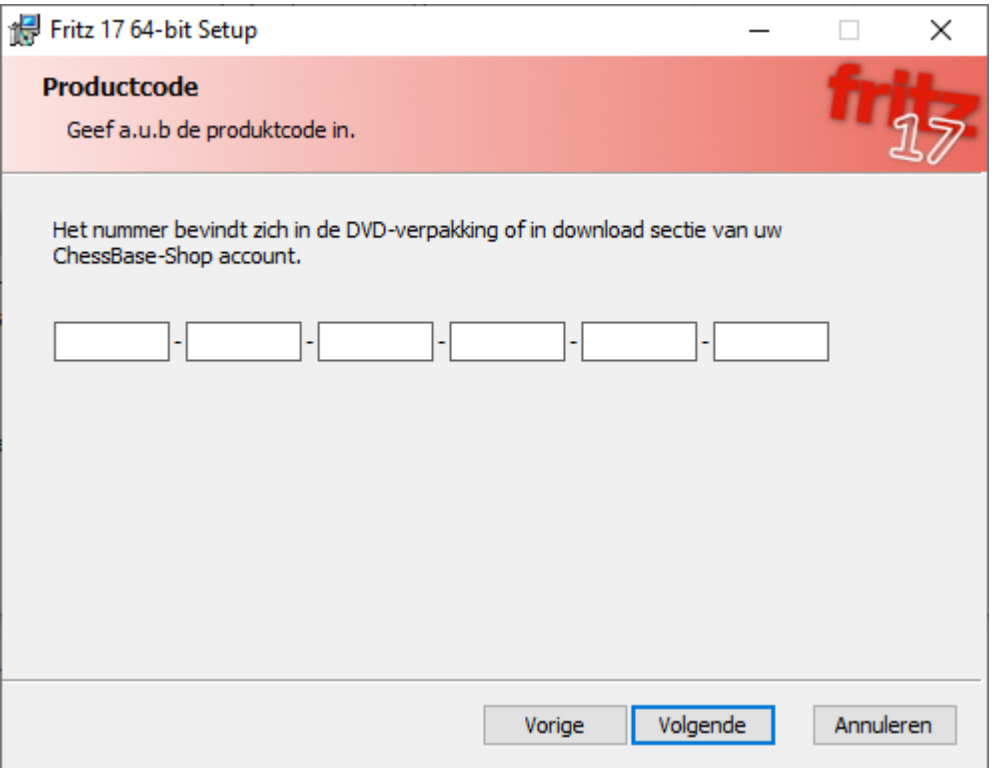

De productcode vindt u in uw ChessBase account. Klik op het eind van de regel op de afbeelding met de barcode. De productcode is ook te vinden op de binnenkant van de doos waar de DVD in zit als u een DVD hebt ontvangen.

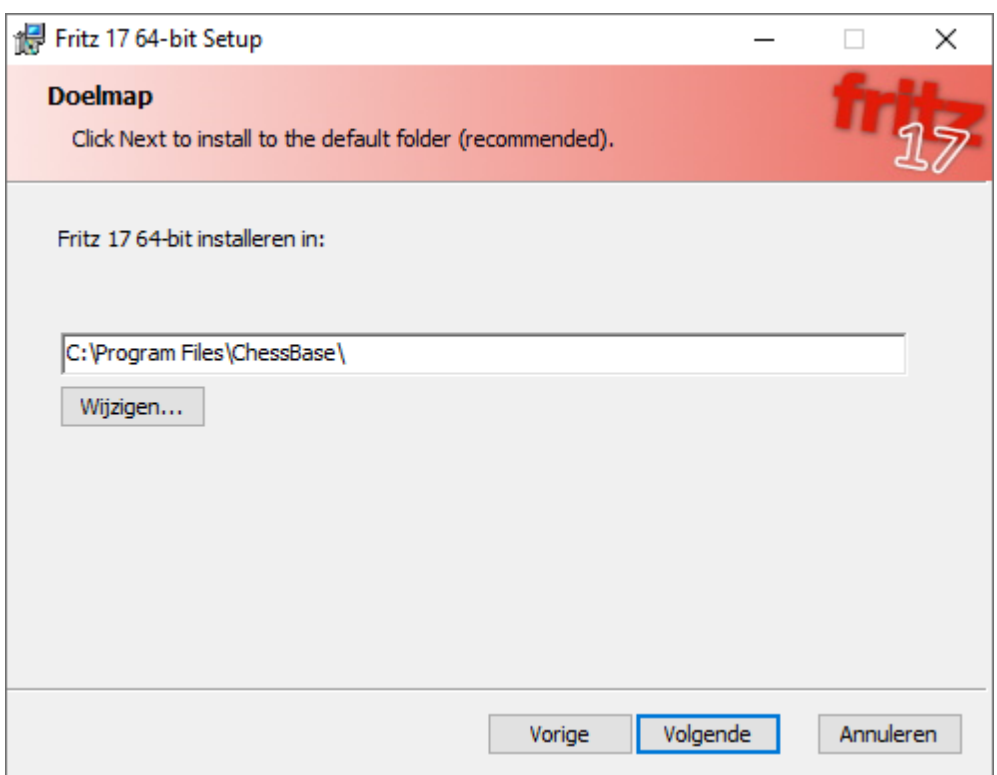

### Klik op Volgende om door te gaan.

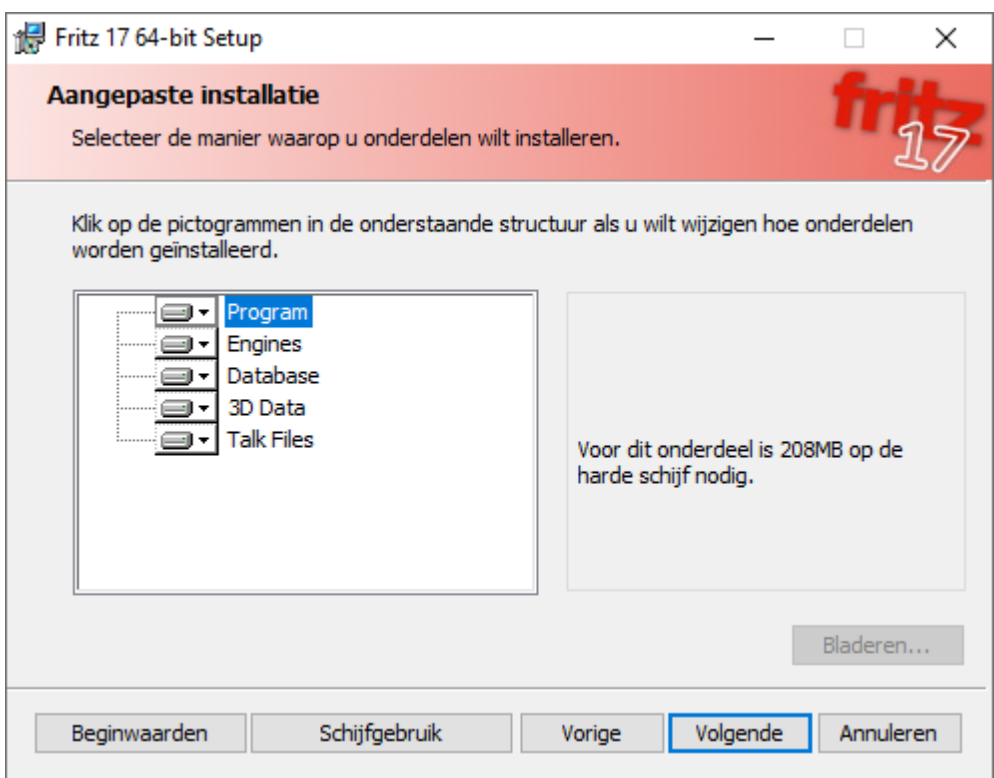

Klik op Volgende om door te gaan.

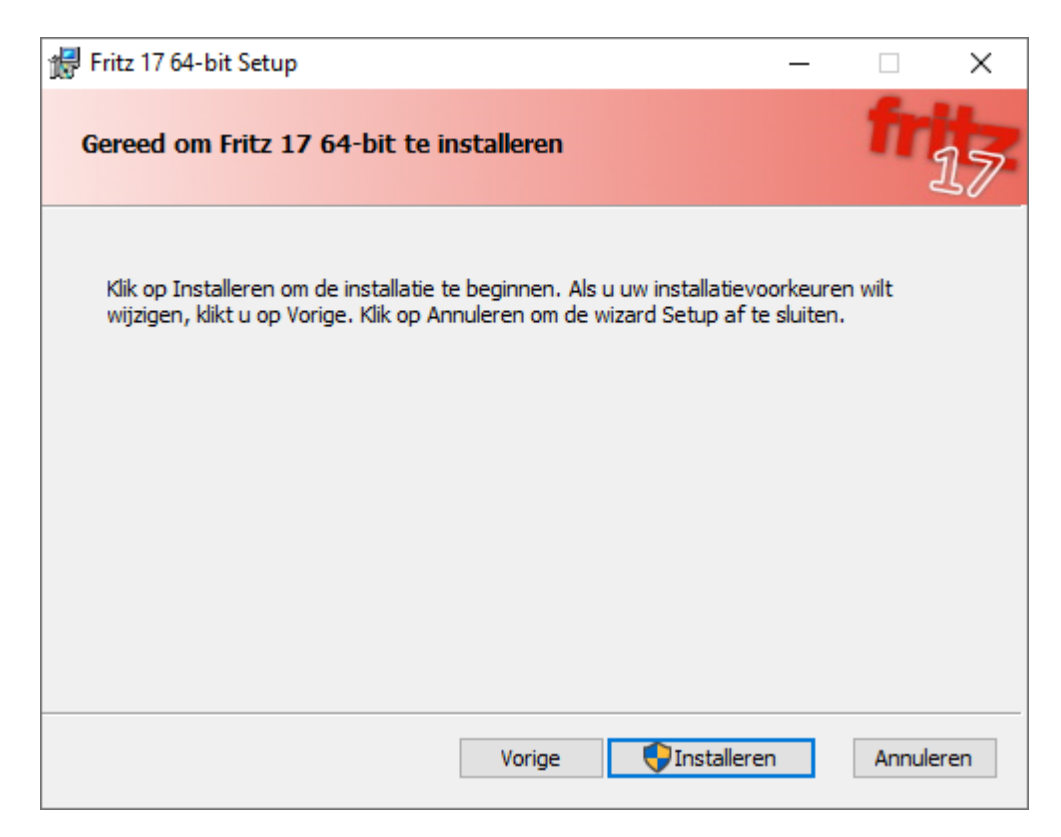

Klik op Installeren. Het kan zijn dat u een melding krijgt dat er bestanden in gebruik zijn en dat ze moeten worden gesloten.

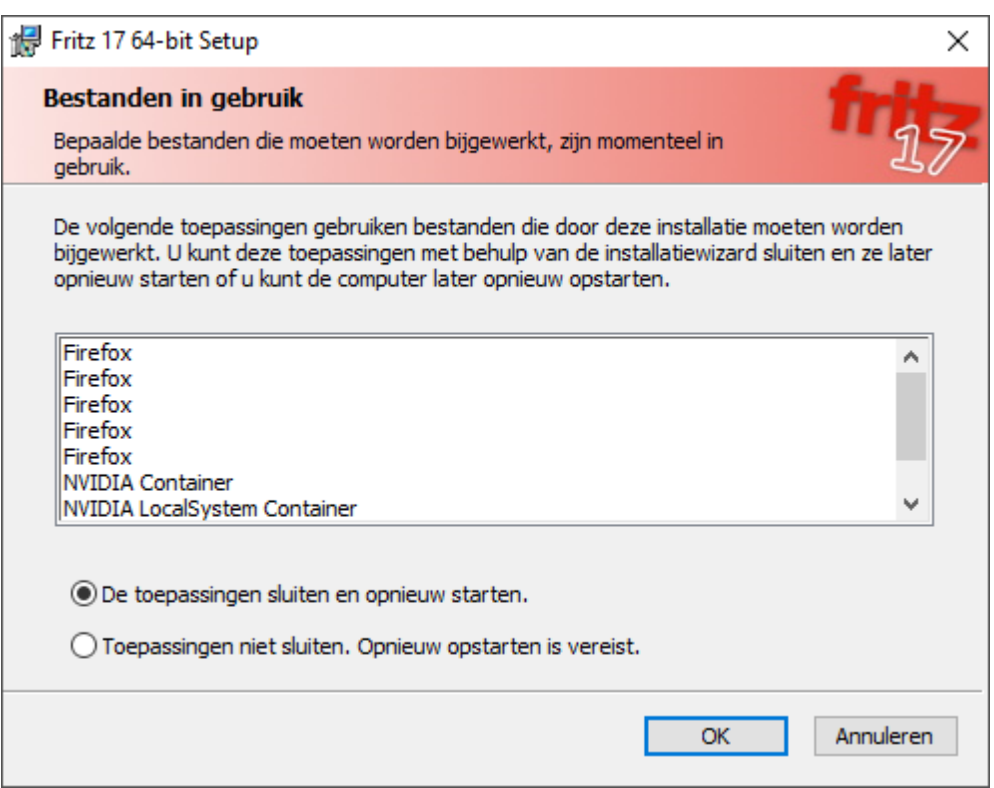

Klik eventueel op OK om de toepassing(en) te sluiten. Daarna wordt Fritz 17 geïnstalleerd.

Fritz 1764-bit wordt geïnstalleerd. Een ogenblik geduld.

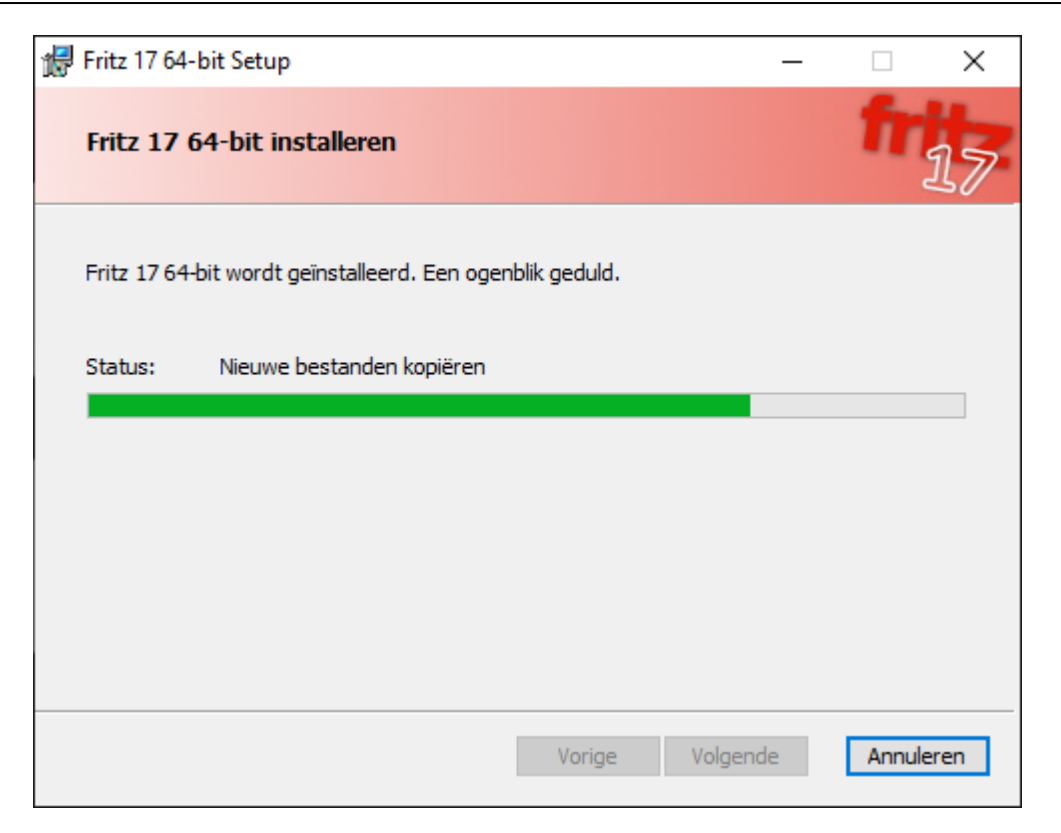

En er komt een melding dat de setup van Fritz 17 voltooid is. Klik op Voltooien.

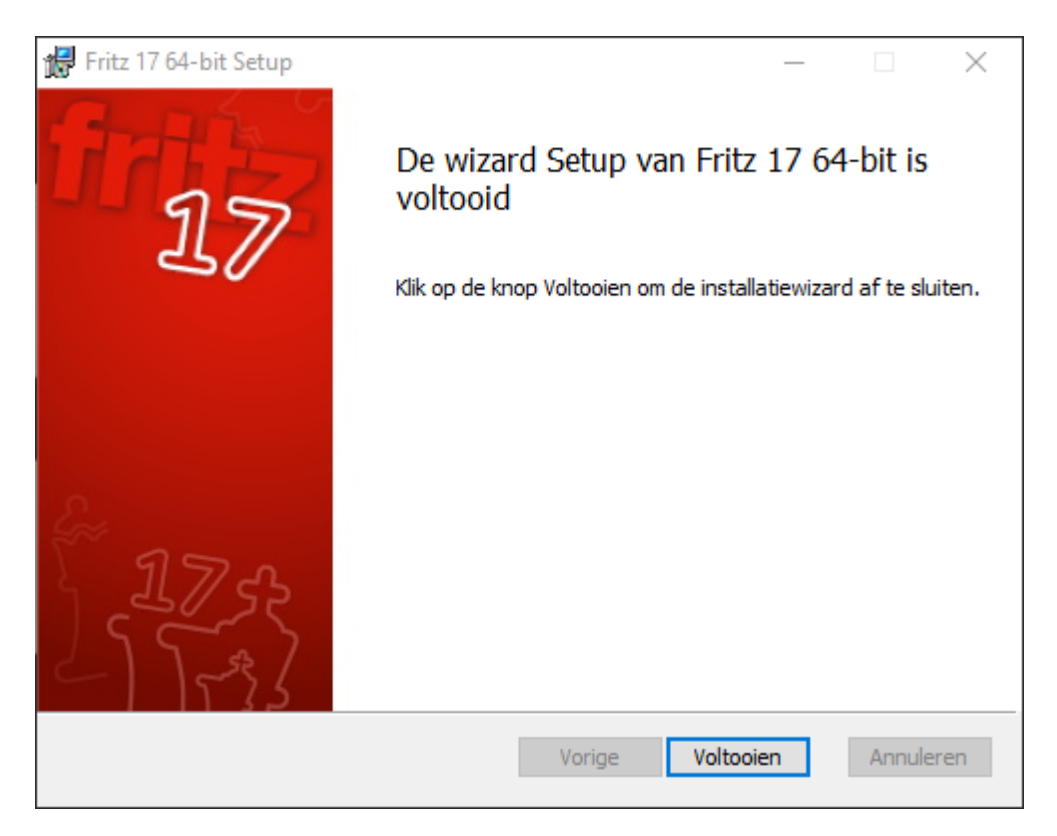

Ondertussen komt er een scherm van de ChessBase Admin Tool. Klik op Activeer.

En dan komt de melding dat de activering succesvol was. Als u ooit de pc verkoopt of Windows opnieuw installeert, moet u eerst via de ChessBase Admin Tool de geïnstalleerde producten deactiveren.

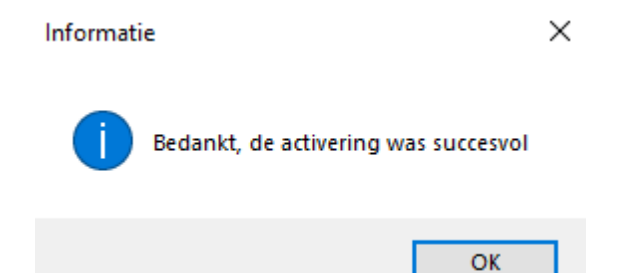

Bij de eerste start van het programma vraagt Fritz of de data voor de gebruiker geïnitialiseerd moeten worden.

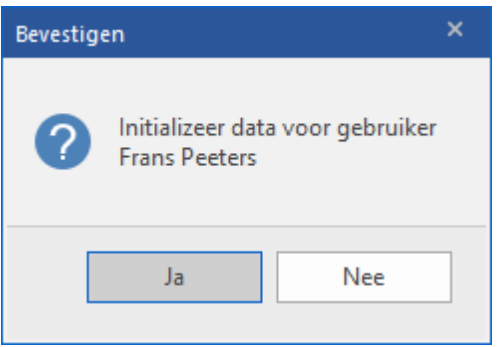

Klik op Ja en er wordt gevraagd om de taal van de installatie.

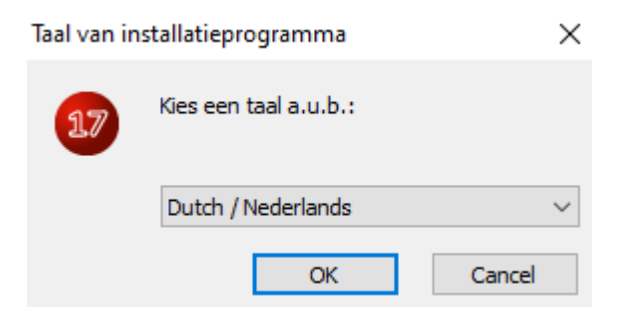

Klik op OK. Fat Fritz wordt geïnstalleerd.

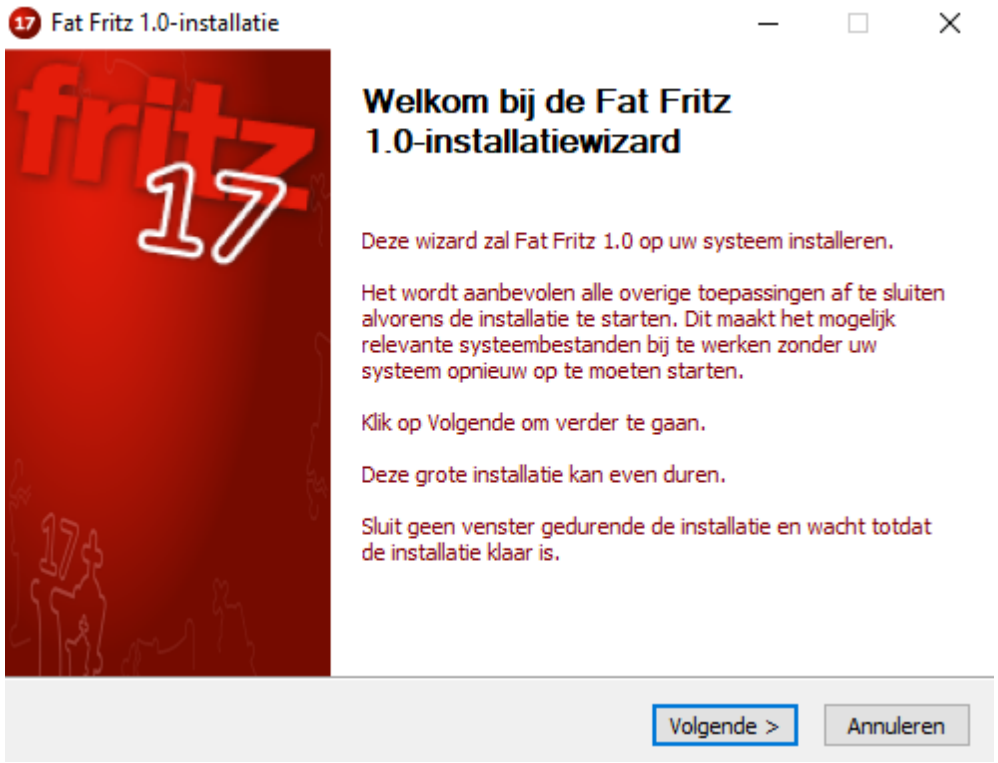

Klik op Volgende. Er wordt gevraagd de licentieovereenkomst goed te keuren.

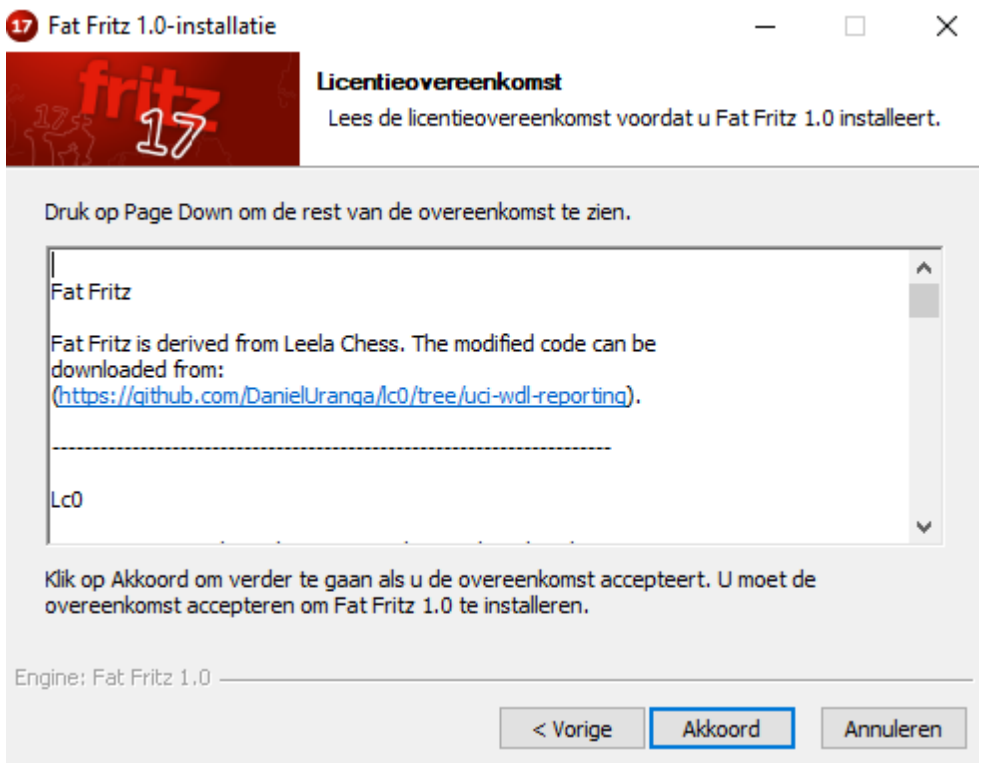

#### Klik op Akkoord.

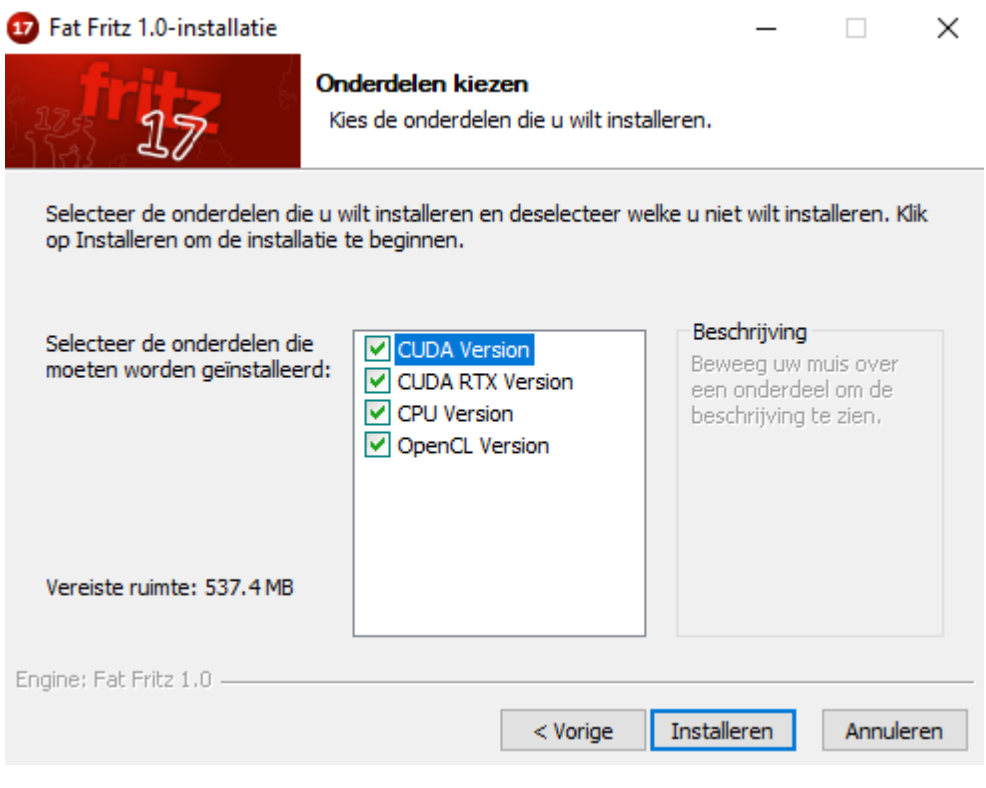

#### Klik op Installeren.

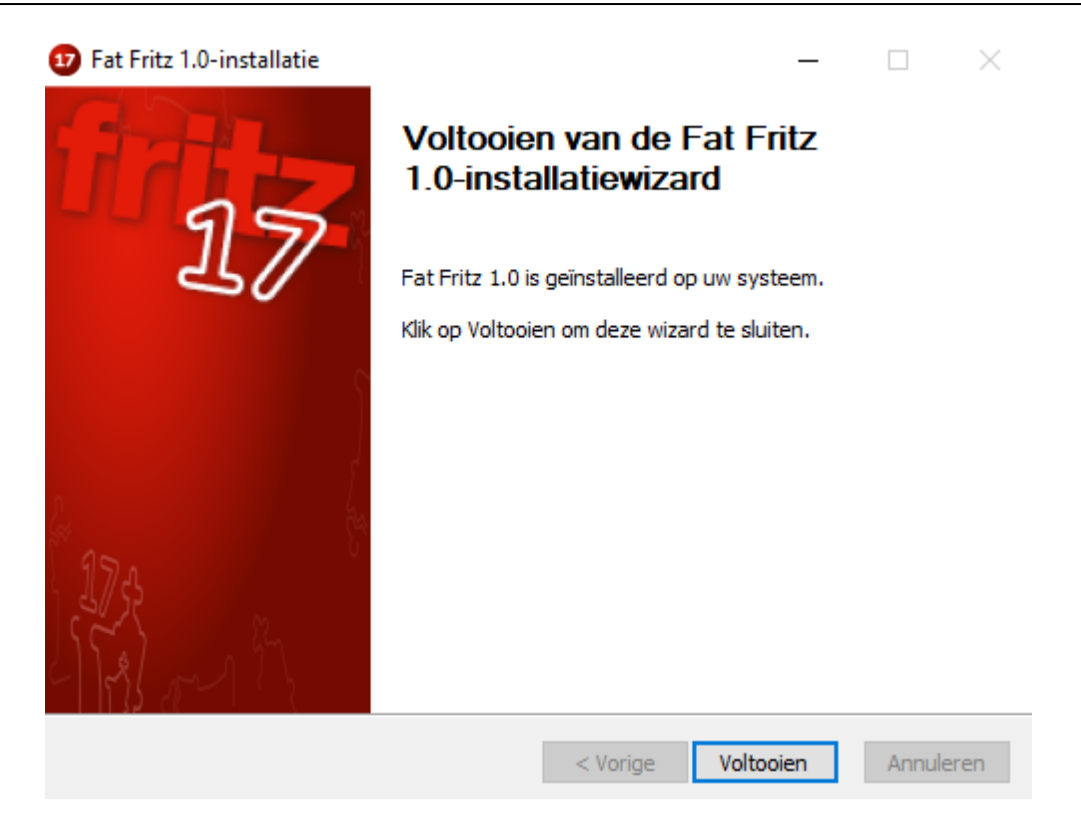

Klik op Voltooien.

U moet ook nog het openingen boek installeren. Kies gewoon de standaard locatie en klik op Installeren.

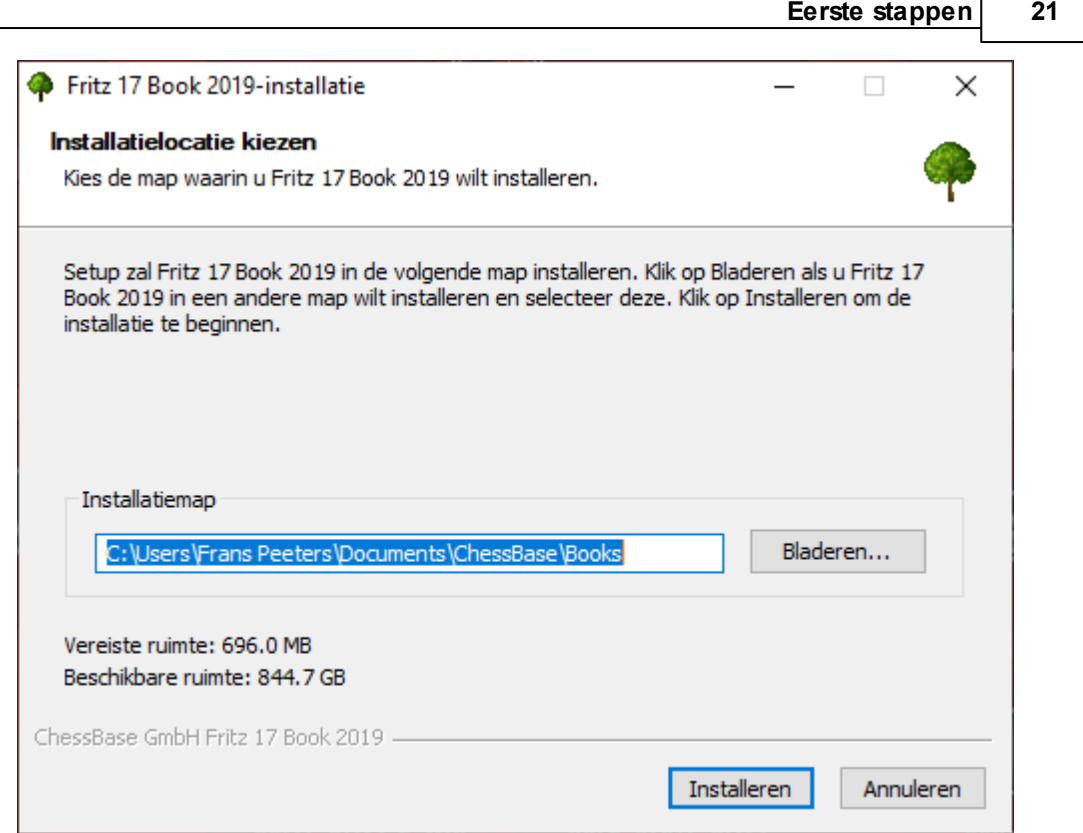

Daarna kunt u de database installeren. Kies de standaard map en klik op Installeren.

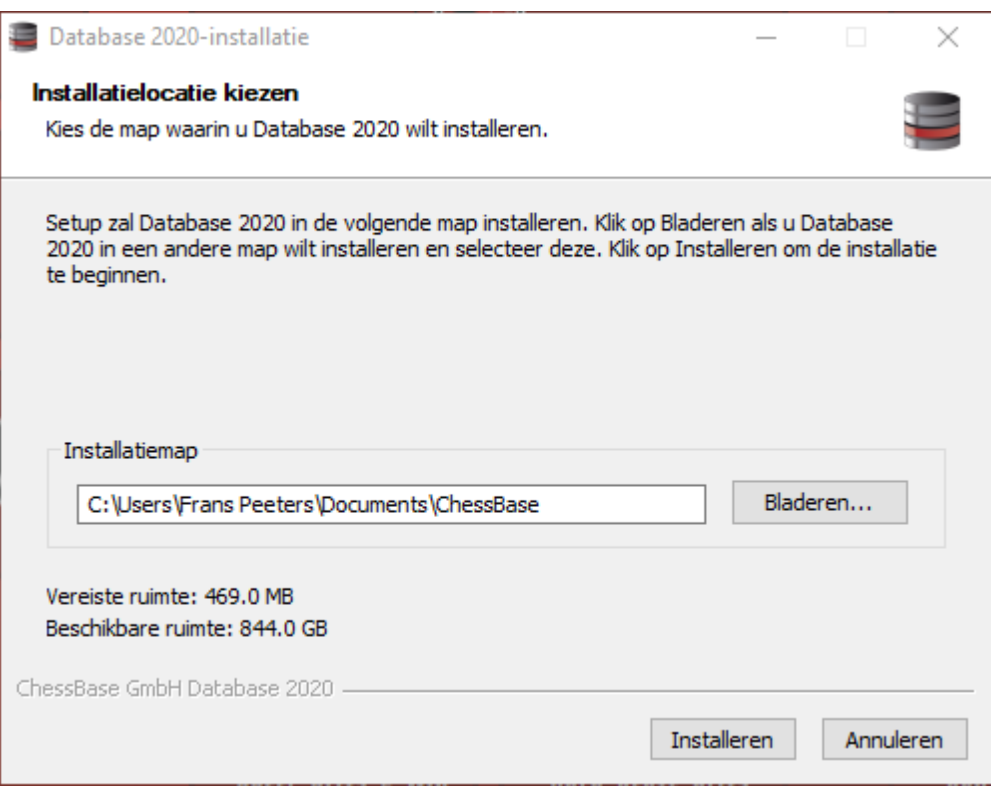

Daarna is Fritz 17 klaar voor gebruik. Pas de gegevens aan of vul ze aan. Zet een vinkje bij Voortaan niet tonen, zodat u niet elke keer dit scherm krijgt. Klik op OK om verder te gaan.

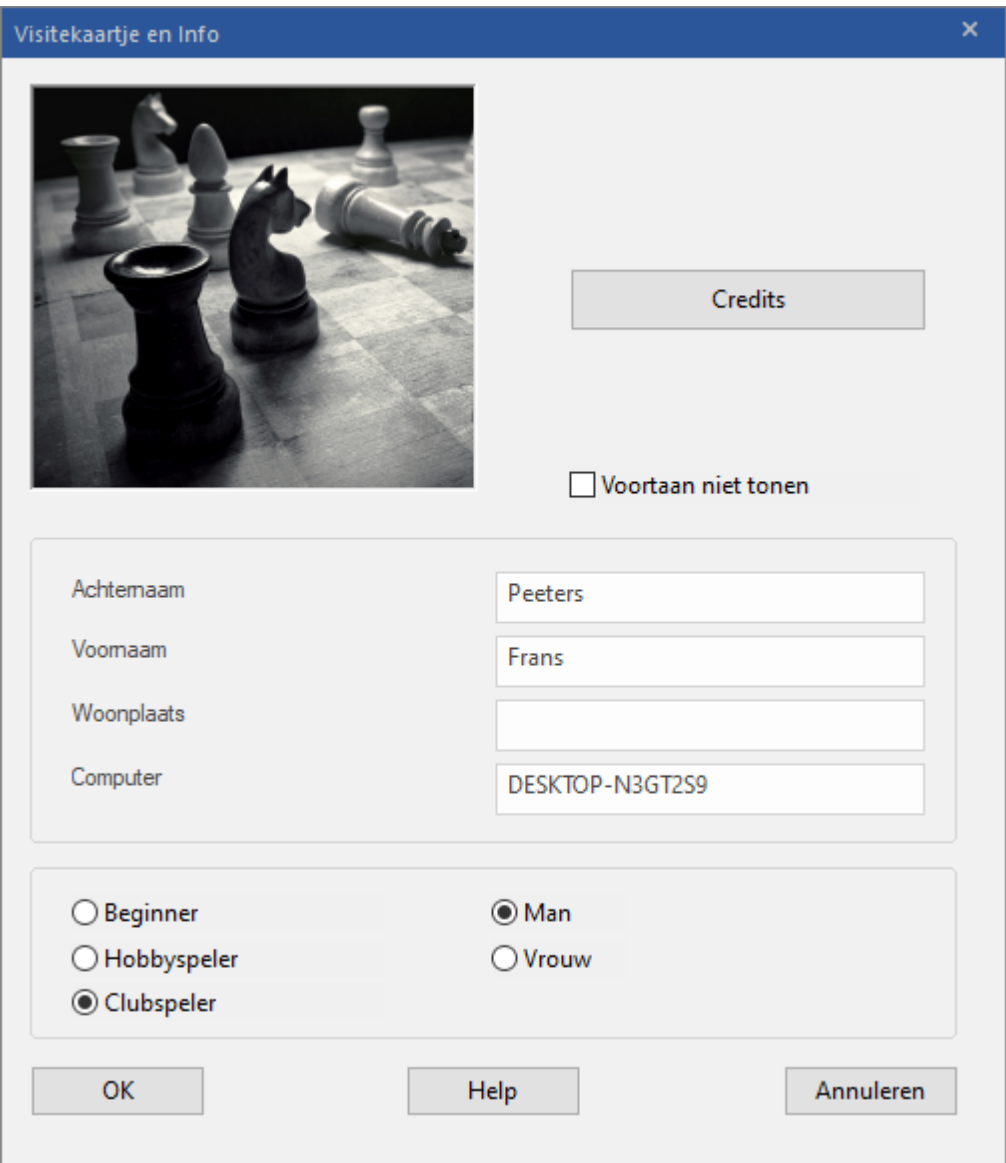

U krijgt dan een inlogscherm zoals hieronder. Maak een nieuw account met Genereer nieuw account of vul uw Gebruikersnaam en W achtwoord in en klik op OK.

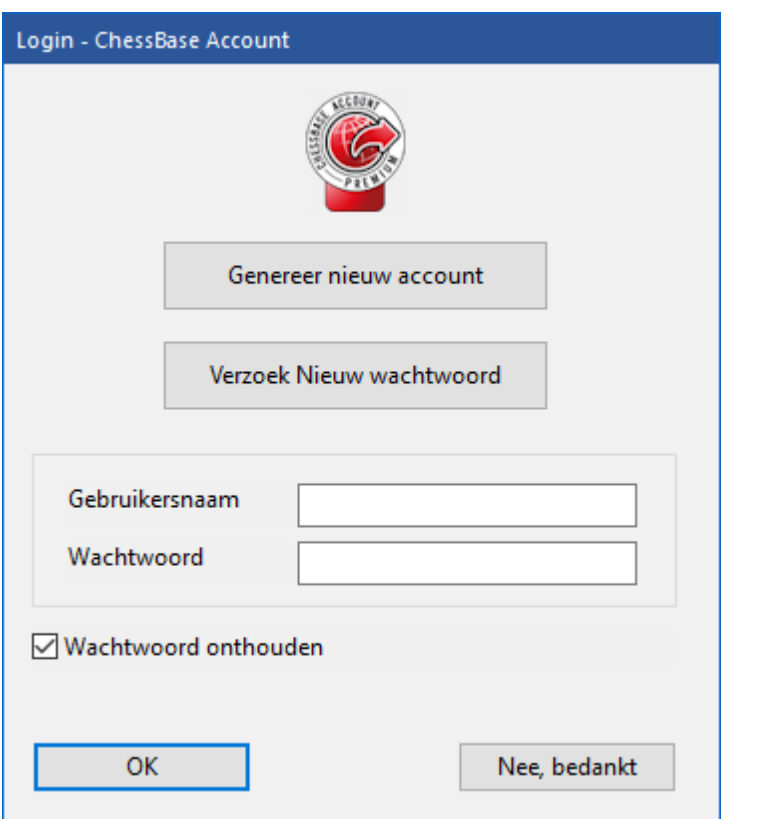

Rechtsboven komt er een scherm met informatie over Fritz 17. Als u die informatie de volgende keer niet wenst, dan vinkt u Laat dit niet <sup>m</sup> eer zien aan.

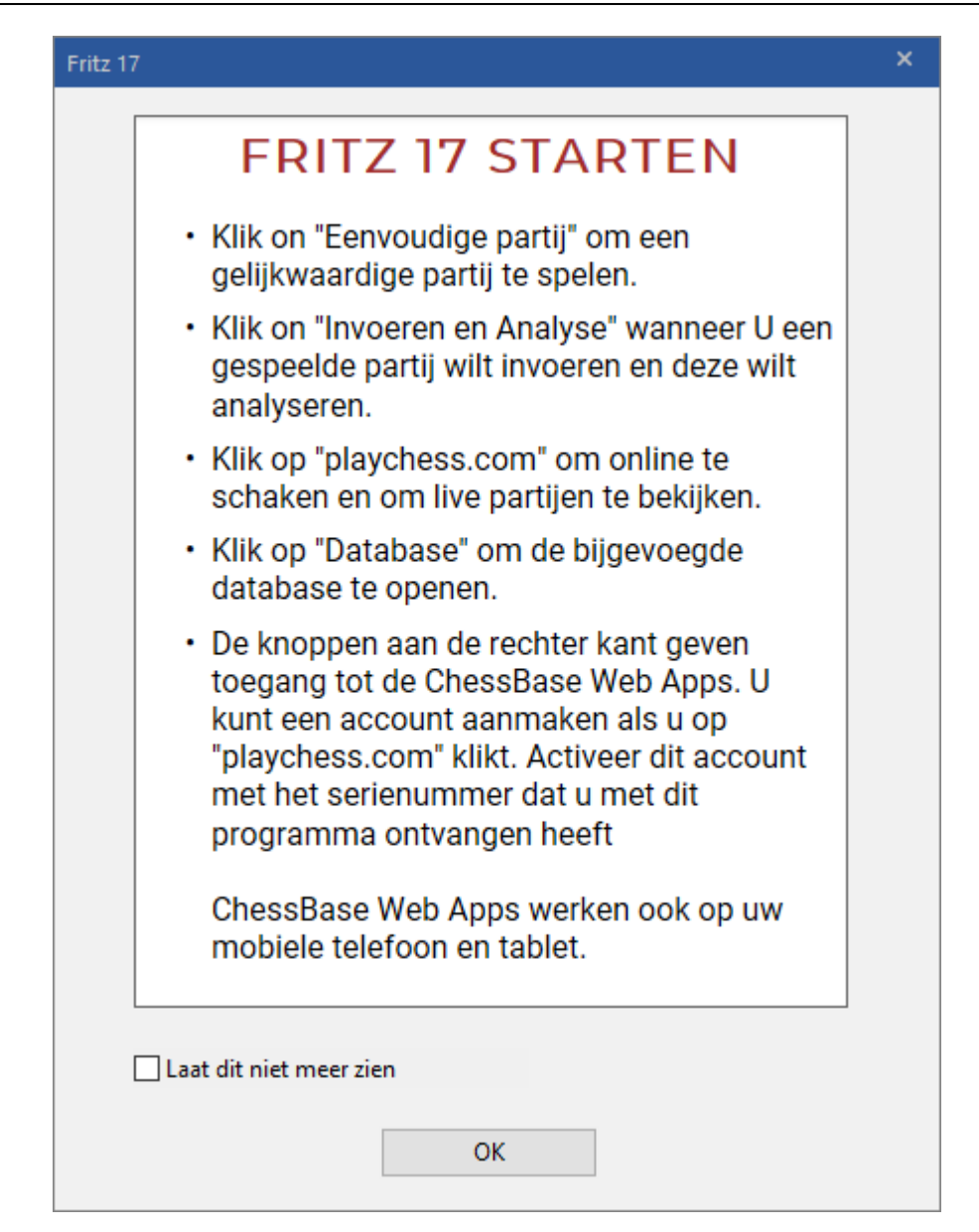

Het kan ook zijn dat er meteen gevraagd wordt een update te doen. Klik op Ja om op te waarderen.

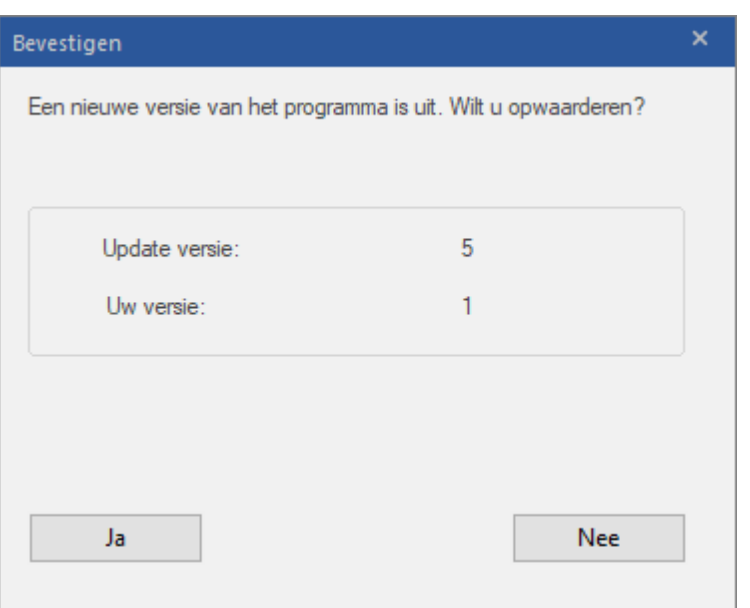

#### <span id="page-24-0"></span>**1.3 Activeren programma**

Het programma wordt geactiveerd met een serienummer.

Nadat het serienummer is ingevoerd, dient u het programma te registreren op het internet via Bestand - Activeren - Activeer. Als u het programma als download hebt gekocht, kunt u het serienummer en de download vinden in uw account van de shop.

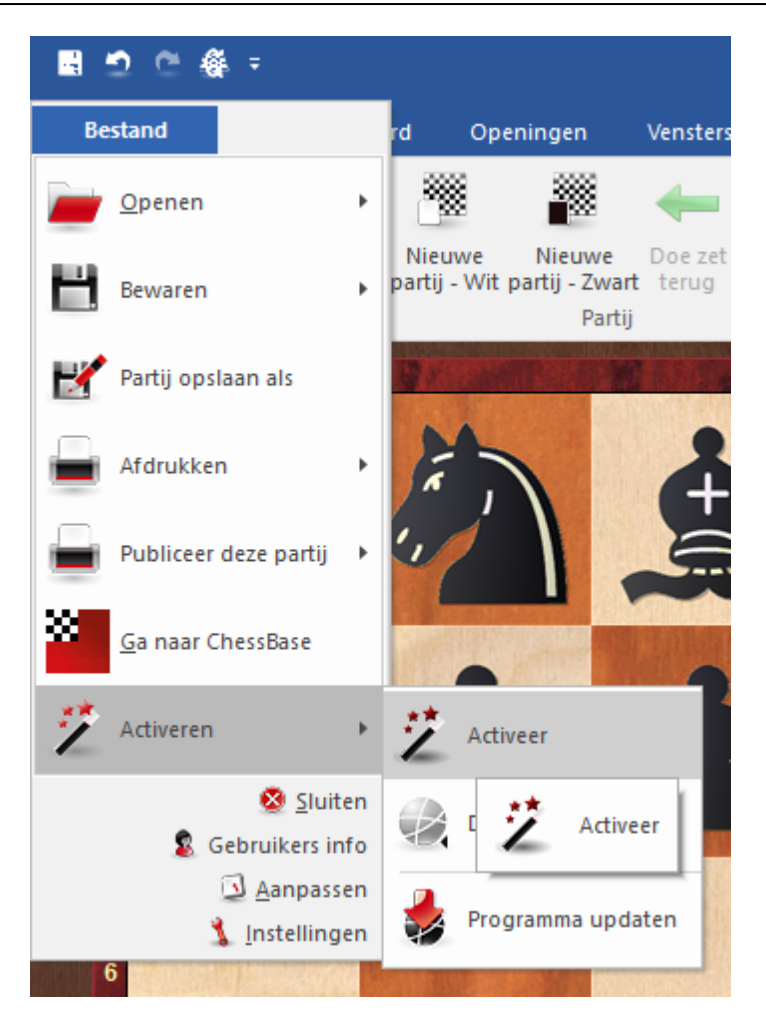

Er verschijnen dan twee vensters. In het ene scherm dient u de productcode in te vullen samen met een afgebeelde code.

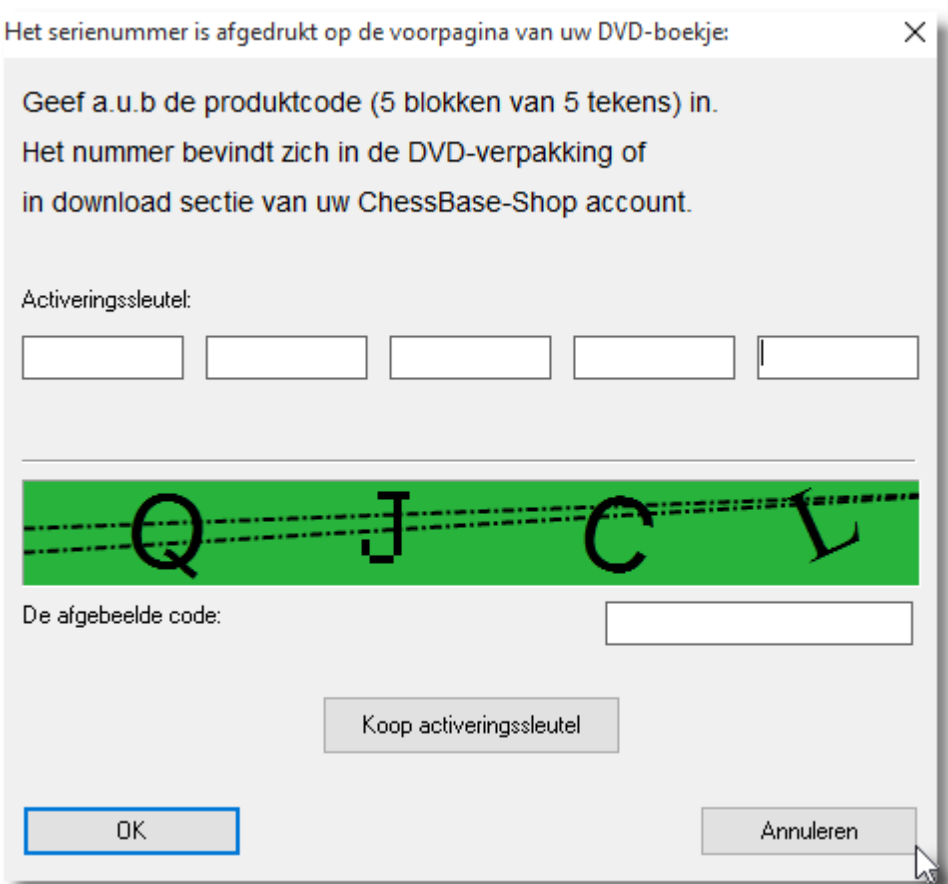

Als u op OK klikt, verschijnt er een scherm dat de activering succesvol was.

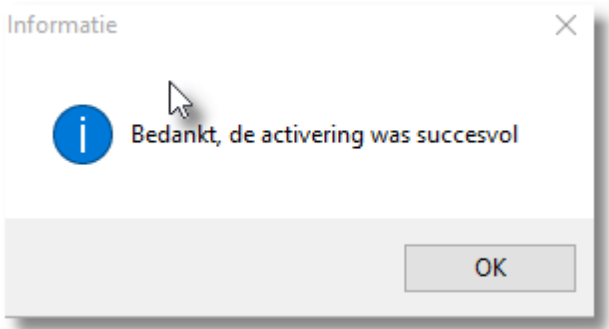

Wanneer een serienummer niet reeds aanwezig is in de invoervakken, typ dan het nummer in dat is afgedrukt op de omslag van de handleiding. Als u online gekocht hebt, vindt u het nummer terug in uw account van de shop.

#### **Handmatige Activering**

Het is ook mogelijk om het programma te laten registeren zonder

internetverbinding (bijvoorbeeld voor een laptop of een tweede computer). Om dit te doen dient u de hardware sleutel te vinden van de computer die niet op het internet is aangesloten.

Start Fritz en kies Bestand - Activeren - Activeren offline.

Na invoering van het serienummer zal het programma de hardware sleutel van uw computer weergeven.

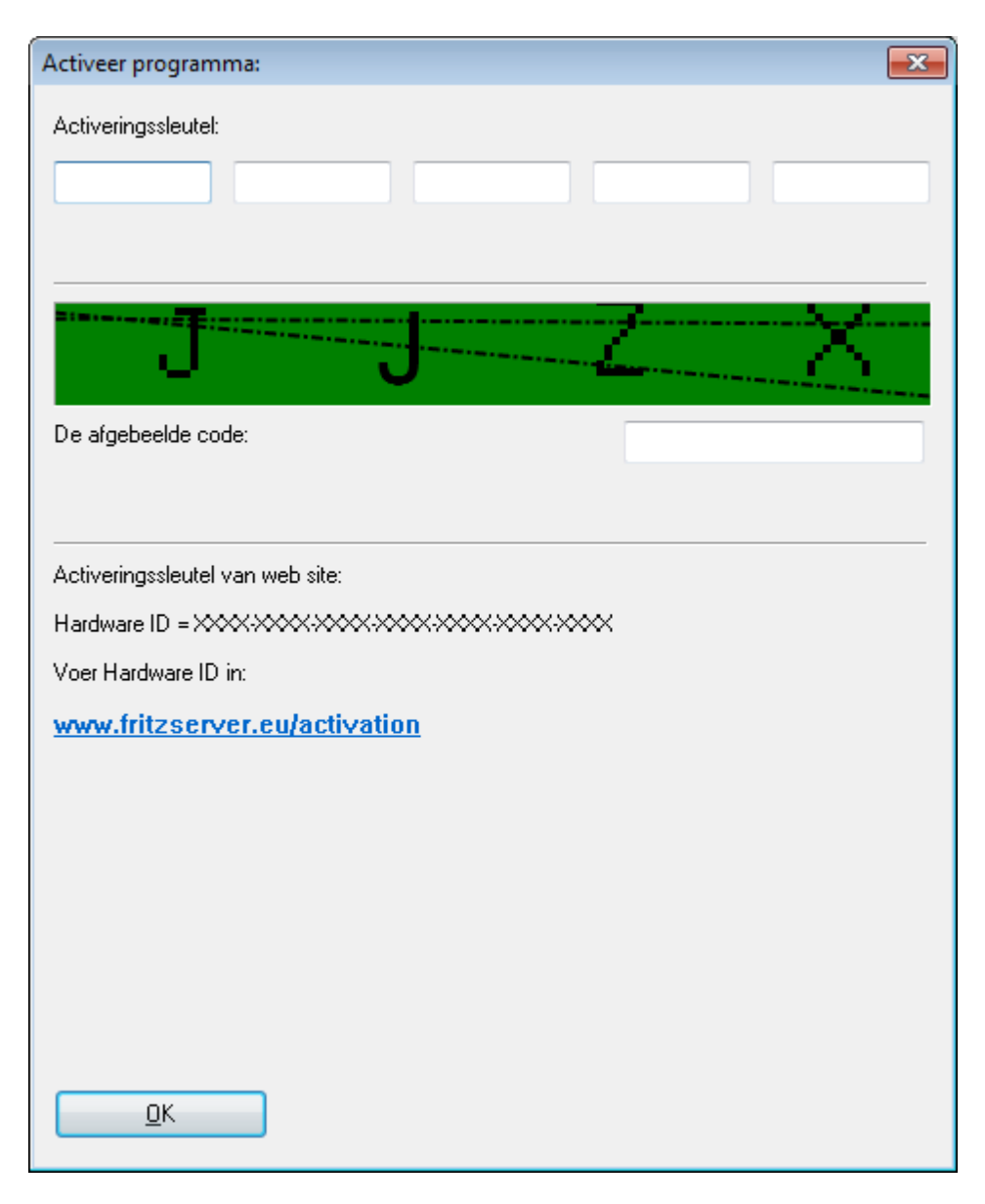

Maak een aantekening van deze hardware sleutel (Hardware ID) en gebruik vervolgens een computer met internet verbinding om naar de volgende site te gaan:

[https://www.fritzserver.eu/activation/](http://https://www.fritzserver.eu/activation/)

De webpagina zal u dan een activeringssleutel geven die u veilig moet bewaren. Voer de sleutel en de veiligheidscode in (hier XNNP) in het activeringsmenu van uw computer zonder internetverbinding, en klik op OK.

Indien u deze codes correct heeft ingevoerd zal het programma met succes worden geactiveerd.

Het tweede venster dat u te zien krijgt bij het activeren is van de [ChessBase](#page-523-0) Admin Tool. Hiermee kunt u zien welke ChessBase producten u geactiveerd hebt. In onderstaande schermafdruk zijn de serienummers weggehaald.

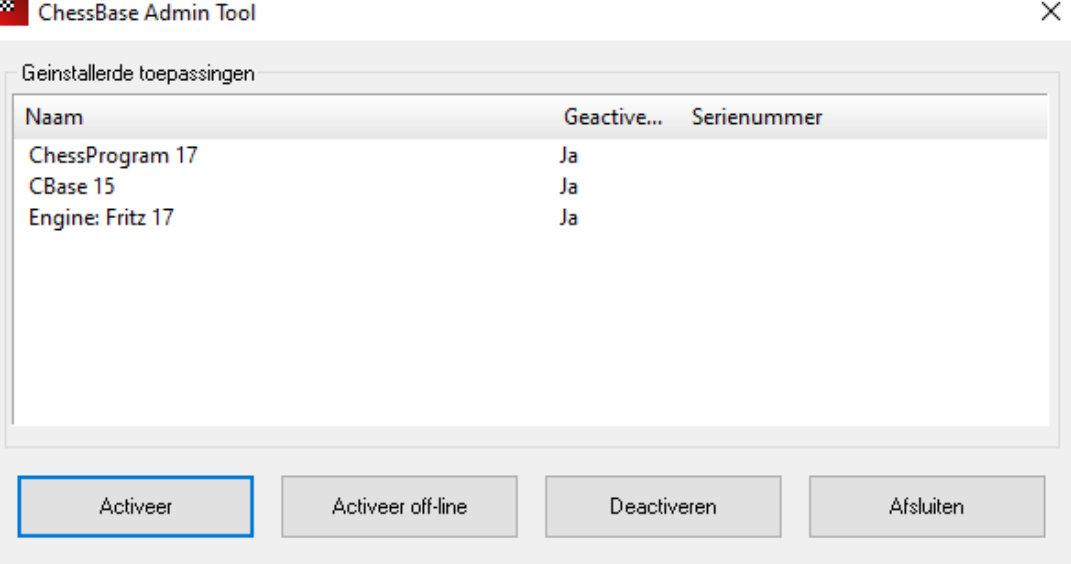

**Deze ChessBase Admin Tool is erg belangrijk!** Als u bijvoorbeeld uw computer opnieuw zou willen installeren met een schone Windows installatie moet u eerst uw ChessBase producten deactiveren met deze ChessBase Admin Tool. U vindt de tool in deze map: C:\Program Files\ChessBase\ChessProgram17.

Het serienummer kan namelijk op maximaal drie computers worden gebruikt. Als u het programma op een nieuwe computer wilt installeren, of u wilt het besturingssysteem opnieuw installeren, dan moet u eerst de huidige registratie deactiveren. Hiermee wordt het aantal resterende installaties met één verhoogd en daarna kan het programma opnieuw worden geïnstalleerd op een andere computer of later op dezelfde computer bijvoorbeeld na een schone installatie.

#### **Playchess.com**

Als u een Komodo serienummer hebt, kunt u dat ook gebruiken op Playchess.com. Voer het nummer in bij Account - Serienum <sup>m</sup> er en dan hebt u een jaar toegang.

#### <span id="page-29-0"></span>**1.4 Systeemeisen**

#### **Minimum**

Als u het programma gebruikt zonder Raytracing (3D borden) en de Fat Fritz Engine:

- Windows 7 of hoger
- Dual Core processor
- 2 GB RAM
- grafische kaart met 256 MB RAM
- Internettoegang

#### **Aanbevolen**

- Windows 10 64-Bit
- PC Intel i5 of hoger / AMD Ryzen 3 (Quadcore)
- 8 GB RAM
- NVIDIA RTX grafische kaart
- internettoegang

#### **ChessBase Account**

• internettoegang

#### **1.5 Startscherm**

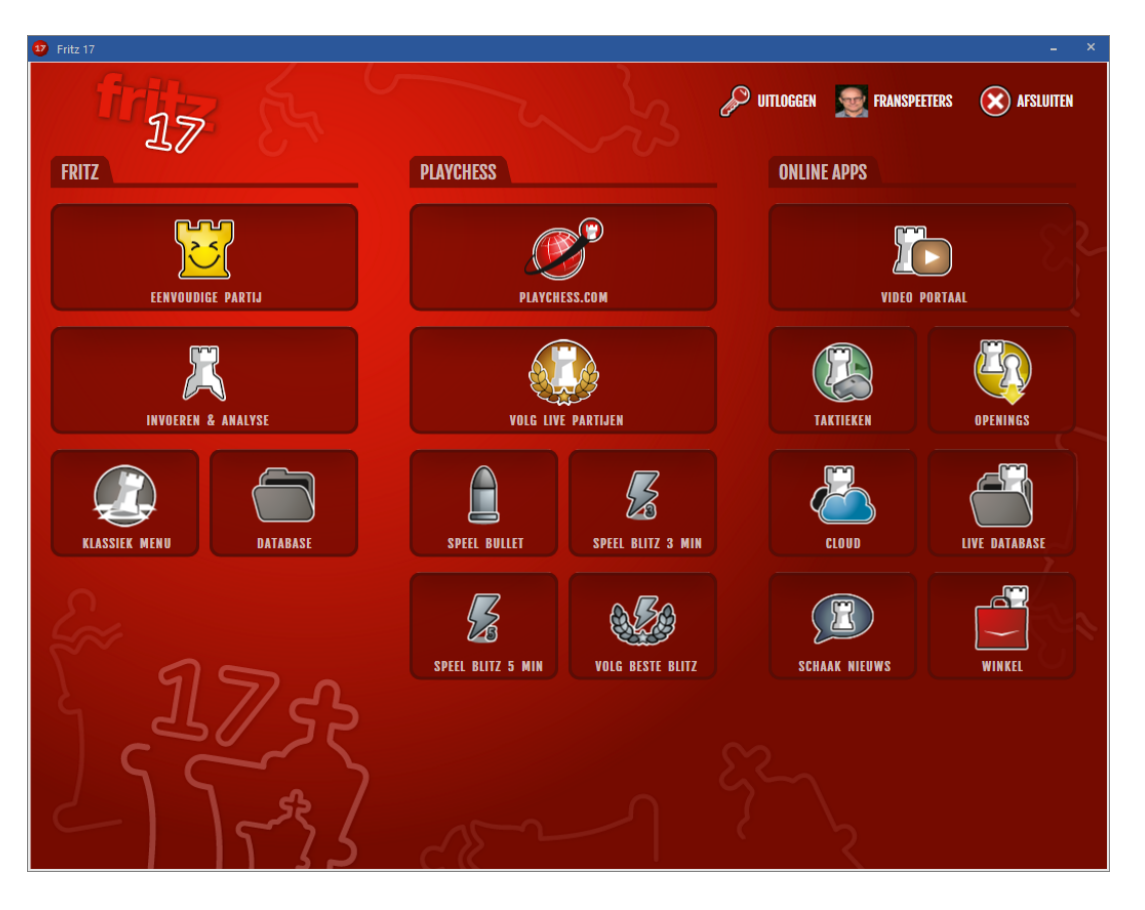

Vanuit het startscherm kunt u met één klik meteen naar de verschillende onderdelen gaan. Er is meteen een scheiding gemaakt tussen het spelen en het analysen met Fritz zodat u meteen aan de slag kunt met wat u wilt gaan doen.

Met **EENVOUDIGE PARTIJ** kunt u een partij spelen tegen Fritz waarbij Fritz zich aanpast aan uw sterkte. Met **INVOEREN & ANALYSE** gaat u direct naar de analyse modus van het programma. Door deze eenvoudige structuur komt u in het algemeen meteen op de juiste plaats terecht. Met **KLASSIEK MENU** komt u terecht in de menustructuur van vorige versies van Fritz. Vanuit het startscherm kunt u nu ook direct naar de **Web Apps**. U moet dan wel ingelogd zijn of alsnog inloggen.

#### **Login**

Voor de webbased functies van het programma is het nodig dat u inlogt met een ChessBase Account. U kunt registreren met het serienummer van Fritz en u kunt uw account later verlengen. U kunt er voor zorgen dat u altijd ingelogd blijft.

 $\mathfrak{D}% _{T}=\mathfrak{D}_{T}\!\left( a,b\right) ,\ \mathfrak{D}_{T}=C_{T}\!\left( a,b\right) ,$  where **GEBRUIKER**  $(\mathsf{x})$  afsluiten

Als u op **LOGIN** klikt, verschijnt het volgende scherm.

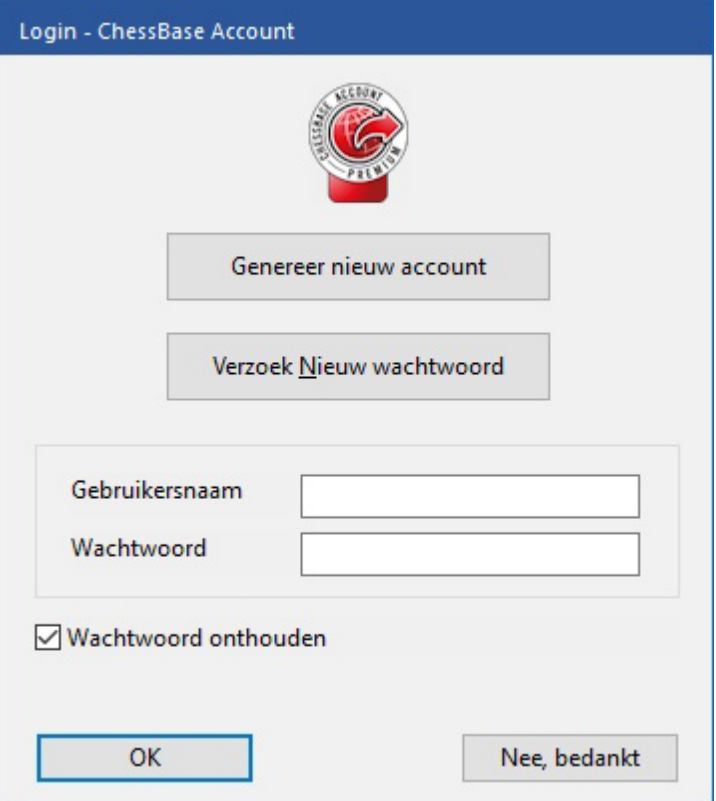

Met **Genereer nieuw account** maakt u een nieuw account aan. Met **Wachtwoord onthouden** hoeft u niet telkens uw wachtwoord opnieuw in te voeren. Als u ingelogd bent, verschijnt uw naam tussen **LOGIN** en **AFSLUITEN**, eventueel met een foto als u die aangeleverd hebt.

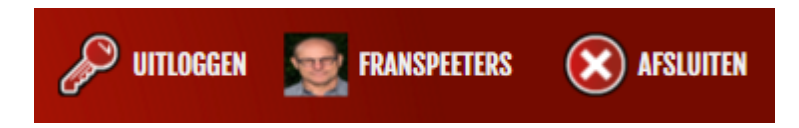

Als u op uw naam klikt, wordt u meteen naar de ChessBase website geleid en kunt u wijzigingen aanbrengen. Vanuit het startscherm kunt u nu bijvoorbeeld meteen naar Playchess gaan zonder dat u opnieuw gegevens moet invoeren.

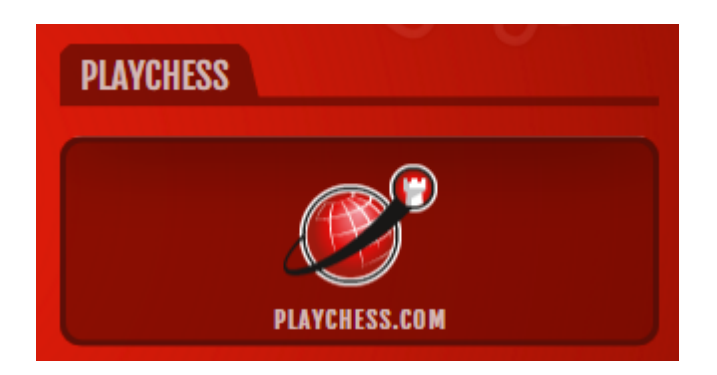

Op deze manier kunt u ook meteen naar de Chess server gaan om partijen te volgen of om meteen met bepaalde instellingen zelf te spelen. Met **VOLG LIVE PARTIJEN** kunt u meteen partijen volgen van belangrijke matches of toernooien.

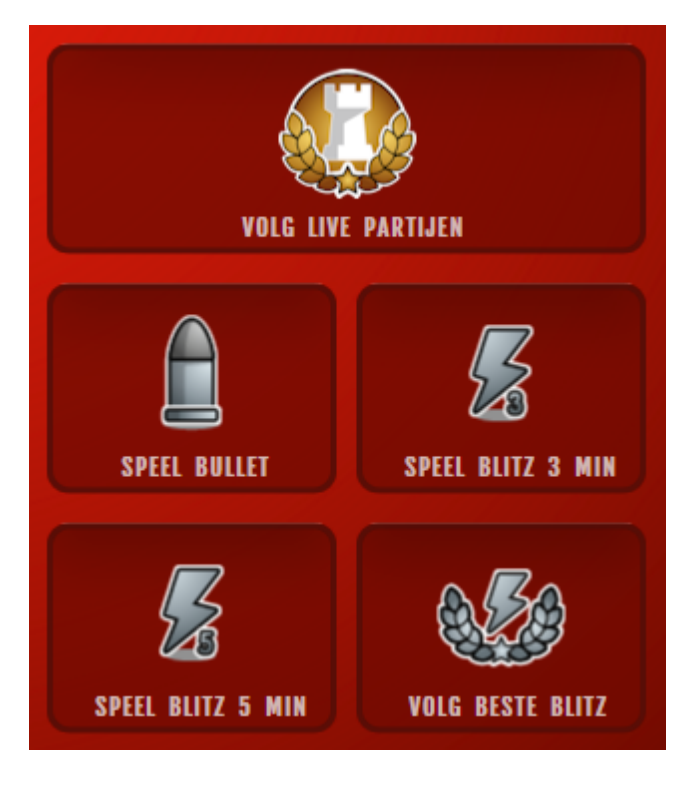

U kunt ook meteen naar de beschikbare WebApps gaan vanuit het startscherm. Ook hier geldt dat u meteen ingelogd bent.

# **ONLINE APPS VIDEO PORTAAL TAKTIEKEN OPENINGS CLOUD LIVE DATABASE SCHAAK NIEUWS WINKEL**

#### **ChessBase Account**

Om de WebApps te kunnen gebruiken, moet u een ChessBase account hebben. Met de aanschaf van Fritz krijgt u meteen een premium account. Het voordeel van de Web Apps is dat ze niet meer afhankelijk zijn van het besturingssysteem van uw computer. Het maakt niet uit of u Windows, Linux of een MAC gebruikt en het werkt ook op telefoons en tablets. U hebt alleen maar internet nodig en een apparaat met een browser. Op deze manier kunt u altijd en overal spelen, trainen, analyseren of meekijken.

#### <span id="page-33-0"></span>**1.6 Update**

Het is belangrijk meteen na aankoop, maar ook tussentijds, te controleren of er een update kan worden geïnstalleerd voor Fritz 17.

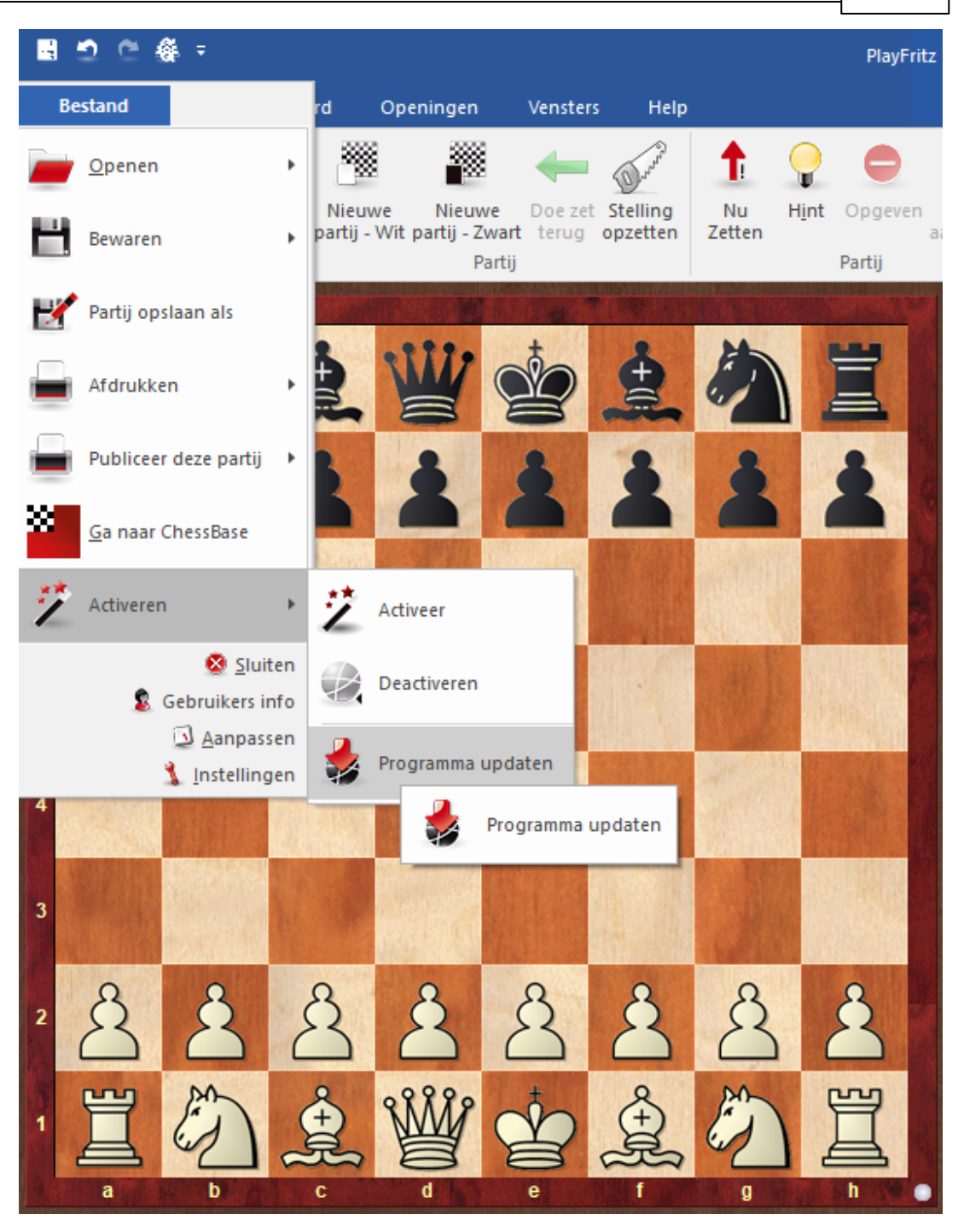

U wacht tot u onderstaand scherm krijgt. U programma is dan weer upto-date.

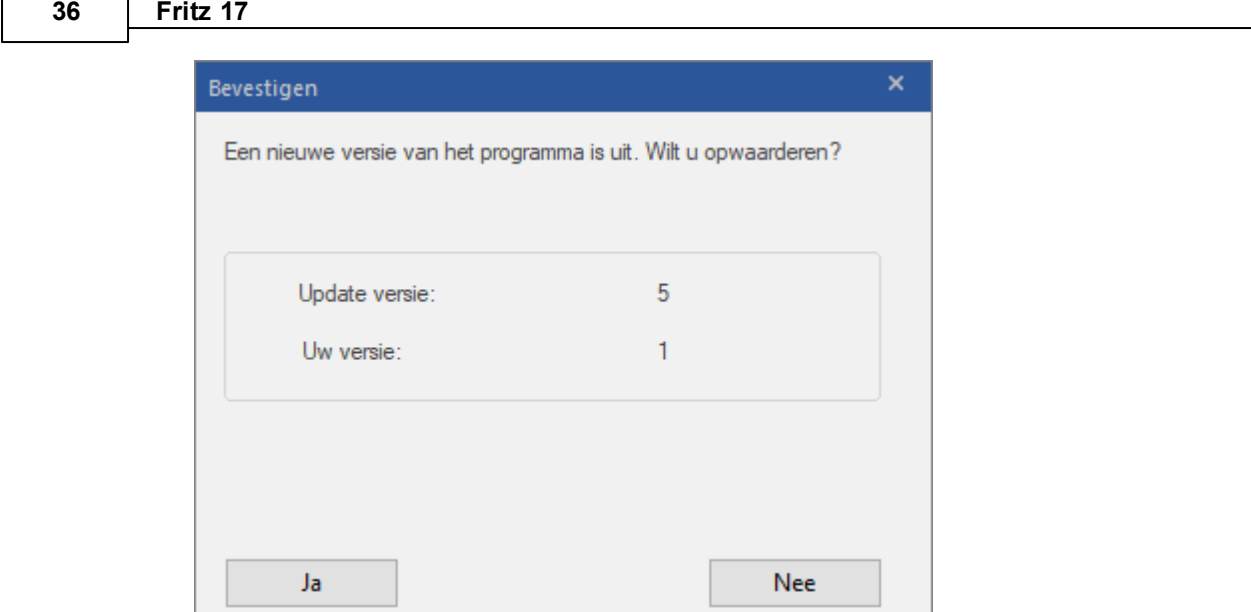

#### <span id="page-35-0"></span>**1.7 Login**

 $\Gamma$ 

Als u Fritz 17 start, wordt meteen gevraagd in te loggen bij ChessBase. Als u al een inlognaam hebt, kunt u inloggen maar u kunt uiteraard ook spelen zonder in te loggen door op **Annuleren** te klikken.
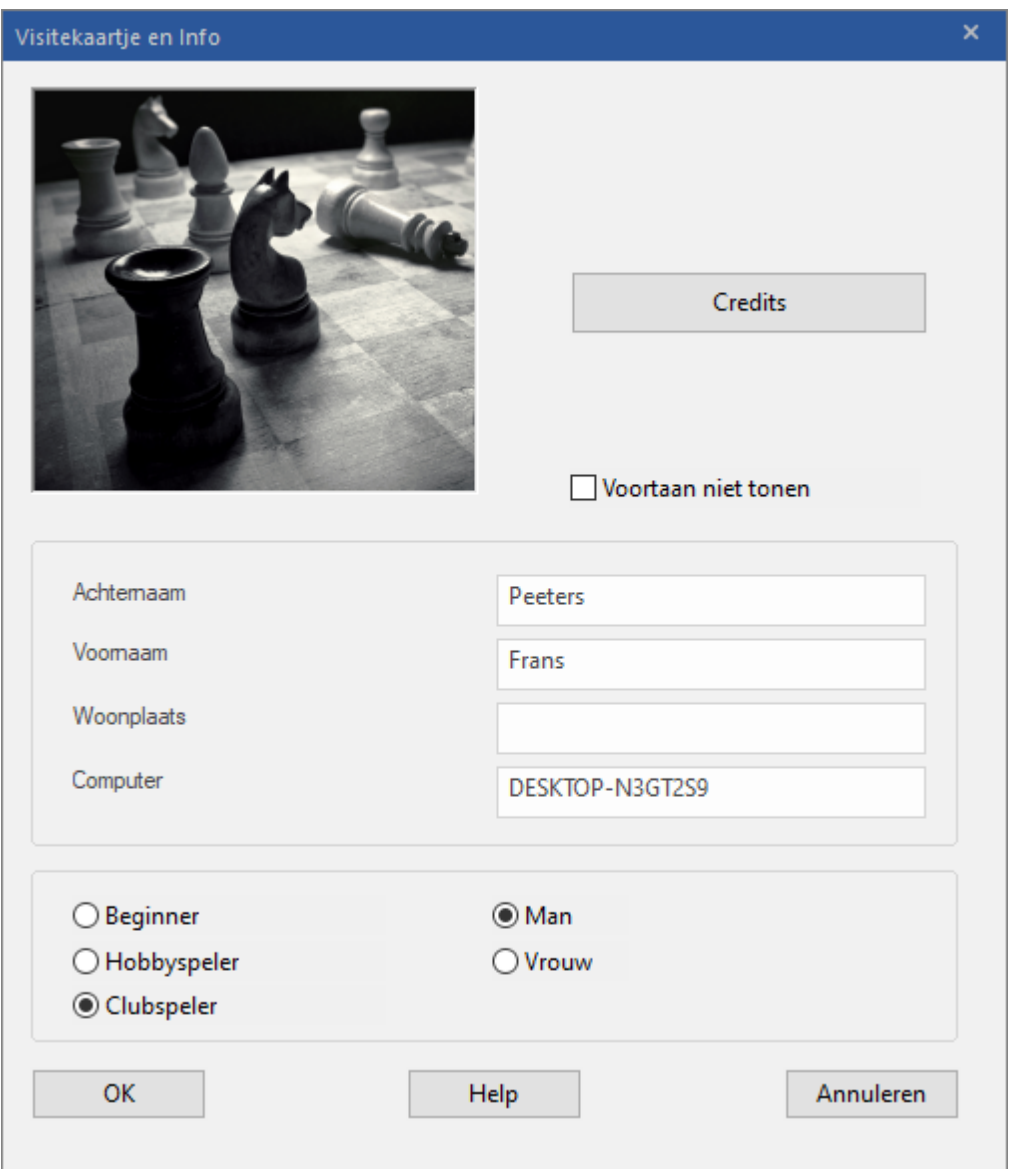

Als u wel inlogt, krijgt u een melding dat het inloggen is gelukt.

Er komt meteen een scherm met wat informatie. U kunt voortaan dit scherm overslaan door Laat dit niet <sup>m</sup> eer zien aan te vinken.

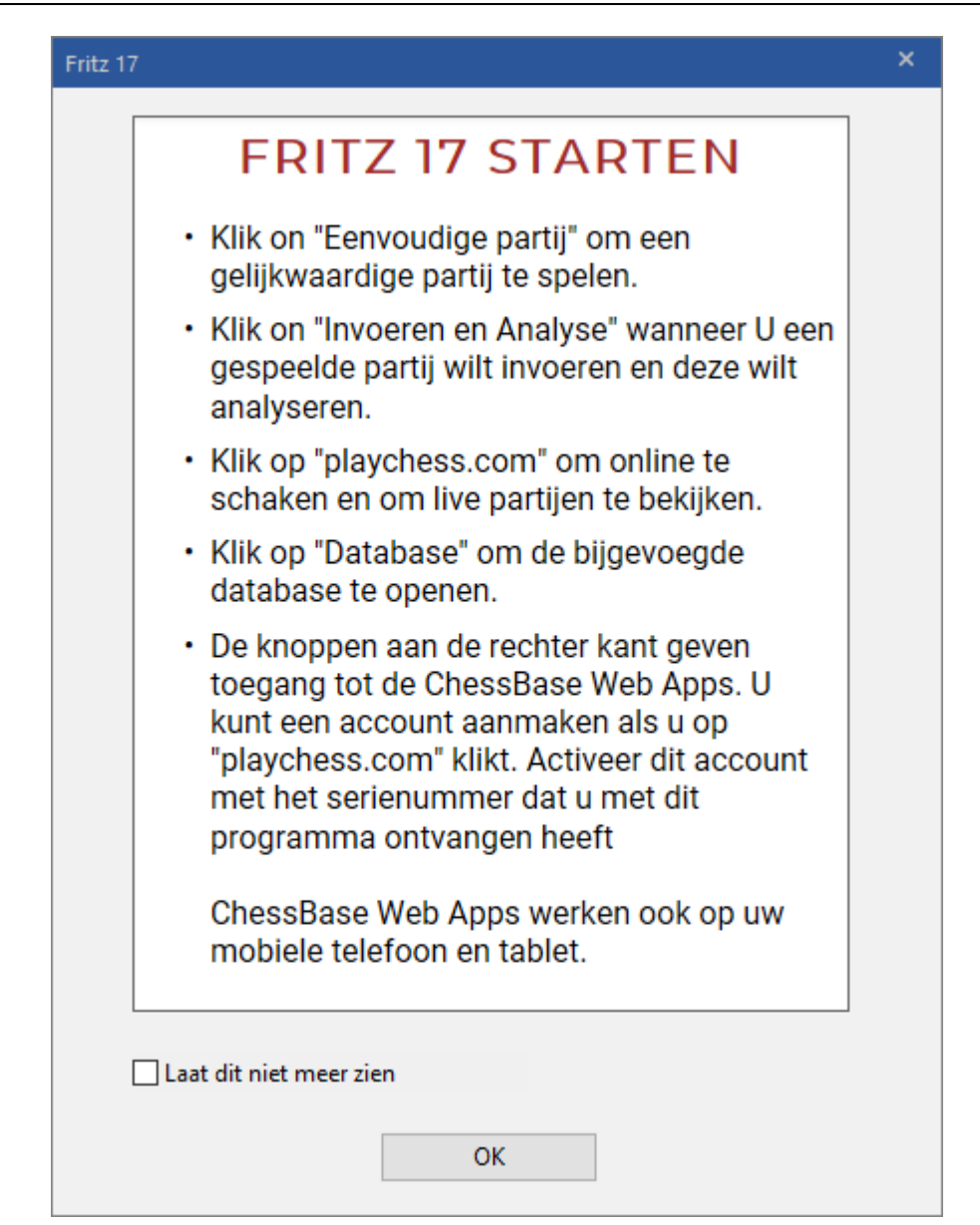

Om optimaal gebruik te kunnen maken van Fritz moet u inloggen bij ChessBase. U krijgt dus de vraag of u in wil loggen op uw ChessBase account of dat u een nieuw account wil genereren. Als u al een account hebt, maar u uw wachtwoord niet meer weet en u dus niet kunt inloggen, kunt u op Verzoek Nieuw wachtwoord klikken. Er wordt dan een e-mail gestuurd naar het e-mailadres dat u hebt opgegeven toen u het account hebt gemaakt.

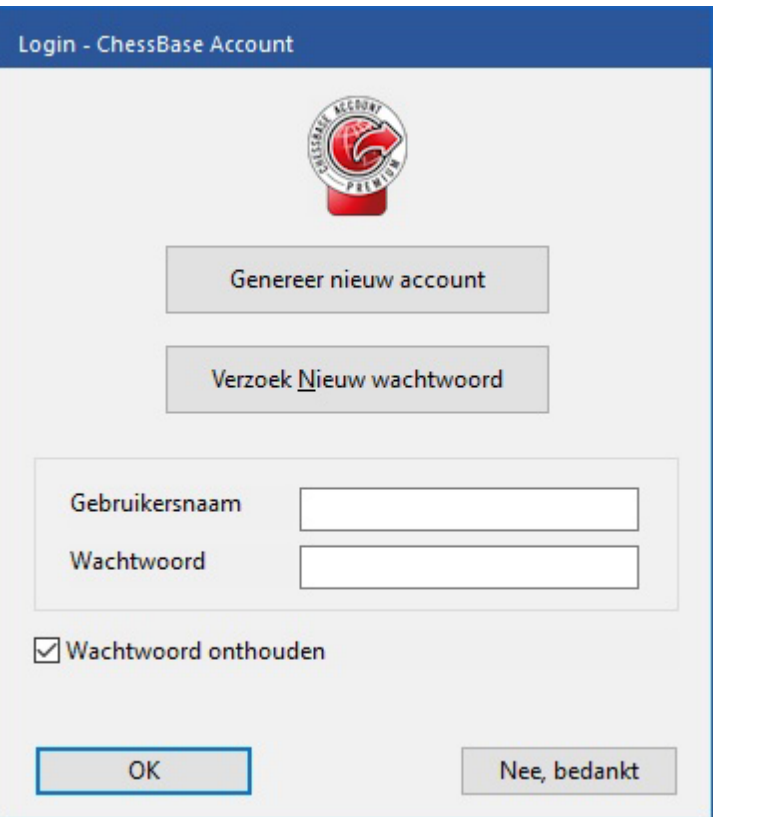

Als u inlogt, verschijnt op het startscherm uw naam rechts bovenaan tussen **Uitloggen** en **Afsluiten**.

### **1.8 Een partij spelen**

Nadat het programma is geïnstalleerd kunt u er meteen tegen gaan spelen.

In eerdere versies van Fritz waren er verschillende niveaus waarop u kon spelen. Zodoende kon de gebruiker toch wel eens winnen van de computer. Vanaf het startscherm van Fritz 17 kunt u met **EENVOUDIGE PARTIJ** allerlei sterktes instellen. U kunt meteen zetten doen. De sterkte wordt aangepast naargelang uw eigen niveau.

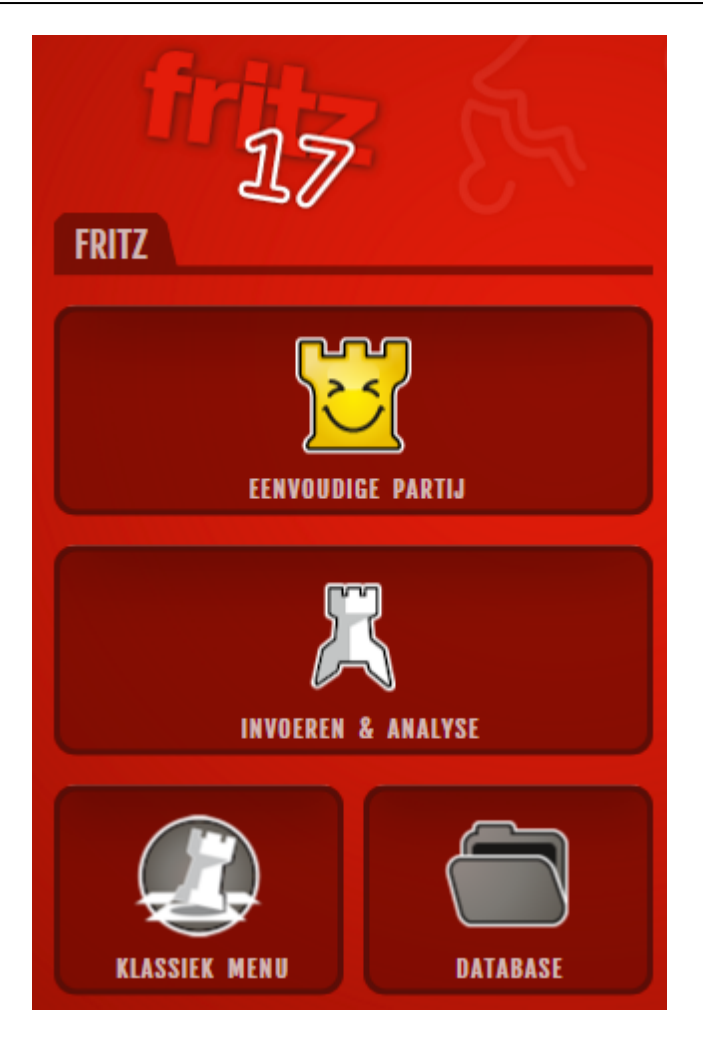

Het programma zet de stukken op en kan dan een partij tegen u gaan spelen. Bij **Niveaus** kunt u kiezen uit een aantal sterktes. Met **Ctrl-N** begint een nieuwe partij zoals u het laatst hebt gespeeld.

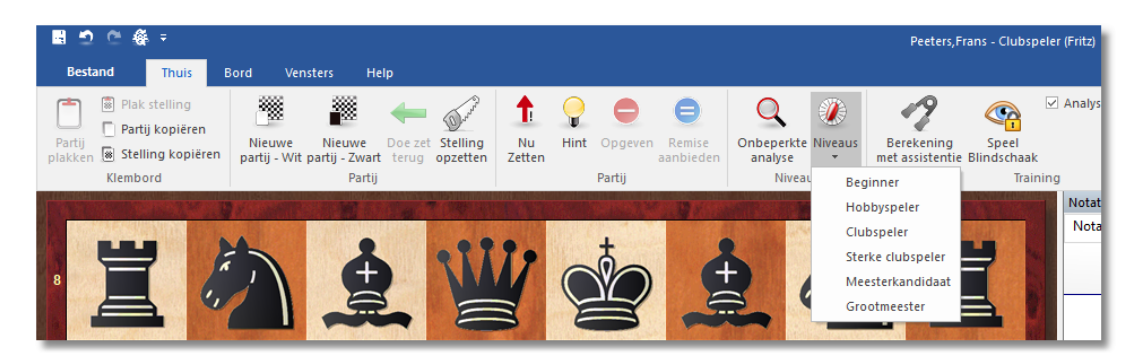

Om een stuk te zetten klikt u met de muis op het stuk, houdt de linker muistoets vast en plaats het stuk op het gewenste veld. U kunt ook op het stuk klikken en dan op het gewenste veld (of eerst het gewenste veld en dan het stuk).

- Om te rokeren beweegt u alleen de koning twee velden naar links of naar rechts. De toren wordt automatisch op het juiste veld geplaatst.
- Als u en-passant kunt slaan, klikt u op het veld waar u naartoe kunt slaan.
- Als u promoveert met een pion biedt het programma u een schermpje aan waaruit u het gewenste stuk kunt kiezen.
- Wilt u Fritz laten beginnen, druk dan op de spatiebalk. De eerste zet wordt automatisch uitgevoerd.

Het programma accepteert alleen legale zetten. Als u probeert een zet uit te voeren die niet overeenkomt met de schaakregels, zal het stuk weer terugspringen naar het uitgangsveld. Het programma zal automatisch na een paar seconden een zet doen. Een zet terugnemen kan met een klik op Doe zet terug knop. Dat kan ook met Ctrl- pijltje links.

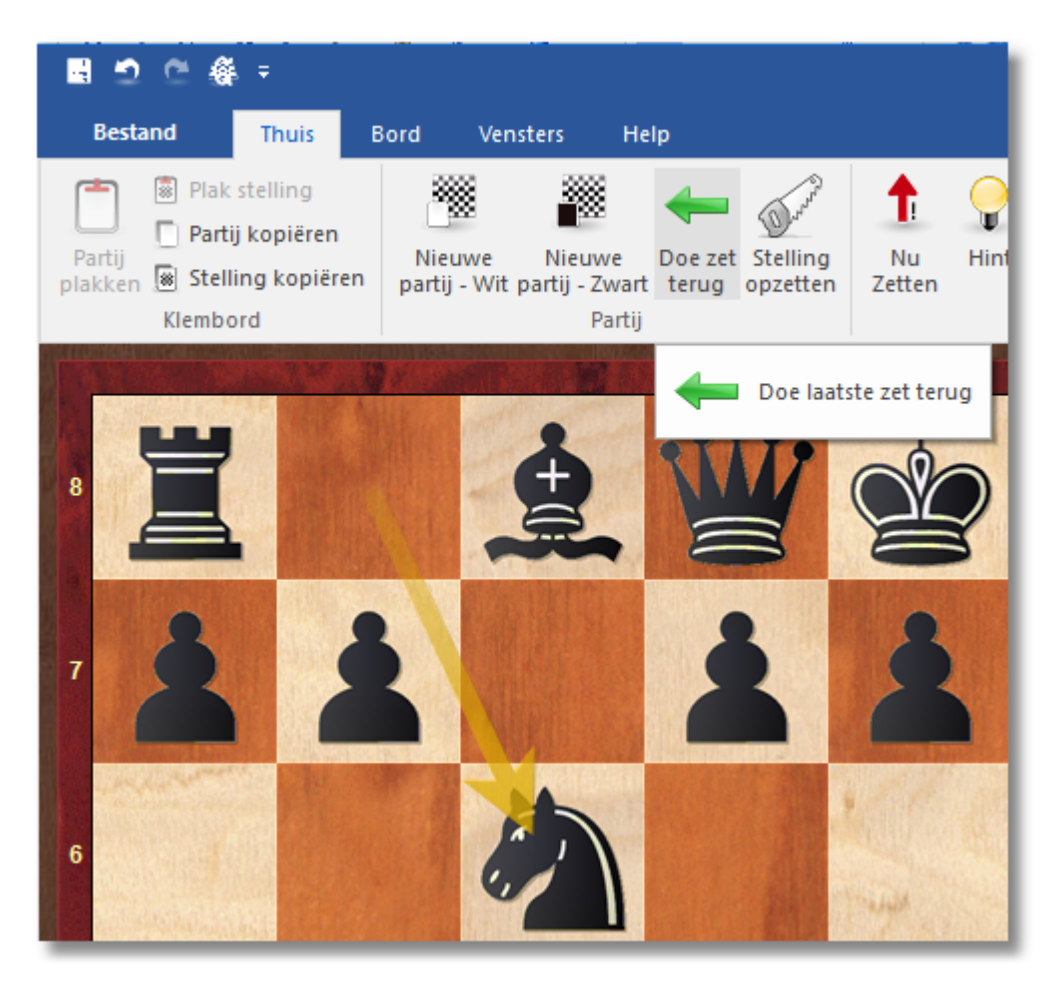

Je kunt Rem ise aanbieden of een partij Opgeven.

**42 Fritz 17**

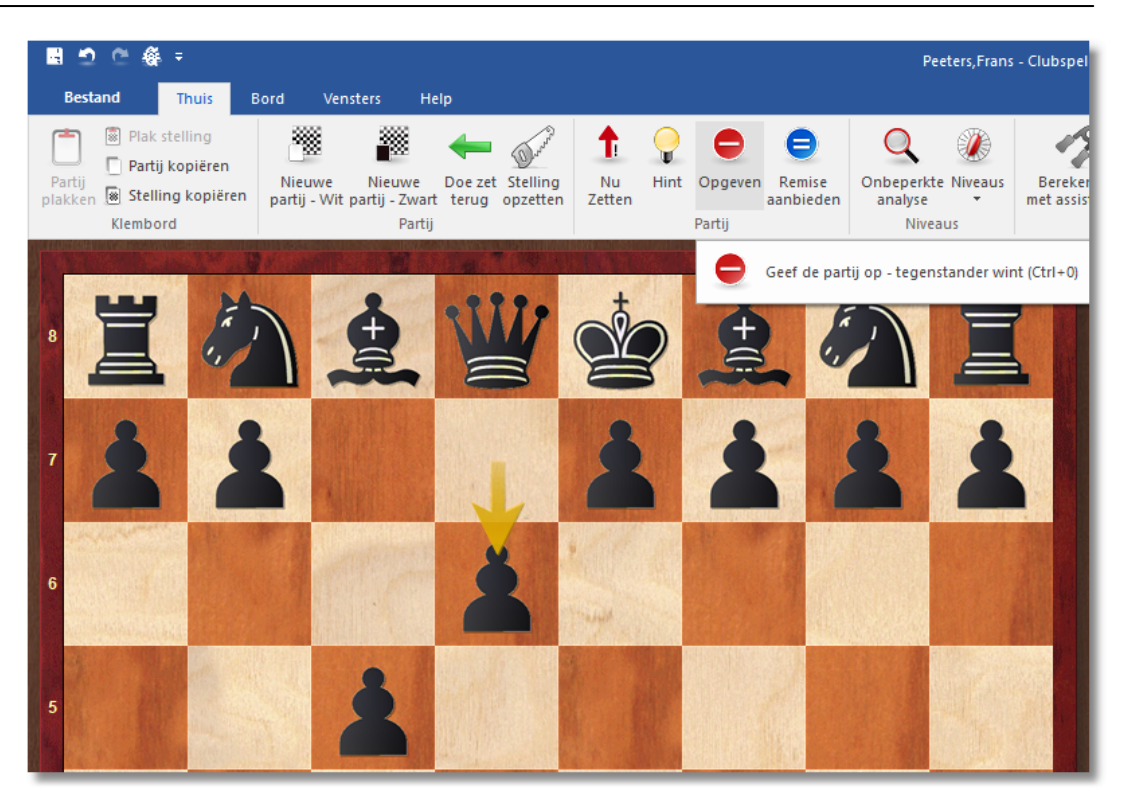

#### **Hint**

Zelfs door grootmeesters is Fritz moeilijk te verslaan. Maar je kunt zo af en toe om hulp vragen met de Hint knop. Het stuk of de pion waarmee je het best kunt spelen, wordt dan omlijnd.

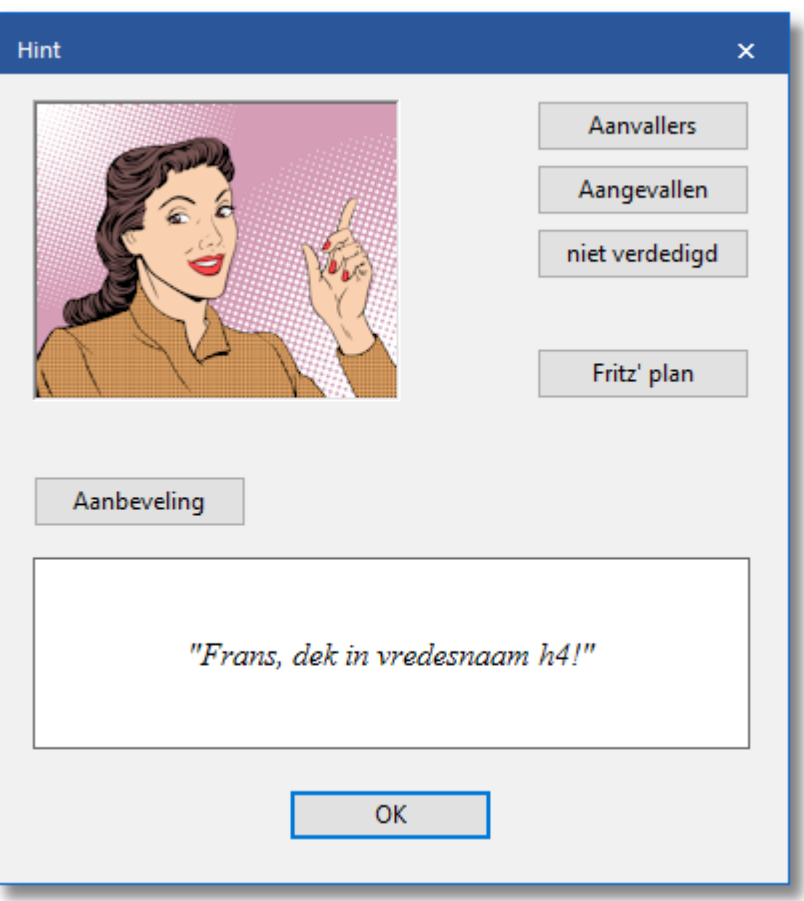

#### **Autosave**

Alle partijen die u speelt worden automatisch opgeslagen in een database met als naam AutoSave. U vindt dat bestand terug in C: \Users\...\Docum ents\ChessBase\M yW ork.

Op de plaats van de drie puntjes staat de naam van de gebruiker op deze computer. Alle partijen die u op internet speelt staan in M yInternetGam es in

C:\Users\...\Docum ents\ChessBase\PlayChess.

Bij **INVOEREN & ANALYSE** vanuit het startscherm kunt u meteen gaan analyseren. Via **KLASSIEK MENU** kunt u terugvallen op de manier zoals dat in de vorige versies van Fritz ging. Met **DATABASE** opent Fritz meteen een database.

Met **PLAYCHESS** gaat u direct naar de schaakserver. U kunt ook meteen naar live uitzendingen gaan via **VOLG LIVE PARTIJEN** of meteen het speeltempo kiezen via de knoppen daaronder.

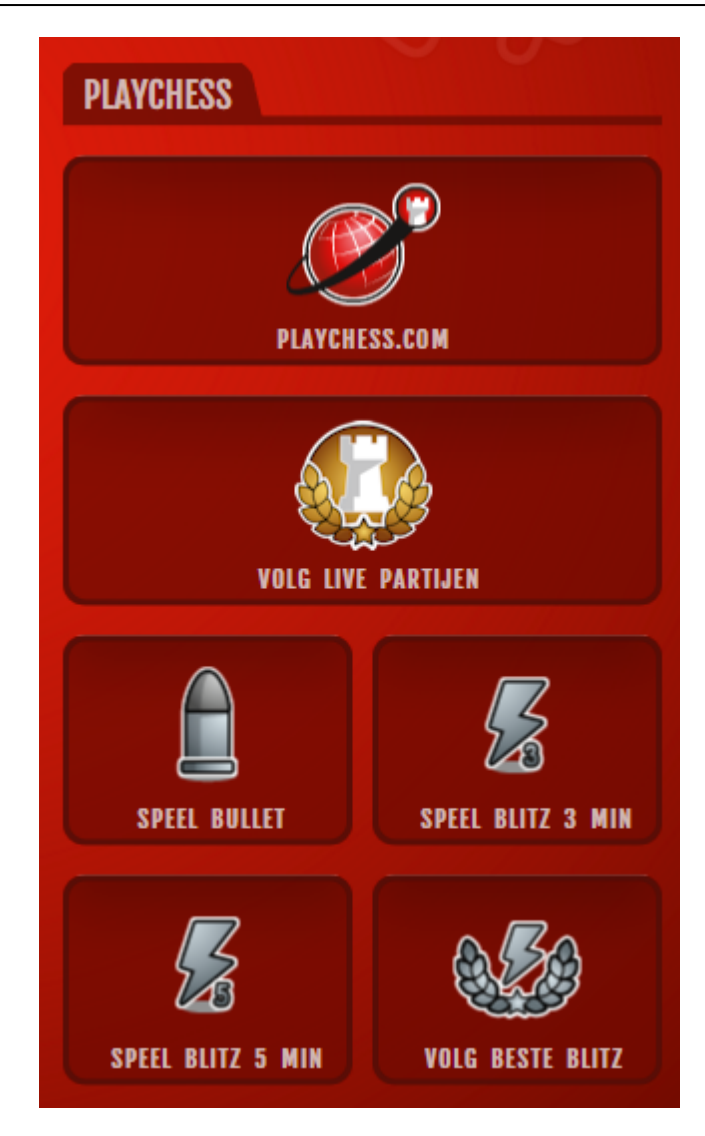

Als u op **PLAYCHESS.COM** klikt, komt U binnen op de Playchess Server.

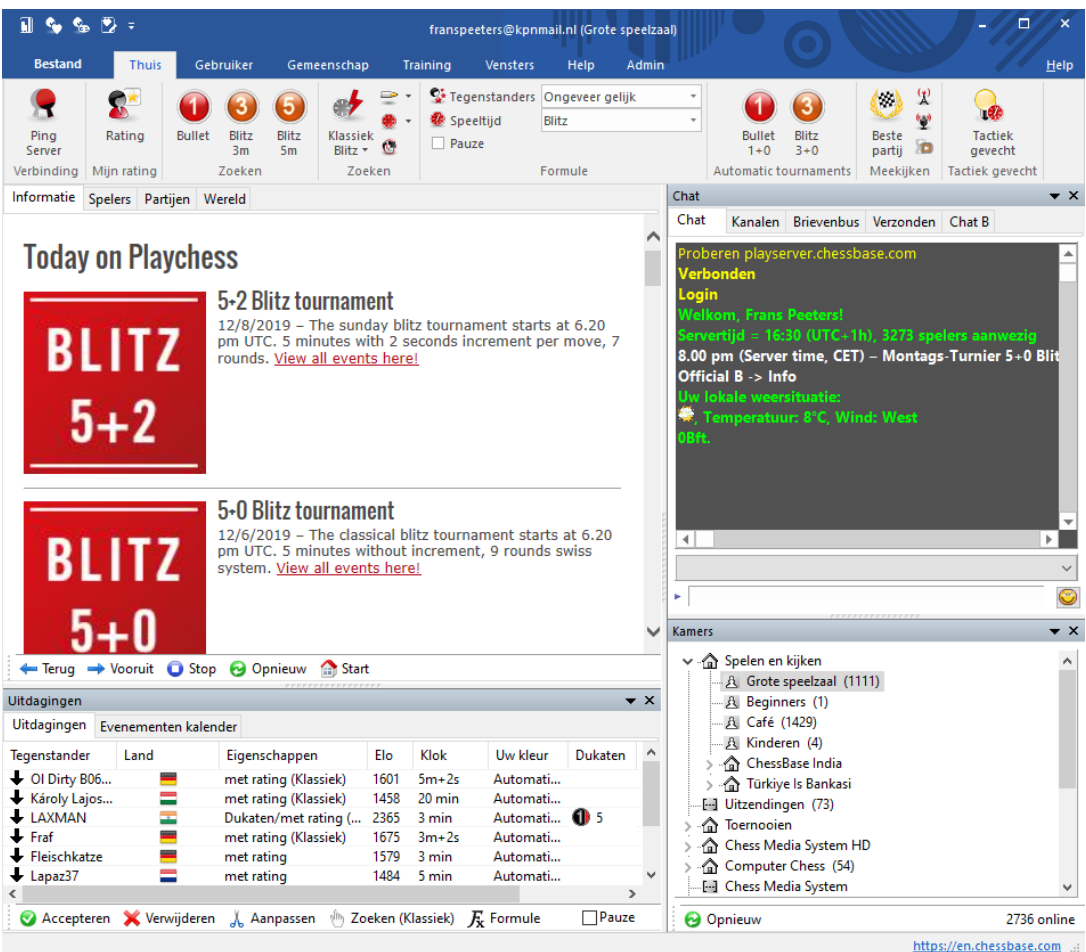

Met de knoppen naar de **ONLINE APPS** kunt u meteen naar de webbased apps. Ze werken met elke browser.

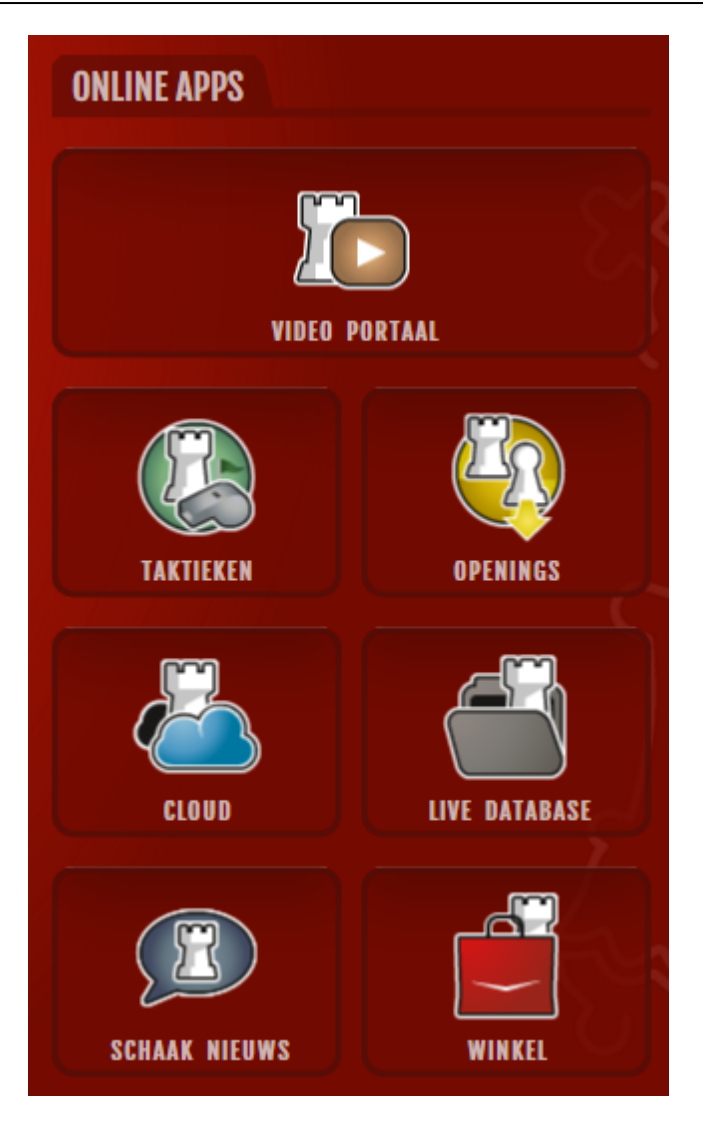

### **1.9 Hulp en training**

In het **KLASSIEK MENU** kunt u tijdens een partij het programma om advies vragen.

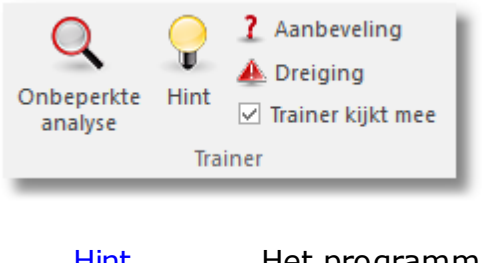

[eling](#page-178-0)

[Hint](#page-177-0) Het programma gaat de stelling analyseren en geeft een hint. [Aanbev](#page-178-0) Het programma zal een zet aanbieden.

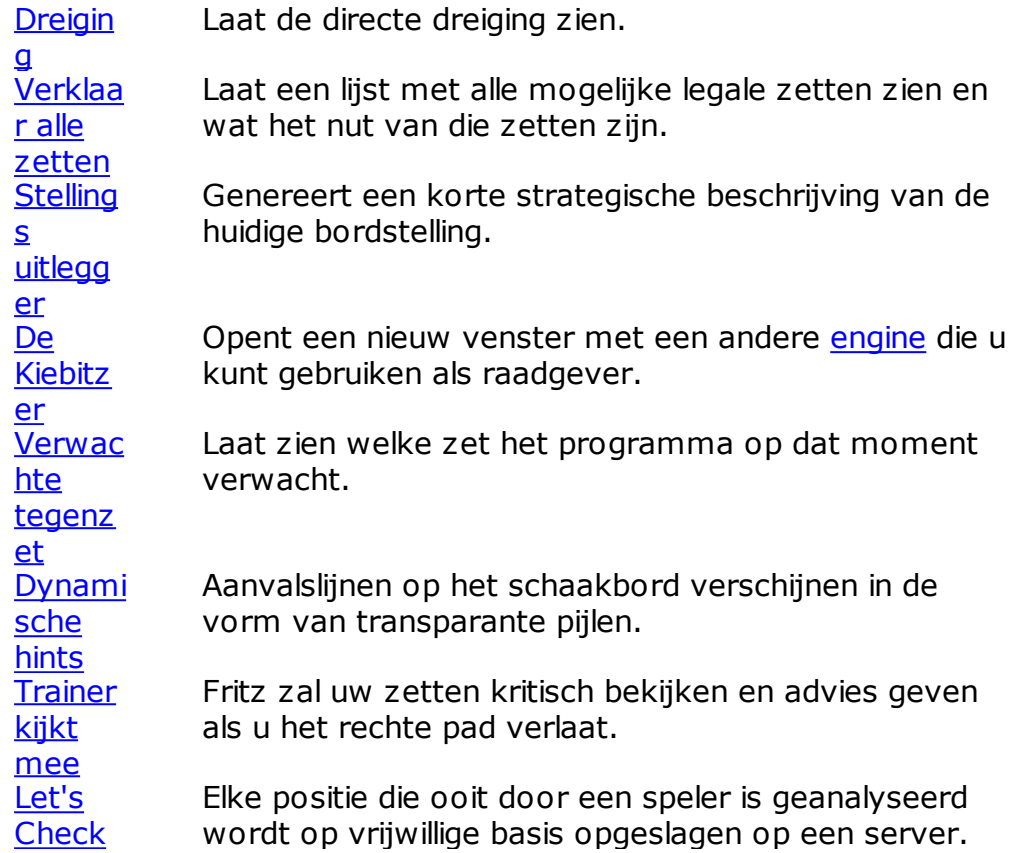

# **1.10 Niveaus**

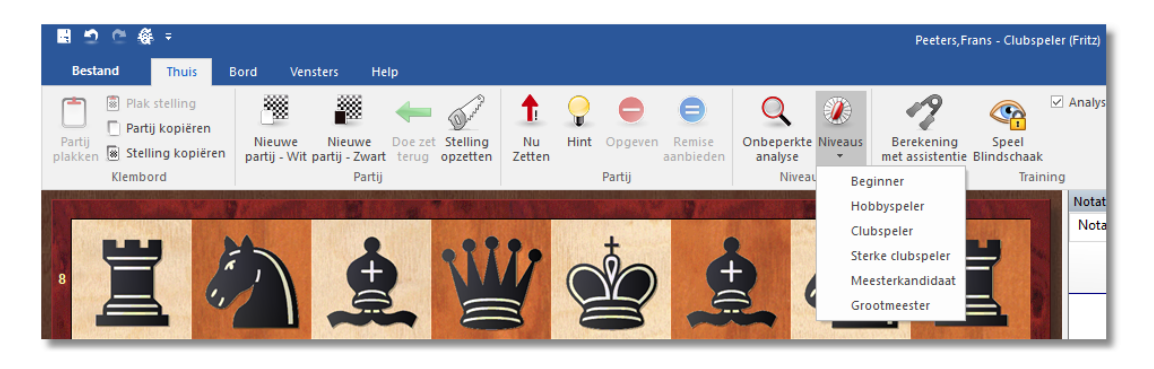

U kunt Fritz op zes verschillende niveaus instellen:

- Beginner
- Hobbyspeler
- Clubspeler
- Sterke clubspeler
- Meesterkandidaat
- Grootmeester

In het **KLASSIEK MENU** hebt u o.a. de volgende mogelijkheden:

- [Snelschaak](#page-197-0)
- [Lange](#page-198-0) partij

Als u op deze niveaus wilt spelen, is het raadzaam de functie optimaliseer [speelsterkte](#page-216-0) te kiezen als u het beste uit het programma wilt halen.

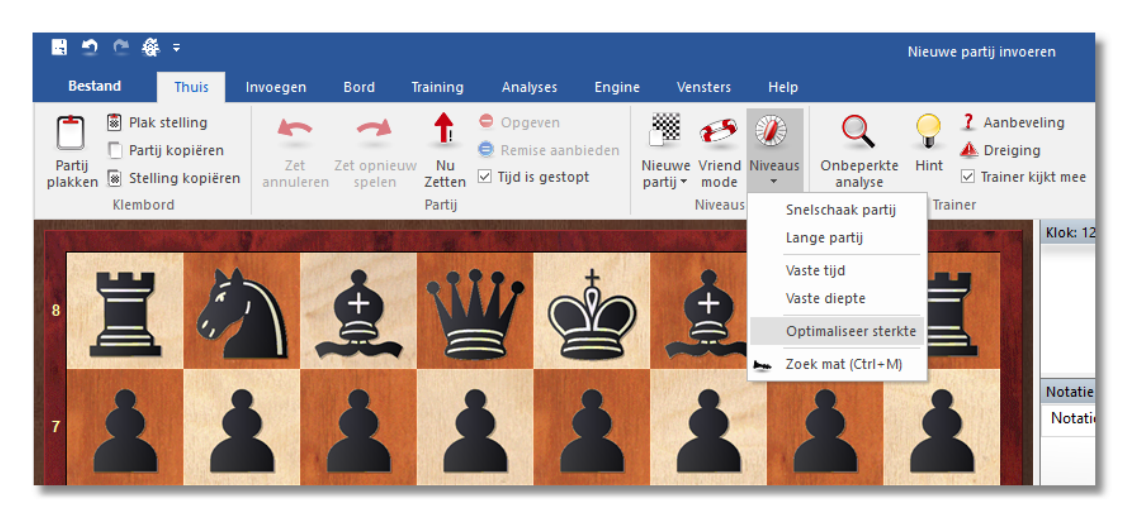

U kunt ook via Training Partij met rating een serieuze [toernooi](#page-211-0) partij spelen waarin het programma uw speelsterkte objectief kan inschatten.

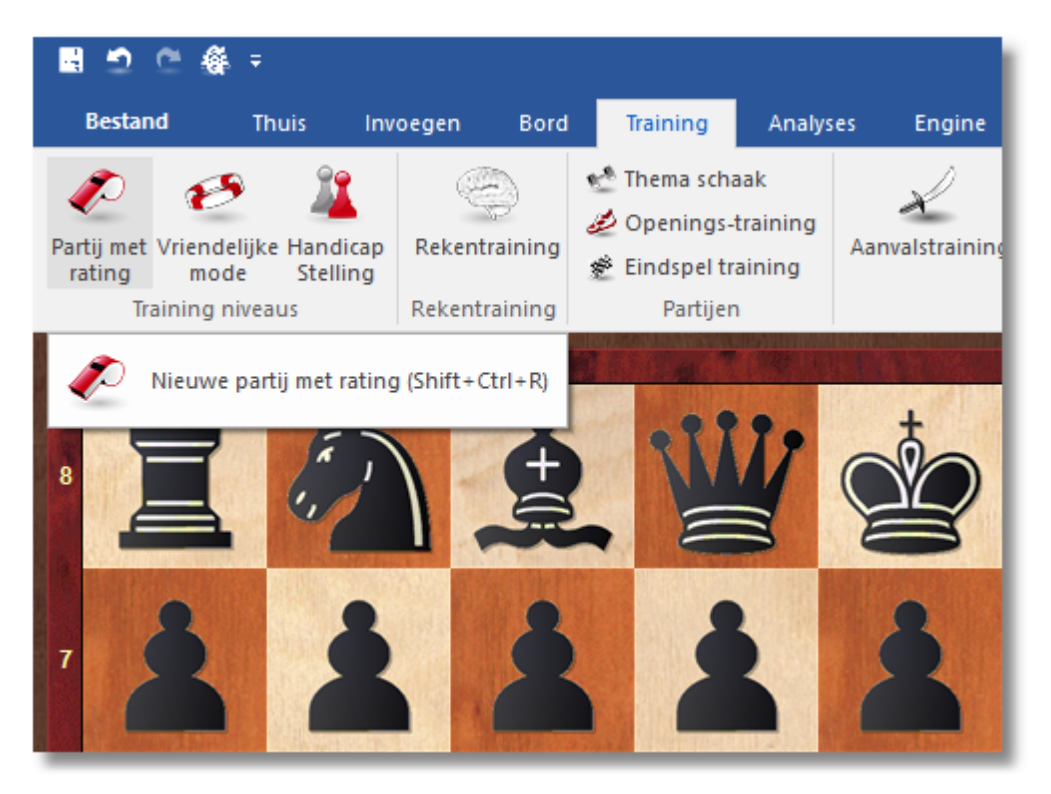

#### **Niveaus met beperkte speelsterkte**

- Vriendelijke mode
- Handicap Stelling

U kunt behalve de bovengenoemde instellingen het programma ook nog partijen spelen binnen een bepaalde tijd of de zoekdiepte per zet bepalen. Klik op Thuis Niveaus om deze instellingen te doen.

### **1.11 Waarde van de stukken**

De waarde van de schaakstukken is een elementair en essentieel strategisch criterium. In partijen van topspelers kan zelfs een enkel pionnetje al doorslaggevend zijn. De waarde de stukken wordt gemeten in pioneenheden:

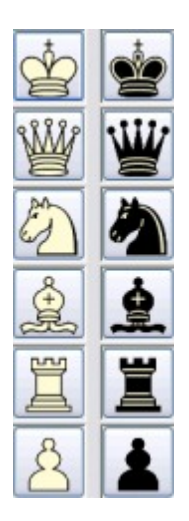

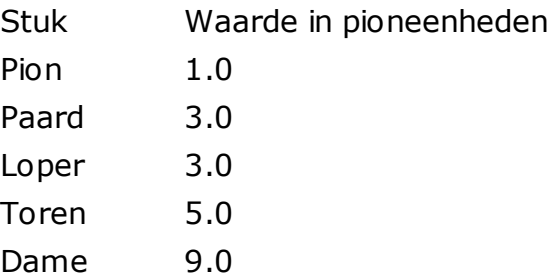

Het programma geeft zijn [positionele](#page-320-0) evaluatie in pioneenheden, altijd vanuit het perspectief van wit. Als het programma een waardering van +1.30 geeft, betekent dit dat het programma de stelling beter voor wit inschat met een waardering van 1.3 pionnen. Als wit een pion voorstaat dan betekent de extra 0.3 dat er positionele overwegingen een rol spelen (mobiliteit van de stukken, ontwikkeling, veilige koning, pionnenstructuur, enzovoorts.) Als er –3.00 op het scherm verschijnt, betekent het dat wit een stuk achter staat, een paard of een loper, die

namelijk beide een waarde van drie pionnen hebben.

### **1.12 Stelling opzetten**

# **Invoegen – Stelling opzetten (s)**

Dit opent een dialoogvenster waarin u een totaal nieuwe stelling kunt opzetten. Het werkt heel eenvoudig.

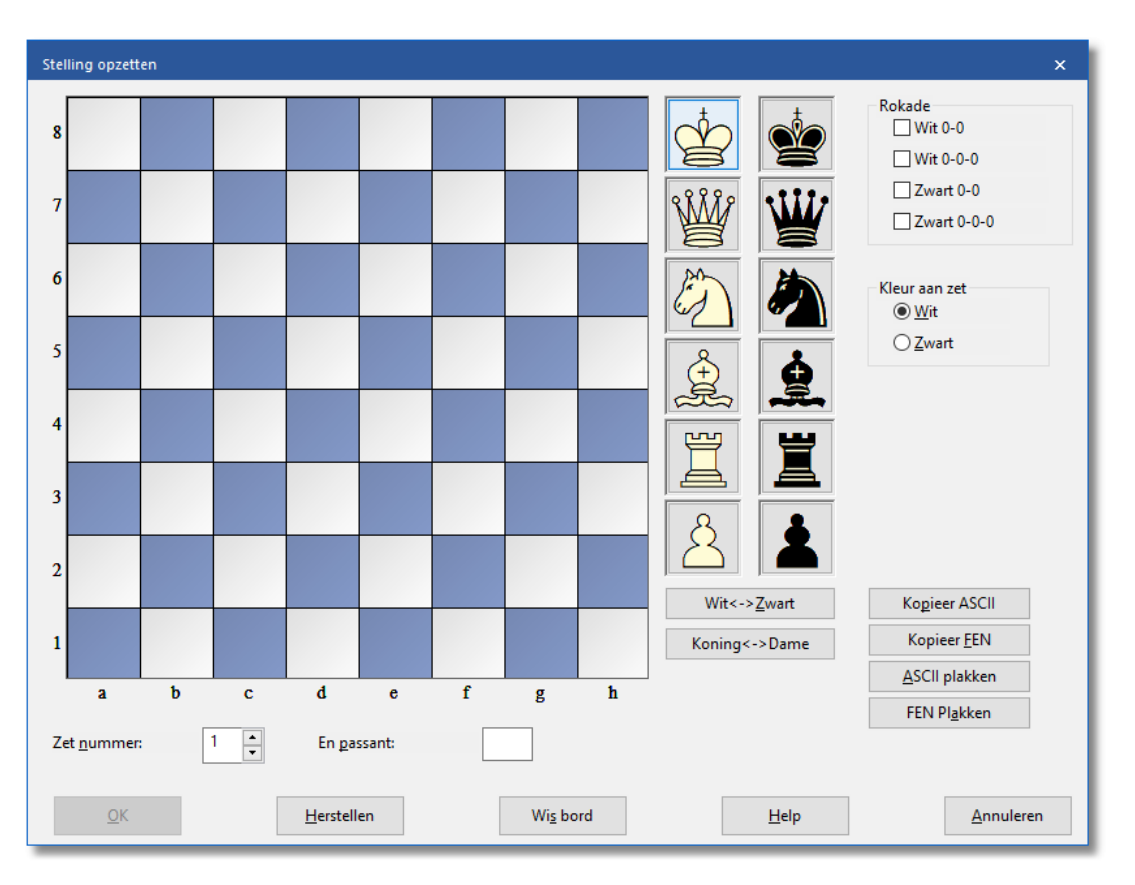

- Kies een stuk uit de kolommen rechts, klik, en zet er één of meer op het bord door op een veld te klikken. De rechter muisknop verandert de kleur van een neergezet stuk, een tweede klik verwijdert het weer.
- U kunt ook een stuk van het ene naar het andere veld slepen, dan moet u echter de rechter muisknop vasthouden.
- . Wis bord leegt het bord, Herstellen geeft u de beginopstelling.
- De knoppen Kopieer/Plakken ASCII, Kopieer/Plakken FEN worden gebruikt om stellingen in te voeren die volgens een standaardmethode als tekst zijn genoteerd. Markeer de stelling in een tekstverwerker of browser en toets Ctrl-C om deze naar het klembord van Windows te kopiëren. Vervolgens gaat u naar Stelling opzetten in het programma en drukt u op de knop Plakken. De stelling zal op het bord verschijnen.

De kopieer knoppen zullen een tekst beschrijving van het diagram naar het Windows klembord brengen. FEN staat voor Forsyth-Edwards Notation, en het soortgelijke EPD for Extended Position Description (Zie ook [EPD-opmaak\)](#page-313-0).

Voorbeeld van een ASCII stellingsbeschrijving: wKd6,Rc8,g8,Pg2, bKh7,Qe1,Pd4,e3,h5,h6

Voorbeeld van een FEN beschrijving van dezelfde stelling: 2R3R1/7k/3K3p/7p/3p4/4p3/6P1/4q3 w - - 0 1

U kunt een van deze beide beschrijvingen uit het help menu kopiëren en dan plakken in Stelling opzetten.

Nadat u de stelling hebt ingevoerd dient u, indien relevant, de rokaderechten voor beide kanten aan te geven. In bepaalde gevallen kan het van belang zijn aan te geven dat degene die aan zet is en passant kan slaan. U moet aangeven op welke lijn deze slagzet kan volgen. U kunt het programma ook zeggen welke kant aan zet is en of het moet beginnen met het tellen van de zetten bij 1 of een hoger zetnummer. Klik op OK om de stelling te bevestigen.

#### **De stelling spiegelen**

Deze knoppen die onder de stukken staan kunt u gebruiken om de bordstelling op twee manieren te veranderen:

- wit <-> zwart spiegelt de bordstelling verticaal, d.w.z. tussen wit en zwart, en verandert welke kleur er aan zet is.
- Koning <-> Dame spiegelt de bordstelling horizontaal, zodat de stukken links naar rechts verplaatst worden en die rechts staan gaan naar links.

### **1.13 Database maken**

Alle partijen komen terecht in een database. Voor u begint met invoeren kunt u het best alvast een database aanmaken. Dat gaat via Nieuw - Nieuwe Database - M aak een nieuwe partijen database aan en open deze.

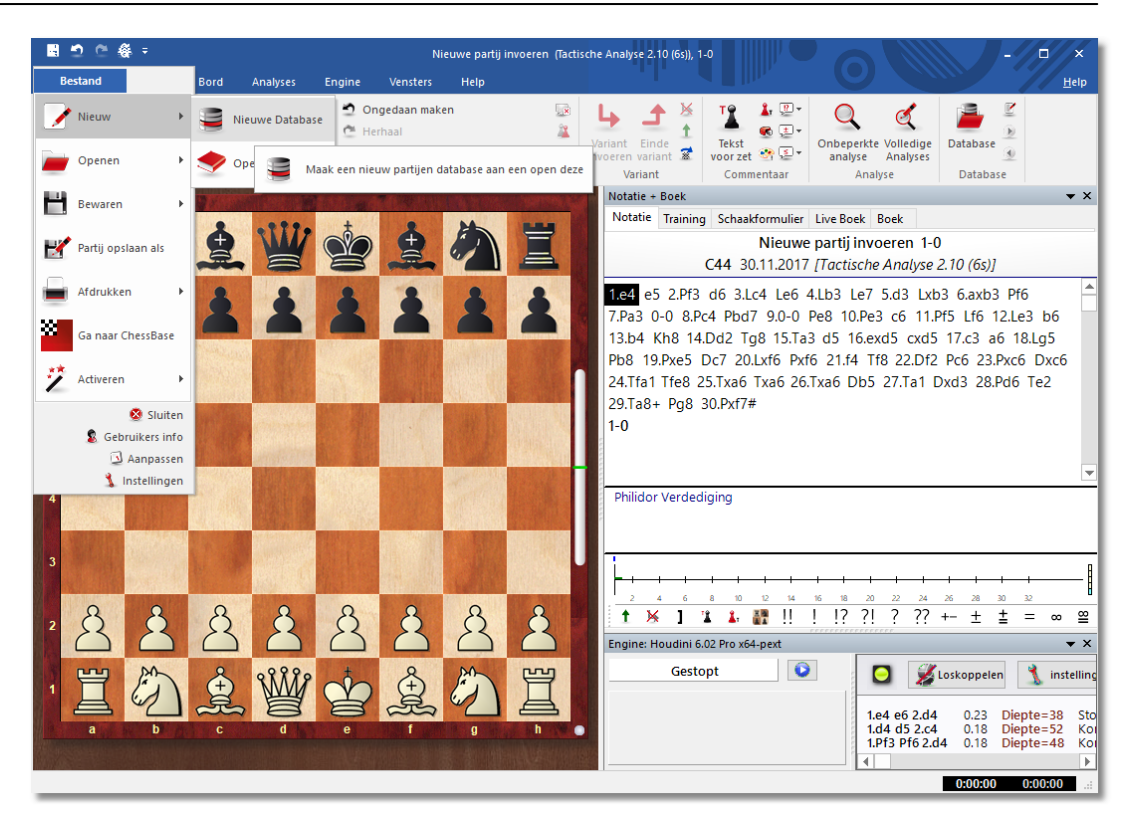

Nieuwe databases worden opgeslagen in Docum enten - ChessBase - My Work. Geef de database een duidelijke naam en klik op Maak nieuwe.

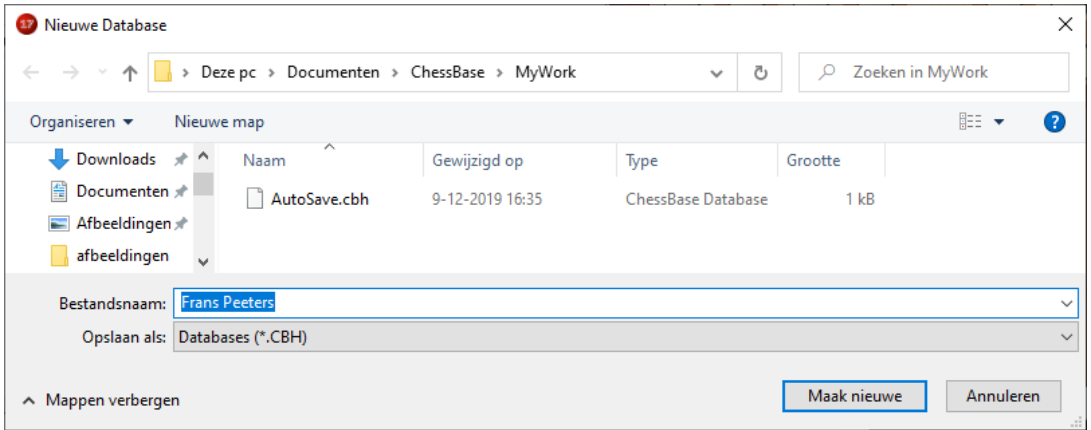

In het rechter venster verschijnt de nieuwe database. U kunt dit venster sluiten.

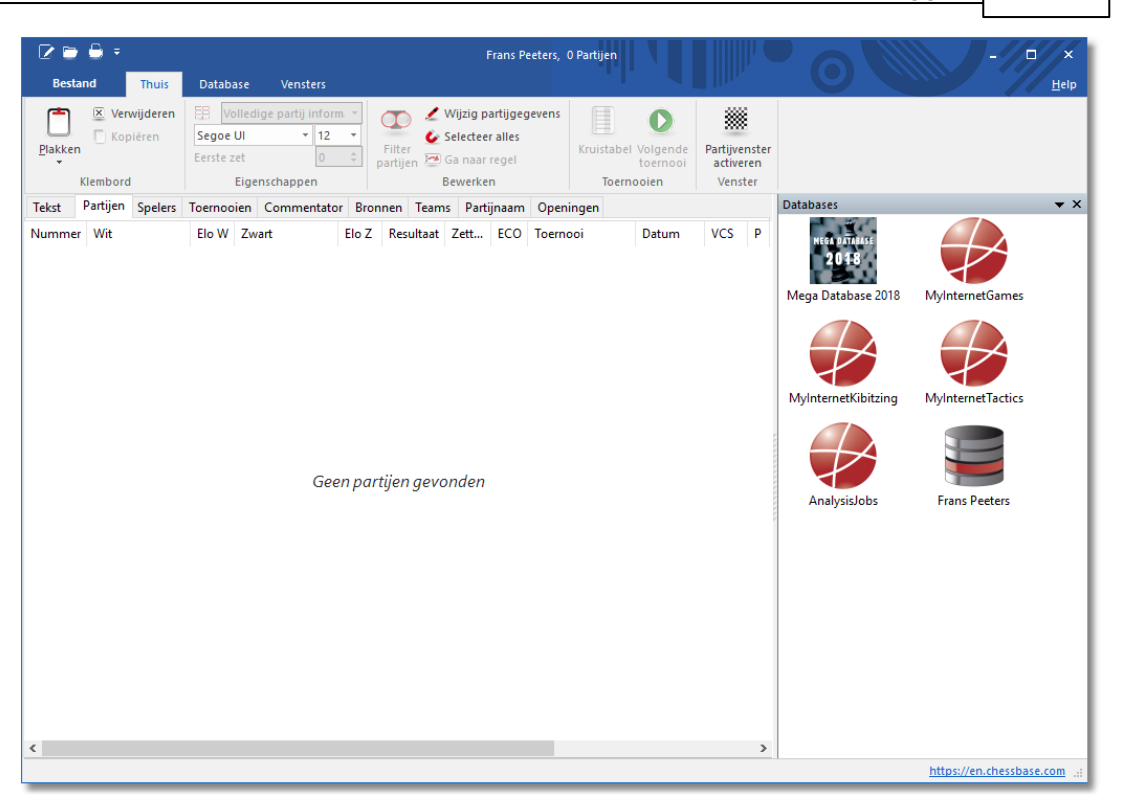

# **1.14 Partij invoeren**

Voer een partij in. Als u klaar bent met de invoer kunt u die partij opslaan in de juiste database. Eerst kiest u Bestand - Partij opslaan als. **54 Fritz 17**

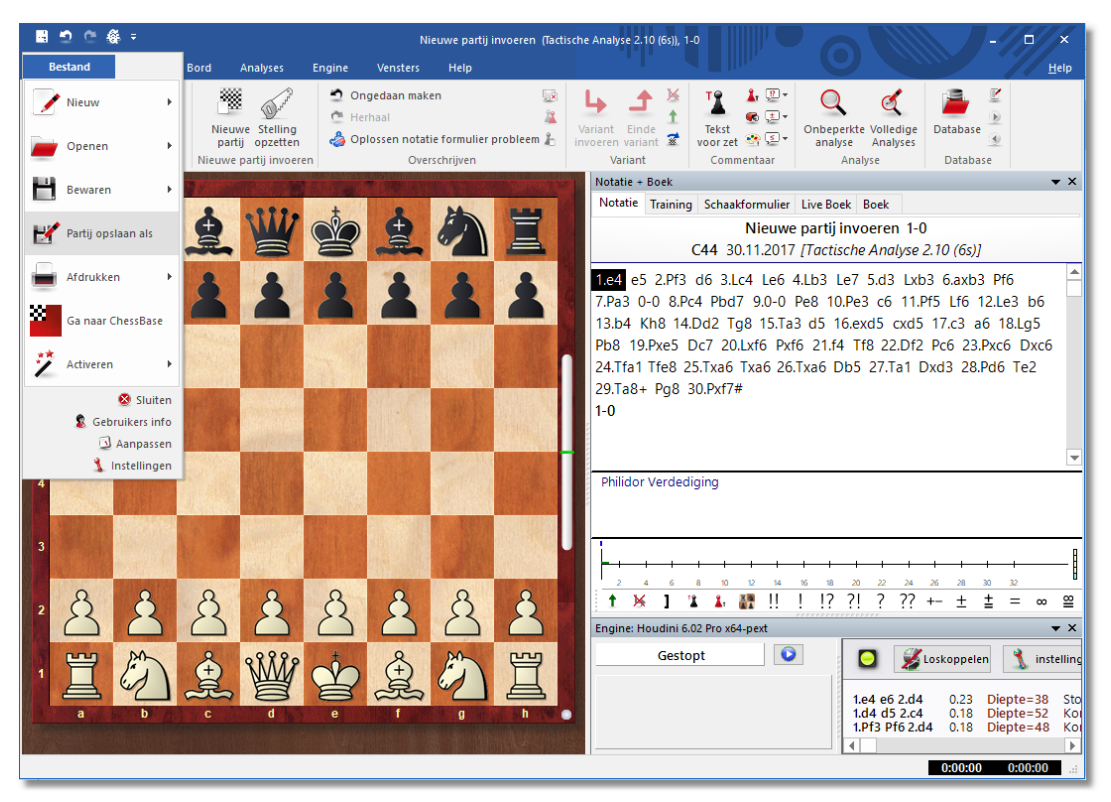

#### x

Kies de juiste database en klik op OK.

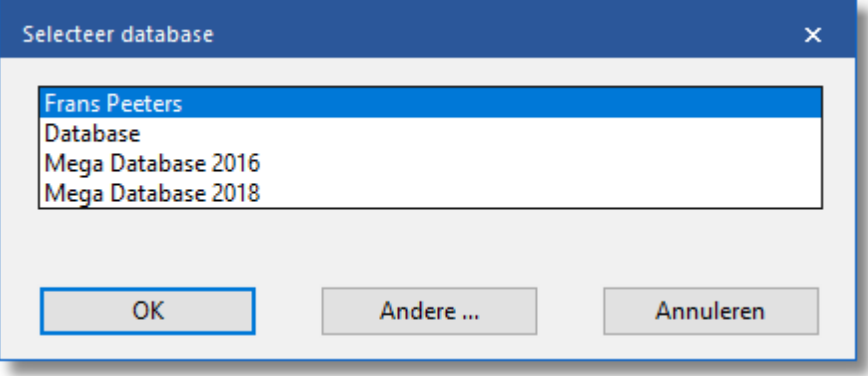

Vul de juiste gegevens in en klik op OK.

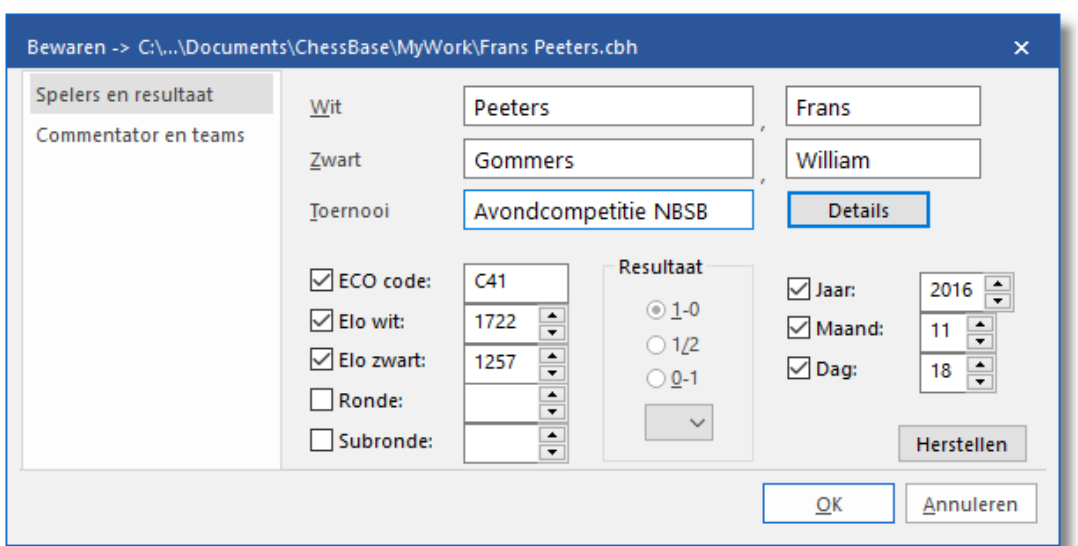

# **2 Algemeen**

## **2.1 Programma update**

# **Bestand - Activeren – Programma updaten**

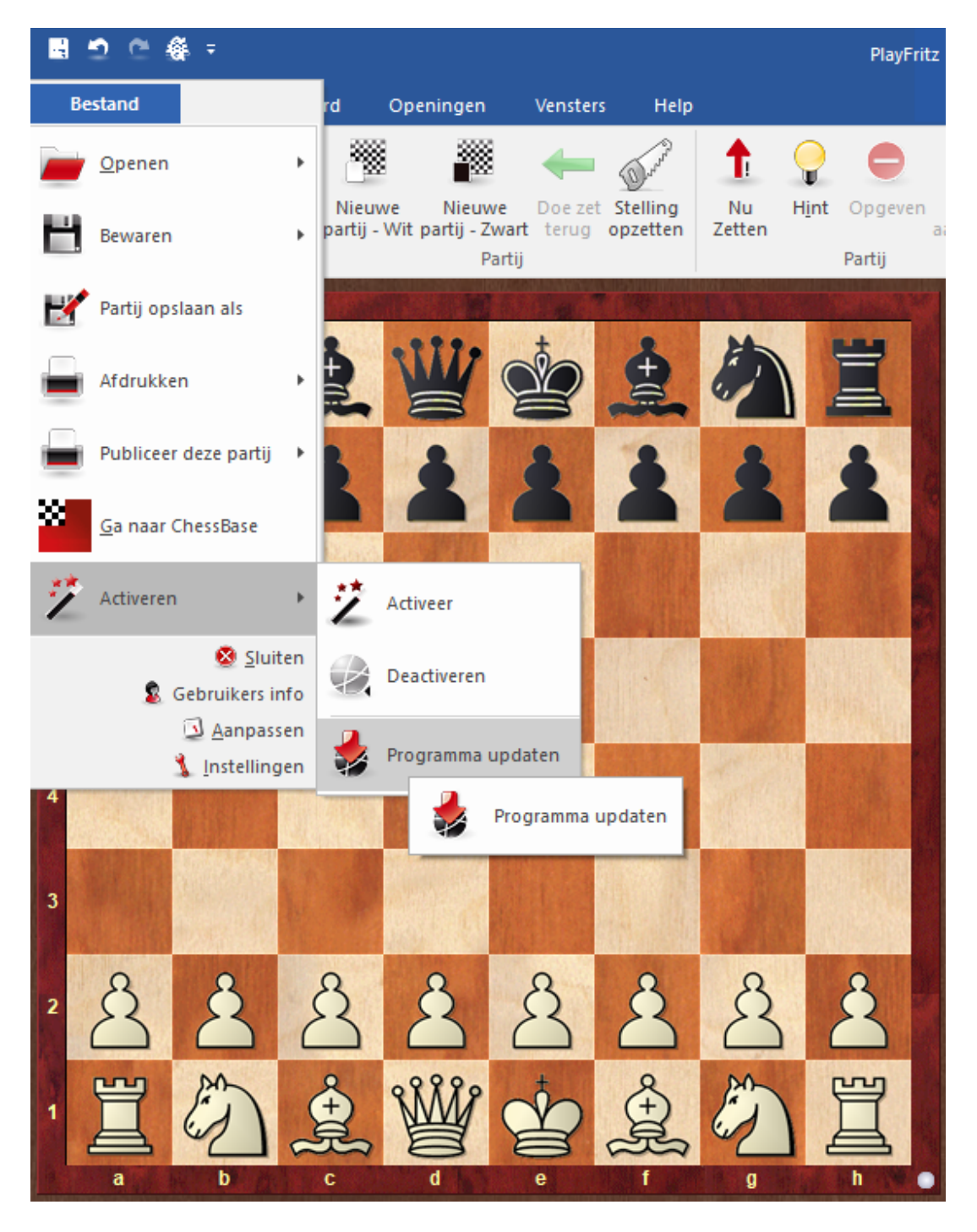

Van tijd tot tijd worden onze programma's verbeterd en versterkt, en

worden de schoonheidsfoutjes verwijderd. Er zijn twee manieren om de <sup>m</sup> ini-upgrades te verkrijgen en om ervan te vergewissen dat u de laatste versie geïnstalleerd heeft:

- Installeer de updates met [ChessBase](#page-316-0) Magazine.
- Start het Fritz programma op en kies Bestand Activeren Program <sup>m</sup> <sup>a</sup> updaten.

De update bestanden worden automatisch geïnstalleerd over de huidige versie van het programma. In sommige gevallen is een herstart van de computer vereist, het programma geeft in dat geval een waarschuwing. Let op: de update werkt alleen juist als Fritz in de standaard map is geïnstalleerd bij de installatie.

### **2.2 Ribbons**

De diverse functies van het programma worden weergegeven in ribbons. De zogenaamde ribbons werden voor het eerst uitgebracht door Microsoft in het Office 2007 pakket. Het ribbon, ook wel lint genoemd is een grafisch concept dat de elementen van de hoofd- en submenu's combineert.

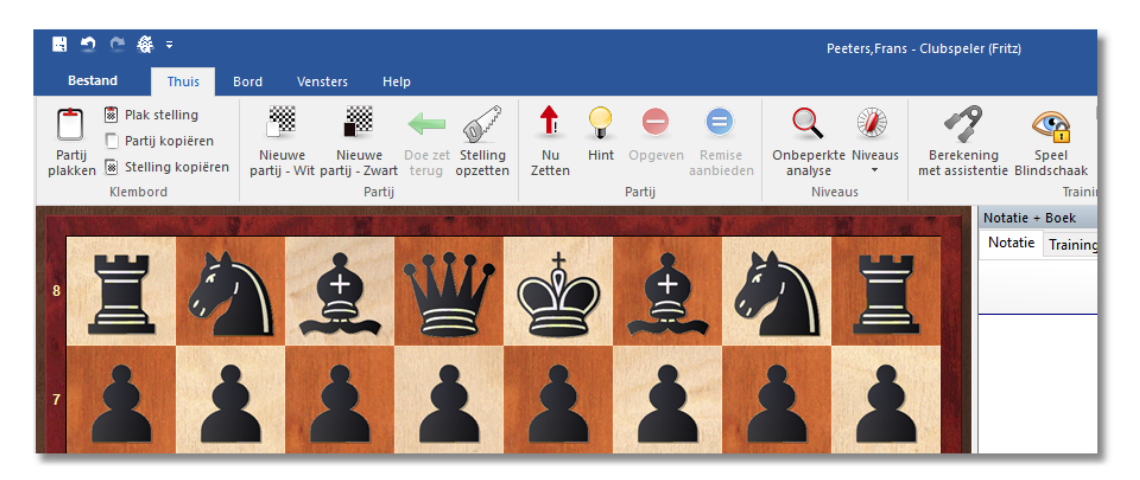

Gebruikers hoeven niet meer door de vele menu's en submenu's heen te ploegen om functies te vinden. In plaats daarvan worden eenvoudige iconen weergegeven. De zogenaamde ribbons nemen meer ruimte in op het scherm dan de klassieke combinatie van menu's en iconen. De symbolen worden gegroepeerd in de ribbon, afhankelijk van de resolutie van de monitor en het formaat van het beeldscherm. Omdat extra commando's kunnen worden toegevoegd aan de ribbons is het zelden noodzakelijk om dialoogvensters te gebruiken. Het is ook mogelijk om de ribbons te minimaliseren. Dit wordt gedaan met een rechtsklik in de ribbon en vervolgens Minim aliseer ribbon te kiezen.

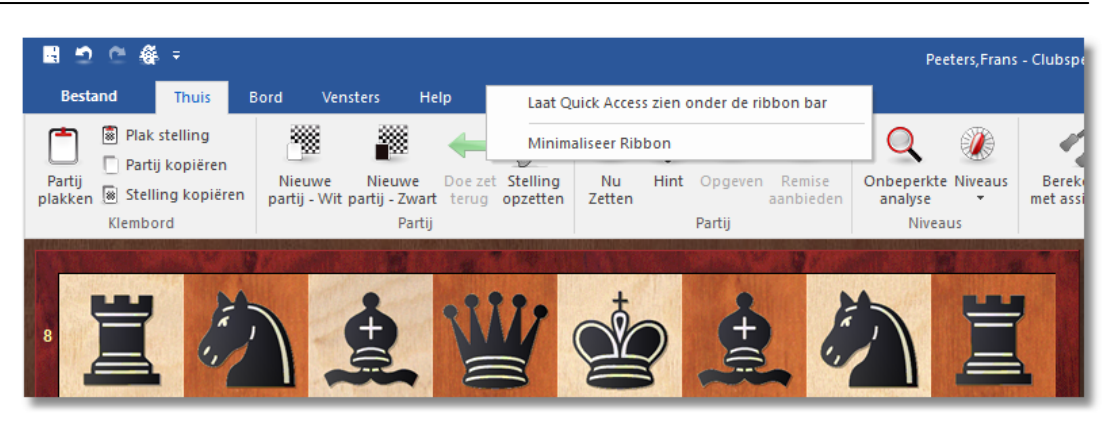

Nu zijn alleen de hoofdmenu's nog zichtbaar op het scherm. De ribbons worden pas weergegeven wanneer er op een menu geklikt wordt. In de menubalk zijn de verschillende hoofdmenu's zoals Thuis, Invoegen of Bord als tabbladen afgebeeld. Door een tabblad aan te klikken wordt de band met relevante commando's weergegeven. Elk tabblad heeft zijn eigen band met iconen. Een belangrijk onderdeel van dit concept is het menu Bestand.

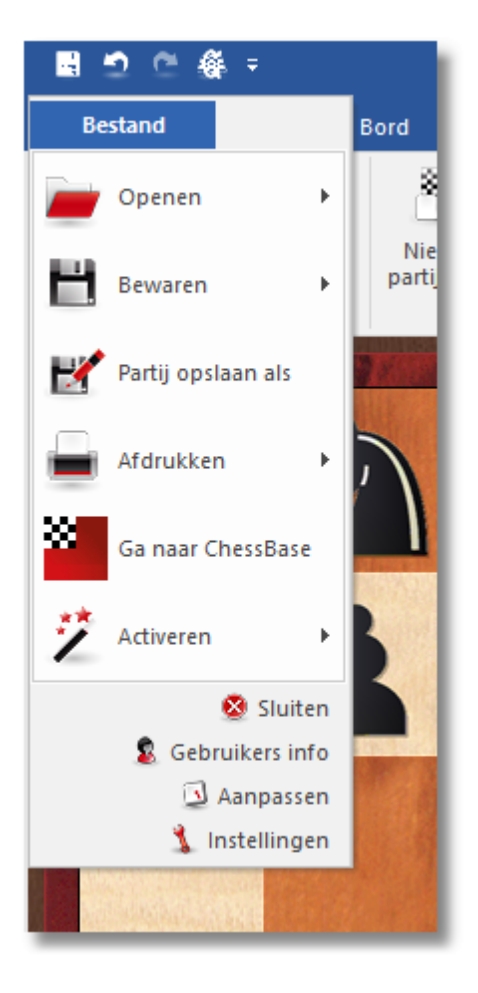

Via Bestand verkrijgt u toegang tot de belangrijke instellingen en primaire

functies van het programma, bijvoorbeeld het starten van het dialoogvenster Instellingen.

Een andere belangrijke component is de menubalk naast het gebruikersmenu. Met deze iconen kunt u snel toegang krijgen tot verschillende onderdelen.

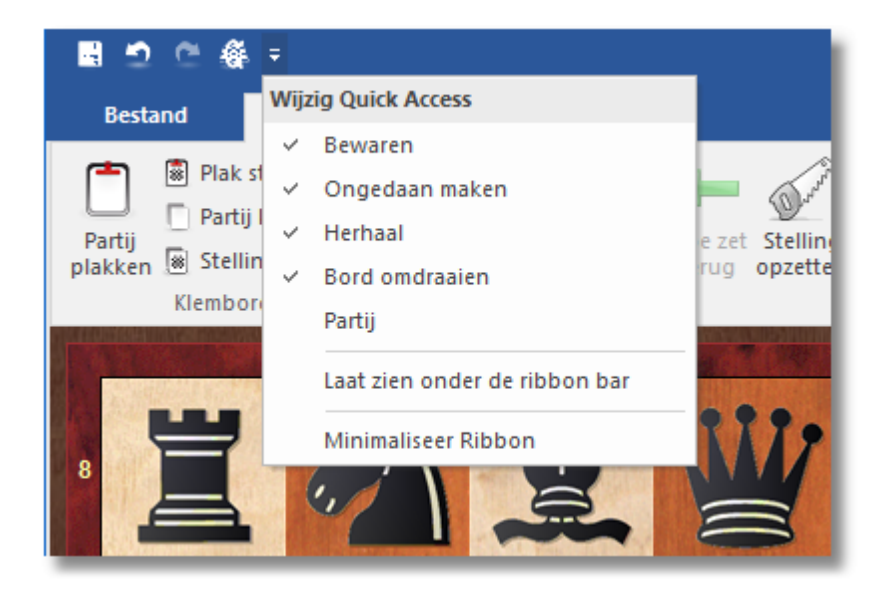

U moet altijd even kijken of een menu onderaan een kleine driehoek heeft.

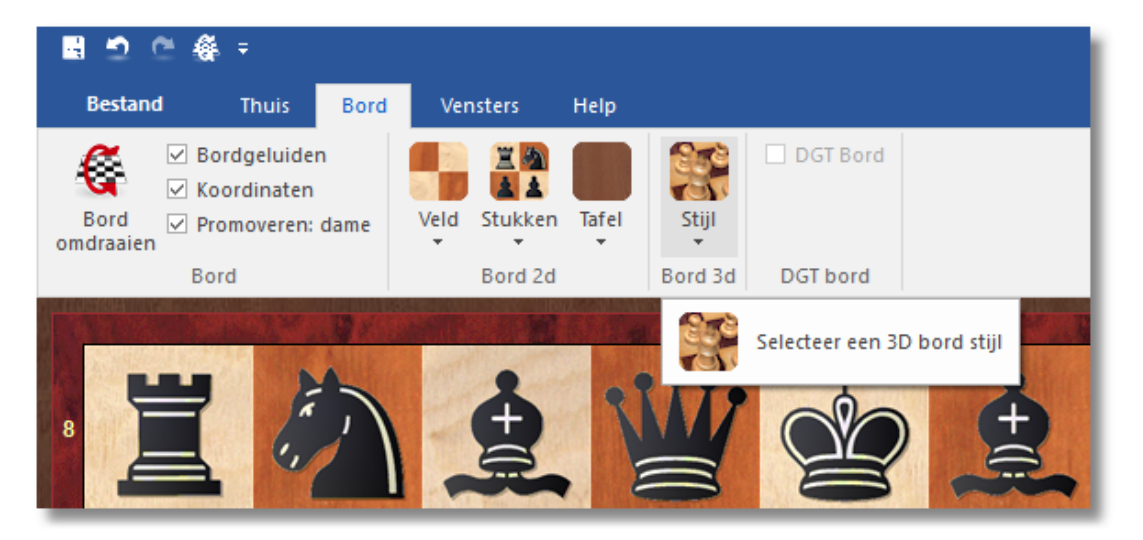

Als dit het geval is, betekent het dat er meer functies beschikbaar zijn na een klik op de driehoek.

**60 Fritz 17**

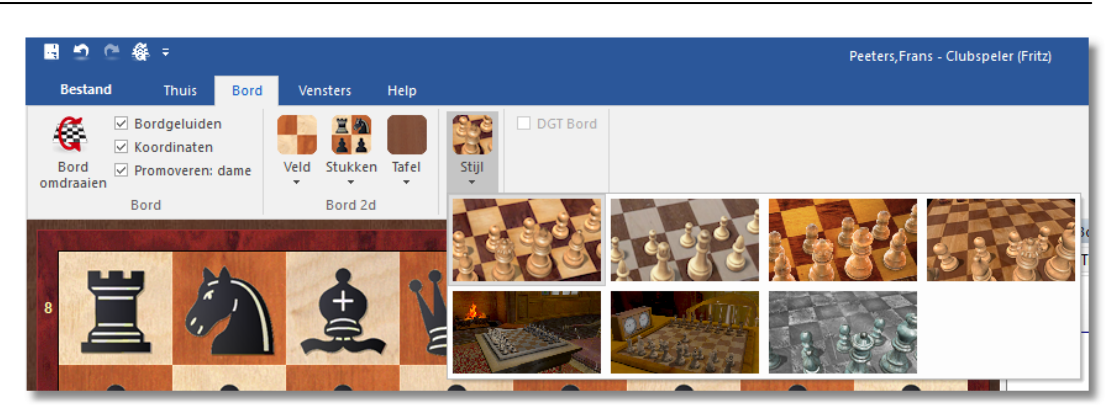

Als bij Stijl op het driehoekje onderaan klikt, krijgt u een submenu met extra opties.

De ribbons maken het gebruik van het programma makkelijker. Het is waar dat het nieuwe gebruikersconcept enige flexibiliteit van de gebruiker verlangt om zich aan te passen wanneer hij aan de oude menustructuur gewend was. Het is echter zo dat dit nieuwe concept veel eenvoudiger is en dat de vele functies sneller toegankelijk zijn.

### **2.3 Iconenbalk**

Bovenin het programmavenster van het schaakprogramma en het databaseprogramma, staat naast het ronde icoon voor het Bestand een balk met iconen. Met deze iconen kunt u snel toegang krijgen tot veel gebruikte functies.

De gebruiker kan de iconenbalk naar eigen wens aanpassen. Rechtsklik een icoon uit een ribbon en kies Add to Quick Access Toolbar om deze functie aan de iconenbalk toe te voegen. We gaan als voorbeeld de knop Zet Annuleren toevoegen aan de iconenbalk.

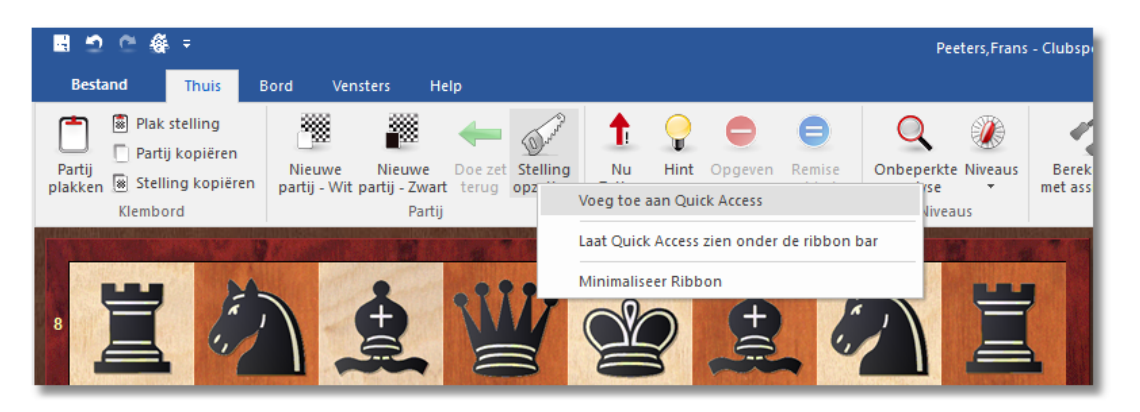

Na het uitvoeren hiervan is de icoon voor Zet Annuleren toegevoegd aan de iconenbalk:

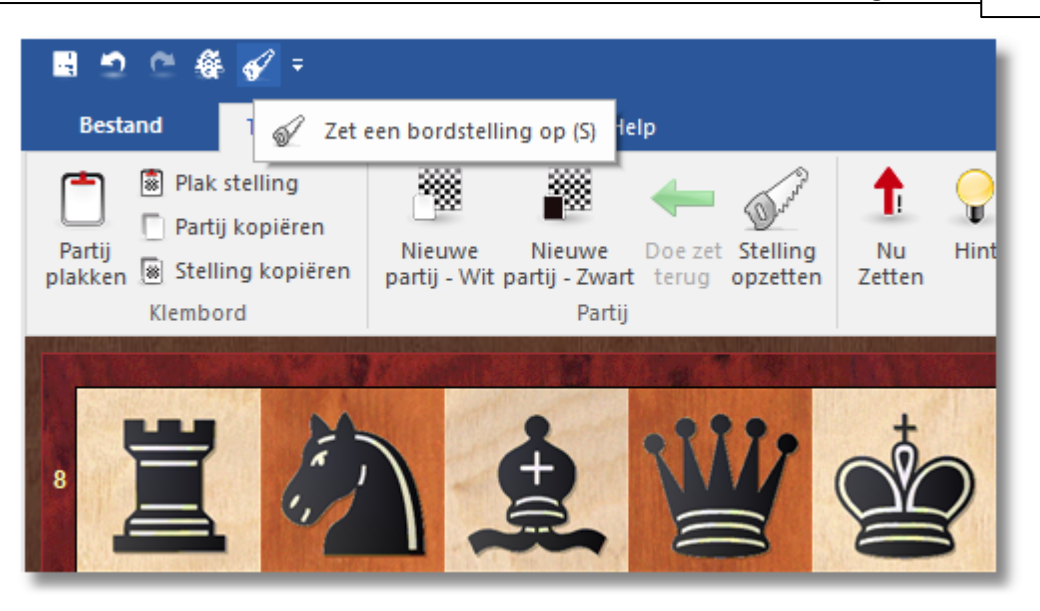

Het meest rechtse symbool (pijl naar onderen) in bovenstaande iconenbalk opent een lijstje met de meest voorkomende handelingen waarvoor men een icoontje zou willen hebben. Met een klik op dit symbool wordt onderstaande lijst geopend. Het biedt een alternatieve manier om een icoon snel op te nemen in de iconenbalk of juist te verwijderen.

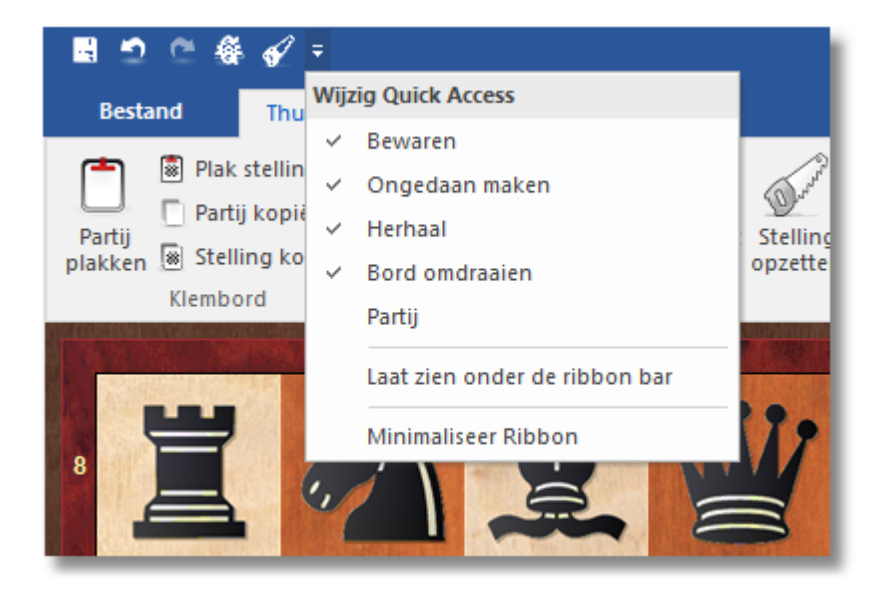

Zoals u ziet is er geen regeltje voor Stelling opzetten bijgekomen. De lijst wordt dus niet gesynchroniseerd met de iconenbalk. Als u het icoontje voor Stelling opzetten wilt verwijderen, dient u dat betreffende icoontie te rechtsklikken en vervolgens Remove from Ouick Access T oolbar te kiezen.

De Iconenbalk wordt voortdurend bijgewerkt. De iconen worden gerangschikt in de mate waarin ze gebruikt zijn. Dit maakt het gebruik

ervan sneller en makkelijker. Bovendien kunnen veel functies worden benaderd via een rechtsklikmenu van de muis en met toetsenbordcommando's.

De iconenbalk kan ook onder de ribbons geplaatst worden met de functie Show Quick Access Toolbar Below the Ribbon. Dit neemt echter iets meer ruimte in op het scherm.

Om technische reden is het helaas niet mogelijk om het rechtsklikmenu van de ribbons in het Nederlands weer te geven.

### **2.4 Vensters docken**

Het programma biedt nu een nieuwe, meer intuïtieve manier voor het koppelen en ontkoppelen van vensters. U doet dit door te klikken op de topbalk van een venster en de muisknop ingedrukt te houden terwijl u deze over het scherm versleept. Sleep het venster eenvoudig naar de plaats waar u het venster wil hebben. Als u de muistoets indrukt, staan er verscheidene pijltjesknoppen op het scherm. Deze pijltjesknoppen verschijnen iedere keer wanneer u een venster verplaatst. Deze knoppen kunnen gebruikt worden om het venster nauwkeuriger te plaatsen.

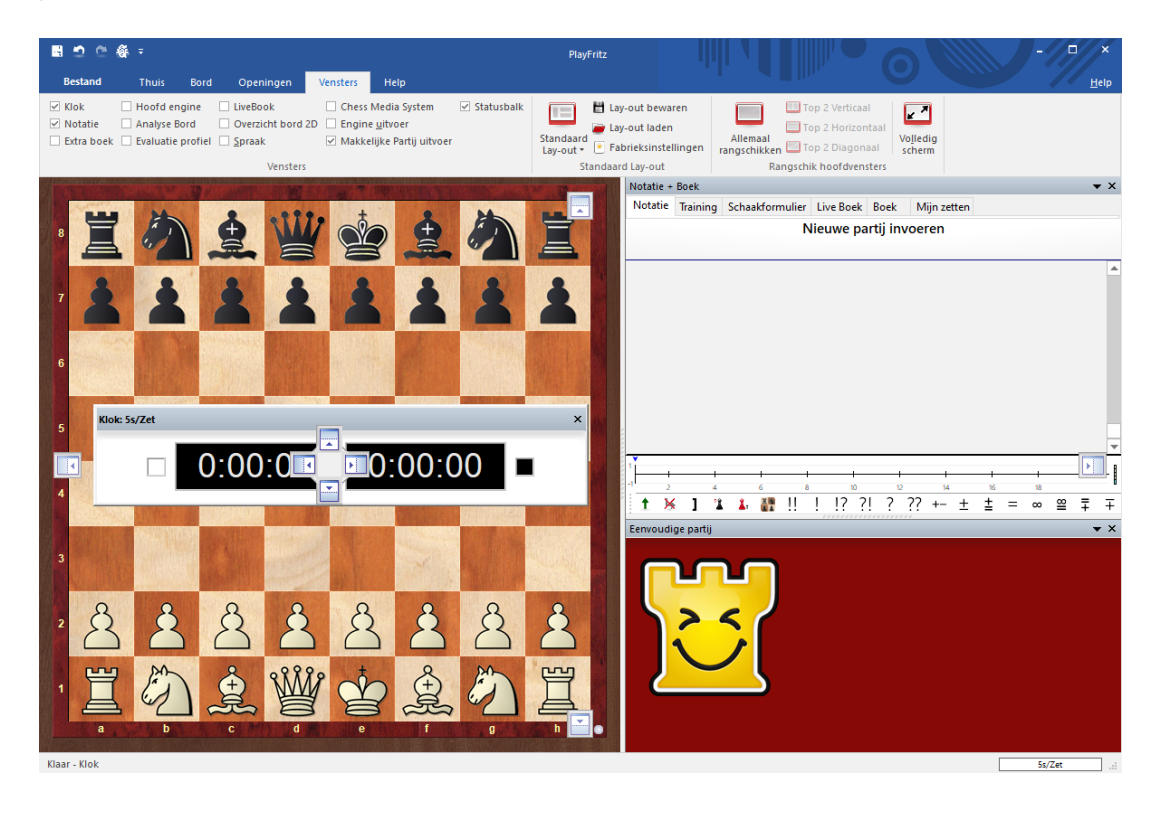

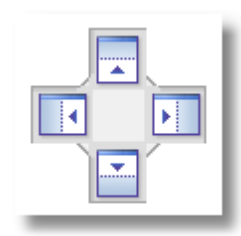

Om een venster te koppelen beweegt u de muis over het gearceerde deel van de pijltjesknop terwijl u de muisknop ingedrukt houdt. De nieuwe plaats voor het venster zal worden weergegeven voordat u de muisknop loslaat.

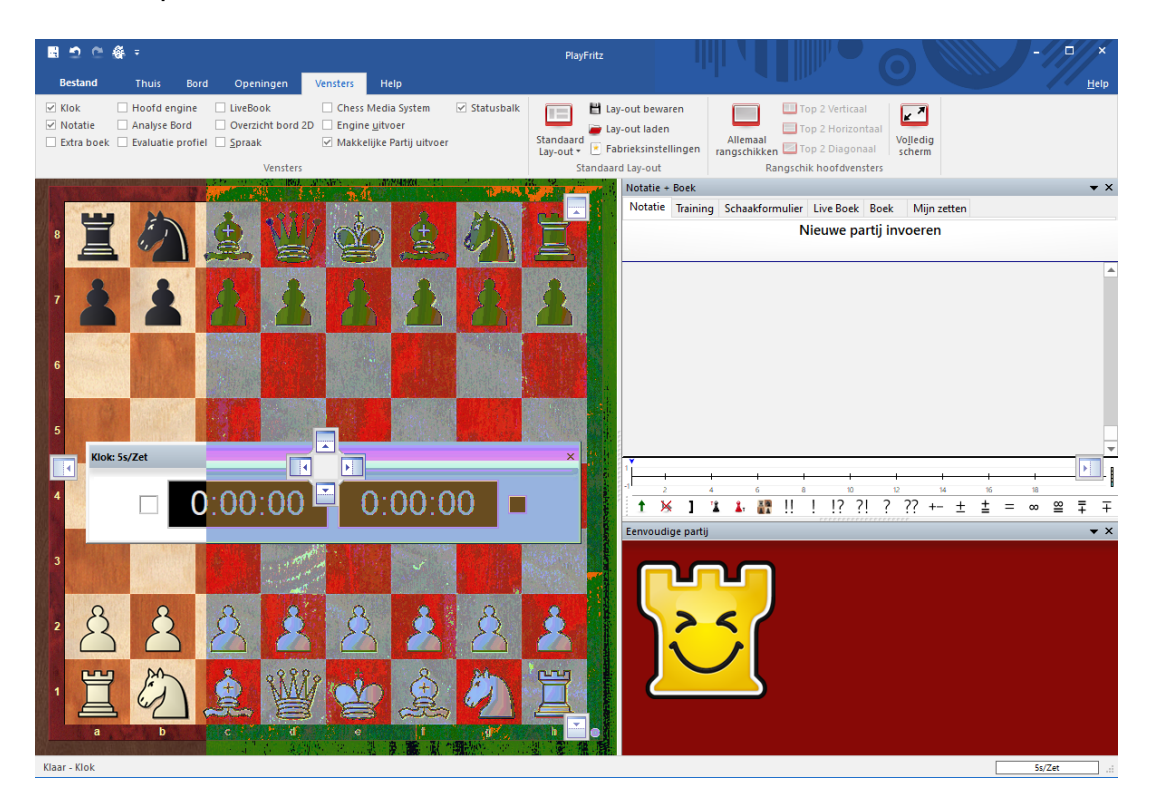

# **2.5 Standaard Lay-outs Vensters – Standaard lay-out**

Hier vindt u een aantal voor gedefinieerde lay-outs die in diverse situaties nuttig zijn. Deze kunnen ook snel via het toetsenbord gekozen worden. Ctrl+8 (alle vensters) en Standaard worden in de praktijk het meest gekozen. Elke keer als u het programma opstart wordt de lay-out genomen die u de vorige keer heeft gebruikt.

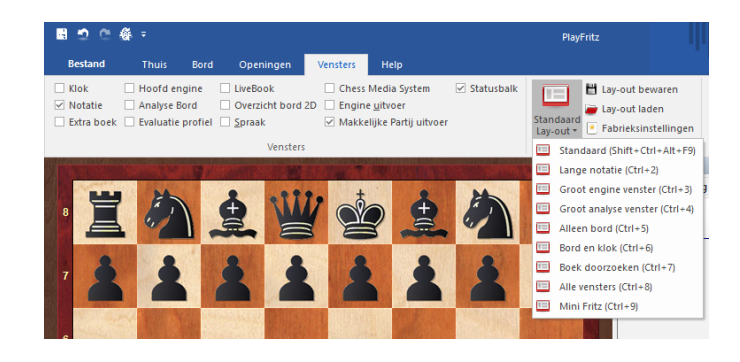

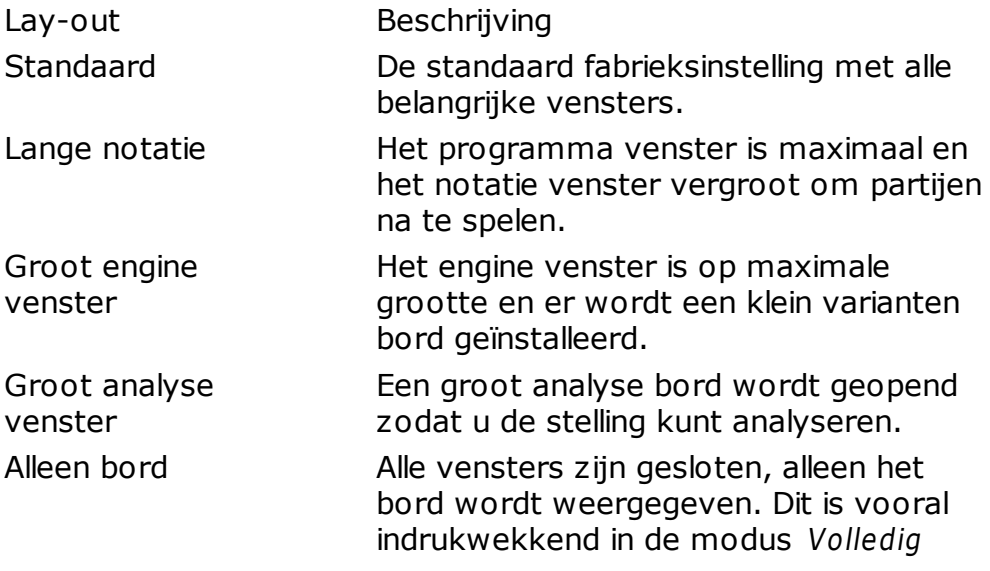

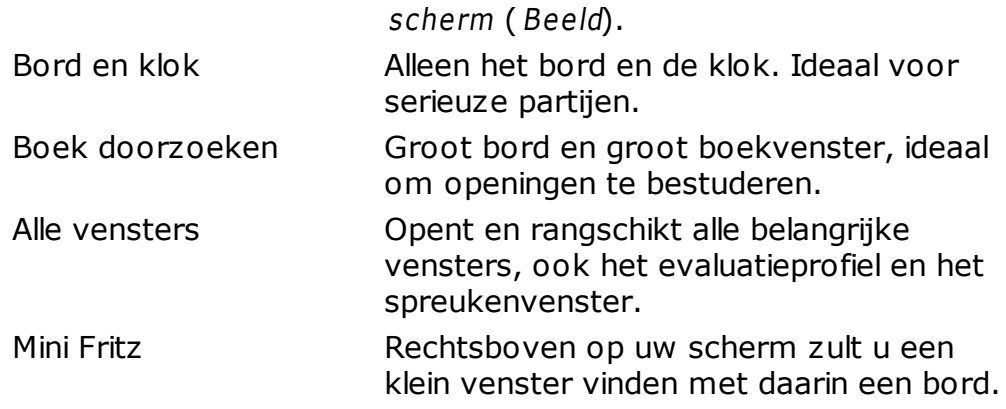

Het is handig de toetsenbord codes, Ctrl+1 Ctrl+5 enzovoorts te leren om snel de gewenste lay-out te kunnen laden.

### **2.6 Lay-outs bewaren en laden**

# **Vensters - Lay-out bewaren / Lay-out laden**

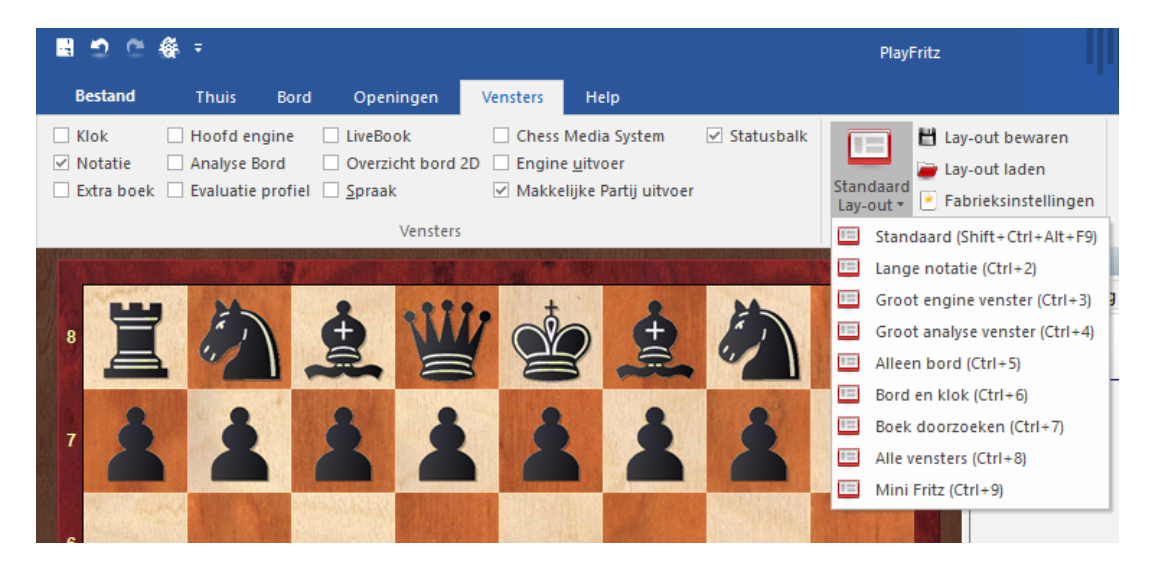

Als u uw eigen ideale lay-out hebt gemaakt, kunt u deze bewaren en later laden. Voer een naam in voor de lay-out als hier om gevraagd wordt. U kunt een onbeperkt aantal lay-outs bewaren.

#### **2.7 Venster iconen**

Elk venster heeft een driehoekje en een kruisje in de rechterbovenhoek.

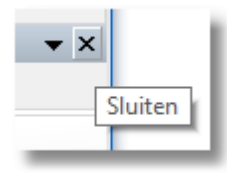

Zoals vertrouwd zal een klik op het X-symbool het venster afsluiten.

Door op het kleine driehoekje te klikken wordt een menu geopend. Met het menu kan de gebruiker vensters verbergen of weer tevoorschijn halen wanneer ze nodig zijn.

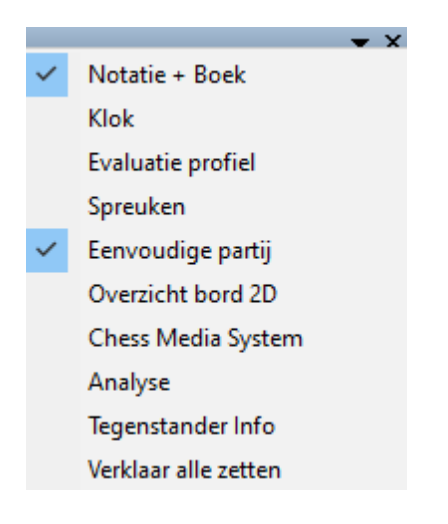

### **2.8 Bord**

#### **2.8.1 Bord - geluiden**

Als u bij Instellingen - M ultim edia de bordgeluiden hebt aangezet, speelt het programma verschillende geluiden af bij het zetten en slaan.

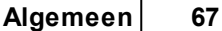

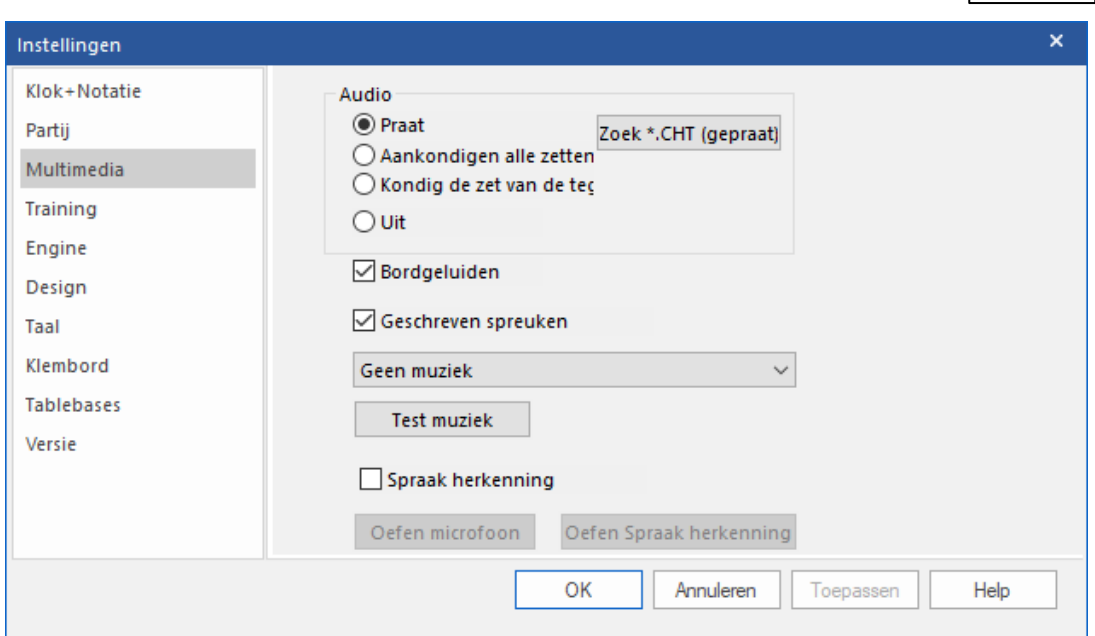

De geluiden staan in de map C:\Program Files\ChessBase\Sounds. Er zijn nu ongeveer vijftig bordgeluiden.

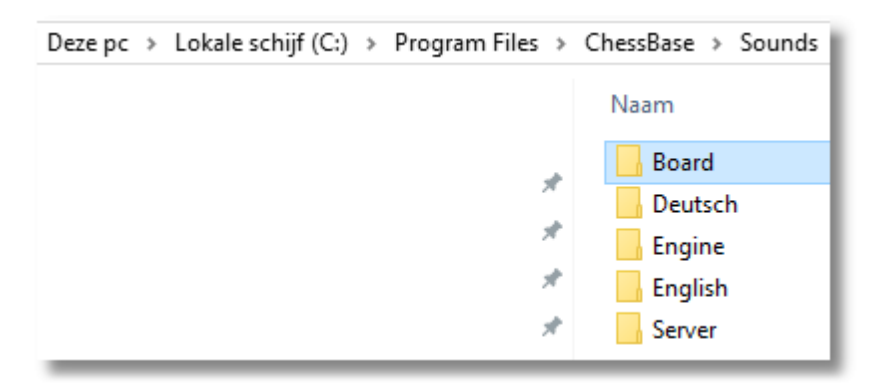

## **2.8.2 Bord ontwerp - 2D bord**

# **Rechtsklik op schaakbord – Bord omdraaien**

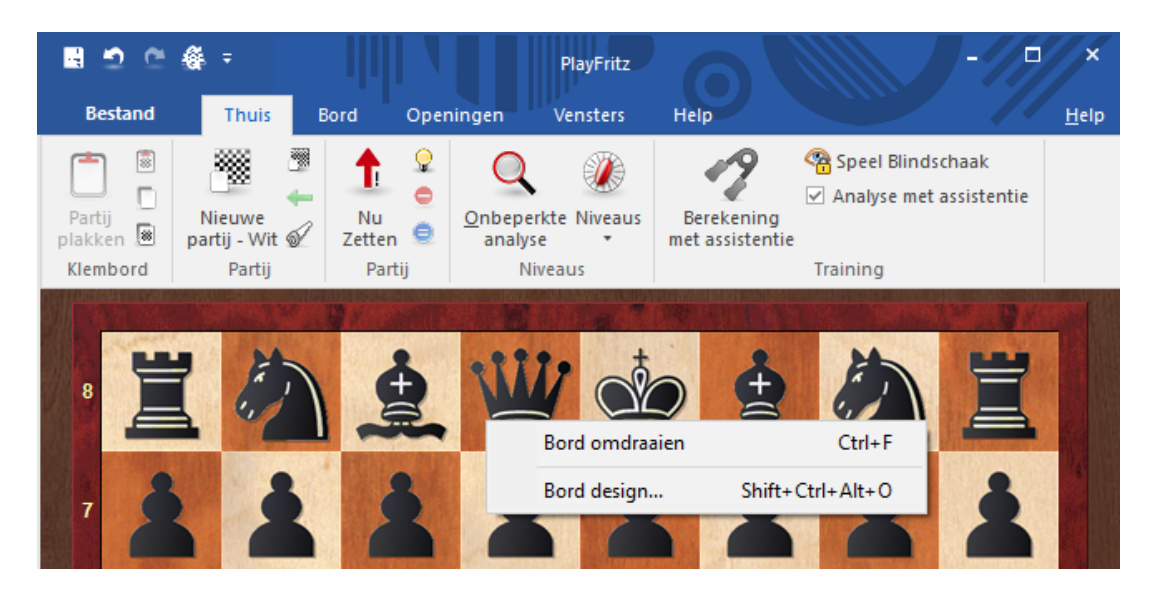

Het 2D bord kan van grootte worden veranderd door de grootte van het bordvenster te veranderen. Als u met de rechter muistoets op het bord klikt, verschijnt een dialoogvenster, waarin u met Bord design het ontwerp van het bord kunt veranderen.

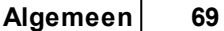

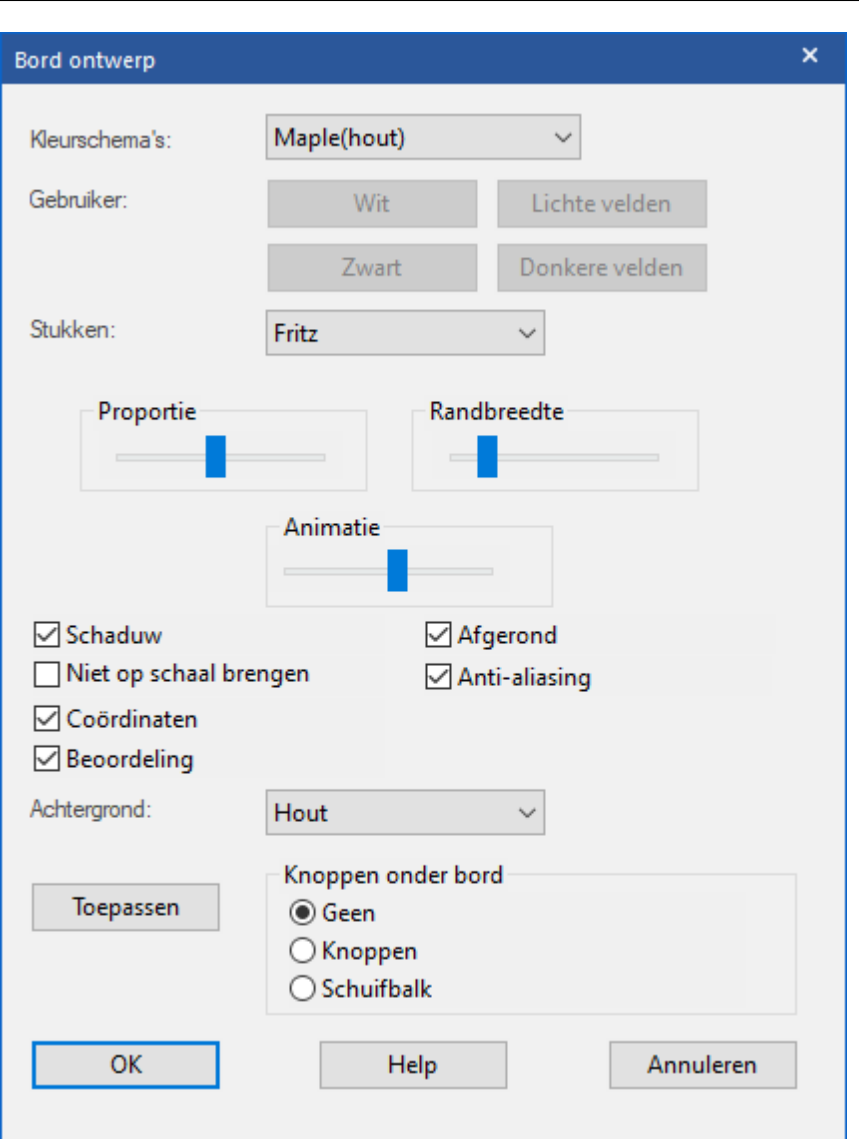

U kunt verschillende materialen (hout, marmer enzovoorts.) en kleurenschema's voor de lichte en donkere velden en voor de achtergrond kiezen. U kunt coördinaten rond het bord laten zetten en naspeelpijlen onder het bord.

U kunt tevens uit een aantal verschillende sets stukken kiezen. U kunt de stukken nog fraaier op het bord laten toveren door bepaalde effecten met behulp van het Windows-programma (Eigenschappen voor Beeldscherm - Effecten) toe te voegen

#### **Hier zijn de details:**

Kleurschem <sup>a</sup>'s - kiest de kleur en de structuur van de donkere en lichte velden van het schaakbord. Als u een eigen kleurenmix wilt maken kiest u eenheidskleur en de kleuren die u geschikt vindt voor de velden

en stukken. U kunt ook ander materiaal gebruiken door op User BM P te klikken in de kleurenschema's.

- Stukken U kunt uit minstens vijf sets stukken kiezen. Fritz is de standaard, USCF vindt u in Amerikaanse schaaktijdschriften en Oldstyle is een nostalgische set die werd gebruikt in oude schaakboeken uit de vorige eeuw. Het is zelfs mogelijk om alle schaakstukken te laten verdwijnen met Blind all voor een ouderwets potje blindschaak.
- Proportie reguleert de relatieve grootte van de stukken in verhouding tot het bord.
- Marge breedte bepaalt hoe breed de kanten van het bord moeten zijn.
- Anim atie bepaalt hoe snel de stukken over het bord bewegen.
- Schaduwen zorgt ervoor dat een schaduw effect ontstaat, zodat de stukken iets over het bord lijken te zweven.
- Afgerond zorgt ervoor dat de stukken er ronder uitzien.
- Niet op schaal brengen schakelt over naar de oude Fritz stukken met vaste grootte.
- Achtergrond Ook hier kunt u uw eigen bitmap materiaal gebruiken door op Gebruiker BM P te klikken.
- Coördinaten U ziet de coördinaten om het bord staan: 1-8 en a-h.
- Knoppen onder bord zet pijlen en een schuifbalk onder het bord om een partij gemakkelijk na te kunnen spelen.

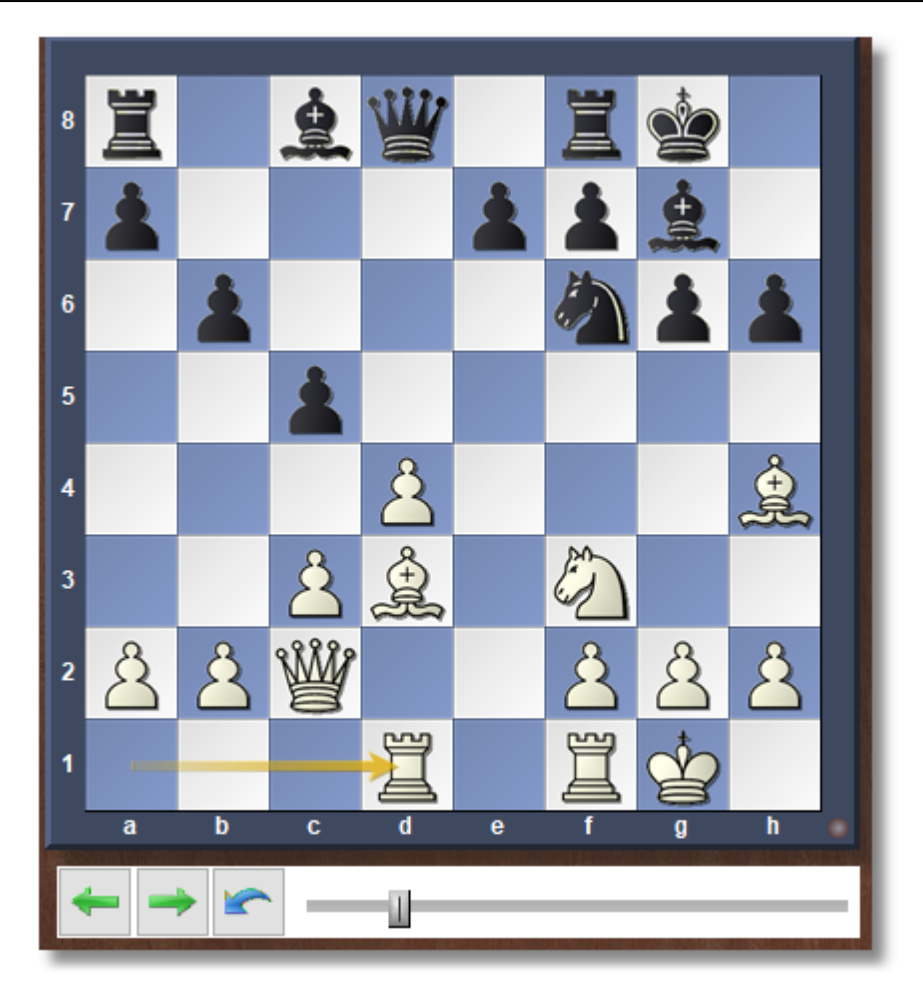

- Met de knoppen kunt u snel naar het begin of het einde van een partij springen of zet voor zet de partij doorspelen. De blauwe Zet annuleren knop is handig om een nieuwe zet in te voeren en de oude zetten te overschrijven zonder dat het programma tegensputtert. Normaal gesproken vraagt het programma of u een nieuwe variant wilt invoegen of overschrijven. Met de schuifbalk kunt u comfortabel door de gehele partij gaan.
- Toepassen Met de knop toepassen kunt u de instellingen direct testen en overnemen

#### **Nieuwe stukken**

De stukken op het schaakbord worden gemaakt met True Type Fonts. U kunt de stukken aanpassen door rechts te klikken op het bord en Bord Design te kiezen.

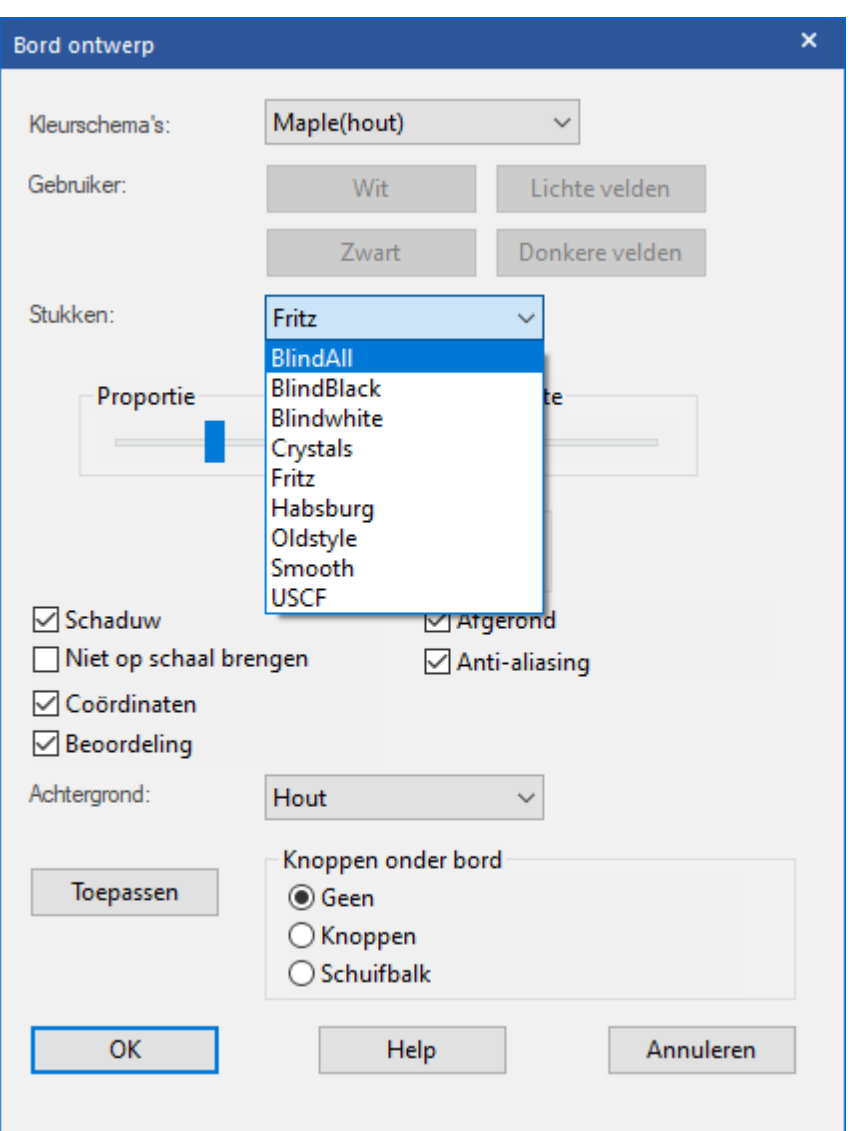

U kunt verschillende soorten stukken kiezen. Er is bijvoorbeeld een set Sm ooth.
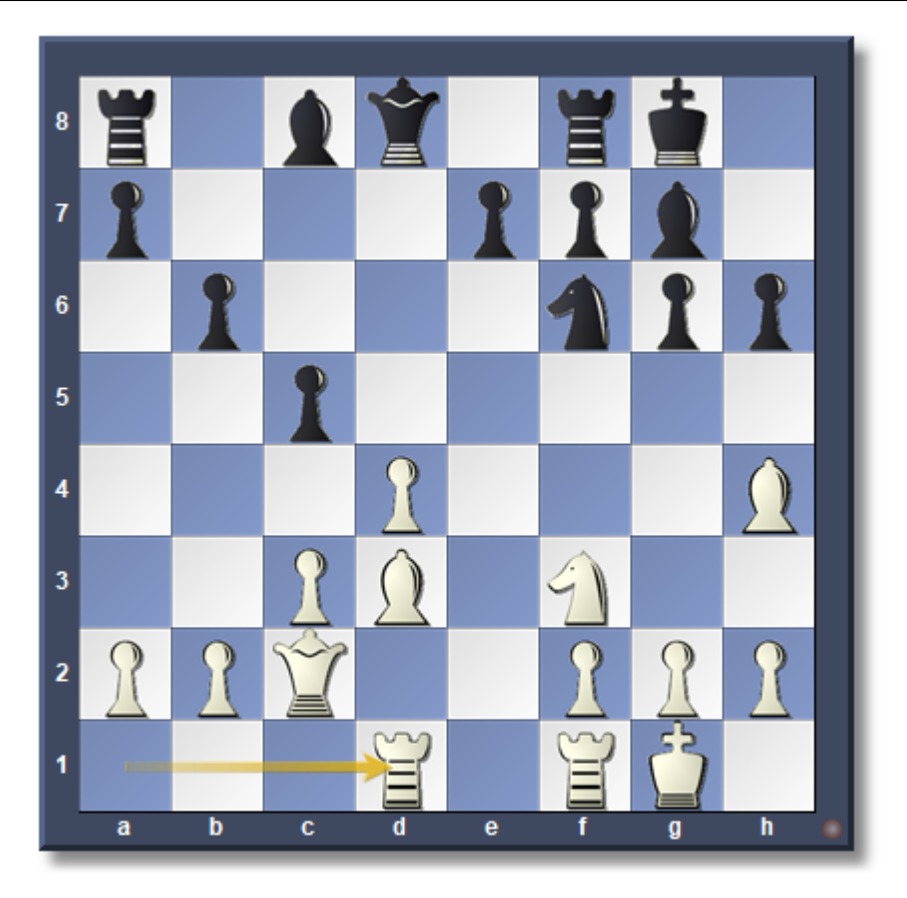

# **2.8.3 Bord ontwerp - 3D bord**

# **Bord - Stijl - Bord 3d**

In Fritz 17 kunt u spelen en meekijken op verschillende 3D borden. Om de beste performance voor 3D borden in Fritz 17 te krijgen, kunnen er drie verschillende technieken gebruikt worden. Elke techniek heeft verschillende bordstijlen waaruit u kunt kiezen.

#### **74 Fritz 17**

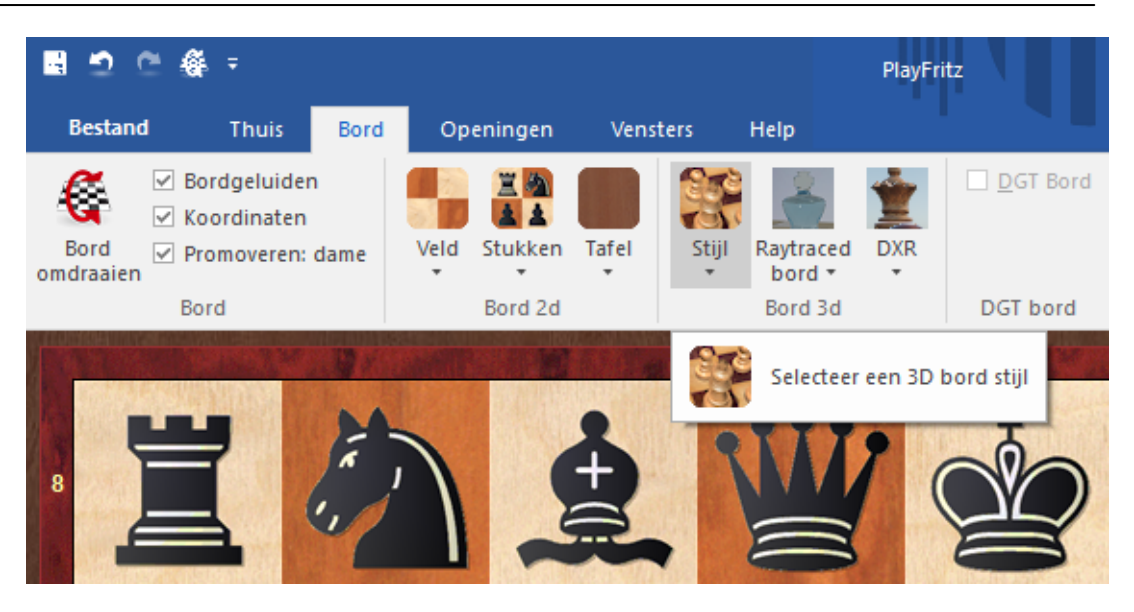

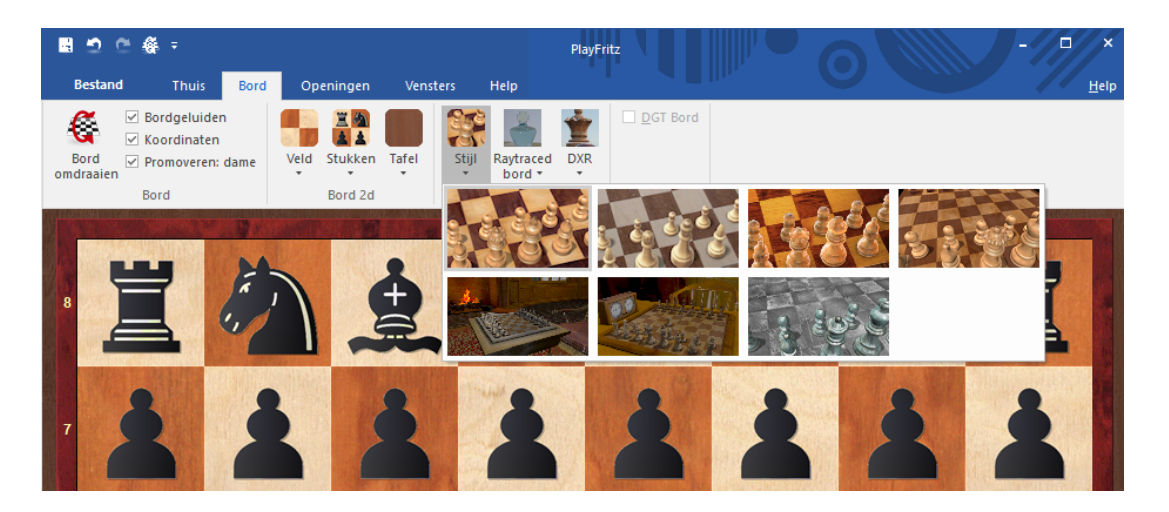

Hiermee wisselt u naar een fotorealistisch driedimensionaal bord.

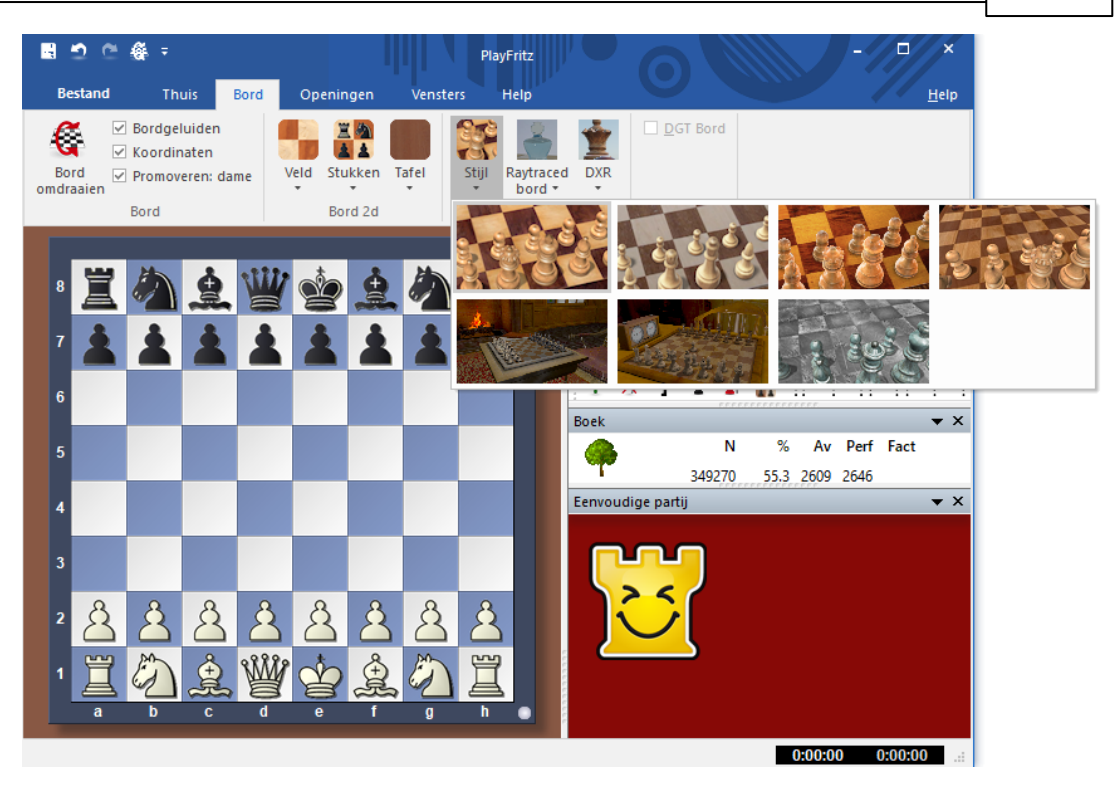

Zo ziet een klein stukje van een 3D bord eruit als u inzoomt.

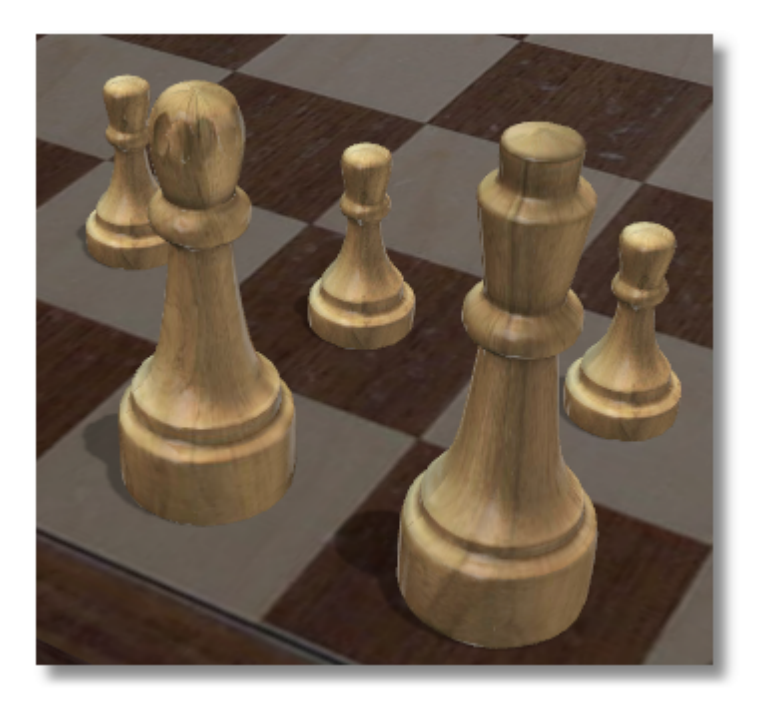

Merk op dat er een nieuw venster met een 2D verschijnt als u wisselt naar een 3D bord. U kunt dat venster gebruiken om zetten uit te voeren of een partij te volgen.

U kunt andere stukken en achtergronden kiezen. Gebruik het controlepaneel links onderaan om het bord te bewegen, op te tillen of om in- of uit te zoomen.

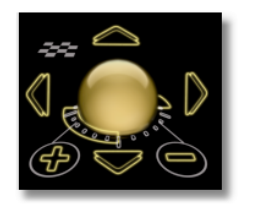

- Klik op de gouden bal en houd de linkermuisknop ingedrukt, verplaats de muis om het bord op te tillen.
- Met de vier pijlen rondom de bol kunt u het bord verplaatsen.
- Gebruik + en om in- en uit te zoomen.
- Met het kleine schaakbord links bovenaan kunt u de instellingen terugzetten. Hiermee wordt het bord gecentreerd en passend gemaakt voor het venster.
- U kunt ook zoomen met Ctrl in combinatie met het muiswieltje.
- U kunt rechtsklikken op het bord (of links klikken op de rand) en de muis verplaatsen om de hoek van het bord te veranderen.
- Met Ctrl + rechtsklik bepaalt u wat er in het midden van het venster moet staan.

## **Toetsenbord combinaties**

U kunt het bord ook bedienen met toetscombinaties:

- met de komma en de punt kunt u het bord draaien
- met de i en de o kunt u in- en uit zoomen
- met de v en de y kunt u het bord omhoog en omlaag verplaatsen
- met de 9 en de 0 kunt u het bord naar links en rechts verplaatsen

## **F6 en F7**

Voor u een instelling aanpast kunt u op F6 drukken waarmee u de huidige instelling bewaart. Nadat u het een en ander hebt aangepast, kunt u naar de vorige instellingen met F7.

### **Screenshot**

Hiermee maakt u een screenshot van het scherm zonder de controleknoppen. U krijgt een dialoogvenster waar u de resolutie kunt invoeren. Als u een groot getal gebruikt, krijgt u een afbeelding in hoge resolutie die opgeslagen worden als JPG op uw harde schijf.

### **Opties**

Hiermee krijgt u een dialoogvenster waarmee u de instellingen van de grafische kaart kunt aanpassen.

### **2.8.3.1 3D bord**

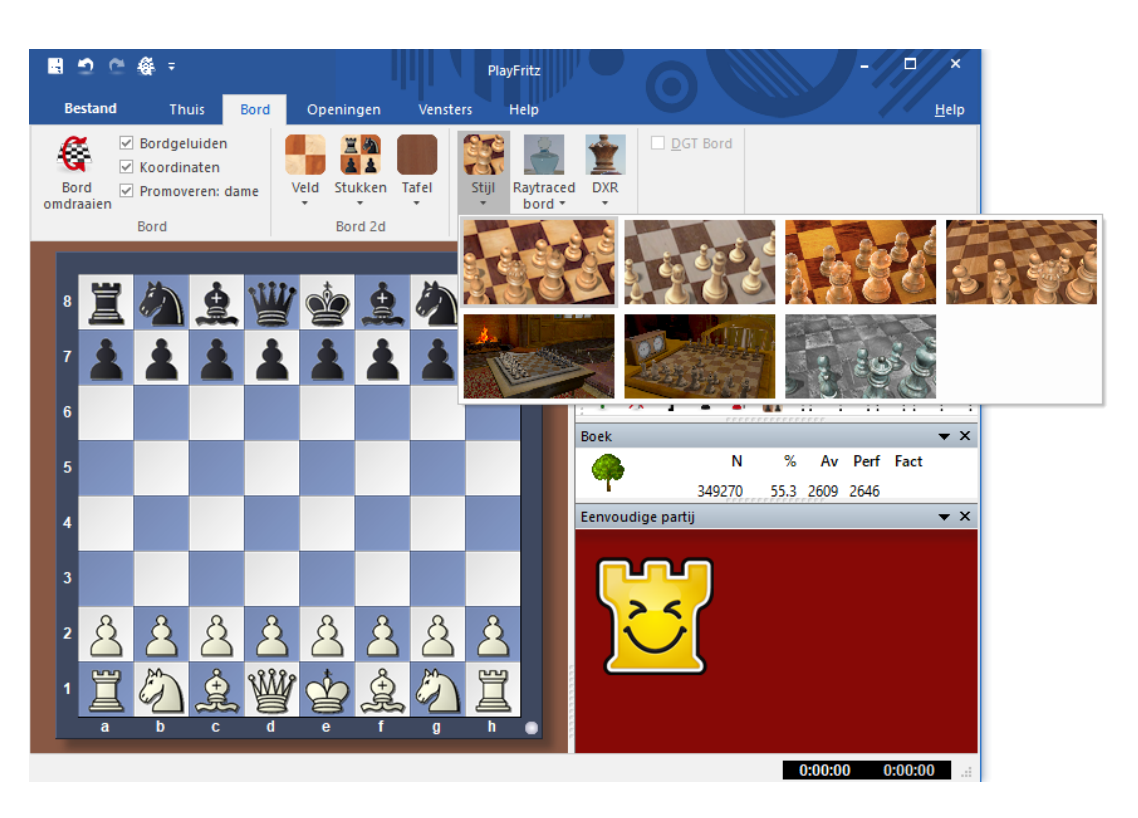

Dit zijn de snelste 3D borden. Er wordt gebruik gemaakt van DX11 en het zal werken op de meeste PC's en laptops.

2.8.3.1.1 Opties

# **3D Opties**

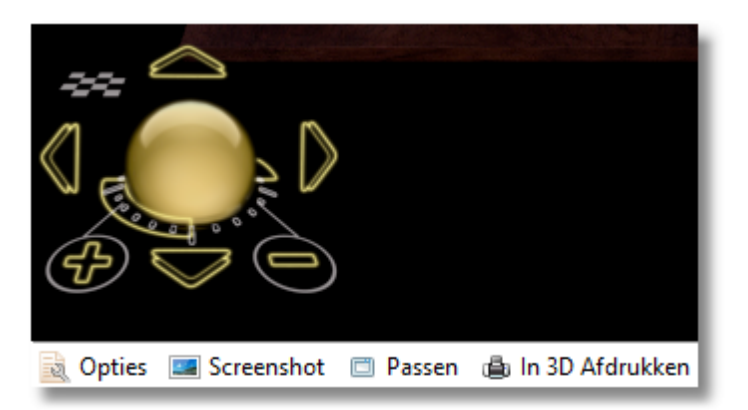

Met dit dialoogvenster kunt een 3D ontwerp kiezen en het ontwerp optimaliseren voor uw scherm en uw grafische kaart.

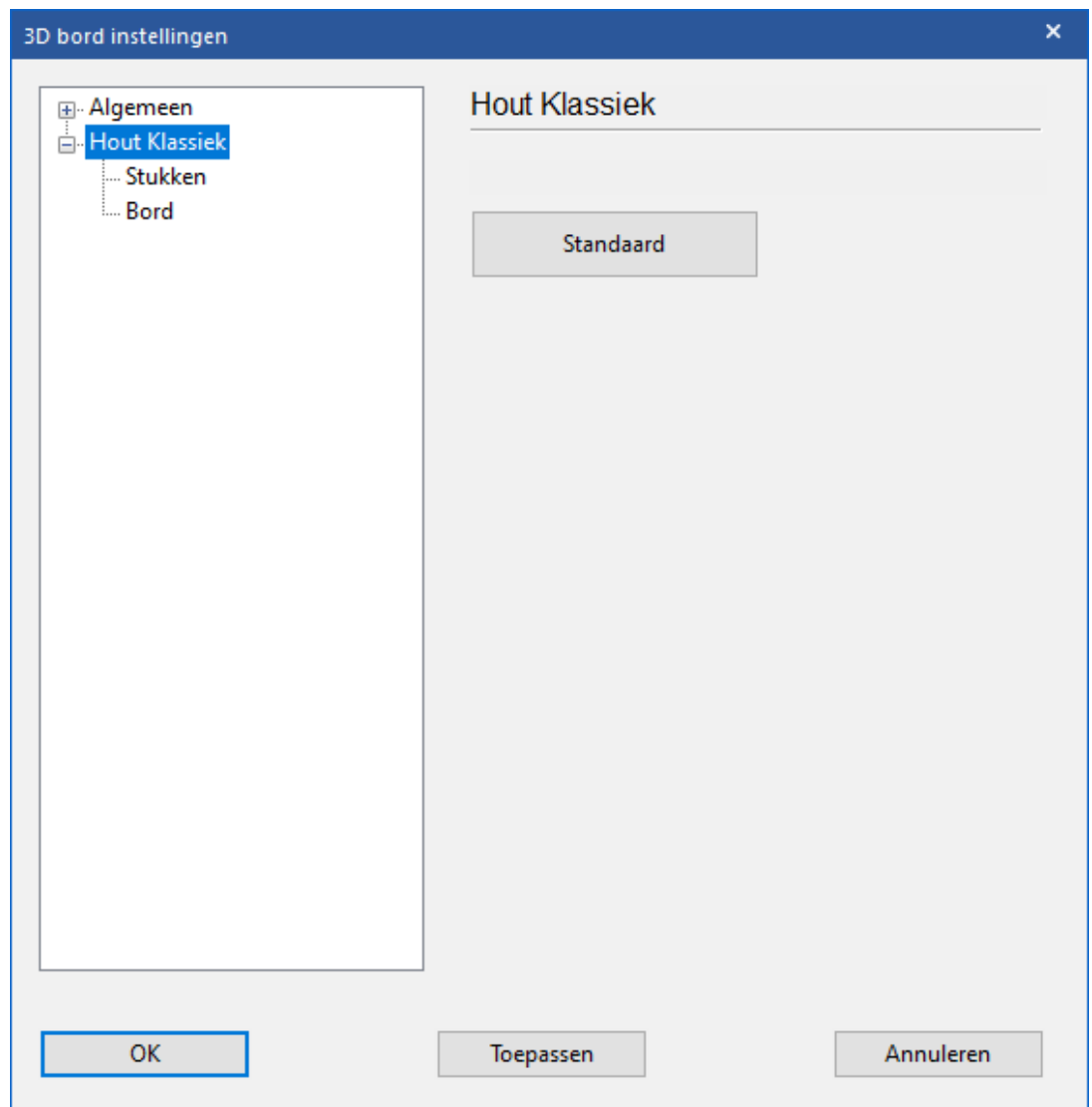

Hieronder volgt een korte beschrijving van de belangrijkste 3D ontwerpen. Er zullen meer borden beschikbaar komen bij de opties na een update van het programma.

**Fritz Ruimte**

Dit is een klassieke Spaanse schaakruimte met een tafel, stoelen, schilderijen, boekenkast, etc. U kunt de 3D knop gebruiken om de kamer te verkennen of om in te zoomen op het bord en de analoge klok om een partij te spelen.

**Glas, hout, marmer, metaal, modern, zilver, eenvoudig, klassiek** Dit zijn schaakborden met verschillende stukken in verschillende materialen, ontwerpen en stijlen. Sommige zijn zeer gedetailleerd en kunnen de grafische kaart behoorlijk belasten. U kunt spectaculaire screenshots maken van de borden met de Screenshot functie onder aan het scherm.

- De Symbolen borden hebben platte stukken die gebruikt worden met het bord omhoog, zoals bij een 2D bord, behalve dat de stukken 3D vormen hebben.
- Egypte, Shredder, etc. zijn borden met gebeeldhouwde stukken, zoals bijvoorbeeld de Egyptische stukken op de piramide.
- **Mia, Turk**

Dit zijn nieuwe ambitieuze simulaties van de futuristische Metropolis achtige robot en de beroemde Chess Turk gebouwd in de achttiende eeuw door de Hongaarse ingenieur Baron Wolfgang von Kempelen.

De Turk was een beroemd schakende automaat die in 1769 gebouwd is door Wolfgang von Kempelen (1734-1804) om de Oostenrijkse keizerin Maria Theresa te vermaken. Het was geconstrueerd in de vorm van een kast, 1 meter 20 lang, 60 centimeter diep en ongeveer 1 meter hoog. Een houten pop met een tulband op zijn hoofd, was aan de kast bevestigd. De deuren van de kast konden worden geopend om de inwendige machines te laten zien. De indruk werd hierdoor gewekt dat er geen plaats zou zijn voor een mens. Desondanks was de machine in staat om een sterke tegenstander het moeilijk te maken. Zelfs Napoleon heeft tegen de machine geschaakt. In werkelijkheid zat er een klein persoon in die op hoog niveau kon schaken. Deze persoon bestuurde met behulp van een ingewikkeld mechaniek de houten pop.

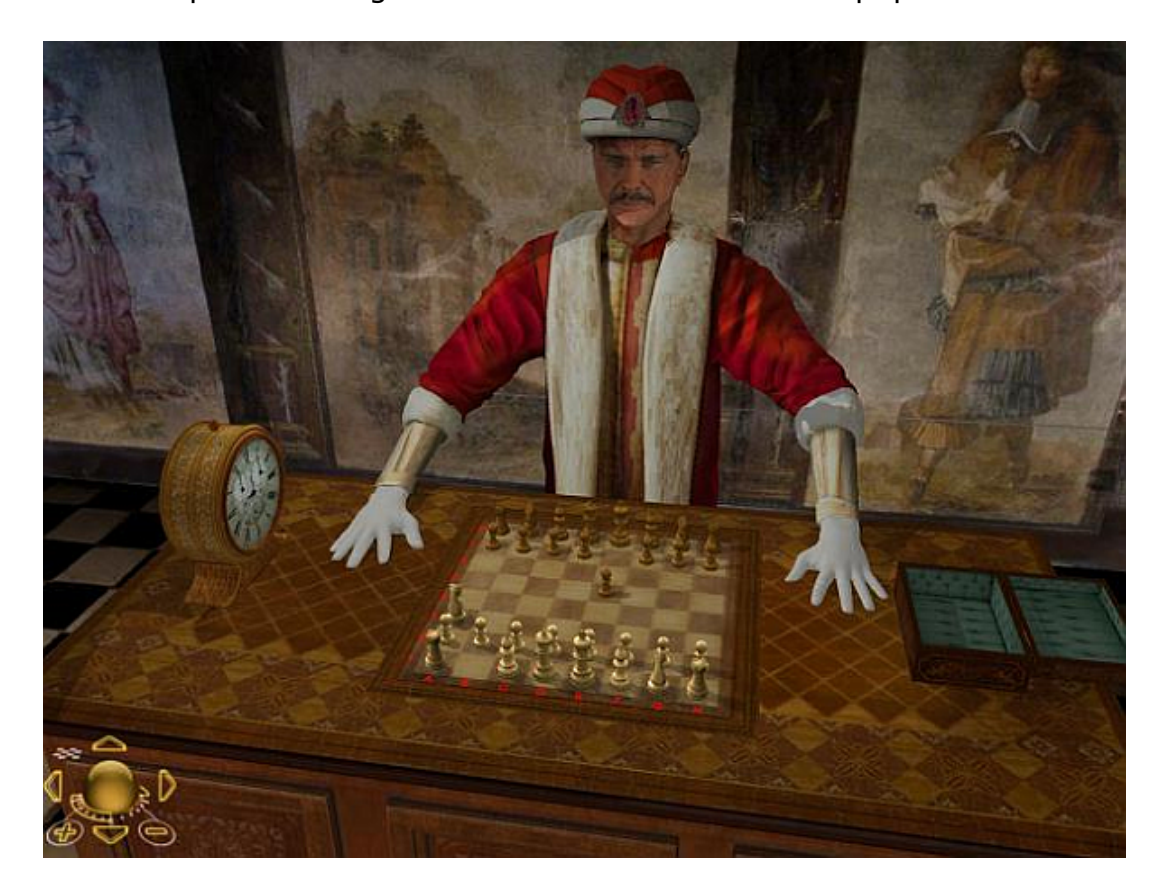

2.8.3.1.2 Stijl

# **3D Opties - Stukken, Bord**

Hier kunt u verschillende instellingen kiezen voor de stukken en het bord. U kunt ook de resolutie voor de achtergronden kiezen, zodat u kunt controleren of uw grafische kaart de complexiteit van de 3D afbeeldingen aankan.

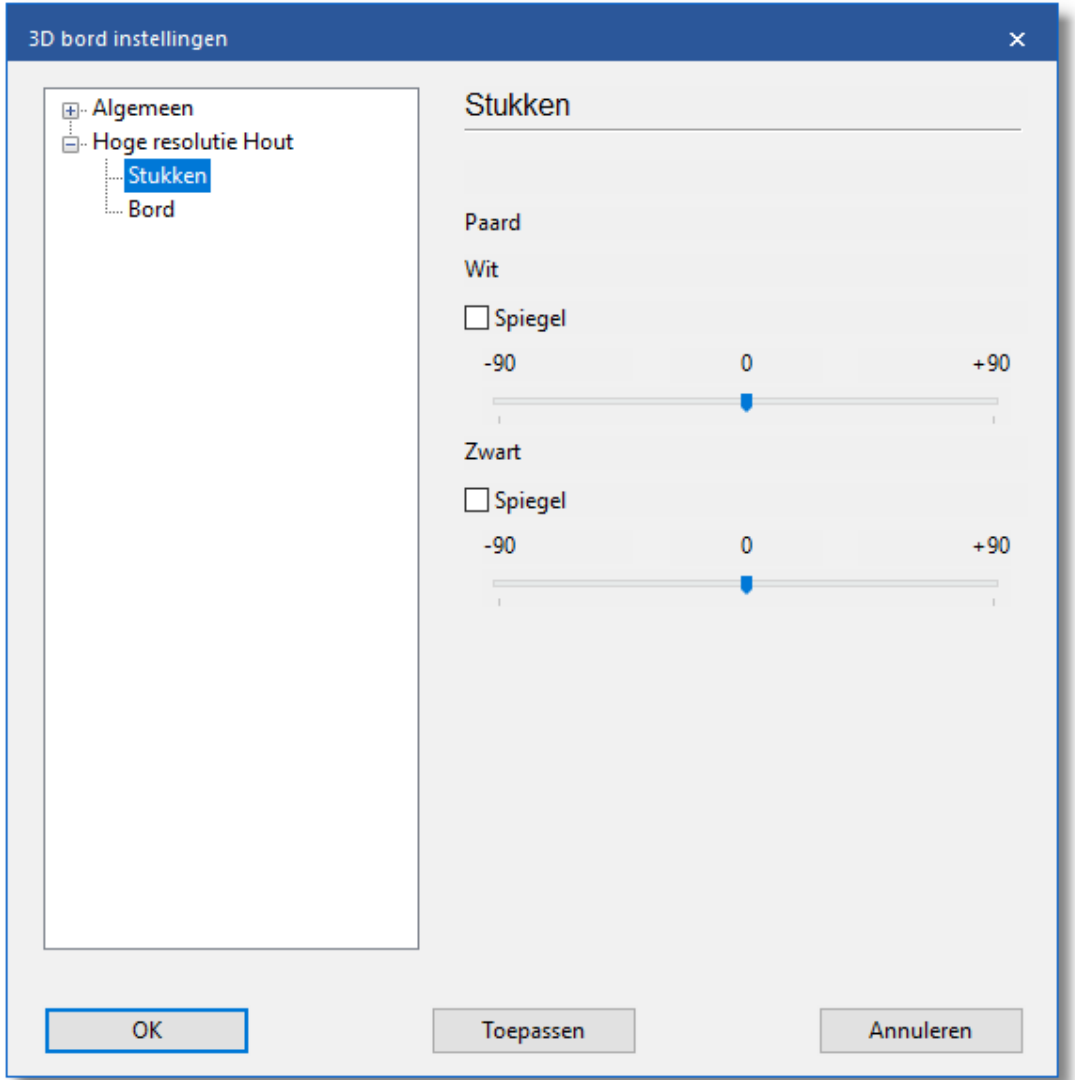

2.8.3.1.3 Info

```
\mathsf{x}3D bord instellingen
                                        System Info
   □ Algemeen
      System Info
  Hoge resolutie Hout
                                                -> Prikbord
        ... Stukken
        - Bord
                                        System Info
                                        OS.
                                               : Windows 10 \times 64 10.0
                                         Processor : 16
                                        HyperThr. : Yes
                                        Log. Cores : 16
                                        Phys. Cores: 8
                                        Phys. Procs: 1
                                        Processor : Intel(R) Core(TM) i9-9900K CPU @ 3.60
                                        ScreenSise : 1920x1200
                                        BitCount : 32
                                        Name : NVIDIA GeForce RTX 2070 SUPER<br>Video Mem : 8011
                                        System Mem : 0
                                        Shrd sysMem: 16352
                                                  : Microsoft Basic Render Driver
                                        Name
                                        Video Mem : 0
                                        System Mem : 0
                                        Shrd sysMem: 16352
                                        Win10.0 x64 32705MB
         OK
                                          Toepassen
                                                                              Annuleren
```
# **3D Instellingen - System Info**

Met -> Prikbord kunt u de waarden naar het klembord kopiëren zodat u die kunt plakken in andere applicaties, zoals bijvoorbeeld een tekstverwerker of een e-mail programma. Het is belangrijk dat u deze gegevens meestuurt naar de technische support van ChessBase in het geval u problemen ondervindt met de 3D functies. Het support adres is [info@chessbase.com](mailto:info@chessbase.com).

### **2.8.3.2 Raytraced bord**

Raytracing is een bekende rendering techniek (het maken van digitale afbeeldingen) waarbij een algoritme het pad van licht volgt vanaf talloze

verschillende gezichtspunten en de interactie met 3d-objecten in de omgeving wordt gesimuleerd. Terwijl de straal zich door de omgeving verplaatst, verzamelt het algoritme kleur- en lichtinformatie van alle objecten die hij tegenkomt. Deze interacties worden vervolgens gecombineerd om de uiteindelijke kleur van een pixel te produceren die op het scherm wordt weergegeven.

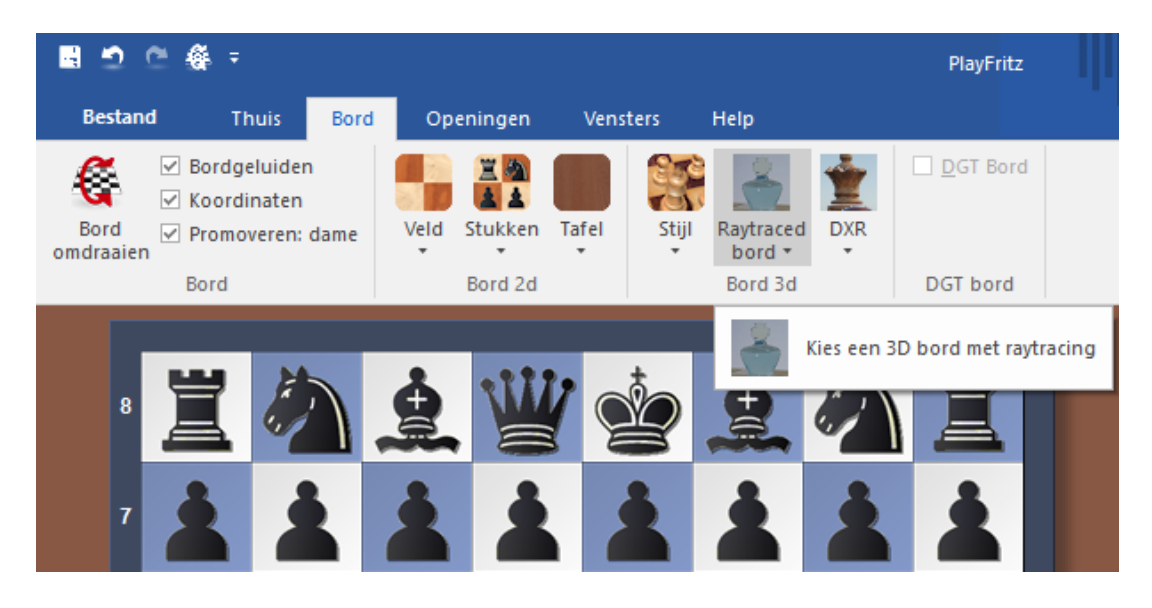

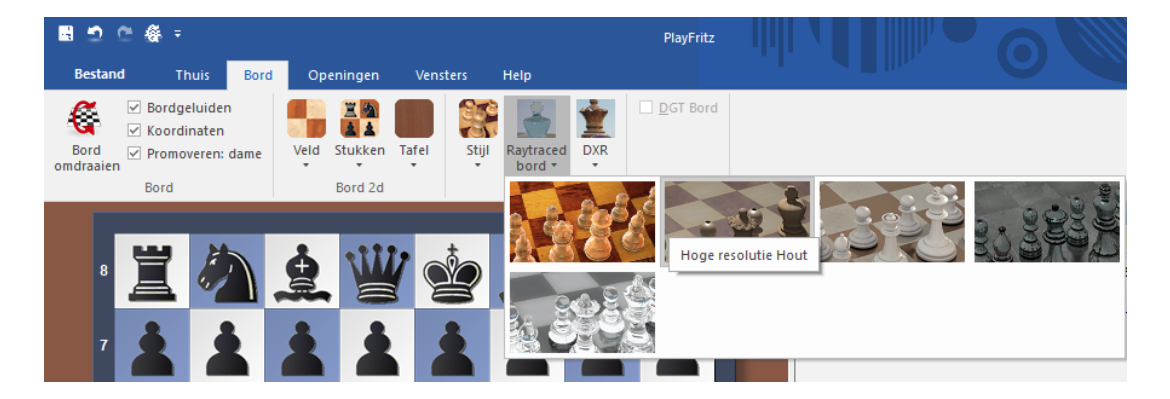

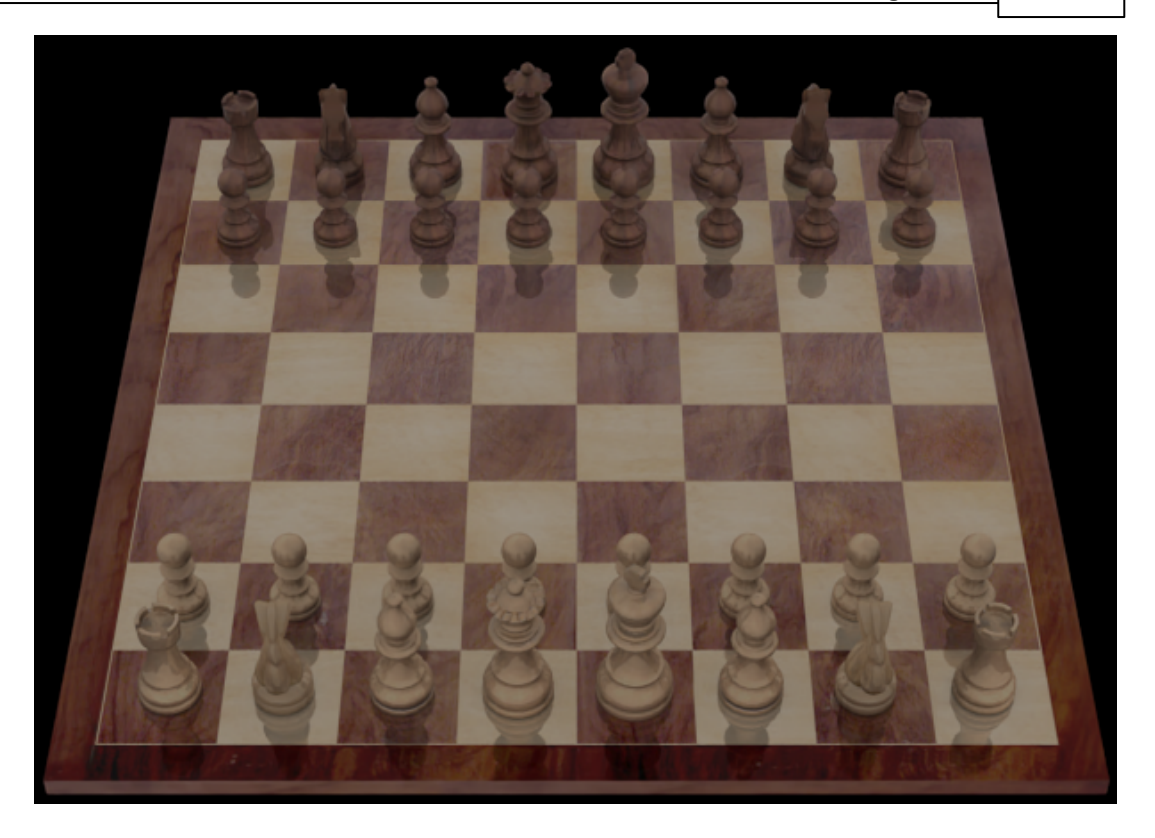

Het gebruik van deze borden werkt veel langzamer maar u krijgt wel een veel realistischer bord door het gebruik van raytracing. De berekeningen van de raytracing worden volledig door de processor gedaan. Het bord is ideaal voor het samenstellen van uw eigen afbeeldingen van uw favoriete stellingen of voor het meekijken bij lange partijen.

U zult merken dat de kwaliteit van de afbeelding steeds toeneemt door de berekeningen die door blijven gaan.

Rechts onderaan in het scherm krijgt u een indicatie van de kwaliteit van het beeld. Als het percentage honderd heeft bereikt, zal de kwaliteit van de afbeelding niet meer beter worden.

Telkens als de stelling verandert, moet het bord opnieuw samengesteld worden. Ook als u de camera of het licht anders instelt moet de afbeelding opnieuw berekend worden. Onder het bord ziet u een taakbalk waar met mogelijkheden om wat instellingen te wijzigen.

**a** Opties **E** Screenshot **Q** Camera O Licht **Materiaal Q** Q **O** O O O Kwaliteit: 95.08% Klaar - Nieuwe partij

2.8.3.2.1 Opties

Met Opties kunt u enkele raytrace instellingen aanpassen.

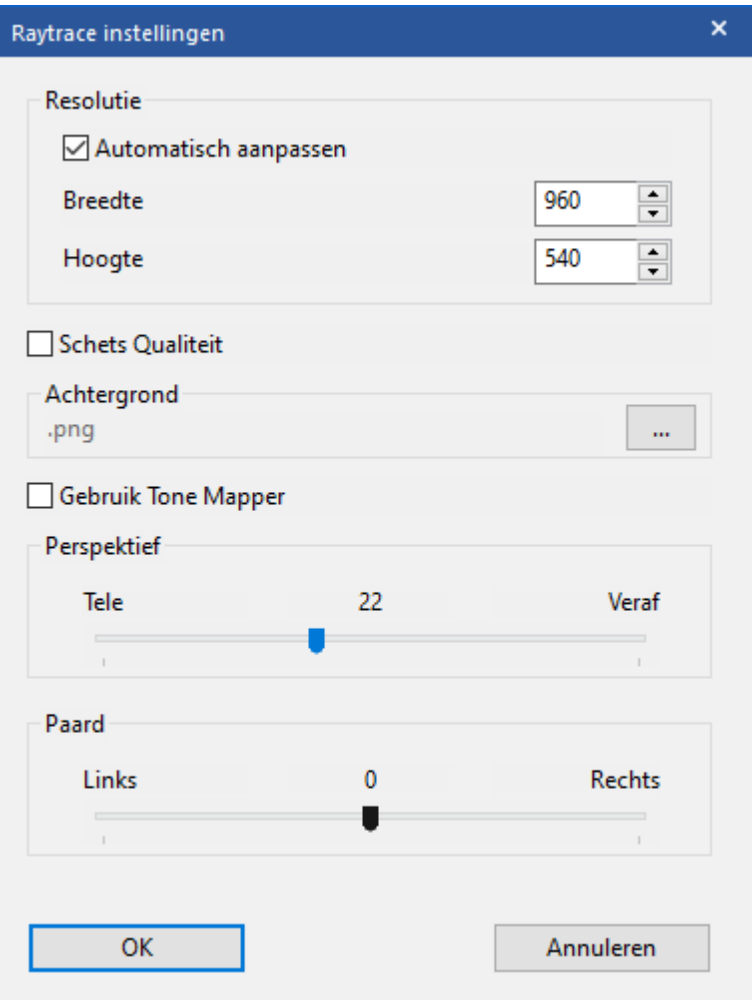

### **Resolutie**

Aangezien elke pixel tot in detail berekend wordt, heeft de grootte van het venster een grote invloed op de snelheid. U kunt de berekeningen versnellen door het vinkje bij Autom atisch aanpassen weg te halen en de breedte en de hoogte voor het uitvoerscherm op te geven. Het resultaat wordt geschaald zodat het in het venster zal passen.

### **Schets Kwaliteit**

Als u deze optie gebruikt, zal de raytracer stoppen op enig moment. De processor kan dan met andere taken verder gaan bijvoorbeeld met de engine.

### **Gebruik Tone Mapper**

Met de Tone Mapper worden de kleuren beter weergegeven, zoals in de bioscoop.

#### 2.8.3.2.2 Screenshot

Met deze mogelijkheid kunt u een screenshot maken van de huidige stelling. Er kan enkel een \*.bmp afbeelding worden gemaakt. Maar u kunt deze afbeelding openen in een programma dat afbeeldingen kan bewerken en dan de afbeelding opslaan als bijvoorbeeld een \*.jpg zodat het formaat van de afbeelding veel kleiner wordt.

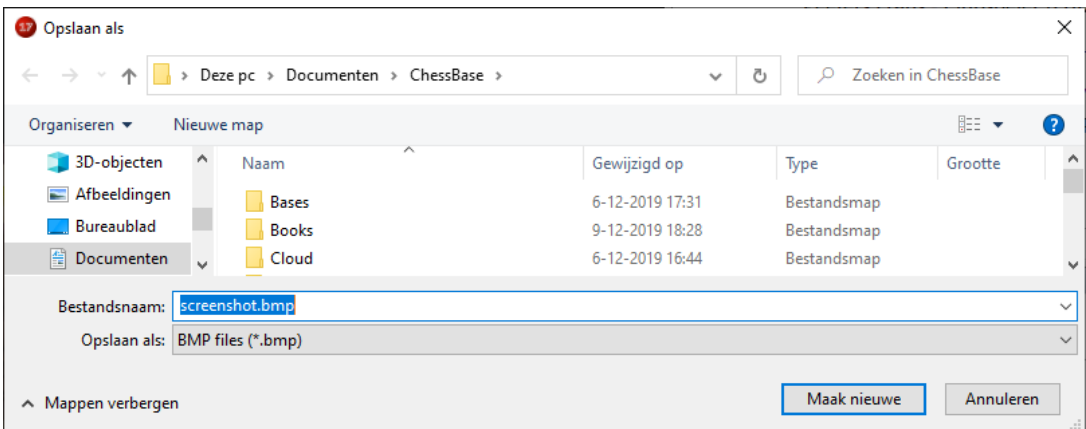

2.8.3.2.3 Camera

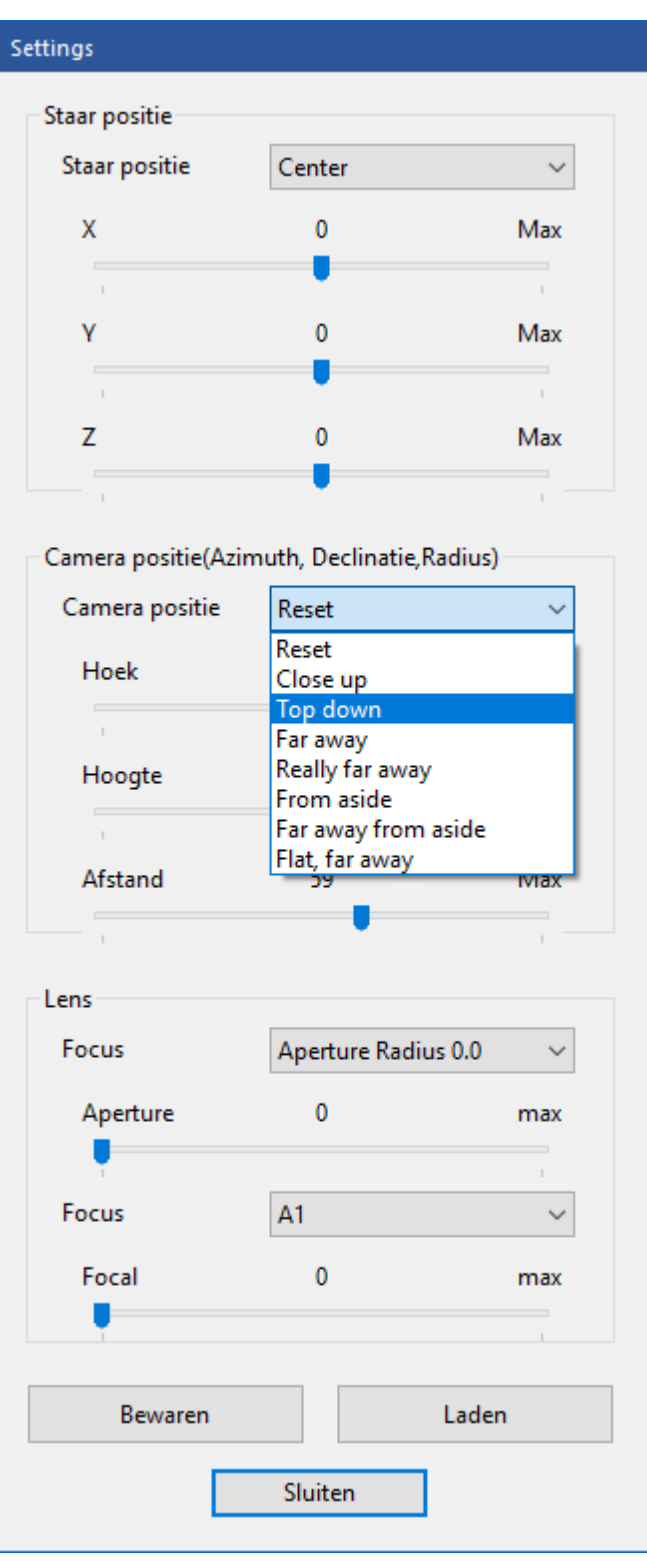

# **Staar positie**

De staar positie is de positie waar de camera naar zal kijken. Enkele voorinstellingen kunnen gemaakt worden met een uitschuiflijstje. U kunt bijvoorbeeld de camera naar een bepaald veld op het bord late kijken.

### **Camera positie**

Dit is waar de camera staat. Relatief gezien ten opzichte van de staar positie. Ook hier kunt u bepaalde instellingen maken met het uitschuiflijstje. Als u bijvoorbeeld kiest voor Top down dan zal de camera recht boven de staar positie komen.

### **Lens**

U kunt het diafragma en de focus bepalen net zoals u dat bij een echte camera zou doen. Een onderdeel van de foto wordt dan onscherp gemaakt, zodat de foto een mooi bokeh krijgt. Dat leidt vaak tot mooie afbeeldingen.

## **Bewaren en Laden**

U kunt instellingen van de camera bewaren en ze later terughalen met Bewaren en Laden.

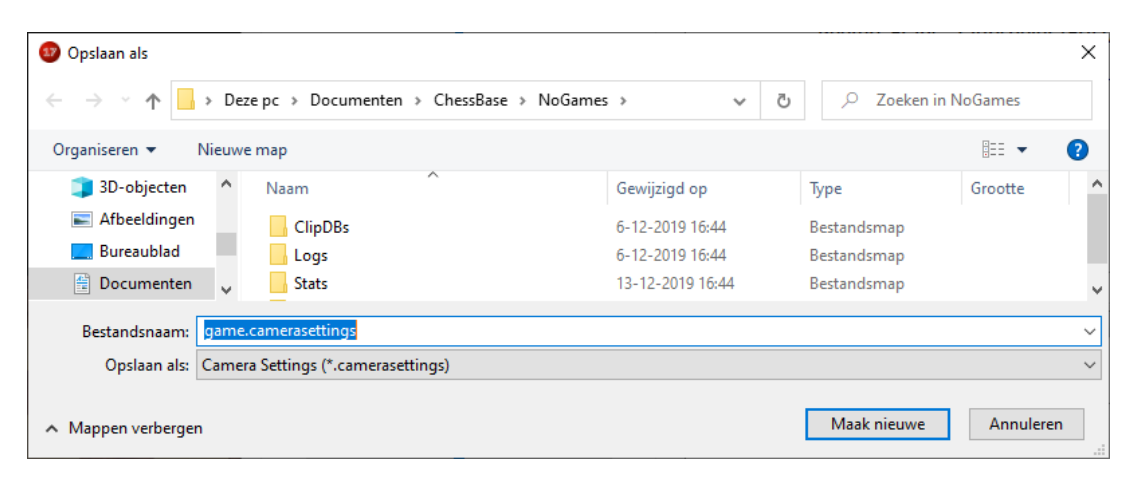

2.8.3.2.4 Licht

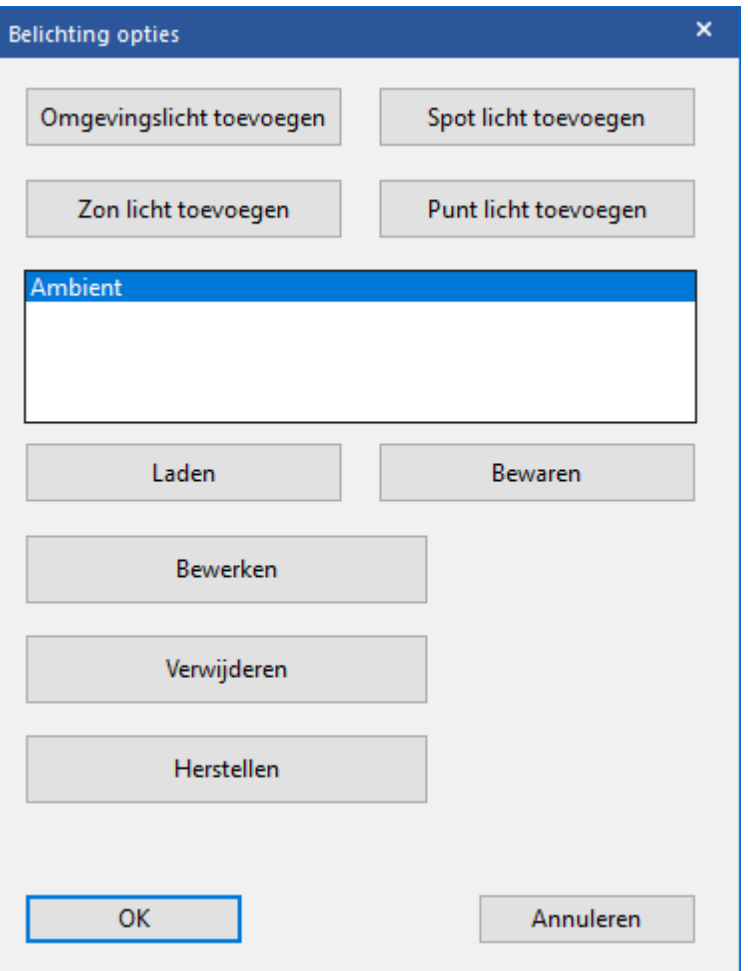

In Fritz 17 kunt u verschillende belichtingen toepassen.

### **Omgevingslicht**

Normaal gesproken heeft een scène meerdere belichtingen. Het meest gebruikte licht is het omgevingslicht. Daarmee wordt alles in de scène belicht.

### **Spotlicht**

Spotlicht werkt als een spot die direct op een onderwerp wordt gericht. Het voordeel van een spotlicht is dat je heel goed kunt richten. De spot werkt conisch en u kunt de grootte van de spot afstellen. Onderwerpen dicht bij de spot zullen het best belicht worden en afhankelijk hoe groot de spot is, zal het licht zachter of harder zijn.

## **Zonlicht**

Zonlicht komt van één richting en belicht alles tot in het oneindige. Het werkt als een enorm zaklicht heel veraf van het onderwerp. Het is altijd gecentreerd en het dooft nooit. U kunt het licht in elke richting draaien.

## **Puntlicht**

Puntlichten worden in 3D software het meest toegepast. Het is te vergelijken met een lamp die licht in alle richtingen verspreidt. Onderwerpen dichtbij zullen helderder zijn en onderwerpen verderaf zijn donkerder.

### **Herstellen**

U kunt op elk moment de belichting herstellen met deze knop. Er wordt dan weer enkele omgevingslicht toegepast.

2.8.3.2.5 Materiaal

Via deze optie kunt u het bord en de stukken aanpassen. Bij Bord, W it en Zwart krijgt u acht uitgebreide mogelijkheden om aanpassingen te doen.

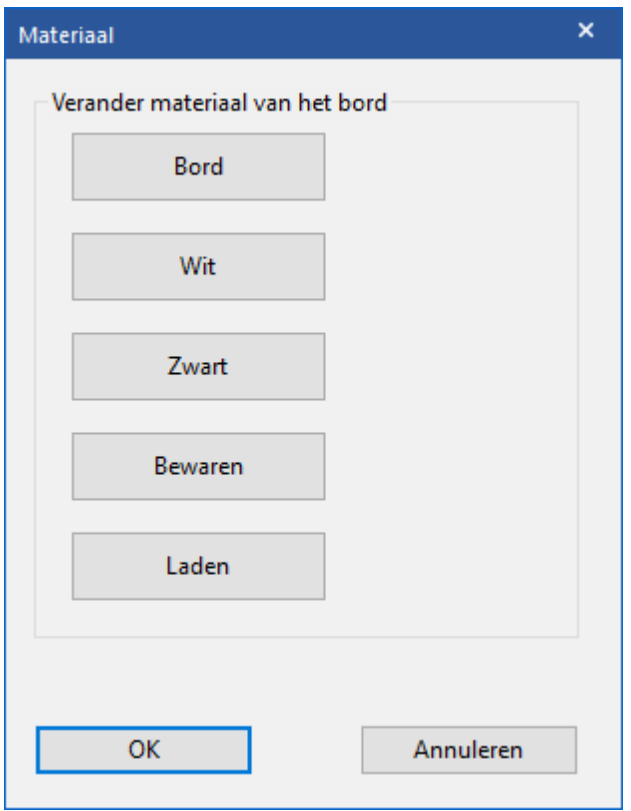

U kunt deze aanpassingen Bewaren en ze later weer Laden.

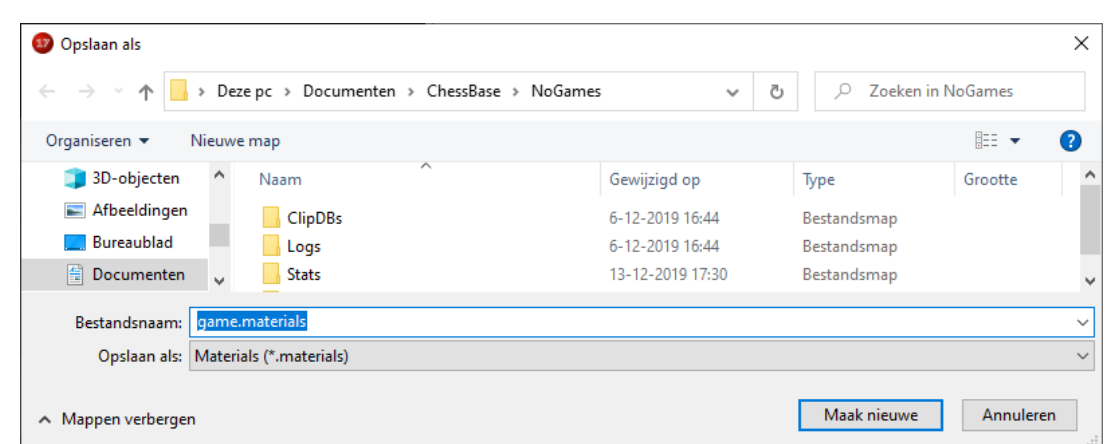

#### 2.8.3.2.6 Navigatie

# **Camera navigatie**

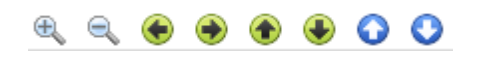

Met deze knoppen kunt u inzoomen en uitzoomen en de camerapositie instellen. Met de laatste twee pijltjes kunt u het bord naar boven en naar onderen verplaatsen.

#### **2.8.3.3 DXR**

De techniek die gebruikt wordt om de 3D borden en stukken te renderen staat bekend als DXR. Dat is de afkorting van DirectX raytracing. Het is een methode die sterk afhankelijk is van de grafische kaart (GPU). De GPU moet DXR kunnen gebruiken en momenteel wordt dat ondersteund door de grafische kaarten van NVIDIA uit de RTX series. Met deze kaarten wordt al het rekenwerk op de grafische kaart gedaan, zodat de processor van de computer ontlast wordt. Hierbij is het ook noodzakelijk dat er de laatste versie van Windows 10 gebruikt wordt. Op de taakbalk ziet u Opties, Screenshot en Passen.

**Boother La Screenshot** 回 Passen

# **Opties**

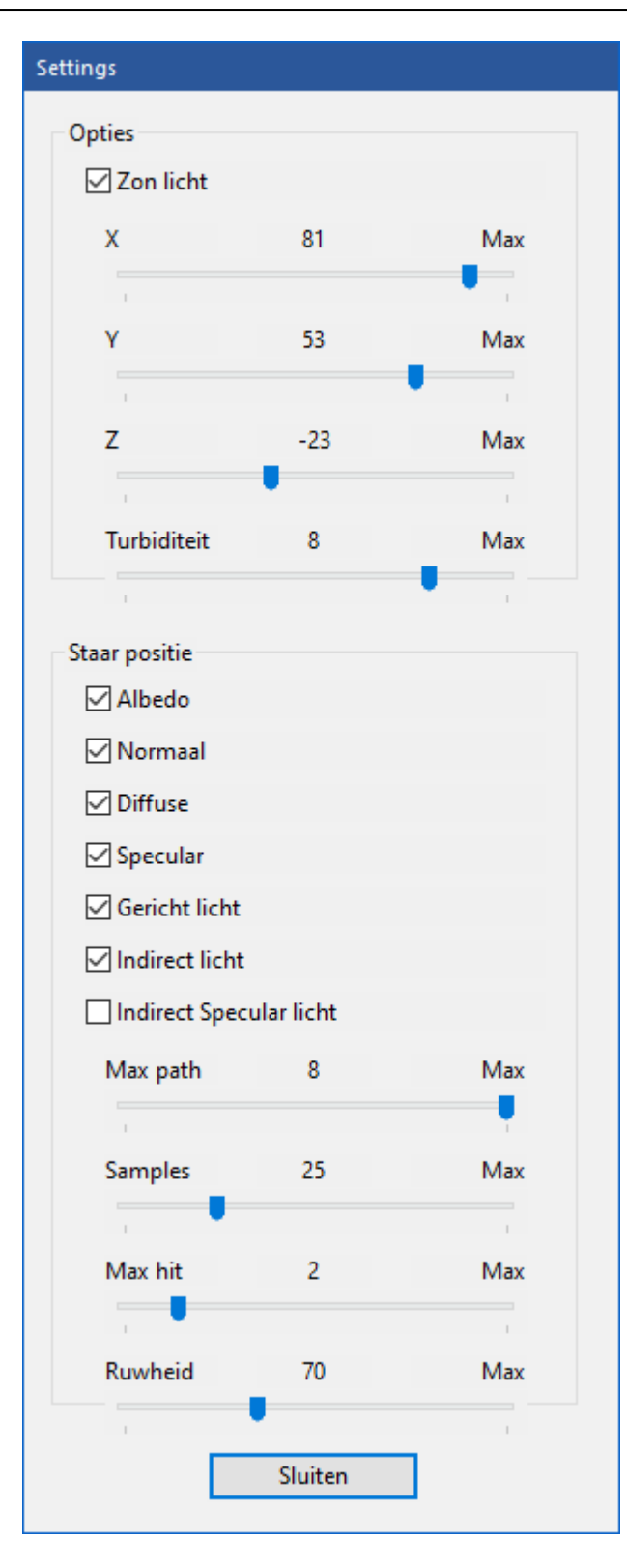

Bij de Opties kunt u allerlei instellingen voor het licht doen. Bij Zonlicht is het mogelijk de positie van de zon op te geven. Met Turbiditeit wordt de dikte van de lucht bedoeld. Bij een lage waarde zal de lucht helder en

blauw er uit zien. Bij een hoge waarde krijg je de lucht van een warme zonnige dag. De Albedo van een object is het weerkaatsingsvermogen van dat object, letterlijk de "witheid". Met Specular wordt een heldere witte vlek bedoeld die je op objecten ziet als je er licht op schijnt.

Bij Max path kun je een instelling doen hoeveel keer een straal kan botsen op een oppervalk vooraleer de kleur wordt bepaald. Bij Sam ples geef je aan hoeveel samples per pixel er gebruikt worden. Bij Ruwheid kun je de algemene ruwheid van de scène bepalen. Hoe hoger de waarde, hoe hoger de ruwheid van het oppervlak.

Met Screenshot kunt u een screenshot maken van de huidige stelling. Er kan enkel een \*.bmp afbeelding worden gemaakt. Maar u kunt deze afbeelding openen in een programma dat afbeeldingen kan bewerken en dan de afbeelding opslaan als bijvoorbeeld een \*.jpg zodat het formaat van de afbeelding veel kleiner wordt.

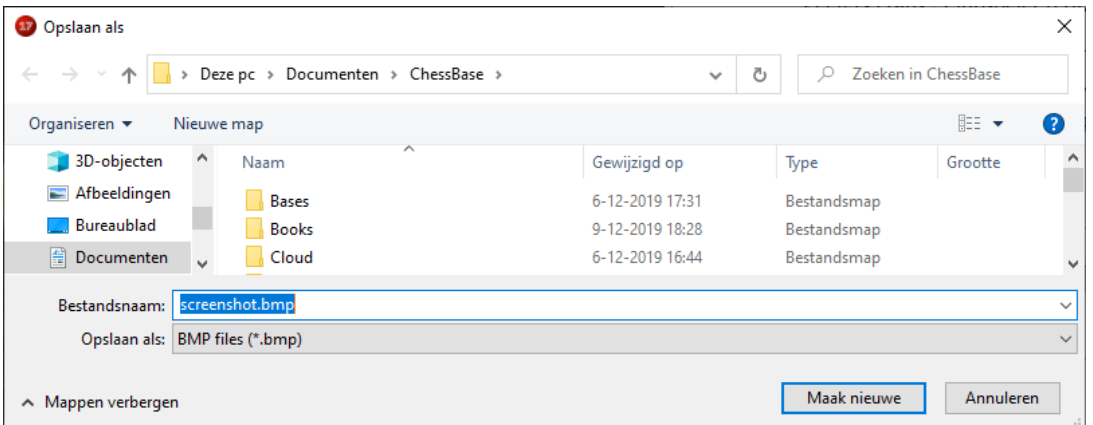

Met Passen wordt het schaakbord op maat gemaakt voor het venster waarin het zich bevindt.

# **2.9 Instellingen**

# **2.9.1 Instellingen**

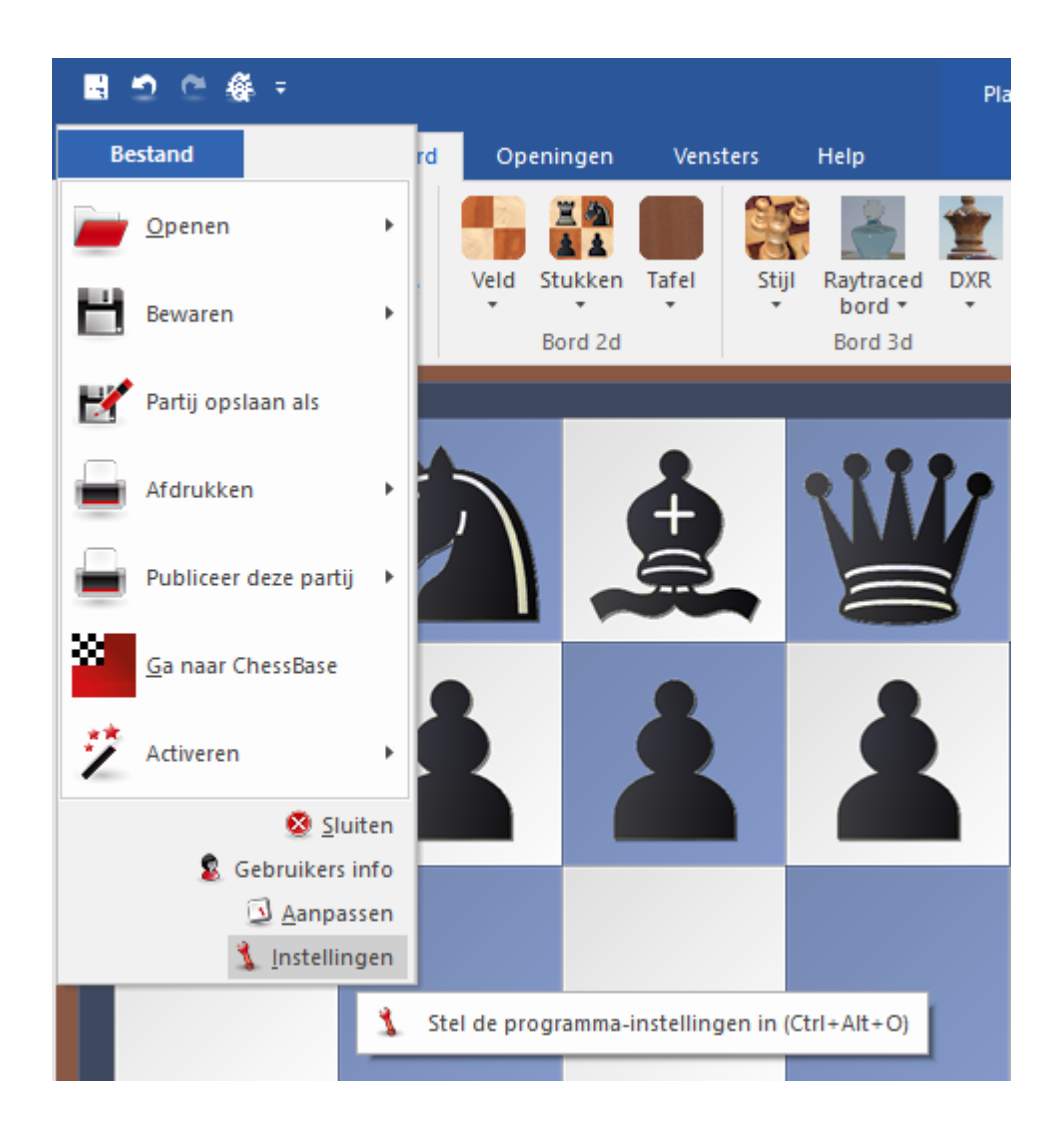

### **2.9.2 Klok en Notatie**

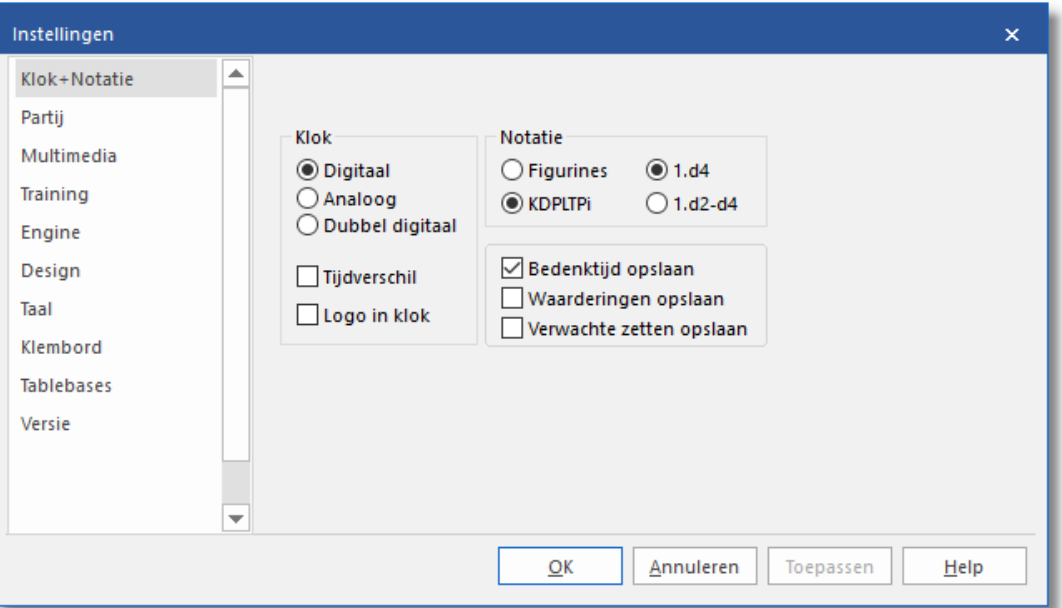

- **Digitaal/Analoog/Dubbel digitaal:** U kunt uit deze verschillende schaak [klokken](#page-113-0) kiezen.
- **Tijdverschil:** De tweede klok geeft aan hoeveel tijd zwart voor- of achter loopt op wit.
- **Logo in klok:** Rechts naast de klok verschijnt het logo van de actieve [schaak-engine](#page-466-0) (als er voldoende ruimte is).
- **Figurines / KDPLT.x+:** U kunt kiezen uit letters en figurines voor de stukken. Dit is zowel van toepassing op de notatie op het scherm als bij het afdrukken.
- **1.d4 / 1.d2-d4:** U kunt hier kiezen uit de korte- en lange [algebraïsche](#page-123-0) [notatie](#page-123-0). De laatstgenoemde mogelijkheid is makkelijker voor beginners en wordt automatisch gebruikt als u te kennen geeft een amateur te zijn tijdens de installatie. Als u kort noteert wordt het uitgangsveld niet genoteerd.
- **Bedenktijd opslaan:** De tijd die beide spelers gebruiken wordt in de notatie opgeslagen.
- **Waarderingen opslaan:** Als u deze optie kiest, zal het programma na elke zet de waardering en zoekdiepte opslaan. De volgorde is

waardering/diepte. Het [evaluatieprofiel](#page-120-0) gebruikt deze gegevens om de grafiek te kunnen weergeven.

**Verwachte zetten opslaan:** Het programma slaat de zet die het verwacht op wanneer de tegenstander iets anders speelt. U kunt zo onmiddellijk het verschil in waardering zien.

## **2.9.3 Partij**

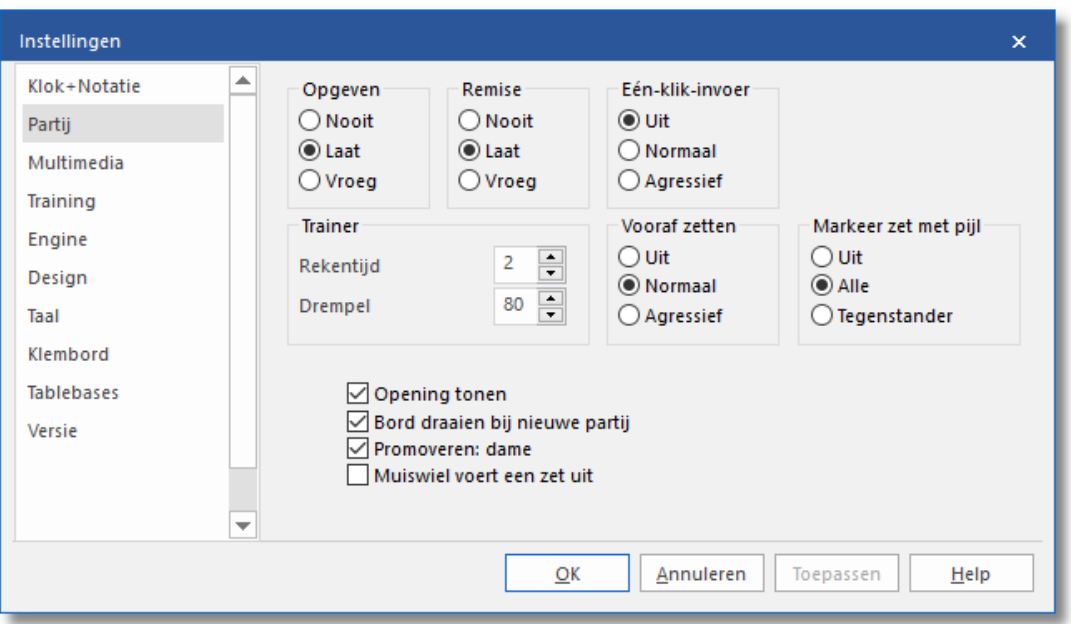

Hier kunt u een aantal instellingen opnemen die betrekking hebben op de partij.

- **Opgeven:** Laat betekent dat het programma drie keer een [waardering](#page-320-0) van 6.5 [pioneenheden](#page-48-0) of slechter voor zichzelf moet zien voor het de handdoek in de ring zal gooien. Vroeg betekent dat de waardering drie keer bij min 4.8 moet liggen. Nooit betekent nooit. Merk op dat het programma niet zal opgeven als u mat kunt zetten. Hebt u ook eens een pleziertje!
- **Eén-klik-invoer:** U speelt een vluggertje, u staat gewonnen, maar u heeft geen tijd meer? Gebruik dan de één-klik-zet om deze situatie te vermijden.

**Normaal:** Als u op een veld klikt waar maar één stuk naar toe kan, wordt de zet onmiddellijk uitgevoerd. Als er echter ook een ander stuk naar dat veld zou kunnen gaan, moet u eerst het gewenste stuk aanklikken. Klikt u op g1 of g8 en de korte rokade is legaal, dan zal de zet automatisch worden uitgevoerd.

**Agressief:** Hetzelfde als hierboven beschreven, met het verschil dat het laatst verplaatste stuk automatisch wordt gekozen. Zo kunt u vliegensvlug een lange serie schaakjes geven of een lange koningsmars ondernemen. Tweede verschil: het gekozen stuk dat een aantal zetten achter elkaar uitvoert kan ook stukken van de tegenstander in de serie van zetten automatisch slaan.

### **Let op:**

U kunt een speciale techniek toepassen, de zogenaamde dropping. Dit houdt in dat u een stuk oppakt terwijl de tegenstander nog nadenkt, en deze boven het bestemmingsveld houdt. Zodra de tegenstander zet, laat u het stuk los met een minimum verlies aan tijd. Het is een beetje roekeloos - als de tegenstander iets onverwachts speelt kunt u het stuk per ongeluk loslaten en daarmee de mist ingaan. Toch wordt dropping vaak gebruikt in snelle partijen op de schaakserver.

**Trainer:** U kunt hier de kwaliteit van de trainer beïnvloeden:

- Rekentijd: Als u de functies [Hint](#page-177-0) en [Aanbeveling](#page-178-0) in het help menu aanklikt moet het programma snel rekenen. Als u meer tijd toestaat zal de kwaliteit van de voorstellen een stuk beter worden.
- Drempel: Als u een fout maakt en de trainer verschijnt, kunt u het programma vertellen hoe serieus de fout gewaardeerd mag worden (in [pioneenheden](#page-48-0)) voordat de trainer zich daadwerkelijk met de partij mag bemoeien.

**Openingen tonen:** U ziet de ECO codes en [namen](#page-225-0) tijdens de openingsfase van de partij. De namen verschijnen in de box onder aan het scherm.

**Bord draaien bij nieuwe partij:** Fritz wil ook wel eens met wit spelen. Wanneer de optie aan staat wacht het programma af met welke kleur u de partij begint.

**Voorbeeld 1:** De beginopstelling is op het bord en u start met de spatiebalk een zet voor wit. Fritz concludeert daaruit dat het met wit zal spelen en draait automatisch het bord om. In het geval dat u een zet met wit uitvoert, speelt het programma met zwart en wordt het bord consequent niet gedraaid.

**Voorbeeld 2:** U begint een nieuwe partij en de zwarte figuren bevinden zich om gedraaid op het bord. U wilt natuurlijk met wit vanuit de onderste regel spelen. Wanneer u een zet voor wit invoert, wordt het bord automatisch gedraaid.

### **Tip:**

Ctrl-F draait altijd het bord om.

### **Markeer zet met pijl:**

De zetten van uw tegenstander worden gemarkeerd met een gele pijl, zodat u ze sneller ziet. Dit is bijzonder handig wanneer u op het internet speelt.

### **Promoveren: dame**

Bespaar weer een seconde met deze instelling, een pion die promoveert zal automatisch een dame worden.

### **2.9.4 Multimedia**

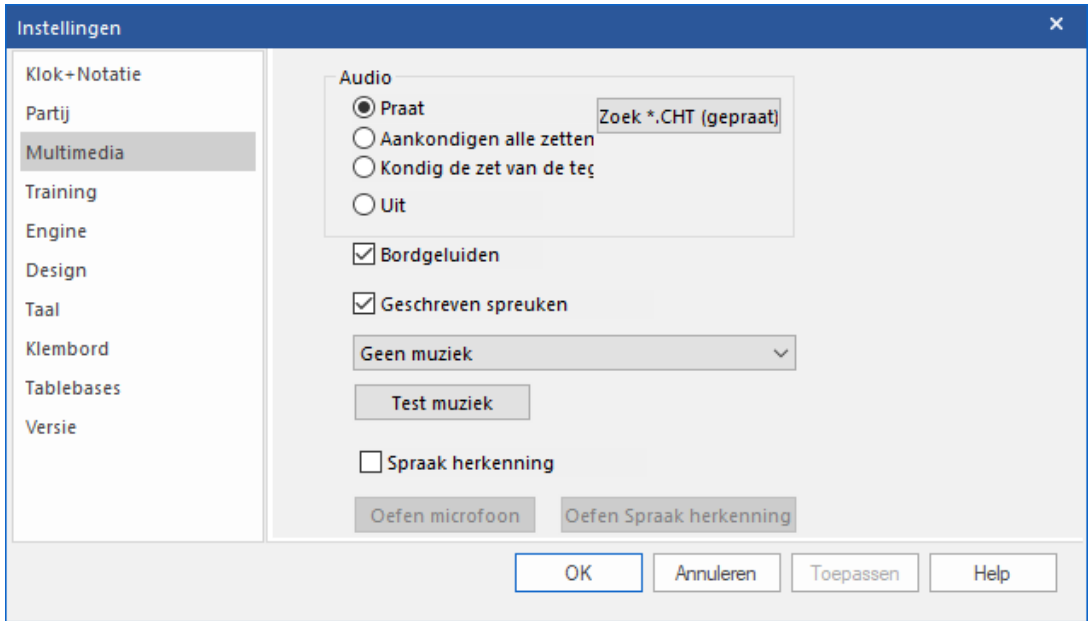

Hier kunt u de multimedia onderdelen van het programma instellen.

**Praat:** U kunt het programma tijdens de partij laten babbelen, maar u kunt het geklets ook uitschakelen als de brutale teksten van het programma u storen. De opmerkingen passen zich aan aan de situatie op het bord- als u een betere stelling heeft, heeft geblunderd, een agressieve zet heeft gespeeld, de partij uit een boek heeft nagespeeld, enzovoorts. Het programma zal ook commentaar geven op de gespeelde opening.

**Zetten aankondigen:** Het programma zal de zetten aankondigen als u dat wilt. Dat is handig als u het intelligente DGT bord gebruikt, slecht op het beeldscherm kunt kijken, of om alert te blijven als u een lange partij mocht spelen.

**Bordgeluiden:** U kunt de geluiden op het bord aan-en uitschakelen (bijvoorbeeld zetten, slaan van een stuk, hoesten, tikken van de klok, enzovoorts.) die tijdens een partij kunnen voorkomen.

**Zoek \*.CHT(gepraat):** Als u wilt dat het programma u aanspreekt tijdens de partij en u hoort geen geluid dan kunt u aangeven waar de TALK-bestanden zijn gelokaliseerd. Klik op Bladeren en zoek naar het bestand Talk.cht. U kunt uitzetten dat Fritz tegen u praat met Mond dicht, Fritz!

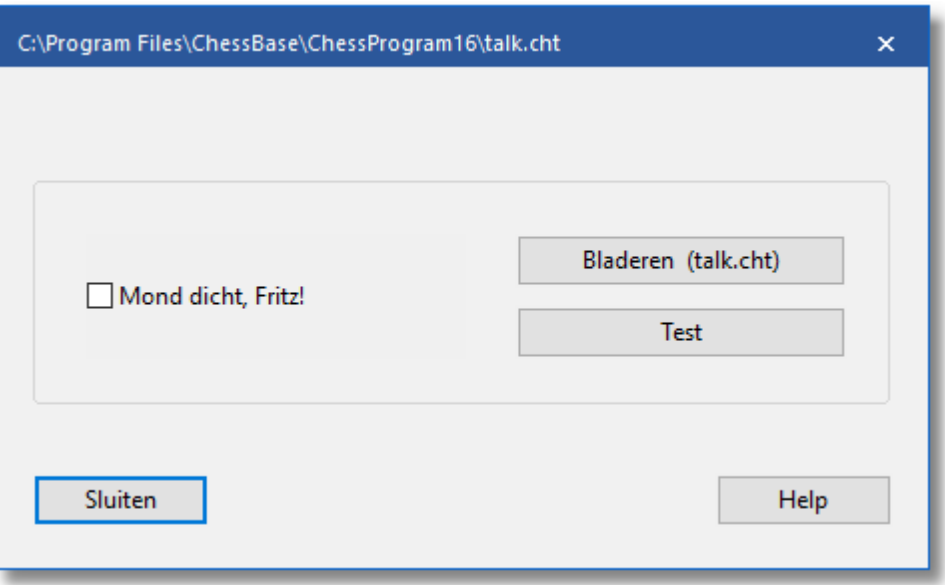

- Als het programma eenmaal de Talk bestanden heeft gevonden zou u op de test-knop moeten klikken om te kijken of alles goed werkt.
- Wanneer u genoeg heeft van het gebabbel kunt u het vinkje bij Praat weghalen. U kunt het later weer aanvinken.

**3D geluid:** Als u een geluidskaart heeft die surround geluid ondersteunt, dan kunt u deze inschakelen voor 3D geluidseffecten. Deze zijn alleen van toepassing op de bordgeluiden.

**Geschreven spreuken:** Tijdens de partij zal het programma in geschreven vorm met u babbelen, in de statusbalk onder aan het scherm. U kunt ook een speciaal spraak [venster](#page-122-0) openen. Net als bij de gesproken vorm geeft het programma commentaar, afhankelijk van de situatie op het bord, die trouwens niet identiek zijn aan de gesproken opmerkingen

**Muziek/JSBach:** Als u <sup>m</sup> uziek aanvinkt, hoort u af en toe een stukje muziek, bijvoorbeeld als u het programma start, een partij wint of een titel wint. Als u van Barokmuziek houdt, dan kunt u op de tonen van Johann Sebastian Bach een partijtje spelen. De muziek wordt via het

MIDI-kanaal (SW - synthesizer) afgespeeld. Het volume is in te stellen met de volumeregeling van Windows.

# **2.9.5 Training**

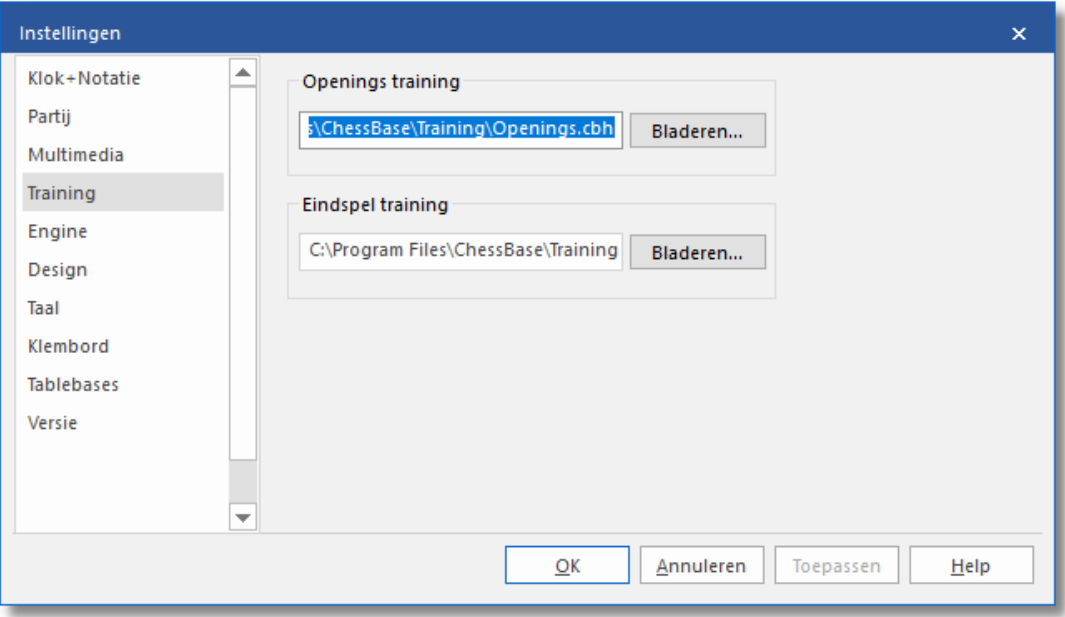

U kunt uw eigen [databases](#page-438-0) maken voor de [openings-](#page-431-0) en eindspel trainingen. Deze kunnen waar dan ook op uw harddisk worden opgeslagen, maar u moet het programma wel vertellen waar ze zijn. Gebruik de Bladeren knop om de bestanden te zoeken en klik op OK om ze te bewaren.

# **2.9.6 Engine**

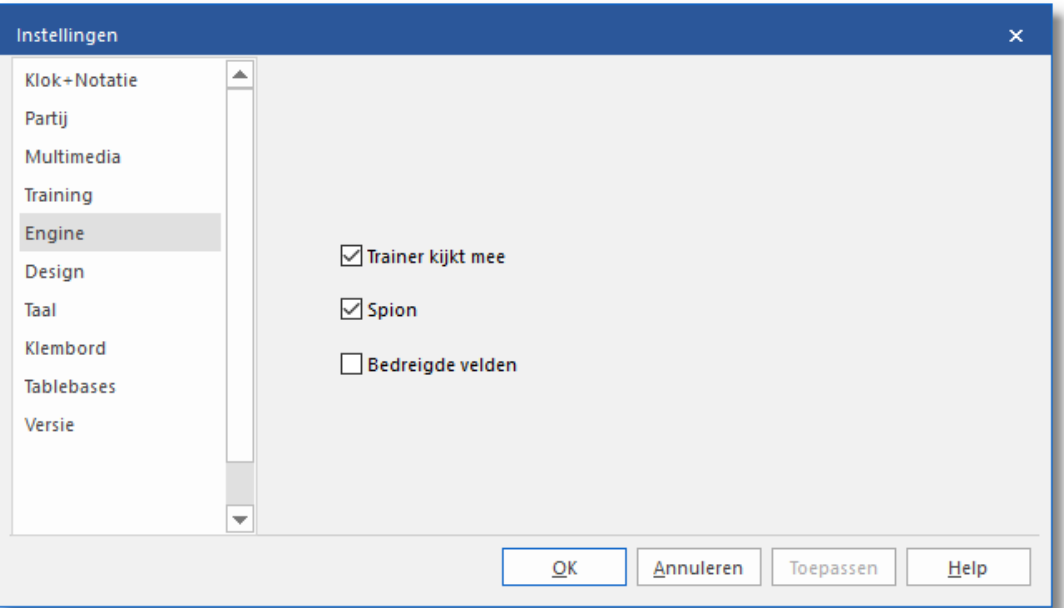

Terwijl Fritz nadenkt over een zet tijdens een partij of een analyse geeft het programma gedetailleerde informatie in het engine [venster](#page-115-0), bijvoorbeeld tijdens de evaluatie, de zoekdiepte en de beste voortzetting.

Het [varianten](#page-345-0) bord toont de beste voortzetting die gespeeld kan worden op het varianten bord.

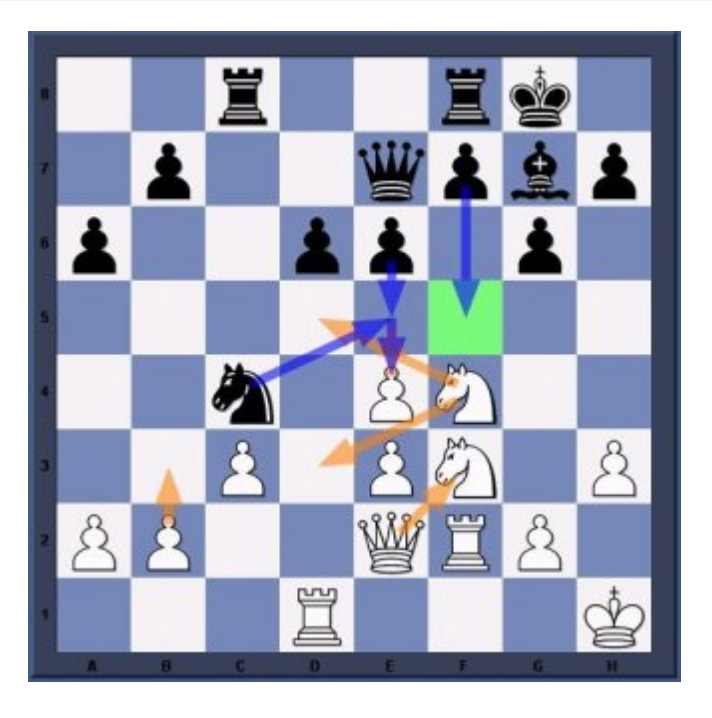

Gedurende de onbeperkte analyse (Alt F2) worden er grafische elementen gebruikt om tactische manoeuvres en plannen voor beide kleuren te tonen.

De oranje pijlen tonen de plannen voor wit, de blauwe pijlen tonen de plannen voor zwart.

Bepaalde bestemmingsvelden worden groen gekleurd als ze een speciale rol spelen in het plan. In bovenstaand voorbeeld is f5 erg belangrijk en dus is f7-f5 zwarts belangrijkste plan.

# **2.9.7 Design**

Hier kunt u een aantal opties instellen die het uiterlijk van het programma beïnvloeden.

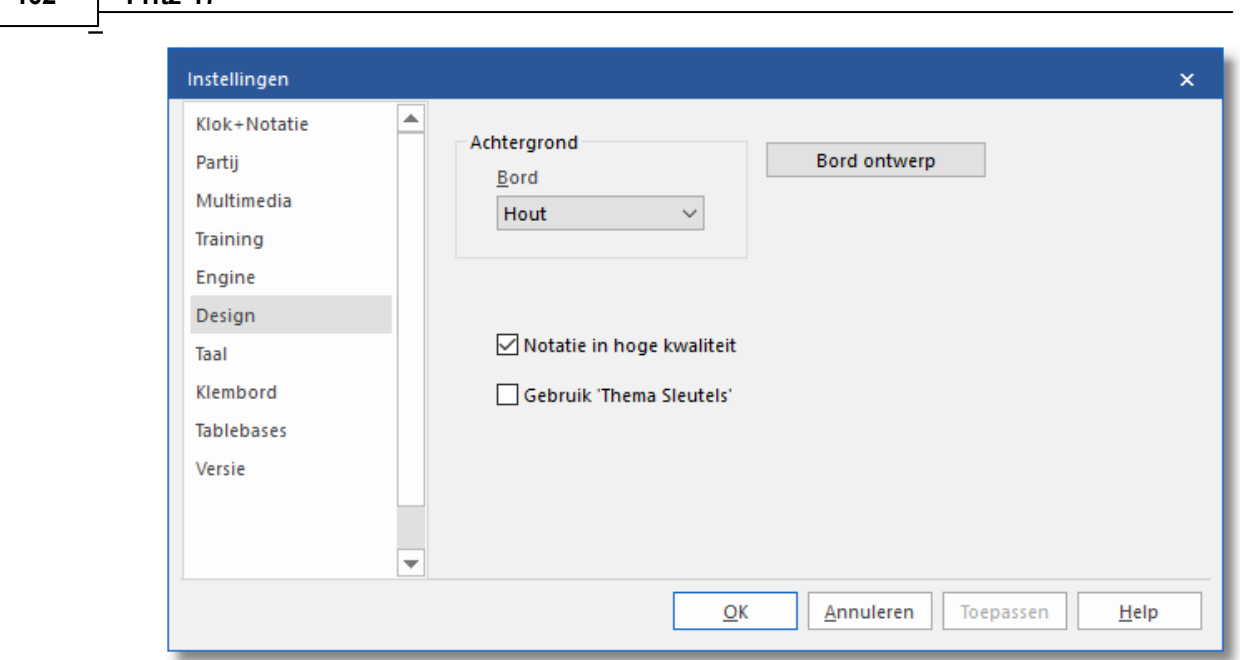

**102 Fritz 17**

- Achtergrond Bord: Kies het materiaal, de kleuren of een plaatje (Gebruiker BMP) voor het gebied rond het bord.
- Bord ontwerp: Stel de [bordkleuren](#page-67-0) in. U kunt ditzelfde dialoogvenster krijgen door het bord te rechtsklikken en vervolgens Bord Design te kiezen.
- Notatie in hoge kwaliteit: Wanneer dit hokje aangevinkt is, zal het gebruikte lettertype in het notatievenster vet en mooi afgerond zijn. In zeldzame gevallen kan er een probleem zijn met het tonen van het venster met de lijsten of het venster met de notatie. Als bijvoorbeeld de informatie pas tevoorschijn komt als u naar beneden scrolt of als u Alt-Tab doet, dan kan het helpen in dit menu een aanpassing te doen. Als u deze optie deactiveert, zullen de problemen niet meer optreden.
- Gebruik "T hem <sup>a</sup> Sleutels": Als een database geclassificeerd is met Them a Sleutels, dan kunt u relevante onderdelen benaderen via de tab. Deze optie verschijnt dan boven de lijst. ChessBase heeft naast de openings sleutels ook thema sleutels geclassificeerd waar u dan snel toegang tot hebt bij bepaalde partijen met thema's uit het middenspel of het eindspel.

## **2.9.8 Taal**

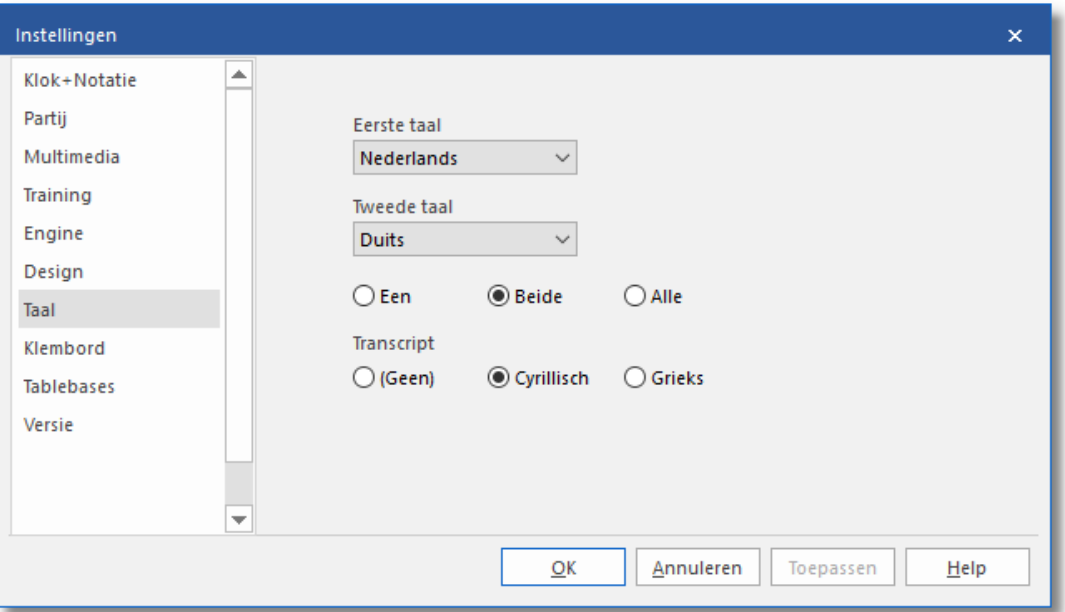

U kunt een taal naar keuze instellen voor het programma zelf en voor de commentaren voor de partij. Als u [tekstcommentaar](#page-132-0) toevoegen kiest, kunt u bepalen in welke taal het commentaar wordt geschreven. U kunt ook uitkiezen of u het commentaar in één, twee of alle talen wilt zien. Het kan voorkomen dat een partij slechts in één bepaalde taal is geanalyseerd. Met de keuze Alle mist u geen enkel commentaar.

### **2.9.9 Klembord**

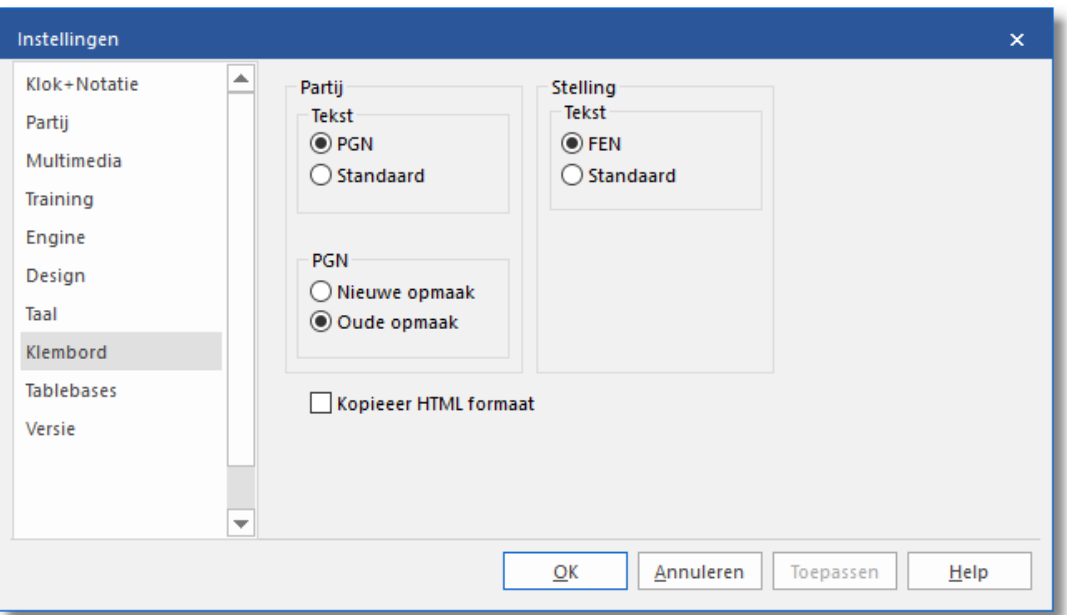

In dit dialoogvenster kunt u aangeven in welke opmaak u de partijen en bordstellingen wilt opslaan in het Windows klembord. Vanuit het klembord kunnen ze worden geplakt (met Ctrl-V) in een tekstverwerker of tekenprogramma.

Bewerken - Partij kopiëren (of Ctrl-C) kopieert de partij annotatie naar het Windows klembord. U kunt aangeven of dat in het PGN- of in de standaard opmaak is, en, wanneer het PGN is, of het in de oude opmaak moet zijn, die makkelijker te lezen is, of in de nieuwere versie, die beter is voor sommige schaakprogramma's.

```
Dit is de standaard opmaak:
(60) RyCooder (2614) - Klosterfrau (2424) [B40]
Rated game, 3m + 0s Main Playing Hall, 17.02.2002
1.e4 c5 2.Nf3 e6 3.d4 cxd4 4.Nxd4 Qb6 5.c3 a6 6.Nd2 Qc7 7.f4 Qxf4
8.Nc4 Qxe4+ 9.Be2 Bc5 10.b4 Ba7 11.Nd6+ 1–0
Dit is een PGN koptekst
[Event "Rated game, 3m + 0s"]
[Site "Main Playing Hall"]
[Date "2002.02.17"]
[Round "?"]
[White "RyCooder"]
[Black "Klosterfrau"]
[Result "1-0"]
[ECO "B40"]
[WhiteElo "2614"]
```
*© 2020 ChessBase 2020*

[BlackElo "2424"] [PlyCount "21"]

### Dit is de oude PGN notatie

1. e4 {1} c5 {0} 2. Nf3 {1} e6 {0} 3. d4 {2} cxd4 {1} 4. Nxd4 {0} Qb6 {0} 5. c3 {5} a6 {5} 6. Nd2 {3} Qc7 {7} 7. f4 {2} Qxf4 {5} 8. Nc4 {7} Qxe4+ {6} 9. Be2 {2} Bc5 {10} 10. b4 {2} Ba7 {2} 11. Nd6+  $\{Klosterfrau$  resigns (Lag: Av=0.9s, max=4s) 1 } 1-0 Dit is de nieuwe PGN opmaak 1. e4 {[%emt 0:00:01]} c5 {[%emt 0:00:00]} 2. Nf3 {[%emt 0:00:01]} e6 {[%emt 0:00:00]} 3. d4 {[%emt 0:00:02]} cxd4 {[%emt 0:00:01]} 4. Nxd4 {[%emt 0:00:00]} Qb6 {[%emt 0:00:00]} 5. c3 {[%emt 0:00:05]} a6 {[%emt 0:00:05]} 6. Nd2 {[%emt 0:00:03]} Qc7 {[%emt 0:00:07]} 7. f4 {[%emt 0:00:02]} Qxf4 {[%emt 0:00:05]} 8. Nc4 {[%emt 0:00:07]} Qxe4+ {[%emt 0:00:06]} 9. Be2 {[%emt 0:00:02]} Bc5 {[%emt 0:00:10]} 10. b4 {[%emt 0:00:02]} Ba7 {[%emt 0:00:02]} 11. Nd6+ {Klosterfrau resigns (Lag: Av=0.9s, max=4s) [%emt 0:00:01]} 1-0

# **Bordstelling/Tekst**

De actuele bordstelling wordt gekopieerd als FEN of in de traditionele tekstomschrijving. Beiden zijn omschreven in het hoofdstuk [Stelling](#page-49-0) [opzetten.](#page-49-0)

## **In HTML opmaak kopiëren**

Als u voor deze optie kiest zal het programma HTML code genereren wanneer u Ctrl-C toetst in een partij. U kunt het plakken in een tekstverwerker, een HTML bewerkingsprogramma of een e-mail programma.

Het programma kopieert een partij in verschillende opmaken naar het klembord, zoals zuiver tekst, PGN en RTF. In veel toepassingen bestaat er een Plakken speciaal functie die u toestaat om de geschikte opmaak te kiezen. Ze zijn allemaal tegelijkertijd aanwezig in het klembord. "In HTML opmaak kopiëren" verzekert u ervan dat deze opmaak ook beschikbaar is.

Hieronder kunt u zien hoe de HTML code eruit ziet in het klembord. De achtergrond is lichtgeel, de kopregel van de partij is in formaat 3 en de zetten staan in een aparte paragraaf zonder afgebroken regels. De afdruk zou erg mooi moeten zijn.

```
<HTML>
<HEAD>
<TITLE>ChessBase HTML output</TITLE>
<META NAME="GENERATOR" CONTENT="Fritz 9">
</HEAD>
<BODY BGCOLOR=#FFFDE8>
<P><H3>(141) Zukertort,Johannes Hermann - Blackburne,Joseph
Henry [A13]<BR>
London, 1883<BR>
</H3></P>
P1.c4 e6 2.e3 Nf6 3.Nf3 b6 4.Be2 Bb7 5.0-0 d5 6.d4 Bd6 7.Nc3 0-0 8.
b3 Nbd7 9.Bb2 Qe7 10.Nb5 Ne4 11.Nxd6 cxd6 12.Nd2 Ndf6 13.f3 Nxd2
14.Qxd2 dxc4 15.Bxc4 d5 16.Bd3 Rfc8 17.Rae1 Rc7 18.e4 Rac8 19.e5
Ne8 20.f4 g6 21.Re3 f5 22.exf6 Nxf6 23.f5 Ne4 24.Bxe4 dxe4 25.fxg6
Rc2 26.gxh7+ Kh8 27.d5+ e5 28.Qb4 R8c5 29.Rf8+ Kxh7 30.Qxe4+
Kg7 31.Bxe5+ Kxf8 32.Bg7+ Kg8 33.Qxe7 1-0</P>
</BODY></HTML>
```
## **2.9.10 Tablebases**

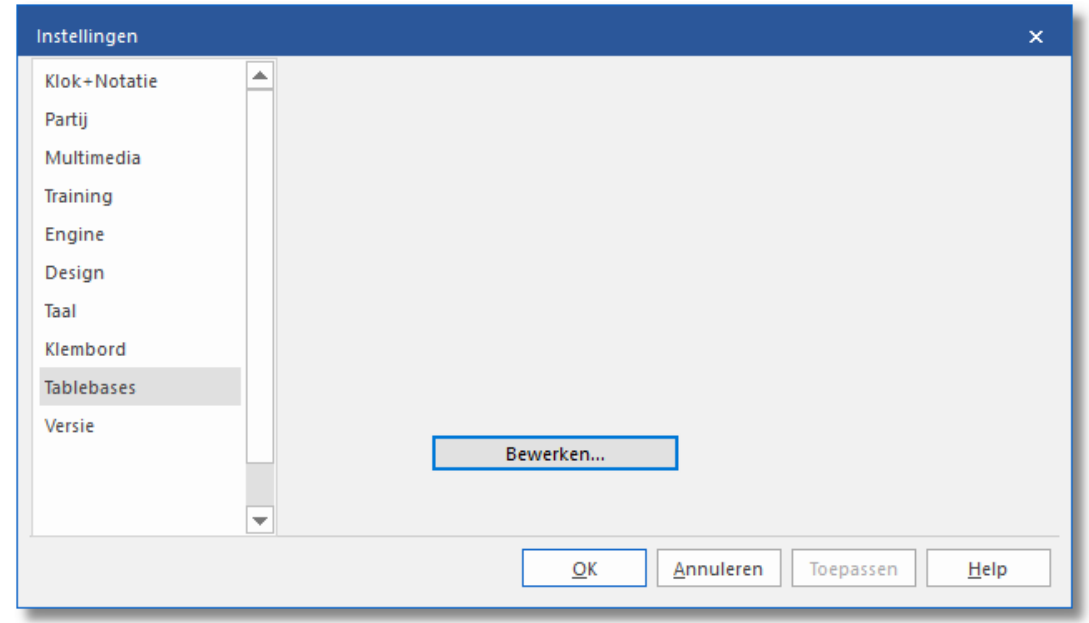

Met Bewerken kunt u onderstaande tablebases configureren.

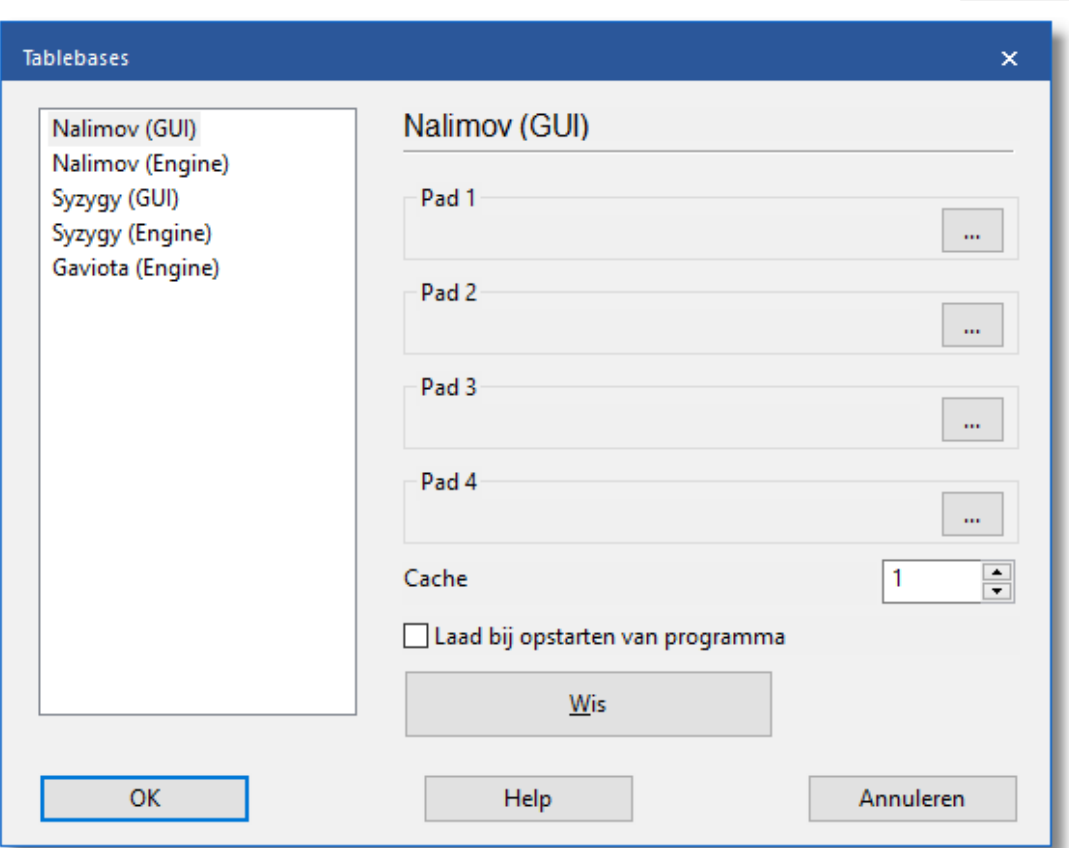

# **2.9.11 Versie**

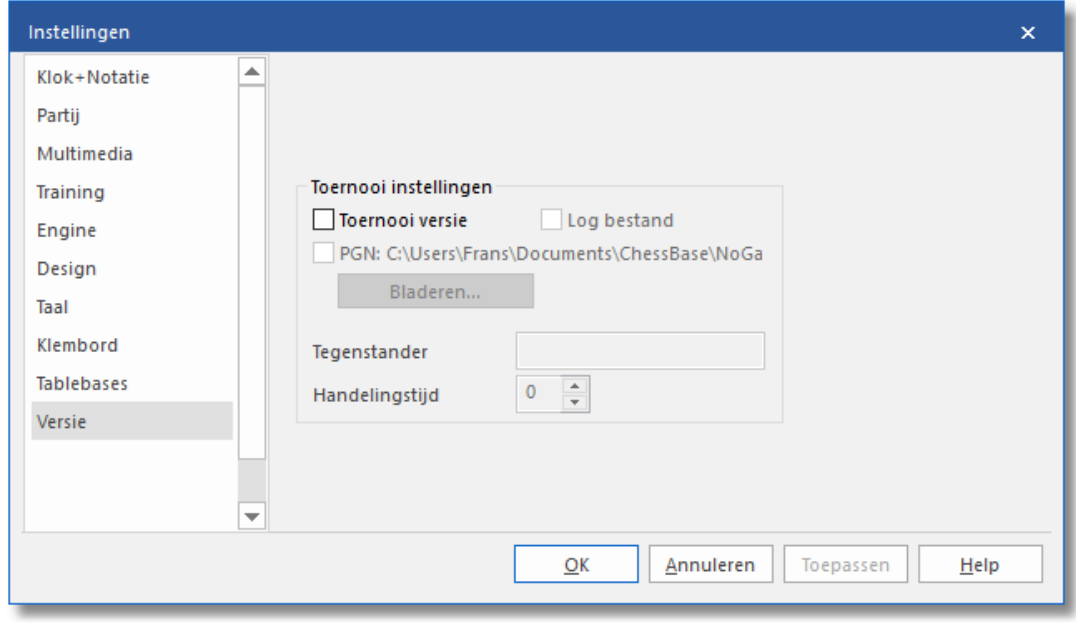

# **Toernooi versie**

Dit schakelt naar een speciale modus waarbij het gebied rond het bord rood wordt wanneer het programma een zet heeft gedaan. Dit dient als signaal voor de bediener, in het speciaal wanneer het programma tegen een menselijke tegenstander speelt en het niet acceptabel is om een geluidssignaal te laten horen. De optie is alleen zinvol bij dit soort gelegenheden en is niet relevant voor gewone gebruikers.

### **Log bestand**

Wanneer u dit aanvinkt, zal het programma een log bestand van de partij bijhouden zodat alles minutieus gecontroleerd kan worden na belangrijke toernooi partijen. Het bestand kan worden afgedrukt en worden gegeven aan de arbiter.

### **PGN**

Hier kunt u een bestand aangeven waarin de partij in PGN opmaak wordt bijgehouden. Het wordt bijgewerkt na elke zet en bevat de zetten en de waardering van het programma. Deze functie is bruikbaar voor het publiceren van partijen op het internet.

### **Handelingstijd**

U kunt opgeven hoeveel tijd het programma zou moeten aftrekken van zijn eigen bedenktijd om een compensatie te geven voor de menselijke bediener die enige tijd nodig heeft om de zet op te schrijven en de zet uit te voeren voor de tegenstander en om de zetten van de computer uit te voeren op het officiële schaakbord.

# **2.10 Programma vensters**

## **2.10.1 Vensters**

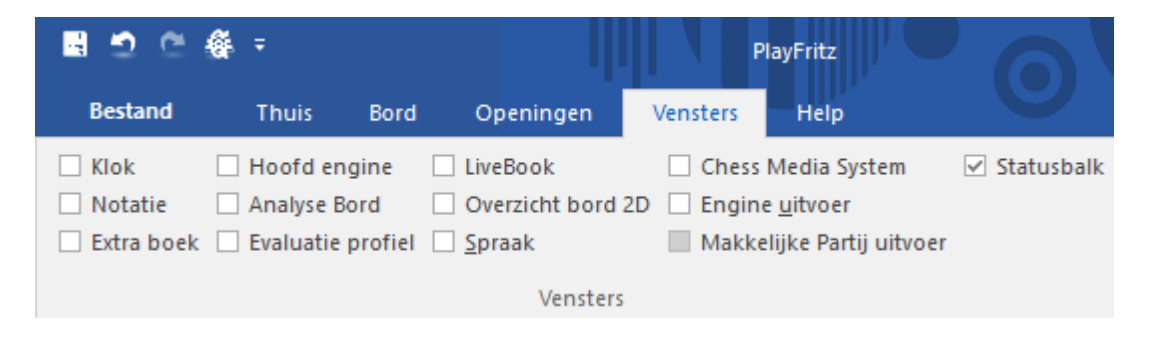

Vensters kunnen hier uit en aan gezet worden. U kunt ook rechts klikken en dan sluiten kiezen om ze te sluiten.

Een beschrijving van enkele vensters:

[Klok](#page-113-0) Schaakklokken met als optie een engine logo.
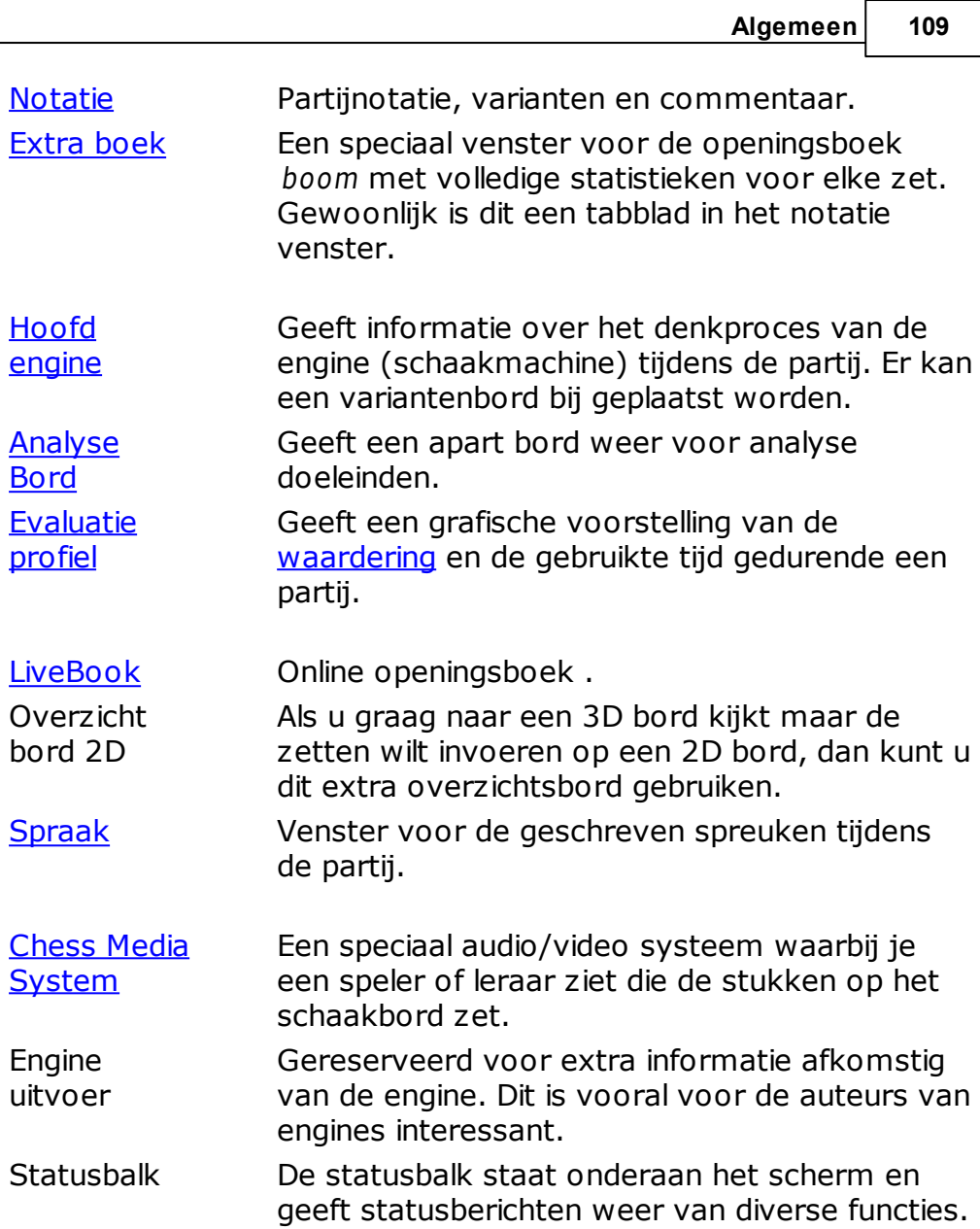

## <span id="page-109-0"></span>**2.10.2 Notatie**

Alle zetten van een partij worden getoond in het notatievenster.

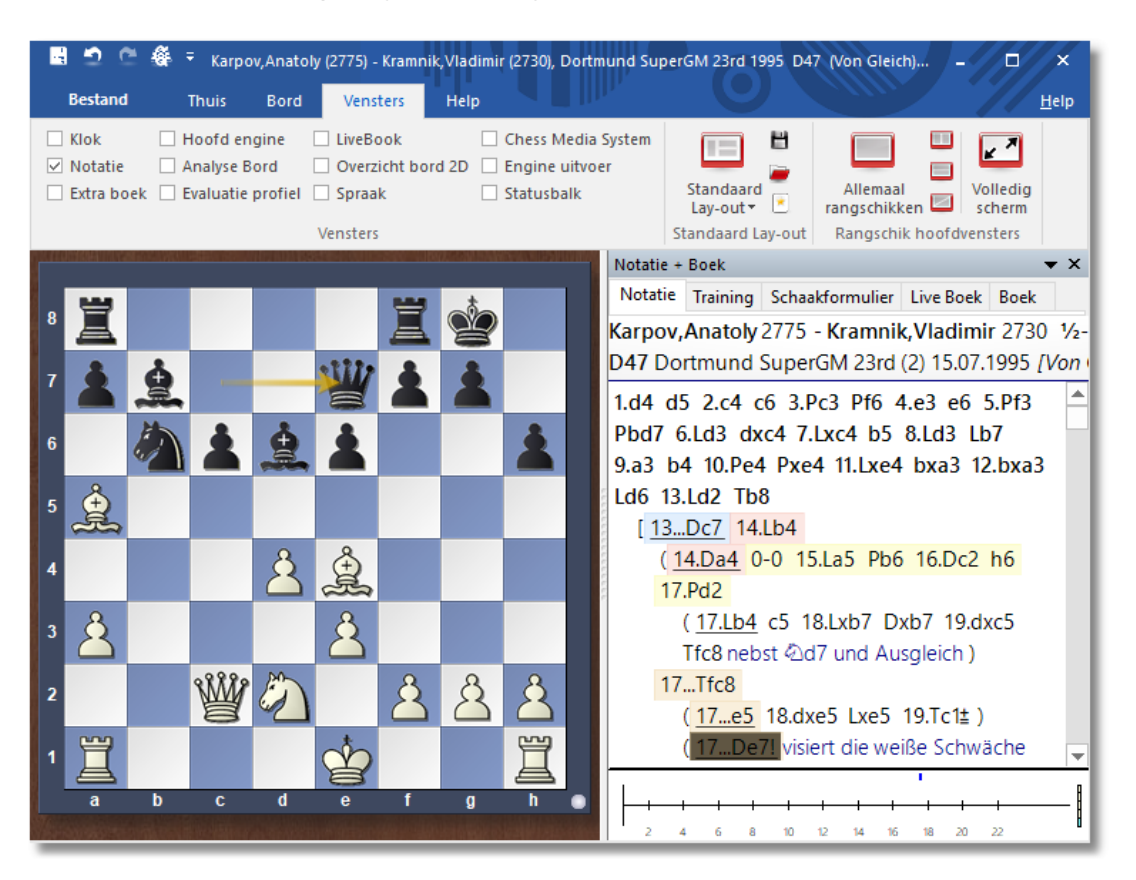

Als u een internetverbinding open hebt staan, heeft het programma direct toegang tot een spelersdatabase op onze servers en worden er foto's van de spelers getoond.

Dankzij de kleuren kunt u meteen zien welke zetten bij elkaar horen.

Er kunnen varianten en commentaren worden toegevoegd. U kunt naar elk gewenst moment in de partij springen door op de zet te klikken - het bord volgt op de voet. U kunt ook de pijltoetsen gebruiken om te navigeren.

Bovenin het notatiescherm ziet u het tabblad voor het openingsboek. Deze is alleen zichtbaar wanneer het aparte venster voor het openingsboek gesloten is. Zo kunt u ruimte op het scherm sparen en snel schakelen tussen het notatiescherm en het [openingsboek.](#page-216-0)

### **Schaakformulier**

In reguliere partijen zonder commentaar kunt u het prettiger vinden om het schaakformulier te gebruiken. Klik op het tabblad bovenin het notatievenster om het zichtbaar te maken. Merk op dat u dit

schaakformulier heel mooi kunt afdrukken met Bestand - Afdrukken - Schaakform ulier.

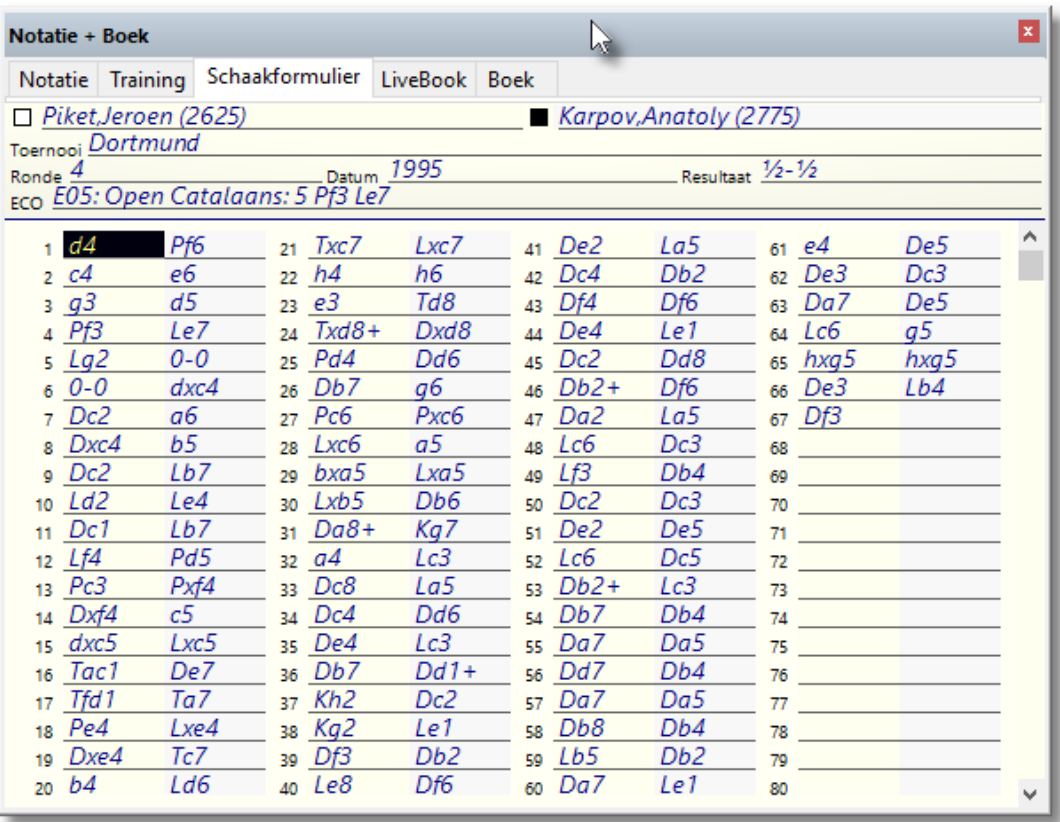

In deze weergave kunt u de zetten en de tijden zien maar geen evaluaties, varianten of tekst commentaar.

Sommige gebruikers hebben problemen met het tonen van partijen op het scherm en met het printen ervan. Vooral de schaaksymbolen leveren dan problemen op.

- **Oorzaak:** Het programma gebruikt speciale True Type fonts voor de schaaknotatie en de stukken. Soms zijn deze fonts niet goed geïnstalleerd samen met het programma. Dit is vooral het geval als u geen administrator rechten hebt bij het installeren.
- **Oplossing:** Installeer de fonts handmatig via het configuratiescherm. U kunt ook proberen het programma opnieuw te installeren.

### <span id="page-111-0"></span>**2.10.3 Extra boek**

In het eerste deel van de partij speelt het programma uit het openingsboek. Hier kunnen miljoenen openingsstellingen in staan en voor elk van deze stellingen kan het programma allerlei informatie geven, zoals de waardering, hoe vaak een zet is gespeeld en met welk resultaat. Het programma bewaart zijn eigen ervaringen met openingsvarianten. Het leert dus van zijn overwinningen en nederlagen.

U kunt het openingsboek op twee manieren weergeven: in een apart venster (Vensters-Extra boek) of door op het tabblad Boek te klikken, bovenaan het notatievenster. Als er geen openingsboek geladen is, zal een knop verschijnen die u de gelegenheid geeft een boek van de harde schijf te laden

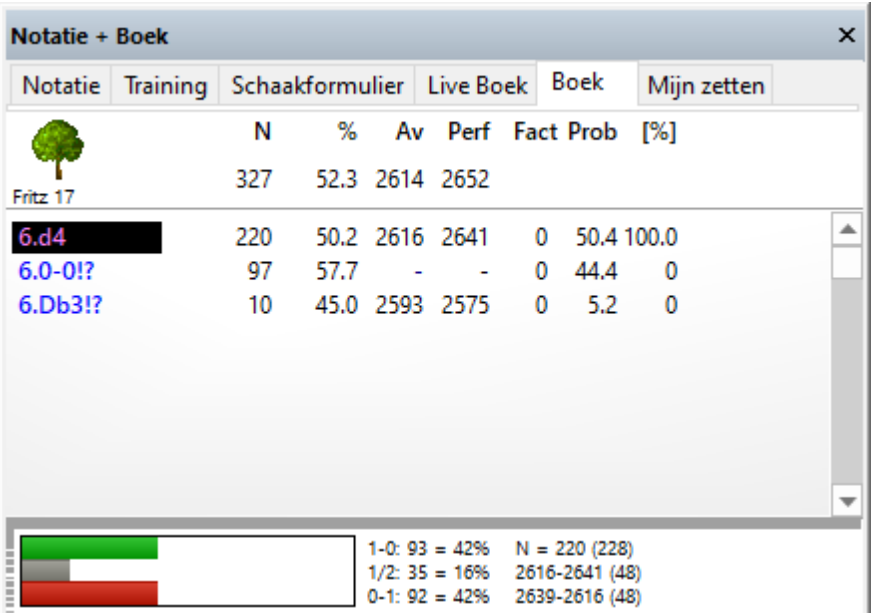

Dit ziet u in de boom van het openingsboek:

- Zetten: (Boom -icoon) Soms verschijnt een zet in het grijs, wat betekent dat de zet nog nooit eerder werd gespeeld, maar naar een stelling kan leiden die al eens is voortgekomen vanuit een andere stelling.
- Aantal partijen: (N) In de kop vindt u het totaal aantal partijen dat naar deze stelling heeft geleid, in de kolom zelf het aantal partijen waarin de zetten werden uitgevoerd.
- %: Percentage score bereikt door de zet, altijd gezien vanuit het perspectief van de kleur die aan zet is. Als het aantal partijen laag is, zal het percentage grijs worden weergegeven, omdat het geen grote

statistieke betekenis heeft.

### **Let op:**

In het rechtsklik menu van het boekvenster staat nu ook de keuze Resultaat vanuit wit. Als deze aangevinkt is, dan wordt dit percentage getoond vanuit het perspectief van wit en dus niet van de kleur die aan zet is.

- Av: Elo gemiddelde van de spelers van de gespeelde zet. Als slechts een klein aantal van de spelers een rating heeft wordt het percentage grijs weergegeven.
- Perf: Elo prestatie van de zet. Dit is de rating die een speler zou hebben bereikt in een virtueel toernooi als hij deze zet in al zijn partijen zou hebben gespeeld.
- Gewichten (Fact): De gewichten (belangrijkheid) controleren de waarschijnlijkheid dat het programma een bepaalde zet zal kiezen. De waarde ligt tussen –125 en +125. De waarden zijn op 0 gezet, maar dat kan veranderen als het programma partijen gaat spelen met de verschillende varianten. U kunt dus zeggen dat het programma leert van zijn ervaringen. U kunt de gewichten ook handmatig veranderen middels een rechtsklik op de annotatie en W aardes aanpassen aan te klikken. Om alles weer in de oorspronkelijke stand terug te zetten klikt u op Analyses Boek Gewichten terug naar fabrieksinstellingen. Het programma zal dan alleen de pure statistische waarden gebruiken bij de zetkeuze.
- Prob en  $[%]$ : De eerste waarde is de pure statistische waarschijnlijkheid van een zet, gebaseerd op het aantal keren dat de zet is gespeeld en de resultaten die zijn bereikt in de partijen die in het boek zijn opgenomen. Dit is de waarschijnlijkheid dat de zet door het programma zal worden gespeeld, mits de gewichten niet zijn veranderd- handmatig of door de automatische leerfunctie. De waarde rechts [%] is de praktische waarschijnlijkheid dat het programma de zet zal spelen. Dit is een gevolg van de statistische evaluatie en de gewichten. Als u de gewichten verandert zult u zien dat de waarde [%] (maar niet de Prob) verandert. In boek [opties](#page-222-0) kunt u vastleggen hoe sterk de gewichten de waarschijnlijkheid beïnvloeden.

## **Twee manieren om de boom te gebruiken**

Als u door een partij wilt lopen en de daarbij behorende varianten wilt zien, moet u een apart venster voor de boom openen. Vervolgens kunt u met de cursortoetsen links/rechts door de partij navigeren, terwijl de varianten in het boomvenster de zetten van de partij volgen.

- De andere manier is handig wanneer u wilt bekijken of een opening goed gespeeld is en hoe het anders had gekund. Sluit hiervoor het boomvenster (Shift+Ctrl+F12 of via Vensters - Extra boek) en gebruik het tabblad bovenin het notatiescherm. In het notatie scherm kunt u naar de stelling gaan die u wilt bekijken. Vervolgens klikt u op het tabblad Boek. Hierin staan nu de varianten die behoren bij de gegeven bordstelling. Wanneer u de boom doorloopt in een bepaalde tak worden deze zetten gelijk op het bord uitgevoerd en als commentaar in het notatiescherm bijgeschreven.
- Gebruik de cursor toetsen omhoog/omlaag om de selectiebalk omhoog en omlaag te bewegen.
- Gebruik de cursor toetsen links/rechts om door de varianten te navigeren.
- Klik op een zet met de muis om een zet verder te gaan in de variant.
- Met een rechtsklik kunt u de zet van commentaar voorzien.
- In hetzelfde menu kunt u een zet in toernooipartijen uitsluiten. De zet wordt rood. Herhaal de procedure om de zet weer in het boek op te nemen.
- Druk op Shift+Ctrl+F12 om het boom venster te openen of te sluiten.

De notatie die wordt gebruikt in het boomvenster is dezelfde als die ingesteld is bij Bestand - Instellingen - tabblad Klok+Notatie.

Verschijning boek op het scherm

## **2.10.4 Klok**

Schakers gebruiken een dubbele klok die afzonderlijk de gebruikte tijd van beide partijen registreert.

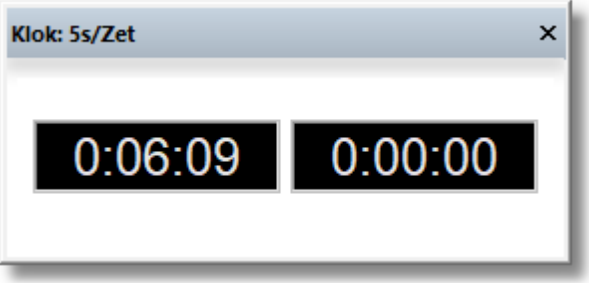

De klok aan de linkerzijde registreert de tijd van wit, de klok aan de rechterkant de tijd die zwart gebruikt.

U kunt op de klok middels een klik op de rechtermuistoets [omschakelen](#page-93-0) naar een [analoge](#page-93-0) klok .

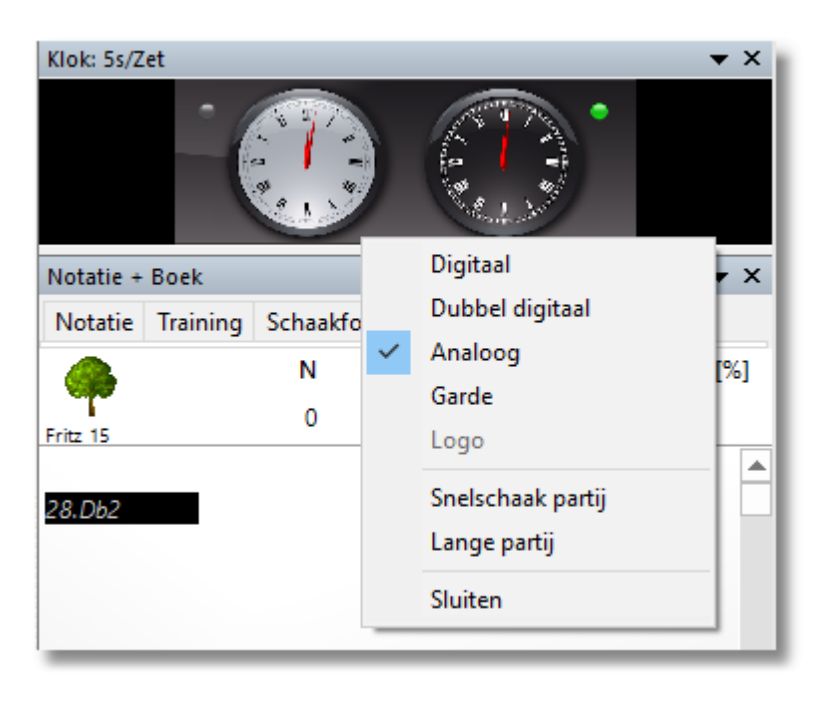

De dubbele digitale klok toont de totaal verstreken tijd en het tijdverbruik van de laatste zet eronder. De linker klok is voor wit, de rechter voor zwart.

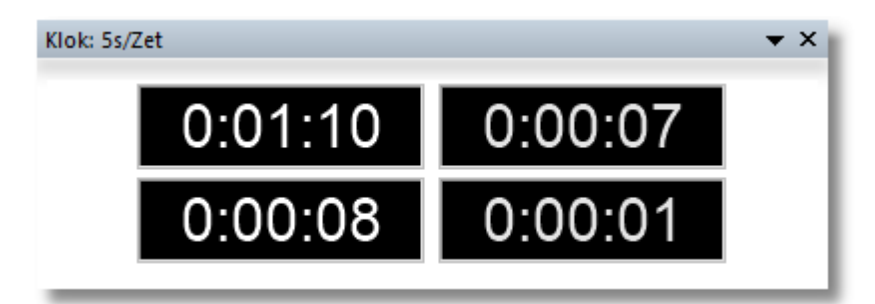

U kunt ook een [engine](#page-466-0) logo toevoegen.

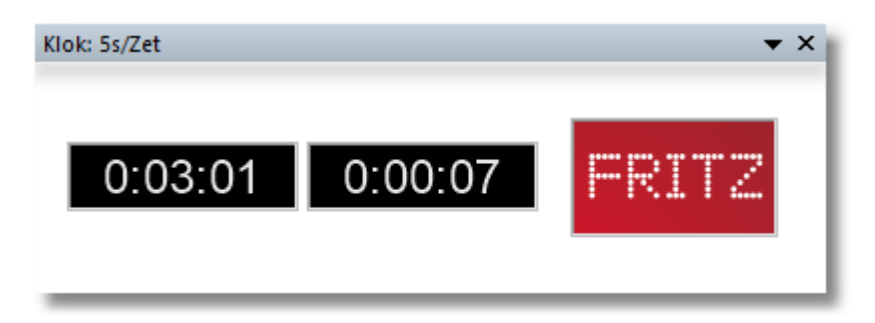

Als u kiest voor Tijdverschil dan laat de klik het verschil zien tussen uw tijd en die van de tegenstander:

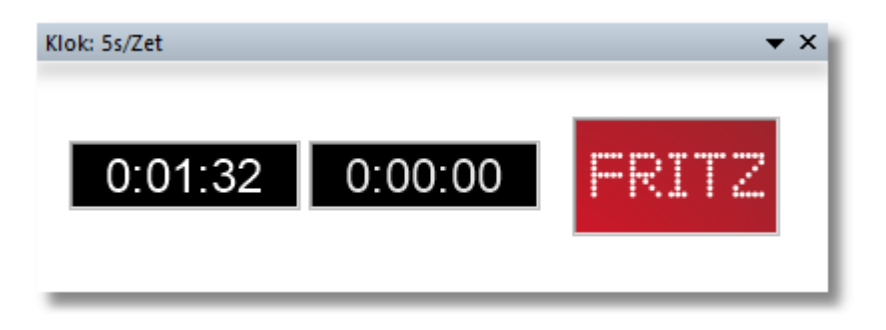

De linker klok laat de absolute tijd zien. De rechter klok laat het verschil zien.

Er is ook een fotorealistische Garde klok. U kunt in- en uitzoomen of de klok hellen en draaien door de linkermuisknop ingedrukt te houden en de muis te bewegen.

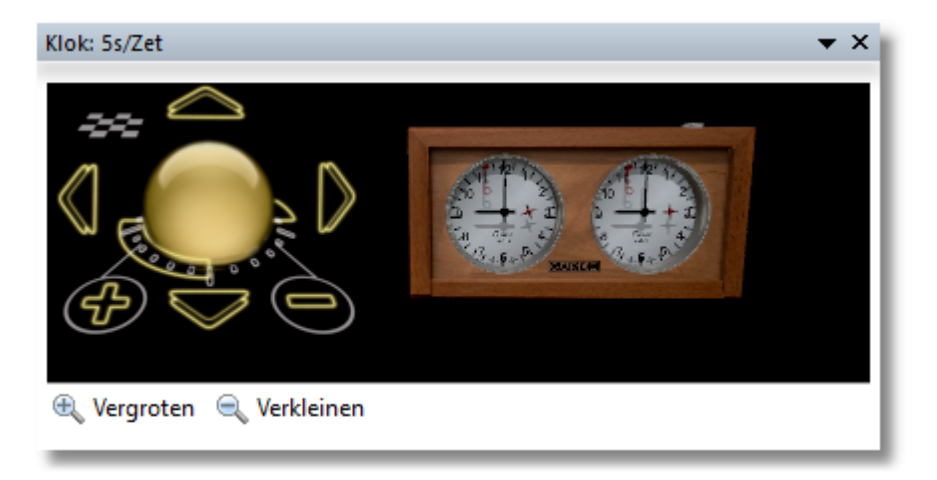

**Let op:** U kunt de tijden voor snelschaak of toernooi partijen instellen met een rechtsklik op de klok.

## <span id="page-115-0"></span>**2.10.5 Hoofd engine**

Dit programma biedt u een overvloed aan informatie betreffende zijn denkprocessen gedurende het verloop van een partij. Dit is de Zoek inform atie en geeft weer wat de computer gevonden heeft terwijl het de volgende zet aan het berekenen is.

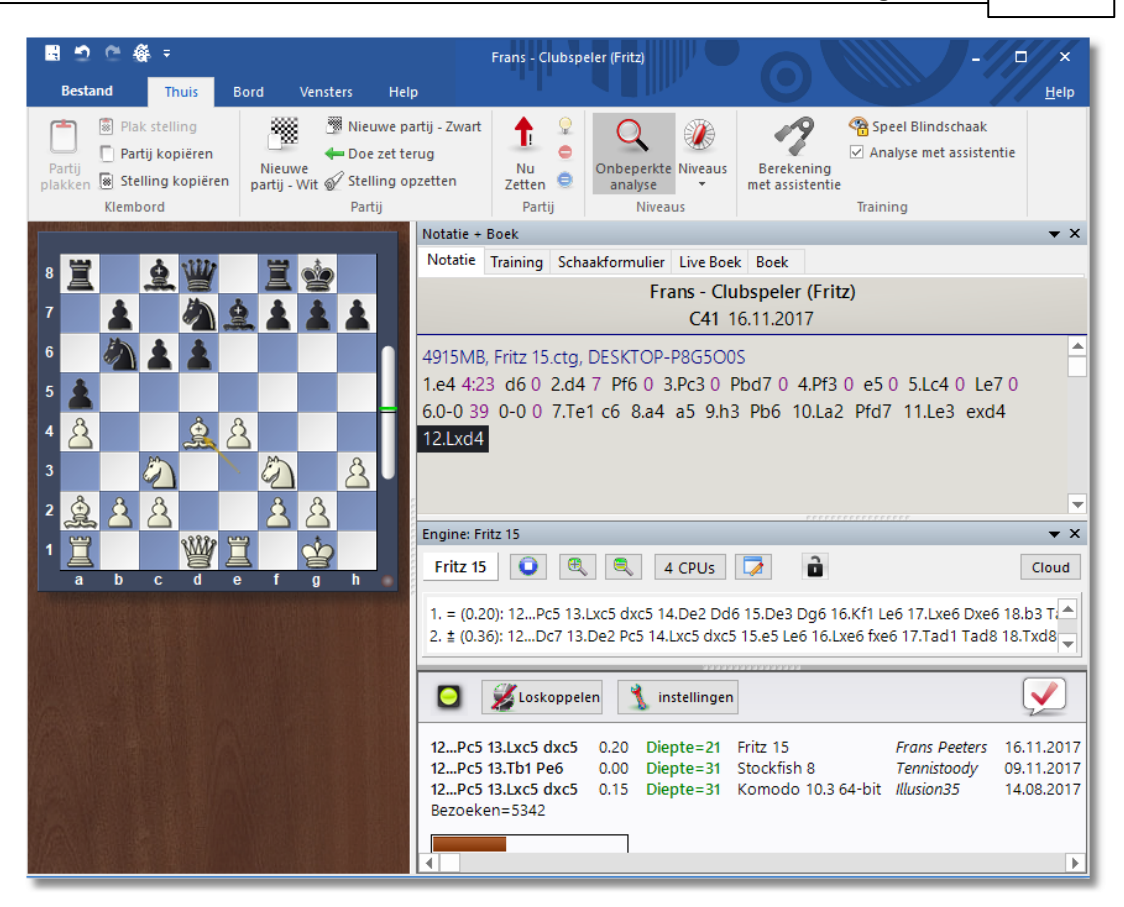

**Let op:** Met een klik op een variant in het engine venster wordt de zet onmiddellijk gespeeld. Dit werkt op dezelfde manier als bij het openingsboek.

- Linksboven kunt u zien welke [schaak](#page-466-0) engine op dat moment de zetten berekent.
- Met de Stop knop kunt u de berekening stoppen en herstarten, of een zet forceren.
- Met de + en knoppen wordt het aantal varianten dat gelijktijdig berekend wordt vergroot of verkleind. Deze knoppen verdwijnen gedurende een gewone partij en zijn alleen beschikbaar in de analyse mode. (Alt+F2)
- 2 CPU's is een knop waar u kunt instellen hoeveel processorkernen de engine mag gebruiken. Dit werkt alleen wanneer u over een systeem beschikt met meerdere processorkernen en als de schaakengine ook meerdere processorkernen kan aansturen.
- In de tweede regel staat een lamp die rood oplicht als de engine iets dramatisch gevonden heeft (d.w.z. wanneer de waarde plotseling

sterk stijgt of daalt). Een pijltje omhoog of omlaag geeft een uiterste aan. De computer heeft dan iets goeds of slechts gevonden in de bordstelling, maar weet nog niet wat dat is.

- De volgende sectie geeft een waardeoordeel. De waardering wordt gegeven in pion [eenheden,](#page-48-0) altijd gezien vanuit het oogpunt van wit. Als het programma een waarde van -0.41 weergeeft betekent dit dat de waardering voor de stelling van zwart beter is met het equivalent van 0.41 pionnen. Als zwart in werkelijkheid een pion voorstaat dan is het verschil, -0.69 het resultaat van een zwakkere bordstelling (Beweeglijkheid, inzet van stukken, veiligheid van de koning, pionnenstructuur enzovoorts.). Een waarde van –3.00 betekent dat wit een stuk achterstaat, een paard of een loper, die beiden gelijk zijn aan het equivalent van drie pionnen. Torens zijn vijf pionnen waard en de Dame negen. Naast de exacte pionwaarden is de waardering ook weergegeven met de standaard schaaksymbolen: +– betekent dat wit aan de winnende hand is,  $-+$  betekent dat zwart sterker staat,  $=$ betekent dat de stelling van beide kanten even sterk is.
- De zoekdiepte vertelt u hoeveel zetten diep het speurwerk gevorderd is De waarde is in halve zetten. Het eerste getal is de "brute kracht" diepte, de tweede is de diepte tot waar zekere kritische varianten zijn onderzocht. De waarde is in "lagen" of halve zetten. Bijvoorbeeld een "diepte = 19" betekend dat de engine heeft gezocht naar elke voortzetting met een diepte van 19 lagen (9 en een halve zet).
- De tijd geeft aan hoe lang de engine tot dusverre heeft gespendeerd aan een afzonderlijke zet. Nadat het een zet gedaan heeft laat het programma zien welke zet het [verwacht](#page-499-0) van u.
- In de ruimte onder de zoekinformatie ziet u de uitgangsvariant, d.w.z. de beste voortzetting tot dusverre gevonden. Bij de zoekinformatie is ook het aantal stellingen gegeven. Soms moet het aantal varianten verkleind worden om dit te zien, met de - knop. In de laatste regel van het voorbeeld heeft de engine 295 miljoen stellingen doorzocht. U kunt in het venster rechtsklikken om de hoeveelheid informatie aan te passen en andere instellingen zoals het voorbij laten lopen van de gevonden zetten of het bekijken van alleen de laatst gevonden zet. U kunt ook een klein varianten bord plaatsen waarop u de hoofd variant kunt bekijken (de best gevonden zet tot dusverre, plus alle navolgende zetten) die het programma op dat moment overweegt.
- Onderaan het engine venster wordt altijd de huidig onderzochte variant weergegeven.

Rechtsklik menu in het engine venster

Als u in het engine venster rechtsklikt, krijgt u een menu met een aantal functies en opties. Enkele van deze onderwerpen zullen alleen beschikbaar zijn wanner het programma in de [Analyse](#page-320-1) modus staat (Alt-F2).

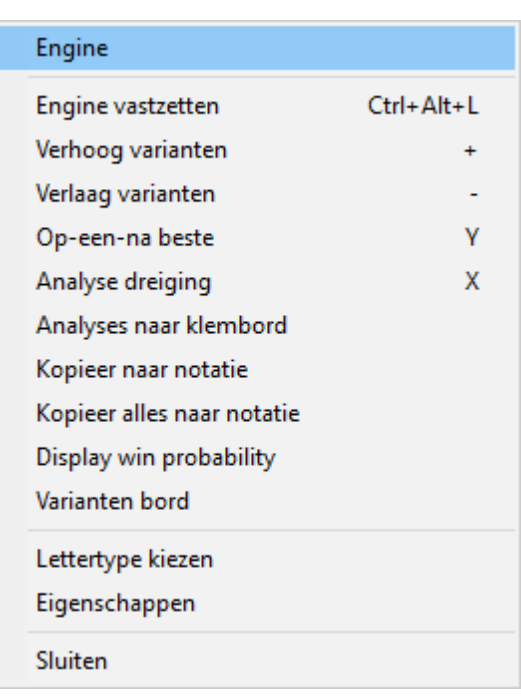

- Engine: Hiermee kunt u van [engine](#page-466-0) veranderen.
- Engine vastzetten: Gewoonlijk zal in de [Analyse](#page-320-1) modus de engine automatisch het bord volgen. U kunt echter de bordstelling vastzetten en de partij doorspelen zonder dat de engine meeloopt. Klik nogmaals hierop om de functie uit te schakelen.
- Verhoog/verlaag varianten: Menige engine kan meer dan één variant tegelijk berekenen. Druk + of -, of klik de + of - knoppen boven in het engine venster om het aantal varianten wat de engine gelijktijdig verwerkt te vergroten of te verkleinen.
- Op-een-na beste: Wanneer de engine meervoudige varianten berekent, deelt het programma haar vindingrijkheid met verschillende zetten. Indien u kiest voor Op-een-na beste, of u drukt op Y, dan wordt de beste zet wat het programma tot dusverre heeft gevonden afgedankt en besteedt het haar volledige aandacht (verwerkingskracht) aan de volgende beste zet. Zoek Betere instrueert de engine om te zoeken naar zetten met een hogere evaluatie waarden dan de tot-nu-toe gevonden variant. Zoek beduidend beter laat de engine zoeken naar een variant waarvan de evaluatiewaarde een minimaal verschil heeft, de zogenaamde offsetwaarde. Deze offset kunt u in centipawns (1/100 pioneenheden) invoeren wanneer u Eigenschappen kiest.
- Analyse dreiging: Deze functie laat u de onmiddellijke dreiging zien, d. w.z. wat de tegenstander zal doen als er geen defensieve zet wordt

gedaan. De dreiging wordt altijd op het huidige ingestelde niveau berekend.

- Analyses naar klembord: kopieert de huidige analyse naar het Windows klembord. U kunt het Plakken in een tekstverwerker.
- Kopieer naar notatie: Kopieert de analyse naar het notatievenster. De hoofdvariant wordt met de stellingswaardering ingevoegd. Daarnaast wordt aangegeven van welke engine deze informatie komt.
- Scroll hoofdvariant: Het programma zal standaard de gehele historie, d.w.z. alle varianten die het doorzocht heeft, weergeven. U kunt deze uitschakelen en alleen naar de laatst gevonden variant kijken.
- Extra Zoek Info: De tweede grijze regel in bovenstaand voorbeeld die de waardering, de zoekdiepte, de denktijd en het aantal doorzochte stellingen weergeeft kan hiermee in- en uitgeschakeld worden.
- Scroll alleen nieuwe zetten: Er wordt alleen een nieuwe regel gemaakt wanneer de uitgangsvariant verandert.
- Varianten bord: Dit geeft een klein bord weer waarop de huidig berekende variant wordt weergegeven. U kunt nu de reken-voortgang van de engine makkelijk volgen. Met de pijltjestoetsen onder het bord kunt u de verwachte vervolgzetten (van dat moment) bekijken.
- Lettertype kiezen: Niet alleen het lettertype maar ook de lettergrootte voor de schaak annotatie kan ingesteld worden.
- Eigenschappen: Hiermee kunt u de engine parameters aanpassen.
- Sluiten: Sluit het engine venster.

## **2.10.6 De Kiebitzer**

# **Engine – Kiebitzer toevoegen (Ctrl+K)**

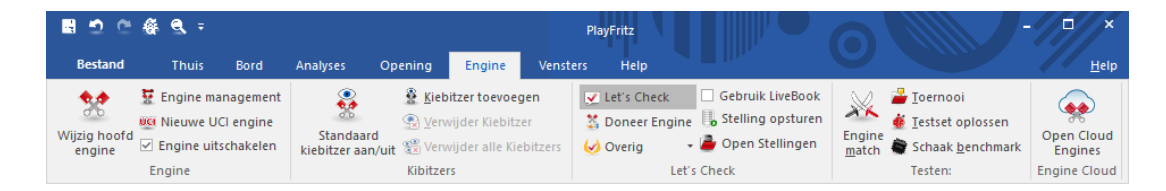

Kiebitzers zijn toegevoegde engines in een eigen venster die aan een actuele bordstelling meerekenen. De Kiebitzer stopt wanneer de hoofdengine rekent, om het geen rekenkracht te ontnemen, en rekent mee wanneer de menselijke tegenstander aan zet is. Zo kan men

proberen door intelligente selectie van de zetvoorstellen van de Kiebitzer Fritz te verslaan. In de Analyse modus lopen alle Kiebitzers normaal mee.

U kunt een Kiebitzer toevoegen door een [engine](#page-466-0) uit te kiezen. Er verschijnt een nieuwe engine die parallel werkt met de al draaiende engine U kunt één of meer Kiebitzers toevoegen (hooguit zes) om advies te laten geven tijdens de partij tegen de hoofdengine. Vergeet niet dat de engines de kracht van de processor moeten delen, dus de kwaliteit van de analyses zal minder worden als u veel Kiebitzers toevoegt.

Klik op Verwijder Kiebitzer of Verwijder alle Kiebitzers om de extra engine(s) te verwijderen. Met een rechter muisklik kan het ook: klik op een betweter en sluit hem.

De Kiebitzer kan niet worden gecombineerd met het [Verklaar](#page-180-0) alle zetten venster.

Standaard Kiebitzer aan/uit laat de hoofdengine op een bepaalde bordstelling in de [onbeperkte](#page-320-1) analyse modus draaien.

# <span id="page-120-0"></span>**2.10.7 Evaluatieprofiel**

# **Vensters - Evaluatieprofiel**

Het evaluatieprofiel geeft grafisch de [waardering](#page-320-0) in de tijd weer gedurende de partij.

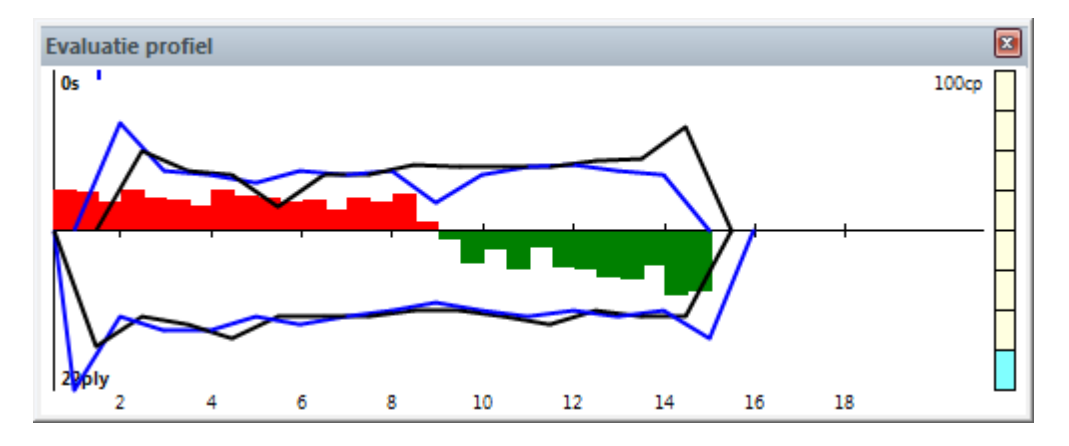

Zo leest u het evaluatieprofiel: Balk boven de lijn: voordeel voor wit Balk onder de lijn: voordeel voor zwart Groene balk: voordeel voor speler Rode balk: voordeel voor de computer Gele balk: de grafiek gaat buiten de schaal van het huidige

venster.

De schaal is weergegeven in centi-pionnen =  $1/100$ ste van een pion.

In het evaluatieprofiel is de tijd die beide partijen hebben gebruikt inbegrepen. blauwe lijn: tijd gebruikt door wit

zwarte lijn: tijd gebruikt door zwart

De schaal is in seconden aangegeven.

- De lijn onder de horizontale as toont de zoekdiepte van het programma.
- Rechts staat een "thermometer" die de waardering grafisch weergeeft. Deze waardering is ook in centi-pionnen.
- U kunt op het evaluatieprofiel klikken om naar een bepaald moment in de partij te springen. Dat is handig als u snel de partij wilt bekijken en wilt zien waar de waardering dramatisch veranderde. Een klein blauw streepje geeft aan waar u zich in de partij bevindt.
- Door te rechtsklikken kunt u de tijd en/of het evaluatieprofiel laten verbergen of weergeven.

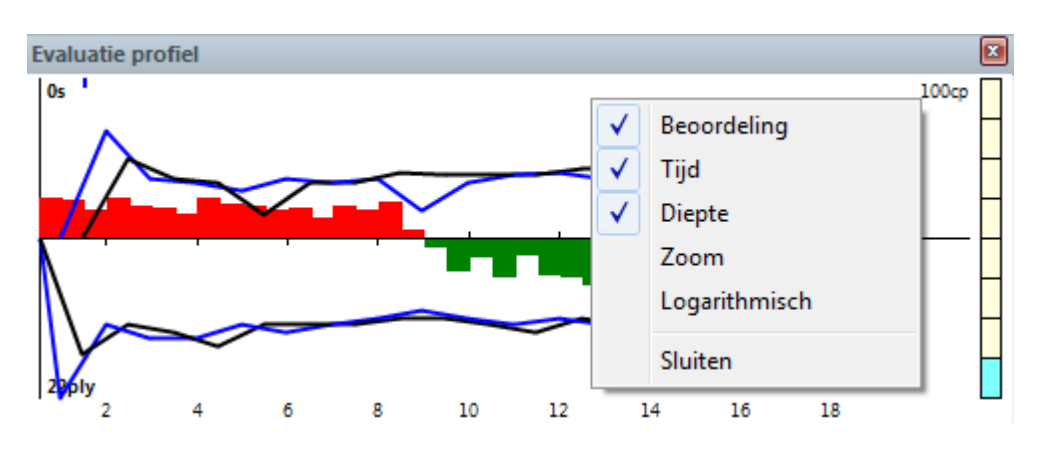

Rechtsklik en kies Zoom om het profiel uit te vergroten.

# <span id="page-122-0"></span>**2.10.8 Spraakvenster**

# **Vensters – Spraak**

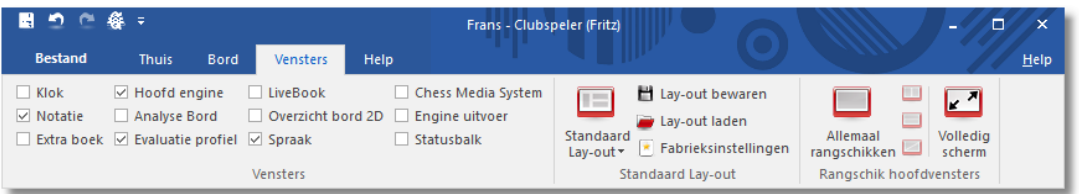

Tijdens een partij geeft het programma in geschreven vorm commentaar (Weet je zeker dat die zet goed is?). U kunt de vriendelijke opmerkingen lezen wanneer u het spraak venster opent. De opmerkingen hebben net als in het gesproken gedeelte betrekking op de gebeurtenissen op het bord.

Een paar voorbeelden van de meer dan duizend verschillende opmerkingen: "Nog een partij? Je bent wel in de stemming vandaag, Bart!" "Laat je niet voor de gek houden". Alleen van fouten kun je leren" "Woont Fischer tegenwoordig in Boedapest?" "To play or not to play, daar gaat het hier om" "Ben je soms ook goed in Stratego?" "Promotieveld, here I come!" "Hé, het is hier geen zelfbediening hoor!" "Jullie mensen doen alles voor een schaakje"

## **2.10.9 Venster iconen**

Elk venster heeft een driehoekje en een kruisje in de rechterbovenhoek.

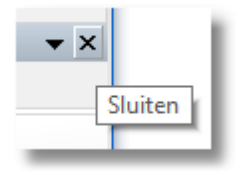

Zoals vertrouwd zal een klik op het X-symbool het venster afsluiten.

Door op het kleine driehoekje te klikken wordt een menu geopend. Met het menu kan de gebruiker vensters verbergen of weer tevoorschijn halen wanneer ze nodig zijn.

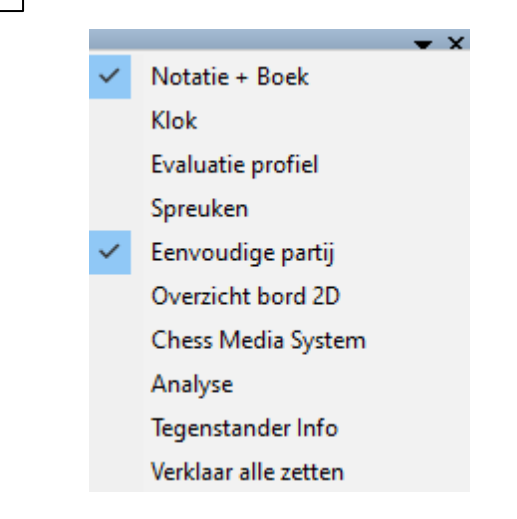

# **2.11 Zetten invoeren**

### **2.11.1 Schaak notatie**

Een baanbrekende factor in de progressie van het schaakspel was de uitvinding van een efficiënte notatie om zetten te beschrijven. De notatie wordt beschreven met behulp van de naam van de stukken, acht letters (a-h) en acht nummers (1-8).

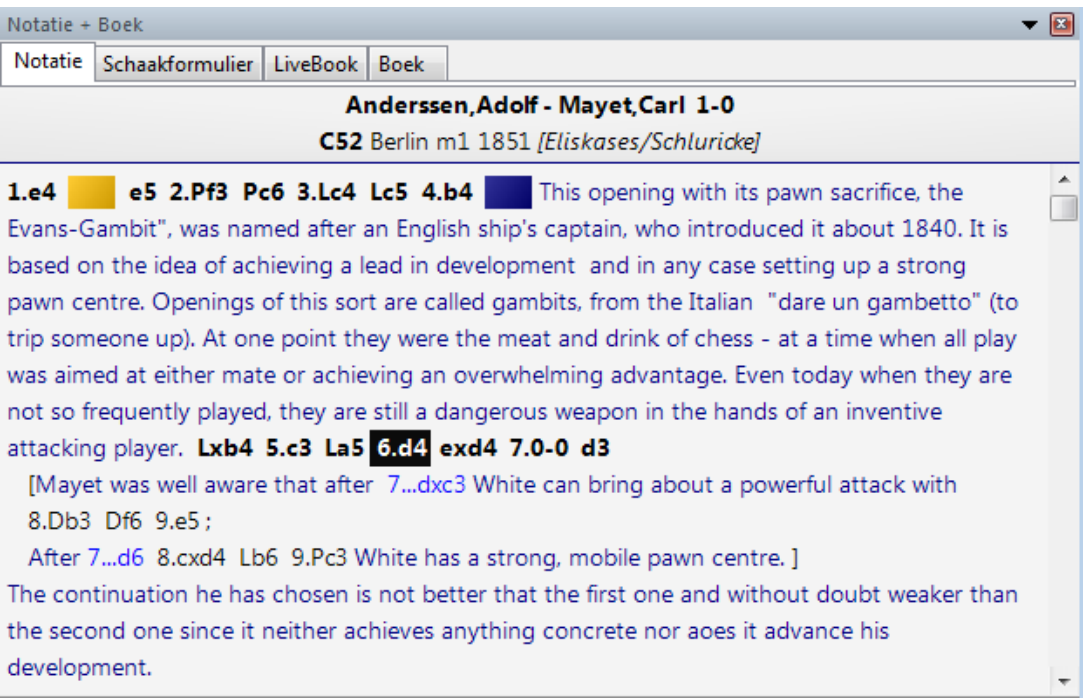

Om een zet te noteren doen we het volgende:

Een zetnummer: zet 1 is de zet van wit en het antwoord van zwart.

Elk component wordt ook wel een ply of halve zet genoemd.

- De letter van het stuk (voor de koning, dame, toren, loper en paard). U kunt ook figurines gebruiken, kleine afbeeldingen van de stukken.
- Coördinaten die vastleggen waar het stuk zich naar toe beweegt.

De namen van de stukken

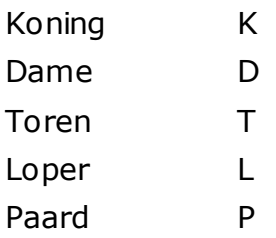

Voor de pion is geen letter gereserveerd, alleen de coördinaten worden aangegeven.

- In de lange algebraïsche notatie gebruikt u de letter van het stuk, gevolgd door het start en eindveld: Bijvoorbeeld: 1. Pg1-f3.
- In de korte algebraïsche notatie gebruikt u indien mogelijk alleen het doelveld. Voorbeeld: 1.Pf3, omdat alleen het paard van g1 zich naar f3 kan bewegen. Soms zult u een extra letter aan de korte notatie moeten toevoegen Voorbeeld: 5.Pbd2 als twee paarden naar d2 kunnen springen, eentje vanaf b1 en het andere paard vanaf f3. Als de paarden op b1 en b3 staan en naar d2 willen schrijft u: P1d2.
- Pionzetten worden zonder eigen letter genoteerd: Voorbeeld 1.d2-d4 of 1.d4.
- Slagzetten worden genoteerd met een x. Voorbeeld: 3.Pf3xd4 of 3. Pxd4.
- Als u schaak geeft, gebruikt u een  $+$ , mat is  $#$ .

U kunt tussen lange en korte notatie springen door bij Bestand - [Instellingen](#page-93-0) – tabblad Notatie de gewenste notatie aan te vinken.

Als alternatief kunt u figurines gebruiken. In de notatie worden de letters vervangen door veelzeggende symbolen. Bij pionzetten ontbreekt het figuur, bijvoorbeeld 2.d2-d4.

# **2.11.2 Partij invoeren**

Vanaf het startmenu kunt u meteen kiezen om partijen in te voeren en te analyseren. Kies **INVOEREN & ANALYSE**.

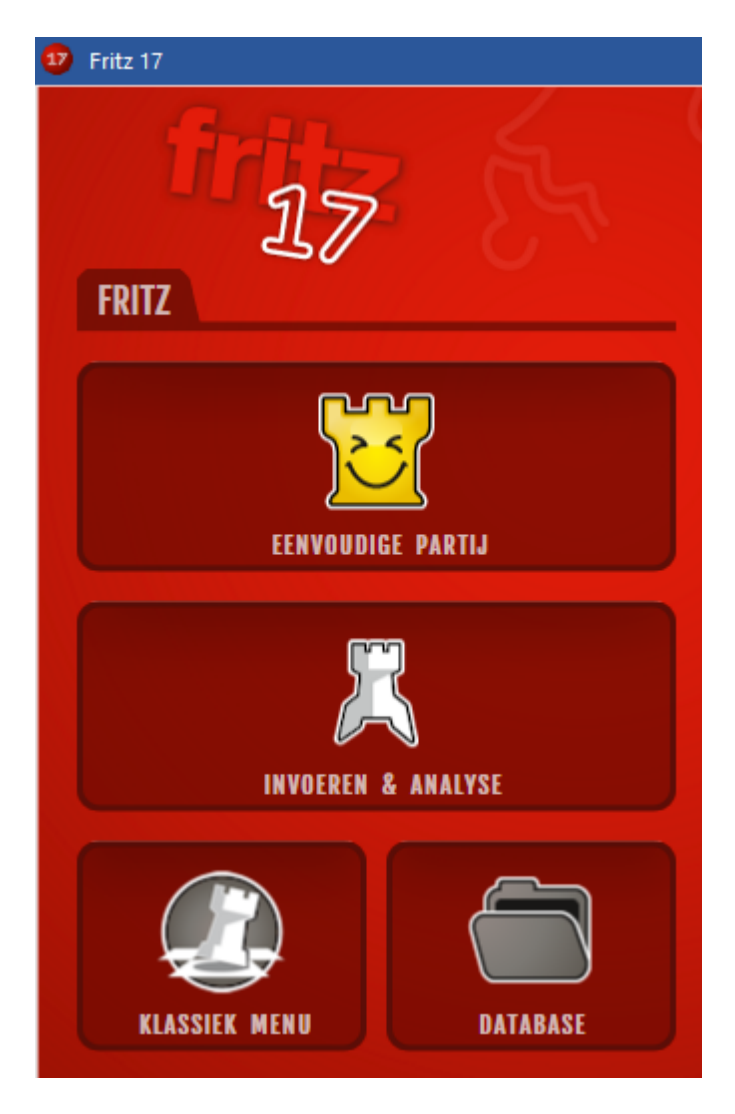

## **2.11.3 Zetten met één enkele klik**

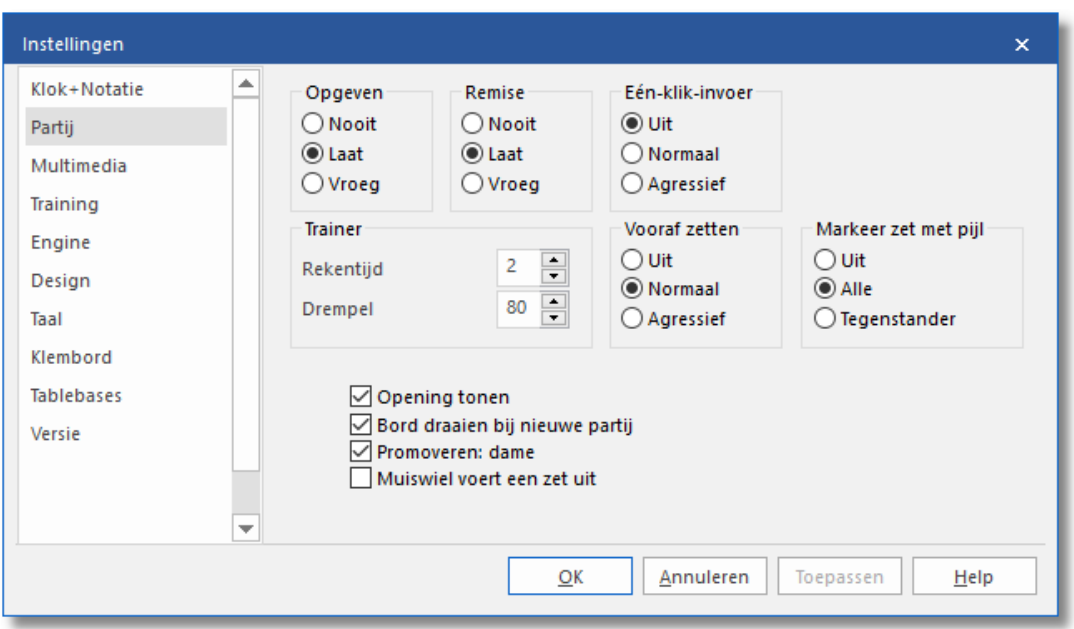

# **Bestand – Instellingen – Partij**

In vluggertjes komt het voor dat u een winnend eindspel heeft, maar geen tijd meer heeft om de zetten snel genoeg uit te voeren. Om dit vervelende verschijnsel te vermijden hebben we een speciale één-klik zet functie ingebouwd. De daarvoor benodigde instellingen kunt u aangeven via Bestand - Instellingen - Partij.

U kunt dit het snelst leren door het eenvoudig uit te proberen. Om de eigenschappen van het systeem beter te leren kennen beginnen we met de optie "Normaal". Bij het invoeren van de zetten met de muis gebeurt het volgende:

Wanneer u het doelveld van een stuk aanklikt, en slechts één stuk kan naar dat veld toe, dan wordt die zet onmiddellijk uitgevoerd. Dit principe laat zich het makkelijkst begrijpen door het uit te proberen. Begin eenvoudig een nieuwe partij. Wanneer u naar voorbeeld van Bobby Fischer de sterkste openingszet 1. e2-e4 invoeren wilt, behoeft u slechts eenmaal het veld e4 aan te klikken. De zet wordt dan onmiddellijk uitgevoerd. In vergelijking met de normale zetinvoer, waarbij zowel het uitgangsveld als het doelveld aangeklikt moet worden, spaart men met deze procedure veel kostbare bedenktijd.

In een verder gevorderde partij zal het altijd weer tot de situatie komen dat meerdere stukken op het geplande doelveld kunnen komen. In dat geval zal het laatst verplaatste stuk verzet worden. Deze optie is vooral in tijdnood nuttig, maar ook bij stukmanoeuvres. Deze functie is alleen

beschikbaar met de instelling agressief.

Wanneer het onduidelijk is welk stuk naar het aangeklikte doelveld moet gaan, moet u het bedoelde stuk met een tweede muisklik aangeven.

Tot nu toe hebben we ons bezig gehouden met de enkele-zet-invoer op een doelveld. Het kan echter ook omgekeerd, indien men eerst het stuk aanklikt waarmee gezet gaat worden. Met deze methode kan men ook zeer veel bedenktijd voor de invoer van een zet besparen:

Als u op een stuk klikt, dat maar één legale zet kan doen, wordt die meteen uitgevoerd.

Klikt u op een stuk dat meer dan één legale zet kan uitvoeren, maar waarbij één van die legale zetten een slagzet is, zal die zet automatisch worden uitgevoerd (typische terugslag sequentie). Anders moet u nog een tweede keer klikken op het veld waar het stuk naartoe moet gaan. Deze functie is alleen beschikbaar met de instelling agressief.

#### **Let op:**

Wanneer de keuze op agressief staat wordt er bij het promoveren van een pion altijd naar een dame gepromoveerd! U kunt het dialoog voor het promoveren naar een ander stuk forceren door de Ctrl-Shift toetsen in te drukken voordat u de pion naar de laatste rij zet. Klikt u op g1 of g8, en de korte rokade is mogelijk, dan zal die zet worden uitgevoerd.

#### **Dropping**

Er is een speciale techniek die dropping genoemd wordt. Dit houdt in dat u een stuk oppakt terwijl de tegenstander nog aan het denken is en boven het doelveld vasthoudt. Zodra de tegenstander haar zet geeft laat u het stuk vallen met een minimum aan tijdverbruik. Deze techniek is een beetje roekeloos - als de tegenstander iets onverwachts speelt en u laat het stuk vallen dan gaat u de mist in. Toch wordt dropping veelvuldig toegepast in snelle schaakpartijen op de schaak server.

#### **Premove**

Terwijl je tegenstander aan zet is, kun je alvast de volgende of meerdere zetten uitvoeren. Ze worden gemarkeerd met een groene pijl en onmiddellijk uitgevoerd als u aan zet komt. Het bespaart veel tijd en is vooral handig bij eindspelen, bijvoorbeeld bij zetten zoals a2-a4-a5 a6-a7-a8. Met rechts klikken op het bord kunt u alle prem oves verwijderen.

# **2.11.4 Zetten invoeren**

Wanneer er zetten op het 2D bord worden ingevoerd, worden de vertrek- en aankomstvelden duidelijk gemarkeerd in de <sup>m</sup> uisover modus.

Wat betekent <sup>m</sup> uisover? Als u bijvoorbeeld de muiscursor boven de knoppen van het programma houdt, wordt er een kleine regel met informatie weergegeven. M uisover biedt aanvullende informatie die relevant is aan de positie van de cursor.

De volgende voorbeelden tonen de betekenis van M uisover terwijl een zet wordt ingevoerd.

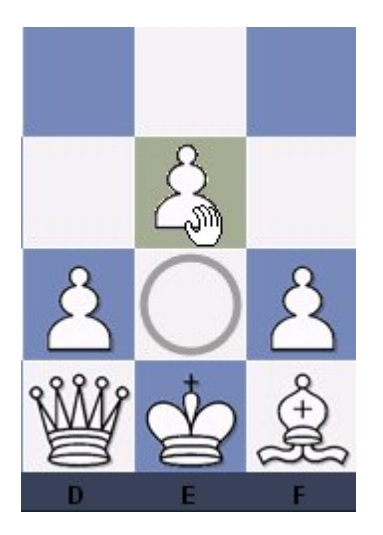

Wit selecteert de pion op e2 en beweegt het terwijl de muisknop ingedrukt blijft. Het vertrekveld e2 is gemarkeerd met een cirkel. Wanneer de muis beweegt over veld e3 is het veld gekleurd.

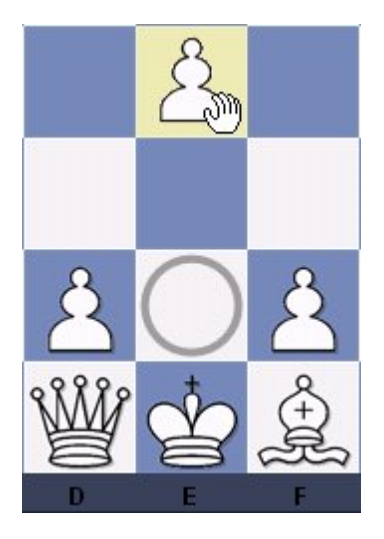

Als wit doorgaat met het slepen van de pion naar veld e4, dan wordt dit potentiële veld gekleurd. Het programma gebruikt grafische hulpmiddelen om illegale zetten te vermijden op het schaakbord. Dit is zeer handig in partijen met rating en bij partijen op de schaakserver.

#### **2.11.5 Muiswiel**

Het is mogelijk met behulp van het muiswieltje door zetten heen te bladeren. U moet dan bij Instellingen M uiswiel voert een zet uit aanvinken.

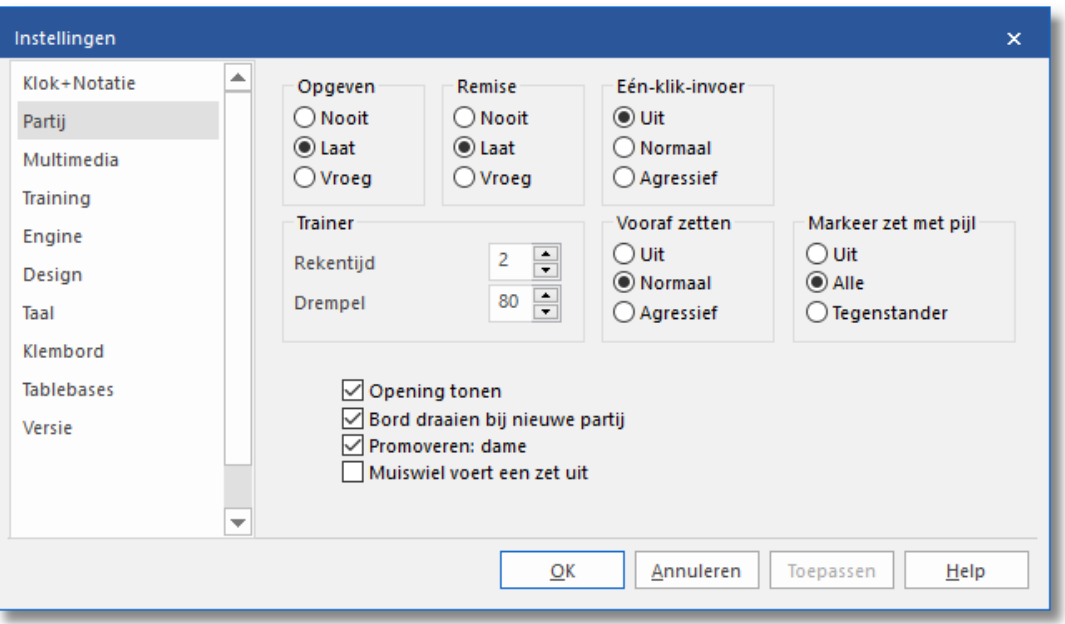

Als u het vinkje aanzet, vervalt er wel een andere functie van het muiswieltje, namelijk de mogelijkheid aan Fritz te vragen welk stuk of pion er op dat moment het best gespeeld kan worden. Als u een partij aan het spelen bent of aan het analyseren bent en u draait aan het muiswieltje komt er een groene cirkel om het stuk of de pion te staan die u op dat moment het best kunt spelen. In onderstaand diagram heeft zwart zojuist Dg5 gespeeld, zoals met de bruine pijl te zien is. Als er aan het wieltje gedraaid wordt, wordt de hint getoond dat de witte dame op c2 het best gespeeld kan worden.

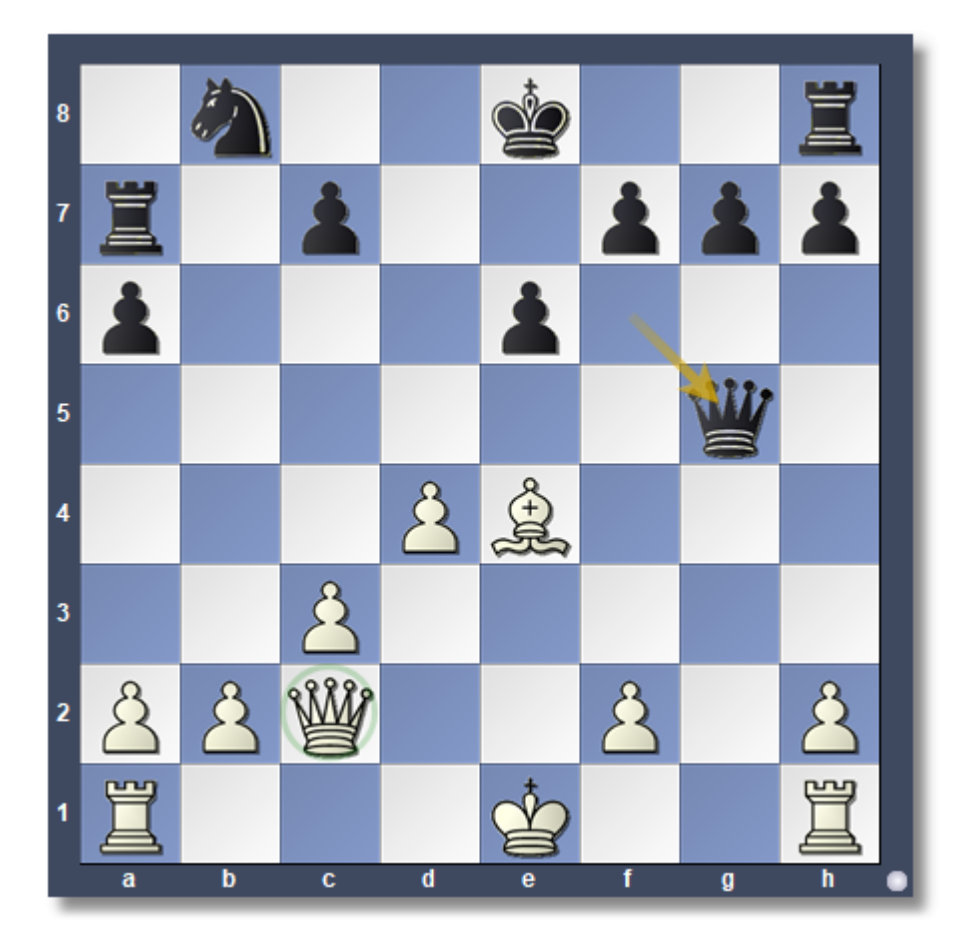

## **2.11.6 Varianten**

Een variant is een alternatief ten opzichte van het invoeren van [commentaar](#page-444-0) op een zet. In principe neem je een zet terug en voer je in de plaats daarvan een andere in. In de notatie wordt een variant getoond tussen rechte haken en springt de tekst in.

Zetten invoeren is veel makkelijker gemaakt. Het varianten dialoogvenster komt niet zo vaak meer tevoorschijn. Als een alternatieve zet wordt ingevoerd in de notatie, wordt er automatisch een variant ingevoerd zonder dat het varianten dialoogvenster tevoorschijn komt.

1.d4 4f6 2.c4 e6 3.g3 d5 4.4f3 ge7 5.gg2 0-0 6.0-0 dxc4 7. lc2 [7.4]e5 4]c6 8. gxc6 bxc6 9. 42xc6 曾e8] 7...a6 8. 曾xc4 b5 9. 曾c2 盒b7 10. 盒d2 盒e4

Een variant kan automatisch gestart worden door een andere zet in te voeren, waardoor er automatisch een varianten venster tevoorschijn komt.

U kunt ook het annotatiepalet gebruiken of de mogelijkheden gebruiken bij het menu van Invoegen - Variant.

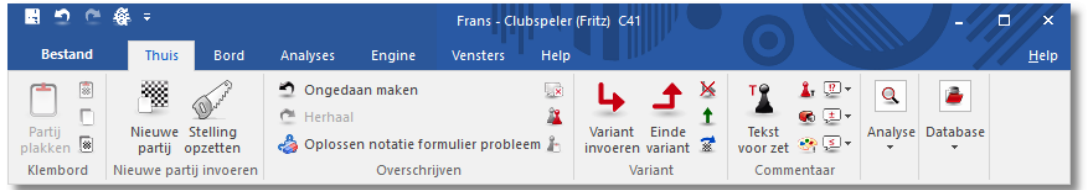

#### **Variant invoeren**

Neemt de huidige zet terug en geeft u de gelegenheid een alternatieve zet in te voeren. Kan ook met de letter T.

#### **Einde variant**

Beëindigt de variant en springt weer terug naar de partij, zodat u verder kunt gaan met het invoeren. Kan ook met de letter M.

#### **Verwijder variant**

Verwijdert de huidige variant en alle subvarianten van de partij. Met Ctrl-Z kunt u dit ongedaan maken.

#### **Variant promoveren**

De huidige variant krijgt een niveau hoger en deze variant wordt een subvariant. Met Ctrl -Z kunt u dit ongedaan maken.

Het varianten dialoogvenster wordt getoond als een alternatieve zet wordt ingevoerd ten opzichte van de laatste zet, want dit is een geval waar vaak fouten moeten worden gecorrigeerd.

**Let op:** Met Ctrl - muisklik wordt altijd het varianten dialoogvenster gestart!

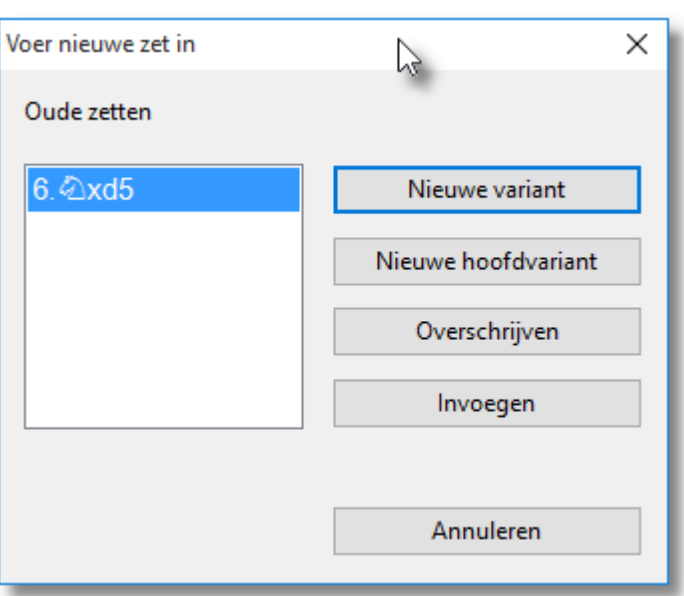

# **2.11.7 Partij bewerken en becommentariëren**

# **Invoegen**

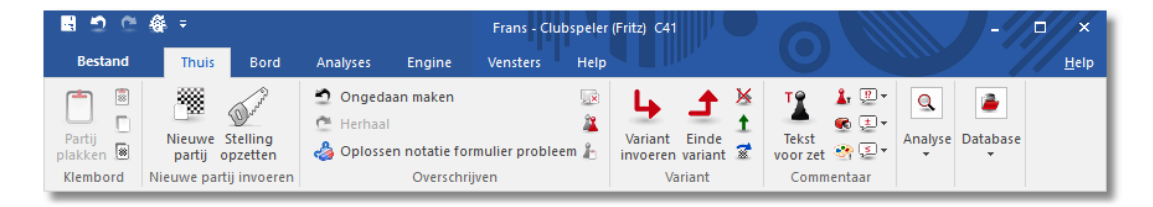

Er is een aantal functies en annotatie gereedschappen beschikbaar. Onthoud dat alle veranderingen alleen in het vluchtige geheugen gemaakt worden. U moet de partij Bewaren of Vervangen zoals is beschreven in de voorgaande paragrafen, als u ze wilt opslaan op disk. De belangrijkste functies staan in de ribbons maar er zijn ook nog andere functies in het rechtsklikmenu van het annotatievenster.

### **Opmerking:**

Veel van deze acties kunnen ongedaan gemaakt worden met de zwarte pijl in de iconenbalk.

## **Tekst voor/na een zet**

Een tekstverwerker verschijnt waarin u uw commentaar voor of na een zet kunt tikken. Met de tabbladen bovenin de tekstverwerker kunt u aangeven in welke taal (talen) u de annotatie maakt. In het menu Extra - Instellingen - T aal kunt u aangeven welke taal (talen) er gebruikt wordt wanneer u een partij laadt.

# **Voeg diagram toe aan lijst**

Dit markeert de positie voor een diagram voor wanneer u het gaat afdrukken. U kunt hetzelfde bereiken door eerst Ctrl-A (Tekst invoegen) en dan Ctrl-D in te drukken. Wanneer u de partij afdrukt verschijnt een diagram op deze positie.

!,?... / +-,=..., RR, ...

Dit plaatst schaak becommentariëringssymbolen (bijvoorbeeld !! = een uitstekende zet, ?? = een blunder) of een evaluatie van een stelling (bijvoorbeeld  $+-$  is wit gaat winnen,  $-/+$  is zwart is beter), in de partij notatie en ze worden met de zetten bewaard. RR becommentariërings symbolen verschijnen voor de zet (bijvoorbeeld Beter is of Met het idee )

Handig om te onthouden: Ctrl-A geeft het tekstvenster weer.

## **Variant invoeren / Einde variant**

Begin met het aanklikken van Variant invoeren, maak de variant door de stukken te verplaatsen en beëindig de variant door op de knop Einde variant te klikken.

#### **Verwijder variant**

Dit verwijdert een variant (met alle zijtakken) uit de partij. Het geldt voor de variant waarop de cursor op dat moment staat.

#### **Variant promoveren**

Dit verhoogt de huidige variant naar een niveau hoger, waarbij de hogergelegen-variant de subvariant wordt.

#### **Nul zet invoeren**

Voor het demonstreren van een idee kan het handig zijn om meerdere zetten, zonder tegenzetten voor een bepaalde kant, in de notatie in te voegen. Dit is met menu Invoegen - Nul zet invoegen of Ctrl-Alt-0 te realiseren. Wanneer u met Alt-F2 de analysemodus (=standaard Kiebitzer aan/uit) inschakelt, kunt u voor een partij meerdere zetten achter elkaar invoeren zonder antwoordzetten. Het kan ook voor het analyseren van bepaalde typen engines handig zijn.

#### **Stelling opzetten**

Zie Stelling [opzetten](#page-49-0)

#### **Verwijder alle commentaar**

Verwijdert alle varianten en commentaar van de partij.

#### **Zetten omwisselen**

Dit is alleen functioneel wanneer de cursor op een variant staat. Met een druk op deze knop wordt de variant als gespeelde zet in de partij gezet en de werkelijk gespeelde zet wordt een variant.

### **Voeg in partij**

Dit werkt alleen wanneer de cursor op een variant staat. De variant wordt in de annotatie een werkelijk gespeelde zet en de zetten die werkelijk gespeeld waren worden verwijderd. Wanneer de uitslag is veranderd door deze wijziging of wanneer de annotatie niet meer klopt wordt deze in rood weergegeven.

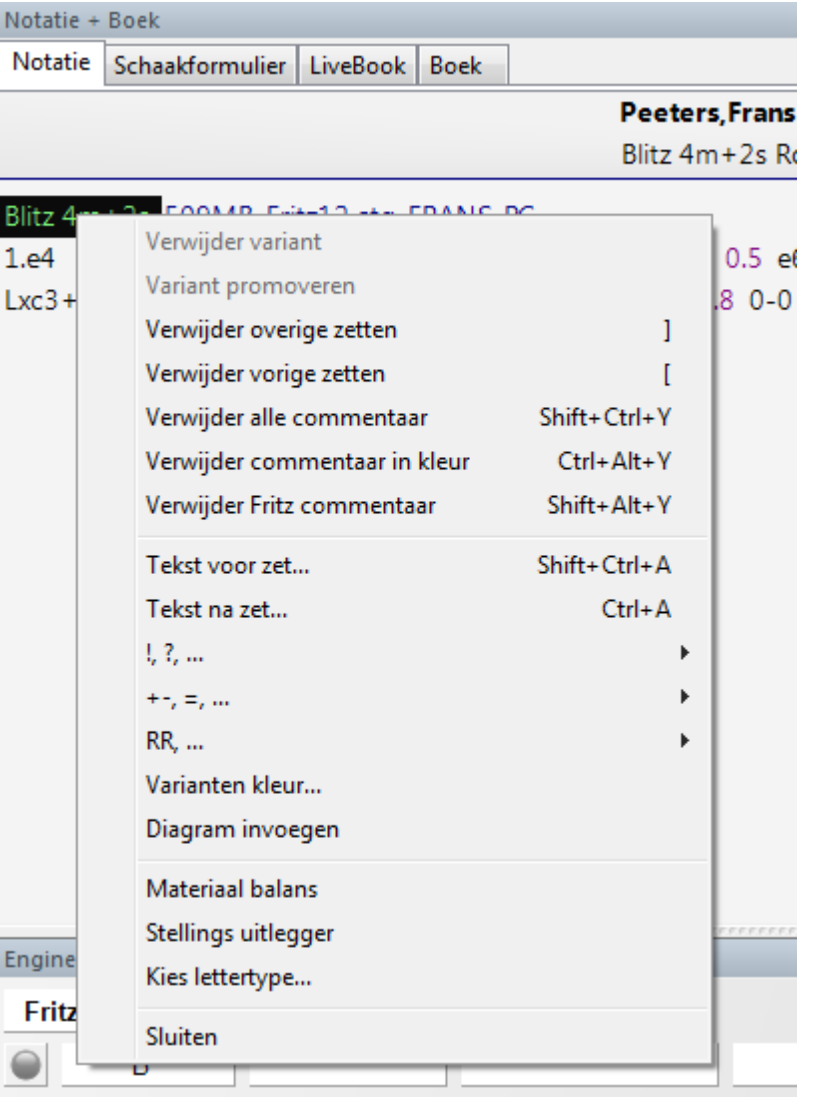

Het rechtsklikmenu van het annotatievenster ziet er als volgt uit:

# **Verwijder overgebleven zetten / zetten afkappen**

Verwijdert alle zetten voor of na de huidige bordstelling. Als u de voorgaande zetten verwijdert (afkappen) zal het programma automatisch een omschrijving van de stelling invoegen zodat het dat partijfragment later weer kan laden.

# **Verwijder commentaar in kleur**

Verwijdert alle gekleurde pijlen en velden uit het de partij.

#### **Verwijder Fritz commentaar**

Hiermee raakt u de zoekinformatie kwijt die soms in de partij wordt weergegeven (als u dat aangeeft).

#### **Variantenkleur**

Hiermee kunt u de kleur veranderen van individuele varianten, bijvoorbeeld om speciale varianten te markeren of om uw eigen analyses een aparte kleur te geven.

#### **Materiaal**

Onder het annotatie venster wordt een materiaal balans weergegeven. In ons voorbeeld heeft wit twee lopers voor 4 pionnen, een paard en een toren.

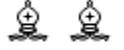

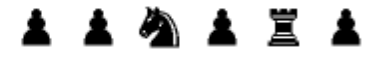

### **Stellingsuitlegger**

Een andere leerzame functie is de stellingsuitlegger. Hiermee wordt een speciale schaakengine geactiveerd die veel schaakkennis bevat. Het genereert een korte strategische beschrijving van de huidige bordstelling in duidelijke tekst.

Neemt materiaal terug Zwart heeft een nieuwe achtergelegen pion: d6 Wit zou op de koning zijde moeten spelen Zwart zou op de dame zijde moeten spelen

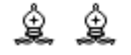

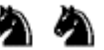

## **Kies lettertype**

Hiermee kunt u de lettergrootte en -type voor de schaak annotatie instellen. Vergewis u ervan dat u er één selecteert beginnend met Figurine zodat de schaakfiguurtjes en becommentariëringssymbolen correct worden weergegeven. Om schaak figuurtjes te krijgen moet de keuze in Bestand - Instellingen - Klok en Notatie op figurines ingesteld staan.

#### **Grafisch commentaar**

Het programma gebruikt gekleurde pijlen en velden om tactische punten te illustreren en voor het verduidelijken van strategische thema's en tactieken. U kunt deze handmatig invoeren met gebruikmaking van de combinatie toetsenbord en muis. Druk de Alt toets in en klik op een veld of teken een lijn van het ene naar het andere veld. Dit zal resulteren in een groen veld of een groene pijl. Alt+Ctrl doet hetzelfde in geel, Alt+Shift in rood.

# **2.11.8 Stelling opzetten**

# **Invoegen – Stelling opzetten (s)**

Dit opent een dialoogvenster waarin u een totaal nieuwe stelling kunt opzetten. Het werkt heel eenvoudig.

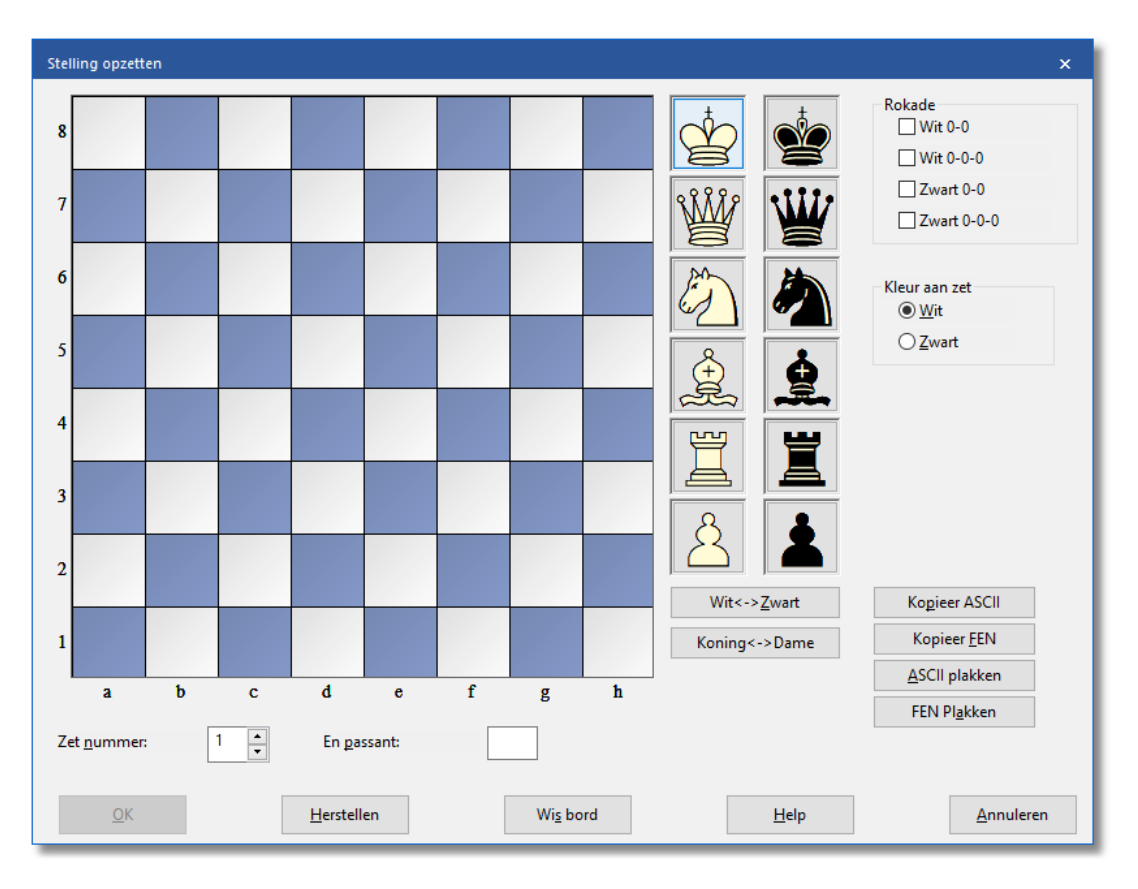

- Kies een stuk uit de kolommen rechts, klik, en zet er één of meer op het bord door op een veld te klikken. De rechter muisknop verandert de kleur van een neergezet stuk, een tweede klik verwijdert het weer.
- U kunt ook een stuk van het ene naar het andere veld slepen, dan moet u echter de rechter muisknop vasthouden.
- . Wis bord leegt het bord, Herstellen geeft u de beginopstelling.
- De knoppen Kopieer/Plakken ASCII, Kopieer/Plakken FEN worden gebruikt om stellingen in te voeren die volgens een standaardmethode als tekst zijn genoteerd. Markeer de stelling in een tekstverwerker of browser en toets Ctrl-C om deze naar het klembord van Windows te kopiëren. Vervolgens gaat u naar Stelling opzetten in het programma en drukt u op de knop Plakken. De stelling zal op het bord verschijnen. De kopieer knoppen zullen een tekst beschrijving van het diagram naar het Windows klembord brengen. FEN staat voor Forsyth-Edwards Notation, en het soortgelijke EPD for Extended Position Description

(Zie ook [EPD-opmaak\)](#page-313-0).

Voorbeeld van een ASCII stellingsbeschrijving: wKd6,Rc8,g8,Pg2, bKh7,Qe1,Pd4,e3,h5,h6

Voorbeeld van een FEN beschrijving van dezelfde stelling: 2R3R1/7k/3K3p/7p/3p4/4p3/6P1/4q3 w - - 0 1

U kunt een van deze beide beschrijvingen uit het help menu kopiëren en dan plakken in Stelling opzetten.

Nadat u de stelling hebt ingevoerd dient u, indien relevant, de rokaderechten voor beide kanten aan te geven. In bepaalde gevallen kan het van belang zijn aan te geven dat degene die aan zet is en passant kan slaan. U moet aangeven op welke lijn deze slagzet kan volgen. U kunt het programma ook zeggen welke kant aan zet is en of het moet beginnen met het tellen van de zetten bij 1 of een hoger zetnummer. Klik op OK om de stelling te bevestigen.

### **De stelling spiegelen**

Deze knoppen die onder de stukken staan kunt u gebruiken om de bordstelling op twee manieren te veranderen:

- wit <-> zwart spiegelt de bordstelling verticaal, d.w.z. tussen wit en zwart, en verandert welke kleur er aan zet is.
- Koning <-> Dame spiegelt de bordstelling horizontaal, zodat de stukken links naar rechts verplaatst worden en die rechts staan gaan naar links.

#### **2.11.9 Nul zet invoegen**

Voor het demonstreren van een idee kan het handig zijn om meerdere zetten, zonder tegenzetten voor een bepaalde kant, in de notatie in te voegen. Dit is met Invoegen - Nul zet invoegen of Ctrl-Alt-0 te realiseren. In de notatie komen er twee streepjes te staan en u kunt gewoon verder gaan met zetten invoeren.

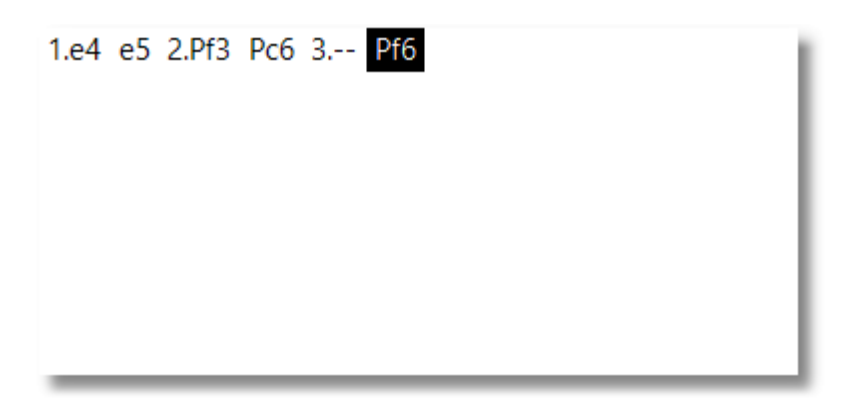

Wanneer u met Alt-F2 de analysemodus inschakelt, kunt u voor een partij meerdere zetten achter elkaar invoeren zonder antwoordzetten.

### **2.11.10 Oplossen notatie formulier probleem**

Bij het invoeren van partijen zijn er vaak problemen om de notatie te ontcijferen. Fritz kan u helpen met het ontcijferen van de notatie.

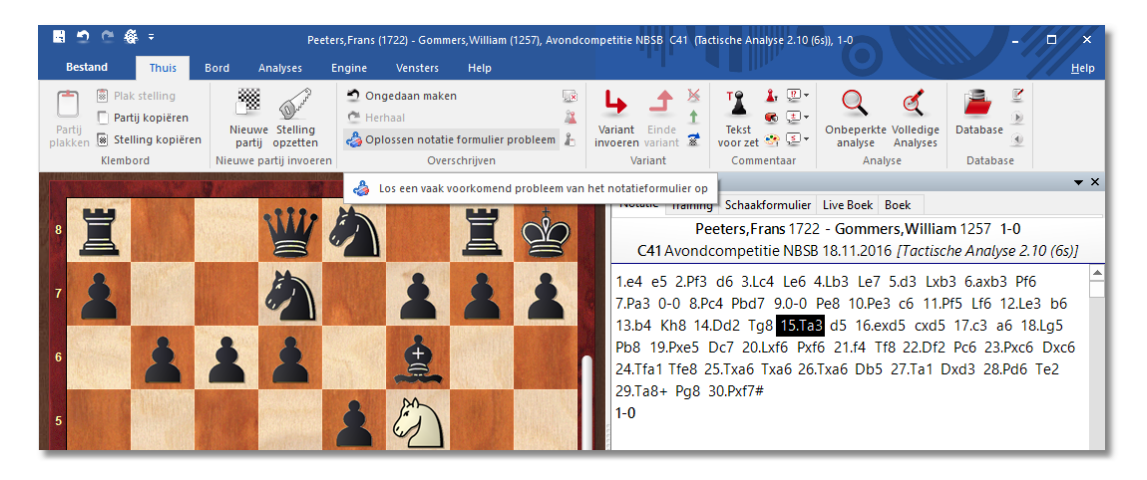

Met deze functie wordt een bord getoond met rechts daarvan de notatie. Als u in de notatie klikt, kunt u van elke zet zien welke zetten er mogelijk waren in die stelling. U kunt zetten toevoegen en zetten verwijderen om de notatie te helpen ontcijferen.

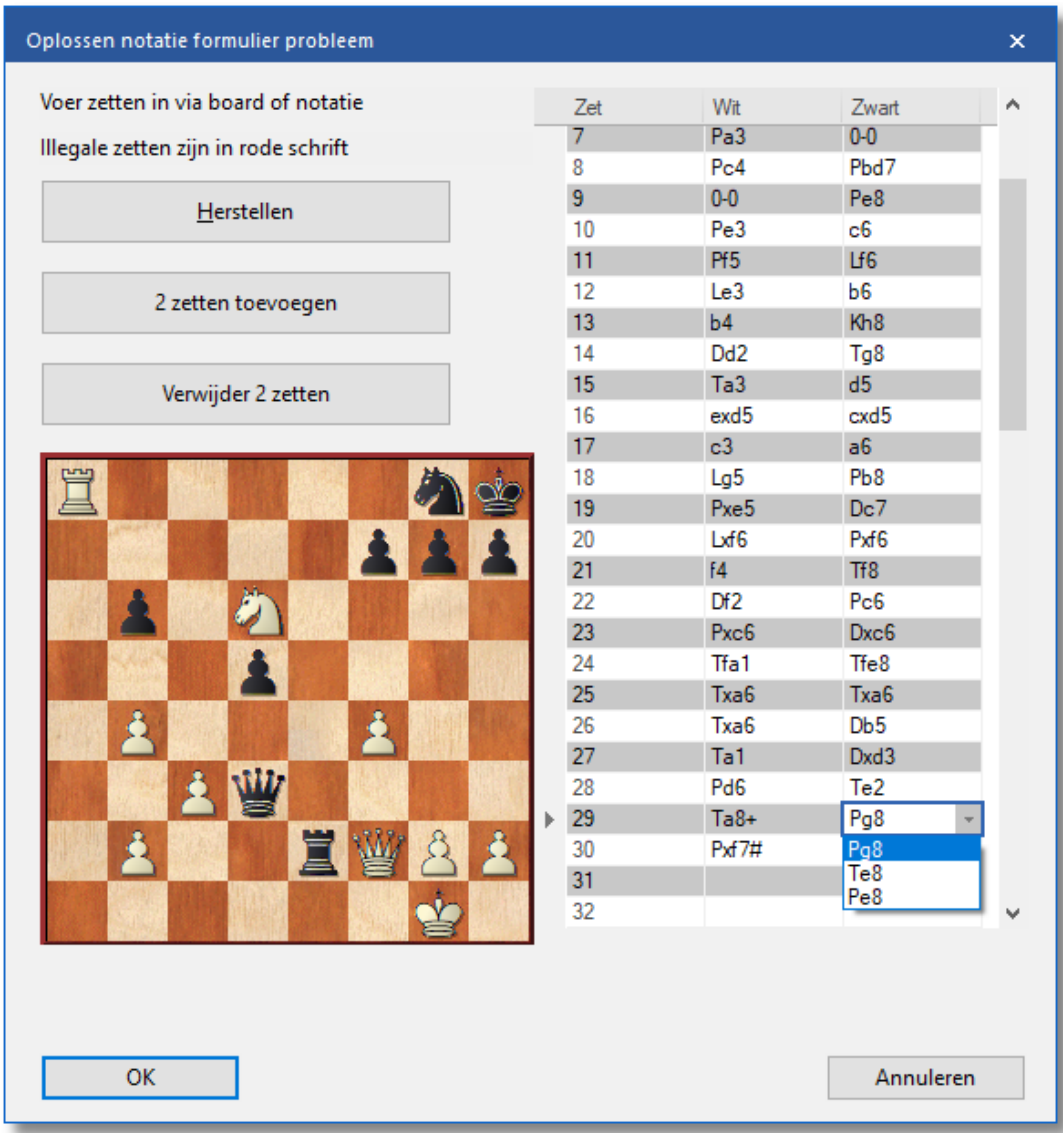

# **2.12 Toetsenbord**

## **2.12.1 Zetten met toetsenbord**

Aangezien het programma een mooie grafische interface heeft, zult u er waarschijnlijk voor kiezen om de zetten met de muis in te voeren. Er is echter een interessant alternatief. U kunt de zetten met het toetsenbord ingeven, een faciliteit die sommige ervaren schakers prefereren.

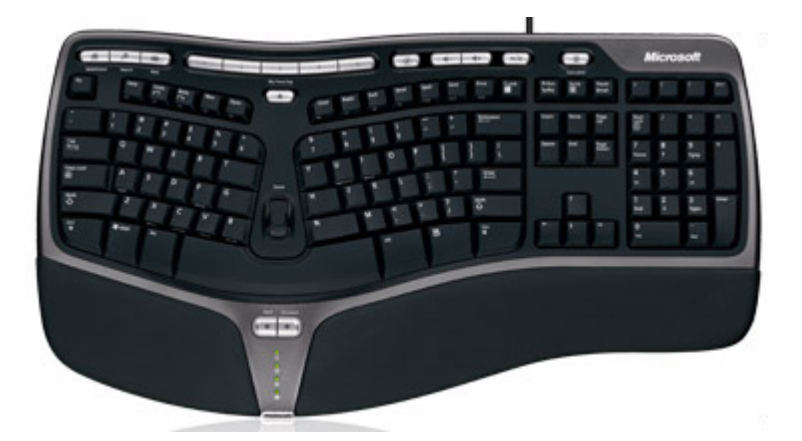

Om zetten met het toetsenbord uit te voeren typt u het vertrek en aankomstveld, bijvoorbeeld g1f3.

## **2.12.2 Sneltoetsen voor commentaar**

Om bepaalde schaak [commentaar](#page-445-0) symbolen in uw tekst te verwerken moet u een aantal speciale shortcuts op het toetsenbord kennen. Als dat niet echt lekker gaat, dan is waarschijnlijk de TrueType font Figurine niet op de juiste manier geïnstalleerd. In dat geval zult u waarschijnlijk de linker kolom in de onderstaande tabel niet kunnen zien.

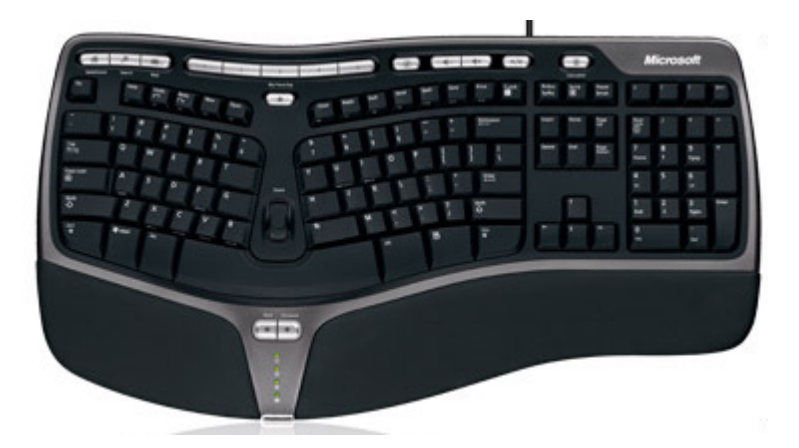

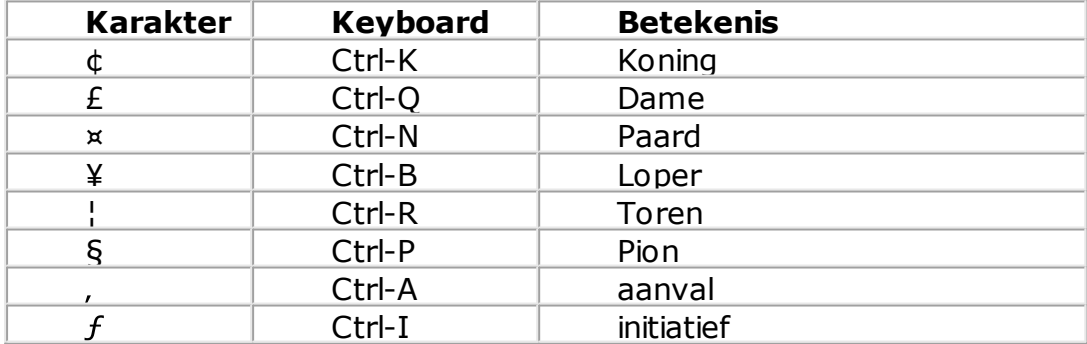

## **142 Fritz 17**

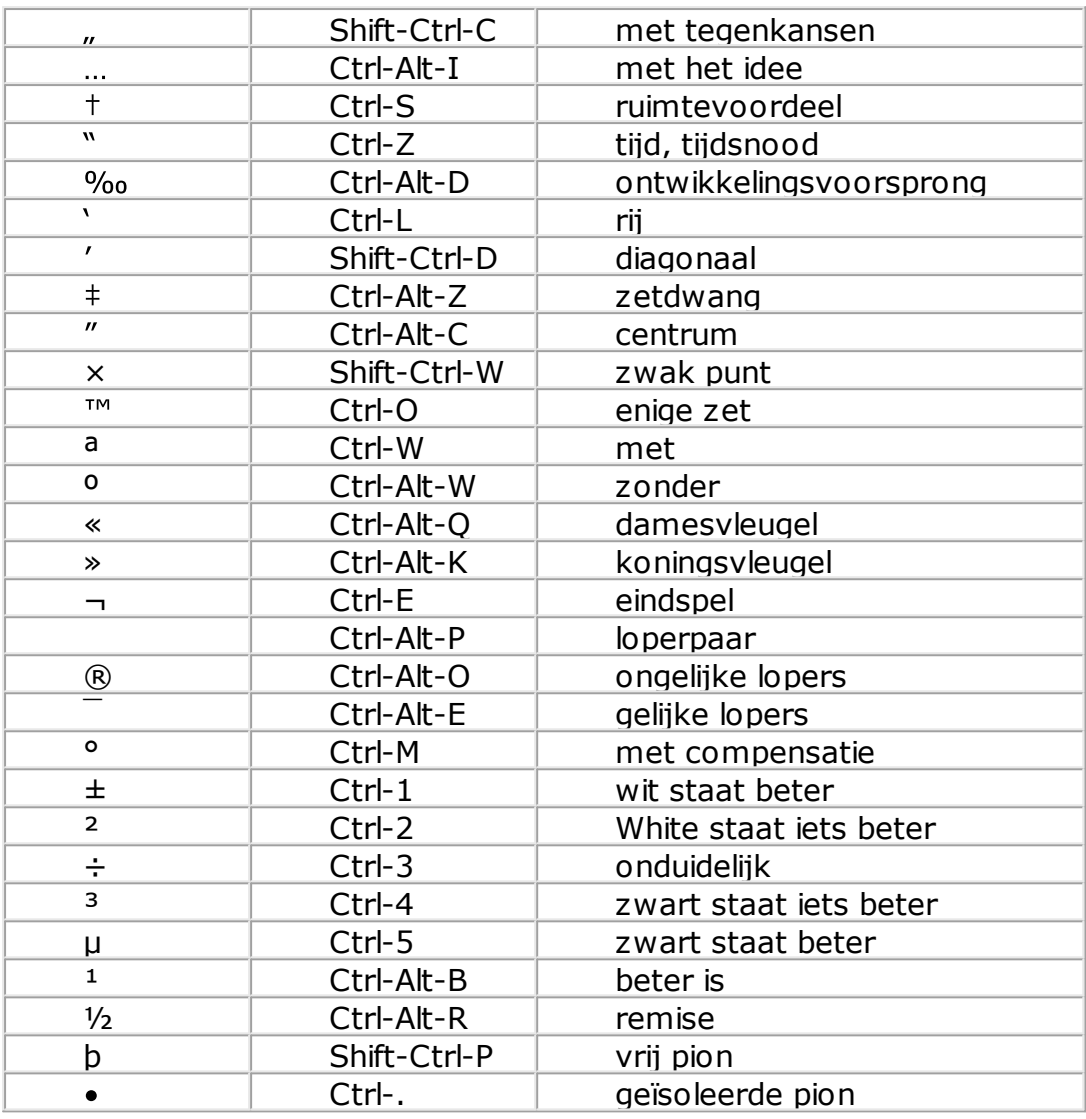

## **2.12.3 Toetscombinaties aanpassen**

### **Bestand – Aanpassen**

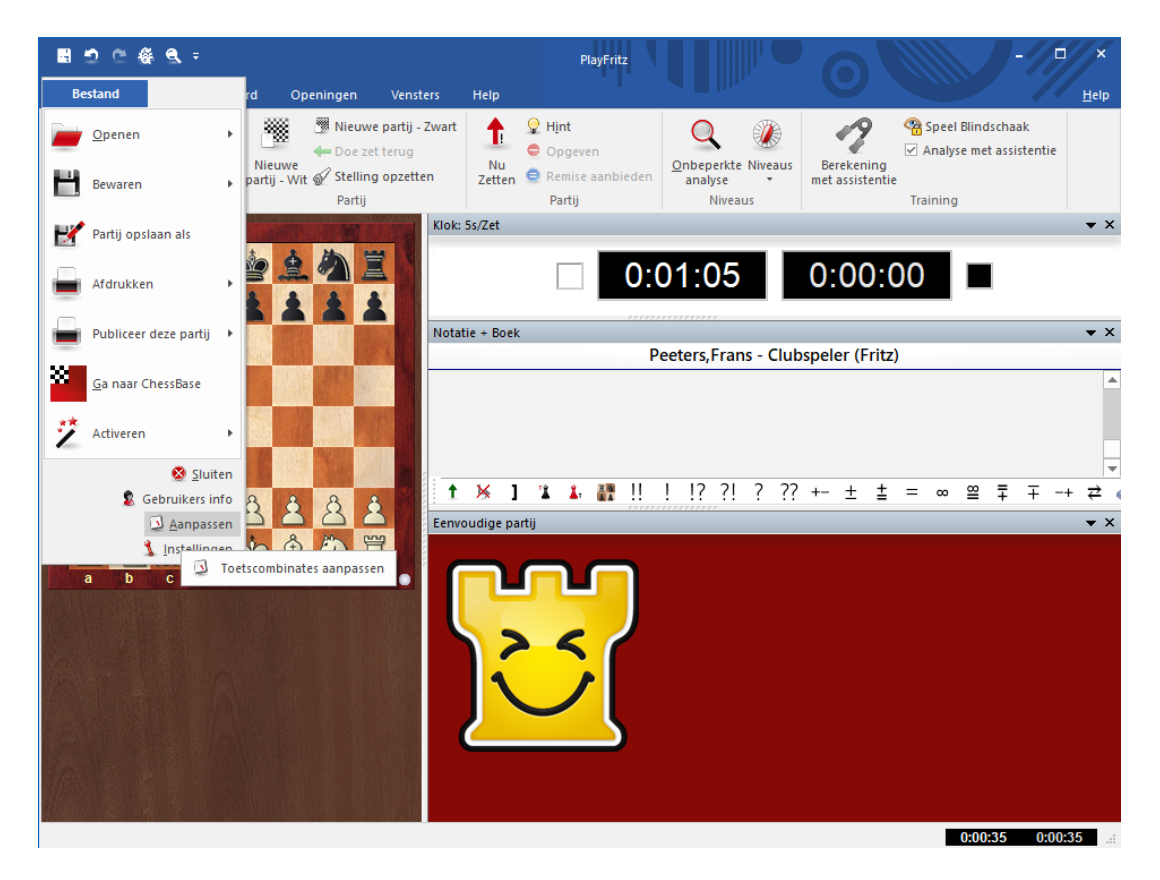

Er zijn veel toetscombinaties die de bediening van het programma versnellen en vergemakkelijken. Bijvoorbeeld Ctrl+N start een nieuwe partij, Ctrl+F keert het bord om en wanneer u op de spatiebalk drukt wordt de computer geforceerd een zet te doen.

U kunt aan het toetsenbord uw eigen toetscombinaties toekennen, zelfs voor functies die er nog geen hebben.

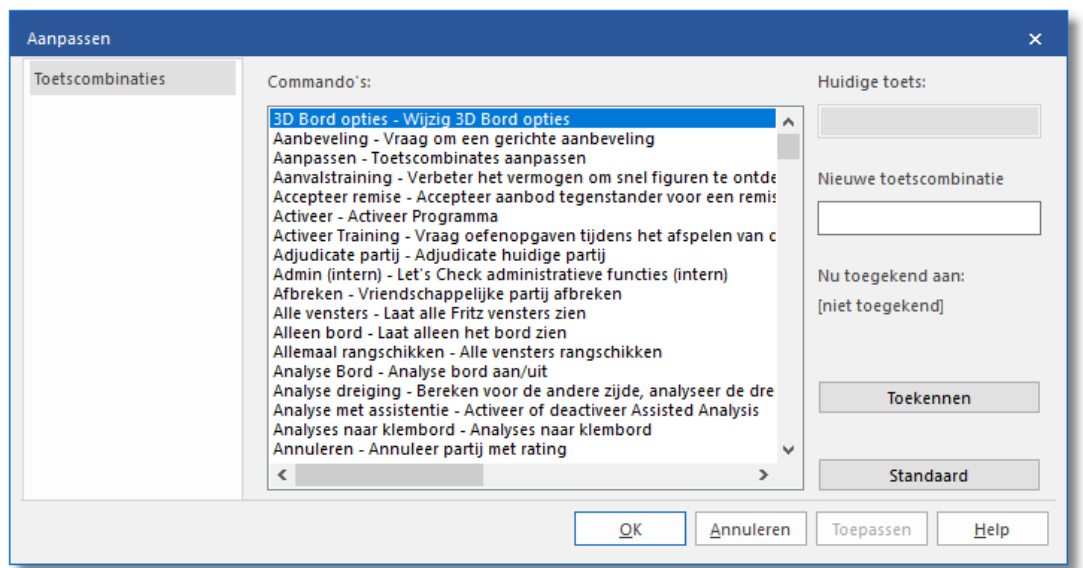

Alle commando's staan links weergegeven, u kunt er een kiezen en er een toetscombinatie aan toekennen door eenvoudig de bijhorende toetsen in het invoerveld rechts in te drukken.

Als de functie reeds een toetscombinatie heeft, dan wordt dit weergegeven onder Huidige toets:.

Wanneer u een toetscombinatie invoert die al voor een ander commando gebruikt wordt dan wordt dit vermeld onder Nu toegekend aan:.

# **3 Fritz**

Vanuit het startscherm kunt u links op het scherm meteen naar **FRITZ** gaan om daar te gaan schaken tegen Fritz met een **EENVOUDIGE PARTIJ** of om partijen in te voeren en te analyseren met **INVOEREN & ANALYSE**. Als u al vorige versies van Fritz hebt gebruikt, kunt u altijd terugvallen op het **KLASSIEKE MENU**. Om meteen een database te openen gaat u vanuit dit scherm naar **DATABASE**.
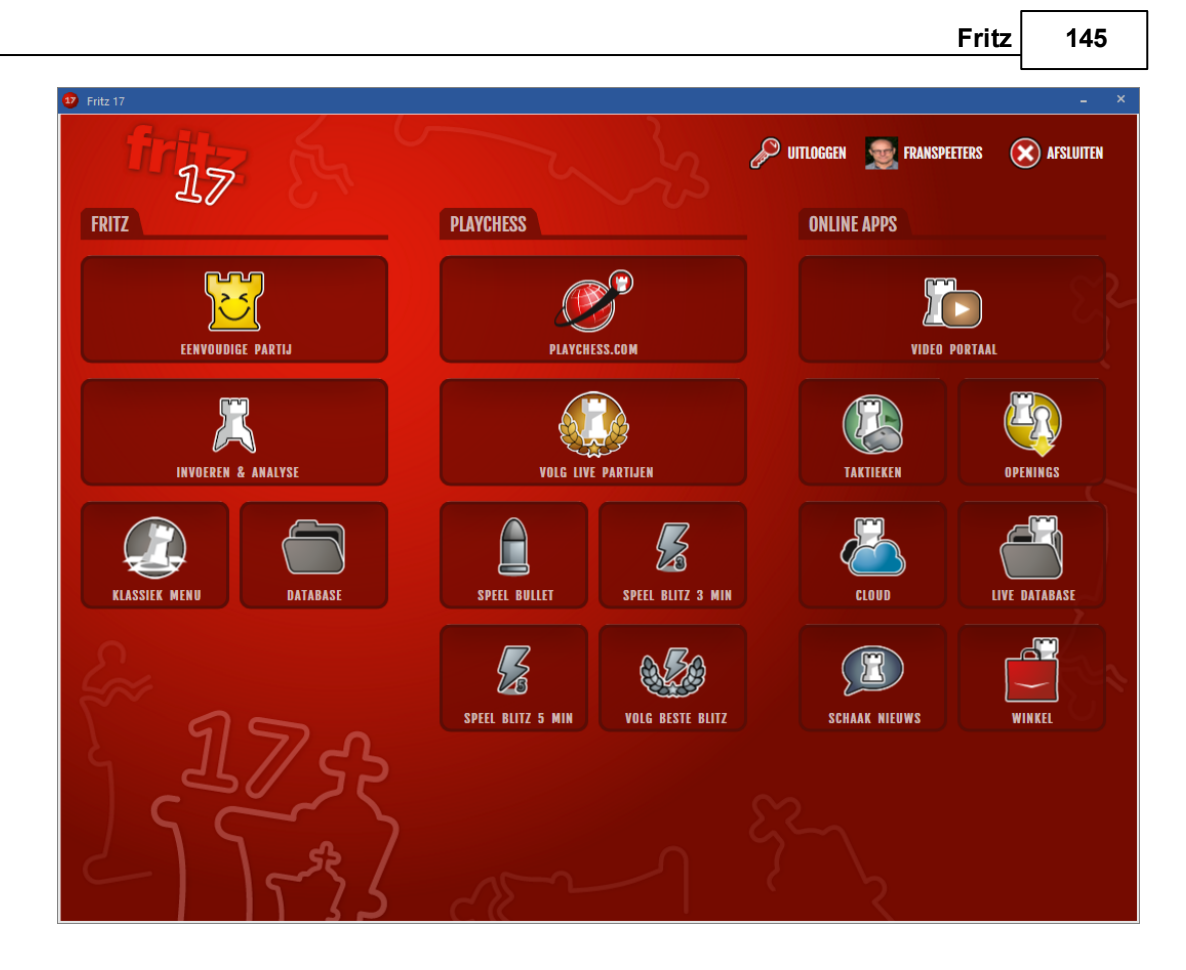

# **3.1 Eenvoudige Partij**

U kunt meteen gaan schaken tegen Fritz en het leuke is dat Fritz zich aanpast aan uw niveau. Dit sterke schaakprogramma wint van de wereldkampioen schaken maar het is uiteraard niet leuk om altijd te verliezen als u tegen Fritz speelt. Daarom is er een adaptief niveau waarbij Fritz u steeds kansen geeft. U krijgt hints en Rookie (de gele toren rechts onderaan) geeft duidelijk aan in wat voor stemming hij is tijdens de partij.

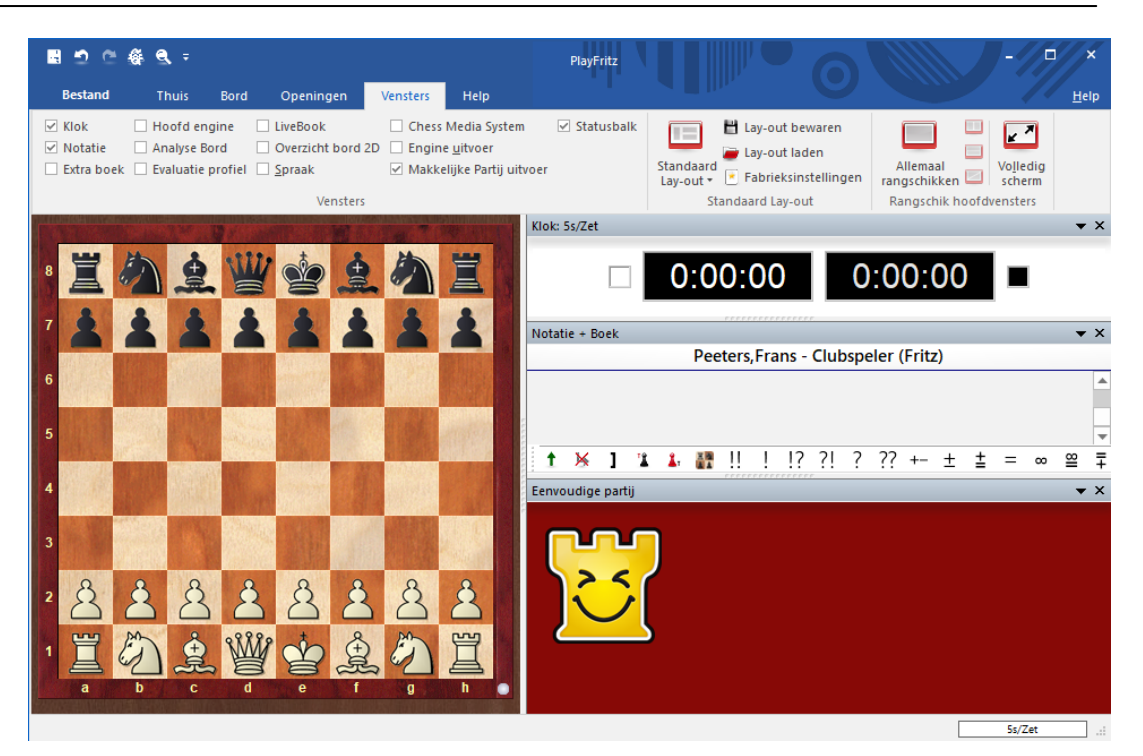

# **3.2 Invoeren & Analyse**

Als u een partij wilt invoeren en die wil analyseren kunt u meteen vanuit het startscherm hiermee aan de slag.

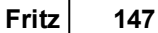

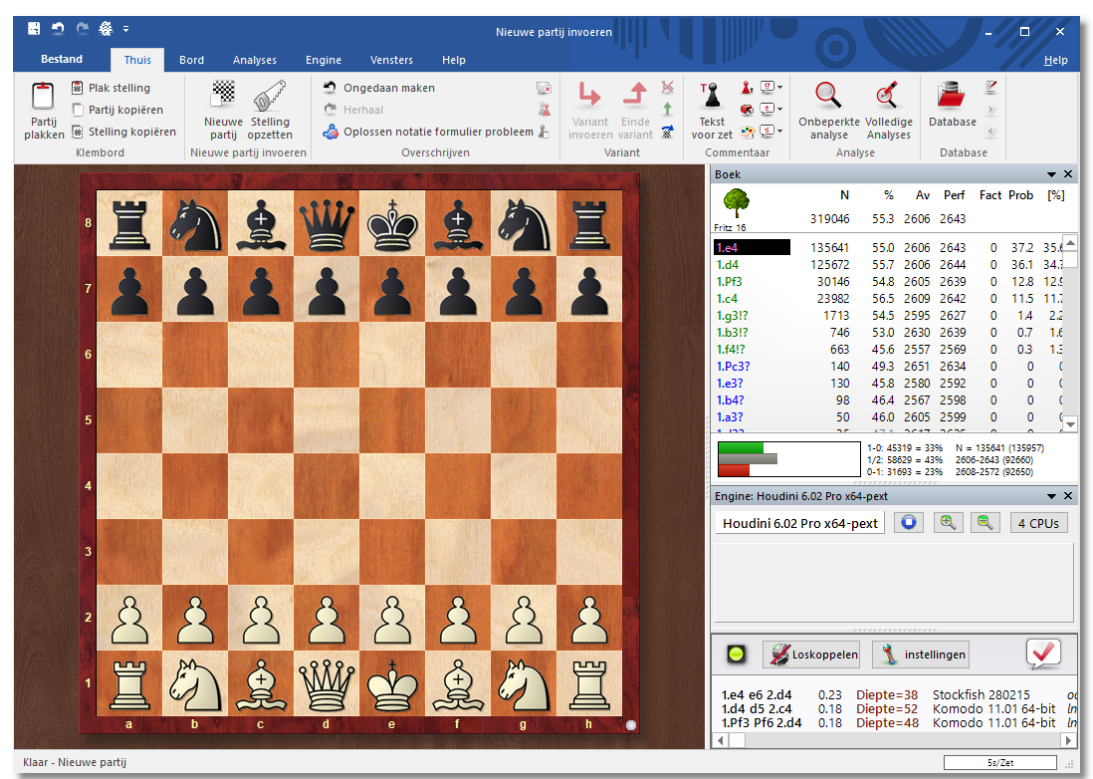

# **3.3 Klassiek Menu**

Als u gewend was aan het menu van een vorige Fritz dan kunt u altijd terugvallen op het **KLASSIEK MENU** van Fritz.

**148 Fritz 17**

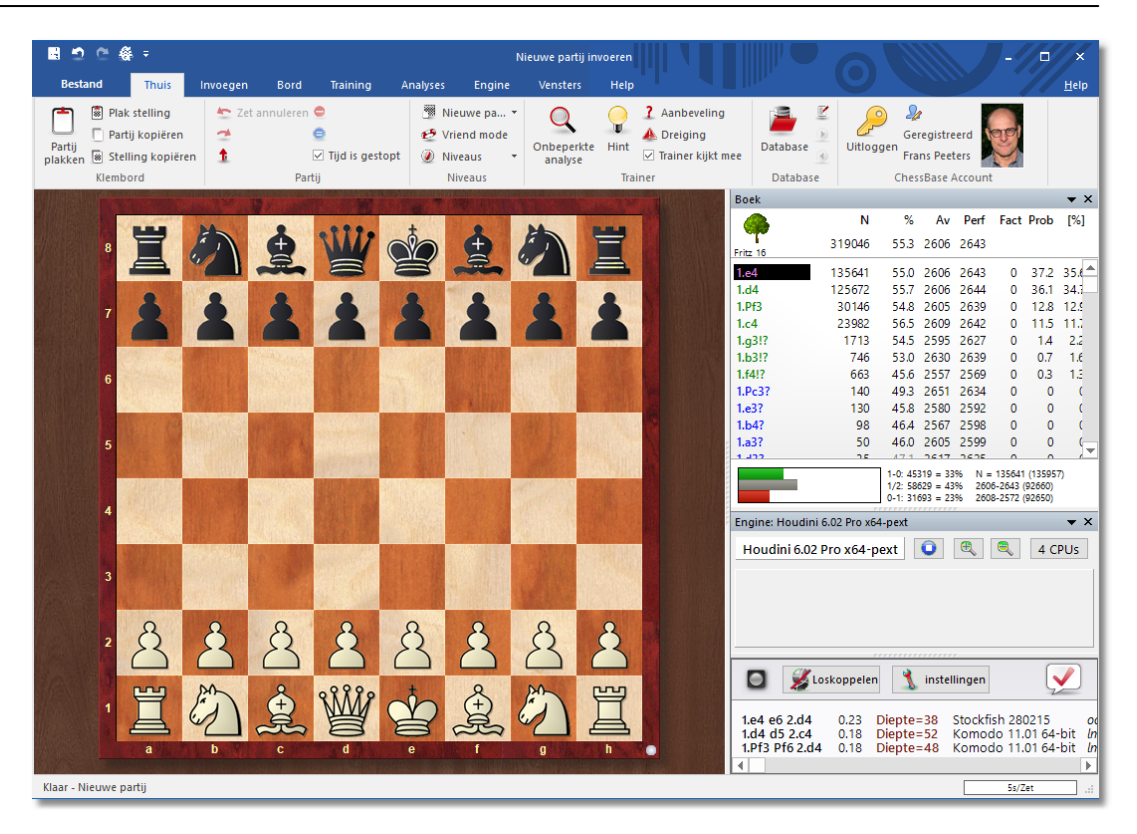

### **3.4 Database**

Om meteen een database te openen kunt u vanuit het startscherm op **DATABASE** klikken.

**Fritz 149**

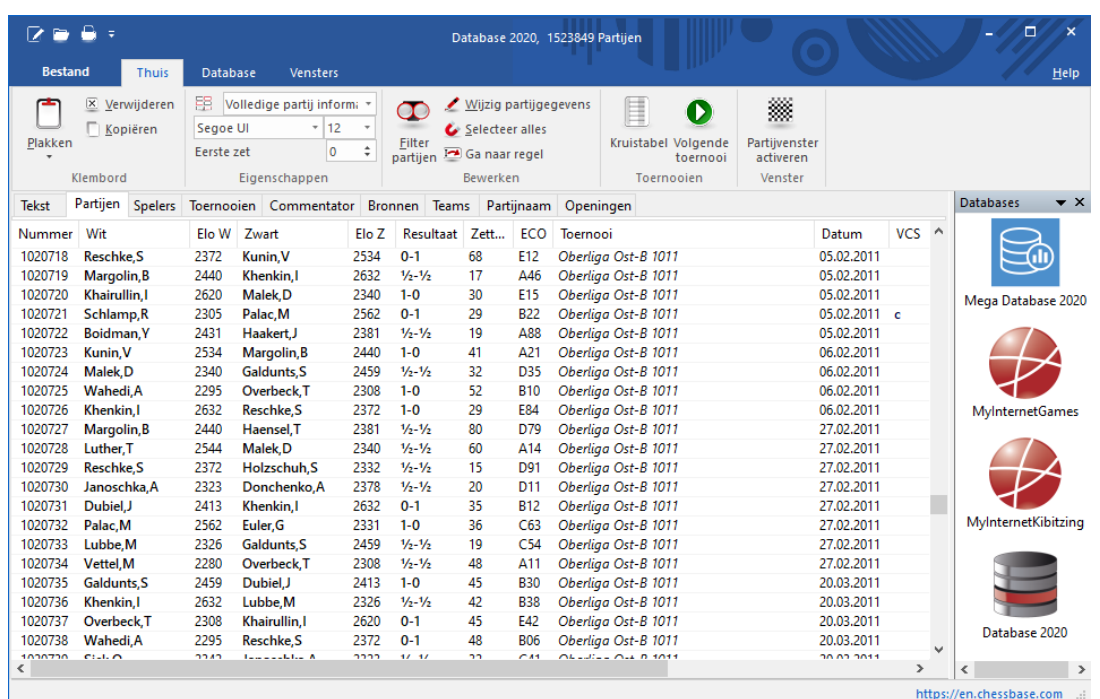

# **4 Playchess**

Vanuit het startscherm kunt u in het midden meteen naar **PLAYCHESS** gaan om daar online te spelen tegen andere mensen of live uitzendingen te volgen.

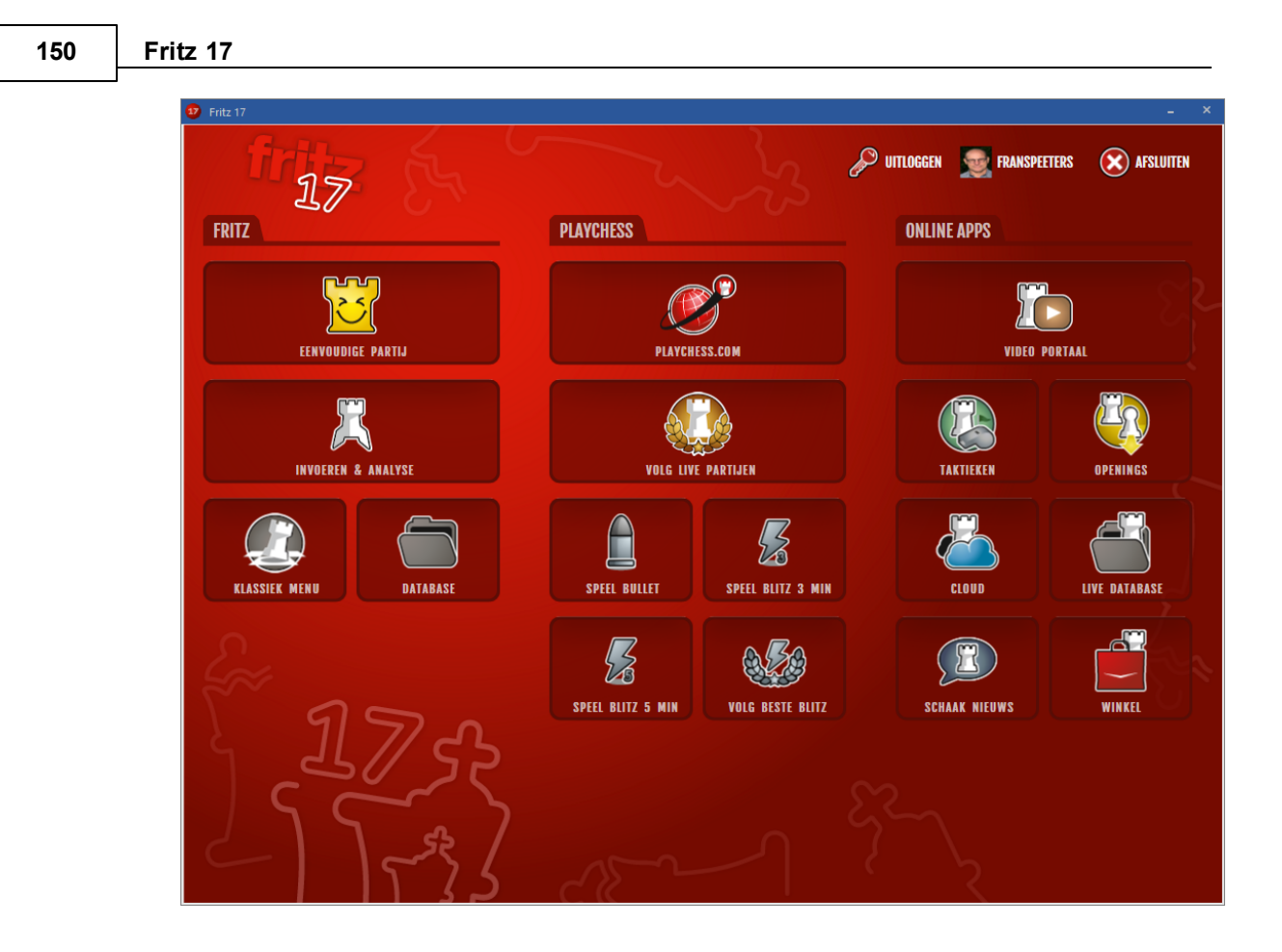

### **4.1 Playchess.com**

Via **PLAYCHESS.COM** in het menu van **PLAYCHESS** komt u binnen bij het hoofdmenu van Playchess. U kunt bijvoorbeeld uitzendingen volgen bij Uitzendingen of spelen in Spelen en kijken.

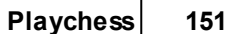

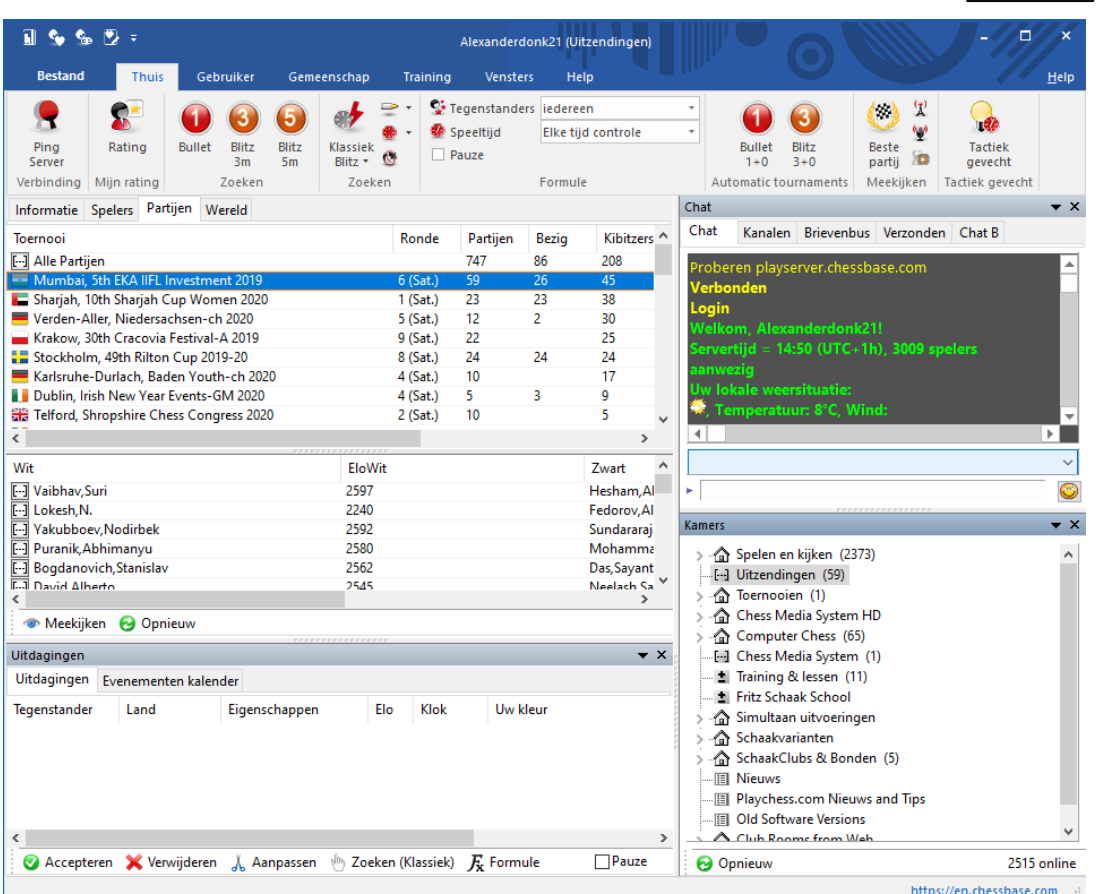

U kunt in verschillende kamers terecht maar het meest voor de hand liggend is de Grote Speelzaal.

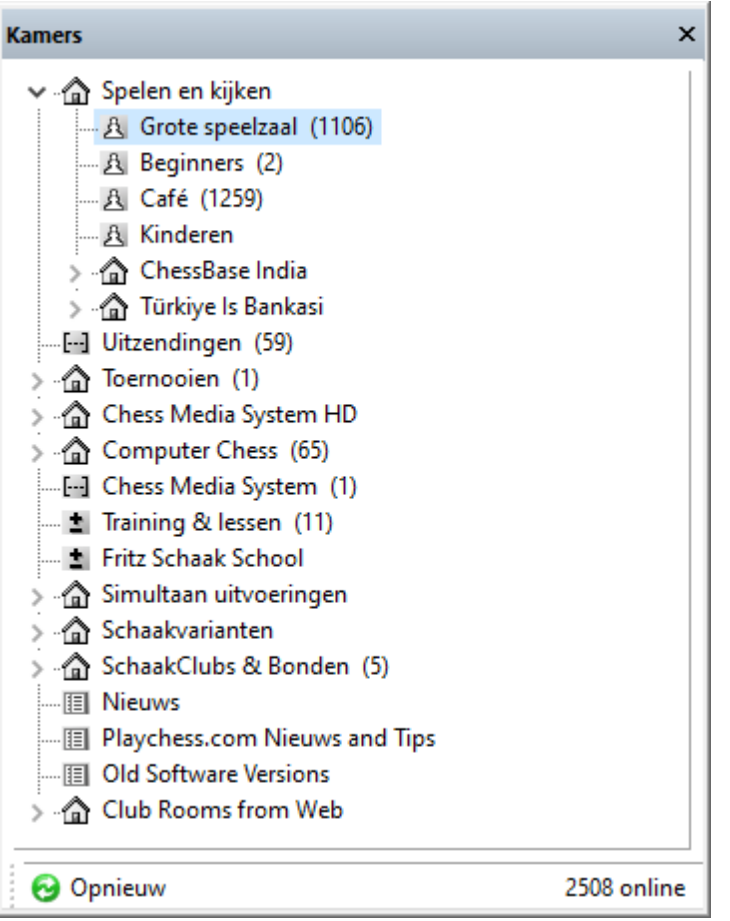

Er zijn ook heel wat verenigingen die een eigen room hebben. De kamers zijn voor verenigingen gratis aan te vragen bij ChessBase.

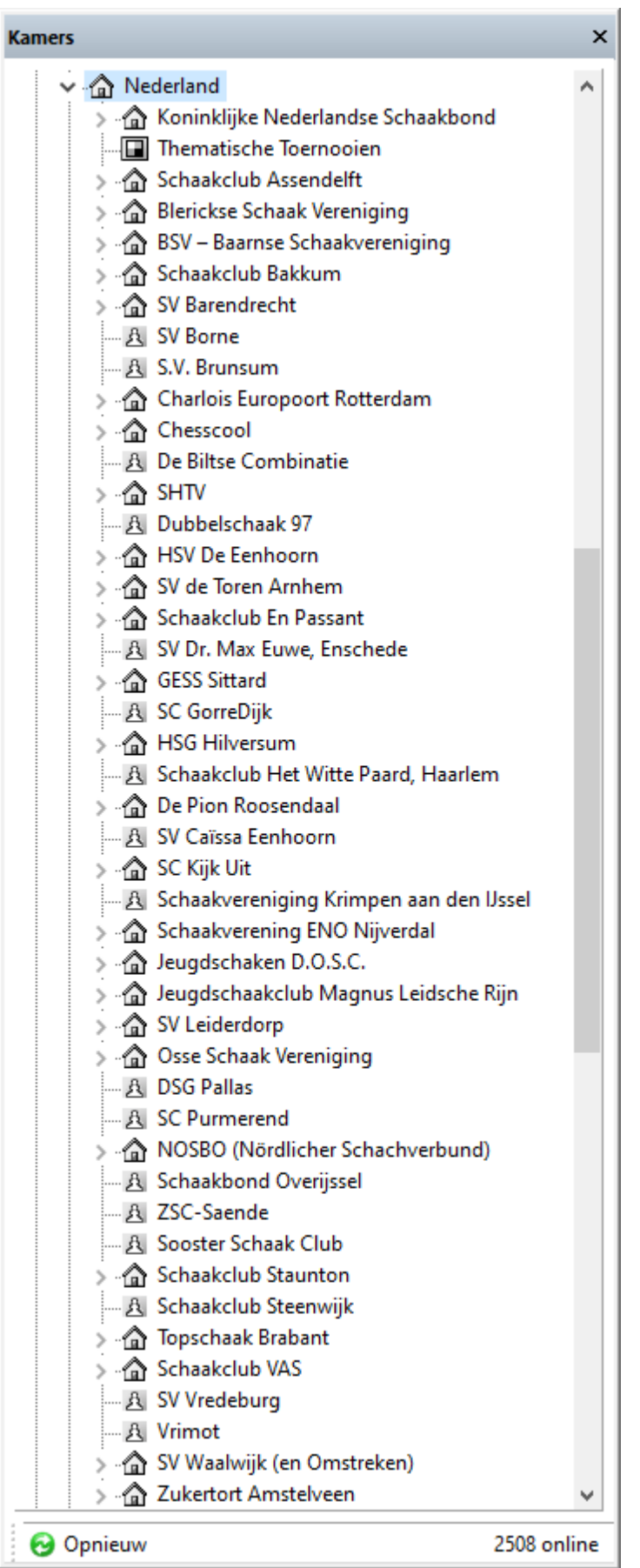

### **4.2 Volg live partijen**

Er worden heel vaak live partijen op Playchess. Via het startscherm kunt u meteen meekijken met de grote toernooien.

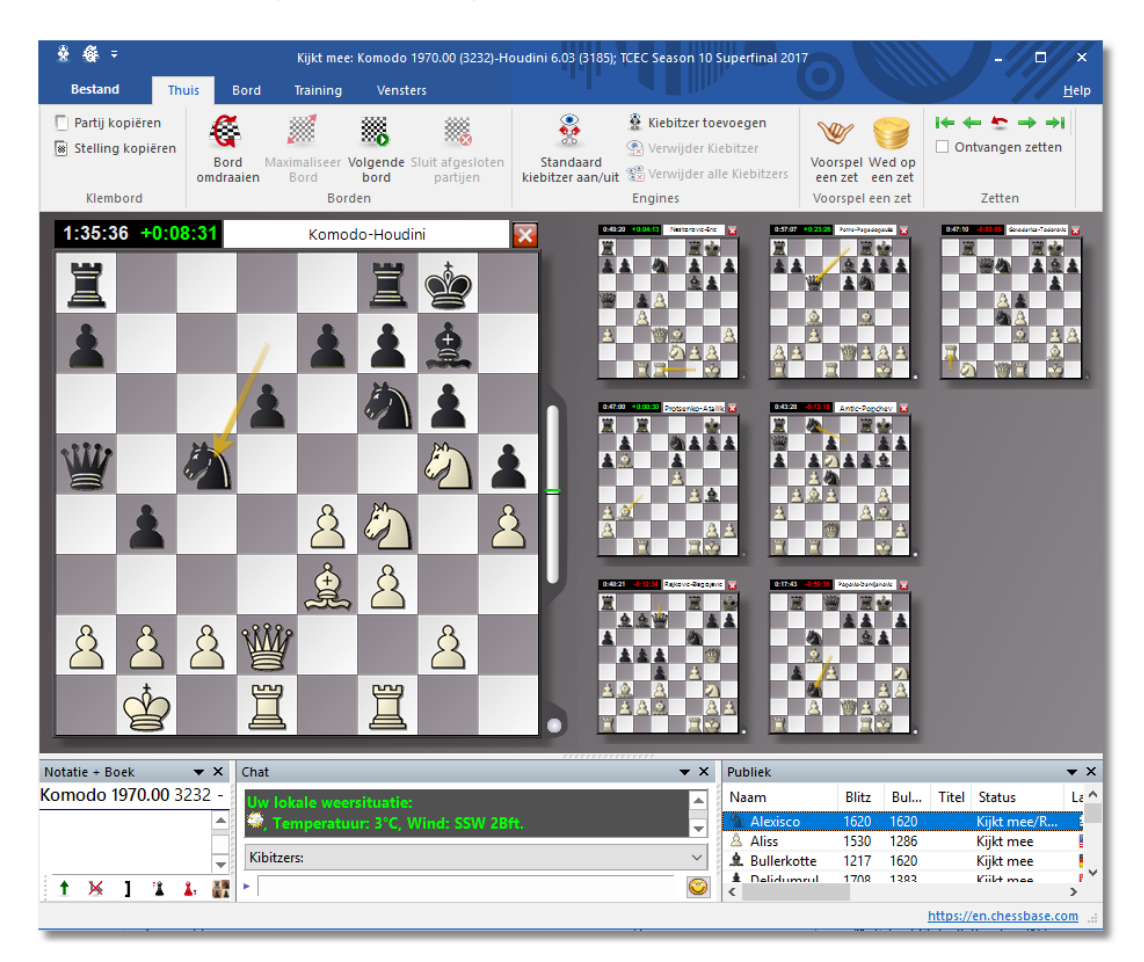

### **4.3 Speel bullet**

Vanaf het startscherm kunt u bij **PLAYCHESS** met **SPEEL BULLET** meteen een partij bullet spelen (één minuut per persoon). U wordt ingelogd bij Playchess en er wordt automatisch een uitdaging geplaatst. Als uw uitdaging meteen wordt geaccepteerd, krijgt u meteen een bord op uw scherm met een tegenstander en een partij.

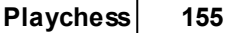

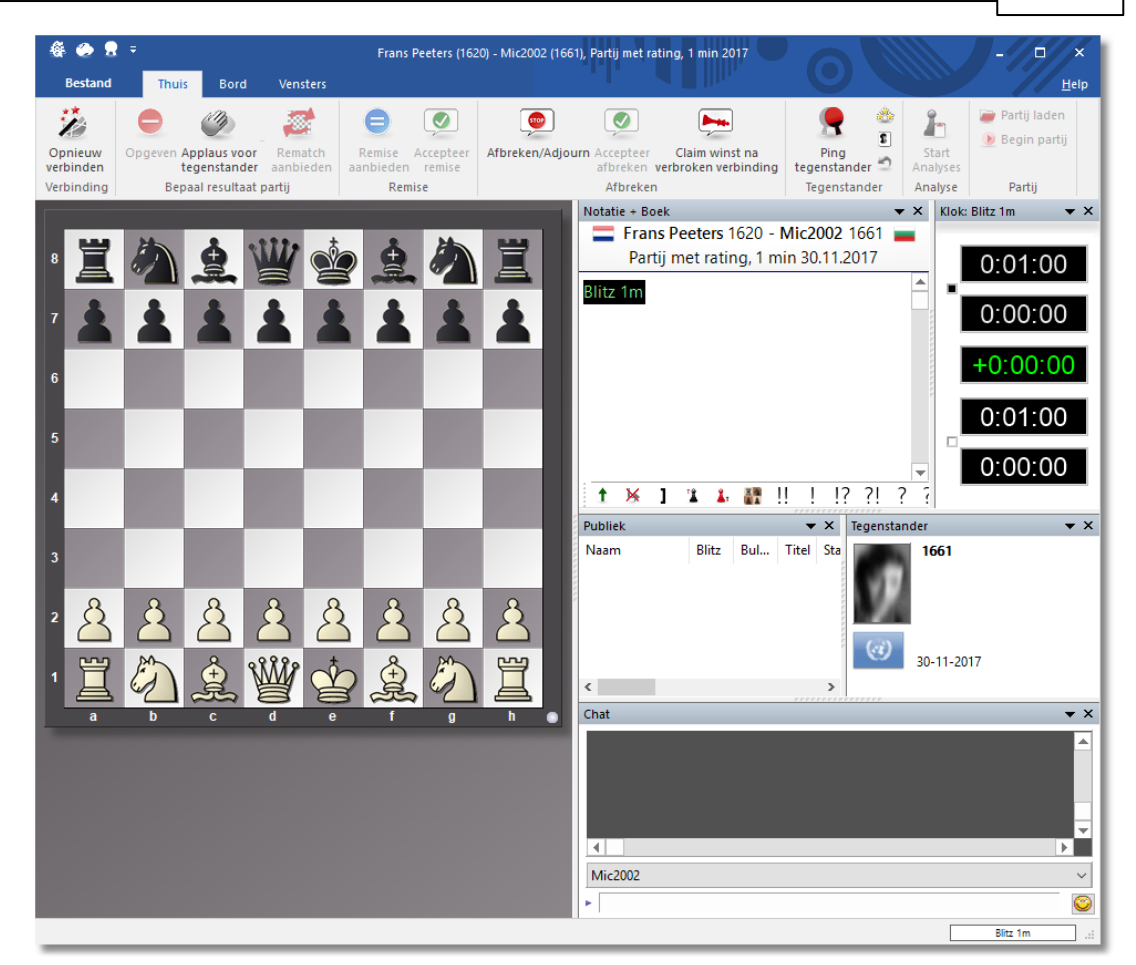

# **4.4 Speel Blitz 3 min**

Met **SPEEL BLITZ 3 MIN** van het **PLAYCHESS** menu kunt u meteen naar Playchess gaan om een partij met drie minuten te spelen. U wordt ingelogd bij Playchess en er wordt automatisch een uitdaging geplaatst. Als uw uitdaging meteen wordt geaccepteerd, krijgt u meteen een bord op uw scherm met een tegenstander en een partij.

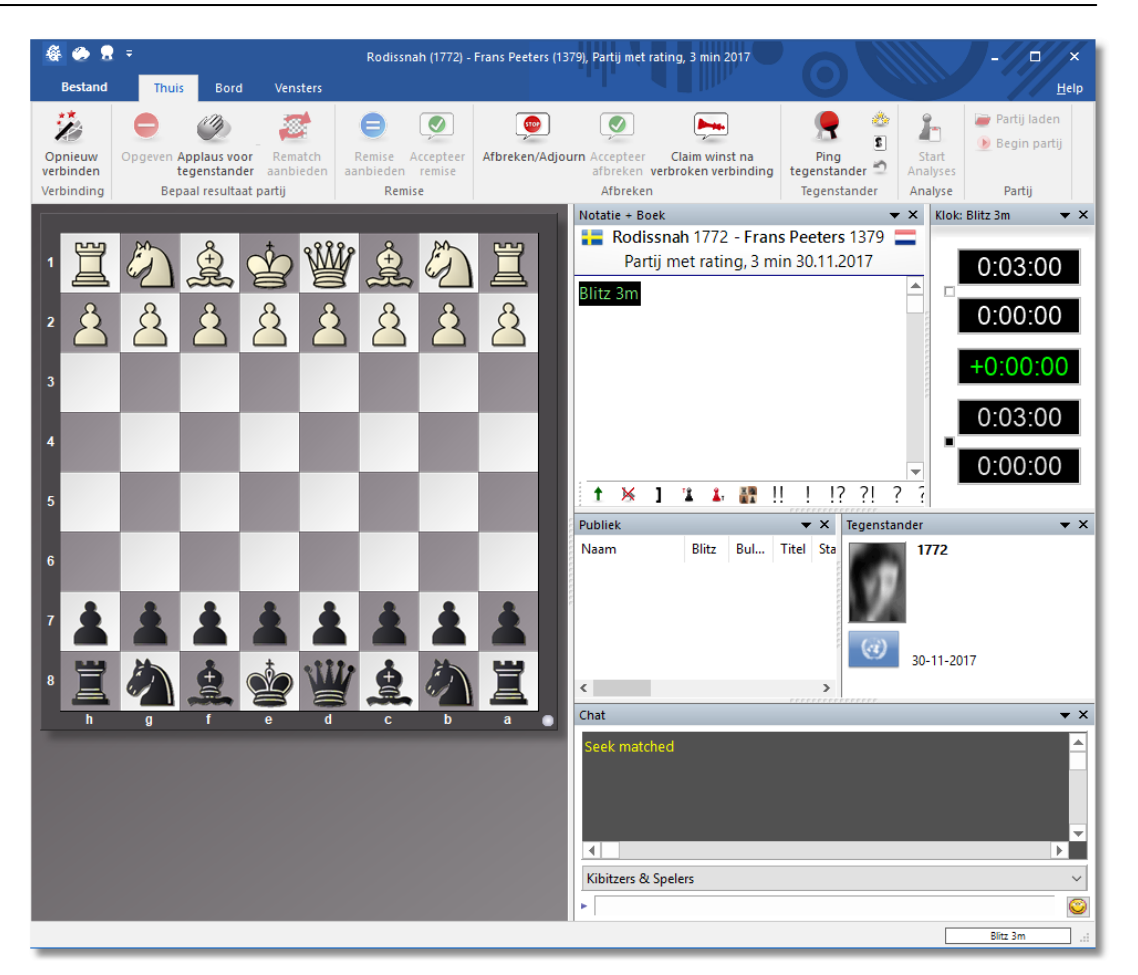

### **4.5 Speel Blitz 5 min**

Met **SPEEL BLITZ 5 MIN** van het **PLAYCHESS** menu kunt u meteen naar Playchess gaan om een partij met drie minuten te spelen. U wordt ingelogd bij Playchess en er wordt automatisch een uitdaging geplaatst. Als uw uitdaging meteen wordt geaccepteerd, krijgt u meteen een bord op uw scherm met een tegenstander en een partij.

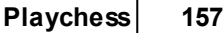

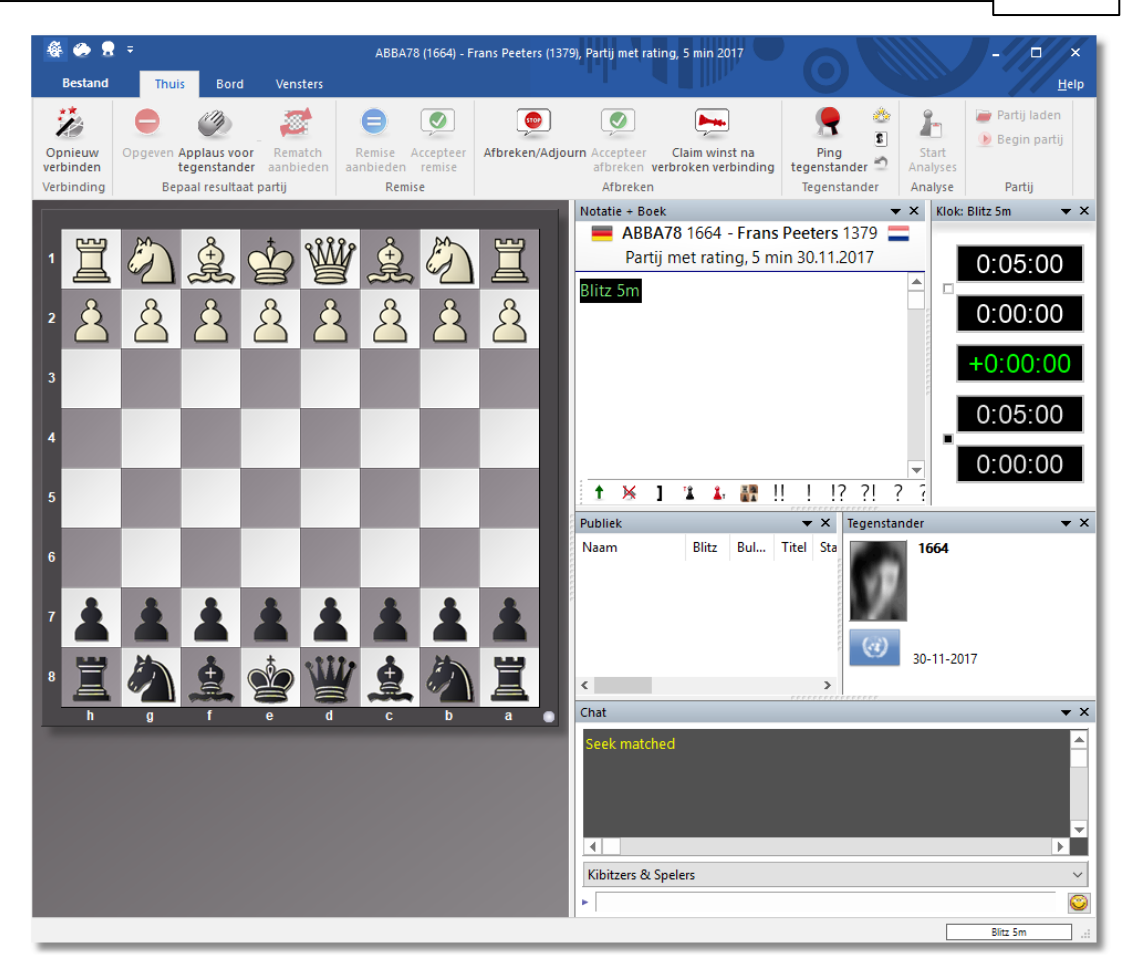

# **4.6 Volg beste Blitz**

Met **VOLG BESTE BLITZ** van het **PLAYCHESS** menu kunt u meteen naar Playchess gaan om de beste partij van dat moment te volgen.

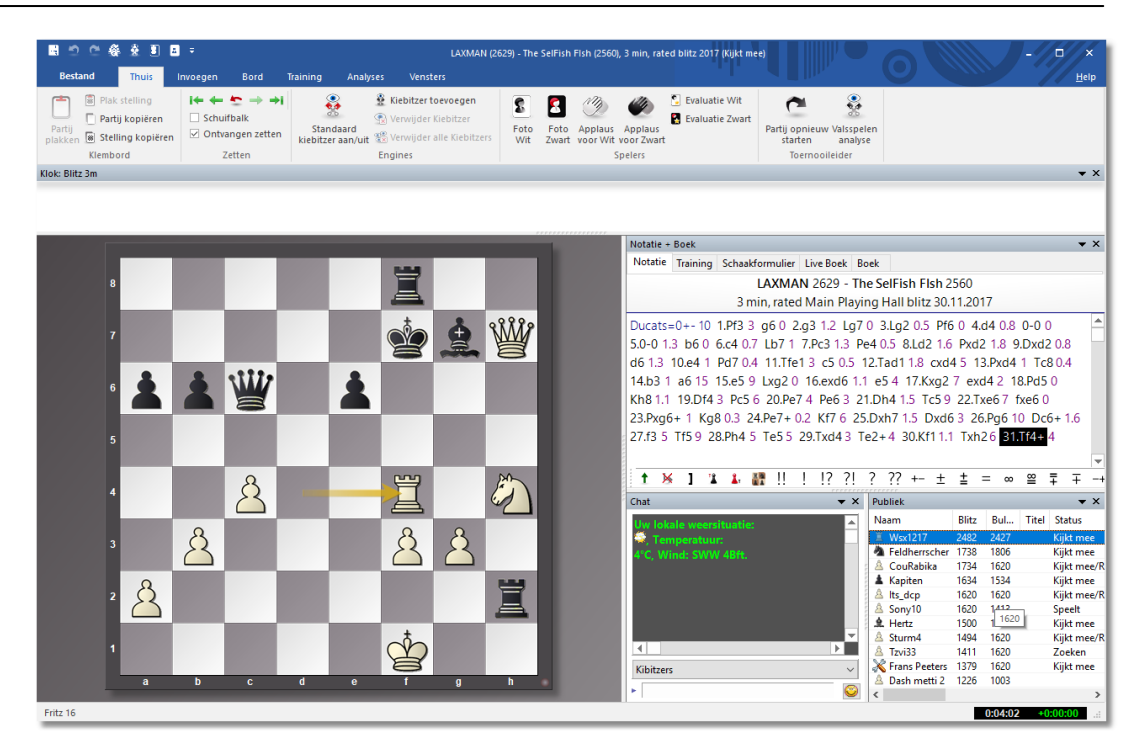

### **4.7 Speel Blitz & oefen**

Vooral bij het blitzen worden er veel fouten gemaakt tijdens de partijen. Alle partijen worden opgeslagen op de servers van ChessBase en op de achtergrond geanalyseerd. Met de functie

Speel Blitz & oefen kunt u trainingsmateriaal maken van uw eigen partijen. Met een paar klikken krijgt u oefenstellingen van uw eigen partijen en kunt u eventueel direct trainingsmateriaal afdrukken. Het is een prima functie voor trainers die partijen van hun leerlingen analyseren en ze daarna feedback willen geven op hun partijen.

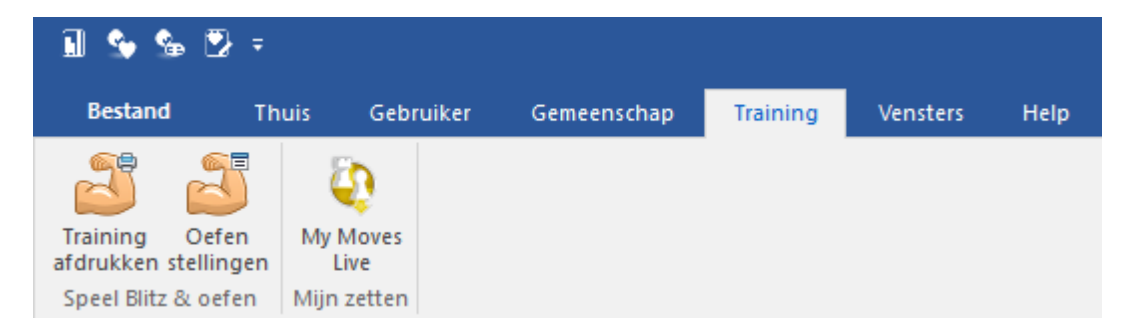

Bij Oefen stellingen krijgt u onderstaand venster.

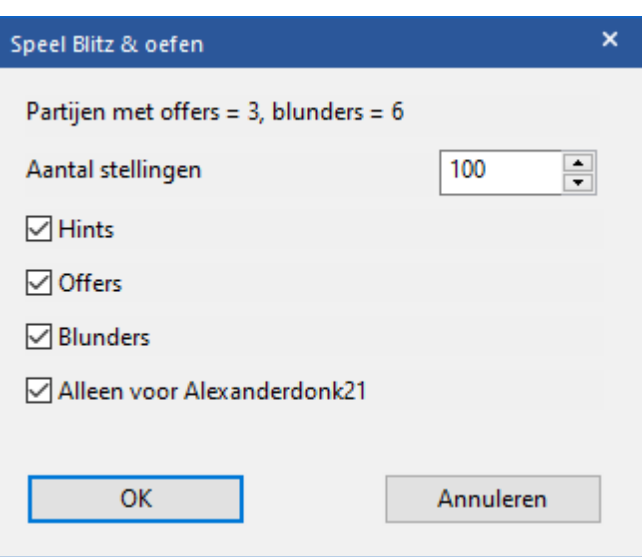

U kunt er dus voor kiezen of u materiaal dat enkel uit uw eigen partijen komt of niet. Plaats een vinkje bij de laatste checkbox of laat dat weg. Als u op OK klikt, gaat Playchess aan het werk voor u.

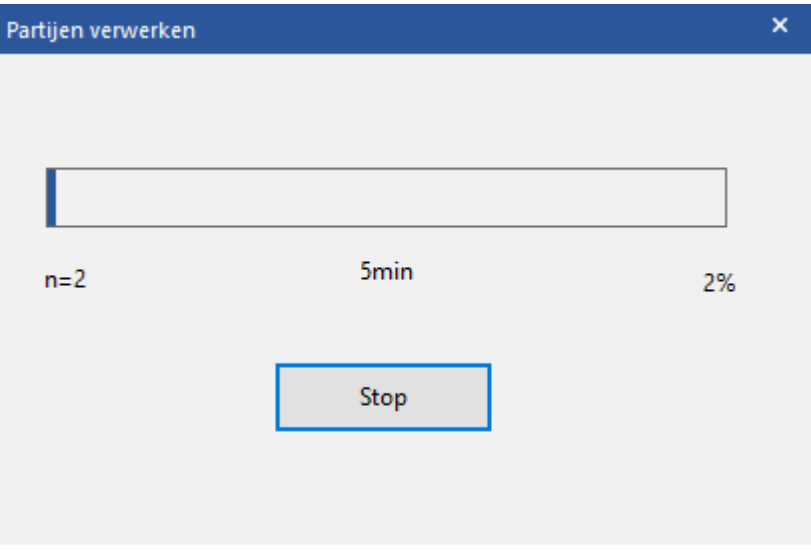

Vervolgens krijg u een lijstje met oefen stellingen gemaakt van uw eigen materiaal.

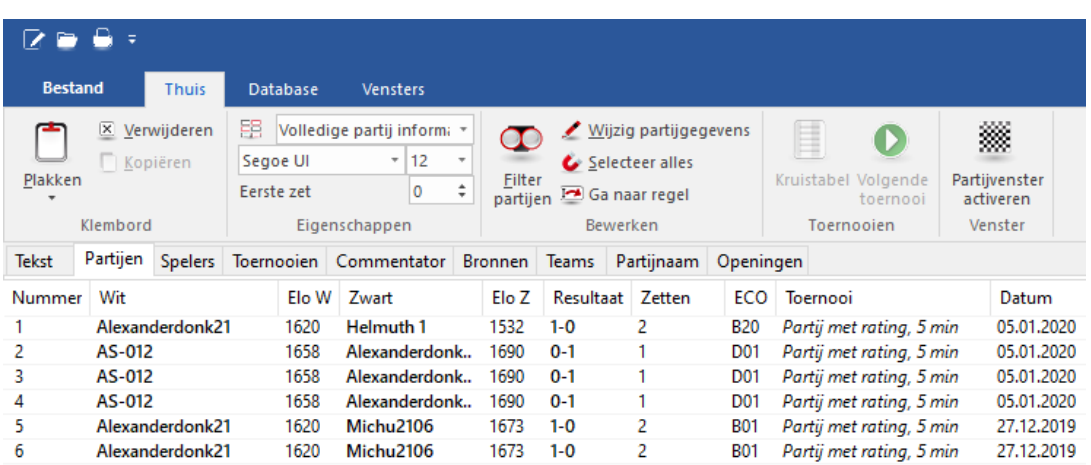

Klik nu door naar een partij voor een oefenstelling. Bij de bovenste partij was Pf5 een prima zet geweest. Als u op Oplossing klikt, krijgt u de oplossing.

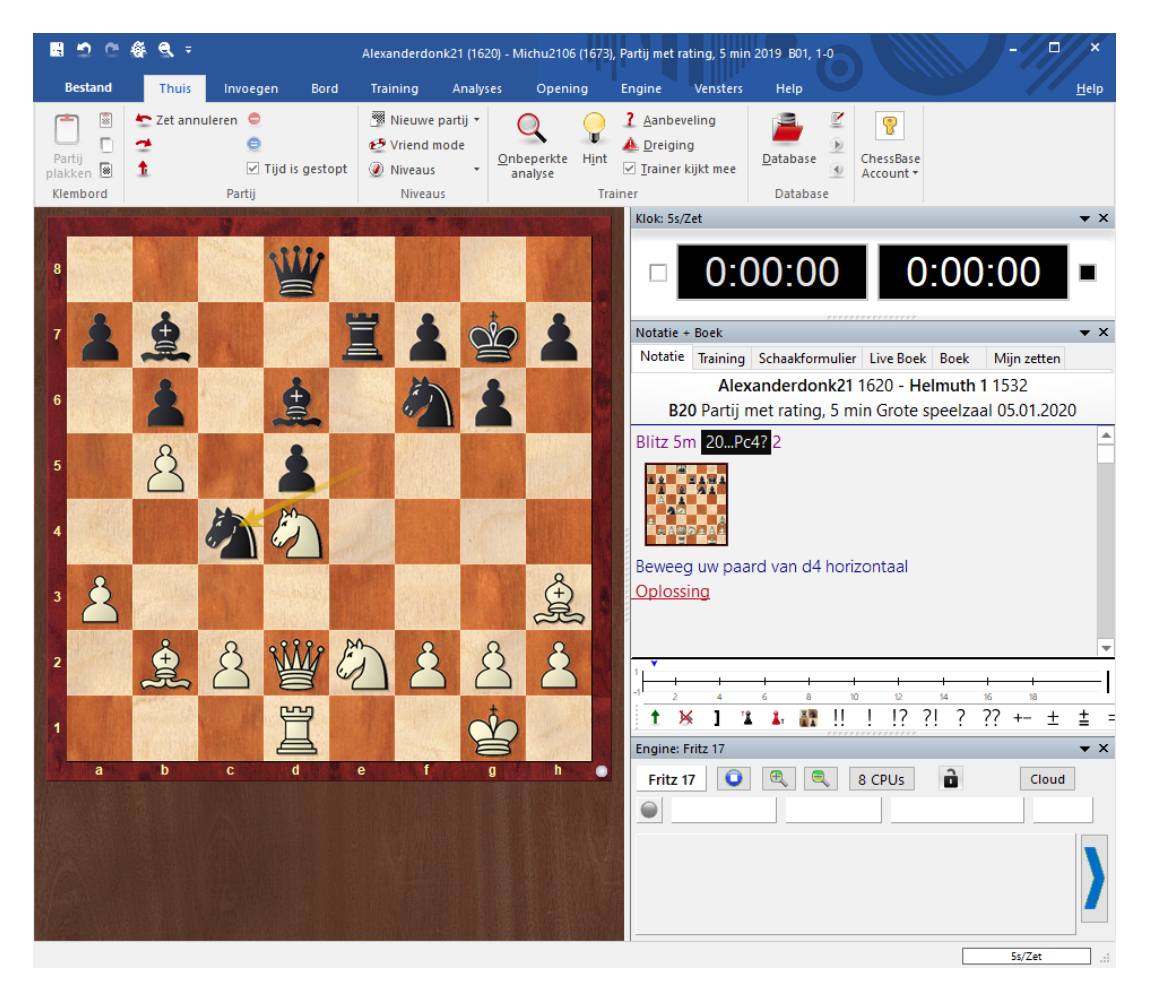

Training afdrukken werkt op dezelfde manier. U krijgt dan een aantal bladen met opgaven. Op het laatste blad staan de antwoorden. U kunt

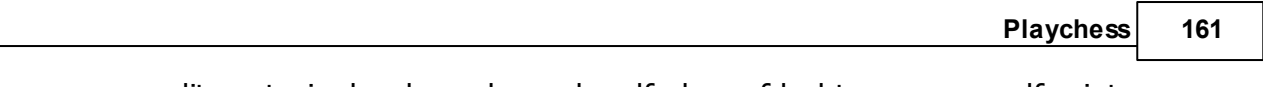

dit materiaal ook opslaan als pdf als u afdrukt naar een pdf printer.

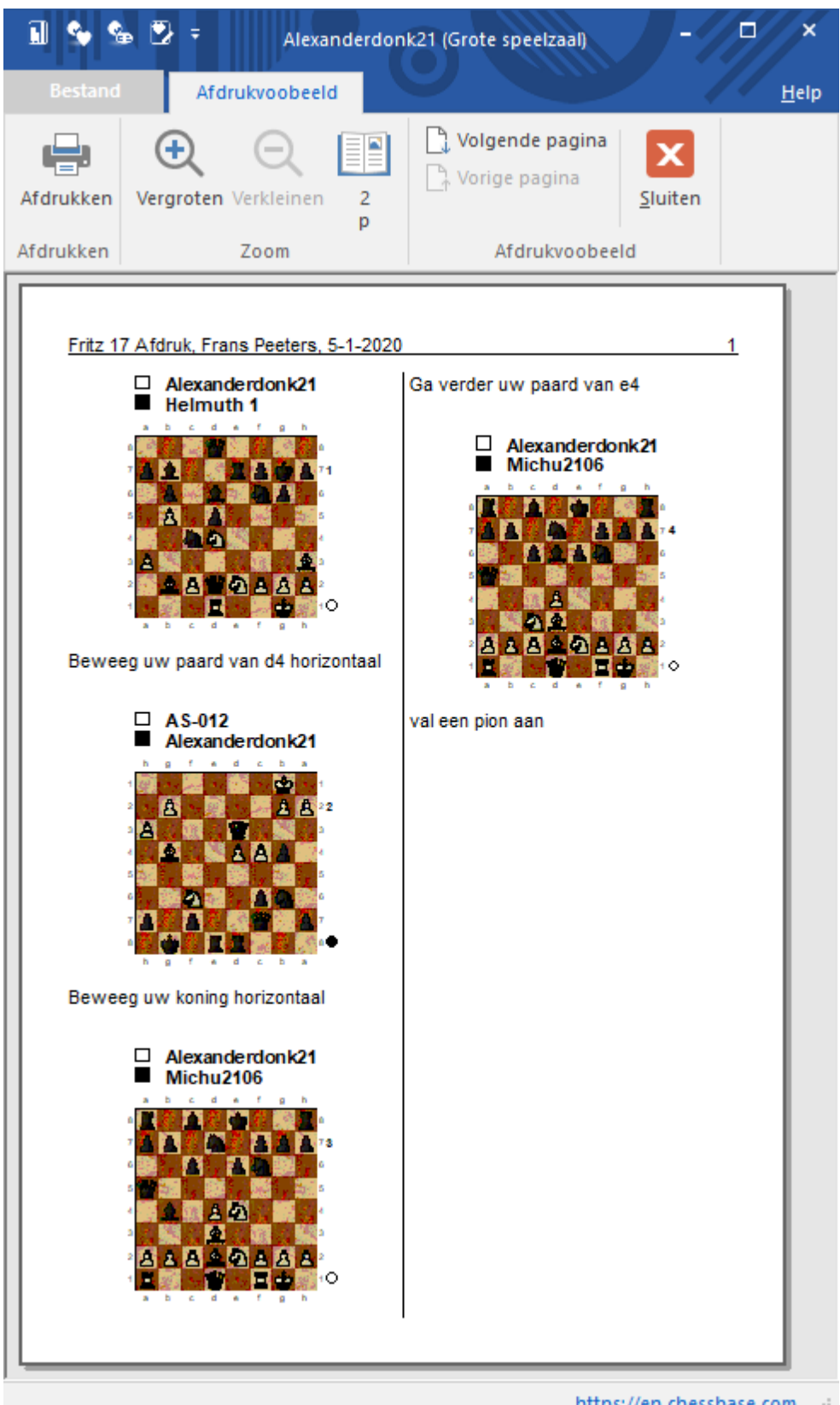

https://en.chessbase.com ..:

# **5 Online Apps**

Vanuit het startscherm kunt u aan de rechterkant naar de **ONLINE APPS**. Voor de **ONLINE APPS** hebt u een Prem ium Account van ChessBase nodig. Bij aankoop van Fritz 17 krijgt u zo'n account voor zes maanden, maar daarna moet u gaan betalen voor een Premium Account. Momenteel kost een Premium Account €49,90 per jaar. Met de **ONLINE APPS** kunt u op elk apparaat met internet gebruik maken van de volledige functionaliteit van ChessBase.

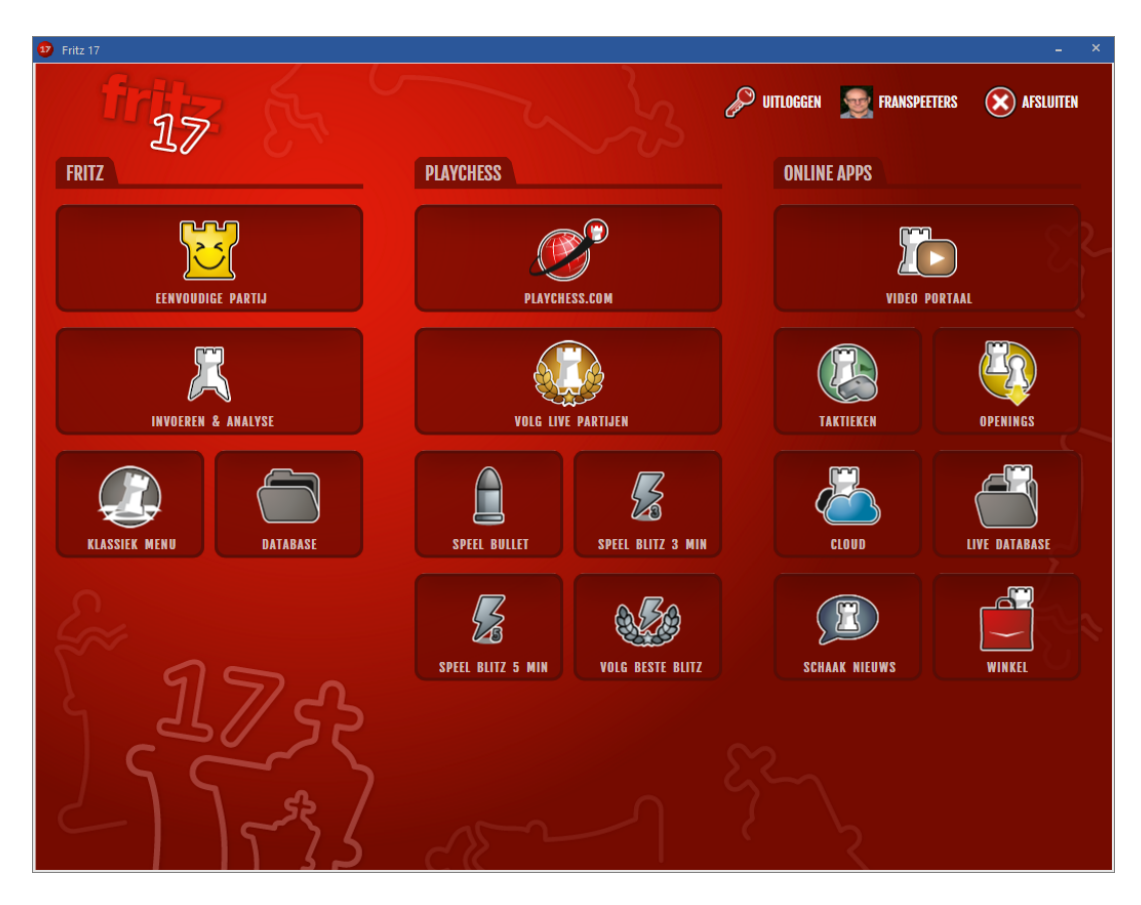

### **5.1 Video Portaal**

In het **VIDEO PORTAAL** kunt u talloze instructiefilmpjes bekijken, bijvoorbeeld die van Herman Grooten die gewoon in het Nederlands zijn.

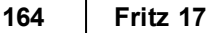

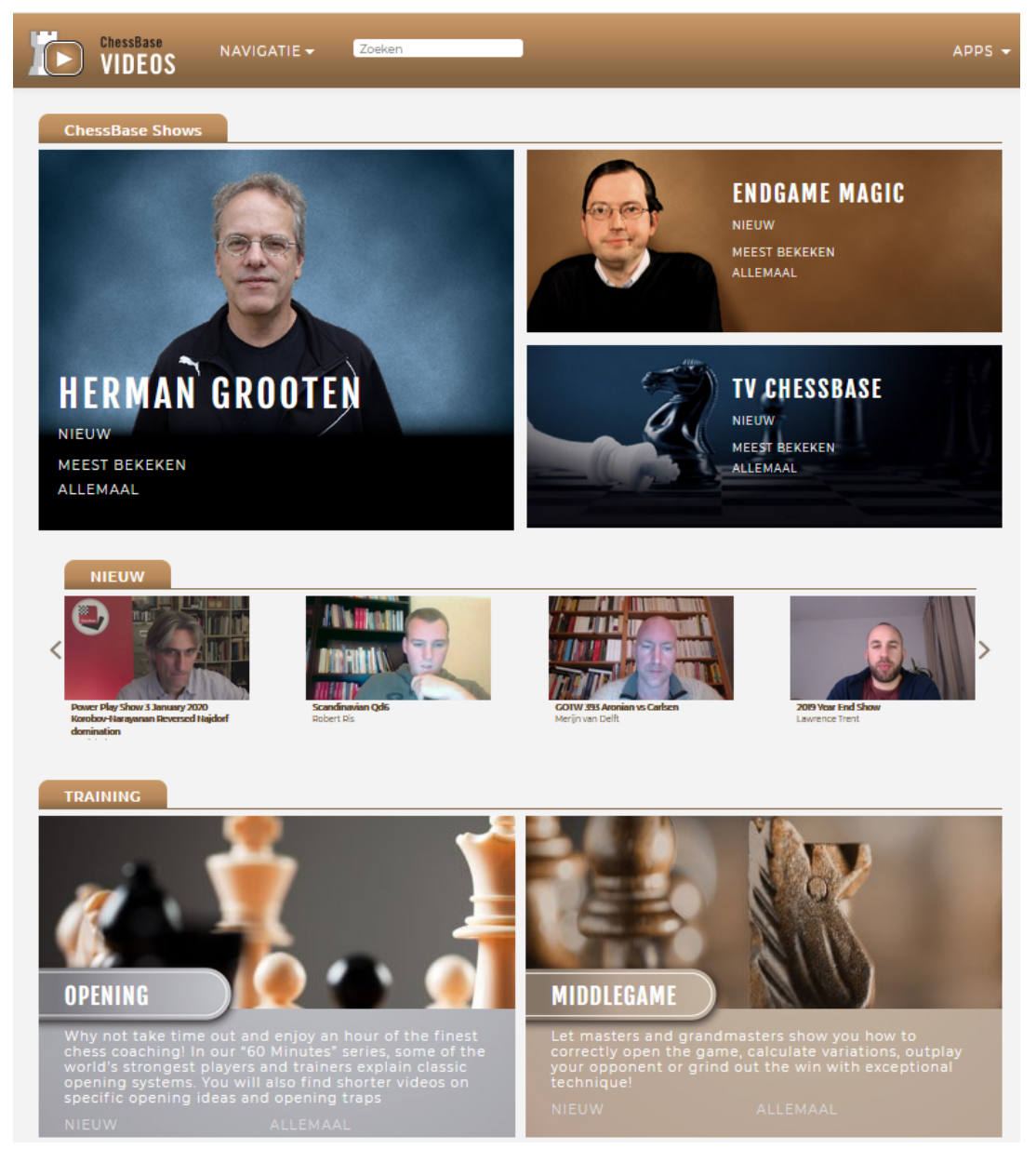

Er zijn video's in verschillende categorieën, zoals trainingsvideo's en verslagen van toernooien.

De online ChessBase video bibliotheek is een uitgebreid archief van alle schaakuitzendingen die vertoond zijn op de playchess.com server gedurende de afgelopen jaren. Er zijn hoogtepunten te vinden zoals de Power Play show van Daniel King, de Endgame Magic Show van Karsten Müller of TV ChessBase. Op dit moment staan er ongeveer 300 video's online en het aantal groeit nog steeds.

Move by move is warm aanbevolen. Geselecteerde grootmeesters leren je zet voor zet winnende technieken aan! Probeer de vragen van Daniel

King of Simon Williams te beantwoorden en je zult de strategieën achter de zetten van de meesters begrijpen.

U hebt ook gratis toegang tot de 60 <sup>m</sup> inutes serie. Bekende spelers en coaches vertellen over concepten in de opening en inspireren u met interessante ideeën die u zullen helpen uw repertoire te vergroten.

U krijgt een gestructureerd overzicht van de inhoud van de video portal. Klik op een onderdeel om de juiste video's te zien te krijgen, bijvoorbeeld de lijst met Power Play video's van GM Daniel King.

Door op de naam van een video te klikken wordt de video gestart.

U kunt de videokwaliteit en het volume aanpassen, het filmpje bekijken in het volledige scherm en de video pauzeren en starten.

De categorieën bij Training op het startscherm zullen interessant zijn voor de meeste gebruikers.

Er zijn video's voor de verschillende fases (opening, middenspel, eindspel) van schaakpartijen, waarmee u kunt bepalen waar u het best mee aan de slag kunt gaan.

De lijst met video's kan gesorteerd worden op datum, aantal keren bekeken en populariteit.

Het video portaal is een uitstekende plek om even doorheen te bladeren. De demonstratievideo's geven de gebruikers een goed beeld van de producten voor ze tot aanschaf over kunnen gaan.

### **5.2 Taktieken**

Met **TAKTIEKEN** kunt u allerlei trainingen doen om uw tactiek te verbeteren.

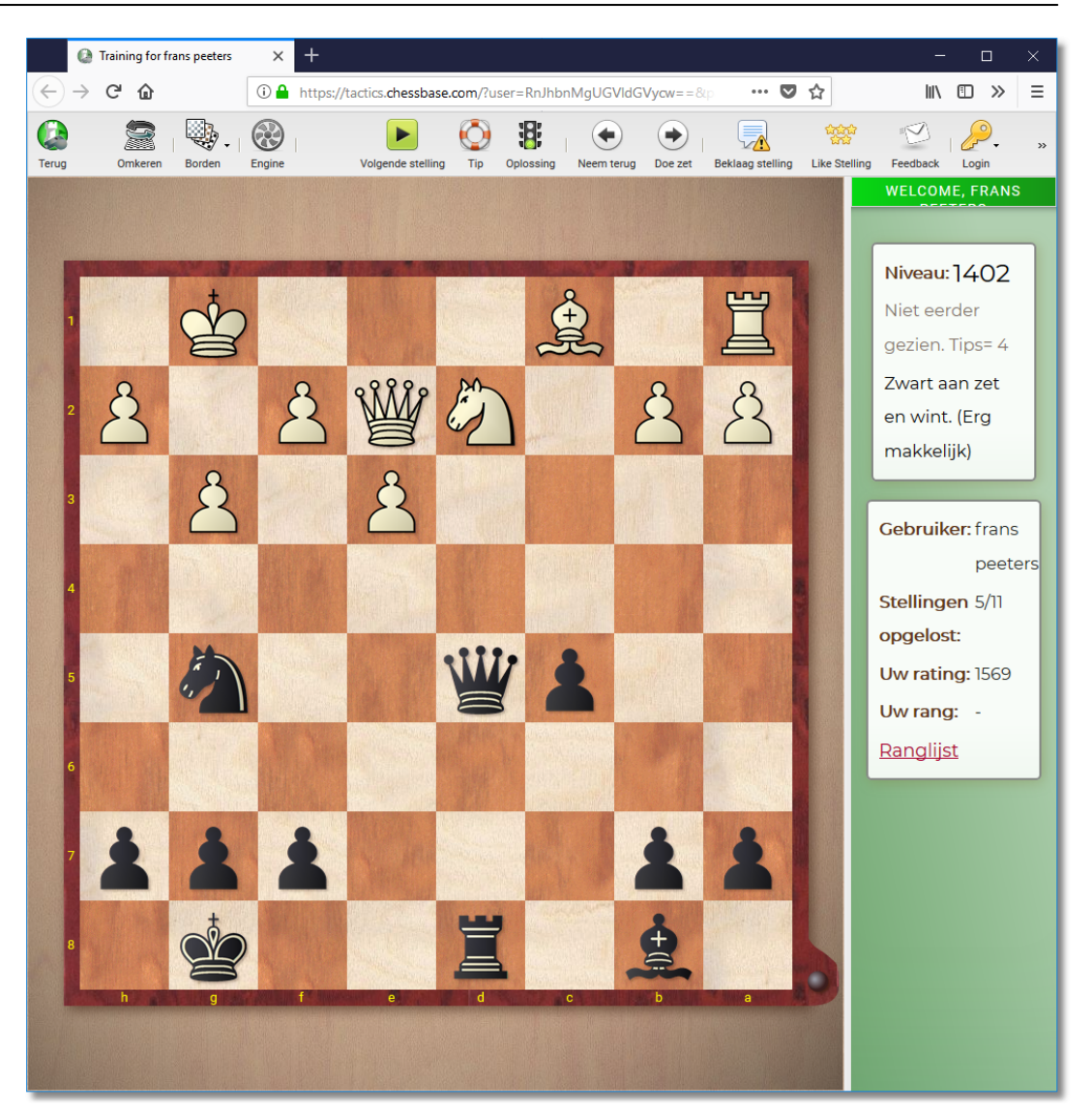

# **5.3 Openings**

Om uw openingen te oefenen klikt u op **OPENINGS**. Bekijk dit [filmpje](https://www.youtube.com/watch?v=Q5MbLG6HKjg) voor de juiste instructie.

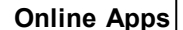

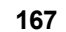

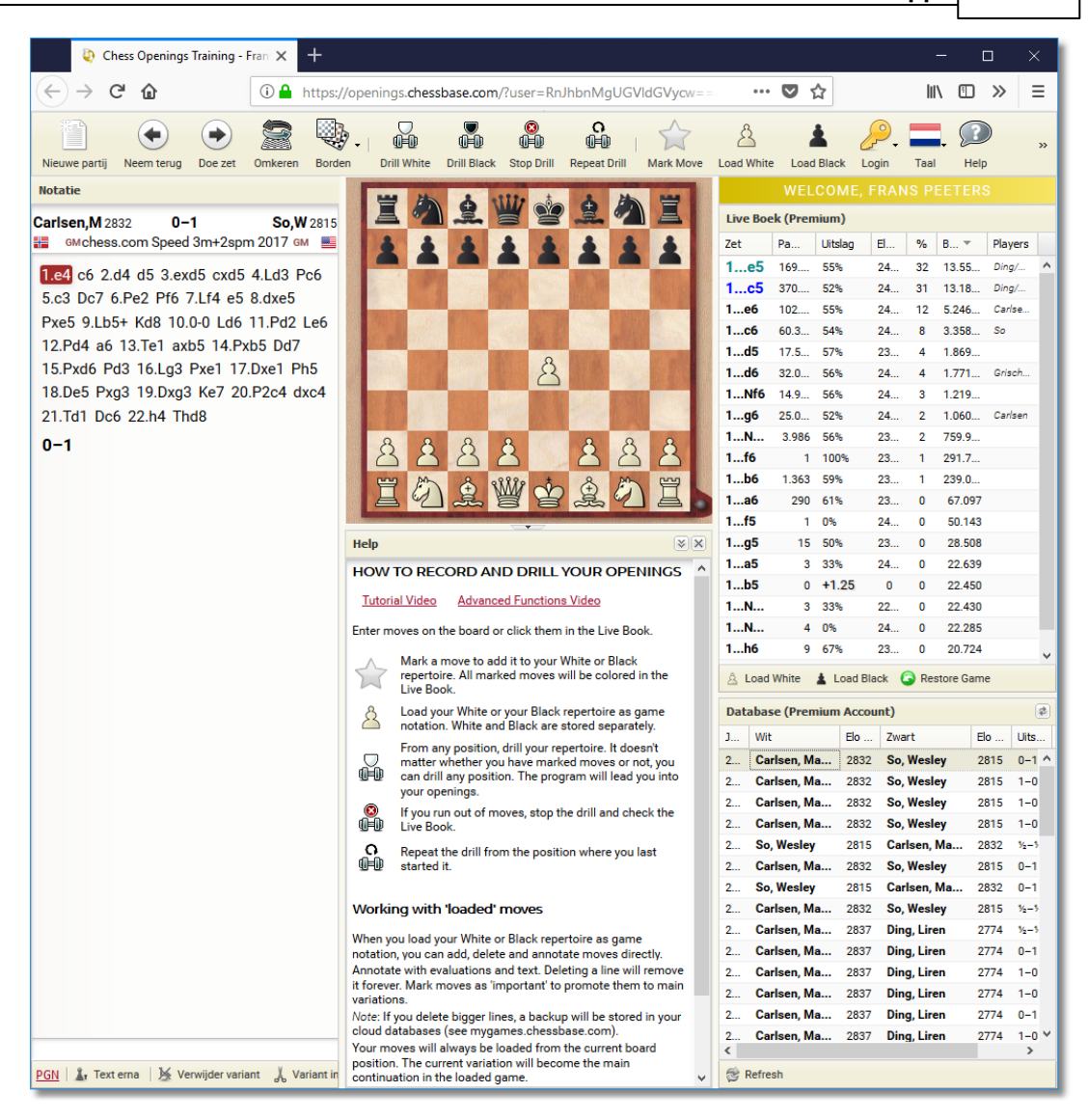

Voor een actieve schaker is het belangrijk een openingen repertoire op te bouwen. Deze nieuwe app kan u heel goed helpen met het leren van een opening en u kunt de app ook gebruiken om een repertoire op te bouwen.

Het repertoire voor wit en zwart wordt opgeslagen in verschillende boomvarianten.

De app kan gestart worden vanaf het beginscherm van Fritz of direct van het login scherm.

De gebruiker krijgt hulp bij de belangrijkste punten van het opstellen van een repertoire. Gebaseerd op de huidige openingstheorie zal de app de juiste zetten kiezen voor het openingsrepertoire en die openingsvarianten opslaan in de boomvarianten, één voor wit en één

voor zwart. Aangezien de app werkt met elke browser kunt u altijd bij uw openingsrepertoire, het enige wat u nodig heeft is een internetverbinding. U kunt werken met een PC, een tablet of een smartphone. De app kan u ook trainen in het onthouden van de variantenboom.

Nadat u bent ingelogd ziet u een taakbalk boven het schaakbord met alle benodigde functies. U kunt uw zetten uitvoeren op het bord of klikken op de zetten in het Live Boek scherm naast het schaakbord.

Laten we een paar voorbeelden bekijken hoe de app u kan helpen met de openingstraining. Vanuit de beginstelling moet zwart een antwoord hebben op 1.e4 en 1.d4.

In het lint klikt u op Load Black. Het bord wordt automatisch omgedraaid, zwart komt onderaan. De komende zetten gaan gebruikt worden voor het repertoire van deze gebruiker met zwart.

Terwijl u zetten invoert, toont het Live Boek statistische informatie over elke zet, waarmee u de kwaliteit van varianten kunt beoordelen. Het Live Boek geeft de belangrijkste varianten voor de huidige stelling. Aan de Elo, het percentage, enzovoorts kunt u zien hoe populair en succesvol een bepaalde variant is.

**Let op:** Relevante openingszetten van uzelf worden gemarkeerd in het Live Boek!

Onder het Live Boek vindt u een lijst met partijen in de online database waar deze opening werd gespeeld. De lijst kan gesorteerd worden door op de koppen van de kolommen te klikken. U kunt bijvoorbeeld een lijst maken met alle partijen met deze stelling die door zwart gewonnen zijn.

Door te klikken op een partij in de lijst wordt de notatie van die partij getoond en kunt u de partij naspelen. Door te klikken op Load W hite of Load Black komt u weer terug in de notatie van het repertoire.

Links onderaan vindt u nog enkele belangrijke functies. U kunt commentaar invoegen of verwijderen en varianten verwijderen.

Door op Mark Move te klikken wordt een zet opgeslagen en ook de variant die bij de zet hoort zodat u daar later mee kunt trainen.

Als antwoord op 1.d4 volgt hieronder een voorbeeld voor een repertoire voor zwart voor het Wolga gambiet.

Dit toont het repertoire van zwart in de webapp in de vorm van een notatie boom.

#### **Hoe kan het repertoire later geladen worden?**

Klik op de knop Load W hite of Load Black. Het notatievenster toont de juiste variantenboom. Nadat u ingelogd bent, kan de app het repertoire koppelen aan de gebruiker die het aangemaakt heeft en zodoende wordt het relevante repertoire in kleur getoond in het Live Boek.

De gekleurde zetten geven aan welke zetten opgenomen zijn in uw repertoire.

Als u daar mee verder gaat, kan de variantenboom tamelijk ingewikkeld worden. Om het netjes te houden zal het programma de notatie invouwen en enkel de relevante variant tonen.

#### **Repertoire onthouden**

Het is voor spelers belangrijk om de openingsvarianten te onthouden. De app heeft een functie om ze te oefenen met onthouden binnen het repertoire dat u hebt opgeslagen. Klik op de knoppen Drill W hite en Drill Black om het repertoire te oefenen. U kunt het oefenen starten aan het begin van een variant of ergens in het midden van een variant.

Het venster verandert in deze modus en een nieuw informatievenster wordt getoond naast het schaakbord. Als u een zet doet die niet in het repertoire zit, dan wordt het bericht Not in your <sup>m</sup> oves getoond. Maar het blijft mogelijk zetten in te voeren om ze uit te proberen.

Om u te helpen wordt het stuk dat gezet moet worden gemarkeerd met een kleur.

Voortgang in uw studie wordt getoond in het Learned venster. Verder kunt u daar het aantal partijen in uw repertoire zien en het aantal partijen in de online database die deze zetten gebruiken.

Als u niet weet hoe u verder moet bij een oefening, dan kunt u op End Drill klikken om terug te keren naar de standaard weergave van het Live Boek, waar u dan in kleur de zetten kunt zien waarmee u verder had moeten gaan.

#### **Commentaar met tekst en speciale symbolen**

In het Live Boek worden de zetten die van belang zijn voor uw repertoire getoond in kleur. In de notatie kunt u met Mark Move aangeven welke zet uw voorkeur heeft. U kunt deze optie kiezen via het lint in de taakbalk of door rechts te klikken in de notatie.

In de notatie wordt de zet gemarkeerd met een asterisk **(\*)** en de variant wordt gemarkeerd om opgeslagen te worden.

Een andere mogelijkheid is de optie om een zet aan te merken als bijzonder belangrijk. Dit wordt gedaan met Mark Important Move. Deze zet wordt in de notatie en het Live Boek weergegeven met twee asterisken.

Hiermee wordt ook de presentatie van de zet in de variantenboom aangepast.

Elke zet in de variantenboom kan voorzien worden van tekst of van een speciaal karakter. De knoppen hiervoor vindt u onderaan het notatievenster.

Door te klikken op **Text erna** kunt u tekst plaatsen na een zet. Als u klaar bent met het invoeren, drukt u op Enter en de tekst is toegevoegd aan de notatie.

U kunt ook schaaksymbolen invoegen (initiatief, gelijk, etc.). Deze symbolen komen niet alleen in de notatie, maar worden ook getoond in uw persoonlijke Live Boek.

#### **De variantenboom aanpassen**

U kunt zetten of hele varianten verwijderen in de variantenboom. De knoppen hiervoor vindt u ook onderaan het notatievenster.

Variant inkorten verwijdert de antwoorden op de geselecteerde zet. Verwijder variant verwijdert de hele variant uit de boom.

Markeringen kunnen verwijderd worden en ongedaan gemaakt worden.

In de praktijk kan het heel goed voorkomen dat met een haastige klik van de muis er per ongeluk varianten verwijderd worden. Ze zijn echter niet permanent verwijderd, want het programma maakt een back-up in de Cloud Database telkens als er iets verwijderd wordt.

#### **Hoe kunnen deze back-ups benaderd worden en teruggeplaatst worden in de notatie?**

Open de app My Games Cloud.

Klik in het menu op Databases - Open Database.

In de geselecteerde databases is er een database met als naam  $My$ M oves Backup. Door te dubbelklikken op deze database kunt u de backup zien met de originele notatie en kunt u de data importeren om de verwijdering ongedaan te maken. Aan de datums kunt u precies zien wanneer u voor het laatst aan de database hebt gewerkt.

Markeer de notaties die u wil importeren en kies My Moves.

Met de functie *Insert game in My Moves* maakt u de verwijdering ongedaan. Ga terug naar de app Openings.

**Tip:** In de Cloud Database is er nog een makkelijke manier om uw repertoire uit te breiden. Klik op de knop My Move onderaan het scherm.

#### **Samenvatting**

De Openingen training app is een eenvoudige tool om uw repertoire te beheren.

Zetten kunnen ingevoerd worden op het grafische bord of door te klikken in het Live [Boek](#page-350-0).

Het openingsrepertoire wordt opgeslagen als een notatieboom, apart voor wit en voor zwart.

Met Mark Move kunt u zetten markeren in uw openingsrepertoire. Geselecteerde zetten worden in het Live Boek in kleur weergegeven.

U kunt de zetten en complexe varianten van buiten leren vanaf het begin of vanaf elke willekeurige positie. Het programma houdt u op de hoogte van uw vorderingen en waarschuwt u bij fouten. Alternatieve voortzettingen kunnen herkend worden door snel over te schakelen naar het Live Boek.

De notatie kan aangepast worden door gebruik te maken van de knoppen voor de speciale functies of door rechts te klikken in de notatie. U kunt zetten of hele reeksen met zetten verwijderen. Het is mogelijk tekst, varianten of schaaksymbolen toe te voegen.

De huidige variant wordt altijd weergegeven als de hoofdvariant in de notatie. Hiermee weet u zeker dat het scherm makkelijk te begrijpen is, zelf in het geval van complexe varianten. Takken kunnen herkend worden aan de rechte haken.

Door te klikken op verborgen zetten kan de notatie worden uitgeklapt.

Het programma maakt back-ups en u hebt de mogelijkheid uw repertoire uit te breiden terwijl u partijen naspeelt in de Cloud Database.

### **5.4 Cloud**

In de **CLOUD** kunt u bijvoorbeeld uw eigen databases en partijen opslaan die u altijd en overal kunt benaderen als u maar een apparaat met internet tot uw beschikking hebt.

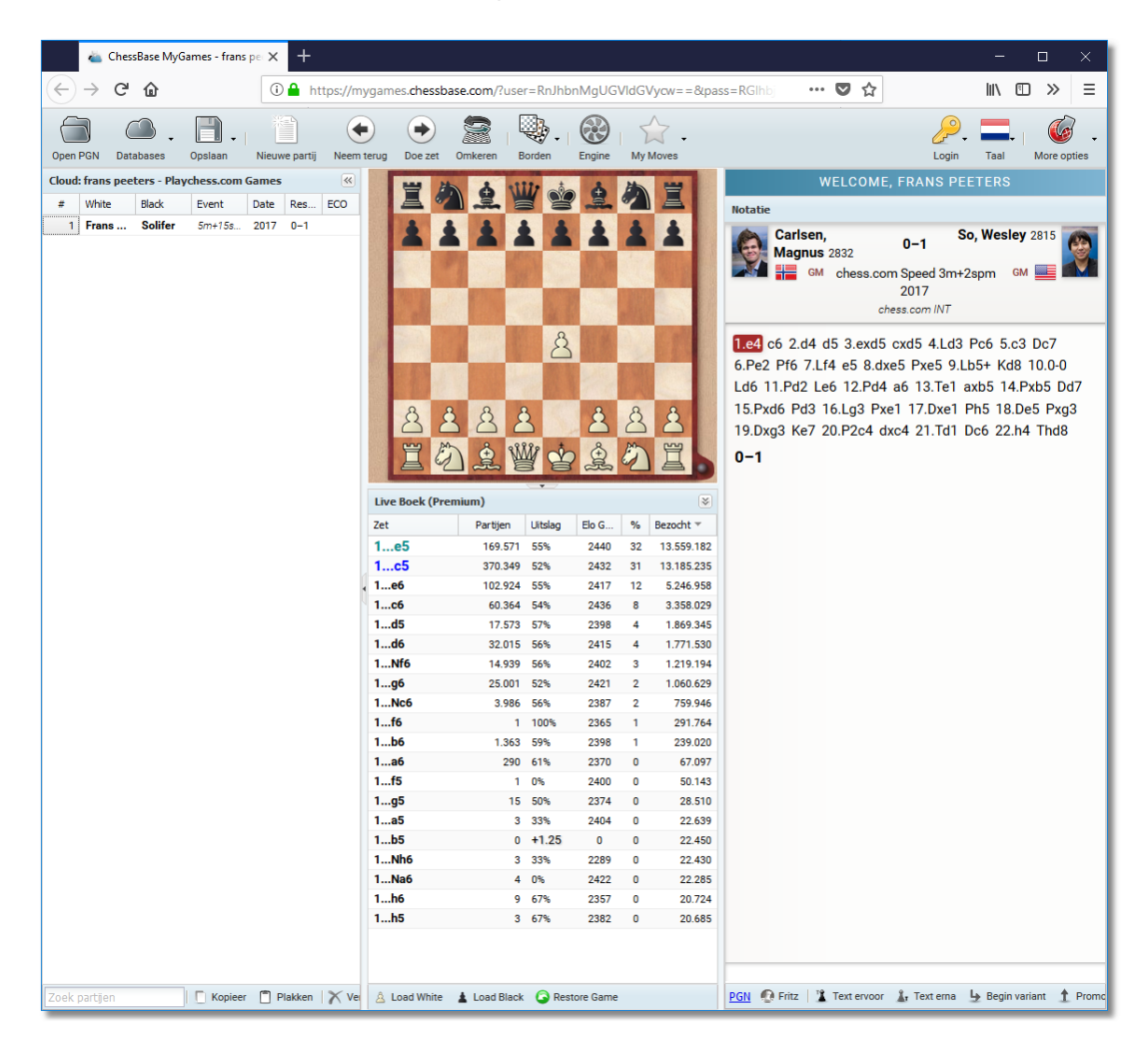

### **5.5 Live Database**

In de **LIVE DATABASE** staan alle partijen die er ooit zijn gespeeld en waarvan de notatie bekend is. De inhoud is altijd up-to-date.

#### **Online Apps 173**

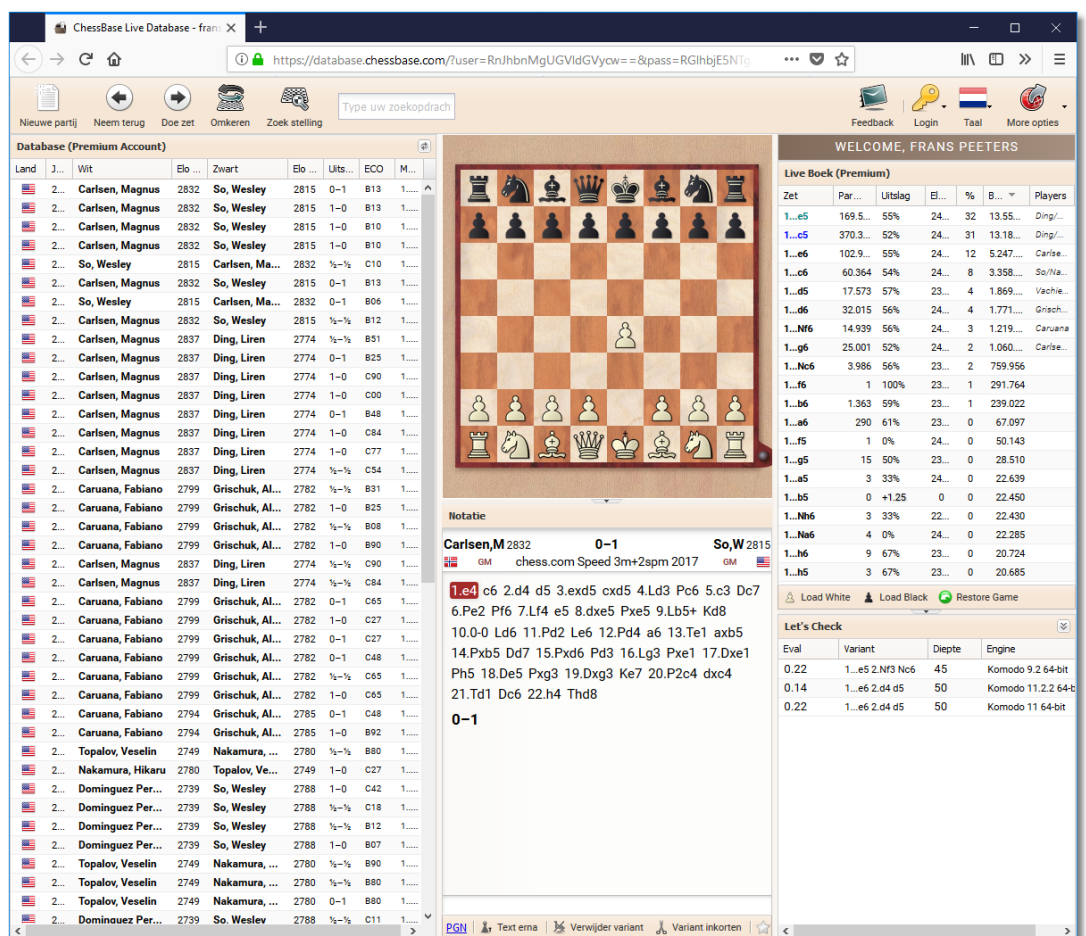

Een belangrijke functie van ChessBase is de Online Database die u met een browser kunt benaderen. U kunt enkel gebruik maken van deze functie als u een geregistreerde gebruiker van ChessBase bent. De registratie is gratis en het account kan gebruikt worden voor alle ChessBase Web Tools.

#### **User Interface**

Bovenaan het scherm ziet u welke mogelijkheden u hebt. Informatie over het aanpassen van het bordvenster, het sorteren van kolommen en het Live [Boek](#page-350-0) kunt u vinden in de beschrijvingen van de andere applicaties.

#### **Naar spelers zoeken**

Nadat u de applicatie hebt gestart, ziet u een invoerveld boven de partijenlijst. Hier kunt u invoeren waar u naar op zoek bent. Terwijl u aan het typen bent waarnaar u op zoek bent, krijgt u al suggesties. Dat kunnen namen zijn van spelers of van toernooien.

Als u zoekt naar Carlsen krijgt u alle partijen van Carlsen te zien. Als u op een partij klikt, verschijnt die partij op het bord en kunt u die partij

analyseren.

#### **Zoeken naar stellingen**

U kunt in alle partijen in de online database zoeken naar een bepaalde stelling. Klik op Nieuwe partij en speel de zetten tot aan de stelling die u zoekt. Klik daarna op Zoek stelling.

#### **Let's Check**

Behalve de informatie in het Live [Boek](#page-350-0) kunt u ook gebruik maken van Let's [Check.](#page-407-0) Dit is een nieuwe manier van analyseren in onze programma's waarbij een enorme database is opgebouwd door heel veel gebruikers samen. Alle posities die ooit zijn geanalyseerd zijn vrijwillig op onze server geplaatst. De varianten van de engines zijn nu voor iedereen beschikbaar.

U ziet de evaluaties van de stellingen van de engines. U kunt uw eigen openingenrepertoire uploaden met de knoppen Load W hite en Load Black.

### **5.6 Schaak Nieuws**

Met een klik op **SCHAAK NIEUWS** komt u terecht bij het laatste schaaknieuws op de ChessBase website.

**TRAINING** 

**OPENINCS** 

**FRITZ ONLINE** 

Ī.

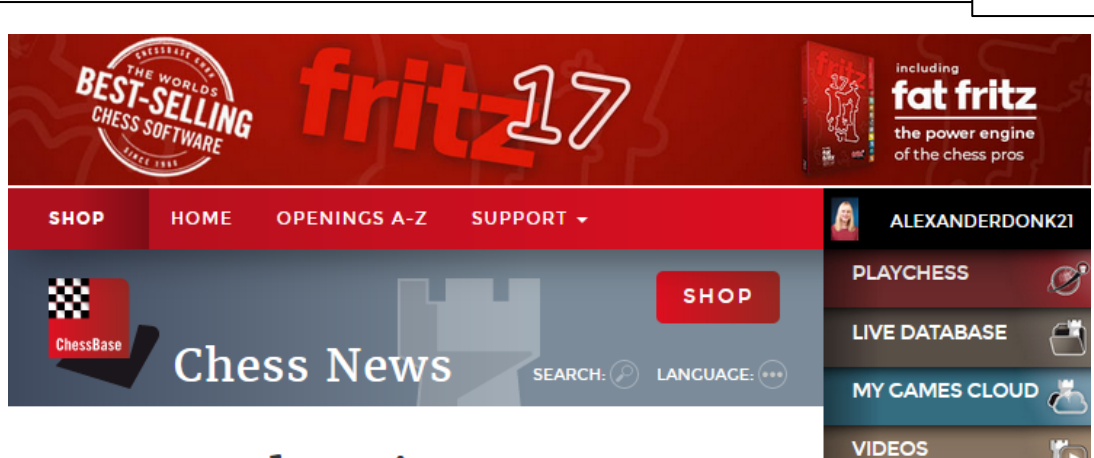

# **Fast and Furious:** Scandinavian 3... Qd6

by Robert Ris

<sup>7</sup> I like it! | 0 Comments

1/2/2020 - Welcome to 2020 Fast & Furious! IM Robert Ris checks out the theoretical implications of a Carlsen win from the World Rapid Championship. Tune into the live show at 18:00 UTC (19:00 CET / 1 PM EST) which is free to watch, and available on-demand for ChessBase Premium account holders (but FREE for a limited time!). To chat, please visit videos.chessbase.com/live or login via Playchess for Windows. In the diagram, it's Black to play!

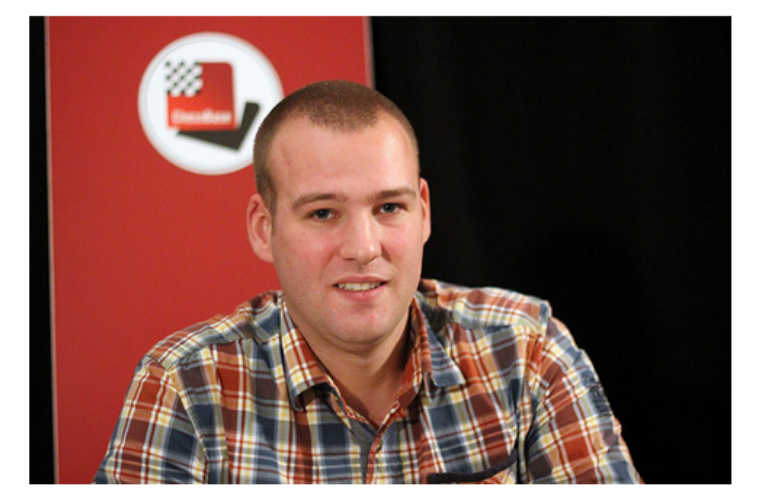

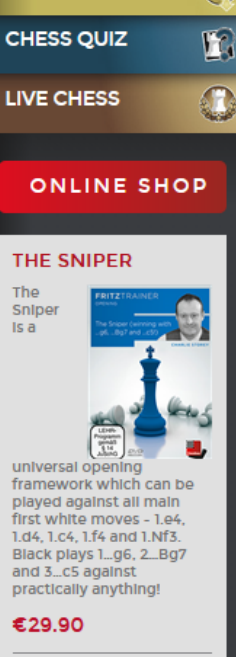

 $\setminus$ 

#### **5.7 Winkel**

Via de knop **WINKEL** komt u terecht in de online winkel van ChessBase.

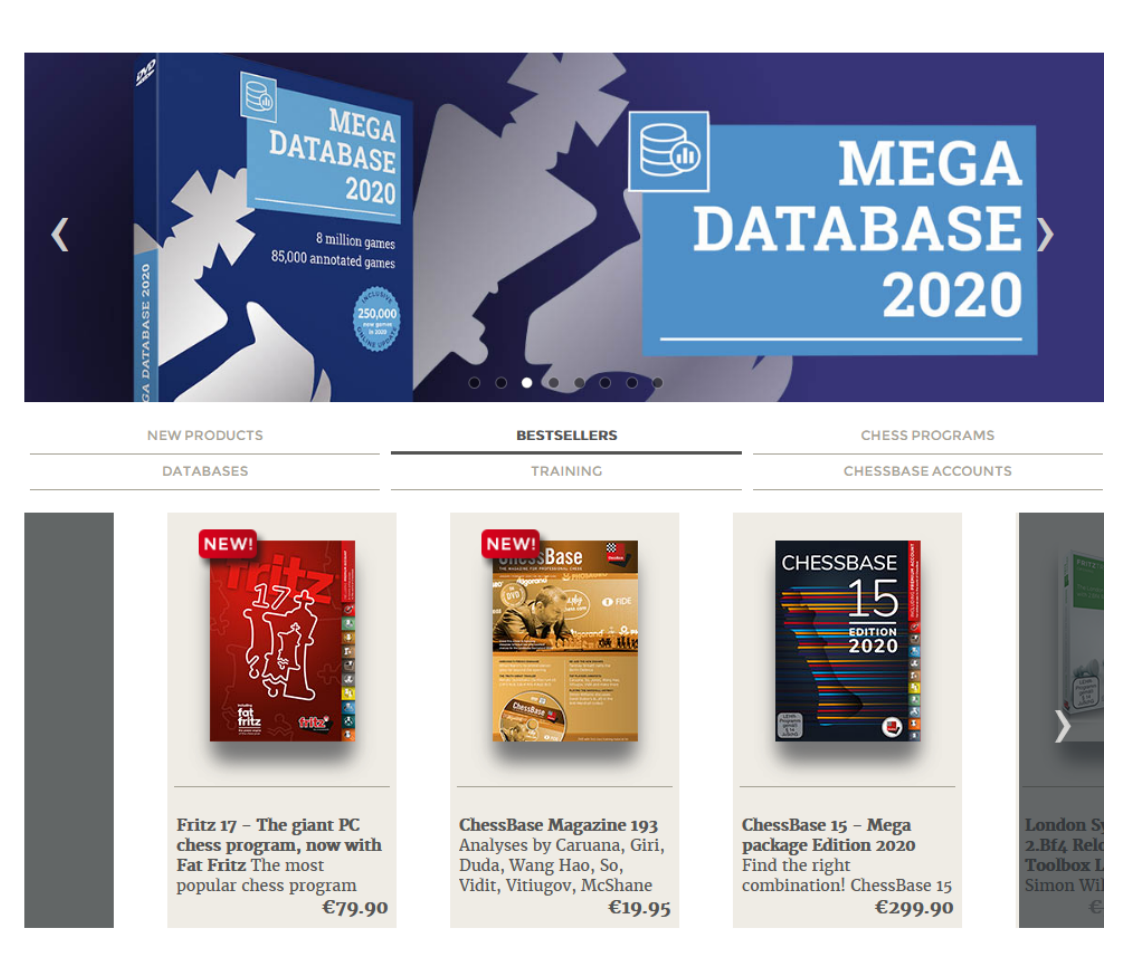

# **6 Referentie**

- **6.1 Hulp tijdens de partij**
- **6.1.1 Hulp en coaching**

In het **KLASSIEK MENU** kunt u tijdens een partij het programma om advies vragen.

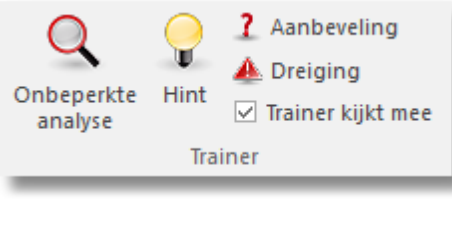

[Hint](#page-177-0) Het programma gaat de stelling analyseren en geeft een hint.

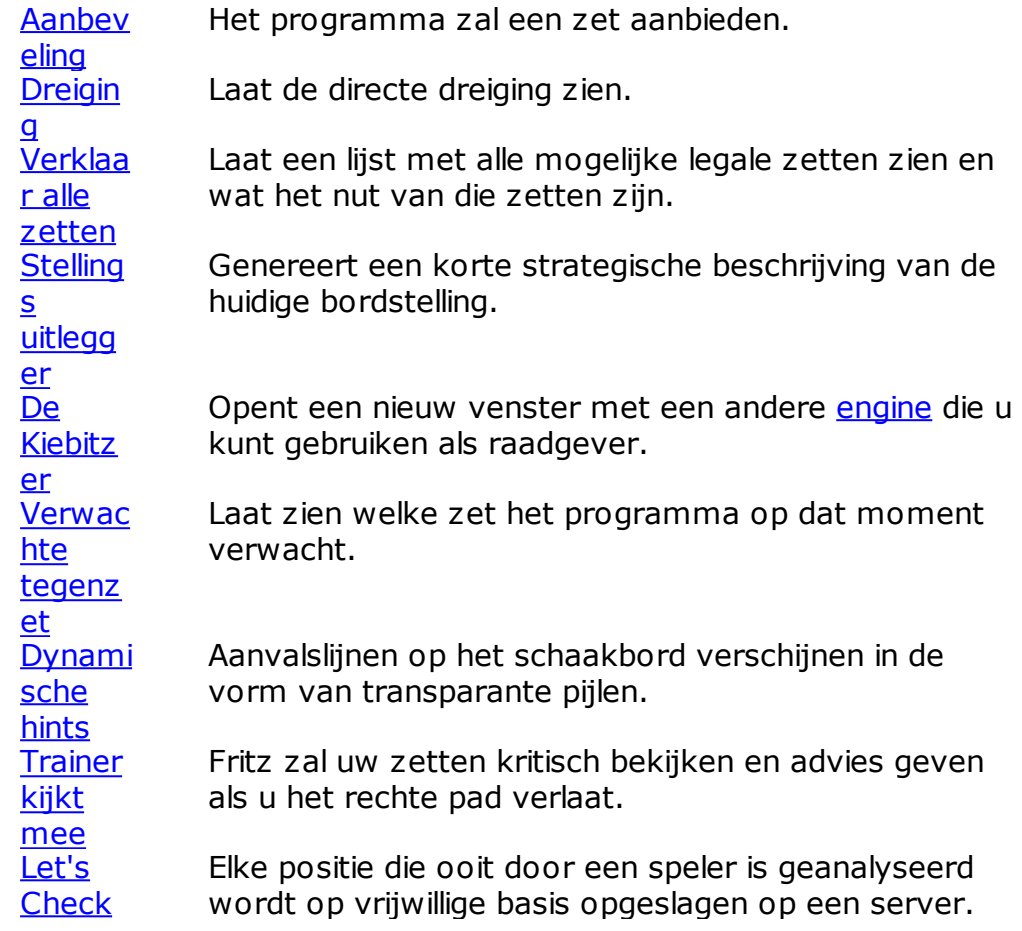

### **6.1.2 De trainer**

# **Thuis – Trainer kijkt mee**

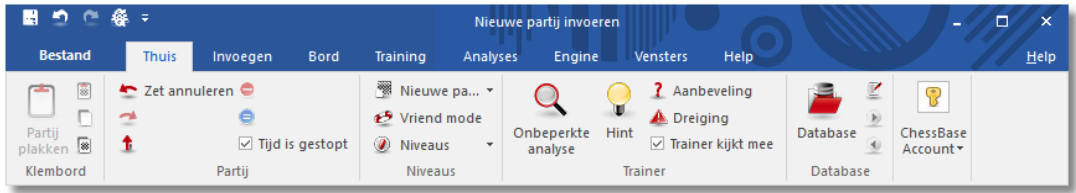

### **Trainer kijkt mee**

De trainer helpt u graag tijdens een partij. Als u blundert of een zwakke zet speelt schiet de trainer u te hulp. U kunt deze functie aan- en uitschakelen in Thuis - Trainer kijkt mee.

**178 Fritz 17**

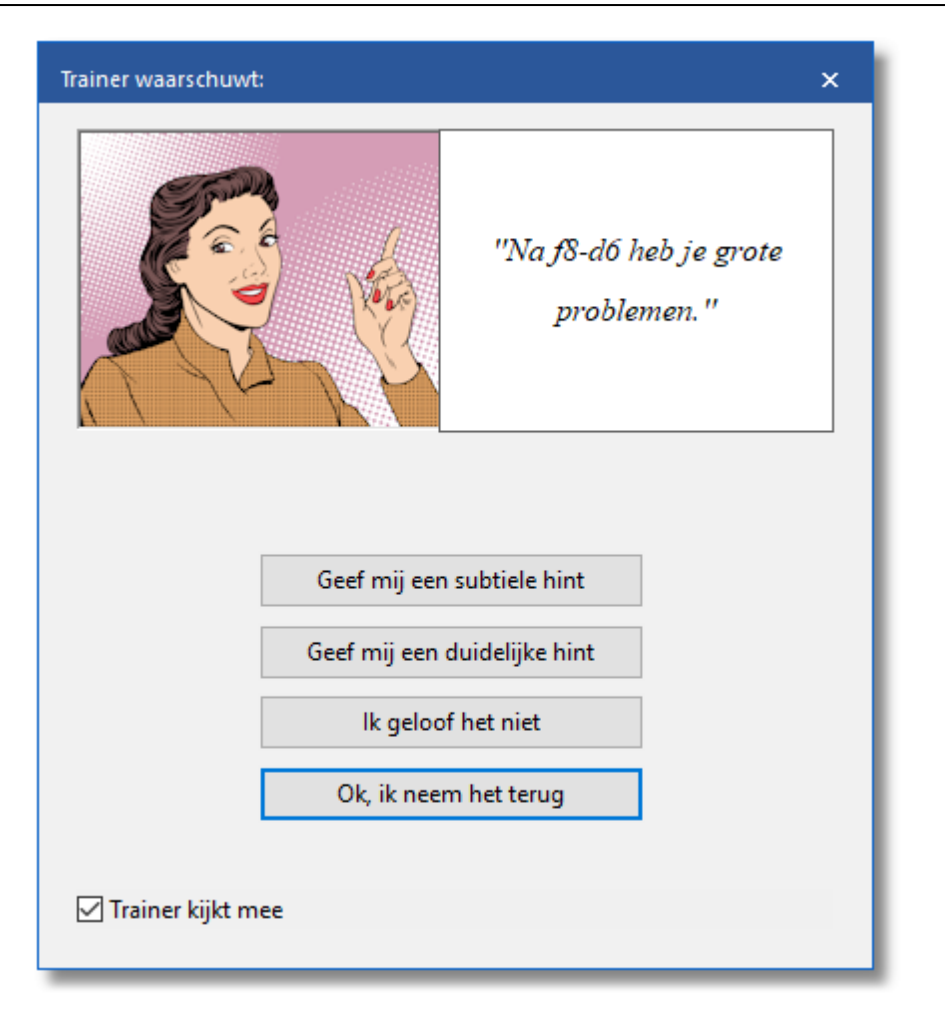

#### <span id="page-177-0"></span>**6.1.3 Hint**

# **Thuis – Hint**

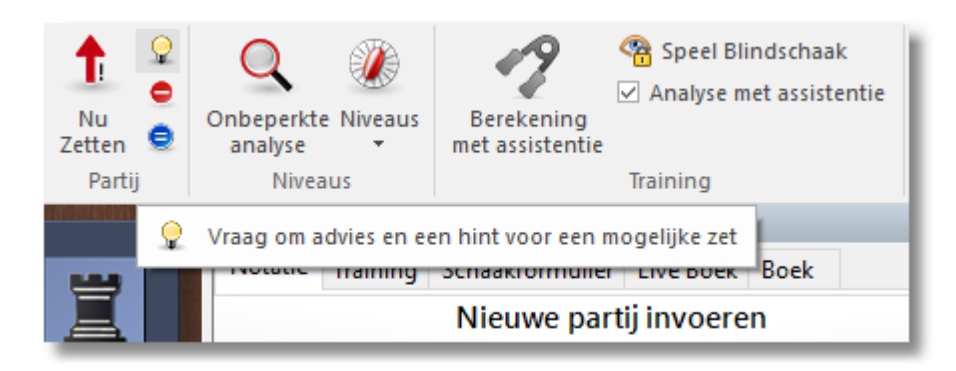

Als u op Hint klikt, verschijnt een venster met daarin uitgebreide informatie over de stelling op het bord. De Hint zit bij het gloeilampje. U kunt knoppen aanklikken om te zien welke vijandelijke stukken uw eigen stukken bedreigen, welke stukken staan aangevallen en welke moeten worden verdedigd.

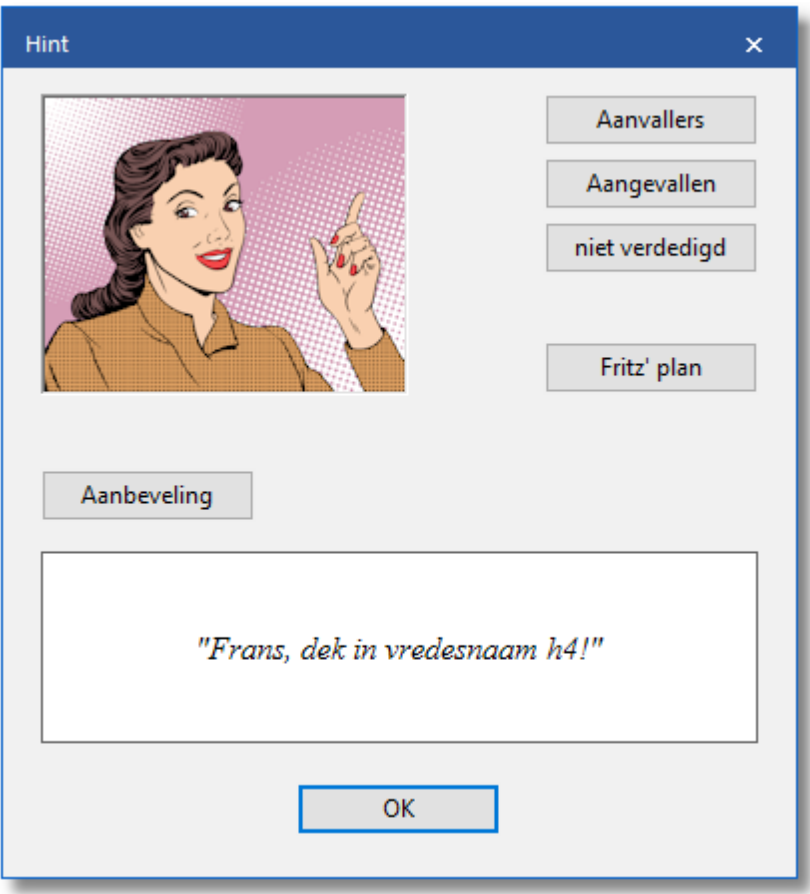

Een goede tip is zeer afhankelijk van de zoekdiepte die u in kunt stellen bij Partij instellingen.

#### <span id="page-178-0"></span>**6.1.4 Aanbeveling**

### **Thuis – Aanbeveling**

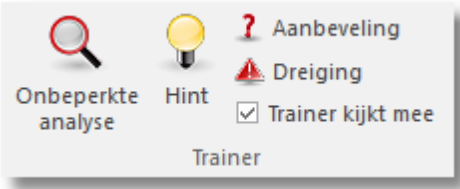

Het programma zal de stelling snel analyseren en geeft een aanbeveling. De zet wordt met een gekleurde pijl op het bord zichtbaar gemaakt als u het 2D bord gebruikt. Bij een 3D-bord is deze functie niet actief.

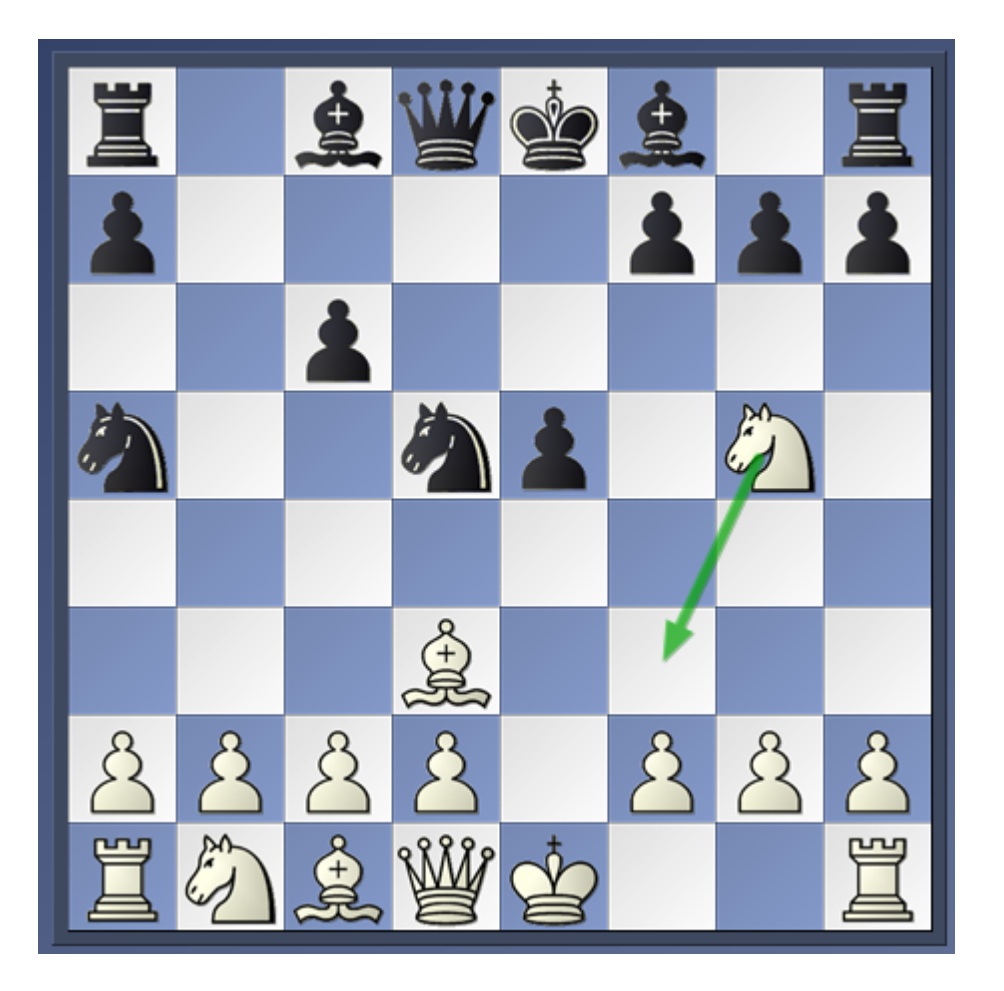

Ook hier geldt dat de kwaliteit van het voorstel afhankelijk is van de zoekdiepte, die u in kunt stellen bij Partij instellingen.

#### **6.1.5 Rookie**

Bij het spelen van een **EENVOUDIGE PARTIJ** vanaf het startscherm ziet u in het venster rechts onderaan Rookie staan. Aan de uitdrukking op zijn gezicht kunt u zien hoe u staat in de partij. Enkele voorbeelden volgen hieronder.

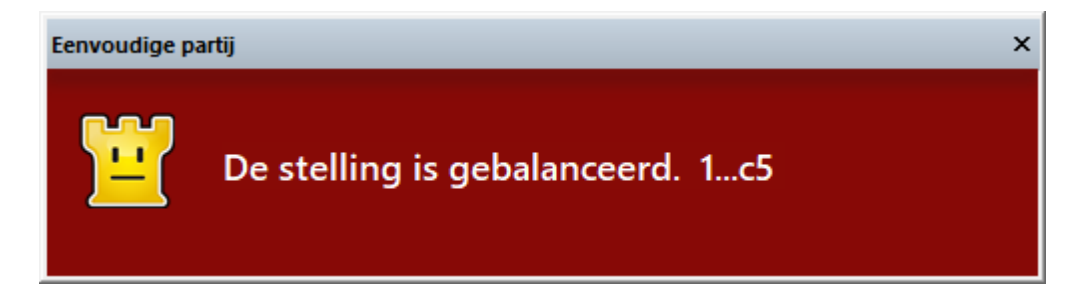
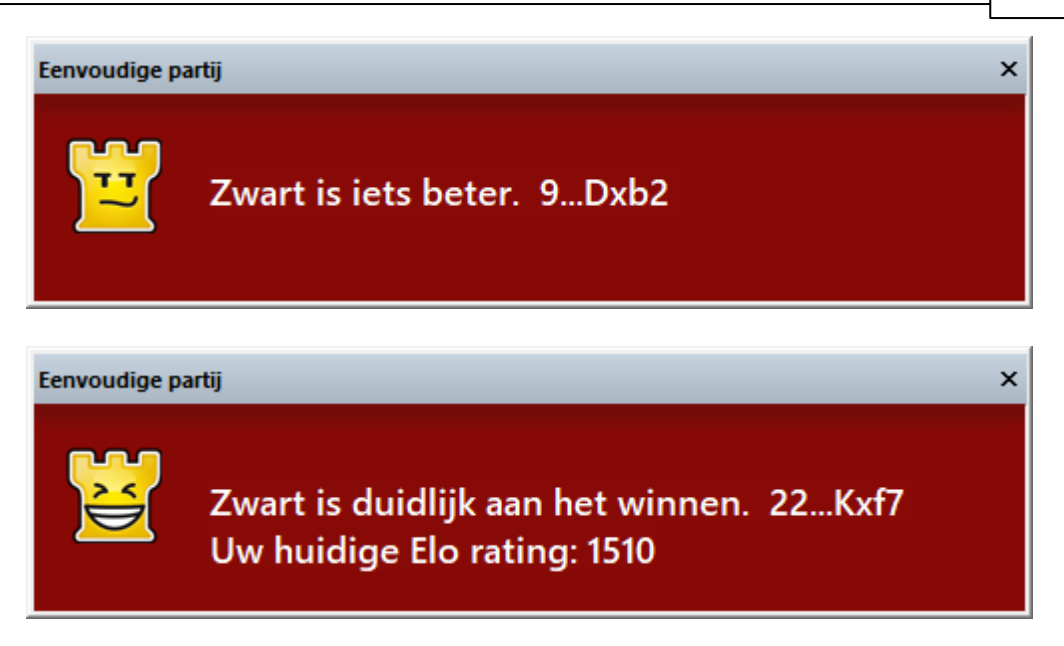

# <span id="page-180-0"></span>**6.1.6 Verklaar alle zetten**

# **Training – Verklaar alle zetten**

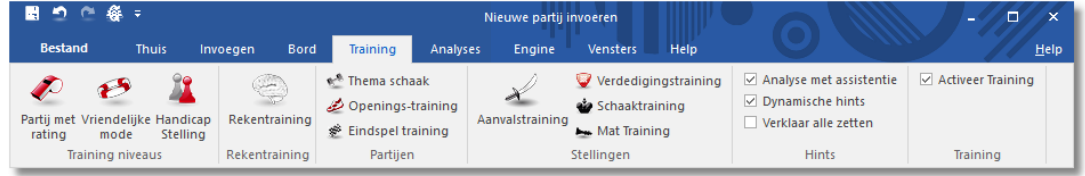

Hier opent u een nieuw venster met alle mogelijke legale zetten in deze stelling, gesorteerd naar waardering. De eerste zet in de lijst is de beste volgens het programma. Af en toe zal de lijst opnieuw worden samengesteld als het programma dieper gaat rekenen.

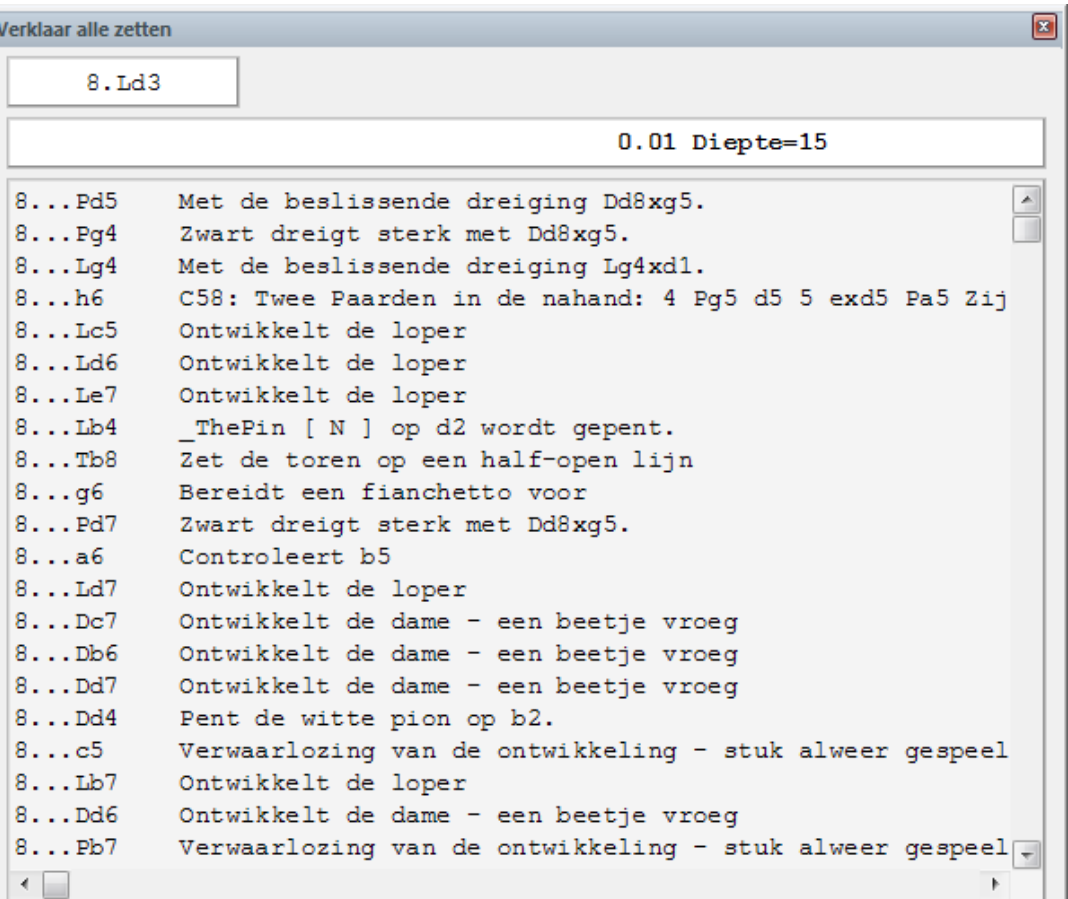

Elke zet wordt kort besproken. Als u op een willekeurige zet klikt, dan zal de hoofdvariant worden getoond samen met de waardering. Een gekleurde pijl geeft dan aan wat de bedoeling is van de zet.

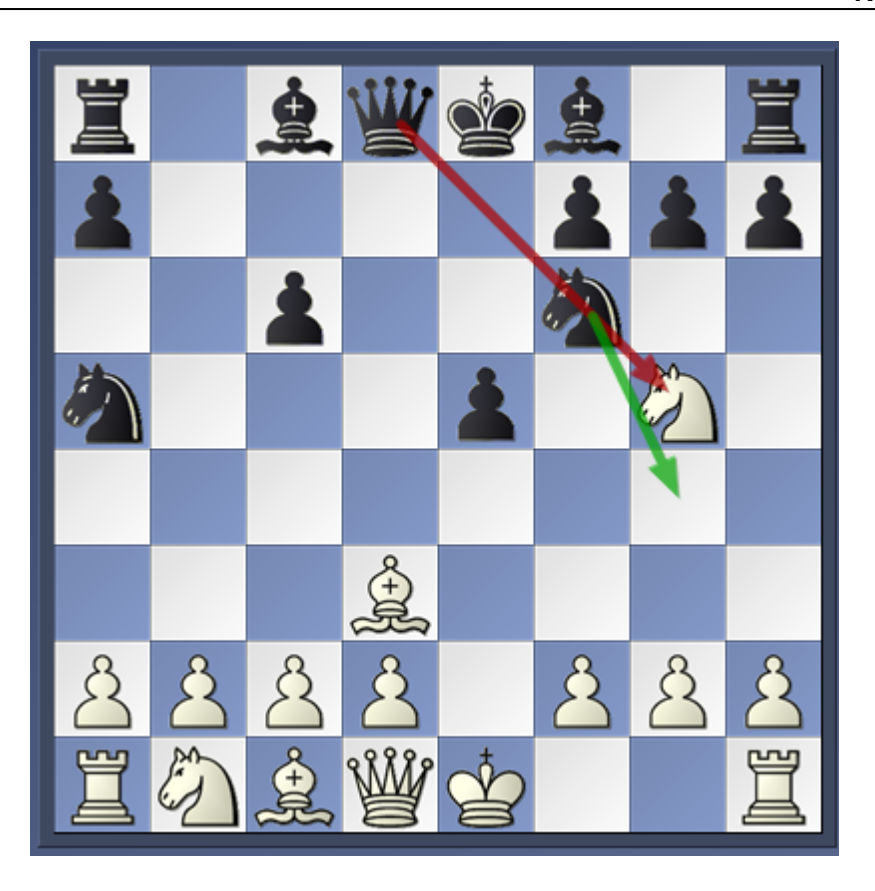

Middels een dubbelklik kunt u de zet op het bord uitvoeren.

Klik opnieuw op Verklaar alle zetten om het venster te sluiten, een rechtsklik en sluiten gaat ook. Als uw scherm niet meer optimaal is ingedeeld klikt u op Vensters - Standaard Lay-out - Standaard.

# **6.1.7 Stellings uitlegger**

# **Rechtsklik in het notatievenster - Stellings uitlegger**

Een speciale schaak engine met heel veel schaakkennis genereert een strategische beschrijving in gewone taal over de huidige bordstelling. De informatie wordt onder het notatievenster weergegeven. In dit geval: " Zwart heeft doorslaggevend voordeel"

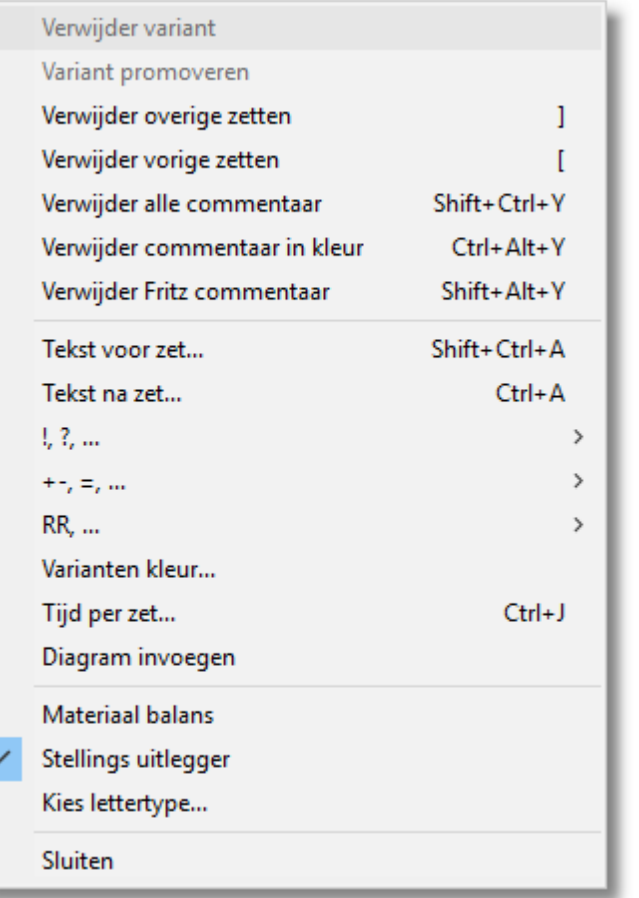

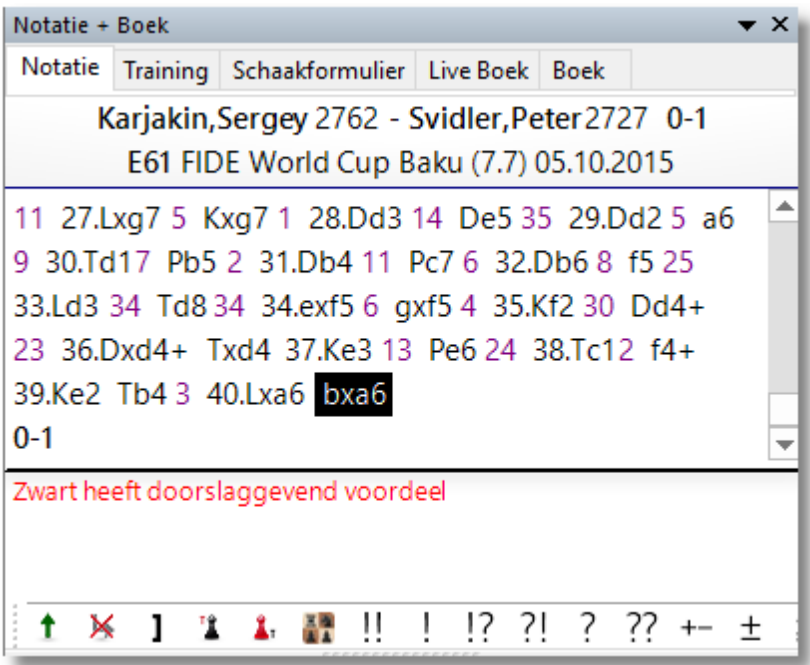

## **6.1.8 Dynamische hints**

Wanneer een zet wordt uitgevoerd kan de machtsverhouding door middel van pijlen worden weergegeven. Deze functie kan worden ingeschakeld met T raining - Dynam ische Hints.

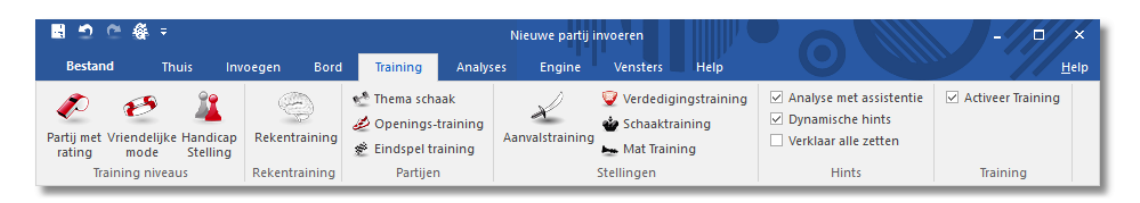

Mogelijkheden voor aanvals- en verdedigingsmanoeuvres worden voor elk veld getoond wanneer u er met de muis overheen gaat. Hiermee verkrijgt u een beter inzicht in de machtsverhouding op het bord.

De informatie wordt in twee kleuren weergegeven. Groene pijlen zijn verdedigende manoeuvres, rode pijlen zijn aanvallen.

Andere verschillen worden weergegeven met het type lijn. Een niet onderbroken lijn toont een directe aanval of verdediging, terwijl gestippelde lijnen een mogelijke aanval of verdediging weergeven die afhangt van de volgende zet.

Als de rode lijn breder is, dan betreft het een zet die materiaal wint.

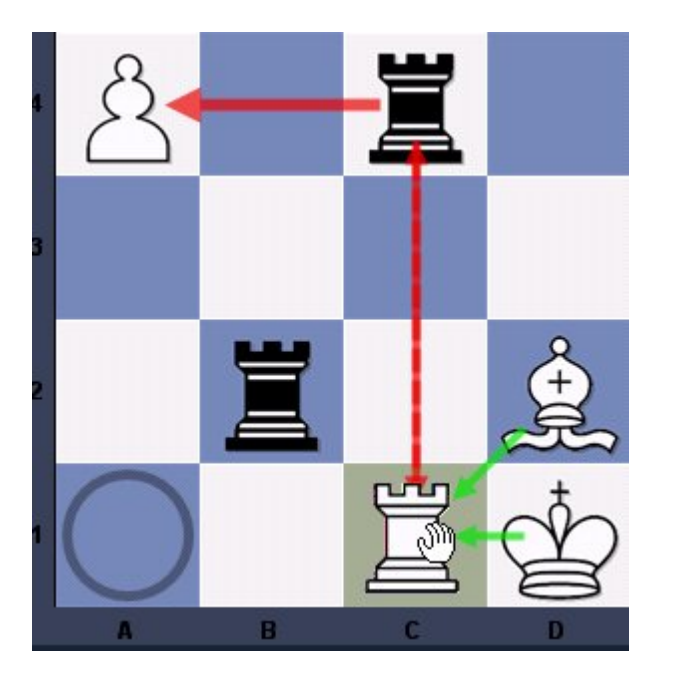

In dit voorbeeld heeft de speler zijn toren verplaatst van a1 (gemarkeerd met een cirkel) naar c1. De muis zweeft boven veld c1. De groene pijlen van de loper en de koning tonen dat de toren op c1

voldoende verdedigd is.

De gestippelde lijn van c1 naar c4 toont dat wit de mogelijkheid heeft om de zwarte toren te slaan als deze geen zet doet om dat te voorkomen. De dikke rode pijl van c4 naar a4 geeft aan dat de pion direct kan worden geslagen, waarmee zwart materiaal wint.

Hier is een ander voorbeeld met een volledig bord:

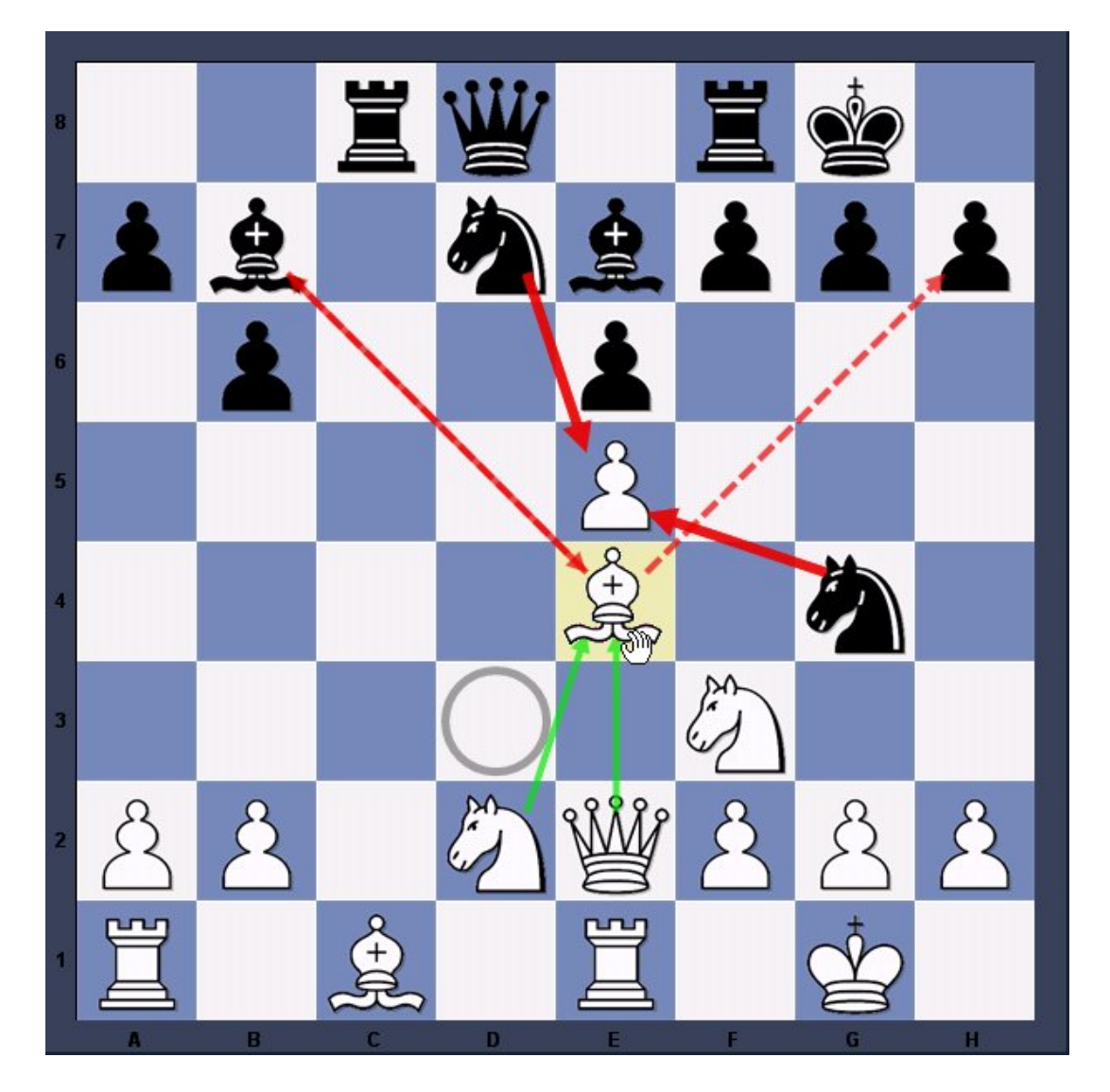

Wit heeft zijn loper verplaatst van d3 naar e4 zonder de linkermuisknop los te laten. d3 is gemarkeerd met een cirkel, e4 is gemarkeerd met een gekleurde achtergrond.

De groene pijlen tonen dat het paard op d2 en de dame op e2 de loper verdedigen.

De gestippelde rode lijn tussen b7 en e4 tonen de slag mogelijkheden. Omdat beide lopers een kans hebben om elkaar te slaan, heeft de lijn twee pijlkoppen.

Er is ook een gestippelde lijn van e4 naar h7. Deze geeft aan dat de loper een kans heeft om de pion te slaan in de volgende zet.

Er zijn dikker rode lijnen van d7 naar g4 en e5. Deze geven aan dat nadat de witte loper is neergezet op veld e4 (door het loslaten van de muisknop) elk van de twee paarden de pion kan slaan.

Dit betekent dat de dynamische hints een effectieve hulp tijdens een zet kunnen zijn door de gevolgen te tonen die op het bord zullen plaatsvinden.

### **6.1.9 Classificeer Opening**

Het programma kan de opening nauwkeuriger classificeren. De functie Classificeer Opening maakt het voor de gebruiker mogelijk om te tonen tot welk openingssysteem een specifieke bordstelling behoort.

#### **Merk op:**

Deze functie is alleen bruikbaar in de openingsfase van een partij. In het midden- of eindspel is het niet meer mogelijk om de classificatie uit te voeren.

Deze functie staat bij Analyses - Classificeer Opening.

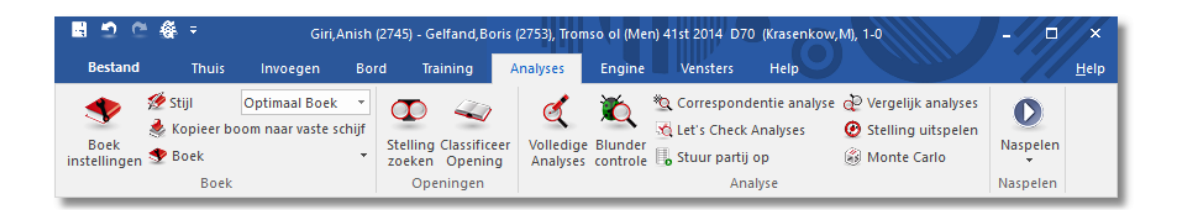

Kies deze functie in de openingsfase van een partij. Het volgende voorbeeld toont het resultaat:

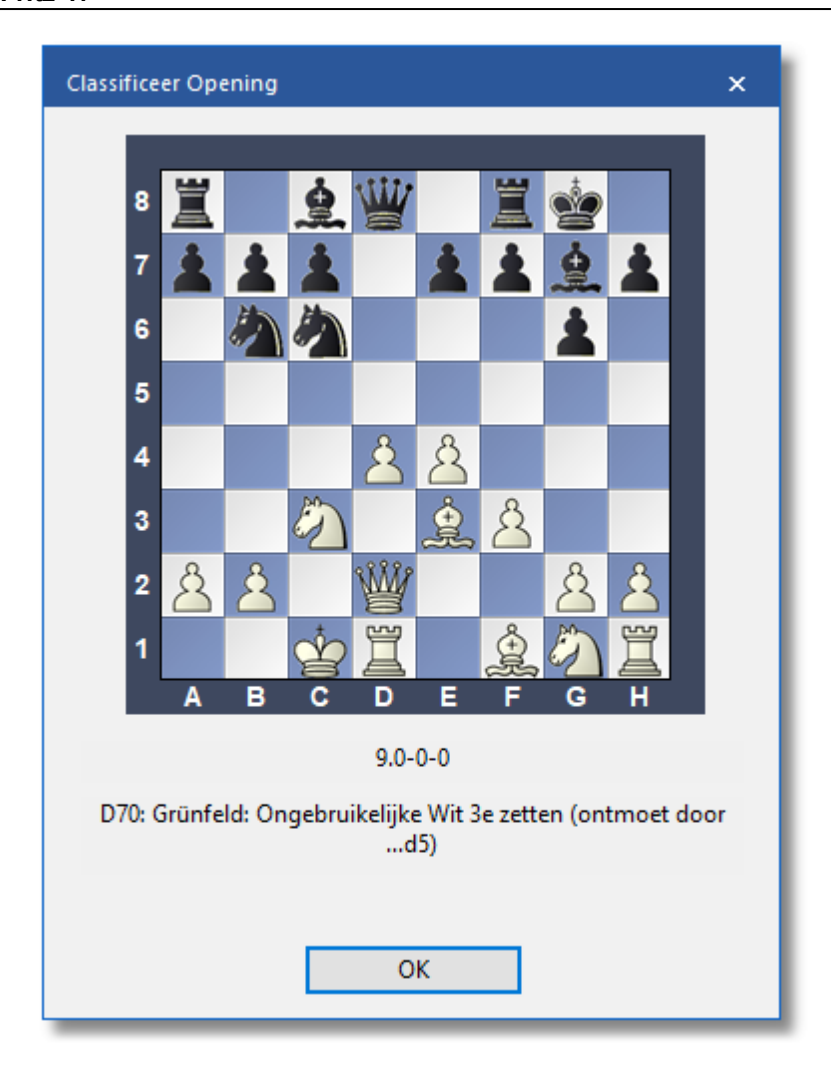

Het programma onderzoekt het bord en vergelijkt dit met de bordstellingen van de openingssleutel. De naam wordt onderaan in het venster getoond.

## **6.1.10 Analyse met assistentie**

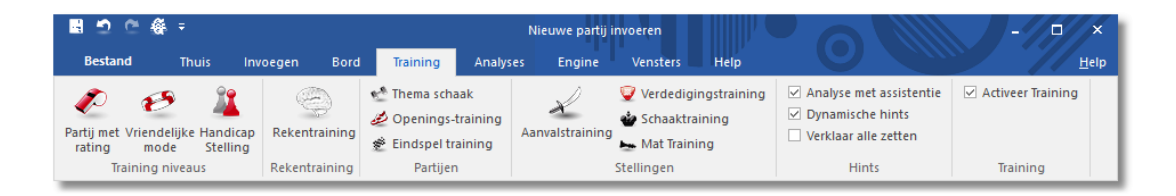

Met Analyse <sup>m</sup> et assistentie krijgt u tijdens het spelen of bij de analyse waardevolle hints over de tactische consequenties van een zet. Dat gebeurt met gekleurde pijlen. Kijk bijvoorbeeld naar de partij Lasker tegen Bauer gespeeld in Amsterdam 1889.

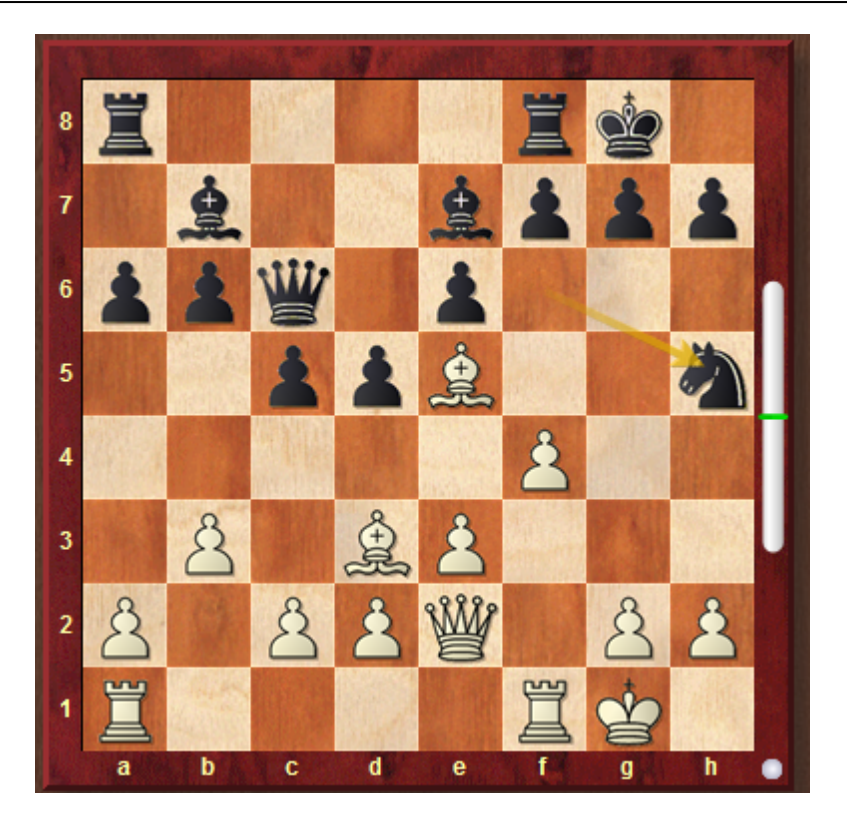

Zwart heeft een beetje passief gespeeld en de witte stukken staan klaar voor een aanval. Lasker begint aan de beslissende aanval. Een klik op de witte loper toont waar de loper heen kan.

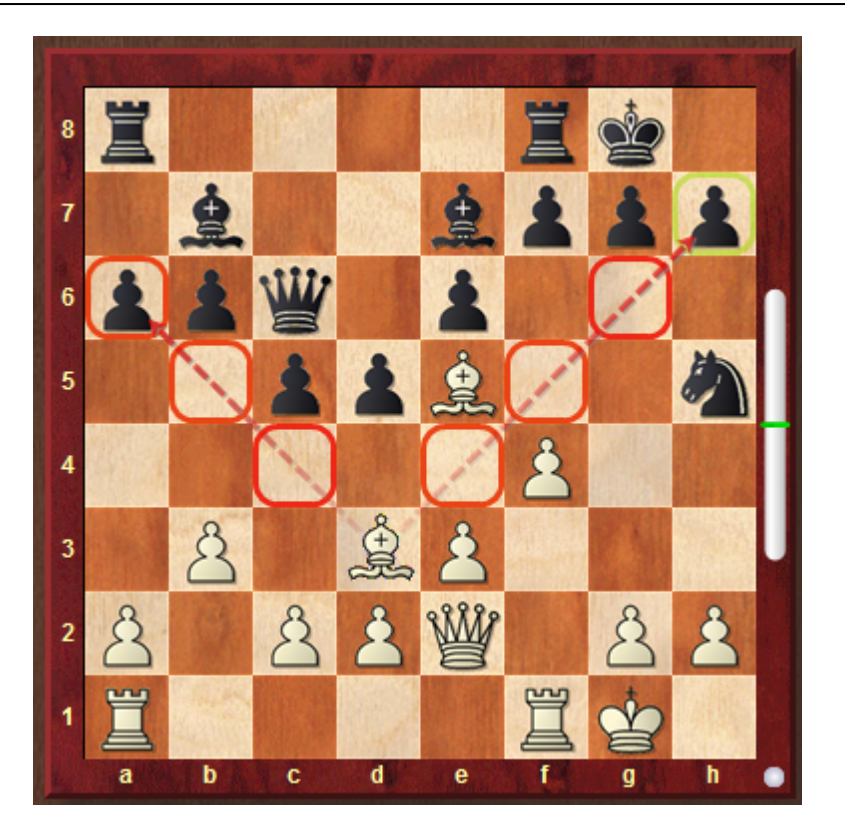

Alle velden op één na zijn rood en dat betekent dat het onveilige velden zijn voor deze loper. Groene velden zijn veilig en de computer geeft aan dat offeren op h7 groen en dus juist is.

Een ander voorbeeld: Bogoljubov tegen Alekhine in Hastings 1922.

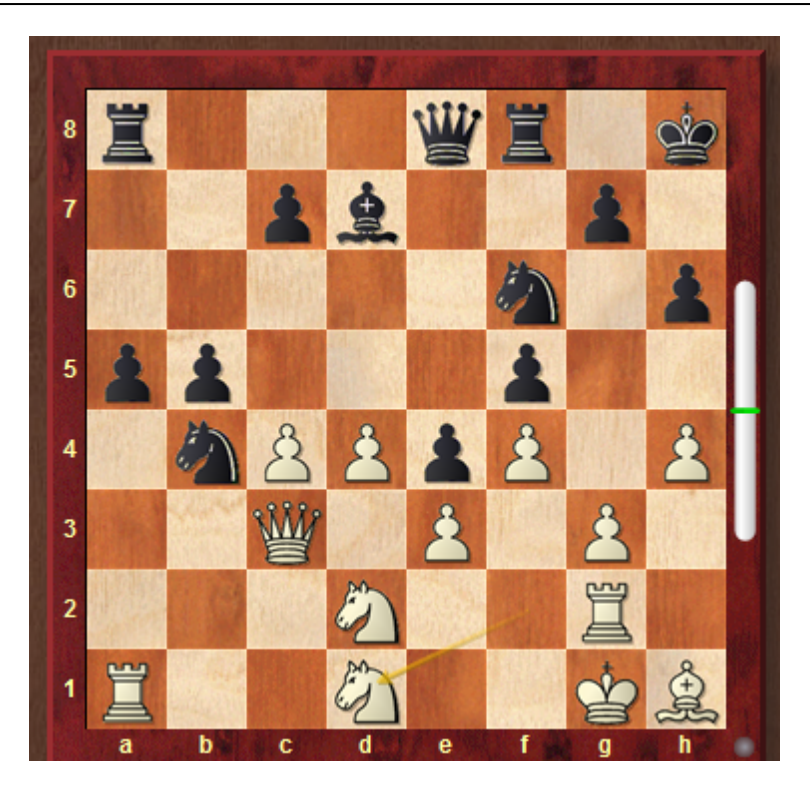

De stelling van wit is verschrikkelijk. Wit staat een pion achter en zijn stukken kunnen amper bewegen. Als u klikt op het zwarte paard op b4 wordt het volgende getoond.

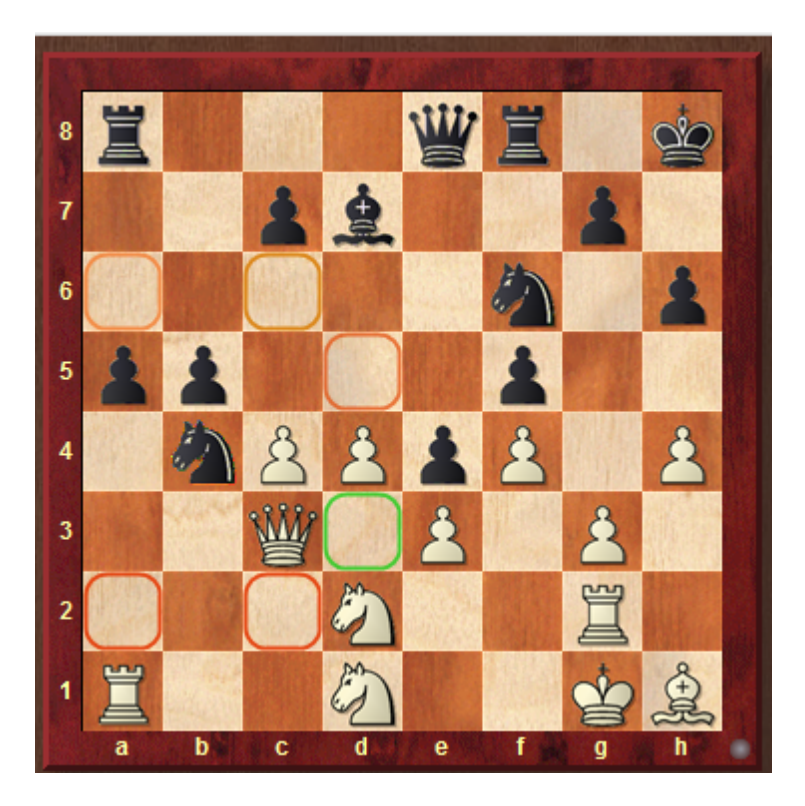

De zet die Alekhine speelde was inderdaad Pb4 naar d3, aangegeven met groen door de computer.

In veel stellingen zou u willen weten waarom een bepaald veld nu rood gekleurd is. Het antwoord op een zet kan getoond worden door met de muis rechts te klikken en het stuk te verplaatsen zonder het los te laten. In dit geval sleept u met de muis met de rechtermuisknop ingedrukt naar d5 en dan kunt u zien dat het paard dan geslagen wordt door de pion op  $c4$ .

Tenslotte nog een voorbeeld: Karjakin tegen Carlsen in New York 2016.

Deze stelling is uit de beslissende tiebreak tussen Carlsen en Karjakin in de strijd om het wereldkampioenschap. Het geeft goed aan hoe Analyse <sup>m</sup> et assistentie werkt.

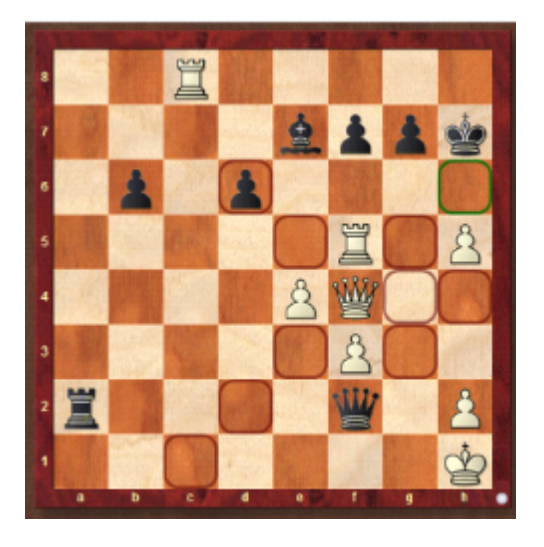

Door op de witte dame te klikken, kunt u zien waar de dame allemaal heen kan. Met elke zet die wit met de dame doet, gaat wit zelf mat! De velden waar de dame naar toe kan zijn donkerrood/bruin. Veld h6 wordt donkergroen aangegeven en dat is precies wat Carlsen deed. Hij offerde zijn dame op h6. Door met rechtsklikken ingedrukt de dame naar een rood veld te verplaatsen, ziet u meteen dat wit zelf mat gaat door middel van de groene pijl naar h2.

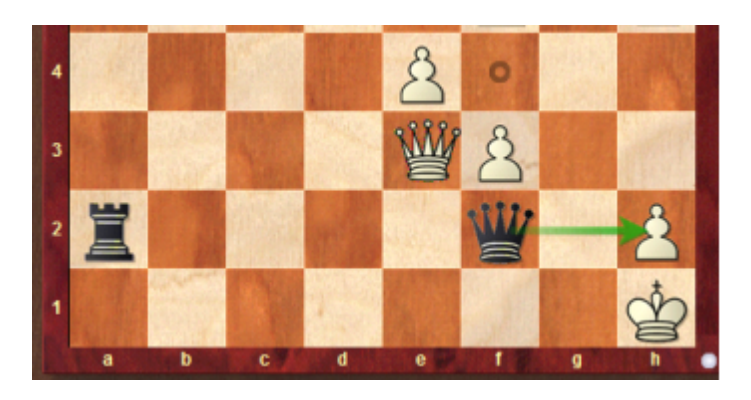

Met Analyse met assistentie hebt u de volgende voordelen:

- U kunt heel snel de kwaliteit van een zet bepalen.
- Bij het invoeren kunt u zich concentreren op het bord zonder steeds naar de computerevaluaties van een engine te hoeven kijken.
- De functie stimuleert het berekenen van varianten en zo worden de schaakvaardigheden getraind.

Analyse <sup>m</sup> et assistentie gaat niet samen met een-klik invoer. Als deze functie actief is, wordt meestal niet de beste zet gespeeld. De reden is dat bij Analyse <sup>m</sup> et assistentie de gebruiker vaak op verschillende stukken klikt om de kwaliteit van de zetten te vergelijken.

**6.1.11 Dreiging**

# **Thuis – Dreiging (Shift-T)**

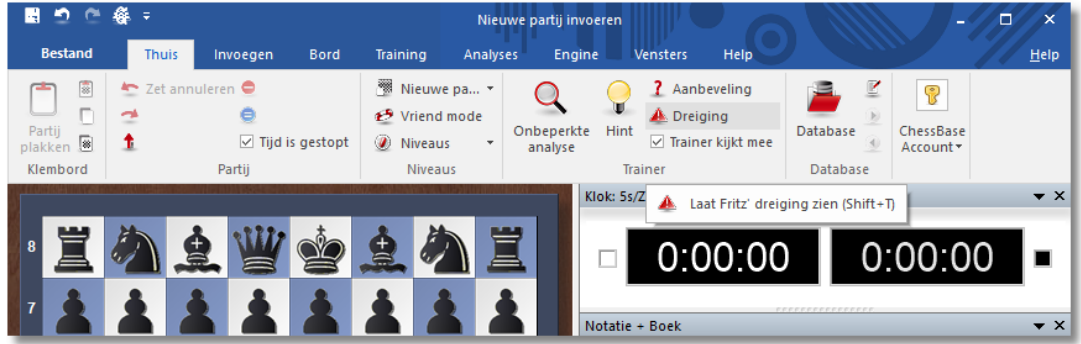

U ziet nu onmiddellijk wat dreigt, oftewel wat uw tegenstander gaat doen als u even niet oplet en geen defensieve zet doet. De dreiging

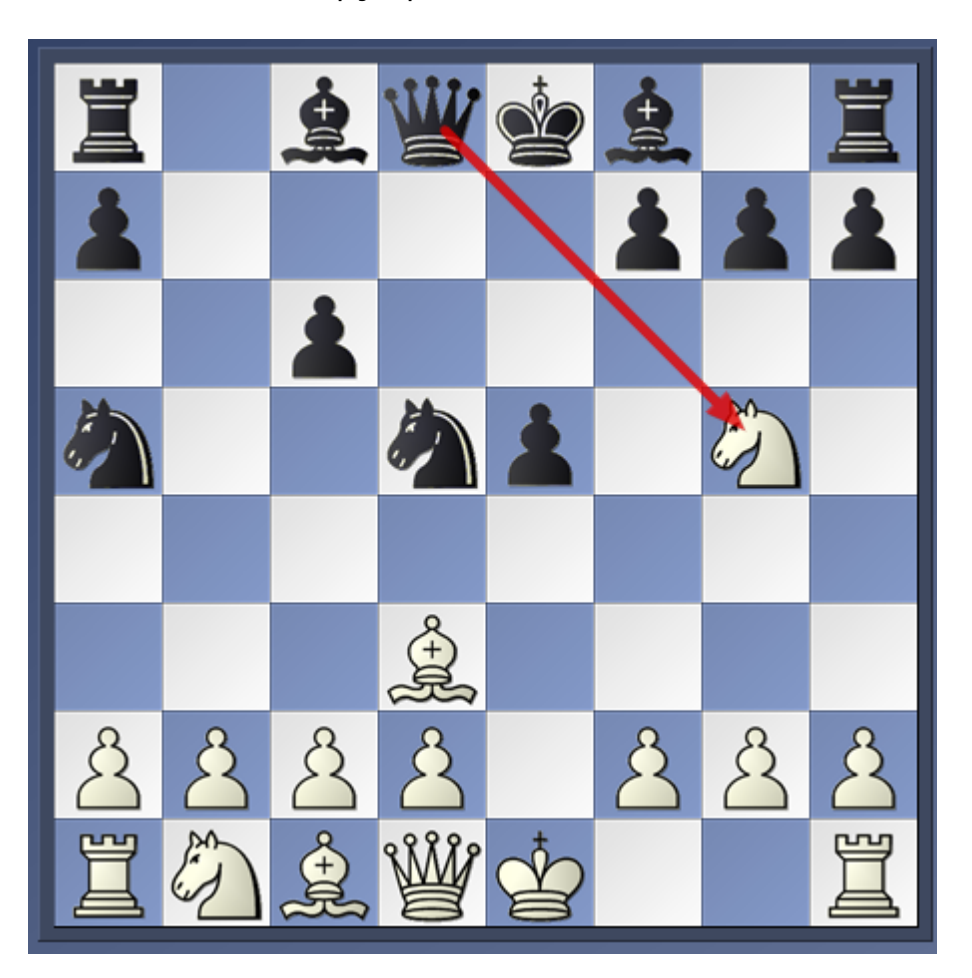

wordt met een rode pijl op het bord zichtbaar.

#### **Merk op:**

Een [Kiebitzer](#page-119-0) kan worden ingeschakeld om de dreiging in elke stelling die op het bord verschijnt te laten zien. U begint met een rechtsklik op het engine venster van de Kiebitzer en kiest vervolgens Dreiging.

### **6.1.12 De Kiebitzer**

# **Engine – Kiebitzer toevoegen (Ctrl+K)**

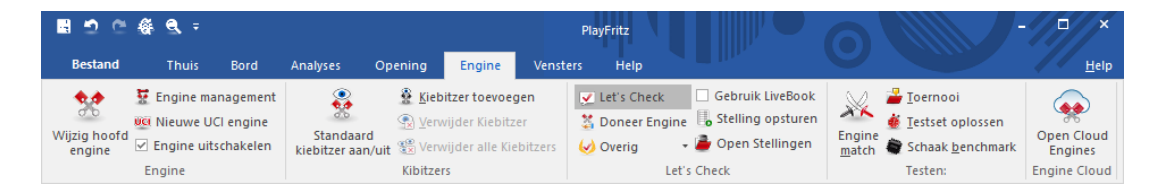

Kiebitzers zijn toegevoegde engines in een eigen venster die aan een actuele bordstelling meerekenen. De Kiebitzer stopt wanneer de hoofdengine rekent, om het geen rekenkracht te ontnemen, en rekent mee wanneer de menselijke tegenstander aan zet is. Zo kan men

proberen door intelligente selectie van de zetvoorstellen van de Kiebitzer Fritz te verslaan. In de Analyse modus lopen alle Kiebitzers normaal mee.

U kunt een Kiebitzer toevoegen door een [engine](#page-466-0) uit te kiezen. Er verschijnt een nieuwe engine die parallel werkt met de al draaiende engine U kunt één of meer Kiebitzers toevoegen (hooguit zes) om advies te laten geven tijdens de partij tegen de hoofdengine. Vergeet niet dat de engines de kracht van de processor moeten delen, dus de kwaliteit van de analyses zal minder worden als u veel Kiebitzers toevoegt.

Klik op Verwijder Kiebitzer of Verwijder alle Kiebitzers om de extra engine(s) te verwijderen. Met een rechter muisklik kan het ook: klik op een betweter en sluit hem.

De Kiebitzer kan niet worden gecombineerd met het [Verklaar](#page-180-0) alle zetten venster.

Standaard Kiebitzer aan/uit laat de hoofdengine op een bepaalde bordstelling in de [onbeperkte](#page-320-0) analyse modus draaien.

## **6.1.13 Wie is aan zet?**

Rechts onderaan kunt u zien wie er aan zet is.

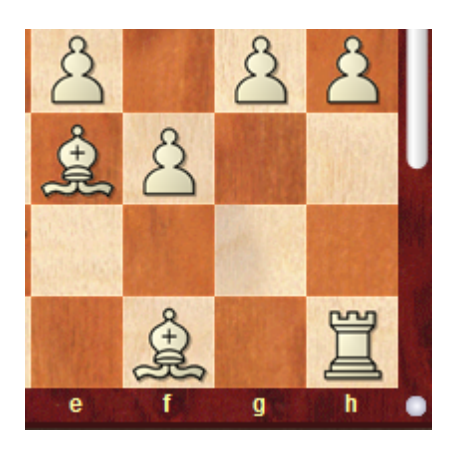

Wit is aan zet. Een witte punt rechts onder op het bord.

**196 Fritz 17**

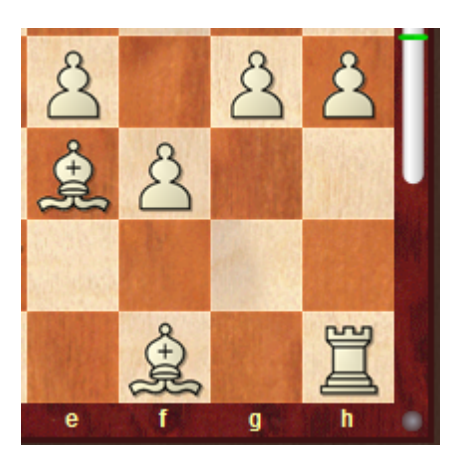

Zwart is aan zet. Een grijze punt rechts onder op het bord.

# **6.2 Niveaus**

# **6.2.1 Niveaus**

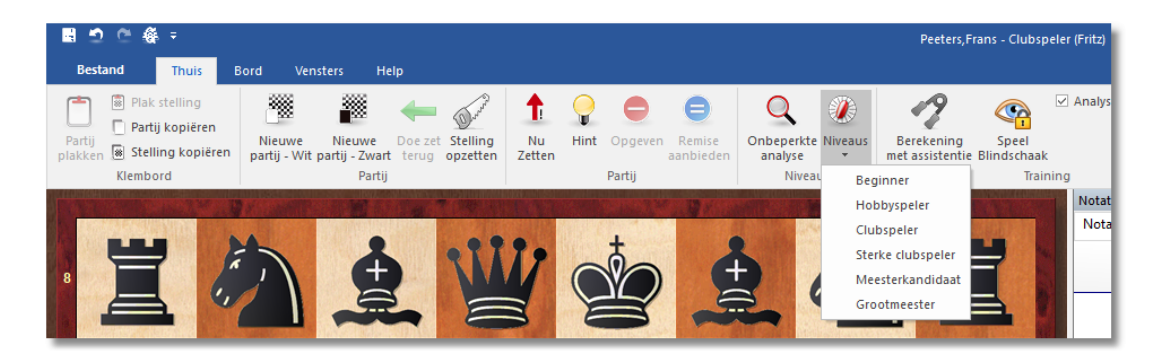

U kunt Fritz op zes verschillende niveaus instellen:

- Beginner
- Hobbyspeler
- Clubspeler
- Sterke clubspeler
- Meesterkandidaat
- Grootmeester

In het **KLASSIEK MENU** hebt u o.a. de volgende mogelijkheden:

- [Snelschaak](#page-197-0)
- [Lange](#page-198-0) partij

Als u op deze niveaus wilt spelen, is het raadzaam de functie optimaliseer [speelsterkte](#page-216-0) te kiezen als u het beste uit het programma wilt halen.

**Referentie 197**

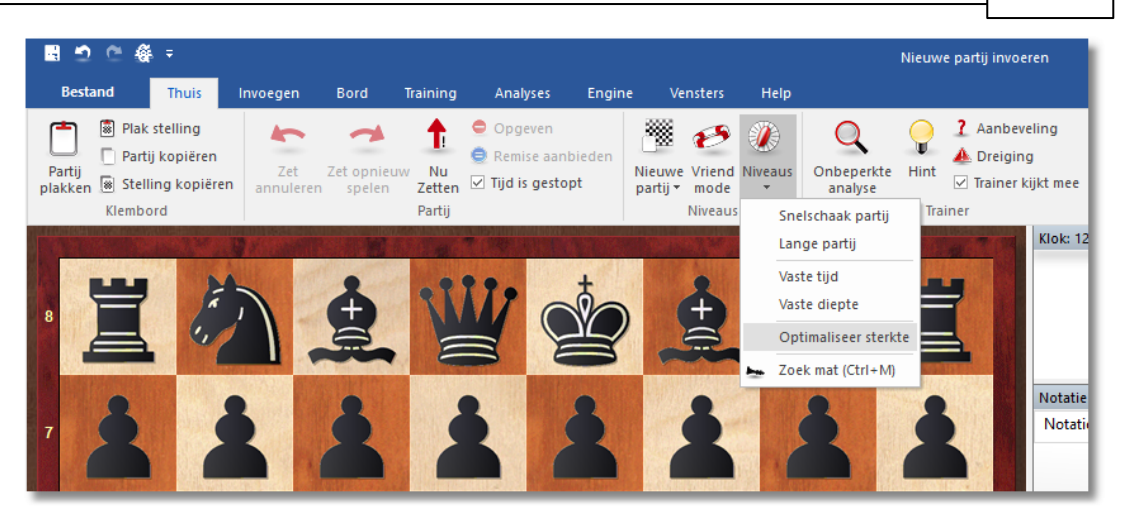

U kunt ook via Training Partij met rating een serieuze [toernooi](#page-211-0) partij spelen waarin het programma uw speelsterkte objectief kan inschatten.

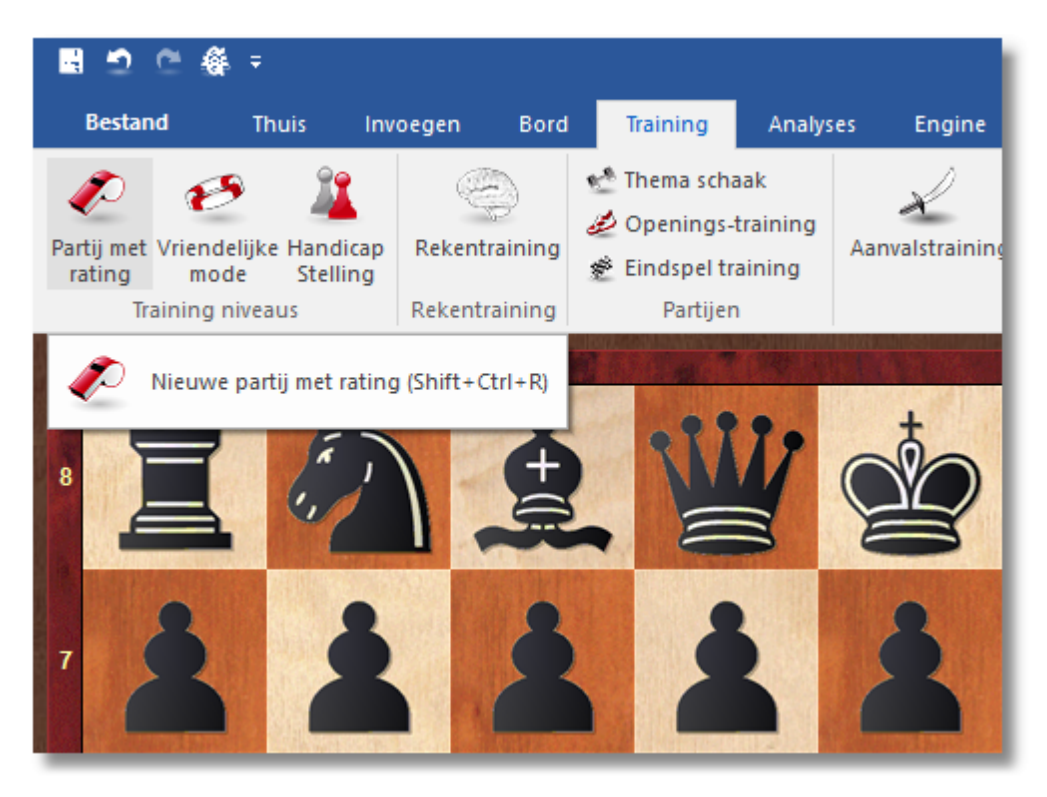

# **Niveaus met beperkte speelsterkte**

- Vriendelijke mode
- Handicap Stelling

U kunt behalve de bovengenoemde instellingen het programma ook nog partijen spelen binnen een bepaalde tijd of de zoekdiepte per zet bepalen. Klik op Thuis Niveaus om deze instellingen te doen.

#### <span id="page-197-0"></span>**6.2.2 Snelschaak**

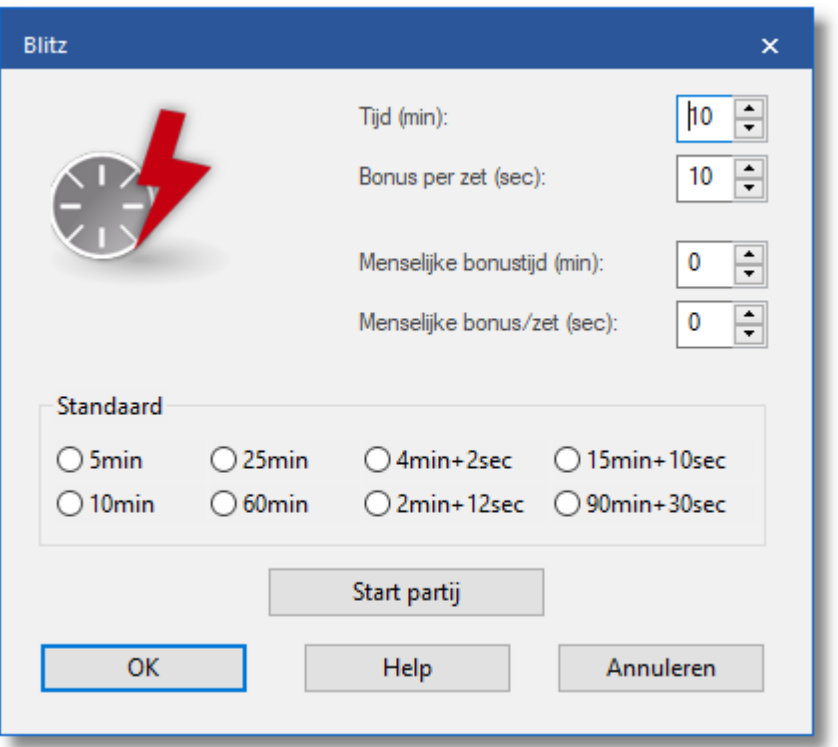

In snelschaakpartijen (Blitz) moeten alle zetten binnen een bepaalde tijd worden uitgevoerd, meestal binnen een aantal minuten.

U kunt ook een bonus (in seconden) voor elke zet aangeven. Deze extra tijd wordt bij de overgebleven tijd toegevoegd als de zet is uitgevoerd. Zo wordt vermeden dat partijen alleen worden gewonnen omdat een van de spelers sneller is en de ander door de vlag gaat. Dat heeft volgens velen weinig meer met schaken te maken.

U kunt de menselijke speler een tijdsvoordeel geven, voor de gehele partij of voor elke zet. Dit compenseert de bedientijd, u moet per slot van rekening uw zetten op het scherm uitvoeren. U kunt dan wat langer nadenken dan de computer.

#### **Let op:**

- De speeltijden voor Snelschaak en Lange partijen kunt u instellen door te rechtsklikken op de schaakklok.

- Het programma gebruikt verschillende scores voor de verschillende vormen van schaak (Bullet, Blitz, lange partij).

### <span id="page-198-0"></span>**6.2.3 Lange partij**

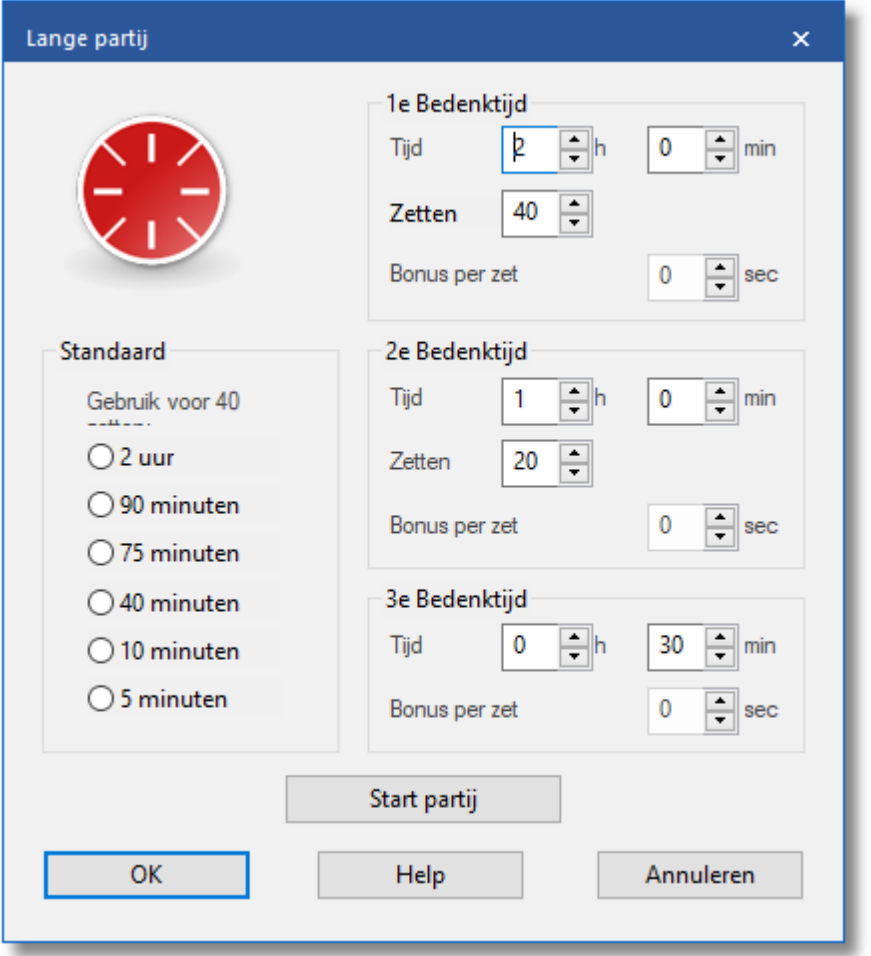

In een toernooi is het gebruikelijk dat u een aantal zetten binnen een bepaalde tijd moet uitvoeren. Normaal gesproken zijn er een paar fasen bijvoorbeeld twee uur voor de eerste 40 zetten, een uur voor de volgende 20 en 30 minuten voor de rest van de partij (een gebruikelijke indeling voor toernooien).

U kunt de Lange partij instellingen echter ook naar eigen inzicht voor elke fase veranderen. U kunt ook één van de gebruikelijke voorgedefinieerde niveaus kiezen. (Standaard)

U kunt de eerste speeltijd niet op nul zetten. Als u dat probeert zal het programma dat weigeren.

Als u het niet redt in de voorgegeven tijd de zetten uit te voeren, verliest u op tijd. Als u minder tijd heeft gebruikt, wordt die extra tijd bij de volgende fase opgeteld.

**Let op:** Het programma gebruikt verschillende scores voor de verschillende vormen van schaak (Bullet, Blitz, lange partij).

#### **6.2.4 Eenvoudige partij**

Vroeger was het spelen van schaakpartijen tussen mens en machine nog spannend en interessant. De programma's waren tactisch sterk maar konden best verslagen worden door sterke clubschakers. De engines zijn tegenwoordig echter zo sterk verbeterd dat de allersterkste spelers ter wereld moeite zullen hebben om van een computerprogramma te winnen.

Het is niet leuk om altijd te verliezen tegen de computer. Vanaf het startscherm van Fritz kunt u een **EENVOUDIGE PARTIJ** spelen waarbij de kracht van het schaakprogramma sterk verminderd wordt om het leuk te houden voor u.

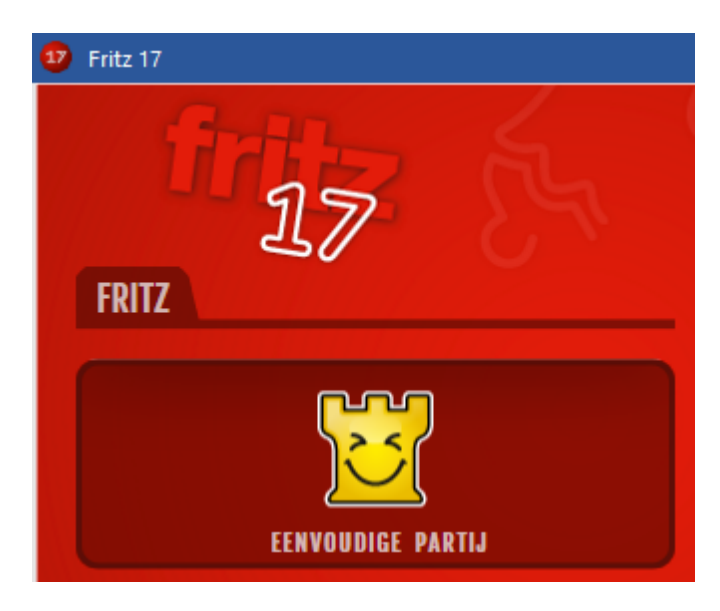

U krijgt dan het volgende scherm.

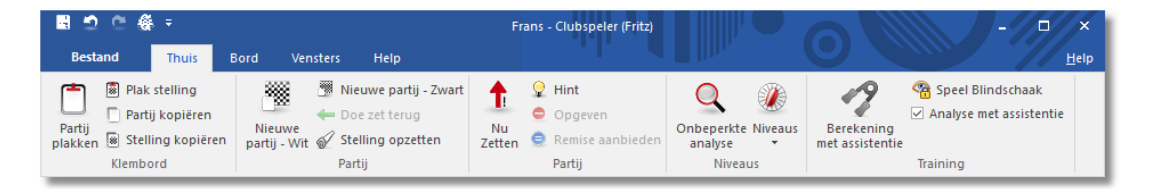

Om te beginnen moet u even aangeven op welk niveau u graag wilt spelen tegen de computer. Na enkele potjes gespeeld te hebben, is het wel duidelijk voor u wat het verschil in niveau is. Voor de meeste spelers zal Clubspeler van toepassing zijn.

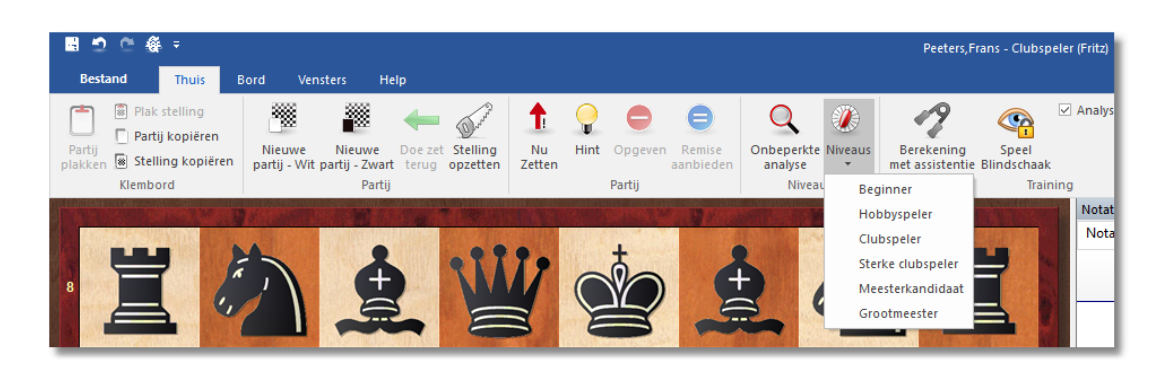

Als u het juiste niveau hebt gekozen, kunt u meteen een partij gaan spelen met wit of met zwart. Kies Nieuwe partij - W it of Nieuwe partij - Zwart.

Nu kunt u uw zetten gaan doen zonder dat er tijdsdruk is. Het programma past zich aan aan het gekozen niveau en doet zo nu en dan zwakkere zetten.

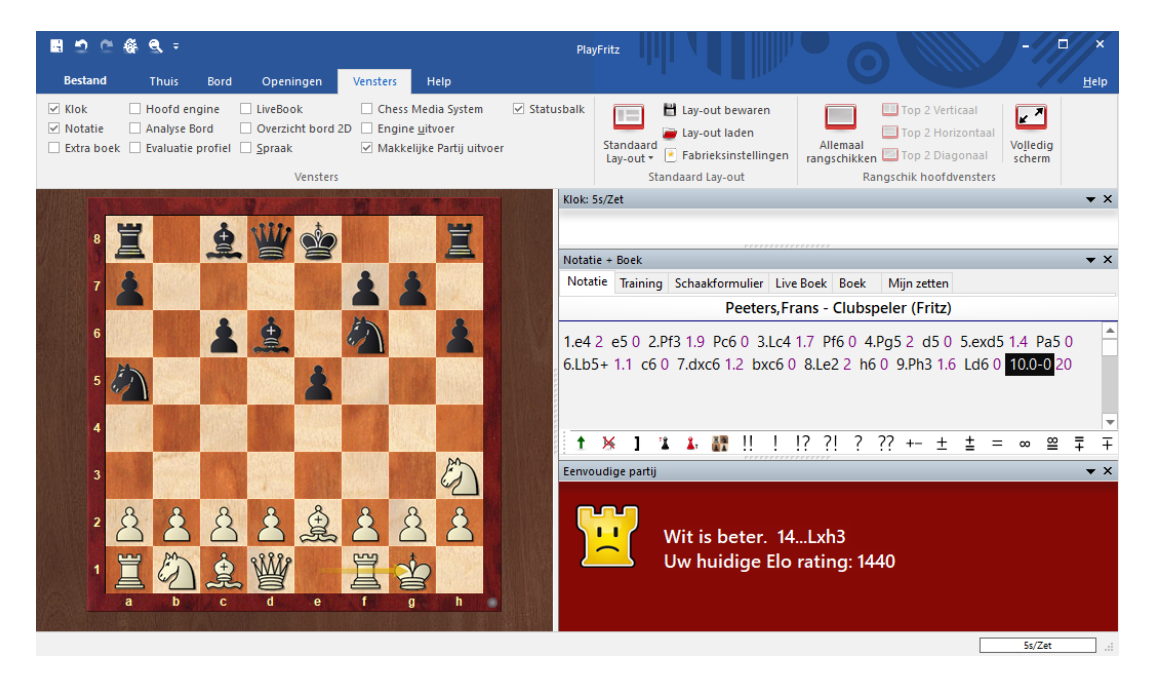

In het venster Eenvoudige partij kunt u zien hoe u er voorstaat. De uitdrukking op het gezicht van Rookie (de gele toren) zegt genoeg. Bovendien wordt zijn gevoel nog door tekst toegelicht. Ook aan de gekleurde bol onder het bord kunt u zien hoe de stelling is. Een groene bal betekent bijvoorbeeld dat wit heel goed staat.

Geheel nieuw in Fritz 17 is de ondersteuning bij training door middel van Analyse <sup>m</sup> et assistentie.

De **EENVOUDIGE PARTIJ** heeft als voordeel dat u de computer op uw

eigen niveau kunt laten spelen. Als u het programma bijvoorbeeld instelt op Clubspeler, zal het programma best sterk spelen, maar worden er zo nu en dan toch bewust foutjes gemaakt om u de kans te geven daar van te profiteren.

Als u gewend bent scherp te spelen, dan zal het programma zich daar op aanpassen en u de kans geven dat toe te passen. Zodra er een tactische kans is voor u zal het programma dat aankondigen. Er wordt dan een hint getoond in het informatie venster.

## **6.2.5 Training**

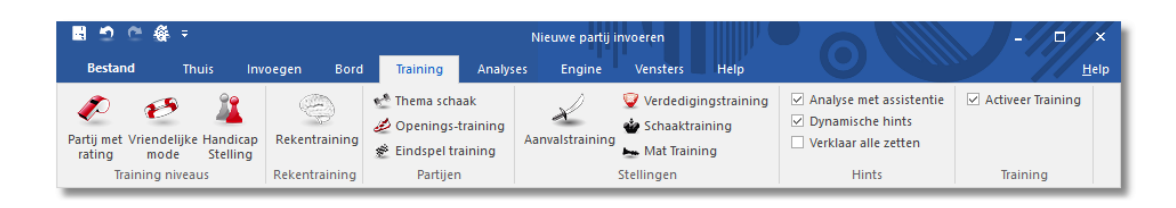

Er is een heel scala aan trainingsmogelijkheden beschikbaar op allerlei niveaus via het tabblad **Training**.

#### **6.2.6 Vriendelijke mode**

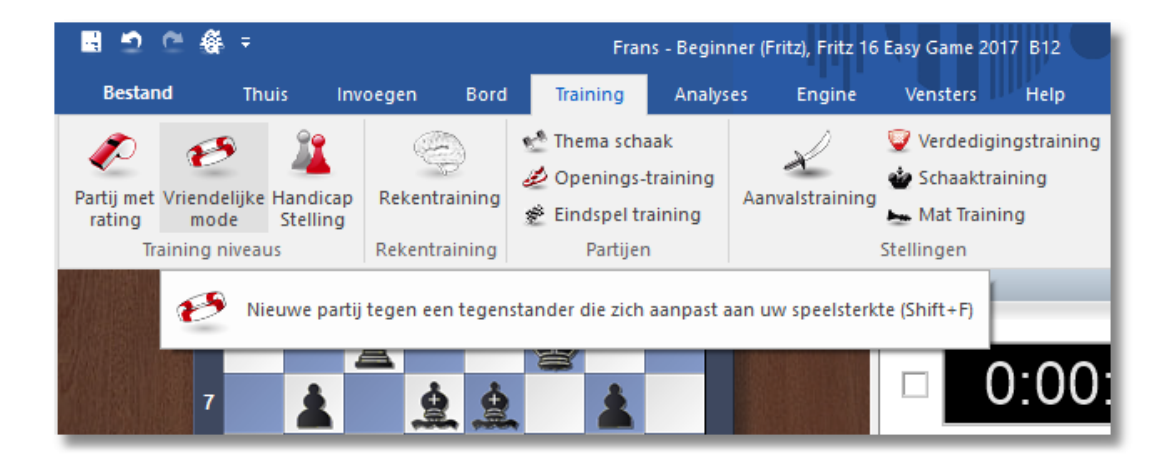

Moderne schaakprogramma's zijn te sterk voor bijna alle schakers. U kunt een vriendschappelijke wedstrijd spelen waarbij de speelsterkte van het programma aangepast wordt zodat u een reële kans hebt om te winnen zonder dat het programma domme fouten maakt. Het programma probeert zijn eigen speelsterkte aan te passen aan dat van u op basis van uw instellingen en de partijen die u gespeeld hebt.

Let op: Een normale partij wordt nog steeds gestart met Thuis -Nieuwe partij. Als het programma start, is dat altijd in de analyse modus. De ervaring heeft geleerd dat de meeste gebruikers het programma gebruiken om eigen partijen te analyseren. Het programma is aangepast voor dit gebruik. Vandaar dat u nu altijd voor een normale partij moet kiezen als u tegen het programma wil schaken. U kunt een standaard niveau kiezen als u begint met Vriendelijke <sup>m</sup> ode. Dit niveau wordt gebruikt voor toekomstig gebruik. Klik hiervoor op Herstel rating.

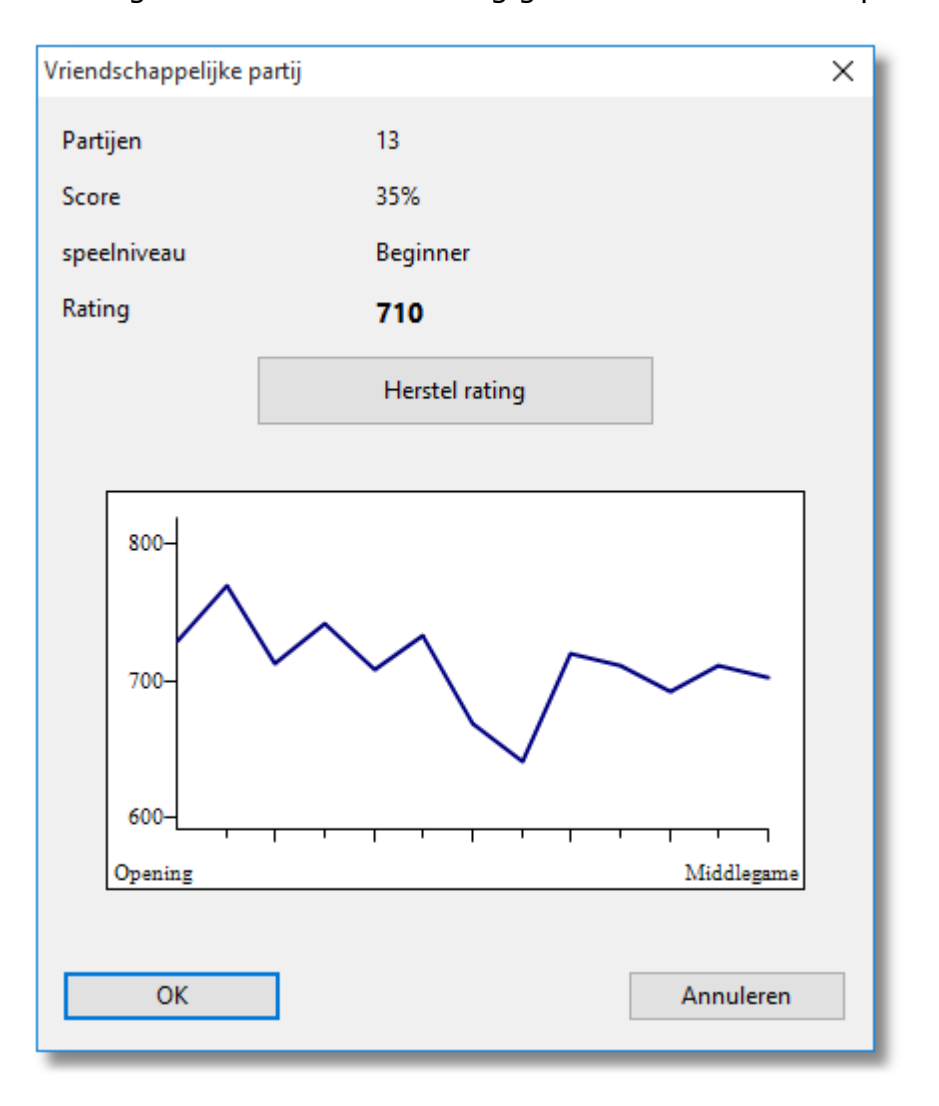

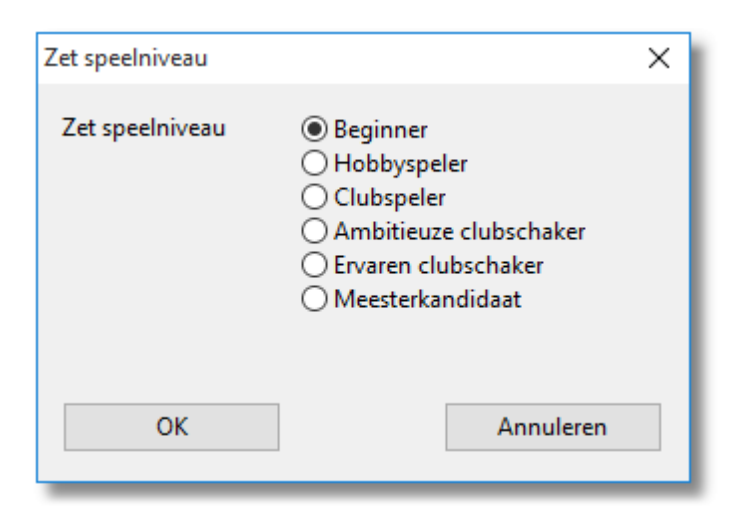

Zet speelniveau bepaalt de sterkte waarmee het programma hoort te spelen. Het programma hoeft niet per se slechter te spelen op de lagere niveaus. Als u het programma tactische kansen geeft, stukken ongedekt laat of kansen geeft voor schaakmat, dan zal het programma die kansen pakken. Dit helpt u om van uw fouten te leren. Verlies geen geduld als u in het begin al uw partijen verliest. Het programma past zich vanzelf aan voor het juiste niveau.

Het programma zal proberen net zo sterk te spelen als u. Het programma onthoudt de uitslagen van de voorgaande vriendschappelijke partijen en past vanzelf zijn speelniveau aan. Het programma probeert zelfs tijdens het spelen zijn niveau aan te passen.

Elk nieuw vriendschappelijk partijtje is met de andere kleur, dus elk tweede partijtje speelt u met zwart.

Als u al partijen gespeeld hebt tegen het programma krijgt u bij de start een diagram te zien.

Het toont het aantal partijen dat u hebt gespeeld, de resultaten daarvan in een percentage, het niveau dat u hebt bereikt en uw Elo rating. Met de knop Herstel rating worden alle resultaten gewist en begint er een nieuwe beoordeling van uw niveau.

Het diagram toont een overzicht van de beoordeling in de verschillende fases van het spel. Dat gaat van de opening tot aan het eindspel. Een lage beoordeling in de openingsfase betekent dat de gebruiker meer tijd moet investeren aan de openingstraining.

Tijdens vriendschappelijke wedstrijden geeft het programma nuttig advies. De Coach is niet actief, maar als u een tactische kans mist, voegt het programma de gemiste kans toe aan de notatie en markeert dat als een punt van aandacht voor de training.

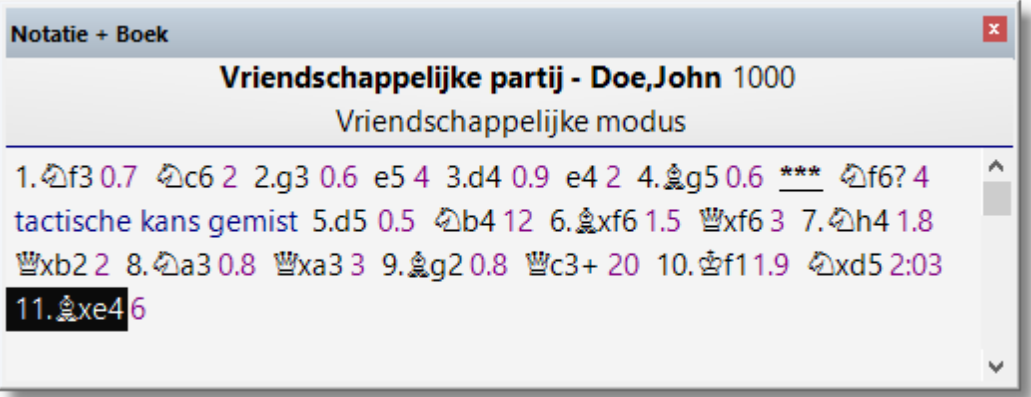

**Let op:** Alle vriendschappelijke partijen worden opgeslagen in de Autosave database in de map van de gebruiker. Als u op een later moment een partij laadt vanuit de Autosave database wordt de stelling getoond waar u de tactische kans hebt gemist en een trainingsvraag wordt gesteld.

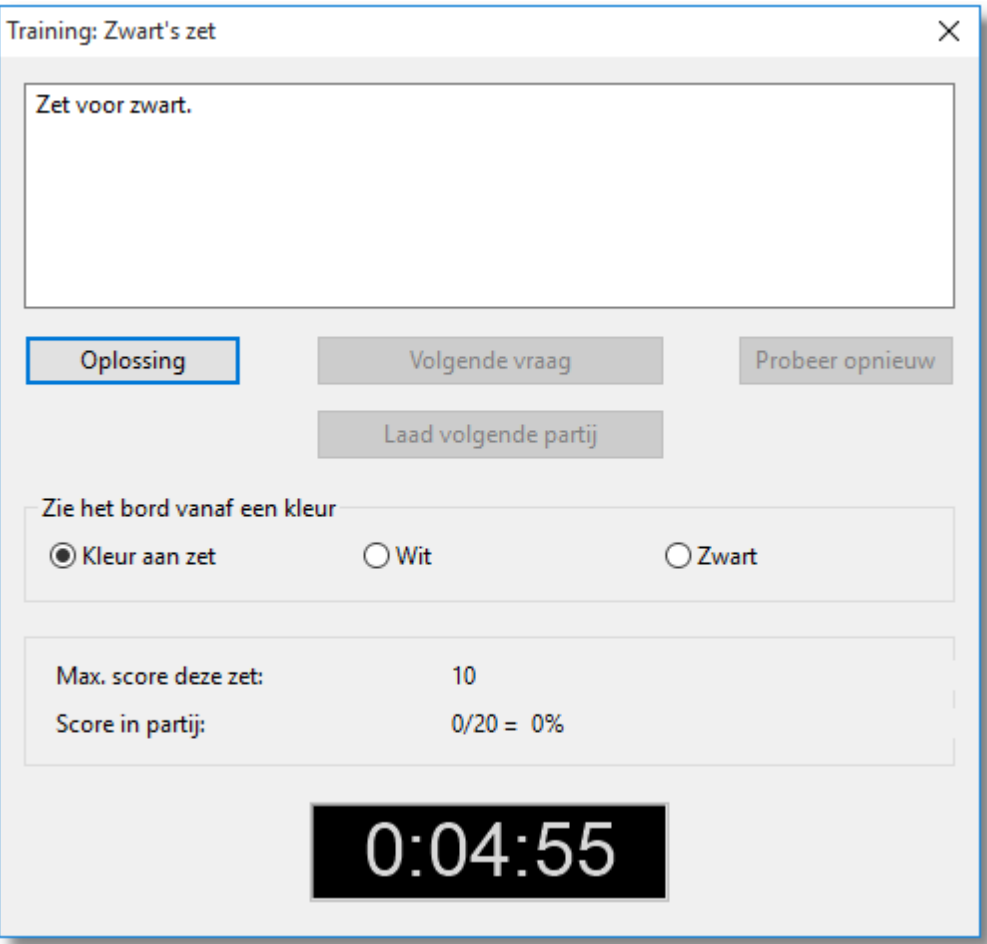

U kunt eventueel ook de stelling analyseren om te onderzoeken welke tactische kans u gemist hebt.

# **6.2.7 Vriendschappelijke partij**

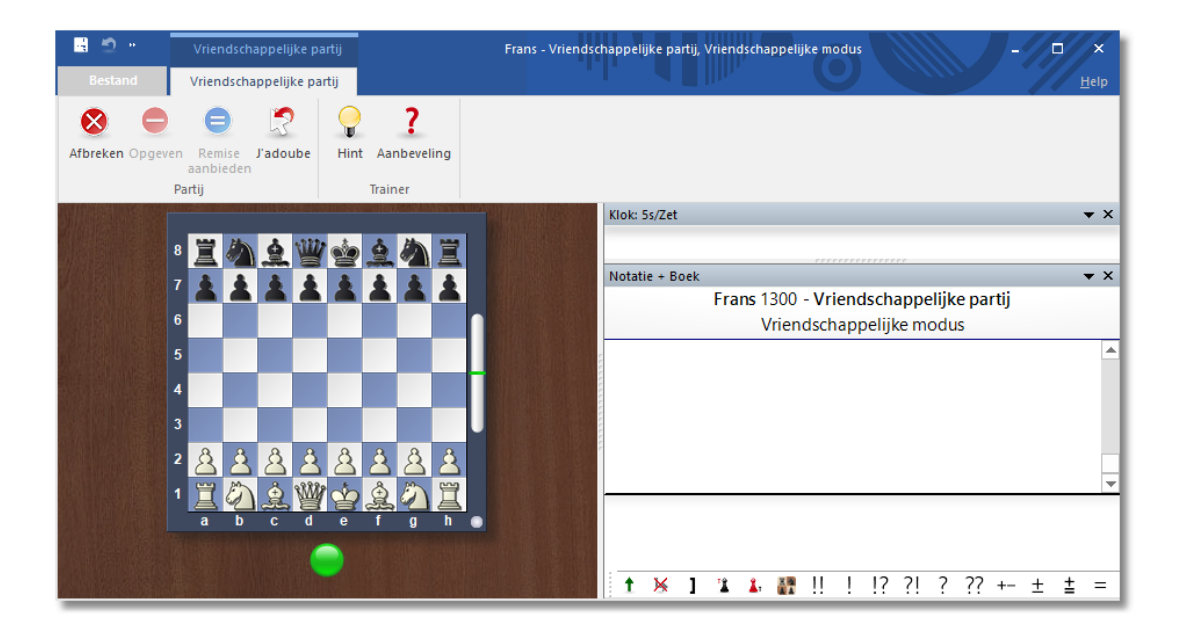

De schaakklok laat zien hoeveel tijd u hebt verbruikt, maar dit heeft geen ander nut. U kunt zolang nadenken als u wil.

Voer uw zetten in op het bord. Tijdens de partij hebt u de volgende knoppen tot uw beschikking.

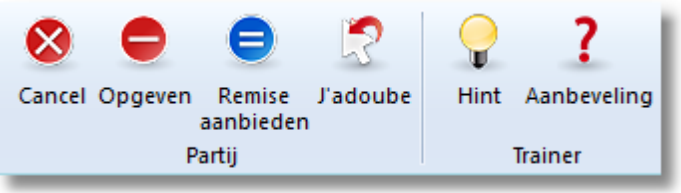

• Cancel **-** Dit beëindigt de partij onmiddellijk.

Opgeven - Hiermee geeft de partij op.

- Remise aanbieden U kunt het programma remise aanbieden.
- J`adoube Hiermee neemt u de laatste zet terug.
- Hint **Find Contract Contract Contract Het programma doet een suggestie** voor uw volgende zet en toont de dreigingen en plannen als u dat wil.
- Aanbeveling Toont een pijl met een suggestie.

Onder het schaakbord ziet u een klein waarschuwingslicht. Als het licht groen is, verloop de partij normaal.

Als het licht knippert, betekent dit dat de speler een tactische mogelijkheid heeft in deze stelling.

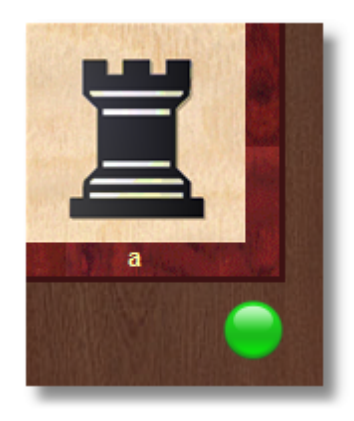

Dit is in tegenstelling tot serieuze rating partijen waar geen hulp beschikbaar is. Dit is een handige tip. Als u een onverwachte zet doet voor het programma, dan wordt dit getoond in de notatie en als u de partij naspeelt, wordt deze stelling gebruikt als trainingsstelling.

## **6.2.8 Handicap Stelling**

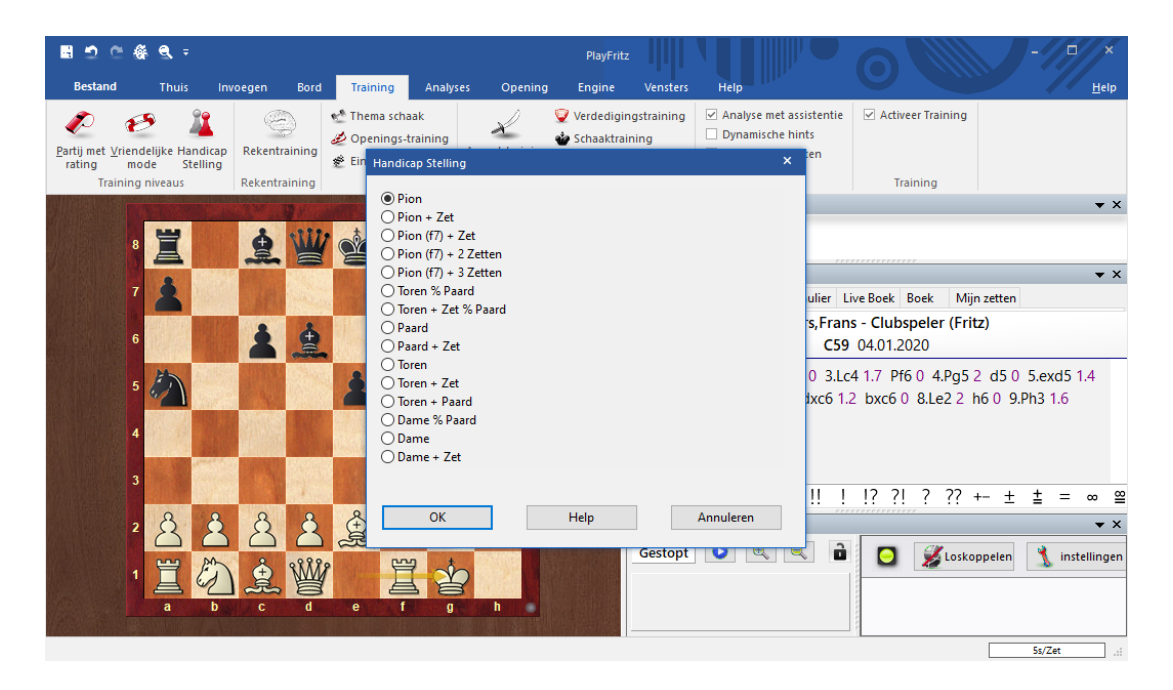

Op een snelle computer is dit programma sterker dan 99.99% van alle schaakspelers. Of u nu een beginner bent of een gelegenheidsschaker, dit betekent gewoonlijk dat u elke partij van tafel wordt geveegd. Dat kan aardig frustrerend zijn en uw interesse in schaken doen verliezen.

Om deze reden zijn er een aantal voorgedefinieerde handicap niveaus waarin u de speelsterkte kunt verlagen en de engine op vele verschillende manieren kunt veranderen. Door de schuiven te bewegen kunt u de basis sterkte verhogen of verlagen, Koningsaanvallen en stukkenruil forceren, de speelrichting beïnvloeden, enzovoorts.

# **6.2.9 Weggeefschaak**

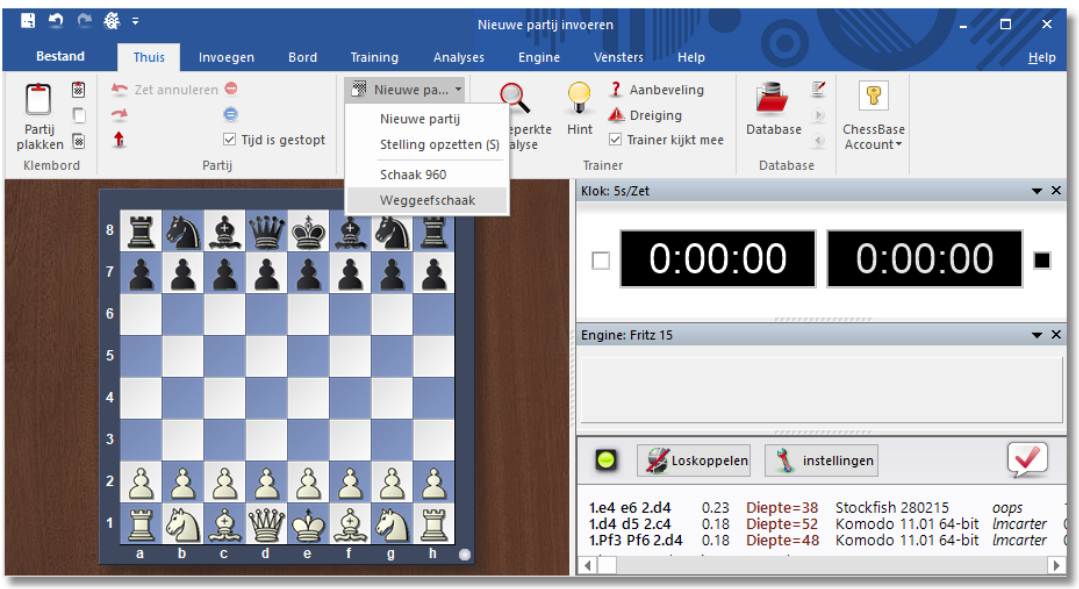

De regels van het weggeefschaak zijn eenvoudig: slaan is verplicht. Als een speler meer dan een stuk kan slaan, kan hij kiezen uit een van de slagzetten. De koning heeft geen speciale rol en kan net als alle andere stukken worden geslagen. Er bestaat geen schaak, schaakmat of rokeren. Pionnen mogen ook tot koning worden gepromoveerd. De eerste speler die al zijn stukken verliest, wint het spel. Als een speler zichzelf pat kan zetten heeft hij ook gewonnen.

#### **Volledige regels**

De regels van Weggeefschaak zijn dezelfde als die van het gewone schaken met uitzondering van de volgende toevoegingen:

- Slaan is verplicht.
- Wanneer een speler kan slaan maar verschillende keuzes heeft om een stuk te slaan, dan mag de slagzet gekozen worden.
- De koning speelt geen speciale rol in het partij, d.w.z.:
	- hij kan worden geslagen, net als elk ander stuk
	- er is geen schaak of schaakmat
	- er is geen rokeren
	- pionnen mogen ook tot koning promoveren

### **Advies**

In Weggeefschaak bestaan bekende reeksen van zetten die winnen. Experts hebben aangetoond dat bij een zekere opening de zetten gedwongen verliezen, zoals: 1.b4, 1.d3, 1.d4, 1.e4, 1.f4, 1.h3, 1.h4, 1. Nf3 en 1.Nc3. Maar deze geforceerde reeksen zijn zeer moeilijk te vinden en het programma heeft ze niet in een openingsboek staan. Dit betekent dat u nog plezier kunt hebben met de partij.

## **6.2.10 Schaak 960**

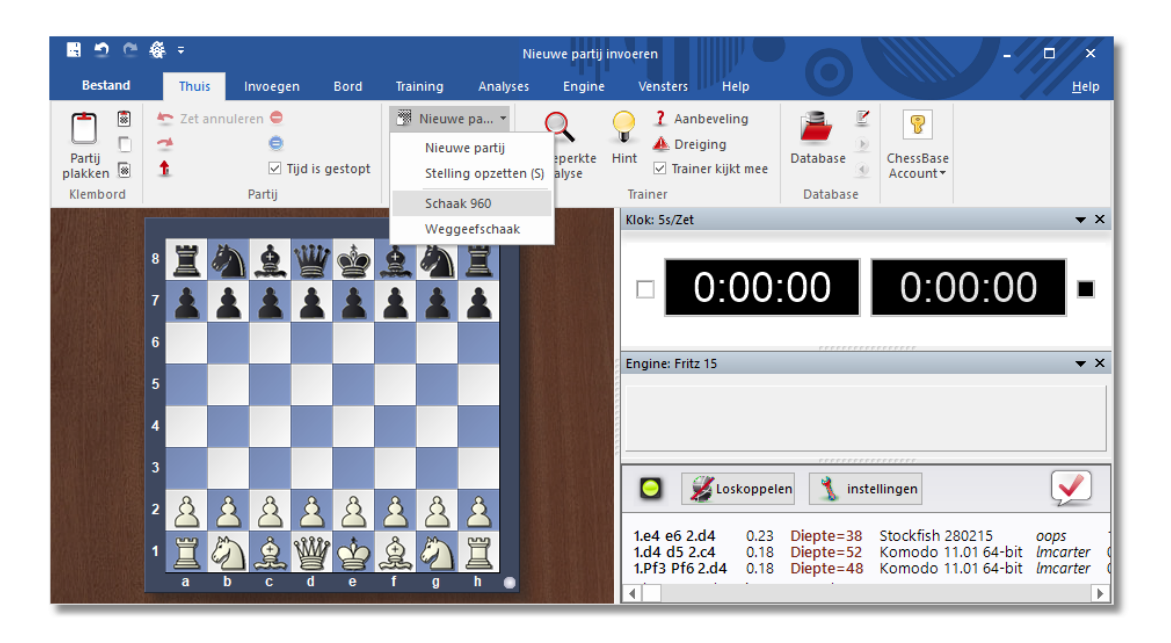

Deze variant op het schaakspel is bedacht door de toenmalige wereldkampioen Bobby Fischer. De pionnen worden aan beide zijden op dezelfde manier geplaatst als bij het gewone schaken, namelijk op de tweede en de zevende rij. Ook blijven de zetmogelijkheden van de stukken onveranderd. De plaatsing van de officieren is echter anders. De stukken van zwart worden gespiegeld en in dezelfde volgorde neergezet. Bij de opstelling geldt dat er altijd een toren links en de andere toren rechts van de koning staat. Als we deze regels toepassen en we zetten de officieren steeds in een andere volgorde neer, dan zijn er 960 verschillende beginopstellingen mogelijk, vandaar de naam Schaak 960.

Hier is een mogelijke Schaak 960 beginopstelling:

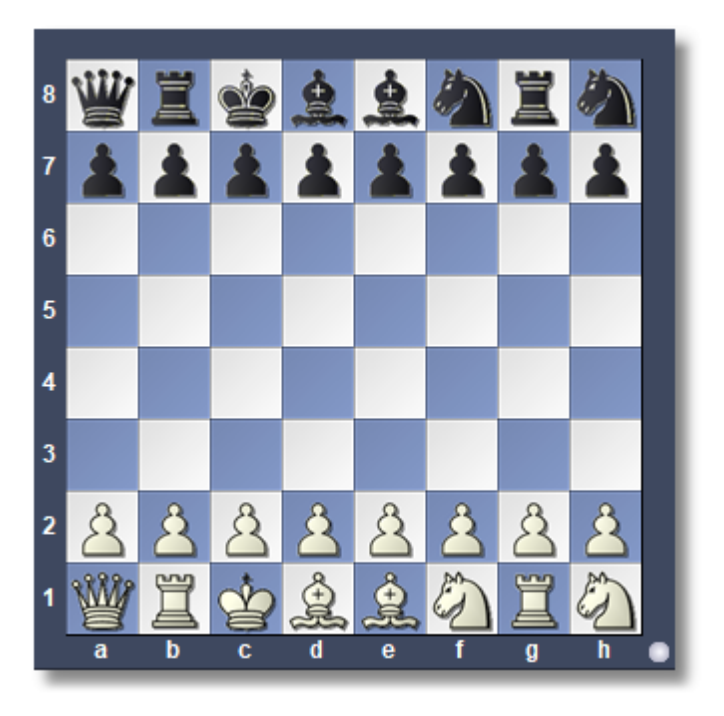

Bij Schaak 960 mag iedere zijde eenmaal rokeren gedurende de partij. Rokeren heeft betrekking op zowel de koning als de toren die op de traditionele plekken terechtkomen wanneer het rokeren uitgevoerd is: Kg1-Tf1 of Kc1-Td1. De voorwaarden voor rokeren lijken op het klassieke schaken: de velden tussen de twee stukken moeten leeg zijn en geen van de stukken, of de velden die worden gepasseerd of waar de stukken op terecht komen mogen aangevallen staan.

Vanzelfsprekend moeten ook de doelvelden voor de koning en de toren leeg zijn. Merk op dat de koning of de toren soms niet verplaatsen tijdens rokeren. In de stelling hierboven bijvoorbeeld, waarbij de loper veld d1 heeft verlaten, kan wit rokeren door alleen de toren te verzetten van veld b1 naar d1. Om deze zet uit te voeren zet u de witte koning een plaats naar links, op de toren.

Denk bij het rokeren aan het volgende:

- Alle velden tussen de koning en de rokerende toren moeten leeg zijn.
- Bij het rokeren kunnen geen stukken geslagen worden.
- De koning en de rokerende toren kunnen niet over andere stukken springen maar wel over elkaar.
- In sommige beginopstellingen beweegt de koning of de toren niet (maar niet allebei) tijdens de rokade.

Wanneer u een Schaak 960 partij begint, krijgt u het volgende dialoogvenster:

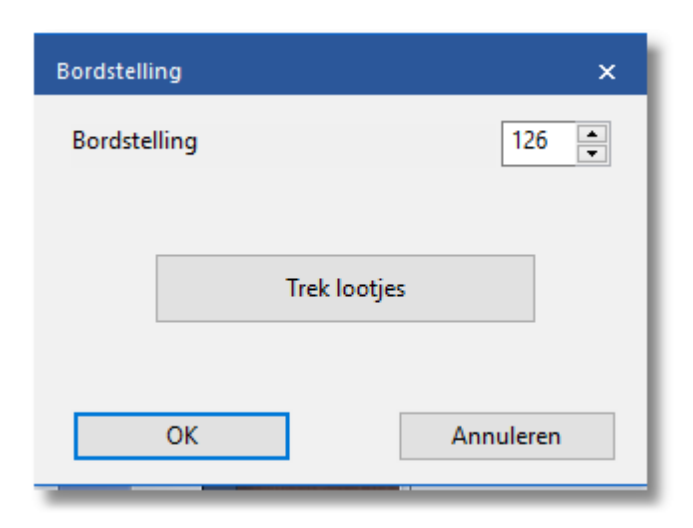

U kunt op T rek lootjes klikken en het programma een willekeurige beginopstelling laten kiezen, of u kunt doorgaan met spelen in de vorige stelling, of u kunt een getal invoeren om een beginopstelling te krijgen die u kent.

## <span id="page-211-0"></span>**6.2.11 Partij met rating**

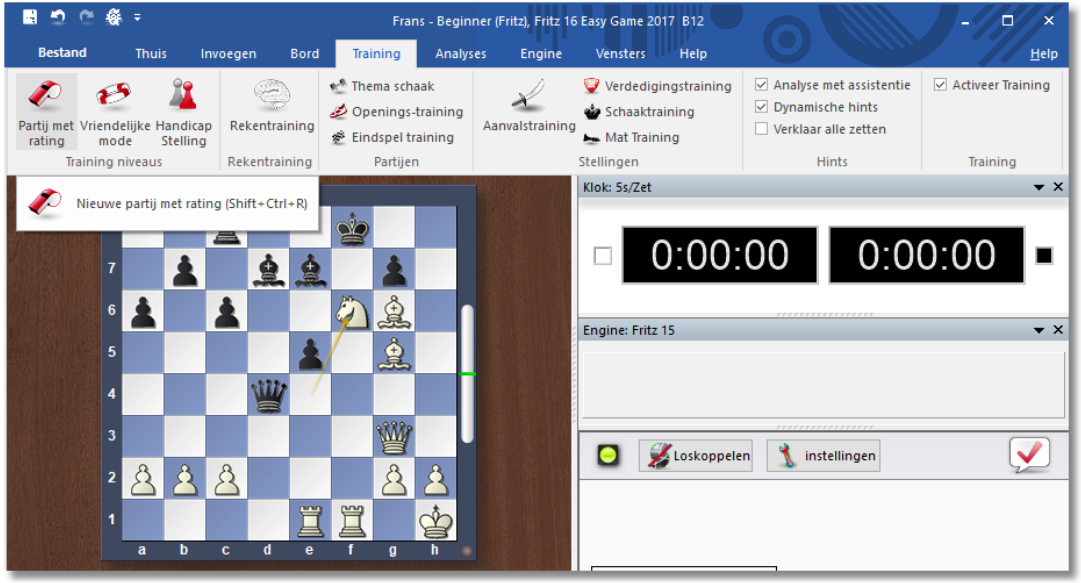

Partijen met rating zijn spannend en het is ook de eerlijkste manier om tegen een computer te spelen. U speelt dan zoals bij echte toernooien of wedstrijden. Uw resultaten worden opgeslagen en u krijgt een Elo rating.

Partijen met rating kunt u in het menu vinden bij Training Partijen met rating in het **KLASSIEKE MENU** vanaf het startscherm.

Eerst kiest u het speeltempo. Het programma geeft u verschillende ratings voor elk speeltempo.

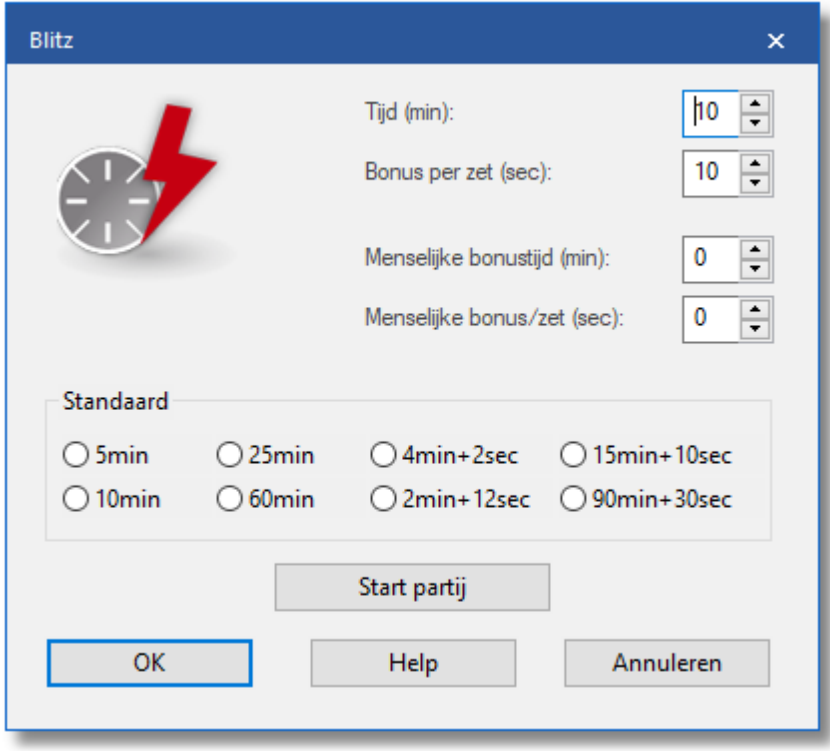

De volgende partijen in deze sessie worden gestart met het speeltempo dat u hebt gekozen. Als u met een ander speeltempo wilt spelen, moet u dat aanpassen in het lint bij Thuis Niveaus.

Dit is het startvenster voor een partij met rating:

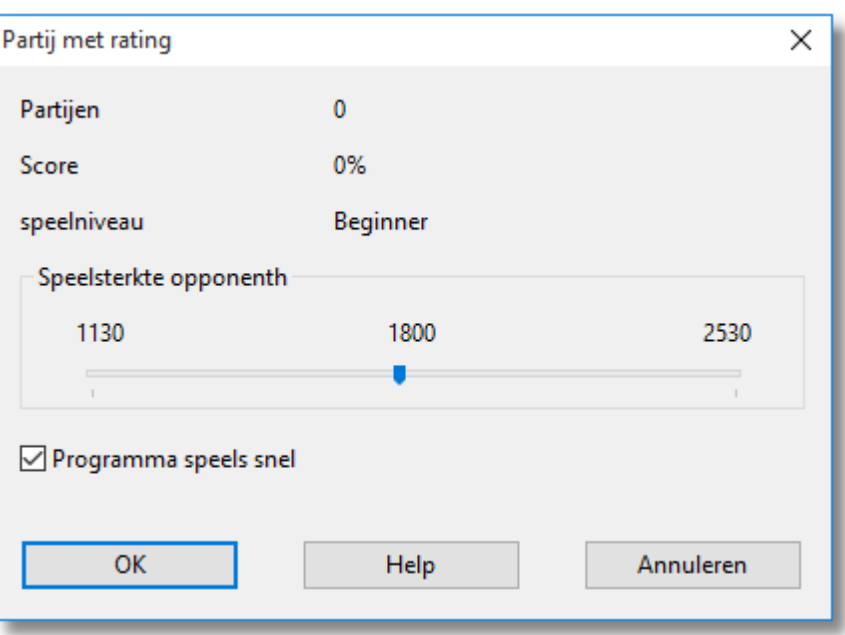

Dit zet het programma in een speciale modus voor serieuze toernooipartijen waarin het u een objectieve beoordeling over uw speelsterkte geeft.

Met de schuifbalk kunt u de sterkte van het programma instellen voor het spelen van een partij met rating. Als u al partijen met rating hebt gespeeld tegen de computer krijgt u statistische informatie over de resultaten in het Rating venster.

Program ma speelt snel: Als deze optie is gekozen zal het programma meteen of heel snel zetten. Dit kan een demotiverend effect hebben op mensen, vooral in de Blitz modus. Als u deze optie uit zet, speelt het programma "menselijker".

In Elo-partijen kunt u geen zetten terugnemen of enige hulp verwachten van het programma. U kunt alleen remise aanbieden of opgeven.

De enige knoppen die beschikbaar zijn tijdens een Elo-partij: Annuleren, Opgeven, Remise aanbieden en J'adoube.

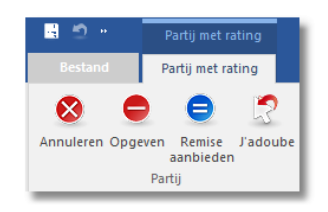

Alle Elo-partijen worden automatisch opgeslagen in de AutoSave database. Na een bepaald aantal partijen krijgt u een waardering voor uw prestatie en, als deze goed is, een titel [toekenning](#page-215-0) van de computer. Wat het spelen met rating anders maakt, is dat zetten niet kunnen worden teruggenomen en er geen suggesties of hints worden gegeven door het programma. Hierdoor is het spelen van de partij bijna hetzelfde als het spelen van een echte partij. De mogelijkheden zijn beperkter dan bij het spelen in de vriendschappelijke modus.

Het programma bepaalt uw rating voor het spelen van Bullet, Blitz en lange partijen. U kunt die ratings tonen door in het startvenster te klikken op de knop Rating.

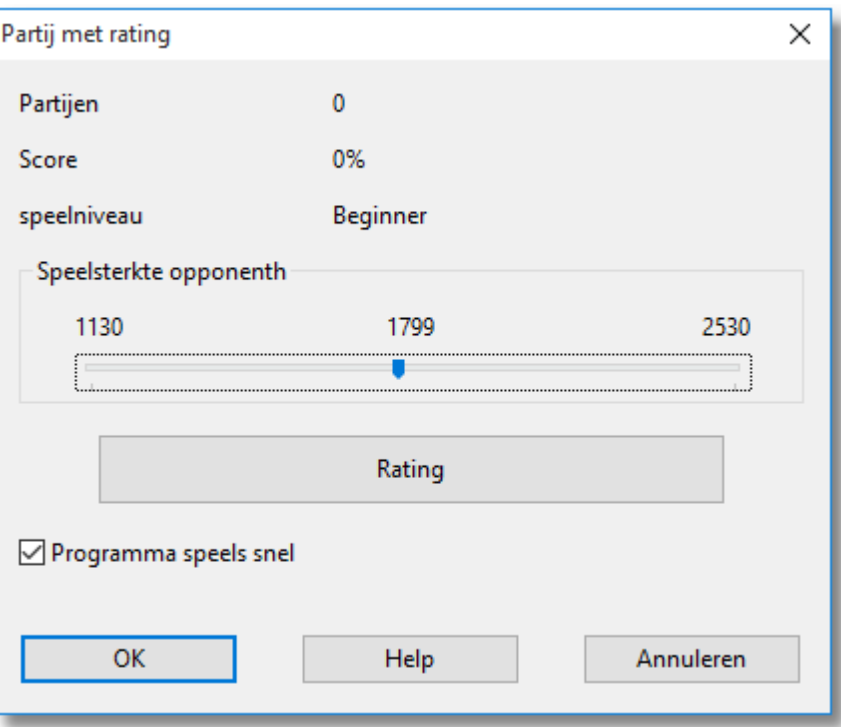

U krijgt dan per speeltempo een overzicht van uw ratings.

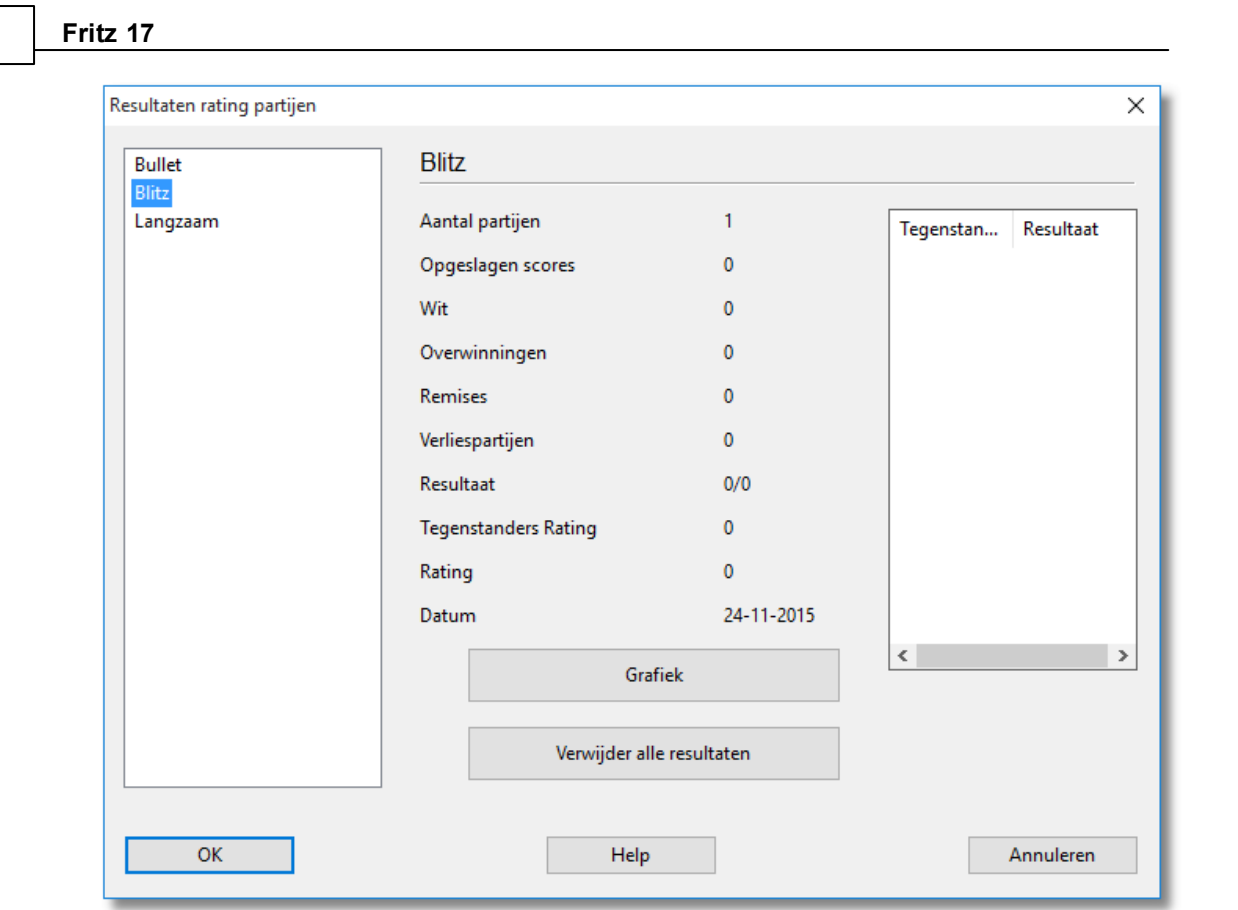

## <span id="page-215-0"></span>**6.2.12 Titels in ELO-partijen**

**216 Fritz 17**

Nadat u een bepaald aantal [partijen](#page-211-0) met rating heeft gespeeld, wordt u een titel toegekend. De titel die u krijgt hangt af van het aantal partijen en de resultaten. Als u bijvoorbeeld in staat bent om meer dan 2200 punten te halen in meer dan 30 partijen, dan krijgt u de titel van Kandidaat Meester. Het programma geeft ook uw Elo rating weer, gebaseerd op de prestatie in deze partijen. Dit wordt continu bijgewerkt.

Als u op de knop Meer in het Elo-partij dialoogvenster klikt, ziet u de individuele resultaten die u tot dusverre heeft bereikt.

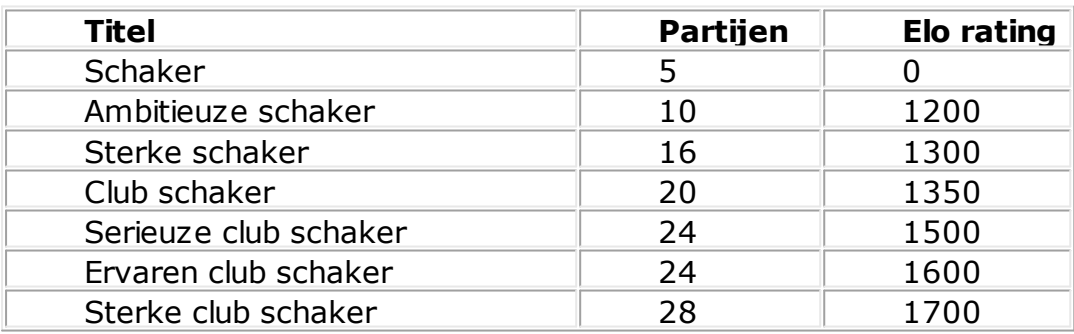
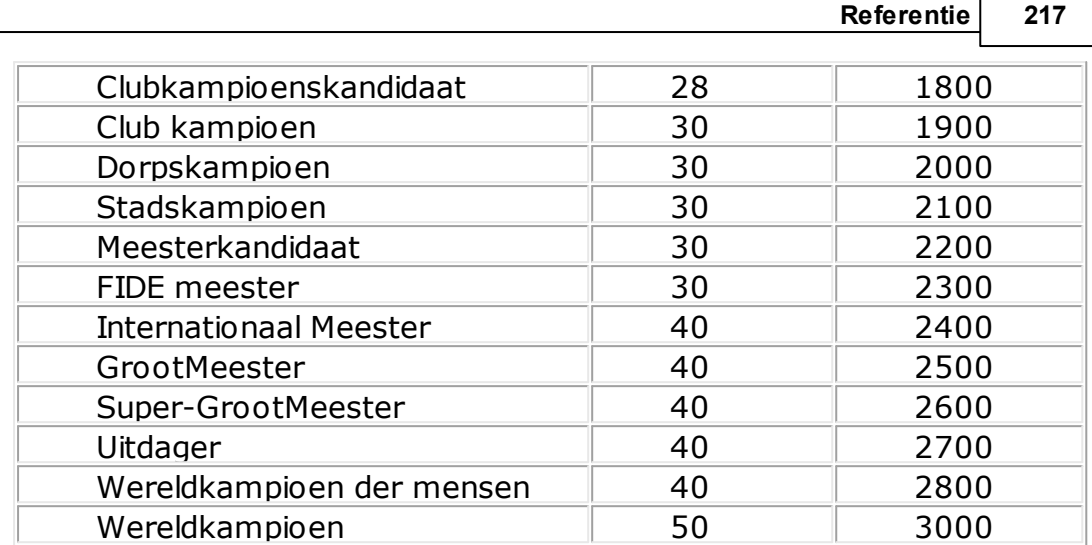

# **6.2.13 Optimaliseer sterkte**

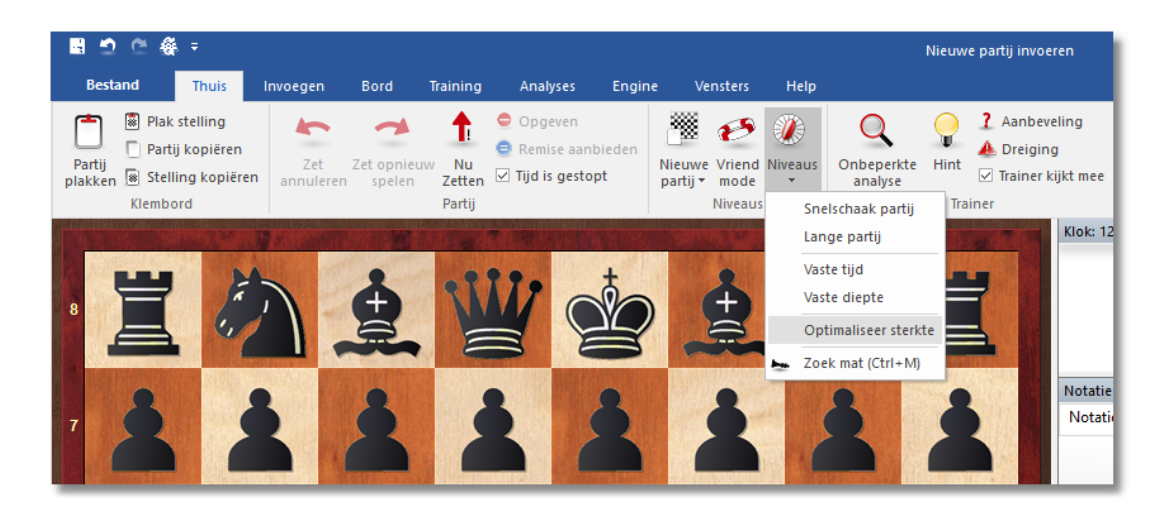

Deze functie is alleen beschikbaar in [Snelschaak](#page-197-0) of Lange [partijen](#page-198-0) met tijdslimiet. Het configureert het programma voor maximale speelsterkte.

Dit wordt als volgt bereikt:

- De [Multimedia](#page-96-0) functies zijn uitgeschakeld.
- De hash [tabel](#page-481-0) grootte is geoptimaliseerd.
- De openingsboek [eigenschappen](#page-222-0) zijn geconfigureerd voor serieus spel.

# **6.3 Het openingsboek**

# **6.3.1 Het openingsboek**

In de beginfase van een partij speelt het programma uit een openingsboek. Dit kan bestaan uit miljoenen openingsstellingen en voor elke opening heeft het programma volledige informatie over welke

zetten er werden gespeeld en hoe vaak en met welke resultaten. Het programma slaat zijn eigen ervaringen op met de openingsvarianten die het heeft gespeeld. Het leert van succes en nederlaag.

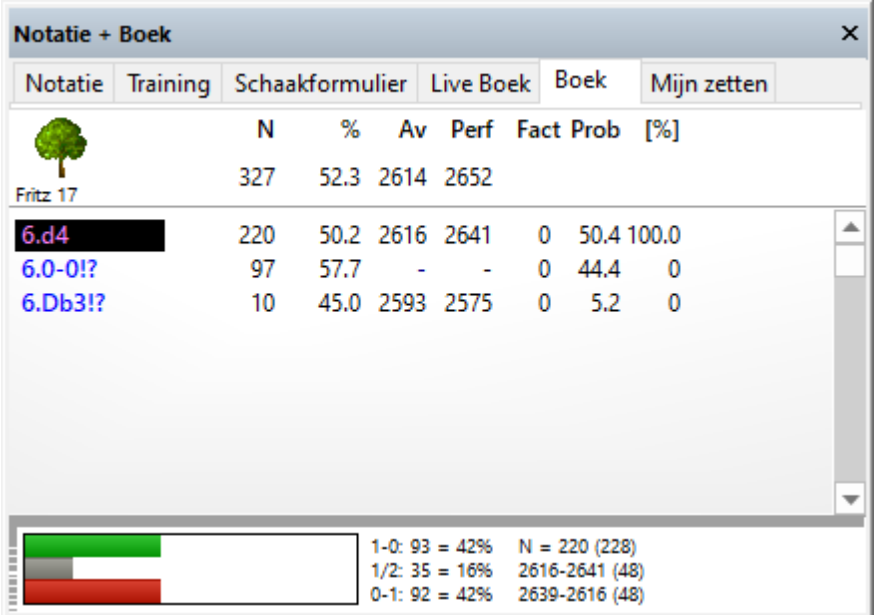

Het openingsboek wordt de boom genoemd omdat de vertakkende varianten in de opening lijken op de structuur van een boom.

Enkele aanwijzingen:

- De grootte van de openingsboom is slechts beperkt door de hoeveelheid beschikbare harddisk ruimte. Het is belangrijk te weten dat de toegang tot de informatie extreem snel is, zelfs als de bestanden werkelijk gigantisch zijn.
- Bestaande openingsbomen kunnen gemakkelijk worden uitgebreid, eenvoudig door de partijen te importeren. Dit betekent dat wanneer dan ook een reeks van hoge kwaliteits partijen beschikbaar is, het programma deze kan lezen en haar kennis van de openingen kan uitbreiden.
- De boom herkent alle transposities (alternatieve zetten die naar dezelfde stellingen kunnen leiden) en zelfs degene die niet voorkwamen in de partijen waaruit de boom was samengesteld. Soms kunt u overgaan van de ene bekende stelling naar een andere met een zet die nog nooit gespeeld is.
- De boom kan perfect omgaan met verwisselde kleur. Bijvoorbeeld na 1.d3 d5 2.d4 zal het programma waarschijnlijk 2...c5! doen en speelt

het de gehele Dame Gambiet-opening met zwart.

Het openingsboek is niet zomaar een instrument om het programma sterk te maken, het is ook een zeer leerzame bron om te trainen voor schaakspelers. Om deze reden kan elke zet worden gemarkeerd met schaaksymbolen zoals ! en +=.

#### **Belangrijk:**

Wanneer u Windows-XP gebruikt, is het erg belangrijk dat u uw databases en openingsboeken in de standaard map bewaart (Mijn Documenten\ChessBase) zoals voorgesteld door Fritz. Indien u dat niet doet zal het besturingssysteem proberen de gigantische bestanden veilig te stellen (kopiëren) in reservebestanden iedere keer wanneer u het programma afsluit.

## **6.3.2 Het boekvenster**

In het eerste deel van de partij speelt het programma uit het openingsboek. Hier kunnen miljoenen openingsstellingen in staan en voor elk van deze stellingen kan het programma allerlei informatie geven, zoals de waardering, hoe vaak een zet is gespeeld en met welk resultaat. Het programma bewaart zijn eigen ervaringen met openingsvarianten. Het leert dus van zijn overwinningen en nederlagen.

U kunt het openingsboek op twee manieren weergeven: in een apart venster (Vensters-Extra boek) of door op het tabblad Boek te klikken, bovenaan het notatievenster. Als er geen openingsboek geladen is, zal een knop verschijnen die u de gelegenheid geeft een boek van de harde schijf te laden

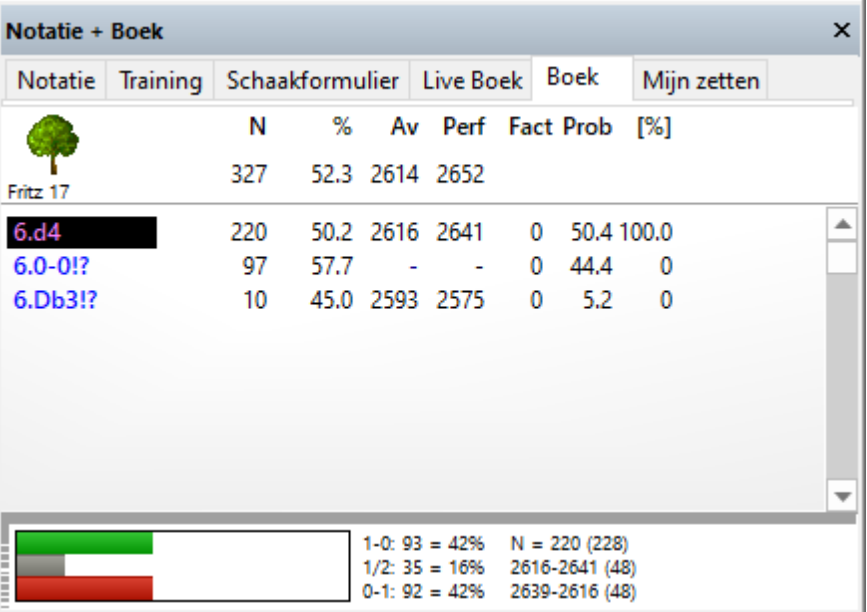

Dit ziet u in de boom van het openingsboek:

- Zetten: (Boom -icoon) Soms verschijnt een zet in het grijs, wat betekent dat de zet nog nooit eerder werd gespeeld, maar naar een stelling kan leiden die al eens is voortgekomen vanuit een andere stelling.
- Aantal partijen: (N) In de kop vindt u het totaal aantal partijen dat naar deze stelling heeft geleid, in de kolom zelf het aantal partijen waarin de zetten werden uitgevoerd.
- %: Percentage score bereikt door de zet, altijd gezien vanuit het perspectief van de kleur die aan zet is. Als het aantal partijen laag is, zal het percentage grijs worden weergegeven, omdat het geen grote statistieke betekenis heeft.

#### **Let op:**

In het rechtsklik menu van het boekvenster staat nu ook de keuze Resultaat vanuit wit. Als deze aangevinkt is, dan wordt dit percentage getoond vanuit het perspectief van wit en dus niet van de kleur die aan zet is.

- Av: Elo gemiddelde van de spelers van de gespeelde zet. Als slechts een klein aantal van de spelers een rating heeft wordt het percentage grijs weergegeven.
- Perf : Elo prestatie van de zet. Dit is de rating die een speler zou hebben bereikt in een virtueel toernooi als hij deze zet in al zijn partijen zou hebben gespeeld.
- Gewichten (Fact): De gewichten (belangrijkheid) controleren de waarschijnlijkheid dat het programma een bepaalde zet zal kiezen. De waarde ligt tussen –125 en +125. De waarden zijn op 0 gezet, maar dat kan veranderen als het programma partijen gaat spelen met de verschillende varianten. U kunt dus zeggen dat het programma leert van zijn ervaringen. U kunt de gewichten ook handmatig veranderen middels een rechtsklik op de annotatie en W aardes aanpassen aan te klikken. Om alles weer in de oorspronkelijke stand terug te zetten klikt u op Analyses Boek Gewichten terug naar fabrieksinstellingen. Het programma zal dan alleen de pure statistische waarden gebruiken bij de zetkeuze.
- Prob en [%]: De eerste waarde is de pure statistische waarschijnlijkheid van een zet, gebaseerd op het aantal keren dat de zet is gespeeld en de resultaten die zijn bereikt in de partijen die in het boek zijn opgenomen. Dit is de waarschijnlijkheid dat de zet door het

programma zal worden gespeeld, mits de gewichten niet zijn veranderd- handmatig of door de automatische leerfunctie. De waarde rechts [%] is de praktische waarschijnlijkheid dat het programma de zet zal spelen. Dit is een gevolg van de statistische evaluatie en de gewichten. Als u de gewichten verandert zult u zien dat de waarde [%] (maar niet de Prob) verandert. In boek [opties](#page-222-0) kunt u vastleggen hoe sterk de gewichten de waarschijnlijkheid beïnvloeden.

# **Twee manieren om de boom te gebruiken**

- Als u door een partij wilt lopen en de daarbij behorende varianten wilt zien, moet u een apart venster voor de boom openen. Vervolgens kunt u met de cursortoetsen links/rechts door de partij navigeren, terwijl de varianten in het boomvenster de zetten van de partij volgen.
- De andere manier is handig wanneer u wilt bekijken of een opening goed gespeeld is en hoe het anders had gekund. Sluit hiervoor het boomvenster (Shift+Ctrl+F12 of via Vensters - Extra boek) en gebruik het tabblad bovenin het notatiescherm. In het notatie scherm kunt u naar de stelling gaan die u wilt bekijken. Vervolgens klikt u op het tabblad Boek. Hierin staan nu de varianten die behoren bij de gegeven bordstelling. Wanneer u de boom doorloopt in een bepaalde tak worden deze zetten gelijk op het bord uitgevoerd en als commentaar in het notatiescherm bijgeschreven.
- Gebruik de cursor toetsen omhoog/omlaag om de selectiebalk omhoog en omlaag te bewegen.
- Gebruik de cursor toetsen links/rechts om door de varianten te navigeren.
- Klik op een zet met de muis om een zet verder te gaan in de variant.
- Met een rechtsklik kunt u de zet van commentaar voorzien.
- In hetzelfde menu kunt u een zet in toernooipartijen uitsluiten. De zet wordt rood. Herhaal de procedure om de zet weer in het boek op te nemen.
- Druk op Shift+Ctrl+F12 om het boom venster te openen of te sluiten.

De notatie die wordt gebruikt in het boomvenster is dezelfde als die ingesteld is bij Bestand - Instellingen - tabblad Klok+Notatie.

Verschijning boek op het scherm

#### **6.3.3 Boek op het scherm**

Om het boom venster te configureren, rechtsklikt u in een vrije ruimte en selecteert u Eigenschappen in het menu. Een dialoogvenster verschijnt waarin een aantal elementen van het boomvenster kunnen worden in- en uitgeschakeld.

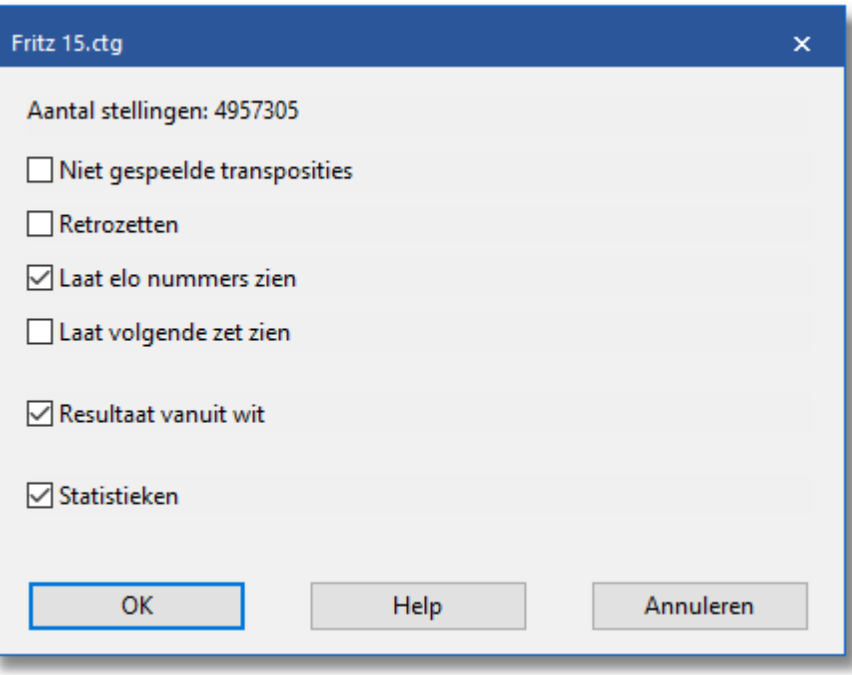

- Bovenaan ziet u het aantal stellingen in de boom.
- Niet gespeelde transposities zijn zetten die nooit werkelijk gespeeld zijn in de partijen die samengevoegd zijn in de boom, maar die kunnen leiden tot een andere bekende stelling.
- Retrozetten zijn zetten die leiden naar deze stelling vanuit andere stellingen in de bomen.
- Laat Elo num <sup>m</sup> ers zien kan uitgeschakeld worden om de weergave van het boek te versnellen (op langzame computers).
- Laat volgende zet zien: Het boek wordt getoond in een tabel. De tabel weergave is bruikbaar in partijen met veel openingsvarianten. U zou dit ook kunnen gebruiken wanneer u een aantal partijen van een bepaalde opening samenvoegt.

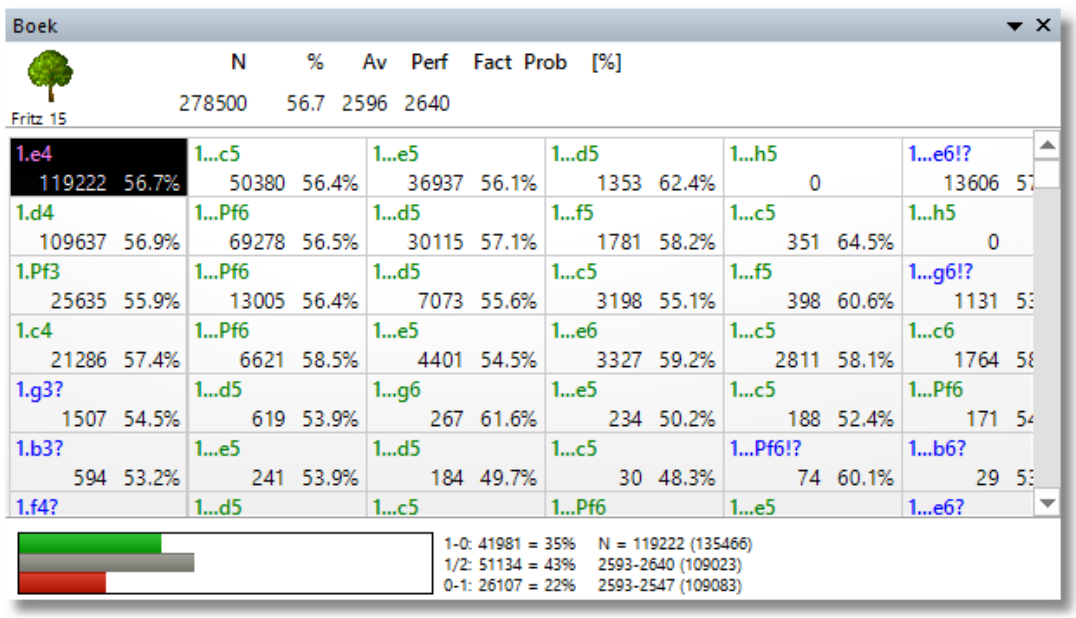

- Resultaat vanuit wit: Gewoonlijk wordt het percentage score altijd vanuit het perspectief van de kleur aan zet weergegeven. Als u dit vakje aanvinkt, wordt de score vanuit het perspectief van wit getoond.
- Statistieken geeft de bijzonderheden van elke stelling weer in een staafdiagram onder aan het scherm. Het toont in hoeveel partijen de zet voorkomt en welk percentage van deze partijen won, verloor of eindigde in remise. De grafische weergave verschaft veel informatie in een oogwenk
- Niet gespeelde transposities en retro zetten zouden slechts gebruikt moeten worden wanneer dat nodig is. Door de vele harddisk handelingen vertraagt deze de weergave van de boom.

## <span id="page-222-0"></span>**6.3.4 Boek instellingen**

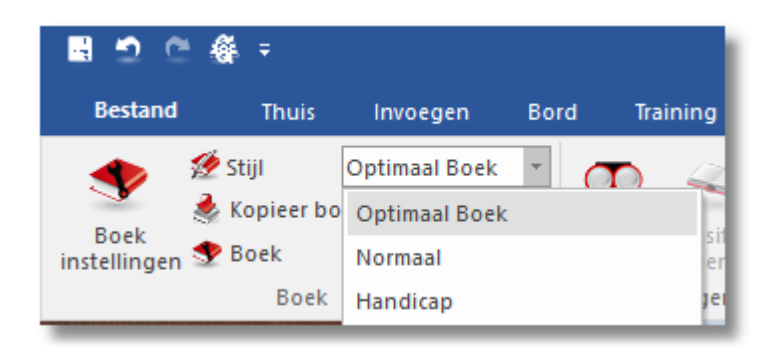

Optim aal Boek geeft het programma de opdracht geen zetten te spelen die niet in toernooivorm zijn gespeeld. Als deze optie uit staat, kunnen deze zetten wel gespeeld worden.

- Norm aal is voor vriendschappelijke partijen.
- Handicap is voor partijen met een handicap.

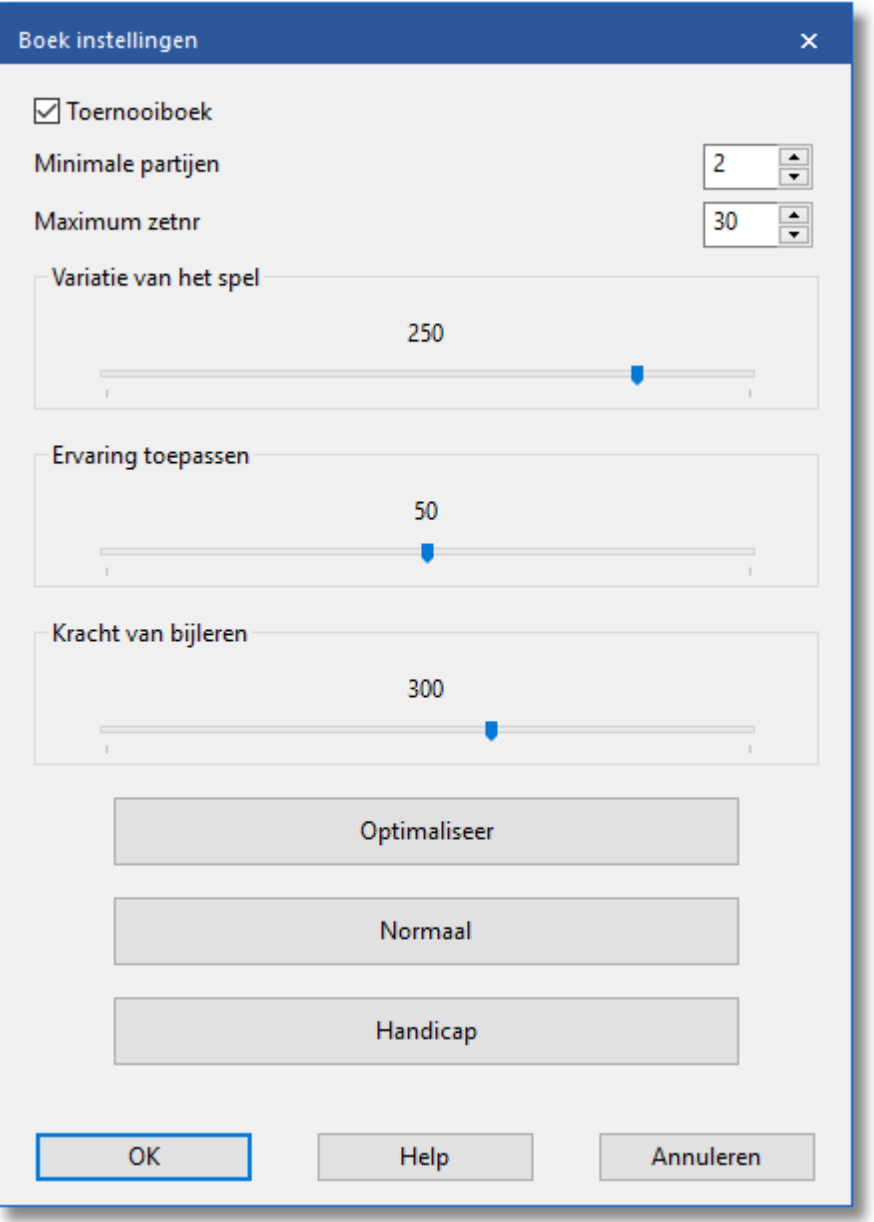

- Boek gebruiken bepaalt of het openingsboek al dan niet gebruikt wordt.
- Toernooiboek draagt het programma op om geen zetten te doen die zijn uitgesloten van toernooispel. Als de optie uitstaat kunnen de zetten die wel uitgesloten zijn voor toernooispel soms gespeeld worden.
- M inim ale partijen vertelt het programma hoeveel partijen beschikbaar moeten zijn voordat een zet gedaan wordt.
- Variatie van het spel bepaalt welke zetten er gekozen worden: alleen die met de hoogste statistische waarde, of ook de meer zeldzame zetten (schuif rechts is gevarieerd).
- Ervaring toepassen bepaalt hoe de leergewichten in de boom de waarschijnlijkheid van de huidige zet beïnvloedt. (rechts = maximaal)
- Kracht van bijleren bepaalt in welke mate de gewichten worden bijgesteld op basis van individuele partijen (rechts = maximaal).
- Optim aliseer zet de laatste drie parameters terug naar hun originele waarden, voor optimale speelsterkte.
- Norm aal is voor vriendschappelijke partijen.
- Handicap voor partijen met handicap.

# **Uitgebreide boek instellingen**

Rechtsklik het boomvenster (in een vrije ruimte) voor uitgebreide boekinstellingen.

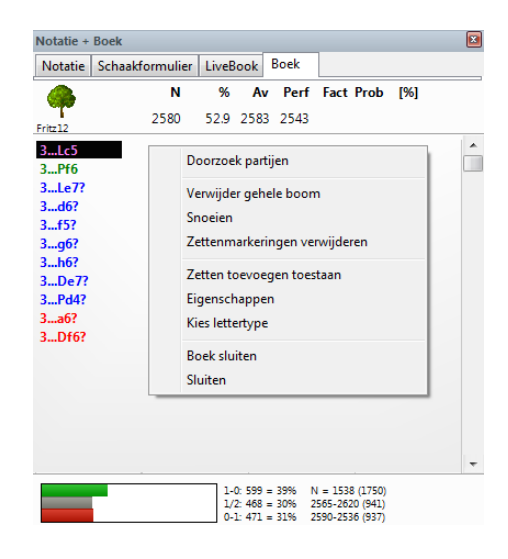

- Doorzoek partijen geeft een lijst weer met alle partijen waarin de huidige bordstelling voorkomt.
- Verwijder gehele boom verwijdert de boom van uw hard disk.
- Snoeien verwijdert zetten die gespeeld zijn in slechts een paar partijen.
- Zettenm arkeringen verwijderen verwijdert alle waarderingssymbolen die het programma aanmoedigen of ontmoedigen om een bepaalde

variant te spelen.

- Zetten toevoegen toestaan maakt het mogelijk om zetten toe te voegen aan de boom door ze uit te voeren op het bord.
- Eigenschappen zie Verschijning boek op het scherm
- Kies lettertype stelt u in staat om een ander lettertype en grootte in te stellen.
- Sluiten sluit het boomvenster (het boek blijft actief). Gebruik Vensters - Notatie of Ctrl-Alt-N om het venster te heropenen.

# <span id="page-225-0"></span>**6.3.5 Toernooi zet**

Een toernooizet verschijnt in het groen in het openingsboom venster.

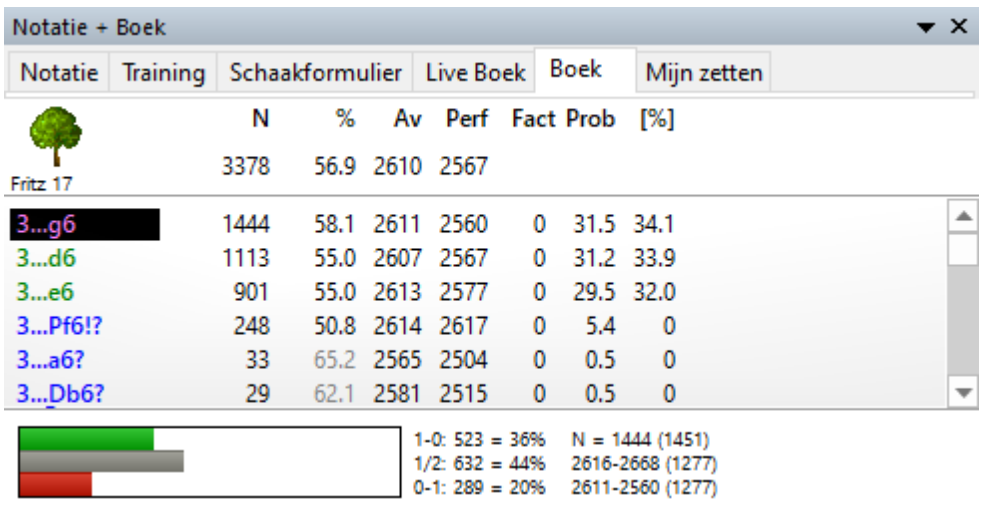

Toernooizetten worden gespeeld door het programma als u daar om vraagt in boek [instellingen](#page-222-0). Het zal geen zet spelen die uitgesloten is van toernooispel die in rood is weergegeven in de boom.

Als u rechtsklikt op een zet kunt u de status veranderen, bijvoorbeeld Geen toernooi zet.

## **6.3.6 ECO codes**

ECO staat voor "Encyclopaedia of Chess Openings". Het is ontwikkeld door de Schaak zegsman in Joegoslavië en wordt door bijna alle schaakspelers en in publicaties over de hele wereld gebruikt. Afzonderlijke openingsvarianten hebben een code bestaande uit een letter (A - E) en een tweecijferig getal. Voor de meesten bestaat ook een naam.

## **Voorbeelden:**

- A51 Boedapester Gambiet, Fajarowicz Variant
- B72 Siciliaans Draak: 6 Le3, varianten met h3+Lc4 en zijvarianten.

De ECO classificatie die door dit programma gebruikt wordt werd verbeterd door de voorname openingsexpert GM Dr. John Nunn.

Het programma kan een openingssleutel maken die gebaseerd is op de ECO code. Klik op Database- Sleutel Functies - Installeer sleutel in het database venster en kies Fijn voor de sleutel. Als u daarentegen G rof kiest zult u de minder formele classificatie krijgen met wel bekende namen zoals Siciliaans, Franse verdediging, etc.

Wanneer u een partij opslaat wordt automatisch de correcte ECO code ingevoegd.

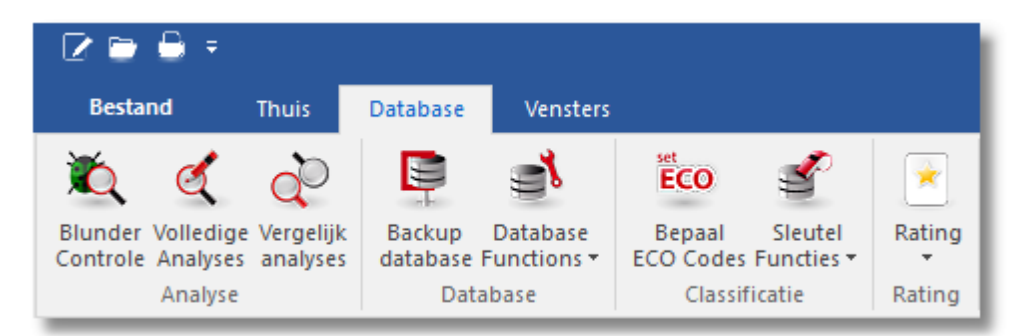

# **6.3.7 Openingsboek naar hard disk**

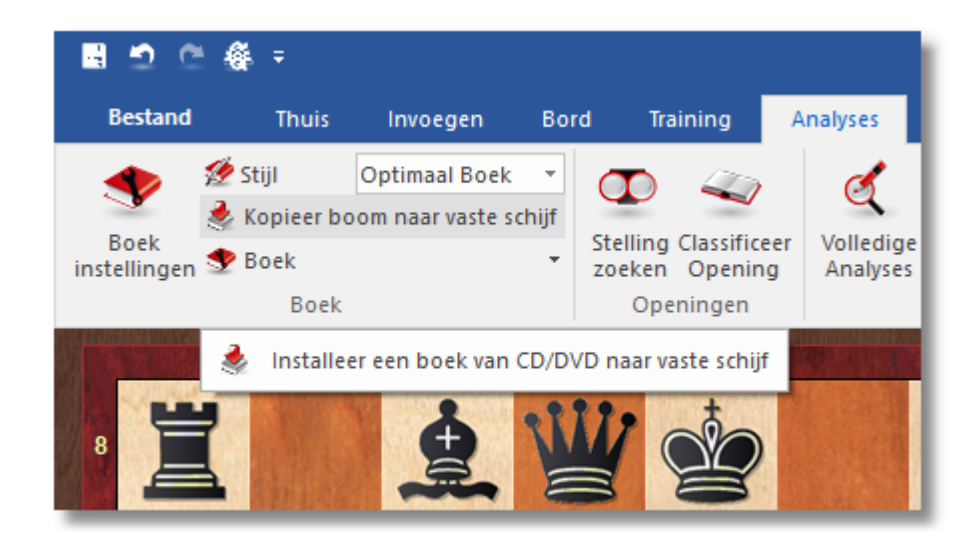

Als u Fritz 17 gekocht hebt op een DVD, kunt u het openingsboek van de DVD naar uw hard disk kopiëren. Het maakt de toegang tot het boek sneller en stelt het programma in staat om te leren van de gespeelde partijen.

## **6.3.8 Importeer oud boek**

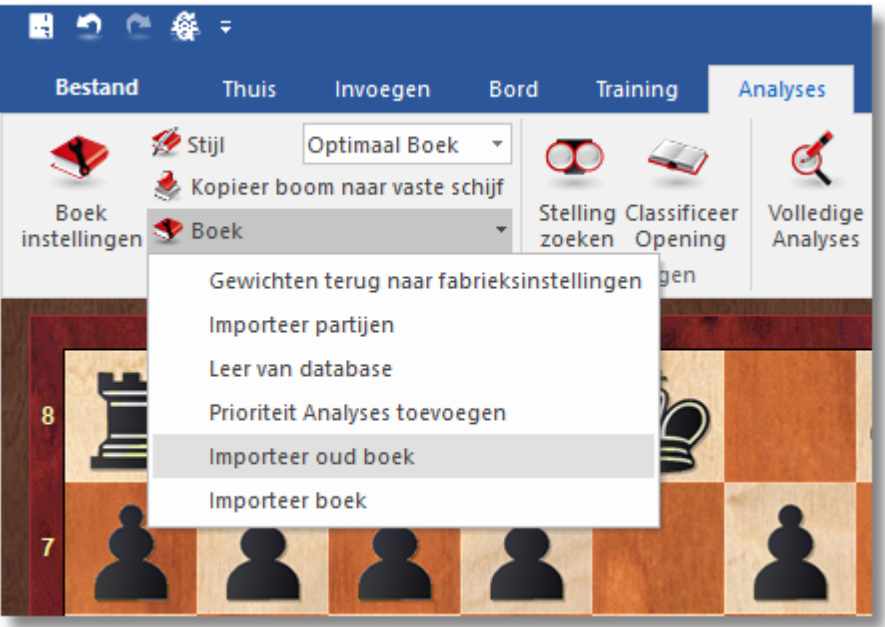

- Im porteer boek voegt de inhoud van een ander boek toe aan het huidige.
- Im porteer oud boek vertaalt een boek uit het de (FBK) opmaak en importeert de inhoud.

Het programma kan ook boeken van de programma's Genius, Rebel en Chess Master vertalen en importeren. Als een zet reeds voorkomt in het openingsboek kan het worden gemarkeerd als voorkeurs toernooizet.

# **6.3.9 Partijen aan openingsboek toevoegen**

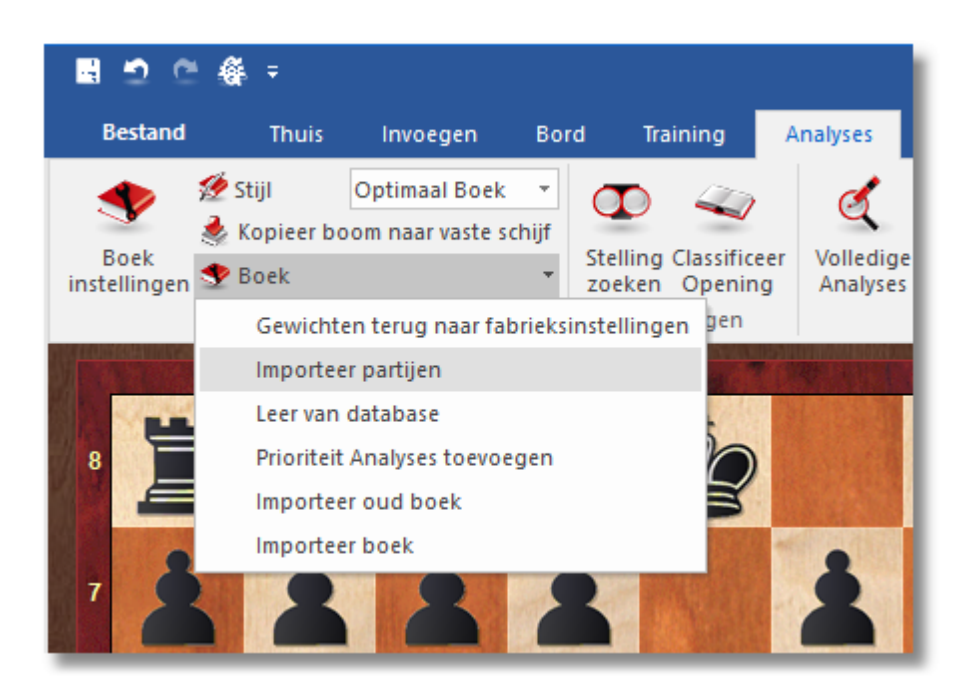

Dit is een zeer krachtige functie. Het stelt u in staat om gigantische openingsbomen te bouwen met minimale moeite. U kunt, bijvoorbeeld, alle partijen importeren van uw hoofd database, of alle partijen met een specifieke variant (om een zeer bijzonder boek te maken).

De partijen van de database zullen samengevoegd worden aan een stellingenboom. Cruciaal voor de maat van de resulterende boom is de lengte van de varianten die aan de boom toegevoegd worden. Om er volledige partijen aan toe te voegen is niet zo zinvol, dus kunt u ze op een bepaald punt afbreken.

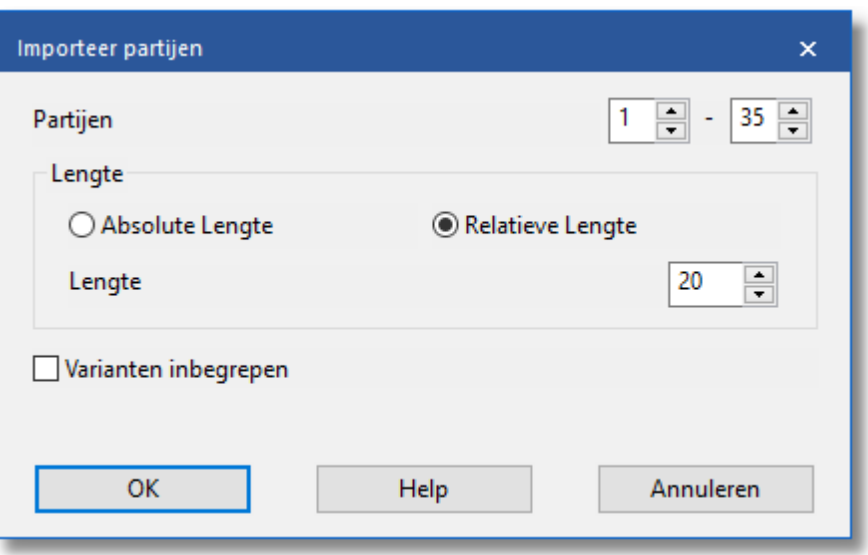

- U kunt de varianten limiteren op twee verschillende manieren.
- 1.U kunt specificeren dat elke variant <sup>n</sup> zetten lang is.
- 2.Het is normaal gesproken verstandiger om de varianten relatief aan de ECO classificatie te limiteren. Dit resulteert in lange varianten in theoretische hoofdlijnen (ECO classificatie wordt laat in de partij gevonden) en korte varianten in de zijlijnen d.w.z. korte aftakkingen.

Het ligt voor de hand dat wanneer u een korte lengte kiest - absoluut of relatief - de boom compact zal zijn. Maar dan loopt u het risico waardevolle informatie te missen. Als u kiest voor een erg hoge waarde dan zal de boom gigantisch zijn en een heleboel overbodige informatie bevatten. Een goede praktische waarde voor het importeren van partijen is relatief 20.

U kunt ook variaties toevoegen, d.w.z. analyses die in de partijen kunnen zitten. Deze worden echter niet toegevoegd aan de statistische analyses.

# **6.3.10 Analyses aan openingsboek toevoegen**

# **Analyses – Boek – Prioriteit Analyses toevoegen**

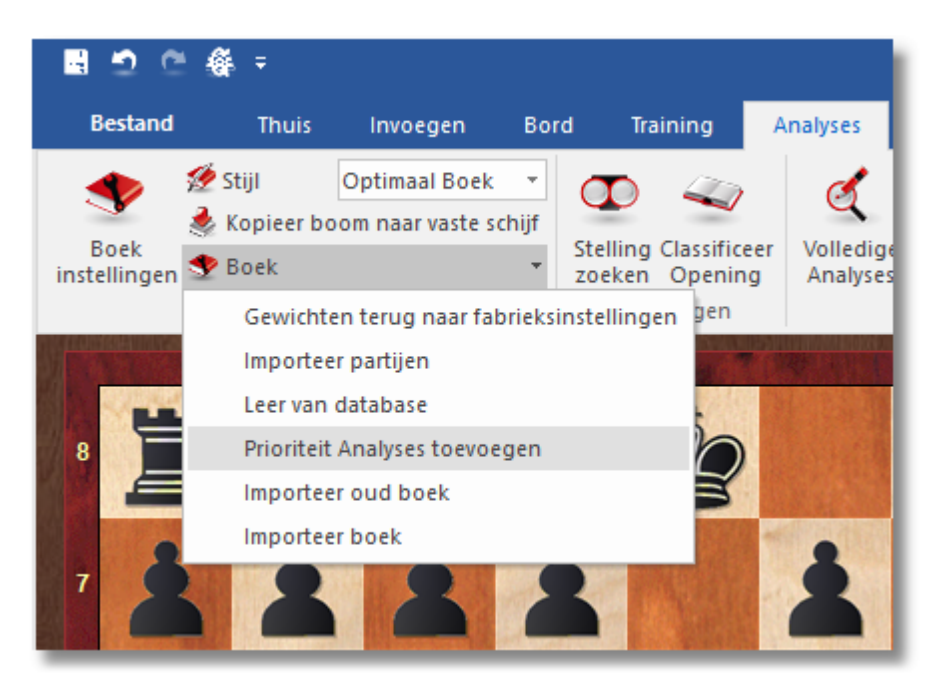

Importeert de varianten van een opgegeven database en markeert de zetten als voorkeurs toernooizetten. In feite leert het programma van de analyses van de grootmeesters. De analyses zullen worden verenigd als (groene) toernooi zetten.

In de dialoogvenster kunt u aangeven hoe de individuele varianten worden behandeld:

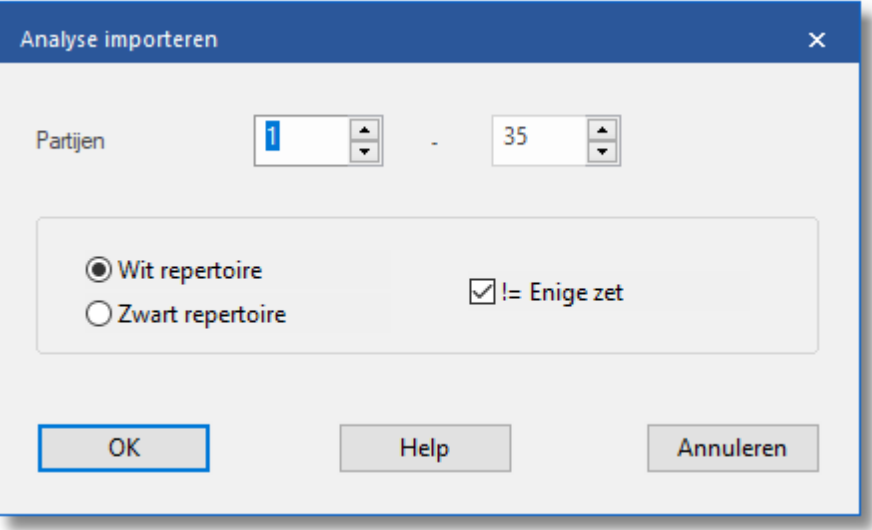

- Wit repertoire: Elke witte zet wordt een [toernooi](#page-225-0) zet, zwarte zetten worden genegeerd.
- Zwart repertoire: Elke zwarte zet wordt een [toernooi](#page-225-0) zet, witte zetten worden genegeerd.

Zetten die worden geannoteerd met een vraagteken worden niet gespeeld in toernooi mode en verschijnen in het rood in het [boek](#page-111-0) [venster](#page-111-0).

! = Enige zet: Deze optie zorgt ervoor dat alleen de zetten met een uitroepteken worden gespeeld. Ze verschijnen in het groen in het [boek](#page-111-0) [venster](#page-111-0) terwijl alle alternatieven rood worden (d.w.z. dat ze niet gespeeld worden in serieuze toernooi partijen).

## **6.3.11 Leer van database**

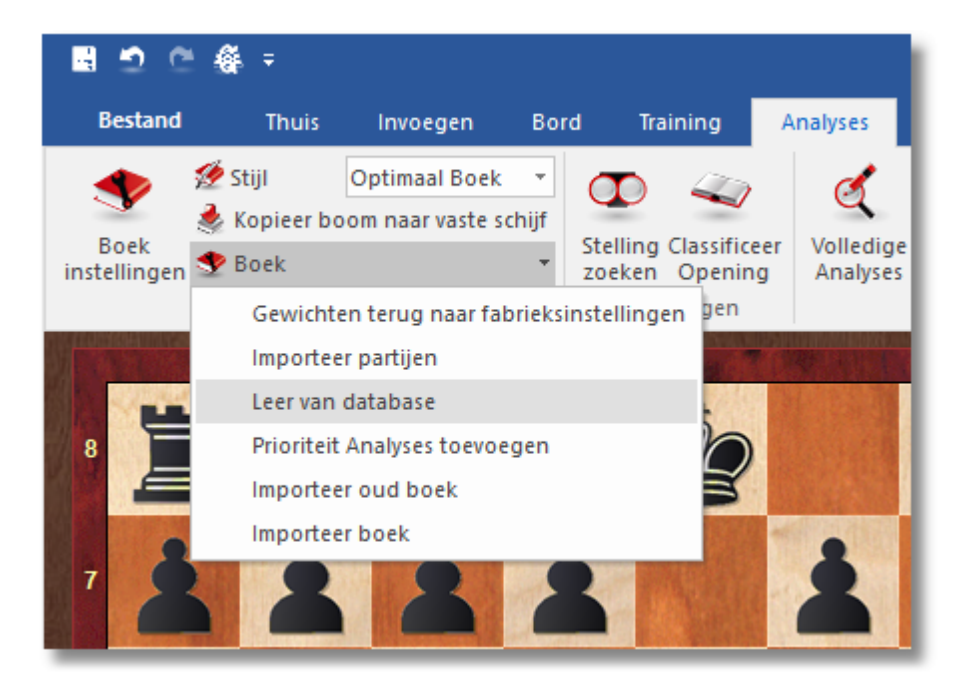

## **Leer van database**

Met deze functie leert het programma van de ervaringen van andere spelers. Het kijkt naar de partijen in de database en doet alsof het zelf de partijen heeft gespeeld. Op basis van de resultaten verandert het de gewichten van de individuele varianten.

#### **Analyses - Boek - Leer van database**

Een dialoogvenster verschijnt waarin u een aantal leer parameters kunt instellen.

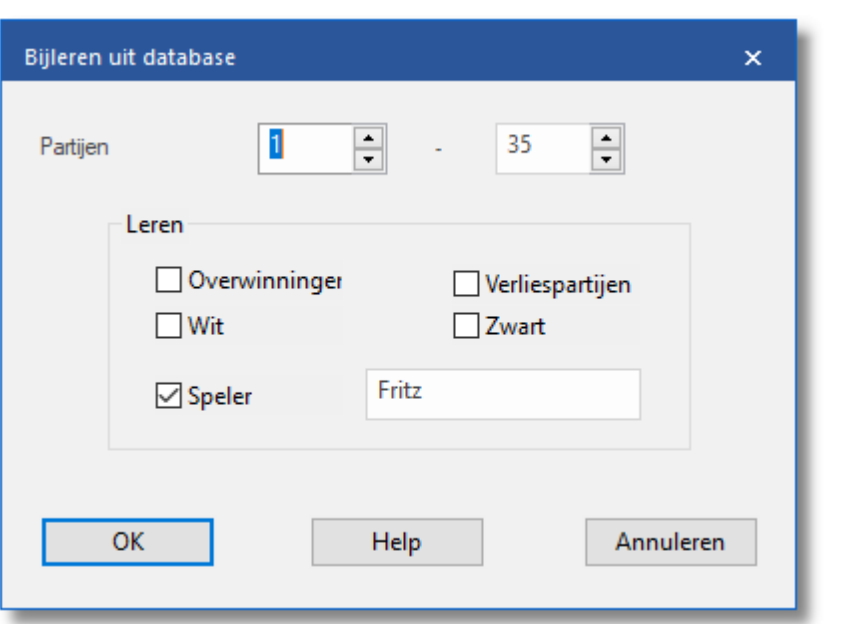

- Overwinningen: Alleen de gewonnen partijen worden gebruikt, het programma verhoogt het gewicht van de witte zetten als wit gewonnen heeft, en van zwart als zwart gewonnen heeft.
- Verliespartijen: Alleen verloren partijen worden in overweging genomen. Als wit verloor wordt het gewicht van de witte zetten vermindert en als zwart verloor wordt het gewicht van de zwarte zetten vermindert.
- Wit: het programma evalueert de partijen alleen vanuit het perspectief van wit. De gewichten voor witte zetten worden vergroot als wit won en verminderd als wit verloor.
- Zwart: het programma evalueert de partijen alleen vanuit het perspectief van zwart. De gewichten voor zwarte zetten worden vergroot als zwart won en verminderd als zwart verloor.
- Speler: Overweegt alleen de partijen van een specifieke speler uit de database.

Deze vijf opties kunnen op elke manier die u wilt gecombineerd worden. U kunt ook een limiet stellen aan het aantal partijen uit de database ( Partijen boven in de dialoogvenster).

# **6.4 Repertoire**

# **6.4.1 Mijn zetten**

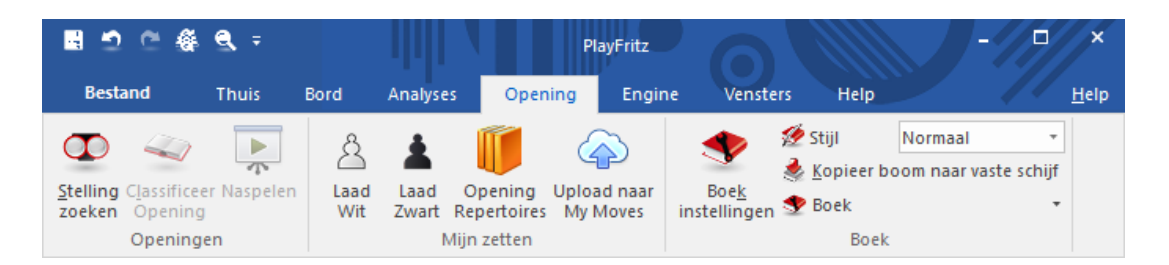

In Fritz 17 zit een nieuwe mogelijkheid om een repertoire op te bouwen en dat te oefenen. U kunt een persoonlijk openingenrepertoire invoeren, opbouwen, onderhouden en oefenen. U start vanuit het hoofdscherm met INVOEREN & ANALYSE en klikt dan op het tabblad Opening. U ziet bij Notatie <sup>+</sup> Boek dat er achteraan een nieuw tabblad is bijgekomen: M ijn zetten. Als u dat tabblad opent, krijgt u de melding dat u uw witte of zwarte openingszetten moet laden. Maar als u voor de eerste keer dit tabblad opent, hebt u nog geen markeringen gemaakt bij zetten.

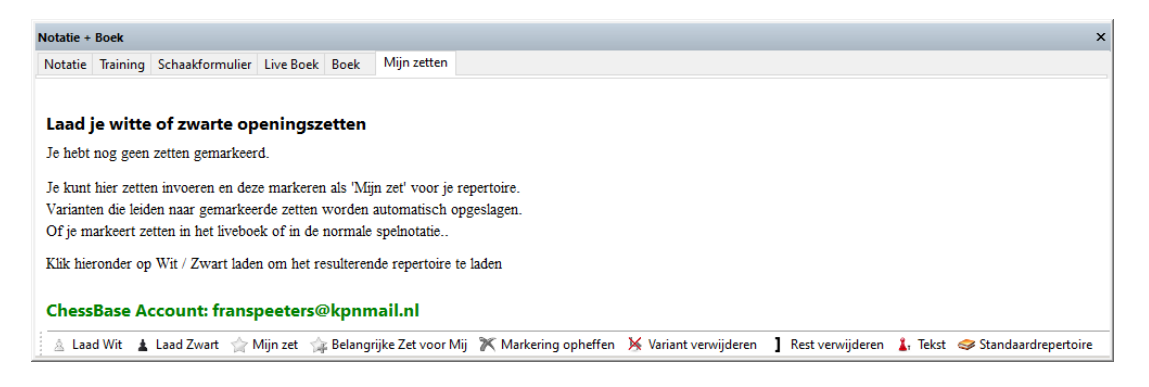

Uw repertoire is gekoppeld aan uw ChessBase account. De reden daarvan is dat uw repertoire wordt opgeslagen op de servers van ChessBase zodat u daar altijd bij kunt. Dat kan met Fritz 17 op een Windows systeem, maar het kan ook met elke webbrowser. Het kan zelfs op uw smartphone.

## **6.4.2 Met Live Boek**

De manier waarop het openingenrepertoire werkt, is anders dan bij vorige versies. In vorige versies van Fritz voerde u zetten in en werd het repertoire opgeslagen als een partij. Om het repertoire op te bouwen, markeert u nu zetten in het tabblad M ijn zetten. Met het markeren van de zetten geeft u aan dat u deze zetten graag wil spelen.

U kunt het best starten vanuit Live Boek. Als voorbeeld klikt u steeds op

de bovenste zet in het Live Boek. U volgt dan de Najdorf van het Siciliaans, de populairste opening op dit moment. Na vijf zetten krijgt u onderstaande stelling. Op de zesde zet is Le3 de meest populaire zet (die staat bovenaan). Uw voorkeur gaat hier echter uit naar Lg5. Nu kunt u onderaan het venster in de taakbalk op Markeer zet klikken en dan wordt deze zet aan uw repertoire toegevoegd. Het kan ook door rechts te klikken op Lg5 en dan Markeer zet te kiezen.

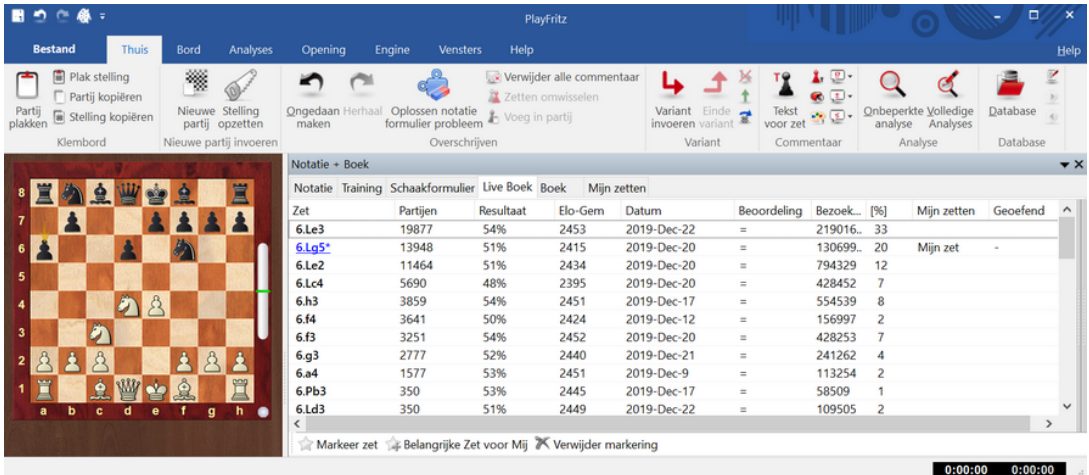

Merk op dat er nu een asterisk/sterretje (\*) achter Lg5 komt te staan en in de kolom Mijn zetten staat nu Mijn zet. U hebt Lg5 gemarkeerd en Lg5 zit nu in uw repertoire.

We gaan verder met de variant van de vergiftigde pion tot we aan zet 8. Dd2 komen en deze zet gaan we opnieuw markeren. U hoeft uiteraard niet elke zet te markeren. Als u een zet markeert, worden automatisch alle zetten voorafgaand aan de gemarkeerde zet opgeslagen in het repertoire. Speel nog een paar zetten verder en markeer zet 10.f5 ook als Mijn zet.

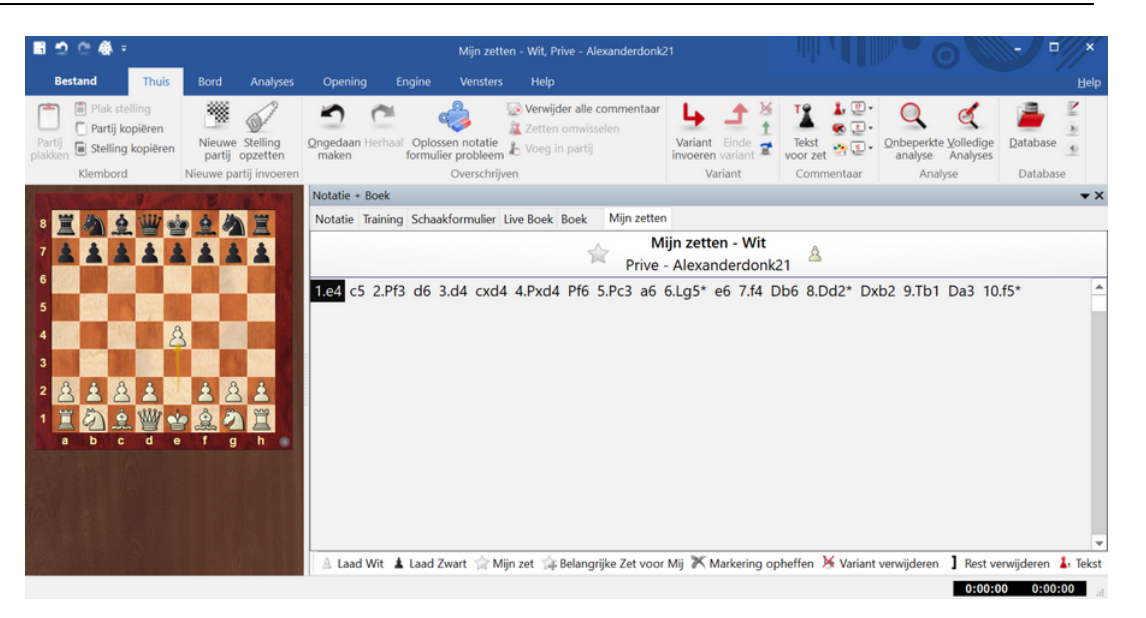

Klik nu op Mijn zetten en dan ziet u dat de variant daar is toegevoegd. Dat is dan uw eerste variant voor wit met drie gemarkeerde zetten, namelijk 6.Lg5, 8.Dd2 en 10.f5. U voegt dus zetten aan uw repertoire toe door zetten te markeren in Live Boek. Er zijn ook nog andere manieren om dit te bereiken.

U kunt ook uw repertoire opbouwen door zelf zetten in te voeren. Dat kan bij het tabblad Notatie maar ook bij het tabblad M ijn zetten. Stel dat u het Spaans invoert voor uw repertoire en 3.Lb5 markeert. Zet 8.c3 en 14.Pb3 markeert u ook.

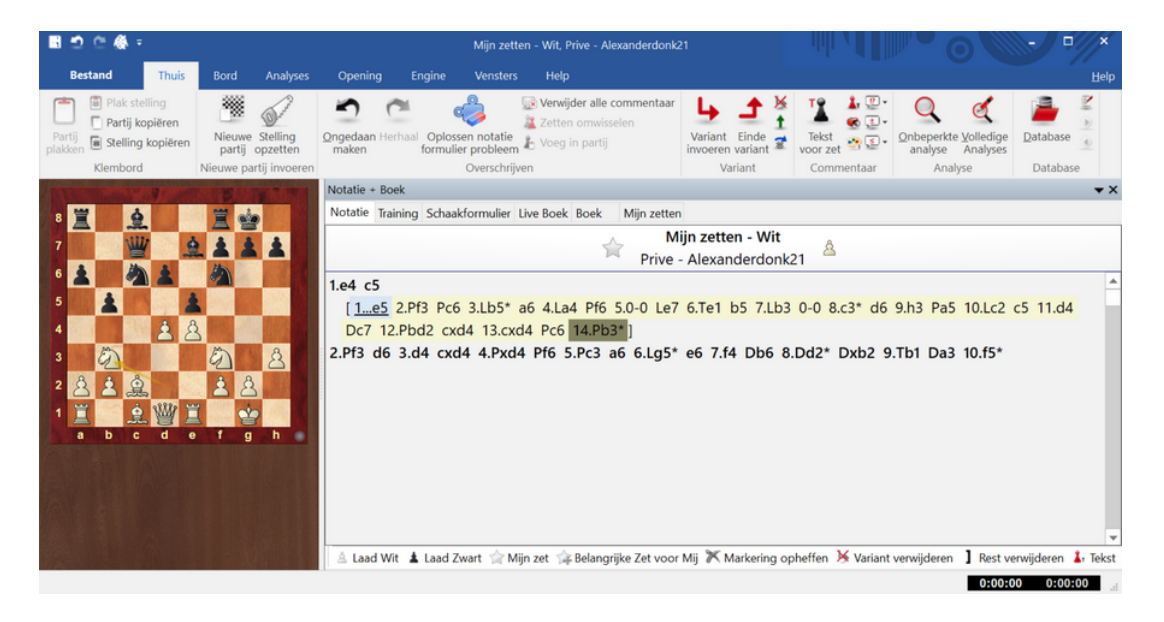

Nu voegen we een opening toe voor het Frans vanuit het Live Boek. Na 1.e4,e6 2.d4,d5 markeert u Pc3. Daarna kunt u met pijltje naar rechts verder gaan tot en met zet 12. Het zijn allemaal standaard zetten uit de

| $\blacksquare$    |                                                                |                                         |                |                                                                  | Mijn zetten - Wit, Prive - Alexanderdonk21 |                 |                                                            |                           |                                   |                                             | $\Box$<br>$\mathbf{x}$           |
|-------------------|----------------------------------------------------------------|-----------------------------------------|----------------|------------------------------------------------------------------|--------------------------------------------|-----------------|------------------------------------------------------------|---------------------------|-----------------------------------|---------------------------------------------|----------------------------------|
|                   | <b>Bestand</b><br><b>Thuis</b>                                 | <b>Bord</b>                             | Analyses       | Opening                                                          | Engine                                     | <b>Vensters</b> | Help                                                       |                           |                                   |                                             | Help                             |
| Partij<br>plakken | <b>B</b> Plak stelling<br>Partij kopiëren<br>stelling kopiëren | ▩<br>Nieuwe Stelling<br>partij opzetten |                | Ongedaan maken<br>Herhaal<br>Oplossen notatie formulier probleem |                                            |                 | цŔ<br>Variant<br>invoeren variant                          | Einde<br>$\overline{z}$   | ௐ<br>로<br>Tekst<br>ை.<br>voor zet | Onbeperkte Volledige<br>Analyses<br>analyse | Z<br>Database                    |
|                   | Klembord                                                       | Nieuwe partij invoeren                  | Notatie + Boek |                                                                  | Overschrijven                              |                 | Variant                                                    |                           | Commentaar                        | Analyse                                     | Database<br>$\rightarrow \times$ |
|                   |                                                                |                                         |                | Notatie Training Schaakformulier Live Boek Boek                  |                                            |                 | Mijn zetten                                                |                           |                                   |                                             |                                  |
|                   |                                                                | Ë                                       |                |                                                                  |                                            |                 |                                                            |                           |                                   |                                             |                                  |
|                   |                                                                |                                         | $\bullet$      |                                                                  | Ø                                          |                 |                                                            |                           |                                   |                                             |                                  |
|                   |                                                                |                                         |                |                                                                  |                                            |                 |                                                            |                           |                                   |                                             |                                  |
| 5                 |                                                                |                                         | Zet<br>13.Pxc3 | Partijen<br>317                                                  | Resultaat<br>59%                           | Elo-Gem<br>2430 | Datum<br>2019-Aug-29                                       | <b>Beoordeling</b><br>$=$ | Bezoeken<br>40778                 | [%]<br>Mijn zetten Geoefend<br>37           |                                  |
|                   |                                                                | Â                                       | 13.Dxc3        | 315                                                              | 62%                                        | 2414            | 2019-Sep-26                                                | ÷                         | 33114                             | 30                                          |                                  |
|                   |                                                                |                                         | 13. Tb1        | 226                                                              | 67%                                        | 2426            | 2019-Oct-9                                                 | $\equiv$                  | 15633                             | 14                                          |                                  |
|                   |                                                                | Å                                       | 13.h4          | 46                                                               | 62%                                        | 2442            | 2019-Sep-25                                                | $\equiv$                  | 10913                             | 10                                          |                                  |
|                   | E                                                              | 1                                       | $13.$ Le $3$   | 27                                                               | 56%                                        | 2418            | 2017                                                       | $\equiv$                  | 4518                              | 4                                           |                                  |
|                   |                                                                |                                         | 13. Tq1        | 8                                                                | 38%                                        | 2531            | 2019-Jan-28                                                | $\equiv$                  | 2284                              | 2                                           |                                  |
|                   | $\bullet$<br>d<br>٠<br>ь                                       | h.<br>$\alpha$                          | 13.Pq3         | 11                                                               | 55%                                        | 2406            | 2018                                                       | ÷                         | 1267                              | 1                                           |                                  |
|                   |                                                                |                                         | 13.h3          | 13                                                               | 58%                                        | 2385            | 2017                                                       | $=$                       | 825                               | 1                                           |                                  |
|                   |                                                                |                                         | 13.Kd1         | 1                                                                | 0%                                         | 2342            | 2007                                                       | Ŧ                         | 529                               | $\bf{0}$                                    |                                  |
|                   |                                                                |                                         | 13.93          | 4                                                                | 13%                                        | 2235            | 2018                                                       | $=$                       | 462                               | $\Omega$                                    |                                  |
|                   |                                                                |                                         | 13.Pd4         | 0                                                                |                                            |                 | 2014                                                       | Ŧ                         | 61                                | $\bf{0}$                                    |                                  |
|                   |                                                                |                                         | 13.Ta2         | 0                                                                |                                            |                 | 2012                                                       | $- - -$                   | 36                                | $\bf{0}$                                    |                                  |
|                   |                                                                |                                         | 13.a4          | 0                                                                |                                            |                 | 2015                                                       | $\cdots$                  | 25                                | 0                                           |                                  |
|                   |                                                                |                                         | ≺              |                                                                  |                                            |                 |                                                            |                           |                                   |                                             | $\rightarrow$                    |
|                   |                                                                |                                         |                |                                                                  |                                            |                 | Markeer zet Belangrijke Zet voor Mij X Verwijder markering |                           |                                   |                                             |                                  |
|                   |                                                                |                                         |                |                                                                  |                                            |                 |                                                            |                           |                                   | 0:00:00                                     | 0:00:00                          |

theorie. U krijgt dan onderstaande stelling na zet 12.

En na zet 12 markeert u Tb1. In M ijn zetten ziet het er dan als volgt uit.

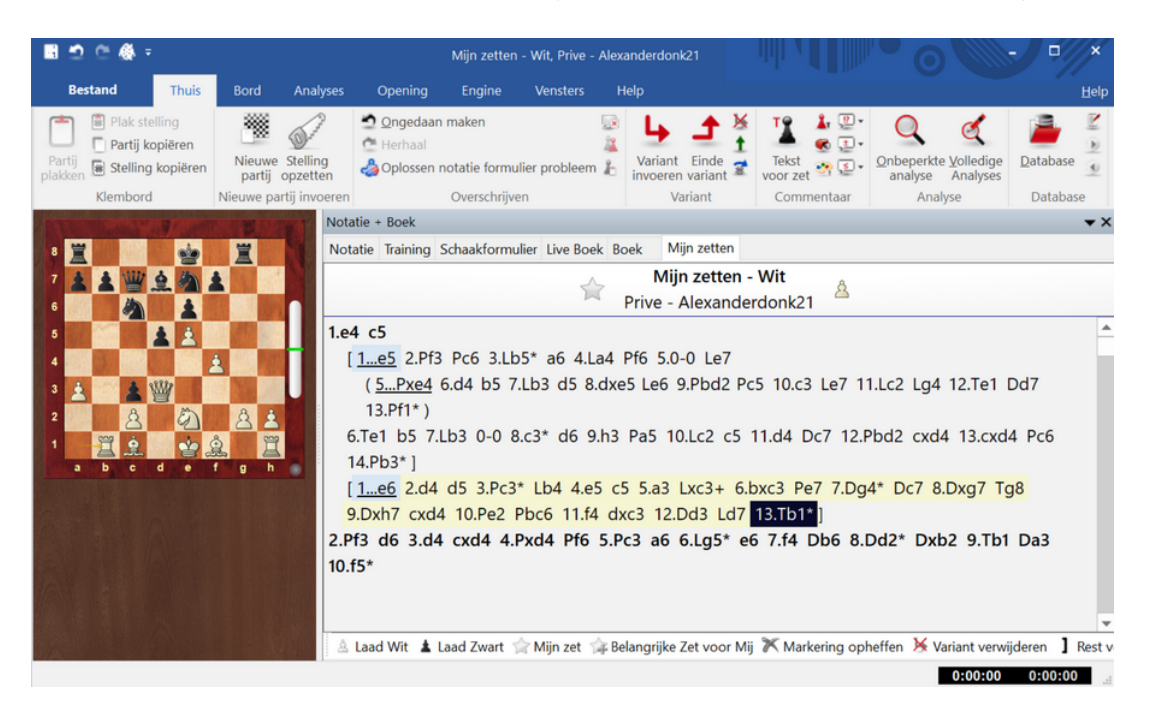

Het invoeren vanuit het Live Boek heeft de voorkeur boven het zelf invoeren van zetten aangezien u in het Live Boek meteen het totaal overzicht hebt van alle theorie.

In vorige versies van Fritz kon u met de hand varianten promoveren,

dus belangrijker of minder belangrijk maken. In Fritz 17 wordt de volgorde van belangrijkheid van de varianten automatisch bepaald. Een variant wordt een hoofdvariant als er veel zetten in staan en als er veel subvarianten zijn. De laagste variant in het venster is het belangrijkst.

Een tweede mogelijkheid om de volgorde aan te passen (naast veel zetten in te voeren), is om het aantal gemarkeerde zetten aan te passen. Hoe meer zetten er gemarkeerd zijn, hoe belangrijker de variant is en hoe verder hij dus onderaan komt te staan.

Er is nog een tweede manier om zetten te markeren en dat is met Belangrijke Zet voor Mij. Zo'n zet is dus nog belangrijker dan Mijn zet. Er worden dan twee sterretjes gezet na de zet. Het is erg belangrijk dat er zetten gemarkeerd worden, want als er niet gemarkeerd wordt, wordt er niets opgeslagen!

U kunt een markering altijd opheffen via M arkering opheffen op de taakbalk.

U kunt varianten in zijn geheel verwijderen door op een variant te klikken en dan voor Variant verwijderen te kiezen op de taakbalk.

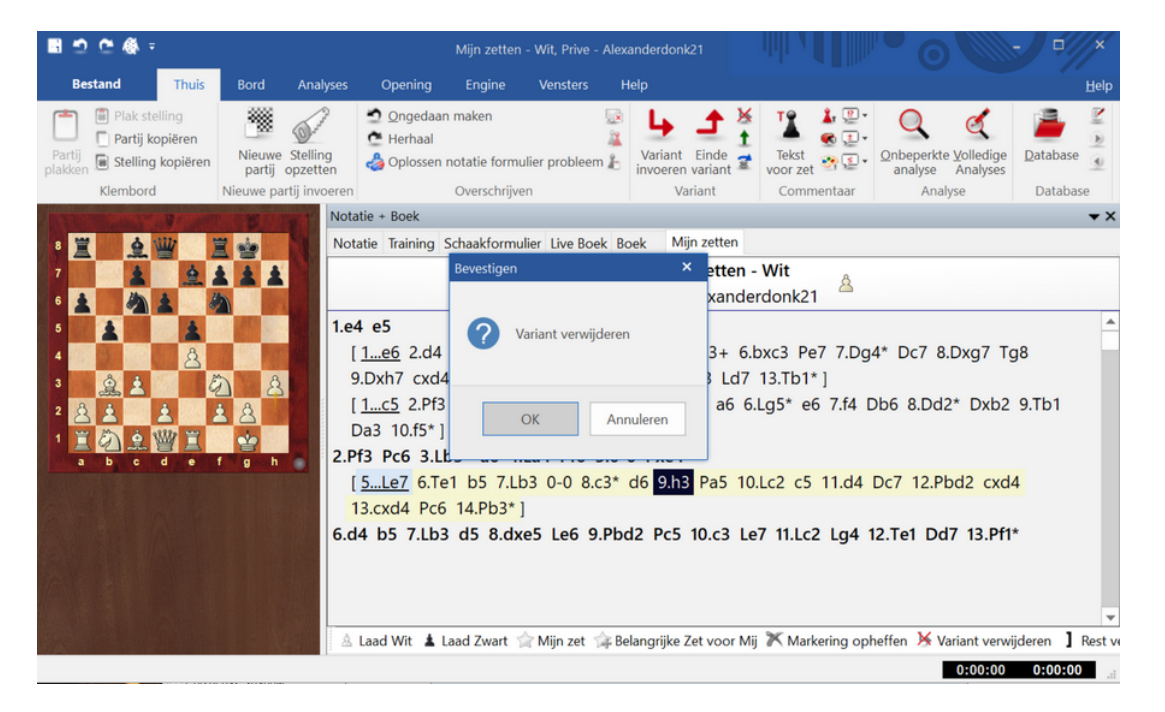

U kunt ook op een zet klikken in een variant en de rest van de variant verwijderen met Rest verwijderen vanaf de taakbalk.

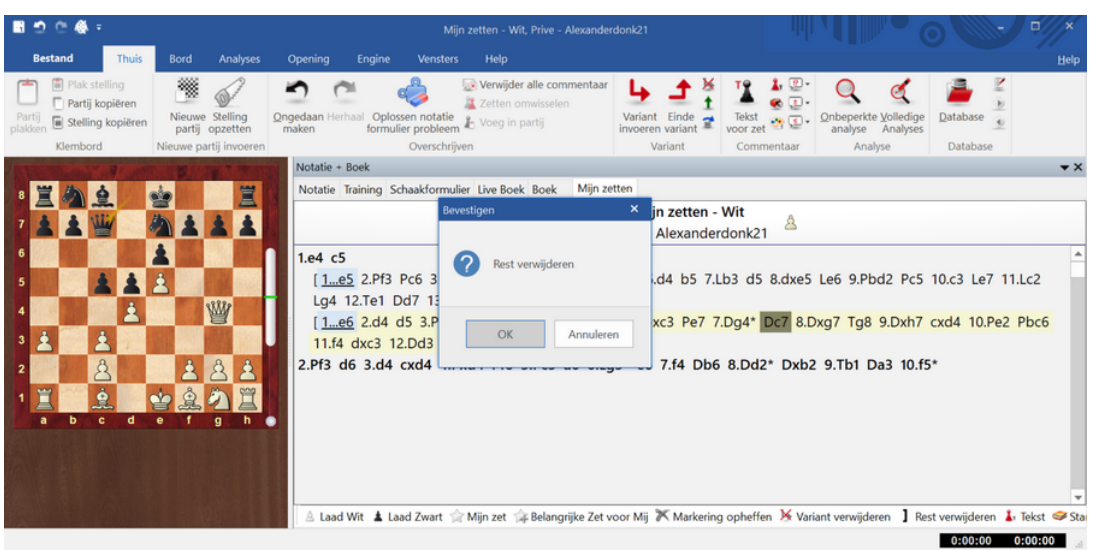

# **6.4.3 Vanuit een database**

Het is ook mogelijk een repertoire op te bouwen vanuit een database. Open de database die meegeleverd is met Fritz 17. Dat is de Database 2020.

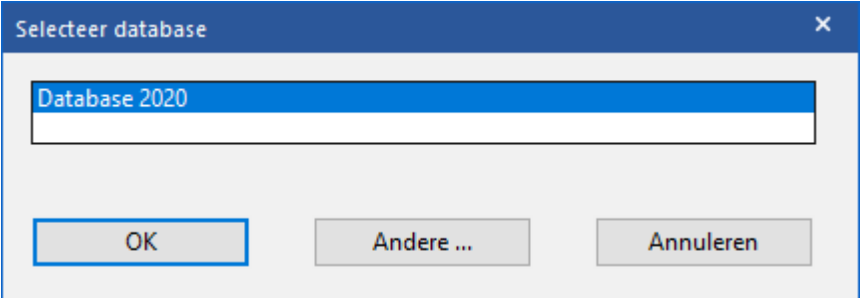

Via het partijen filter zoekt u eerst naar partijen van bijvoorbeeld uw favoriete speler. In onderstaand geval kiezen we partijen van Caruana die hij gewonnen heeft met zwart.

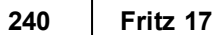

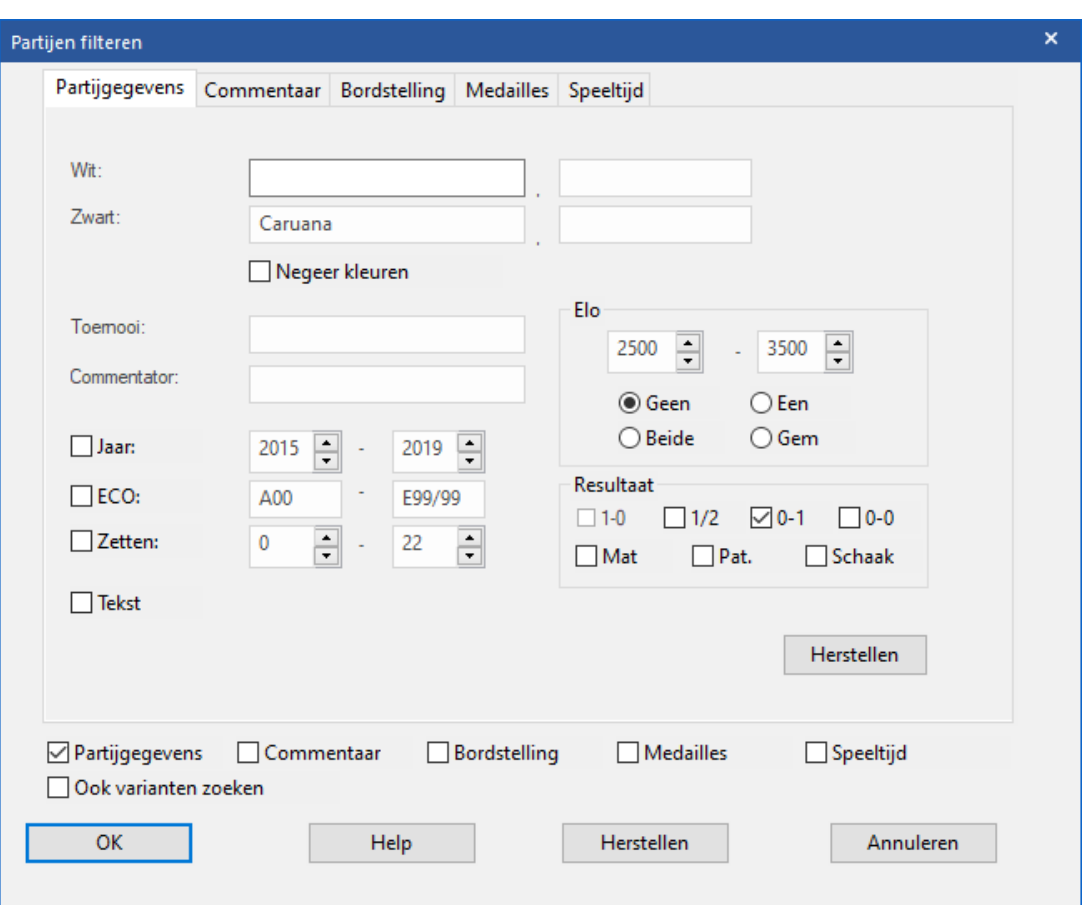

Eerst kiezen we een partij met de Catalaanse opening waar hij op zet 4 Lb4 speelt. Klik rechts op die zet en kies M ijn zetten ... - M arkeer zet.

**Referentie 241**

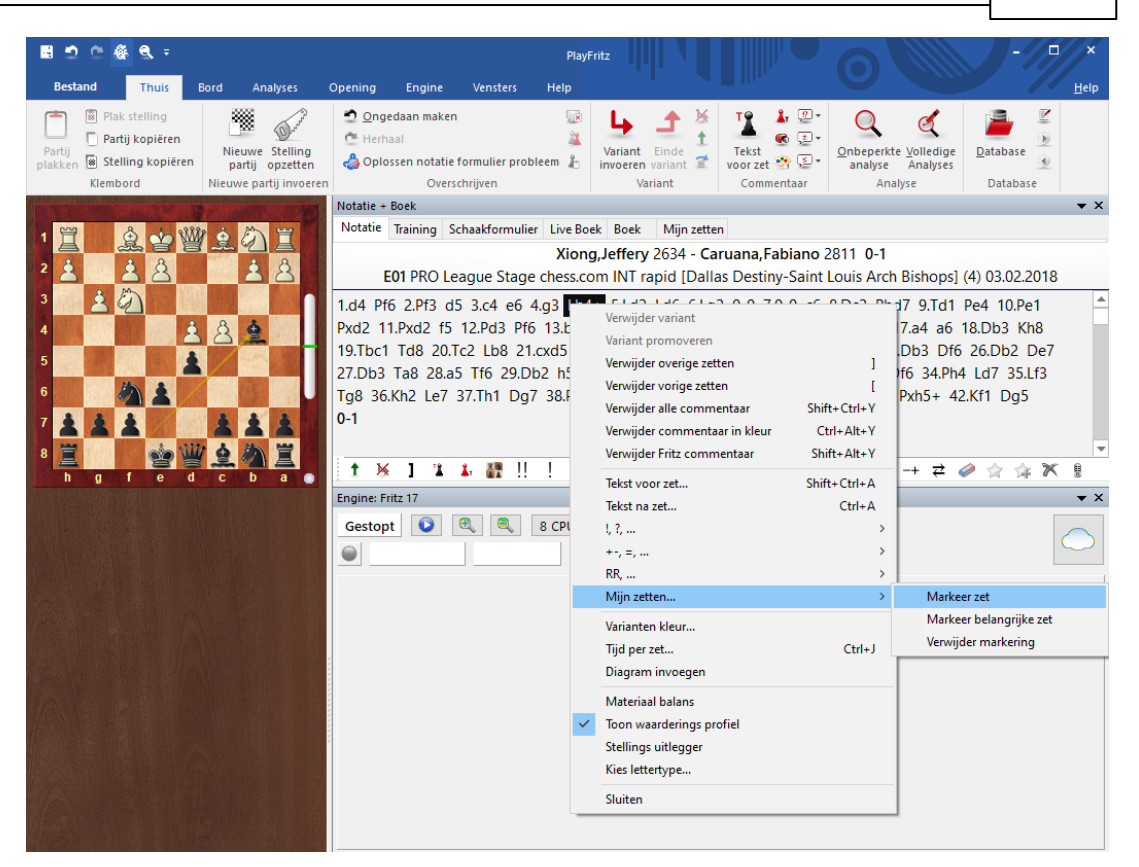

# Bevestig met OK.

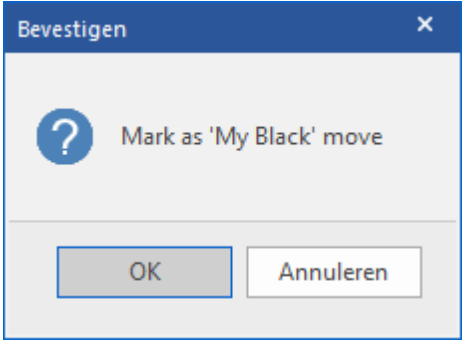

U kunt de zet ook markeren met het sterretje op de taakbalk (helemaal rechts naast het gummetje). Als u zo een aantal partijen van Caruana langs loopt met verschillende openingen, dan kunt u een openingen repertoire samenstellen vanuit een database. Een voorbeeld met partijen van Caruana ziet u hieronder.

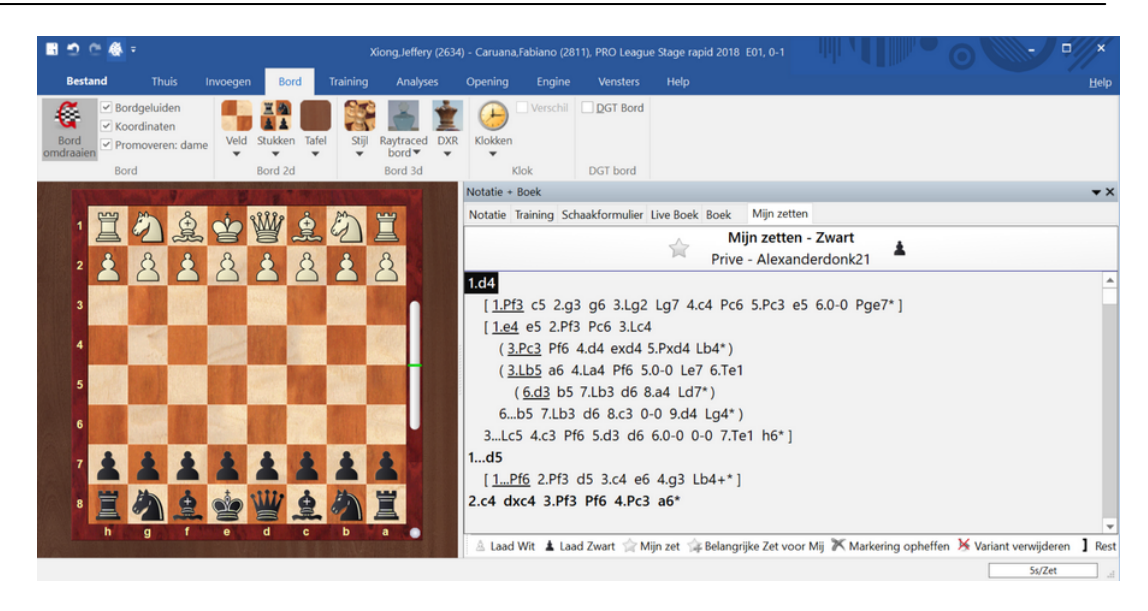

# **6.4.4 Standaardrepertoire**

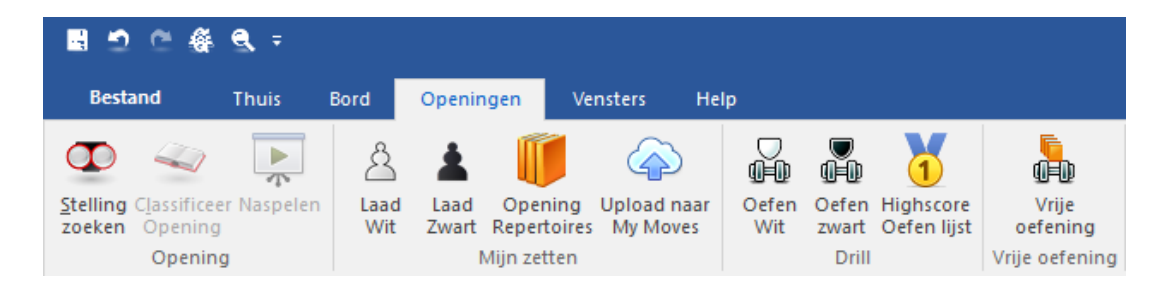

Vanuit het programma kunt u op verschillende niveaus een standaardrepertoire gebruiken en leren. Het standaardrepertoire is een goede manier om te starten met een repertoire. Klik op het tabblad Openingen en daarna op Opening Repertoires om deze standaardrepertoires te bekijken. Onderaan op de taakbalk heb je uiterst rechts dezelfde mogelijkheid.

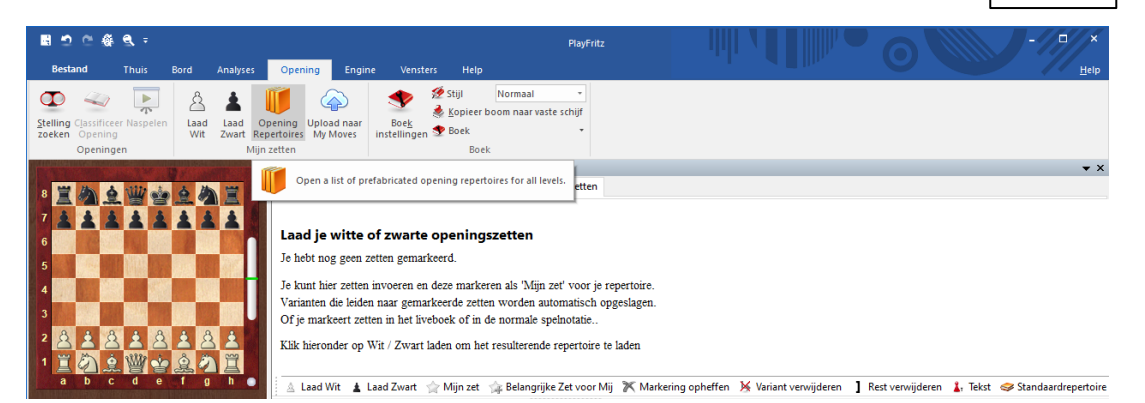

Het venster Standaardrepertoire wordt geopend. U ziet dat u een repertoire voor wit of voor zwart kunt kiezen en dat er vier niveaus zijn voor het aanleren van een repertoire.

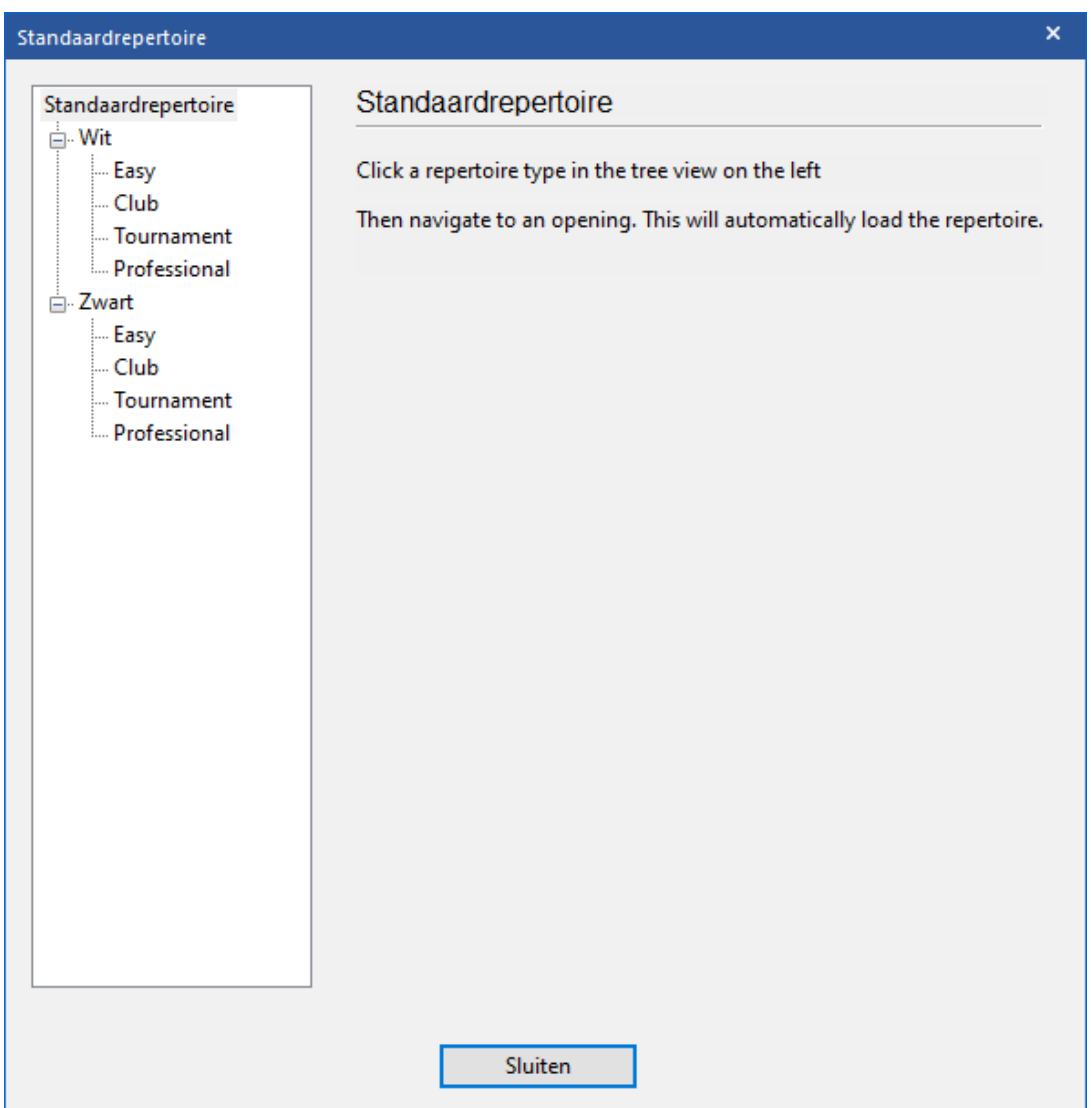

Als voorbeeld kiezen we het Russisch (Petrov) voor het repertoire van wit op Club niveau.

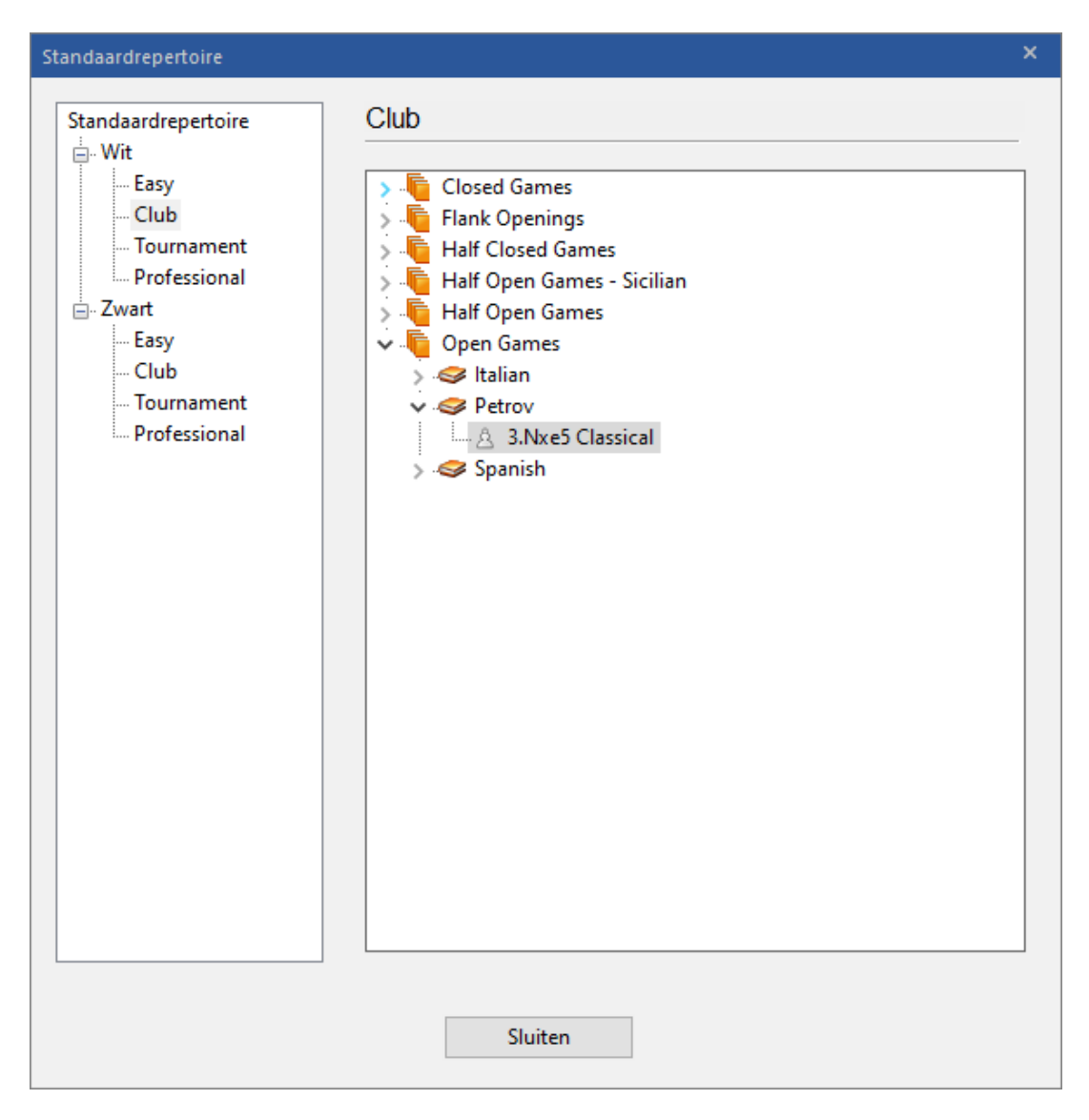

Als u op Sluiten klikt, ziet dat er in M ijn zetten dan zo uit.

De zetten staan nu al wel in Mijn zetten maar ze worden niet automatisch bewaard in uw ChessBase account zoals de zetten die ingevoerd werden via het Live Boek. De zetten moet u eerst uploaden naar uw ChessBase account met de knop Upload naar My Moves.

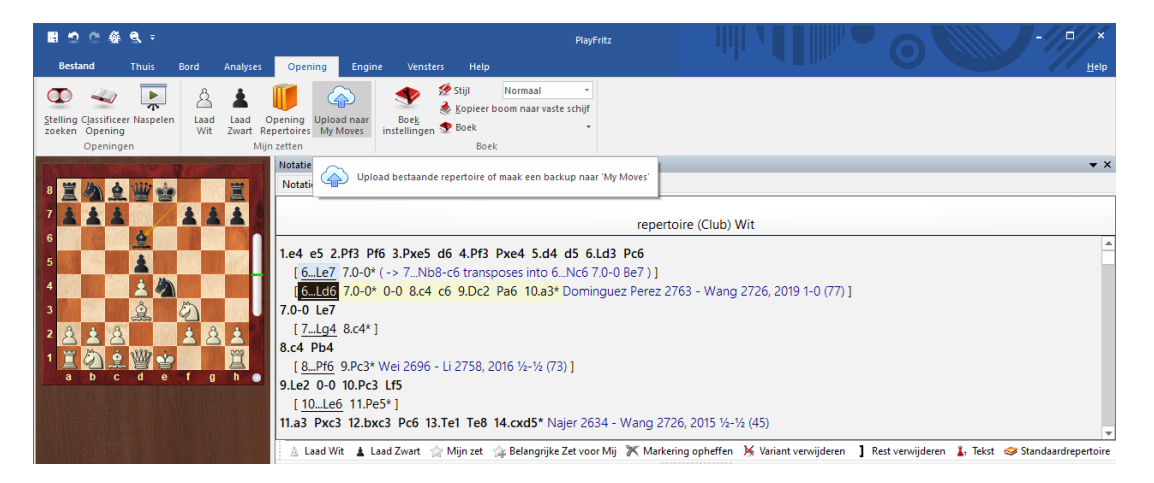

U krijgt dan eerst een waarschuwing of u wel zeker weet dat u dit wil. Het is namelijk niet zo eenvoudig om dit ongedaan te maken. Door heel veel openingen op deze manier te uploaden naar uw ChessBase account zal het repertoire snel vervuild raken. U moet dus echt zeker van uw zaak zijn voor u op OK klikt.

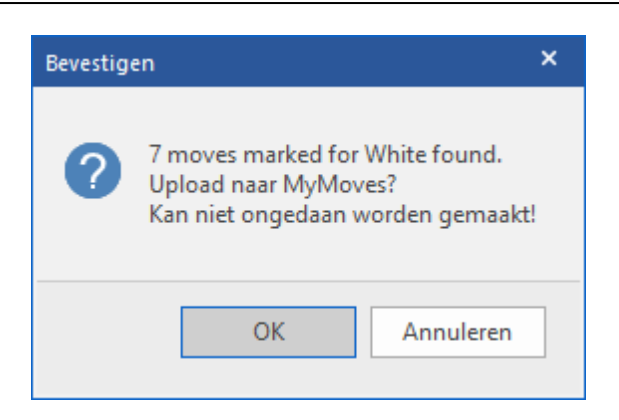

Als u al andere openingen in uw ChessBase account had staan, wordt deze opening er gewoon tussen gezet en dan zit hij in het repertoire.

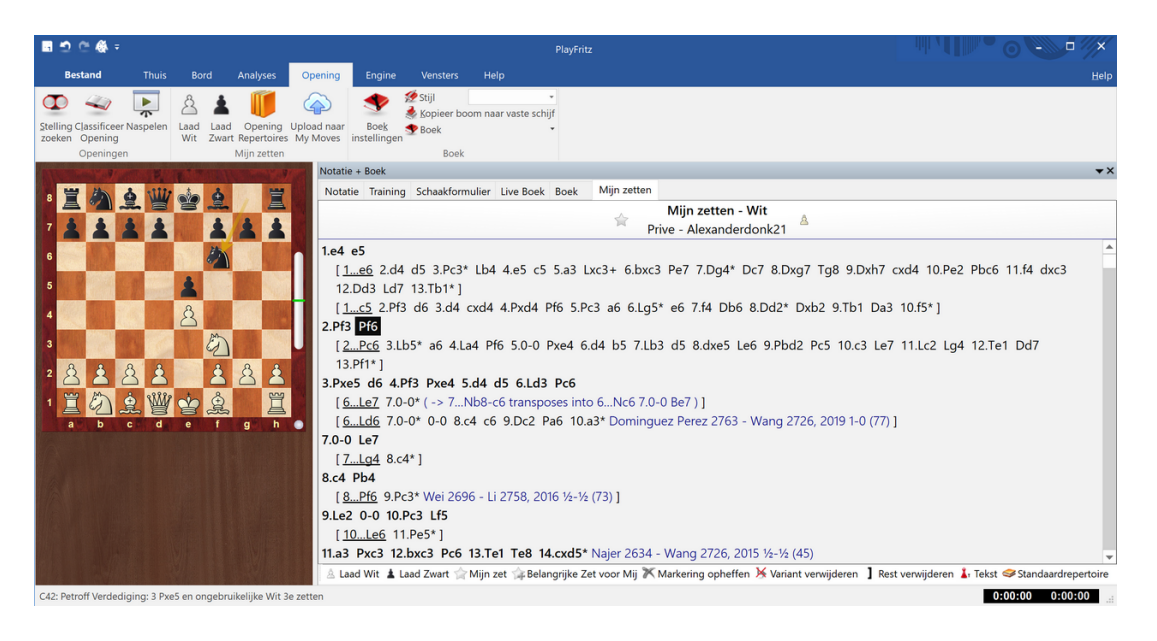

#### **6.4.5 Naspelen**

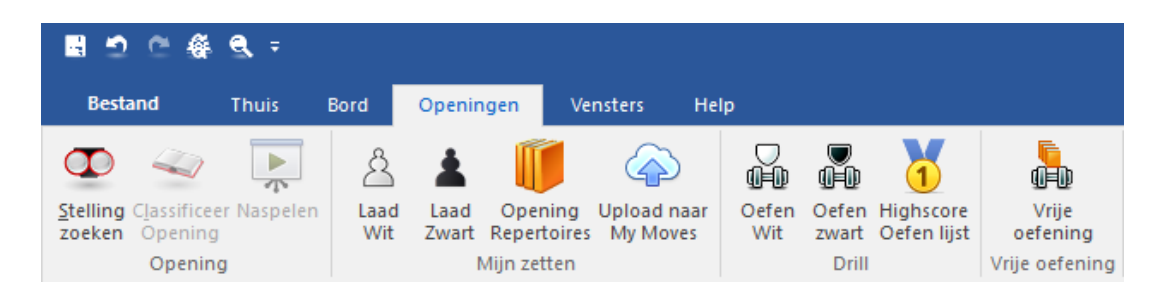

Als u eenmaal een openingenrepertoire hebt, zal er geoefend moeten worden om het repertoire terug te kunnen halen tijdens een partij. Het openingenrepertoire moet verplaatst worden van Fritz naar uw brein!

Fritz 17 heeft daar een aantal mooie manieren voor. U kunt ze vinden vanuit EENVOUDIGE PARTIJ in het hoofdmenu. Bij de EENVOUDIGE PARTIJ emuleert Fritz 17 de stijl van een mens. Fritz speelt aardig in deze modus maar maakt toch heel wat verborgen tactische fouten. Als u daar gebruik van maakt, kunt u winnen van Fritz.

We starten dus EENVOUDIGE PARTIJ en gaan naar het tabblad Openingen. In het Notatie+Boek venster opent u M ijn zetten en klikt u op Laad W it. Het openingenrepertoire voor wit zoals we dat eerder hebben samengesteld wordt geladen.

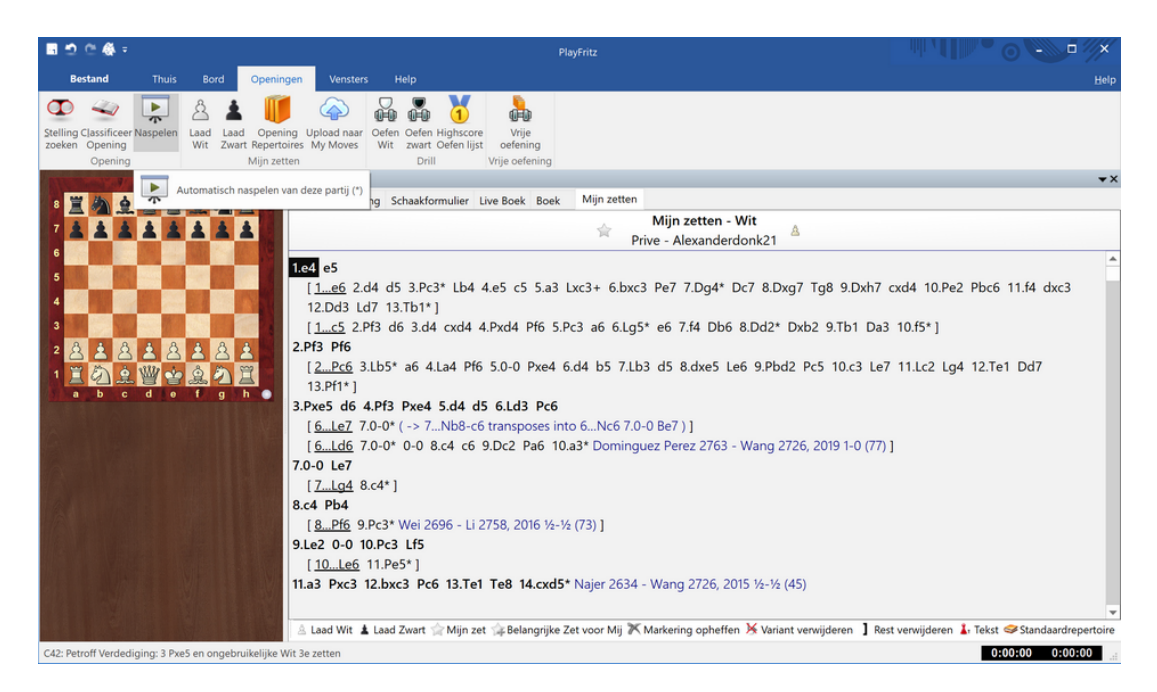

U kunt hier doorheen klikken en op deze manier proberen de varianten te onthouden. Maar u kunt ook op Naspelen klikken zodat de varianten voor u worden getoond. Als u vanaf de beginpositie start, worden alle varianten die in het openingenrepertoire staan afgespeeld. Dat is soms iets te veel om mee te beginnen. U kunt ook ergens in het repertoire op een zet gaan staan en van daaruit de varianten laten naspelen. We zouden er hier bijvoorbeeld voor kunnen kiezen om enkel het Russisch na te laten spelen. Klik op Pf6 (de tweede zet van zwart) en klik op Naspelen.

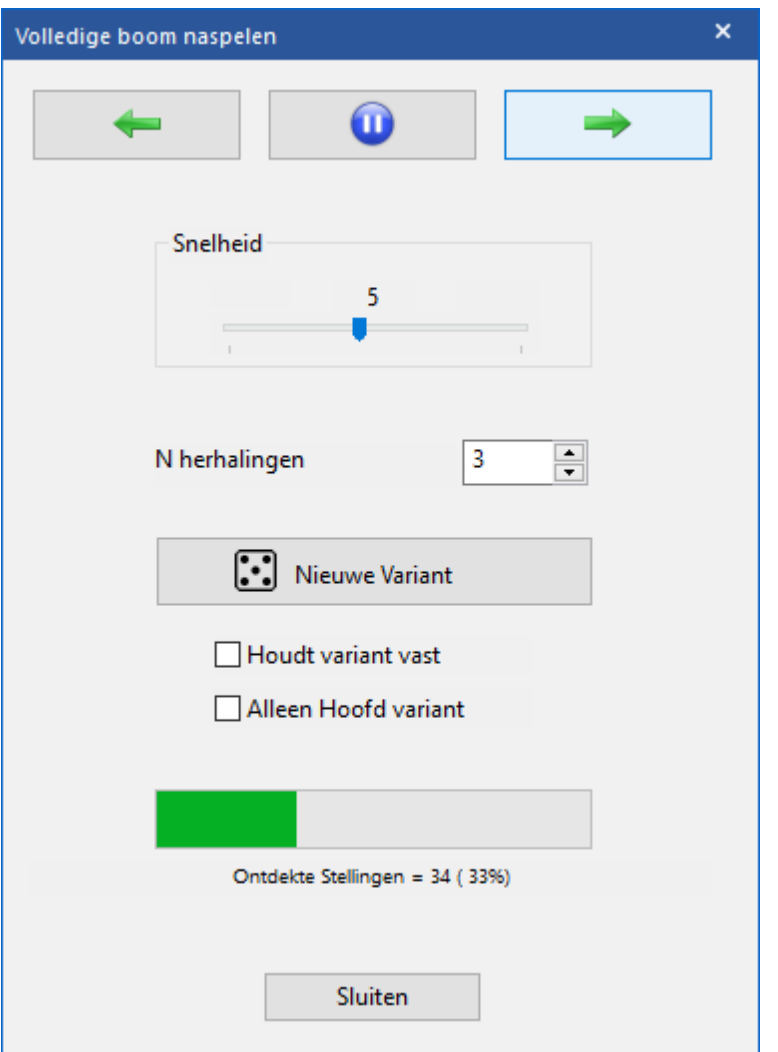

U kunt verschillende instellingen aanpassen in dit venster. Bovenaan kunt u het afspelen pauzeren en terug of verder gaan in de stelling. Standaard wordt elke variant drie keer herhaald en wordt er afgespeeld met een snelheid van vijf. U kunt beide mogelijkheden naar wens aanpassen. Als u direct een andere variant wil zien, klikt u op Nieuwe Variant. Met Houdt variant vast blijft deze variant worden afgespeeld tot u hem zelf stop zet. En u kunt er voor kiezen om alleen de hoofdvariant af te spelen met Alleen Hoofd variant. De statistieken onderaan tonen u hoeveel stellingen u tot op dat moment hebt gezien van uw gehele repertoire. Als u vaak genoeg het repertoire hebt afgespeeld, wordt het tijd om het repertoire te gaan oefenen met Drill vanuit EENVOUDIGE PARTIJ - Openingen.

# **6.4.6 Drill**

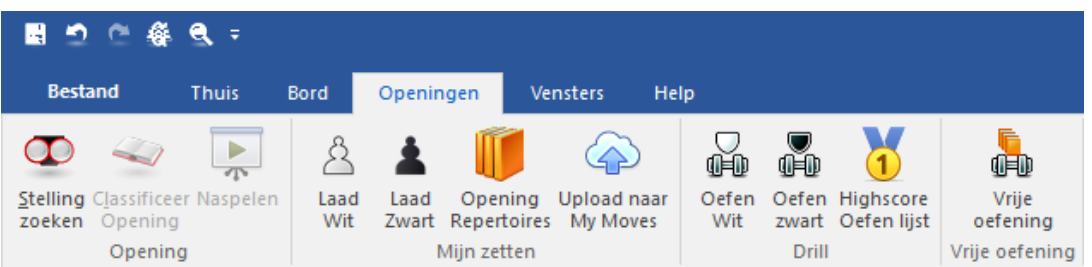

Om een openingenrepertoire op te bouwen moet u echt hard aan het werk met het oefenen van de zetten. Dat kan door ze na te laten spelen door Fritz of door ze zelf na te spelen op het bord. Maar Fritz 17 heeft hier een veel beter manier voor: Drill. U vindt deze mogelijkheid bij EENVOUDIGE PARTIJ - Openingen. U kunt dan oefenen met wit, oefenen met zwart en de highscore bekijken van de oefenlijst.

U doet uw eigen zetten en Fritz levert de zetten van het repertoire voor de kleur van de tegenpartij. Eerst bepaalt u vanaf welke positie in uw repertoire u wilt gaan oefenen. Dat kan vanaf zet één van de opening zijn maar u kunt ook ergens anders klikken in de variant. U kunt ook één opening oefenen of u kunt meteen uw hele repertoire oefenen.

In ons voorbeeld gaan we ons hele repertoire oefenen. Open M ijn zetten en klik op Laad W it. Kies daarna voor Oefen W it.

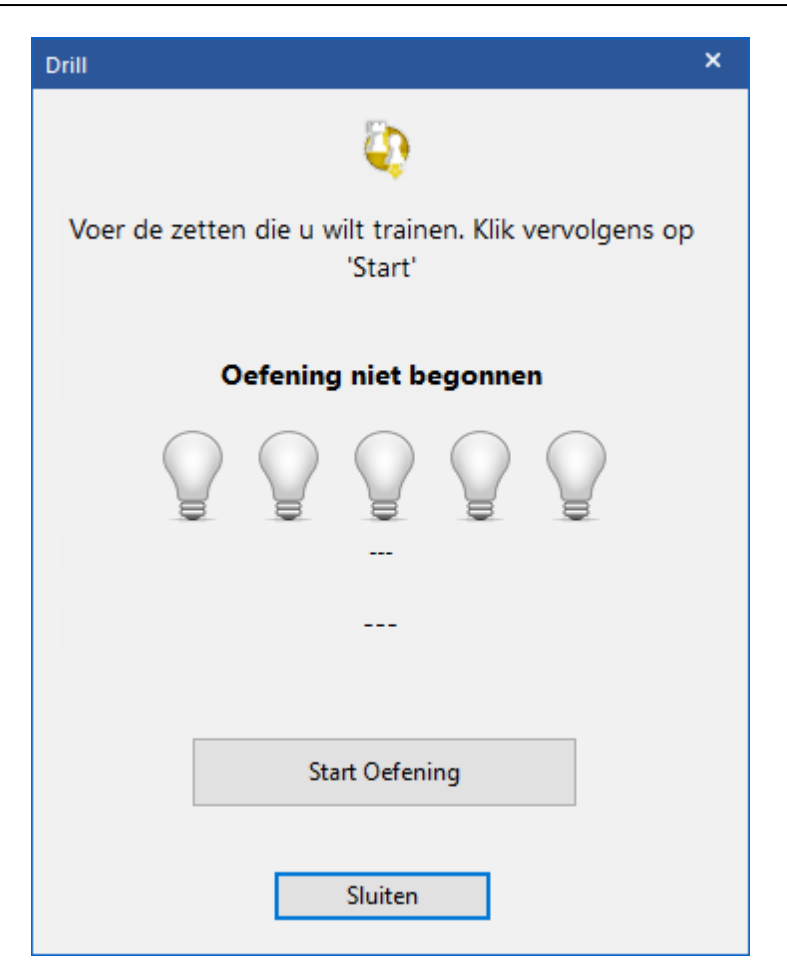

Klik op Start Oefening en voer de juiste zetten in.

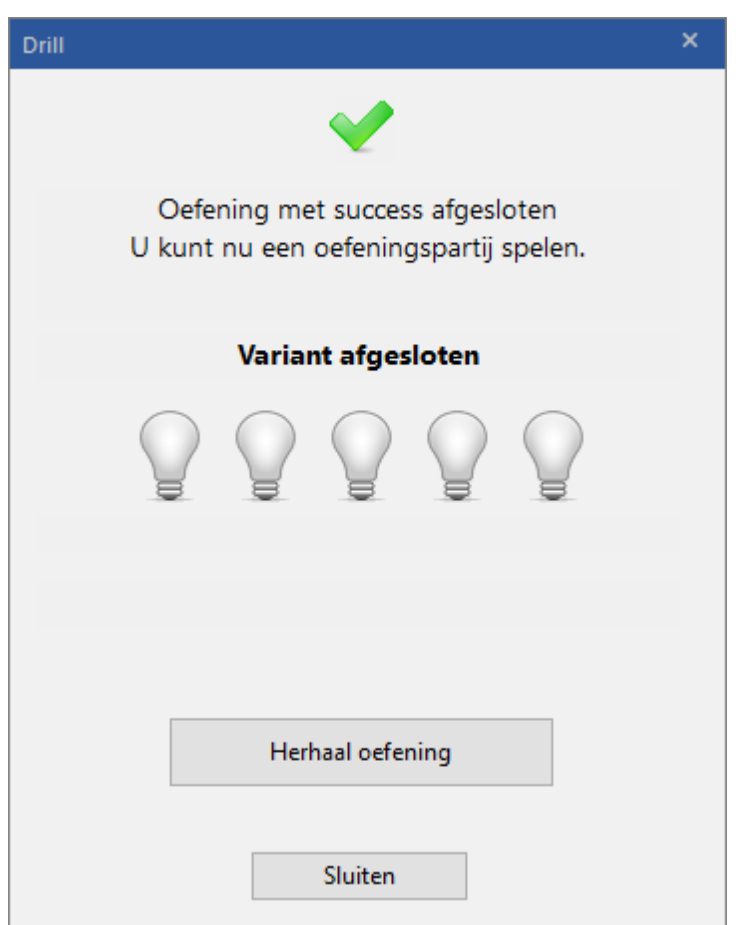

U ziet vijf gloeilampen die de mate aangeven waarin u uw openingenrepertoire beheerst. Er zijn nu 53 zetten in dit openingenrepertoire en er brandt één gloeilamp. Dat betekent dat er ongeveer 20% beheerst wordt. De bedoeling is uiteraard dat alle gloeilampen uiteindelijk branden. Onder de lampen ziet u de werkelijke Geheugen Score met daarachter een percentage. De score is het aantal zetten dat u correct hebt ingevoerd gedeeld door vijf met als norm het totaal aantal zetten. Als u dus één zet juist invoert, hebt u een score van 0.2 procent.

Na een bepaalde periode zal uw Geheugen Score automatisch zakken. U moet blijven oefenen om uw Geheugen Score op niveau te houden. U kunt een hogere Geheugen Score bereiken op twee manieren. Ten eerste kunt u uw repertoire uitbreiden. En ten tweede kunt u uw repertoire meer en beter oefenen.

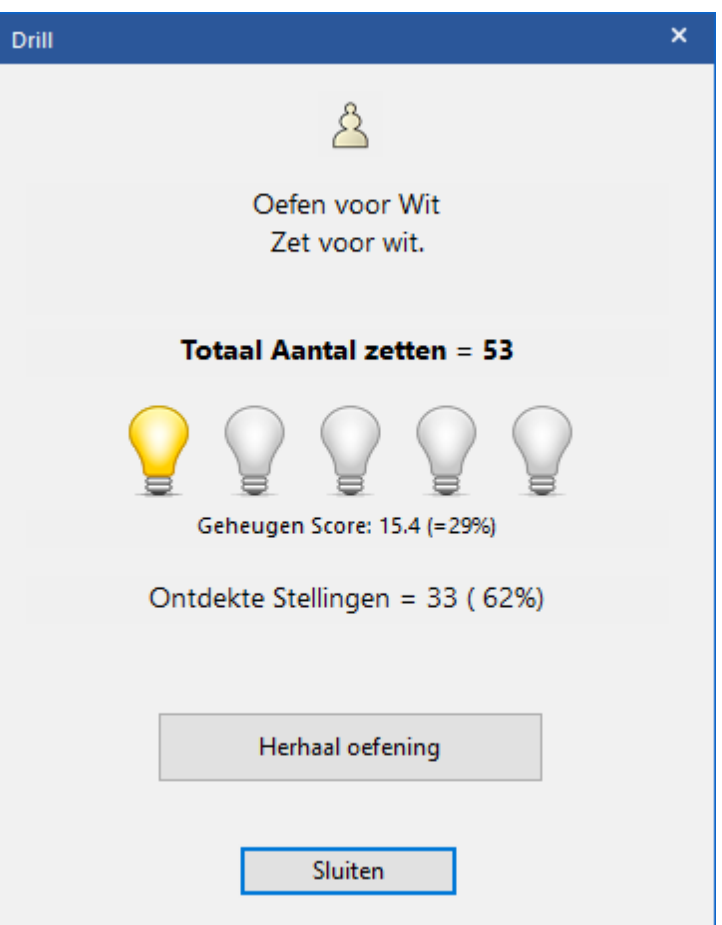

Als u een oefening met succes hebt afgesloten, kunt u een oefeningspartij spelen of u kunt de oefening herhalen met Herhaal oefening.

Nadat de variant van uw repertoire is afgesloten zal Fritz op Club niveau tegen u spelen. Als u graag een ander niveau wil, dan kunt u dat aanpassen via Thuis - Niveaus.

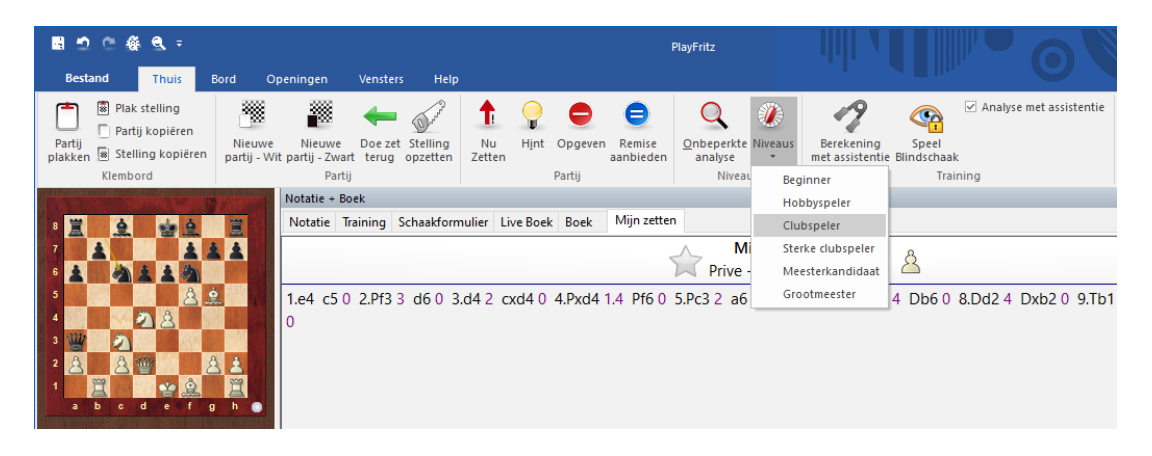
Als u uw volledige repertoire wil oefenen, dan zal Fritz daar volgens bepaalde regels mee omgaan. Varianten die u in één keer helemaal goed maakt, komen niet direct terug. Varianten waarin u fouten hebt gemaakt, komen wel meteen terug. Als u vijf keer een variant geheel foutloos hebt ingevoerd, zal die variant niet meer terug komen want Fritz gaat er dan vanuit dat u die variant helemaal kent.

In Live Boek kunt u zien hoever u staat met uw training voor het openingenrepertoire. In onderstaand overzicht kunt u zien dat er met wit voor 28% geoefend is.

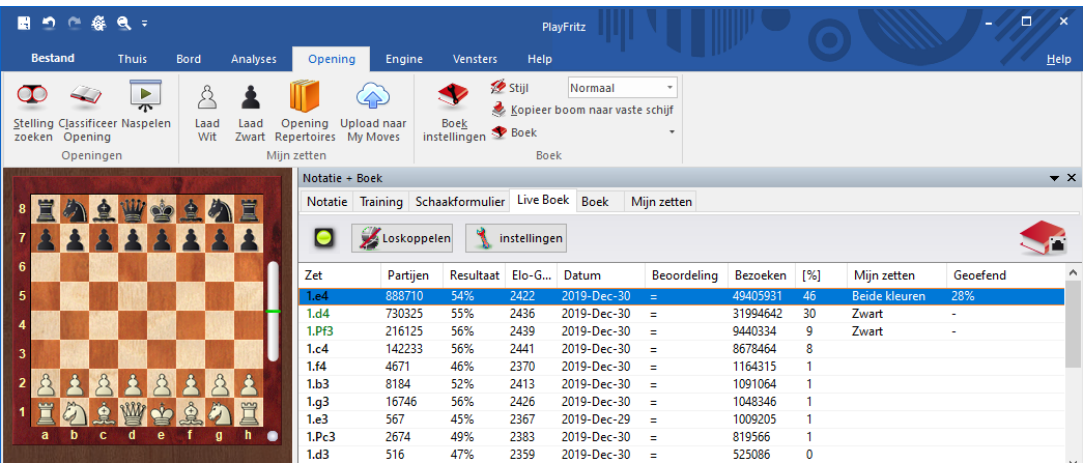

### **6.4.7 Highscore Oefen lijst**

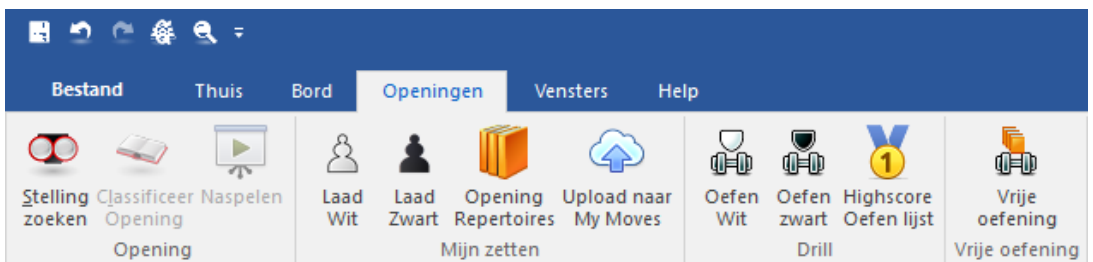

Bij het oefenen van uw openingenrepertoire heeft ChessBase ingebouwd dat u kunt zien wie er op een bepaalde dag de beste Geheugen Score hebben behaald. Klik hiervoor op Highscore Oefen lijst vanuit het tabblad Openingen nadat u bent gestart vanuit EENVOUDIGE PARTIJ. Log in en bekijk de lijst.

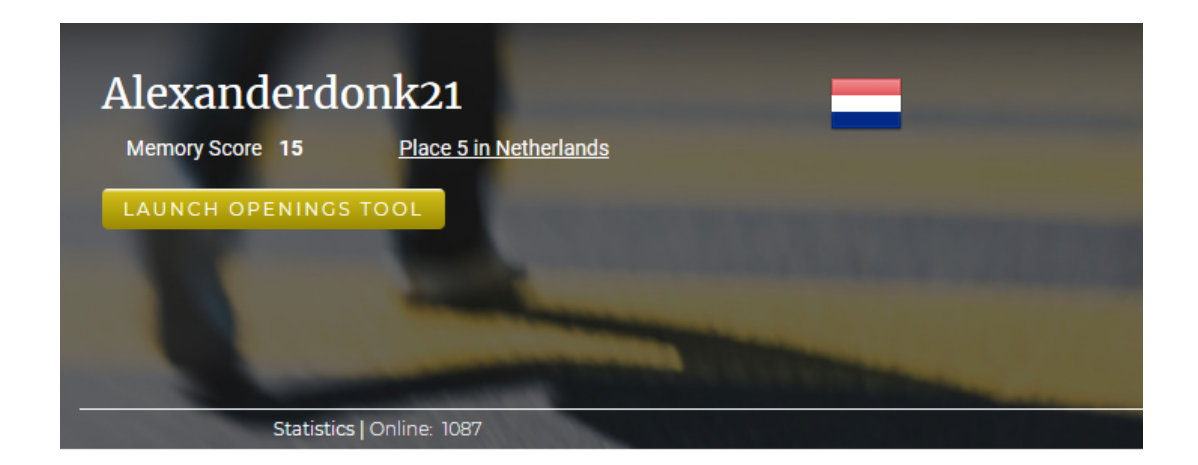

#### **Drill Score Ranking List**

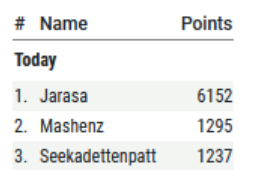

# Managing Chess Opening Made Easy

Manage, update and learn your openings. Automatic visualization of variation trees. Drill games.

In dit geval heb ik met het account Alexanderdonk21 plaats 5 van de Nederlandse gebruikers bereikt. Op pagina 6 staat de inlognaam in groen gemarkeerd.

# Drill Score Ranking List - page 6

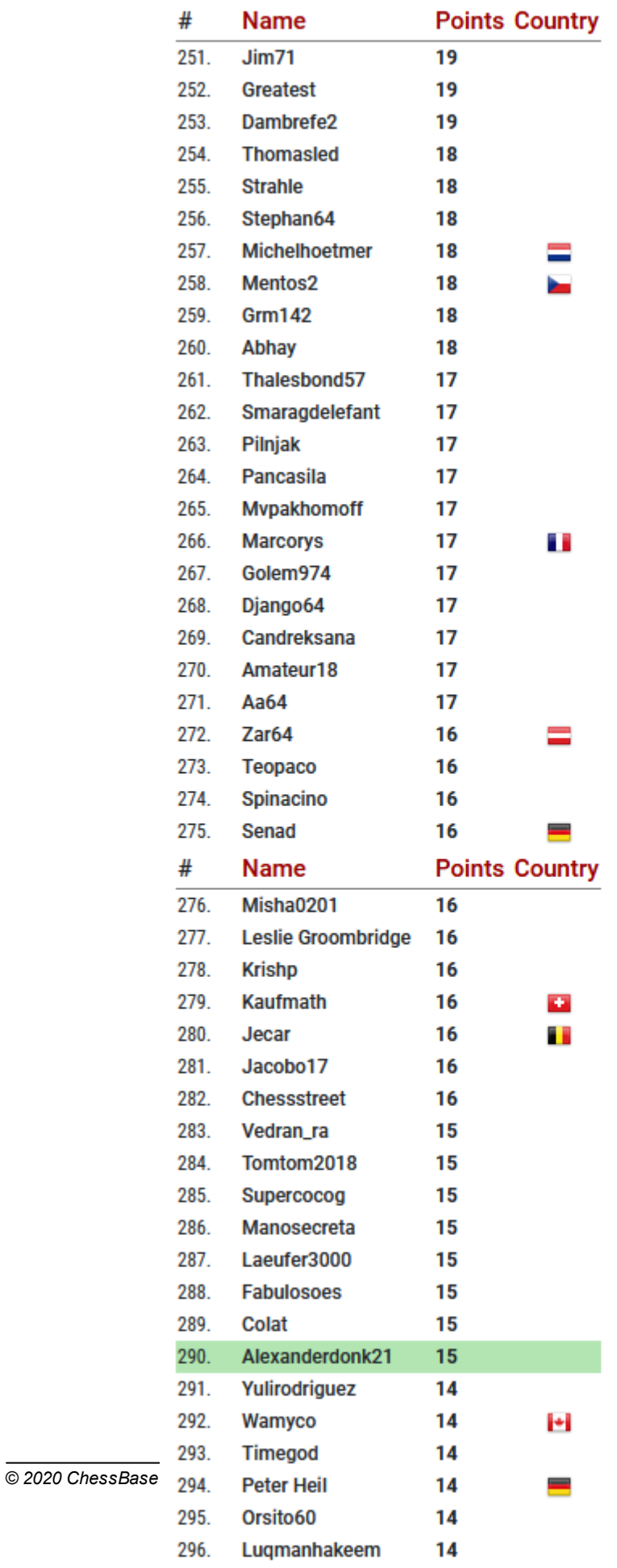

#### **6.4.8 Repertoire verwijderen**

Gedeelten van uw repertoire (of uw gehele repertoire) kunt u het best verwijderen vanuit Live Boek. Ga in het hoofdmenu naar INVOEREN & ANALYSE en kies daarna voor het tabblad Opening. Bij Notatie <sup>+</sup> Boek gaat u naar Live Boek. Stel bijvoorbeeld dat u voor wit of voor zwart alles na Pc3 wilt verwijderen. Ga dan naar die zet toe en klik rechts. U krijgt dan de mogelijkheid alle witte of alle zwarte zetten na Pc3 te verwijderen.

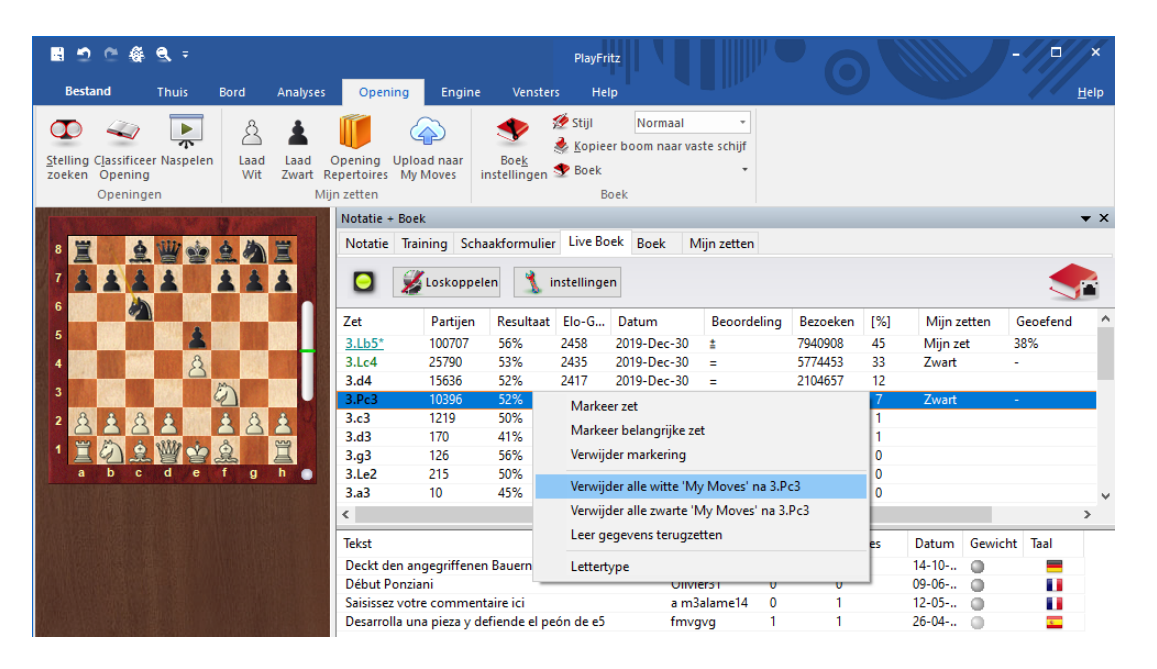

Als u uw gehele openingenrepertoire wilt verwijderen, dan voert u diezelfde actie uit vanaf zet 1 voor zowel wit als zwart en dan hebt u weer een leeg openingenrepertoire. De gehele kolom Mijn zetten in Live Boek is dan leeg.

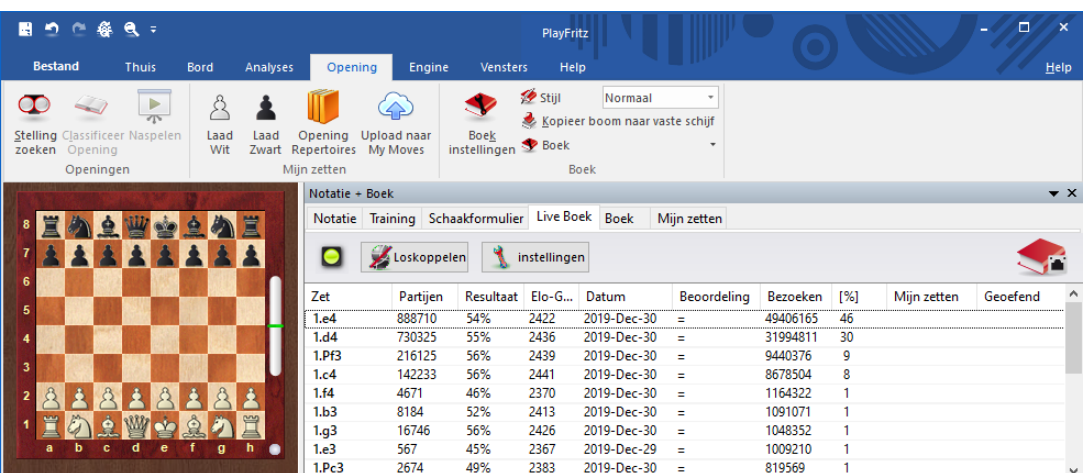

#### **6.4.9 Vrije Oefening**

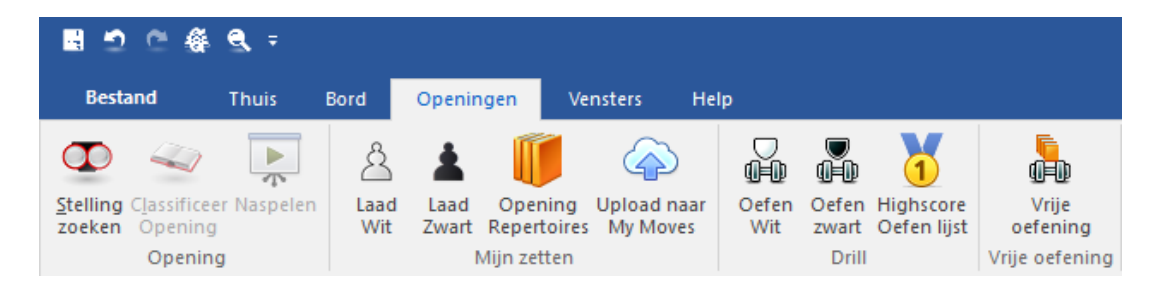

Behalve uw openingenrepertoire kunt u alles oefenen wat u maar in gedachten heeft. Misschien wilt u bijvoorbeeld een partij uit uw hoofd leren. U kunt die partij dan gewoon laden en dan kunt u gaan oefenen met Vrije oefening. De partij en de resultaten van de oefening worden echter niet opgeslagen. Eén manier is bijvoorbeeld om even een gedeelte van het Standaardrepertoire te oefenen zonder dat iets wordt opgeslagen. In dit voorbeeld kijken we even naar het tweepaardenspel in de nahand (Two Knights 4.Ng5).

Start Fritz met EENVOUDIGE PARTIJ en kies op het tabblad Openingen voor Opening Repertoires. Aan de linkerkant kiezen we voor Club niveau voor wit. Kies Two Knights 4.Ng5 aan de rechterkant.

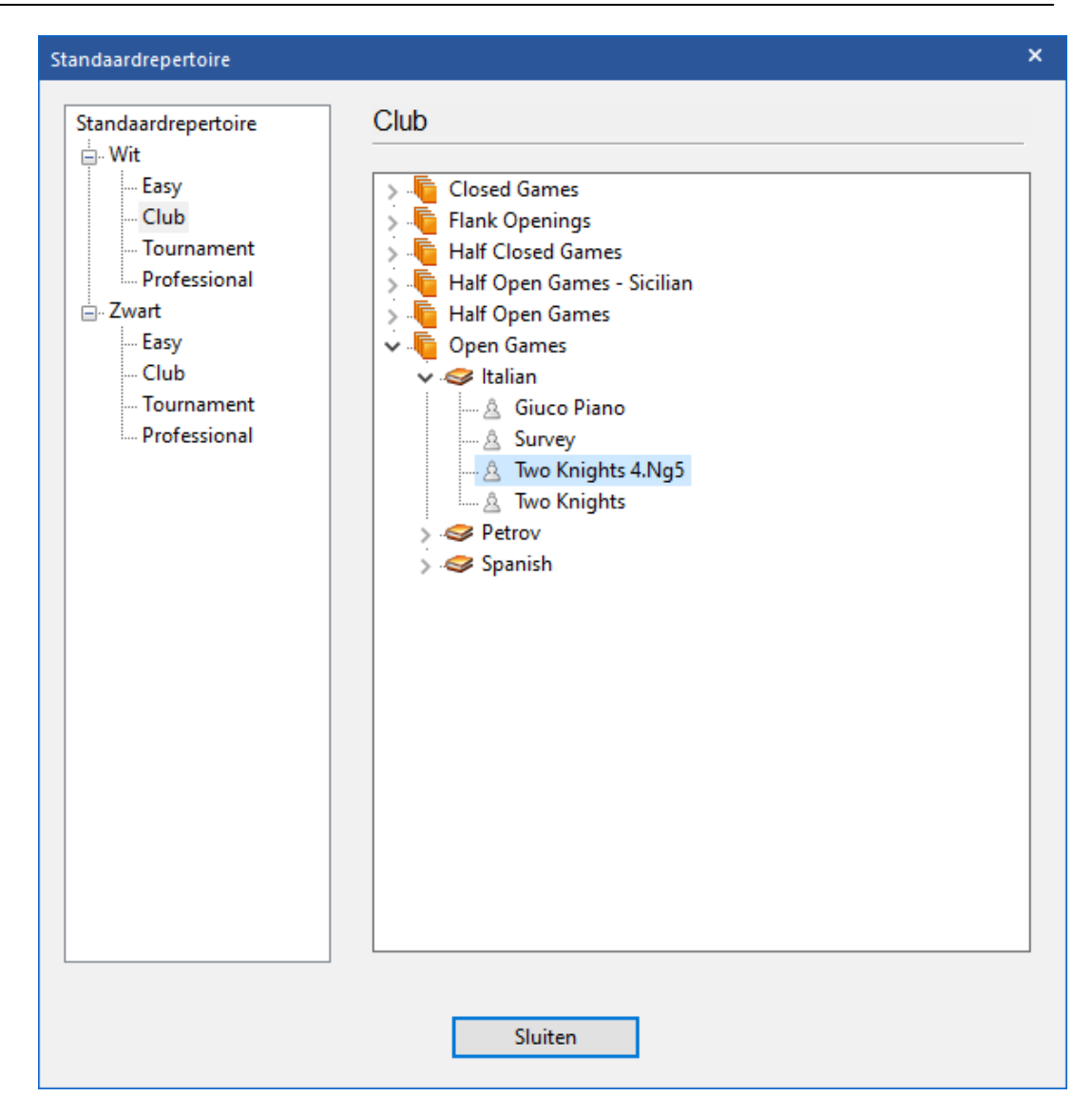

U krijgt dan het volgende overzicht in Mijn zetten.

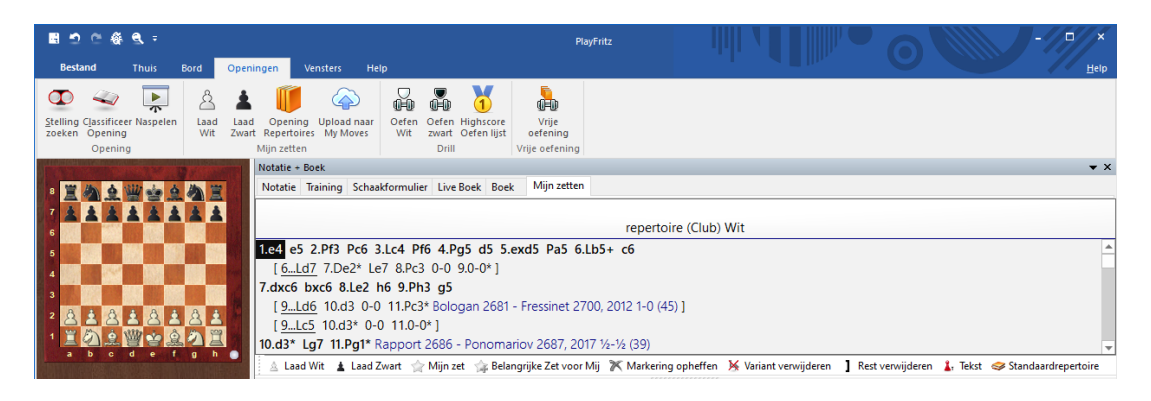

Het is een beperkt aantal varianten die u eerst kunt proberen te memoriseren door ze zelf na te spelen of door ze te bekijken met de knop Naspelen. Begin met het vinkje aan bij Alleen Hoofd variant. Een Snelheid van 6 is voor een clubspeler een normale snelheid.

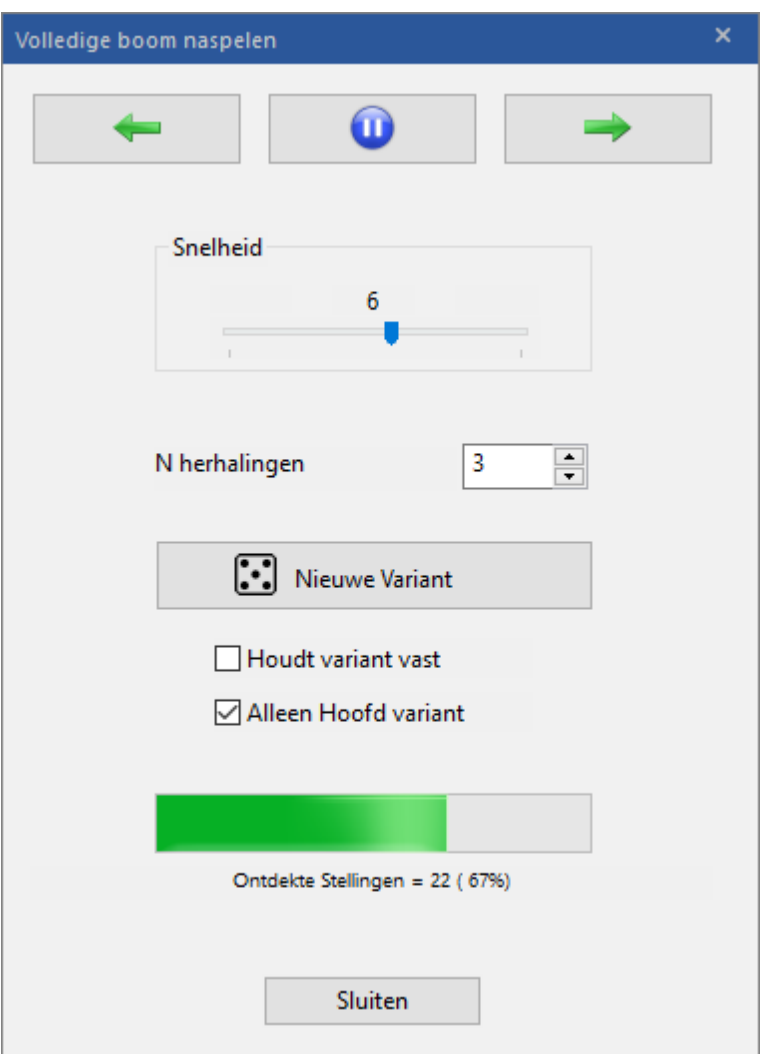

Daarna kunt u bijvoorbeeld alle varianten laten naspelen door het vinkje bij Alleen Hoofdvariant weg te halen. Als alle varianten goed ingeprent zijn, kunt u starten met Vrije Oefening. U krijgt dan onderstaand venster.

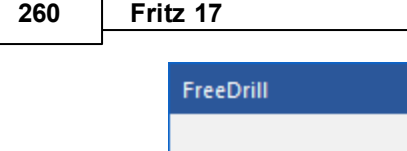

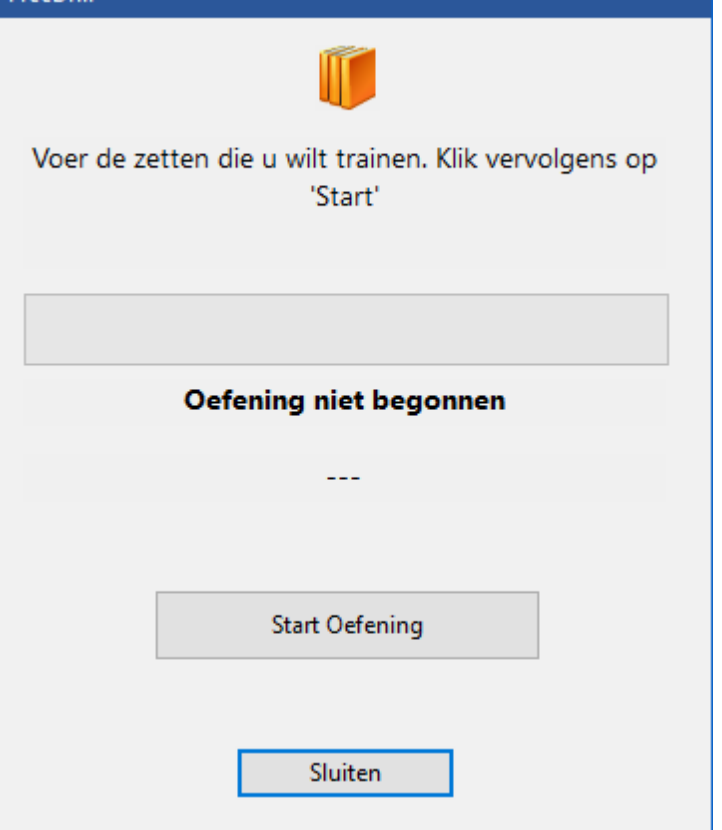

Klik op Start Oefening om te beginnen. Als u in de partij een verkeerde zet doet, krijgt u daar een melding van en een hint.

<u>and the second second</u>

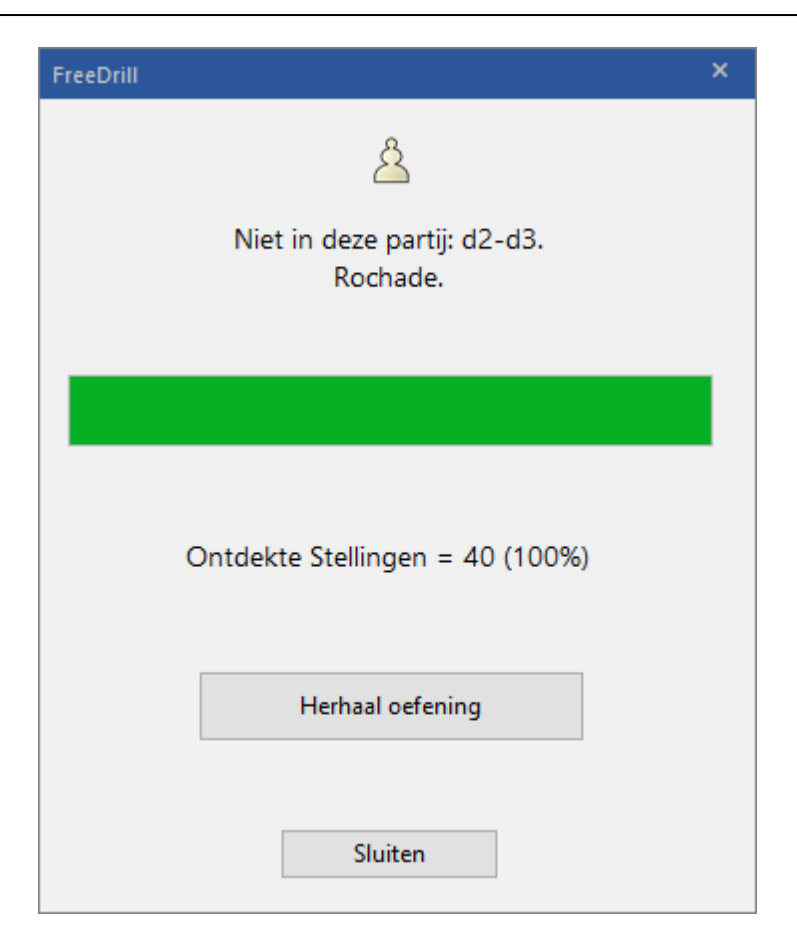

Als u de oefening hebt afgesloten krijgt u onderstaand venster. U kunt dan verder spelen in de stelling. Fritz zal spelen als een speler van het niveau Club en bewust taktische fouten maken om te zien of u daar gebruik van maakt.

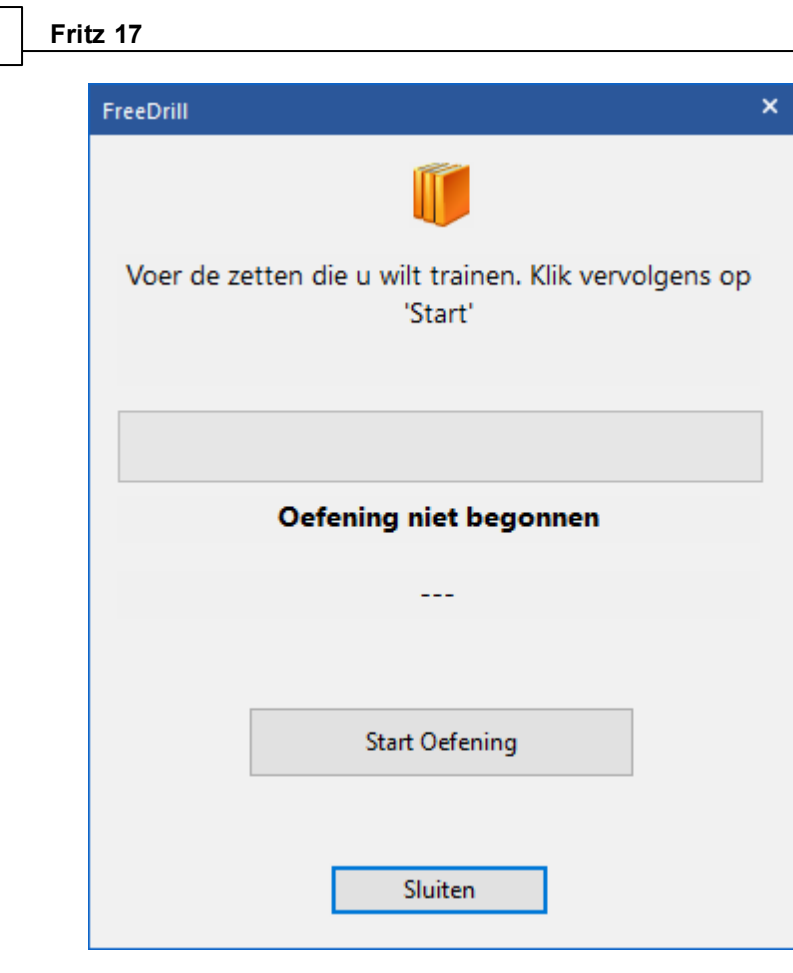

#### **6.4.9.1 Partij van buiten leren**

**262 Fritz 17**

Het kan zijn dat u een bepaalde partij per se helemaal uit uw hoofd wilt kunnen naspelen. Misschien is het een partij van uzelf die u hebt ingevoerd en hebt opgeslagen in uw persoonlijke database. Maar het kan ook een partij zijn die u uit een database haalt of van een website afhaalt. Als u de pgn in het geheugen van de computer kunt krijgen, kunt u de partij altijd overbrengen naar Fritz.

Als voorbeeld heb ik een partij gedownload uit de eerste ronde van het Chessfestival Groningen 2019 tussen Hagen Poetsch en Machteld Van Foreest. Met Ctrl-a en Ctrl-c heb ik de pgn in het geheugen geplaatst van de computer. Start vanuit EENVOUDIGE PARTIJ in het hoofdmenu en ga naar het tabblad Openingen. Nu kunt u met Ctrl-v de pgn plakken in Notatie van Notatie <sup>+</sup> Boek.

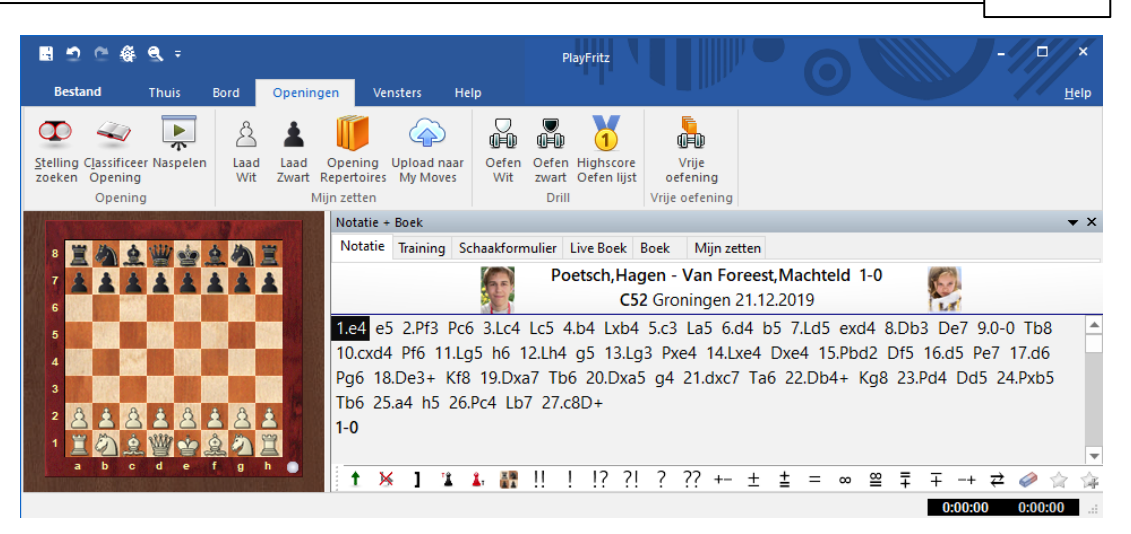

Klik op Mijn zetten en plak de pgn nog een keer met Ctrl-v. U kunt ook de pgn meteen in Mijn zetten plakken als u eerst op Mijn zetten klikt en dan pas plakt met Ctrl-v. Ik plak ze graag eerst in Notatie aangezien ik dan de toernooi informatie meekrijg en meestal ook twee foto's van de spelers.

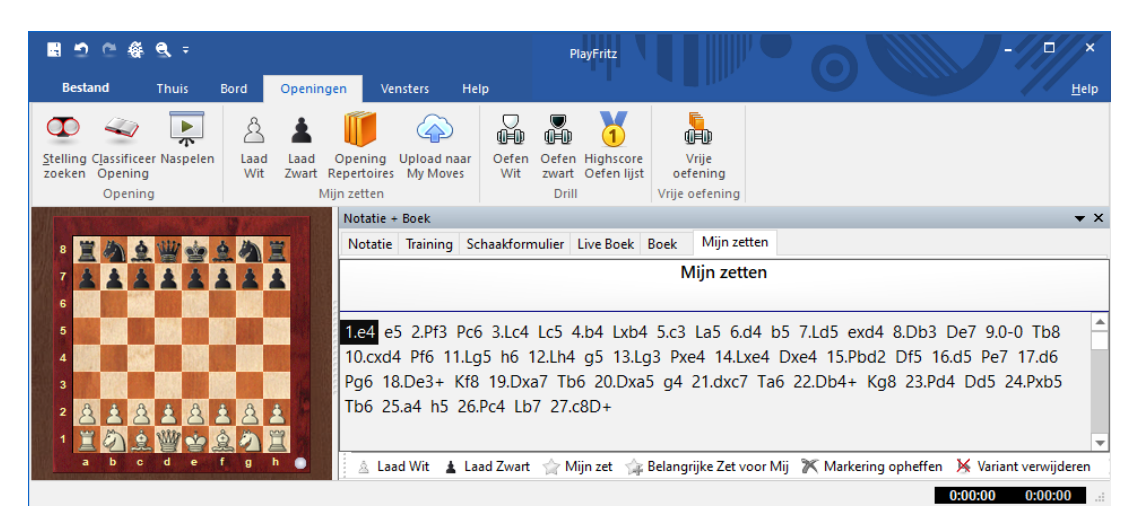

U kunt nu gaan oefenen, bijvoorbeeld door Naspelen te gebruiken. Als u denkt dat u kunt gaan oefenen voor het van buiten leren van de partij, dan gaat u over naar Vrije oefening. Als u de oefening hebt voltooid, krijgt u onderstaand venster.

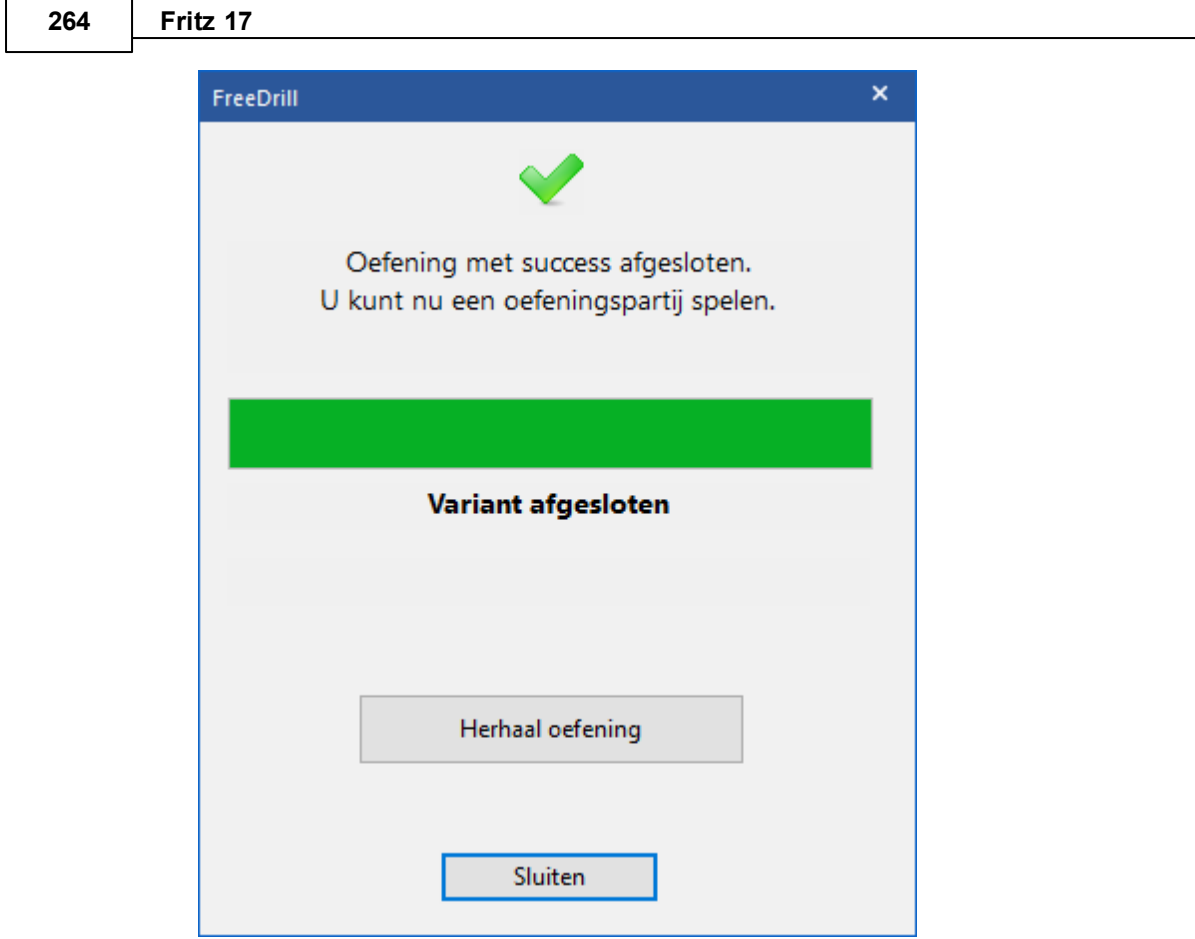

Bij Vrije oefening wordt er niets opgeslagen. Er komt dus niets automatisch in uw repertoire terecht van alles wat u doet met Vrije oefening.

#### **6.4.9.2 Live Games op Playchess**

Het is mogelijk op Playchess uw repertoire terug te vinden. Ga vanuit het hoofdmenu naar PLAYCHESS.COM en klik op het tabblad Training.

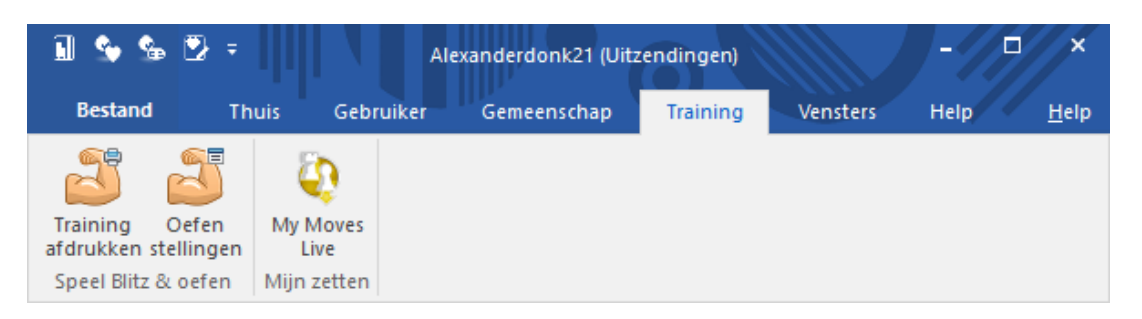

Met de eerste twee opties kunt u formulieren en oefenstellingen afdrukken en bekijken van snelschaakpartijen die u hebt gespeeld op Playchess. Maar hier gaat het om de derde optie: My Moves Live. Open deze optie en nu komen alle live partijen tevoorschijn die onderdelen bevatten van uw repertoire voor wit of zwart. U ziet uw

eigen gemarkeerde zetten en u kunt precies zien tot hoever er wordt gespeeld volgens uw eigen repertoire.

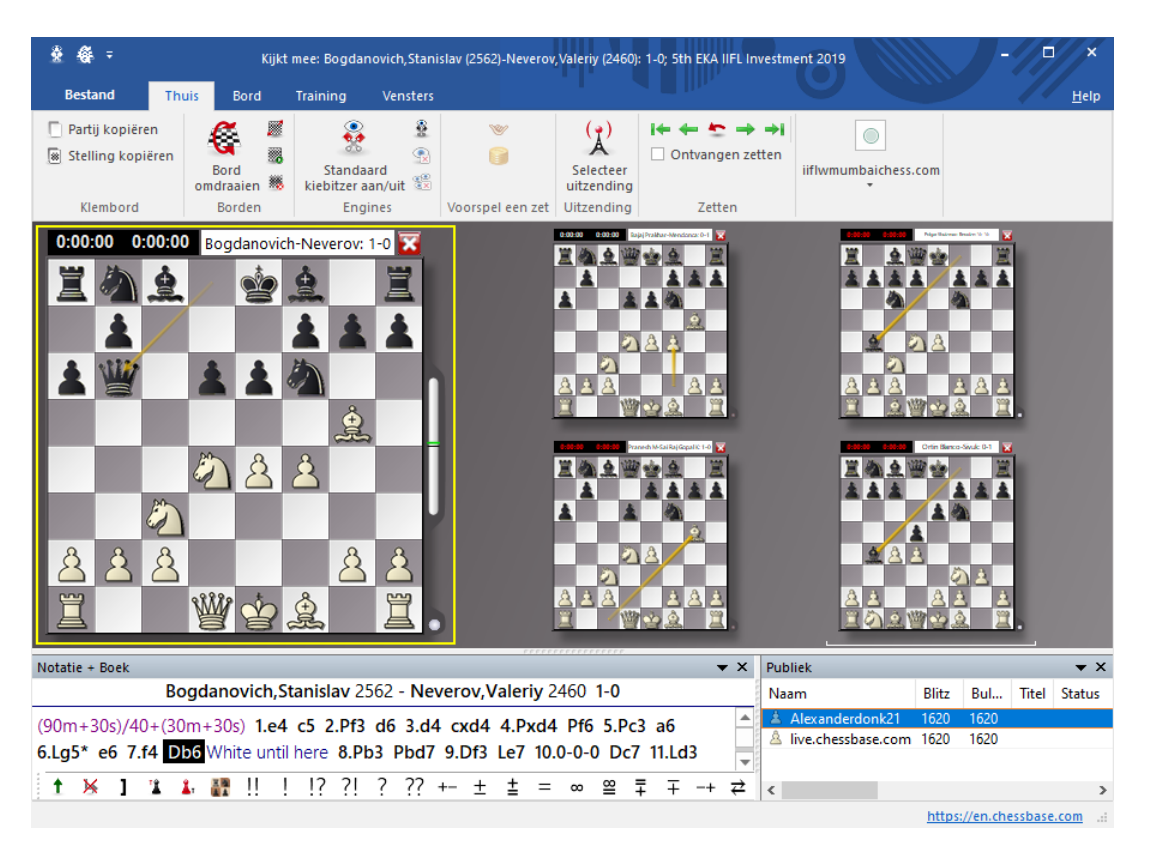

U kunt in Notatie <sup>+</sup> Boek op M ijn zetten klikken en precies uw repertoire vergelijken met de zetten die gespeeld worden in de live partijen. Het is erg interessant om live partijen te volgen die passen binnen uw eigen openingenrepertoire want u herkent direct de stellingen en het kan erg leerzaam zijn om te zien hoe andere spelers vanuit uw repertoire verder gaan. Met name in het weekend zijn er talloze live uitzendingen.

#### **266 Fritz 17**

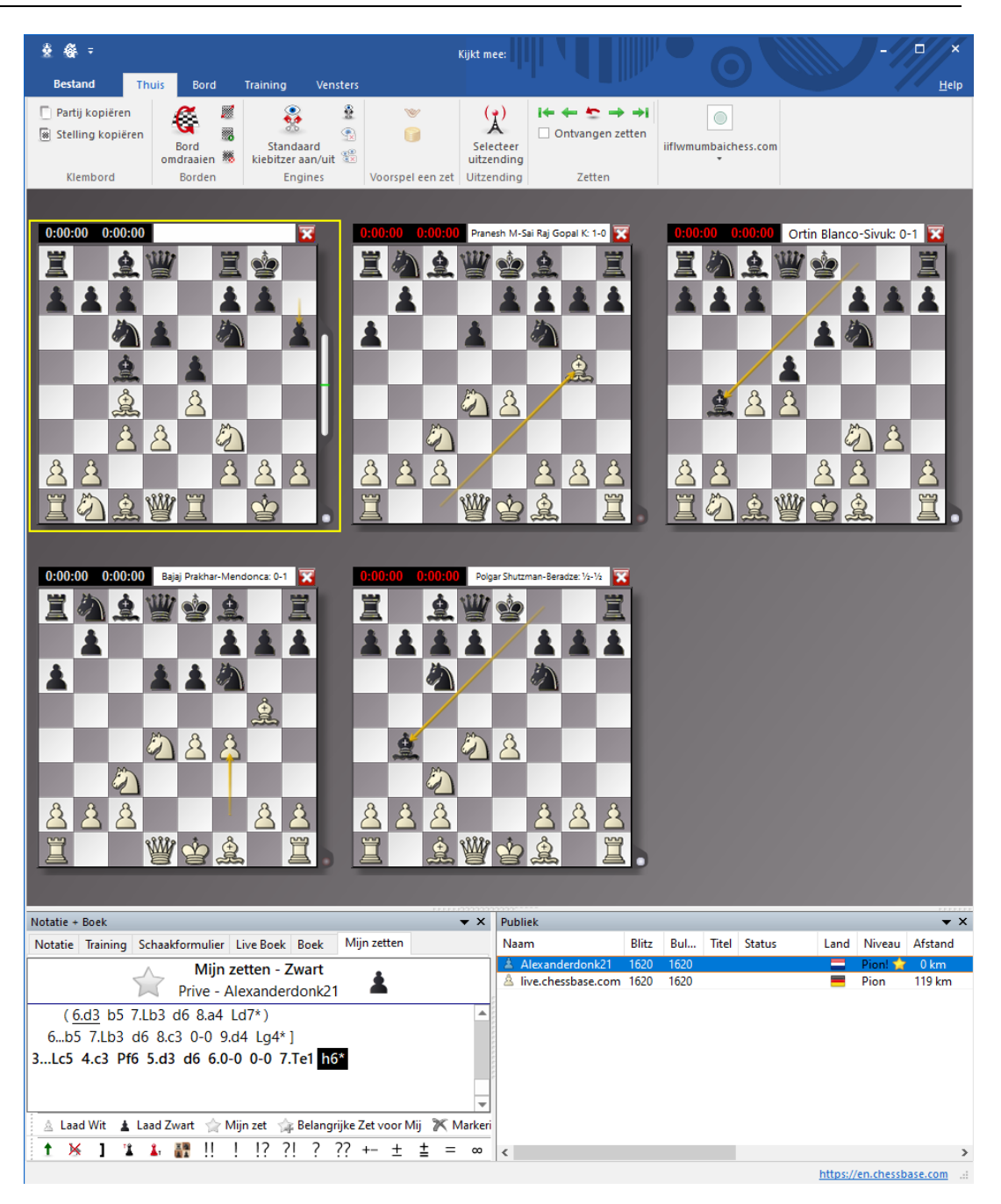

## <span id="page-265-0"></span>**6.5 Database functies**

#### **6.5.1 Database**

Vanuit het startscherm van Fritz 17 gaat u met **INVOEREN & ANALYSE** via het tabblad Thuis naar Database. Dit programma heeft verfijnde database functies en kan elk aantal partijen opslaan in veel

verschillende databases. Dit kunnen partijen zijn die u speelt tegen het programma, maar ook historische en actuele partijen die verkrijgbaar zijn in zeer grote aantallen. De partijen worden automatisch geclassificeerd volgens alle soorten criteria. En u beschikt over krachtige zoekfuncties die elke willekeurige partij vindt in een zeer korte tijd.

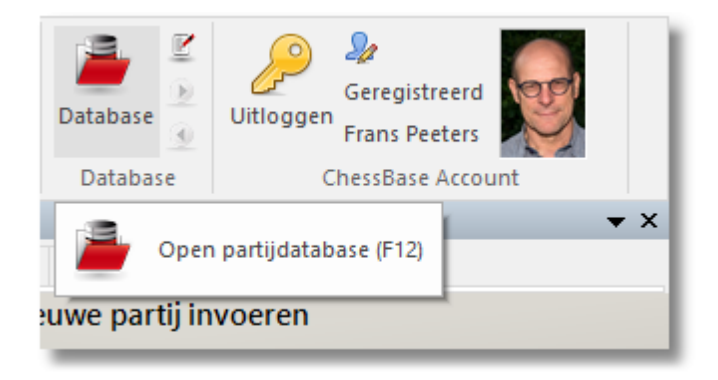

Dit opent het aparte database venster met een lijst partijen. U komt daar ook terecht door F12 of Esc in te drukken. Dezelfde toetsen brengen u ook weer terug naar het bord venster. Er zijn ook knoppen in beide menubalken die hetzelfde doen. Fritz gaat terug naar dezelfde map waar u de laatste keer een database hebt geopend. Normaal gesproken worden de databases opgeslagen in MyWork: C:\Users\... \Documents\ChessBase\MyWork.

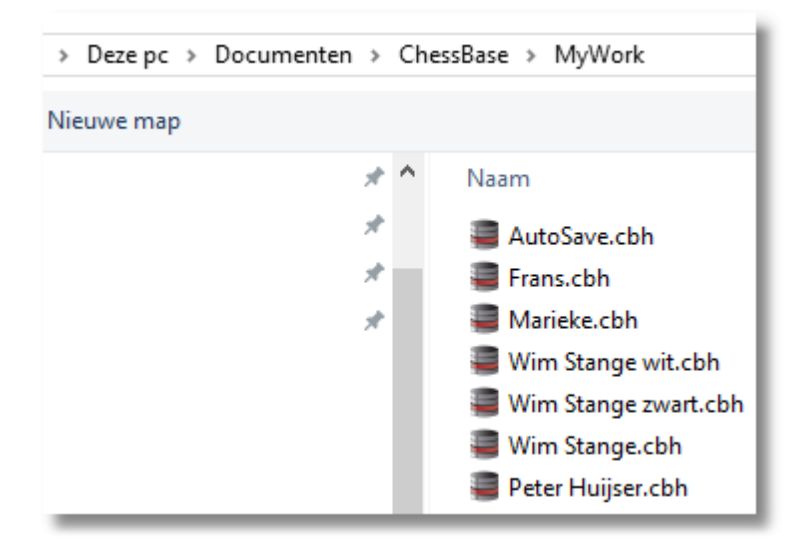

Gekochte databases van ChessBase worden standaard in C:\Users\... \Documents\ChessBase\Bases bewaard.

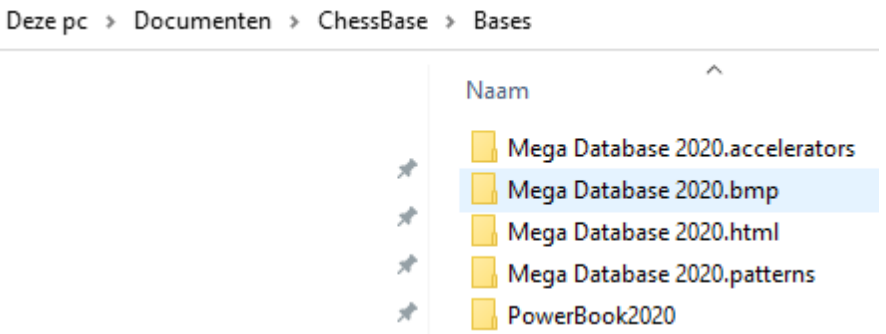

Het database venster geeft altijd de inhoud van de huidig geopende database weer. U kunt wisselen tussen andere databases, nieuwe maken, partijen kopiëren, ze door het programma laten analyseren, toernooi tabellen aanmaken, indexen en vele andere dingen.

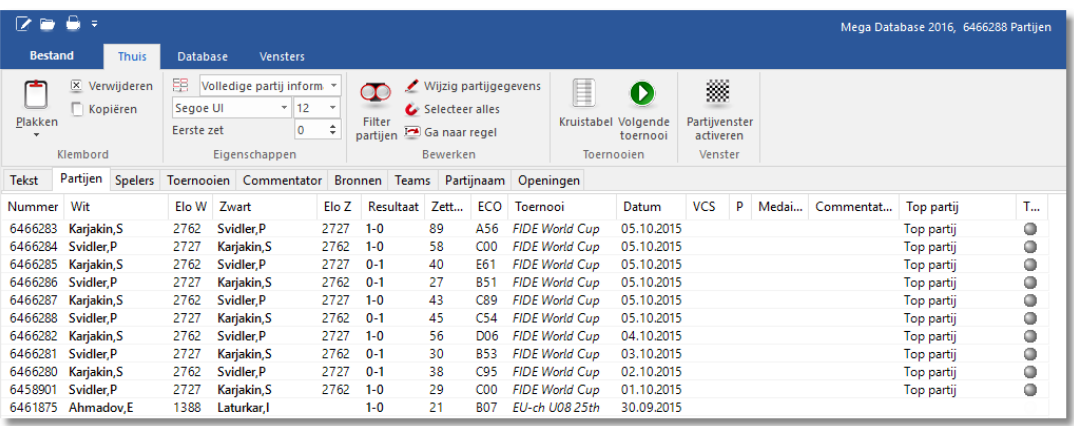

Hier zijn de hoofdfuncties:

#### **Bestand – Open – Database (Ctrl-0)**

In het database venster krijgt u een bestandskiezer waarin u kunt zoeken naar de door u gewenste database. De databases kunnen in vele verschillende formaten – CBH, CBF, PGN, enzovoorts staan. U kunt ook partijen vertalen vanuit de ene opmaak in het andere door ze te kopiëren in de database.

#### **Thuis – Filter partijen (of Ctrl-F)**

produceert een zoek [masker](#page-287-0) waarin u het programma kunt vertellen te zoeken naar specifieke partijen.

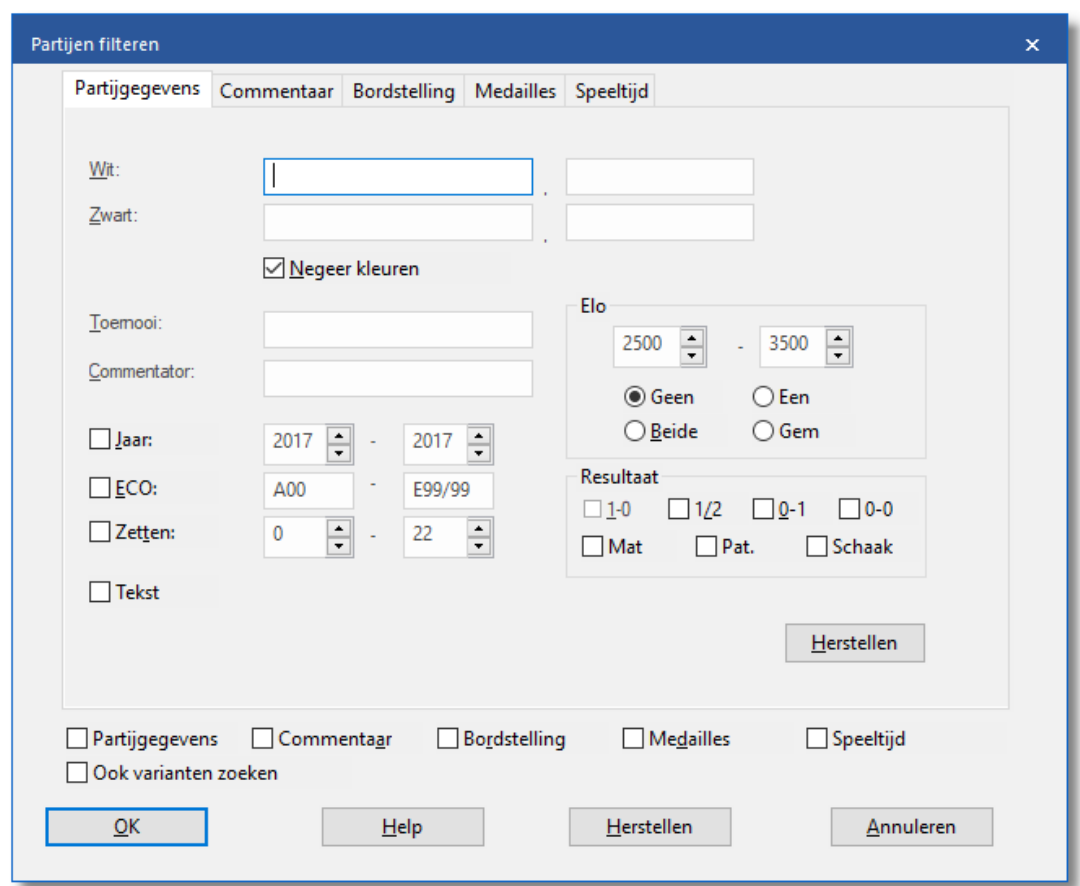

Aan de top van de lijst staat een aantal tabbladen die leiden naar de verschillende indexes.

- Partijen geeft u de eenvoudige partijen lijst van de geopende database.
- Openingen produceert een lijst met openingen. Dubbelklik op een opening om naar de sub-varianten te gaan van de partijen van die opening. Als u niet bekend met de ECO openings index kunt u klikken op Bestand Nieuw Installeer sleutel en kies voor de omschrijvende (klein) classificatie met welbekende namen als Sicilian, Pirc, French Defence, etc.
- Thema's geeft u een index met middenpartij thema's zoals (kritische stellingen, pionstructuren, enzovoorts.).
- Tactieken is een index met tactische thema's, zoals opofferingen, schaakmat of briljante zetten.
- Strategie bevat indexen zoals voorposten, winnende ideeën, vooruitgeschoven pionnen, enzovoorts.

Eindspelen heeft verschillende gebruikelijke eindspel categorieën.

#### **Aandachtspunt:**

Veel ChessBase data CD's hebben veel verschillende, vaak meer uitgebreide en gespecialiseerde partij indexen.

#### **Recente databases**

Klik op Bestand en u ziet direct aan de rechterzijde van het afrol menu de databases die u het laatst geopend heeft.

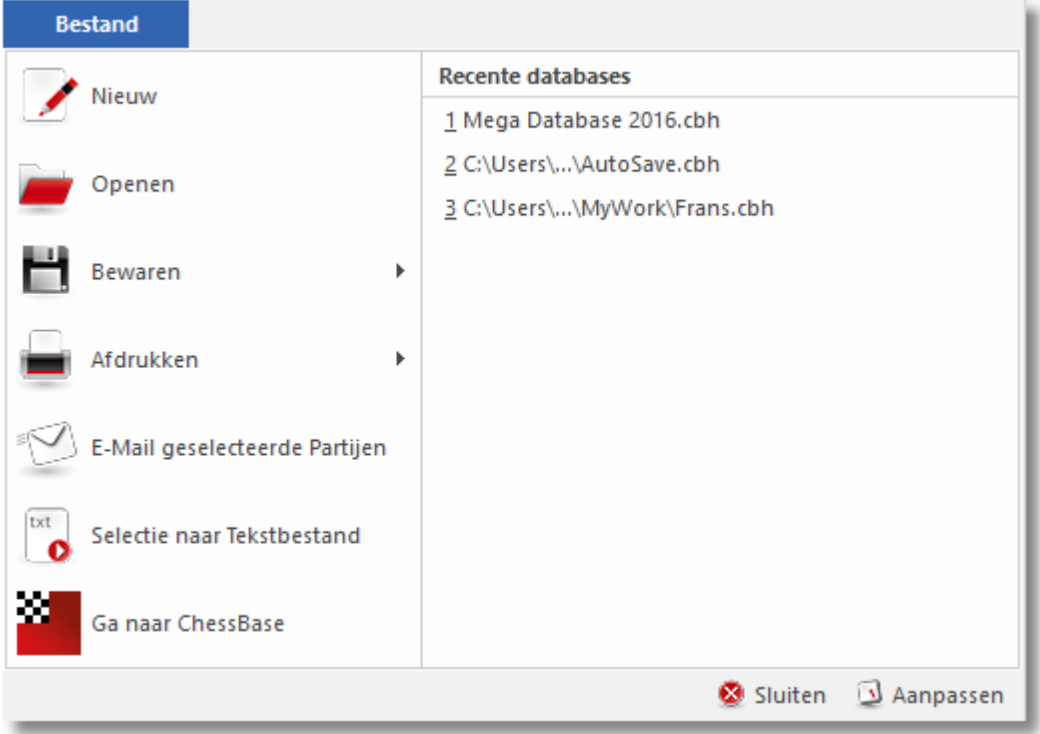

U kunt gewoon op een database klikken om er naar toe te springen.

#### **6.5.2 Database Doorzoeker**

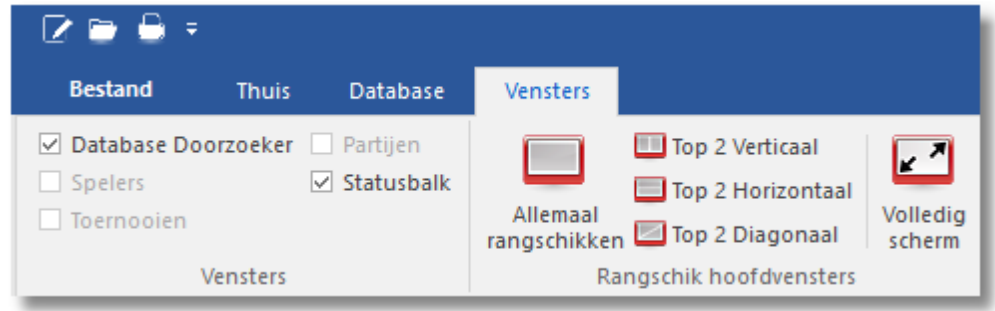

Als u de Database Doorzoeker aanzet, ziet u een apart venster met de databases die beschikbaar zijn.

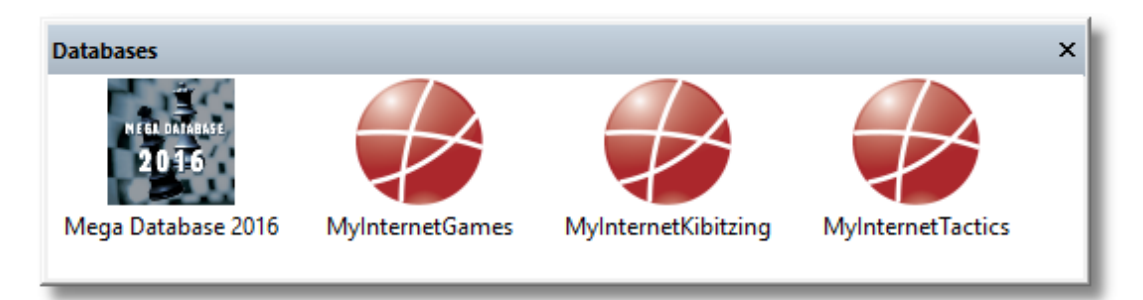

Klik op een database om de lijst met partijen van die database te bekijken.

Dubbelklik op een partij in de lijst om de partij op een bord te zien.

#### **6.5.3 Tekst**

Database teksten zijn geen partijen maar verslagen met tekst, foto's, video's, stellingen, links naar andere partijen, sleutels enzovoorts kunnen bevatten. Het verschijnt op dezelfde manier als een partij in de database lijst, en het kan op dezelfde manier geladen worden. Het geeft een nieuw venster met het verslag.

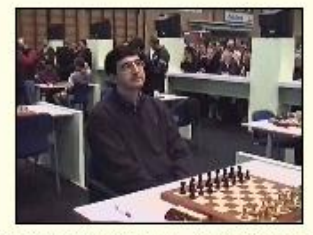

#### Video Wijk02 (1 min 32 sec)

We first see Vladimir Kramnik, who politely shakes hands with my video camera, then Alexei Shirov, who is scheduled to play Kramnik. The two are quite hostile to each other, but that this does not preclude a handshake at the beginning of the game. Vishy Anand has been waiting for this exciting moment and comes over to check whether I captured the handshake on video. That's the kind of thing Vishy thinks of during a game. Garry Kasparov enters and does his usual rituals (ending with the watch thing) before his game against Loek van Wely.

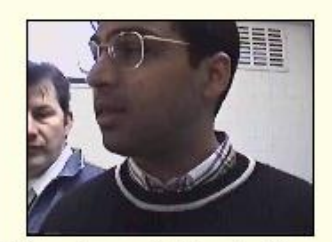

Video Anand1 (1 min 37 sec) The first to finish that day was Vishy Anand, who was on a killing spree against the Dutch players. In the press room he tells us about his win against Jan Timman.

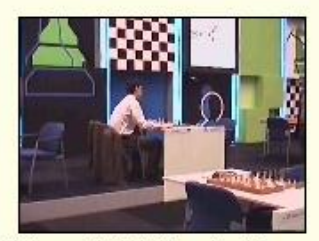

Video GK01 (2 min 18 sec)

Soon after the time controls Garry Kasparov agrees to a draw against Loek van Wely. Afterwards they analyse the game together, with a bemused Yassir Seirawan. watching on.

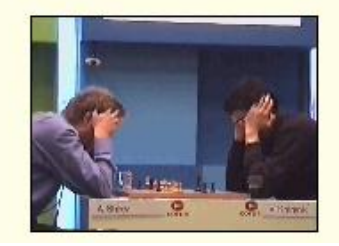

Dit is een voorbeeld van een database tekst uit [ChessBase](#page-316-0) Magazine, met videobeelden uit een toernooi in Wijk aan Zee. Wanneer u op een video icoon klikt, wordt de video afgespeeld. ChessBase Magazine bevat gewoonlijk maximaal een uur aan videobeelden.

Database teksten zijn alleen verkrijgbaar in de CBH [database](#page-312-0) opmaak.

#### **6.5.4 Kolommen sorteren**

Door te dubbelklikken op een kolom kunt u sorteren op die kolom. Door rechts te klikken op een kolom, kunt u allerlei keuzes maken wat u wilt zien en hoe u dat wil zien. U kunt ook kolommen smaller en breder maken door met uw muis op de scheidingen van de kolomkoppen te gaan staan en dan de kolom naar rechts of links te slepen. Net zoals u dat gewend bent in Windows.

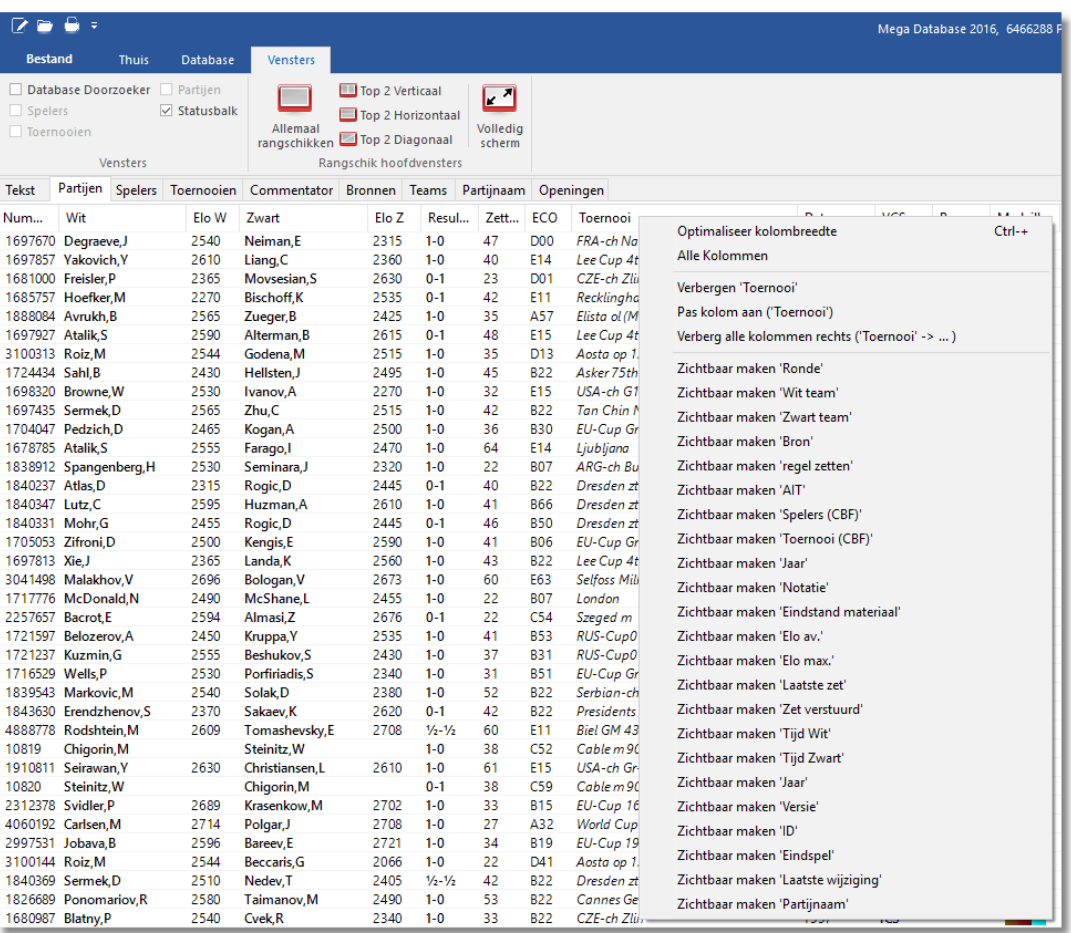

Zo kunt u de lijst helemaal naar uw eigen hand zetten. Verberg kolommen die u niet wenst te zien door rechts te klikken op een kolom en toon enkel wat u wel wil zien. Hieronder is bijvoorbeeld de rating weggelaten en de notatie getoond.

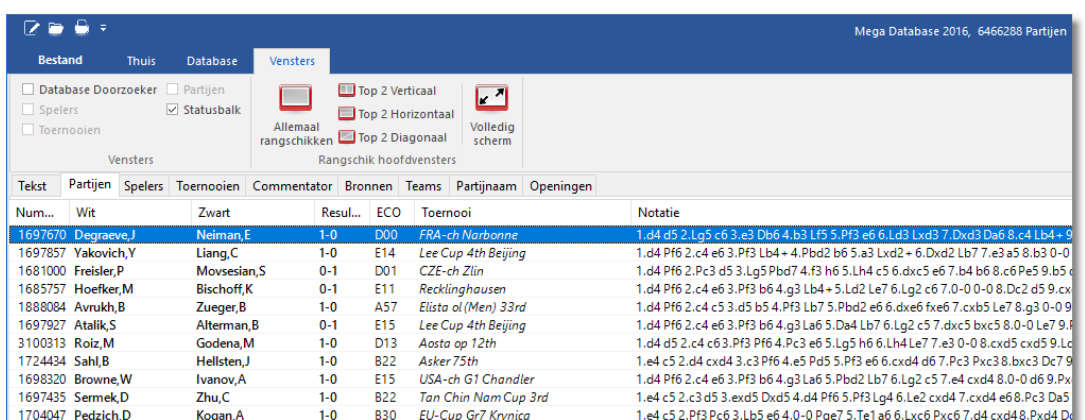

#### **6.5.5 Spelers Database**

De spelers database is een enorme catalogus met meer dan 100.000 spelers en duizenden foto's. Praktisch elke speler met een internationale rating staat in deze encyclopedie.

De spelers encyclopedie is onderdeel van het programma ChessBase. Als u beschikt over ChessBase kunt u namen standaardiseren bij het opslaan. Het volstaat een gedeelte van de naam te typen. Het programma toont dan een lijst met namen waar u uit kunt kiezen.

Het programma werkt met de Online Player Database en zal een foto tonen van de spelers in het notatievenster.

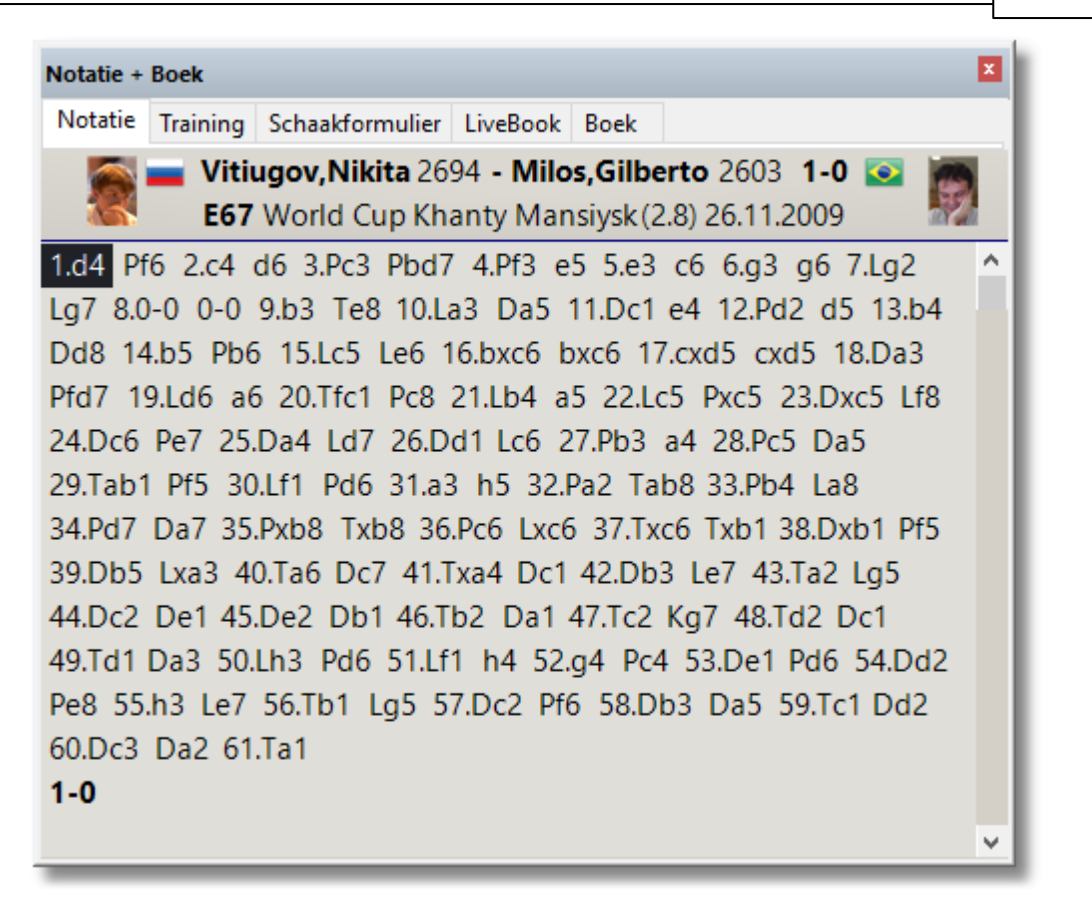

#### **6.5.6 Partijen**

Dit geeft de partijenlijst van de geopende database weer.

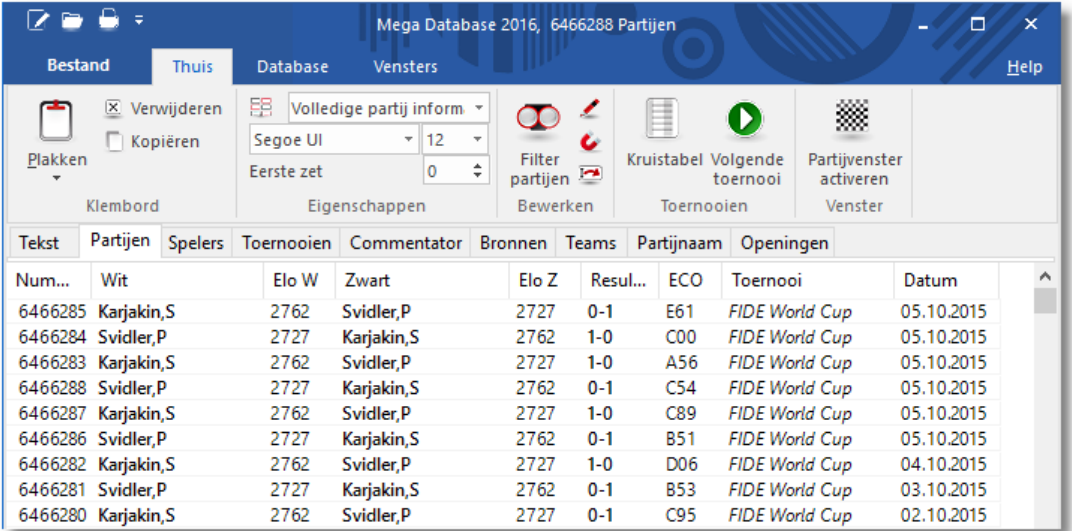

De partijenlijst wordt veel gebruikt in het Database venster. U kunt er een database mee verkennen, zoeken in de database naar bijvoorbeeld openingen of een bepaalde speler. Het is belangrijk goed te leren werken met deze lijst.

#### **6.5.6.1 Partijen laden en naspelen**

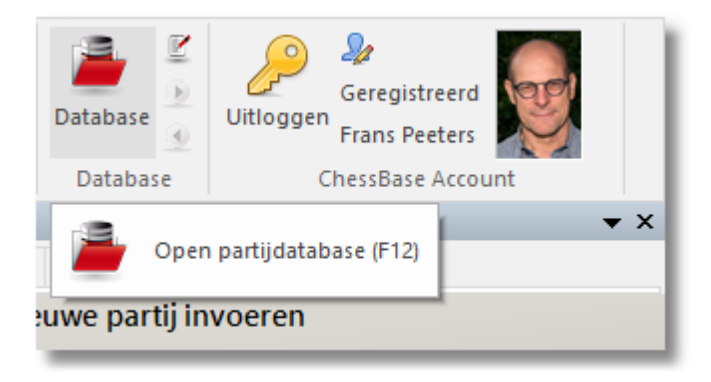

Opent het [database](#page-265-0) venster met een lijst partijen. U kunt daar ook komen vanuit het bord door op F12 of Escape te drukken.

#### **Dubbelklik een partij uit de lijst**

In de partijen lijst kunt u een partij dubbelklikken of de donkere balk (cursor) verschuiven en op Enter drukken. Dit brengt u terug naar het hoofd schaakbord scherm met de partij geladen in het annotatie venster.

#### **De partij naspelen met de cursor-toetsen**

U kunt ook de naspeeltoetsen gebruiken bovenin het scherm ( Invoegen ), of met de opname knoppen onder het bord.

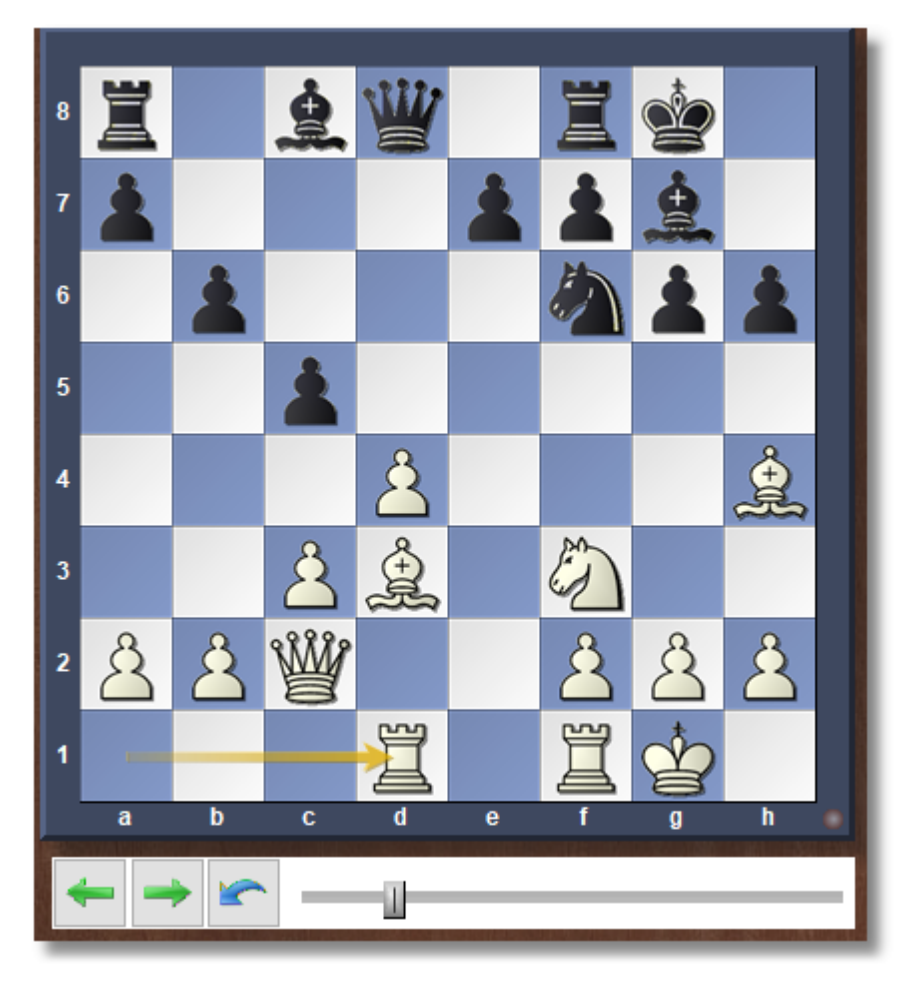

Als er geen opname knoppen zijn, rechtsklik dan op het bord, of op de ruimte erom heen en selecteer Knoppen onder het bord.

De blauwe terugname knop in het midden heeft een speciaal doel: Het programma zal u niet lastig vallen met de vraag wat het met de nieuwe zet moet doen maar overschrijft eenvoudigweg de oude zetten.

# **Analyses – Naspelen (of \* )**

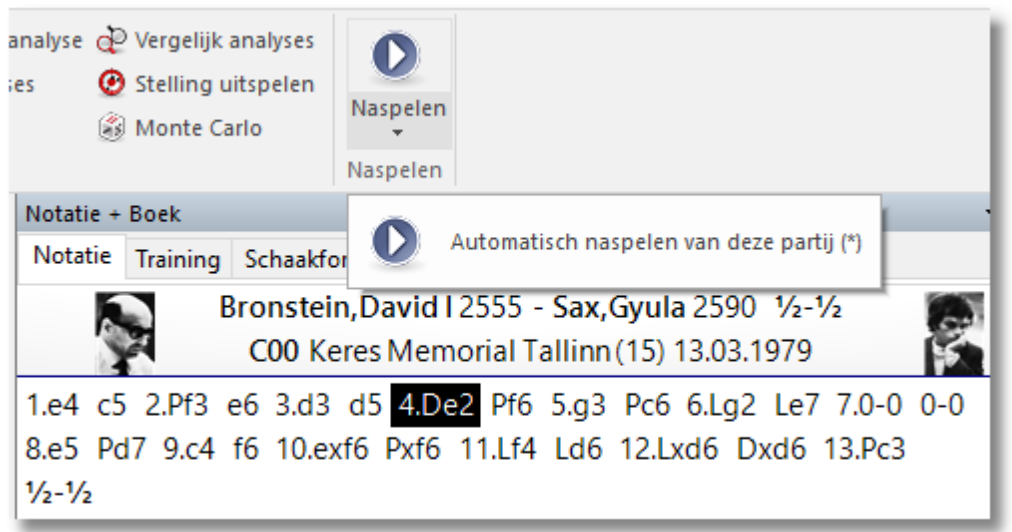

Speelt de zetten van de huidige partij automatisch af. U kunt de snelheid van het afspelen instellen in het tevoorschijn gekomen dialoog venster.

#### **Database naspelen (Shift+Ctrl+D)**

Dit is een speciale functie voor demonstratie doeleinden. U kunt een database selecteren en het programma de partijen een voor een laten naspelen. Om te zoeken naar bepaalde partijen in de database, gebruikt u de zoek [partij](#page-287-0) functie.

#### **Belangrijk:**

Wanneer u Windows-XP gebruikt is het erg belangrijk dat u uw databases en openingsboeken in de standaard map bewaart (Mijn Documenten\ChessBase) zoals voorgesteld door Fritz. Indien u dat niet doet, zal het besturingssysteem proberen de gigantische bestanden veilig te stellen (kopiëren) in reservebestanden iedere keer wanneer u het programma afsluit.

#### **6.5.6.2 Partij bewaren**

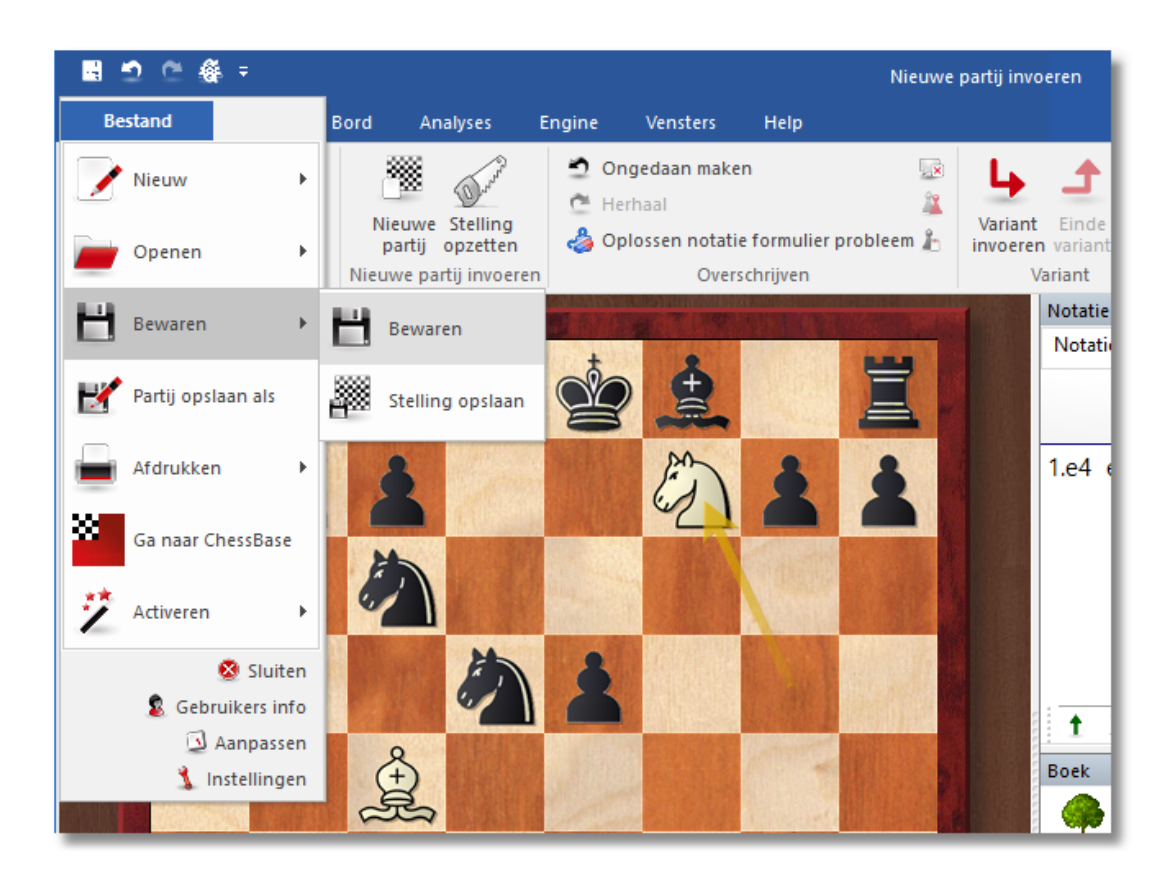

Indien u een aparte partijenlijst wilt samenstellen, kunt u vooraf een nieuwe database aanleggen. Om dit te doen gaat u eerst naar het database venster (met bijvoorbeeld ESC) en kies dan Bestand - Nieuw of toets Ctrl-X. Voer de naam van de nieuwe database in. Sluit het database venster en speel een partij. Voor het bewaren van de partij kiest u Bestand - Bewaren of Ctrl-S. Fritz zal u vragen in welke database de partij moet staan. Kies de door u net aangelegde database uit.

#### **280 Fritz 17**

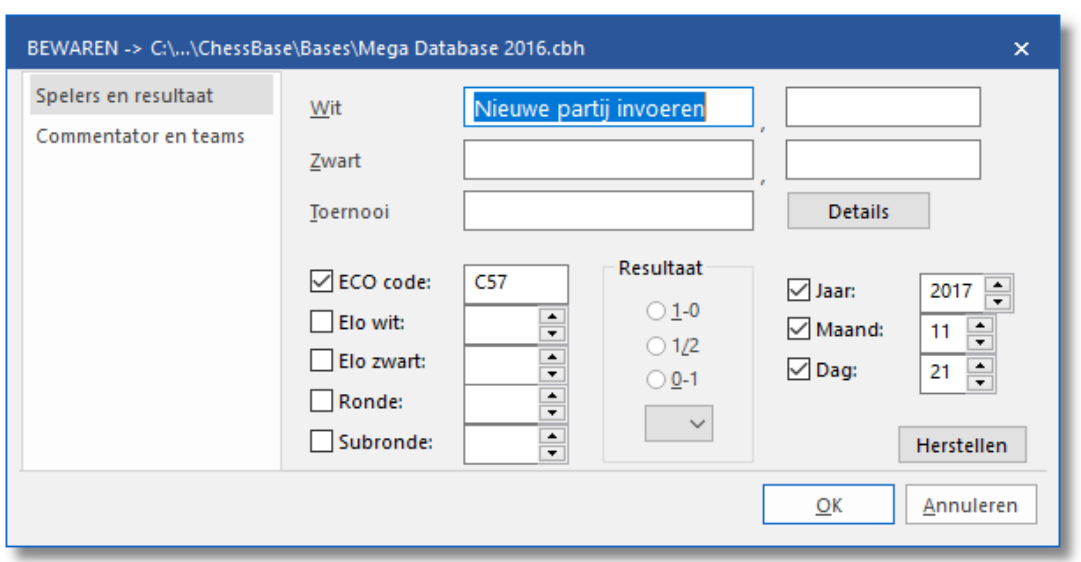

De partijgegevens kunt u, voordat u het bewaart, invullen met Thuis -W ijzig partijgegevens. U kunt ook de partijgegevens in de partijenlijst bewerken zonder de partij te laden. Rechtsklik een partij en selecteer Bewerken - W ijzig partij gegevens (F2).

#### **Spelersnamen (wit/zwart)**

Voer de achternaam en de voornaam(en) in van de witte en zwarte spelers. Probeer zo mogelijk de gestandaardiseerde spelling te gebruiken, vooral wanneer u partijen invoert van internationaal bekende schakers. Om de standaardisatie van de namen betrouwbaarder te maken kunt u de schakers database gebruiken die de namen van meer dan 100.000 schakers bevat - praktisch iedereen met een internationale rating. Typ de naam in of een deel ervan en klik vervolgens op de knop met het vraagteken rechts. Een lijst met namen zal verschijnen waaruit u de juiste kunt kiezen.

#### **Toernooi**

In het veld voor het toernooi voert u gewoonlijk de naam en plaats van het toernooi in. Als u dit precies wilt doen zou u op de knop Details moeten klikken. Een speciaal dialoogvenster verschijnt waarin u een aantal belangrijke gegevens kunt opnemen.

- o T itel, Plaats: Voer de officiële naam en plaats van het toernooi in. Als het toernooi geen naam heeft, (bijvoorbeeld New York 1924) voer dan de plaats in op beide regels. Het zal slechts eenmalig verschijnen in de partijen lijst.
- $\circ$  Datum : Het jaar, maand en dag van het toernooi, niet de individuele partij (deze wordt ingevoerd in het Bewaar dialoog). Gebruikelijk is de dag te nemen van de openingsceremonie of de dag dat de eerste ronde wordt gespeeld. Als de exacte datum niet beschikbaar is, kunt u de maand en dag open laten en alleen het jaar invullen.
- $\circ$  Com pleet: Aanvinken als u alle partijen van het toernooi heeft. Een compleet toernooi heeft een groene markering aan de rechterkant in de partijen lijst.
- o Land: Klik het afrol menu rechts om een lijst te zien van landafkortingen en kies de ene die u wilt.
- o Rondes: Geef het aantal rondes. In speciale toernooien, (zoals knockouts en Grand Prix) kunt u subrondes aangeven in het Bewaar dialoog. Hierdoor kan het programma de partijen op de juiste manier sorteren. Het programma kan ook lege voortgangstabellen genereren in open toernooien als de rondes correct worden ingevoerd.
- $\circ$  Categorie: Voer een categorie in tussen 1 en 25. Dit zal weergegeven worden in de toernooi lijst.
- o T ype: Omschrijf het systeem voor het toernooi, Swiss, team, knockout, simultaan, enzovoorts. Dit wordt ook in de toernooilijst weergegeven.
- $\circ$  Tijd: Vink het spel aan (blitz, rapid, normaal of correspondentie schaak).

#### **ECO code**

De ECO [code](#page-225-0) wordt automatisch ingevoegd door het programma. U kunt het corrigeren als u het niet eens bent met het programma.

#### **Elo wit/zwart**

Geef de rating voor wit en zwart, indien beschikbaar.

#### **Ronde, subronde**

Geef de ronde op en, in geval van knock-outs of Grand Prix, de subronde.

#### **Datum (jaar, maand, dag)**

Hier geeft u het jaar, maand en dag op waarop de partij is gespeeld. Verwar dit niet met de toernooi datum. Als de precieze datum niet bekend is, kunt u de dag en maand open laten.

#### **Resultaat**

Vink aan wat van toepassing is. 1-0 (wit won),  $\frac{1}{2}$ - $\frac{1}{2}$  (remise) of 0-1 (zwart won). Indien u niet een volledige partij hebt ingegeven, bijvoorbeeld wanneer de zetten slechts voor analyse dient, dan kunt u een evaluatie symbool gebruiken i.p.v. het resultaat. Klik op het afrolmenu onderaan om er een te kiezen.

#### **Herstellen**

Wist alle data in het Bewaar dialoog.

#### **Commentator en teams**

Klik op het Com <sup>m</sup> entator en team <sup>s</sup> tabblad bovenin het Bewaar dialoog

om de volgende data in te voeren:

#### **Commentator**

Als u varianten en becommentariëring hebt ingevoerd zou u hier uw naam in moeten vullen. Het programma zal u automatisch de gebruikersnaam aanbieden die is ingevoerd in Bestand - Gebruikers info.

#### **Wit / Zwart team**

Als een partij onderdeel is van een team kampioenschap kunt u de namen van de teams hier weergeven.

#### **Bron**

Hier kan de bronvermelding gegeven worden. Als u dit precies wilt doen, kunt u op Details drukken voor uitgebreide gegevens.

#### **Belangrijk:**

- Partijen kunnen niet opgeslagen worden in een database die zich op CD/DVD bevindt. Vergeet niet een nieuwe database aan te maken voor uw partijen die u waarschijnlijk niet wilt plakken aan het einde van een database met historische partijen.
- Alle partijen die u speelt tegen het programma worden automatisch opgeslagen in een bestand genaamd autosave.cbh. U kunt te allen tijde deze database raadplegen en partijen zoeken die u mogelijk niet handmatig hebt bewaard.

#### **6.5.6.3 Commentator en teams**

Bij het opslaan van een partij kunt u op het tweede tabblad gegevens invullen over de commentator en eventueel de teams.

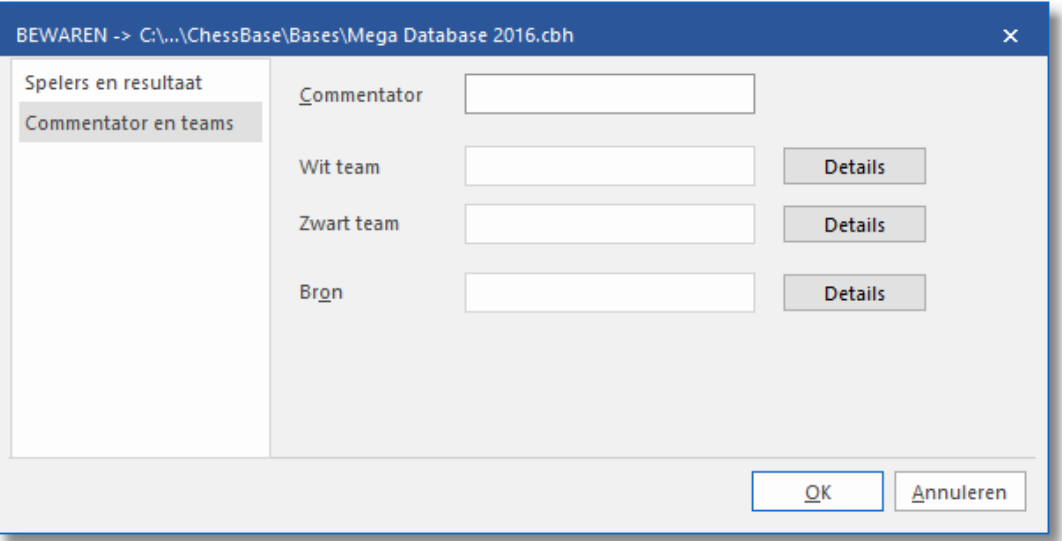

#### **Commentator**

Als u zelf varianten en teksten aangebracht hebt, kunt u hier uw naam ingeven. ChessBase zal hier automatisch de naam neerzetten die is ingevuld bij Gebruikers info.

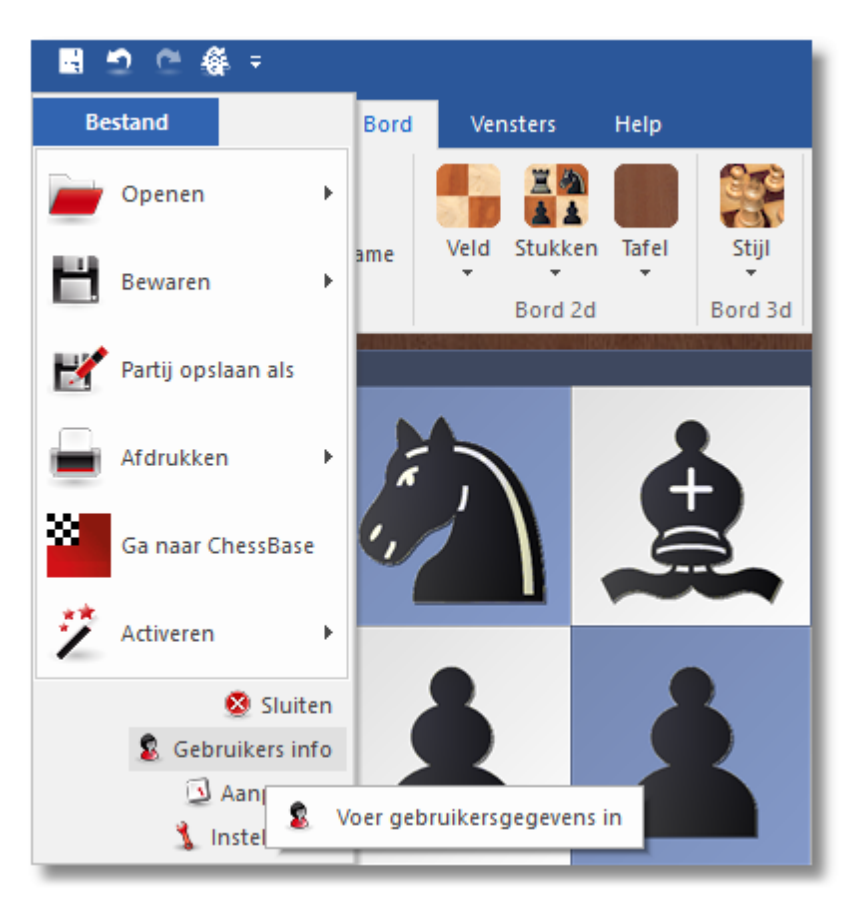

#### **Wit/Zwart team**

Als een partij onderdeel is van een teamkampioenschap, dan kunt u hier de namen van de teams invoeren. Ze worden getoond bij de index van de database.

#### **Bron**

U kunt een bron opgeven. Als u dat goed wilt doen, moet u eigenlijk ook de Details invoeren. De bron wordt getoond bij de index van de database.

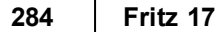

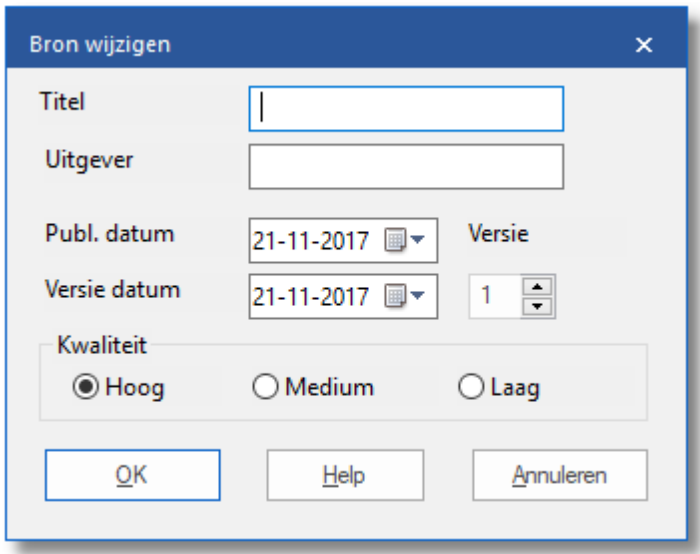

#### **6.5.6.4 Partijen kopiëren**

Het kan in de praktijk voorkomen dat u alleen bepaalde partijen uit een database naar een andere database wilt kopiëren.

Om dit voor elkaar te krijgen gaat u als volgt te werk:

- Ga naar het databasevenster (met bijvoorbeeld ESC) en open de database.
- Selecteer uit de lijst de partijen die u wilt kopiëren. Indien u aparte partijen wilt selecteren houdt u de Ctrl toets ingedrukt terwijl u met de muis de gewenste partijen aanklikt.
- Indien u echter partijen wilt markeren die als een blok aan elkaar staan, kunt u de eerste partij aanklikken en vervolgens de Shift toets ingedrukt houden terwijl u de laatste partij aanklikt. Als het goed is, wordt het hele blok nu gemarkeerd.
- Kies nu Thuis Kopiëren of Ctrl-C. Alle geselecteerde partijen worden nu naar het klembord gekopieerd.

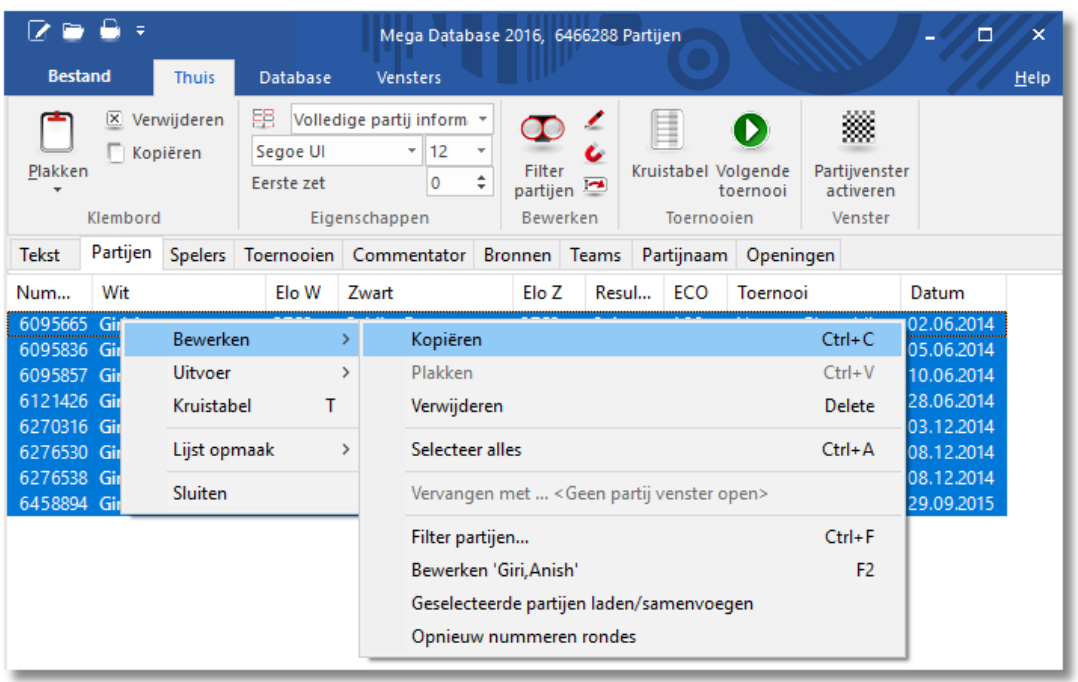

Open vervolgens de database waarin u de partijen wilt kopiëren en kies Thuis - Plakken. Bevestig met OK. De geselecteerde partijen worden nu in de database gekopieerd.

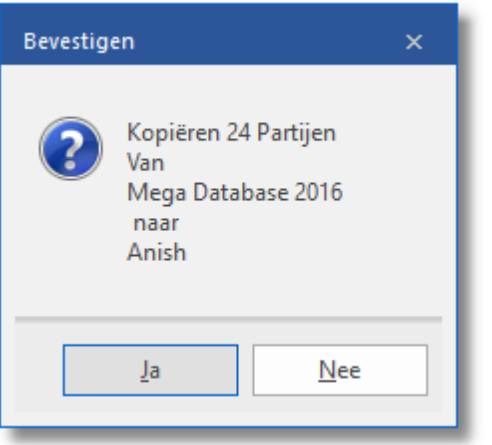

#### **6.5.6.5 Partijen verwijderen**

U wilt in een database bepaalde partijen wissen. Dat gaat als volgt:

- Ga naar het database venster en open de database.
- In de partijenlijst markeert u de partijen die u wilt wissen. Met Ctrl-klik markeert u enkele partijen. U kunt de partijen ook bloksgewijs markeren: markeer de eerste partij en vervolgens drukt u de Shift

toets in wanneer u de laatste partij aanklikt. Alle partijen selecteren kunt u doen met een rechtsklik - Bewerken - Alles selecteren. Gemarkeerde of geselecteerde partijen herkent u aan de donkere achtergrond.

· Thuis - Verwijderen of rechtsklik - Bewerken - Verwijderen markeert de partijen in de database met een doorstreep teken. U zult zich nu afvragen waarom de partijen nog steeds zichtbaar zijn. Hier is een gegronde reden voor. Nu heeft u nog steeds de mogelijkheid om de wis actie ongedaan te maken. Wanneer u de doorgestreepte partijen nogmaals markeert en de toets Delete indrukt, worden de doorgestreepte partijen weer als normale partijen weergegeven.

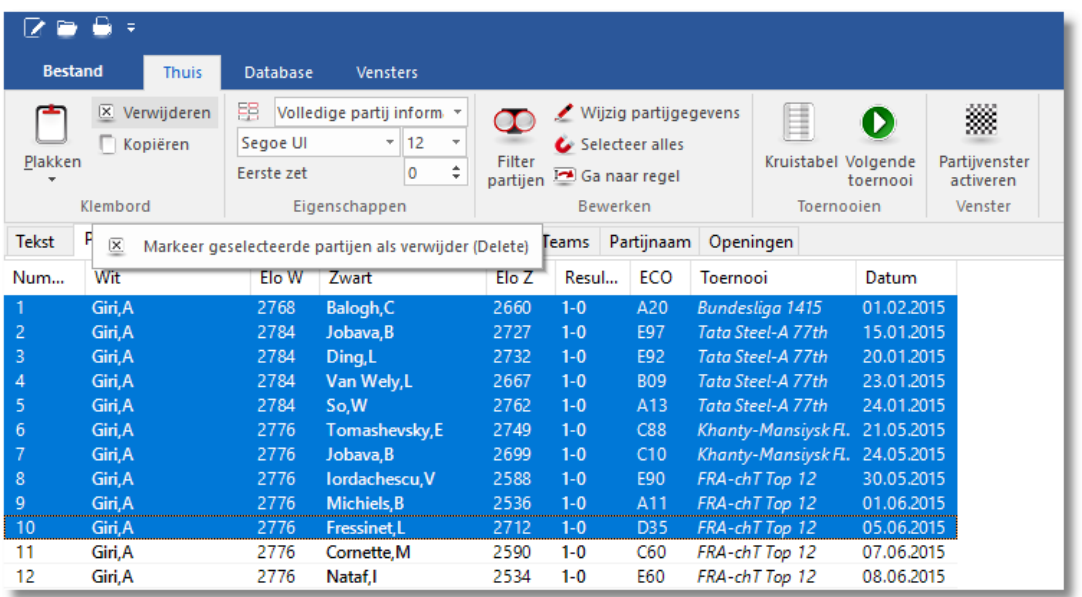

Wanneer u de partijen definitief wilt verwijderen, kiest u vanuit de Database Functions het icoontje voor Opschonen verwijderde partijen. De partijen worden nu volledig uit de database verwijderd.

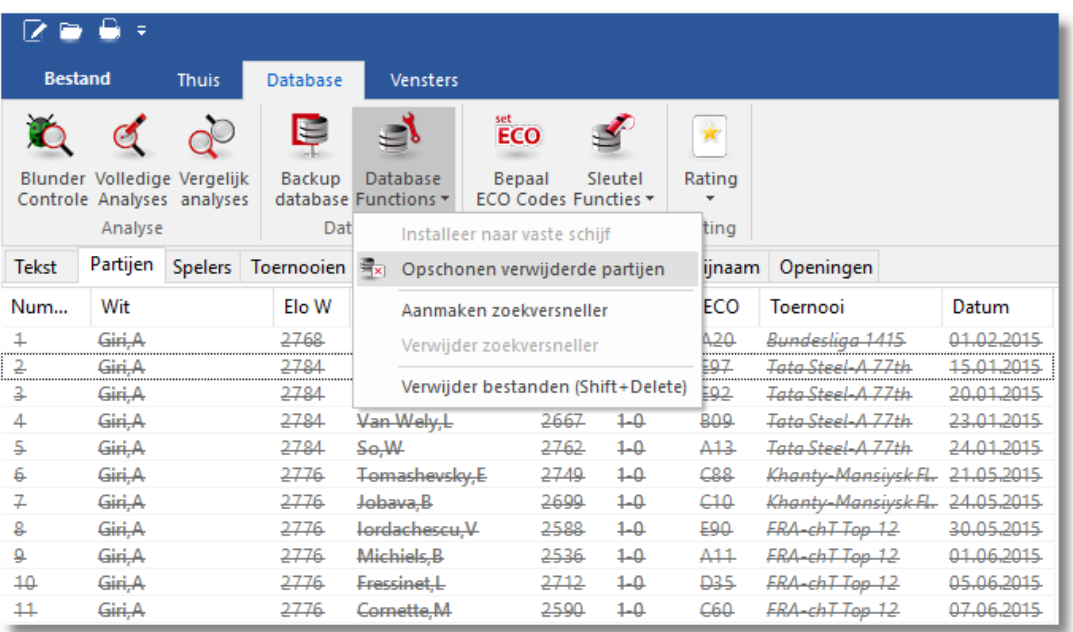

• Hieronder ziet u hoe u het icoontje voor het Opschonen aan de Quick Access Toolbar (= iconenbalk) kunt toevoegen.

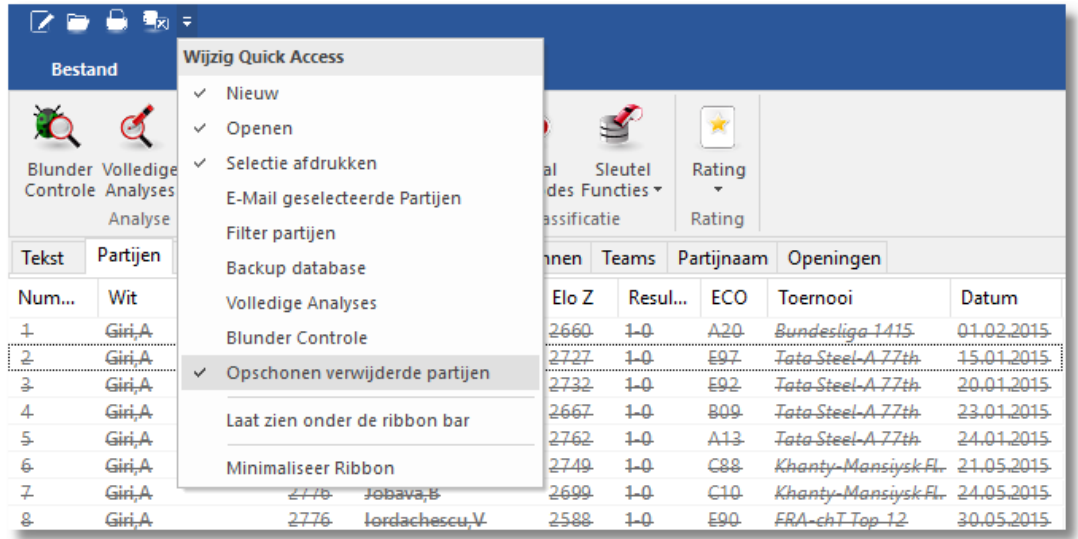

#### **6.5.6.6 Autosave database**

Alle gespeelde partijen tegen Fritz zullen automatisch worden bewaard in een speciale Autosave database. Deze bevindt zich in de map C: \Users\usernaam \Docum ents\ChessBase\M yW ork (als u geen andere map gekozen heeft tijdens de installatie).

De Autosave database is altijd aanwezig in de historie lijst bovenin het [database](#page-265-0) venster.

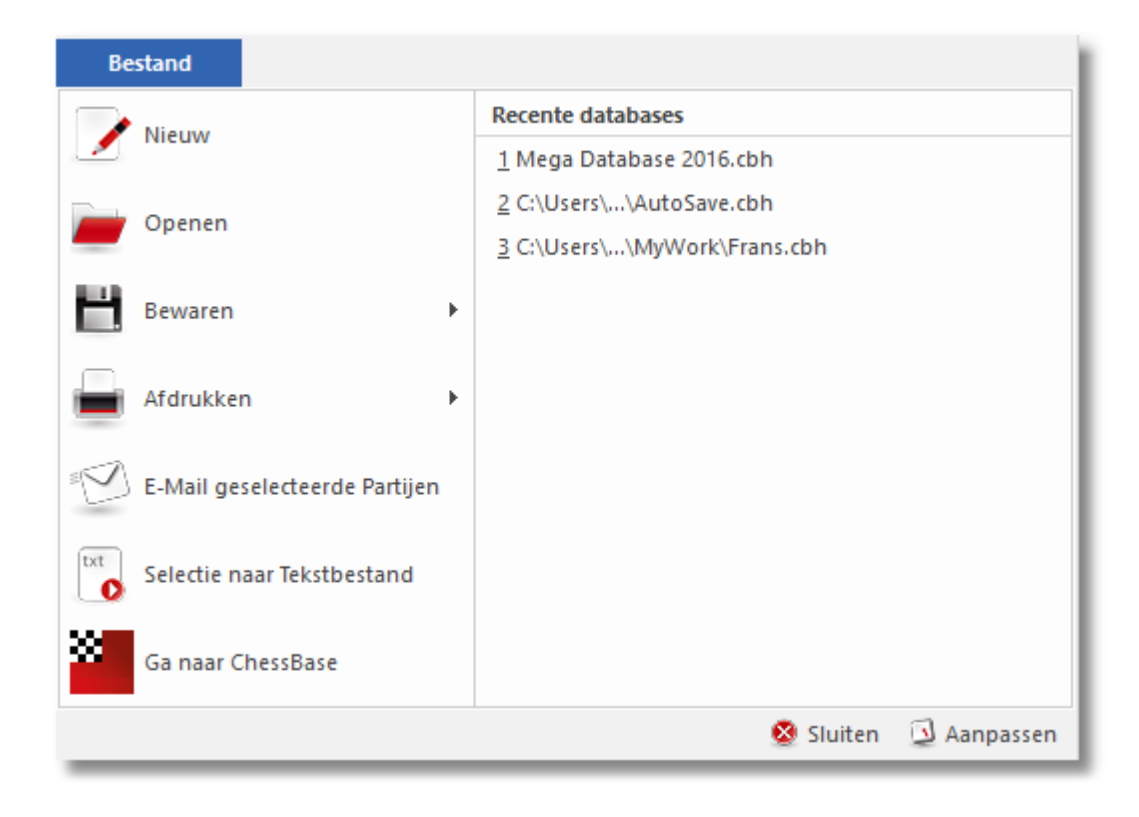

#### <span id="page-287-0"></span>**6.5.6.7 Zoeken naar partijen**

# **Databasevenster: Thuis – Filter partijen (Ctrl-F)**

Hiermee produceert het programma een zoekm asker waarin u het programma kunt vertellen om te zoeken naar specifieke partijen.

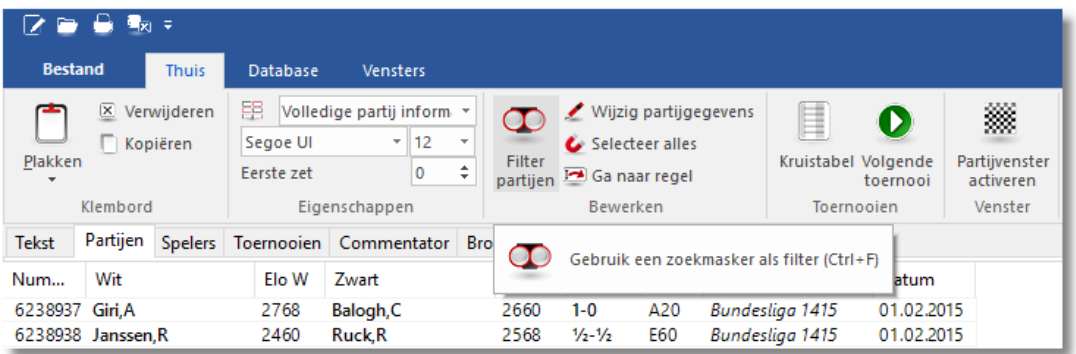
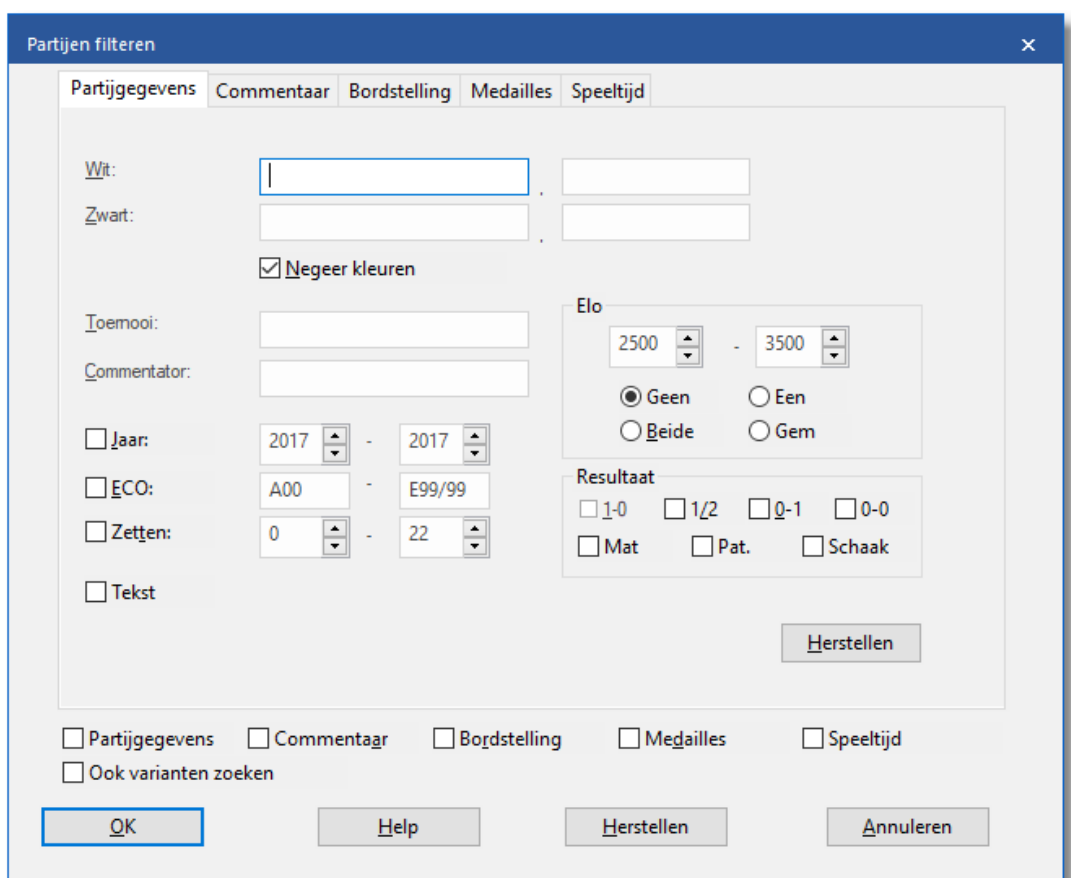

- Zoek naar namen, toernooi, jaar [enzovoorts.](#page-289-0)
- Zoek naar partij [commentaar](#page-292-0)
- Zoek naar stellingen of stelling [fragmenten](#page-291-0)
- Zoek naar [medailles](#page-294-0)
- Zoek naar [speeltijden](#page-295-0)

In het database venster schakelt de Tab toets het filter in of uit.

#### <span id="page-289-0"></span>**6.5.6.8 Zoeken naar namen, toernooien, enz.**

# **Databasevenster: Thuis – Filter partijen (Ctrl-F)**

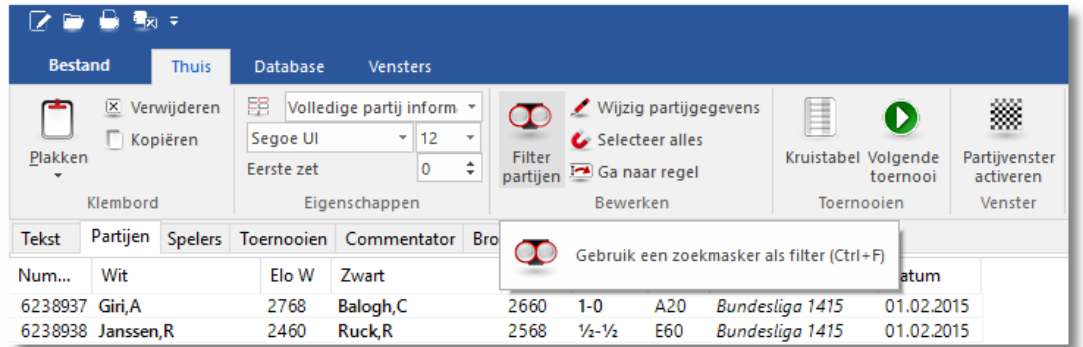

In het database venster, produceert dit een zoekm asker waarin u het programma kunt vertellen om te zoeken naar specifieke partijen. Door te klikken op een van de tabbladen bovenin het zoek masker kunt u uit verschillende categorieën kiezen.

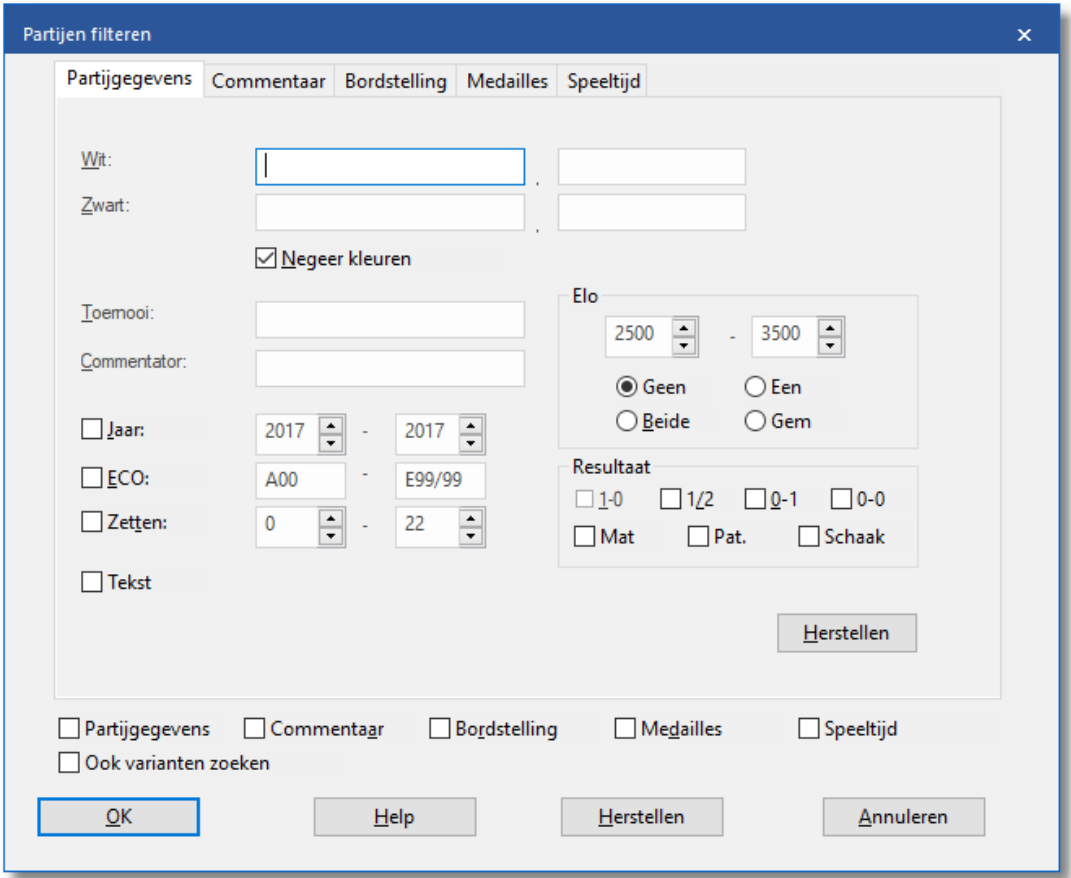

W**it/Zwart:** Voer de naam of een deel van de naam in ("Kasp" is

voldoende voor 's partijen). Het filter is gevoelig voor hoofd- en kleine letters, vergeet dus niet om een hoofdletter aan het begin van een naam te tikken. Natuurlijk zal "asparov" ook genoeg zijn voor Kasparov's partijen.

- **Negeer kleuren:** Als u de naam van een speler invoert, zullen al zijn partijen worden weergegeven. Als Kleur negeren uitstaat, dan zullen alleen zijn witte of zwarte partijen worden weergegeven. Als twee namen ingevuld zijn en Kleur negeren staat aan, dan worden alle partijen tegen elkaar gevonden worden. Als Kleur negeren daarentegen uit staat, zullen alleen partijen gevonden worden waarbij de eerste speler wit had en de tweede zwart.
- **Toernooi, Commentator:** Hier kunt u zoeken naar specifieke toernooien of partijen met commentaar van bepaalde commentatoren. Ook hier is het zoeken hoofdletter gevoelig.
- **Jaar:** Om te zoeken naar partijen uit een specifieke periode kunt u hier de jaartallen invoeren.
- **ECO:** U kunt zoeken naar partijen met een bepaalde ECO [sleutel](#page-225-0), bijvoorbeeld C43 C45.
- **Zetten:** voor het zoeken naar lange of korte partijen.
- **Tekst:** haalt [database](#page-270-0) teksten. op. Dit zijn geen partijen maar verslagen die plaatjes, video's, stellingen, links naar partijen, sleutels of andere teksten bevat.
- **Elo:** Zoeken naar partijen binnen een zeker Elo [bereik](#page-512-0).
- **Resultaat:** vindt partijen waarin wit won, zwart won of wanneer het eindigde in remise, mat, pat of schaak. Met de keuze 0-0 doorzoekt het programma de database op partijen die in de database staan en geen uitslag hebben.

### <span id="page-291-0"></span>**6.5.6.9 Zoeken naar bordstellingen**

# **Databasevenster: Thuis – Filter partijen (Ctrl-F)**

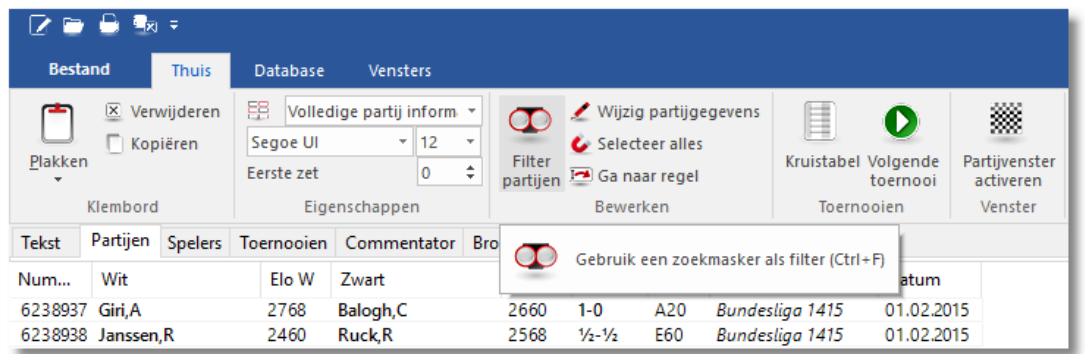

Kies Bordstelling om te zoeken naar partijen die bepaalde stellingen of fragmenten van die stelling bevatten.

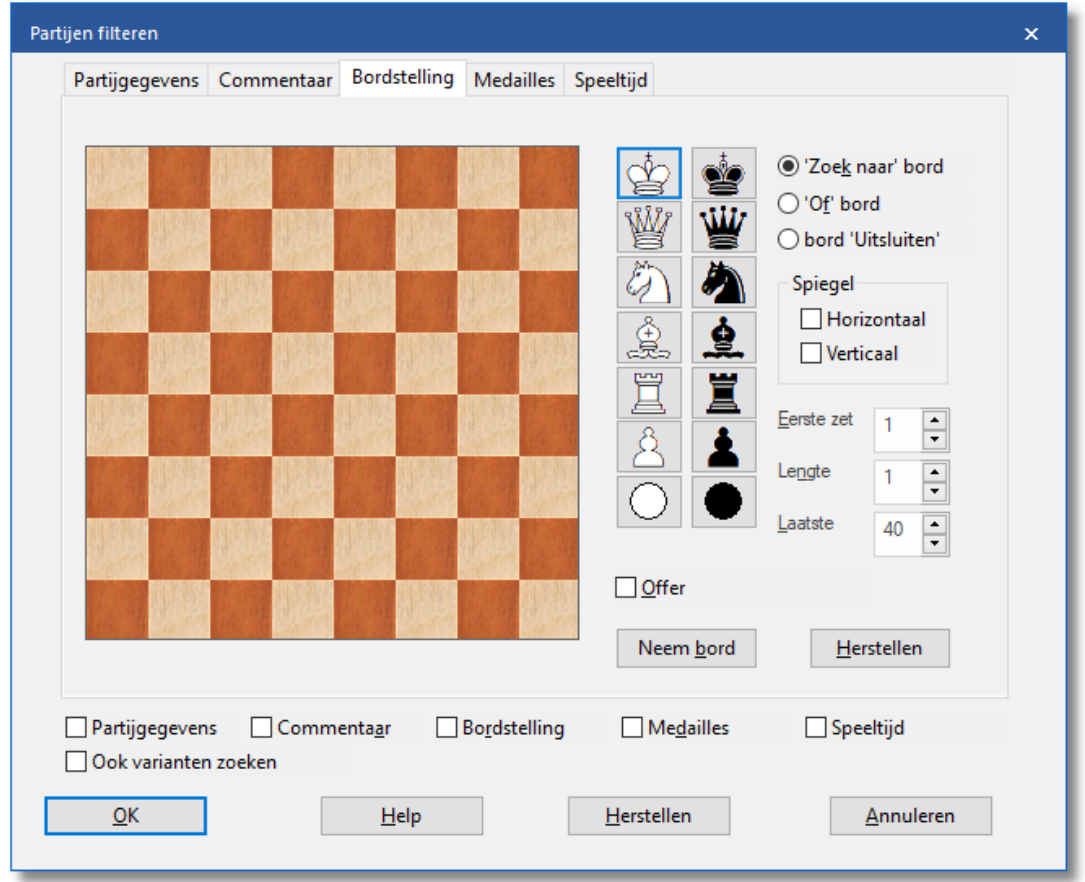

Om de stukken op het bord te plaatsen klikt u op een stuk aan de rechterkant en vervolgens op een veld in het bord. Door op de rechtermuis knop te drukken plaatst u een stuk van de tegengestelde kleur. De twee jokers onderaan kunnen worden gebruikt om een willekeurig stuk aan te geven.

In het bovenstaande voorbeeld worden alle partijen geselecteerd waarbij wit een loper opoffert op h7. Merk op dat wanneer u een van de gefilterde partijen laadt, het programma springt naar het moment waarop dat gebeurt.

- **Zoek naar bord, Of-bord en bord Uitsluiten:** U kunt voor elk van deze mogelijkheden stukken plaatsen. In het eerste geval zal het programma zoeken naar die stelling. Op het Of bord kunt u een tweede stelling plaatsen waar het programma tegelijk naar kan zoeken. In het laatste geval zullen de partijen worden geselecteerd waarin die stelling juist niet voorkomt. Op dit bord kunt u meerdere stukken op een veld plaatsen.
- **Spiegeling: horizontaal/verticaal:** hiermee kunt u de stelling op het bord horizontaal of verticaal spiegelen en tegelijkertijd zoeken voor hetzelfde fragment aan de boven en onderkant (horizontale spiegeling) bijvoorbeeld zoek loperoffer op h7 of h2 of op de linker en rechterkant (verticale spiegeling), loper op h7 of a7. Beide spiegelingen tegelijk is ook mogelijk (loper op h7 of h2 of a2 of a7). Bij gebruik van de horizontale spiegeling zullen de kleuren vaak tegengesteld zijn.
- **Eerste, lengte, laatste:** Beperkt de selectie naar een bepaalde fase van de partij. In het bovenstaande voorbeeld zal het filter zoeken vanaf zet vijf van de partij en stoppen bij zet 40. De stelling moet gevonden worden voor één zet (lengte).
- **Bord kopiëren:** brengt de huidige stand op het hoofd schaakbord over naar het Zoek bord. U kunt nog veranderingen aanbrengen voordat u het filter start.

#### <span id="page-292-0"></span>**6.5.6.10 Zoeken naar partij-analyse**

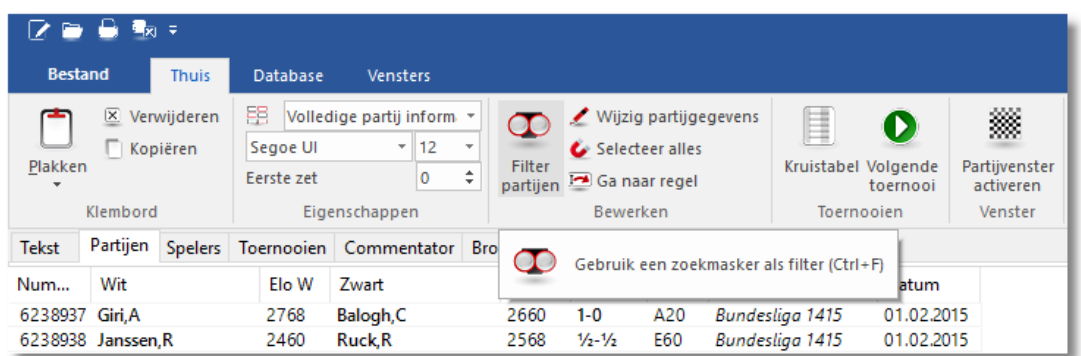

## **Databasevenster: Thuis – Filter partijen (Ctrl-F)**

Partijen kunnen tekst [commentaar](#page-132-0) bevatten die [gegenereerd](#page-323-0) is door het [programma](#page-323-0) of die door u zelf is ingevoerd. Los hiervan bestaan de uitgebreid becommentarieerde partijen uit [ChessBase](#page-316-0) Magazine , met [schaak-commentaar](#page-445-0) symbolen en grafische elementen.

Databasevenster: Thuis Filter partijen (of Ctrl-F) in het database venster produceert een zoekm asker. Klik Com <sup>m</sup> entaar. Op dit scherm kunt u zoeken naar verschillende soorten van commentaar.

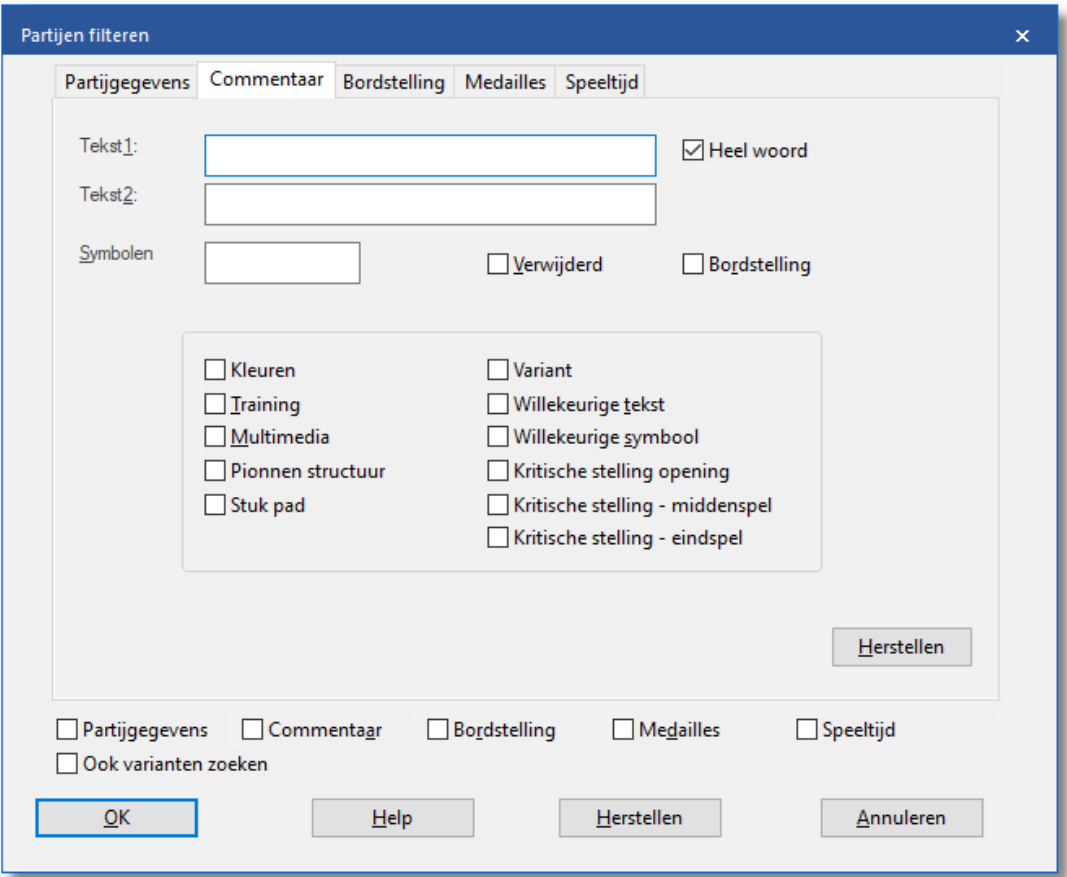

- **Tekst1, Tekst2:** Voeg twee woorden in en het programma zal zoeken naar alle partijen met een van de twee woorden.
- **Heel woord:** betekent dat het op zichzelf moet staan. In het voorbeeld zal het filter niet "Briljante" vinden. Klik uit als u dat wenst.
- **Symbolen:** Is voor [commentaar](#page-445-0) symbolen zoals ! en !?.
- **Verwijderd:** Vink aan om verwijderde partijen te herstellen.
- **Bordstelling:** Zoekt naar partijen die vanuit een speciale stelling

beginnen (bijvoorbeeld problemen en studies).

U kunt ook zoeken naar partijen die varianten, training-stellingen, multimedia, gekleurde velden en pijlen (Kleuren), pionstructuren, route der stukken, kritische stellingen, enzovoorts bevatten.

#### <span id="page-294-0"></span>**6.5.6.11 Zoeken naar medailles**

# **Databasevenster: Thuis – Filter partijen (Ctrl-F)**

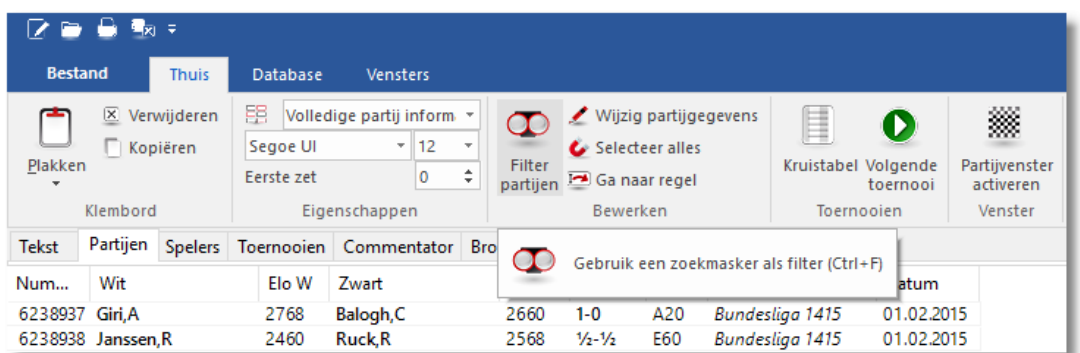

Klik op Medailles om te zoeken naar partijen die als zeer interessant zijn aangemerkt. De [medailles](#page-448-0) omvatten categorieën zoals een nieuwtje, pionnenstructuur, aanval, verdediging, opoffering, blunders, enzovoorts.

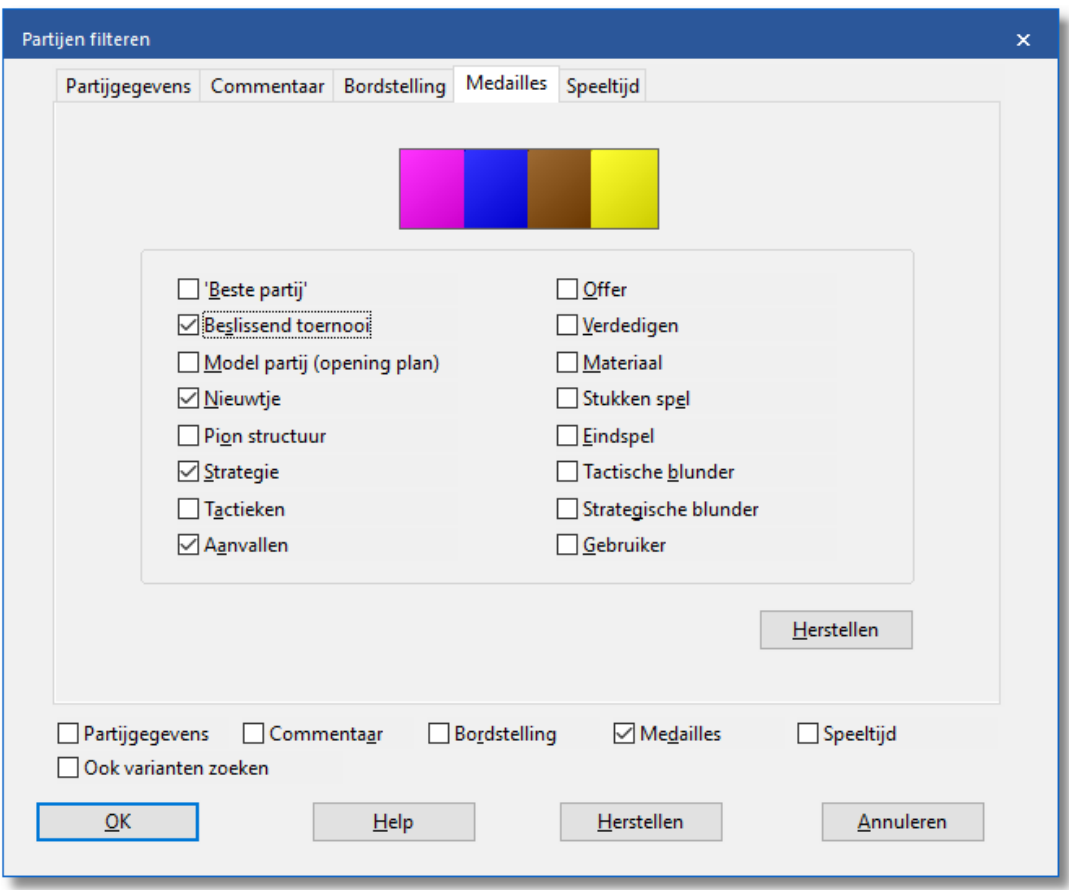

In het zoekmasker kunt u op meerdere categorieën klikken. Merk op dat het filter de partijen zal ophalen waarin alle categorieën aangevinkt zijn.

### <span id="page-295-0"></span>**6.5.6.12 Zoeken naar speeltijden**

# **Databasevenster: Thuis – Filter partijen (Ctrl-F)**

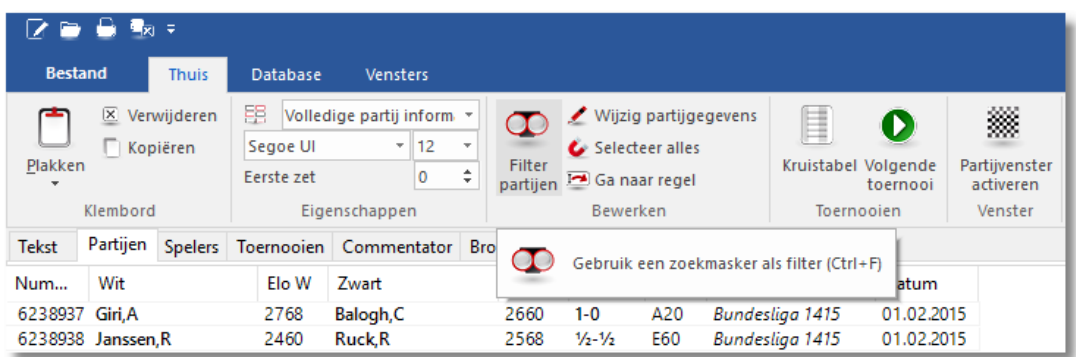

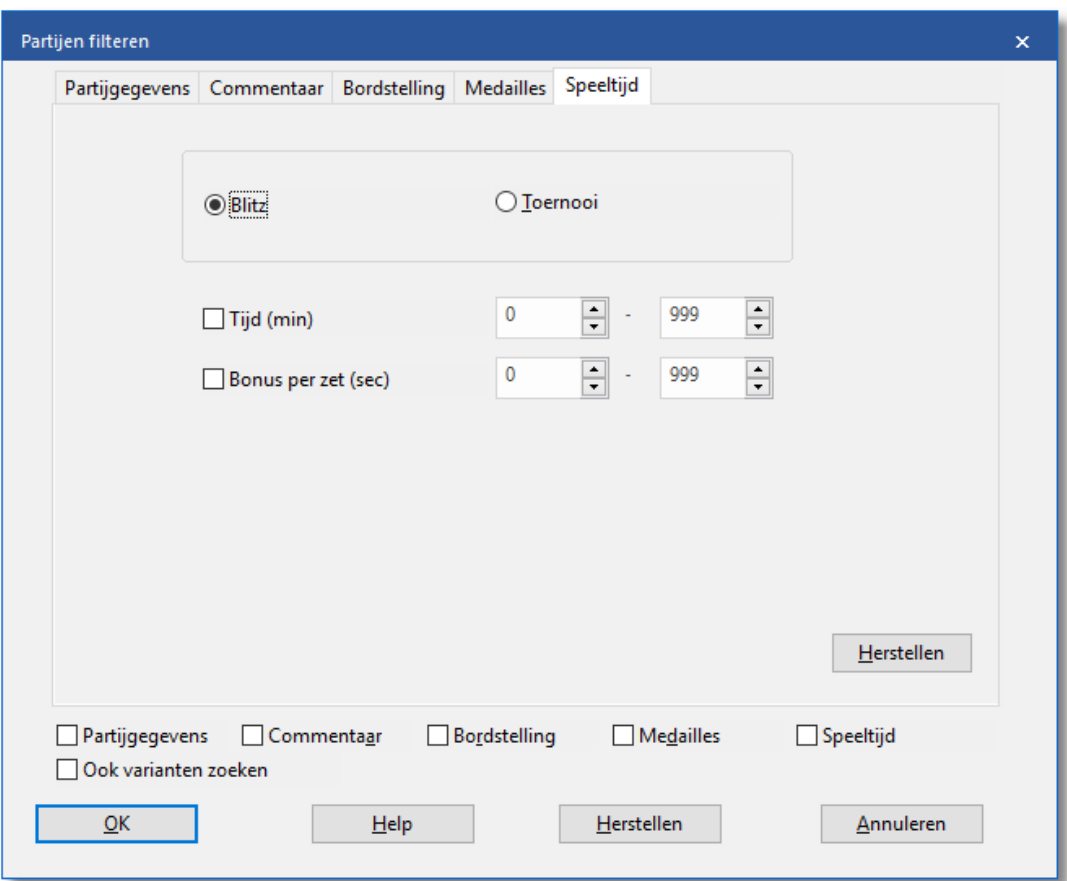

De partijen die op de schaakserver zijn gespeeld bevatten ook snelschaakpartijen. Met dit gedeelte van het filter kunt u zoeken naar partijen met een bepaalde speelduur.

### **Belangrijk:**

U vindt de database met de partijen die u op de schaakserver heeft gespeeld in Mijn Documenten\ChessBase\. Er zijn nu verscheidene databases, zoals MyInternetGames, MyInternetGames-960, MyInternetMachineGames, etc.

Vink Blitz aan om te zoeken naar snelschaakpartijen en voer de basisen bonustijd in.

Als u toernooipartijen zoekt, voert u alleen de basistijd in en vinkt u de Bonus per zet tijd uit.

#### <span id="page-296-0"></span>**6.5.6.13 Zoekversneller**

## **Databasevenster: Database functies - Aanmaken zoekversneller / Verwijder zoekversneller**

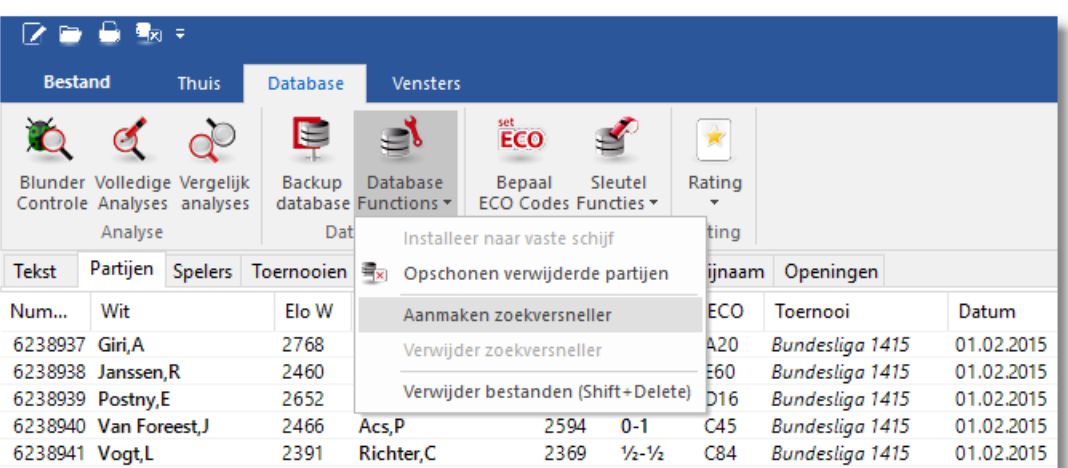

De zoekversneller bestaat uit een paar extra bestanden die aan de database vastgeknoopt worden. Ze nemen per partij circa 50 bytes in (dus dat kan aardig oplopen). Maar het versnelt het [zoeken](#page-287-0) naar [specifieke](#page-287-0) partijen en stellingen aanzienlijk. Deze booster bestanden hebben de extensie .CBB en CBO en kunnen worden verwijderd van de harddisk indien ze niet langer benodigd zijn.

Het programma zal u verzoeken om een zoekversneller te creëren wanneer een grote database deze nog niet heeft. Met Verwijder zoekversneller kunt u deze extra bestanden wissen.

#### **6.5.6.14 Zoeken naar stelling**

## **Analyses – Stelling zoeken (vanuit hoofd venster)**

Dit is een zeer krachtige functie die alle partijen uit de geopende database haalt waar de huidige bordstelling in voorkomt.

Als u dubbelklikt op een van de partijen zal het geladen worden op het hoofd bord zodat het nagespeeld kan worden.

Vergewis u ervan dat u de oorspronkelijke partij bewaard heeft, anders gaat het verloren. U kunt ook F11 gebruiken om de ene partij na de andere partij uit de partijenlijst te laden om zodoende de voortgang te bestuderen.

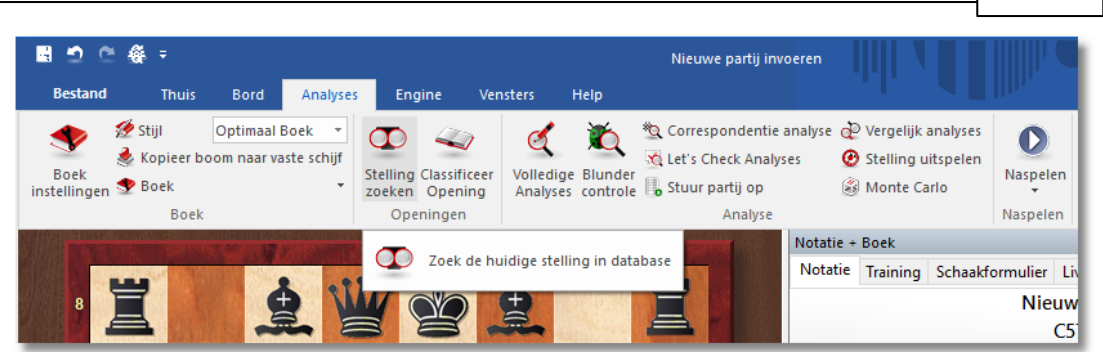

De snelheid van het filter kan aanzienlijk worden versneld door een [zoekversneller](#page-296-0) te creëren. De database die op uw DVD staat heeft al een zoekversneller, dus daar hoeft u niets meer aan te doen.

## **6.5.7 Spelers**

## **Database - Spelers**

De spelerslijst is gesorteerd op alfabet. U kunt deze spelers index gebruiken om een overzicht te krijgen van alle schaakactiviteiten van een bepaalde speler. De spelers index bestaat uit drie gedeelten die ook weer onderverdeeld zijn in kolommen. U kunt de informatie aanpassen door kolommen aan en uit te zetten. Links onderaan ziet u een zoekvenster waar u een naam in kunt geven.

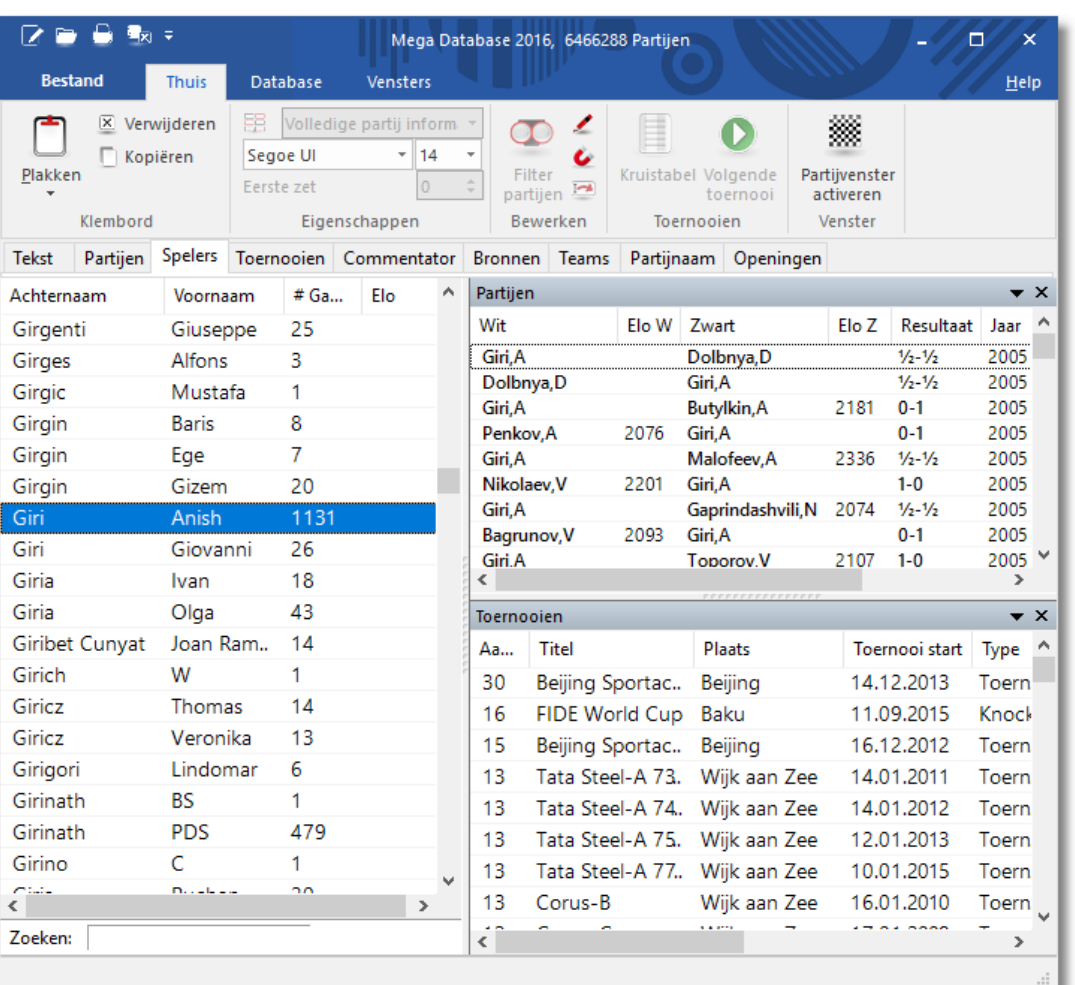

U kunt het Partijen venster of het Toernooien venster sluiten door rechts te klikken en Sluiten te kiezen, of door op het witte kruisje met de rode achtergrond te klikken. Daarna kunt u ze weer openen door ze aan te vinken bij Vensters.

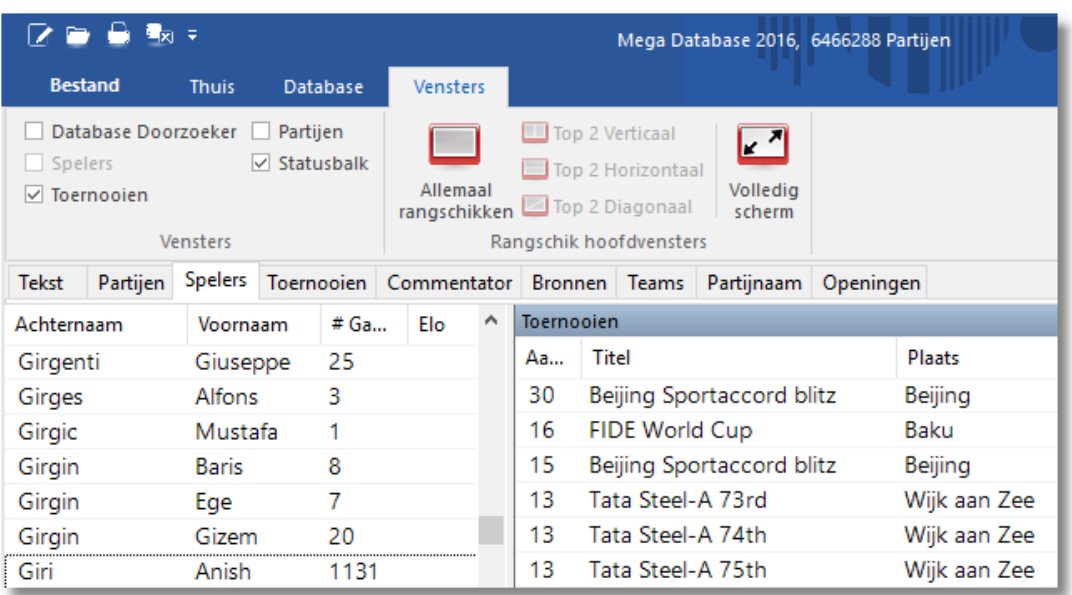

Als u van een speler de naam wilt aanpassen, kunt u met rechtsklik Bewerken de naam aanpassen van de speler voor al de partijen die u geselecteerd hebt.

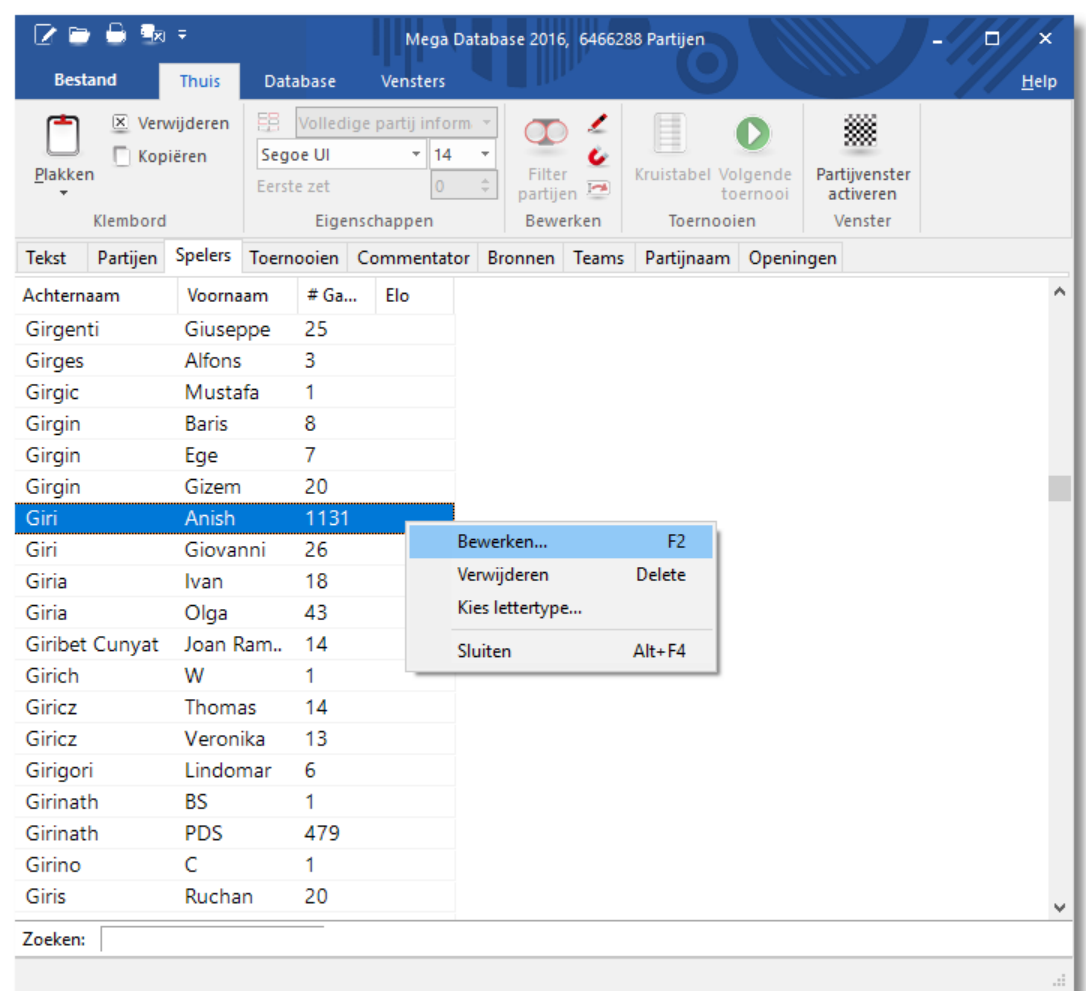

## **6.5.8 Toernooien**

## **Database - Toernooien**

Net zoals de Spelers index is de Toernooien index ingedeeld in drie vensters met kolommen. U kunt alle vensters en kolommen weer sorteren en alles precies naar uw hand zetten.

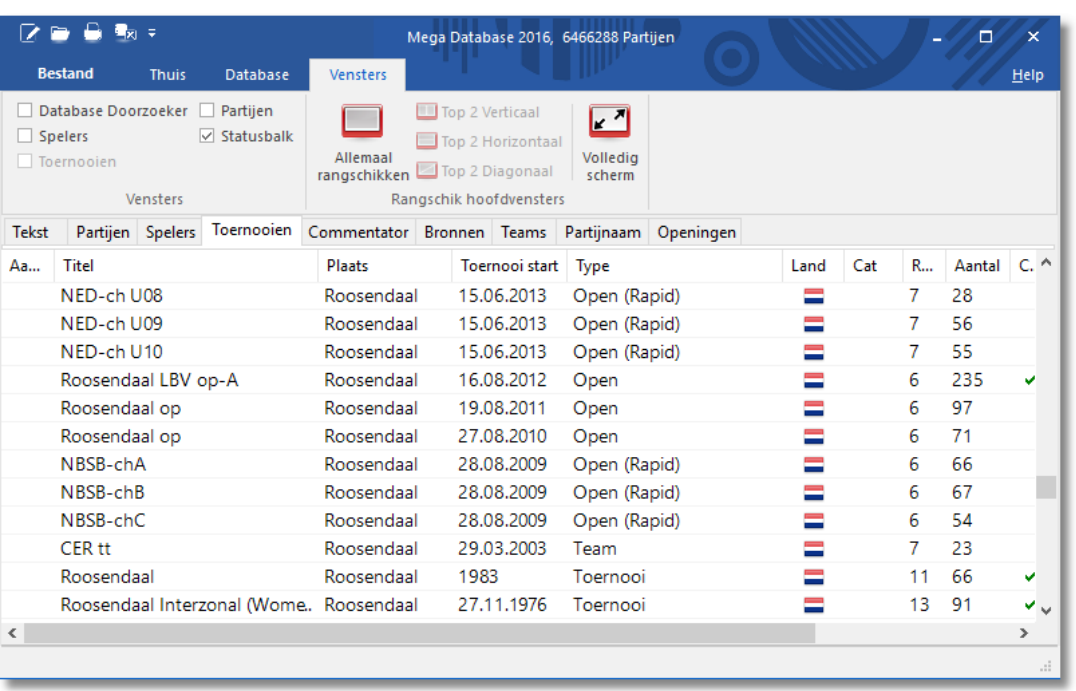

In de meegeleverde Fritz database zijn veel toernooien compleet opgeslagen. In het database venster kunt u de toernooi tabellen bekijken.

- Plaats de cursor op een partij in de partijenlijst.
- Druk de toets T of Thuis Kruis tabel.
- De toernooi tabel met de individuele resultaten van de spelers wordt weergegeven

De volgende opties zijn beschikbaar:

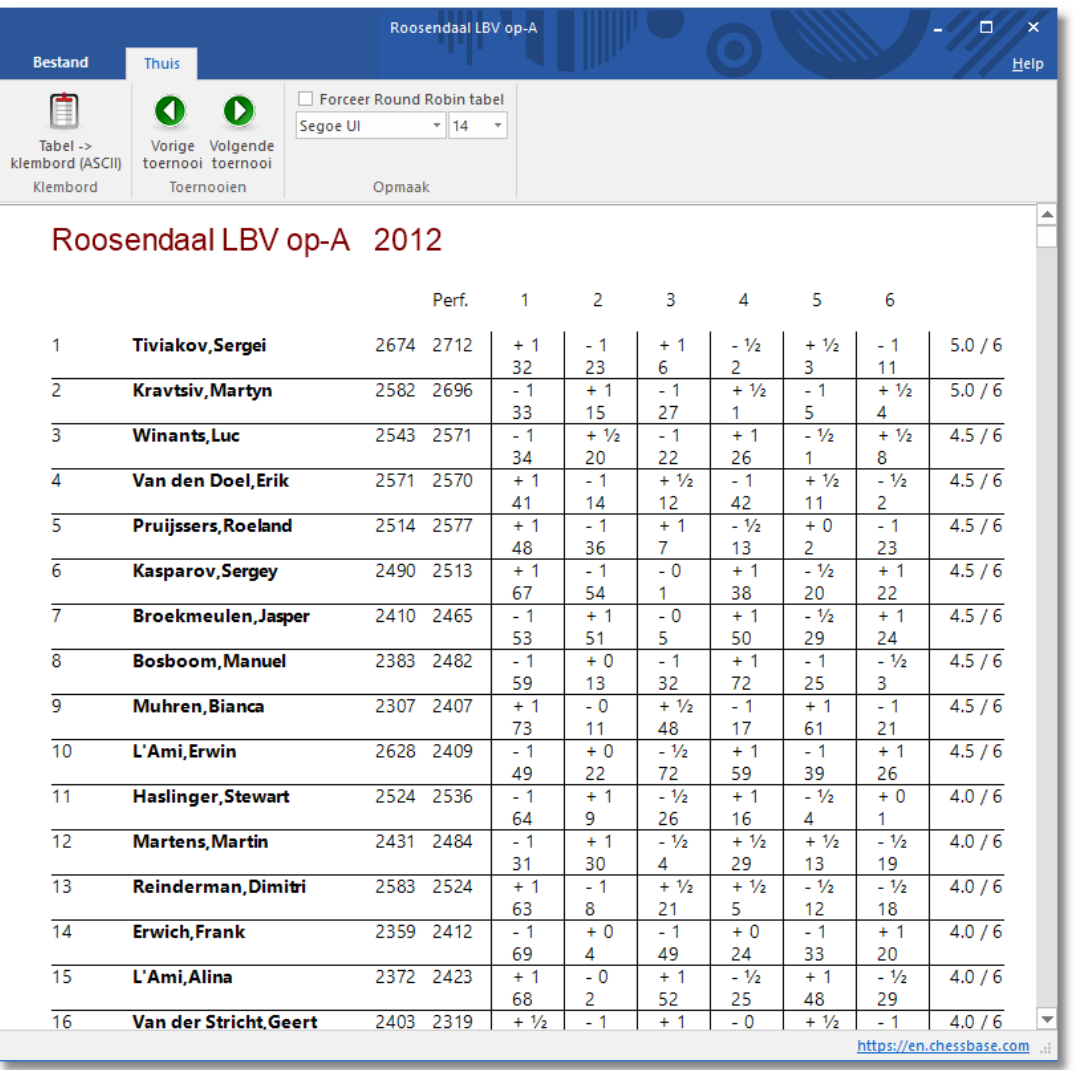

Via het toetsenbord kunnen deze functies ook uitgevoerd worden:

N: Geeft de tabel van het volgende toernooi aan.

P: Geeft de tabel van het vorige toernooi aan.

R: Verzorgt een overzichtelijke toernooi tabel (Round Robin).

C: Kopieert de tabel naar het klembord. U kunt de tabel in bijvoorbeeld uw tekstverwerker overnemen.

F: Formaat tabel, d.w.z. dat u de lettergrootte kunt instellen.

### **6.5.9 Commentator**

## **Database - Commentator**

De naam van de persoon die de partij van commentaar voorziet wordt opgeslagen in de data van de partij als die wordt opgeslagen of vervangen. De naam staat op de tweede pagina van het venster dat

tevoorschijn komt als u de partij wilt opslaan. Als er geen commentaar is gegeven, blijft dit veld leeg. Als u uw eigen commentaar toevoegt, dan zal het programma automatisch uw naam opnemen in het commentator veld.

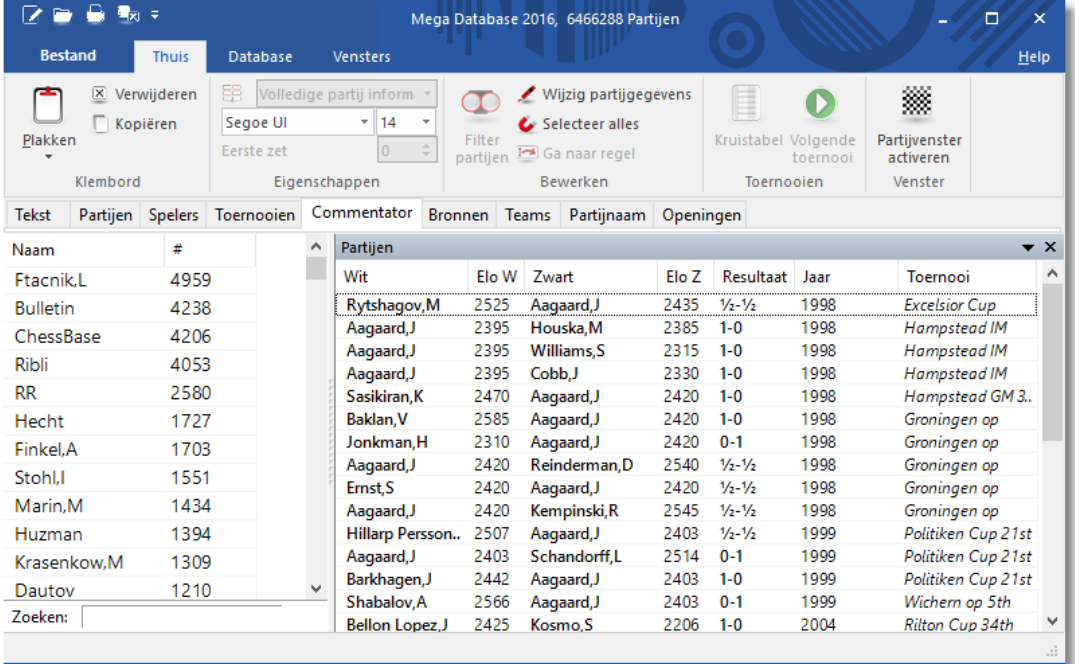

Het commentaar scherm bestaat uit twee vensters.

Aan de linkerkant staan de namen van de commentators met daarachter het aantal partijen dat ze becommentarieerd hebben.

De kolommen kunt u sorteren zodat u het scherm naar uw eigen hand kunt zetten.

Links onderaan ziet u een veld waarmee u kunt zoeken naar een commentator.

## **6.5.10 Bronnen**

## **Database - Bronnen**

Van elke partij is een bron beschikbaar om aan te geven waar de partij vandaan komt.

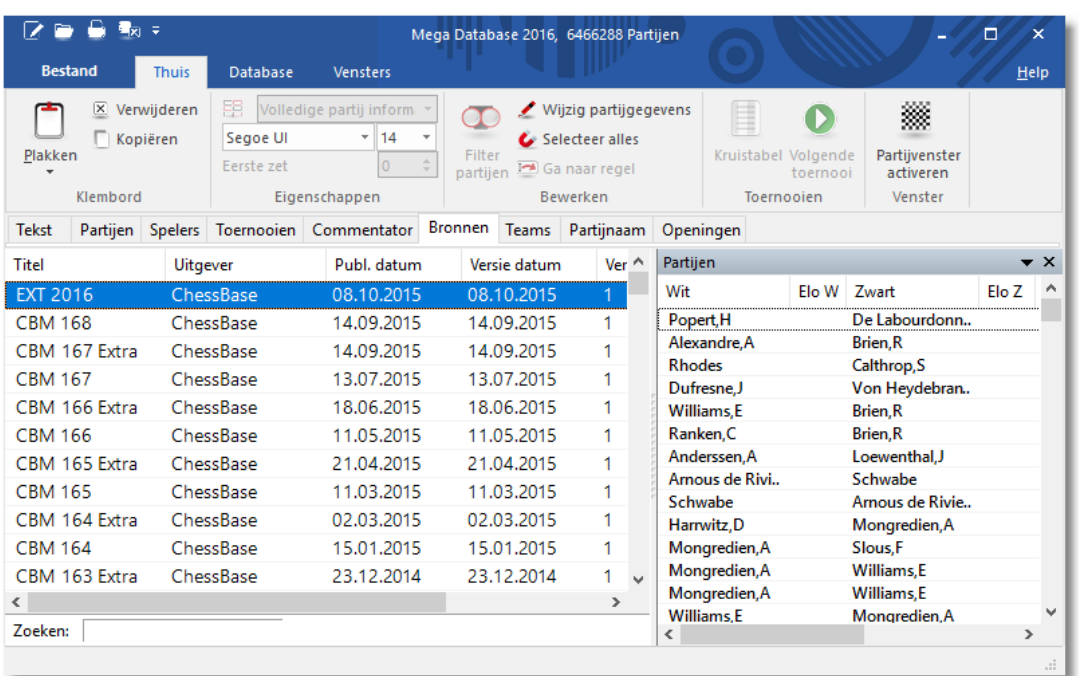

De bronnen index bevat een lijst met alle bronnen. De kolommen kunnen worden gesorteerd op dezelfde wijze als de spelerslijst en de toernooi index.

## **6.5.11 Teams**

## **Database - Teams**

Hiermee kunt u een lijst maken van partijen van spelers die voor hetzelfde team spelen. Als u een partij van een wedstrijd tussen twee teams opslaat, kunt u de namen van de teams ingeven op de tweede pagina bij het opslaan. Als alle team wedstrijden dezelfde toernooinaam hebben, kan er een juiste tabel van de teams worden gemaakt. De informatie van de teams index is opgedeeld in drie vensters.

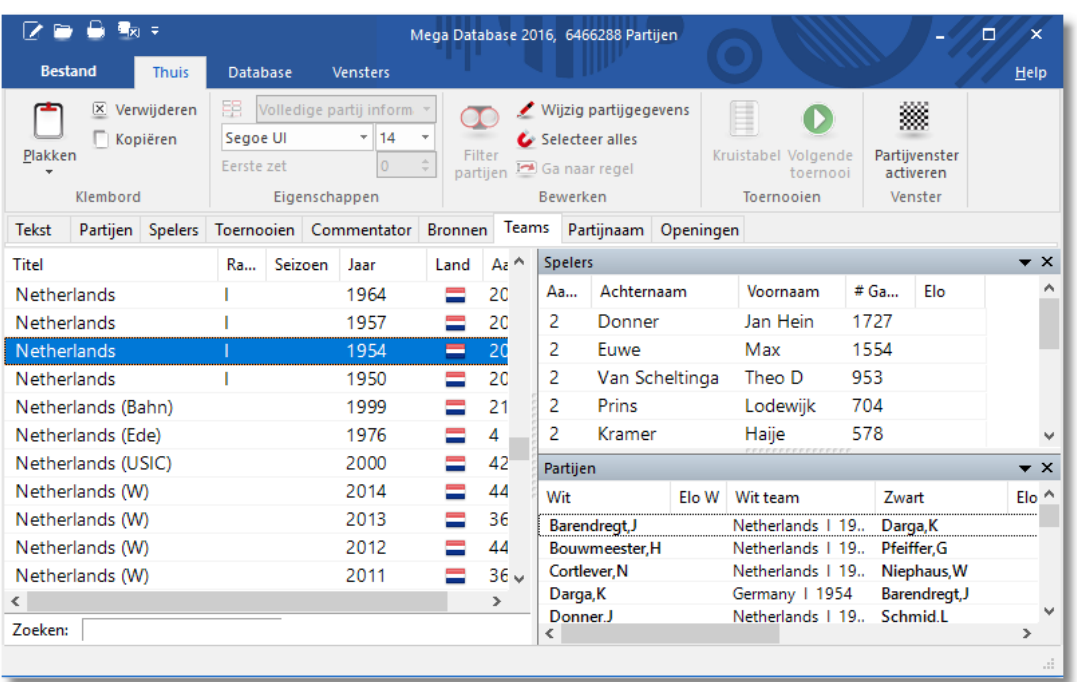

Links ziet u de namen van de teams. De informatie kan gesorteerd worden op kolom door op de kolomkoppen te klikken. Aan de rechterkant ziet u bij Spelers de lijst van spelers van het geselecteerde team en daaronder bij Partijen een venster met een lijst van de partijen die gespeeld zijn door die spelers in dat toernooi. U kunt zoeken door rechts te klikken op een team. U kunt dan met Bewerken de gegevens aanpassen.

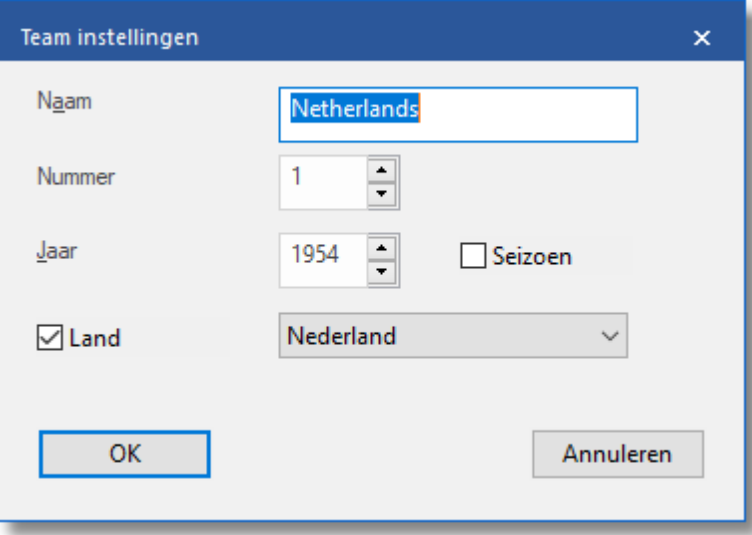

#### **6.5.12 Partijnaam**

## **Database - Partijnaam**

Als een partij wordt opgeslagen kan een beschrijving worden toegevoegd, afhankelijk van de gekozen taal. Deze informatie komt tevoorschijn bij Partijnaam. De taal waarin de toevoeging is geschreven wordt ook vermeld.

Met deze beschrijvingen kunt u bepaalde partijen heel snel terug vinden. De tekst die u hebt toegevoegd wordt getoond in de partijen index en de spelers index. De teksten worden getoond als u klikt op de knop Partijnam en in het menu Speler, Partijen en T oernooien. Hiermee hebt u de mogelijkheid partijen te vinden zonder gebruik te maken van de namen van de spelers. Hiermee hebt u een nieuwe manier om snel bepaalde partijen terug te vinden.

De nieuwe index is heel goed te gebruiken voor eenvoudige classificatie en u kunt er partijen mee terug vinden die anders moeilijk te vinden zouden zijn met het filter.

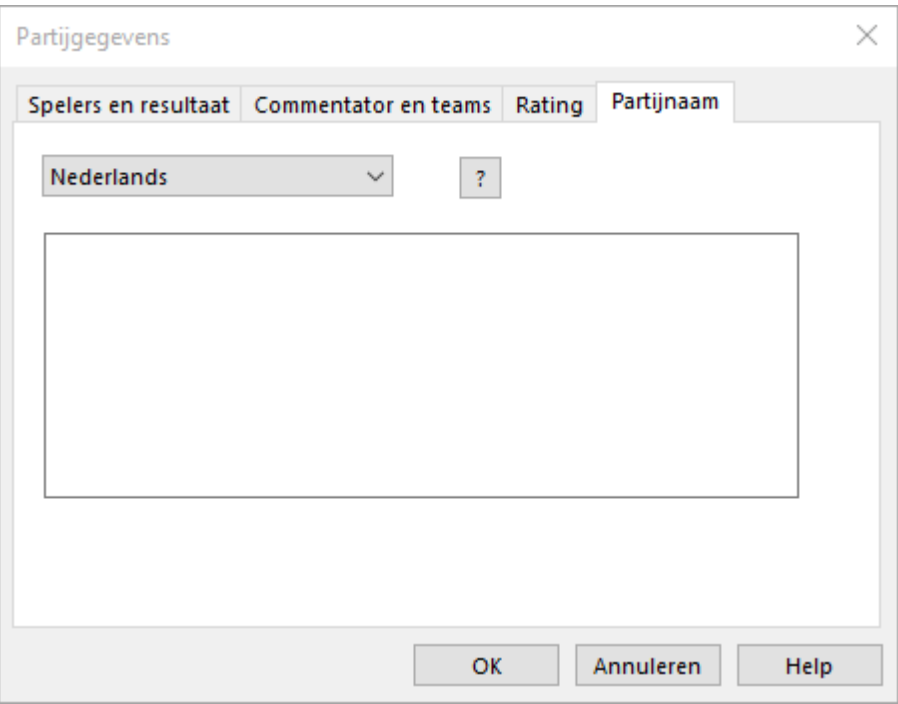

Deze Partijnaam kunt u enkel met ChessBase toevoegen!

### **6.5.13 Openingen**

## **Database - Openingen**

Openingsclassificatie in ChessBase/Fritz heeft te maken met de identificatie door openingen sleutels. Het programma speelt elke partij achteruit na en vergelijkt elke stelling met alle stellingen in de classificatie posities van de openingen sleutel. Zodra een match is gespeeld, weet het programma onder welke sleutel die wedstrijd hoort. De reden van het achteruit spelen heeft te maken met het gegeven dat we geïnteresseerd zijn in de diepste stelling, dat wil zeggen de stelling met het meest aantal varianten.

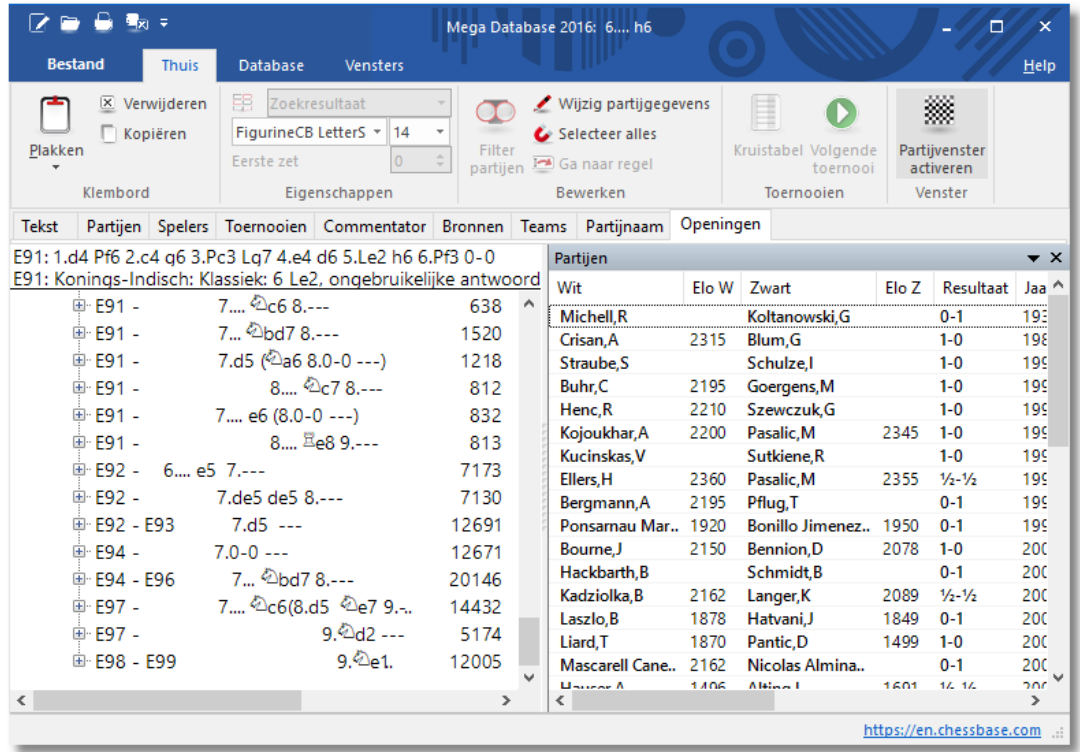

### **6.5.14 Algemene Thema's**

## **Database - Algemene Thema's**

Algemene thema's moeten geactiveerd worden in het Instellingen menu bij Design. Vink Gebruik "Thema Sleutels" aan.

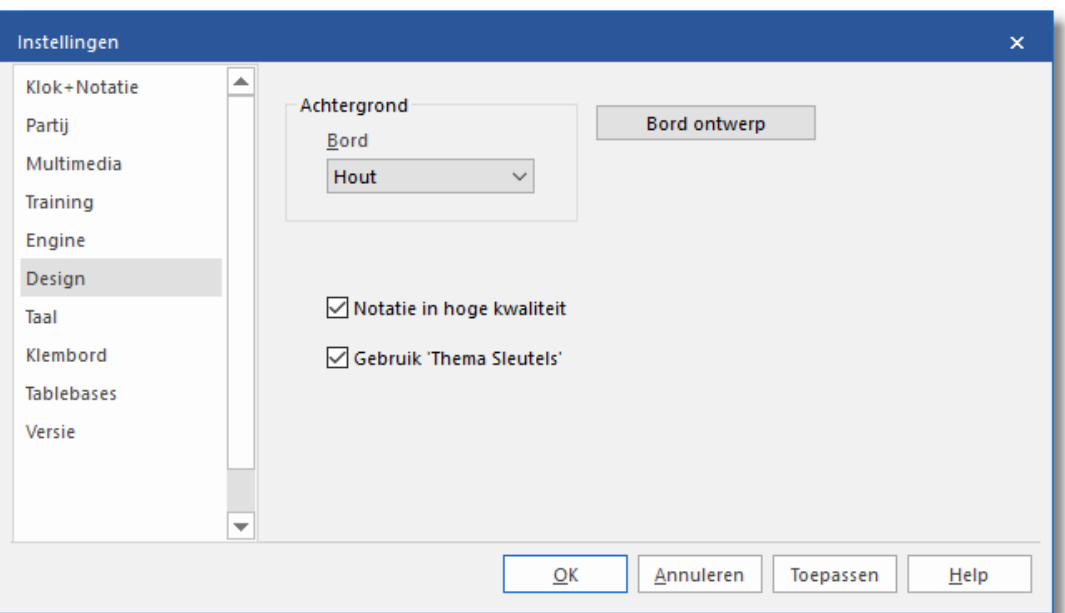

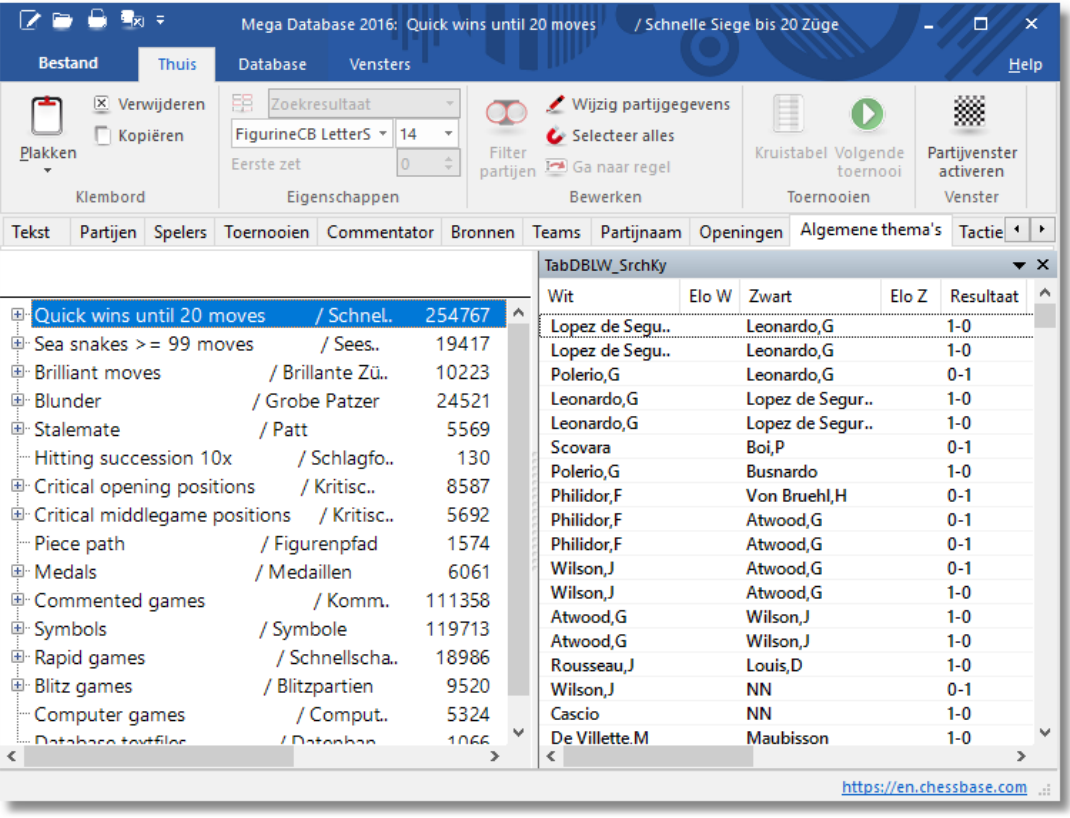

ChessBase heeft twee belangrijke manieren om databases te benaderen. Aan de ene kant hebt u met zoekvensters een flexibele manier om op verschillende criteria te zoeken. Van de andere kant bieden de sleutels (openingen, spelers, etc.) u een gestructureerde manier om een database te benaderen met het bijkomende voordeel dat dit heel snel werkt.

Met Algem ene Them a's combineert u beide manieren. Een sleutel wordt gedefinieerd door de inhoud van het zoekvenster en deze definitie wordt bij elkaar opgeslagen.

De classificatie sleutels voor thema's, strategie, tactiek en eindspelen kunnen allemaal bekeken worden door op de tabs te klikken in de lijst. Als u een partij laadt vanuit een thema sleutel, dan zal het programma springen naar de positie in de partij (als dat mogelijk is).

### **6.5.15 Databases samenvoegen**

Stel, u heeft twee databases en u zou ze graag tot één complete database willen samenvoegen. Wanneer u de partijen van de ene database naar de andere kopieert bereikt u hetzelfde.

Dit doet u als volgt:

- Ga naar het database venster en open Database 1, waarin u de partijen van Database 2 kopiëren wilt.
- Klik Thuis Plakken Partijen toevoegen

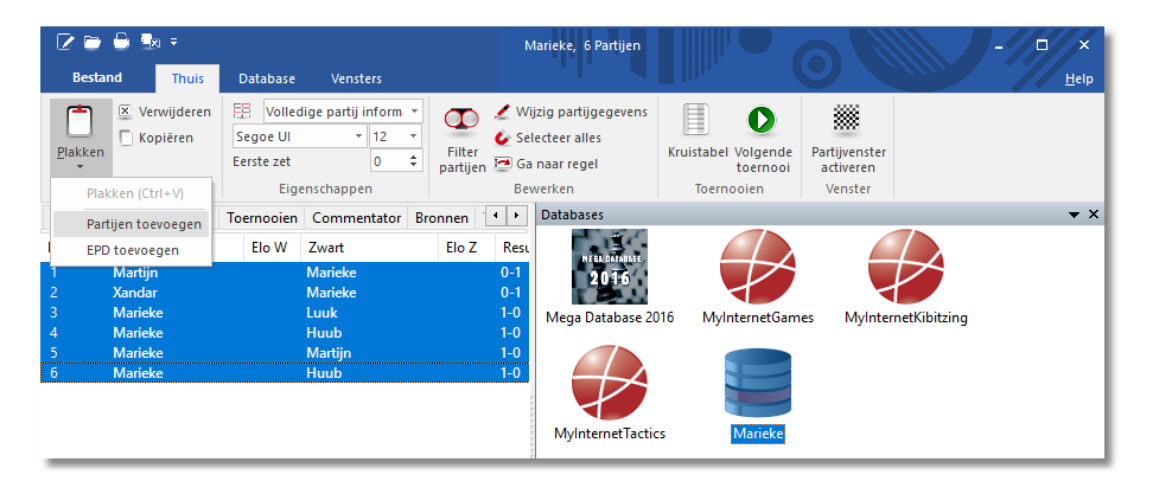

- Fritz moet nu weten welke database er toegevoegd moet worden. Kies in het dialoogvenster Database 2.
- Bevestig met OK. De partijen worden nu aan de lijst van Database 1 toegevoegd.

### **6.5.16 Database verwijderen**

In het databasevenster kunt u databases verwijderen.

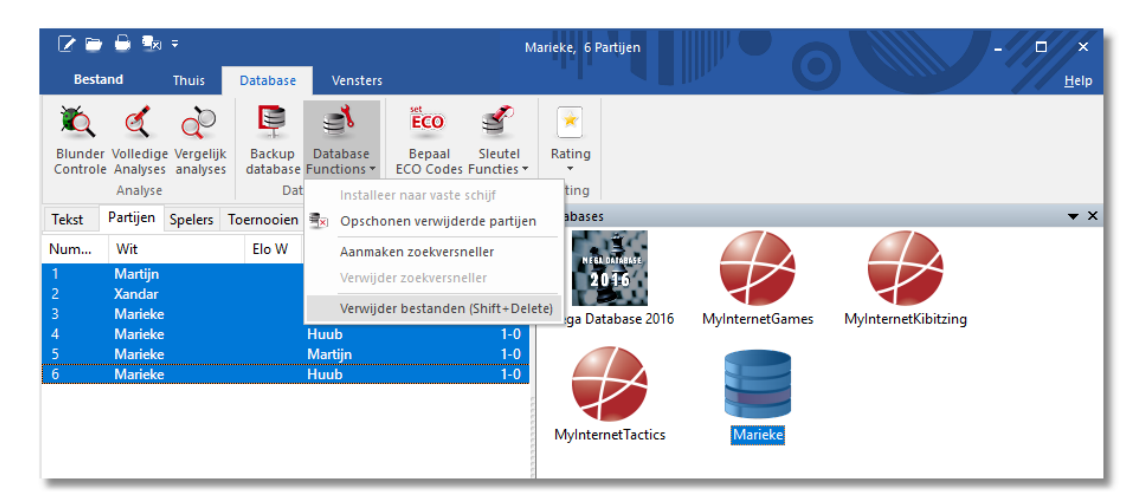

- Open de database die u verwijderen wilt.
- Database Database Functies Verwijder bestanden of SHIFT-Delete verwijdert de database van harddisk.
- Bevestig deze beslissing met OK.

### **6.5.17 Backup database**

**Databasevenster: Database – Back-up Database (Ctrl-Z)**

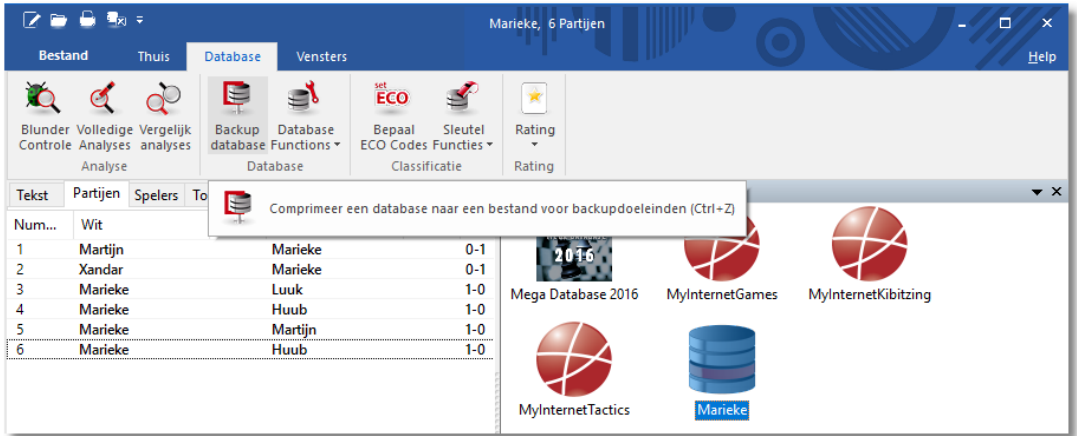

Dit zal alle bestanden die de huidige database bevat comprimeren en in een enkele file samenvoegen, een zogenaamd archief bestand (met de extensie .cbv).

Alle ChessBase programma's kunnen de archief bestanden openen en uitpakken naar een normale database.

Archief bestanden zijn gecomprimeerd en kunnen als een enkele file worden verzonden met e-mail. Dat is ook de beste manier om partijen te publiceren op internet.

### **6.5.18 Database naar hard disk**

Als u Fritz 17 op DVD heeft gekocht, ontvangt u een verzameling partijen die zich bevinden op de locatie \DATABASE. Als u partijen wilt toevoegen aan deze database, of er sneller toegang toe wilt hebben dan kunt u deze naar uw hard disk kopiëren.

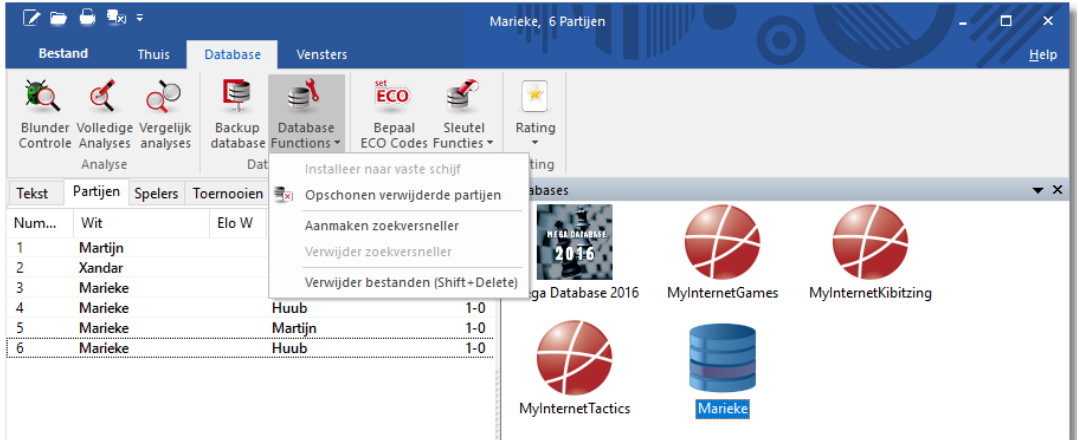

In het database venster, klik Database Database Functies - Installeer naar vaste schijf. Het programma zal u vragen naar een map en kopieert vervolgens de benodigde bestanden naar die map.

#### **NB:**

Deze functie is alleen te benaderen wanneer een database vanaf DVD geopend is.

#### **6.5.19 Database opmaken**

Dit programma leest en schrijft alle ChessBase opmaken inclusief de oude CBF opmaak, de gebruikelijke multimedia CBH opmaak, de ChessBase archief opmaak CBV, de internationale PGN opmaak en EPD stellingen. De laatste kunnen alleen geïmporteerd worden. Wanneer u partijen kopieert van de ene in de andere opmaak, dan worden ze automatisch vertaald.

Het programma gebruikt de openingsboom opmaak CTG, maar het kan oude boeken in FBK opmaak importeren. PGN is een internationaal geaccepteerde tekstopmaak die gelezen en

bewerkt kan worden met een eenvoudige ASCII-tekstverwerker. Op het internet zult u vele partijen aantreffen in PGN opmaak. Zelfs wanneer deze bestanden een heleboel extra tekst bevatten, zoals toernooi verslagen, tabellen, algemene berichten enzovoorts dan kunnen ze toch direct uitgevoerd worden, zonder een voorafgaande vertaalslag. Vergewis u er alleen van dat het bestand de extensie PGN heeft. Het programma zal alle tekst tussen de partijen negeren.

U kunt de partijen vertalen van de ene in de andere opmaak door ze te kopiëren naar de database in de vereiste opmaak.

#### **6.5.20 EPD-Opmaak**

Gebruikers van Fritz en ChessBase kunnen ervan op aan dat ze met hun programma elke gangbaar data opmaak kunnen gebruiken. Gewoonlijk zult u voor het bewaren van partijen en schaakannotatie met onze CBH-opmaak uitkomen.

Wanneer u vaak op internet surft en schaaksites bezoekt, zult u met verschillende soorten data opmaak geconfronteerd worden die gebaseerd zijn op zuivere ASCII-tekst. Deze kunnen zowel schaakpartijen (complete partij notaties) als bordstellingen voorstellen. Een standaard voor het opslaan van schaakannotatie is de PGNopmaak.

We zullen ons op deze plaats een keer wat intensiever met de EPDopmaak bezig houden, dat op het web veelvuldig voor het beschrijven van een schaakstelling ingezet wordt en natuurlijk ook door Fritz en ChessBase begrepen wordt.

#### **Opbouw van een EPD-opmaak**

- 1.Elke stellingsdefinitie binnen een EPD blok staat in een aparte regel.
- 2.Het schaakbord wordt van linksboven naar rechtsonder uitgebeeld.
- 3.De rijen van het bord worden altijd door een schuine streep (/) gescheiden.
- 4.Principieel worden de Engelse stukaanduidingen (KQRBNP) gebruikt.
- 5.Voor de witte stukken worden hoofdletters gebruikt, voor de zwarte stukken kleine letters.
- 6.Lege velden, d.w.z. het aantal lege velden wordt binnen EPD met een getal aangeduid.
- 7.Na de bordstelling staat een spatie en dan nog het zet-recht van de huidige stelling. W staat voor wit aan zet, B staat voor zwart. Nu moeten nog de rokade-rechten gedefinieerd worden
- 8.K staat voor de korte witte rokade, Q voor de lange witte rokade, gevolgd door de zwarte rokade rechten met dezelfde letters, nu echter met kleine letters.

Tot dusverre is alles nog makkelijk te begrijpen. Nu moet in de EPD nog een eventuele en passant mogelijkheid overwogen en gedefinieerd worden. Hiervoor volgt na een verdere spatie de invoermogelijkheid voor de potentieel mogelijke en passant zet. Binnen de EPD-opmaak is er een beperkte mogelijkheid om commentaar in te voegen. Vaak staat aan het einde van een regel de afkorting bm (Best Move, ofwel beste zet).

EPD [gebruiken](#page-314-0)

## <span id="page-314-0"></span>**6.5.21 EPD gebruiken**

## **EPD-String aanmaken**

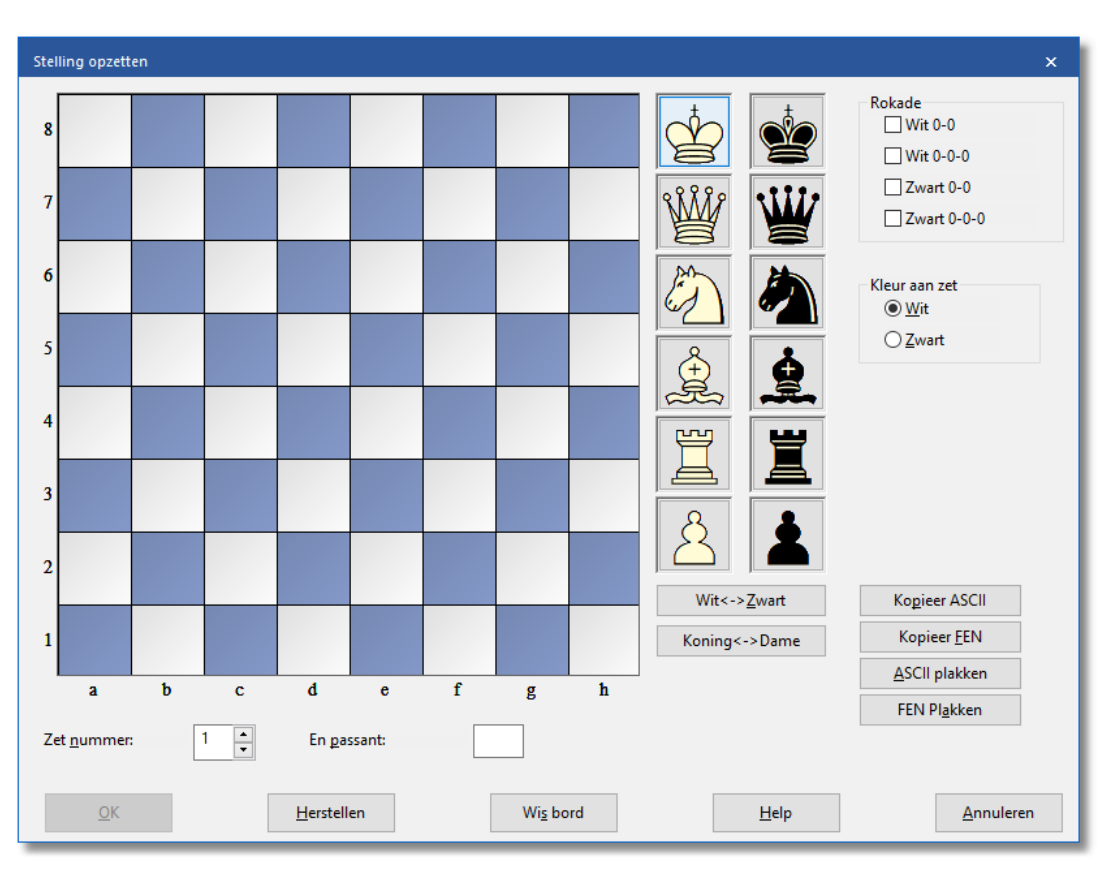

Om een EPD-String van de huidige stelling te maken doet men het volgende:

Neem het bord over met Stelling opzetten door het drukken op de toets S. U vindt daar een knop Kopieer FEN. U kopieert hiermee de EPD-String van de huidige bordopstelling naar het klembord. Verlaat Stelling opzetten, ZONDER op de OK knop te drukken. De stelling bevindt zich nu in FEN, d.w.z. EPD-opmaak in het klembord en kan door een andere applicatie, bijvoorbeeld in uw e-mail programma, overgenomen worden.

Er bestaat nog een andere mogelijkheid om uit Fritz een EPD-String naar het klembord te kopiëren. Klikt u eens, terwijl Fritz rekent, met de rechtermuis knop in het analyse venster. In dit afrolmenu bevindt zich Naar Klem bord kopiëren. Wanneer u bijvoorbeeld naar uw e-mail programma gaat en de functie Plakken (of Ctrl-V) uitvoert, ziet het resultaat er als volgt uit:

Flohr – Thomas 3r1rk1/pq3pp1/1p1bpn1p/8/2PN3Q/1P6/PB3PPP/3RR1K1 w - - 0 1Analysis by Fritz: 1.Dxf6-- gxf6 -+ (-2.94) Tiefe: 1/3 00:00:00 -+ (-5.09) Tiefe: 1/3 00:00:00 (Schreiner, Trier 09.10.2001)

Fritz kopieert niet alleen de huidige stelling in de vorm van een EPDstring naar het Klembord, maar voegt tegelijk belangrijke aanvullende informatie toe! Naast zuivere analyseresultaten zoals verbruikte bedenktijd, rekendiepte, hoofdvariant, weet de ontvanger meteen uit welke partij de stelling komt (Flohr - Thomas) en wie de stelling ingevoegd heeft. Deze functie is ideaal geschikt om bij discussies met schaakvrienden de waardering van het programma op te nemen.

Zie ook: Stelling [opzetten](#page-49-0)

#### **EPD in CBH-Database overnemen**

In het database venster van Fritz bestaat de mogelijkheid om een stelling in EPD-opmaak in een CBH-Database op te nemen.

Dat gaat als volgt:

- Ga naar het database venster van Fritz. (bijvoorbeeld met ESC)
- Leg met Ctrl-X of met Bestand Nieuw een nieuwe database aan.

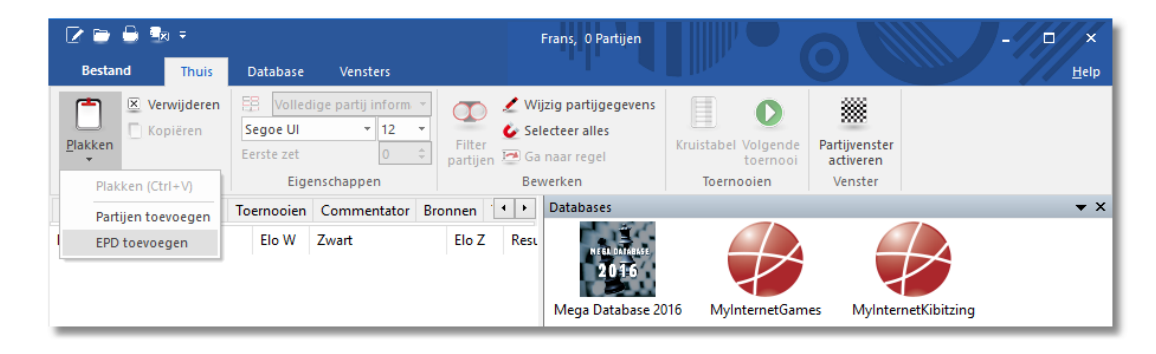

• Klik Thuis - Plakken - EPD toevoegen

Er verschijnt een dialoogvenster. Kies vervolgens de EPD-data die u wilt importeren uit en bevestig met OK.

De stellingen in EPD-opmaak worden naar de CBH-opmaak omgezet.

### <span id="page-316-0"></span>**6.5.22 ChessBase Magazine**

Elke twee maanden wordt een uniek elektronisch schaakblad uitgebracht: ChessBase Magazine bevat meer dan 1000 partijen uit de beste toernooien over de hele wereld. Een meerderheid hiervan is becommentarieerd, vaak door wereldklasse spelers en vaak in begrijpelijke taal. Er zijn speciale artikelen voor openingsonderzoekingen, gambieten, tactieken, midden- en eindspelen, blunders, enzovoorts. ChessBase Magazine biedt het ultieme trainingsmateriaal voor ambitieuze spelers.

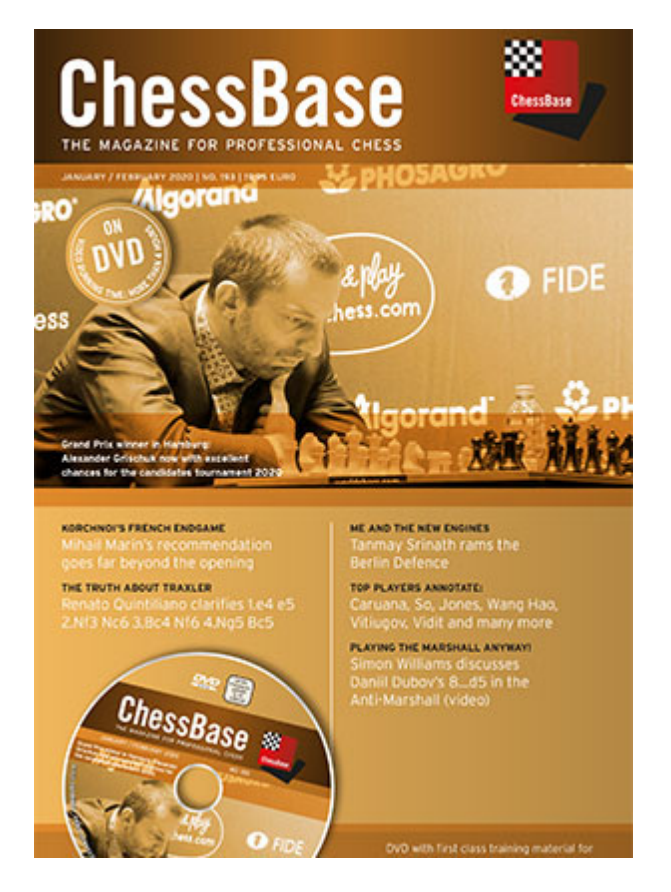

Het Magazine is ook het ideale opwaarderingswerktuig voor de openingsboom. Elke twee maanden kunt u de functie Partijen importeren of Leer van database uitvoeren, waarmee de kennis van het programma over de openingstheorie weer volledig bijgewerkt is.

ChessBase Magazine bevat ook spannende multimedia verslagen van

actuele toernooien, privé interviews met topspelers en video commentaar van hun partijen. U moet het gezien hebben om het te geloven. Luister naar Kasparov die zijn partij tegen Deep Blue uitlegt, hoe Kramnik zich beklaagt over een verloren partij, Anand die een hilarische schaak anekdote vertelt.

Met dit programma kunt u alle aspecten die het ChessBase Magazine biedt ervaren, inclusief de verslagen en de multimedia bestanden. Er is ook een verkleinde versie van ChessBase 9.0 gratis te downloaden vanaf de website

[www.chessbase.com.](http://www.chessbase.com) Het biedt meer dan 90% van de functionaliteit van het volledige ChessBase programma en heet ChessBase Light 2009.

Indien u ChessBase Magazine wilt uitproberen, kunt u het aanvragen bij een verkooppunt van ChessBase of direct op onze website: [www.](http://www.chessbase.com) [chessbase.com.](http://www.chessbase.com) Houd uw credit card binnen handbereik. De laatste editie kost ongeveer 15 Euro.

### **6.5.23 ChessBase**

Dit programma heeft een groot aantal functies die uit het database programma ChessBase komen, de standaard uitrusting van menig topspeler uit de hele wereld. Onze schaakprogramma's zijn perfect voor amateurs die hun eigen partijen willen analyseren en rond willen neuzen in de grootmeester partijen. Maar als u besluit om serieus aan de slag te gaan met zeer grote databases dan is ChessBase een uitstekende keus.

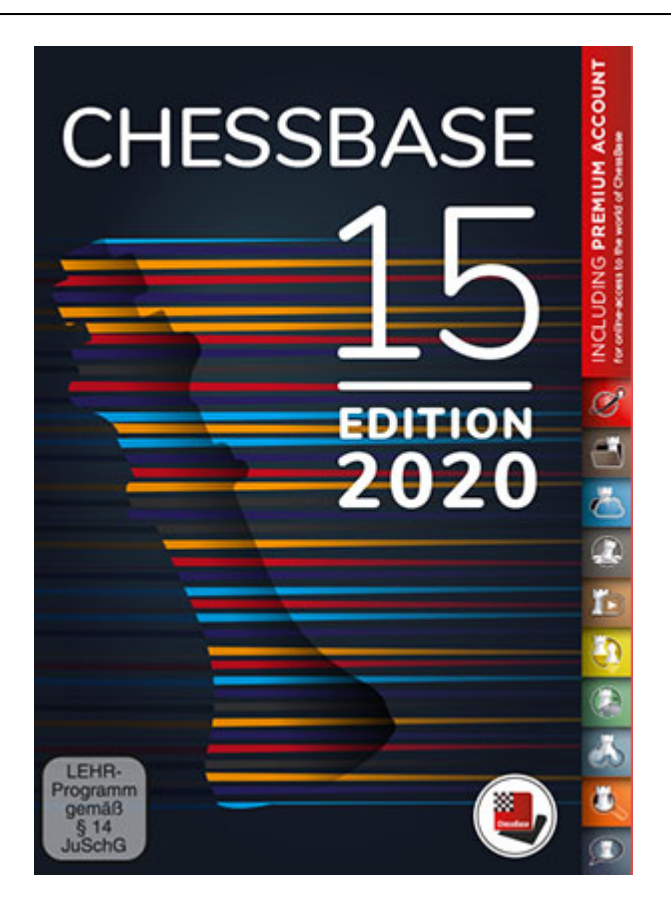

Met de ChessBase Cloud kunt u nu vanaf elke computer of mobiel apparaat gebruik maken van onze databases. U kunt uw eigen repertoire opbouwen en uw partijen opslaan in onze cloud. Optimaliseer de performance van de engines met analyse taken. Bepaal eerst welke stellingen geanalyseerd moeten worden. Uw eigen engine zal over een lange periode onafhankelijk informatie vergaren en die opslaan voor een diepte-analyse.

Met de verbeterde repertoire functie kunt u een repertoire opbouwen voor wit en zwart.

Ergonomisch: Makkelijker analyseren en annoteren met een nieuwe serie knoppen. Efficiëntere invoer van varianten tijdens de analyse, nieuwe varianten aanvaard zonder bevestiging. En nog veel meer!

Dit is wat ChessBase biedt naast de functies van dit programma:

- Parallel bedrijf op vele databases en partijen, eenvoudig kopiëren van elk aantal partijen met drag & drop, navigeren tussen databases in het database venster.
- Krachtige zoekfuncties, bijvoorbeeld materiaal verdeling, zetten, manoeuvres, opofferingen, structuren. Het maken van zoekversnellers die de zoeksnelheid drastisch verhogen.
- Toegang tot supersnelle spelers, commentators, toernooi sleutels en eindspel sleutels.
- Spelers encyclopedie met gegevens van alle getaxeerde spelers en duizenden portretten.
- Invoer van tekst met de ingebouwde WYSIWYG (Wat u ziet is wat u krijgt) tekstverwerker, met hypertekst functionaliteit (plaatjes, sprongen naar partijen, afspelen van multimedia bestanden, enzovoorts).
- Het maken van openingsverslagen in elke stelling met een enkele muisklik. Het verslag bevat alle historisch belangrijke en actuele Grootmeester partijen, alle kritische voortzettingen, repertoire aanbevelingen, typische plannen enzovoorts.
- Oproepen van speler portretten met een muisklik, inclusief foto's, Elo ontwikkeling, best gespeelde toernooien, openingsrepertoire, grootse combinaties, commentaar, mat combinaties enzovoorts.
- Automatische eliminatie van doublures, sorteren van partijen met verscheidene criteria, krachtige klembord functies.
- Volledige administratie van uw correspondentie schaakpartijen, met afdrukken van postkaarten of brieven.
- Verbeterde afdruk functies bijvoorbeeld het in ECO-stijl afdrukken van openingsanalyses. Het maken van ASCII, RTF en HTML bestanden met diagrammen, ideaal om toernooi verslagen op het web te publiceren.
- Het maken en onderhouden van themasleutels, toegang tot tactische en strategische motieven. Verfijnde thema sleutels zijn beschikbaar en kunnen worden aangepast met ChessBase.
- Kopieer varianten bomen vanuit de ene partij naar de andere met drag & drop.
- Voeg gesproken commentaar in de partijen en training stellingen. Ontwerp volledige trainingscursussen.
- Uitgebreide statistieken van spelers: de meest succesrijke toernooien, openingsvoorkeuren, beste en slechtste resultaten tegen specifieke spelers, enzovoorts.
- Integriteitstest voor beschadigde databases.

Gemakkelijke globale bewerking van partijgegevens zoals het standaardiseren van de namen van spelers en toernooien.

Volledige informatie is beschikbaar op onze website: [www.chessbase.](http://www.chessbase.com) [com](http://www.chessbase.com).

## **6.6 Partijen analyseren**

**6.6.1 Onbeperkte analyse**

# **Thuis – Onbeperkte analyse (Alt-F2)**

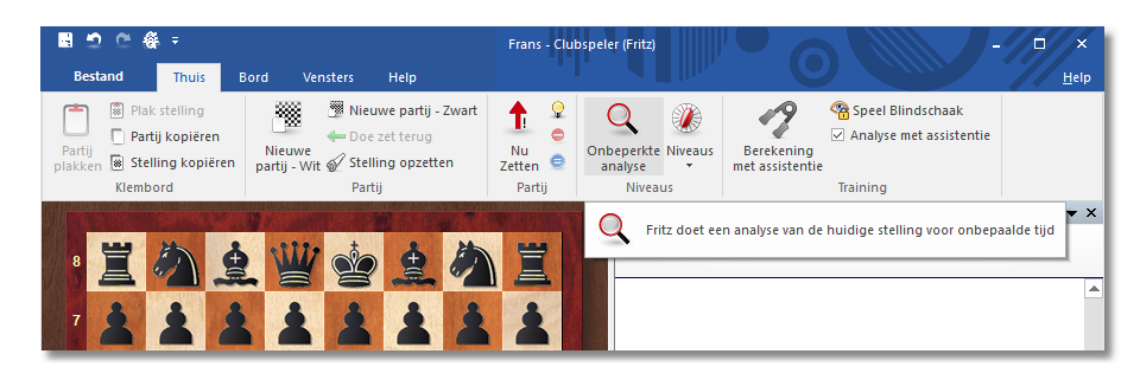

Dit zet het programma in een speciale mode waarin het programma meteen een analyse maakt van de bordstelling. U kunt nu alle zetten van een partij invoeren. De schaakengine rekent voortdurend de varianten door. Als u tijdens het invoeren van een partij die u op de club heeft gespeeld iets groens of roods in het engine venster ziet weet u al op welk punt een fout is gemaakt.

Zie ook de analyse bij Let's [Check](#page-407-0).

## **6.6.2 Waardering van de stelling**

Wordt weergegeven in de Onbeperkte analyse modus.

De schaak engine beoordeelt stellingen met behulp van numerieke waarden. De waardering wordt uitgedrukt in pion [eenheden](#page-48-0), altijd vanuit het oogpunt van wit. Als het programma een waarde van +1.30 weergeeft, betekent dit dat de stelling van wit beter is met het equivalent van 1.3 pionnen. Als wit in werkelijkheid een pion voorstaat dan is de toegevoegde waarde van 0.3 te danken aan de betere bordstelling (beweeglijkheid, inzet van de stukken, veiligheid van de koning, pionnenstructuur, enzovoorts.) Een weergave van -3.00 betekent dat wit een stuk achter staat, een loper of een paard, die beide de waarde hebben van drie pionnen. Torens zijn vijf pionnen waard en de koningin ongeveer negen pionnen. De waarde van de koning is oneindig, - verlies hem en u heeft de partij verloren.

```
1. ± (0.72): 14.a3 c5 15.0-0 c4 16.Pd4 Dc7 17.b4 cxb3 18.Dxc7 Pxc7 19.Px
2. ± (0.72): 14.0-0 c5 15.a3 c4 16.Pd4 Dc7 17.b4 cxb3 18.Dxc7 Pxc7 19.Px
14.a3
```
In dit voorbeeld is de waardering van de stelling - + 0.72, d.w.z. ruim meer dan een hele pion. De negatieve waarde betekent dat zwart voor staat met 0.72 pion. Dit geldt altijd: positieve waardes in het voordeel voor wit, negatieve waardes zijn in het voordeel voor zwart. Naast de exacte pionwaarde wordt de waardering ook in standaard schaaksymbolen weergegeven:

- = De stelling is
- ongeveer gelijk
- ² wit staat iets beter
- ± wit staat duidelijk
- beter
- +- wit wint
- -+ zwart wint
- µ zwart is duidelijk
- beter
- ³ zwart staat iets beter

### **6.6.3 Uitgebreide engine informatie**

In de analyse modus laat de standaard engine nieuwe informatie zien in het engine venster.

Door rechts te klikken in het engine venster wordt er een nieuw menu geopend.

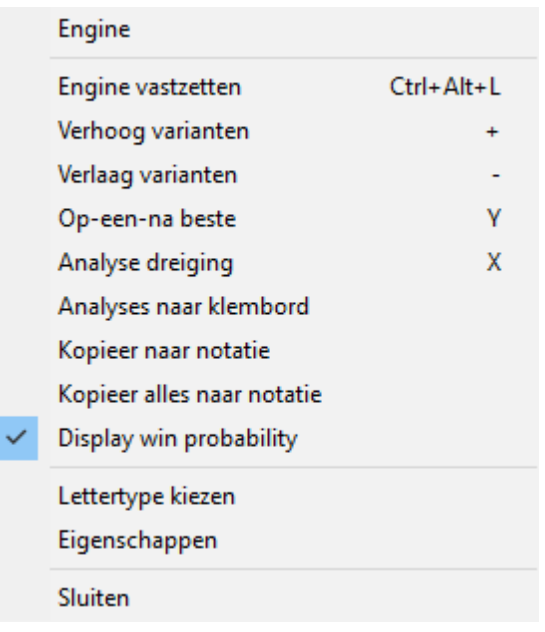

Op-een-na-beste berekent de op één na beste zet. Terwijl de engine aan het rekenen is, kunt u deze informatie sneller krijgen door op de letter Y te drukken. Aan het begin van het venster wordt de beste zet op één na in het grijs weergegeven.

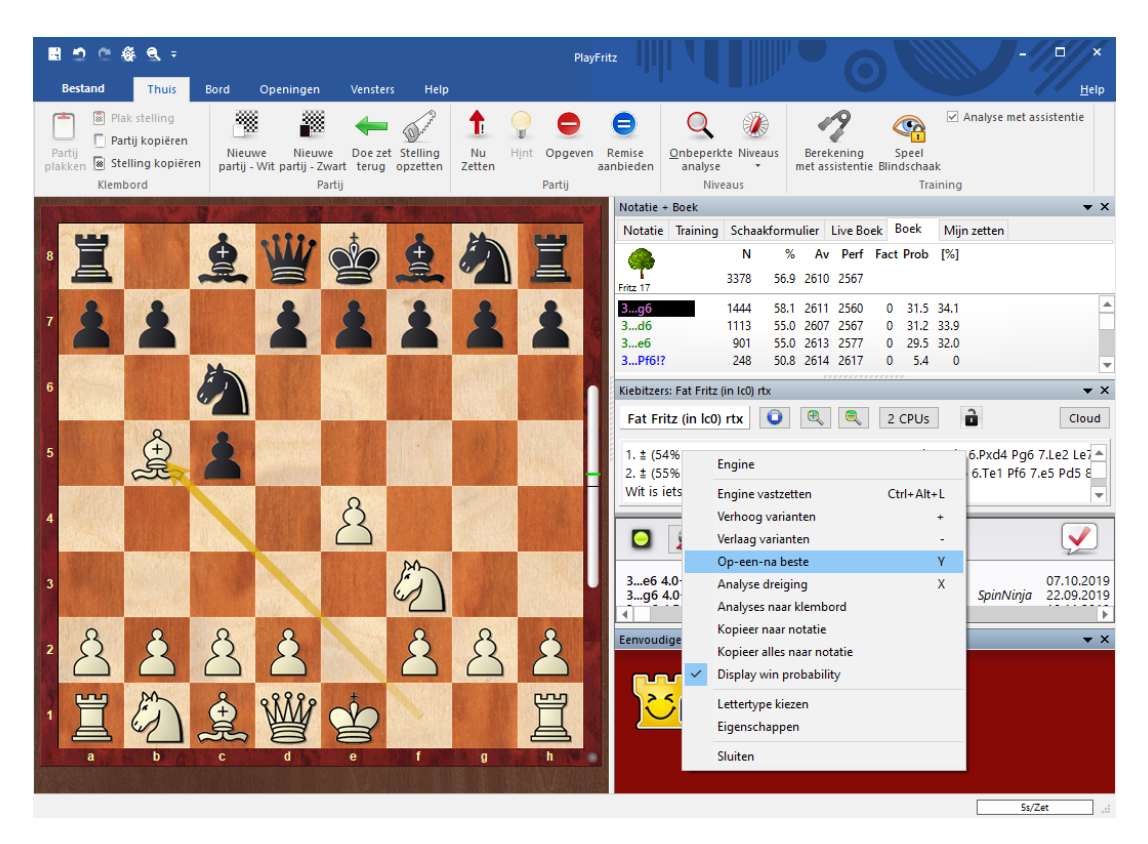

### <span id="page-323-0"></span>**6.6.4 Volledige analyses**

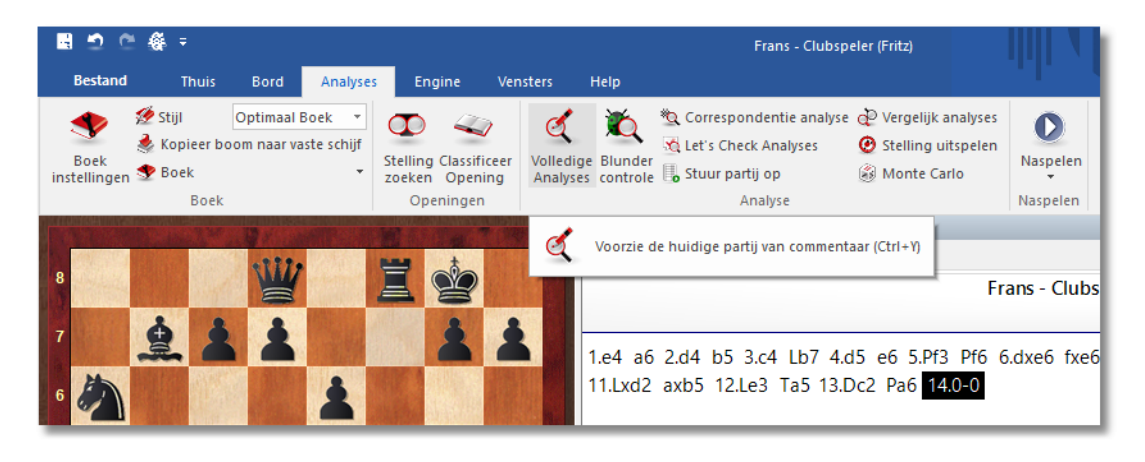

# **Analyses – Volledige analyses**

Dit is een zeer krachtige functie die herhaaldelijk in de prijzen is gevallen. Om precies te zijn in 1996, 1997 en 1998 de Herschberg Award van de International Computer Chess Association voor de beste computer gegenereerde becommentariëring van schaakpartijen.

Het programma is niet alleen in staat om commentaar te leveren in zeer hoge kwaliteit en in natuurlijke taalvorm, maar het is tevens het enige programma dat tactische categorieën en bom en kan identificeren. De laatste zijn minderwaardige zetten die niet gespeeld worden maar die zeer interessant zijn voor menselijke spelers. "Natuurlijk kan wit de loper niet slaan omdat ..." is karakteristiek voor het type didactische commentaar dat u krijgt.

Het [evaluatieprofiel](#page-120-0) geeft ook een goed beeld van hoe het spel zich ontwikkelde en geeft de beslissende momenten aan waarop het mis ging. Onthoud dat u op elke plaats in het evaluatieprofiel kunt klikken om naar dat punt in de partij te gaan.

U kunt de automatische analyses oproepen voor de partij in het hoofdscherm, maar u kunt het ook gebruiken in het database venster. Daar kunt u zelfs een aantal partijen markeren voor analyse.
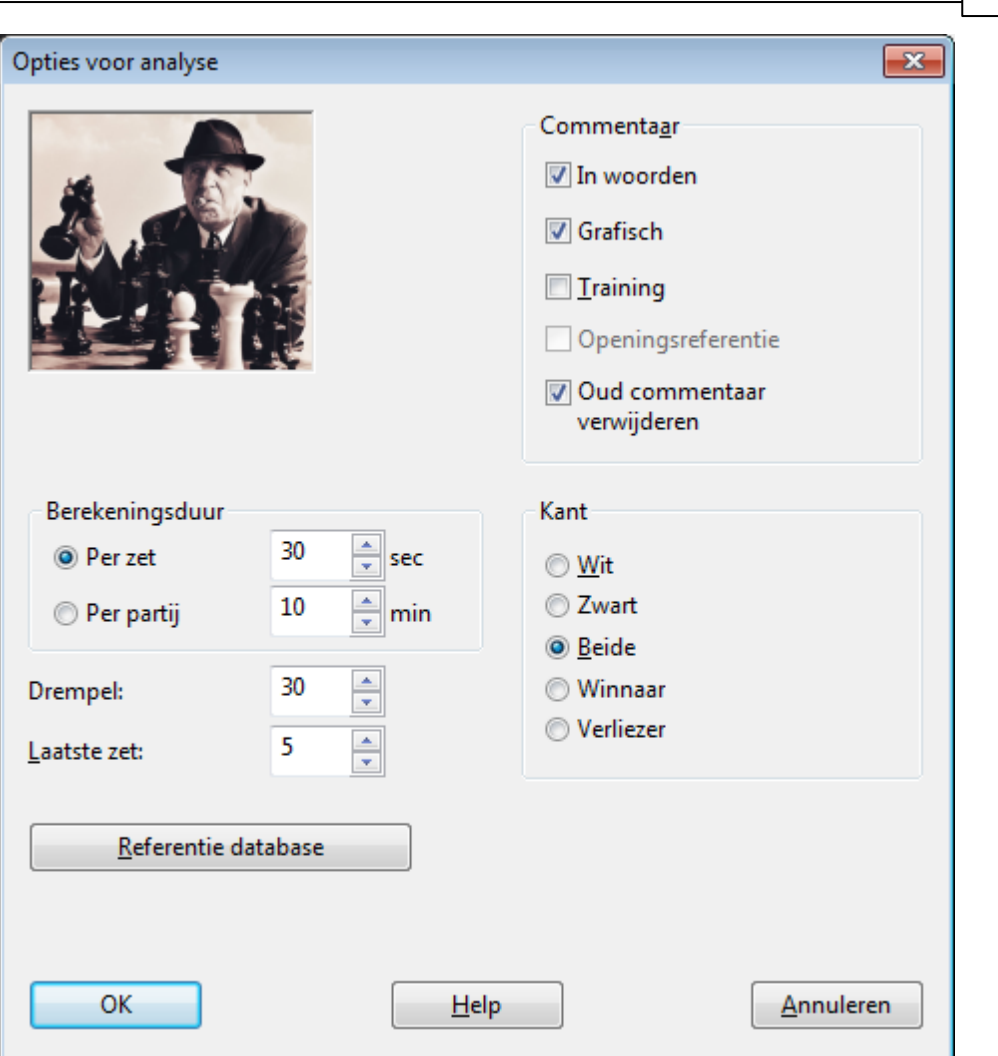

**Referentie 325**

In het dialoogvenster is een aantal verschillende opties. Als u eenvoudigweg op OK klikt, zal de analyse starten. Om de automatische analyse te stoppen klikt u op de Stop knop in de menubalk.

Dit zijn de opties:

- **Berekeningsduur:** Dit is de minimum tijdsduur wat het programma aan een zet besteedt. Als het varianten maakt dan wordt dezelfde hoeveelheid tijd besteed aan elke zet in de hoofd variant. Vanzelfsprekend zal een grotere rekentijd de kwaliteit van de analyse vergroten.
- **Drempel:** Hier geeft u aan wanneer het programma een zet als fout beoordeelt. Als u een hoge waarde invoert (bijvoorbeeld 300=drie [pion](#page-48-0) [eenheden](#page-48-0)), dan zullen alleen ernstige blunders worden aangemerkt. Als u het een erg lage waarde geeft dan zullen commentaren als "Beter is …" en varianten daarop, meer voorkomen.
- **Laatste zet:** Geeft een limiet aan de analyse. Analyses starten altijd aan het eind van de partij, gaan achteruit, tot deze opgegeven zet (bijvoorbeeld  $1 =$  analyse vanaf zet 1 van de partij).
- **Referentie database:** Als het programma toegang heeft tot een grote database kan het wat zeer interessante referentie commentaar opleveren door het citeren van recent gespeelde partijen die lijken op de huidige partij en het vaststellen van nieuwtjes. Klik de Referentie DB knop aan en vertel het programma welke database het zou moeten gebruiken.
- **Bewaren:** Dit is van toepassing wanneer u automatisch een aantal partijen laat analyseren uit de partijen lijst. Het programma moet weten of de geannoteerde partijen de originele partijen moet overschrijven of dat ze geplakt moeten worden aan het einde van de database. Zichtbaar wanneer deze functie vanuit het database venster wordt gestart voor meerdere partijen.
- **In woorden/Grafisch/Training:** Gewoonlijk annoteert het programma de partijen met behulp van varianten en symbolen. Als In woorden is aangevinkt, zal het ook commentaar in de gewone taal invoegen. (Koning gaat opzij of zwart verliest <sup>m</sup> ateriaal). Grafisch voorziet de annotatie van gekleurde pijlen en velden. Training genereert quizvragen zoals "Hoe zou de (inferieure) zet x vermeden kunnen worden?" of "Waarom speelde wit niet x neemt y?" Deze vragen verschijnen als u ze gaat naspelen. Het programma zal ook een toegestane tijd geven voor het oplossen en punten toekennen aan training bordstellingen.
- **Oud commentaar verwijderen:** Moet het programma annotaties toevoegen aan de reeds becommentarieerde partij of moet het oude commentaar eerst verwijderd worden?
- **Kant:** Hier kunt u de analyse beperken naar de speler van de witte of de zwarte stukken, of naar de winnaar of verliezer.

### **6.6.5 Correspondentie analyse**

## **Analyses – Correspondentie analyse (Shift+Ctrl+T)**

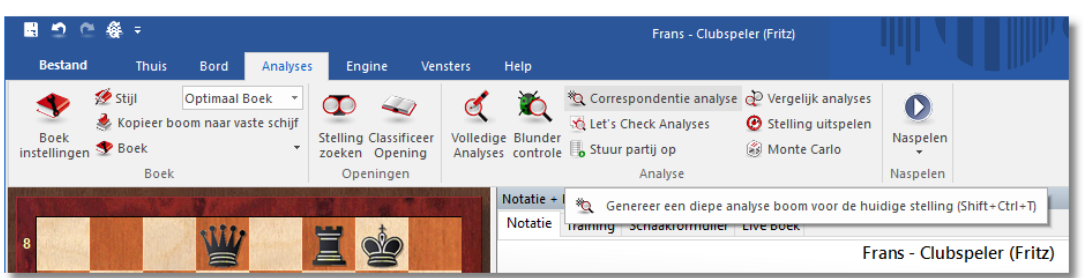

Deze functie wordt gebruikt om een specifieke stelling te analyseren. Het is zeer geschikt voor een diepgaande en gedetailleerde analyse van een kritische stelling, en vooral interessant voor correspondentie spelers.

Correspondentie analyse genereert een gedetailleerd analyse boom voor de gegeven stelling. U kunt bepalen hoe diep en breed de boom gaat worden en welke zetten er in mee worden genomen of juist worden uitgesloten van de analyse.

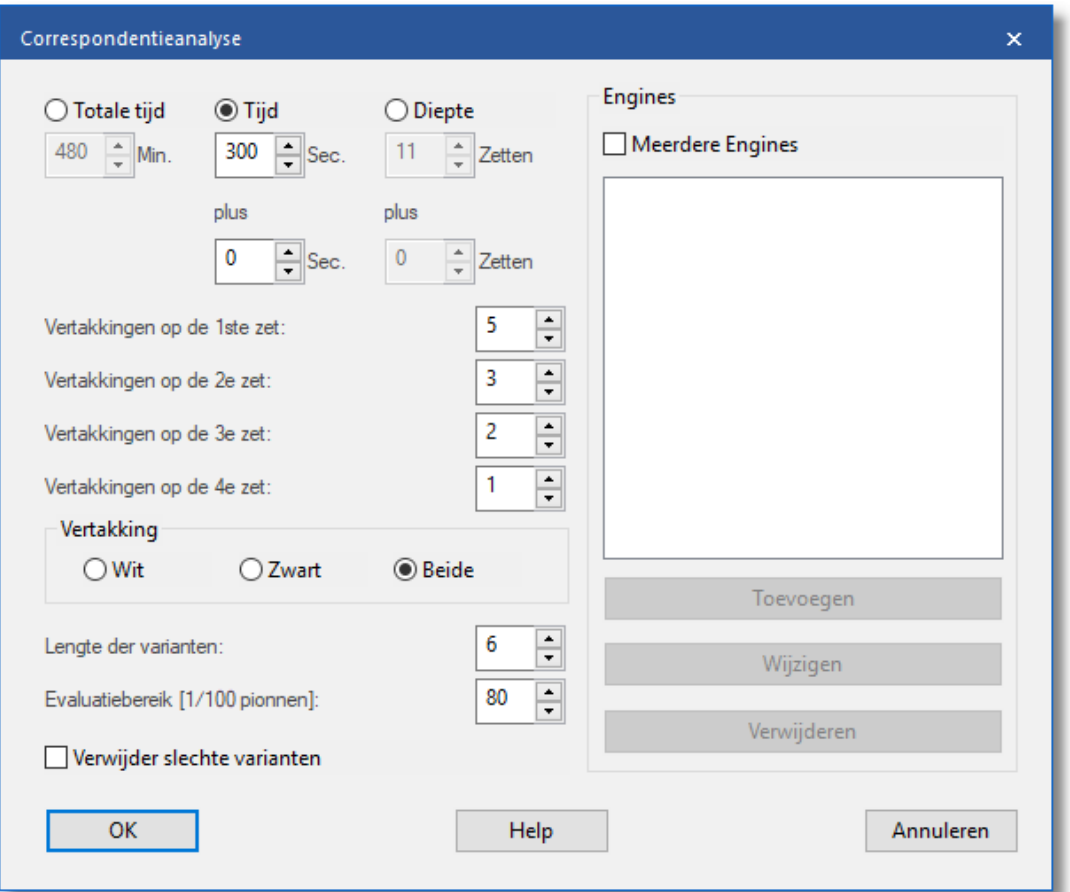

**Tijd/Diepte:** De nauwkeurigheid van de analyse wordt bepaald door de beschikbare tijd per zet, of bij de door u opgegeven reken diepte. De tijd per zet is flexibeler daar het programma veel dieper kan gaan in

specifieke stellingen (bijvoorbeeld in het eindspel).

**Plus (wortel):** Hiermee kunt u voor stellingen die aan het begin van de vertakkingen staan (de wortels) extra rekentijd of rekendiepte geven, zodat de analyse verder gaat dan de stellingen die uit de zoekmachine komen.

**Vertakkingen:** De vertakkingen op de eerste, tweede en derde zetten bepalen hoeveel alternatieve zetten worden gegeven. Hoe hoger de waardes, des te breder de analyse boom wordt. Het programma kan echter de vertakkingsfactor veranderen indien het denkt dat de stelling dit verdient. Dit is afhankelijk van het waarderingsvenster dat hieronder beschreven is. Indien er zetten bestaan achter de aanwezige stelling, worden ze altijd meegenomen in de analyse.

**Vertakking:** wit, zwart, beide bepaalt of de alternatieve zetten worden gegeven voor één kant of beide. Bijvoorbeeld: U wilt aantonen dat wit in een specifieke stelling onvermijdelijk zal winnen. In dat geval bent u niet geïnteresseerd in alternatieven voor wit en zet u de vertakking op zwart.

**Lengte der varianten:** stelt de lengte van de varianten in.

**Evaluatiebereik:** Deze waarde, gegeven in honderdsten van een pion, bepaalt wanneer een variant terzijde wordt gelegd. De waarde 80, bijvoorbeeld, betekent dat zetten die 0.8 pionnen slechter zijn dan de best gevonden zet niet verder worden onderzocht, zelfs wanneer de vertakkingsfactor dit toelaat.

**Verwijder slechte varianten:** betekent dat slechte voortzettingen zoals deze herkend worden door het Alpha-Beta algoritme, worden genegeerd en niet verder zullen worden onderzocht.

Aan het eind van de correspondentie analyse zijn alle gevonden varianten gesorteerd waarbij de sterkste zetten in de hoofdlijn staan.

#### **Merk op:**

- U kunt de analyse beïnvloeden door voortzettingen aan de partij toe te voegen. Deze zetten en varianten worden altijd in overweging genomen. Als u geen zetten toevoegt is het programma vrij om naar welke variant dan ook te kijken als het denkt dat het de moeite waard is.
- Als u een zet annoteert met een ? dan zal de zet buiten de overweging worden gehouden. Dit is dus een uitstekende manier om varianten buiten te sluiten waarvan u weet dat ze tot niets leiden, maar die

gewoonlijk uitgebreid door het programma geanalyseerd worden.

- U kunt meer dan één engine gebruiken om een stelling te analyseren. De engines worden gebruikt in de volgorde waarin ze in de lijst staan. Als u vier engines heeft en twee varianten, dan zullen de eerste twee engines hiervoor gebruikt worden. Bedenk dat een engine alleen op een bordstelling rekent en dat u zelf het aantal varianten kunt instellen. Zou u alle vier de engines aan het werk willen hebben dan stelt u het aantal varianten in op vier. Wilt u de tweede en derde engine gebruiken voor twee varianten dan moet u de eerste engine uit de lijst verwijderen.
- Het is vaak beter om het programma slechts voor een zijde veel alternatieven te laten analyseren. Als u bijvoorbeeld wilt weten of wit in een bepaalde stelling gewonnen staat, kunt u de vertakkingsfactor op zwart zetten om te zien of het programma een verdediging kan vinden tegen de beste aanval van wit.

### **6.6.6 Blunder controle**

## **Analyses – Blunder controle**

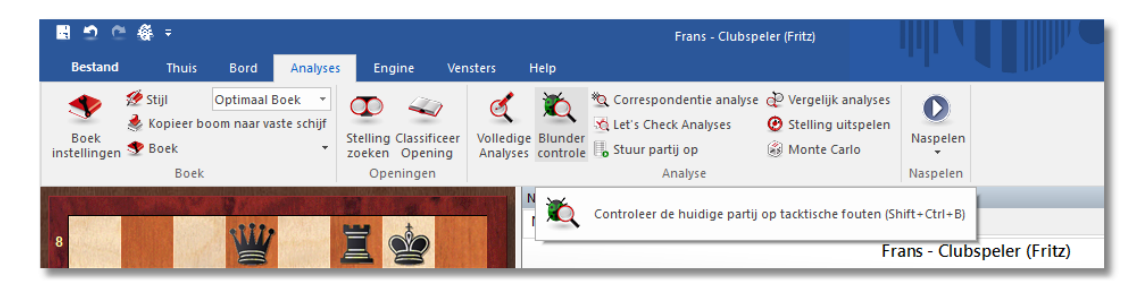

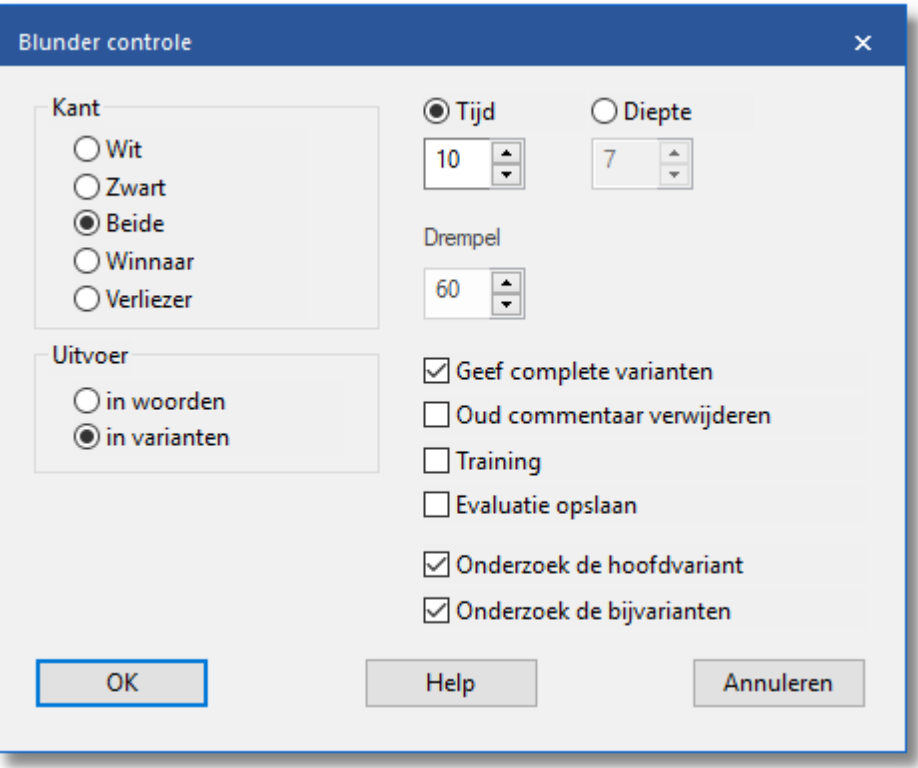

Dit biedt geen [volledige](#page-323-0) analyse van de partij, maar een eenvoudig tactisch onderzoek wat opvallende fouten aan het licht brengt.

In het blunder dialoogvenster staat een aantal opties:

- **Kant:** U kunt de analyse beperken tot de speler van de witte of zwarte stukken of tot de winnaar of verliezer (precies hetzelfde als bij de [automatische](#page-323-0) analyse).
- **Uitvoer:** Als de partij die u analyseert reeds beschikt over annotatie wilt u misschien niet dat de analyse wordt bedolven onder varianten. Door het de opmerkingen in woorden te laten weergeven zijn deze makkelijker terug te vinden in de annotatie.
- **Geef complete varianten, Oud commentaar verwijderen, Training:** U kunt het programma vragen om de oude analyse (commentaar en varianten) te wissen, en de varianten volledig te vermelden. U kunt ook aangeven dat u trainingsstellingen wilt laten genereren.
- **Tijd/diepte, drempel:** Hier kunt u de gemiddelde zoekdiepte aangeven per zet. Voer de minimale tijd in dat het programma mag besteden aan een zet. De drempel bepaalt wanneer een zet als fout wordt aangemerkt. Als u een hoge waarde invoert (bijvoorbeeld 300

= drie pion [eenheden\)](#page-48-0), zullen alleen ernstige fouten worden overwogen. Als u een erg lage waarde invoert, zal het aantal becommentariëringen en varianten toenemen, als u voor de drempel nul invoert, zal het programma op elke zet commentaar geven, zelfs als er niets valt te zeggen.

- **Onderzoek de hoofdvariant/bijvarianten:** Alleen de hoofdvariant wordt onderzocht, of alleen de bijvarianten, of beide.
- **Evaluatie opslaan:** Als u het blunder onderzoek op één of meerdere partijen uitvoert in het database venster (markeer de partijen en voer Blundercheck) uit, dan kan hiermee voor elke bordstelling van de partij de waardering in de partij-notatie opgeslagen worden. Alleen van partijen waarin deze waardering is opgeslagen kan het [evaluatieprofiel](#page-120-0) worden afgebeeld.

Partijen waarin het blunder onderzoek ernstige fouten heeft gevonden worden gemarkeerd met de zwarte Tactische blunder [medaille,](#page-448-0) zodat ze makkelijk teruggevonden kunnen worden in de partijenlijst en met het zoek [masker.](#page-287-0)

De naam van de engine die werd gebruikt voor het blunder onderzoek wordt voor de eerste zet genoemd. Als u de partij nog eens analyseert met een andere engine dan zal de naam van deze engine voor elke nieuwe variant staan.

### **6.6.7 Vergelijk analyses**

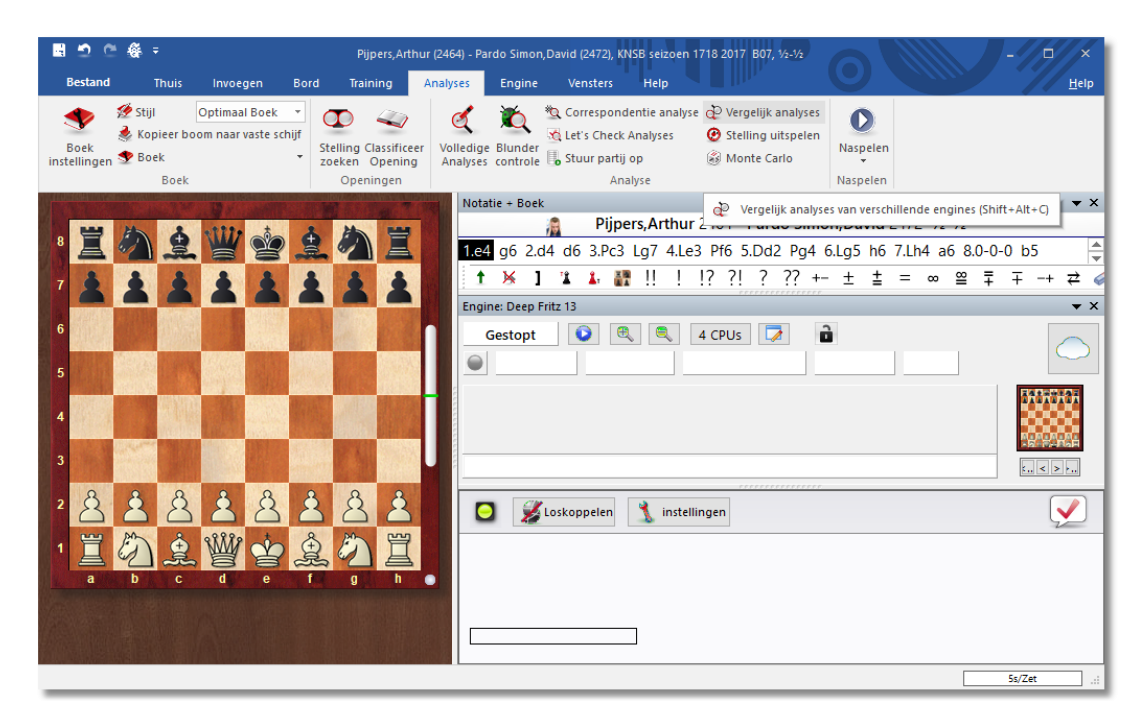

# **Analyses – Vergelijk analyses (Shift+Alt+C)**

De automatische analyse vergelijking van twee verschillende [engines](#page-466-0) heeft twee belangrijke toepassingen. Ten eerste is het een uitstekende manier om de sterke en zwakke punten van de engine vast te stellen. Aan de andere kant, vanuit het schaakperspectief gezien, is het zeer interessant om de ontknopingen van twee verschillende engines te vergelijken. De ene kan tactisch betrouwbaarder zijn, de andere strategisch veiliger.

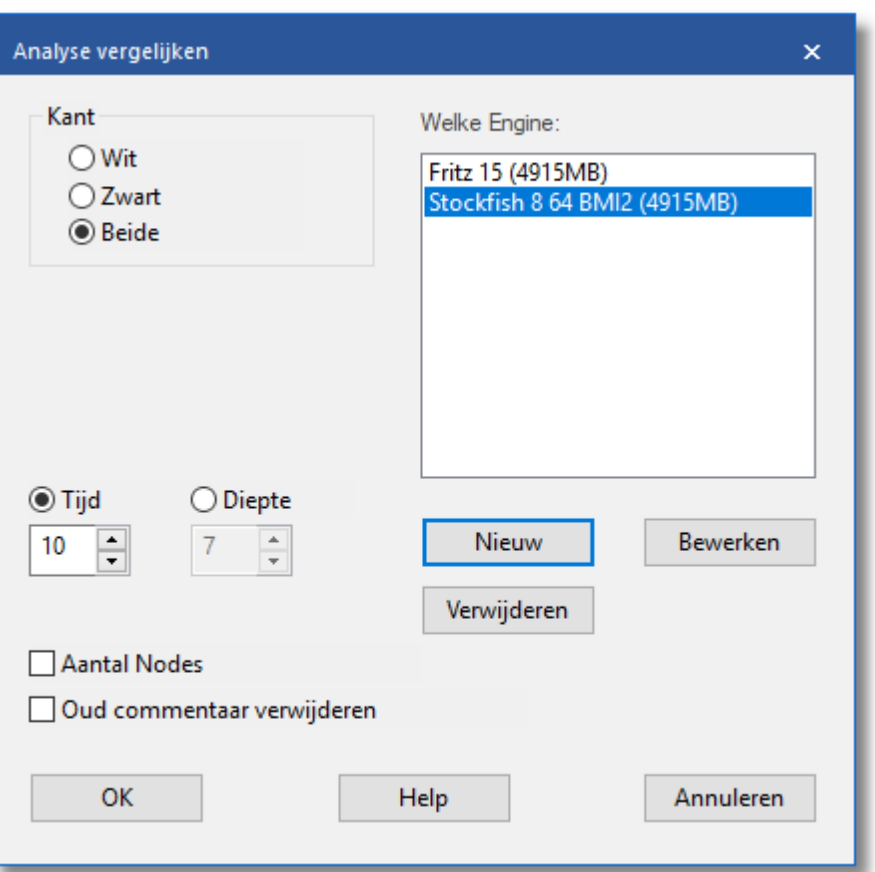

Het is ook interessant om twee computers met dezelfde engine te vergelijken. Met de Vergelijk analyses functie kunt u onderzoeken wat elk vindt op een opgegeven zoekdiepte, of hoeveel knopen worden doorzocht voordat een bepaalde zoekdiepte bereikt wordt.

U kunt een variantenkleur instellen voor elke engine (tijdens het laden) zodat het in een oogwenk duidelijk is welke engine de varianten heeft gegenereerd.

Hoe laadt u engines?

- Nieuw: Hier kunt u een engine uit een lijst met beschikbare engines selecteren.
- Bewerken: Als de engines geladen zijn kunt u nog wat instellingen aanpassen zoals de omvang hashtabel, variantenkleur, enzovoorts.

U kunt Vergelijk analyses toepassen op een aantal partijen (in het database venster). In dit geval moet u aangeven of de geanalyseerde partijen vervangen moeten worden of dat zij als nieuwe kopieën aan het einde van de database komen.

### **Belangrijk:**

U kunt dezelfde engine meer dan één keer laden. Met gebruik van Bewerken - Engineparam eters kunt u de verscheidene engine parameters instellen. Zodoende kunt u onderzoeken hoe de instellingen de prestatie van de engine beïnvloeden.

#### **6.6.8 Stelling uitspelen**

## **Analyses – Stelling uitspelen**

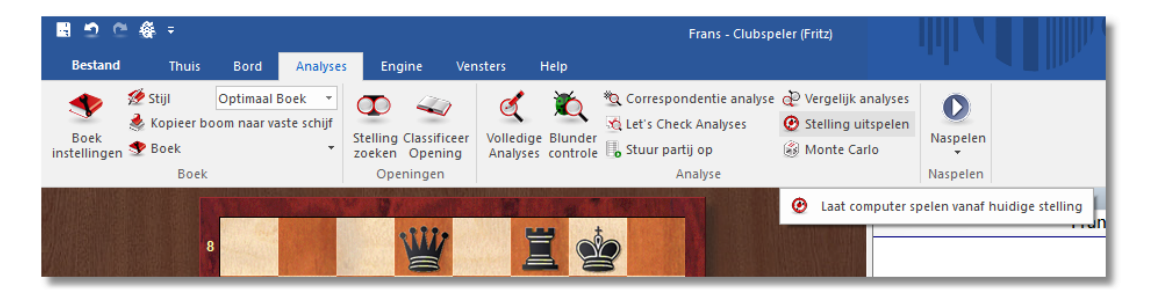

Dit stelt u in staat om met een of meerdere engines de rest van de partij uit te laten spelen. Het wordt gebruikt om de verschillende engines te testen – die ze tactische, strategische of eindspel stellingen op verschillende diepten laat uitspelen – maar ook voor analytische doeleinden.

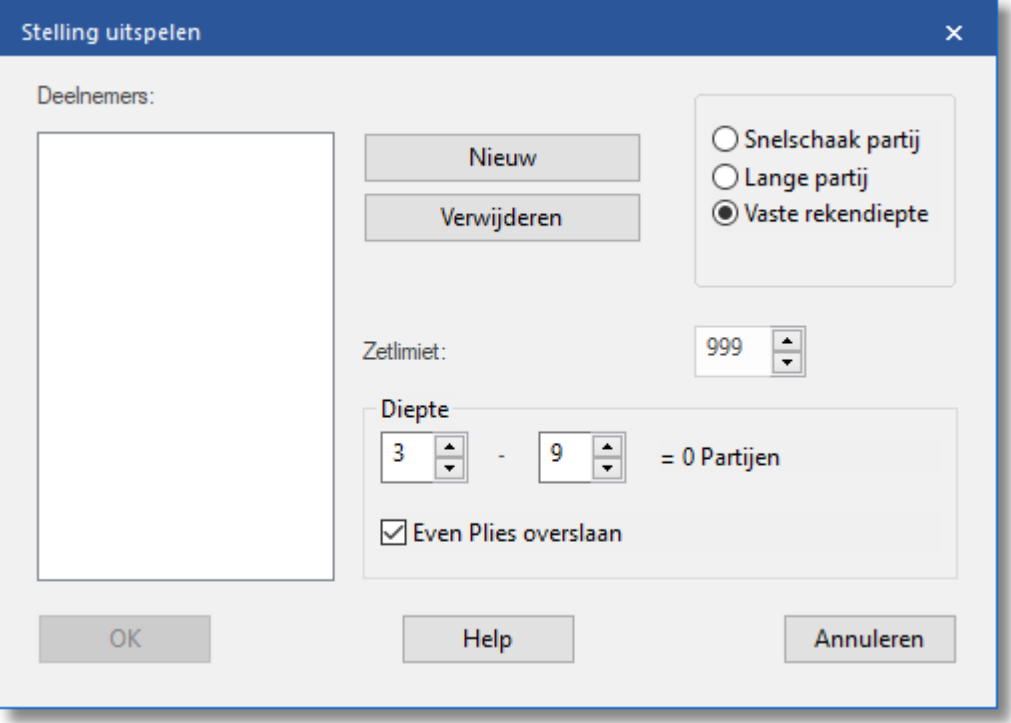

**Nieuw** wordt gebruikt om nieuwe engines toe te voegen voor het

uitspelen.

- **Verwijderen** wordt gebruikt om ze weer te verwijderen.
- **Zetlimiet:** U kunt een maximum speellengte en gemiddelde zoekdiepte opgeven voor elke zet.
- **Diepte:** Als u de diepte instelt op 5 9 worden nieuwe partijen gespeeld op elke afzonderlijke diepte. Met twee engines zal het programma elke diepte twee keer spelen, één keer met zwart en één keer met wit.
- **Even plies overslaan:** Vermijdt de zwakheid van sommige engines op even (2-4-6 enzovoorts.) dieptes. In het bovenstaande voorbeeld met de instelling 3-9 en met het overslaan van even dieptes, resulteert het uitspelen in vier partijen met een zoekdiepte van 3, 5, 7 en 9. Omdat er drie engines, zijn wordt voor het volledig uitspelen twaalf partijen gespeeld. Er wordt na elke ply van kleur gewisseld.

De partijen van uitspeel-analyses worden bewaard in de [engine](#page-484-0) database.

### **6.6.9 Gemeenschappelijke analyse**

Gem eenschappelijke Analyse wordt gebruikt om een enkele stelling te onderzoeken.

Start Oneindige Analyse (Alt F2)

Klik dan rechts in het analysevenster van de engine en kies Gem eenschappelijke Analyse van dat menu.

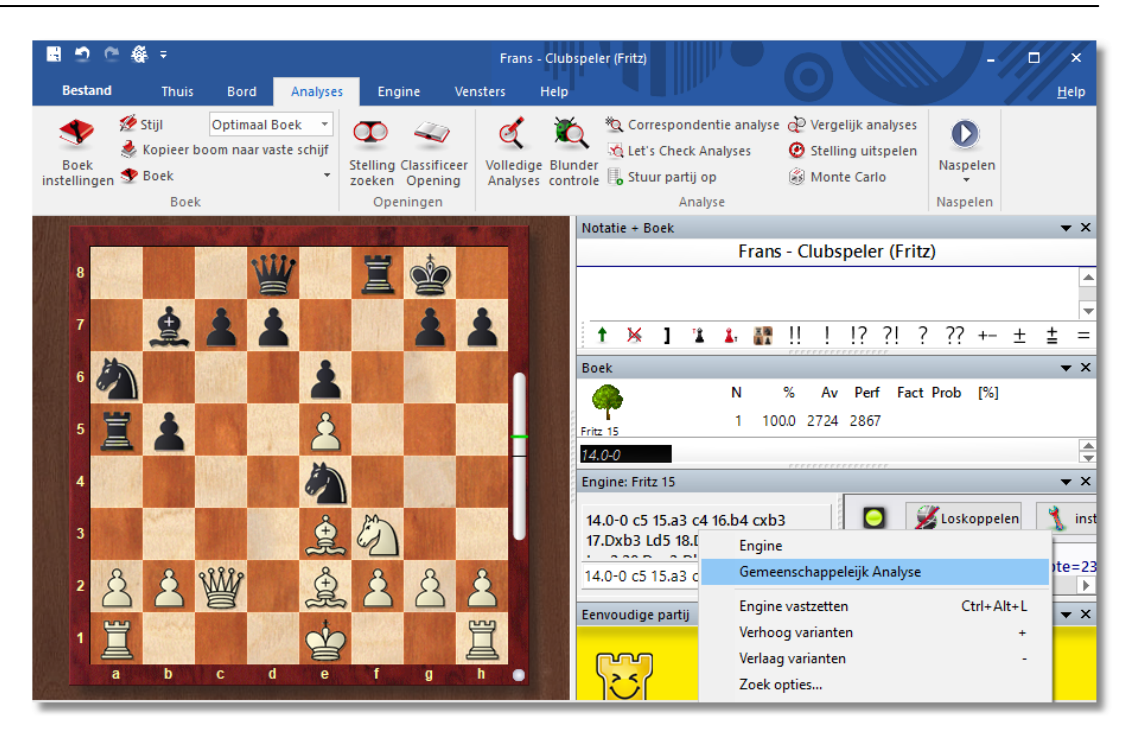

Het venster van de engine splits zich dan in tweeën. De oorspronkelijke engine geeft de helft van zijn processorkracht weg om een tweede sessie te starten van dezelfde engine. Deze beide engines gaan vervolgens de stelling onderzoeken met ieder de helft van de rekenkracht van de computer.

De eerste engine staat vast op de stelling van het moment waarop u de Gem eenschappelijke Analyse startte.

#### **Referentie 337**

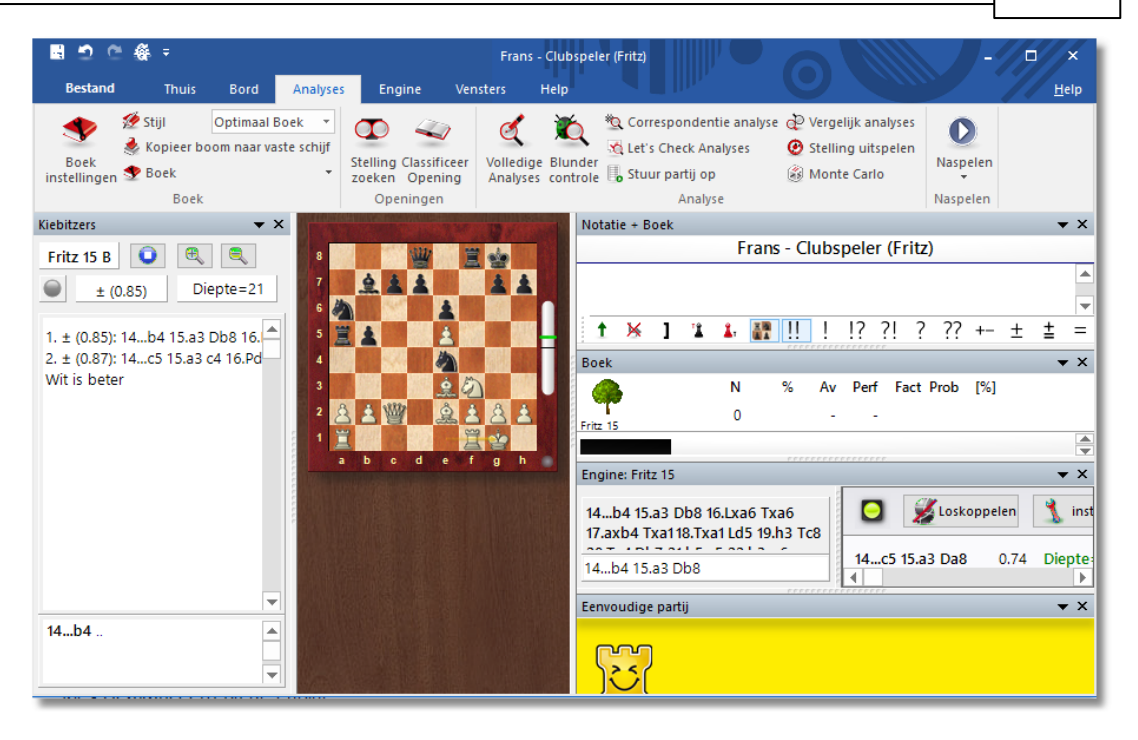

De tweede engine (aangeduid als engine B) heeft de vrijheid om verschillende stellingen te analyseren als u bladert door de notatie van de partij. De tweede engine slaat ook zijn analyses op in dezelfde hash tabellen die gedeeld worden met engine A.

Na zet 8 is Gem eenschappelijke Analyse aangezet. Engine A onderzoekt nog steeds de stelling na zet 8. Engine B onderzoekt de stelling na zet 11 en zal zijn bevindingen in de hash tabellen plaatsen die gedeeld worden met engine A. In theorie is engine B drie zetten verder dan zijn tweelingbroer en hij zet dus stellingen in de hash tabellen die engine A nog niet bereikt heeft. Maar als engine A ook bij die stellingen komt, kan hij gebruik maken van wat engine B al heeft onderzocht. En daardoor kan engine A veel sneller veel meer stellingen nog dieper analyseren dan wat de engine in zijn eentje had kunnen doen. U kunt het vergelijken met een leger dat verkenners vooruit stuurt. Engine B geeft dus extra informatie aan engine A.

Gem eenschappelijke Analyse wordt het best gebruikt met grote hash tabellen, zo groot als mogelijk zonder dat er buitensporige hard disk activiteit ontstaat. U kunt die hash tabellen bepalen in het venster waar u de engine kiest. Kies W ijzig hoofd engine.

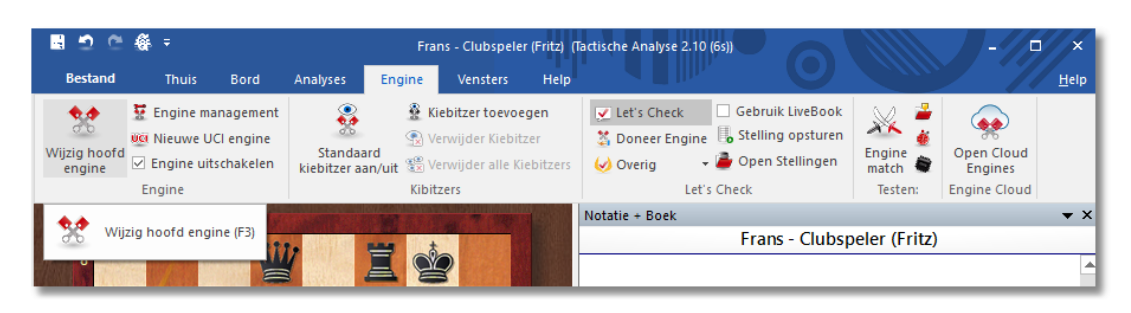

Kies Geavanceerd bij de engine.

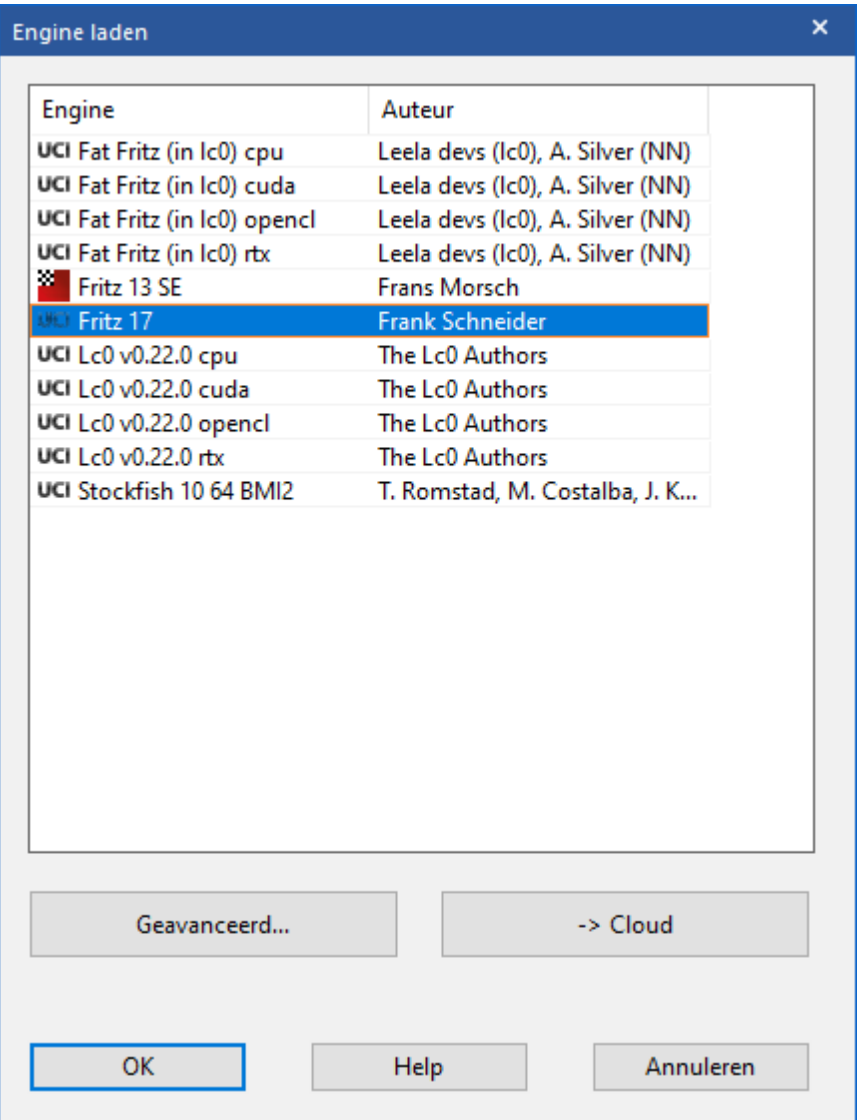

En pas de hashtabellen eventueel aan.

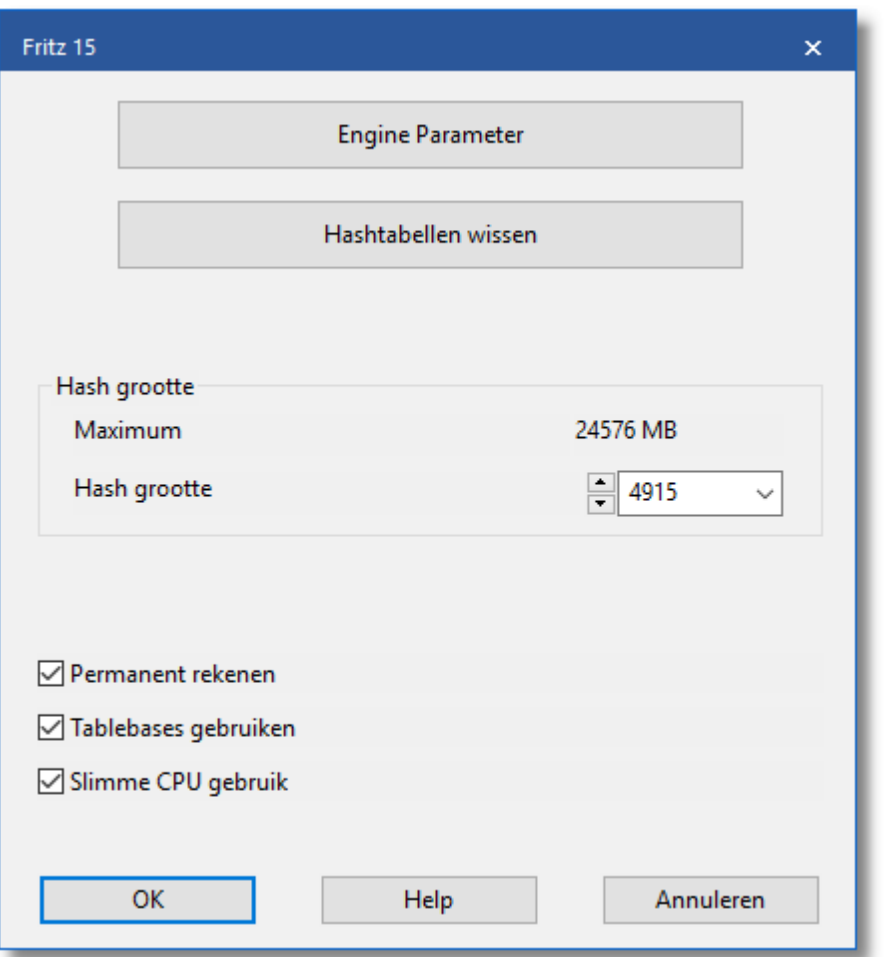

## **6.6.10 Monte Carlo**

# **Analyses – Monte Carlo**

Met de Monte Carlo analyse speelt de engine een groot aantal partijen tegen zichzelf en hij slaat de resultaten op in de vorm van een statistisch boomdiagram.

Om een Monte Carlo analyse te starten kiest u Analyses - Monte Carlo.

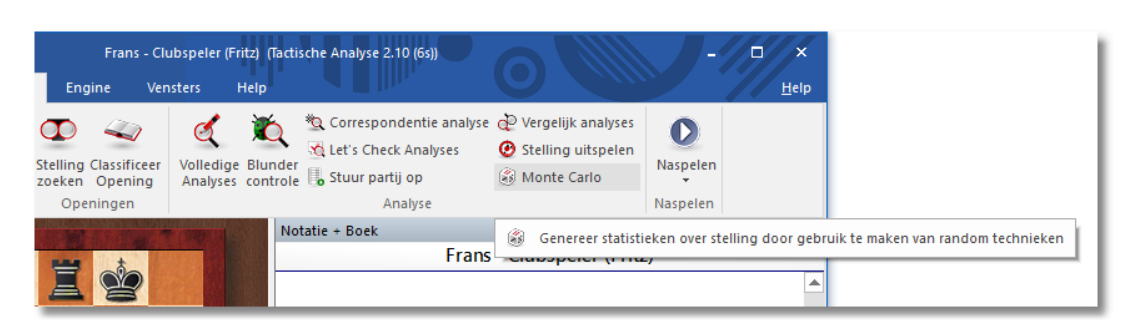

In het notatievenster verdwijnt de partij en er wordt een boek geladen worden.

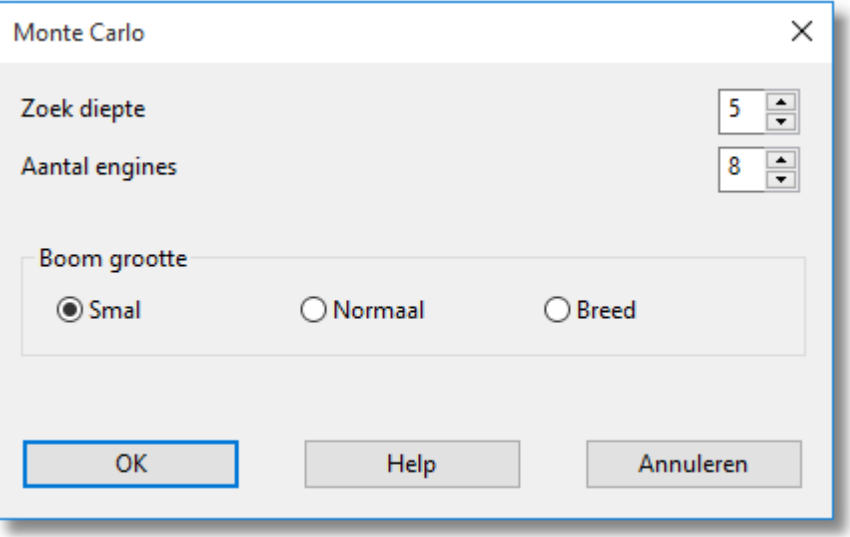

Met de zoekdiepte wordt bepaald hoe ver vooruit de engine moet zoeken. Dat gaat in plies, oftewel halve zetten. Als u dit op vijf laat staan, zal de engine tweeëneenhalve zet vooruit denken voor er een zet wordt gedaan. Onthoud dat de engine een heleboel partijen tegen zichzelf speelt en de zetten opslaat in een boomdiagram, dus de zoekdiepte is belangrijk. U moet zaken tegen elkaar afwegen. Hoe hoger u de zoekdiepte zet, hoe meer tijd het de engine kost een zet te doen. Hoe lager u de zoekdiepte zet, hoe meer partijen binnen een bepaalde tijd gespeeld zullen worden, maar de zetten zullen oppervlakkiger zijn.

U moet ook onthouden dat u enkel oneven getallen gebruikt voor de zoekdiepte, aangezien schaakengines een bepaalde blinde vlek hebben als ze analyseren op een even aantal plies. Dus: oneven aantal zoekdiepte invoeren!

De tweede instelling is de boom grootte. Dit is in bepaald opzicht hetzelfde als het aantal takken in de Deep Position Analysis en is

opnieuw een factor ten opzichte van de tijd. Als u een smalle boom kiest, zult u niet heel veel verschillende alternatieve zetten zien in het boomdiagram maar in het algemeen kunt u sneller spelen en wordt de boom sneller gemaakt. Brede bomen tonen meer alternatieven maar het duurt langer om ze te genereren. Het kost meer processor tijd en vertraagt de engine.

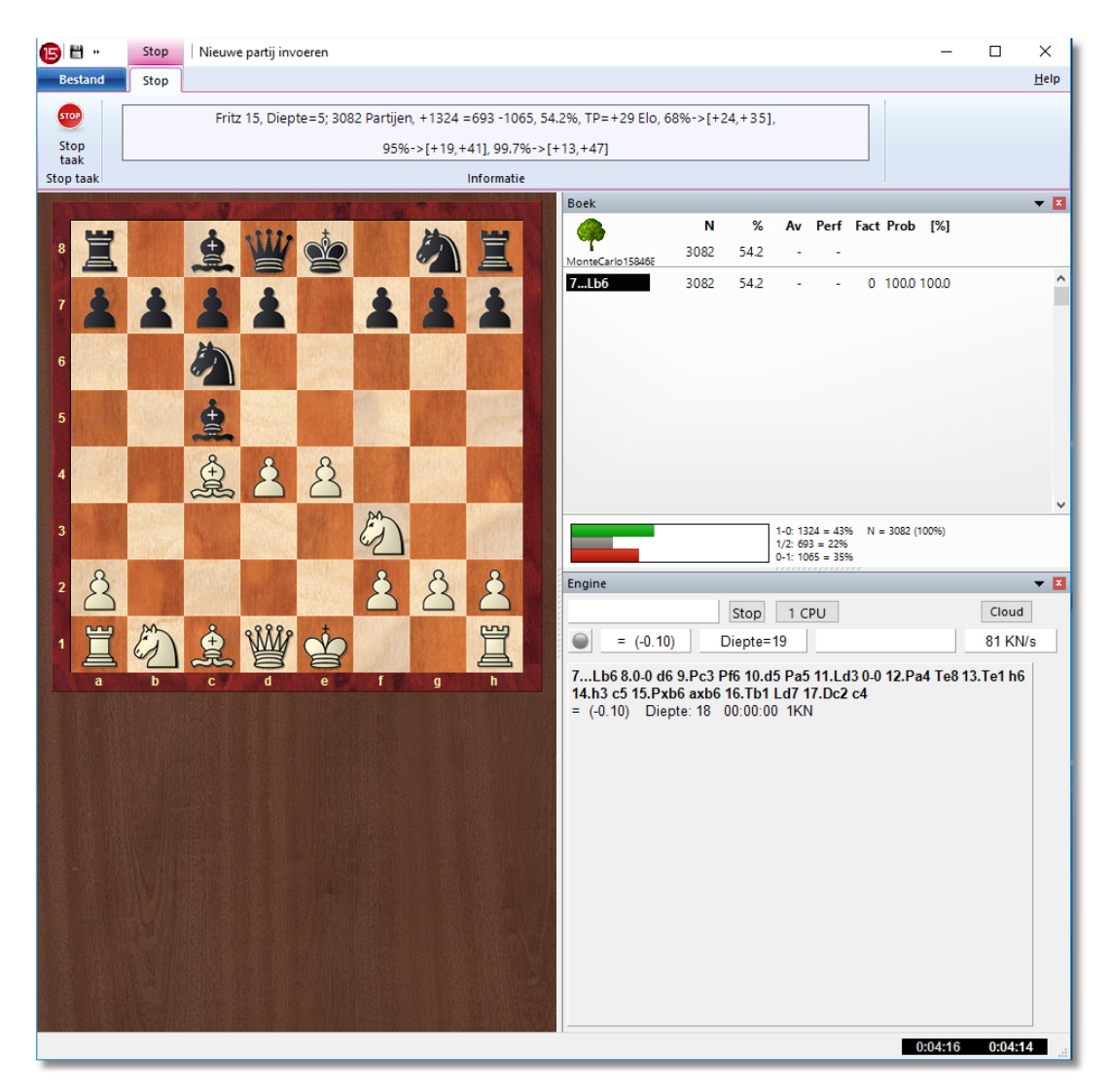

De software start de engine. Even lijkt het alsof er niets gebeurt, maar dan komt er een boomdiagram op de plaats van het notatievenster.

Het scherm lijkt op het scherm van een normaal boomdiagram dat u gewend bent. Het is net even anders. U ziet nog steeds de **N** voor het aantal partijen waar naar gekeken is en een percentage dat aangeeft hoe wit het gedaan heeft in die partijen.

U kunt de zetten spelen terwijl de boom nog wordt gegenereerd. U kunt

met de pijltjestoetsen door de zetten lopen om zetten te selecteren.

U kunt de M onte Carlo analyse zo lang aan laten staan als u wil. Onthoud dat de statistische resultaten alleen maar betrouwbaarder worden als er meer partijen worden gespeeld.

Om de Monte Carlo analyse te stoppen klikt u op Stop taak links bovenaan. Er verschijnt een venster met de vraag of u de analyse wil bewaren.

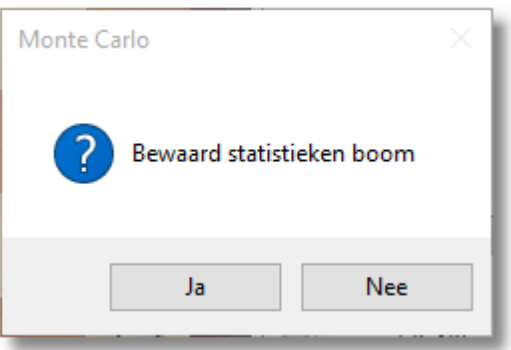

Als u Ja kiest, krijgt u een standaard venster waar u een map kunt kiezen en het bestand kunt opslaan. Merk op dat alle zetten die u deed voor u de analyse aanzette ook worden opgeslagen als onderdeel van de boom.

Als u Nee kiest keert u terug naar het normale bordvenster, maar u zult merken dat zetten die u naspeelde tijdens de analyse worden weergegeven als varianten en subvarianten in het notatievenster.

Het lijkt allemaal erg ingewikkeld, maar het is vrij eenvoudig: met de Monte Carlo analyse speelt de engine een groot aantal partijen tegen zichzelf en hij slaat de resultaten op in de vorm van een statistisch boomdiagram.

### **6.6.11 De Kiebitzer**

## **Engine – Kiebitzer toevoegen (Ctrl+K)**

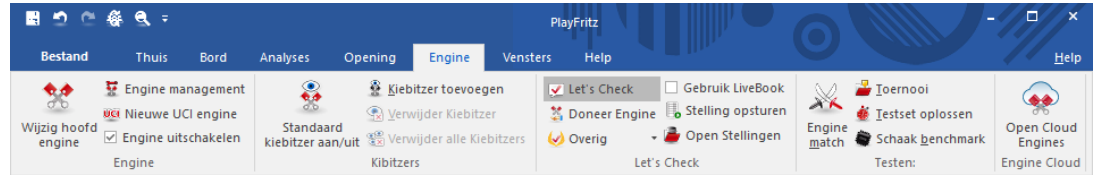

Kiebitzers zijn toegevoegde engines in een eigen venster die aan een

actuele bordstelling meerekenen. De Kiebitzer stopt wanneer de hoofdengine rekent, om het geen rekenkracht te ontnemen, en rekent mee wanneer de menselijke tegenstander aan zet is. Zo kan men proberen door intelligente selectie van de zetvoorstellen van de Kiebitzer Fritz te verslaan. In de Analyse modus lopen alle Kiebitzers normaal mee.

U kunt een Kiebitzer toevoegen door een [engine](#page-466-0) uit te kiezen. Er verschijnt een nieuwe engine die parallel werkt met de al draaiende engine U kunt één of meer Kiebitzers toevoegen (hooguit zes) om advies te laten geven tijdens de partij tegen de hoofdengine. Vergeet niet dat de engines de kracht van de processor moeten delen, dus de kwaliteit van de analyses zal minder worden als u veel Kiebitzers toevoegt.

Klik op Verwijder Kiebitzer of Verwijder alle Kiebitzers om de extra engine(s) te verwijderen. Met een rechter muisklik kan het ook: klik op een betweter en sluit hem.

De Kiebitzer kan niet worden gecombineerd met het [Verklaar](#page-180-0) alle zetten venster.

Standaard Kiebitzer aan/uit laat de hoofdengine op een bepaalde bordstelling in de [onbeperkte](#page-320-0) analyse modus draaien.

#### **6.6.12 Toon berekeningen**

## **Training - Toon berekeningen**

Terwijl Fritz over een zet aan het nadenken is, gedurende een partij of tijdens het analyseren ervan, zal het programma gedetailleerde informatie weergeven in het engine venster, bijvoorbeeld de evaluatie, de zoekdiepte en de beste voortzetting.

Het variantenbord toont de beste variant die op dit bord uitgespeeld kan worden.

De functie Toon berekeningen gaat een stap verder. Als de [standaard](#page-119-0) [Kiebitzer](#page-119-0) is ingeschakeld (Alt-F2) gebruikt het grafische symbolen om tactische manoeuvres en mogelijke plannen voor beide zijden weer te geven.

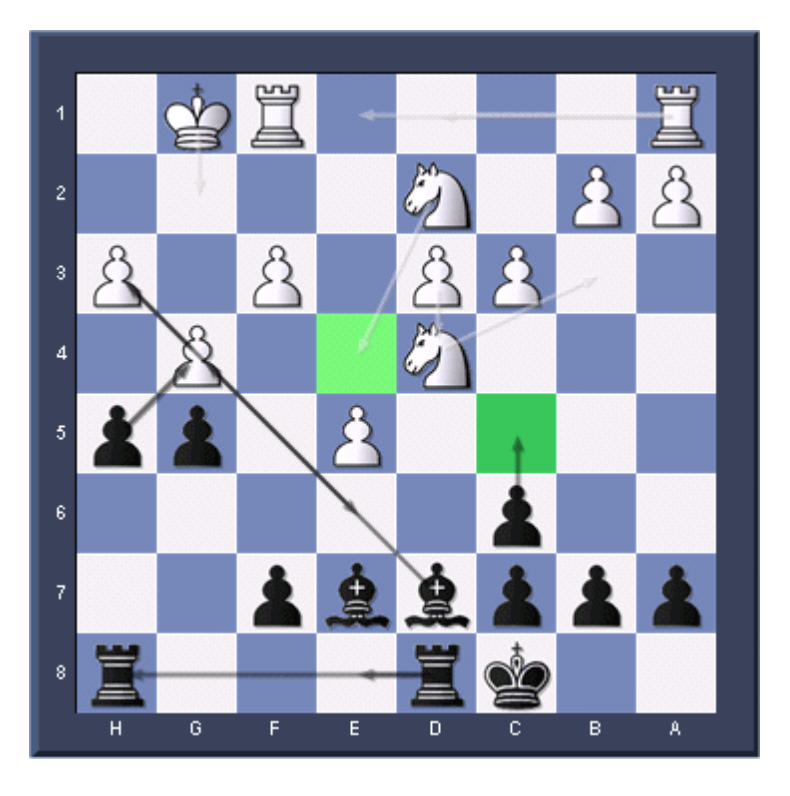

Dit voorbeeld laat zien hoe de functie Toon berekeningen werkt.

De witte pijlen tonen de plannen die het programma verkiest voor wit, de grijze pijlen geven de plannen weer die zijn berekend voor zwart.

Mogelijke aankomstvelden zijn groen gekleurd wanneer zij een speciale rol spelen in de tactische manoeuvres. In het bovenstaande voorbeeld is veld c5 zeer belangrijk, daarom zal de engine ervoor kiezen om c6-c5 te spelen.

#### **Merk op:**

Deze functie is op dit moment alleen beschikbaar voor de Fritz engine en wordt niet ondersteund door andere engines.

Het is aan te raden om het programma meer bedenktijd te geven in kritische stellingen. Hoe meer bedenktijd Fritz heeft, hoe informatiever de resultaten zullen zijn.

#### **6.6.13 Analyse bord**

## **Vensters – Analyse Bord (Ctrl-Alt-A)**

Het analyse bord verschijnt in een apart venster en kan worden gebruikt om een geladen partij te analyseren. U kunt het analyse bord verschuiven naar een comfortabele plek, - zoals u met alle vensters van het Fritz 12 programma kunt doen - door het te pakken bovenaan het

venster en het te laten vallen op een ander deel van het scherm.

Een groot voordeel van het analyse bord is dat het een apart bord is waarop gewerkt kan worden. Het lijkt op het gebruik van een zakschaakbordje bij het bekijken van een GM-partij. U heeft het originele bord in beeld en u kunt experimenteren met varianten op het kleine bord.

Het grootste voordeel van het analyse bord wordt duidelijk wanneer u ingelogd bent op de Playchess server en een partij bekijkt. In theorie kunt u periodiek Afhaken van de uitzending (door bijvoorbeeld op Ctrl-U te drukken) en de analyse beginnen op het hoofdbord. Maar dan ziet u niet of en wanneer er nieuwe zetten gedaan worden, en zodra u weer meegaat met de uitzending springt het bord meteen naar de huidige stelling in de partij. Met het nieuwe analyse bord worden de zaken beduidend makkelijker. U kunt een partij bekijken en, zonder de bordstelling te verstoren, een paar andere varianten uitproberen op het tweede bord.

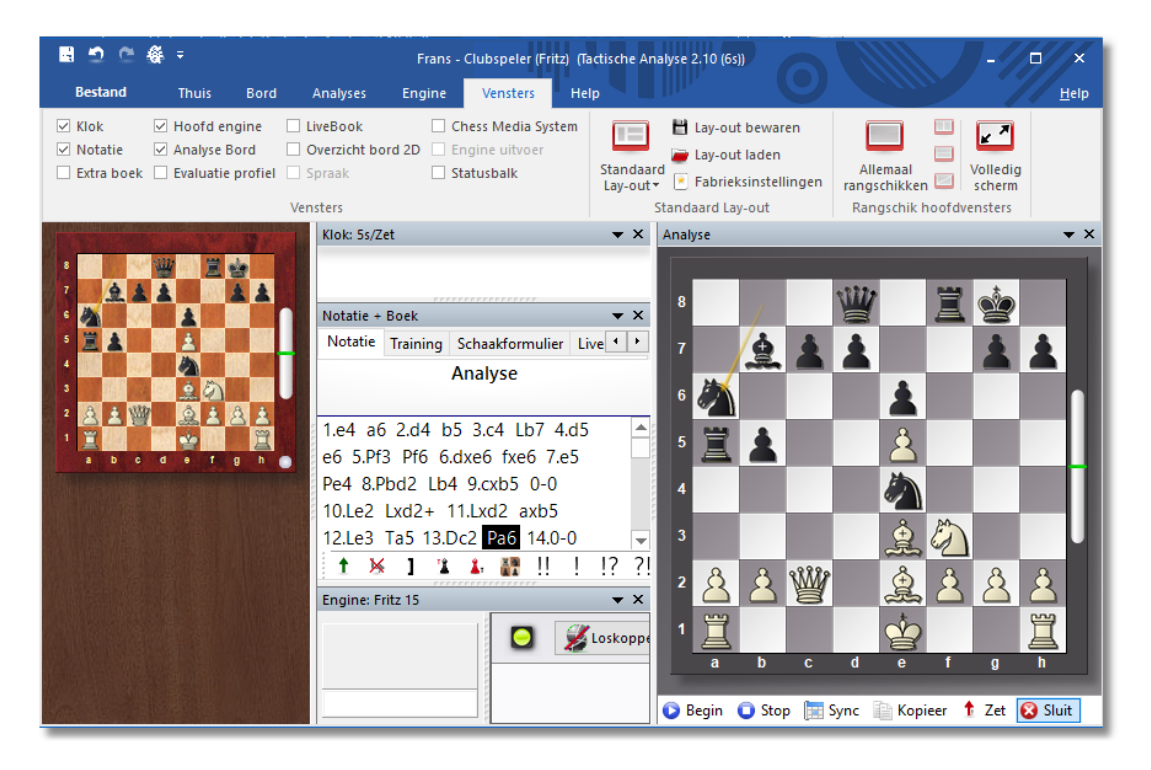

Er is een aantal knoppen onder het bord om de analyse te ondersteunen.

**Begin** – dit activeert het analyse bord (dat aanvankelijk leeg is) en kopieert de stelling van het hoofdbord er naar toe. U kunt beginnen met stukken te verzetten op het analysebord, gebruikmakend van de Fritz engine als u dat wenst. De nieuwe varianten verschijnen als een

kopie in de notatie van het hoofdscherm, maar de stelling op het hoofdscherm blijft onveranderd.

- **Stop** dit beëindigt de analyse sessie, leegt het analyse bord en springt naar de hoofdpartij notatie. Als u het analyse bord weer opstart zult u zien dat de vorige analyse nog aanwezig is.
- **Sync** hiermee springt u terug naar de stelling op het hoofdscherm, wat

handig is wanneer u in een diep genestelde varianten boom zit en snel terug wilt naar de originele bordstelling.

- **Kopieer** Dit kopieert de huidige partij en alle analyse die het bevat naar het analyse bord.
- **Zet** Dit kopieert de eerste zet van uw analyse naar het hoofdbord. Als u bijvoorbeeld tegen Fritz speelt en het analyse bord er naast gebruikt, kunt u een variant uitproberen en op Move klikken wanneer u besluit deze zet te doen tegen het programma.
- **Sluit** Dit sluit het analysebord. Om het te heropenen op de originele plaats, druk Ctrl-Alt-A.

Merk op dat het analysebord er alleen is voor een snelle tijdelijke analyse. De varianten die u in de analyse notatie ziet zullen niet samen met de partij worden opgeslagen.

#### **6.6.14 Variantenbord**

U kunt het variantenbord activeren door te rechtsklikken in het engine venster en vervolgens Varianten bord te kiezen uit het contextmenu.

De grootte van het variantenbord zal variëren met de grootte van het engine venster. Het doel van het variantenbord is om de tot dan toe best gevonden variant die de engine heeft gevonden, na te spelen.

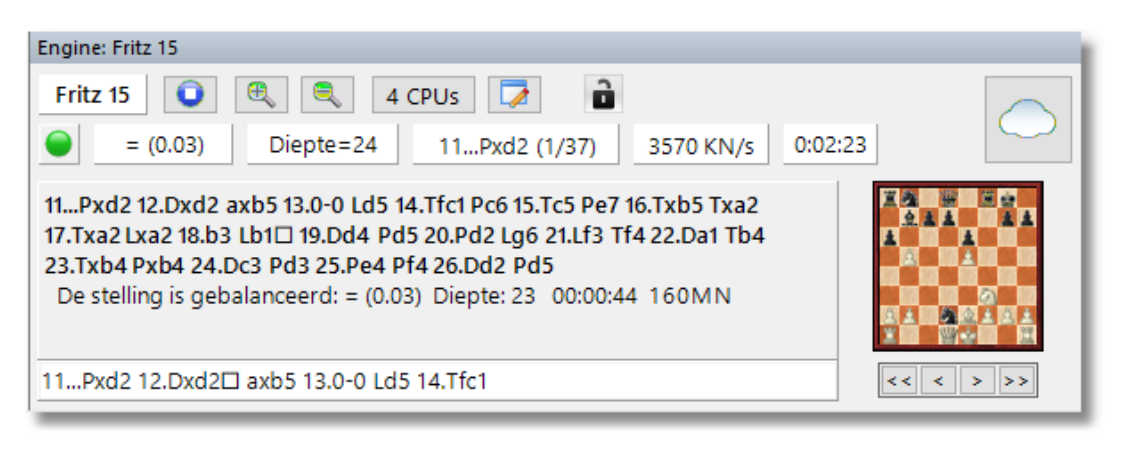

Onder het bord staan de bekende cassetterecorder knoppen waarmee u de zetten op het bord kunt doornemen. U kunt een zet voor- of achterwaarts door de variant gaan met behulp van de enkele pijlknoppen. Als u direct naar het begin of het einde van een variant wilt gaan, kunt u de dubbele pijlknoppen gebruiken.

### **6.6.15 Mat zoeken**

## **Thuis – Niveaus – Zoek mat (Ctrl-M)**

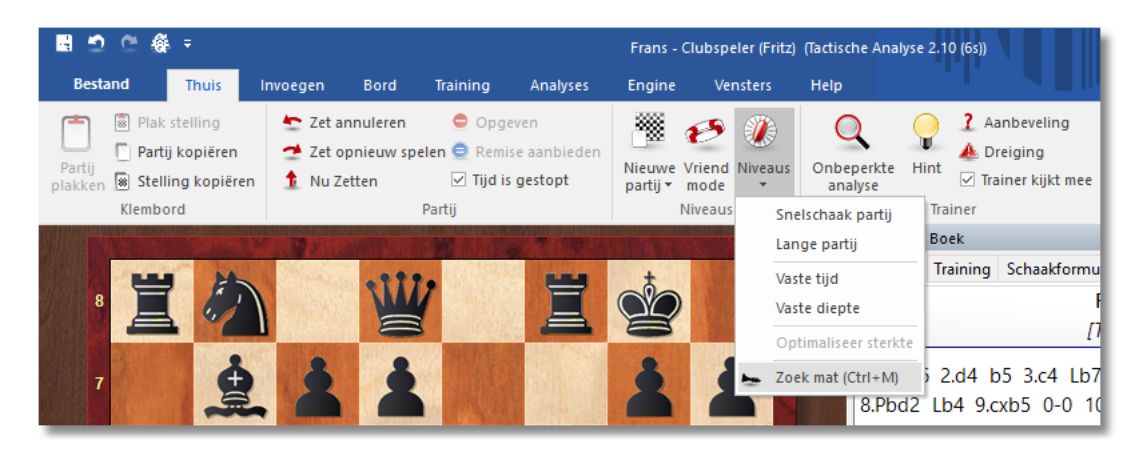

Dit stelt u in staat schaakproblemen op te lossen (wit speelt en mat in n zetten). Er is een speciaal mat oplossings engine die ook zelfmat aankan waarin wit zwart moet dwingen om hem mat te zetten, en helpmat, waarbij beide kanten samenwerken om zwart mat te zetten.

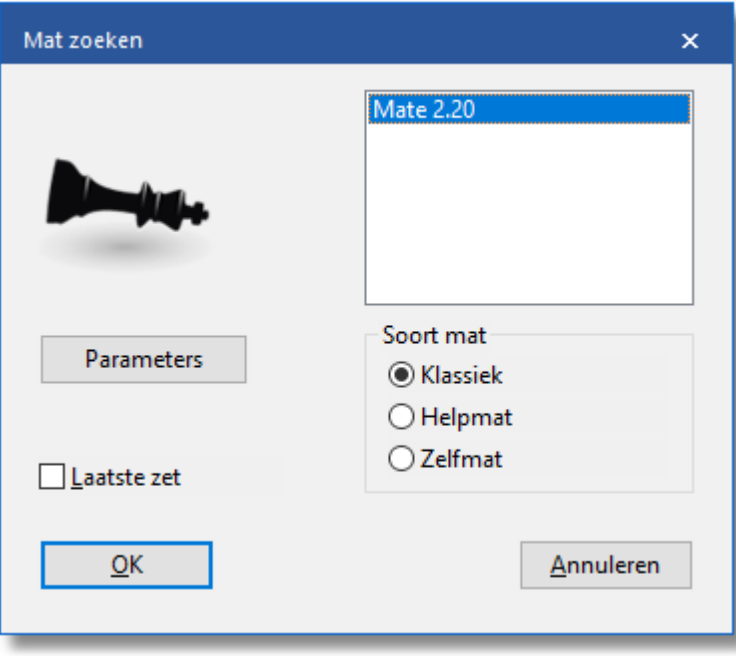

In het dialoog venster voor mat zoeken kunt u een engine selecteren (alleen engines die gespecialiseerd zijn in mat situaties zullen worden weergegeven) en aangeven wat voor probleem u wilt oplossen. Met de parameters kunt u een aantal opties instellen, speciaal voor diepgaande matproblemen die anders te lang zouden duren.

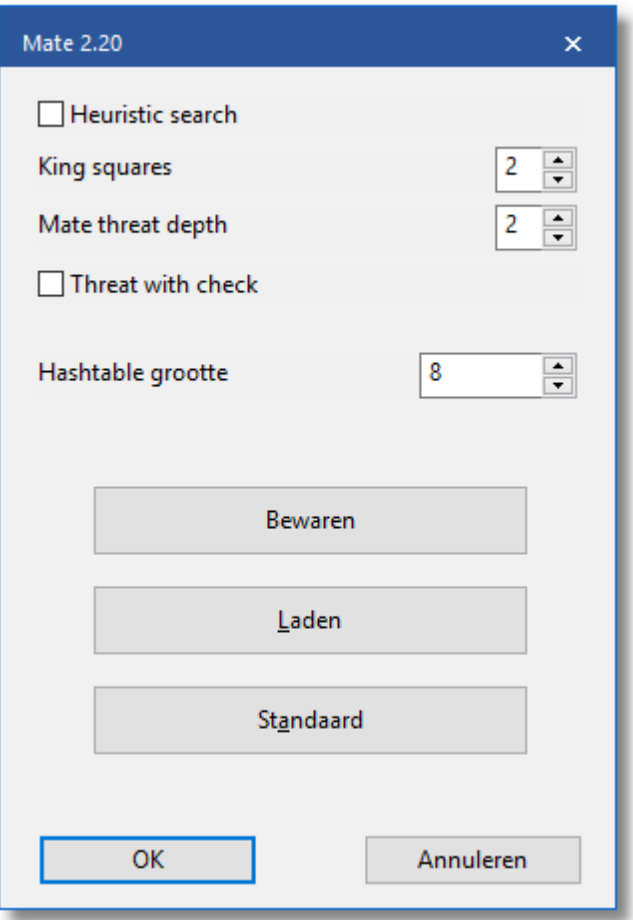

Als u Heuristic search aanklikt, staan de volgende parameters ter beschikking:

- King squares: Er worden alleen zetten onderzocht die de verdedigende koning dit aantal vluchtvelden toelaat. Standaard op 2.
- Threat depth: Er worden alleen zetten onderzocht die mat dreigen en wel met ten hoogste dit aantal zetten. Standaard op 2.

Threats with check: zie Threat depth. Bovendien moet de matdreiging met schaakzetten uitgevoerd worden.

#### **Belangrijk:**

Deze parameters zijn alleen beschikbaar bij klassieke mat. In zelfmat staan alleen de King squares ofwel de vluchtvelden ter beschikking. In Zelfm at werken deze instellingen niet.

Het programma zal niet alleen de sleutelzet van het probleem weergeven maar zal in feite de gehele oplossing genereren, met alternatieve verdedigingen door zwart. Als het probleem meer dan één oplossing heeft (d.w.z. het is vervalst) dan zullen wisselende oplossingen worden gegeven als varianten van de eerste zet van wit. Laatste zet geeft aan of de laatste zet van het probleem, die meestal zonneklaar is, toegevoegd moet worden of niet.

### **6.6.16 Let`s Check**

#### **6.6.16.1 Beschrijving**

## **Let's Check**

Let's Check is een functie bij het analyseren die je goed kunt gebruiken. Sinds de [engines](#page-466-0) er zijn is het analyseren totaal veranderd. Het is zo duidelijk dat veel aspecten niet vanzelfsprekend zijn. Een langzame engine op een oude laptop spreekt bijvoorbeeld niet altijd de waarheid, en toch gaan mensen er klakkeloos vanuit dat de machine de juiste zet aanbeveelt. Populaire stellingen worden steeds maar weer geanalyseerd door duizenden spelers. Dit betekent dat er een hoop energie verspild wordt.

Fritz biedt hulp. Elke positie die ooit is geanalyseerd door wie dan ook kan vrijwillig opgeslagen worden op een server. De mogelijke varianten zijn dan beschikbaar voor iedereen die deze positie bestudeert. We noemen dit systeem Let's Check omdat gedetailleerde informatie direct beschikbaar is zonder tijd te hoeven investeren.

Wie een diepere analyse van een variant vindt overschrijft de vorige. Dit betekent dat de Let's Check informatie steeds preciezer wordt. Het systeem is gebaseerd op samenwerking. Niemand hoeft zijn geheime voorbereiding te publiceren. Maar in het geval van huidige en historische partijen is het de moeite waard om uw analyse te delen met anderen, aangezien het geen enkele klik extra kost. Met deze functie kunnen alle gebruikers van het programma een enorme database opbouwen. Welke stelling je ook aan het analyseren bent, je kunt hem opsturen naar de Let's Check server. De beste analyses worden geaccepteerd in de database. Met deze nieuwe database kunnen de gebruikers heel snel toegang krijgen tot de analyse van sterke schaakprogramma's en is het mogelijk je eigen analyse hiermee te vergelijken. De live uitzendingen op Playchess worden gevolgd door honderden computers en de analyses worden toegevoegd aan de Let's Check [database](#page-350-0). Deze functie zal in de nabije toekomst een onvervangbaar stuk gereedschap worden voor openingsanalyses.

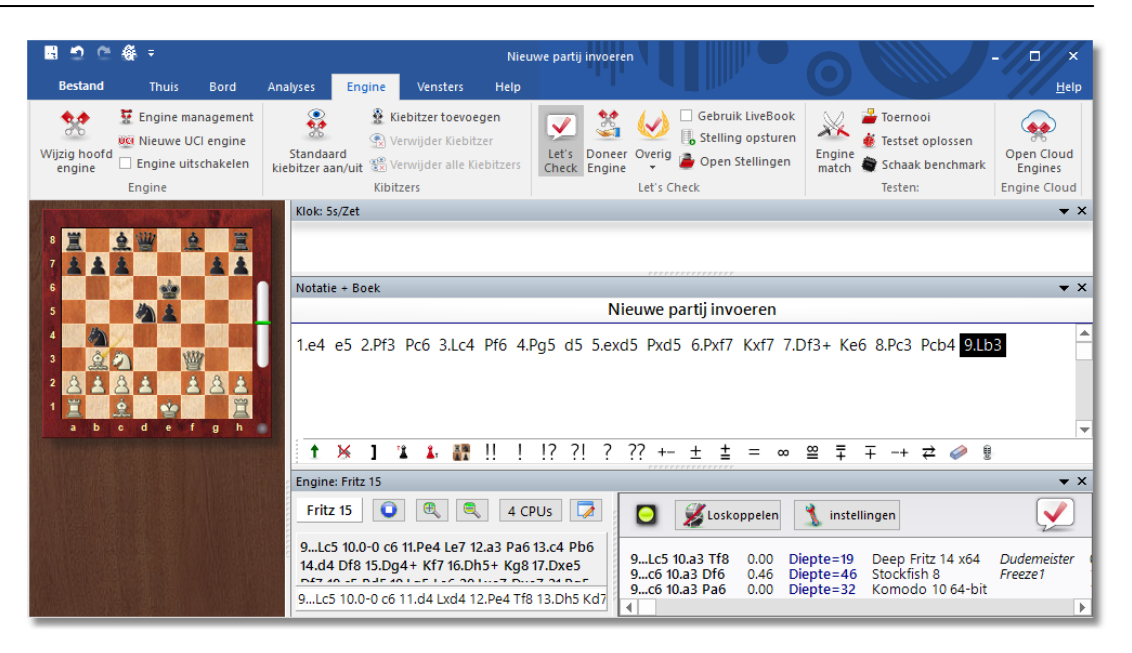

Iedereen die een variant achterlaat op de server kan daar zijn naam aan verbinden. Als de analyse vervangen wordt door een diepere analyse, dan wordt de naam vervangen door de naam van de maker van de diepere analyse. Voor elke stelling zijn er drie varianten geoorloofd. De eerste die de variant voldoende diep analyseert wordt beschouwd als de ontdekker van de variant. Zijn naam wordt voor altijd verbonden aan deze stelling, ook als anderen later diepere varianten toevoegen.

Er is een erelijst met namen van personen die stellingen gewonnen hebben, dat wil zeggen dat ze hun naam verbonden hebben aan een stelling. Hoe vaker de stelling bezocht is en hoe dieper de variant is, hoe belangrijker de ontdekking is. Het is ook mogelijk Let's Check anoniem te gebruiken.

Het maakt niet uit of u een beginner, een clubspeler of een grootmeester bent. Met behulp van Let's Check kan iedereen bijdragen aan de database. Vooral waardevol is dat de persoon die een stelling voor de eerste keer analyseert zijn naam verbonden krijgt aan deze analyse. Wie kan er de meeste stellingen winnen? Met behulp van diepere analyses kunt u stellingen overnemen van andere spelers en op de erelijst komen van Let's Check. Alle engines worden toegestaan, ook multi-processor versies.

Met Let's Check heeft elke schaker toegang tot de huidige openingstheorie en kan hij gebruik maken van de evaluaties van de sterkste engines. Fritz toont de complete openingstheorie als een statistische boom. Het LiveBook toont niet alleen de complete statistieken gebaseerd op de wekelijks bijgewerkte ChessBase Online Database (met momenteel vijf miljoen partijen), maar ook hoe een

bepaalde voortzetting onderzocht is in de Let's Check database.

[LiveBook](#page-350-0)

Online [Openingsboek](#page-368-0)

[Analyseren](#page-353-0)

Partij [analyse](#page-356-0)

Contribute Engine

#### <span id="page-350-0"></span>**6.6.16.2 LiveBook**

De data van Let's Check kan gebruikt worden als een [openingsboek.](#page-216-0) Aangezien alle openingen van de online database hier al in zitten, is LiveBook de allergrootste bron van informatie voor de opening. U kunt dit boek gebruiken om te spelen of om dingen in op te zoeken. Het LiveBook is live omdat het per seconde kan veranderen. Elke stelling die gecontroleerd wordt met LiveBook, wordt meteen beschikbaar gesteld samen met een evaluatie.

Als een toppartij uitgezonden wordt en de kijkers LiveBook gebruiken, is er meteen na afloop van de partij een volledige analyse met evaluatie beschikbaar.

Iedereen kan zetten toevoegen aan LiveBook, ongeacht hoe verstandig ze zijn. Net als een menselijk brein vergeet LiveBook onbelangrijke informatie die zelden wordt geraadpleegd.

Klik op het tabblad LiveBook in het [notatievenster.](#page-109-0)

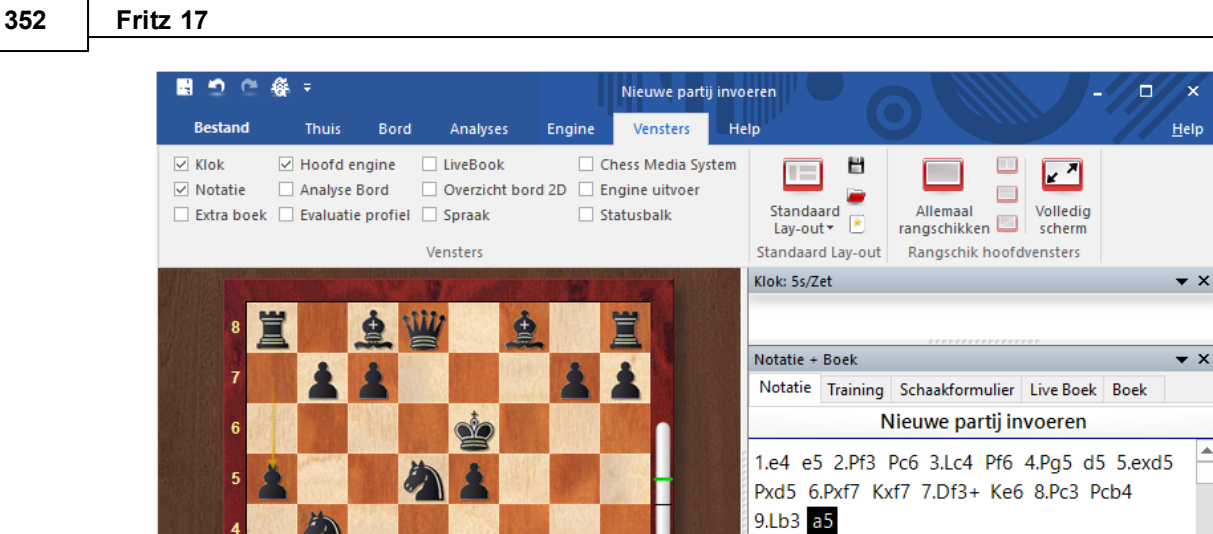

ô

W

Δ

 $\alpha$ 

Als u verbonden bent, wordt elke zet opgeslagen, dus klik op Loskoppelen als u privé wilt analyseren. Data wordt alleen uitgewisseld met LiveBook als het verbindingslichtje groen is.

 $\uparrow$   $\times$  1

10.a3 Pxc2+ 11.Lxc2

c6 12.d4 Df6 13.De2 Pxc3 14.bxc3 Ld6

Engine: Fritz 15

**2 2 题 !!** 

 $\Box$ 

иr

 $\frac{1}{2}$   $\frac{1}{2}$   $\frac{2}{2}$ 

Loskoppelen

*<u>ALCO</u>* 

 $\overline{?}$  $?? +$ 

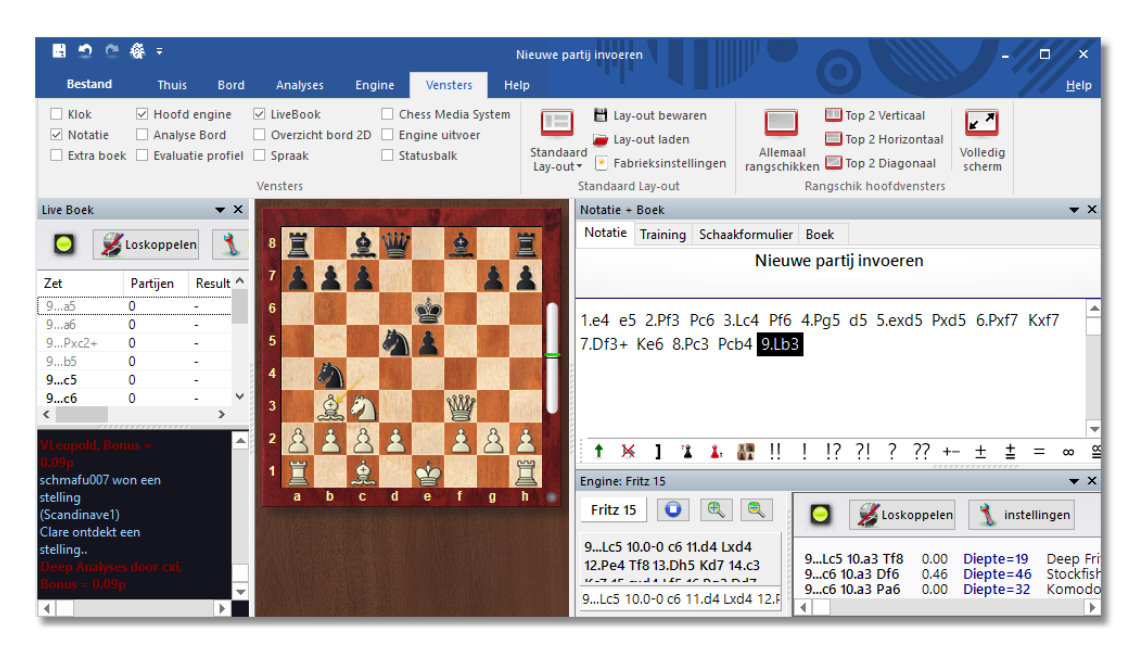

De informatie over de zetten wordt getoond in kolommen.

×

 $\bullet$  x  $\lambda$  in

 $\overline{\phantom{a}}$ 

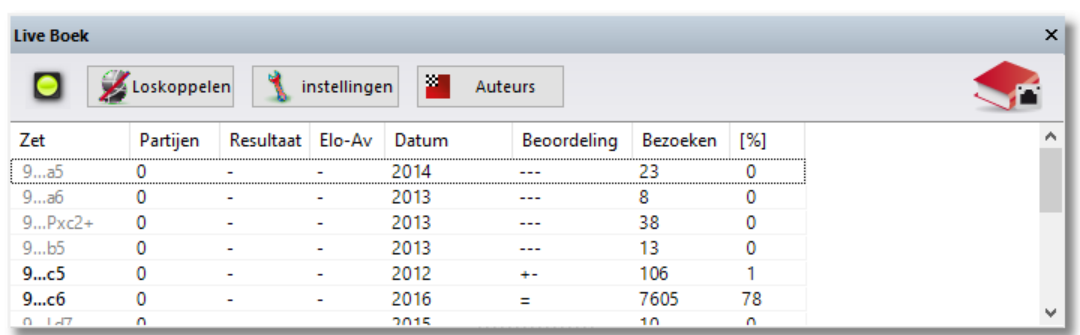

- **Zet**: toont de mogelijk zetten in deze stelling.
- **[ % ]** : De frequentie waarmee deze zet is gespeeld, gebaseerd op de partijen in LiveBook.
- **Beoordeling**: Het gemiddelde van beoordelingen van engines.
- **Partijen:** Het aantal partijen waarin de zet is gespeeld.
- **Resultaat**: Het gemiddelde resultaat van de zet.
- **Elo-AV**: Het gemiddelde van de Elo's van de spelers die de zet gebruikt hebben.
- **Datum:** De laatste analyse toegevoegd aan LiveBook.
- **Visits**: Het aantal bezoekers van deze stelling.

Als de engine en Let's Check actief zijn, kan er aanvullende informatie gevonden worden in het engine venster.

## **Informatieborden in LiveBook**

In LiveBook ziet u twee mini borden.

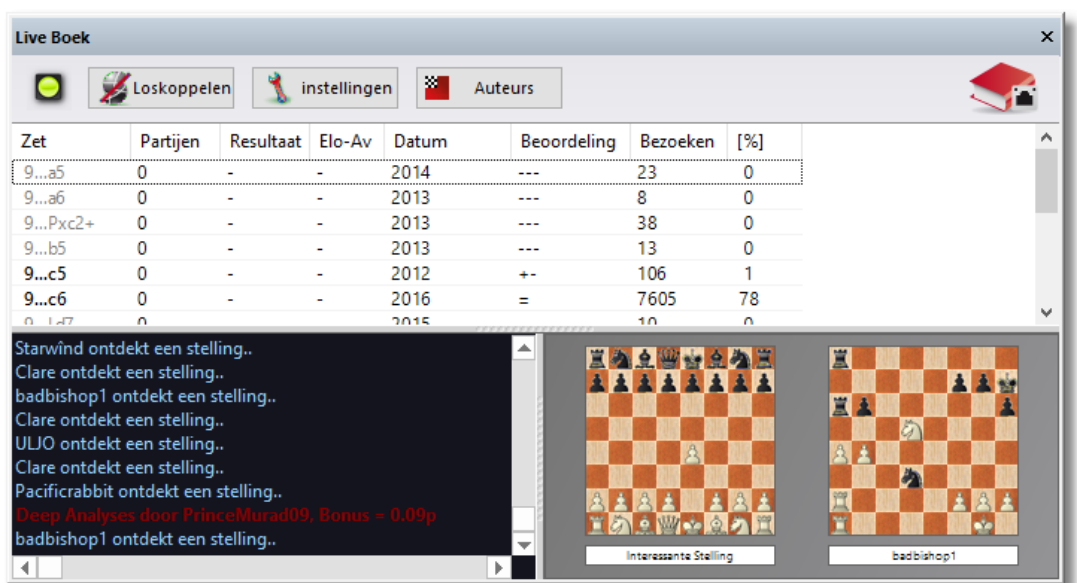

Het linkse mini bord toont de stelling die op dit moment het meest onderzocht wordt. Het rechtse mini bord hoort bij de huidige chat. Als er bijvoorbeeld staat dat iemand deze stelling gewonnen heeft, dan wordt die stelling getoond. Als u op een regel klikt in de chat wordt de bijbehorende stelling getoond. Als u op het bord klikt, wordt deze stelling gekopieerd.

#### <span id="page-353-0"></span>**6.6.16.3 Let's Check starten**

Klik in het tabblad Engine op het vinkje om Let's Check te starten.

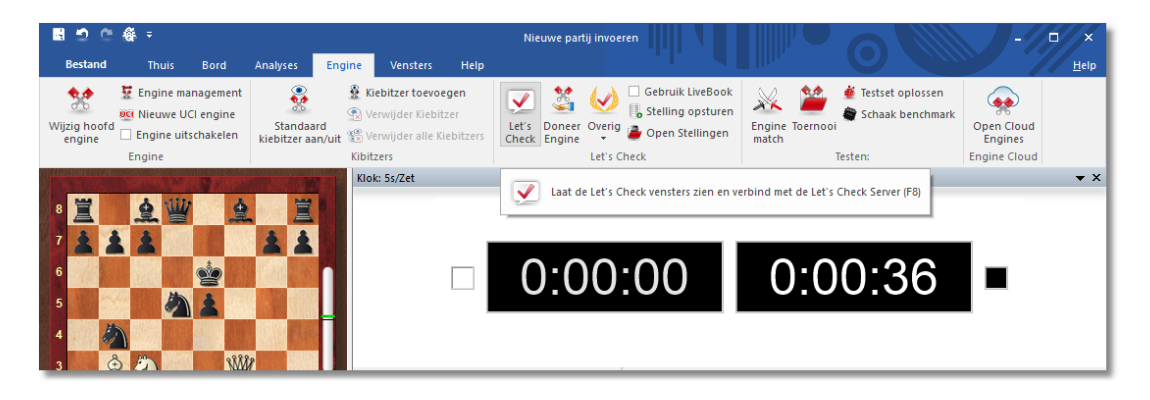

Er verschijnt nu een blauwe pijl rechts van het Engine venster. Klik op de blauwe pijl om Let's Check te starten.

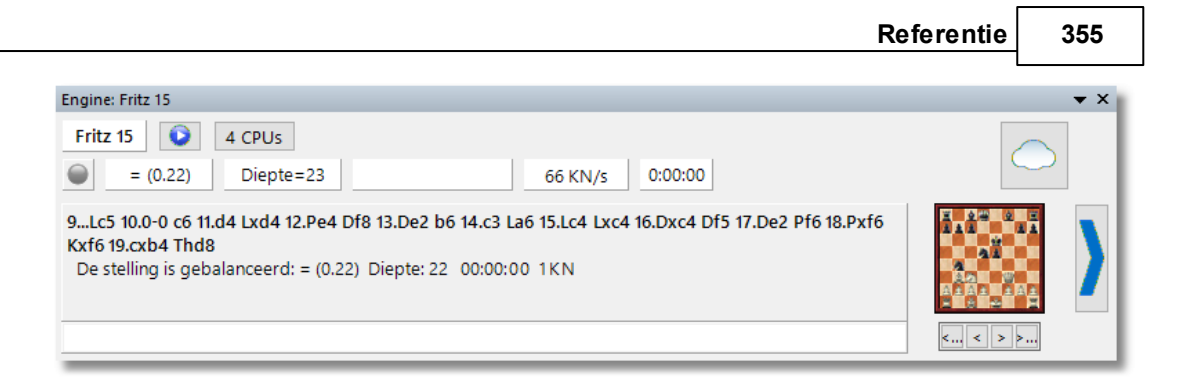

Klik op Settings om in te loggen op de server en uw naam toe te voegen aan de analyse.

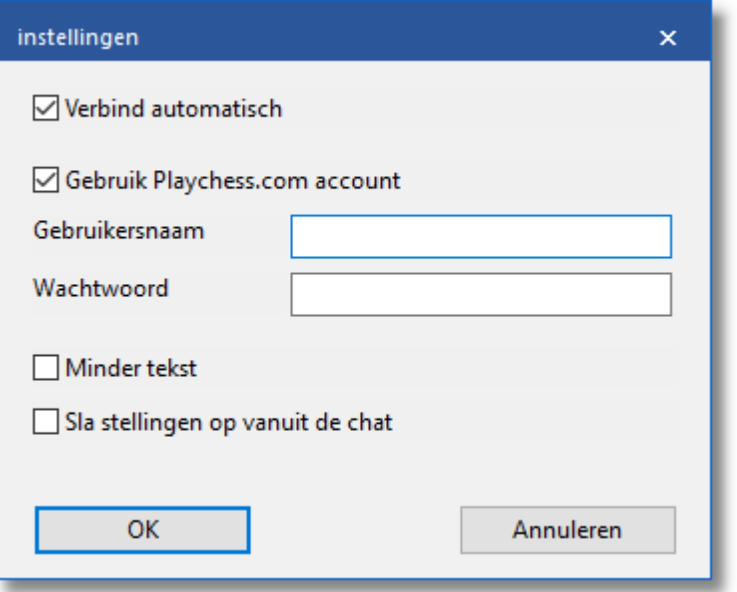

Om privé te werken kunt u op Loskoppelen klikken. Als de verbindingsknop groen is, bent u verbonden met de server.

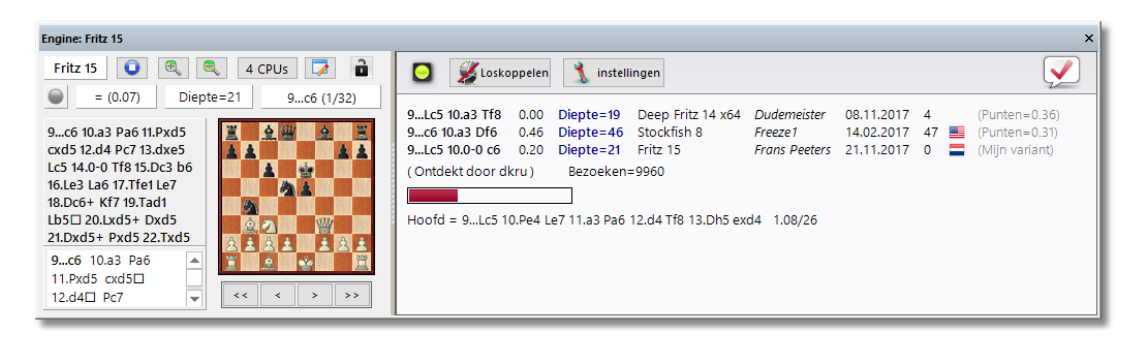

Iedereen die een variant achterlaat op de server kan daar zijn naam aan verbinden. Als de analyse vervangen wordt door een diepere analyse, dan wordt de naam vervangen door de naam van de maker van de diepere analyse. Voor elke stelling zijn er drie varianten geoorloofd. De

eerste die de variant voldoende diep analyseert wordt beschouwd als de ontdekker van de variant. Zijn naam wordt voor altijd verbonden aan deze stelling, ook als anderen later diepere varianten toevoegen.

U wint een variant als u de tweede of derde variant vervangt in een lijst van drie varianten. U wint een stelling als u de eerste variant in de lijst vervangt.

De datum waarop de variant is aangemaakt komt te staan naast de naam van de ontdekker.

De waarde naast de vlag helemaal rechts geeft aan hoe vaak de variant is bevestigd. Hoe hoger dit getal is, hoe betrouwbaarder de informatie is.

Het venster verschijnt ook als het een standaard opening betreft volgens de theorie. Verder worden het aantal bezoeken getoond en de hoofdvariant.

### **Voortgangsbalk**

Diepe analyses zijn zeer waardevol. De voortgangsbalk zal tonen hoe lang het ongeveer gaat duren voor de stelling geanalyseerd is en uw naam toegevoegd kan worden aan het boek. Zodra de analyse aanvaard is, wordt dit getoond in het chatvenster.

#### **Merk op:**

Buiten de bekende theorie om kan elke stelling ontdekt worden.

Er is een erelijst met namen van personen die stellingen gewonnen hebben, dat wil zeggen dat ze hun naam verbonden hebben aan een stelling. Hoe vaker de stelling bezocht is en hoe dieper de variant is, hoe belangrijker de ontdekking is. Het is ook mogelijk Let's Check anoniem te gebruiken.

### **Een stelling ontdekken**

Om een stelling te ontdekken is er meer tijd nodig dan bij een standaard analyse. De groene voortgangsbalk schiet een beetje terug als de volgende stap wordt getoond.

Het systeem heeft drie niveaus:

- 1.Snelle berekening (zwart)
- 2.Diepe berekening (groen)
- 3.Zeer diepe berekening (Ontdekker, alleen de eerste keer)

Diepere berekeningen kunnen de variant overschrijven, maar de naam van de ontdekker van de stelling blijft. Het venster toont ook of de

stelling tot de gangbare theorie behoort, het aantal bezoeken, de hoofdvariant en de zoekdiepte.

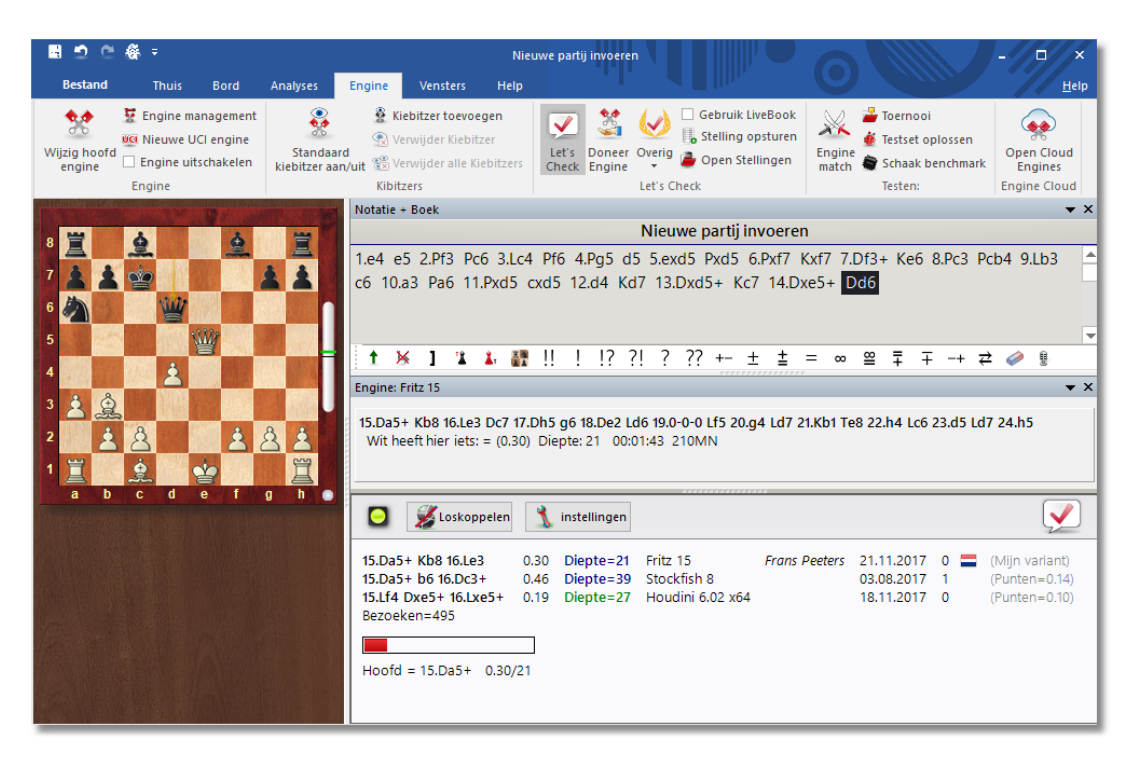

Mijn variant op het eind van de regel heeft te maken met de variant die ontdekt is (drie halve zetten) en die op dat moment getoond wordt aan de linkerkant van het Let's Check venster. De ontdekker van de stelling wordt apart opgeslagen en heeft niets te maken met deze informatie.

De beoordeling van de analyse wordt ook getoond.

#### <span id="page-356-0"></span>**6.6.16.4 Stuur partij op**

Een uitgebreide analyse die normaal meer dan een uur duurt, kan nu in enkele minuten uitgevoerd worden.

**358 Fritz 17**

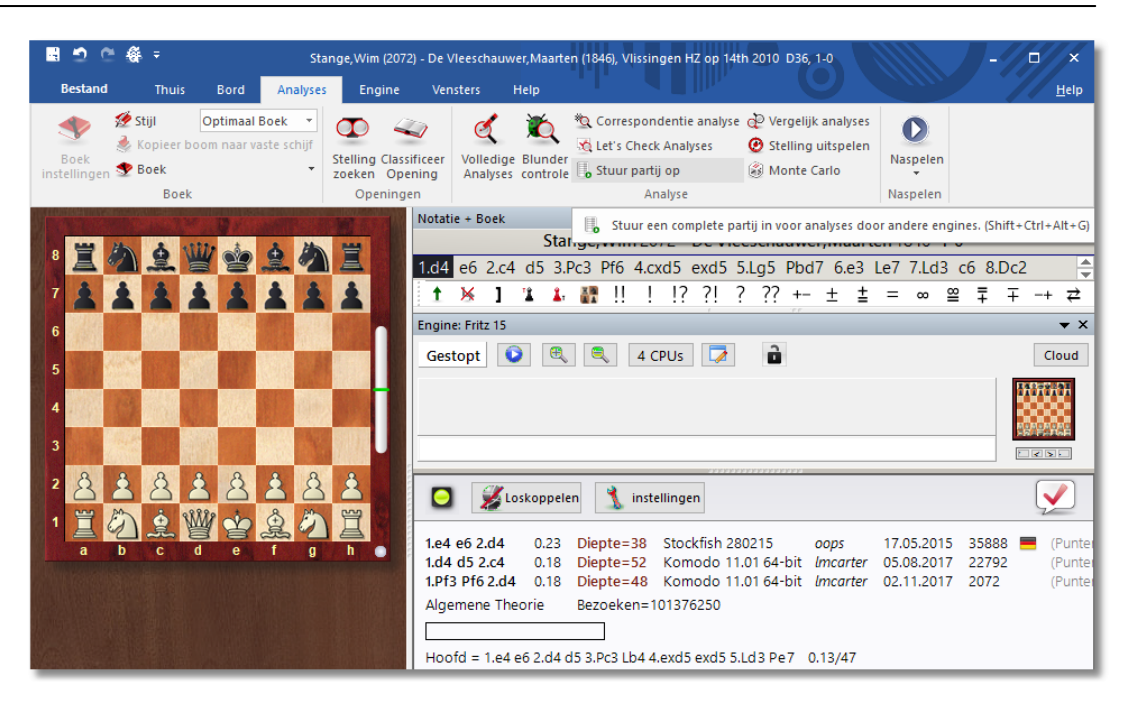

De voorwaarde hiervoor is wel dat u al voldoende analyse punten hebt gewonnen met de bijdrage van uw eigen engine. Het puntensysteem maakt een balans op tussen het leveren en het gebruik van analyse kracht. Voor elke stelling die u analyseert met uw engine krijgt u 1 punt. Als u een complete partij analyseert, krijgt u ongeveer 1,3 punten per stelling. Dit verschil is er in het belang van de server.

Voor wat betreft de analyses is het betrekkelijk onbelangrijk dat de beoordelingen komen van verschillende engines. Aan de ene kant lijken de engines tegenwoordig zo sterk op elkaar dat je graag eens een andere variant zou zien. Van de andere kant heeft het schaaktechnisch gezien geen zin om te vertrouwen op verschillen in 1/100 pion waarden. De analyses van engines zijn subjectief omdat ze hun oordeel vooral baseren op partijen van engine tegen engine. U moet de beoordelingen enkel beschouwen als richtlijnen in stellingen die niet tactisch zijn.

### **Hoe kan ik in één keer alle resultaten bekijken van een partij die ik aangeleverd heb?**

In het chat venster van het LiveBook kunt u zien hoeveel stellingen er al geanalyseerd zijn. De eerste resultaten verschijnen al na ongeveer een minuut. Zodra de partij klaar is, kunt u Let's Check Analysis kiezen in het Analyse menu en Toevoegen kiezen.

**Referentie 359**

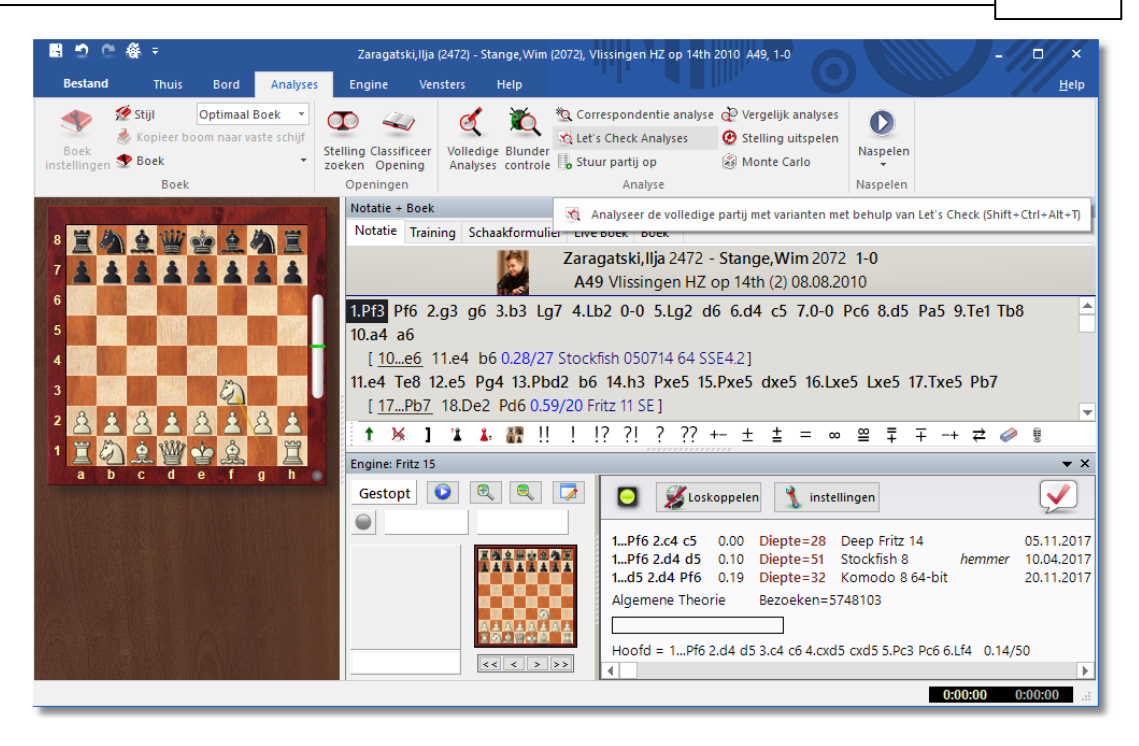

Alle berekende varianten zullen toegevoegd worden in de notatie. Er zijn vier soorten analyses:

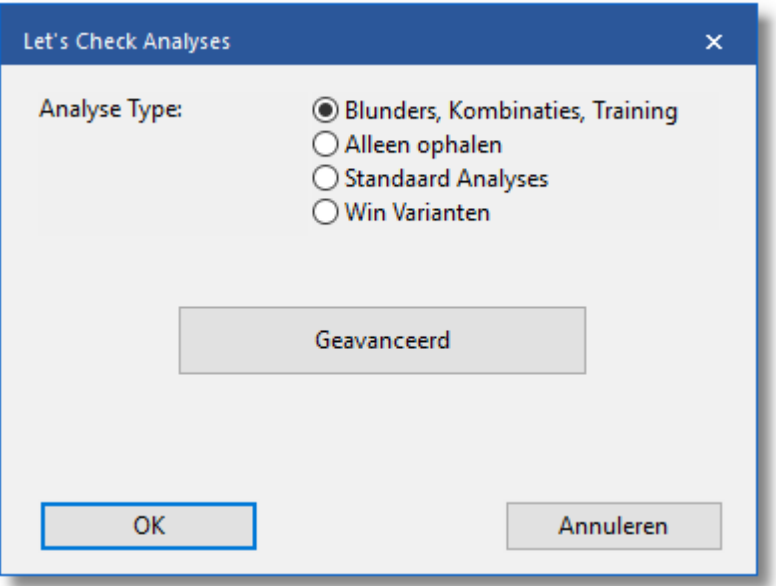

#### **1)Blunders, combinaties, Training**

- **2)Alleen ophalen** neemt gewoon varianten van de server zonder enige berekening.
- **3)Standard Analyses** analyseert tot de minimale diepte is bereikt om een naam van een persoon in te kunnen vullen. Als een variant met deze diepte al bestaat, dan worden er geen verdere berekeningen

#### gemaakt.

**4)Win Varianten** rekent door tot er minstens een winnende variant uit komt.

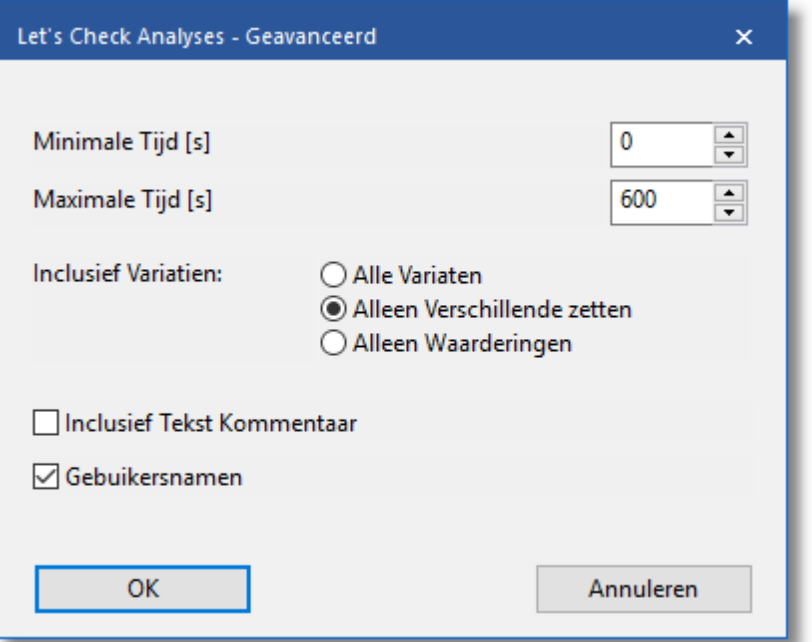

De minim um en maxim um rekentijd per zet beperken de berekeningstijd.

Deze toegang tot varianten is heel praktisch nadat live uitzendingen op de server afgelopen zijn. Die live partijen worden door veel toeschouwers geanalyseerd en na afloop zijn er meteen veel uitgebreide analyses beschikbaar.

#### **6.6.16.5 Wat betekenen de groene, blauwe en rode letters bij de diepte?**

Let's Check heeft drie niveaus van beoordelen. Het groene niveau is het laagste niveau en duurt ongeveer een minuut op een moderne computer met een goede engine. Beoordelingen lager dan dit niveau worden buiten beschouwing gelaten bij het kiezen van een hoofdvariant.

Het blauwe niveau is de diepte die nodig is om een nieuwe stelling te ontdekken. Bij het rode niveau krijgt u Diepe analyse te zien in het [chat](#page-363-0) [venster](#page-363-0). Op een moderne computer met vier processoren kan dit nog wel een uur duren.
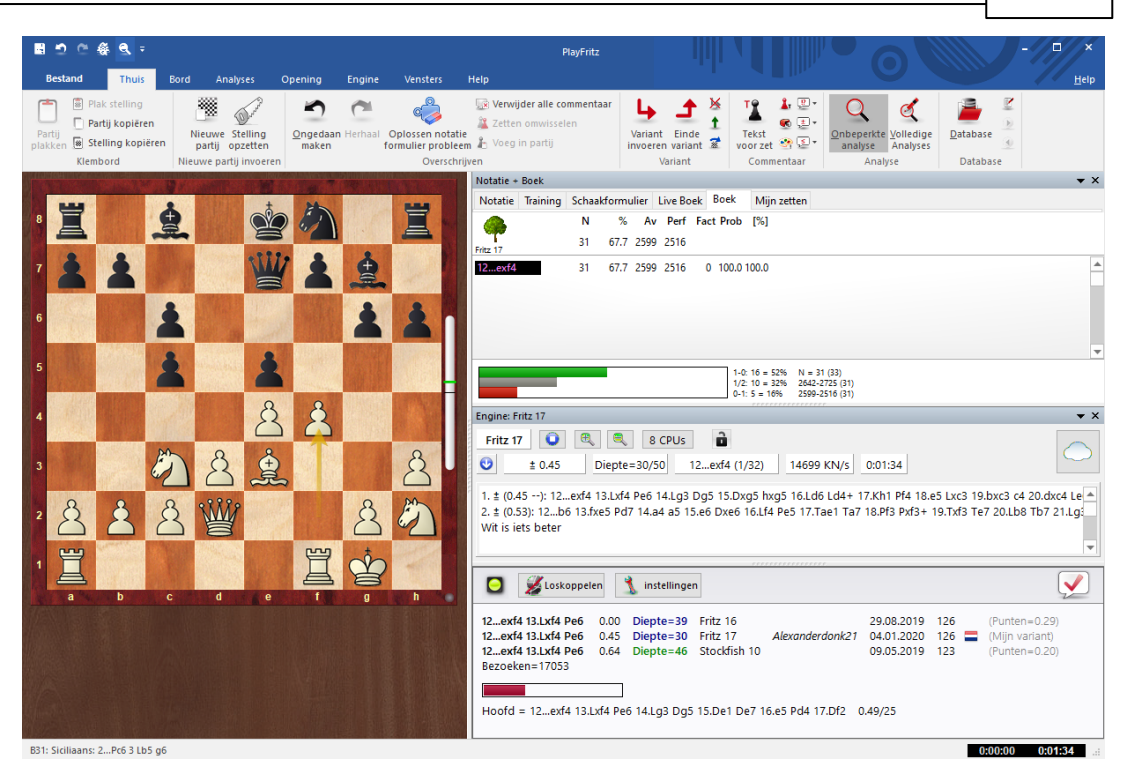

#### **6.6.16.6 Waarom springt de voortgangsbalk terug bij 100% ?**

De [voortgangsbalk](#page-353-0) toont hoe ver u af bent van uw volgende doel. Dat kan de diepte zijn om een variant te winnen. Zodra dit doel bereikt is, toont de voortgangsbalk de tijd die nodig is om de volgende variant te winnen.

Als er niets overblijft om te winnen, dan zijn de diepte doelen bereikt en komt er een boodschap Deep Analysis in beeld bij het chat [venster](#page-363-0) van het LiveBook venster.

#### **6.6.16.7 Let's Check server statistieken**

U kunt op elk moment de realtime server [statistieken](http://www.lets-check.info/) bekijken.

#### **Let's Check Statistics**

#### 19.10.2019, 23:24:33

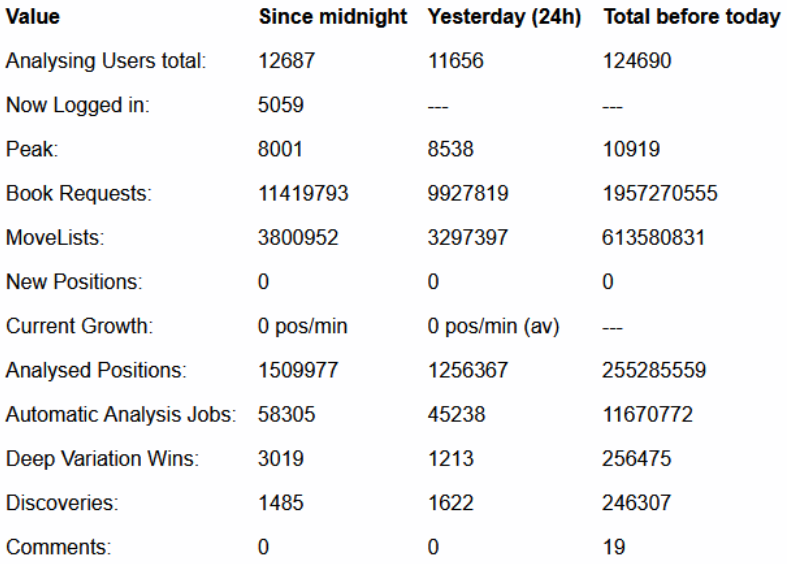

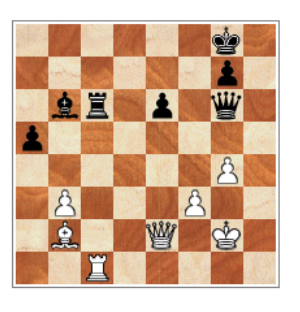

**Deepest Analysis** 

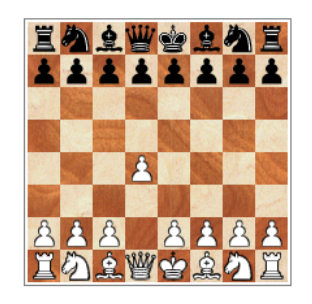

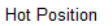

公主世会主  $222$  $\beta$ A A A A A A A A<br>エクネ圏台集<mark>ク</mark>賞

Hottest until now

#### **6.6.16.8 Let's Check context menu**

Met rechts klikken in het Let's Check venster krijgt u een context menu met verschillende mogelijkheden:

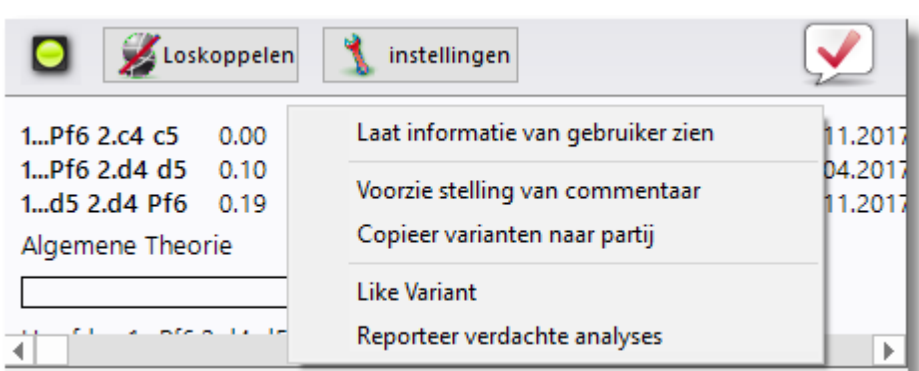

### **Laat informatie van gebruiker zien**

Dit toont informatie over de gebruiker die informatie naar het LiveBook stuurt. Dit kan alleen met een Playchess gebruikersnaam. In het dialoogvenster met de persoonlijke informatie treft u statistieken aan. Hier kunt u uw aantal punten bekijken en het aantal varianten dat u hebt gewonnen. Het aantal punten is afhankelijk van de waarde van de stellingen die geanalyseerd zijn. Het venster toont enkel het totaal aantal punten. Het aantal varianten kan op elk moment veranderen als een andere gebruiker een diepere analyse opslaat voor een variant. Het venster toont ook het aantal Lines Liked en het aantal Com <sup>m</sup> ents Liked dat er toegekend is door andere gebruikers.

#### **Voorzie stelling van commentaar**

Hiermee worden analyses van andere gebruikers in de notatie geplaatst. Rechtsklik in het Let's Check venster en klik dan op Annotate Position. Hiermee kopieert u de analyses van de Let's Check Database tot vier niveaus diep. Er worden alleen maar varianten gebruikt van het niveau groen.

#### **Kopieer varianten naar partij**

Hiermee kopieert u alle bestaande varianten (niet alleen maar de geselecteerde varianten) naar de notatie.

#### **Wat betekent "Engine/Game Correlation" bovenaan het Let's Check venster na een Let's Check analyse?**

Deze waarde geeft de relatie aan tussen de zetten die in de partij zijn gedaan ten opzichte van de suggesties die gedaan zijn door de engines. Er is geen correlatie tot vals spelen want sterke spelers kunnen hier heel hoog scoren in partijen die tactisch gezien eenvoudig zijn. Er zijn historische partijen bekend waar de correlatie boven de 70% is. Lage waarden tonen aan dat er geen computer gebruikt is. Bij de top 10 grootmeesters is het gebruikelijk dat zij partijen winnen met een correlatie van meer dan 50%. Zelfs als verschillende schaakprogramma's het eens zijn om dezelfde variant te spelen in een stelling, dan nog hoeft dat niet te betekenen dat dit per se de beste

zetten zijn. Het huidige record voor de hoogste correlatie (november 2011) is 98% in de partij Feller-Sethuraman, Kampioenschap van Parijs 2010. De precisie is duidelijk aanwezig in de andere partijen van Feller tijdens dit toernooi en met een TPR van 2859 werd hij duidelijk winnaar.

### **Like Variant / Rapporteer verdachte analyses**

Met deze functies kunt u een rapport sturen naar de server met een beoordeling van de geselecteerde variant. Het wordt ook getoond in het chat venster van het LiveBook.

#### <span id="page-363-0"></span>**6.6.16.9 Informatie in het chat venster**

In het LiveBook chat venster kunt u belangrijke informatie van de server lezen.

Nieuwe commentaren worden getoond maar ook namen van gebruikers die een nieuwe stelling of variant hebben gewonnen.

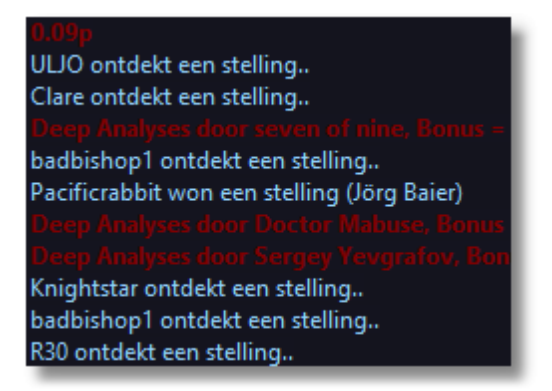

Voor het chat venster is er ook een context menu.

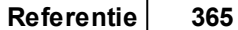

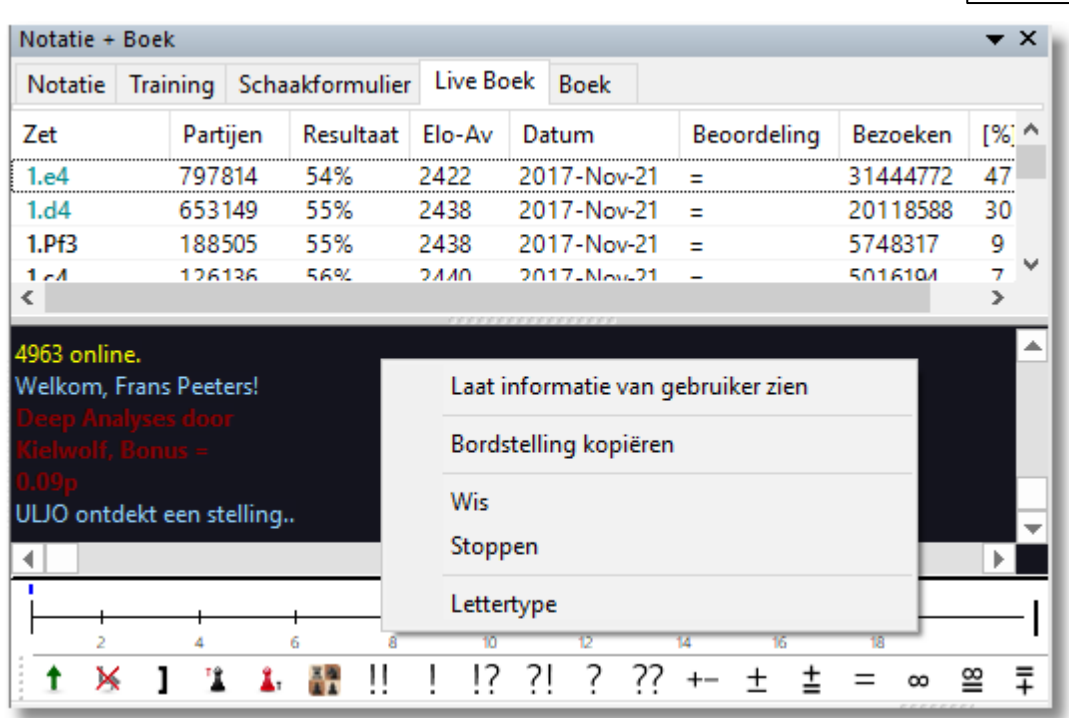

# **Laat informatie van gebruiker zien**

Hiermee krijgt u gedetailleerde informatie over de gebruiker die de engine analyse in het LiveBook heeft geplaatst.

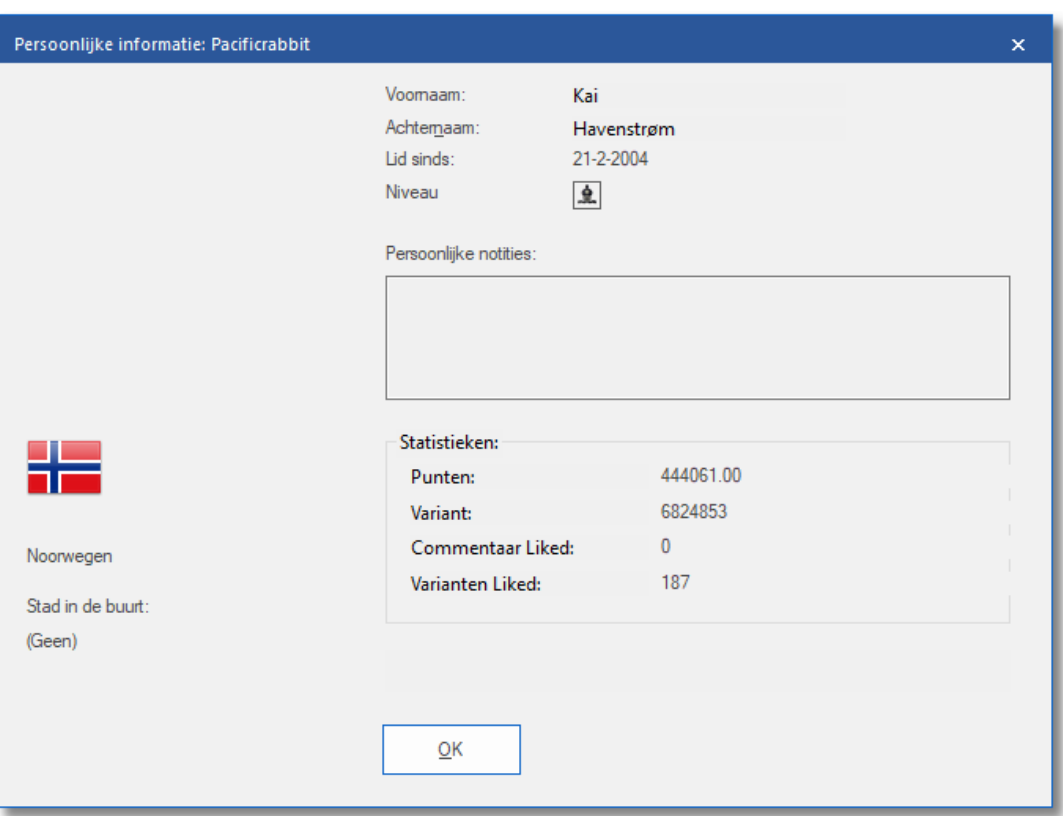

Het aantal punten is afhankelijk van de waarde van de stellingen die geanalyseerd zijn. Het venster toont enkel het totaal aantal punten. Het aantal varianten kan op elk moment veranderen als een andere gebruiker een diepere analyse opslaat voor een variant. Het venster toont ook het aantal Varianten Liked en het aantal Com <sup>m</sup> entaar Liked dat er toegekend is door andere gebruikers.

#### **Bordstelling kopiëren**

Hiermee kunt u de bordstelling vanuit Livebook kopiëren naar het bord in Fritz.

## **Wis**

Hiermee wist u het chat venster.

#### **Stoppen**

Hiermee stopt u Livebook.

#### **Lettertype**

U kunt een ander lettertype kiezen voor het tonen van de tekst in het chat venster.

#### **Belangrijke informatie in het chat venster Warning: N variations = 3**

Deze boodschap verschijnt als een gebruiker zijn engine in multi-line modus gebruikt. Dit heeft als resultaat dat een analyse niet erg diep is en dus minder waardevol is voor Let's Check. Het is belangrijk zo diep mogelijk te analyseren.

#### **6.6.16.10 Commentaar in LiveBook**

De beoordelingen in Let's Check komen alleen maar van schaakprogramma's. Elke positie kan tekst commentaar hebben met een maximale lengte van 139 karakters.

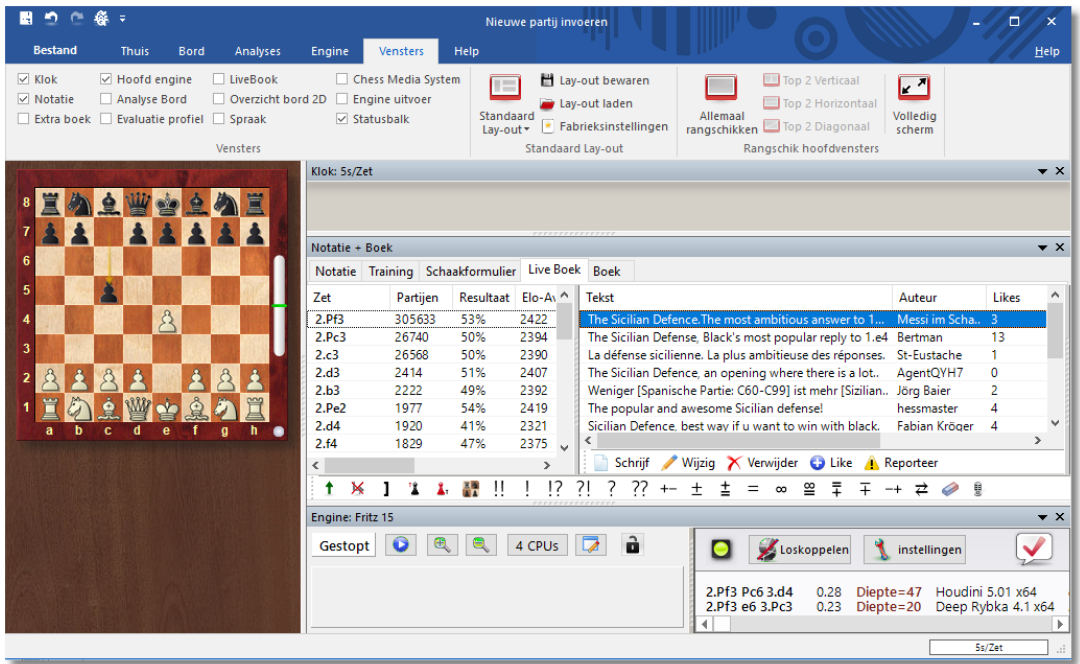

Andere gebruikers kunnen de commentaren beoordelen met Like of Dislike. De teksten van commentatoren die vaker gewaardeerd worden komen bovenaan te staan.

Teksten mogen alleen maar te maken hebben met de schaakinhoud van de huidige positie en mogen geen copyrights schenden van andere auteurs. Iedereen die zich hier niet aan houdt, wordt zonder waarschuwing verwijderd.

### **Gebruik:**

Afhankelijk van de grootte van het scherm van het LiveBook venster is het invoerveld rechts of onderaan. Als u op Schrijf klikt, wordt er een dialoogvenster geopend. U moet wel ingelogd zijn met uw Playchess account.

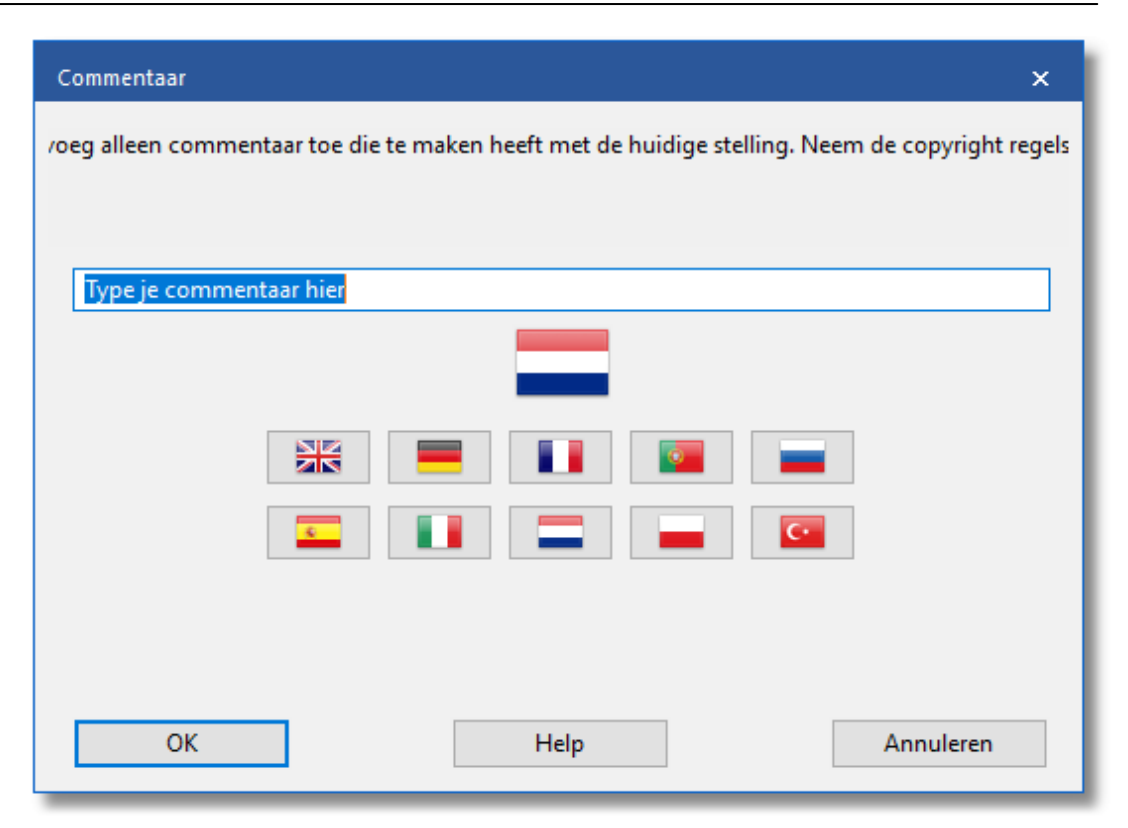

Door op een vlag te klikken kiest u een taal.

Het commentaar kan verwijderd of aangepast worden tot het moment waarop iemand Like of Dislike gebruikt.

#### **Tip:**

Door te klikken op het commentaar wordt er een apart venster geopend zodat u de tekst beter kunt lezen.

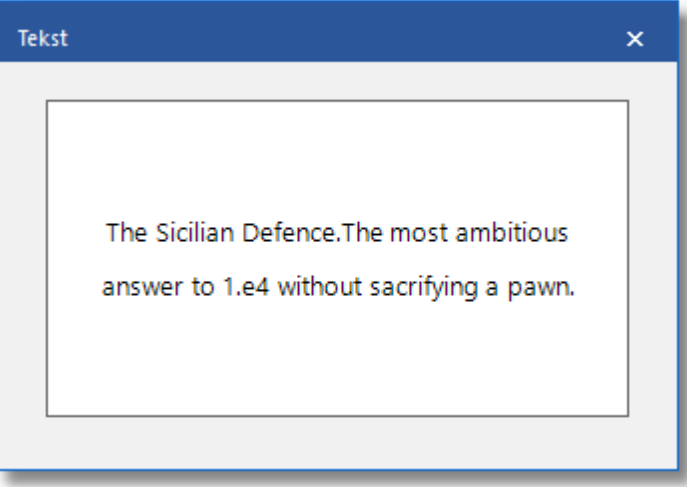

U kunt uw eigen commentaar toevoegen aan LiveBook met W rite als de

stelling nog niet verwerkt is.

#### **6.6.16.11 LiveBook als openingsboek**

LiveBook is niet alleen maar gemaakt om als bron van informatie te dienen. Het kan ook gebruikt worden als [openingsboek](#page-216-0) tegen schaakprogramma's.

Start een nieuwe partij met Ctrl+N.

Activeer Notatie+Boek en kies [LiveBook](#page-350-0).

Speel de eerste zet. Het schaakprogramma antwoordt meteen en vanwege de snelheid van de server worden de openingszetten zonder vertraging gespeeld.

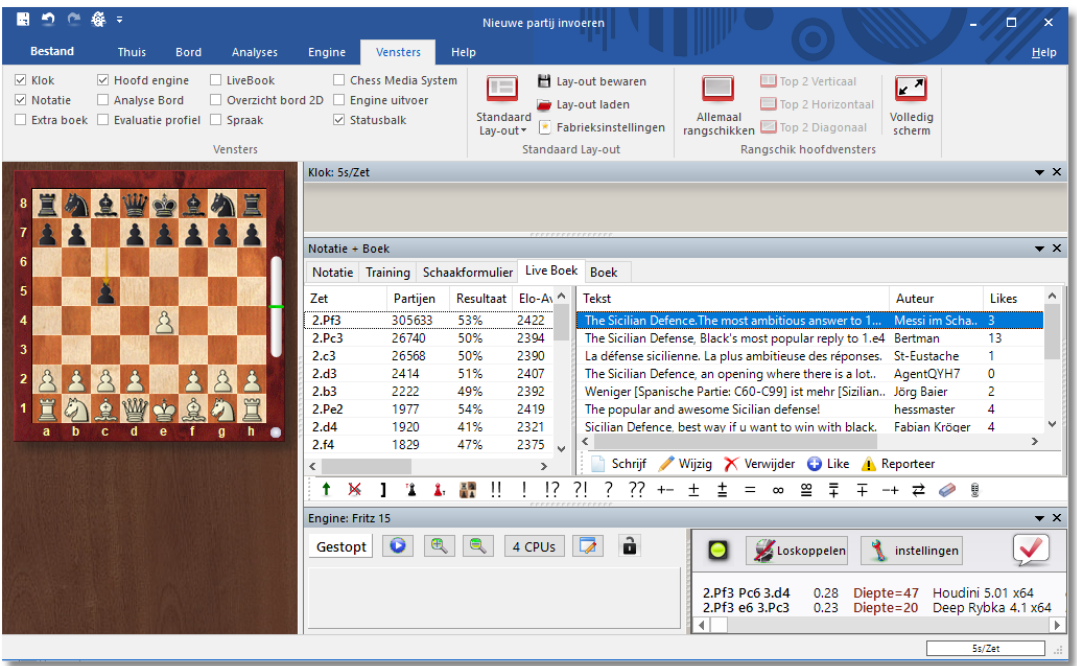

Aangezien LiveBook gebaseerd is op een enorme online database zal de analyse van het schaakprogramma optimaal werken in de opening.

### **Tip:**

Als u een openingsboek op uw harde schijf hebt staan, dan kunt u dat meteen vergelijken met de huidige statistieken in LiveBook. Klik op Notatie+Boek en speel volgens de mogelijkheden van het boek op uw harde schijf.

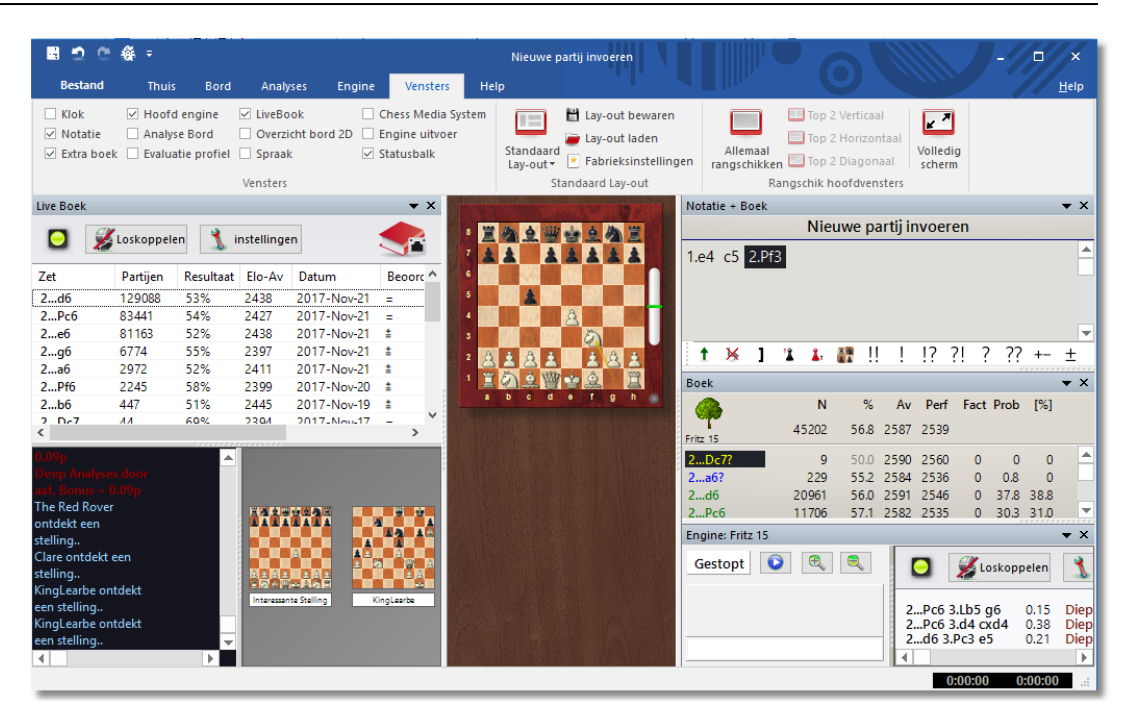

LiveBook is gebaseerd op een enorme online database en de computer analyses van anderen. Dit betekent dat het programma speelt met de optimale openingskennis van de theorie.

Als op uw harde schijf een openingsboek beschikbaar is, kan dit meteen vergeleken worden met de statistieken van LiveBook. Klik op Notatie+Boek en pas uw openingsboek op de harde schijf eventueel aan.

#### **6.6.16.12 Netwerk analyse**

# **Engine - Contribute Engine**

Als u snel hoger wil komen op de erelijst van Let's Check dan moet u uw engine ter beschikking stellen aan de gemeenschap. Het systeem denkt als één groot wereldwijd schaakbrein na over posities die op dit moment of in de nabije toekomst interessant zouden kunnen zijn. Als u ingelogd bent bij de Let's Check server kunt u posities veroveren of zelfs ontdekken.

**Referentie 371**

#### ■つの後々 Nieuwe partij invoeren  $\Box$  $\overline{1}h$ Engine **Inalyses** Toernooi Engine management <sup>3</sup> Kiebitzer toevoegen Sebruik LiveBook  $\frac{1}{2}$ 女力 کی ud Nieuwe UCI engine  $\overline{\mathbb{Q}}$  Verwijder Kiebitzei Testset oplossen Let's Doneer Overig<br>Check Engine Wiizig hoofd Standaard Engine<br>
match Schaak benchmark Open Cloud Engine uitschakelen kiebitzer aan/uit  $\frac{q(x)}{d(x)}$  Verwijder alle Kiebitzer: engine Engines Engine Kibitzers Let's Check Testen Engine Cloud Live Boek  $\overline{\phantom{a}}$   $\overline{\phantom{a}}$   $\overline{\$  $\bullet$  x ी है।<br>| De server kan je stellingen sturen voor analyse, je kunt elke moment afbreken Loskoppelen & instellingen 5 **AAAAA** 1.e4 c5 2.Pf3 Zet Resultaat Elo-Av Datum Partijen Beoord 129088  $53%$  $\frac{1}{2438}$  $2017 - Nov-21 =$  $\sqrt{2}$ ...df  $2...Pc6$ 83441 54%  $7427$ 2017-Nov-21 52%<br>52%<br>55%  $2...e6$  $81163$  $2438$ 2017-Nov-21 2017-Nov-21  $2...g6$ <br> $2...a6$ 6774 2397 **1 × 1 2 4 醴 !! ! !? ?!**  $\overline{?}$  $??$  +  $\pm$ 2017-Nov-21<br>2017-Nov-20 2972 52% 2411 × 2...Pf6 2245  $58%$ 2399 Boek  $\overline{\phantom{a}}$   $\times$ % Av Perf Fact Prob [%]  $2...b6$ 447 51% 2445 2017-Nov-19  $\overline{1}$  $\overline{N}$

Nadat deze functie gestart is, is uw engine beschikbaar gesteld om posities te analyseren gekozen door de server. De server kiest posities gebaseerd op verschillende criteria, zoals bijvoorbeeld het belang van de positie op dat moment. Met Doneer Engine helpt u mee aan een online boek voor andere gebruikers.

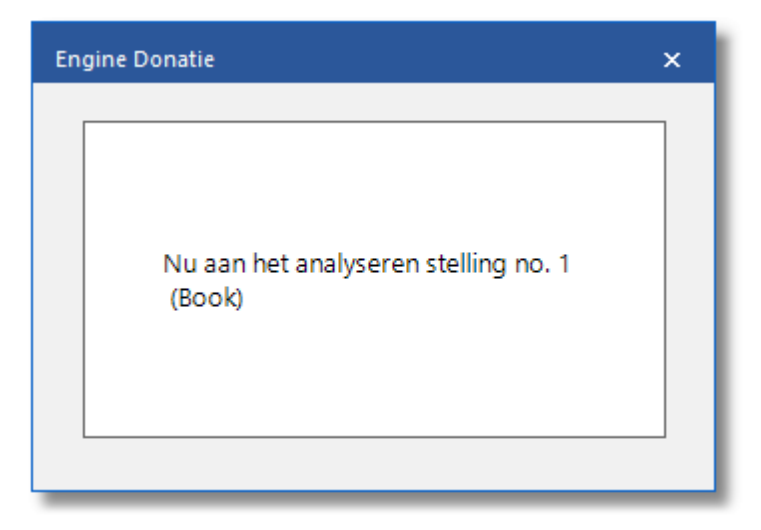

U kunt dit proces op elk moment afbreken. Dat kan door het venster te sluiten, een nieuwe partij te starten of door nogmaals op Contribute Engine te klikken.

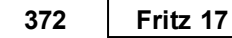

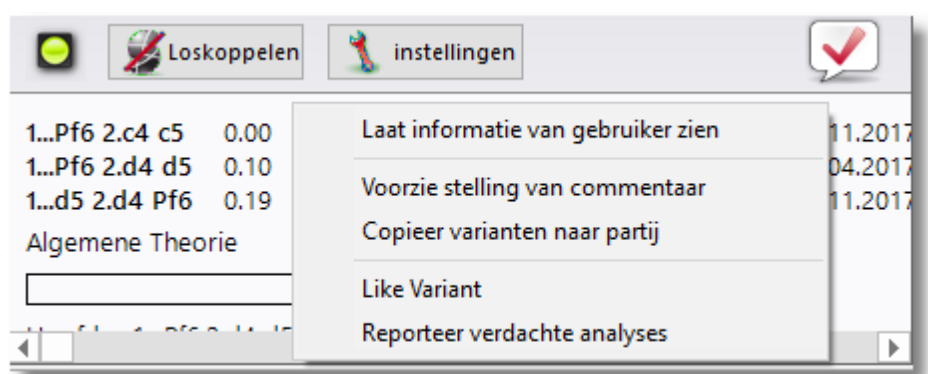

Het is ook mogelijk posities aan te dragen voor analyses. Deze posities worden aangeboden aan de engines die beschikbaar gesteld zijn door de gebruikers. Iedereen die een engine beschikbaar stelt, krijgt hiervoor bonuspunten. Als uw bonuspunten in de plus staan, worden de posities die u onderzocht wilt hebben eerder behandeld. Zelfs als u in de min staat, kunt u een aantal posities aandragen, maar ze zullen onder aan het lijstje staan en misschien zelfs verlopen zijn eer ze aan de beurt zijn.

## **6.6.16.13 Partij analyse met Let's Check**

# **Analysis - Let's Check Analysis**

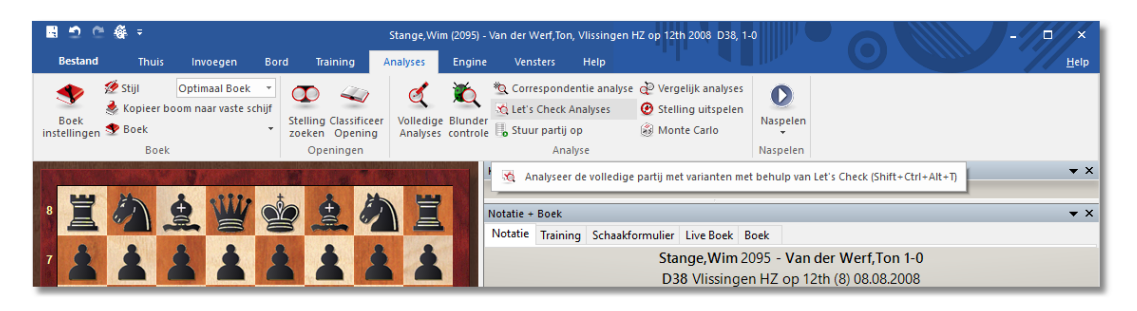

Met Let's Check kunt u heel snel een partij controleren. Als alle stellingen al bekend zijn duurt de volledige analyse maar enkele seconden. Blunders worden gemarkeerd met vraagtekens en de beste zetten met uitroeptekens.

Er zijn drie typen analyses:

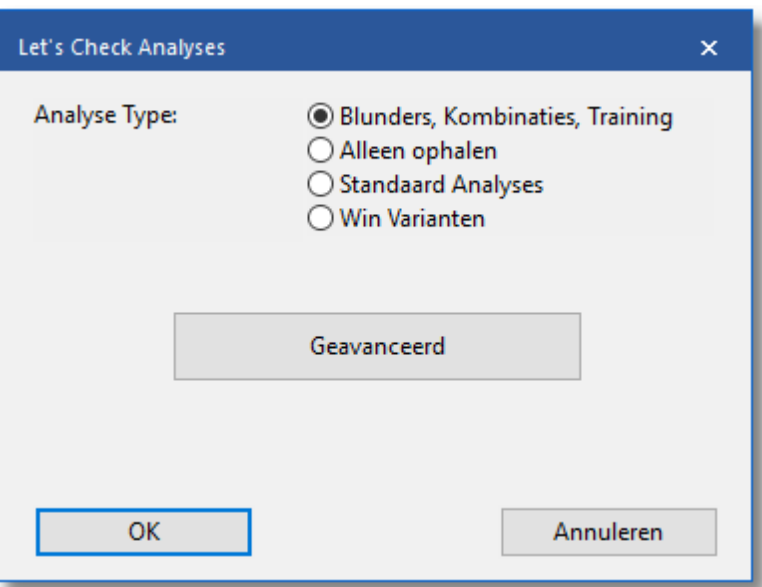

#### **1)Blunders, combinaties, Training**

- **2)Alleen ophalen** neemt gewoon varianten van de server zonder enige berekening.
- **3)Standard Analyses** analyseert tot de minimale diepte is bereikt om een naam van een persoon in te kunnen vullen. Als een variant met deze diepte al bestaat, dan worden er geen verdere berekeningen gemaakt.
- **4)Win Varianten** rekent door tot er minstens een winnende variant uit komt.

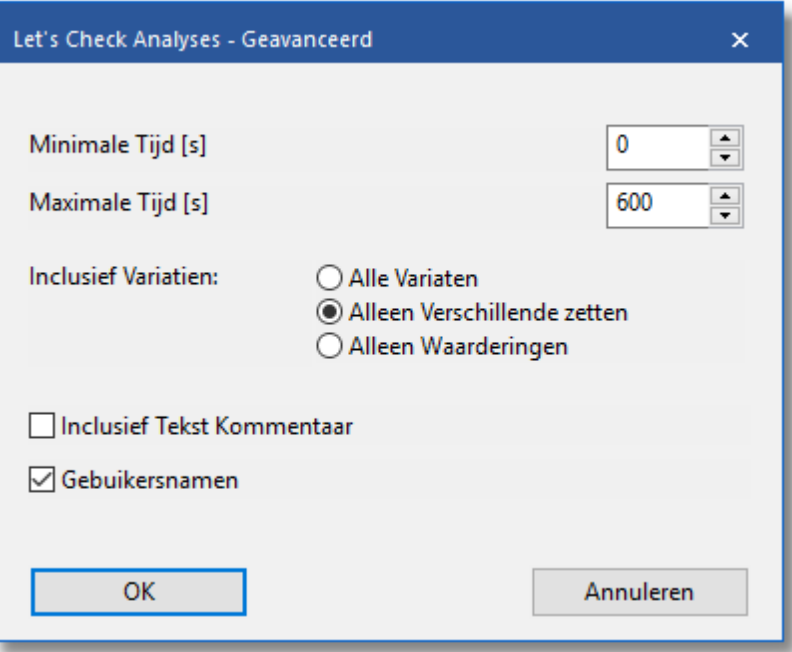

De minimum en maximum rekentijd per zet beperken de berekeningstijd.

### **Tips:**

- a)Deze toegang tot varianten is heel praktisch nadat live uitzendingen op de server afgelopen zijn. Die live partijen worden door veel toeschouwers geanalyseerd en na afloop zijn er meteen veel uitgebreide analyses beschikbaar.
- b)Als u beroemde historische partijen analyseert met W in variations en een hoge Minim al Time, dan is het mogelijk dat u nieuwe stellingen gaat ontdekken.

#### **6.6.16.14 Erelijsten**

Het programma kent twee ranglijsten voor het gebruik van de online analyses.

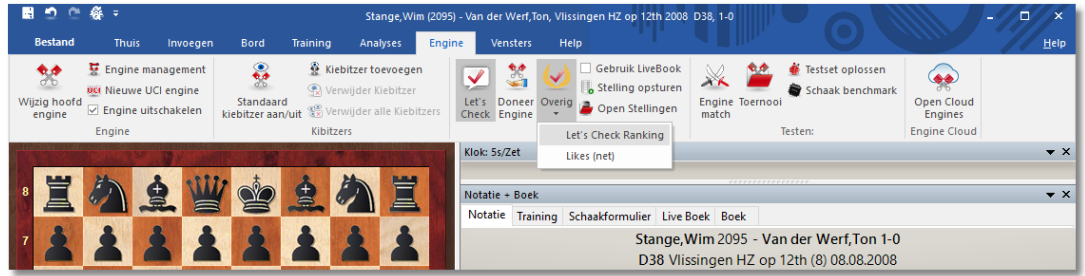

**Let's Check Ranking**

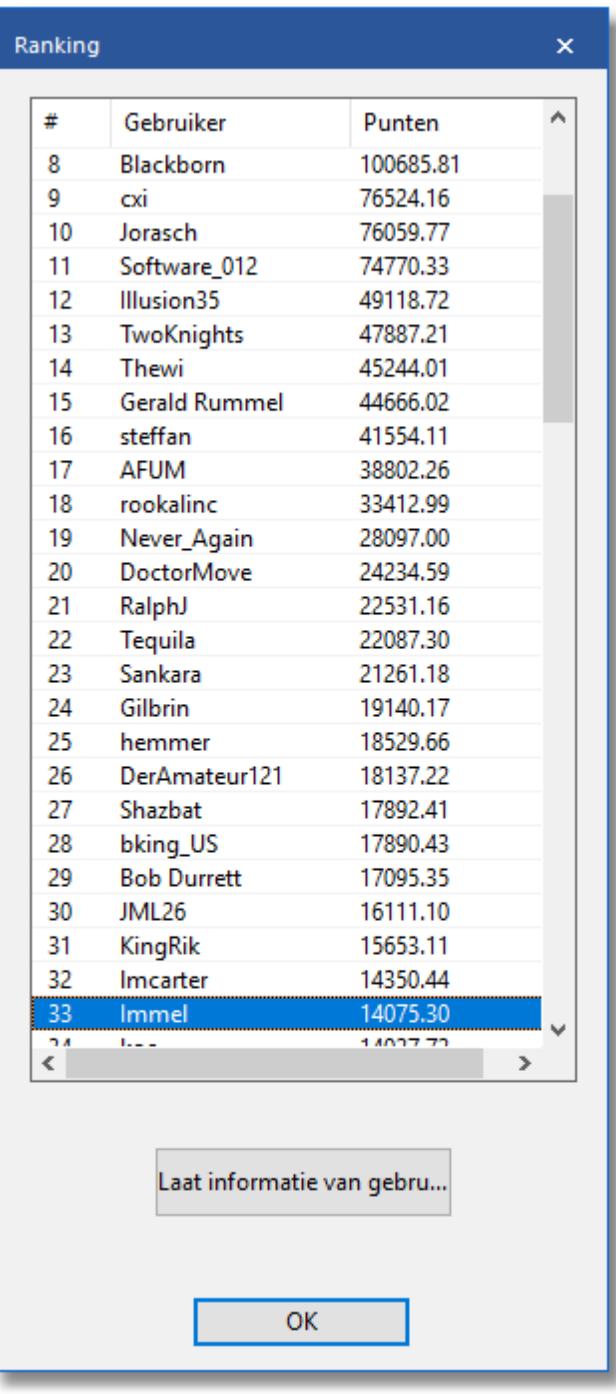

De lijst is gebaseerd op de frequentie van de engine analyses en de zoekdiepte.

# **Likes (net)**

Deze lijst toont een ranglijst van de gebruikers met de meeste keer Like.

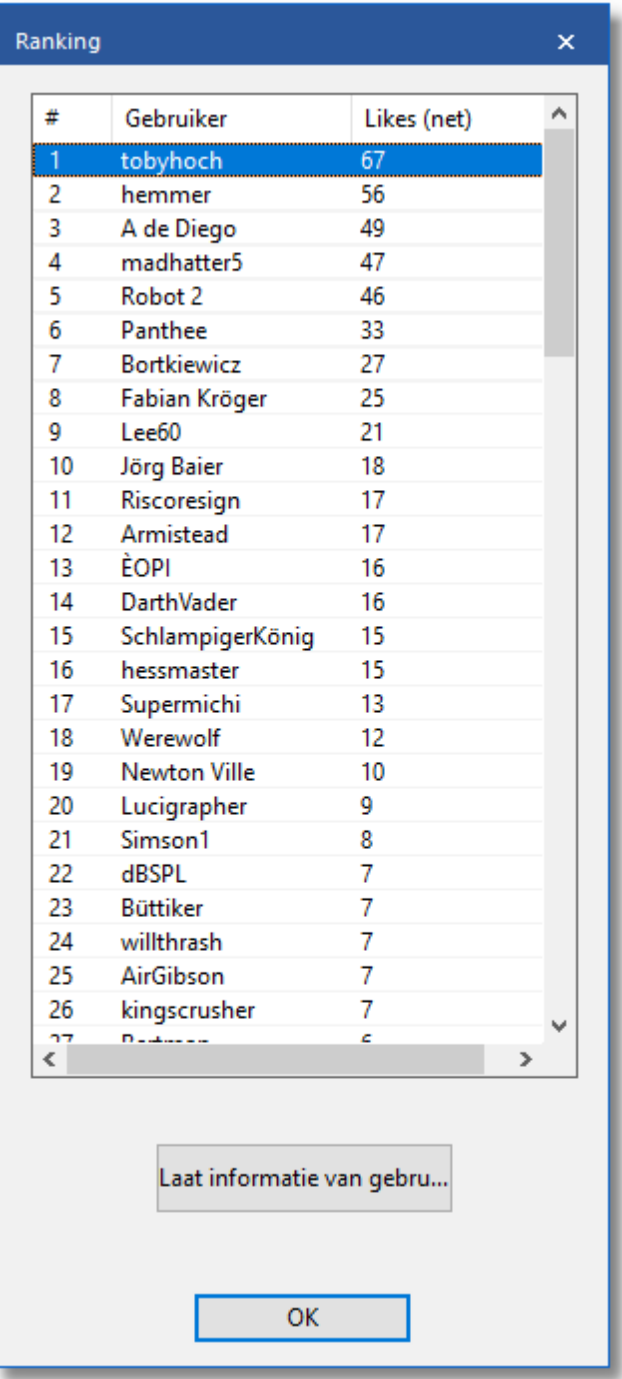

#### **6.6.16.15 Snelheidsmeter**

De snelheidsmeter toont een relatieve waarde. Hij is gebaseerd op de snelheid van een computer van een van onze ontwikkelaars.

De waarde is relevant omdat het een indicatie geeft over hoe lang het zal duren om een variant te berekenen.

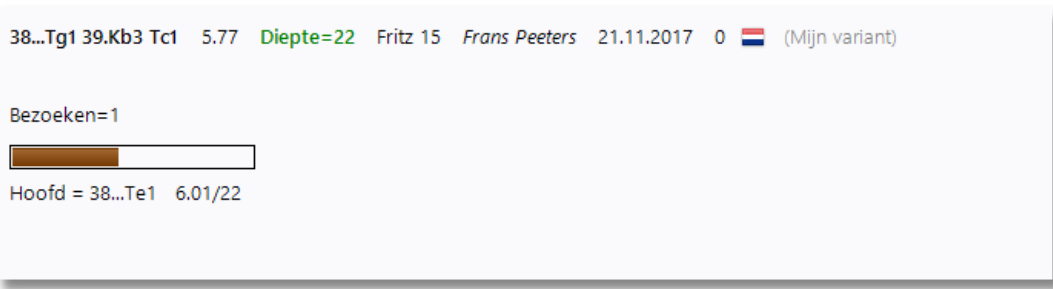

Hoe lager het getal is, hoe langer het zal duren eer de variant groen wordt.

#### **6.6.16.16 FAQ**

## **Wordt mijn analyse altijd naar de Let's Check server gestuurd?**

Nee. Door een klik op Loskoppelen wordt de verbinding verbroken en wordt er geen data meer verstuurd.

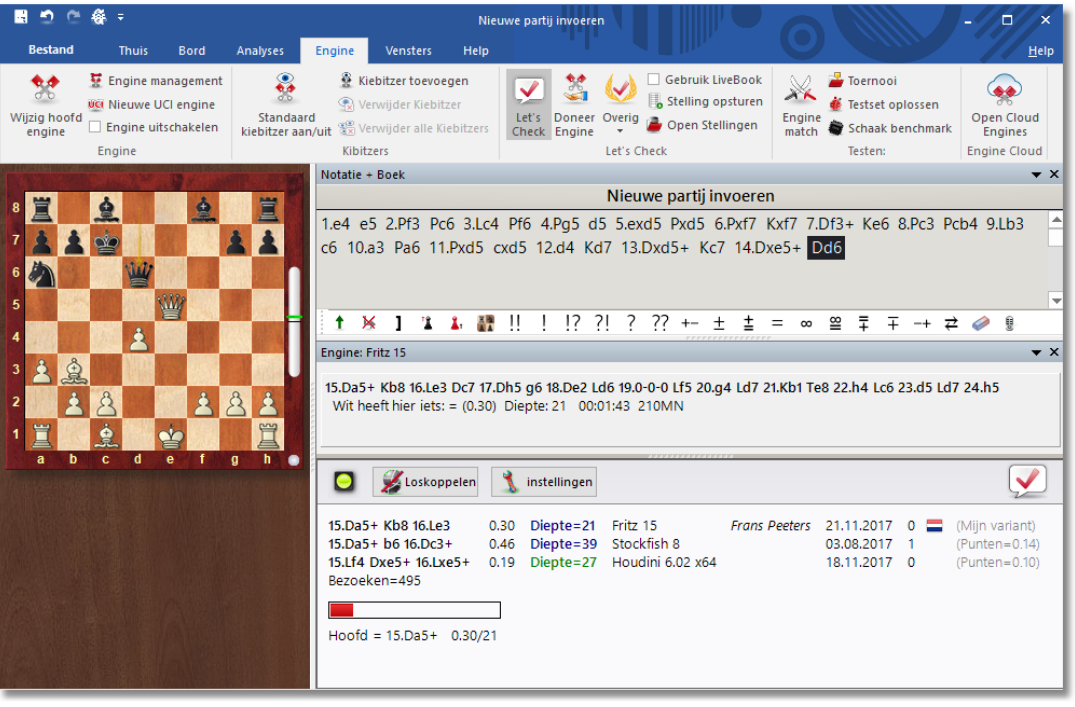

Hiervoor moet Fritz geactiveerd zijn met een geldige [activerings](#page-24-0) sleutel. Als Let's Check actief is, wordt de analyse van de engine naar de server gestuurd en worden bestaande analyses ontvangen. Alle onderzoeken van een stelling worden opgeslagen in de databases en tellen als visits. Andere data wordt niet verstuurd, en zeker geen complete partijen. Als informatie wordt verstuurd, dan betekent dit dat de gebruiker zijn zetten ingevoerd heeft met Let's Check aan.

### **Kan Let's Check anoniem worden gebruikt?**

Let's Check kan gebruikt worden zonder in te loggen met een Playchess account. In dat geval zult u geen informatie krijgen over wie welke positie heeft geanalyseerd.

#### **Wat kost het?**

Let's Check zit inbegrepen in de prijs van Fritz.

### **Welk verschil maakt de kracht van mijn computer?**

Fritz oefent regelmatig snelheidstests uit op uw computer. Snelle computers hebben altijd een voordeel. Door uw engine bij te laten dragen aan Let's Check kunt u meer posities in dezelfde tijd onderzoeken en kunt u ook bonuspunten winnen. Deep engines hebben ook een sterk voordeel. Analyseren in de multi-variation modus kost meer tijd. Als u inlogt op Playchess wordt uw snelheids index getoond in het Chat venster.

#### **Welke engines zijn toegestaan?**

Elke [engine](#page-99-0) die werkt met Fritz kan gebruikt worden voor Let's Check.

#### **Kunnen varianten en beoordelingen gemanipuleerd worden?**

Aangezien Let's Check open staat voor alle engines is het mogelijk dat oude, slechte of gemanipuleerde engines gebruikt worden. Slechte content is altijd mogelijk als die content gedeeld wordt in een online community. De hardware en de verwerkingstijd van varianten spelen een rol, dus zal het moeilijk zijn een analyse te vervalsen zelfs als een engine gemeld heeft dat de diepst mogelijke analyse gebruikt is. In het Let's Check venster kunt u ook zien hoe vaak een variant gecontroleerd is door andere gebruikers. Het systeem schoont zichzelf op en zodoende zullen de verouderde beoordelingen van verouderde engines vanzelf een keer verdwijnen.

#### **Kunnen onzin zetten ingevoerd en geanalyseerd worden?**

Alle legale posities en zetten kunnen aangeboden worden ter analyse. Zetten die maar zelden geraadpleegd worden zullen na een bepaalde tijd vanzelf verdwijnen. Als u geen onzinnige zetten wilt zien, kunt u de optie Suppress Noise aanzetten.

#### **Hoe worden de Let's Check erelijsten gemaakt?**

Voor een winnende variant worden punten toegekend. Het aantal punten hangt af van de populariteit van de positie en de tijd die besteed is aan de berekening. De startpositie is het belangrijkst want die wordt het meest bezocht. Als u een variant verliest aan iemand anders, dan verspeelt u enige punten die u hebt gekregen voor het winnen van deze variant. Uw punten kunnen dus zakken als u niet actief bent.

### **Wat betekenen de twee diagrammen in LiveBook?**

Het linkse mini bord toont de positie die op dit moment het meest onderzocht wordt. Het rechtse mini bord hoort bij de huidige chat. Als er bijvoorbeeld staat dat iemand deze positie gewonnen heeft, dan wordt die positie getoond. Als u op een regel klikt in de chat wordt de bijbehorende positie getoond. Als u op het bord klikt, wordt deze positie gekopieerd.

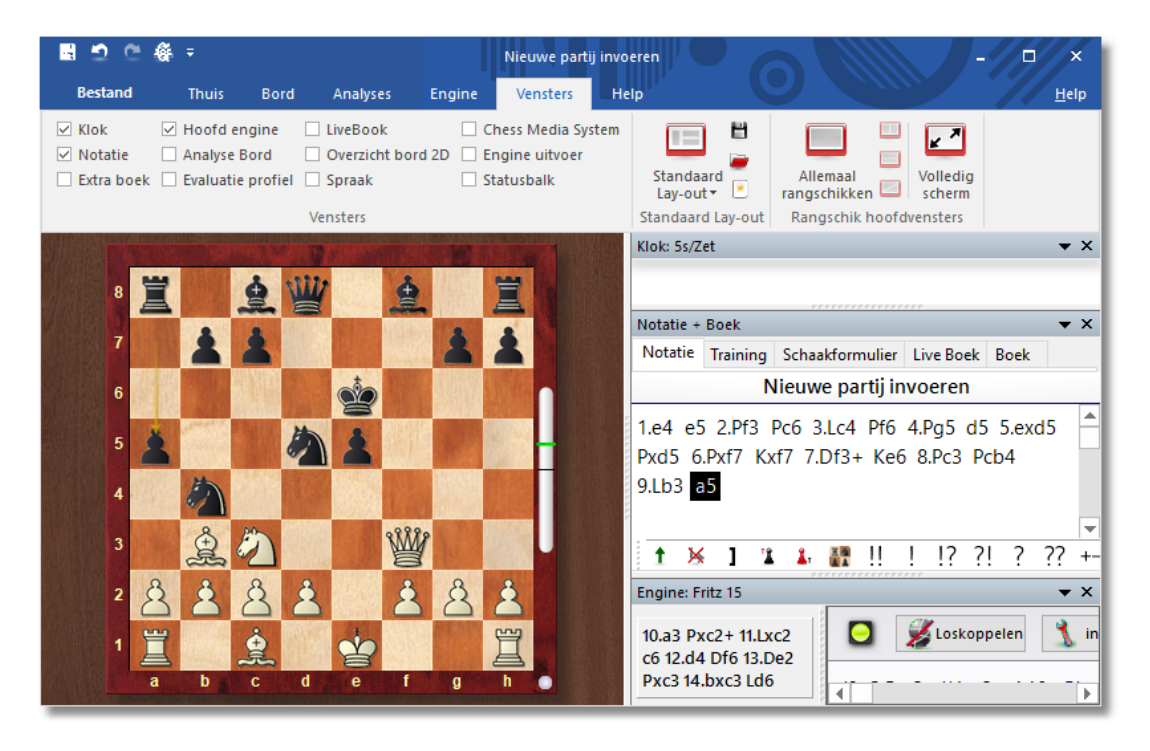

Als de eerste zet van een engine variant leidt naar een positie die tot in diepte is geanalyseerd door een engine, dan wordt dit de belangrijkste variant. Dit wordt herhaald tot er geen posities meer gevonden worden of er 10 halve zetten bereikt zijn.

# **Kan tekst commentaar aangepast of verwijderd worden?**

U kunt uw eigen commentaar aanpassen of verwijderen tot iemand een Like of Dislike heeft uitgebracht. Commentaar kan aangepast worden door er rechts op te klikken.

Beheerders kunnen spelfouten verbeteren of commentaar verwijderen als het copyright overtreden wordt of als het commentaar niet over de positie gaat. Het copyright wordt overtreden als commentaar zodanig overgenomen wordt vanuit een bron dat het meer is dan geaccepteerd citeren.

# **6.6.17 Open Cloud Engines**

#### **6.6.17.1 Server Engine-Cloud.com**

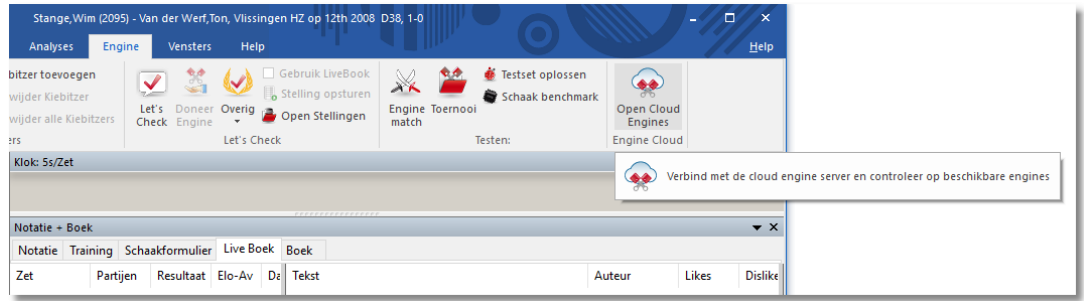

Open Cloud Engines is een innovatieve manier voor het analyseren met behulp van [schaakengines](#page-466-0). Het is mogelijk via het internet engines te gebruiken die op andermans computers staan. Het is ook ideaal voor schakers die verschillende computers tot hun beschikking hebben en deze willen combineren voor gedetailleerde analyse. U kunt ook een engine op uw eigen computer ter beschikking stellen aan andere gebruikers op het internet.

- Verbeter de kwaliteit van uw analyse door verschillende engines op verschillende computers te gebruiken en combineer de resultaten in één enkel venster. Dat is net zo comfortabel als wanneer u de engines op uw eigen lokale computer zou draaien.
- Als u zelf verschillende computers hebt, kunt u met Engine Cloud met deze computers één analyse doen. U hebt alle bronnen van de beschikbare hardware en software tot uw beschikking.
- Het is mogelijk een computer op afstand te benaderen en de schaakengine op die computer te gebruiken in de Fritz interface alsof die engine op uw eigen computer staat.
- Dit systeem levert toernooispelers grote voordelen op. Ze kunnen naar toernooien gaan met een betrekkelijk eenvoudige laptop. Tussen de rondes door kunnen ze Engine Cloud gebruiken om stellingen te analyseren met krachtiger computers die ze thuis hebben staan.
- Schaakengines zijn extreme applicaties die hoge eisen stellen aan de kracht van de computer. Dat betekent dat hiervoor veel energie nodig is. Als u veel met een notebook werkt, kunt u de rekenkracht gebruiken van andere computers om de levensduur van de batterij van uw laptop te verlengen en toch het maximum aan rekenkracht voor het analyseren gebruiken. Een ander voordeel is dat de ventilator niet zo intensief gebruikt wordt, zodat de computer minder geluid maakt

tijdens het werken.

- Krachtige computers zijn duur. Door gebruik te maken van Engine Cloud betaalt u een klein bedrag om de beste engines te gebruiken op extreem sterke hardware. U kunt zelf bepalen hoe vaak u gebruik wenst te maken van de bronnen. U hoeft dus niet veel geld te investeren in dure hardware om eersteklas analyses te maken.
- Voor complexe analyses kunt u gebruikt maken van verschillende machines tegelijkertijd met de kiebitzers die allemaal op volle kracht werken.

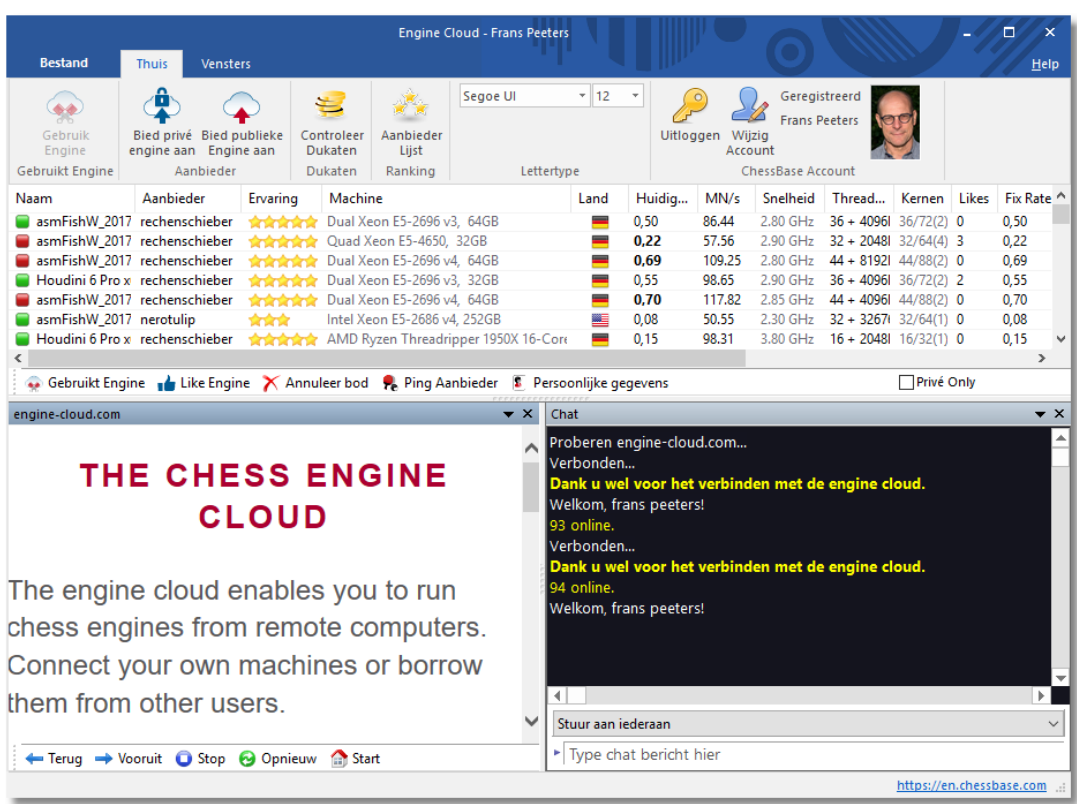

- Als u snelle hardware en de beste engines bezit, kunt u Engine Cloud gebruiken om deze bronnen aan anderen aan te bieden tegen een kleine vergoeding.
- U kunt Cloud [Engines](#page-393-0) op precies dezelfde manier gebruiken als lokale machines, dus bijvoorbeeld voor analyse, engine [wedstrijden](#page-408-0) of voor partijen in de kamer Com puters toegestaan op Playchess.com.

#### **6.6.17.2 Lijst**

Nadat u ingelogd bent bij Engine Cloud met uw Playchess.com account ziet u het startscherm van de server. Hier kunt u een engine aanbieden en ziet u een lijst van Cloud Engines die aangeboden worden door andere mensen.

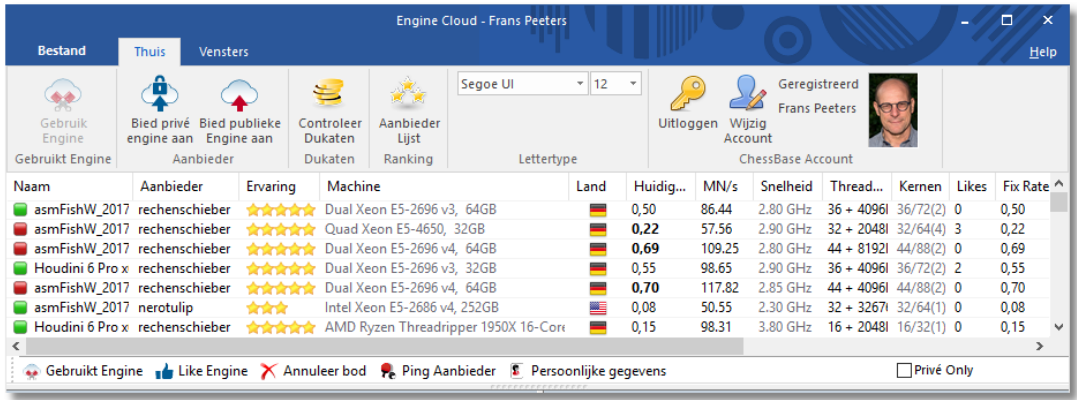

De lijst kan gesorteerd worden op kolommen. Door rechts te klikken op de kop van een kolom kunt u de lijst aanpassen aan uw eigen wensen.

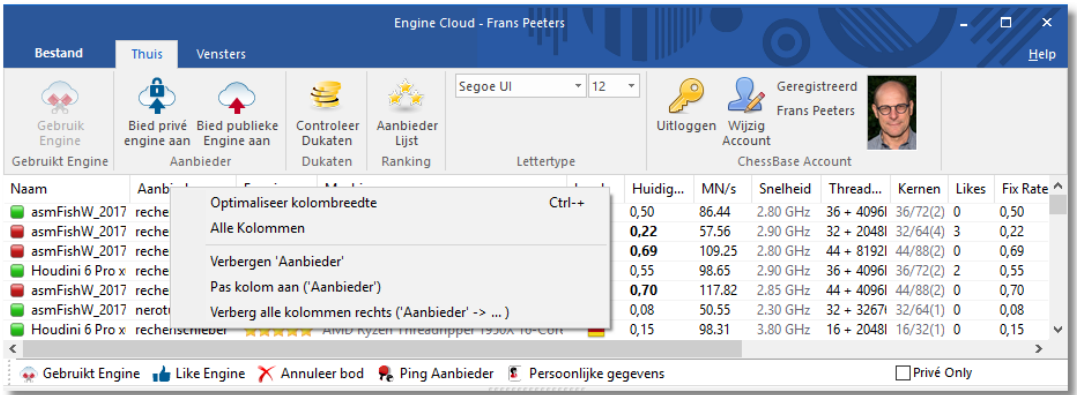

De volgende informatie wordt aangeboden in de lijst.

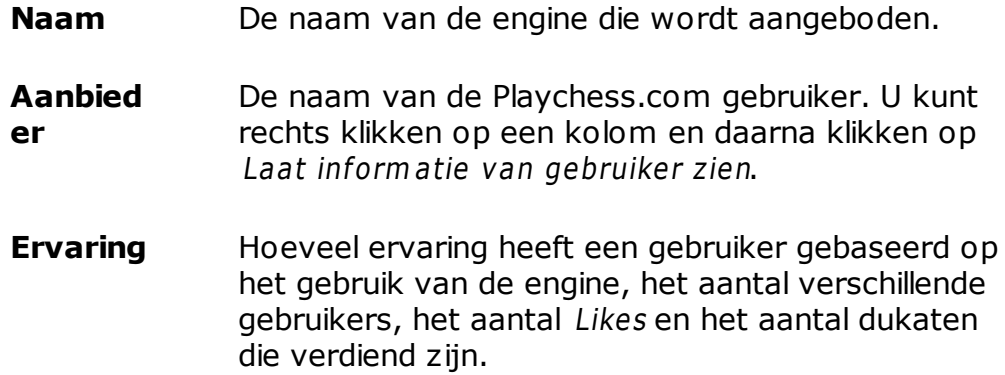

U kunt ook de kwaliteit van de internet verbinding  $zien.$  $\Box$ **Machine** De configuratie van de hardware die aangeboden wordt. **Land** Het land waar de aanbieder vandaan komt. **Huidige prijs** De prijs per minuut voor het gebruik van de engine, zoals bepaald door de gebruiker. **MN/s** De prestatie van de Cloud Engine uitgedrukt in meganodes per seconde. **Snelheid** De snelheid van de machine in GHz **Threads + Hash** Het aantal processen dat gebruikt wordt door de engine, gevolgd door de afmeting van de hash tabellen. **Kernen** Het aantal kernen en threads dat geleverd wordt door de aanbieder. U ziet bijvoorbeeld dat gfroberg 4 cores aanbiedt met 8 threads in 1 processor. **Likes** Het aantal positieve beoordelingen van de configuratie van deze gebruiker. **Fix Rate** De vaste prijs per minuut, zoals bepaald door de gebruiker. **Max Fix Tijd** De tijdslimiet voor het gebruik van de engine bij de Fixed Rate. Na deze periode kan de gebruiker afgesloten worden. **Bemidde ling prijs Wachten** Het aantal gebruikers in de wachtrij om de engine te mogen gebruiken, in de volgorde van wat ze hebben geboden voor het gebruik van de engine.

**Let's Check** De snelheid waarmee de Let's Check server benaderd kan worden. Hoe hoger de index, hoe sneller Let's Check werkt.

U kunt uw engine publiek of privé aanbieden en dan komt u in de lijst met aanbieders.

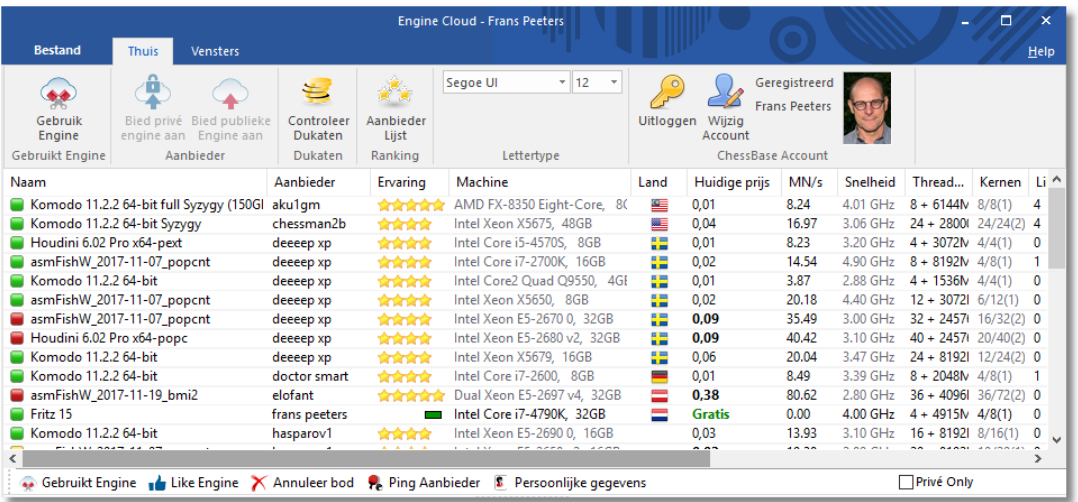

Alle engines met een groen symbool kunnen meteen gebruikt worden voor analyse door te dubbelklikken op de naam van de engine.

Als een geel symbool wordt gebruikt  $\Box$  dan wordt de engine gebruikt door iemand anders, maar u kunt wel gebruik van de engine door een hoger bod uit te brengen.

De naam van de engine wordt rood weergegeven  $\blacksquare$  als er een wachtlijst is voor de engine. Een rood symbool naast de naam houdt in dat er een vast bedrag per minuut gevraagd wordt.

Onderaan de lijst vindt u een taakbalk met veelgebruikte symbolen.

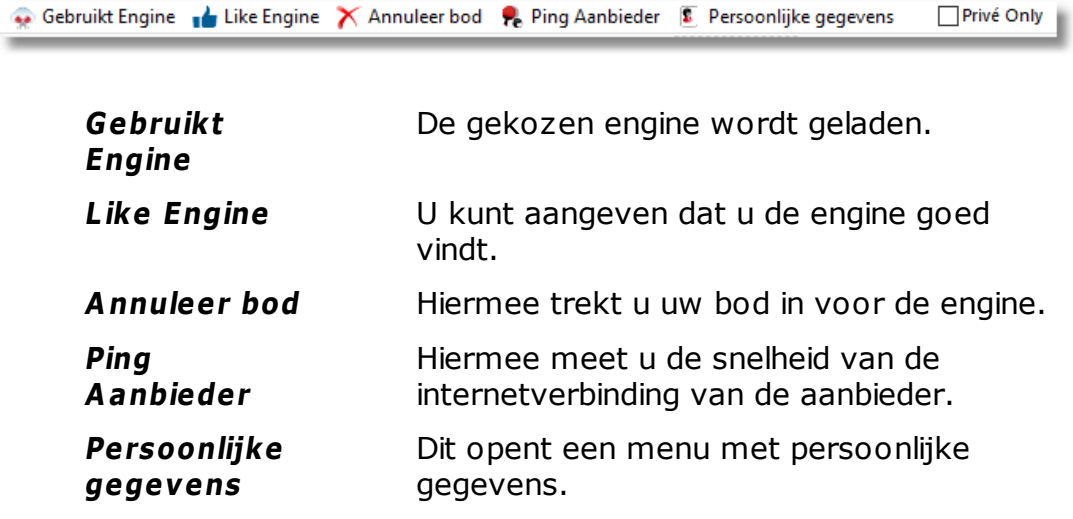

**Privé Only** Enkel voor privé gebruik.

#### **6.6.17.3 Bied publieke engine aan**

Als u via het tabblad **Engine** een Open Cloud Engine opent, kunt u een publieke engine aanbieden.

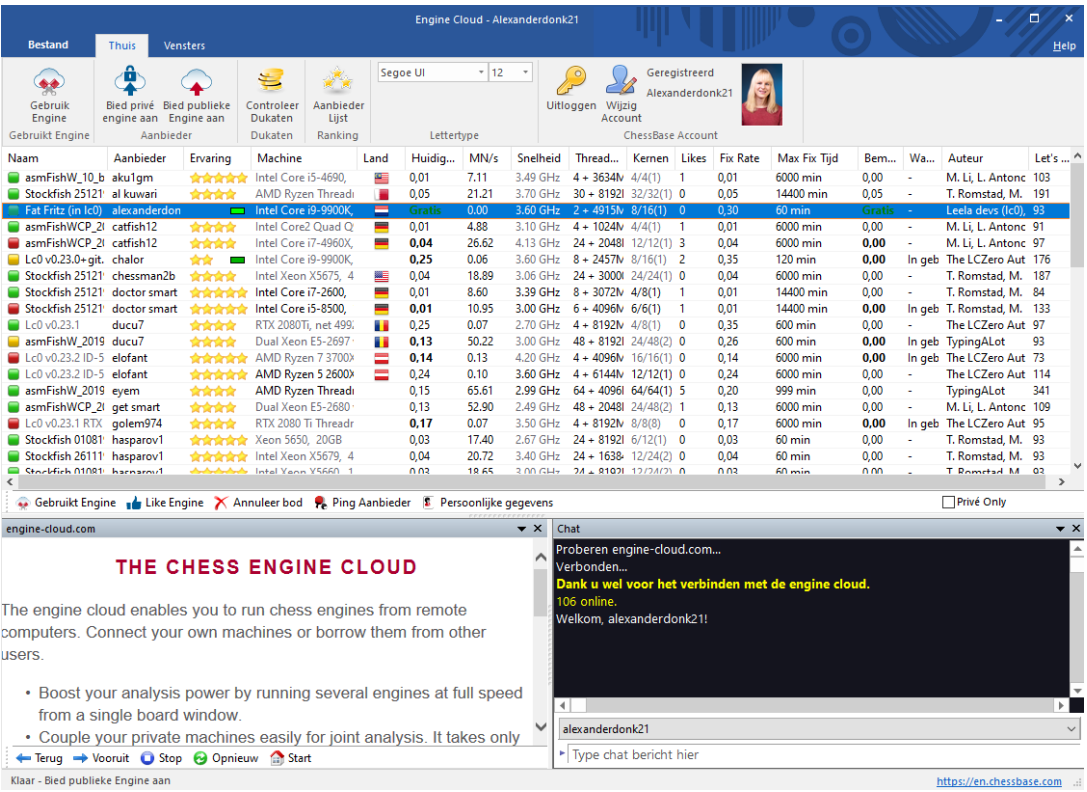

Als u een engine [publiekelijk](#page-393-0) openbaar maakt met Bied publieke Engine aan wordt er eerst gevraagd welke engine u wilt laden. Kies een engine en klik op OK.

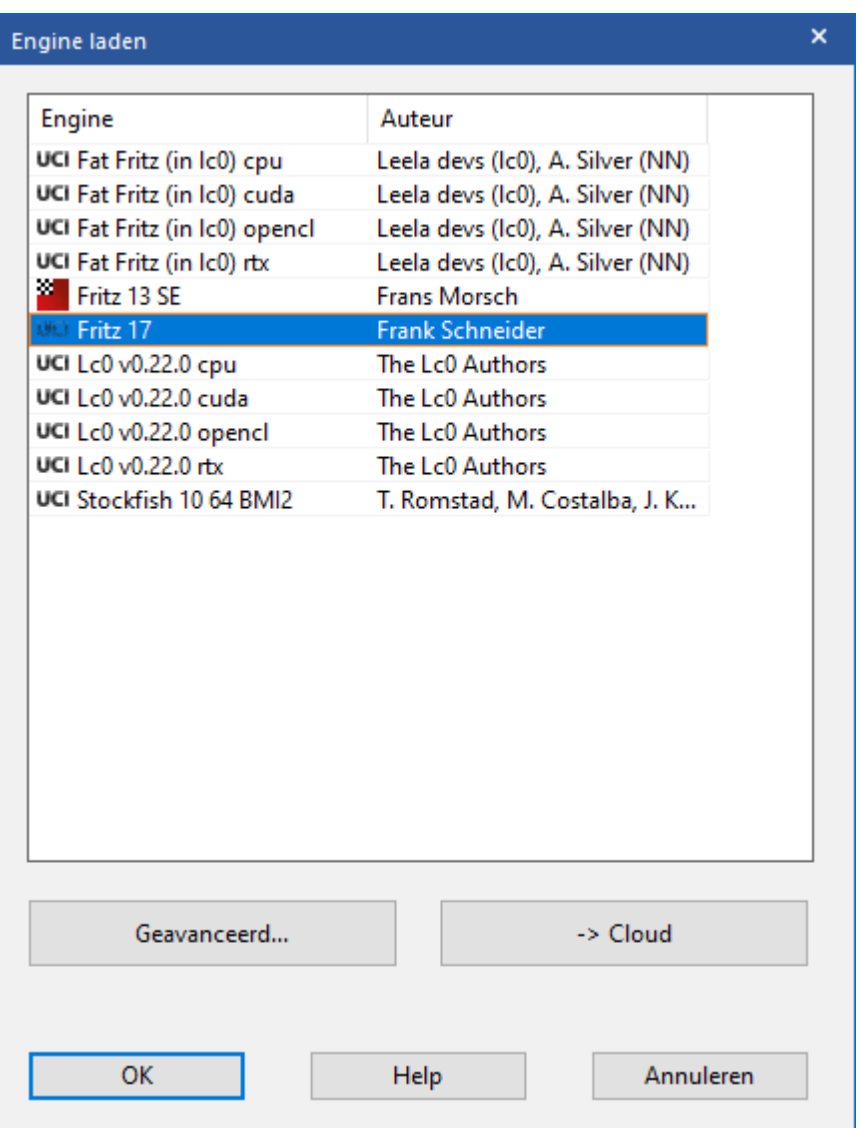

In het volgende scherm kunt u informatie aanpassen.

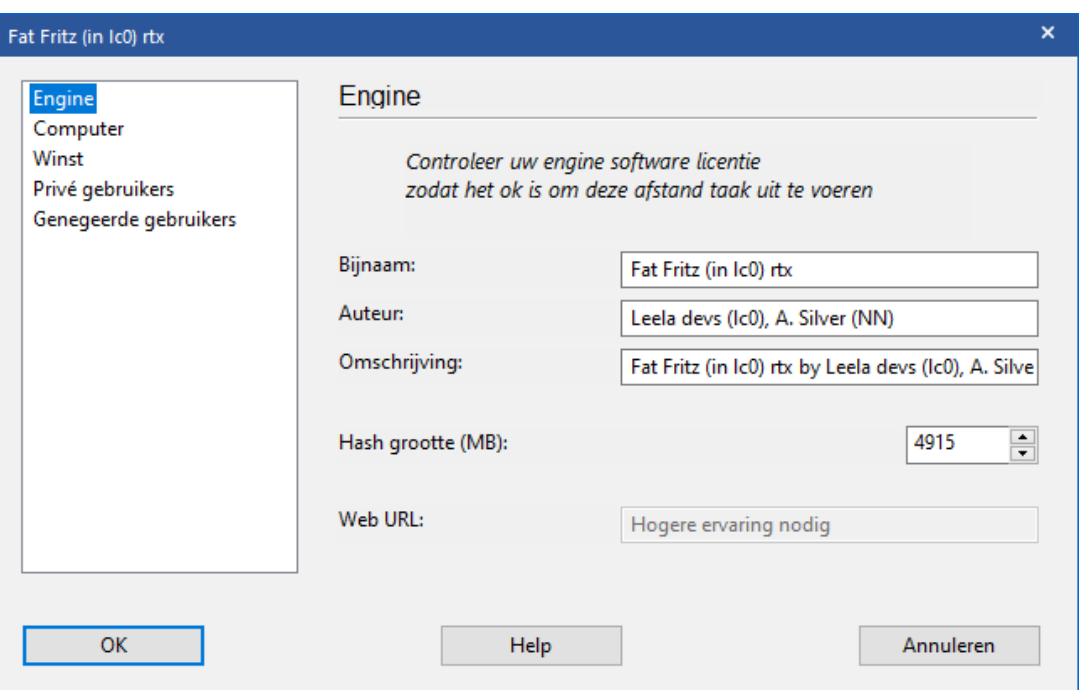

Klik op **OK** als alles akkoord is.

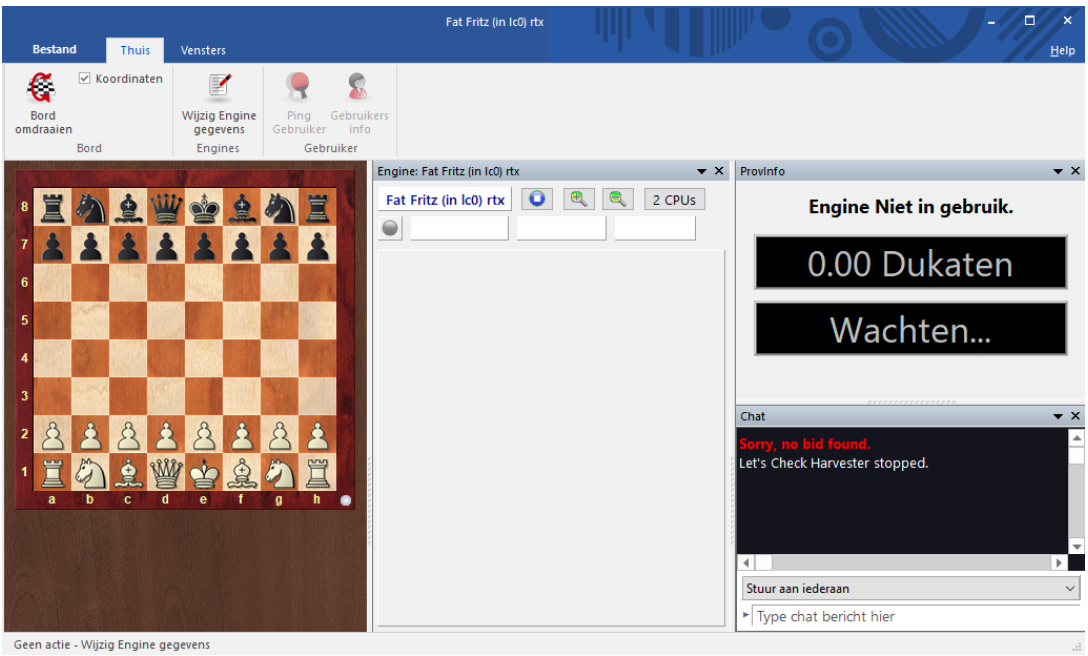

Als iemand gebruik maakt van de engine die u beschikbaar hebt gesteld, dan wordt de positie getoond die de gebruiker analyseert met uw engine. Het venster toont u ook informatie over de gebruiker, de tijd die hij al gebruikt heeft om te analyseren en het aantal dukaten dat overgeschreven is.

U kunt met de gebruiker chatten in het chat venster. Met W ijzig Engine Gegevens kunt u de [voorwaarden](#page-412-0) aanpassen voor het gebruik van de engine. Als u het venster sluit, wordt de engine gestopt en is hij niet meer beschikbaar.

#### <span id="page-387-0"></span>**6.6.17.4 Engine verbinding**

Nadat u een engine hebt geladen voor uw eigen analyse door te dubbelklikken op de engine komt er een venster over de betaling van de Cloud [Engine.](#page-393-0)

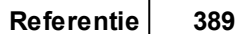

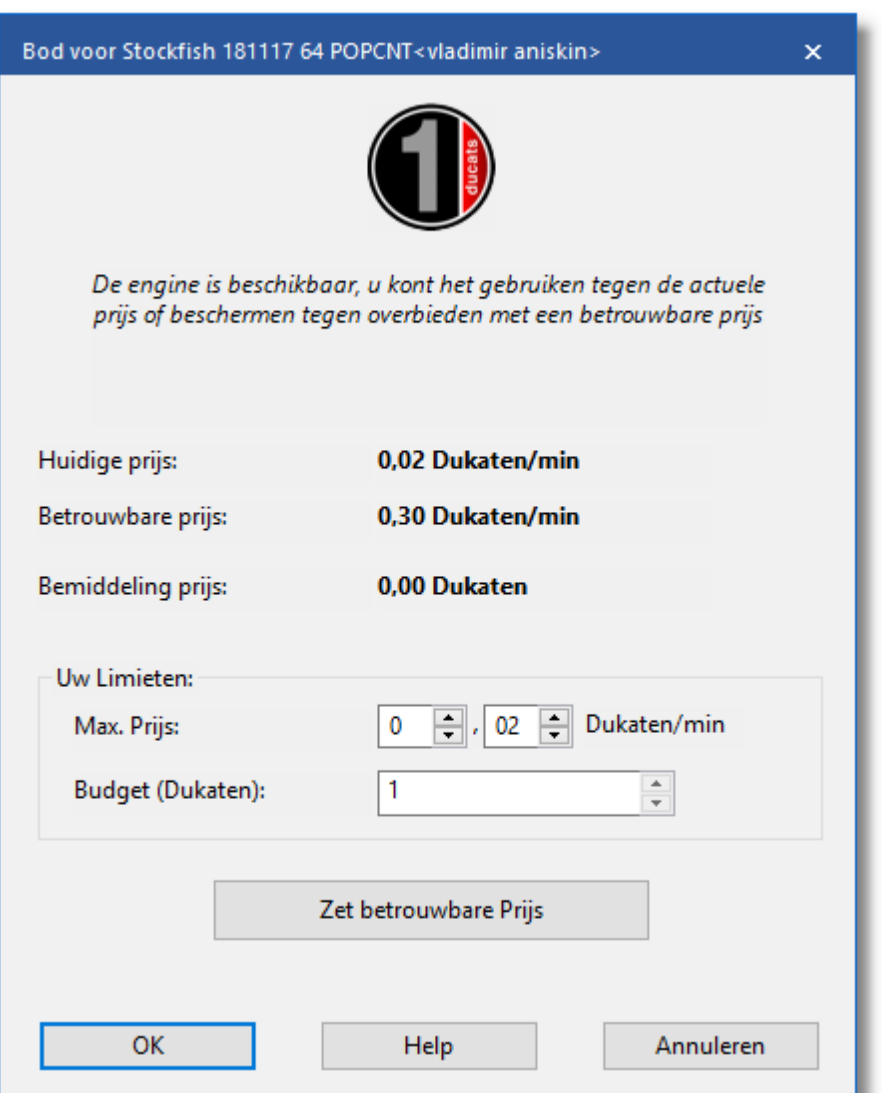

In dit venster kunt u de prijs zien van de engine. De prijs gaat in dukaten.

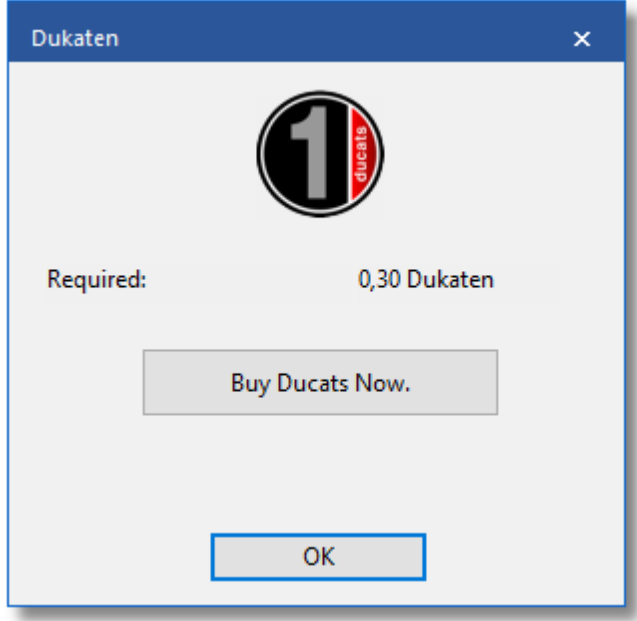

En die kunt u kopen in de winkel van ChessBase als u op Buy Ducats now klikt.

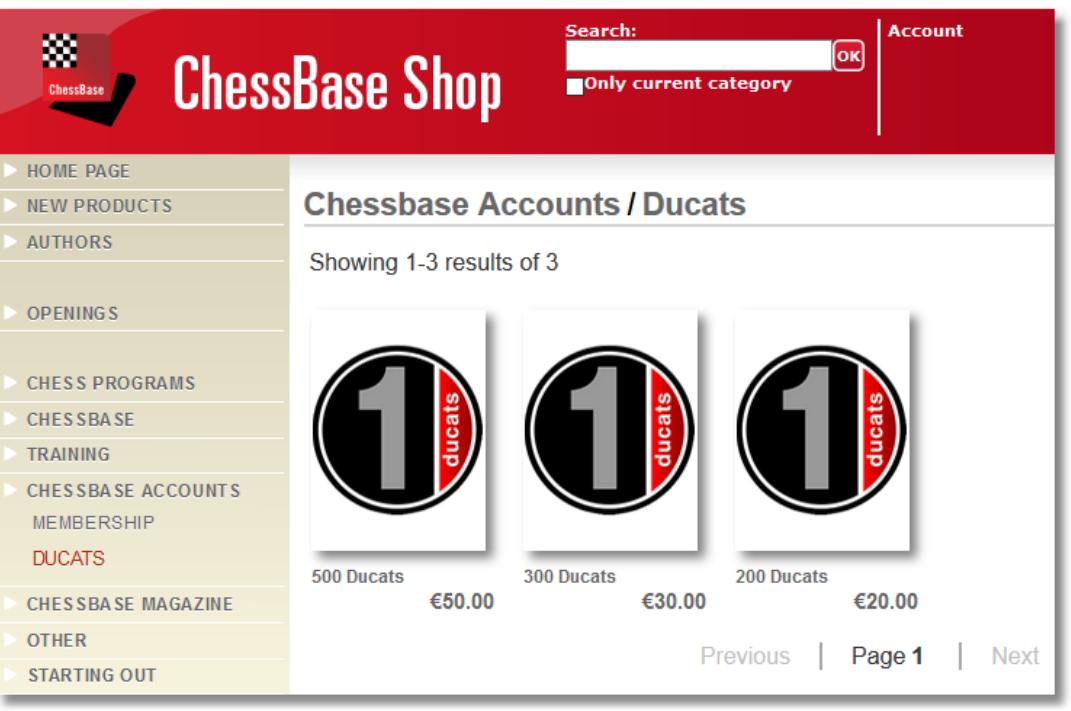

#### **6.6.17.5 Bied privé engine aan**

Als u verschillende computers bezit, kunt u ze verbinden met Engine Cloud en ze samen gebruiken om te analyseren.

Eerst moet u Fritz starten op de computer waar de engine is geïnstalleerd. Klik in het menu op Engine - Open Cloud Engines.

Log in met uw account voor Playchess. In het keuzemenu kiest u de engine die u wilt gebruiken als Cloud Engine en selecteer daarna Bied privé engine aan.

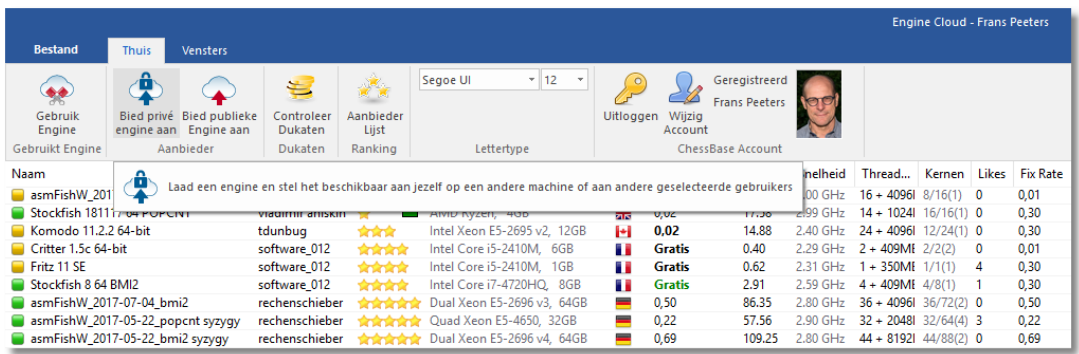

Eerst krijgt u weer een scherm waarmee u bepaalt welke engine er geladen moet worden.

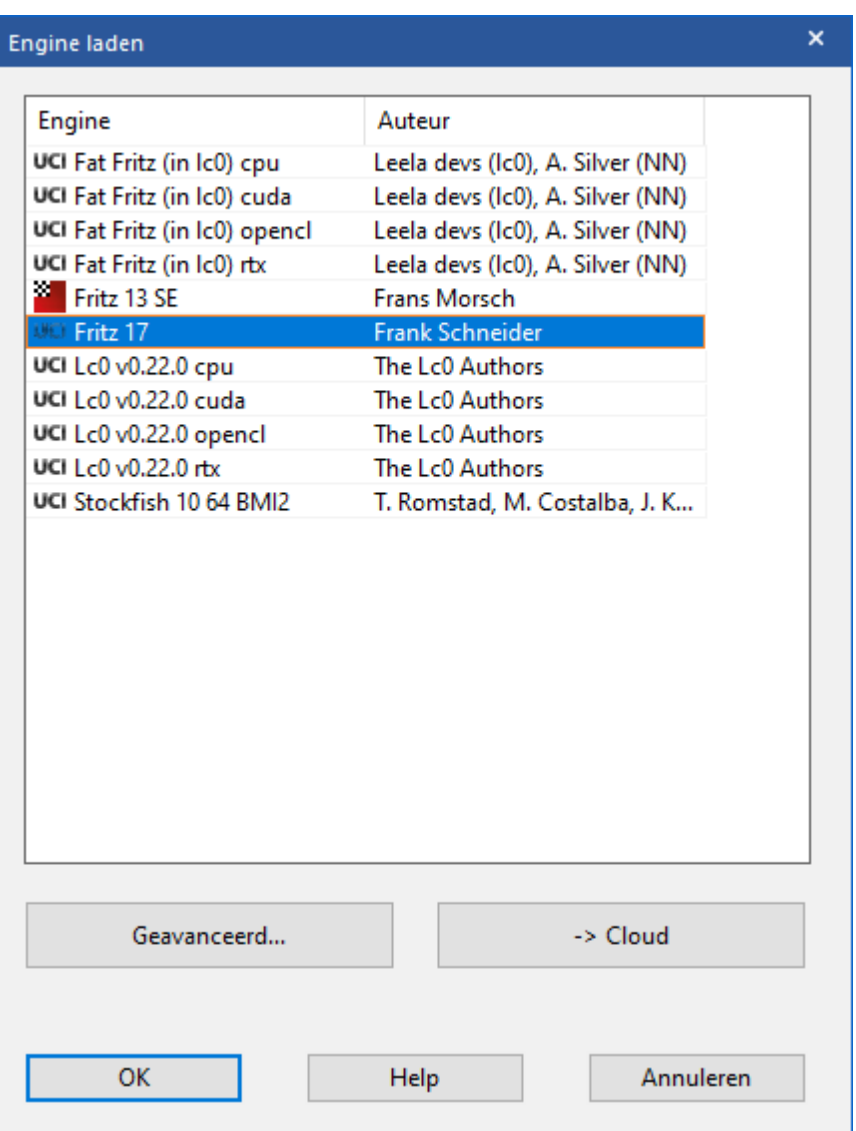

U kunt aangeven welke gebruikers gebruik mogen maken van de engine.

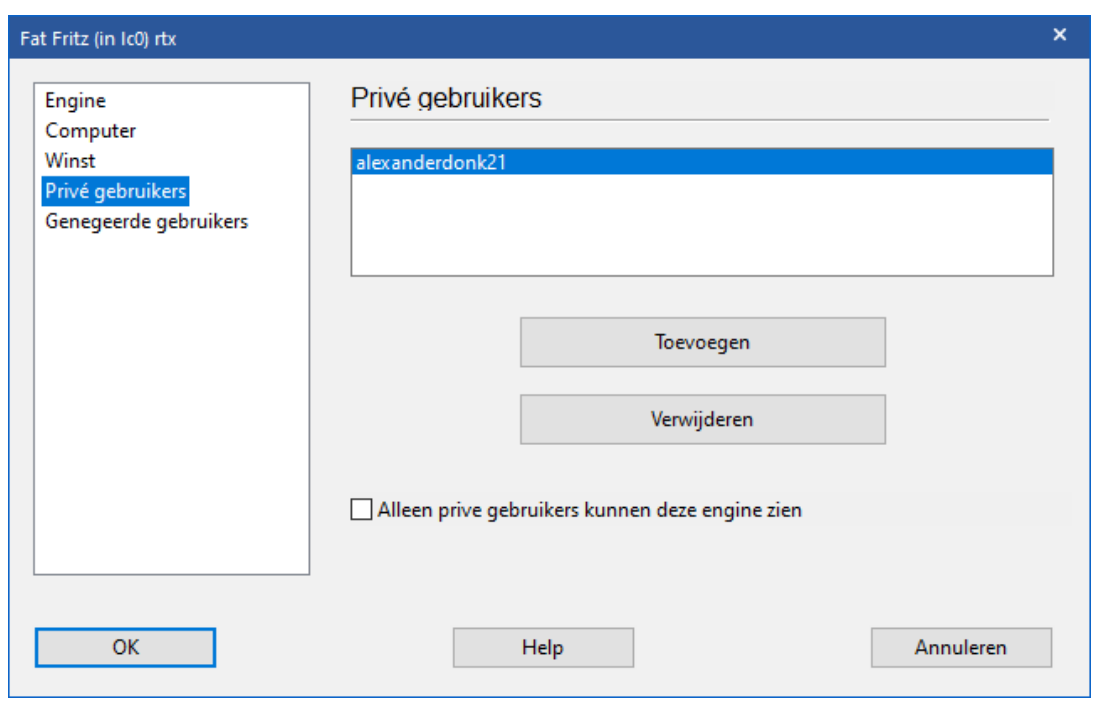

Start nu Fritz op de andere computer die u wilt gebruiken voor de analyse en kies Engine - Open Cloud Engines nog een keer.

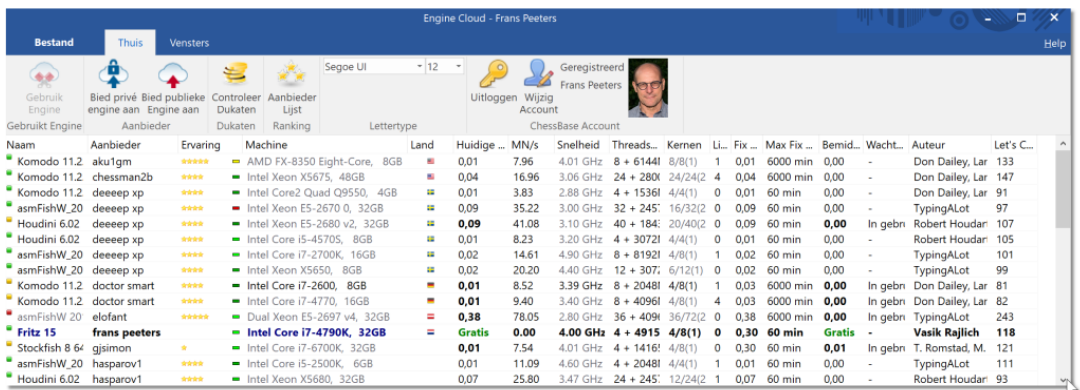

Log in met hetzelfde account als op de andere computer. De engine die u beschikbaar hebt gesteld staat vetgedrukt in de lijst. Als u alleen de privé engines wil zien, vinkt u rechts onderaan Private Only aan.

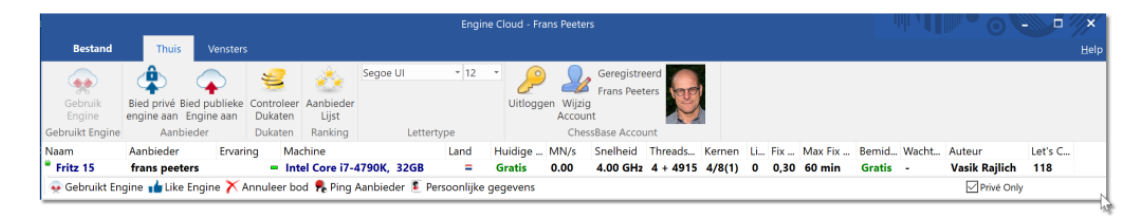

Door te dubbelklikken op een engine wordt het [connectie](#page-387-0) venster

geopend en de engine wordt nu getoond in het bord venster en is klaar voor de analyse of om een partij te spelen.

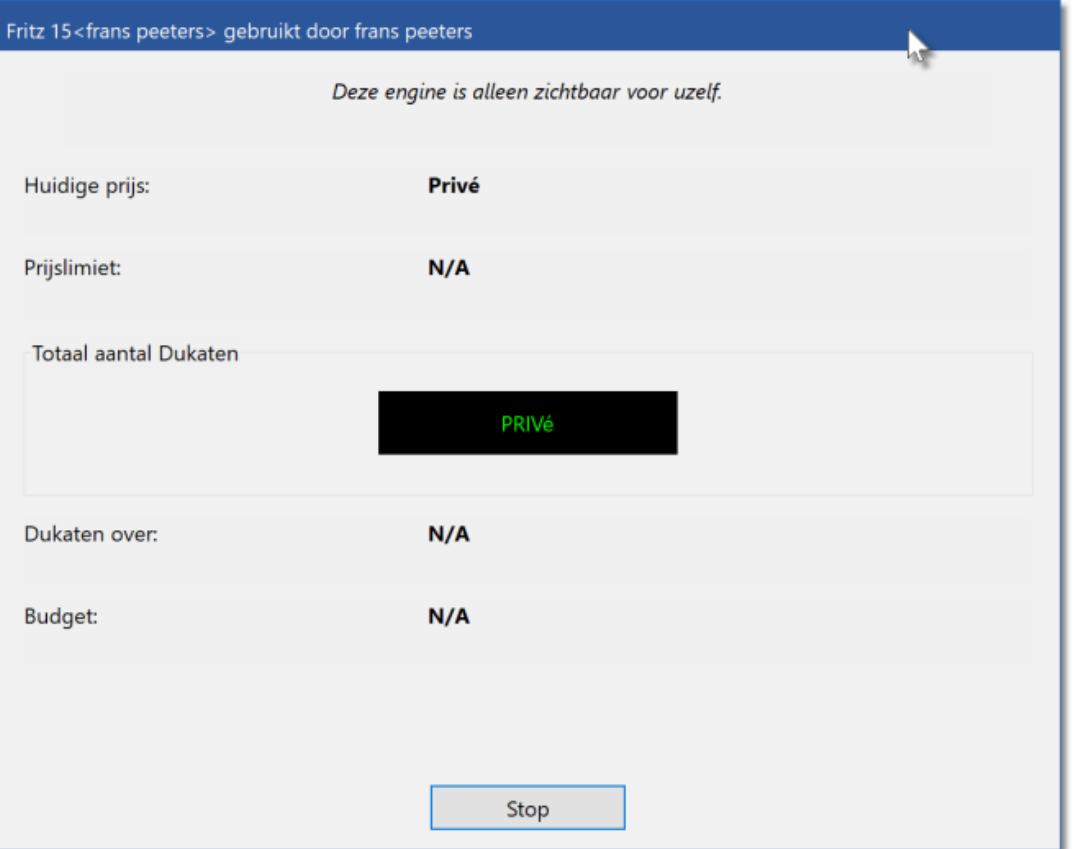

#### <span id="page-393-0"></span>**6.6.17.6 Openbare Cloud Engines**

Om de public Cloud Engines te kunnen gebruiken, hebt u dukaten nodig. De dukaat is de geldsoort die gebruikt wordt op de server Playchess. com. U kunt ermee betalen voor diensten zoals bijvoorbeeld privé training en de dukaten worden ook gebruikt om het gebruik van de engines te betalen.

Soms bieden gebruikers hun computer gratis aan. Deze engines zijn gemarkeerd als Gratis in de kolom Huidige Prijs, maar het is mogelijk dat een andere gebruiker de engine overneemt van u door dukaten aan te bieden voor het gebruik.

U kunt dukaten kopen in de online ChessBase winkel op [www.](http://www.chessbase.com) [chessbase.com.](http://www.chessbase.com)

In de kolom Naam worden de beschikbare engines getoond. Als een engine gemarkeerd is met een groene punt  $\blacksquare$  voor de naam kan de engine meteen geladen worden en is die gereed om er mee te

analyseren.

Als u een engine aanbiedt voor openbaar gebruik kunt u de voorwaarden van gebruik vastleggen in het winst [menu](#page-412-0).

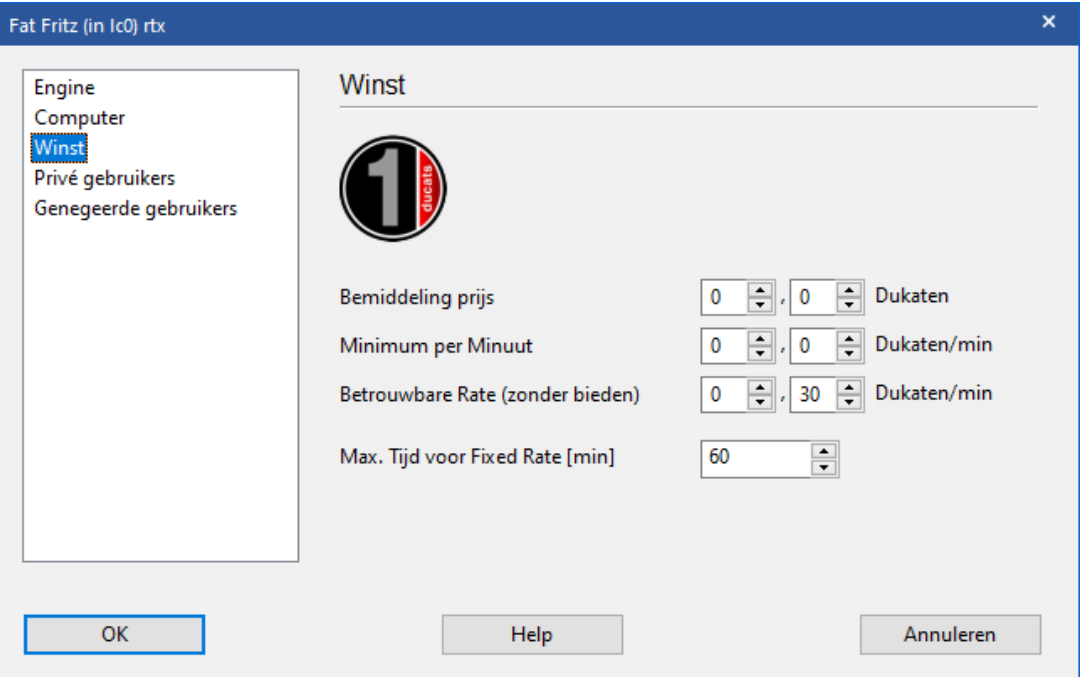

De **Bem iddeling prijs** wordt altijd verrekend als een engine wordt gebruikt. Het is mogelijk de waarde op nul te zetten.

Het **Minim um per Minuut** moet op een laag tarief gesteld worden, maar andere gebruikers kunnen een hoger bedrag bieden en de controle over de engine op elk moment overnemen. U kunt een boventarief instellen voor het bod, maar enkel het bestaande tarief wordt verrekend als geen andere gebruiker de engine overneemt. Deze instelling is gevoelig als er een lage vraag is.

U kunt er zeker van zijn dat u een engine behoudt door hem te boeken met een **Betrouw bare R ate**. Deze vergoeding is enigszins hoger dan de standaard vergoeding, maar andere gebruikers mogen uw bod niet verhogen en u bent verzekerd van het gebruik van de Cloud Engine. Dit wordt aanbevolen als er een grote vraag is op de Engine Cloud Server. Gedurende de analyse betaalt de gebruiker nooit meer vooruit dan de prijs voor één minuut. Als u niet tevreden bent over de resultaten van de engine kunt u stoppen met het gebruik ervan. Op deze manier kunt u zoveel engines proberen als u wilt zonder risico te nemen.

Als er een geel symbool  $\blacksquare$  links van de engine staat, wordt de engine op dat moment gebruikt door een andere gebruiker. Als u de engine

graag wil gebruiken, kunt u een hoger bod uitbrengen.

Als een engine gebruikt wordt, wordt er een bedrag toegevoegd aan het bod dat gelijk is aan de huidige prijs per minuut. Dit is ook het geval als het bod niet lukt. Dit is gedaan om de gebruiker te beschermen tegen destructieve biedingen die alleen maar gedaan worden om een engine af te pakken. Als een bod niet succesvol is, wordt de gebruiker in een wachtrij geplaatst. Dit betekent dat de bieder automatisch controle krijgt over de engine als de vorige gebruiker stopt met het gebruik van de engine. Nadat een engine geboekt is, wordt er een nieuw venster geopend met de huidige stelling en start de engine de analyse.

Als een engine in gebruik is, staat er in de kolom W achten de opmerking In gebruik.

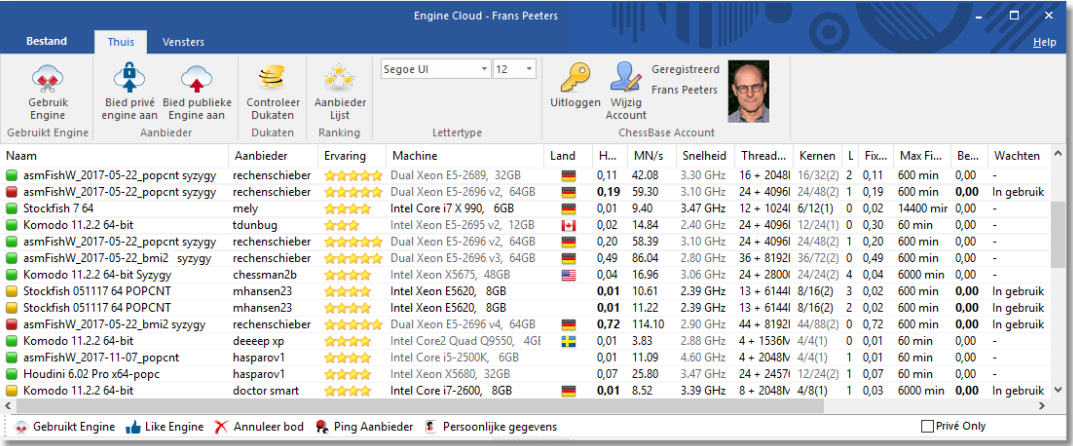

Als er een rood symbool  $\blacksquare$  links van de engine staat, is de engine geboekt voor een vaste prijs, een betrouwbaar bedrag per minuut.

#### **6.6.17.7 Het veiling systeem van engines**

Het is belangrijk het verschil te begrijpen tussen aanbieders en gebruikers in het Engine Cloud systeem.

Het is mogelijk zowel aanbieder en gebruiker tegelijkertijd te zijn.

# **Een Cloud Engine huren voor een vast bedrag**
Er moet een boekingsbedrag plus een vast bedrag per minuut betaald worden.

Als er een rood symbool voor de regel staat, kan de engine niet afgenomen worden door een hoger bod uit te brengen. Er kan alsnog een bod worden uitgebracht, maar dat wordt niet geaccepteerd tot het moment waarop de gebruiker stopt met die engine of tot het moment waarop de tijd op is. Als het bord venster geopend is, zal de engine meteen starten met het analyseren van de stelling.

Normaal gesproken is er een maximale tijd waarop je de engine tegen een vaste prijs kunt huren.

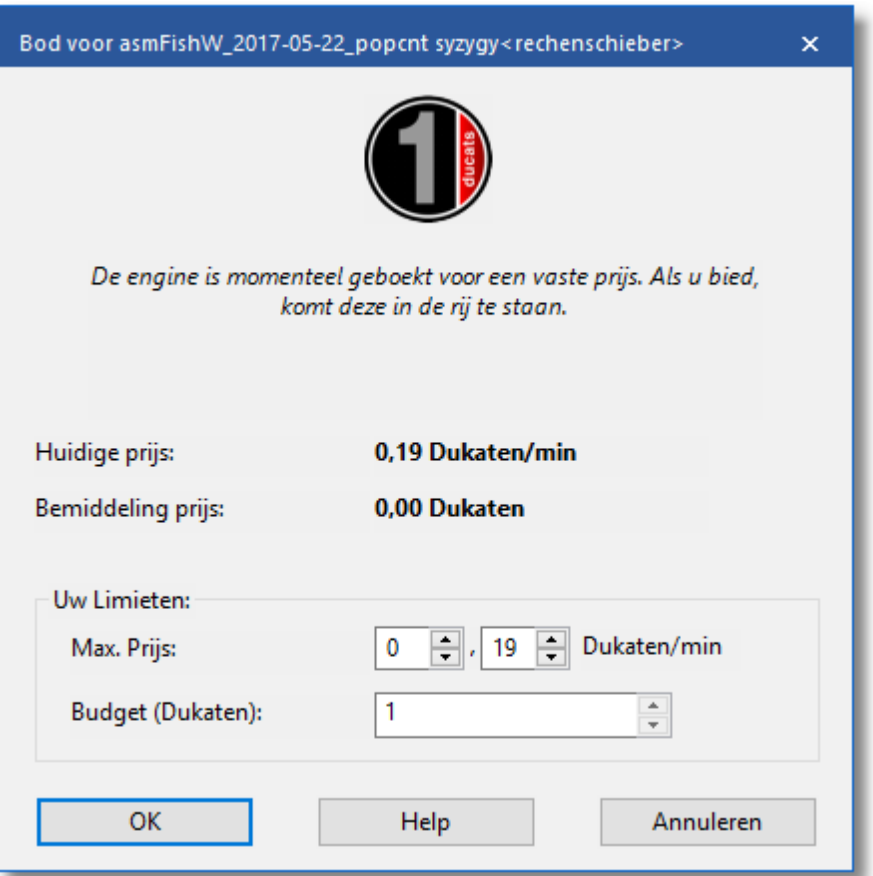

Als de tijd voorbij is, is er geen bescherming meer tegen een hoger bod, maar als er geen andere biedingen zijn kun je gewoon verder blijven analyseren.

Alle engines met een groen symbool kunnen meteen gebruikt worden voor analyse door te klikken op de naam van de engine.

.

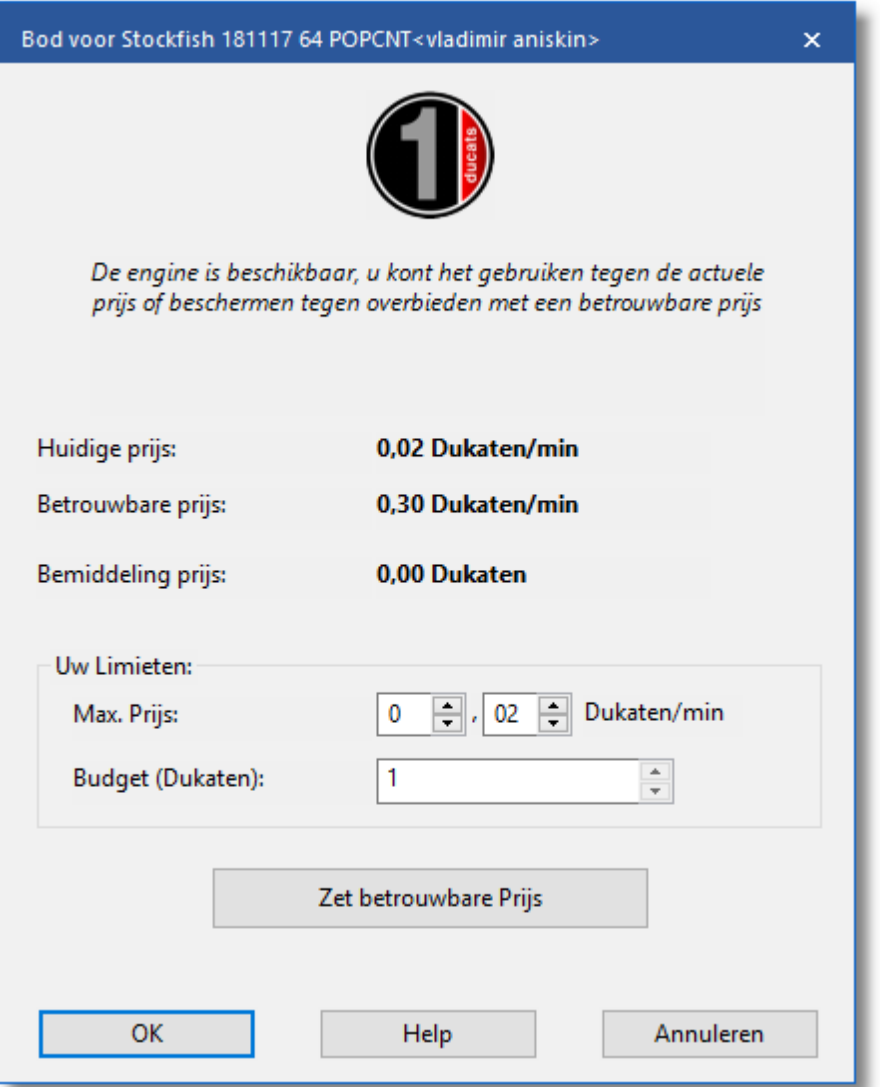

In het dialoogvenster kun je de instellingen van de aanbieder zien tegen de huidige prijs, de vaste prijs en het boekingsbedrag.

## **Een Cloud Engine huren via een veiling**

In dit geval moet je een boekingsbedrag betalen en het huidige bedrag per minuut. Het gele symbool voor de engine geeft aan dat de engine in gebruik is. Als u de engine graag wil gebruiken, kunt u proberen een hoger bod uit te brengen via het menu met Uw Limieten - Max. Prijs

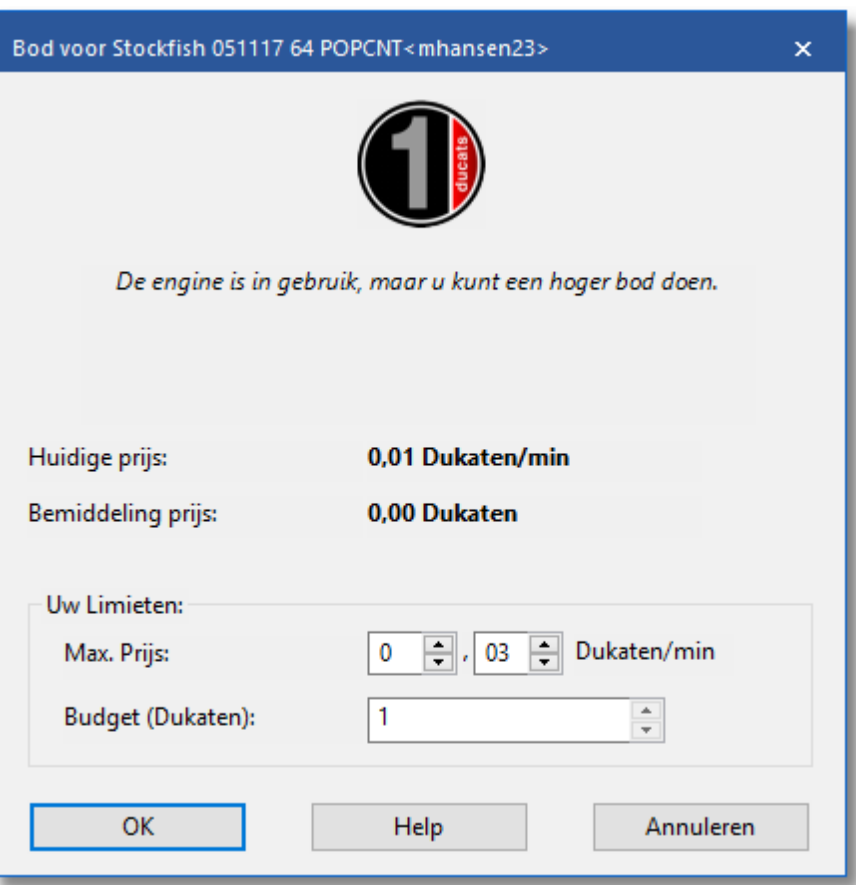

Als iemand een hoger bod uitbrengt dan uw bod stijgt de prijs automatisch, net zoals op eBay. Vanaf de volgende minuut moet de gebruiker dan de hogere prijs betalen. Als de andere bieder zijn bod intrekt, bijvoorbeeld door uit te loggen, valt de prijs gelijkmatig terug naar de oude waarde.

Als de gebruiker overboden wordt, krijgt hij een waarschuwing en moet hij reageren. Als hij zijn prijs niet verhoogt, wordt de engine gestopt na 20 seconden. De nieuwe gebruiker betaalt dan de hogere prijs die hij aangeboden heeft. Zelfs als de engine gestopt wordt, kan het een paar minuten duren voor de prijs terugvalt op de oude prijs. Dit houdt in dat de prijzen automatisch hoger zijn als er veilingen zijn voor populaire engines.

## **Commissie**

Op het eind van de huurperiode betaalt de aanbieder een transactie commissie van 2% aan de server.

Als de aanbieder de engine stopt, wordt de helft van de prijs terug betaald sinds de start van het proces van de eerste analyse.

Als u opbiedt tegen een andere gebruiker, moet u voor de server de prijs betalen van één minuut, zelfs als uw bod niet succesvol is. Dit is om te voorkomen dat mensen voor de lol gaan bieden.

#### **6.6.17.8 Rating Lijst**

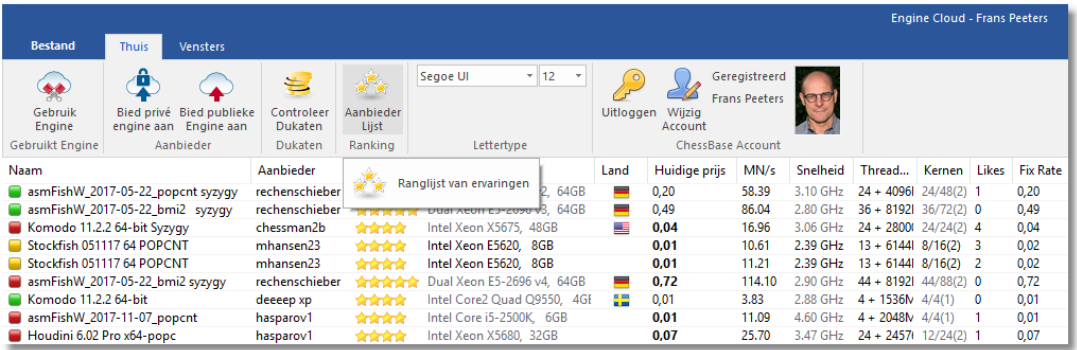

In het hoofdscherm van de Cloud Engine Server kunt u een ratinglijst openen gebaseerd op gebruikerservaringen. De rating in de lijst is gebaseerd op de tijd dat de engine gebruikt is, het aantal verschillende gebruikers, het aantal Likes en het aantal dukaten dat verdiend is.

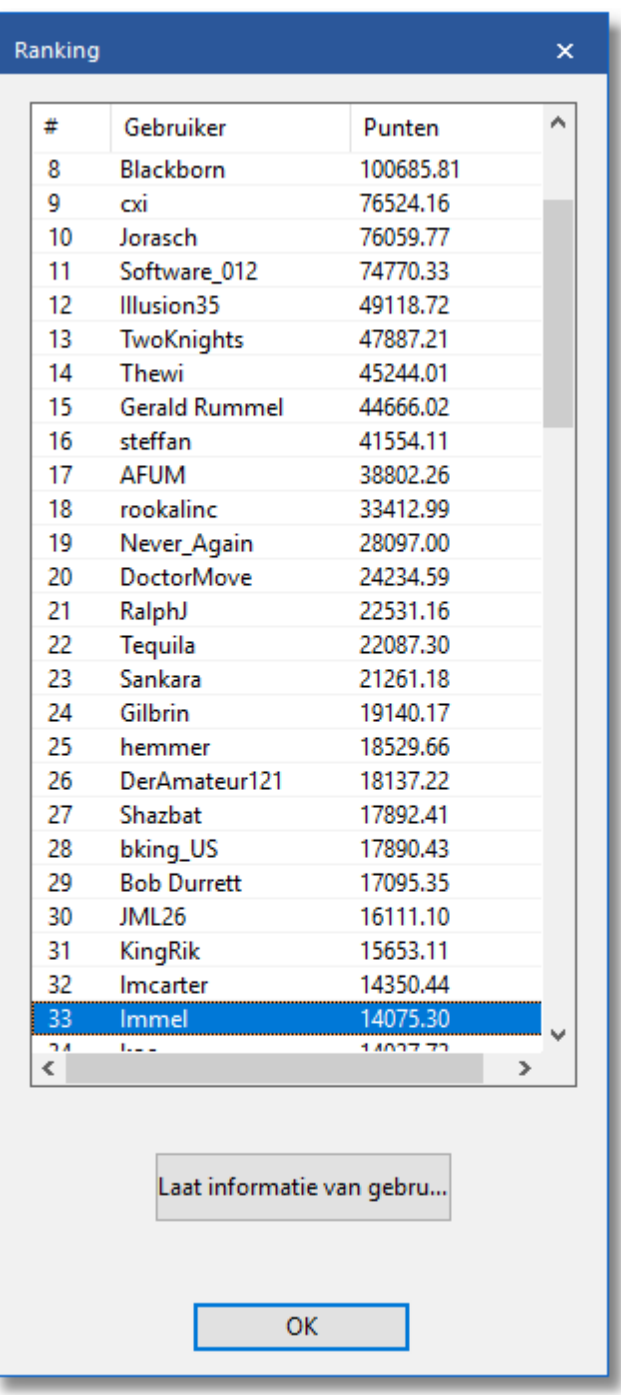

**6.6.17.9 FAQ**

## **Kunnen engines gebruikt worden zonder dukaten te gebruiken?**

Dit is mogelijk als u enkel private engines gebruikt op uw eigen computers voor eigen gebruik. Dit is een van de manieren om [Engine](#page-379-0)

[Cloud](#page-379-0) te gebruiken. U kunt ook de engines van anderen gebruiken waar in de kolom Bem iddeling prijs het woordje Gratis staat.

### **Kan ik een lager aanbod doen dan de prijs die per minuut gevraagd wordt? Kan ik onderhandelen over de prijs?**

U kunt altijd een bod uitbrengen. De aanbieder wordt op de hoogte gebracht en heeft de mogelijkheid de boekingsbijdrage te verlagen. Als hij dat doet, wordt de engine automatisch geladen. Het is aan te bevelen van tevoren een bordvenster met de stelling gereed te hebben staan. Als een engine wordt geladen terwijl de gebruiker afwezig is, start de engine automatisch de stelling op het bord.

## **Kan de tijd dat ik een engine wil gebruiken beperkt worden?**

Dit kan door het budget voor een engine te verlagen. Zodra de limiet is bereikt, zal de Cloud Engine stoppen en wordt de huidige analyse inclusief de beoordeling in de notatie verwerkt.

### **Kan ik engine wedstrijden spelen met Cloud Engines?**

Ja. Engine Cloud heeft een interessant type autoplayer. U kunt beide engines laden vanaf de Engine Cloud server, of u kunt één engine laden om tegen een engine te spelen die lokaal op uw eigen computer staat. De Cloud Engines kunnen gebruikt worden voor testomgevingen, permanente analyse op de Let's Check Server of in de M achine Room op Playchess.com.

## **Kan een engine aangeboden worden aan slechts een kleine groep gebruikers**

Bij de engine instellingen is er een sectie Privé Only. Hier kunt u een lijst maken van gebruikers die uw engine mogen gebruiken.

### **Wat betekenen de sterren in de kolom Ervarin g?**

De sterren geven aan hoe vaak de engine van een aanbieder gebruikt is. Het aantal sterren is gebaseerd op het aantal keren dat de engine gebruikt is, het aantal verschillende gebruikers, het aantal Likes en het bedrag in dukaten dat er mee verdiend is.

### **Welke prijs moet ik vragen voor mijn systeem configuratie?**

De prijs wordt bepaald door vraag en aanbod. U moet eigenlijk beginnen met uw Cloud [Engine](#page-393-0) gratis aan te bieden. Dan kunt u ervaring opdoen

en tot een geschikte prijs komen.

## **Wat betekent M ax Tijd for V ast Bedrag?**

De vaste prijs beschermt de gebruiker van een Cloud Engine dat zijn bod door anderen verhoogd wordt. Nadat de tijd verlopen die ingesteld is door de aanbieder verlopen is, kan er opnieuw geboden worden voor de Cloud Engine. De huidige gebruiker kan verder gaan met het gebruik als er geen ander bod is gedaan.

## **Kan er meer dan één engine aangeboden worden op een computer?**

Nee. De identificatie van een engine is een combinatie van de gebruikersnaam, de naam van de engine en de hardware sleutel. Deze combinatie is uniek voor elke engine.

### **6.6.17.10 Voorbeelden van Cloud Engines**

6.6.17.10.1 Cloud Engines op Playchess.com

Cloud [Engines](#page-393-0) kunnen op verschillende manieren gebruikt worden. U kunt ze gebruiken voor uw eigen analyses en voor testdoeleinden. Dat kan voor engine wedstrijden, permanente analyse of in de kamer Com puters toegestaan op de Playchess.com server.

U kunt Cloud Engines gebruiken in de kamer Com puters toegestaan op Playchess. Ga naar Com puters toegestaan en selecteer Bestand - Speelm ode.

Kies bij Speelm ode voor Com puter.

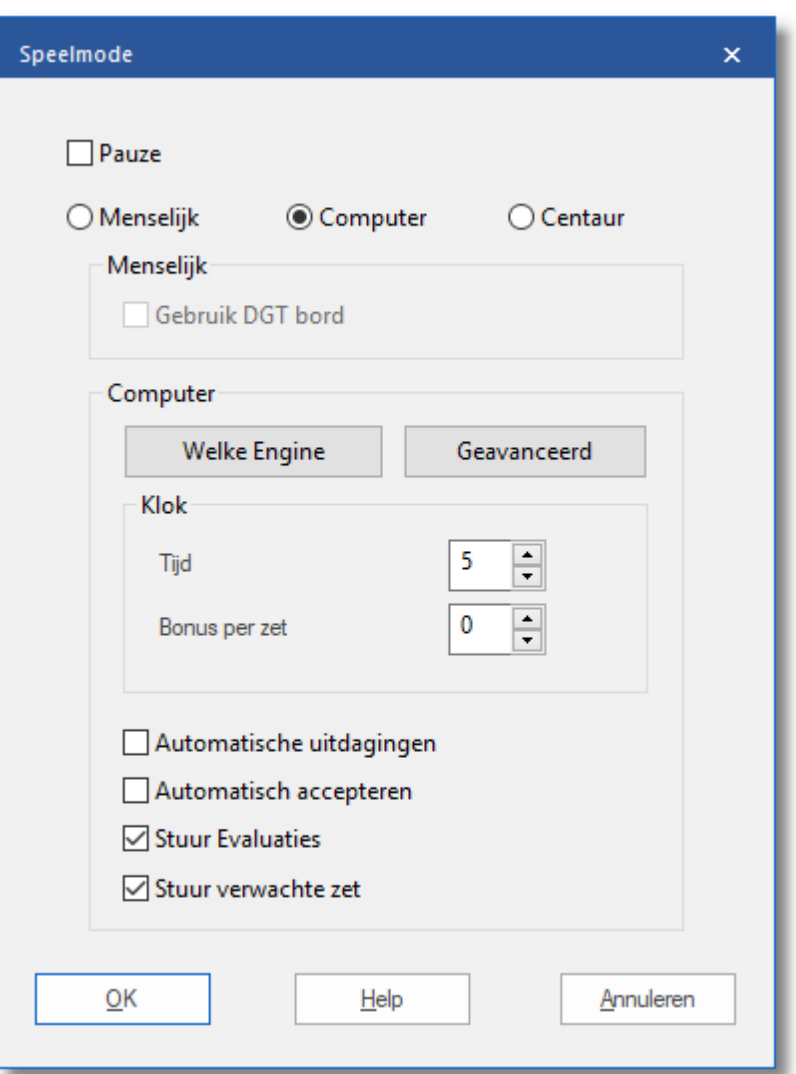

Kies een engine.

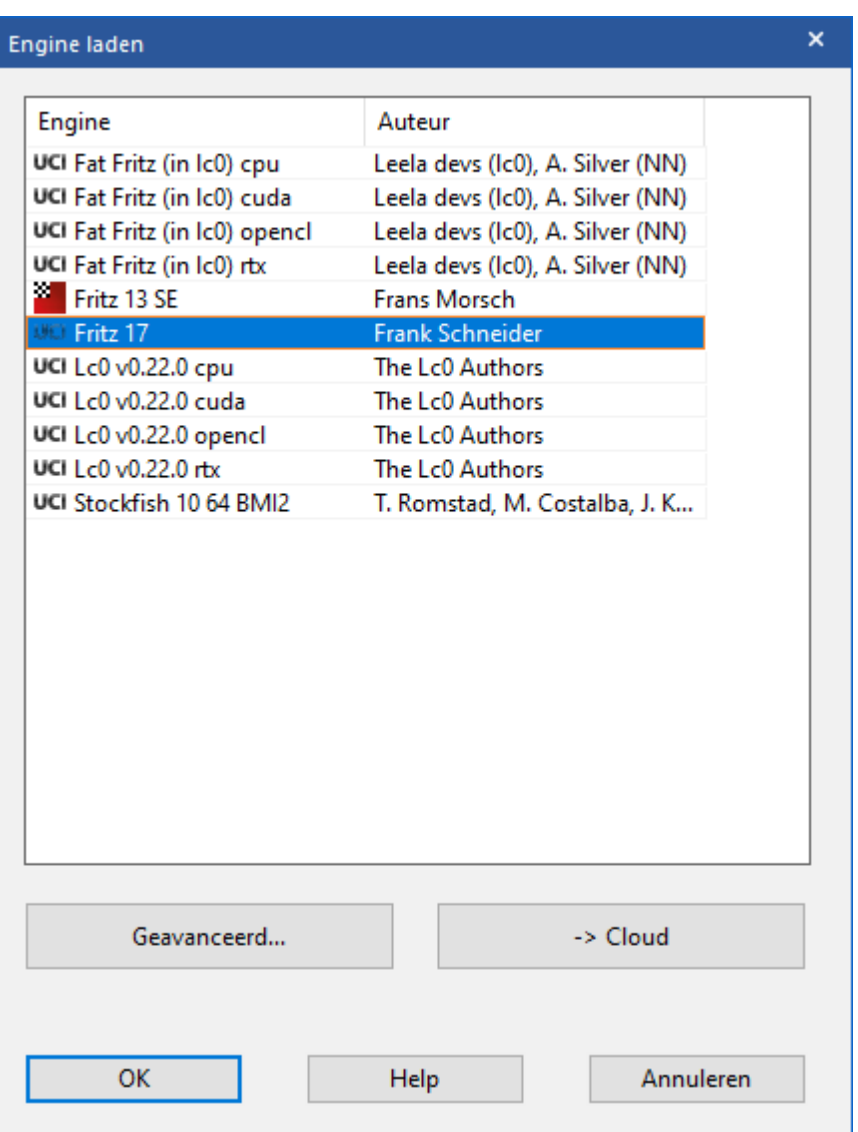

Kies nu voor -> Cloud en log in met uw Playchess account.

Het hoofdscherm van Engine Cloud Server wordt geopend in een nieuw venster. U kunt de engine kiezen die u wilt gebruiken door te dubbelklikken op één van de engine namen in de lijst.

Hierna komt er een venster met de engine [verbinding](#page-387-0) en de engine kan meteen gebruikt worden net zoals wanneer u een lokale engine gebruikt.

Door op de Advanced knop te klikken, kunt u een openingsboek of [Live](#page-350-0) [Boek](#page-350-0) kiezen.

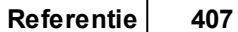

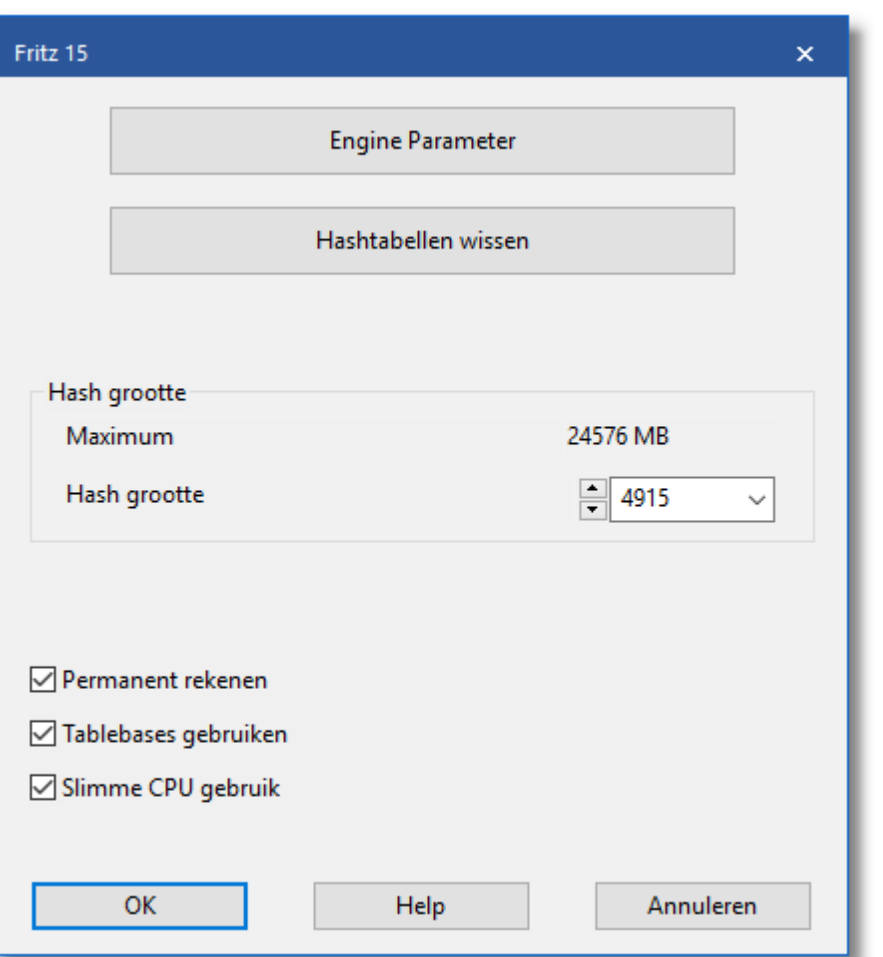

U krijgt een bevestiging in het Chat venster als u een Cloud Engine hebt geladen.

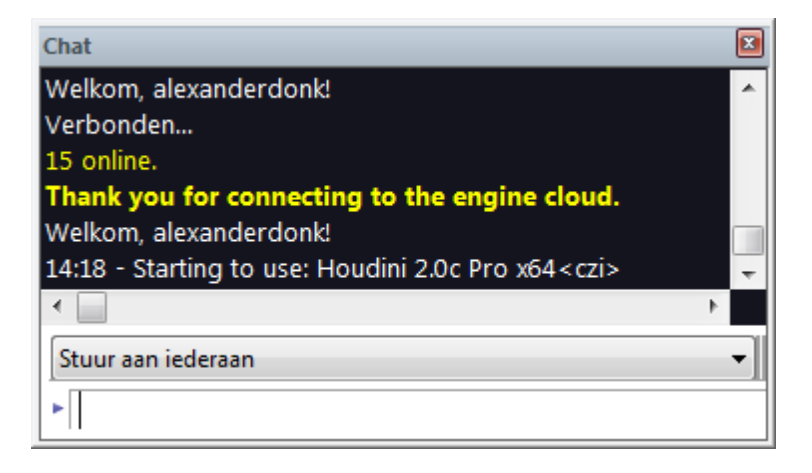

6.6.17.10.2 Partijen spelen

U kunt tegen elke Cloud Engine spelen als u tegen de computer speelt.

Via het menu Engine - Open Cloud Engines komt u in het hoofdmenu van de Engine Cloud Server. Kies één van de Cloud Engines. Nadat u een bod uitgebracht hebt en bevestigd hebt dat u de engine wilt gebruiken kunt u een partij spelen tegen de Cloud Engine.

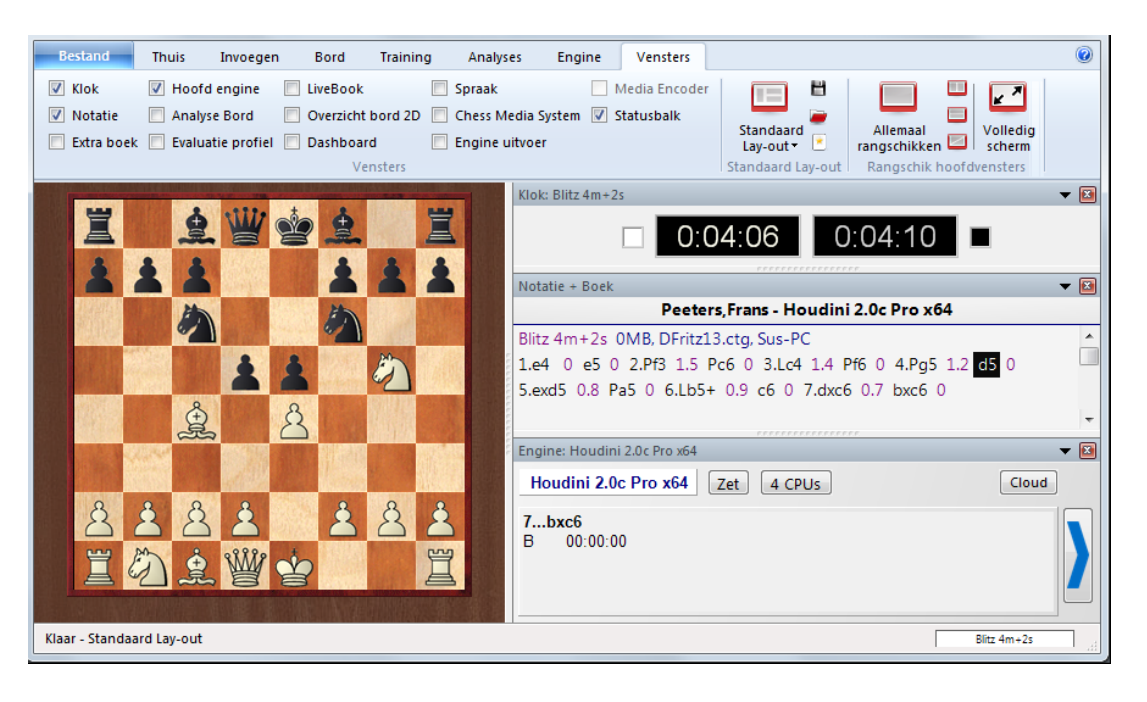

Door middel van Engine Cloud kunt u zelfs op een betrekkelijk langzame computer de beste engines met enorme rekenkracht gebruiken.

6.6.17.10.3 Let's Check

De Cloud Engines kunnen gebruikt worden op de Let's Check [server](#page-353-0) op precies dezelfde manier als een lokale [engine](#page-466-0).

**Referentie 409**

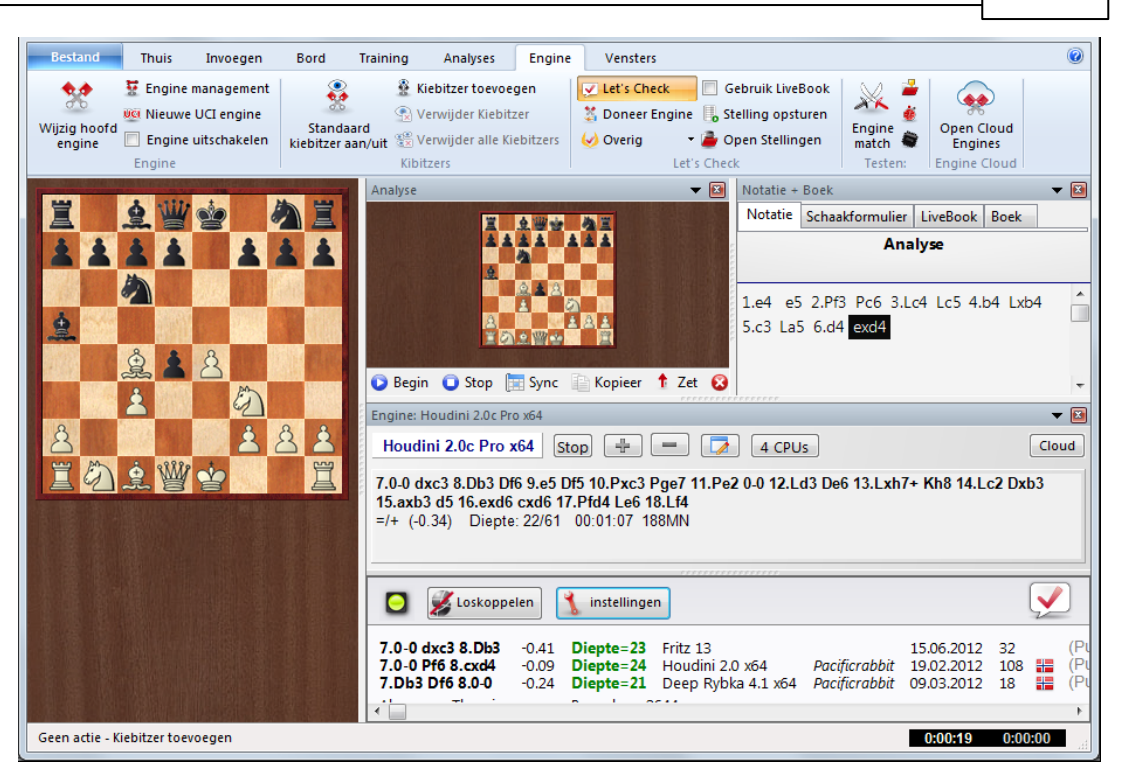

De snelheidsindex is gebaseerd op de snelheid van de engine van de aanbieder, niet op de snelheid van de computer waarop u Let's Check gebruikt.

6.6.17.10.4 Engine w edstrijden

U kunt Cloud Engines gebruiken voor engine [wedstrijden.](#page-484-0) Het is ook mogelijk engine wedstrijden te spelen van Cloud Engines tegen lokale engines.

Laad eerst de Cloud Engine die u wilt gebruiken vanuit de lijst op de Engine Cloud Server.

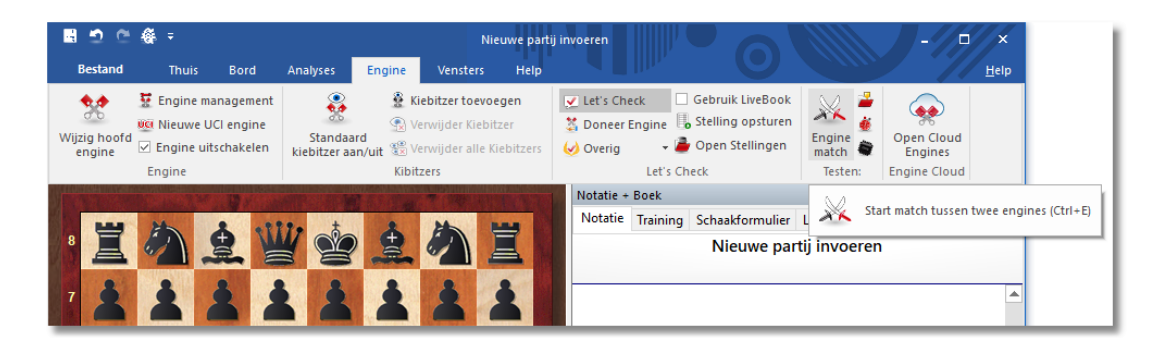

Klik daarna bij Engine op Engine Match. Eerst moet u een pad opgeven

waar de partij bewaard kan worden.

Standaard is dat C:\Users\...\Docum ents\ChessBase\CompBase. En dan stelt u de engines voor wit en zwart in.

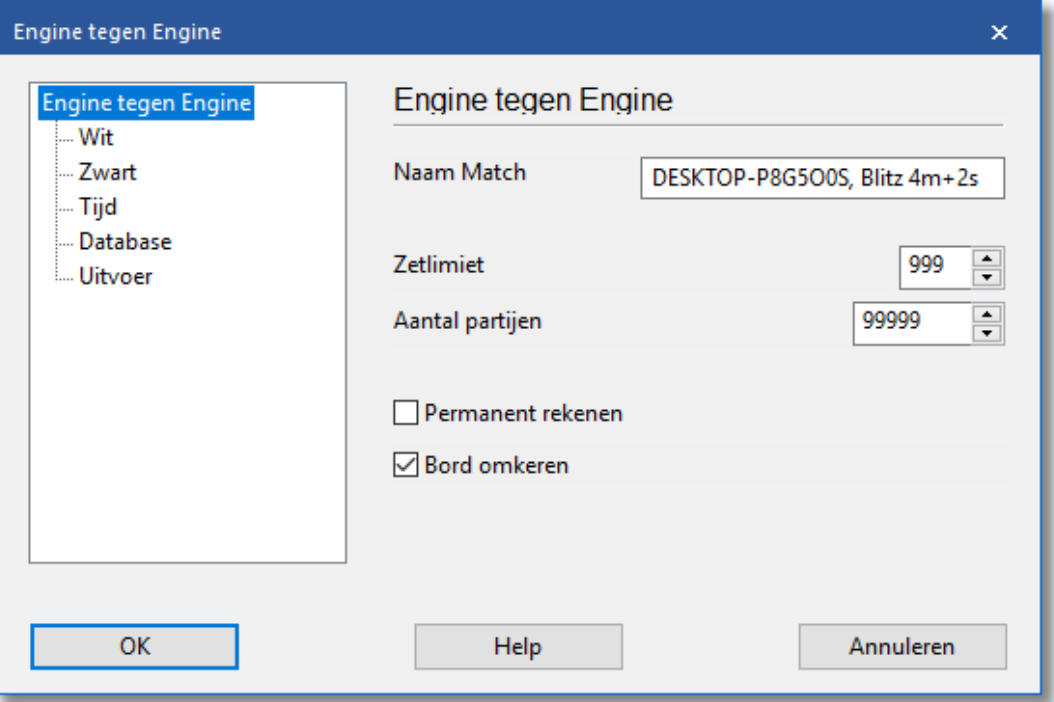

Klik op W it en daarna op Definieer uit een lijst met beschikbare engines, zowel lokale engines als Cloud Engines. U kunt nu twee engines tegen elkaar laten spelen. In dit geval speelt Fritz tegen Stockfish.

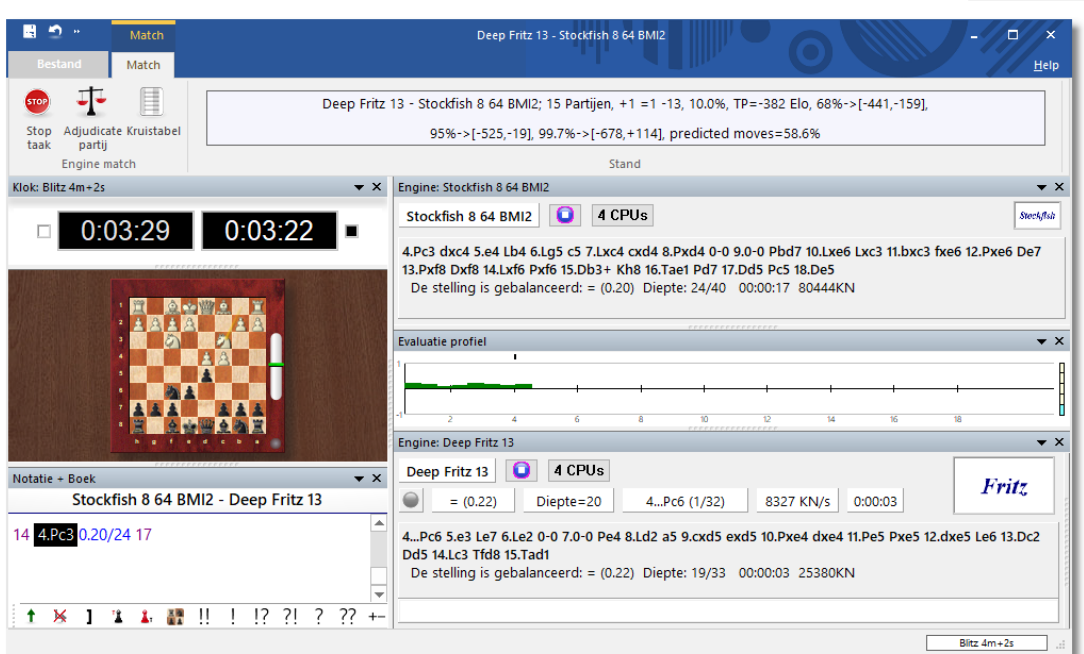

6.6.17.10.5 Testen met Cloud Engines

Eerst moet u de Cloud Engine laden die u wilt gebruiken om te testen. Het [connectie](#page-387-0) venster toont de status van de engine die u geladen hebt. Daarna kunt u de test starten via het menu met Engine - Testset oplossen.

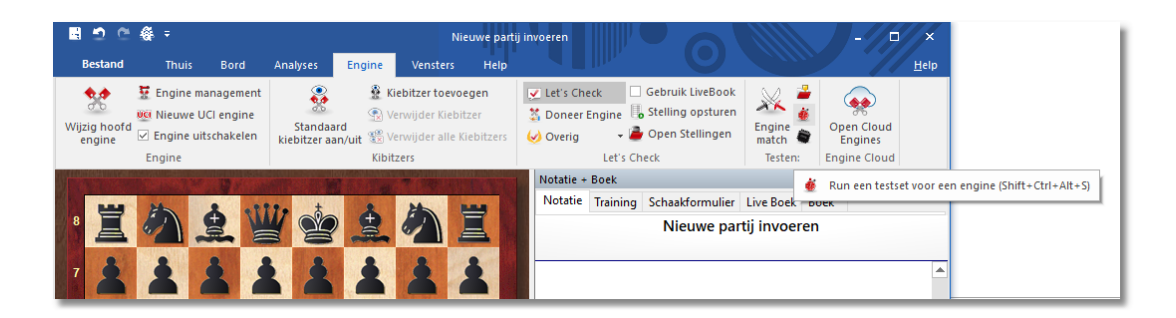

Open een testset en laat de Cloud Engine de analyse uitvoeren.

#### **412 Fritz 17**

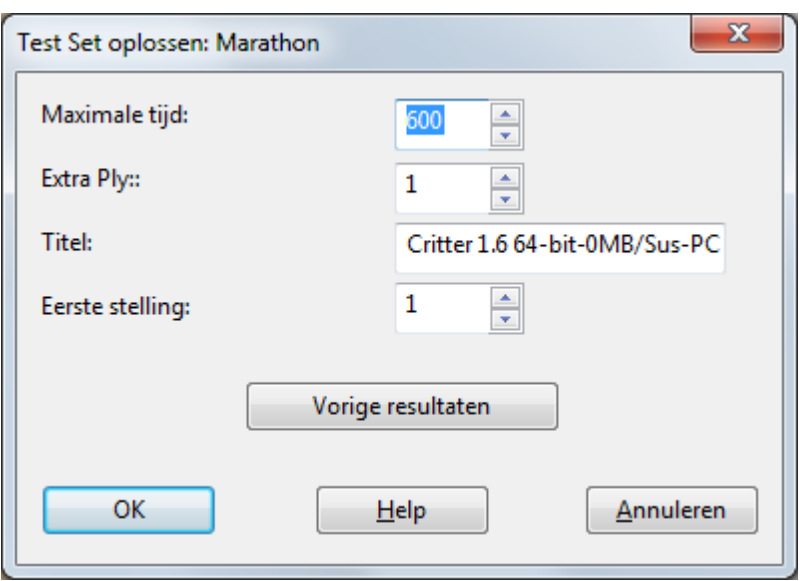

6.6.17.10.6 Oneindige analyse met een Cloud Engine

Elke partij kan geanalyseerd worden door verschillende Cloud Engines tegelijkertijd. Aangezien de Cloud Engines op volle snelheid werken, ongeacht de beperkingen van de lokale computer, kunt u heel snel geschikte analyse resultaten bereiken.

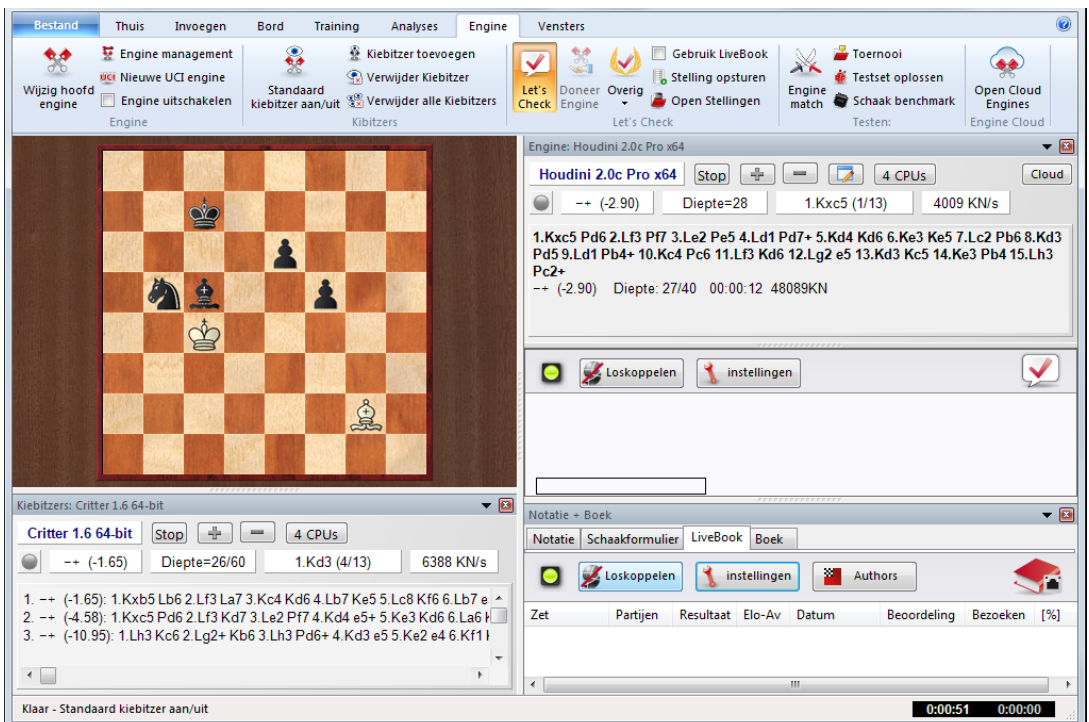

In de afbeelding hierboven kunt u zien dat verschillende Cloud Engines een analyse maken van een stelling. In Taakbeheer kunt u zien dat het processorgebruik erg laag zal zijn. De Cloud Engines kunnen zelfs op

zwakke computers zeer precieze resultaten leveren. Dit soort analyses kan ook gedaan worden terwijl u een uitzending bekijkt op Playchess.

### **6.6.18 Instellingen door aanbieder**

De aanbieder van een engine kan zelf instellingen maken in het gebruik van Cloud Engines. Start als aanbieder met Bied publieke Engine aan.

Daarna kiest u de engine die u aan wil bieden.

Vervolgens maakt u de instellingen voor:

- [Engine](#page-99-0)
- Computer
- [Winst](#page-414-0)
- Privé gebruikers
- [Genegeerde](#page-416-0) gebruikers

#### **6.6.18.1 Engine**

Bij de sectie Engine ziet u de standaard instellingen die getoond worden van de engine in het hoofdscherm van Cloud Engines.

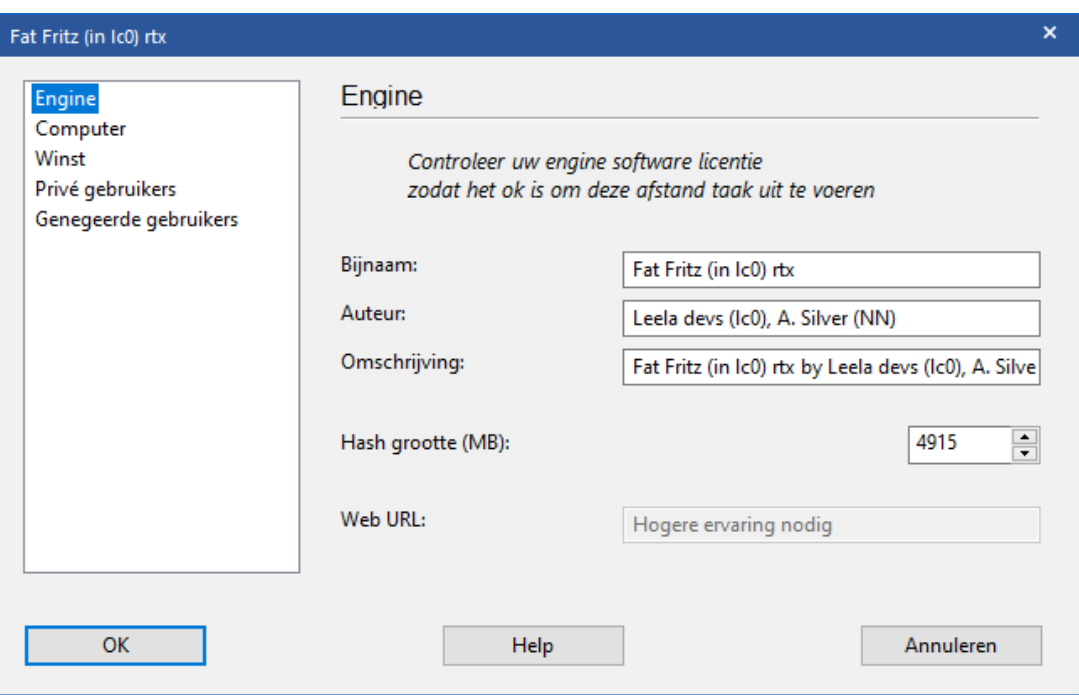

Let op met welke gebruikerslicentie van de software u Engine Cloud wil

gebruiken!

- **Bijnaam:** Kies een bijnaam die u aan de engine in de lijst wil geven.
- **Auteur:** De naam van de ontwikkelaar van de schaak engine.
- **Omschrijving:** The aanbieder kan een korte omschrijving van zijn configuratie tonen.
- **Hash grootte:** De omvang van de hashtabellen in MegaBytes.
- **Web URL:** Het adres van een website met meer informatie.

#### **6.6.18.2 Computer**

In de sectie Com puter kan de aanbieder van de engine de systeeminstellingen aanpassen van de machine die hij aanbiedt. Als u geen wijzigingen wilt aanbrengen, klikt u Deze M achine aan en dan worden de systeem instellingen van Windows genomen.

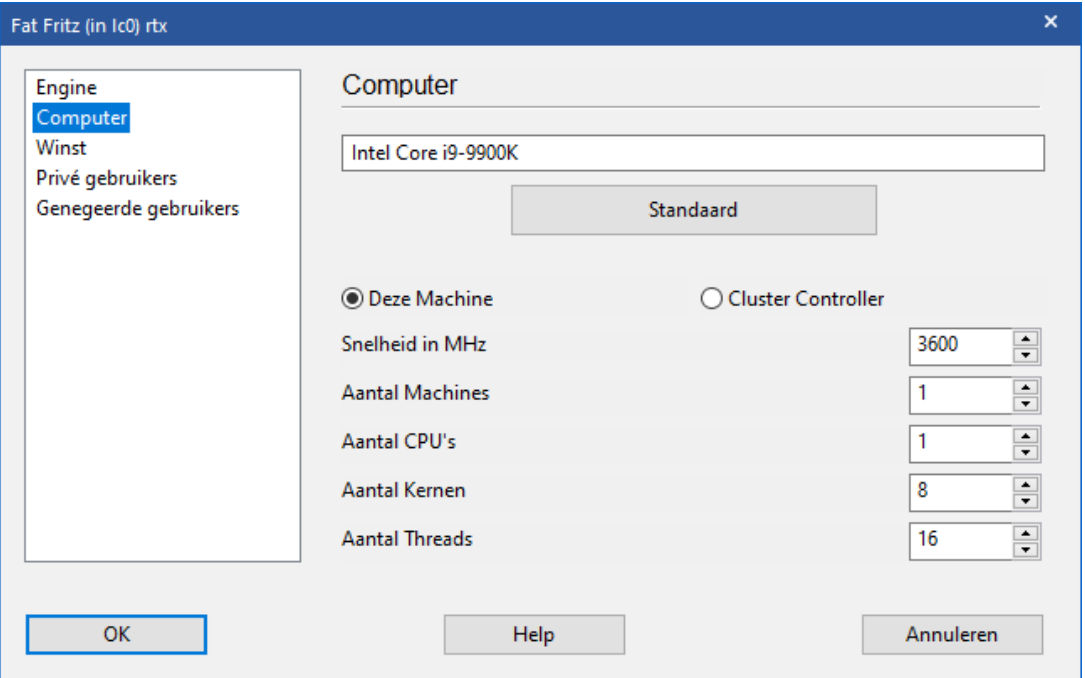

De optie Cluster Controller hebt u nodig als u toegang hebt tot een cluster. Een cluster is een groep van computers in een netwerk dat naar de buitenwereld optreedt als één computer. Een cluster werkt erg efficiënt om intensieve analyses te doen met [schaakengines](#page-99-0).

Als u toegang hebt tot een cluster en dit cluster wilt aanbieden, dan wordt dat als Cluster getoond in de kolom Cores.

De volgende parameters zijn beschikbaar:

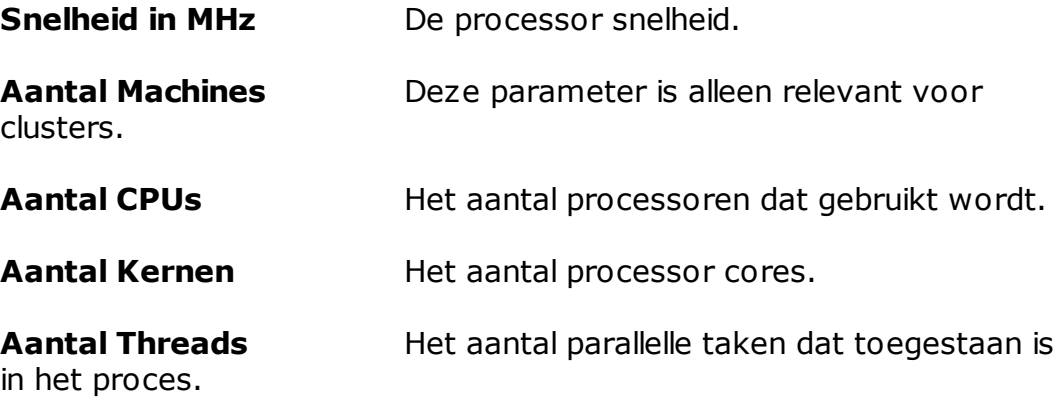

#### <span id="page-414-0"></span>**6.6.18.3 Winst**

Een schaak engine kost geld, bijvoorbeeld voor de elektriciteit die gebruikt wordt. De sectie W inst bepaalt hoeveel de gebruikers moeten betalen aan de aanbieder voor het gebruik van zijn engine.

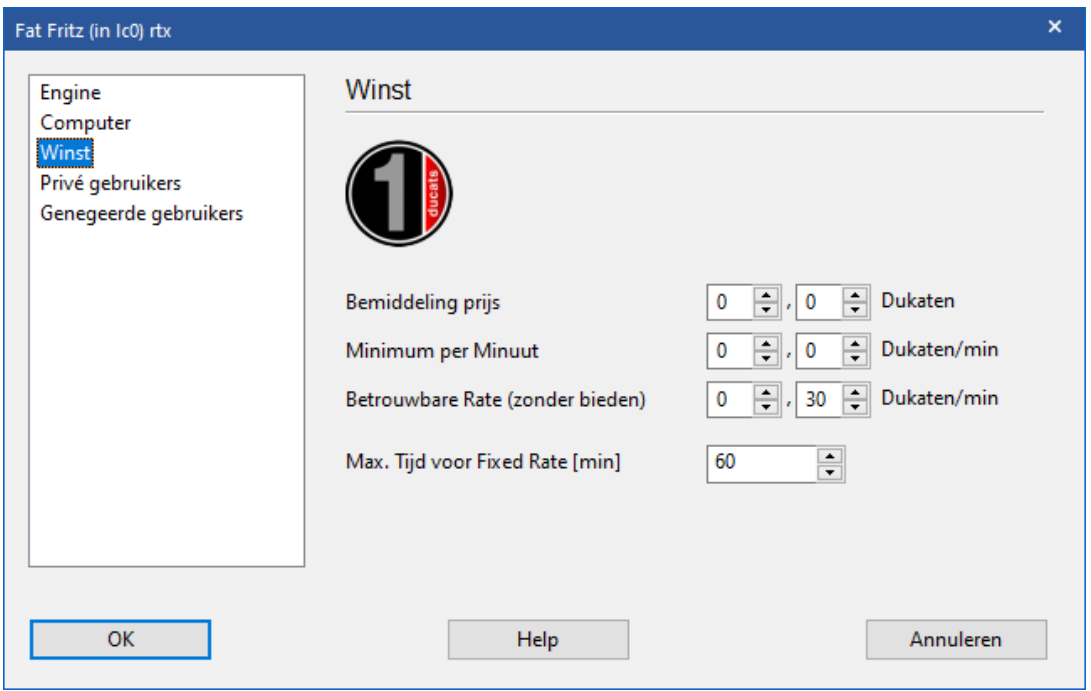

De Bem iddeling Prijs wordt verrekend zodra een engine gebruikt wordt. U kunt deze waarde op nul zetten.

Het Minim um per Minuut is de laagste prijs waarvoor een gebruiker de

engine kan gebruiken. Andere gebruikers kunnen op elk moment meer bieden.

De Betrouwbare Rate (zonder bieden) is een bedrag waarboven geen bod mag worden uitgebracht. Andere gebruikers kunnen de Cloud Engine niet overnemen door meer te bieden. Gebruikers betalen de Betrouwbare Rate als er veel vraag is naar engines op die Engine Cloud Server.

Zie ook Veiling systeem.

#### **6.6.18.4 Privé gebruikers**

In deze sectie kunt u gebruikers noemen die gebruik mogen maken van uw privé [analyses](#page-390-0).

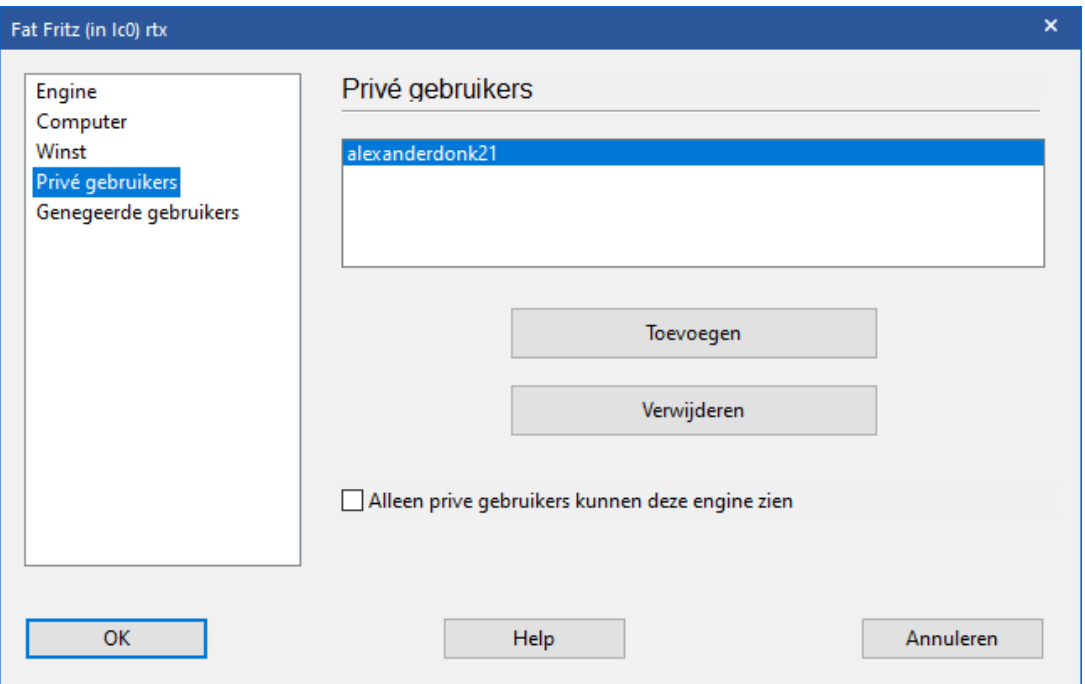

Plaats een vinkje bij Alleen privé gebruikers kunnen deze engine zien als u alleen maar de gebruikers van de lijst de engine wil laten gebruiken. Als een engine enkel beschikbaar is voor privé gebruikers, dan staat hij vet gedrukt in de lijst.

#### <span id="page-416-0"></span>**6.6.18.5 Genegeerde gebruikers**

Het is mogelijk bepaalde gebruikers te verbieden uw engine te gebruiken. De engine is dan onzichtbaar voor die gebruikers. Nadat u de gebruikers toegevoegd hebt aan de lijst, moet u een vinkje plaatsen bij Activeer negeren lijst.

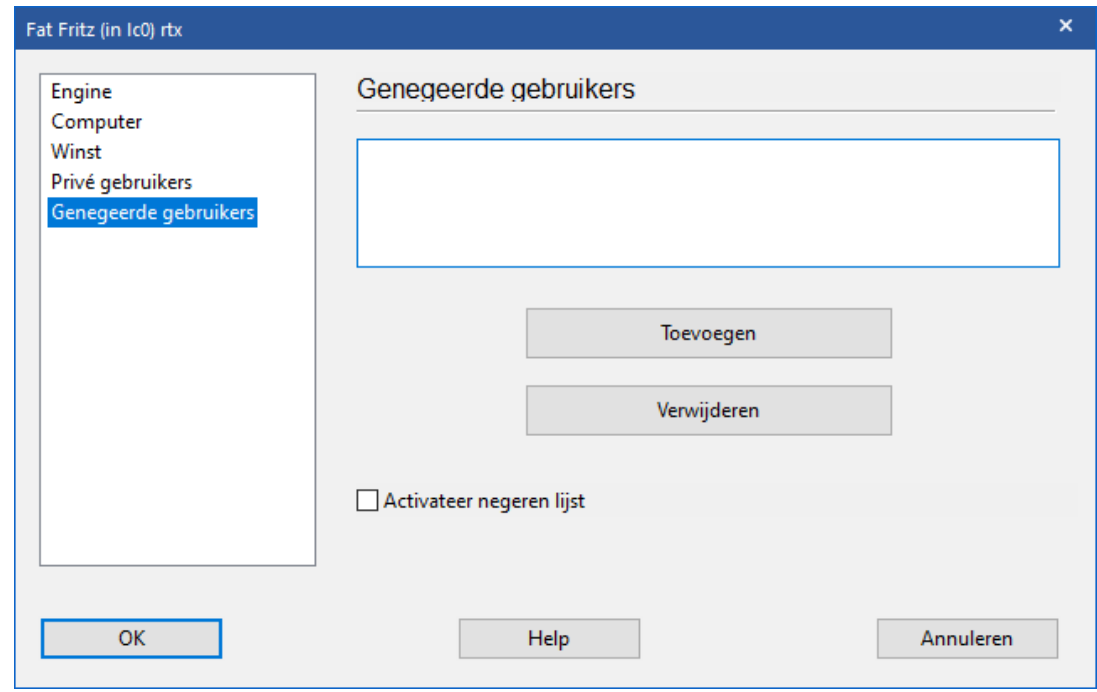

### **6.7 Training**

**6.7.1 Rekentraining**

## **Training - Rekentraining (Ctrl+Alt+B) (KLASSIEK MENU)**

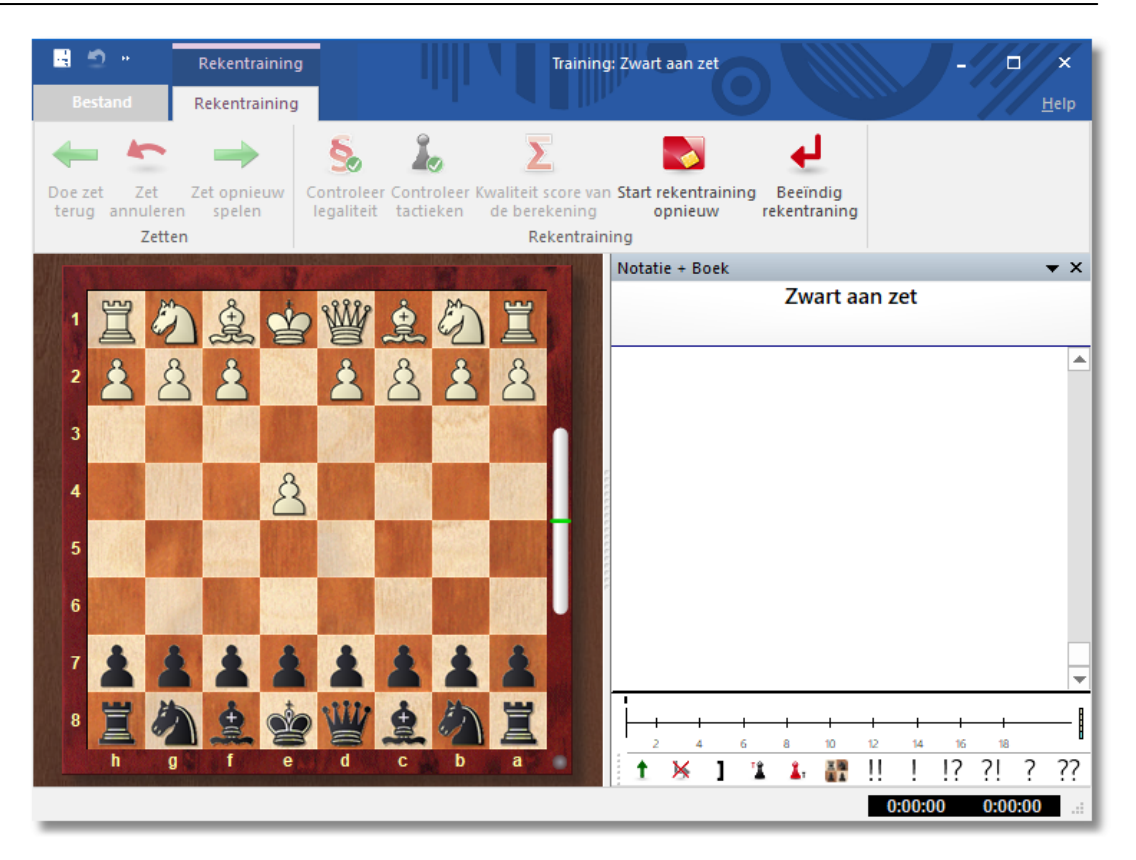

U kunt uw speelsterkte drastisch verbeteren door vaak te oefenen met het doorrekenen van varianten. Deze functie helpt u om zetten denkbeeldig uit te voeren zonder dat de stukken verzet worden. Dit is waar het om gaat tijdens een schaakpartij!

Reken training kan beginnen vanaf elke willekeurige stelling. Klik op T raining - Reken training (Ctrl-Alt-B).

U kunt zetten invoeren door te klikken op de velden of door ze te slepen, net zoals in een partij. Elke zet wordt toegevoegd aan de notatie. U kunt in de notatie klikken en ook de navigatie toetsen gebruiken. Op elke plek kunt u beginnen met een nieuwe variant. Echter, de stukken op het hoofdbord zullen altijd in dezelfde bordstelling blijven staan.

De rekentraining heeft de volgende functies.

**Controleer legaliteit:** Gewoonlijk bent u gewend dat u geen illegale zet kunt uitvoeren. Op dit bord kan dat wel en als u er zeker van wilt zijn dat deze zet wel klopt, kunt u hierop klikken voordat u uw score laat berekenen.

**Controleer tactieken:** De schaakengine wordt ingeschakeld om de zet te analyseren. Door naar de waardering te kijken kunt u zien of de door u voorgestelde zet tot verbetering leidt en welke zet u als antwoord

kunt verwachten.

**Kwaliteit score:** Dit kost enige tijd. De schaakengine onderzoekt elke zet die u heeft gemaakt en geeft daar punten voor. Eenvoudige zetten leveren 1 punt op, sterke zetten 4 punten, missers worden bestraft met negatieve punten.

**Start rekentraining opnieuw:** wist alle varianten.

**Beëindig reken training:** Stopt de rekentraining en geeft u de kans om de varianten in de partij notatie in te voegen.

#### **Belangrijk:**

U kunt de rekentraining ook op de schaakserver gebruiker tijdens het volgen van een uitzetting. Dit is vooral leerzaam tijdens het volgende van partijen met lange bedenktijd zodat u kunt proberen te voorspellen wat iemand speelt. Deze interactieve manier van meedenken leert u meer dan het kijken naar de hoofdvariant in het enginevenster.

### **6.7.2 Berekening met assistentie**

Voor ambitieuze toernooispelers is er de mogelijkheid van Berekening <sup>m</sup> et assistentie. U vindt het bij **EENVOUDIGE PARTIJ** vanuit het startscherm.

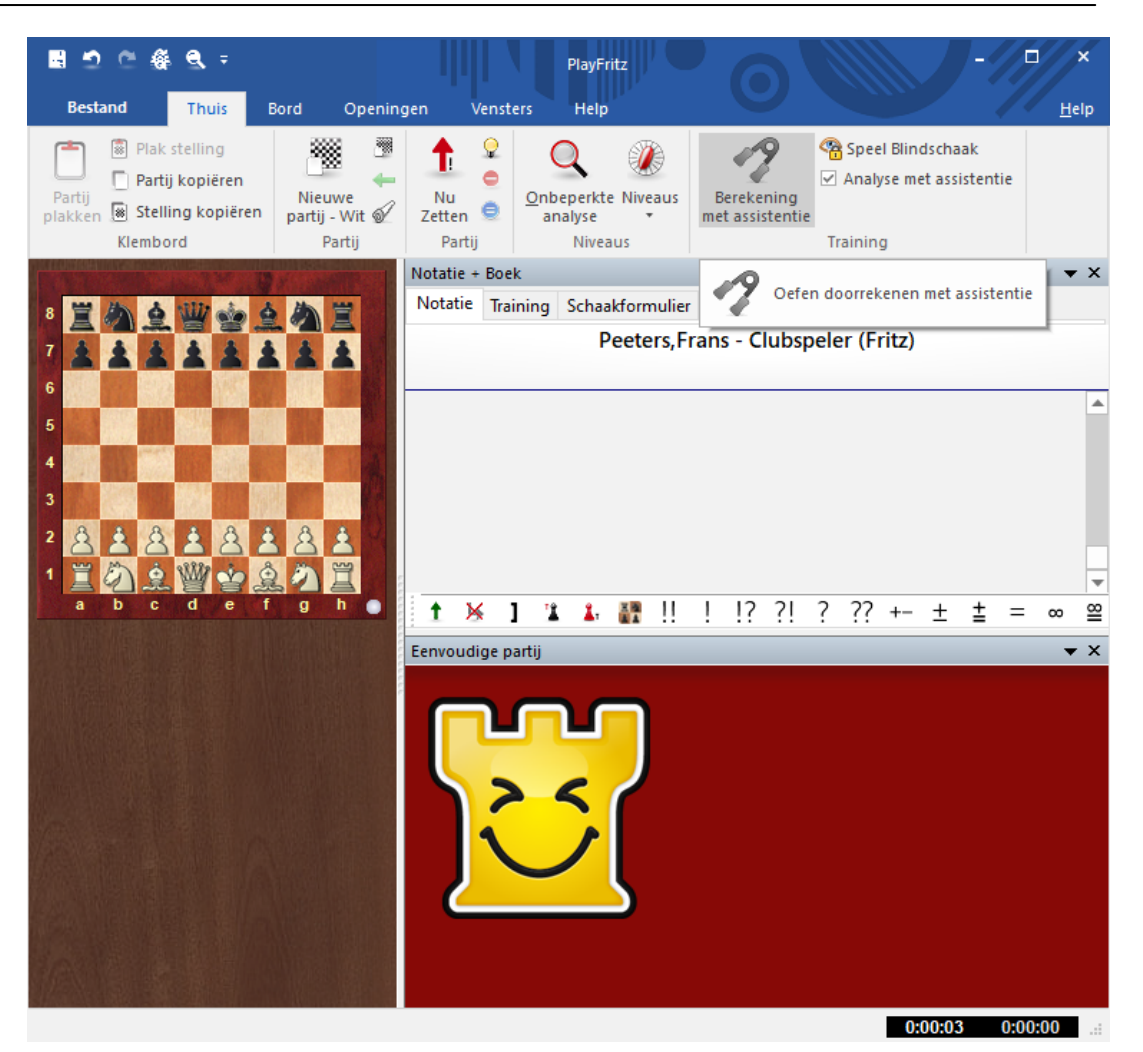

Een van de belangrijke componenten om een betere schaker te worden, is om verschillende varianten door te leren rekenen zonder naar het bord te kijken.

Speel een aantal zetten en activeer daarna Berekening <sup>m</sup> et assistentie. U krijgt het volgende te zien.

**Referentie 421**

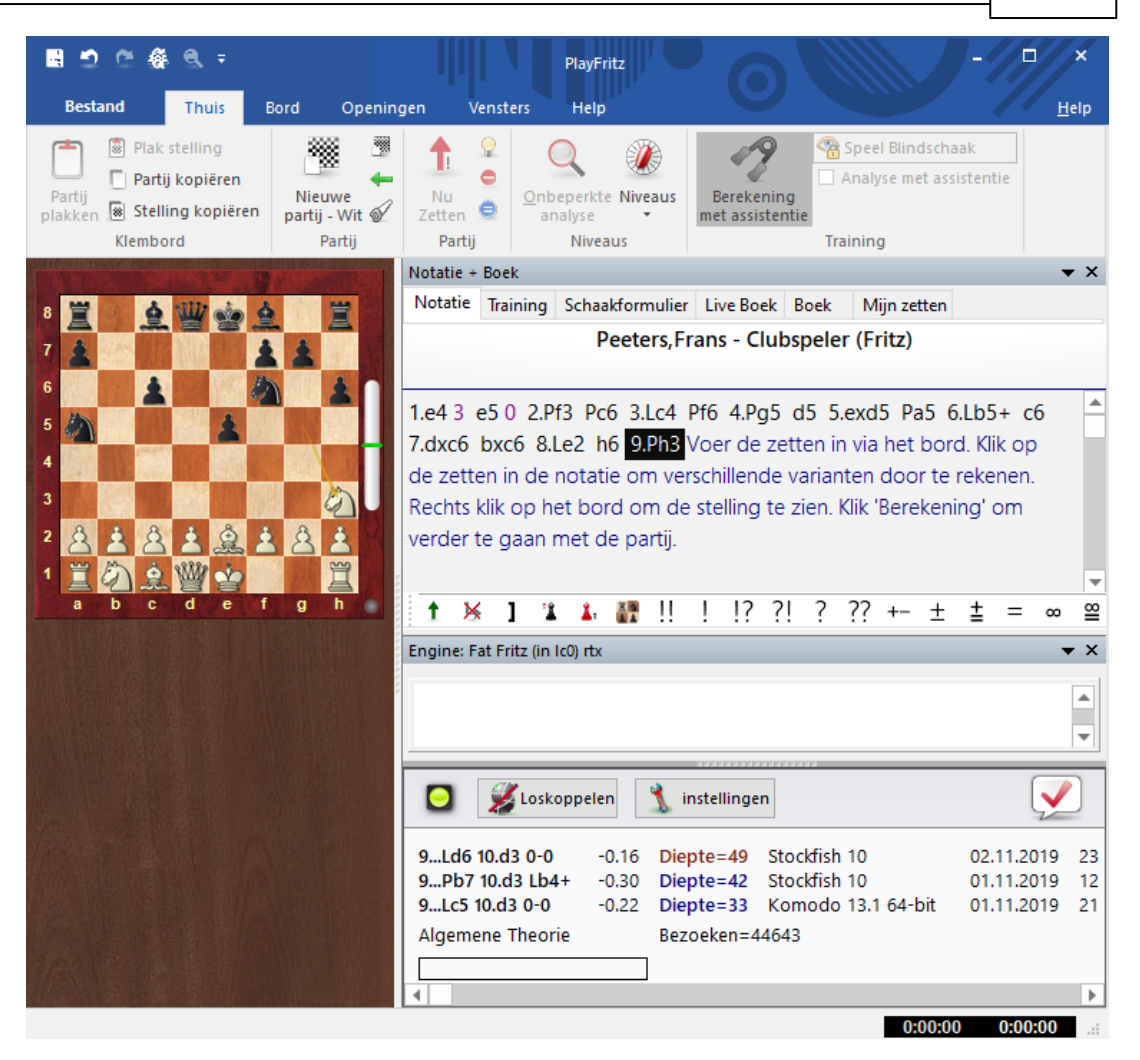

In de notatie zijn de zetten te zien die u hebt uitgevoerd op het bord. Maar de stelling op het bord verandert niet.

**422 Fritz 17**

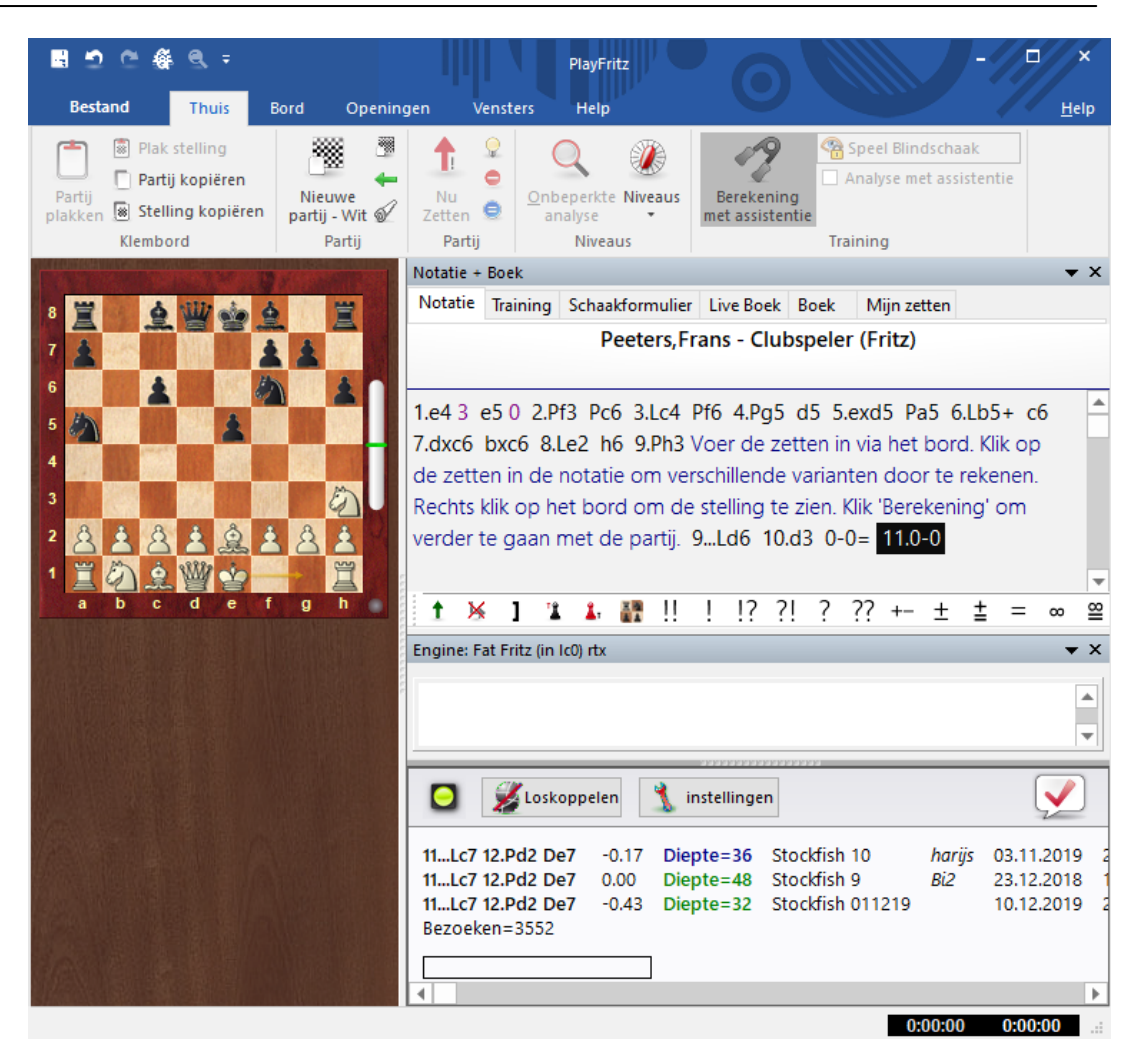

Op deze manier kunt u op elk moment in de partij uw berekeningen testen. Door in de notatie te klikken, kunt u varianten beginnen te berekenen.

**Referentie 423**

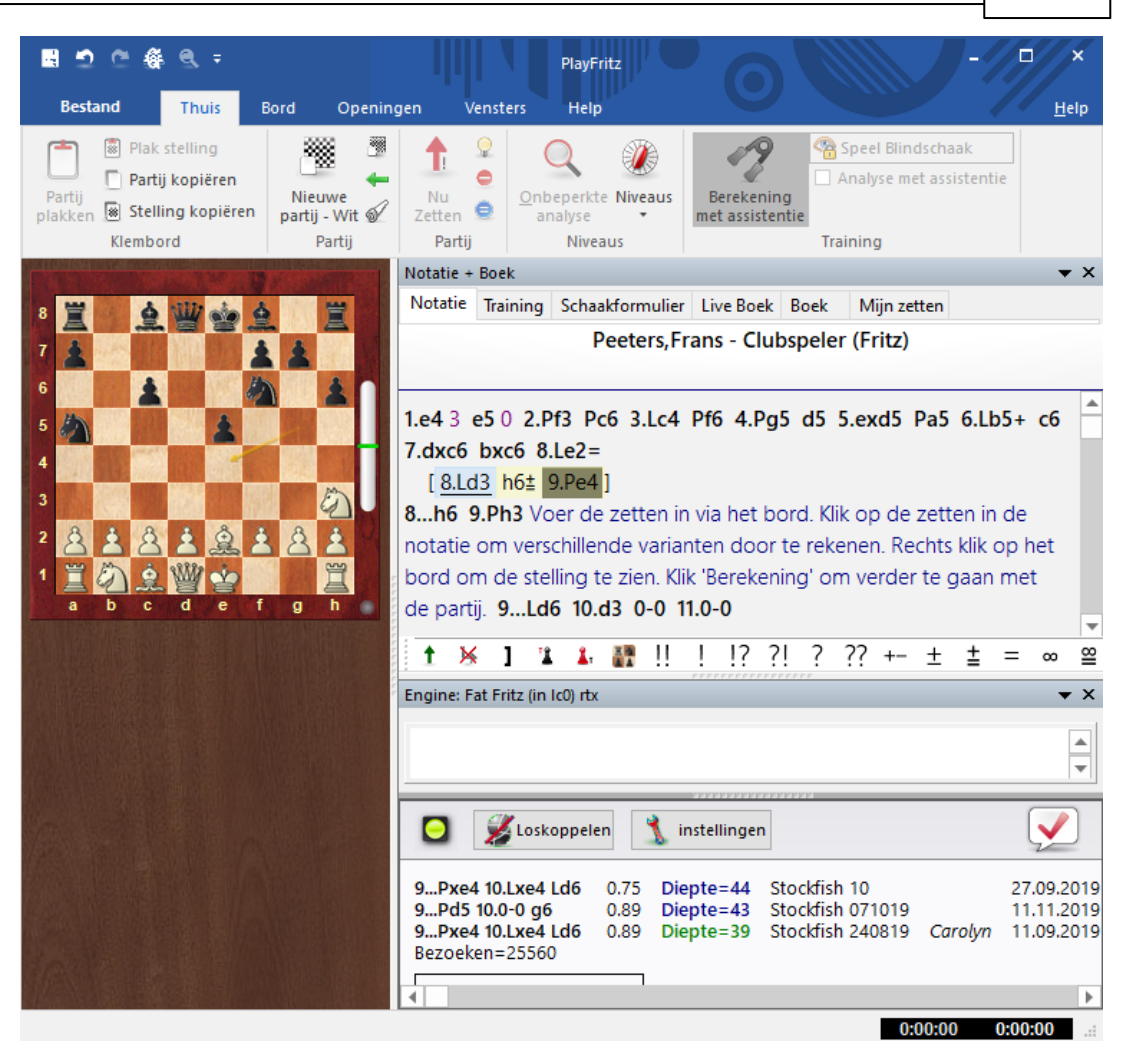

Vooral wanneer bijvoorbeeld Fritz u de hint geeft dat er een tactische mogelijkheid is, kunt u met Berekening <sup>m</sup> et assistentie doorrekenen wat er mogelijk is. Door rechts te klikken op het bord krijgt u de stelling te zien op de plaats waar u zich in de notatie rechts bevindt.

### **6.7.3 Hint**

Het is mogelijk om Fritz om advies te vragen een hint te geven voor een mogelijk zet.

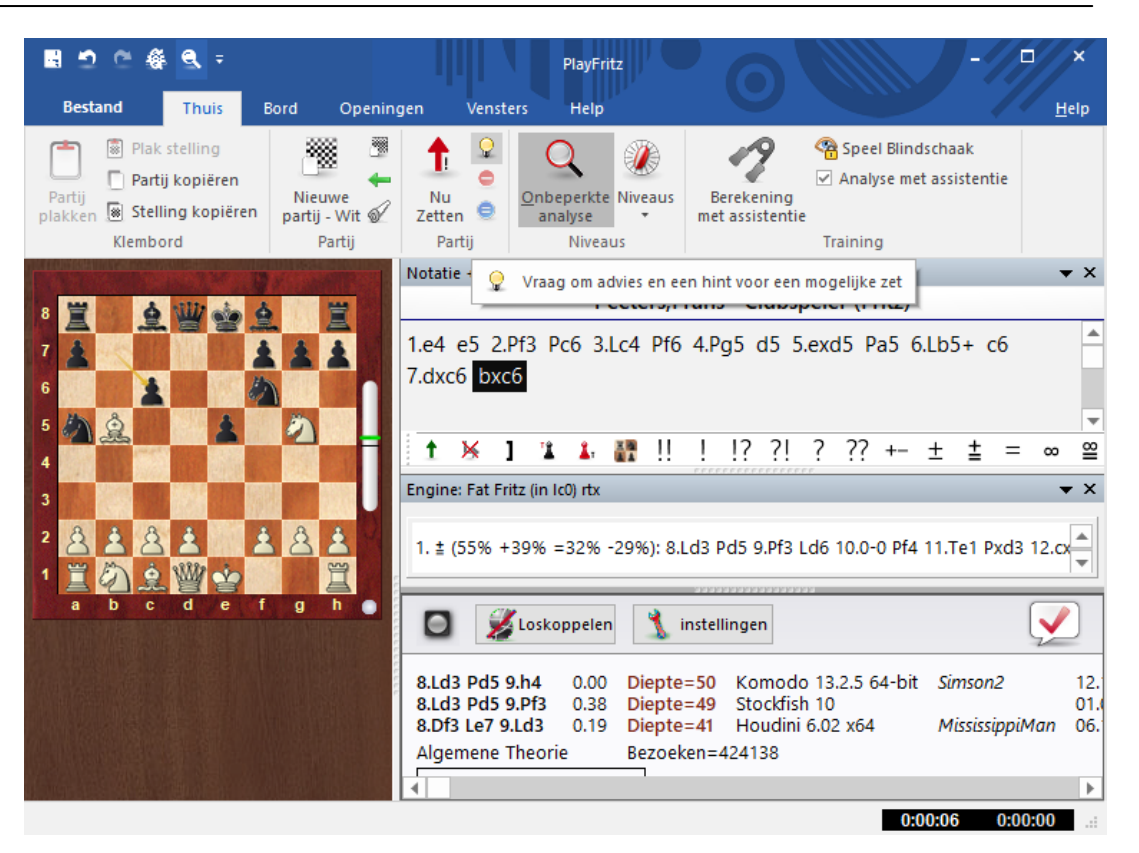

Klik op het gloeilampje in een partij en er verschijnt een kader om het stuk of de pion die u het best kunt spelen. In dit geval de dame op d1.

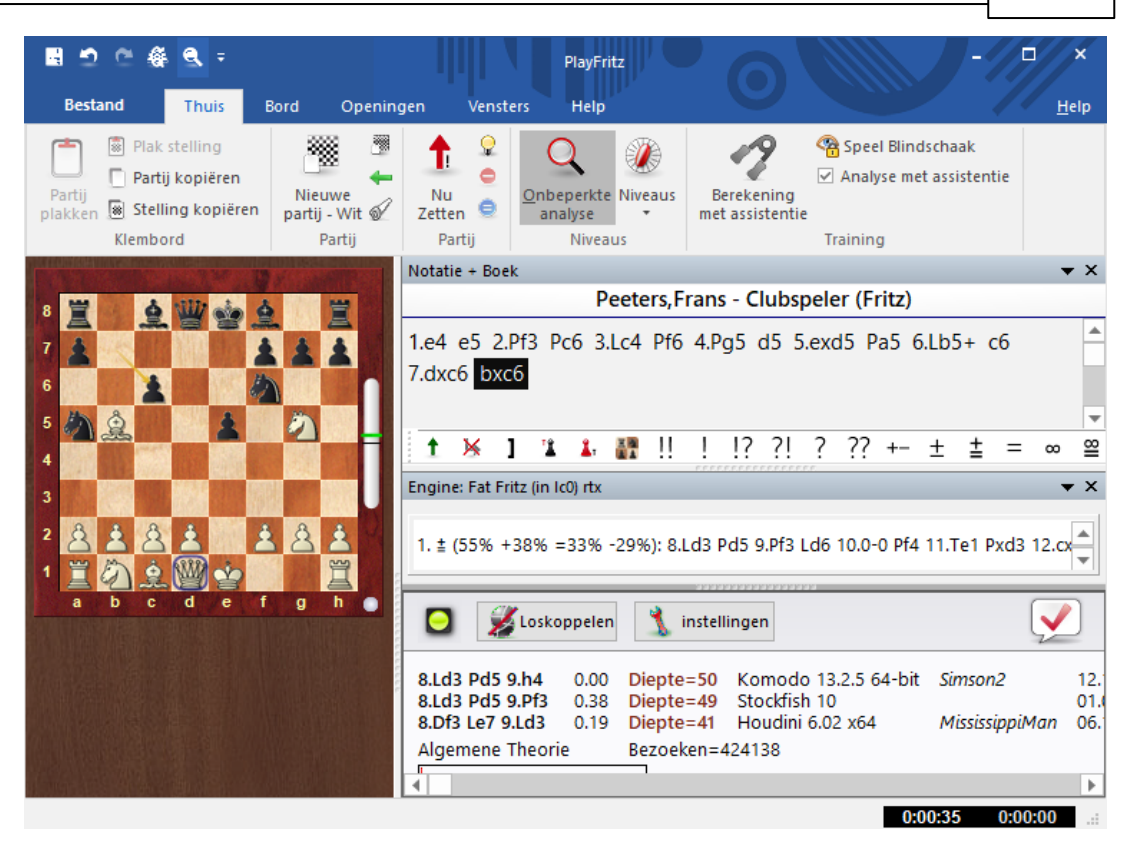

Het kan zelfs zijn dat Fritz u een advies in beeld brengt, zoals hieronder waar hij adviseert iets te slaan.

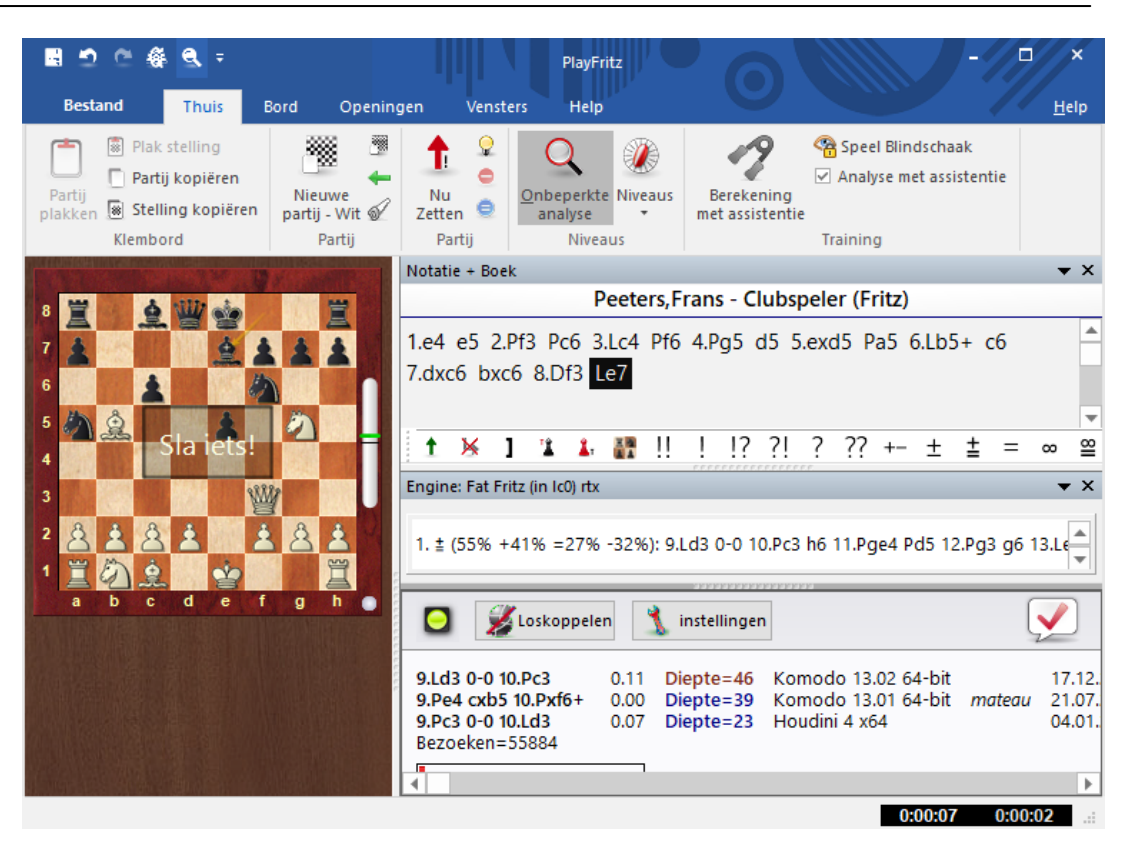

U kunt ook een stuk aanklikken zodat u meteen de veilige en onveilige velden te zien krijgt.

**Referentie 427**

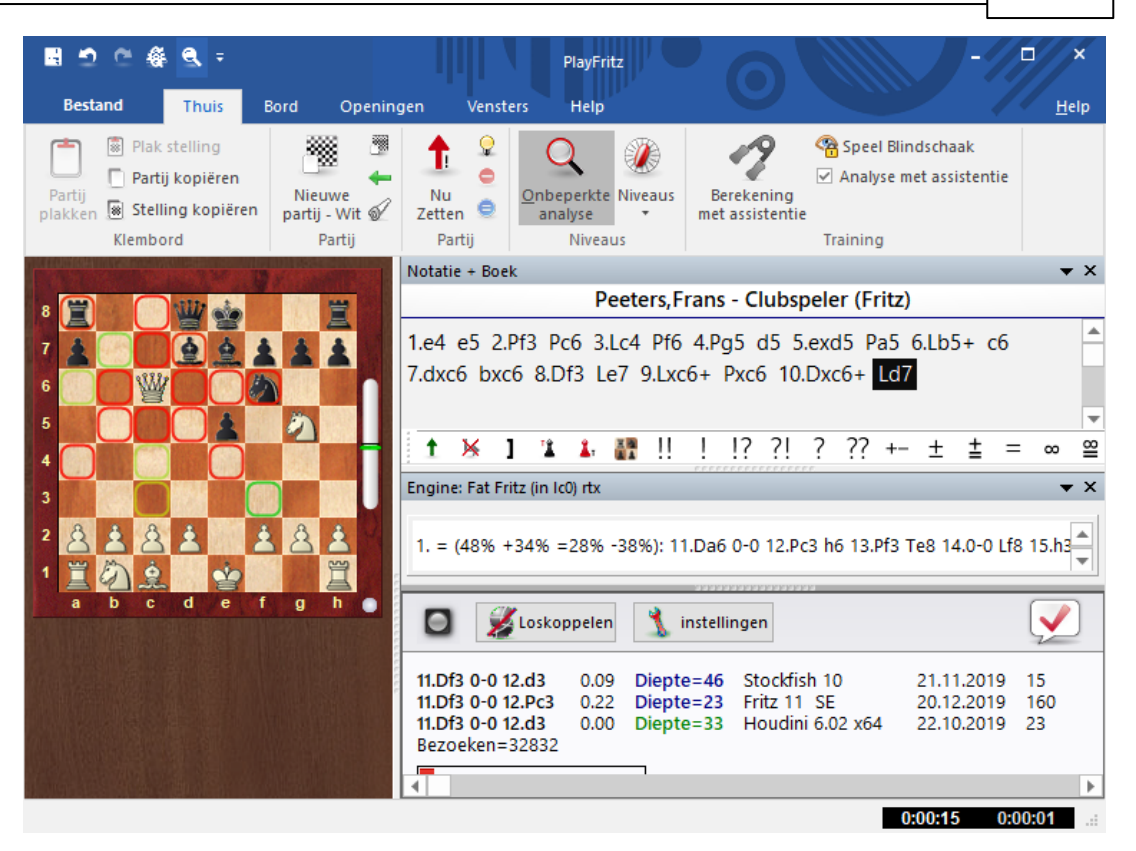

Er is nog een mooiere elegantere manier om Fritz om een hint te vragen. Ga met uw vinger over het muiswieltje en u zult zien dat er een cirkel komt om een pion of een stuk. Dat is de pion of het stuk waar u het best mee kunt spelen! In dit geval staat er een groene cirkel om de koning ten teken dat het tijd wordt om te rokeren. Het cirkeltjes verschijnt maar heel even!

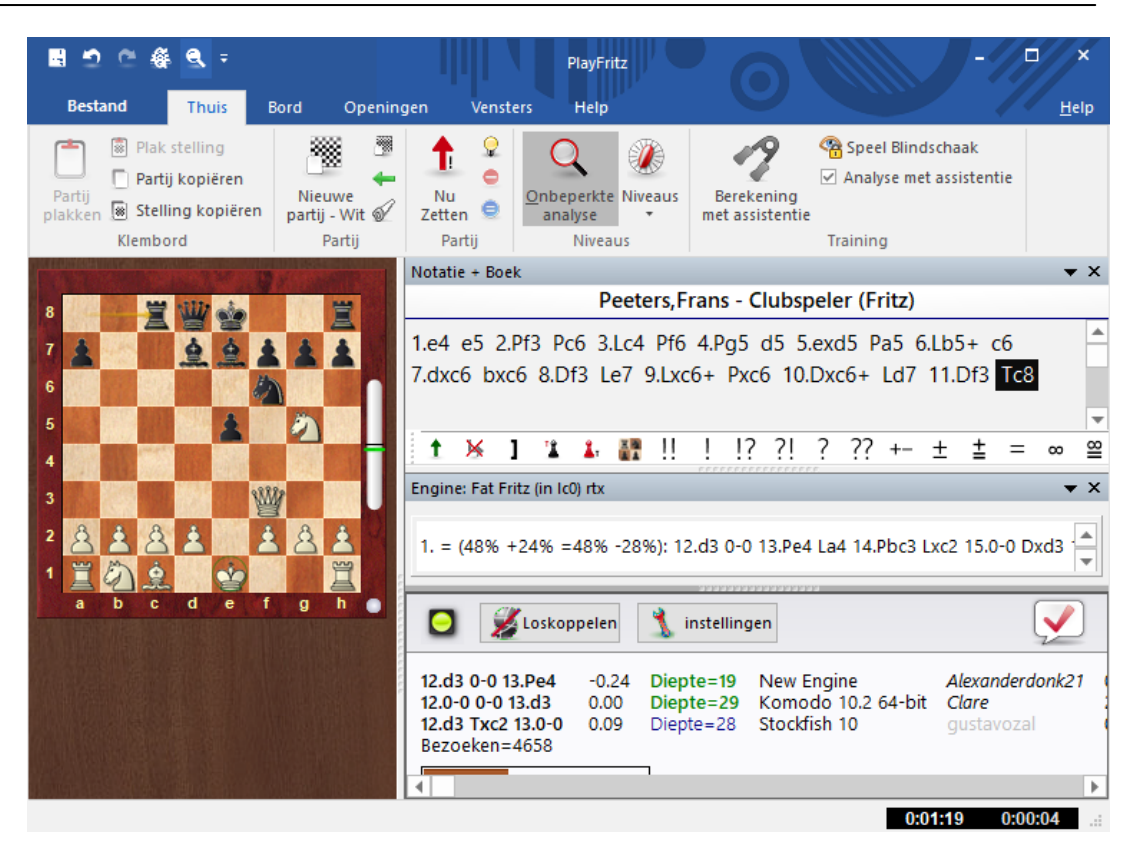

### **6.7.4 Blindschaak**

Een andere manier om visualisatie en het doorrekenen van varianten te verbeteren is de functie Speel Blindschaak. Deze optie vindt u bij **EENVOUDIGE PARTIJ** in het startscherm. De stukken van het bord verdwijnen.

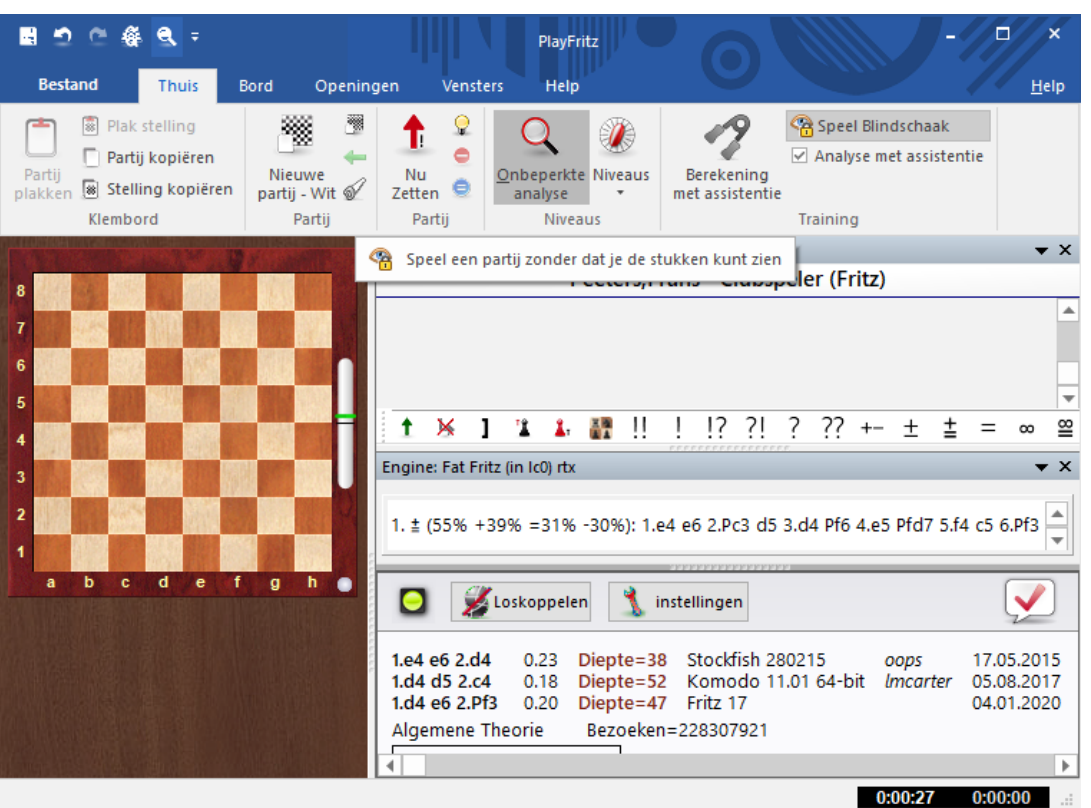

De zetten verschijnen nog wel in het notatievenster. U kunt meteen beginnen met blindschaak, maar u kunt ook op elk moment in de partij er mee starten om te oefenen in het uitrekenen van varianten.

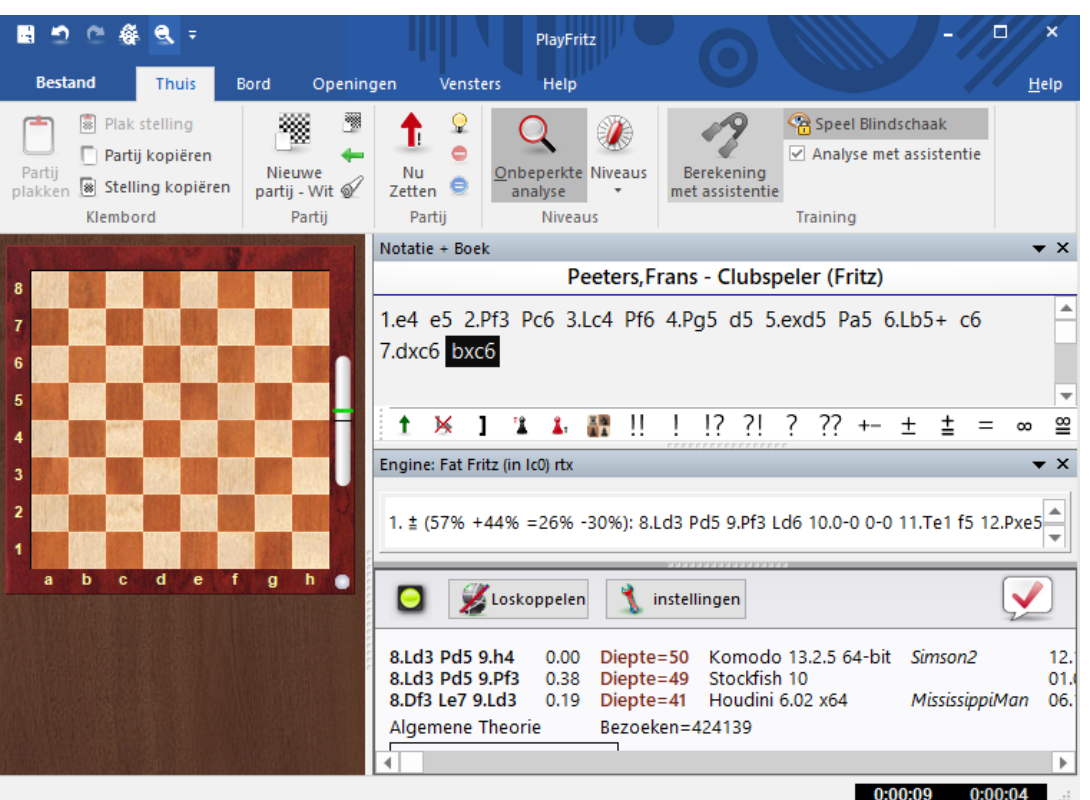

U kunt op elk moment rechtsklikken op het bord zodat de stelling zichtbaar wordt.

**Referentie 431**

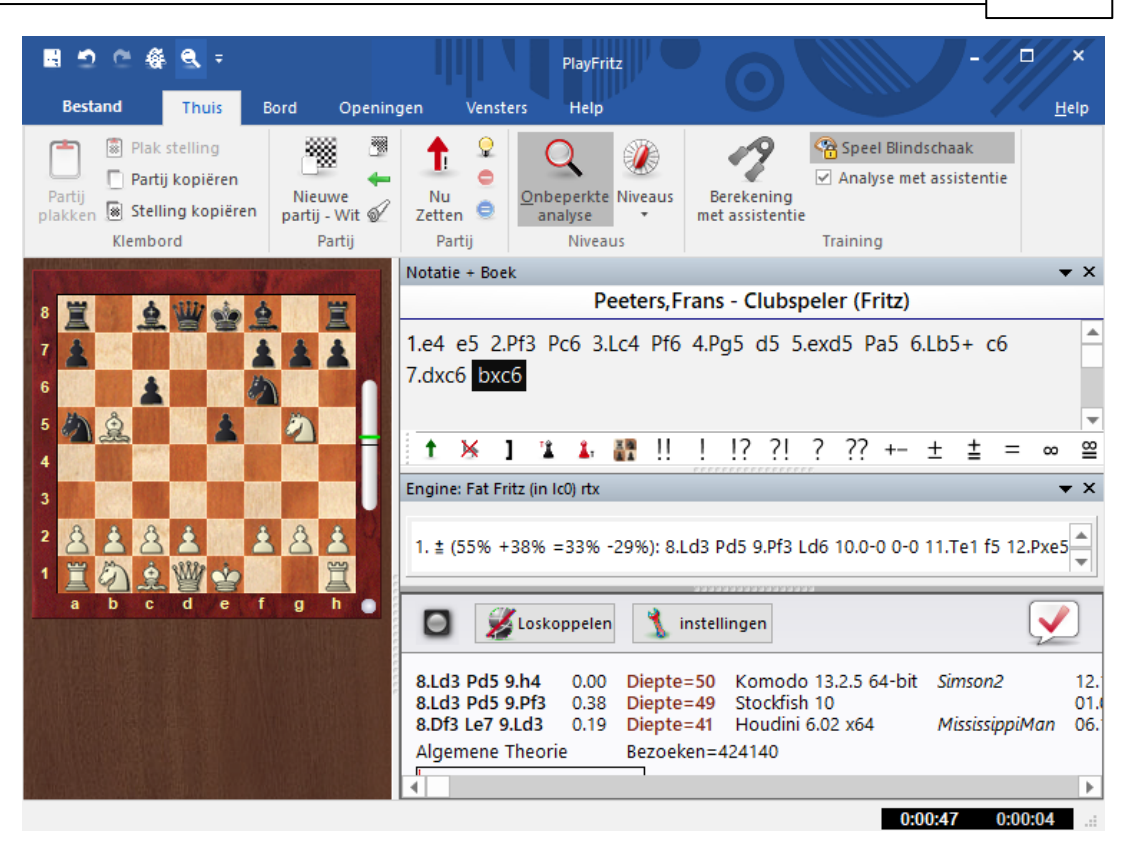

### **6.7.5 Openingstraining**

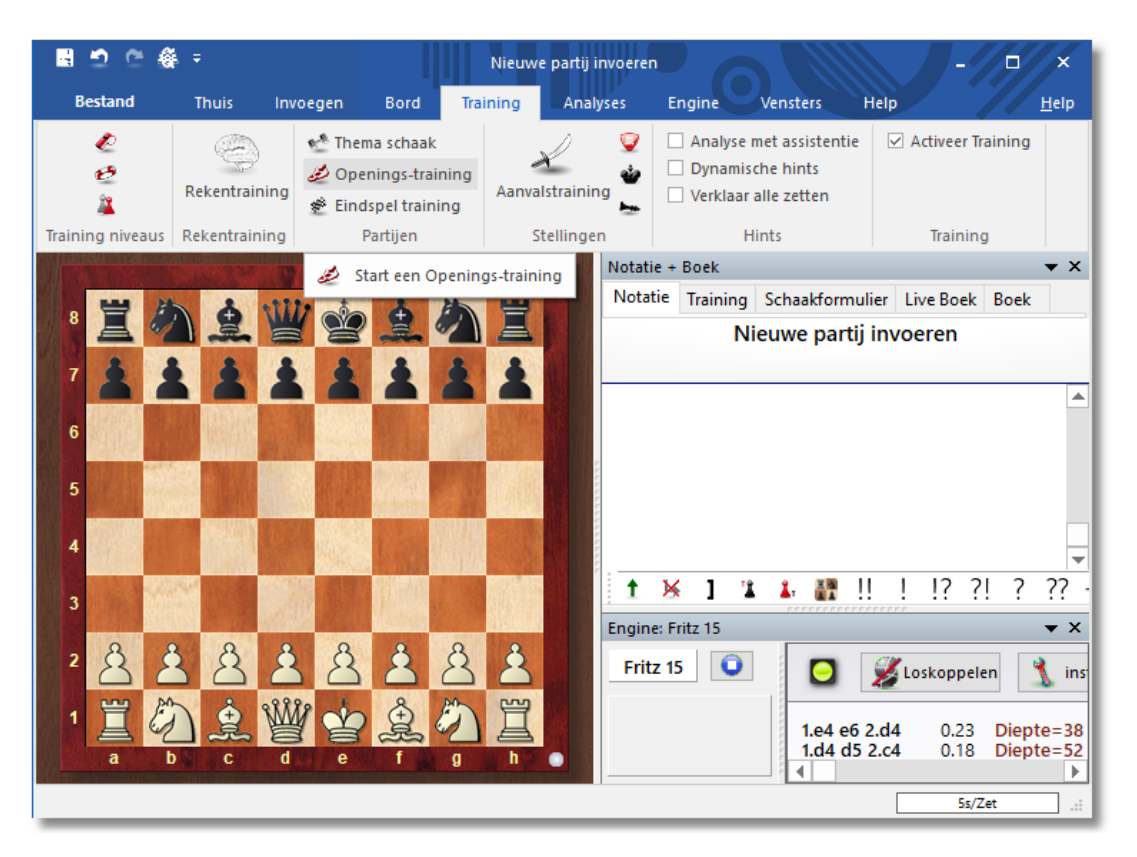

# **Training – Openings-training (KLASSIEK MENU)**

Het programma heeft speciale functies voor openingen en eindspelen. In beide gevallen blijft u tegen de computer spelen, totdat u weet hoe u de bordstelling moet aanpakken.
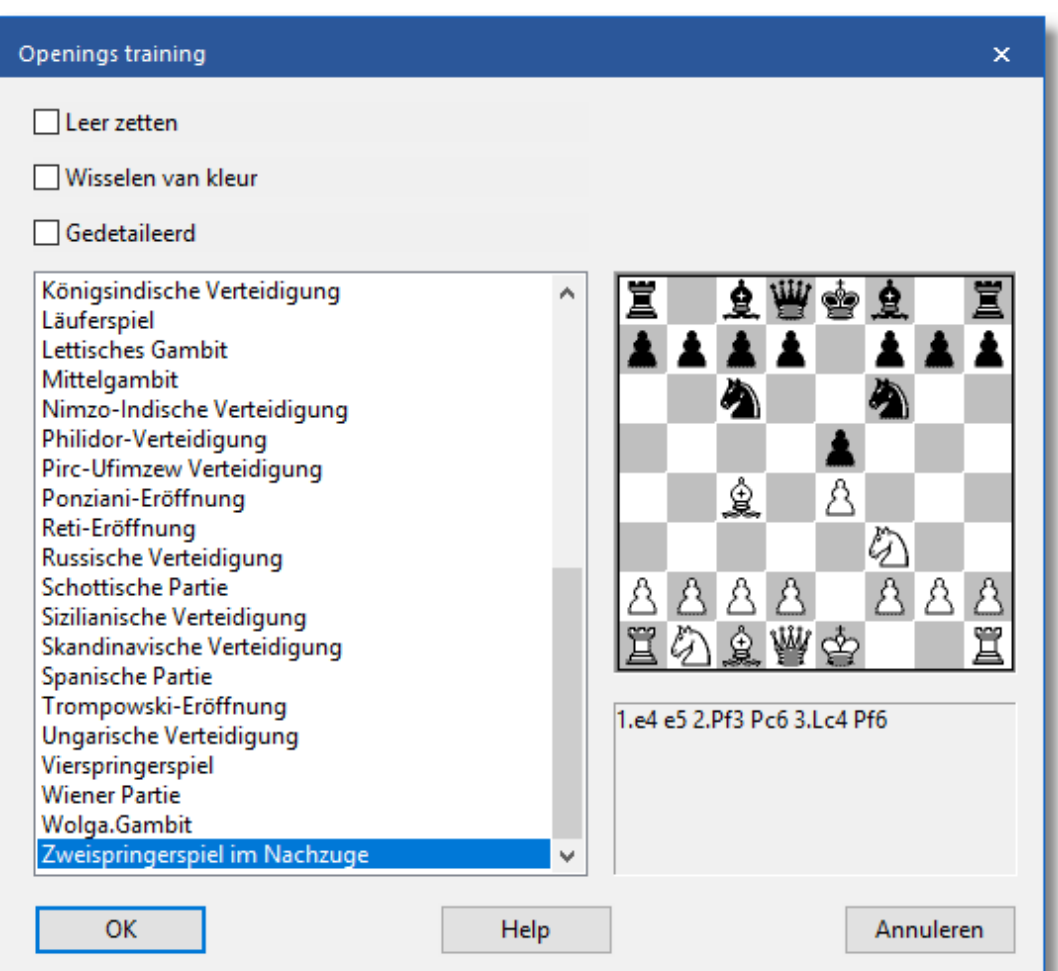

In de lijst met openingen kiest u die ene uit die u wilt leren. De bordstelling die de opening definieert, wordt op het bord weergegeven. Klik op OK wanneer dat degene is die u wilt oefenen. Leer bijvoorbeeld het tweepaardenspel in de nahand met behulp van deze functie.

De stelling wordt overgenomen op het hoofdbord en u kunt beginnen met tegen de computer te spelen. Iedere keer dat u op Ctrl-N drukt (voor een nieuwe partij) verschijnt dezelfde stelling op het bord – totdat u de openingstraining uitschakelt.

Er zijn drie checkboxes linksboven:

**Leer zetten:** Nu wordt de beginopstelling op het hoofdbord neergezet en er wordt van u verwacht de opening van begin af aan te spelen. De volgorde waarin de zetten van de opening gedaan moet worden kunt u lezen onder het bord in het dialoogvenster.

**Wisselen van kleur:** Zorgt dat er van kleur gewisseld wordt zodra u

een nieuwe partij begint, zodat u beide kanten leert van de opening. Als u terugkomt in het scherm wordt de kleur gewisseld (zwart komt onder en wit boven). U kunt altijd met Ctrl F weer wisselen van kleur.

**Gedetailleerd:** U verkrijgt een meer gedetailleerde openingslijst dan de basislijst.

U kunt de Openings-training aan- en uitzetten zodat u tussentijds de vinkjes bij de drie checkboxes aan of uit kunt zetten.

Wanneer u een opening oefent tegen de computer en u doet een zet die niet behoort tot de gekozen opening, dan zal de trainer verschijnen en daar melding van maken.

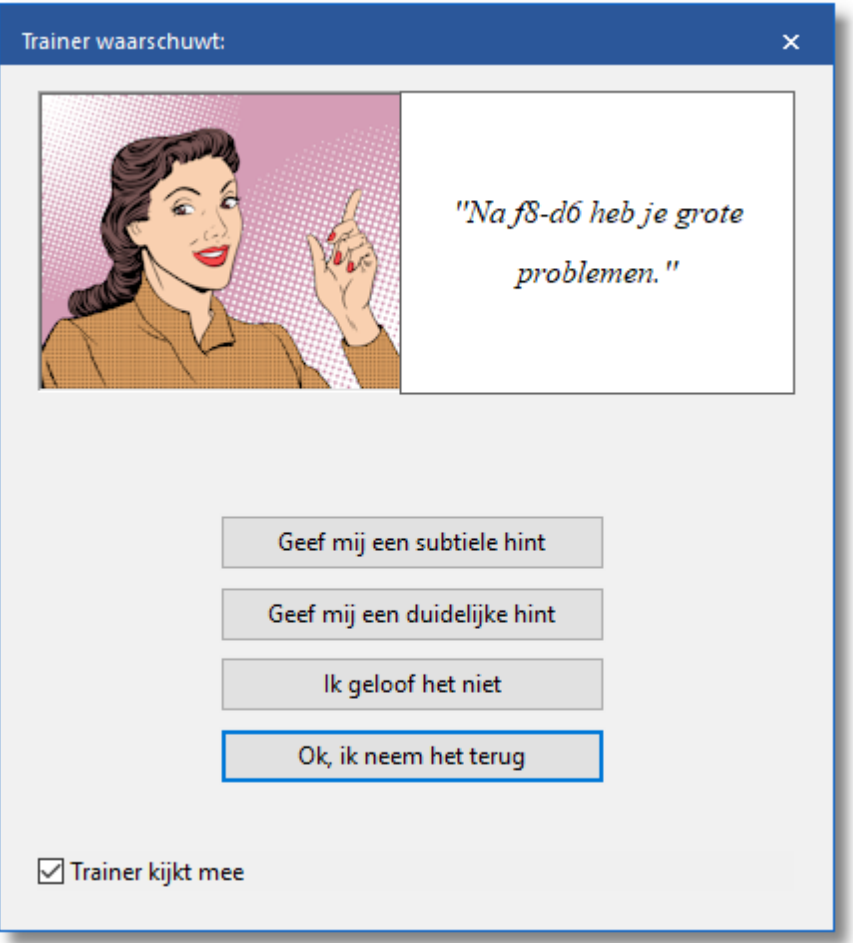

U krijgt de volgende keuze:

**Geef mij een subtiele hint:** Toont wat mogelijk een probleem is. **Geef mij een duidelijke hint:** Geeft een nog duidelijker hint over de kwaliteit van uw zet.

**Ik geloof het niet:** U speelt gewoon verder met uw eigen zet.

**Ok, ik neem het terug:** De zet wordt terug genomen en u mag nog eens proberen om een juiste zet te spelen.

### **Merk op:**

U kunt de openings-training database [uitbreiden.](#page-438-0)

# **6.7.6 Eindspel training**

# **Training – Eindspel training (KLASSIEK MENU)**

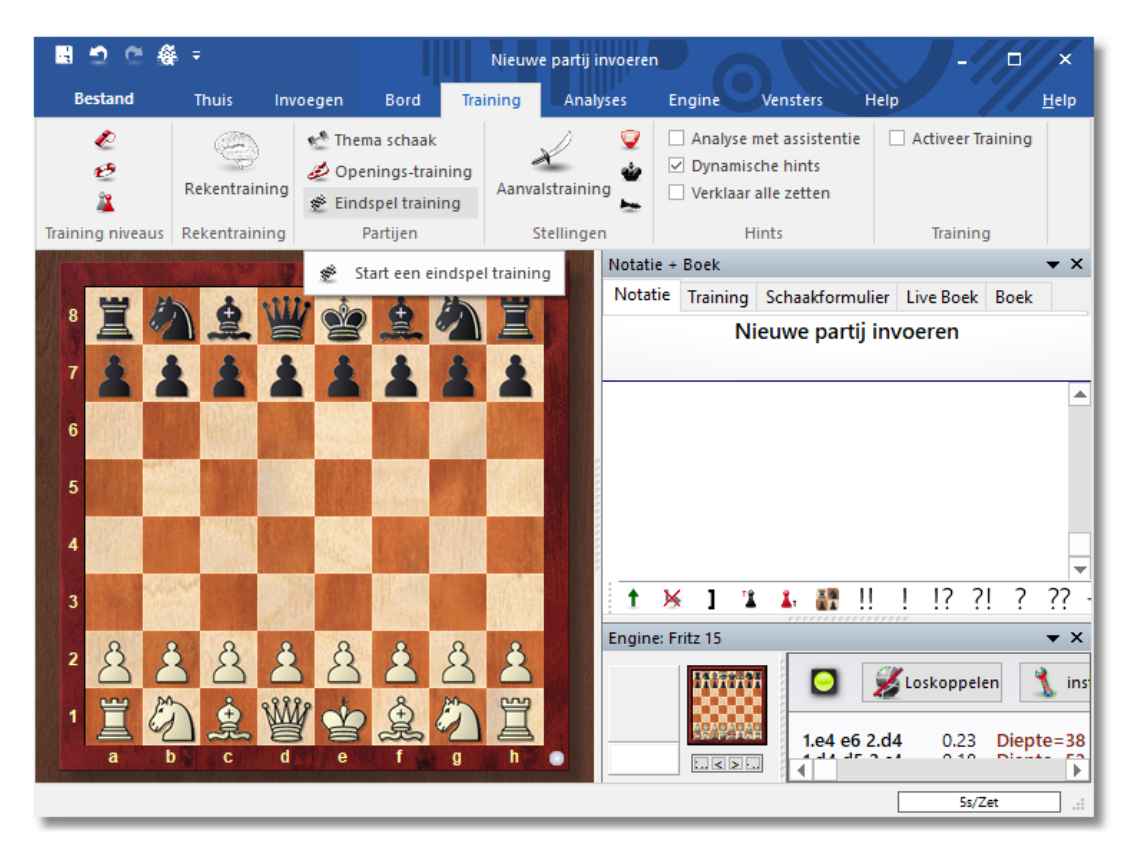

Dit lijkt op de [openingstraining,](#page-431-0) behalve dan dat u instructieve eindspel bordstellingen krijgt voorgeschoteld. In de lijst van eindspelen die verschijnt kunt u er een uitzoeken om op te oefenen. De bordstelling wordt op het hoofdbord overgenomen waarna u kunt beginnen met het spelen tegen de computer. Wanneer u er niet in slaagt om met succes de bordstelling op te lossen kunt u Ctrl-N intoetsen om opnieuw te beginnen. Zelfs voor een beginnende schaker is er voldoende te leren. Leer bijvoorbeeld mat te geven met één toren.

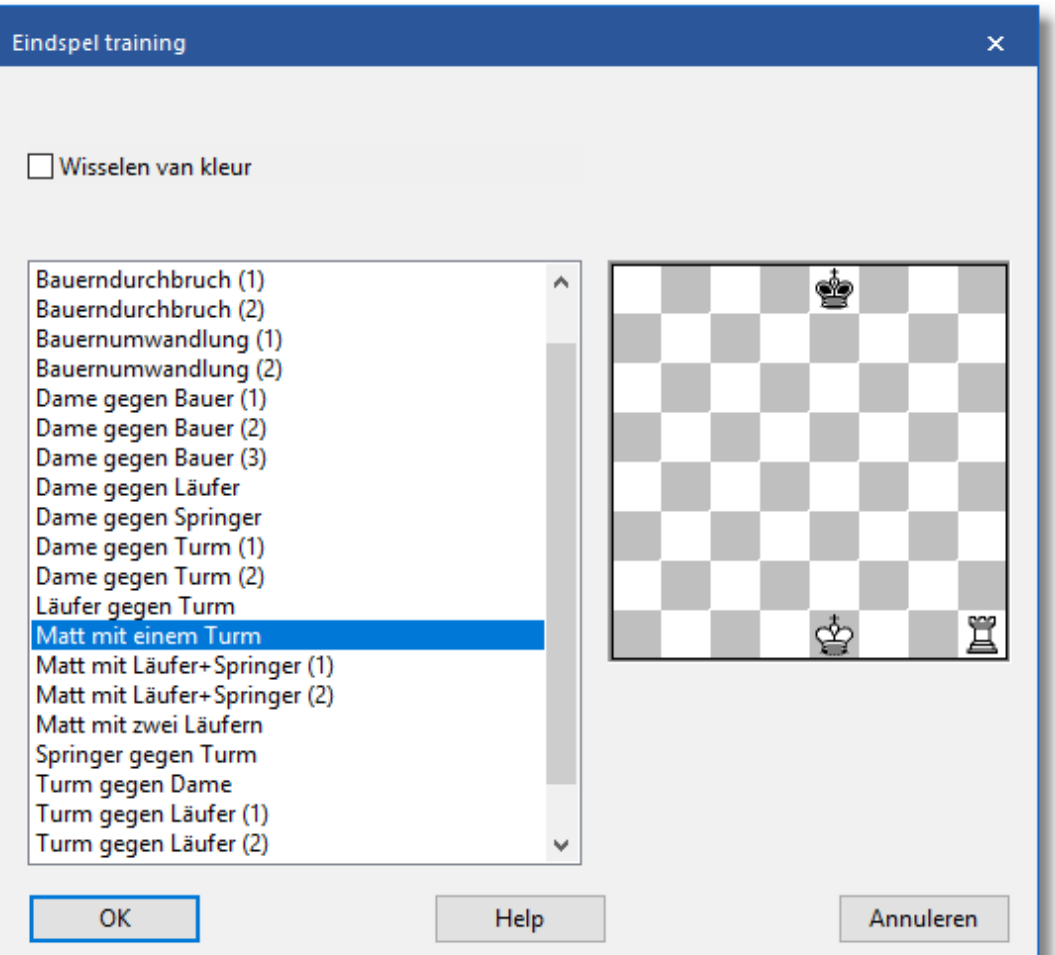

In de dialoog voor de training van eindspelen heeft u slechts één checkbox: wisselen van kleur. Hiermee kunt u beide zijden van het eindspel proberen.

#### **Merk op:**

U kunt de eindspel training database [uitbreiden](#page-438-0).

# **6.7.7 Tactische Training**

# **Training – Aanvalstraining**

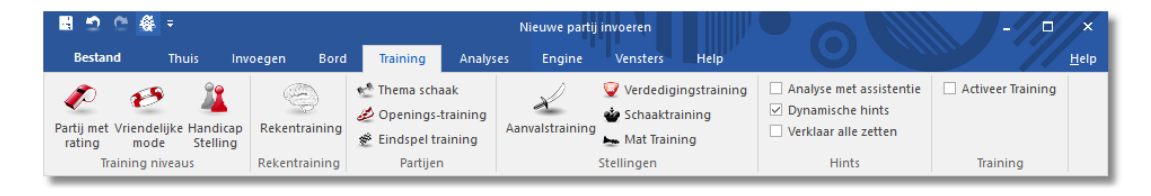

Er zijn een aantal basisvaardigheden in het schaken, zoals het snel

herkennen van patronen die geoefend kunnen worden. Het programma heeft een aantal modules ingebouwd om deze vaardigheden te oefenen en te verbeteren:

- Aanvalstraining: Verbeter het vermogen om snel figuren te ontdekken die geslagen kunnen worden.
- Verdedigingstraining: Verbeter het vermogen om snel figuren te ontdekken die niet gedekt zijn.
- Schaaktraining: Verbeter het vermogen om snel figuren te ontdekken waarmee schaak gegeven kan worden.
- Mat training: Klik op alle witte en zwarte figuren die door een zet een matdreiging veroorzaken.

Deze speciale trainingsmodules genereren automatisch oefenstellingen. In deze stellingen moet u alle stukken herkennen die aangevallen worden, schaak geven of die niet verdedigd zijn. Deze stellingen worden gekozen uit een database naar keuze.

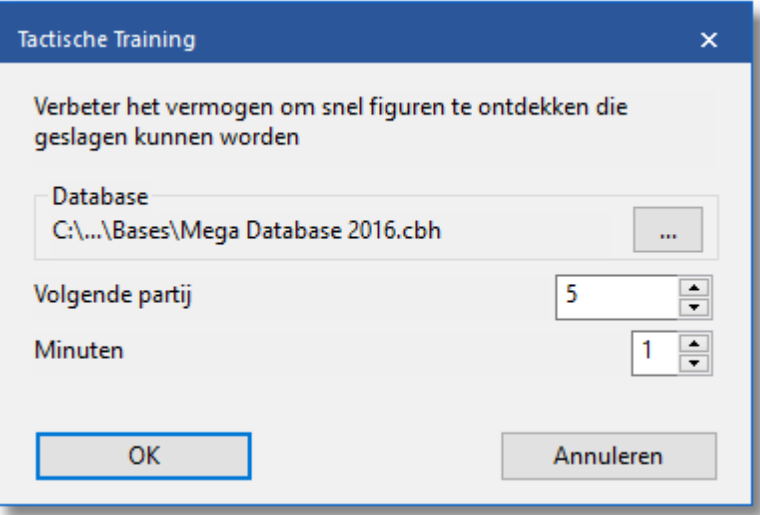

De dialoog die nu verschijnt laat u een database kiezen en het nummer van de partij waarmee gestart wordt. Het programma houdt zelf bij welke partijen al gebruikt zijn voor de training. U kunt ook de maximale tijd instellen die u voor elke stelling krijgt.

Het bovenstaande plaatje laat de dialoog zien die verschijnt wanneer u voor Aanvalstraining kiest. De overige werken op dezelfde manier, alleen de opdracht is anders.

Door een klik op een veld, krijgt dit veld een groen kleur. Door nog een keer te klikken, verdwijnt de groene kleur. Als u het probleem oplost in de toegewezen tijd dan wordt automatisch een nieuwe stelling getoond. Als het niet lukt om het probleem binnen de gestelde tijd op te lossen dan laat het programma de juiste oplossing zien. U krijgt tevens statistieken van uw score. Klik op Stop om de training sessie te

beëindigen.

# **6.7.8 Thema schaak**

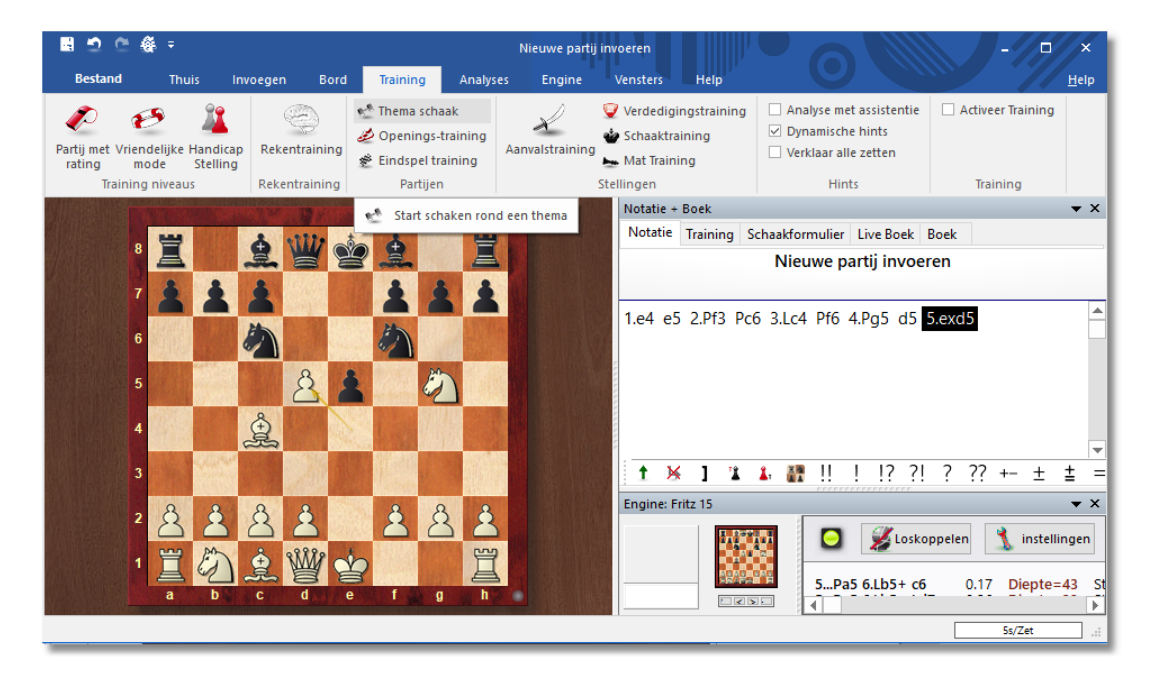

# **Training – Thema schaak (KLASSIEK MENU)**

In deze modus start de partij vanuit de stelling die u zelf heeft ingegeven. Dit kan een opening zijn, een midden- of eindspel stelling.

- Om een thema schaak te beginnen zet u de stelling op het bord door het invoeren van zetten of met stelling opzetten (S).
- Klik nu op Training Thema schaak. De stelling zal worden weergegeven in een dialoog.

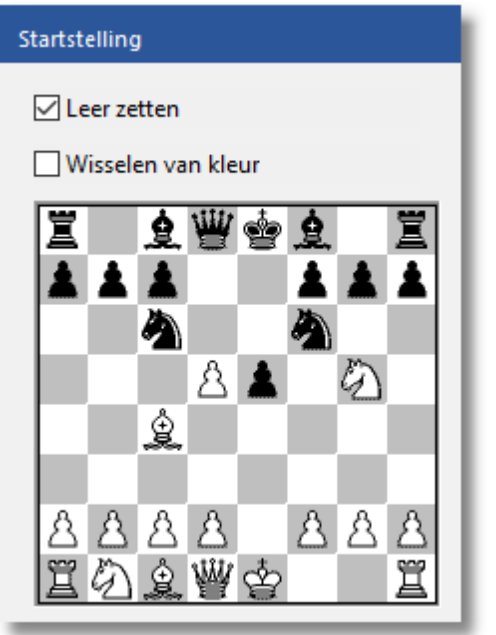

- Klik op OK om het hoofdbord te krijgen. U kunt nu de stelling tegen de computer uitspelen.
- Wanneer u klaar bent kunt u met Ctrl-N opnieuw de partij spelen vanaf de eerder ingevoerde bordstelling.
- Als u de optie Kleur wisselen heeft aangevinkt in het thema schaak dialoog, dan zal er iedere keer van kleur gewisseld worden als een nieuwe partij wordt begonnen. U kunt altijd van kleur wisselen met Ctrl-F.
- Als u de checkbox voor Leer zetten aanvinkt, dan krijgt u de beginopstelling iedere keer dat u op Ctrl-N drukt en er wordt van u verwacht dat u naar de thema stelling toewerkt. Wanneer u een zet doet die geen deel uitmaakt van de variant dan zal de trainer verschijnen en u waarschuwen. Dit werkt hetzelfde als in de [openings](#page-431-0) [training.](#page-431-0)

# <span id="page-438-0"></span>**6.7.9 Training database uitbreiden**

# **Bestand - Instellingen - Training**

De [openings-](#page-431-0) en eindspel training die meegeleverd is met het programma kan uitgebreid of vervangen worden door trainingsbestanden die u zelf maakt.

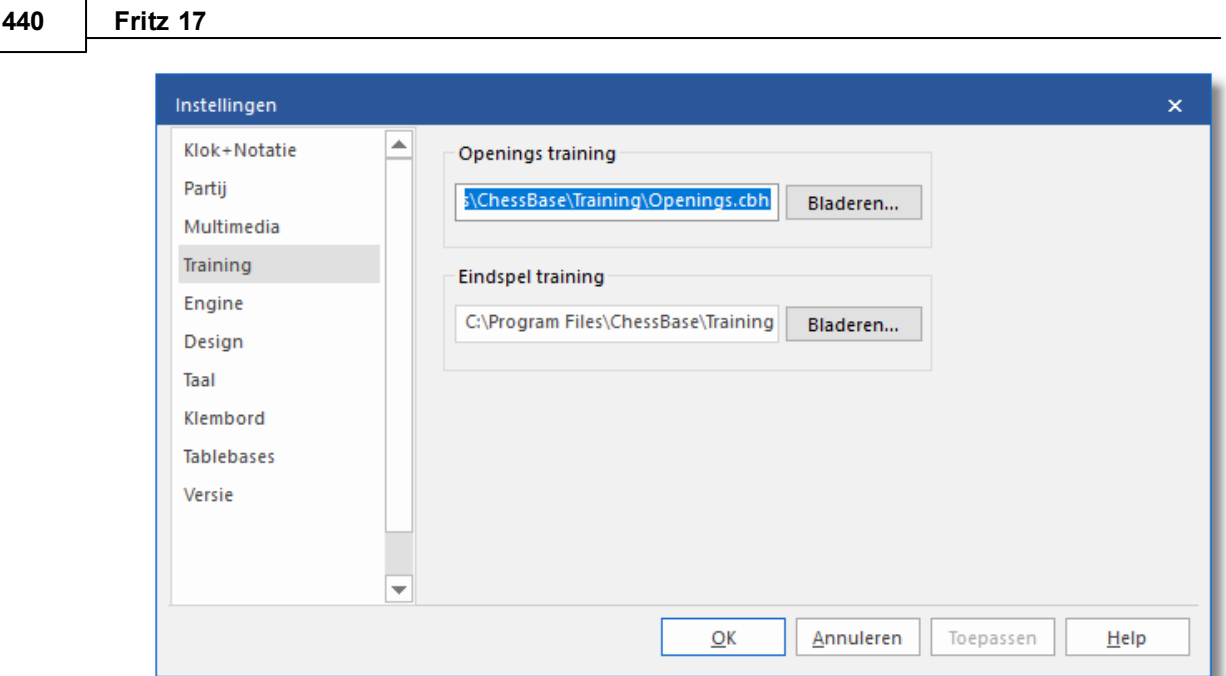

De basis bestaat uit twee gewone databases die in de map Program Files\ChessBase\T raining behoren te staan. De namen mogen niet veranderd worden, ze heten Openings.cbh en Endgam es.cbh. U kunt ze ook op een andere locatie bewaren maar dan moet u het pad aanpassen in de Training [instellingen.](#page-98-0)

# **Praktische tips**

- Voer de zetten in voor de hoofdvariant van elke opening en [bewaar](#page-278-0) de [partij.](#page-278-0) Geef deze een naam om de opening te beschrijven (bijvoorbeeld Benoni Verdediging - Klassieke Variant) U kunt de velden voor de witte en zwarte speler gebruiken om deze benaming in te voeren.
- U kunt varianten invoeren die het programma naar willekeur zal kiezen, al naar gelang de kleur die de computer heeft. De keuze is beïnvloedbaar door gebruik van commentaarsymbolen. Een ! verdubbelt het aantal keren dat een zet gespeeld wordt, een !! zal het verdrievoudigen. Zetten die gemarkeerd zijn met ?, ?? of ?! zullen nooit worden gespeeld door de computer.

# **6.7.10 Trainingsresultaten wissen**

De scores van de tactische trainingen worden opgeslagen in een bestand **Highscore.ini**. Als u uw scores wilt wissen, kunt u dit bestand verwijderen. Gebruik de zoekfunctie van Windows om het bestand te vinden.

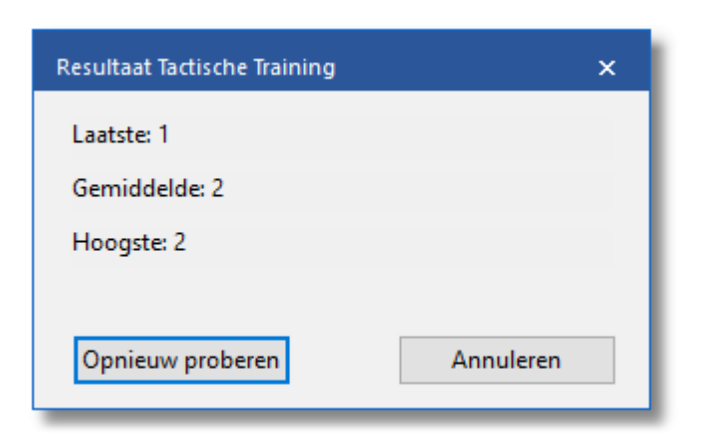

# **6.8 Commentaar**

### **6.8.1 Partij bewerken en becommentariëren**

# **Invoegen**

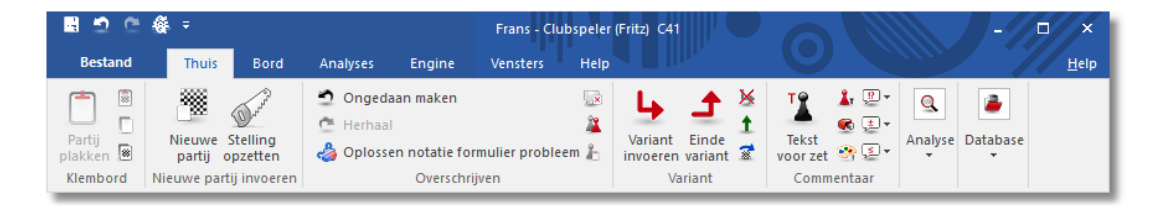

Er is een aantal functies en annotatie gereedschappen beschikbaar. Onthoud dat alle veranderingen alleen in het vluchtige geheugen gemaakt worden. U moet de partij Bewaren of Vervangen zoals is beschreven in de voorgaande paragrafen, als u ze wilt opslaan op disk. De belangrijkste functies staan in de ribbons maar er zijn ook nog andere functies in het rechtsklikmenu van het annotatievenster.

#### **Opmerking:**

Veel van deze acties kunnen ongedaan gemaakt worden met de zwarte pijl in de iconenbalk.

#### **Tekst voor/na een zet**

Een tekstverwerker verschijnt waarin u uw commentaar voor of na een zet kunt tikken. Met de tabbladen bovenin de tekstverwerker kunt u aangeven in welke taal (talen) u de annotatie maakt. In het menu Extra - Instellingen - T aal kunt u aangeven welke taal (talen) er gebruikt wordt wanneer u een partij laadt.

#### **Voeg diagram toe aan lijst**

Dit markeert de positie voor een diagram voor wanneer u het gaat afdrukken. U kunt hetzelfde bereiken door eerst Ctrl-A (Tekst invoegen) en dan Ctrl-D in te drukken. Wanneer u de partij afdrukt verschijnt een

#### diagram op deze positie.

!,?... / +-,=..., RR, ...

Dit plaatst schaak becommentariëringssymbolen (bijvoorbeeld !! = een uitstekende zet, ?? = een blunder) of een evaluatie van een stelling (bijvoorbeeld  $+-$  is wit gaat winnen,  $-/+$  is zwart is beter), in de partij notatie en ze worden met de zetten bewaard. RR becommentariërings symbolen verschijnen voor de zet (bijvoorbeeld Beter is of Met het idee )

Handig om te onthouden: Ctrl-A geeft het tekstvenster weer.

### **Variant invoeren / Einde variant**

Begin met het aanklikken van Variant invoeren, maak de variant door de stukken te verplaatsen en beëindig de variant door op de knop Einde variant te klikken.

#### **Verwijder variant**

Dit verwijdert een variant (met alle zijtakken) uit de partij. Het geldt voor de variant waarop de cursor op dat moment staat.

#### **Variant promoveren**

Dit verhoogt de huidige variant naar een niveau hoger, waarbij de hogergelegen-variant de subvariant wordt.

#### **Nul zet invoeren**

Voor het demonstreren van een idee kan het handig zijn om meerdere zetten, zonder tegenzetten voor een bepaalde kant, in de notatie in te voegen. Dit is met menu Invoegen - Nul zet invoegen of Ctrl-Alt-0 te realiseren. Wanneer u met Alt-F2 de analysemodus (=standaard Kiebitzer aan/uit) inschakelt, kunt u voor een partij meerdere zetten achter elkaar invoeren zonder antwoordzetten. Het kan ook voor het analyseren van bepaalde typen engines handig zijn.

#### **Stelling opzetten**

Zie Stelling [opzetten](#page-49-0)

#### **Verwijder alle commentaar**

Verwijdert alle varianten en commentaar van de partij.

#### **Zetten omwisselen**

Dit is alleen functioneel wanneer de cursor op een variant staat. Met een druk op deze knop wordt de variant als gespeelde zet in de partij gezet en de werkelijk gespeelde zet wordt een variant.

#### **Voeg in partij**

Dit werkt alleen wanneer de cursor op een variant staat. De variant wordt in de annotatie een werkelijk gespeelde zet en de zetten die werkelijk gespeeld waren worden verwijderd. Wanneer de uitslag is

veranderd door deze wijziging of wanneer de annotatie niet meer klopt wordt deze in rood weergegeven.

Het rechtsklikmenu van het annotatievenster ziet er als volgt uit:

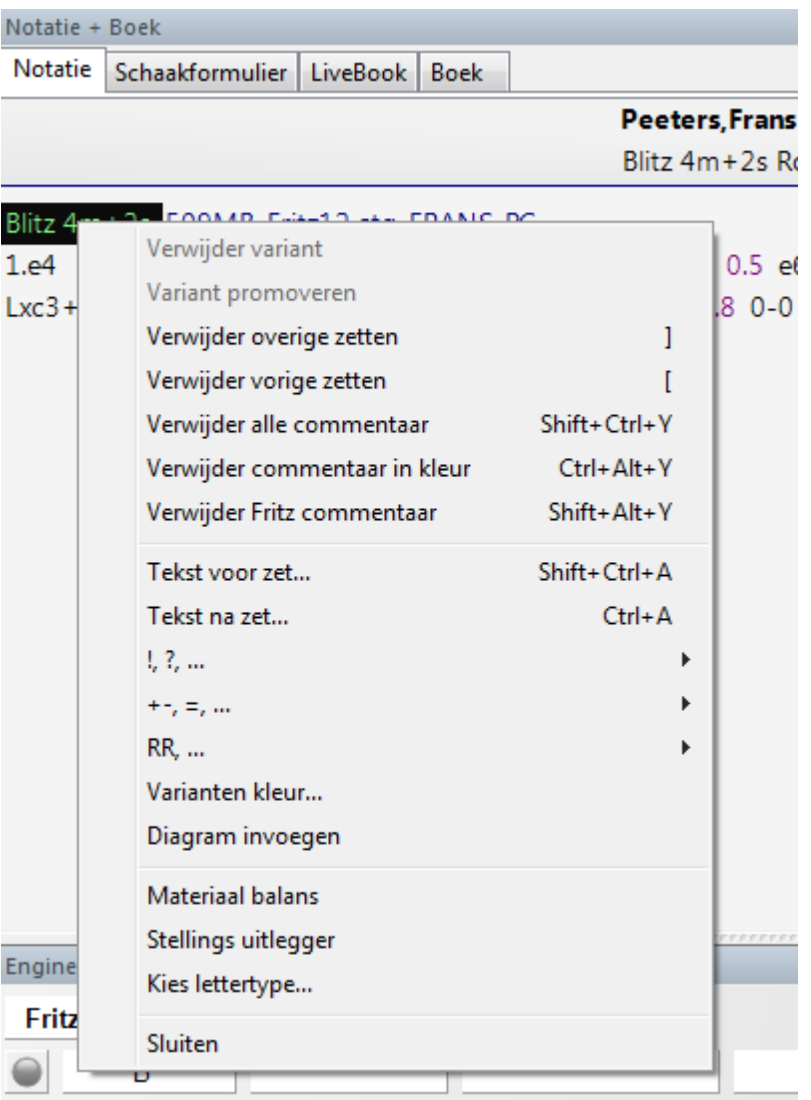

# **Verwijder overgebleven zetten / zetten afkappen**

Verwijdert alle zetten voor of na de huidige bordstelling. Als u de voorgaande zetten verwijdert (afkappen) zal het programma automatisch een omschrijving van de stelling invoegen zodat het dat partijfragment later weer kan laden.

#### **Verwijder commentaar in kleur**

Verwijdert alle gekleurde pijlen en velden uit het de partij.

# **Verwijder Fritz commentaar**

Hiermee raakt u de zoekinformatie kwijt die soms in de partij wordt weergegeven (als u dat aangeeft).

#### **Variantenkleur**

Hiermee kunt u de kleur veranderen van individuele varianten, bijvoorbeeld om speciale varianten te markeren of om uw eigen analyses een aparte kleur te geven.

#### **Materiaal**

Onder het annotatie venster wordt een materiaal balans weergegeven. In ons voorbeeld heeft wit twee lopers voor 4 pionnen, een paard en een toren.

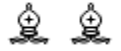

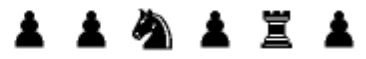

#### **Stellingsuitlegger**

Een andere leerzame functie is de stellingsuitlegger. Hiermee wordt een speciale schaakengine geactiveerd die veel schaakkennis bevat. Het genereert een korte strategische beschrijving van de huidige bordstelling in duidelijke tekst.

Neemt materiaal terug Zwart heeft een nieuwe achtergelegen pion: d6 Wit zou op de koning zijde moeten spelen Zwart zou op de dame zijde moeten spelen

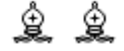

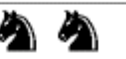

#### **Kies lettertype**

Hiermee kunt u de lettergrootte en -type voor de schaak annotatie instellen. Vergewis u ervan dat u er één selecteert beginnend met Figurine zodat de schaakfiguurtjes en becommentariëringssymbolen correct worden weergegeven. Om schaak figuurtjes te krijgen moet de keuze in Bestand - Instellingen - Klok en Notatie op figurines ingesteld staan.

#### **Grafisch commentaar**

Het programma gebruikt gekleurde pijlen en velden om tactische punten te illustreren en voor het verduidelijken van strategische thema's en tactieken. U kunt deze handmatig invoeren met gebruikmaking van de combinatie toetsenbord en muis. Druk de Alt toets in en klik op een veld of teken een lijn van het ene naar het andere veld. Dit zal resulteren in een groen veld of een groene pijl. Alt+Ctrl doet hetzelfde in geel, Alt+Shift in rood.

# <span id="page-444-0"></span>**6.8.2 Tekst commentaar**

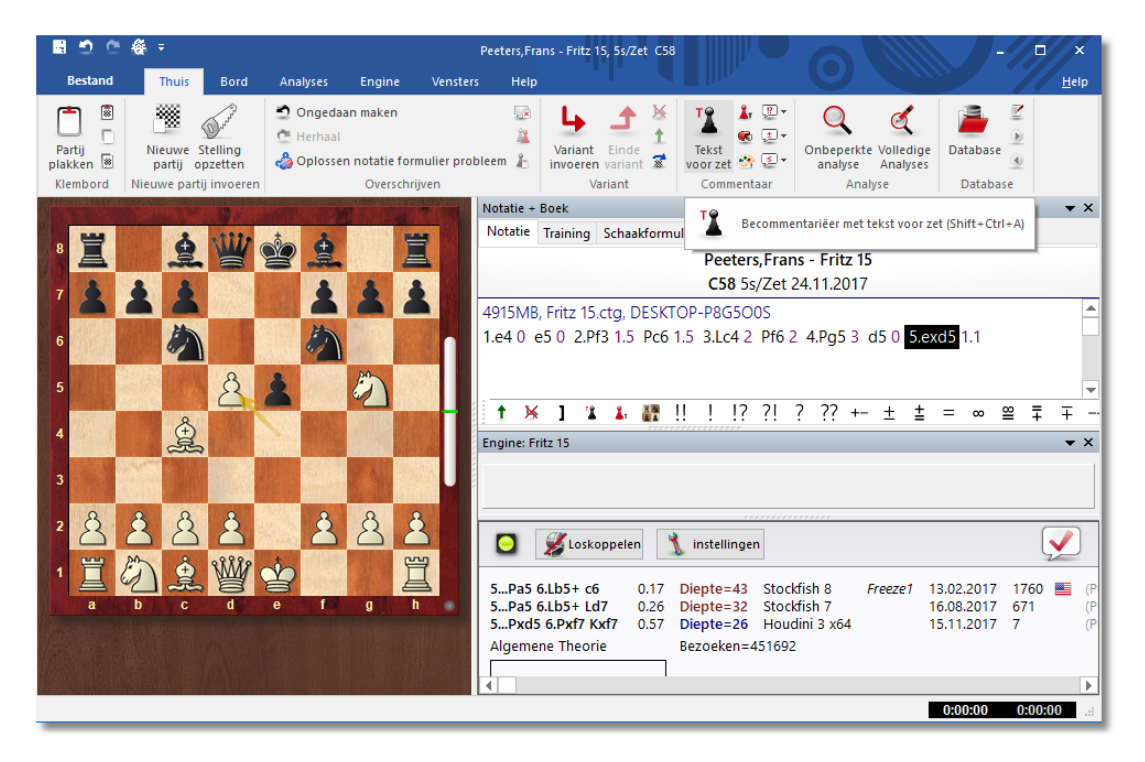

# **Thuis – Tekst voor/na zet**

Een annotatie is tekst die u kunt invoeren om een zet of een stelling te becommentariëren. Alternatief voert u de tekst zo in:

- Rechtsklik de annotatie en kies Tekst na zet. U kunt ook Ctrl-A indrukken.
- Rechtsklik de annotatie en kies T ekst voor zet. U kunt ook Shift-Ctrl-A indrukken.

In beide gevallen krijgt u een tekstverwerker waarin u het commentaar kunt tikken.

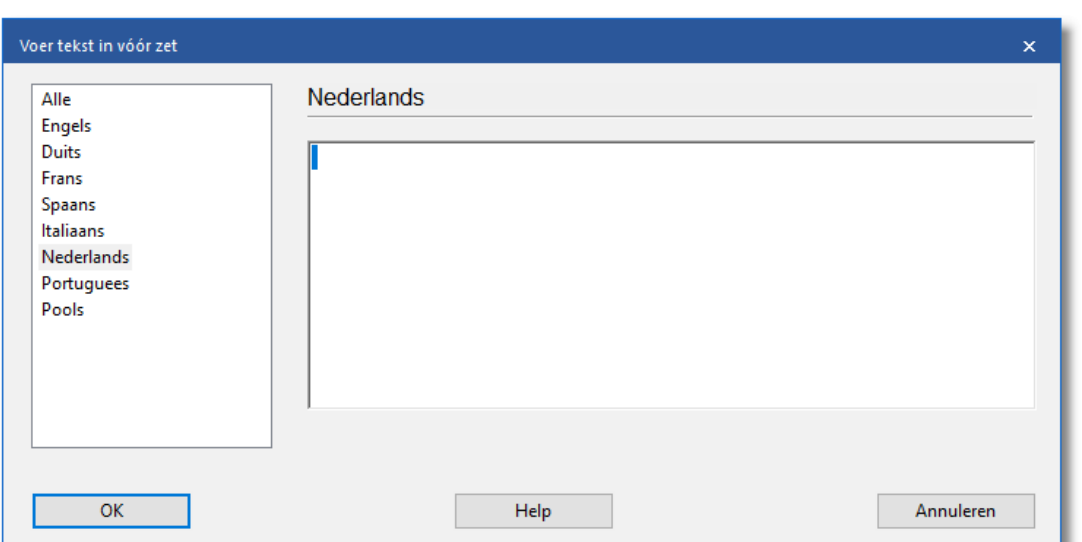

U kunt bij het invoeren van het commentaar de meeste van de gebruikelijke Windows functies gebruiken. U kunt bijvoorbeeld Ctrl-X en Ctrl-C gebruiken voor het knippen en kopiëren van stukken tekst en Ctrl-V voor het plakken ervan.

U kunt zelfs tekst invoegen uit een andere bron door het eerst naar het klembord te kopiëren en vervolgens dat te plakken in uw eigen tekst.

U kunt ook alle speciale schaak [commentaar](#page-445-0) symbolen gebruiken die met het [toetsenbord](#page-140-0) kunnen worden ingevoerd.

#### **Opmerkingen:**

- Tekst commentaar kan in verschillende talen worden geschreven. Voordat u de tekst invoert kunt u aangeven of het in een neutrale taal is geschreven of in één van de volgende talen: Engels, Duits, Frans, Spaans, Italiaans, Nederlands, Portugees of Pools.
- Via Bestand Instellingen Taal kunt u kiezen [welke](#page-102-0) talen er [weergegeven](#page-102-0) moeten worden als u een partij laadt. Alle is taal onafhankelijk en zal altijd worden weergegeven.

#### <span id="page-445-0"></span>**6.8.3 Commentaar symbolen**

Bij het schaken bestaat een verkort schrift wat speciale symbolen gebruikt om de zetten of stellingen te beschrijven. Het voordeel is dat ze gelezen kunnen worden in elke taal en onmiddellijk worden begrepen door alle schaakspelers ter wereld.

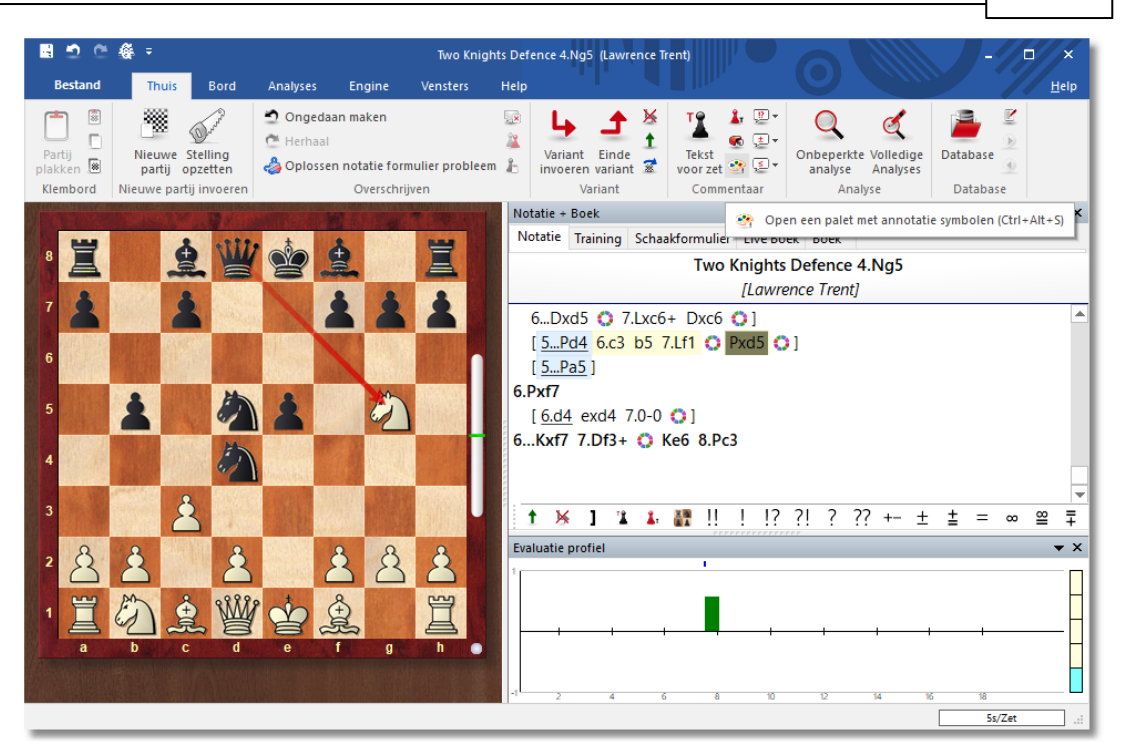

Onder de notatie vindt u een balk met commentaar symbolen die u met één klik kunt toevoegen. Met een klik op het palet in het Com <sup>m</sup> entaar gedeelte van het tabblad Thuis opent u het commentaarpalet. Met Ctrl+Alt+S start het commentaar palet ook.

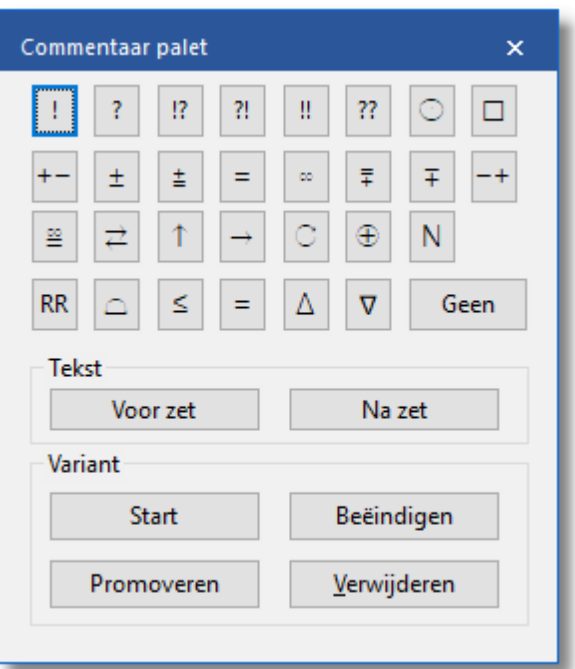

De eerste regel bevat zet waarderingen (goede zet, blunder enzovoorts) die na een zet verschijnen.

- De volgende twee regels zijn voornamelijk bordstelling waarderingen (wit staat beter, onduidelijk). Deze verschijnen ook na een zet.
- De symbolen in de vierde regel (beter is, met het idee, enzovoorts.) worden automatisch ingevoegd vóór een zet.
- Geen verwijdert elk symbool die aan de huidige zet vast zit.
- Als u de muispijl op een symbool zet wordt de betekenis weergegeven.
- Tekst voor zet / na zet: Gebruik dit om tekst [commentaar](#page-444-0) voor of na de huidige zet in te voeren.
- Start variant: Gaat een zet terug en staat u toe om een alternatieve variant in te voegen.
- Variant Promoveren

De huidige variant wordt een niveau verhoogd en de variant die vervangen wordt, wordt een niveau lager gezet. Dit kan hersteld worden met Ongedaan <sup>m</sup> aken uit de iconenbalk (zwarte pijl).

Variant Verwijderen

Verwijdert de huidige variant met alle subvarianten uit de partij. Dit kan weer hersteld worden met Ongedaan <sup>m</sup> aken uit de iconenbalk.

Variant beëindigen

Beëindigt de variant en springt naar de hoofdvariant, waar u kunt doorgaan met het invoeren van zetten in de hoofd variant.

Het programma kent alle internationale schaak commentaar symbolen. Hier volgen de belangrijkste:

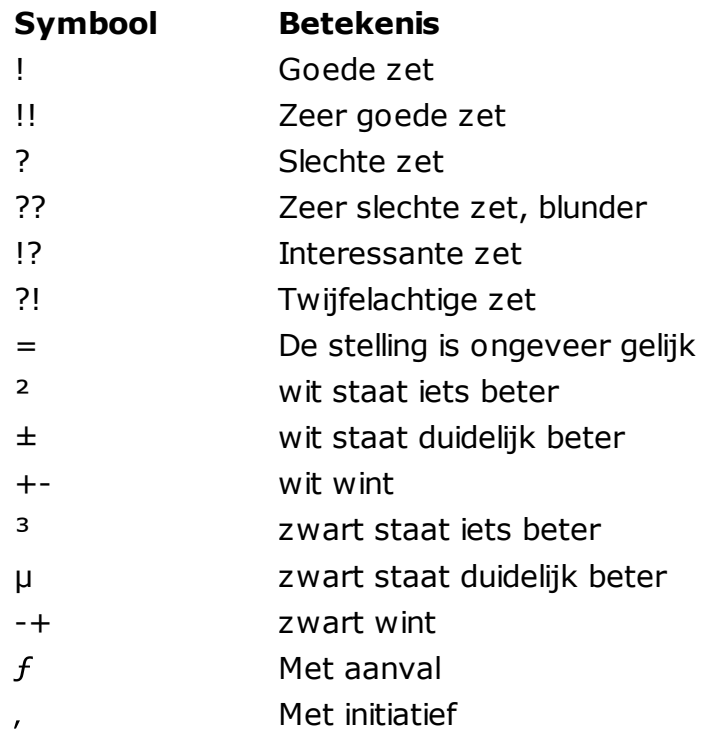

#### Met tegenspel

### Hoe kunt u [commentaarsymbolen](#page-140-0) invoeren?

### **6.8.4 Medailles**

 $\boldsymbol{u}$ 

Als een partij een interessant aspect heeft, dan kan het <sup>m</sup> edailles ontvangen. De medailles verschijnen als gekleurde strepen in de partijenlijst. Het is met name bruikbaar om te zoeken naar partijen die tot een bepaalde categorie behoren.

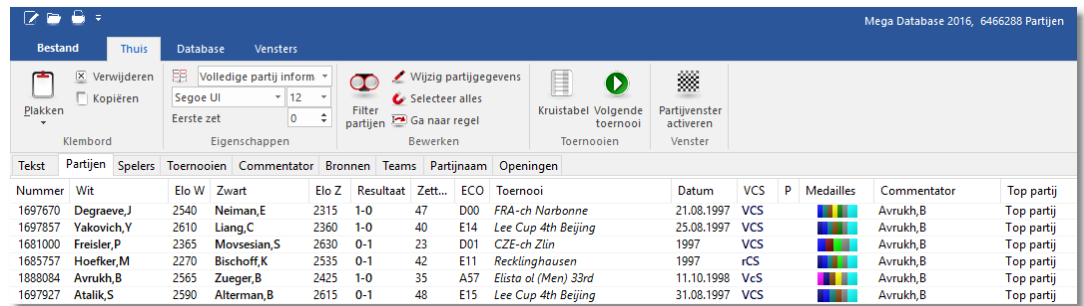

Medailles worden soms [automatisch](#page-328-0) toegekend door het programma. Maar in de meeste gevallen zijn ze al gegeven aan de partij, erin gezet door de medewerkers van ChessBase.

### **6.8.5 Grafisch commentaar**

Het programma gebruikt gekleurde pijlen en velden om tactische punten te illustreren en voor het verduidelijken van strategische thema's en plannen.

**450 Fritz 17**

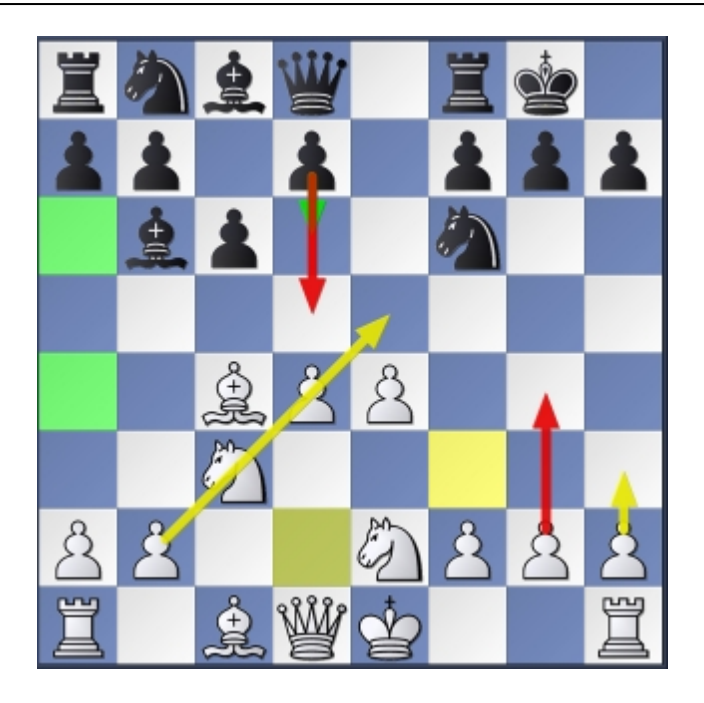

Deze worden ingevoerd met de combinatie van de muis en het toetsenbord:

Markeer een veld groen, teken een groene pijl Markeer een veld rood, teken een rode pijl Markeer een veld geel, teken een gele pijl

Druk op de Alt toets en klik een veld of trek een lijn van a naar b.

Druk Alt + Shift en klik een op een veld of teken een lijn van a naar b.

Druk Alt + Ctrl en klik op een veld of teken een lijn van a naar b.

- Als u een pijl met dezelfde kleur nogmaals trekt dan wordt de pijl gewist.
- Een linker muisklik in het gebied rond het schaakbord wist alle grafische elementen van de huidige bordstelling. Het grafische commentaar wordt tezamen met de partij opgeslagen en verschijnt automatisch bij het naspelen.

#### **6.8.6 Soorten commentaar**

Naast de varianten en de teksten die toegevoegd worden aan een partij, wordt er nog op verschillende andere manieren informatie verstrekt na een tactische analyse. Bijvoorbeeld door het evaluatieprofiel. Zorg dat het aangevinkt staat in de menubalk bovenaan als u analyseert. Het evaluatieprofiel geeft een grafische representatie van hoe het staat

volgens de geladen engine. Als u ergens in het evaluatieprofiel klikt, springt de notatie naar die positie.

In de notatie wordt gewerkt met kleur om meteen te kunnen zien wat bij elkaar hoort. Aan de gekleurde cirkel is te zien dat grafisch commentaar is toegevoegd op die plaats. Hiermee geeft het programma ook al hints dat er bepaalde manoeuvres mogelijk zijn. Als u op zo'n cirkel klikt, ziet u meteen wat er mogelijk is. Soms worden er ook diagrammen in de notatie geplaatst met trainingsvragen. Dit wordt gedaan om u te stimuleren de beste voortzetting te vinden als u door een partij loopt.

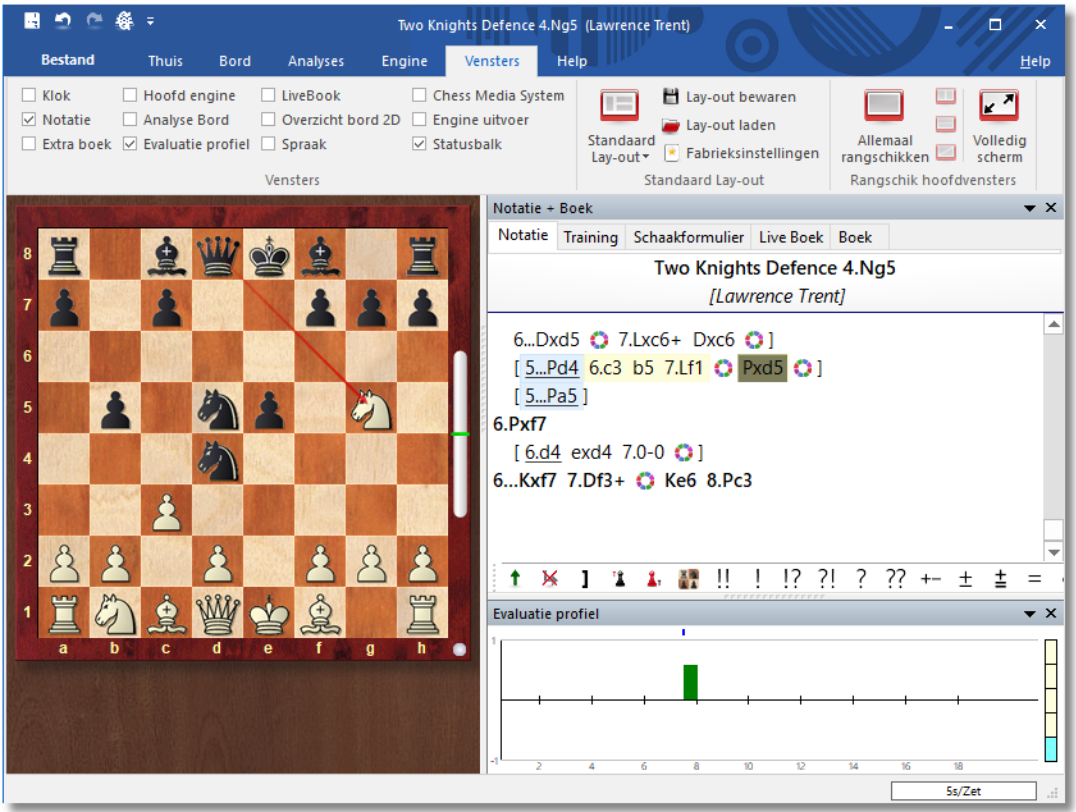

# **6.8.7 Partij exporteren**

Zolang er een venster met een stelling op het bord is, is het mogelijk met een paar klikken de partij te publiceren. Dat kan heel handig zijn als u bijvoorbeeld een partij wil e-mailen of wil delen op social media. De mogelijkheid zit bij Bestand - Publiceer deze partij - Publiceer deze partij naar social m edia.

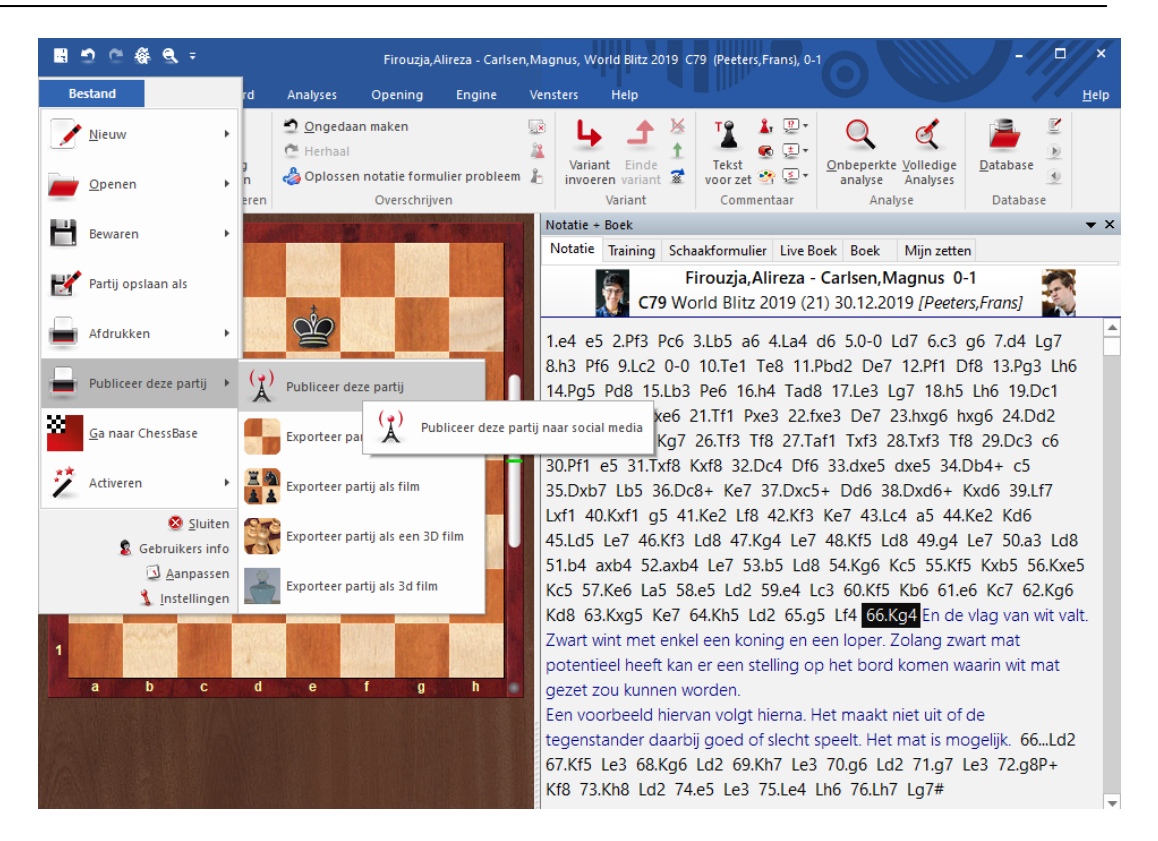

U kunt een Eén klik publicatie maken of een HTML bestand.

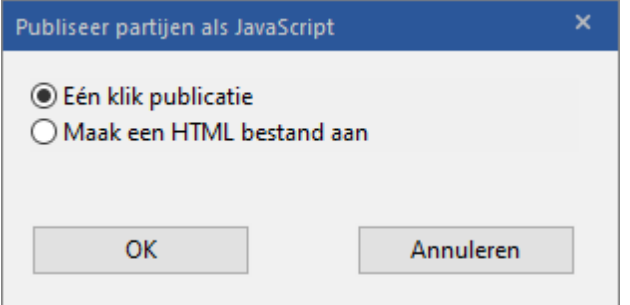

Met een Eén klik publicatie wordt de partij gepubliceerd op een share bij ChessBase en vanuit deze pagina hebt u onderaan het venster weer allerlei mogelijkheden om deze partij verder te delen.

**Referentie 453**

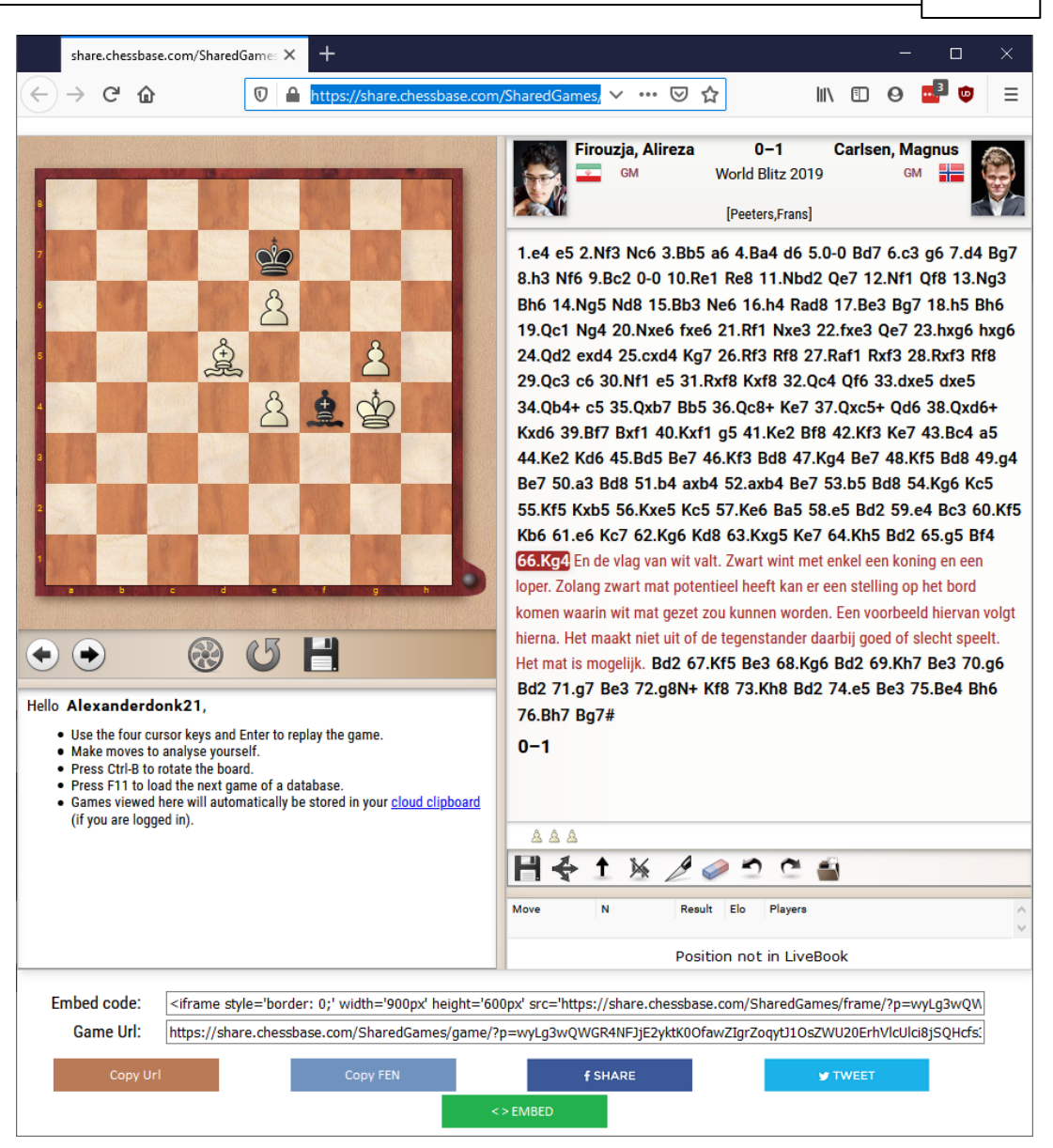

U kunt er ook voor kiezen een HTML bestand aan te maken.

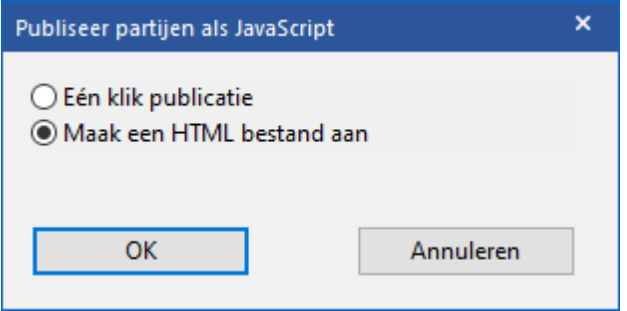

U kunt dat bestand op elk gewenste plaats opslaan. Kies een passende naam en sla het op.

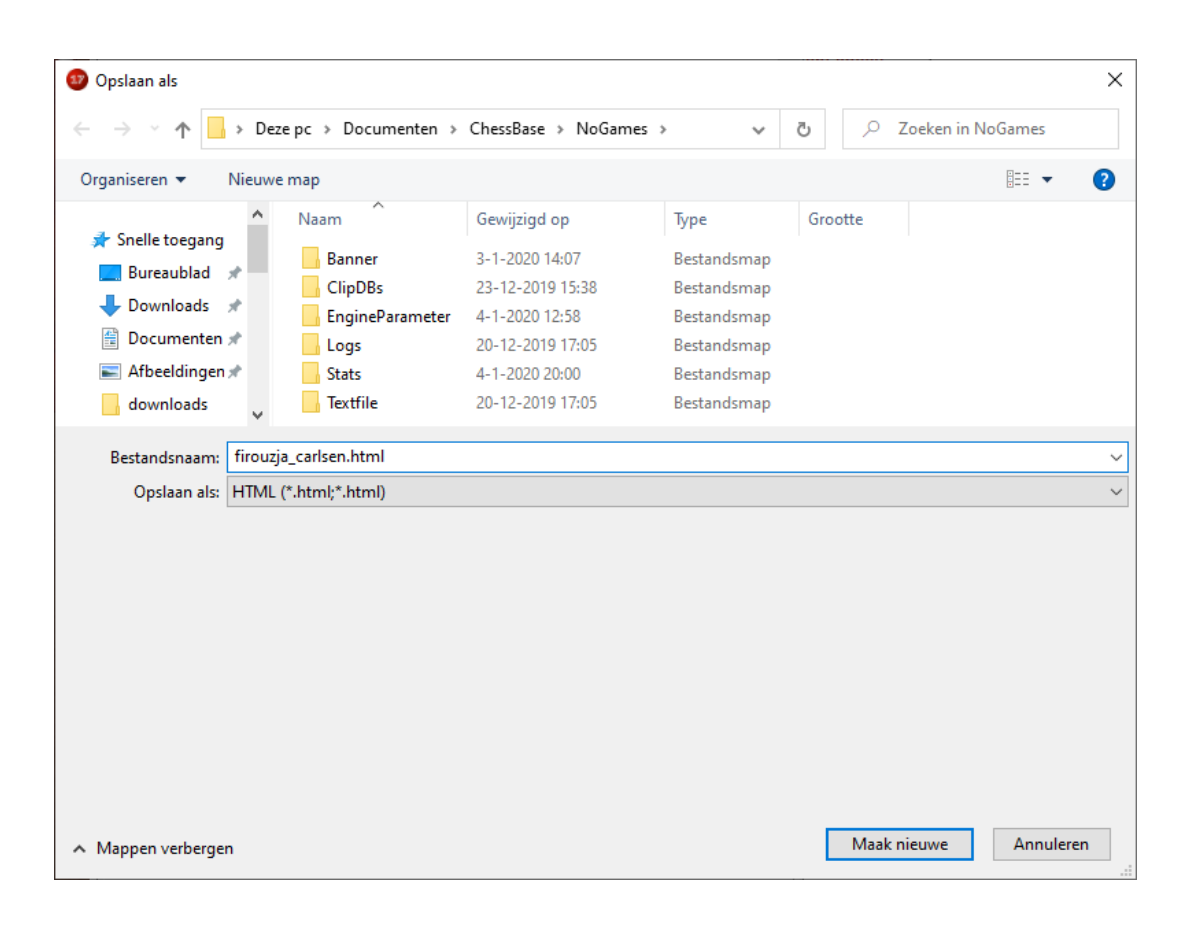

#### **6.8.8 Exporteren als animated gif**

GIF is een heel populair formaat voor afbeeldingen. Het voordeel van een gif is dat je een groot aantal losse gif bestanden in één zogenaamde animated gif kunt stoppen. Als die afbeeldingen achter elkaar worden afgespeeld lijkt het net een filmpje. Het is heel eenvoudig een animated gif te maken van een partij. Het zit bij Bestand - Publiceer deze partij - Exporteer partij als een GIF film .

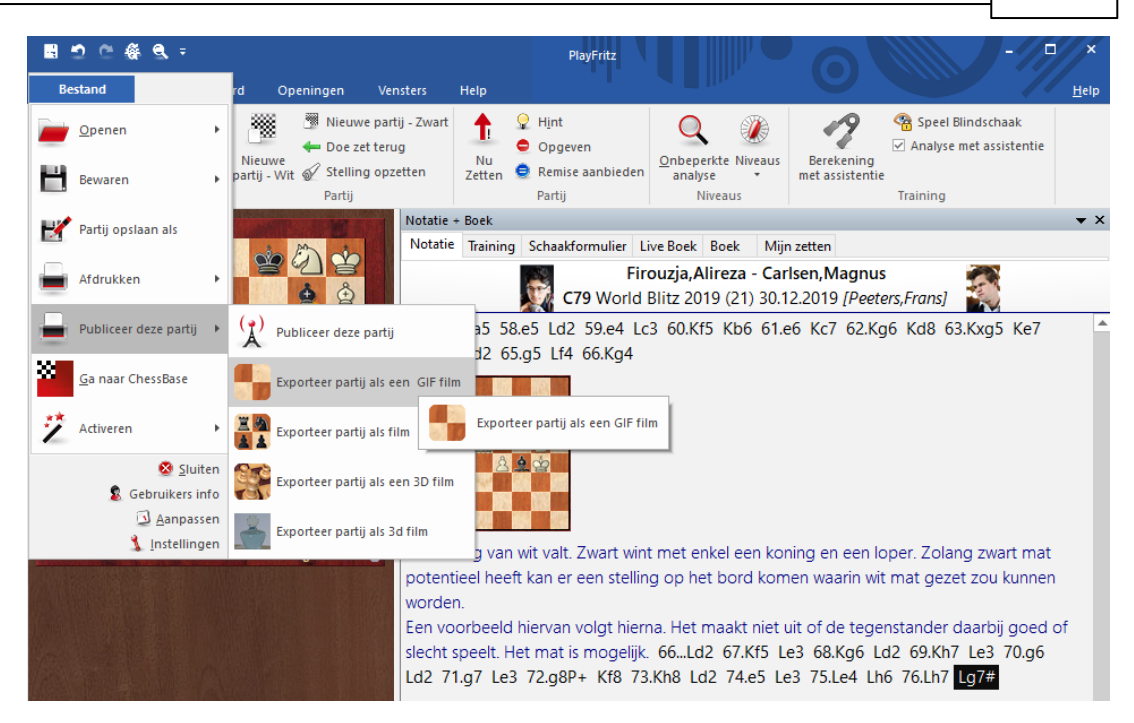

Als naam voor de gif animatie wordt automatisch gekozen voor de namen van de spelers, maar de naam van het bestand en de plaats waar u dat bestand opslaat, kunt u uiteraard aanpassen.

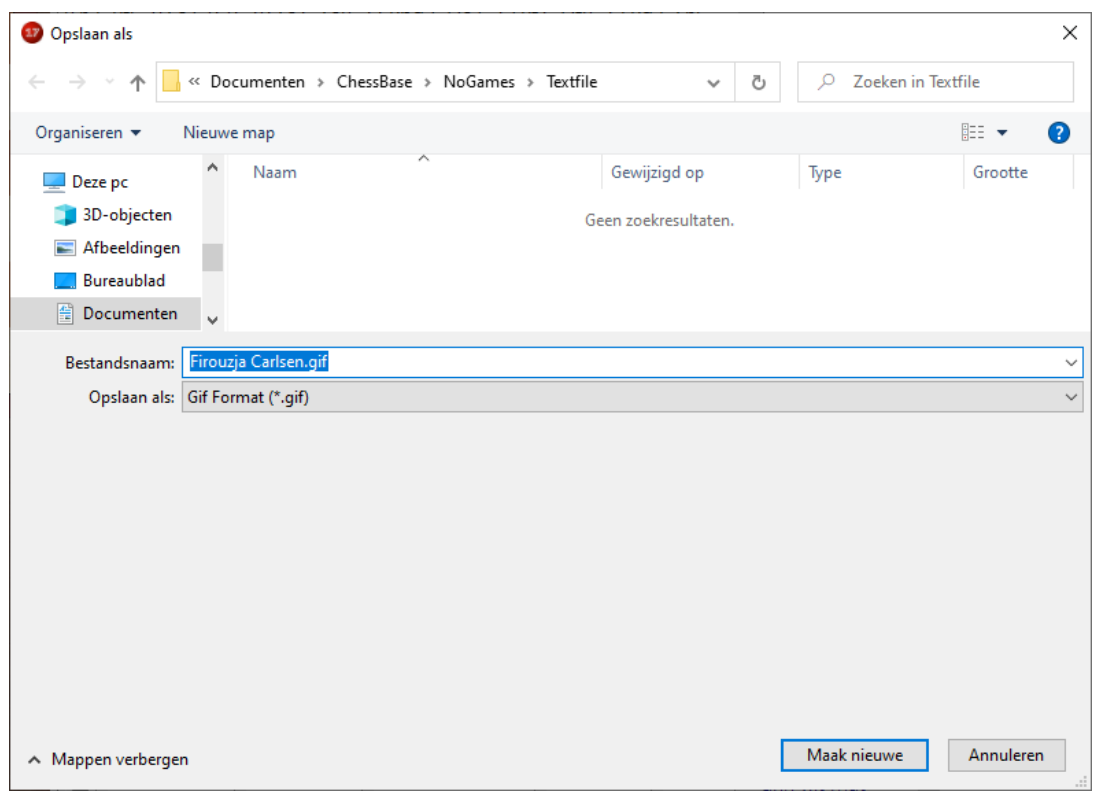

Houd er rekening mee dat zo'n animated gif nog best groot kan

uitpakken. Ze zijn daardoor niet altijd geschikt om bijvoorbeeld op een website te plaatsen of om ze te mailen.

#### **6.8.9 Exporteren als mp4 film**

U kunt een partij exporteren als film in het mp4 formaat. De mogelijkheid zit bij Bestand - Publiceer deze partij - Exporteer partij als film - Exporteer partij als film voor sociale <sup>m</sup> edia.

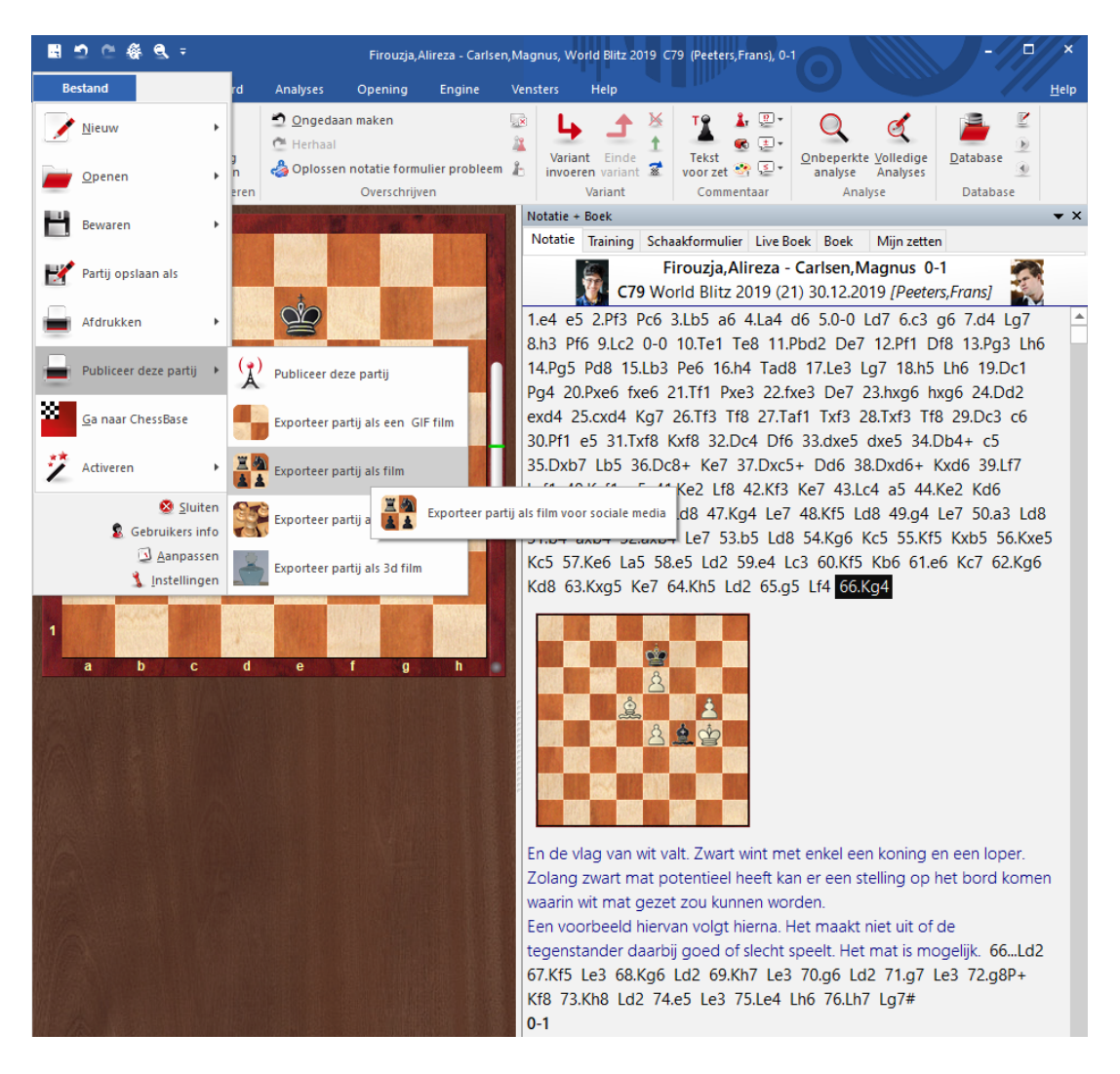

U kunt de resolutie eventueel aanpassen. Hoe beter de resolutie, hoe groter het bestand uiteraard.

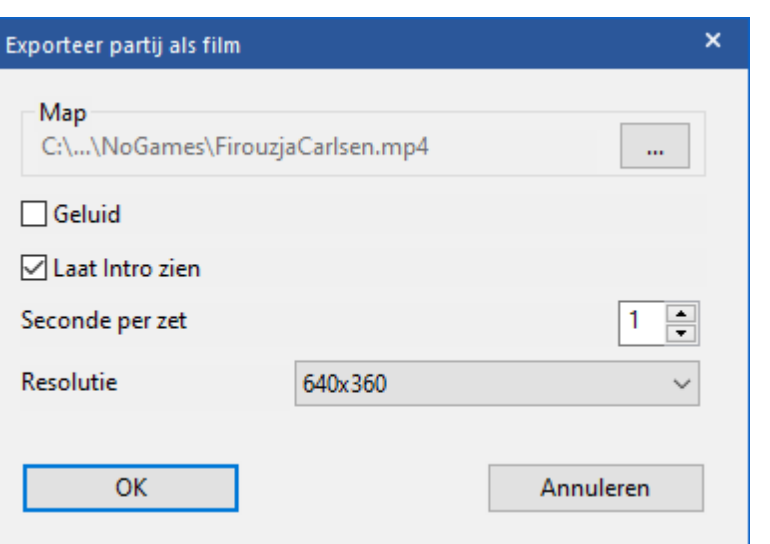

Ook hier kunt u bepalen waar de film moeten komen staan en wat de naam van het bestand moet worden.

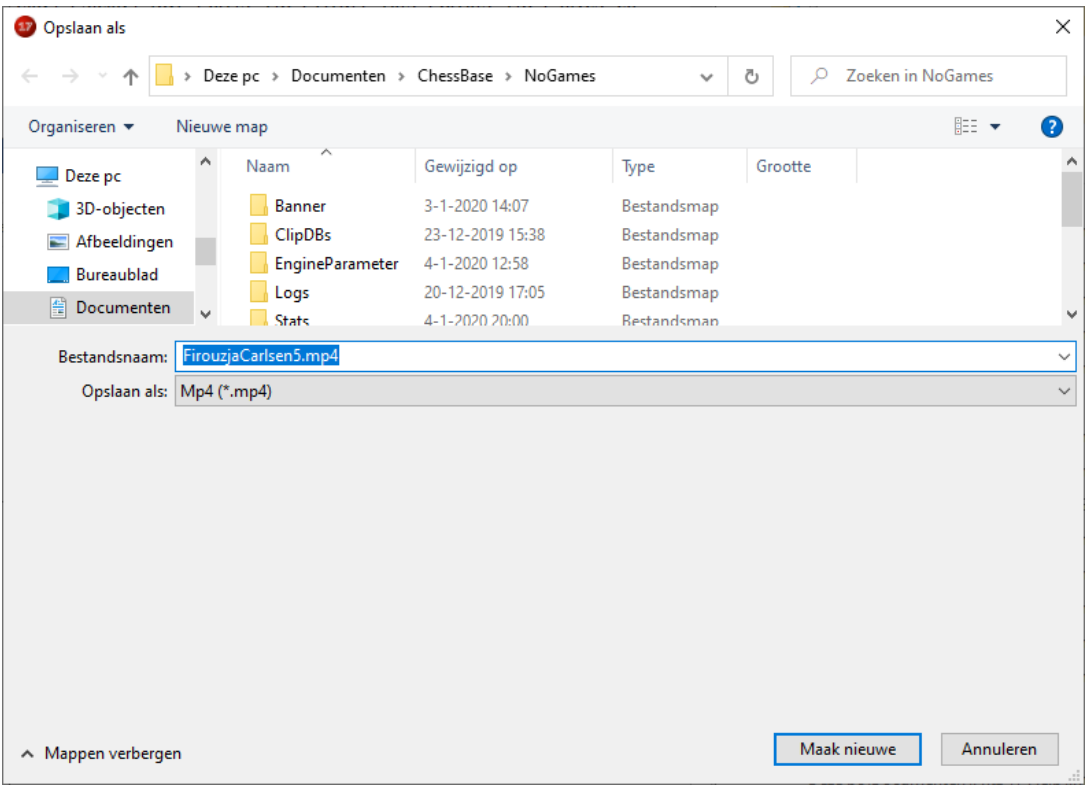

Tijdens het maken krijgt u dit scherm.

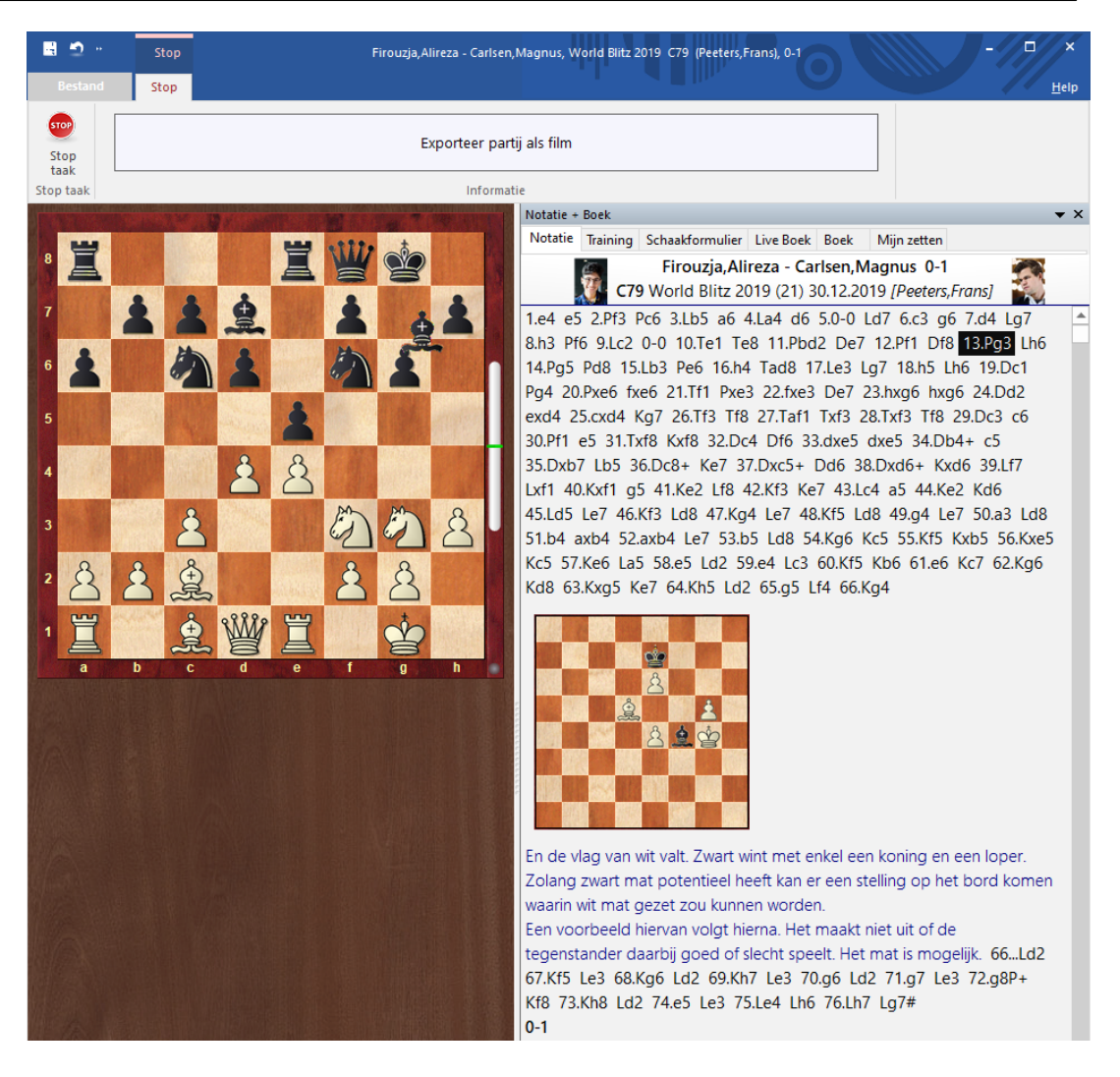

En daarna wordt de film echt gecompileerd.

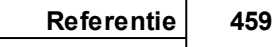

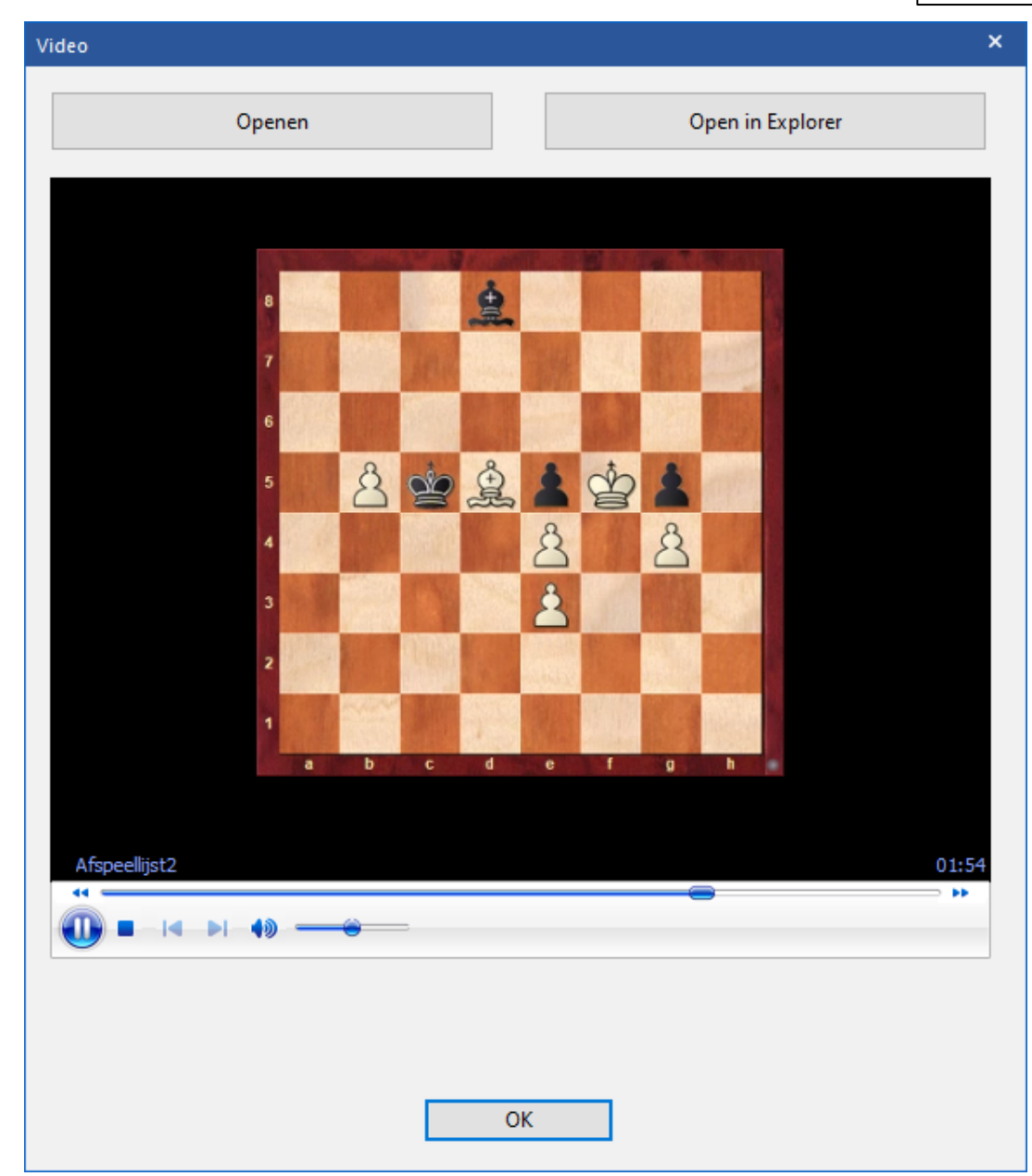

Als u het kleinste formaat gebruikt, is de mp4 qua omvang goed te gebruiken om te mailen of om het filmpje op een website te plaatsen.

# **6.8.10 Exporteren als 3d film**

Het exporteren naar een 3D film en naar een Raytracing film gaat in principe hetzelfde als het exporteren naar mp4 formaat. U hebt enkel wat meer mogelijkheden om in te stellen.

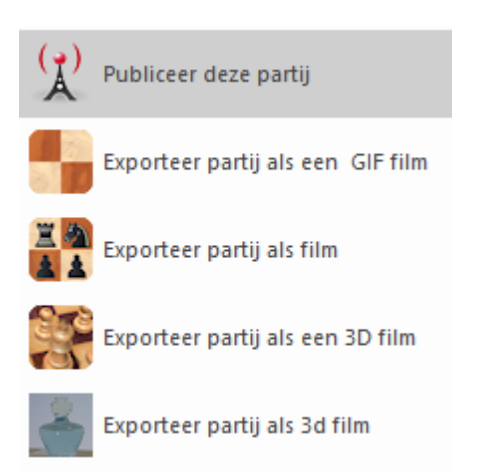

Bij het exporteren naar een 3D film kunt u bijvoorbeeld de hoek van de camera instellen.

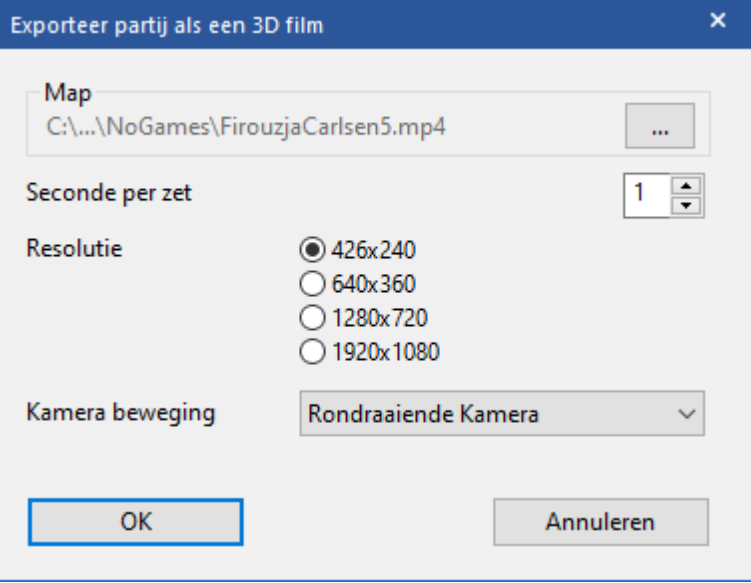

Bij het exporteren naar een Raytracing film hebt u nog meer mogelijkheden.

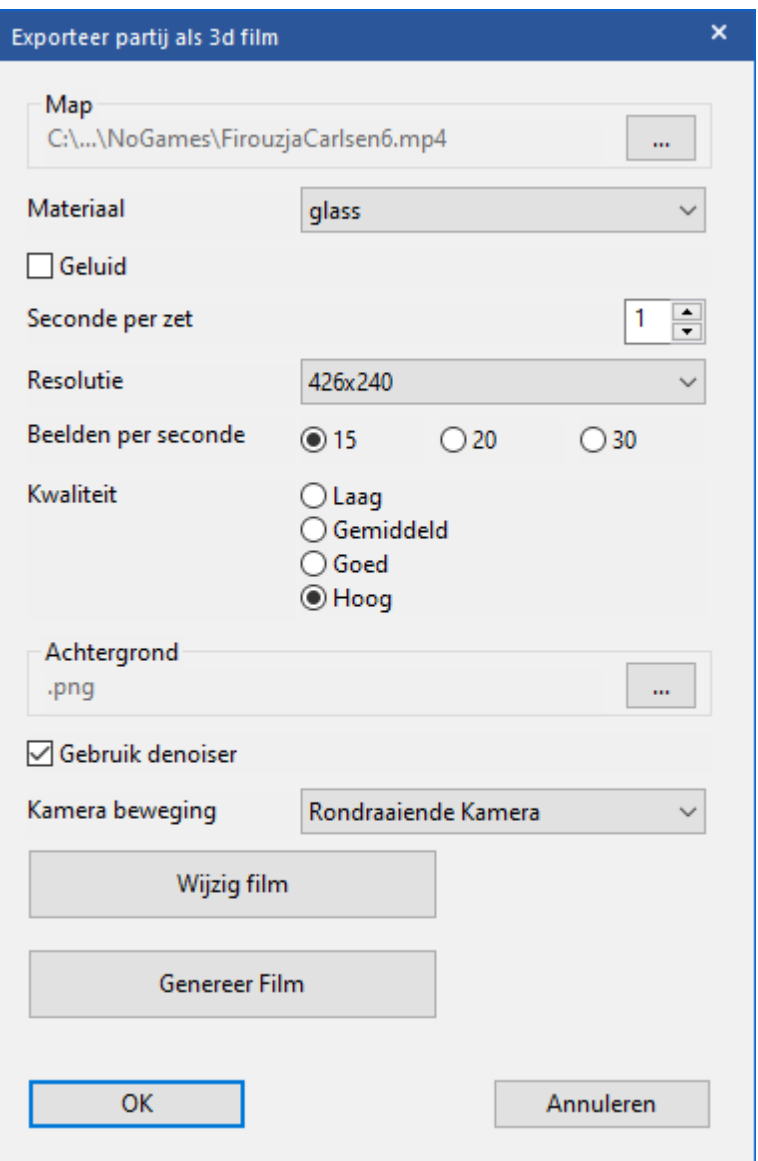

Het maken van 3D films en Raytracing films zal veel langer duren dan het maken van een animated gif of een mp4 film. De bestanden zullen ook veel groter zijn.

#### **6.8.11 Gesproken commentaar**

U kunt ook commentaar inspreken via een microfoon. Klik op de microfoon helemaal rechts in de taakbalk onder het notatievenster. Er komt een venster bij: Speech to Text.

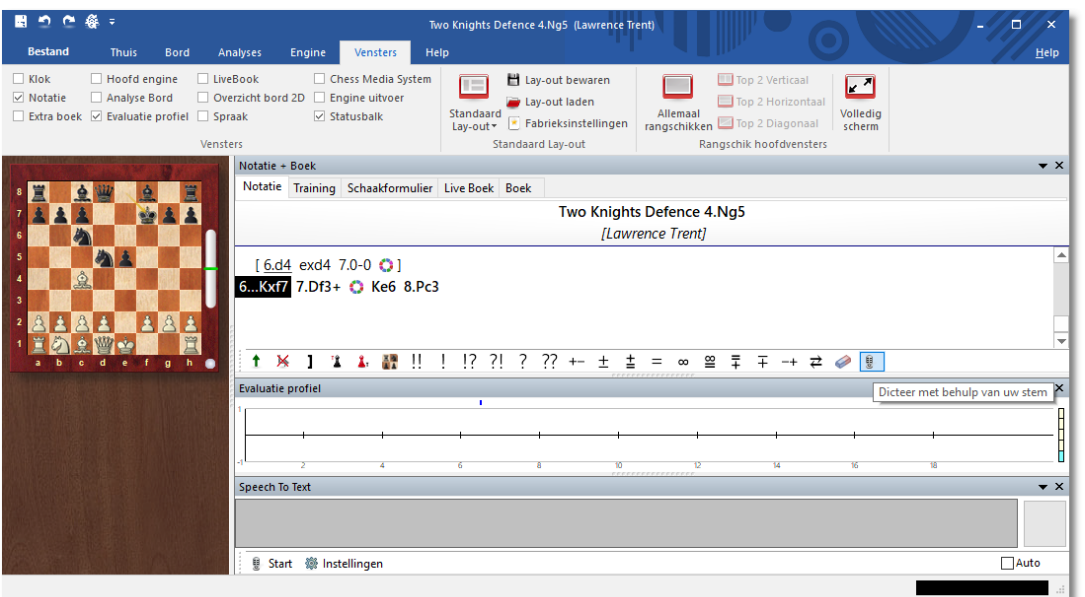

Met Instellingen kunt u uw microfoon instellen.

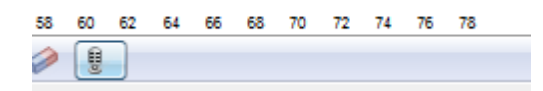

Tekst die herkend wordt, zal automatisch in het notatievenster verschijnen. In het venster Speech to Text kunt u uw hardware configureren. Met Start begint de opname. Als u Auto aanzet (helemaal rechts), dan wordt na elke pauze geprobeerd de tekst te bepalen. Bij Instellingen - M ultim edia kunt u nog meer instellingen doen via de optie Spraak herkenning.

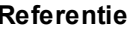

**Referentie 463**

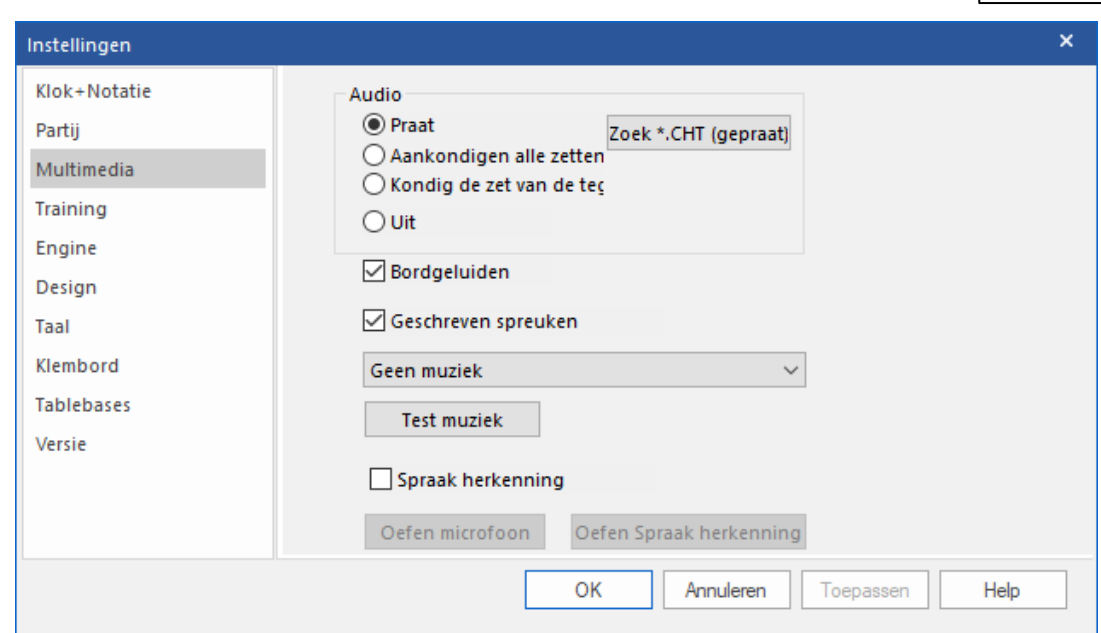

#### **6.8.12 Schaak Media Systeem**

Het Schaak Media Systeem stelt een schaakleraar in staat om commentaar te geven op partijen terwijl de stukken worden verplaatst, pijlen worden getrokken of velden worden gemarkeerd op het grafische schaakbord. Door een videocamera te gebruiken of een eenvoudige microfoon kunnen schaak-experts lezingen geven of commentaar leveren op partijen, terwijl ze zetten uitvoeren op het bord. Deze lezingen kunnen worden opgenomen en later worden bekeken. De lezingen kunnen ook live worden uitgezonden over het internet op de schaakserver of ze kunnen worden bekeken vanaf een DVD. Als u bijvoorbeeld een DVD hebt aangeschaft via de shop van ChessBase kunt u die mediabestanden in Fritz openen.

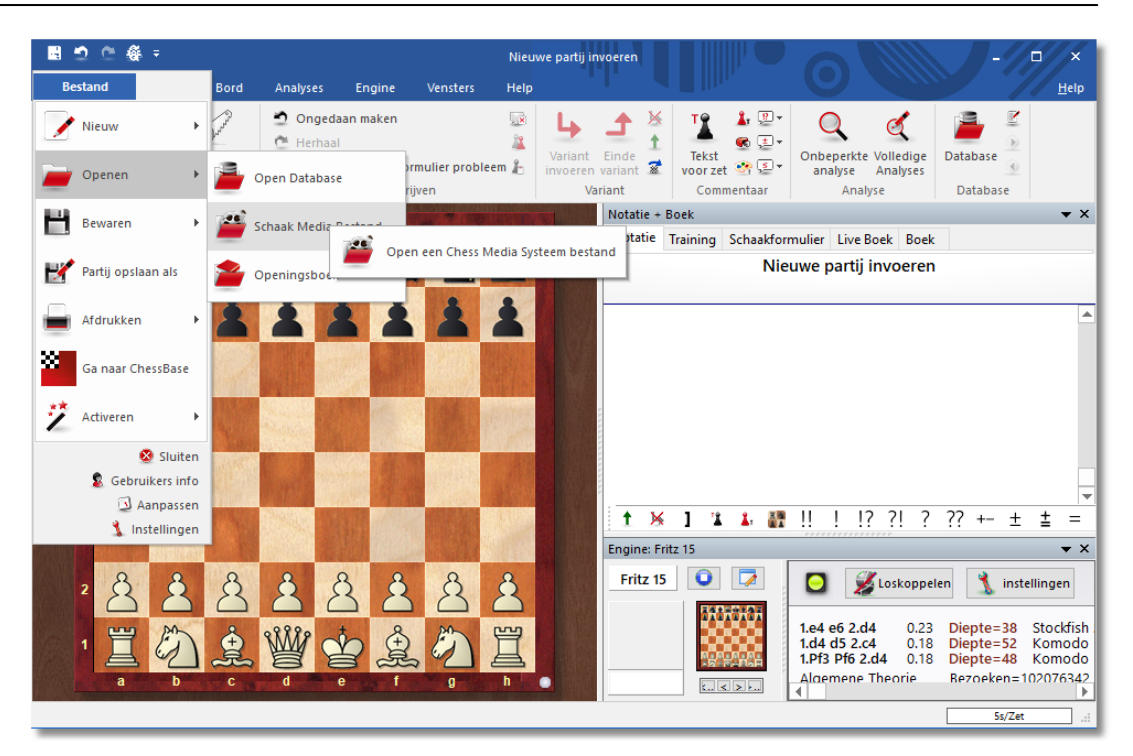

Hoe werkt het Schaak Media Systeem? Het maakt gebruik van de Windows Streaming Media opmaak (de bestanden hebben de extensie . wmv en .wma) om video en/of audio bestanden tegelijkertijd op te nemen. Wat er gedaan wordt op het schaakbord wordt opgenomen door het programma en de instructies worden in de multimedia stream ingesloten. Wanneer het bestand wordt afgespeeld wordt alles betrouwbaar weergegeven op het grafische schaakbord.

Er zijn verschillende manieren om een lezing te bekijken: Als u de lezing op een CD of DVD heeft staan, zoals die van Garry Kasparov, Viktor Kortchnoi en andere grote leraren en trainers, dan kunt u het bestand eenvoudig openen met Bestand - Openen - Schaak M edia Bestand.

**Referentie 465**

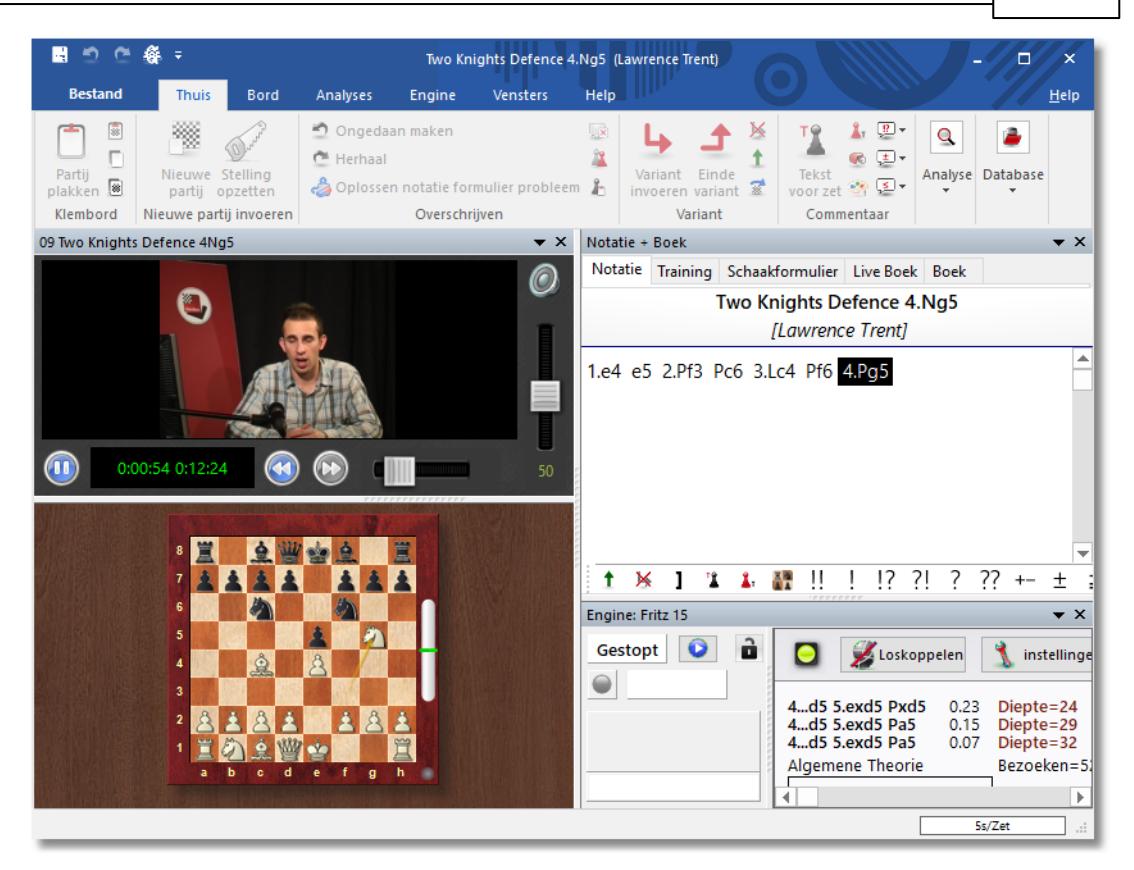

Vaak worden de multimedia bestanden ook in een database opgenomen. U opent de database en dubbelklikt vervolgens een van de tekstitems. Daarin is een index opgenomen met iconen of plaatjes van de video lessen. Door te dubbelklikken op de icoon of het plaatje wordt het Chess Media bestand geopend.

Als de lezing op de schaakserver wordt gegeven, dan laadt u de partij. Het programma zal de Chess Media uitzending detecteren en het media venster openen. Gewoonlijk hebben lezingen en uitzendingen namen zoals TV ChessBase. Merk op dat er geen multimedia uitzendingen zijn in de grote speelhal en in andere toernooi kamers. Ze worden gewoonlijk gevonden in Uitzendingen, Training en lessen en in de Chess Media Systeem kamer. In de laatste kunt u een aantal opgenomen lezingen vinden.

Wanneer het Media Systeem venster niet automatisch opent kunt u dit handmatig doen met Vensters - Chess Media System.

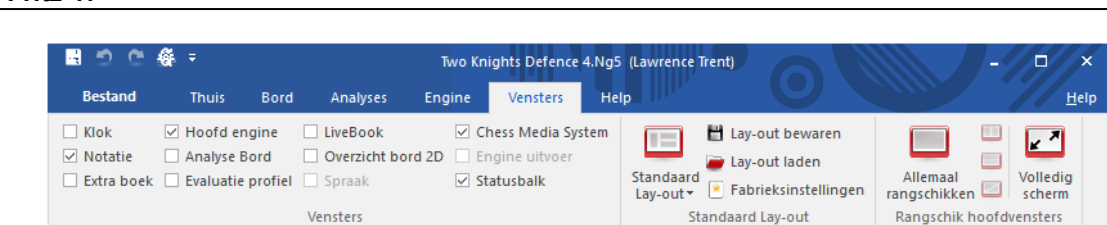

Onderaan het scherm staat een aantal bedieningsknoppen. Met deze knoppen kunt u een nieuw bestand openen, afspelen, stoppen, pauzeren, het volume veranderen en er is een schuifregelaar om naar een ander moment in de video te springen. Merk op dat het enkele seconden duurt voordat de bordstelling synchroon loopt met het beeld. Het is opgeslagen op regelmatige intervallen in het media bestand. Met onderstaande pijlen kunt u 10 seconden vooruit of 10 seconden achteruit gaan in de video.

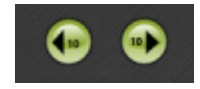

Als u de video's bekijkt op een klein scherm, kunt u dubbelklikken op het zwarte gebied. Daarmee wisselt u dan naar een lay-out met alle knoppen naar een lay-out zonder deze knoppen. Met een dubbelklik wisselt u weer terug.

Merk op dat u de partij kunt pauzeren op elk moment en kunt opslaan met Ctrl-S in een aparte database. U kunt ook een engine mee laten draaien en de bordstelling laten analyseren. Maar verzeker u ervan dat u uw analyses in een aparte database opslaat voordat u verder gaat. Anders wordt de partij overschreven door de partij die wordt afgespeeld in het media bestand.

#### **Systeem vereisten**

Om de Chess Media bestanden te kunnen horen en zien is het noodzakelijk dat u een werkende geluidskaart heeft op uw computer en de Windows Media Player versie 9 of hoger heeft geïnstalleerd. Deze is gratis te downloaden op de Microsoft website, maar waarschijnlijk is het al geïnstalleerd op uw computer.

#### **6.8.13 Selecteer Uitzending**

Als u ingelogd bent op de ChessBase server en een live partij aan het volgen bent in de kamer Uitzendingen, kunt u meteen overschakelen naar een multimedia uitzending van die partij als die op dat moment plaatsvindt. Kies Selecteer uitzending in het menu bovenaan.

#### **Referentie 467**

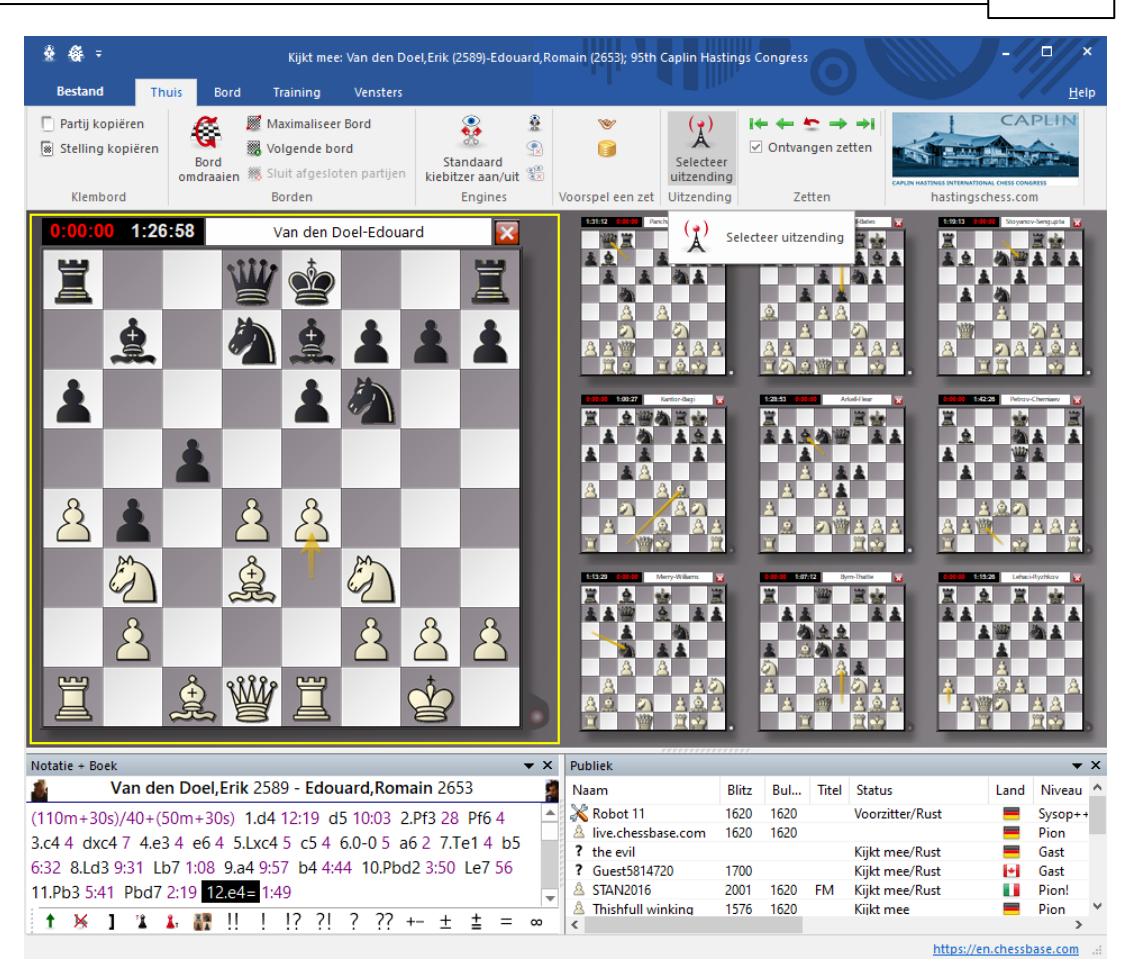

# **6.9 Computerschaak**

#### **6.9.1 Engines** Ξ.

Het gedeelte in het programma dat eigenlijk schaakt is onafhankelijk van de grafische interface. Het spelende gedeelte wordt schaak engine of schaakm otor genoemd. De engine kan worden veranderd (Engine Wijzig [hoofd](#page-468-0) [engine](#page-468-0)), en de interface kan meer dan een enkele engine ondersteunen. U kunt engine [matches](#page-484-0) en engine [toernooien](#page-491-0) opvoeren. ChessBase publiceert regelmatig nieuwe engines, zodat u op de hoogte blijft van de sterkste schaaksoftware ter wereld.

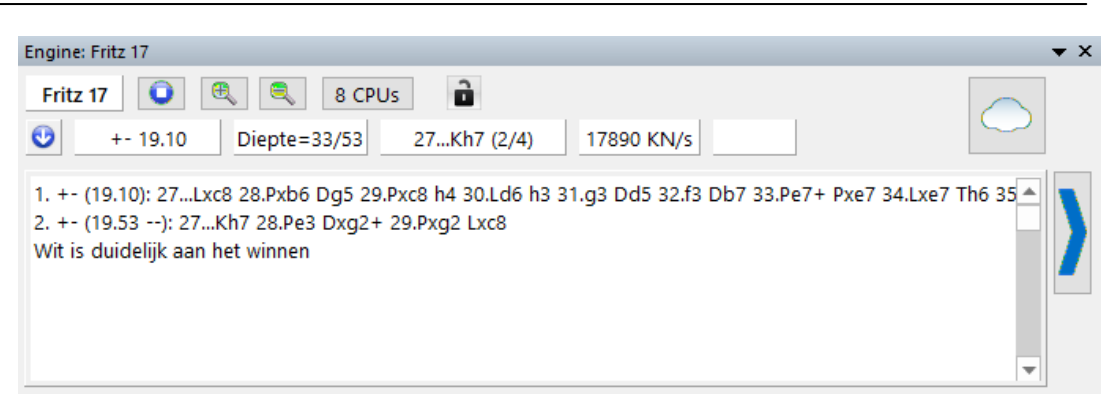

De standaard engine die meegeleverd wordt, is Fritz 17. Deze engine is ontwikkeld door de schaakpionier Frank Schneider. Hij werkt volgens de klassieke evaluatie criteria (uitgedrukt in waarden van een pion) en kan op elke computer zonder enige beperking worden gebruikt. In de Fritz 17 bundel zitten ook Fritz 13, de LCZero, het bekende Stockfish 10 en de Fat Fritz [Engine.](#page-472-0)
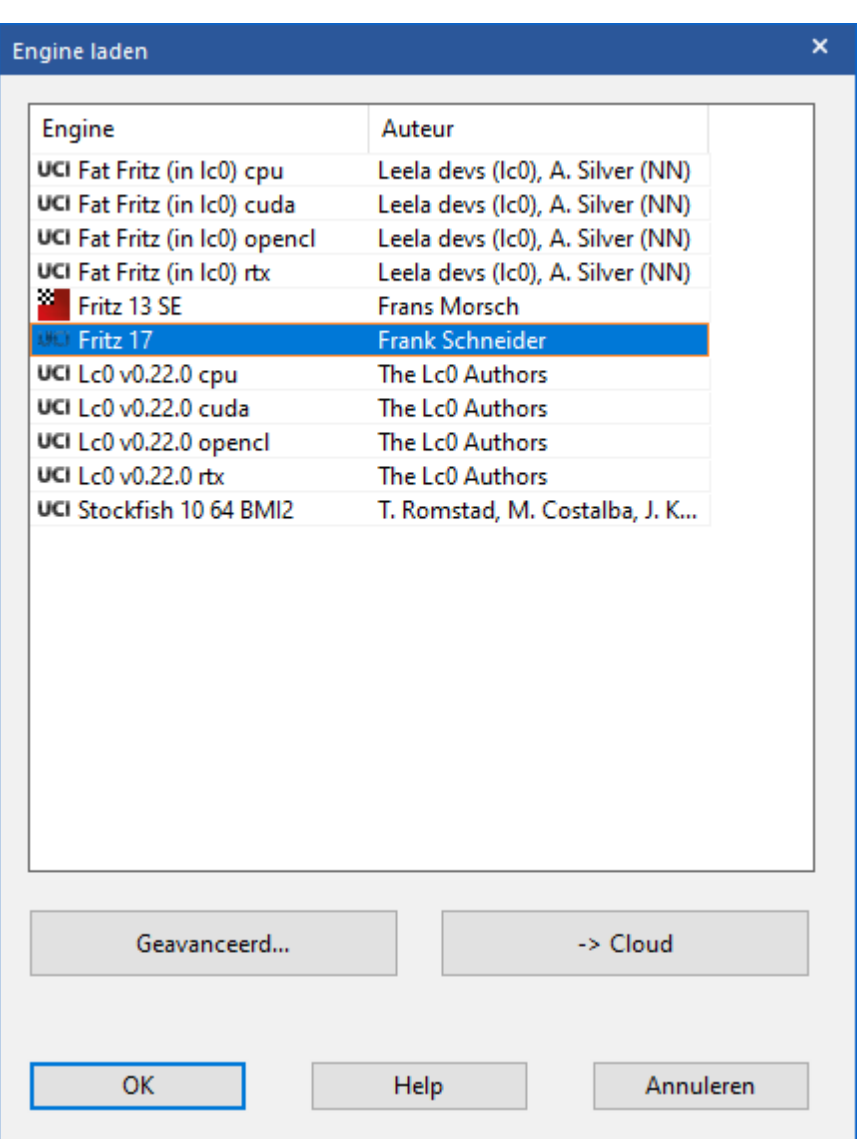

# <span id="page-468-0"></span>**6.9.2 Engine laden**

Via het tabblad Engine kunt u een aantal instellingen voor de engine doen. Een engine wordt bij ChessBase ook wel een kiebitzer genoemd.

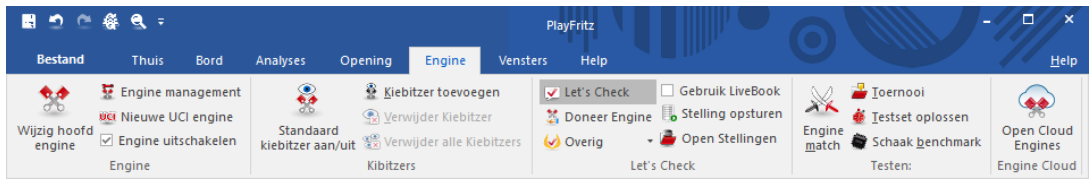

U kunt een engine toevoegen. Dat kan vanuit het menu met Kiebitzer toevoegen of met de sneltoets Ctrl-k. Engines kunnen aangestuurd worden door grafische kaarten zodat de processor van de computer al zijn capaciteit kan richten op andere taken. Fritz 17 werkt vooral goed samen met grafische kaarten van NVIDIA. Bij de engines zie je dan ook vier varianten die je zou kunnen toevoegen. Meer hierover kunt u lezen bij het onderwerp Fat Fritz [Engine.](#page-472-0)

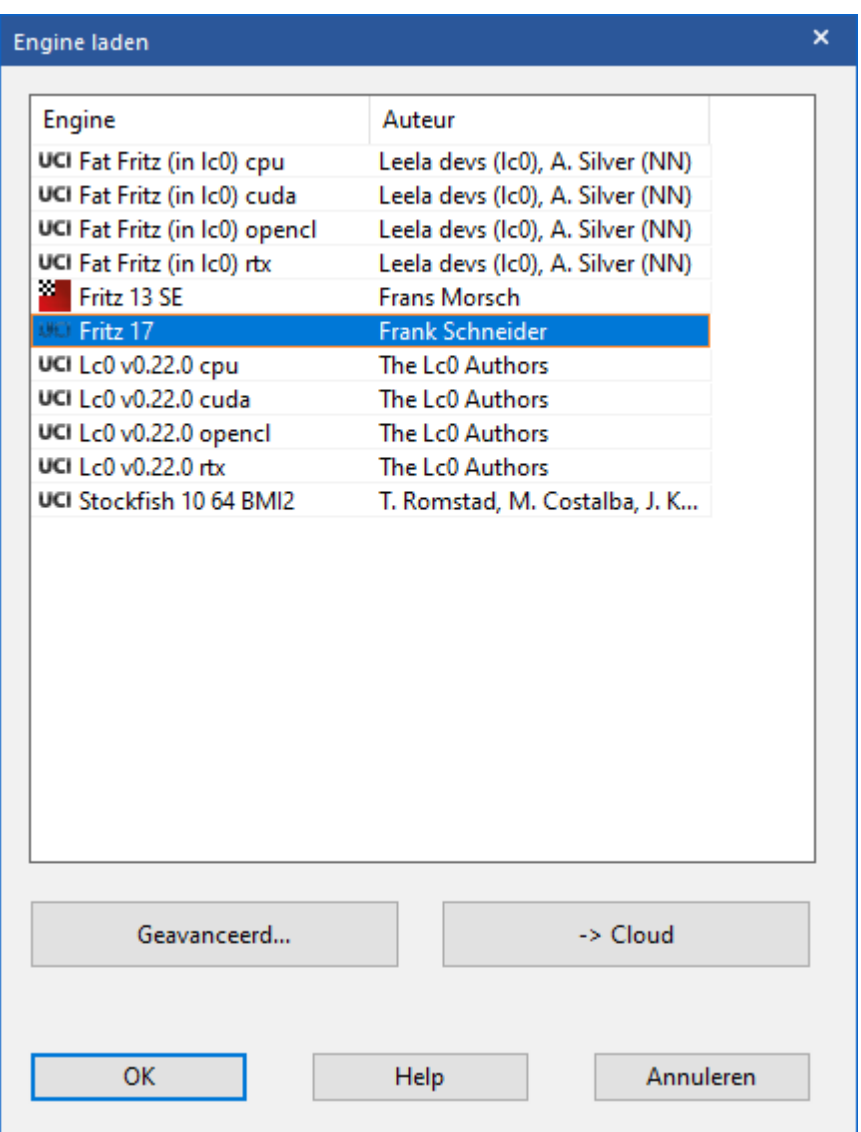

Voor engines zijn er verschillende parameters in te stellen.

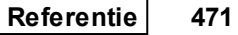

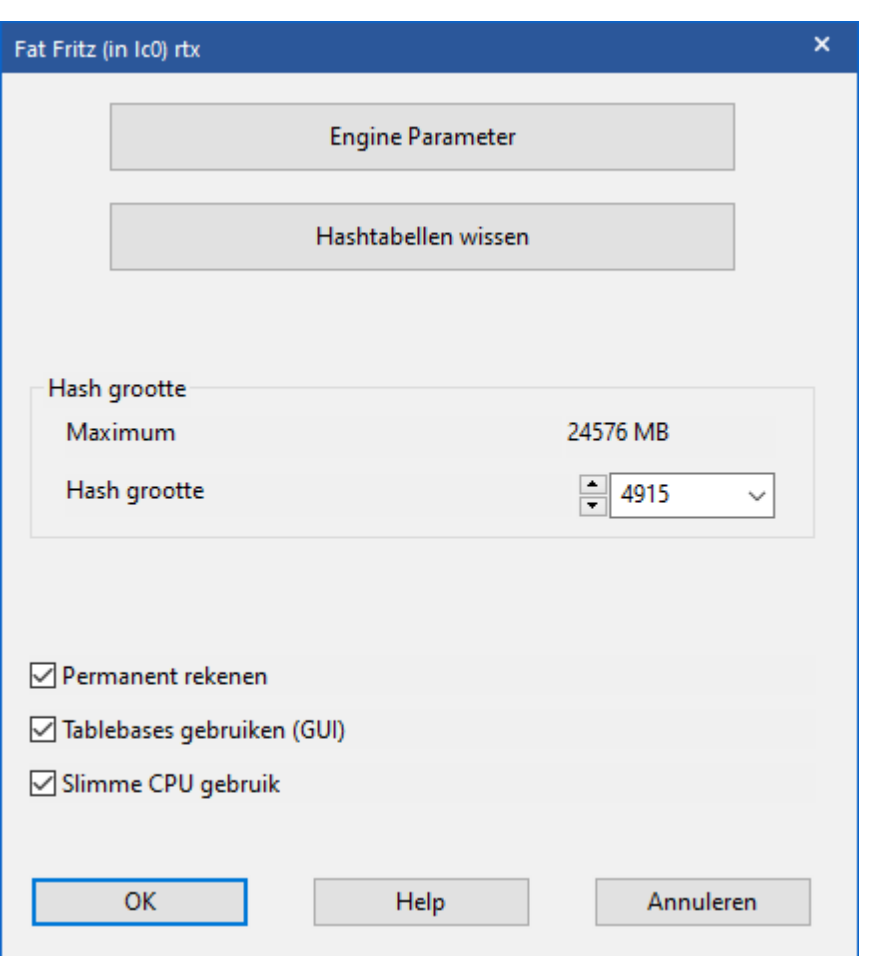

Toont een dialoogvenster waar u [engines](#page-466-0) kunt laden en verschillende engine parameters kunt instellen.

- Hashtabellen wissen: Alle informatie wordt uit de [hashtabellen](#page-481-0) verwijderd (die misschien tijdens een eerdere zoekopdracht zijn gevuld).
- Engine Param eter: Klik om de engine parameters in te stellen die beschikbaar zijn voor de gekozen engine.

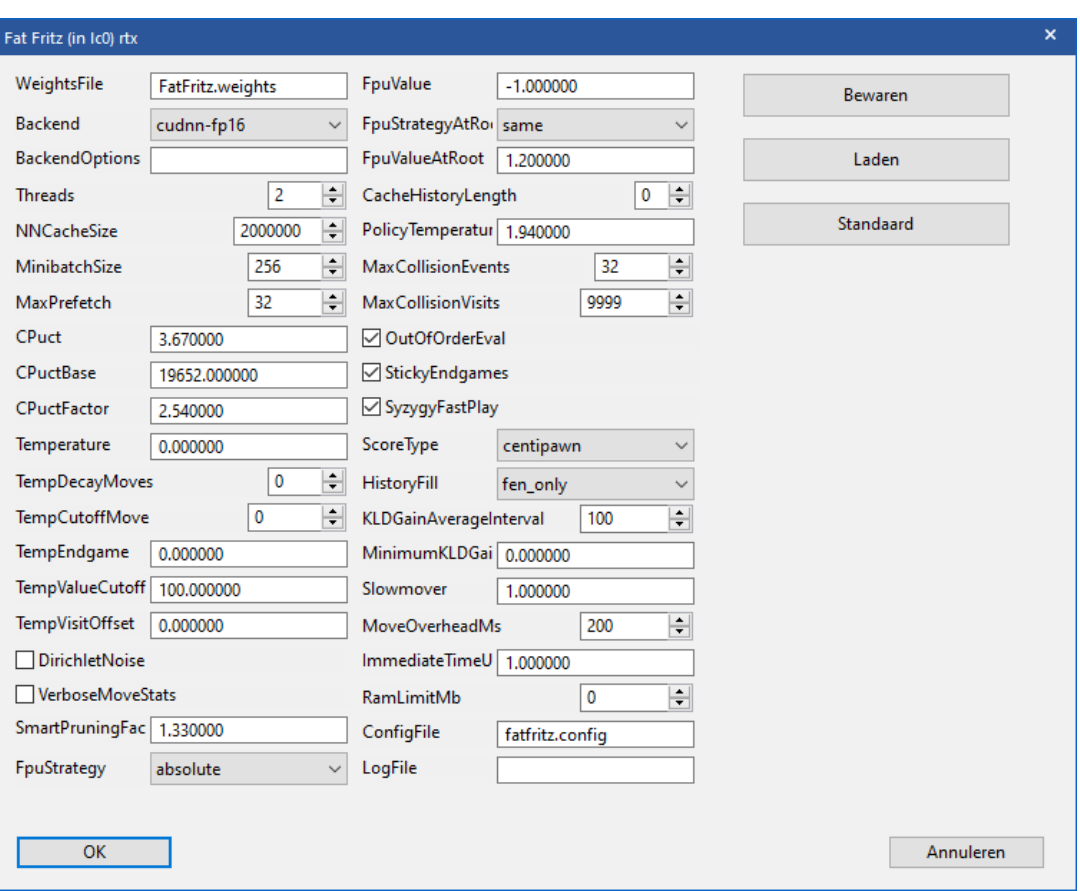

- Hash grootte is belangrijk als u naar de optimale speelsterkte zoekt, vooral bij langere bedenktijden.
- Perm anent rekenen betekent denken in de tijd van de tegenstander. Het is een voordeel omdat de engine vaak juist raadt wat de tegenstander zal gaan spelen en heeft dan reeds zijn antwoord berekend. Als u deze instelling uitschakelt, rekent de engine niet langzamer maar rekent minder stellingen door en speelt daarom iets zwakker.
- Tablebases zijn speciale eindspel databases die het programma toestaan om vijf-stuk eindspelen perfect uit te spelen. Deze kunnen tijdens het doorrekenen aan varianten gevonden worden.

## <span id="page-472-0"></span>**6.9.3 Fat Fritz Engine**

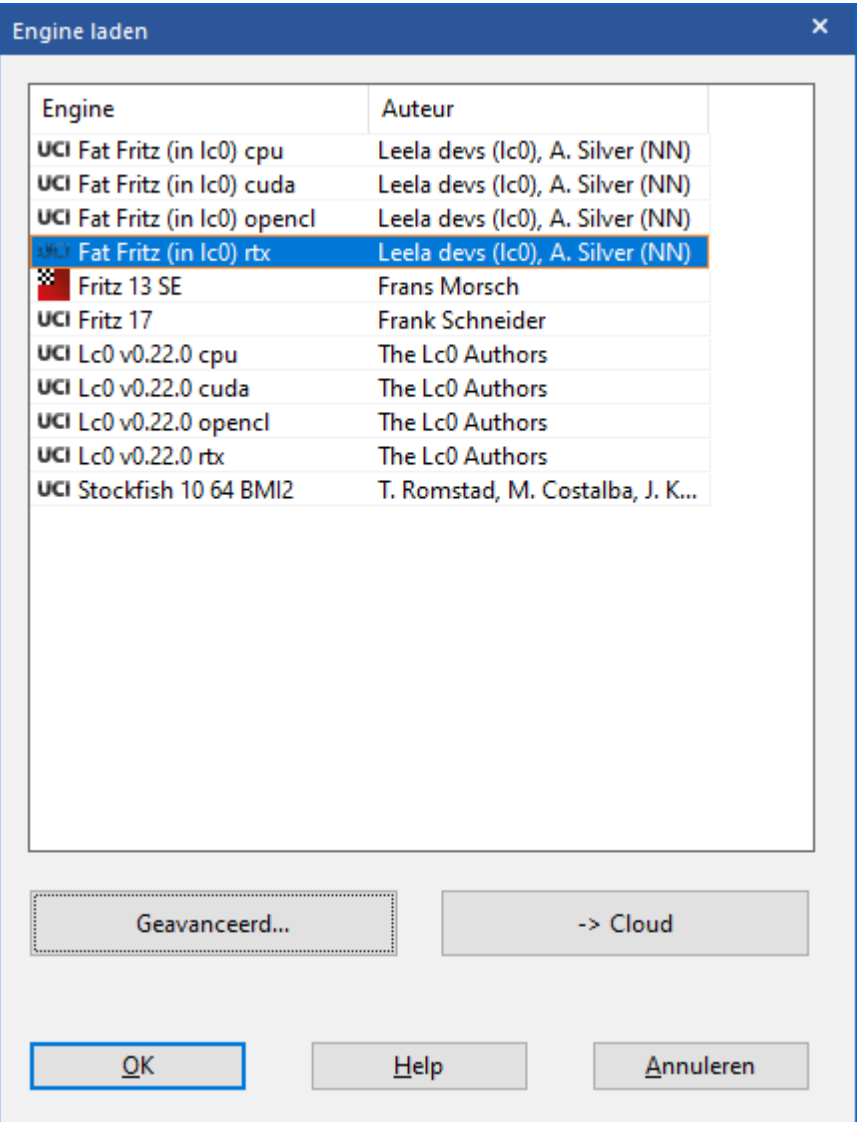

Het AlphaZero project maakte eind 2017 grote furore in het computerschaak. Dit nieuwe schaakprogramma was gebaseerd op een volstrekt andere wijze dan wat er tot op dat moment was ontwikkeld. AlphaZero maakt geen gebruik van allerlei regels en principes die jarenlang gebruikt werden. Dit programma kent enkel de regels van het schaakspel en maakt gebruik van geavanceerde algoritmen die betrekking hebben op de mogelijkheid om beter te worden. Zijn kracht is puur gebaseerd op partijen die hij zelf gespeeld en geanalyseerd heeft. Er is geen speciale kennis nodig om het schaakprogramma beter te maken. Helaas is het echter slechts een wetenschappelijk project waar de meeste echte schakers veelal niet in geïnteresseerd zijn.

Na het grote succes van AlphaZero werd het open source project Leela Chess Zero (kortweg Lc0) gestart. Het doel was geïnteresseerde schakers eenzelfde engine als AlphaZero aan te bieden. De resultaten zijn tot op heden erg veelbelovend en een up-to-date versie van Lc0 is onderdeel van Fritz 17.

De neurale engine Fat Fritz is gebaseerd op het open source project LCZero en biedt gelijkwaardige mogelijkheden. Maar dit neurale netwerk is niet getraind of ontwikkeld door partijen die hij zelf gespeeld heeft, de zogenaamde Zero benadering. De kracht van Fat Fritz is gebaseerd op de analyse van partijen uit de Mega Database, partijen gespeeld door computers en de eindspel databases. De testresultaten ten opzichte van andere topprogramma's zijn zeer veelbelovend en ChessBase is trots om deze engine mee te leveren met Fritz 17.

De beste manier om het verschil te begrijpen tussen Fat Fritz en de traditionele engines is door naar de ontwikkeling van de engine te kijken. Traditionele engines leren in het begin wat de waarde is van de verschillende stukken. Fat Fritz startte zonder deze informatie. In plaats daarvan werd de engine gevoerd met miljarden stellingen die onderzocht moesten worden om zodoende het schaakspel te begrijpen. Dus Fat Fritz zal, in tegenstelling tot de klassieke schaakprogramma's, niet handelen op basis van materiaalverhoudingen. De engine baseert de stelling puur op basis van kansen op winst of verlies. Het resultaat is dat er niet eens gekeken wordt naar de materiaalverhoudingen, hij speelt puur op stelling.

Dit is niet enkel een interessant detail maar echt van groot belang. Want een traditionele engine weet soms in een hele serie van stellingen geen enkele manier om de stelling te verbeteren als er van beide kanten op zijn best wordt gespeeld en waardeert de stelling dan absoluut met een waarde van 0.00. Fat Fritz zal misschien die stelling ook als gelijk beschouwen, maar hij kijkt ook naar welke stellingen vaker naar een positief resultaat leiden. Tegenwoordig leidt de opening maar zelden tot een overwinning als je een goed voorbereide tegenstander hebt en dus is het handig te weten met welke zetten of welke stellingen de tegenstander het best bestreden kan worden.

De engine werkt met de kans op een overwinning in plaats van dat er stellingen geëvalueerd worden. Dus bij de evaluatie is de allerbelangrijkste factor deze mogelijkheid op een overwinning. Om dat te bereiken speelt de engine tijdens de wedstrijd duizenden partijen met een snelheid van onder de honderd tot en met tienduizenden partijen per seconde. Een andere specifieke eigenschap van Fat Fritz is dat de engine gebruik maakt van de kracht van de processor van de grafische kaart. Hierdoor zal Fat Fritz aanmerkelijk sneller reageren als de RTX modus of de CUDA modus wordt gebruikt. RTX en CUDA kunnen enkel worden

gebruikt met grafische kaarten van NVIDIA.

Vanuit de beschrijving hierboven moge het duidelijk zijn dat Fat Fritz alleen maar goed werkt als er zo'n sterke grafische kaart van NVIDIA aanwezig is in de computer, bijvoorbeeld een NVIDIA RTX 2060 of beter. Zonder zo'n grafische kaart wordt het programma vertraagd met een factor 1000, dus het is wel iets om over na te denken voor u de Fat Fritz engine gaat gebruiken. Het is wel mogelijk de CPU versie te gebruiken. De engine zal dan al het rekenwerk laten doen door de processor van de computer en niet door de processor van de grafische kaart. Maar de kracht van Fat Fritz gaat dan grotendeels verloren.

Als u nu speciaal voor Fat Fritz gaat overwegen om zo'n grafische kaart aan te schaffen, dan moet u goed controleren of er wel een slot vrij is en er voldoende ruimte is voor zo'n kaart in uw machine. Er zijn kant en klare game PC's te koop met een dergelijke kaart, bijvoorbeeld de AMD Ryzen met een RTX kaart die momenteel net boven de duizend euro kost.

Op een test computer met een RTX 2080 in RTX modus behaalde Fat Fritz ongeveer 20.000 stellingen per seconde. In CUDA mode was dat ongeveer 45% daarvan. Oudere grafische kaarten leveren uiteraard nog lagere waarden op. Maar bedenk bij een aanschaf dat enkel NVIDIA de modi RTX en CUDA ondersteunt.

Fat Fritz werkt dus als een neuraal netwerk dat zichzelf beter leert schaken op basis van partijen. Het is eigenlijk een black box die op het eind komt met een waarschijnlijkheid voor de zet die het best gespeeld kan worden. Het maakt geen gebruik van de traditionele evaluatie uitgedrukt in waarden van pionnen. Fat Fritz gebruikt bijvoorbeeld deze notatie:

e4 54% d4 55% c4 51% Maar uiteindelijk is dat uiteraard ook een evaluatie.

# **OpenCL**

Als u de OpenCL versie gebruikt, wordt eerst alle hardware gecontroleerd en de computer bepaalt hoe de engine het best gebruikt kan worden. Als u deze engine gebruikt voor analyses, wordt de grafische kaart voor de volle 100% gebruikt. De CPU (processor van de machine) wordt maximaal tot 12% gebruikt.

# **Drie versies**

In de bundel vindt u drie verschillende versies van Fat Fritz. Er is een CUDA versie die enkel met NVIDIA kaarten werkt, er is een OpenCL

versie die met alle grafische kaarten werkt en er is een CPU versie die zonder grafische kaart werkt waarbij al het werk gedaan wordt door de CPU van de machine. De CUDA versie kan dan weer op twee manieren worden gebruikt. Voor RTX kaarten is er een RTX modus en voor de andere NVIDIA kaarten is er een CUDA modus.

- Met de RTX versie hebt u 100% performance.
- Met de CUDA versie hebt u op dezelfde GPU van de grafische kaart 45% performance.
- De OpenCL versie op dezelfde GPU van de grafische kaart levert 20% performance.
- Met de CPU versie (CPU van de computer, niet van de grafische kaart) op een 8 core CPU geeft een performance van 0.02%.

Gebruikers met een AMD grafische kaart kunnen alleen maar de OpenCL versie gebruiken. Tests met een computer zonder grafische kaart hebben aangetoond dat de performance met gebruik van een oudere grafische kaart of een eenvoudige grafische kaart niet beter zal zijn dan bij het gebruik van de CPU versie.

Alle drie de versies zullen niet meer dan twee cores aanspreken op de CPU van de grafische kaart. Het ophogen van de cores heeft geen nut.

# **Evaluaties in Fat Fritz**

Voor het tonen van de evaluaties van de nieuwe engines is er een nieuwe optie als preset toegevoegd: Display win probability. Oftewel: Hoe groot is de kans op winst? Een neurale engine met de Monte Carlo T echniques geeft evaluaties met winstpercentages voor stellingen. Als u rechtsklikt in het engine venster, ziet dat er als volgt uit.

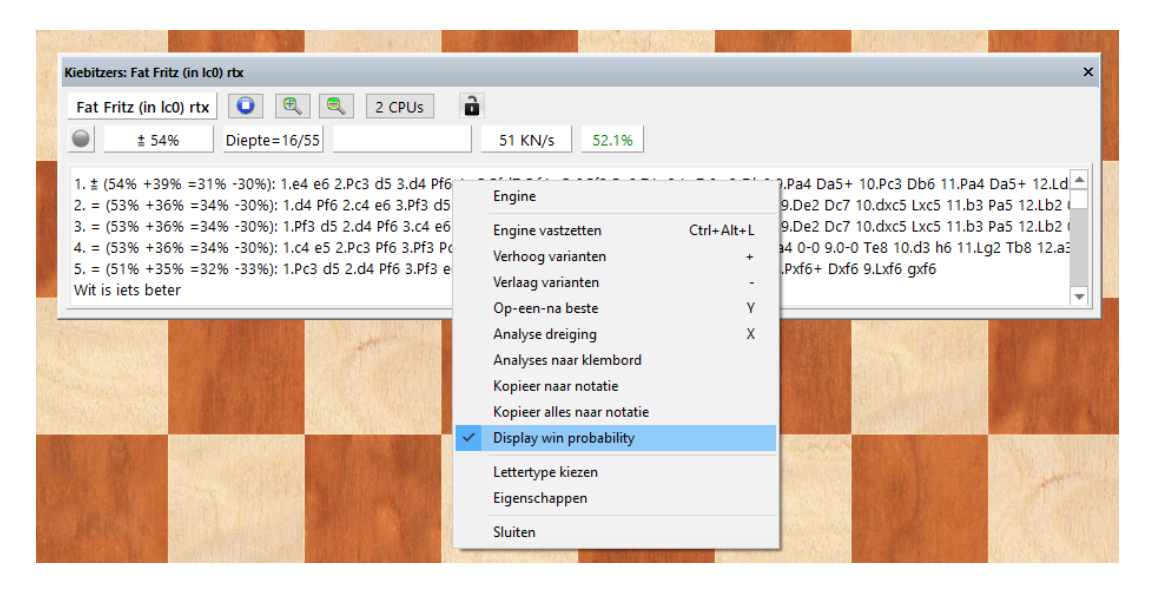

In het engine venster ziet het er dus zo uit als Display win probability aan staat. Let op de percentages.

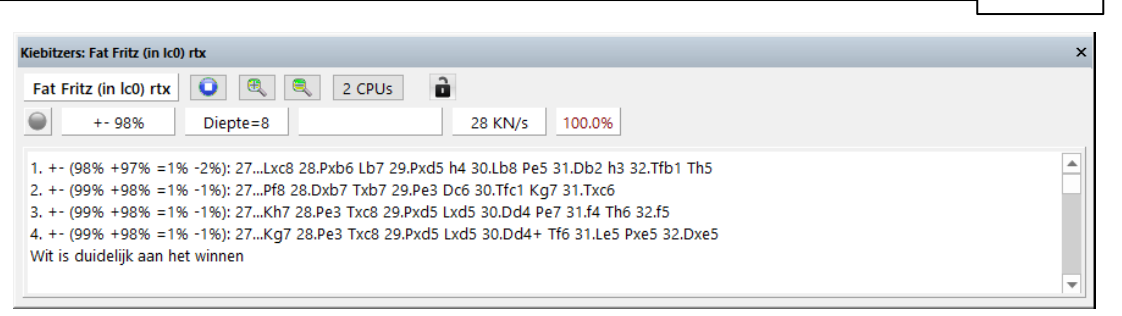

En zo ziet het er uit als die optie niet is aangevinkt. Dat is de traditionele manier in eenheden van wat een pion waard is.

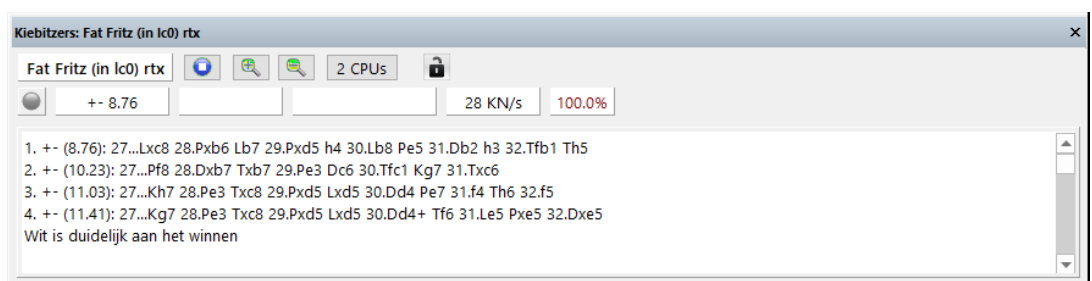

## **6.9.4 Engine uitschakelen**

# **Engine – Engine uitschakelen**

Gewoonlijk zal het programma tegen u spelen wanneer u een zet invoert. u kunt ook [onbeperkte](#page-320-0) analyse gebruiken, waarbij de engine in de achtergrond rekent terwijl u de zetten invoert voor beide zijden.

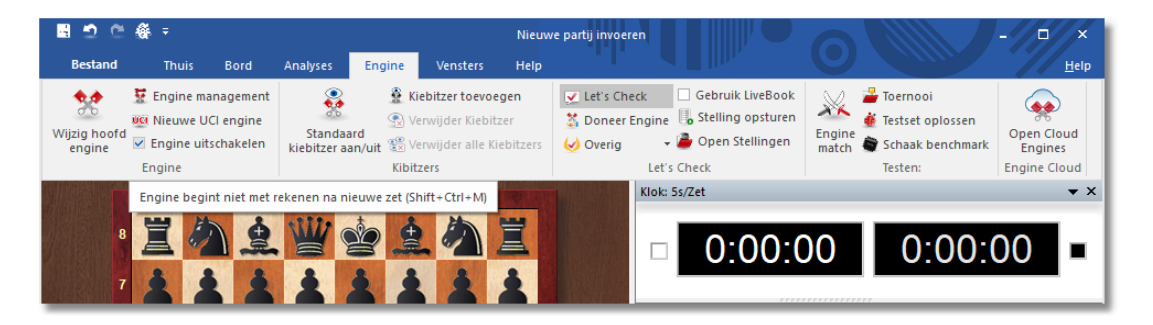

Als u de engine toch wilt uitschakelen, dan kunt u dat doen met Engine uitschakelen. De engine zal nu zelfs niet in de achtergrond draaien, wat beter is wanneer u aantal programma's tegelijk draait.

# **6.9.5 Nieuwe UCI engine**

# **Engine - Nieuwe UCI engine**

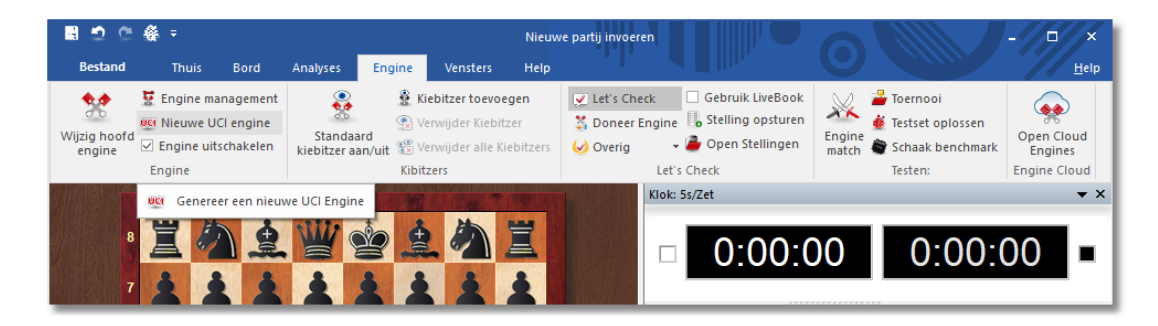

# **Wat is UCI ?**

Fritz werd ontworpen als een meervoudige-engine systeem. Dit betekent dat de grafische gebruikers interface en de werkelijke schaak engine (de module die de zetten berekent) strikt gescheiden zijn. Ze gebruiken een voorgedefinieerde interface om met elkaar te communiceren.

UCI staat voor Universal Chess Interface. Het is een nieuwe communicatie standaard gedefinieerd door Stefan Meyer-Kahlen. De UCI interface sluit nauw aan bij het W inboard protocol. Dit betekent dat de bestaande Winboard engines gemakkelijk aan te passen zijn om te werken onder Fritz. Voor de programmeurs hiervan biedt de nieuwe UCI interface de volgende voordelen:

- De engine kan draaien vanaf de Fritz7 interface, waarin talloze geavanceerde test faciliteiten staan die u in staat stellen om de sterkte van de engine te verbeteren.
- De engine werkt met optimale prestatie en sterkte zonder de noodzaak van bijkomende adapters.
- De engine zal beschikbaar zijn voor een groot aantal gebruikers, die in staat zijn om het te installeren zonder moeilijke configuratie zoals het vaak het geval is met Winboard.
- Het UCI protocol mag gebruikt worden zonder licentie kosten, voor zowel privé als voor commerciële doeleinden.

### **Belangrijk:**

Een UCI Engine wordt geïnstalleerd in Fritz middels Engine - Nieuwe UCI Engine. Het dialoogvenster heeft twee functies:

- 1.Een nieuwe UCI engine kan worden gekozen en beschikbaar worden gemaakt voor Fritz.
- 2.De parameters van een geïnstalleerde engine kunnen worden aangepast. De aangepaste engine kan dan worden bewaard onder een andere naam.

Voor wat het hernoemen van de engines aangaat zijn er bepaalde

beperkingen. De originele engine naam moet deel uitmaken van de nieuwe naam. Als de engine wordt bewaard met de standaard instellingen moet de engine naam onveranderd blijven, d.w.z. u kunt de engine naam niet bewerken/veranderen. Anderzijds moet u de naam veranderen als u de standaard parameters verandert, waarbij de nieuwe naam deel uitmaakt van de originele naam. De naam van de auteur kan niet worden verwijderd. U behoeft deze ook niet te veranderen wanneer u de parameters verandert.

Voorbeeld: Laten we veronderstellen dat u de UCI versie van Shredder 6.0 gebruikt onder de Fritz 13 interface. U verandert bepaalde parameters van de engine. U zult willen dat deze engine met een andere naam verschijnt in de engine-lijst. De standaard naam is Shredder 6. U kunt deze bijvoorbeeld veranderen naar Shredder 6 strategisch <sup>m</sup> onster omdat het de originele naam omvat. Maar u kunt het niet veranderen in Fred's schaak engine.

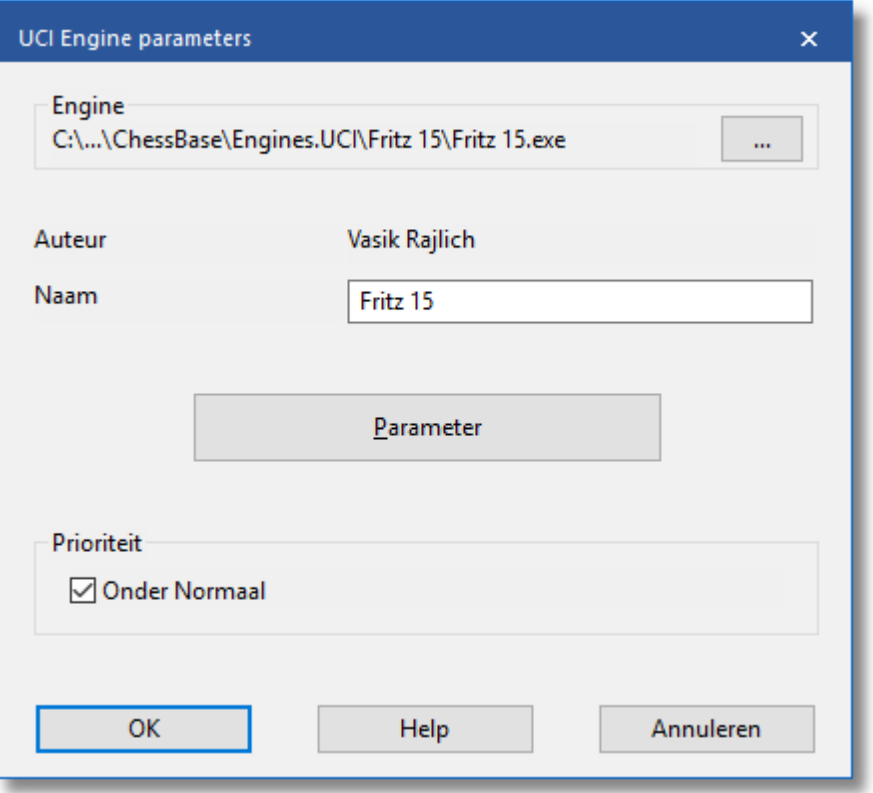

### **Een UCI engine installeren**

Voordat een UCI engine wordt weergegeven in het Fritz engine dialoog (F3) moet het geïnstalleerd worden. Dit wordt gedaan in een paar eenvoudige stappen:

- 1.Selecteer de optie Nieuwe UCI engine in het Engine menu.
- 2.Vervolgens moet u het programma vertellen waar de UCI engine

staat. Gebruik Bladeren (= de knop met drie puntjes) en lokaliseer de UCI engine op uw hard disk.

- 3.De naam van de engine en de auteur worden automatisch gegeven. Klik eenvoudig OK om de engine te installeren. De engine zal nu worden weergegeven in de Fritz engine lijst.
- 4.Merk op dat de UCI engine kan worden opgeslagen in elke willekeurige map of partitie van uw hard disk.

## **Engines aanpassen**

Vele UCI engines staan u toe om een aantal zoek en waarderings parameters aan te passen die de speelstijl van de engine beïnvloeden. Om de parameters te veranderen gaat u verder zoals hierboven beschreven. In de UCI engine param eters dialoog klik op de knop Param eters.

Elke UCI engine zal de parameters weergeven die veranderd kunnen worden, en is voor iedere engine weer anders. Als u één of meerdere parameters verandert, worden de invoervelden voor Naam en Auteur actief en kunnen aangepast worden, met de beperkingen die hierboven beschreven zijn.

Na klikken op OK is de nieuwe engine geregistreerd en zal in de Fritz engine lijst verschijnen, tezamen met andere UCI en inheemse Fritz engines.

### **Belangrijk:**

Het aanpassen en bewaren van een engine met een andere naam maakt geen nieuwe kopie van de engine op uw hard disk. Alleen de aangepaste parameters zijn opgeslagen onder de nieuw naam en worden toegepast op de engine wanneer deze opgestart wordt.

Zie ook: Engine [Interface](#page-511-0) Zie ook: Set UCI [Priority](#page-479-0)

### **Laad logo**

U kunt verschillende logo's voor verschillende UCI-engines installeren. Deze worden weergegeven in engine-wedstrijden. Hiervoor is het noodzakelijk dat:

- het logo in BMP opmaak staat
- de maat niet groter is dan 100 x 50 pixels
- de bestandsnaam van het logo hetzelfde is als die van de engine
- deze in dezelfde map staat als de engine

#### <span id="page-479-0"></span>**6.9.6 UCI Priority instellen**

Fritz werd opgezet als een multi-engine schaakprogramma en er kunnen veel verschillende schaakengines worden geïntegreerd. De gebruikersinterface en het schaakprogramma zelf zijn strikt gescheiden en communiceren met elkaar via een standaard interface. Veel

schaakengines die het UCI protocol gebruiken kunnen worden gedownload van internet. UCI is een protocol dat was bedacht door Stefan Meyer-Kahlen en staat voor Universal Chess Interface. Fritz ondersteunt de engines die het UCI protocol gebruiken volledig. Engine – Nieuwe UCI engine opent een dialoog om de UCI engine te integreren.

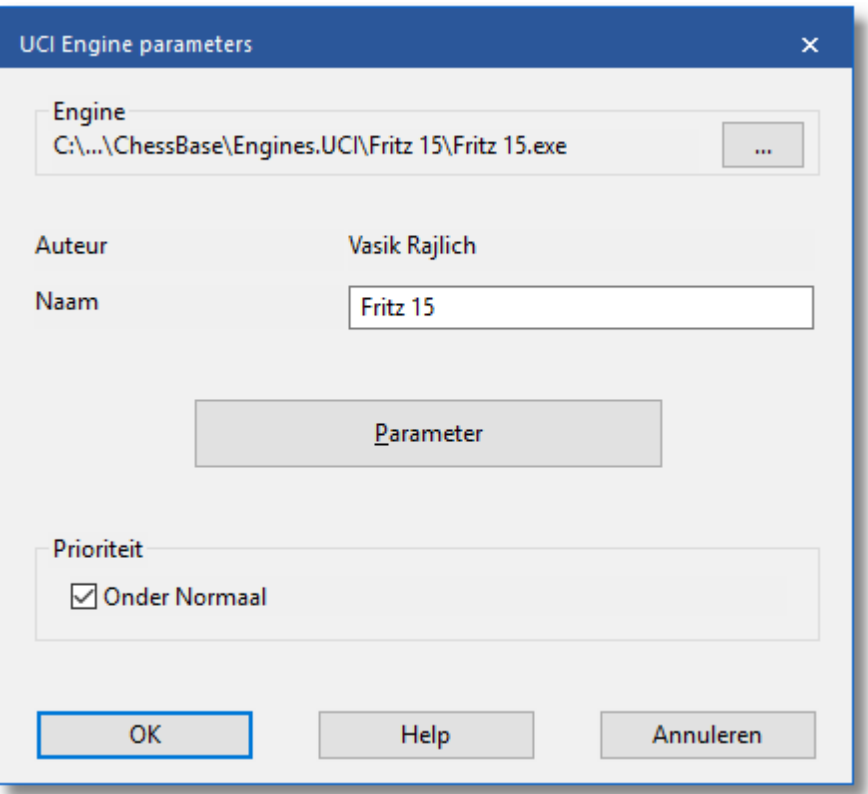

De installatie wordt met een intuïtief dialoog uitgevoerd.

Het programma moet eerst verteld worden waar de UCI engine op de computer is opgeslagen. De knop Bladeren opent een navigatiescherm dat gebruikt kan worden om de map te selecteren waarin de engine staat.

Nadat het pad is geselecteerd worden de velden Naam en Auteur automatisch ingevuld, tenminste, als de engine deze gegevens bevat. Er is een knop met de naam Param eter die kan worden gebruikt om de speelstijl van de engine te veranderen.

In Fritz staat een parameter om de prioriteit van de UCI engine in te stellen. Wat betekent het wanneer de prioriteit Onder Norm aal wordt gezet?

Dat heeft te maken met de verdeling van de processortijd. De

communicatie tussen de gebruikersinterface en de schaakengine wordt door een apart programma uitgevoerd, de Engine Interface. De Engine Interface draait op een lage prioriteit om de schaakengine het maximum aan processortijd te geven. Sommige UCI engines hebben problemen met de standaard instelling omdat zij teveel processortijd in beslag nemen en de Engine Interface kan de resultaten van de berekening niet ontvangen. De instelling Lagere Prioriteit lost deze problemen op wanneer bepaalde UCI engines worden gebruikt.

Zelfs wanneer een lagere prioriteit is ingesteld, verkrijgt de UCI engine alle processorkracht die het nodig heeft en geeft haar beste prestatie. Deze instelling beïnvloedt de prestatie van een UCI engine niet nadelig! Dit is eenvoudig te testen door dezelfde bordstelling met beide instellingen te laten analyseren. Er is geen verschil in de snelheid van de engine, het maakt slechts het gebruik ervan beter.

Maar waarom kan de prioriteit lager worden ingesteld voor UCI engines en niet voor Fritz (en de andere engines die door ChessBase worden verkocht)? De eigen ChessBase engines worden gekoppeld als DLL's aan de gebruikersinterface wat betekent dat deze, in tegenstelling met de UCI engines, geen externe processen zijn. Geen extern protocol is benodigd, dus is er geen prioriteitsinstelling.

### <span id="page-481-0"></span>**6.9.7 Hash tabellen**

Hash tabellen zijn geheugen locaties waarin het programma stellingen en waarderingen kan opslaan terwijl het bezig is om de zetten van een partij te berekenen. Als het programma dezelfde stelling weer tegenkomt, kan het eenvoudig de waardering uit de hash tabel overnemen in plaats van opnieuw de stelling te gaan analyseren. Hash tabellen vergroten de speelsterkte van het programma aanzienlijk. Dit is zeker waar bij de tactisch sterke engines zoals Fritz, Junior of Nimzo. Sommige bekijken meer dan 500,000 stellingen per seconde en zullen daarmee de hash tabellen snel vullen. Daarna gaat het zoeken langzamer. Dit is niet het geval in een langzamere, positiespel georiënteerd programma, die veel minder stellingen per seconde verwerkt en daarom de hash tabellen minder snel vult.

Voor diepe analyses of bij partijen met veel bedenktijd, heeft de engine grote hash tabellen nodig. Toernooi partijen met een gemiddelde van drie minuten (180 seconden) per zet zouden in ideale omstandigheden meer dan 256 MB aan hash tabellen nodig hebben. Bij snelschaak is 16 tot 64 MB voldoende.

Sommige engines werken optimaal wanneer de tabel groottes machten van twee zijn. Dit betekent dat een 64 MB hash tabel veel beter is dan eentje van 63 MB. Hash tabellen worden ingesteld in het Laad [engine](#page-468-0) menu.

# **Enkele technisch kanttekeningen**

- Windows neemt onbenut geheugen in beslag en gebruikt het voor interne doeleinden, bijvoorbeeld om bestanden te cachen en om de hard disk te versnellen. Als u grote hash tabellen instelt moet Windows geheugenruimte vrij maken wanneer u de engine voor de eerste keer gebruikt. Hierbij zal het in plaats van het vluchtige geheugen de inhoud op hard disk schrijven en bestanden afsluiten. Dit proces kan soms een minuut of meer duren waarbij de hard disk continu zal draaien.
- Nadat de geheugenruimte voor de hash tabellen is vrij gemaakt zou de hard disk geen activiteit meer mogen vertonen, behalve voor korte zoekacties tijdens de openingen. Dit geldt ook voor vervolg partijen.
- Als er sprake is van continue disk activiteit gedurende de partij dan heeft u de grootte van de hash tabel te groot gemaakt. Windows heeft dan een deel van de tabel op uw hard disk gezet, wat het programma aanzienlijk vertraagt. U zult zien dat de zoekdiepte erg laag blijft.
- Indien er helemaal geen disk activiteit is wanneer u de engine start, betekent dit gewoonlijk dat u een te bescheiden hash tabel grootte heeft ingesteld. U kunt dan de grootte van de tabel aanpassen om optimale speelsterkte te krijgen.
- Als u een belangrijk toernooispel speelt met grote hash tabellen zou u de engine eenmaal moeten starten om Windows te dwingen geheugenruimte vrij te maken. Druk Alt-F2 om de engine te starten en weer op Alt-F2 om de engine te stoppen als alles rustig is.

## **6.9.8 Engine management**

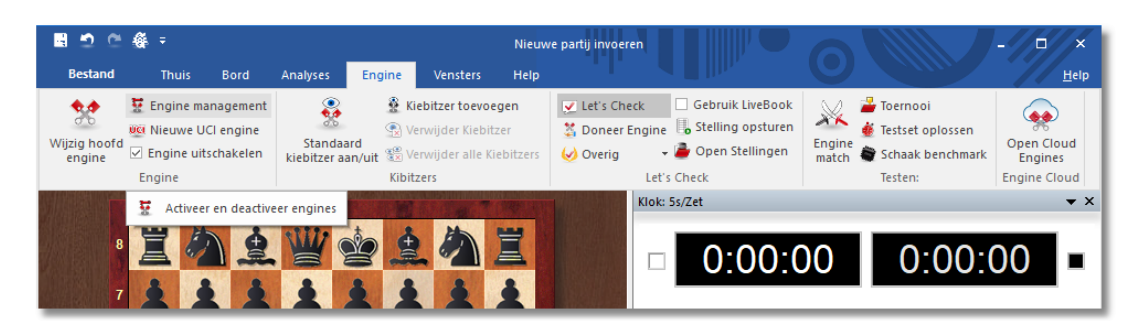

# **Engine – Engine management**

Een van de sterkste punten van de ChessBase programma's is dat er een strikte scheiding is tussen de interface, die het grafische deel en de functionaliteit voor rekening neemt, en de schaak engines, die de zetten berekenen. Dit maakt het mogelijk om de vele interessante [schaak](#page-466-0)

[engines](#page-466-0) toe te passen die geschreven zijn door getalenteerde programmeurs uit alle hoeken van de wereld. De auteurs behoeven zich zelf niet druk te maken over de interface, ze kunnen hun volledige aandacht wijden aan het verbeteren van de intelligentie van hun engines. Als u een groot aantal engines verzameld heeft, wordt de keuzelijst lang en onhandig. De functie Engine <sup>m</sup> anagem ent helpt u om de engines te archiveren en ze te activeren op het moment dat ze nodig zijn.

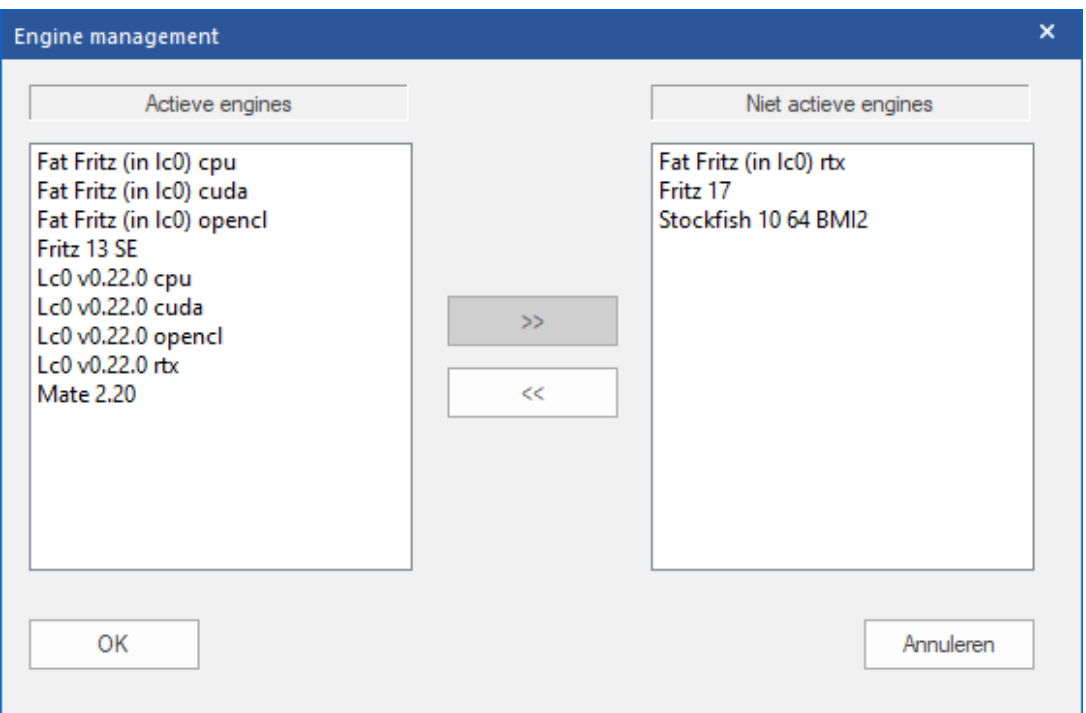

- Actieve engines: deze zijn degenen die zichtbaar zijn wanneer u een [engine](#page-468-0) laadt.
- Niet actieve engines: zijn degene die geparkeerd staan voor later gebruik.
- De knoppen >> en << worden gebruikt om de engines te verplaatsen van het ene venster naar het andere.

# <span id="page-484-0"></span>**6.9.9 Engine match**

# **Engine – Engine match**

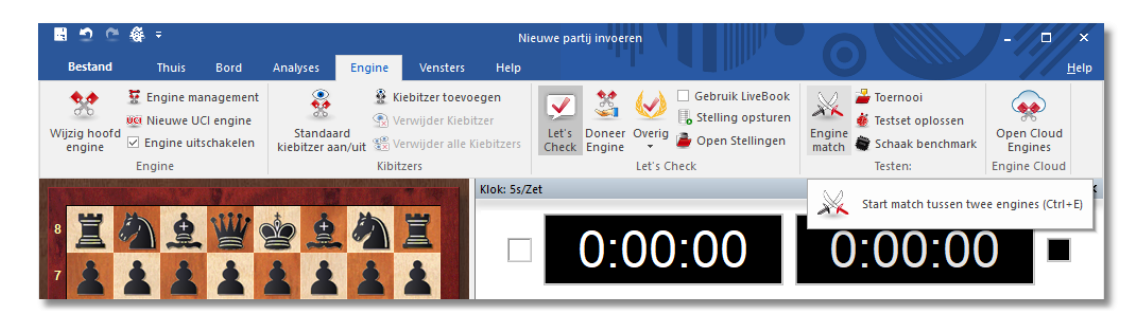

Hiermee kunt u een automatische engine tweekamp opvoeren tussen twee computer tegenstanders. U kunt ook een engine tegen zichzelf laten spelen, om bijvoorbeeld de kwaliteit van de verschillende openingsboeken te testen. Eerst moet u een pad en een bestand opgeven waar de match in bewaard zal worden.

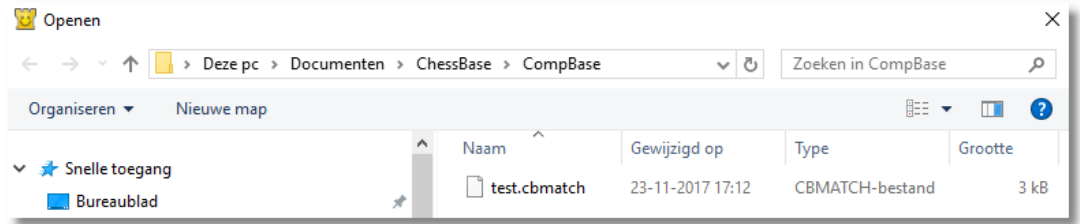

In het engine dialoogvenster kunt u aangeven welke engines moeten spelen, welke boeken zij moeten gebruiken, tijdslimieten, aantal partijen, enzovoorts.

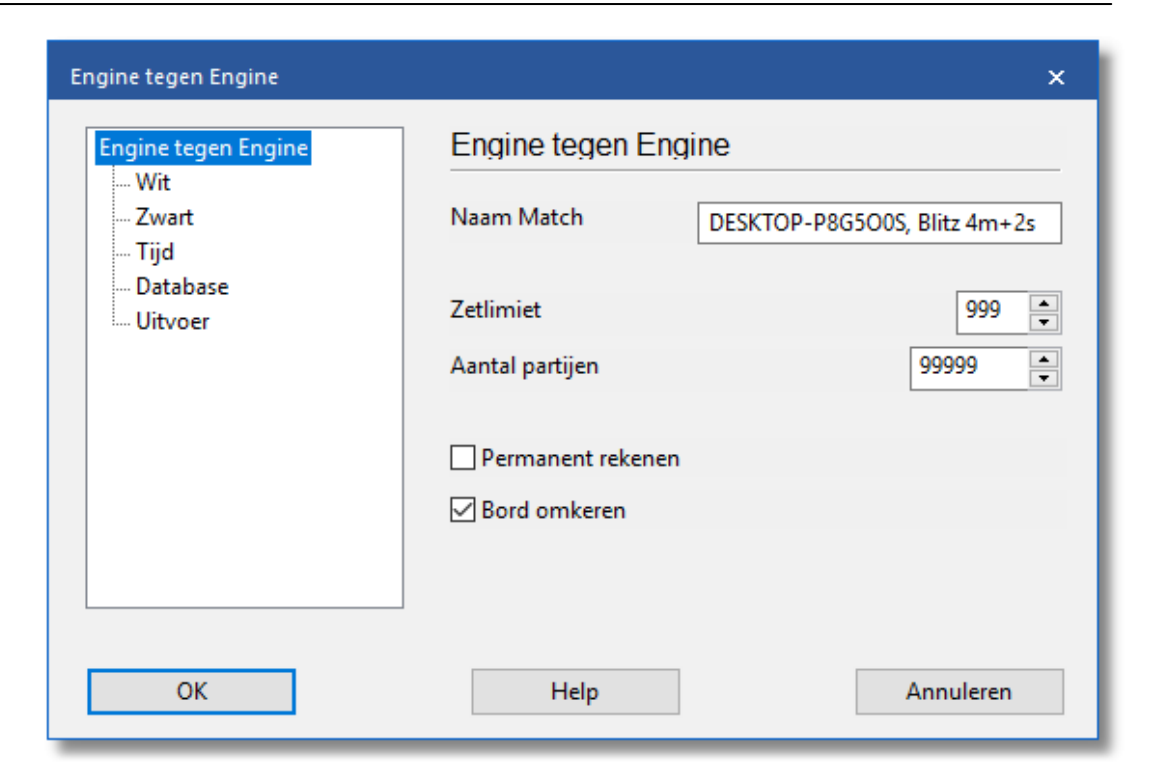

- **Naam Match:** Dit is de naam die zal verschijnen in de toernooikolom van de partijenlijst.
- **Zetlimiet:** Beperkt de lengte van de individuele partijen. Het aantal geeft het aantal deelzetten aan (totaal aantal zetten = aantal deelzetten x2), nadat de zetten uit het openingsboek gespeeld zijn. De partijen zullen in de database worden opgeslagen zonder uitslag maar met een waarderingssymbool.

#### **Een tip:**

Als u een openingsboek wilt onderzoeken, zet dan de Zetlimiet op 1. Het programma zal naar het eind van de varianten gaan, een zet berekenen en ze dan bewaren met een waarderingssymbool.

- **Permanent rekenen:** U kunt aangeven of de engines moeten doorgaan met denken terwijl de [tegenstander](#page-498-0) aan de beurt is. Dit betekent echter dat de engine slechts 50% van de processorkracht kan gebruiken.
- **Verwisselde kleuren:** Na elke partij wordt er gewisseld zodat elke engine even vaak met wit als met zwart speelt. Als beide programma's gebruik maken van hetzelfde openingsboek, of wanneer u een openingsdatabase gebruikt zoals de Nunn [tweekamp,](#page-490-0) zal elke engine dezelfde opening spelen met wit en dan met zwart.

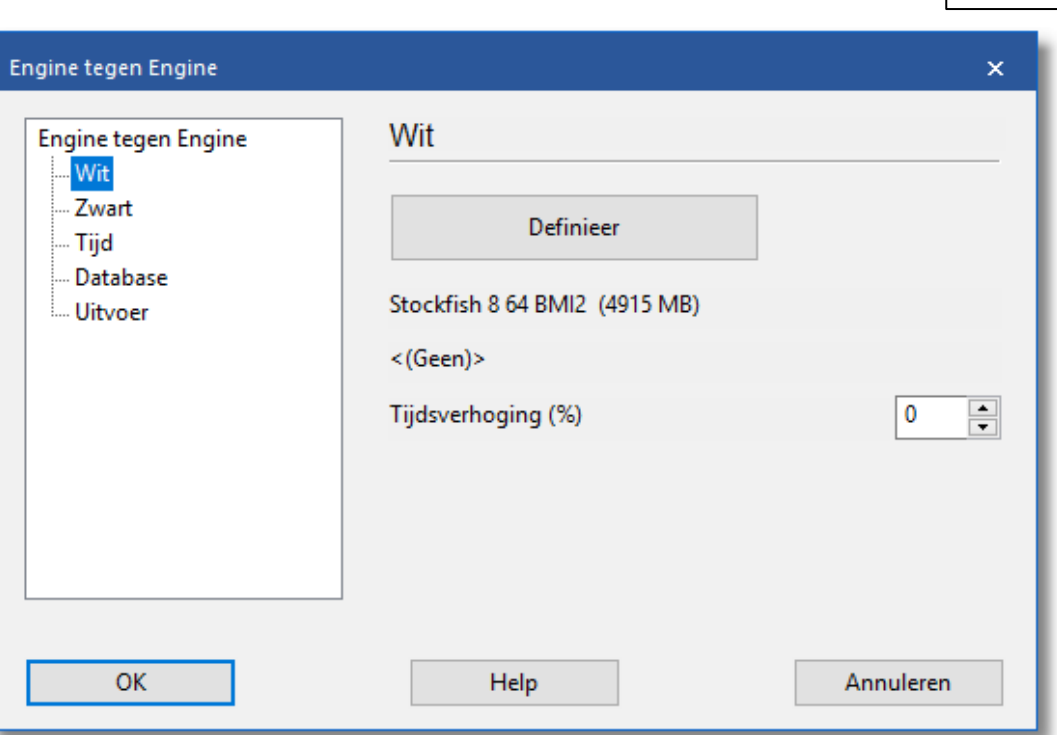

**Definieer:** Met deze twee knoppen kiest en configureert u de engines. U kunt de hash tabel [grootte](#page-481-0) instellen, het gebruik van [eindspel](#page-505-0) [tablebases](#page-505-0), het [openings](#page-216-0) boek en mogelijk de engine parameters. U kunt een Elo rating aan de engine geven. De linker engine heeft wit in de eerste partij.

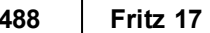

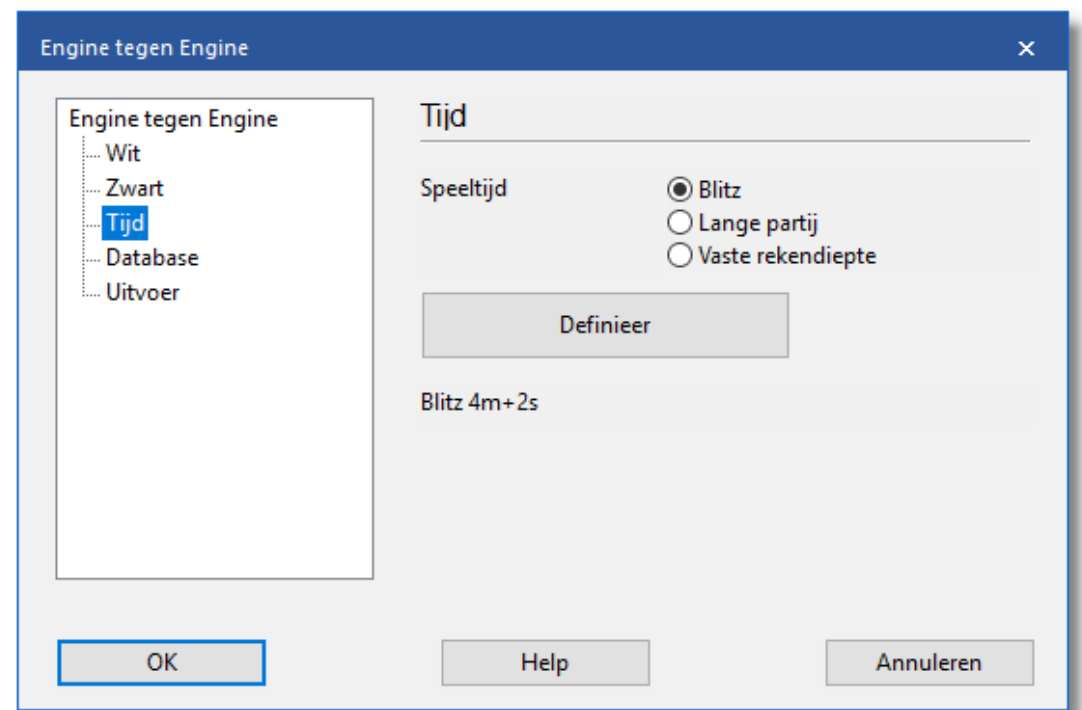

**Snelschaak-/lange partij/vaste rekendiepte:** U kunt een snelschaak- of een gewone partij met toernooitijden met de engines spelen. Het is ook interessant om de rekendiepte aan te geven die op verschillende waardes kan worden ingesteld voor elke engine.

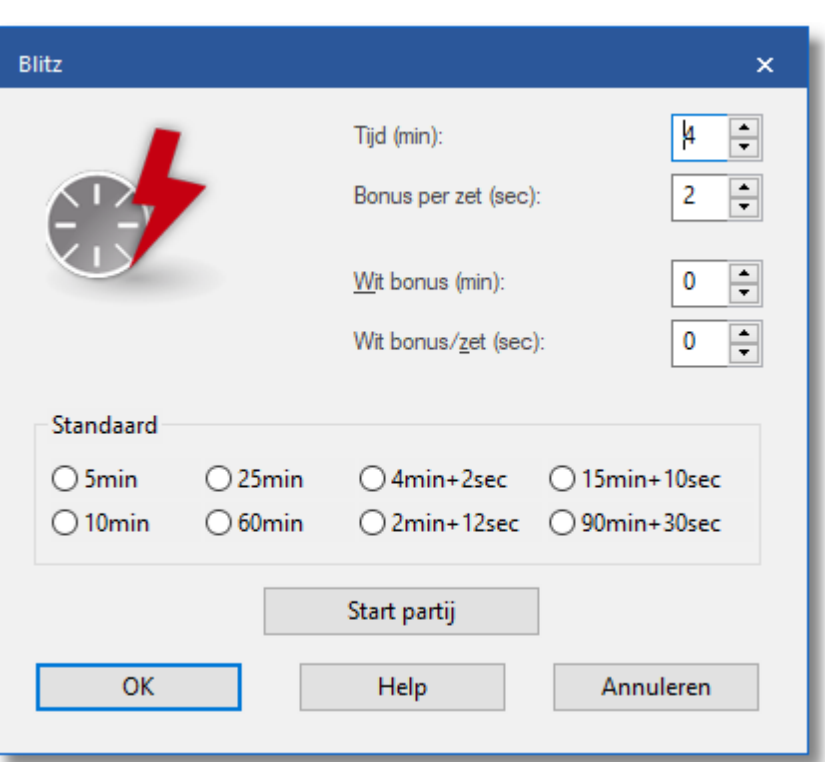

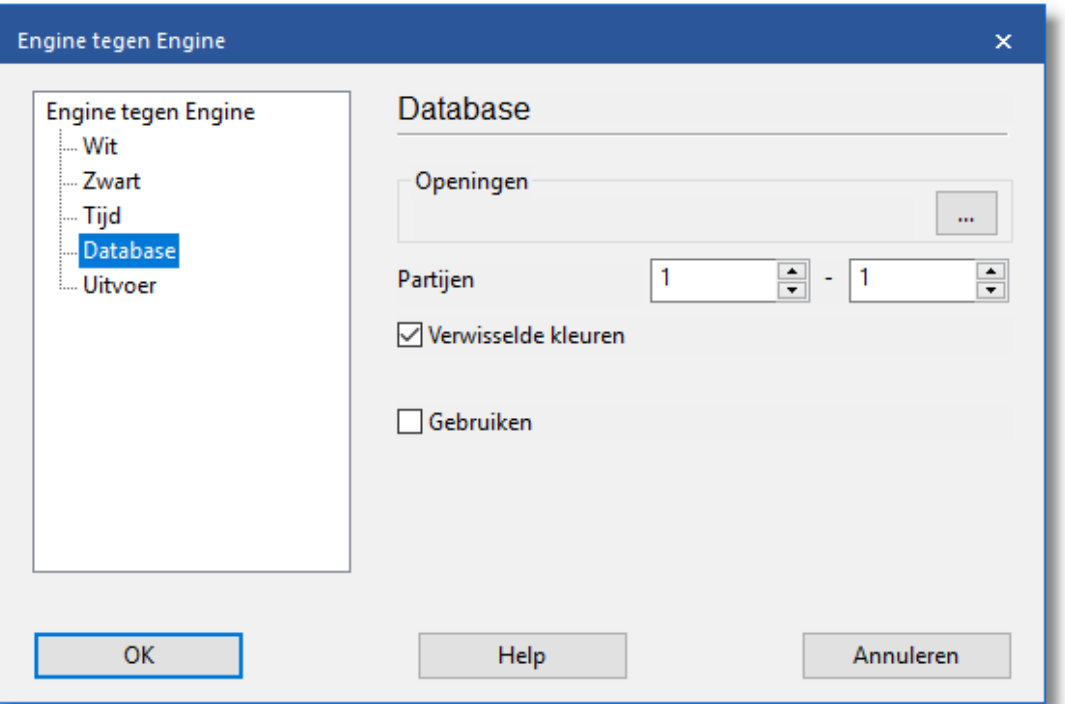

**Aantal partijen:** U kunt opgeven hoeveel partijen er moeten worden gespeeld.

- **Openingen DB:** Dit is een speciale functie waarmee u een partijen database kunt kiezen. De engines laden elke partij, springen naar het eind, en spelen vanaf dat punt. Met deze taak kunt u thema toernooien opvoeren en ook interessante experimenten doen zoals de [Nunn](#page-490-0) [match](#page-490-0), waarin elke speler tien representatieve openingsstellingen moet spelen met zwart en wit. Deze stellingen staan op uw CD (Nunn.cbf) en zijn gekozen door Grootmeester John Nunn. Het zijn de standaard stellingen geworden om schaak engines te testen zonder de invloed van het openings boek.
- **Openingen DB:** Eerste partij: Als u een openingen database gebruikt kunt u hier opgeven vanaf welke positie de wedstrijd moet beginnen.

### **Informatie tijdens de partij**

Terwijl een engine match loopt kunt u de evaluaties van de engines vergelijken.

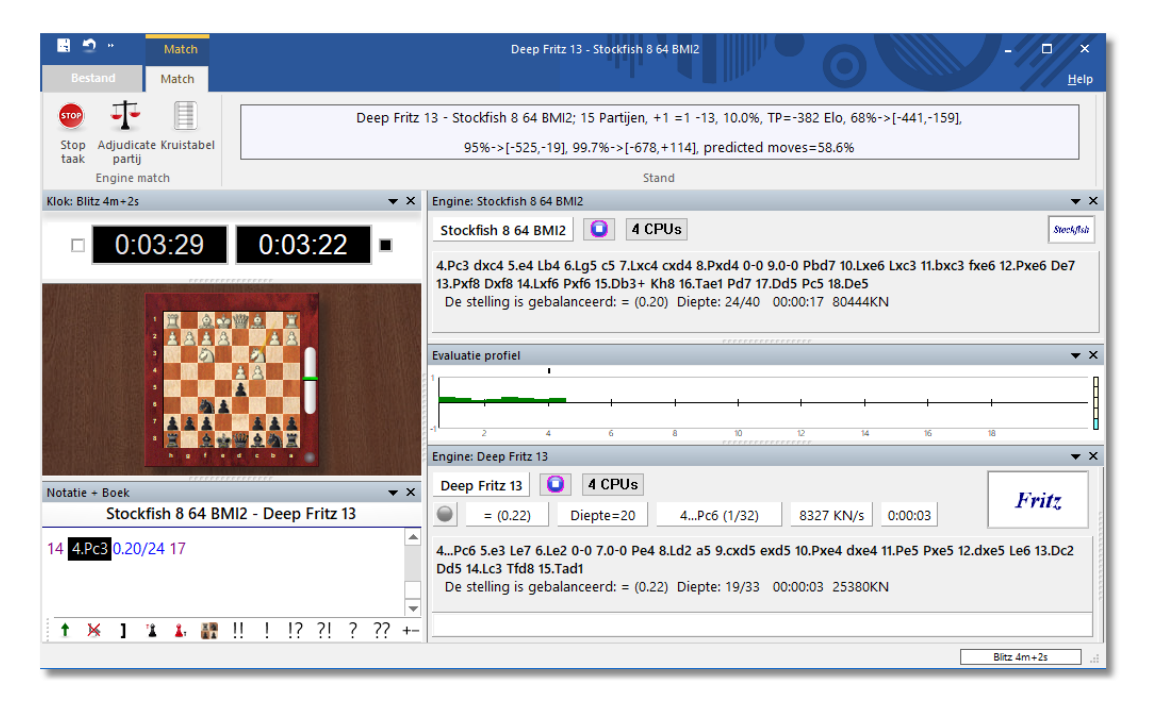

- Bovenaan ziet u de namen van de twee engines.
- Met de Stop taak knop stopt u de match.
- Klik de middelste knop (Adjudicate partij) wanneer u een partij wilt arbitreren. Dit is nuttig wanneer een zijde duidelijk wint maar de partij uren voortzet voordat het is beëindigd.
- De derde knop zal een toernooi tabel maken die u een overzicht

verschaft van de tot dan toe gespeelde engine match.

# **Waar worden de partijen opgeslagen?**

Er wordt een speciale engine-engine database gemaakt om alle partijen van de engine matches op te slaan. Standaard is dit  $c:\M$  ijn Docum enten\[gebruiker]\ChessBase\Com pBase. De engine-engine database heet "Engmatch" en is terug te vinden in de historie van de lijst met partijen.

## <span id="page-490-0"></span>**6.9.10 De Nunn tweekamp**

Het gebruik van een openingsdatabase in een engine vs [engine](#page-484-0) match heeft enkele interessante toepassingen. U kunt bijvoorbeeld een thematoernooi beginnen om de kwaliteit van uw favoriete openingssysteem te testen, de verscheidene varianten opslaan in de database om daarna het programma ze te laten uitspelen tegen zichzelf. Of u kunt een reeks partijen of stellingen die u wilt laten analyseren opslaan in een database en het programma erop af laten. Het kan ook worden gebruikt om de wel bekende Nunn test uit te voeren.

GM John Nunn heeft een reeks van tien openingen gekozen om de engine-sterkte te testen. De openings database die vereist is voor deze wedstrijd kunt u vinden op uw DVD en zal automatisch worden geïnstalleerd op uw hard disk (in de map \testsets). Als u een [engine](#page-484-0) [match](#page-484-0) begint met gebruik van deze Openingen DB met Verwisselde kleuren zult u 20 partijen krijgen die u een goed idee geven over de zuivere speelsterkte van de engines.

Er is een aantal redenen voor dit type experiment, die het gebruik van traditionele openingsboeken overbodig maakt:

- Met de hoeveelheid moeite die gedaan wordt voor het maken van geoptimaliseerde openingsboeken, en met de komst van leerboeken is het meten van de speelsterkte van de schaak engine zelf naar de achtergrond geschoven. Een groot aantal computer versus computer partijen worden beslist door het openingsboek.
- Het is mogelijk om de resultaten van een programma te verbeteren door het eenvoudig boeken van de tegenstander, d.w.z. varianten toevoegen in de boeken die toegespitst zijn op een specifiek programma. Zulke killer openingen verschijnen regelmatig op de borden van testers en verbeteren de score van het programma drastisch, zonder de noodzaak om de speelsterkte van de engine te vergroten.
- Het is belangrijk om een vaste reeks partijen te definiëren die zouden moeten worden gespeeld in een test, in plaats van willekeurige

partijen, waarbij het gevaar van selectief verslag optreedt. Een Nunn wedstrijd is slechts geldig als er precies twintig partijen aan worden onderworpen. Het is volkomen reproduceerbaar en voor iedereen gemakkelijk te begrijpen. Het is nog zuiverder wanneer de exacte hardware configuratie bekend is en de denktijden en [waardering](#page-93-0) van elke zet [genoteerd](#page-93-0) zijn, wat het programma automatisch doet.

## **6.9.11 Engine toernooi**

# **Engine – Toernooi**

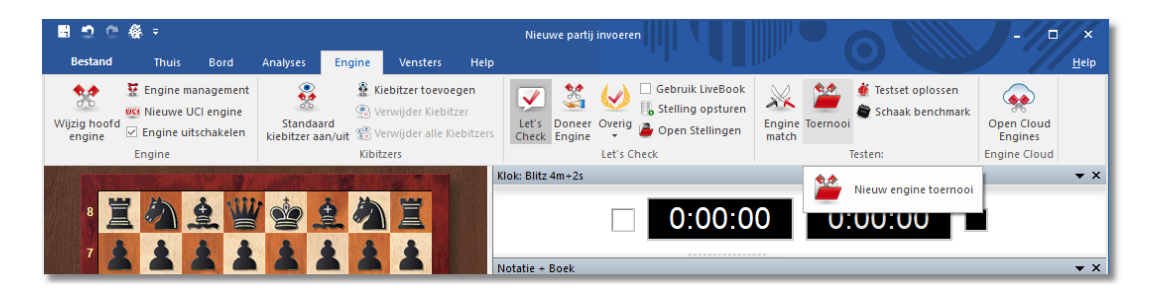

Dit programma kan automatisch volledige toernooien organiseren met vele deelnemers. Het is de beste manier om schaak [engines](#page-466-0) te waarderen. In enkele opzichten is het beter dan engine [matches](#page-484-0), omdat sommige programma's veel problemen kunnen hebben met één rivaal, terwijl ze veel beter presteren tegen anderen. In engine toernooien ontmoet elk programma verschillende tegenstanders en wordt de globale speelsterkte bepaald.

Een wedstrijd instellen kan makkelijk en snel gedaan worden. U nodigt engines uit voor een toernooi, stelt de tijdsduur vast, geeft het aantal partijen op, start het toernooi en laat de computer de rest doen.

Wanneer u op Engine Toernooi klikt wordt u gevraagd een bestandsnaam te geven, (extensie = TRN).

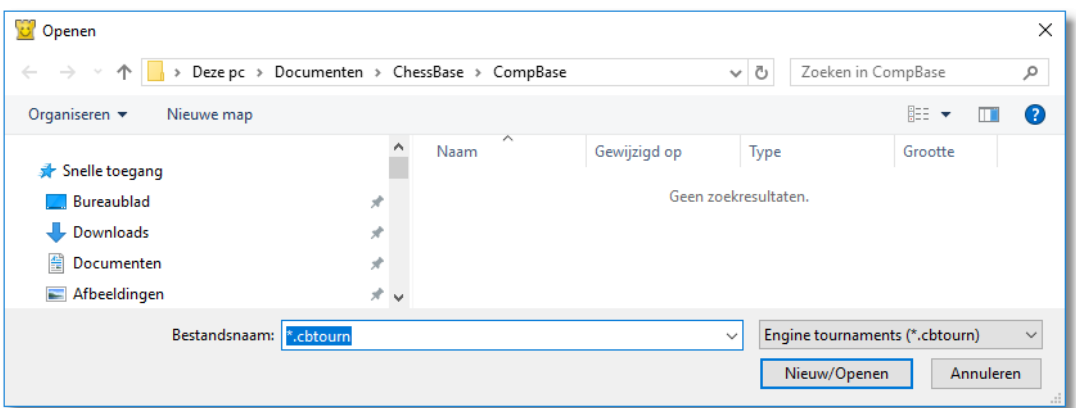

Daarna verschijnt een dialoogvenster waarin u het toernooi kunt opstellen (of kunt doorgaan met een bestaand toernooi).

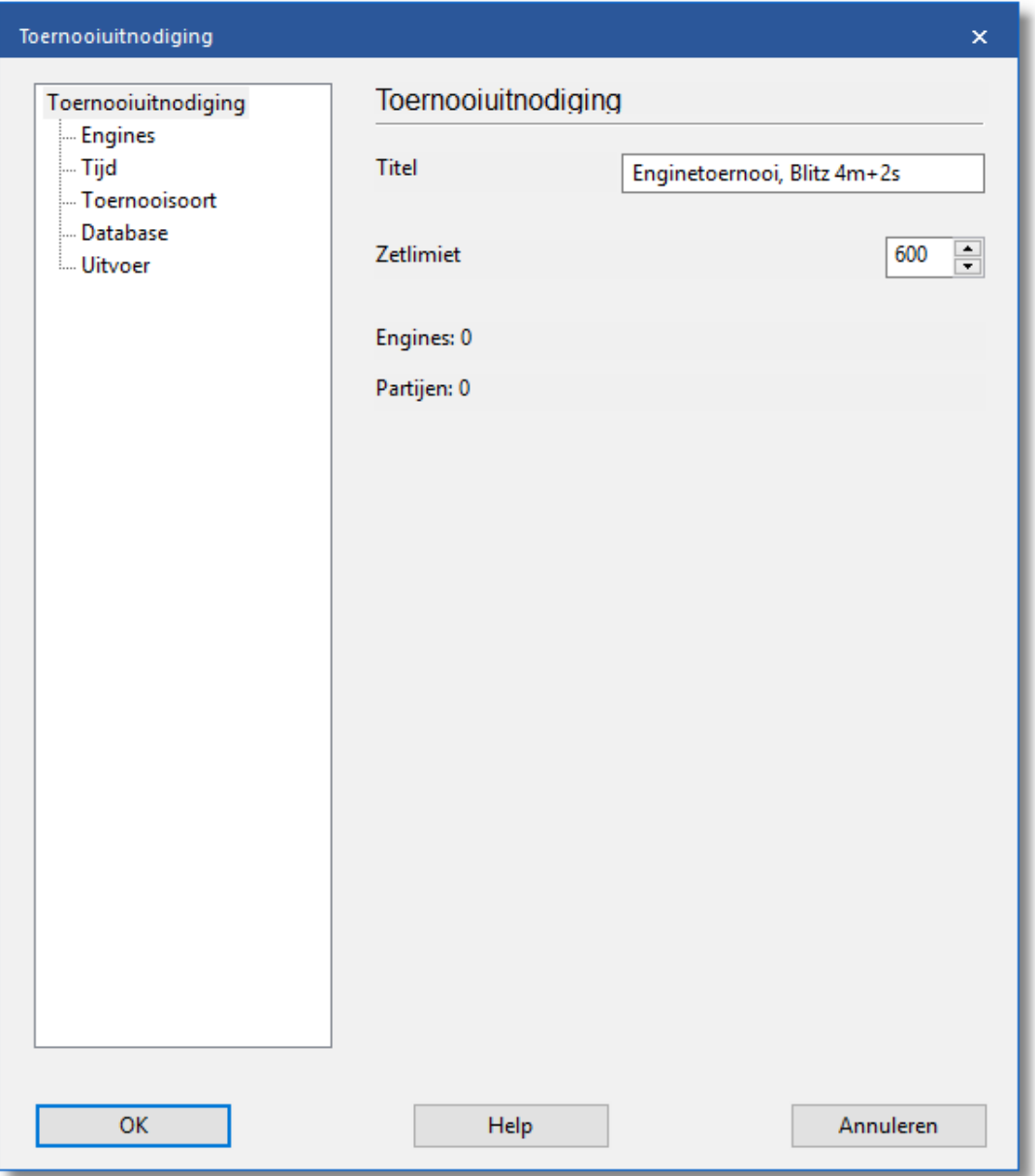

Vul nu de verschillende onderdelen in van het menu Toernooiuitnodiging aan de linkerkant van het venster.

## **6.9.12 Test set oplossen**

# **Engine – Testset oplossen**

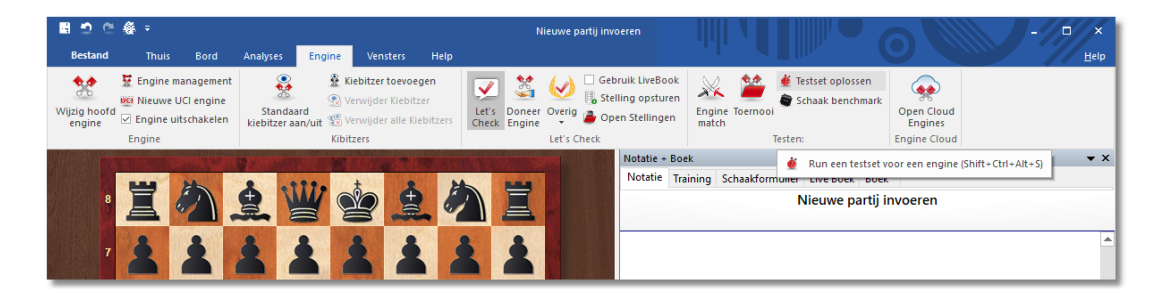

Een reeks test-stellingen oplossen is een objectieve manier om de sterkte van een [engine](#page-466-0) vast te stellen. Maar het is een vervelende taak om elke stelling in te voeren, de engine te starten en vervolgens de tijden waarin de stelling opgelost is te noteren.

U kunt een hele database met teststellingen automatisch starten. De tijdsduur voor het oplossen en de punten die eraan worden gegeven worden automatisch genoteerd tezamen met de zetten. Zelfs de naam van de engine wordt weergegeven achter de eerste zet van de oplossing.

Na het installeren van het programma heeft u een test set van 200 moeilijke tactische stellingen om mee te experimenteren. Het staat in de map ChessBase\Testsets. Zo voert u de test uit:

- Schakel naar het database venster (ESC) en open een database met test stellingen. De database mag alleen stellingen bevatten, geen partijen. Elke stelling moet de eerste zet van de oplossing hebben. Als er twee oplossingen zijn moet de alternatieve zet weergegeven worden als een variant.
- Klik in het bord venster op Engine Testset oplossen. Eerst moet u bladeren naar de testset. Standaard staan weggeschreven testsets in C:\Users\...\Docum ents\ChessBase\T estsets.

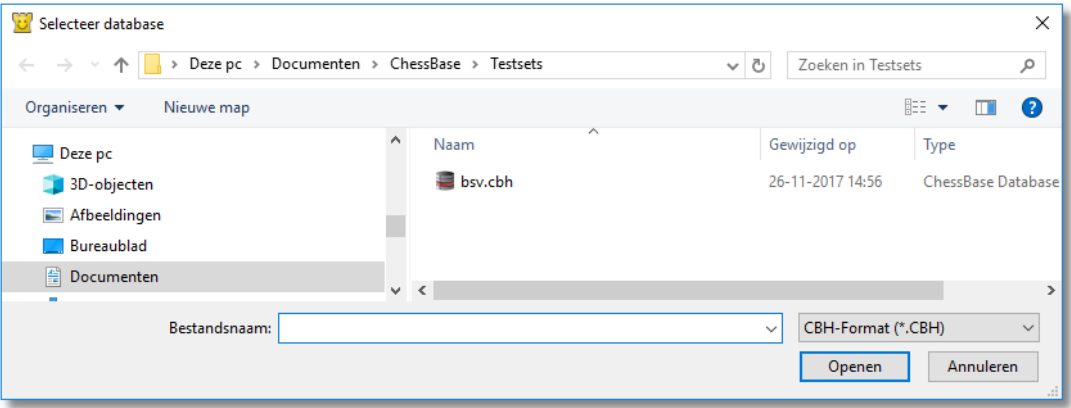

Vervolgens krijgt u een scherm waar u wat parameters kunt instellen.

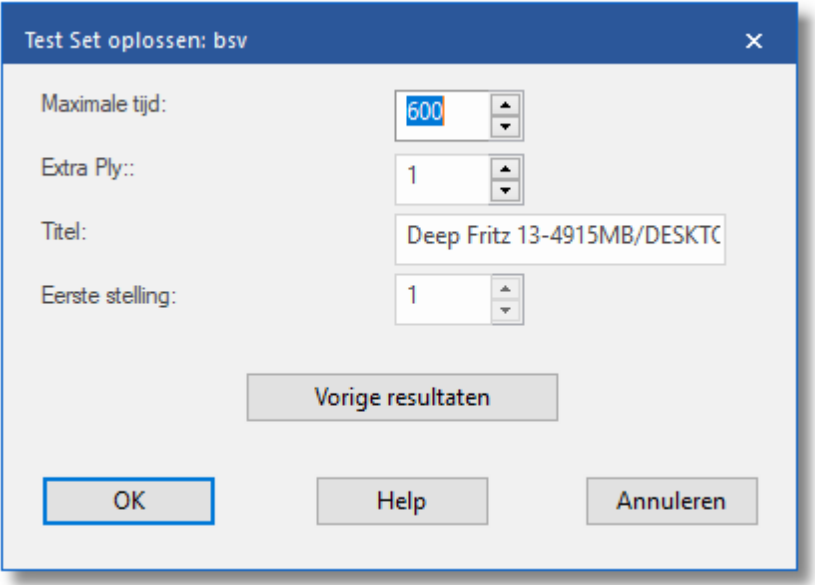

**Maximale tijd:** Bepaalt hoe lang het programma mag denken op elke stelling.

**Extra ply:** Wanneer de engine de oplossing vindt, zou het niet onmiddellijk mogen stoppen. De juiste zet zou door toeval gevonden kunnen zijn. Het programma zou minstens de gehele huidige diepte-laag moeten berekenen. Dit komt overeen met de instelling Extra Ply =  $1$ . Als u er dubbel zeker van wilt zijn kunt u het programma één of twee lagen dieper laten gaan. Dit kan echter de verwerkingstijd aanzienlijk vergroten.

**Eerste stelling:** Vanaf welke stelling moet het programma beginnen? Als u een sessie heeft afgebroken kunt u het op een later tijdstip voortzetten.

**Vorige resultaten:** het programma houdt bij welke resultaten het heeft geboekt, met welke engine de test gedaan is en geeft deze weer in een gesorteerde lijst.

Deze bevat de volgende resultaten:

- Het aantal stellingen wat opgelost is in de opgegeven maximale tijd per stelling.
- De gemiddelde tijdsduur waarin de oplossing gevonden is van alle opgeloste stellingen.
- De gemiddelde tijdsduur van alle stellingen, inclusief de stellingen die niet opgelost zijn.

De laatste waarde, die natuurlijk wordt beïnvloed door de ingestelde maximale tijd, is de meest heldere. Terwijl het programma aan het werk is ziet u de actuele resultaten (hoeveel stellingen er opgelost zijn, het percentage, de gemiddelde tijd) in het gebied net onder de titelbalk.

In de waarderingslijst die weergegeven wordt (Vorige resultaten), kunt u de resultaten van individuele engines verwijderen, of alle resultaten. U kunt de resultaten ook kopiëren naar het klembord (Resultaten Opslaan ) en ze bijvoorbeeld in een spreadsheet programma invoeren (Ctrl-V).

De niet opgeloste stellingen zijn in de database met [medailles](#page-448-0) gemarkeerd. Stellingen die niet opgelost waren in de huidige test zijn gemarkeerd met zwarte medailles voor T actische blunders. Degene die niet opgelost werden door enig programma krijgen de Gebruiker medaille, die blauw-groen is. U kunt de medailles in de database lijst zien en er op zoeken met behulp van het zoekmasker. Dat is de beste manier om een lijst te krijgen met niet opgeloste stellingen. Door naar het bord venster te gaan kunt u met F11 de ene na de andere stelling laden.

#### **Belangrijk:**

Een stelling kan ook opgelost zijn wanneer één of meerdere zetten niet gespeeld worden. Dit geeft u aan door de zet te annoteren met een ?. Als de annotatie bijvoorbeeld zegt: 1.Ne5? (1.Ng5?) dan is de bordstelling opgelost wanneer geen van beide zetten zich in de hoofdvariant bevindt.

# **6.9.13 Vergelijk analyses**

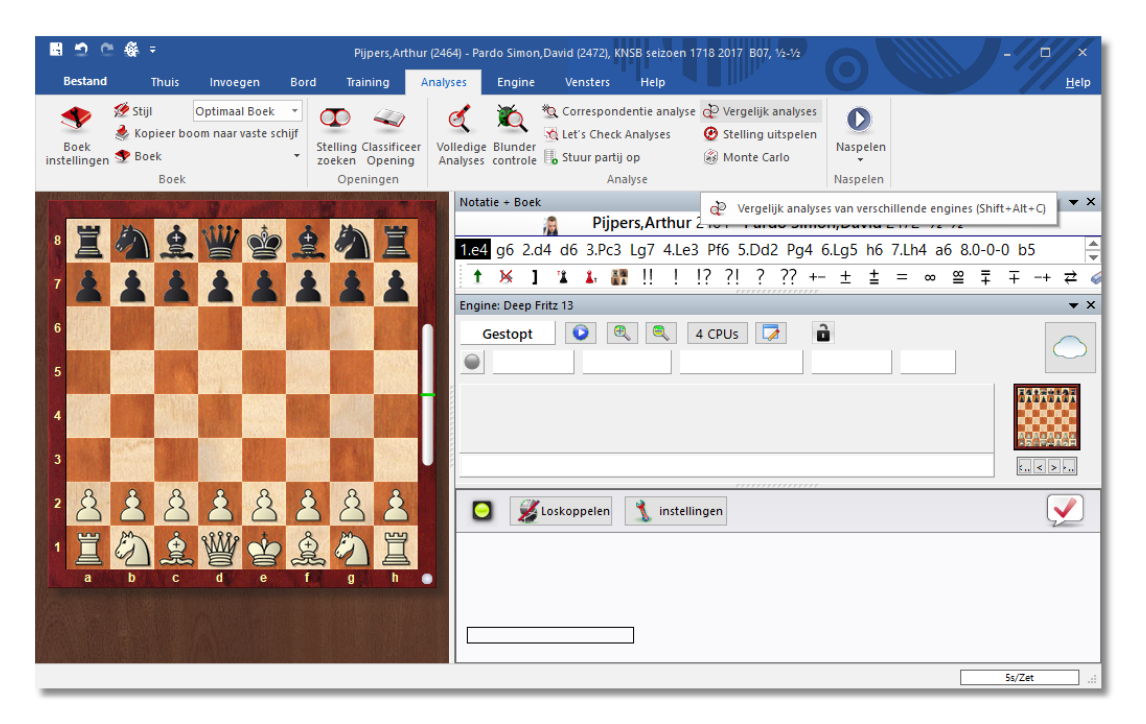

# **Analyses – Vergelijk analyses (Shift+Alt+C)**

De automatische analyse vergelijking van twee verschillende [engines](#page-466-0) heeft twee belangrijke toepassingen. Ten eerste is het een uitstekende manier om de sterke en zwakke punten van de engine vast te stellen. Aan de andere kant, vanuit het schaakperspectief gezien, is het zeer interessant om de ontknopingen van twee verschillende engines te vergelijken. De ene kan tactisch betrouwbaarder zijn, de andere strategisch veiliger.

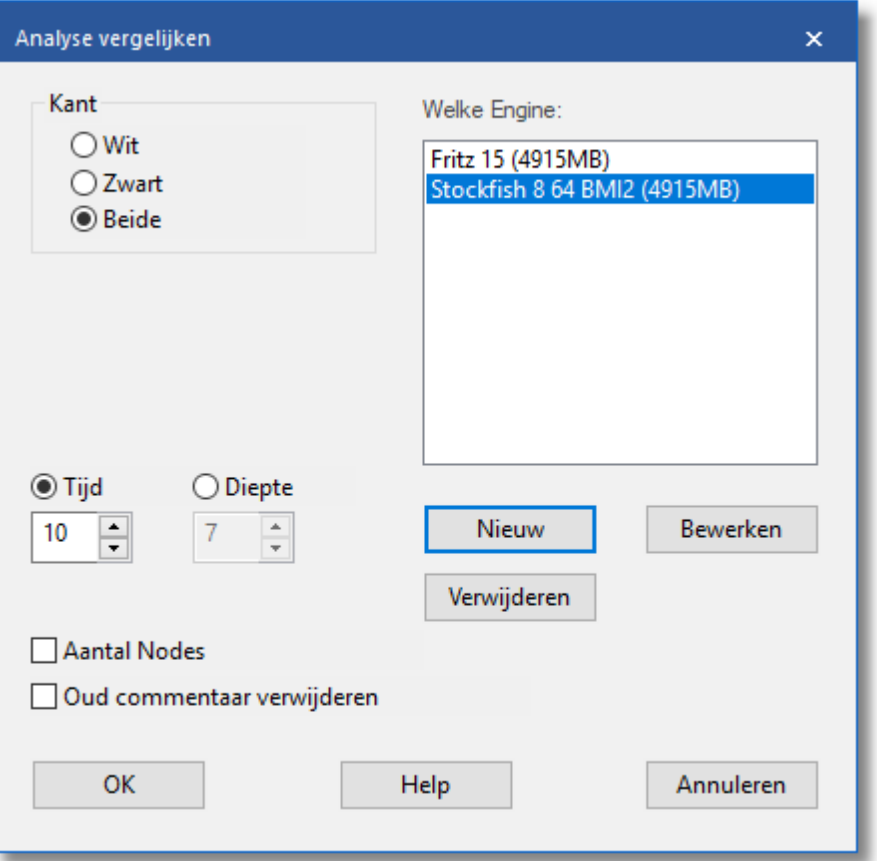

Het is ook interessant om twee computers met dezelfde engine te vergelijken. Met de Vergelijk analyses functie kunt u onderzoeken wat elk vindt op een opgegeven zoekdiepte, of hoeveel knopen worden doorzocht voordat een bepaalde zoekdiepte bereikt wordt.

U kunt een variantenkleur instellen voor elke engine (tijdens het laden) zodat het in een oogwenk duidelijk is welke engine de varianten heeft gegenereerd.

Hoe laadt u engines?

- Nieuw: Hier kunt u een engine uit een lijst met beschikbare engines selecteren.
- Bewerken: Als de engines geladen zijn kunt u nog wat instellingen aanpassen zoals de omvang hashtabel, variantenkleur, enzovoorts.

U kunt Vergelijk analyses toepassen op een aantal partijen (in het database venster). In dit geval moet u aangeven of de geanalyseerde partijen vervangen moeten worden of dat zij als nieuwe kopieën aan het einde van de database komen.

## **Belangrijk:**

U kunt dezelfde engine meer dan één keer laden. Met gebruik van Bewerken - Engineparam eters kunt u de verscheidene engine parameters instellen. Zodoende kunt u onderzoeken hoe de instellingen de prestatie van de engine beïnvloeden.

## <span id="page-498-0"></span>**6.9.14 Permanent rekenen**

Perm anent Rekenen betekent dat het programma denkt in de tijd van de tegenstander. De optie zit bij de instellingen van de engine.

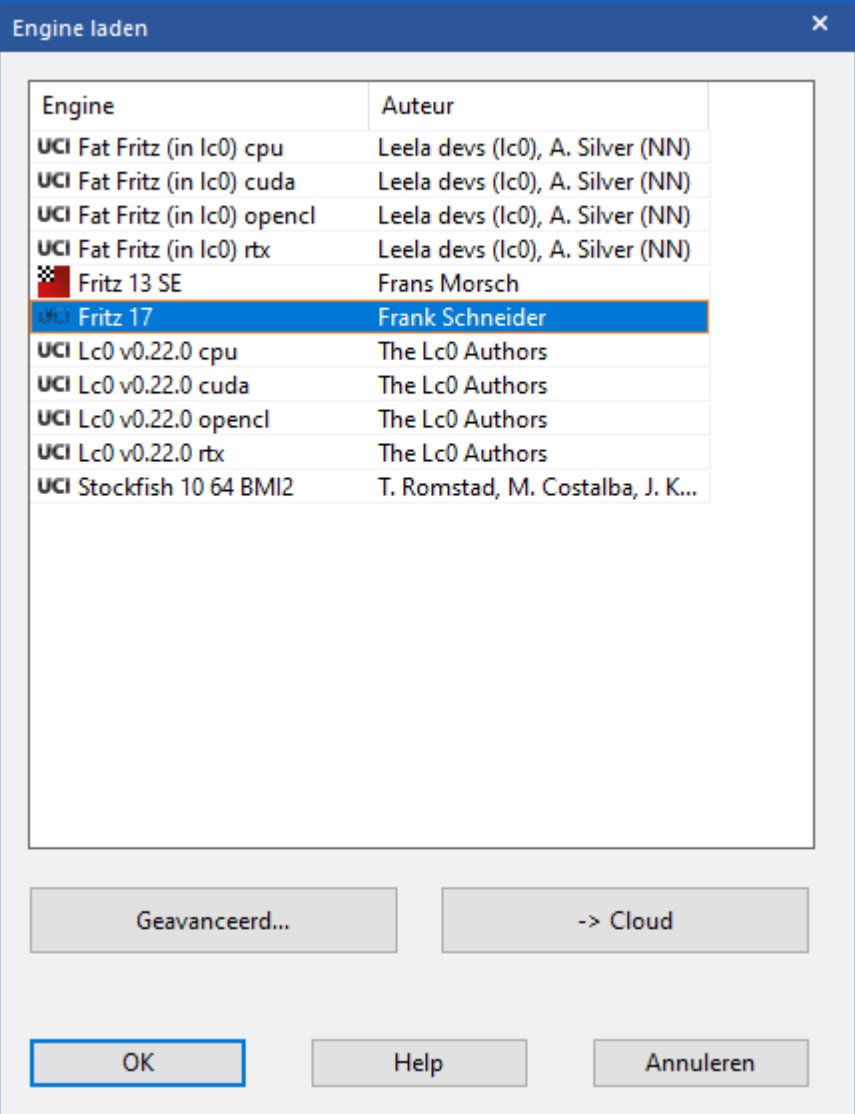

Nadat het een zet heeft gedaan probeert het programma te raden welke zet de tegenstander zal doen en begint daar een antwoord op te bedenken. Als Fritz het juist heeft dan zal het antwoord snel zijn, soms onmiddellijk. Het programma toont de [verwachte](#page-499-0) tegenzet in het engine venster.

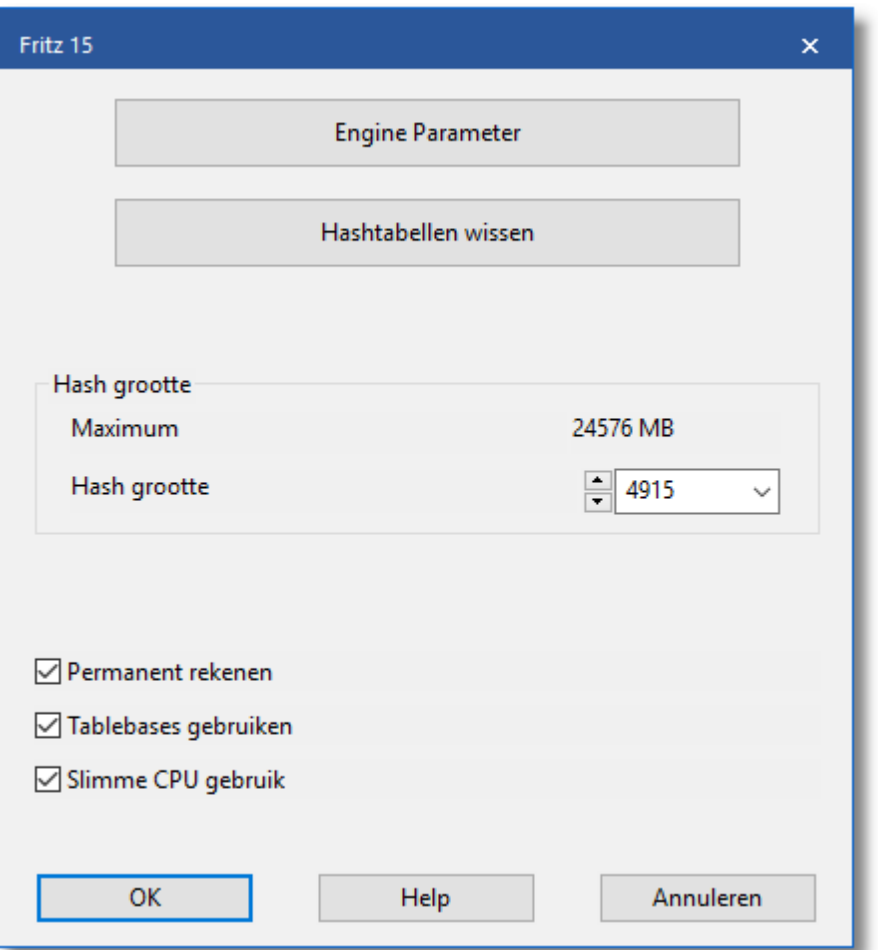

Als twee engines tegen elkaar spelen in een toernooi zal het gebruik van permanent brein de tegenzet vertragen (omdat het de rekenkracht moet delen met de opponent).

#### <span id="page-499-0"></span>**6.9.15 Verwachte tegenzet**

Nadat het programma een zet gedaan heeft, verwacht het reeds de zet van de tegenstander. In werkelijkheid gaat het programma door met het rekenen in de tijd van de [tegenstander](#page-498-0) in de veronderstelling dat deze zet gespeeld wordt. Als de tegenstander werkelijk de verwachte tegenzet doet kan het programma sneller zetten, soms onmiddellijk.

U kunt zien welke zet de engine verwacht in het engine venster. In deze partij is door Fritz Lb4 gespeeld en hij verwacht van de tegenstander dat die c3 gaat spelen. Op basis van die voorspelling gaat Fritz alvast aan het werk.

**Referentie 501**

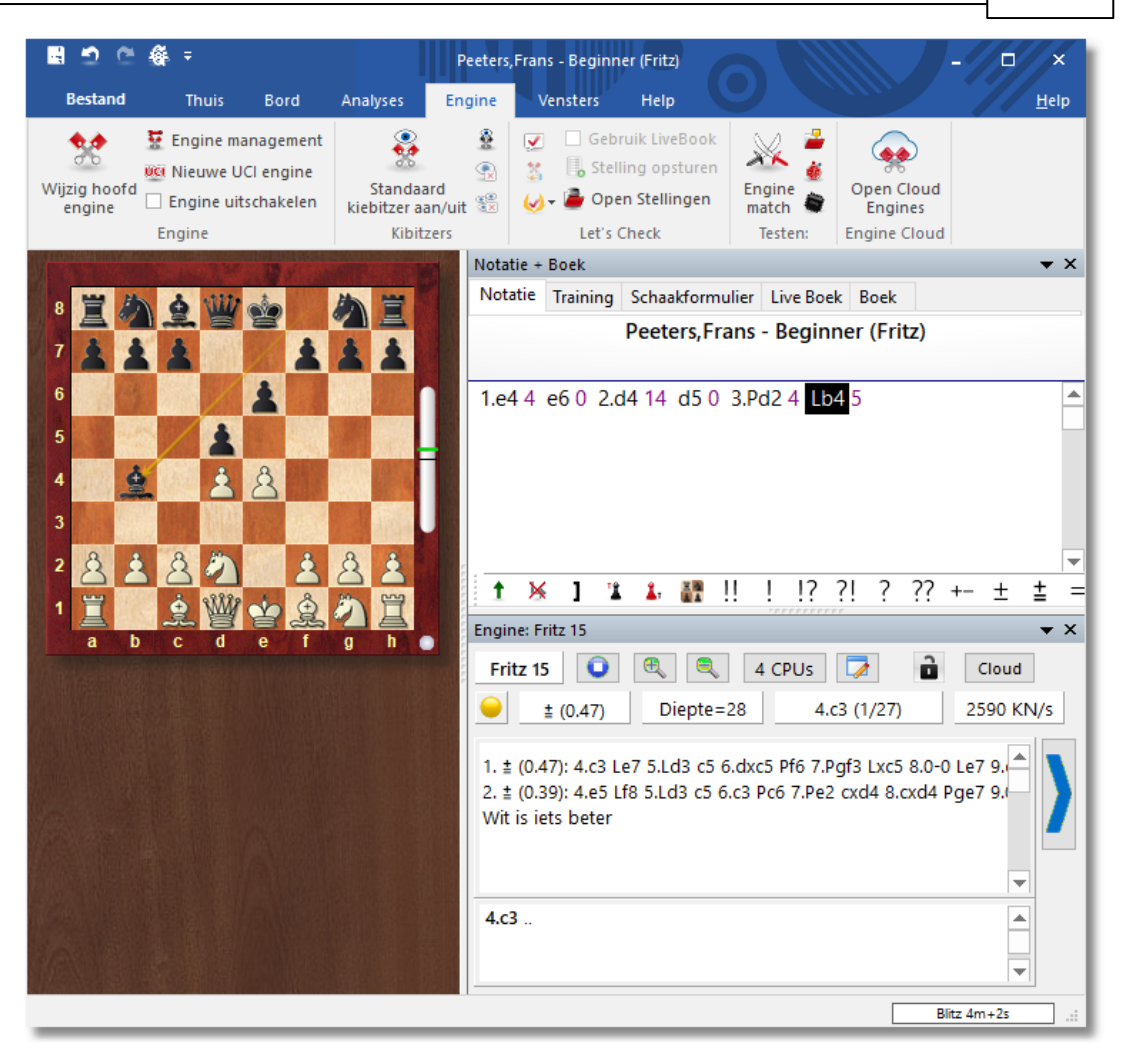

De verwachte zet (in dit voorbeeld d3) is weergegeven in het engine venster. Het is niet beschikbaar in beperkte speelniveaus zoals Vriendschappelijke modus en Handicap.

# **6.9.16 Engine parameters**

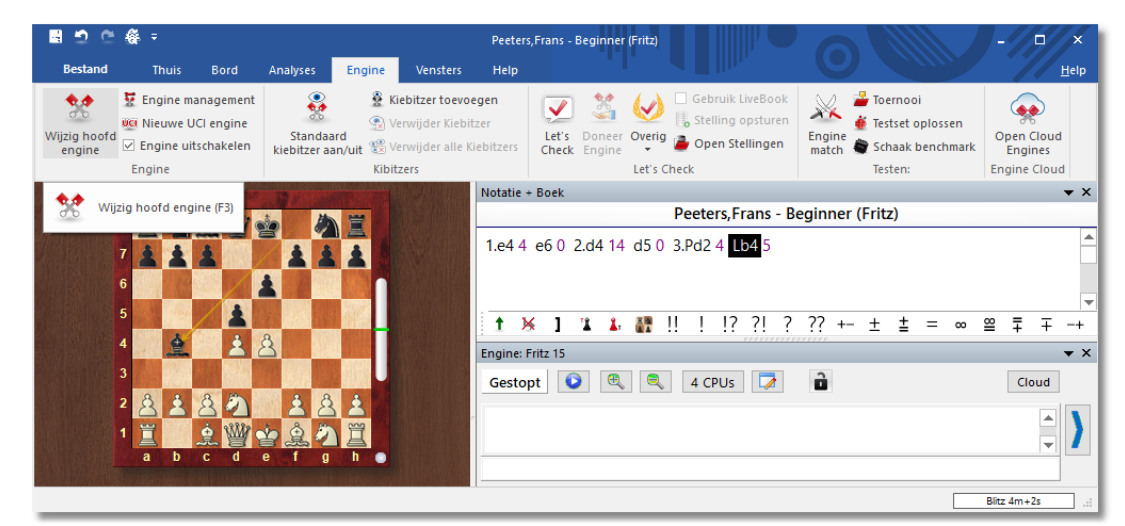

# **Engine – Wijzig hoofdengine**

Kies de engine die u wilt gebruiken.

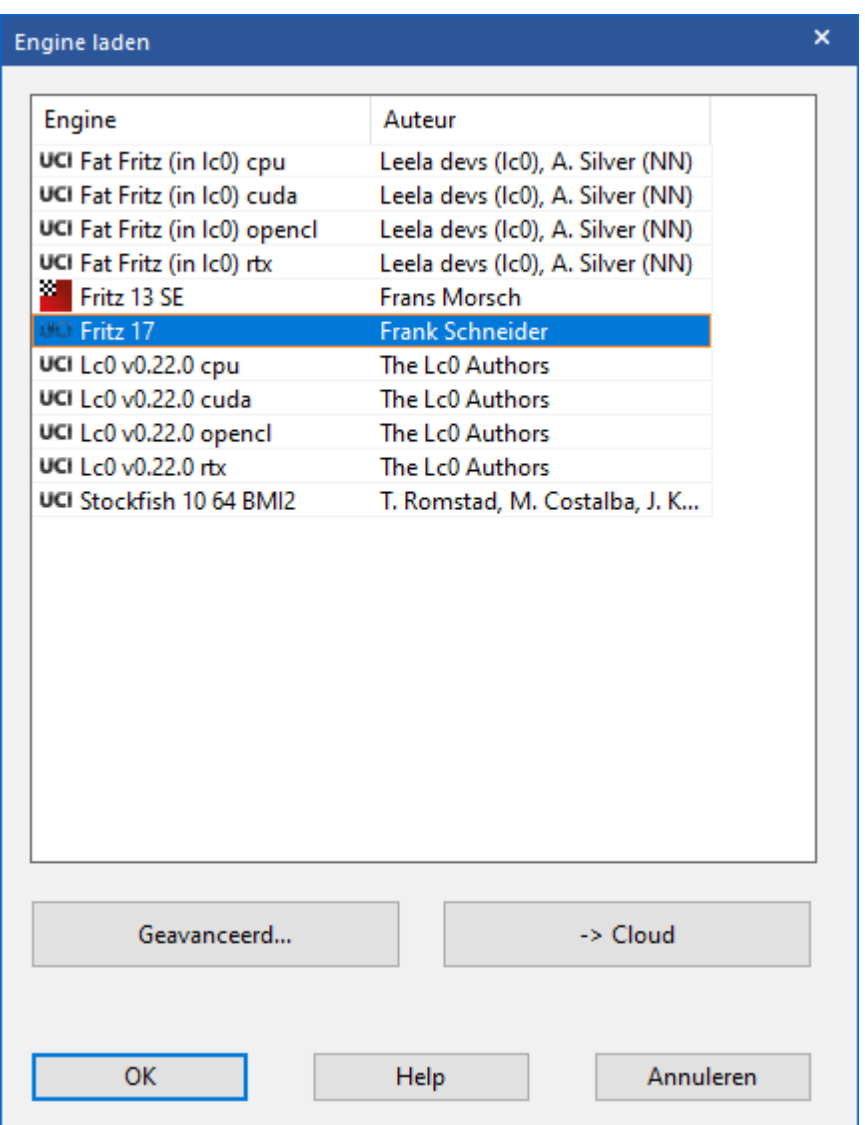

En pas de parameters aan door op Geavanceerd te klikken.

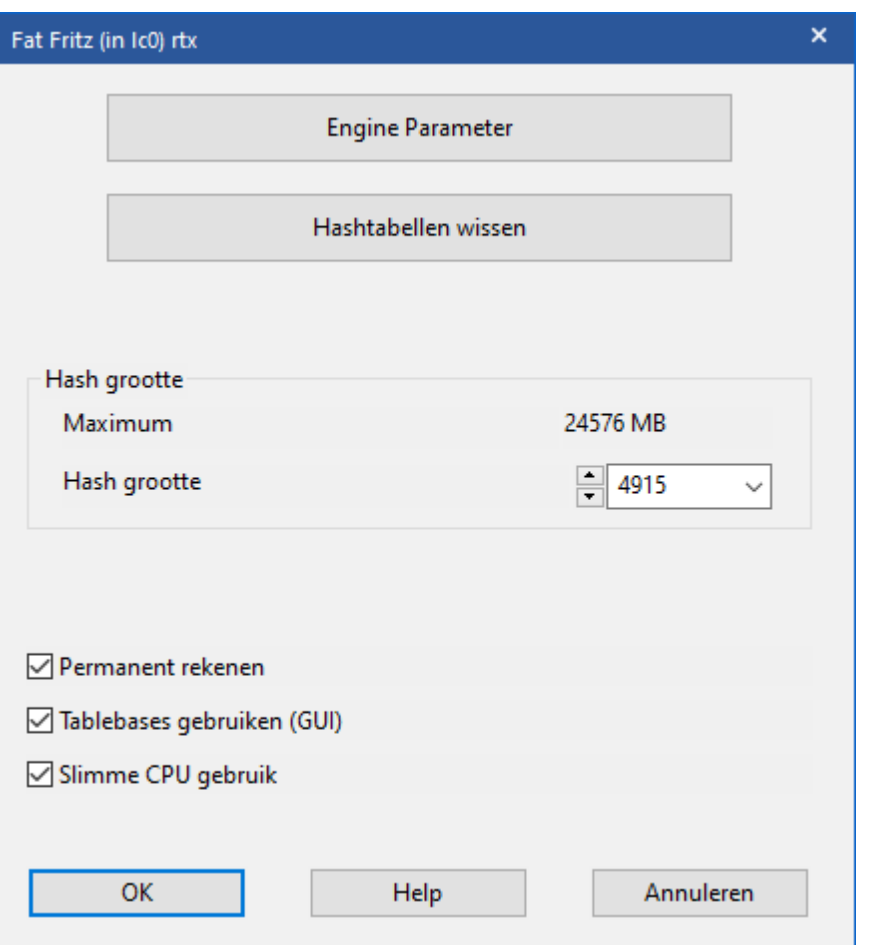

Klik nu op Engine Param eter om de instellingen aan te passen.

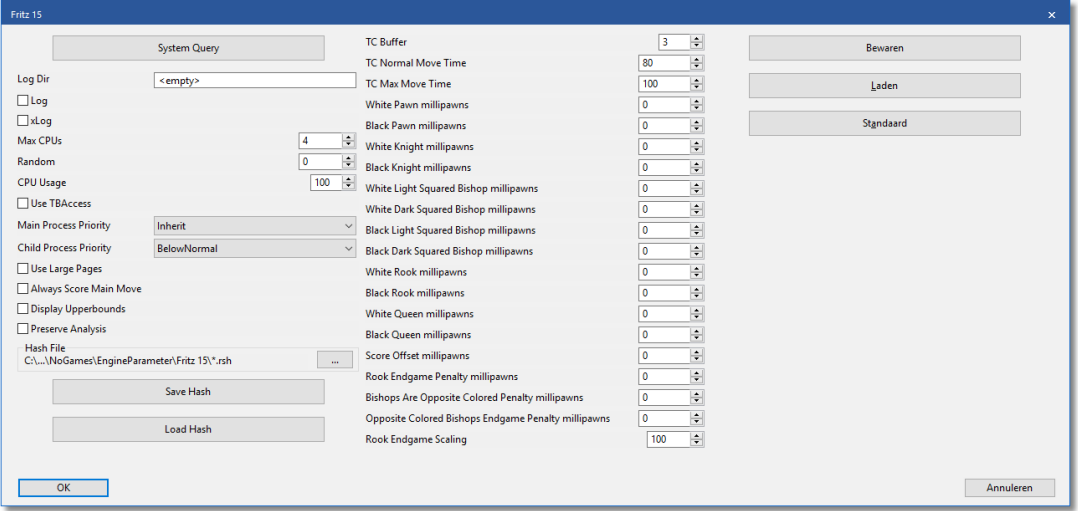

De meeste schaakengines kunnen worden aangepast. Het veranderen van de engine's parameters verandert de speelstijl en de manier waarop
het partijen analyseert. Elke engine vertelt het programma wat er geconfigureerd kan worden en wat de namen van de individuele parameters zijn. Om deze reden zijn de namen van de engine parameters vaak alleen in de Engelse taal beschikbaar.

### **Log**

Communicatie met de GUI wordt weggeschreven in een bestand.

### **xLog**

Communicatie wordt weggeschreven in een HTML bestand.

**Max CPUs**

Het aantal kernen dat de engine mag gebruiken.

## **CPU usage**

Als u minder dan één kern wil gebruiken, dan kunt u dat met deze parameter instellen middels een percentage.

## **6.9.17 Extra optie in Engine venster**

De gebruiker kan nu in het engine venster een nieuwe weergave zien van het aantal processorkernen dat ingezet wordt. Deze weergave is alleen relevant voor computersystemen met meerdere processorkernen en schaakengines die in staat zijn om meer dan één processorkern aan te sturen (dat zijn de zogenaamde deep- engines, bijvoorbeeld Deep Fritz).

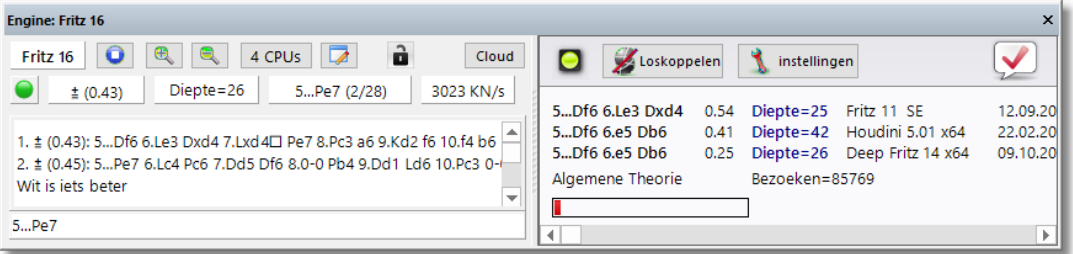

Door op de CPU knop in het enginevenster te klikken kan het aantal processorkernen dat ingezet wordt aangepast worden.

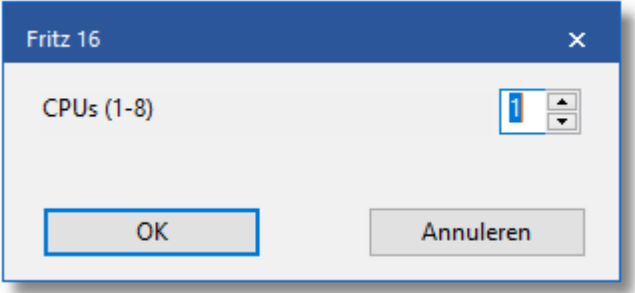

#### **6.9.18 Eindspel tablebases**

In het programma zitten de Syzygy code van © Ronald de Man, de Gaviota EGTB code van © Miguel E. Ballicora en de Nalimov EGTB code van © Eugene Nalimov geïntegreerd. Via Bestand - Instellingen - T ablebases kunt u enkele instellingen aanpassen.

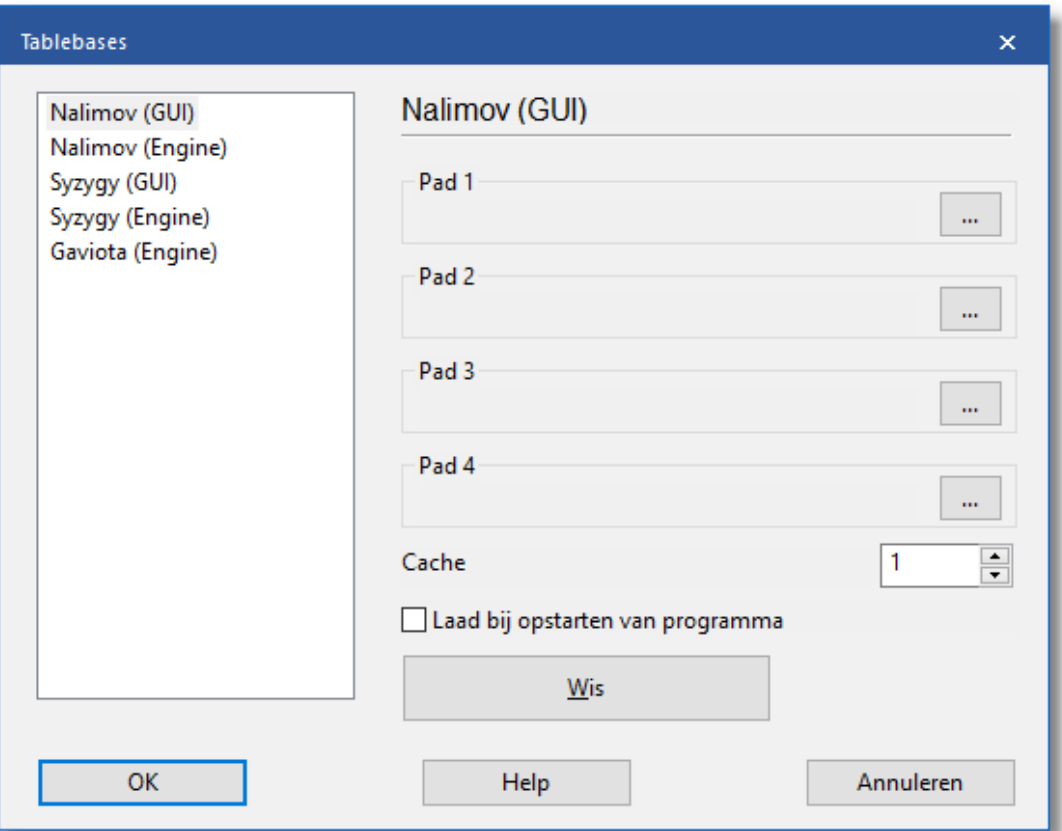

#### **Syzygy databases**

Het Syzygy EGTB systeem met zes stukken is het aanbevolen systeem voor Houdini.. Het is de allerbeste manier om verre eindspelen te analyseren. Om het Syzygy 6-stukken EGTB systeem te kunnen gebruiken moeten de Syzygy EGTB bestanden geïnstalleerd worden. Ze kunnen worden gedownload vanaf [http://oics.olympuschess.com/](http://oics.olympuschess.com/tracker/index.php) [tracker/index.php.](http://oics.olympuschess.com/tracker/index.php)

#### **Nalimov EGTB**

De eindspel databases staan in de Nalimov opmaak en staan bekend als T ablebases. Ook deze databases kunt u downloaden vanaf [http://oics.](http://oics.olympuschess.com/tracker/index.php) [olympuschess.com/tracker/index.php](http://oics.olympuschess.com/tracker/index.php). Voor het gebruik van de Nalimov EGTB ondersteuning moet u die bestanden installeren.

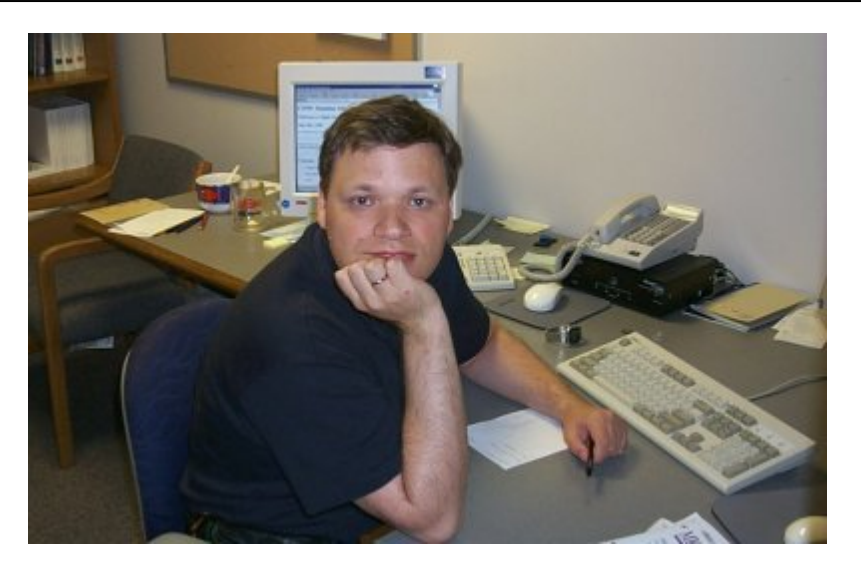

Eugene Nalimov uit Novosibirsk (tegenwoordig in Redmond) schreef de krachtige algoritmes om de eindspel tablebases te genereren.

Toegang tot de tablebases verhoogt de speelsterkte van het programma in het eindspel aanzienlijk. Wanneer het één van de 5 of 6 stuk bordstellingen tegenkomt kan het programma stoppen en een compleet nauwkeurige beoordeling geven uit de tablebases. Het hoeft niet meer duizenden stellingen te genereren die volgen op die bordstelling. De toegang tot de tablebases is echter vrij traag (in vergelijking met het genereren en doorrekenen van zetten).

## **6.9.19 Syzygy EGTB**

Fritz 17 ondersteunt een relatief nieuw eindspel databaseformaat, de zogenaamde Syzygy Eindspel Databases. Ze zijn ontworpen door de Nederlander Ronald de Man. De meeste schaakengines ondersteunen dit formaat al.

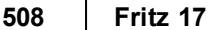

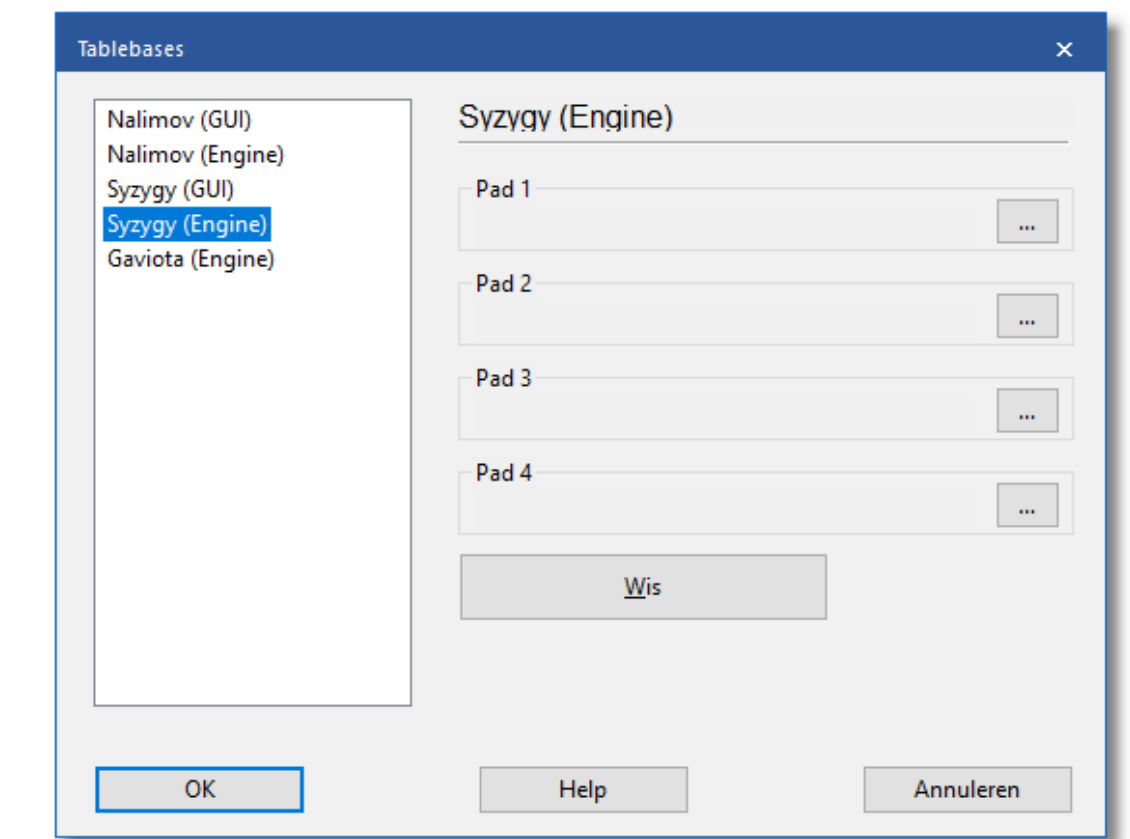

Noteer het pad waar de tabellen staan op de tabbladen Syzygy (GUI ) en Syzygy (Engine). Klik op de drie puntjes om er naar toe te bladeren. U kunt zien aan de engine of ze werken.

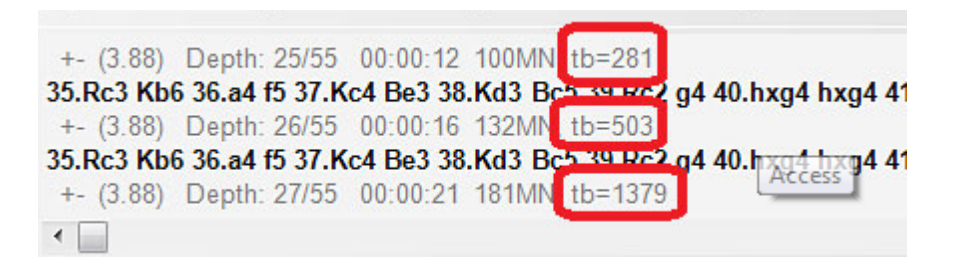

Met rood is aangegeven waar de Houdini engine gebruik maakt van de tabellen. Een groot voordeel van de Syzygy tabellen is dat ze veel kleiner zijn dan de Nalimov tabellen. Voor Syzygy hebt u 150 GB nodig maar voor de Nalimov meer dan 1TB.

De Syzygy tabellen houden ook rekening met de 50-zetten regel. Als er 50 zetten geen stuk is geslagen of er geen pion is verzet, dan is de partij remise. De Syzygy tabellen werken erg snel in het RAM geheugen en worden tegenwoordig veel gebruikt door moderne engines.

De beste manier om aan de Syzygy tabellen te komen is Endgam <sup>e</sup> Turbo 4 te kopen in de ChessBase winkel. Vanwege de omvang van de bestanden kunt u ze beter niet in uw documenten map installeren. Bewaar ze bijvoorbeeld op c:/tablebases.

Er zijn twee soorten Syzygy tablebases.

### **WDL (Win-Draw-Loss)**

In deze bestanden wordt enkel het resultaat van de stelling opgeslagen. Het is de enige informatie waar naar gezocht wordt. Op basis van deze gegevens kan de engine niet vertellen hoeveel zetten er nodig zijn om de partij te winnen. De engine geeft enkel aan of het gewonnen, verloren of remise is.

## **DTZ (distance to zero)**

Deze tabellen geven aan hoeveel zetten er nodig zijn om de partij te winnen. Bepaalde engines gebruiken deze informatie tijdens het zoeken.

Het betekent dat de Syzygy Endgam <sup>e</sup> T ablebases anders werken dan de tabellen die tot op heden werden gebruikt. De zetten tot aan het mat worden niet per se aangegeven, maar wel de zetten naar de overgang naar een andere eindstelling. Bij het sorteren wordt er eerst gekeken naar pionzetten, het slaan van een stuk of een promotie, want dat zijn de zetten waar verder resultaat mee bereikt kan worden in een partij.

De Syzygy tabellen ondersteunen bitbases in zowel WDL als DTZ formaat. Het laatstgenoemde formaat wordt enkel gebruikt wanneer er een exacte stelling op het bord is. Maar er wordt dus enkel gekeken naar het aantal zetten tot aan het mat of tot aan een andere stelling. Telkens als er een pion gezet wordt of een stuk wordt geslagen, wordt een nieuw eindspel gestart.

Als u een stelling onderzoekt met vijf of zes stukken in een eindspel dat zeker gewonnen kan worden, dan zal Syzygy een waardering geven van bijvoorbeeld +250. Er wordt zoiets getoond als "Mat in x zetten."

Bij de Nalimov tablebases zijn er 290 bestanden voor alle eindspelen met 3/4/5 stukken, maar het werkt anders. De Nalimov bestanden hebben twee bestanden voor elke stelling: één voor wit aan zet en één voor zwart aan zet. De Syzygy tabellen hebben hier maar één tabel per stelling voor nodig, ongeacht wie er aan zet is. Maar er zijn dus wel twee versies: de W in-Draw-Loss en de Distance-to-Zero.

#### **6.9.20 Kopiëren naar hard disk**

## **Bestand – Instellingen – Tablebases GUI**

Toegang tot de eindspeldatabases van harddisk is veel sneller dan vanaf DVD. Het is aan te raden om ze op uw harddisk te installeren indien u genoeg ruimte heeft. Maak een map op uw harddisk en kopieer de inhoud van de DVD's naar de nieuwe map. Vertel de computer waar deze map staat in het Instellingen dialoog venster:

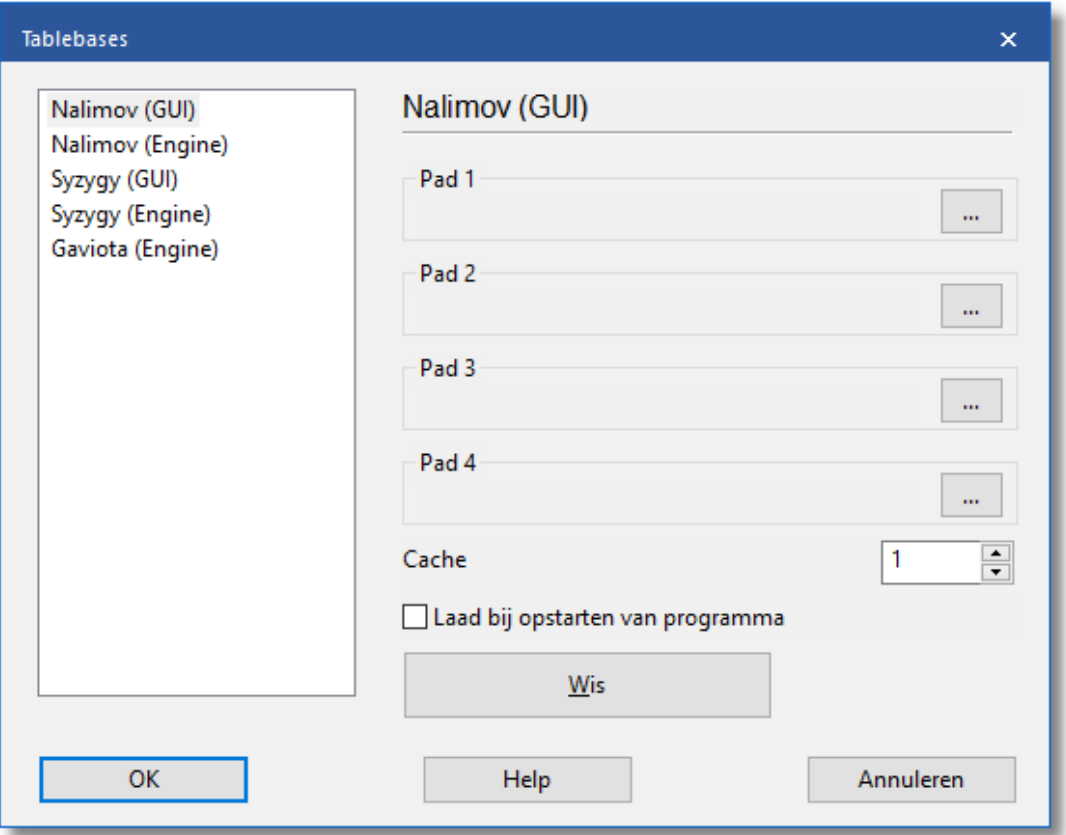

Merk op dat u de tablebase bestanden in verschillende mappen of harddisks kunt zetten. Gebruik de Bladeren knop om de mappen op te zoeken. U kunt tot maximaal vier paden in de dialoogvenster invoeren.

Het cache geheugen wordt gebruikt om de toegang tot de tablebases te versnellen tijdens een partij. Het is aan te raden om een waarde tussen de 1 en 8MB te nemen.

Er is ook een tabblad T ablebases Engine. Wanneer een engine, zoals Rybka, aan iedere processorkern een aparte versie engine toekent, zal het RAM geheugen snel vol lopen. Met het tabblad Tablebases Engine kunt u het geheugenverbruik regelen. Zie ook: [Tablebases](#page-105-0) Engine.

## **6.9.21 Benchmark**

## **Engine – Schaak benchmark**

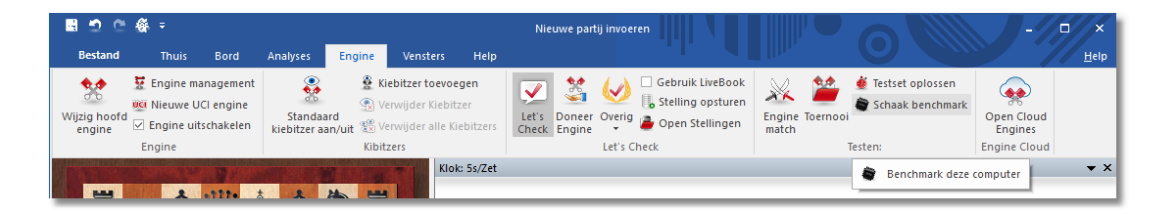

De snelheid van de hardware waarop de engine draait heeft grote invloed op de speelsterkte. De optimale configuratie van de hardware speelt een belangrijke rol. Bijvoorbeeld de hoeveelheid eerste en tweede level cache, de toegangssnelheid tot het geheugen en andere soortgelijke factoren, kunnen leiden tot aanzienlijke verschillen. Twee computers met exact dezelfde processor kunnen substantiële verschillen opleveren.

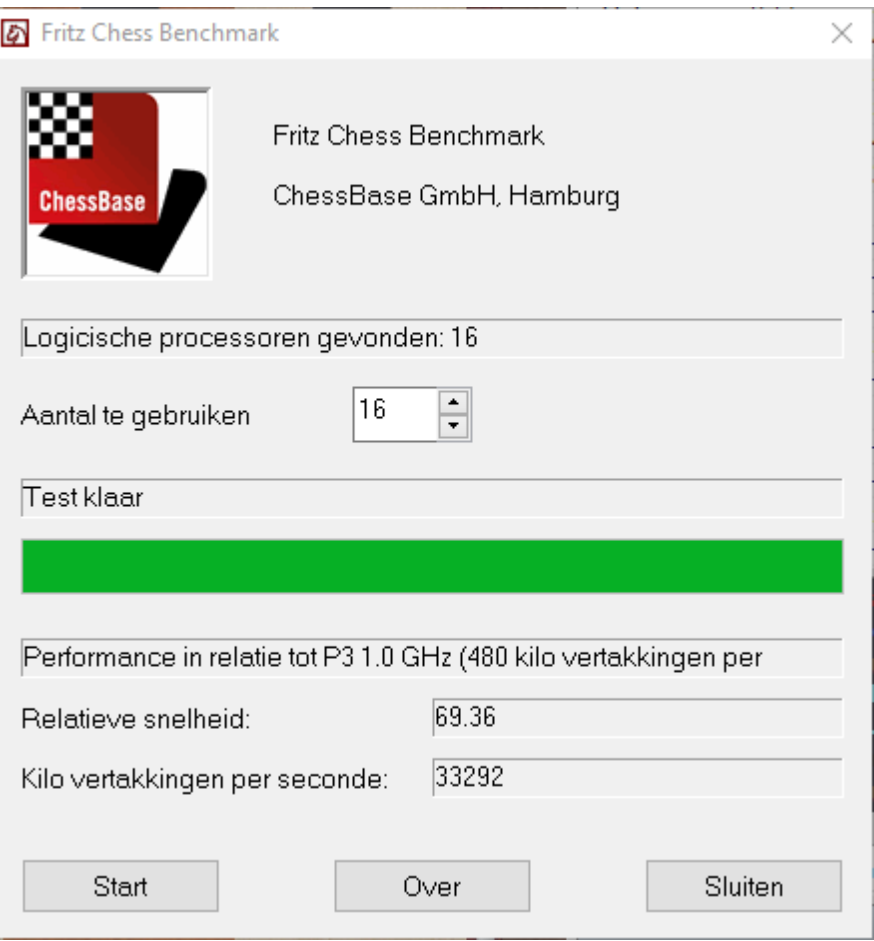

De Fritz benchmark helpt u om de schaaksterkte van uw hardware te

meten. Om de resultaten reproduceerbaar te maken wordt de test altijd uitgevoerd door één dezelfde engine.

Een typische benchmark waarde voor een 1.0 GHz Pentium 3 is 1.4 Als, na het uitvoeren van de schaakbenchmark een waarde van 1.4 komt te staan, dan wil dat zeggen dat het 1.4x sneller is dan een P3 die draait op 1 GHz. De Centrino en Athlon processoren geven veel betere waarden omdat ze beter zijn toegespitst op het type berekeningen die gebruikt worden door schaak engines.

De benchmark geeft u ook het aantal stellingen die de engine genereert en verwerkt per seconde. Deze waarde (in kilo knopen) weerspiegelt hoofdzakelijk de processor snelheid en is onafhankelijk van de hashtables. Enkele engines zullen tot twee miljoen knopen per seconde kunnen rekenen op moderne hardware. Denk er echter aan dat een lagere waarde niet noodzakelijkerwijs betekend dat de engine zwakker is. Gewoonlijk verwerken dat soort engines meer schaakkennis.

### **Fritz Chess Benchmark.exe**

Op de programma DVD staat een programmaatje met de naam Fritz Chess Benchmark.exe. Dat is hetzelfde programma dat gebruikt wordt voor de Schaak Benchmark wat hierboven beschreven is. Dit programma kan ook onafhankelijk uitgevoerd worden, wat betekent dat u het op een geheugenstick kunt kopiëren en het op verschillende computers kunt draaien wanneer u een nieuwe gaat aanschaffen. Het zal u helpen met het kiezen van een computer dat u goede waarden geeft voor schaak berekeningen.

### **6.9.22 Engine Interface**

ChessBase x64 engines met als extensie \*.engine worden bewaard in: \Program Files\Com <sup>m</sup> on Files\ChessBase

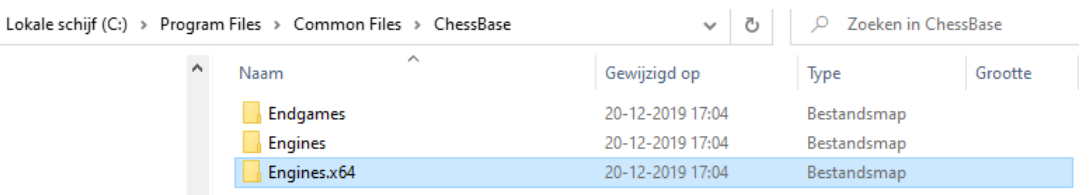

### **UCI Engines**

UCI [engines](#page-477-0) kunnen nog steeds in elke map en in elke partitie op de harde schijf worden geïnstalleerd op de computer. De UCI configuratie bestanden met de extensie \*.uci worden opgeslagen in de map C:\Program Files (x86)\Com <sup>m</sup> on Files\ChessBase\Engines.uci.

**Referentie 513**

Deze pc > Lokale schijf (C:) > Program Files (x86) > Common Files > ChessBase > Engines.uci

|   | ́<br>Naam                                                | Gewijzigd op Type           |           | Grootte |
|---|----------------------------------------------------------|-----------------------------|-----------|---------|
| À | Fritz 17                                                 | 20-12-2019 17:04            | Bestandsm |         |
|   | Stockfish 10                                             | 20-12-2019 17:04            | Bestandsm |         |
| Å | Fritz 17 $x$ 64.uci                                      | 27-9-2019 15:13 UCI-bestand |           | 1 kB    |
| Å | Stockfish 10 64-Bit bmi2.uci 14-1-2019 17:36 UCI-bestand |                             |           | 1 kB.   |

## **6.10 Elo rating**

## **6.10.1 Elo-rating en lijst**

Elo ratings, uitgevonden door de in Hongarije geboren Amerikaanse statisticus Professor Arpa Elo, drukt de speelsterkte van schaakspelers uit. Sterke clubspelers kunnen 2000 punten bereiken, Internationale Meesters hebben meestal tussen de 2300 en 2500 punten, Grootmeesters tot 2700, met een zeer klein aantal spelers die daar boven komen.

De Elo ratings kunnen ook aangewend worden om schaak engines te waarderen. Dit programma helpt u dat te doen door rating- en classificatie lijsten te produceren op basis van engine toernooien. In feite bevat het een compleet Elo beheersingssysteem. GM en IM normen worden automatisch herkend en de daarbij behorende titels worden toegekend. De Elo berekening kan worden gebruikt om de menselijke prestatie te waarderen, zelfs voor historische toernooien die gehouden werden ver voordat het Elo systeem was uitgevonden. Als u een bestaande Elo lijst heeft, kunt u een toernooi toevoegen om de lijst bij te werken.

## **Lijst met rating categorieën**

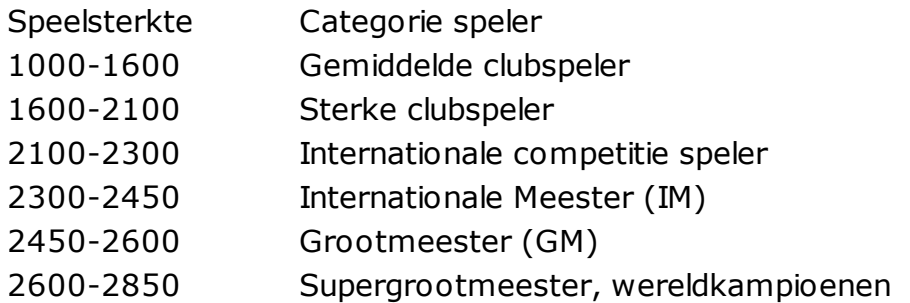

's Werelds sterkste schaakengines, draaiend op snelle hardware hebben een Elo rating die boven de 2800 ligt. Ze zijn een waardige tegenstander voor de sterkste menselijke schaakspelers.

Voordat u kunt beginnen met toernooien te waarderen zou u een [Elo](#page-513-0) [start](#page-513-0) lijst moeten maken. Dit geeft alle spelers een aannemelijke beginwaarde. Daarna moet u de lijst bijhouden door gespeelde

toernooien in te voeren. Markeer de partijen van een toernooi en rechtsklik een van deze gemarkeerde partijen en kies vervolgens T oevoegen aan Elo lijst. Als er geen Elo lijst geopend is dan zal een bestandskiezer verschijnen waarin u de lijst kunt kiezen waaraan de partijen toegevoegd moeten worden.

## <span id="page-513-0"></span>**6.10.2 De Elo startlijst**

## **Databasevenster: Database - Rating**

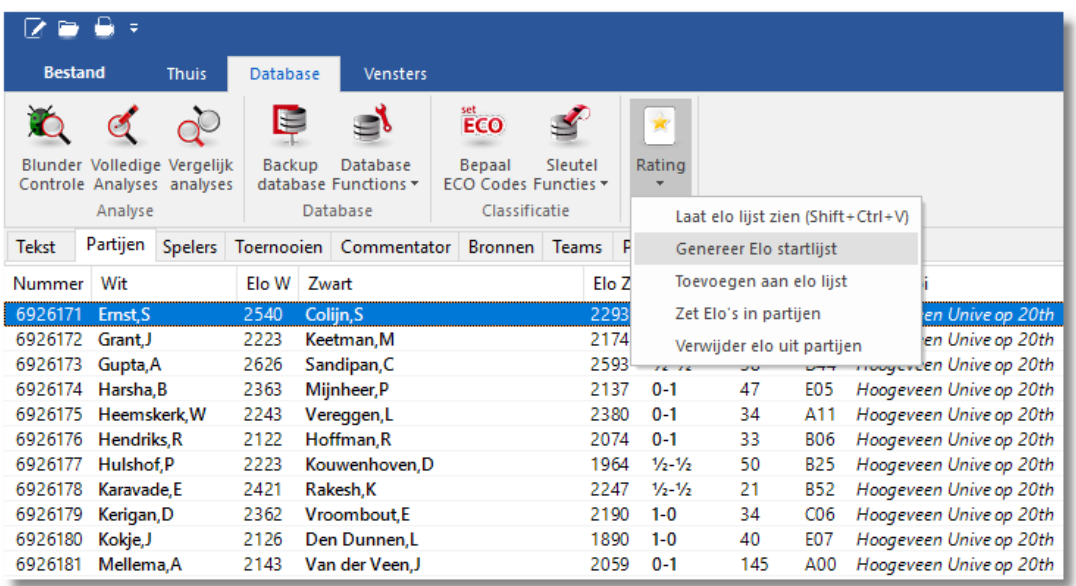

Unix uitvinder en computerschaak pionier Ken Thompson heeft een algoritme ontwikkeld waardoor het mogelijk is om een Elo rating lijst te maken uit een willekeurige reeks partijen. Elke partijen database kan worden beschouwd als een gigantisch toernooi. Elke speler krijgt dezelfde waardering (bijvoorbeeld 2400). Na het evalueren van de resultaten van alle partijen in de database krijgt iedere speler een nieuwe rating. Met deze nieuwe waarden worden de partijen uit de database opnieuw gewaardeerd. Dit wordt keer op keer gedaan totdat de ratings van alle spelers stabiliseren en dus de waardes constant blijven.

Het Elo beheerssysteem in ons schaakprogramma was hoofdzakelijk bedoeld om engine toernooien te waarderen. Maar het is zeer interessant om het ook op menselijke resultaten toe te passen. Het kan ook vrij spannend zijn om Elo lijsten te maken voor historische partij gegevens. Voor een foutloze werking van het systeem is het absoluut noodzakelijk om de namen van de spelers eensluidend te houden. We adviseren om de grote hoge-kwaliteits databases van ChessBase (bijvoorbeeld MegaDatabase) te gebruiken voor het maken van historische Elo lijsten. De meeste andere databases bevatten

spelersnamen met verschillende spelling en andere onnauwkeurigheden. Bovendien kunnen databases die geen complete toernooien bevatten de waardering vertekenen.

Een lijst van tenminste 300 tot 500 partijen is nodig voor engine ratings. Onterechte waarden in de startlijst zijn geen probleem omdat na een paar engine toernooien de programma's hun werkelijke rating naderen. (Ondergewaardeerde engines zullen omhoogschieten, ver overgewaardeerde zullen snel punten verliezen).

Dit is hoe een Elo lijst gegenereerd wordt:

- Om een Elo startlijst te maken moet u eerst alle partijen in de database lijst selecteren die gebruikt zullen worden voor de berekening. Als u de hele database wilt gebruiken drukt u Ctrl-A.
- Kies Database Rating Genereer Elo startlijst
- Het programma zal u een bestandsnaam vragen. Als u een bestaande Elo lijst kiest wordt de inhoud overschreven.
- Indien er niet voldoende partijen zijn per speler in de database wordt u daarvan op de hoogte gebracht. De ratings worden nu niet berekend.

Het Thompson algoritme berekent relatieve speelsterkte. Het veronderstelt dat de gemiddelde rating van alle spelers in de ratinglijst 2400 bedraagt. Dit zal gewoonlijk niet het geval zijn. Om juiste praktische ratings te krijgen is het nodig om de lijst te kalibreren door de optelling of substractie van een zeker percentage van elke speler. De beste manier om dat te doen is een stabiele speler met een bekende rating te nemen (onze favoriet is John Nunn, die jaren lang op 2600 heeft gestaan) en deze als referentie te nemen. Het verschil (offset) tussen zijn waardering en 2600 kan worden gebruikt om de ratings van de andere spelers aan te passen. Dus nadat het programma klaar is met de Elo berekening kan de lijst geijkt worden.

Klik op I J ken en voer een juiste corrigeer offset in. Zie Elo lijst [bekijken](#page-514-0).

## <span id="page-514-0"></span>**6.10.3 Elo lijst bekijken**

Als u een aantal partijen hebt geselecteerd, kunt u een Elo-lijst maken van die selectie. Die selectie kunt u op allerlei manieren ordenen. Hieronder een overzicht van alle deelnemers aan het HZ Toernooi in Vlissingen gesorteerd op Elo van hoog naar laag.

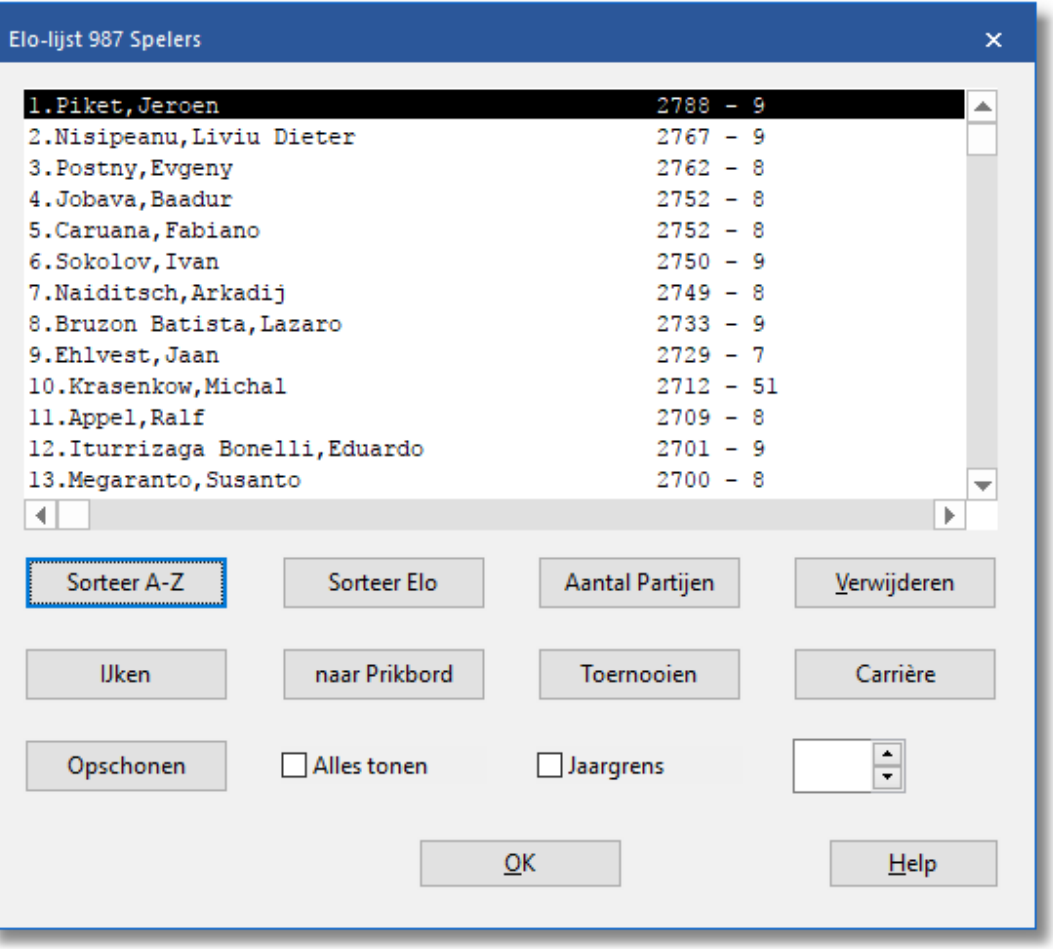

- **Sorteer A-Z:** Sorteert de lijst in alfabetische volgorde volgens de namen van de spelers.
- **Sorteer Elo:** Sorteert de lijst volgens de Elo rating (standaard).
- **Aantal partijen:** Sorteert de lijst volgens het aantal toernooi partijen.
- **Verwijderen:** De geselecteerde partijen zullen verwijderd worden als u hier op klikt.
- **IJken:** Voor het herwaarderen of het *[ijken](#page-513-0) van de lijst* door het optellen of aftrekken van een zeker percentage voor iedere speler.
- **naar Prikbord:** Kopieert de hele lijst naar het Windows klembord. u kunt het plakken in een tekstverwerker of in een spreadsheet.
- **Toernooien:** Geeft de lijst weer van alle toernooien die zijn gebruikt om de lijst samen te stellen.
- **Carrière:** Geeft de toernooilijst waaraan de geselecteerde speler heeft deelgenomen.
- **Opschonen:** Zal alle spelers die al meer dan zes jaar inactief zijn verwijderen, gerekend vanaf het laatst gewaardeerde toernooi.
- **Alles tonen:** Geeft alle gewaardeerde spelers weer, zelfs voor de spelers waarvan het aantal partijen te klein is voor een juiste rating.
- **Jaargrens:** Beperkt de toernooi lijst tot het door u opgegeven jaar.

## **6.11 Randapparatuur**

**Bord – DGT bord**

## **6.11.1 DGT Bord**

#### ■つ○&⇒ Peeters, Frans - Clubspeler (Fritz)  $\overline{\mathbf{x}}$ n **Bestand Thuis** Bord Vensters Help Help  $\boxdot$  Bordgeluiden 宣教 DGT Bord **▽ Koordinaten A** A Veld Stukken Tafel **Bord** ☑ Promoveren: dame **Stiil** omdraaien Bord Bord 2d Bord 3d DGT bord

Het programma maakt contact met de buitenwereld via een seriële kabel of een USB kabel. Op dit moment zijn twee drivers beschikbaar.

DGT-Bord: Met dit besturingsprogramma kunt u het prachtige intelligente aftastbord gebruiken, gemaakt door het Nederlandse bedrijf DGT. Het bord kan de verschillende stukken identificeren, d.w.z. dat het kan bepalen of er een witte loper of een zwart paard op een veld staat. Als u Zetten om roepen in het Bestand – [Instellingen](#page-96-0) – Multimedia menu inschakelt, zal het programma de zetten aankondigen zodat u zelfs niet naar het scherm hoeft te kijken.

#### *© 2020 ChessBase 2020*

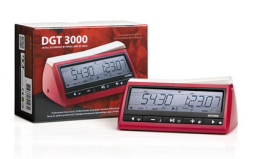

Het programma kan ook de DGT XL schaakklok aansturen. Deze klok geeft de tijd weer en ook de zetten die zijn gespeeld. Dit betekent dat u op het DGT bord kunt spelen, met de klok aangesloten, en dat u de zetten van de schaak engine kunt aflezen op het display van de schaakklok.

## **6.12 FAQ**

## **6.12.1 3D bord problemen**

Hoewel het 3D bord getest is op verscheidene grafische kaarten kunnen fouten voorkomen wanneer u een grafische kaart gebruikt waarmee het programma niet getest is. Dit deel is nogal complex en de programmeur heeft veel informatie nodig om een oplossing te vinden. Om deze reden is een speciale functie gemaakt waarmee het mogelijk is om alle benodigde informatie te verzamelen.

Onder het 3D bord staat de knop Opties. Klik op deze knop en open vervolgens de map algemeen. Gebruik de knop ->Prikbord om de informatie naar het Windows klembord te kopiëren.

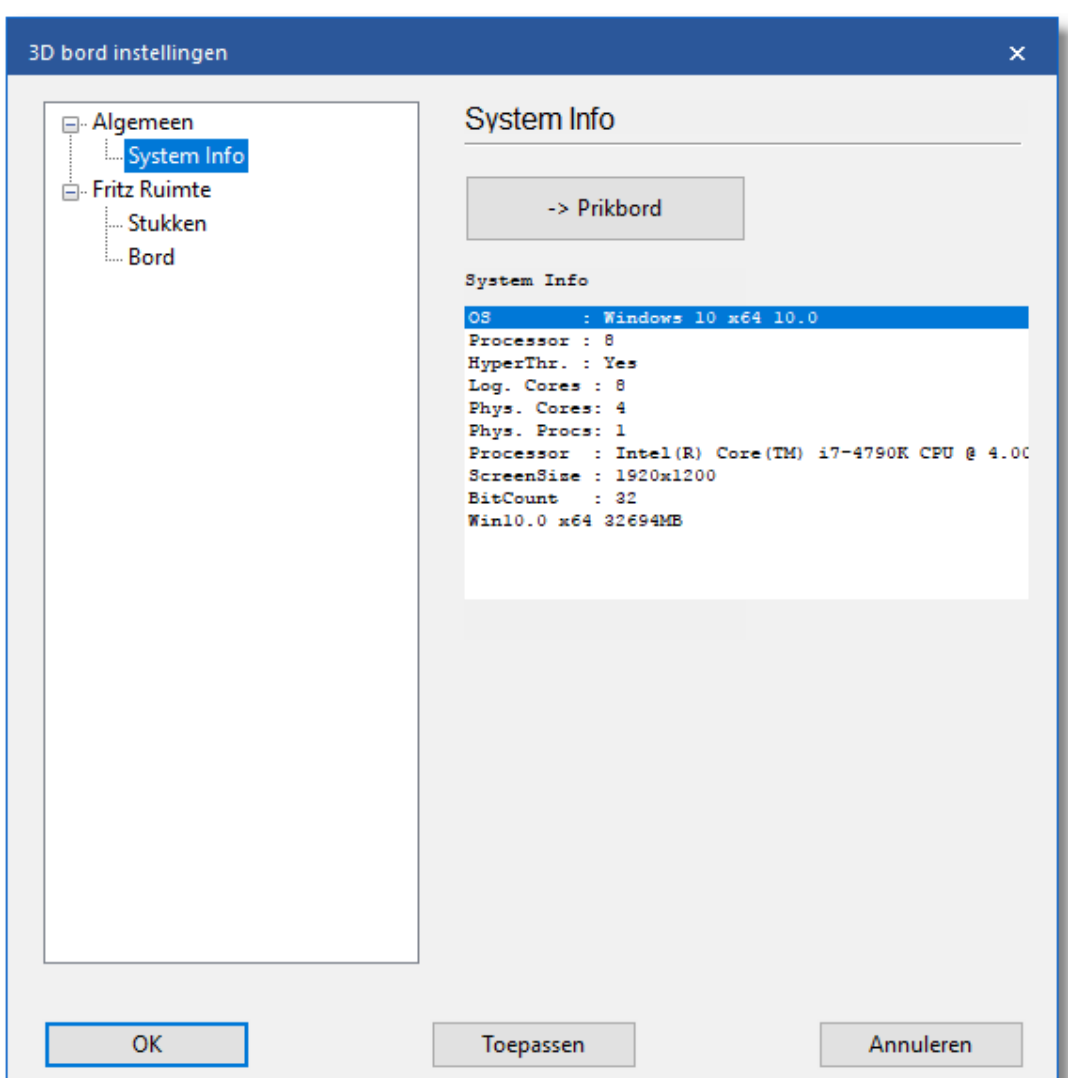

Om zo volledig mogelijk te zijn zou u alle drie informatie in de e-mail moeten zetten. Nadat u op de knop ->Prikbord heeft geklikt kunt u de informatie in een email plakken met de toetscombinatie Ctrl-V. Vergeet niet om ook een beschrijving van het probleem in de e-mail te geven. Het e-mailadres voor ondersteuning is [info@chessbase.com.](mailto:info@chessbase.com)

## **6.12.2 Kopieer boom naar vaste schijf niet beschikbaar**

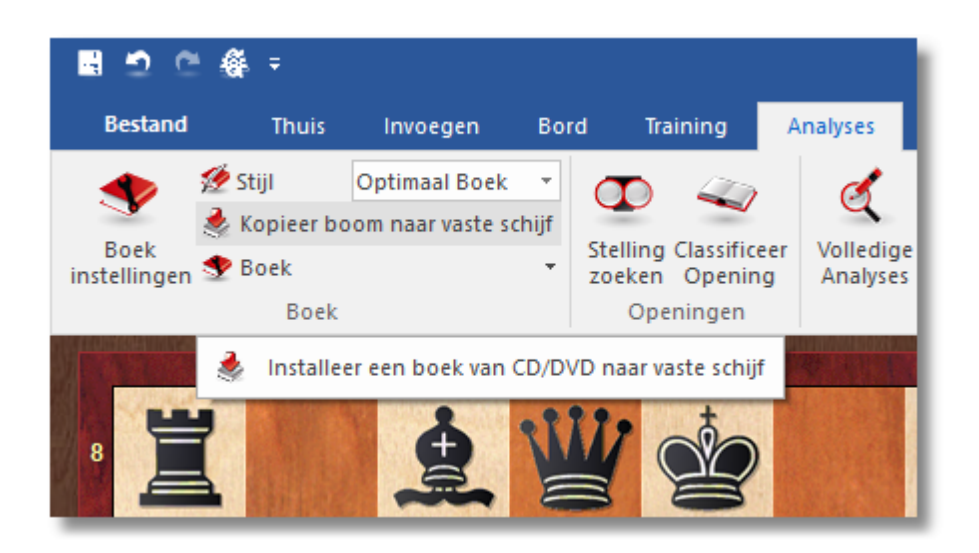

Het werkt alleen als u een boek van CD/DVD heeft geladen die nog niet op de harde schijf staat.

Als u een boek van CD/DVD wilt kopiëren moet u deze eerst laden. U kunt dit doen door het boek te openen met een klik op het tabblad Boek bovenaan het annotatie venster.

Als er al een boek is geladen, rechtsklik dan in een lege ruimte in het venster en kies Boek sluiten. Er verschijnt nu een knop met de tekst Boek laden.

Klik op deze knop en kies het boek van de CD. Het bestand heeft de extensie \*.ctg.

Nadat u het boek heeft geladen is de functie Kopieer boom naar vaste schijf beschikbaar.

#### **6.12.3 Problemen met de weergave van het lijstvenster?**

## **Bestand - Instellingen - tabblad Design**

In zeldzame gevallen kunnen problemen optreden met de weergave van de lijstvensters of het [notatievenster.](#page-109-0)

Als bijvoorbeeld wat in de lijst behoort te staan niet verschijnt totdat u de lijst omhoog of omlaag over het scherm heeft gerold, of totdat u de toetscombinatie Alt-Tab heeft gebruikt, dan zal een aanpassing in het instellingendialoog helpen.

Op het tabblad Design staat de optie Notatie in hoge kwaliteit.

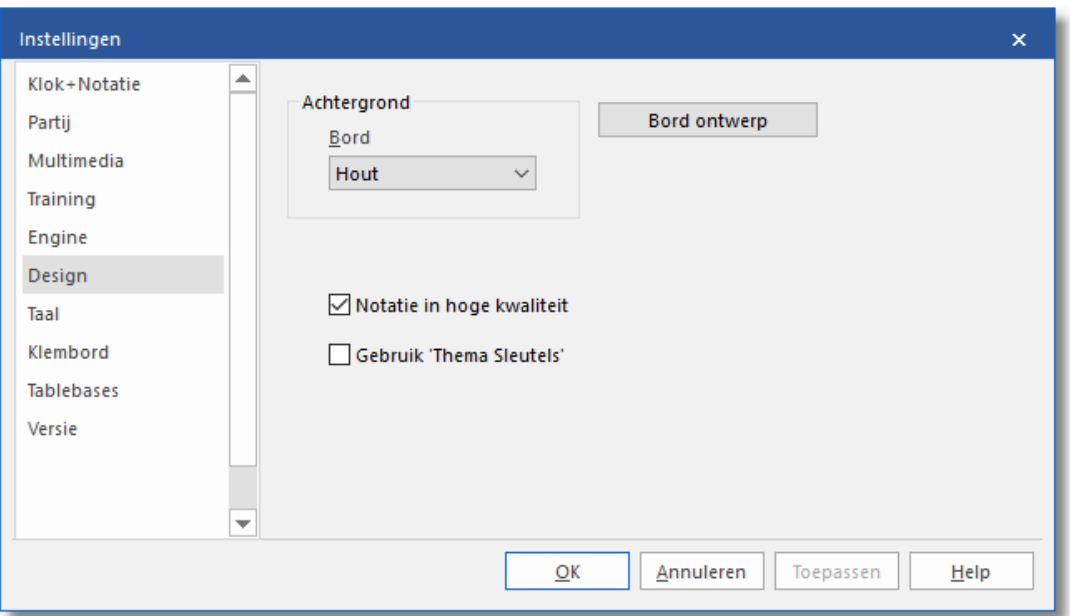

Als u het vinkje bij deze optie weghaalt, zal het probleem met de weergave verholpen zijn.

## **6.12.4 Letters op het bord?**

Krijgt u letters op het bord in plaats van stukken? Dan zijn de fonts niet juist geïnstalleerd. Probeer het programma opnieuw te installeren.

## **6.12.5 Referentie database**

U stelt de database in als Referentie database in de [Volledige](#page-323-0) analyse, maar het programma gebruikt het niet?

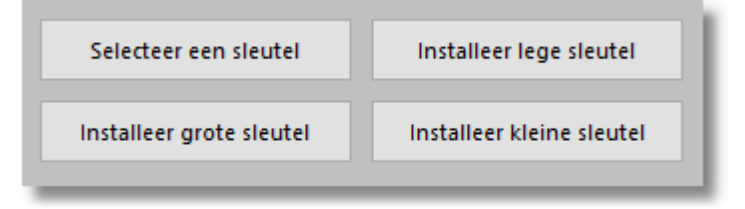

De database die als referentiedatabase wordt gebruikt moet een openingssleutel bevatten.

U kunt dit makkelijk controleren in het databasevenster. Laadt eerst de betreffende database en klik vervolgens op het tabblad Openingen. Als er nog geen sleutel is geïnstalleerd dan ziet u vier knoppen die u de mogelijkheid geven om er een te installeren. U kunt het beste voor de grote sleutel kiezen of er een installeren van de Mega database, de Big

database of de database die is meegeleverd met het schaakprogramma.

Als u klikt op de knop Selecteer een sleutel dan zoekt u naar een bestand met de extensie \*.cko, die aanwezig zou moeten zijn in een van de genoemde databases.

### **6.12.6 Hoe update ik mijn programma?**

## **Bestand - Activeren - Programma updaten**

Het is belangrijk dat u de laatste update van het programma gebruikt; programma foutjes kunnen verholpen zijn maar er kunnen ook nieuwe functies zijn toegevoegd.

Eerst moet u uw [programma](#page-24-0) activeren om programma updates te kunnen ontvangen.

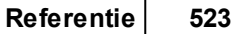

#### ■ つ () 径 ⇒ PlayFritz **Bestand** Openingen Vensters Help d W) ▩ T Openen  $\mathbf b$ w Doe zet Stelling Nieuwe Nieuwe Nu **Hint** Opgeven partij - Wit partij - Zwart terug opzetten Zetten a Bewaren k Partij Partij Partij opslaan als ь Afdrukken Publiceer deze partij Ga naar ChessBase Activeren k Activeer Sluiten Deactiveren **&** Gebruikers info Aanpassen Programma updaten Instellingen Programma updaten М  $\overline{\mathbf{3}}$ 2 b g

Zodra u dit heeft aangeklikt, zal het programma u informeren of er een nieuwe update beschikbaar is. Nadat het upgrade bestand is geladen zal het programma u vragen om uit te loggen. Doe dit en wacht geduldig af tot het programma antwoord met het bericht Programma is uptodate.

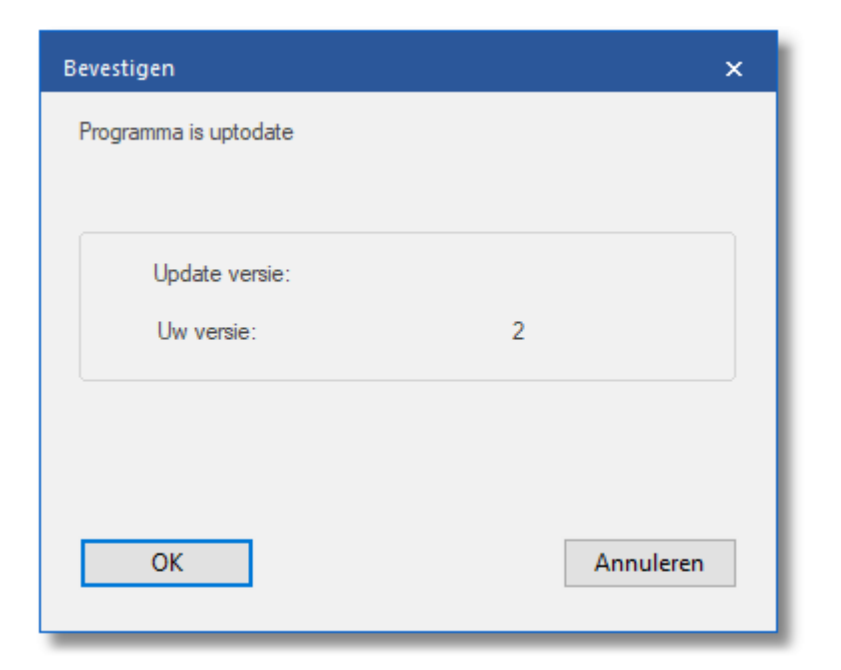

## **6.12.7 Hoe vaak kan ik installeren?**

U kunt Fritz 17 drie keer installeren. Telkens als u het programma wilt verwijderen vanaf een PC, moet u met de ChessBaseAdm inT ool het programma deactiveren. U vindt dit programma in de map C:\Program Files\ChessBase\ChessProgram 17.

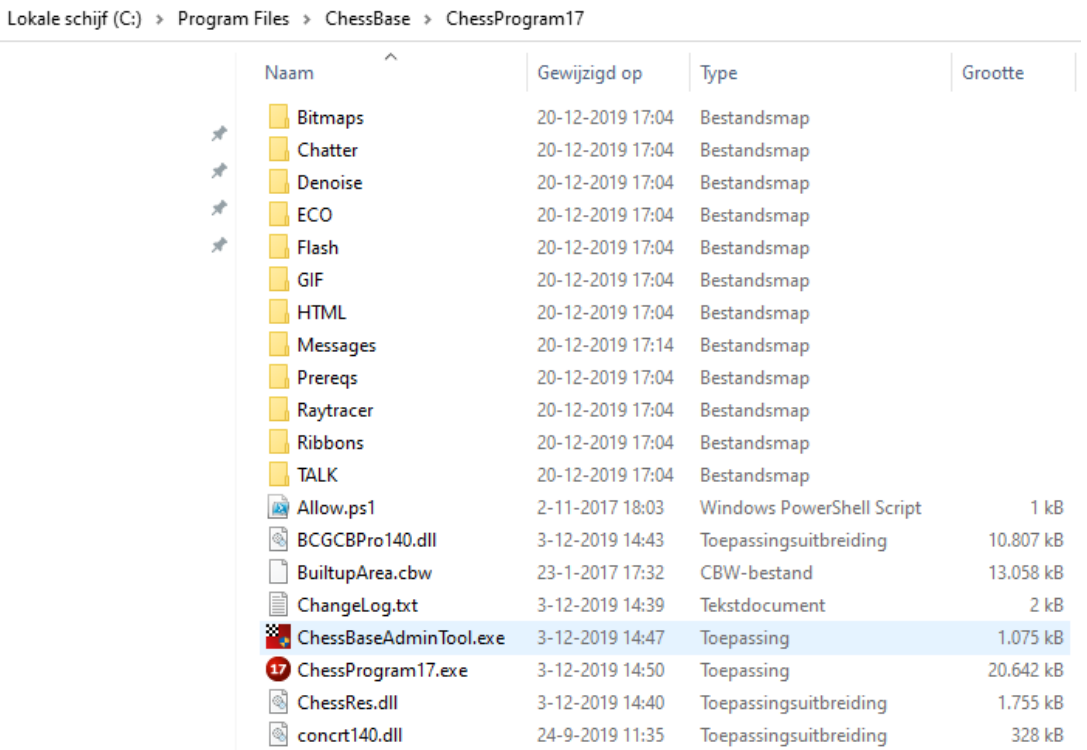

Deze applicatie wordt automatisch gestart nadat het programma is gestart en geeft u informatie over de activatie status van de geïnstalleerde programma's. De serienummers zijn in dit geval weggehaald.

In geval van problemen met het activeren van het programma kunt u dit programma handmatig starten door dubbel te klikken op het EXE bestand.

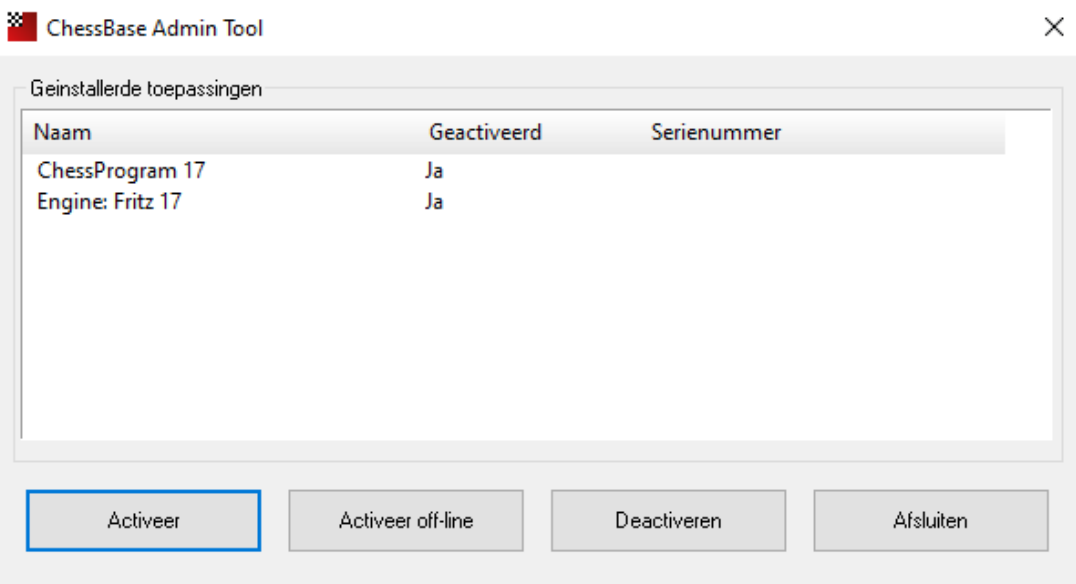

## **6.12.8 Hoe zijn de schaakregels precies?**

De regels van het schaakspel volgens de FIDE zijn de laatste tijd nogal aan kleine veranderingen onderhevig. U kunt de Laws of Chess nalezen op de website van de FIDE: [https://handbook.fide.com/chapter/E012018](http://www.fide.com/fide/handbook.html?id=208&view=article).

Een vertaling van de schaakregels van de FIDE is te vinden op de website van de Koninklijke Nederlandse Schaakbond: [https://www.schaakbond.nl/voor-schakers/reglementen-en-regelingen/](https://www.schaakbond.nl/voor-schakers/reglementen-en-regelingen/handboek-knsb/schaakregels) [handboek-knsb/schaakregels](https://www.schaakbond.nl/voor-schakers/reglementen-en-regelingen/handboek-knsb/schaakregels)

## **6.12.9 Voorbeelden**

## **6.12.9.1 Zetinvoer optimaliseren**

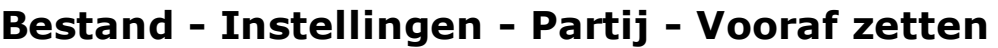

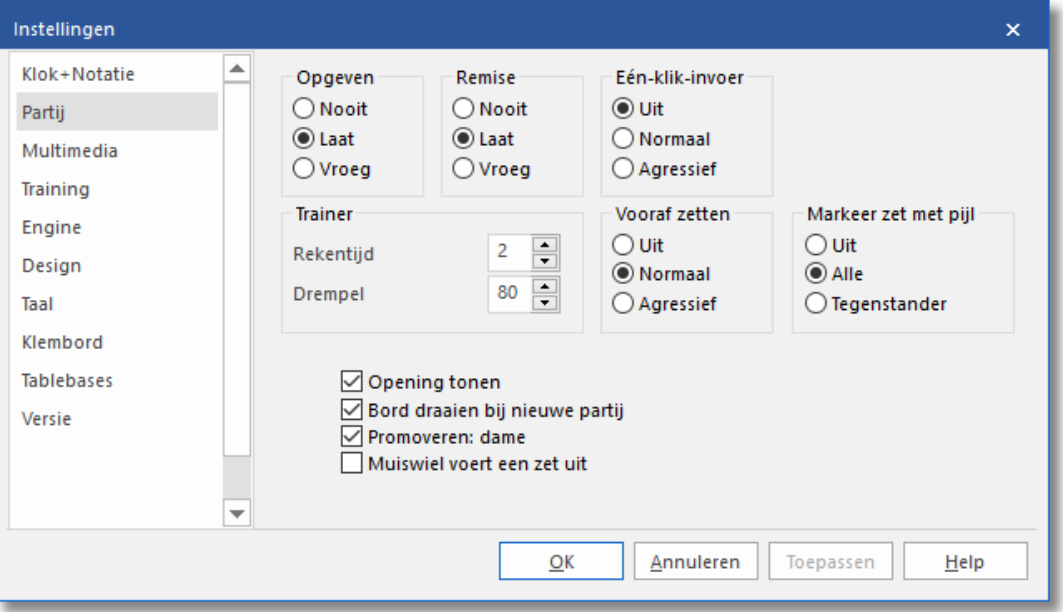

De functie Vooraf zetten helpt u om tijd te sparen in Blitz of snelschaakpartijen. Terwijl uw tegenstander denkt kunt u al de geplande zetten op het bord uitvoeren. Dit is in het bijzonder slim wanneer u duidelijke tegenzetten heeft en het kostbare seconden spaart.

De tegenzet wordt op het bord afgebeeld als een groene pijl. In een eindspel kan het verstandig zijn om een reeks zetten in te voeren, bijvoorbeeld bij een doorbraak van een pion zoals e4-e5-e6-e7-e8. In dit geval worden de zetten automatisch uitgevoerd zodra uw tegenstander gezet heeft. Als de reeks gedaan is, is de promotie altijd naar een Dame.

### **Tip:**

Als uw tegenstander nog niet gezet heeft en u wilt uw invoer wissen, dan kunt u elke voor ingegeven reeks van zetten wissen met een rechtsklik op het grafische schaakbord.

Wat is het effect van de individuele parameters? De instelling Uit is makkelijk te begrijpen, dat deactiveert deze functie.

**Normaal:** Met deze instelling is het altijd de eerste zet uit de lijst die wordt uitgevoerd. Als de zet niet legaal is, wordt de lijst gewist en u moet zelf uw antwoord geven.

**Agressief:** Met deze instelling wordt ook de eerste zet uit de lijst uitgevoerd. Als de zet niet legaal is, dan wordt alleen deze zet gewist en wordt de eerstvolgende uit de lijst op het bord gespeeld.

Deze functie vereist enige oefening want het biedt een doeltreffende manier om elke partij te verliezen en wel op een ongelofelijk snelle manier. U zou daarom deze manier van schaken eerst moeten uitproberen tegen het schaakprogramma. Deze optie werkt ook in de klassieke manier van spelen tegen schaakengines.

#### **6.12.9.2 Zoeken in de database**

Als u het filter in Fritz gebruikt om te zoeken naar specifieke spelers, selecteert Fritz alleen die partijen waarbij de naam van de speler begint met een hoofdletter. Maar wanneer u partijen speelt op de schaakserver of partijgegevens van het internet haalt, dan begint de naam van een speler vaak met een kleine letter. Is er een manier om de partijen te verzamelen van spelers waarvan de naam met een kleine letter begint?

De zoekfunctie van Fritz of ChessBase neemt aan dat alle namen met een hoofdletter beginnen. Als u bijvoorbeeld zoekt naar "peeters", dan verandert het programma deze naam automatisch in "Peeters". Deze eigenschap biedt gewoonlijk veel voordelen wanneer u zoekt op namen.

Maar, omdat er veel partijen in bijvoorbeeld de database MyInternetGames staan met namen die beginnen met een kleine letter, moet er toch een manier zijn om deze te filteren.

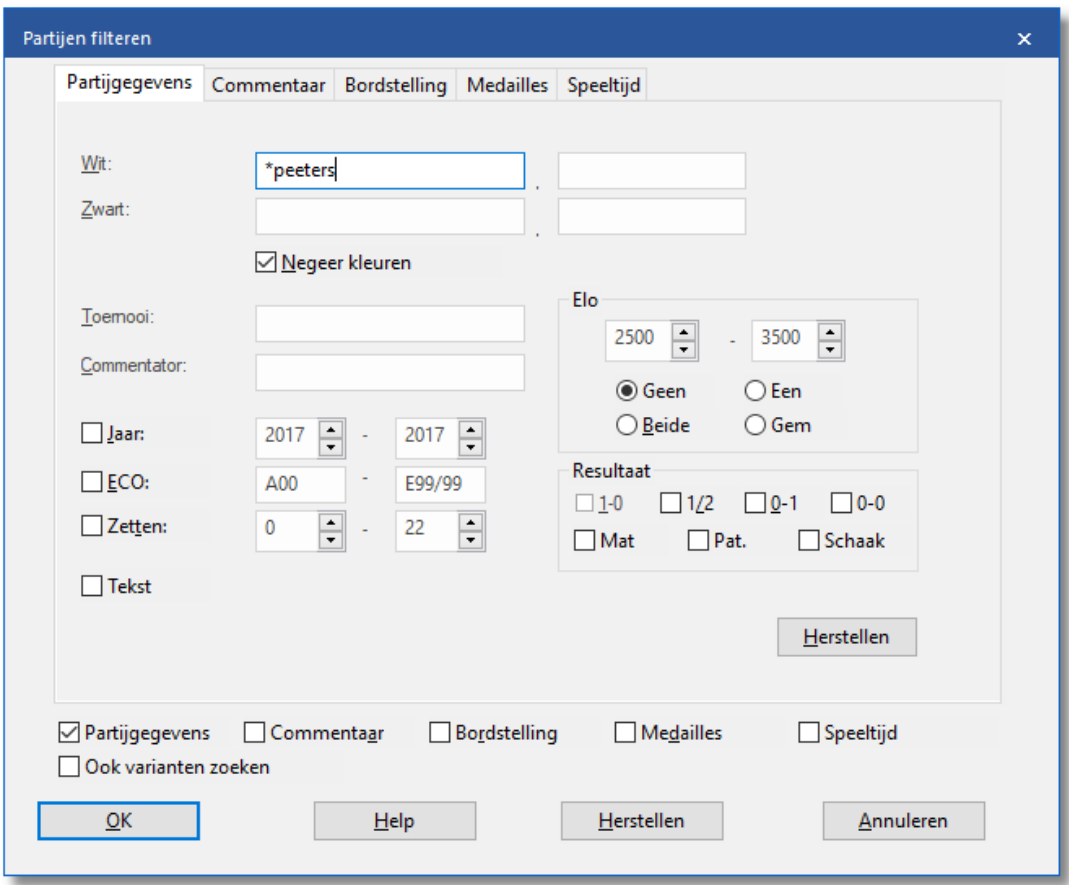

#### **Oplossing:**

Zet een \* voor de naam. Dus in voorgaand voorbeeld zou u eenvoudig "\*peeters" in het tekstveld voor de spelersnaam moeten invullen. Het \* teken wordt als joker gebruikt.

#### **6.12.9.3 Denktijd weergeven**

De schaakklok van Fritz geeft de verstreken denktijd aan voor beide zijden. De linkerklok is voor wit en de rechterklok toont de verbruikte tijd van zwart.

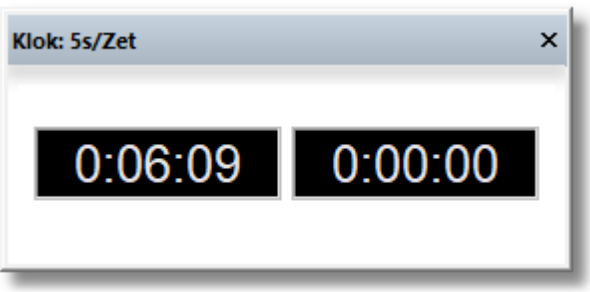

Het programma kent twee soorten schaakklokken: digitaal en analoog

en u kunt uw keuze maken met een rechtsklik in het klokvenster. Het venster voor de schaakklok kan ook een logo voor de gebruikte engine weergeven.

Bijzonder informatief is de klok met de dubbele digitale weergave. U verkrijgt deze met een rechtsklik in het klokvenster en de keuze Dubbel digitaal. De bovenste klok toont altijd de volledig verstreken tijd en de onderste klok de tijd die wordt gespendeerd aan de huidige zet.

U kunt ook voor het verschil in denktijd tussen twee spelers kiezen, of dat nu een partij tegen Fritz is of op de schaakserver. Deze informatieve presentatie van de denktijd is in het bijzonder bruikbaar bij Blitz of snelschaakpartijen op de schaakserver.

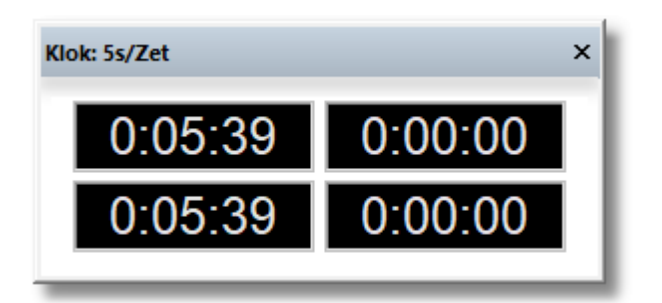

De waarde die in de groene kleur is weergegeven toont een positieve waarde Een negatieve waarde wordt in rode cijfers weergegeven. De weergave kan worden ingesteld met het rechtsklikmenu van de klok of via het instellingendialoog uit Bestand - Instellingen - Klok+Notatie.

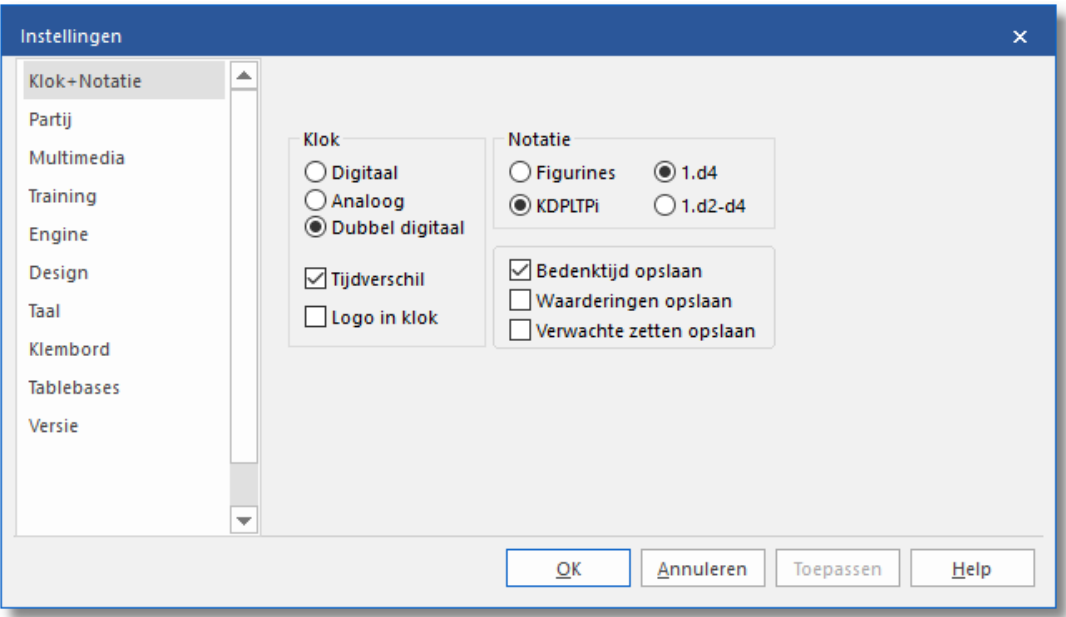

#### **6.12.9.4 De juiste promotie**

#### **Probleem:**

Iedere keer dat het uw beurt is, promoveert Fritz automatisch naar een dame wanneer een pion de laatste rij bereikt. De optie voor het promoveren naar een ander stuk wordt niet aangeboden, hoewel u de keuze Prom overen: Dam <sup>e</sup> in de instellingen hebt uitgevinkt.

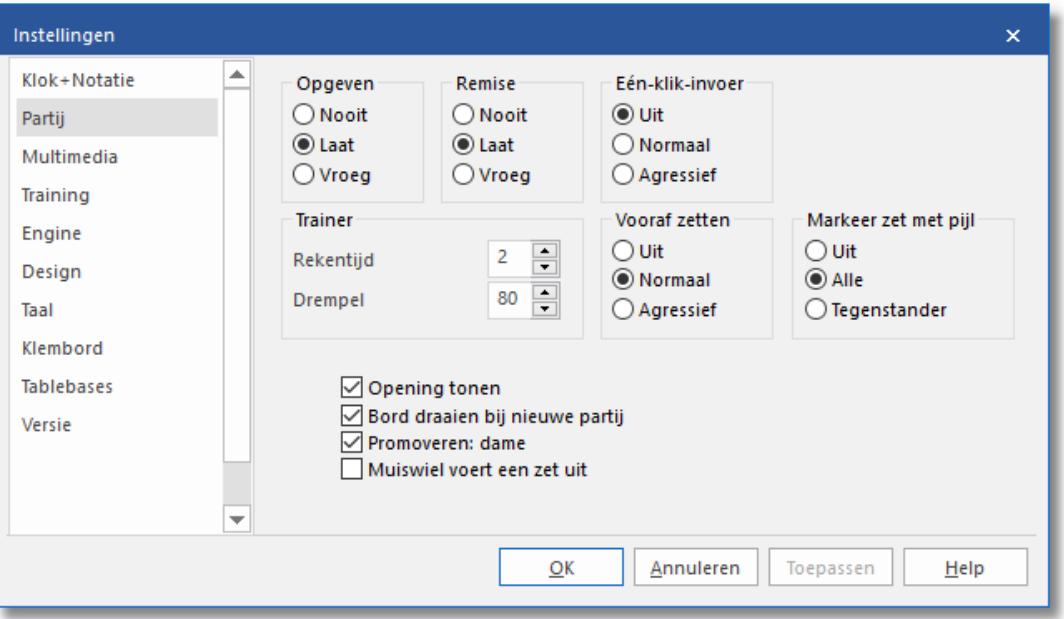

Een pion wordt altijd tot dame gepromoveerd wanneer een van de opties: Eén-klik-invoer en/of Vooraf zetten op agressief is ingesteld. Dit is vooral logisch bij snelschaakpartijen op de schaakserver, wanneer u niet veel tijd wilt verspillen aan uw tegenzet.

U kunt het dialoog voor het promoveren naar een ander stuk forceren door de Ctrl-Shift toetsen in te drukken voordat u de pion naar de laatste rij zet.

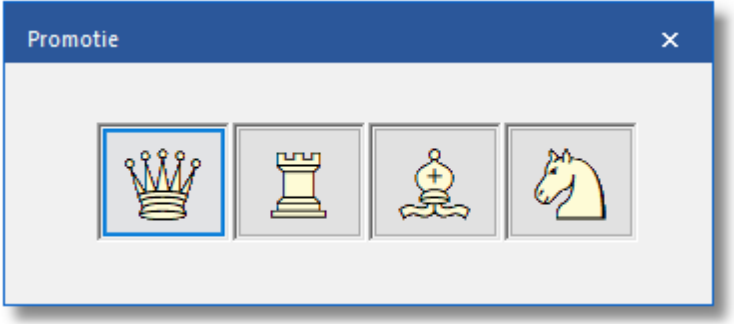

#### **6.12.9.5 Trainen met Thema schaak**

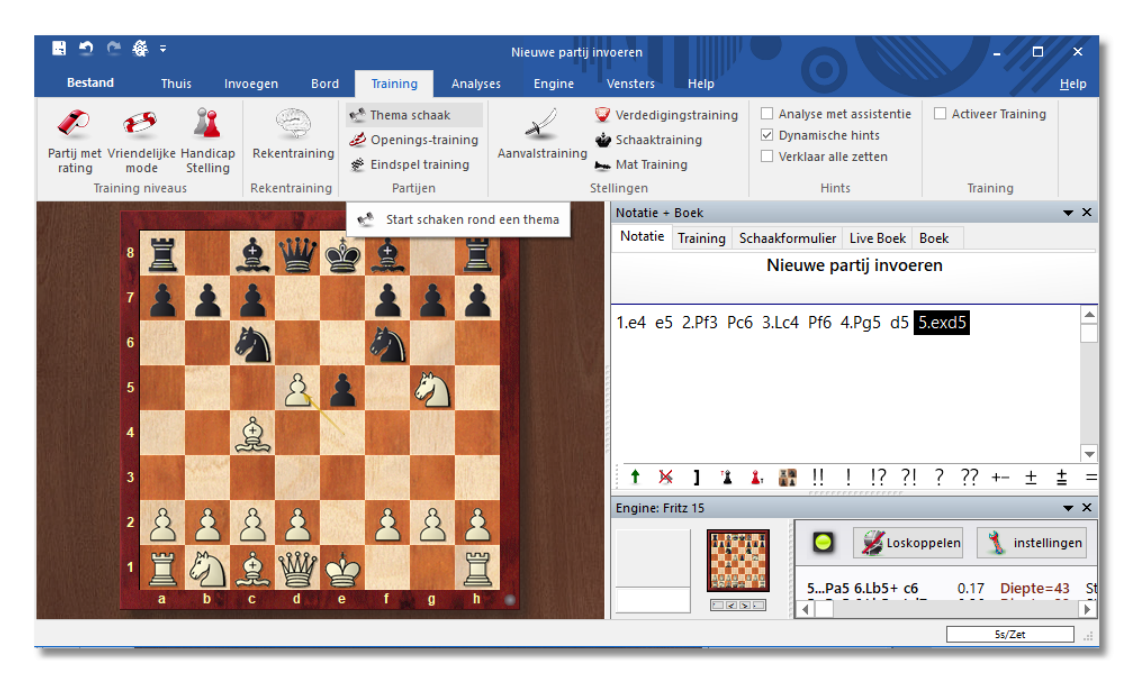

## **Training - Thema schaak**

Met Training - Thema schaak kunt u vanuit een startstelling uitstekend oefenen tegen de computer. Speel een stelling tot een aantal zetten en kies dan Training - Thema Schaak.

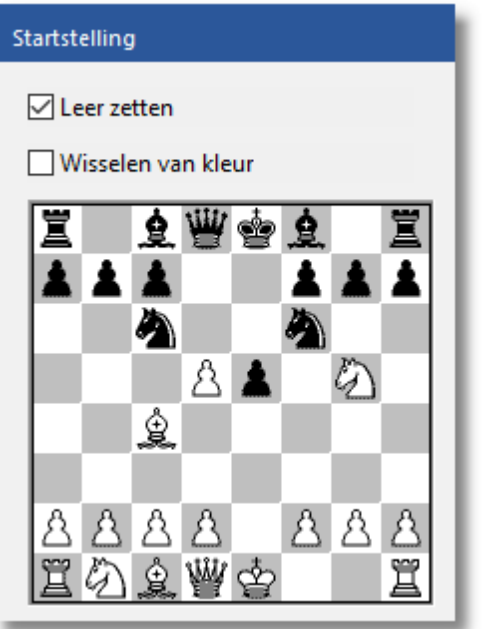

Op deze manier kunt u een stelling verder spelen tegen de computer. De functie lijkt op de Openingen training, maar in dit geval start u vanuit een bepaalde stelling.

Een interessante optie is Leer zetten. Als dit geactiveerd is begint de computer vanuit het begin, vanaf de beginopstelling. Als u een zet doet die afwijkt van de ingevoerde zetten komt de coach tevoorschijn. Hij deelt mede dat er een zet is gedaan die niet past in de variant die naar de positie moet leiden.

Als u Leer zetten deactiveert, dan zal elke partij starten vanuit de positie die ingegeven is.

W isselen van kleur is ook een goede optie. U zult de zetten beter begrijpen als u met beide kleuren speelt. Als u dit aanzet, zult u telkens als u een nieuwe partij start de andere kleur krijgen.

#### **6.12.9.6 Openingsboeken verbeteren**

Het kan gebeuren dat een schaakprogramma niet optimaal presteert omdat het in een ongunstige openingsvariant is terecht gekomen. Laat ons voorstellen dat u een database heeft samengesteld met partijen waarin het computerprogramma werd verslagen vanwege de ongunstige opening. Om ervoor te zorgen dat deze situatie niet nog eens voorkomt, kunt u de engine tegen deze opening wapenen. Vanuit het hoofdscherm laden we het openingsboek van Fritz en kiezen we via Analyses - Boek de functie Leer van database.

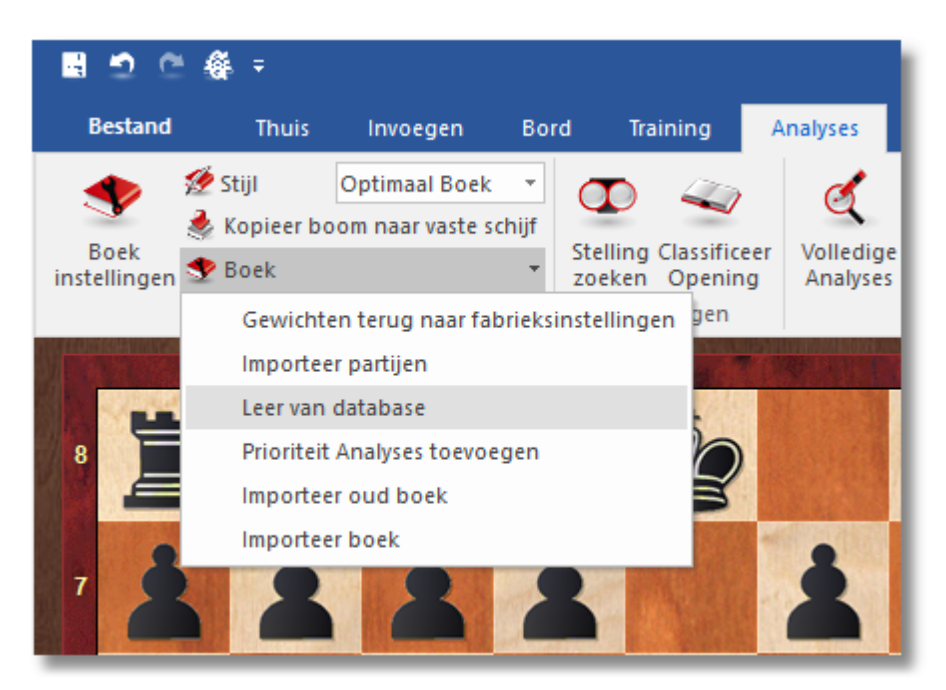

U geeft de locatie aan van de database met de eerder genoemde verloren partijen, waarna het volgende dialoog verschijnt met het aantal partijen ingevuld.

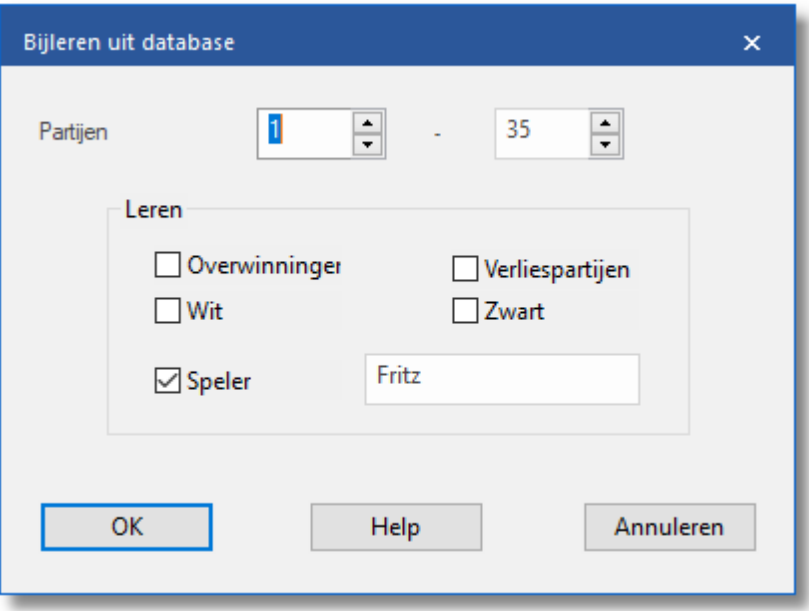

We kunnen nu aangeven welke informatie uit de database in overweging moet worden genomen. De opties (die allemaal gecombineerd kunnen worden) gaan op in de gewichten van het openingsboek, alsof de engine zelf de partijen in kwestie had gespeeld.

In gewone omstandigheden zal het programma de gewichten aanpassen aan elke stelling in het openingsboek volgens de ervaring die het heeft gekregen bij het spelen van eigen partijen. Deze gewichten bepalen de waarschijnlijkheid waarmee een specifieke zet wordt gespeeld. Het proces van het automatisch aanpassen van deze gewichten na het winnen met een specifieke variant heet Leren.

Deze eigenschap heeft andere praktische doelen. Veel computerschakers zijn begaan met het spelen van schaakpartijen met schaakengines in de Com puters toegestaan kamer van de schaakserver.

#### **6.12.9.7 Alternatieve stukken**

Naast standaard stukken is het ook mogelijk alternatieve stukken te gebruiken.

Bij Bord kunt u kiezen voor Stukken.

**534 Fritz 17**

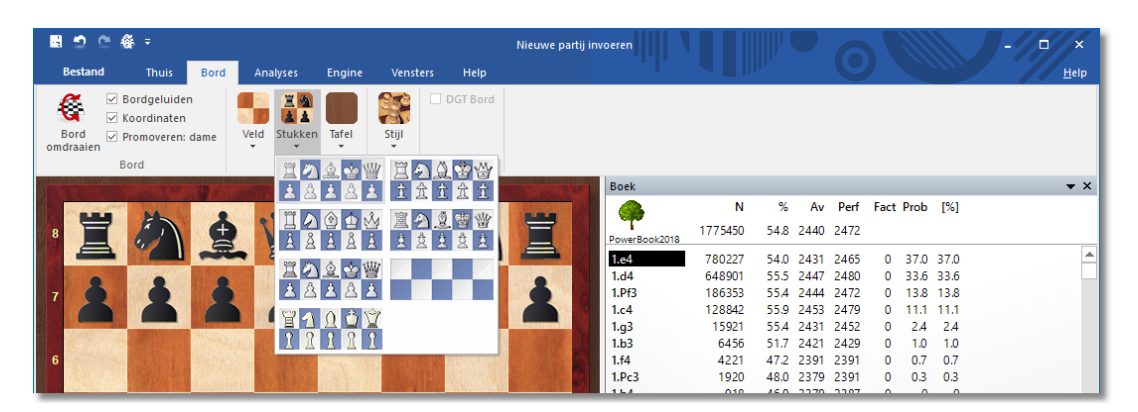

De eenvoudigste manier om andere stukken in te stellen is door rechts te klikken op het bord en Bord design te kiezen.

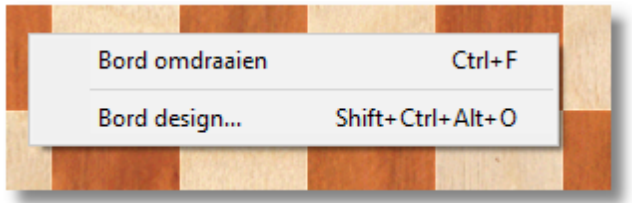

U krijgt dan onderstaand venster:

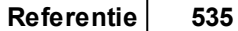

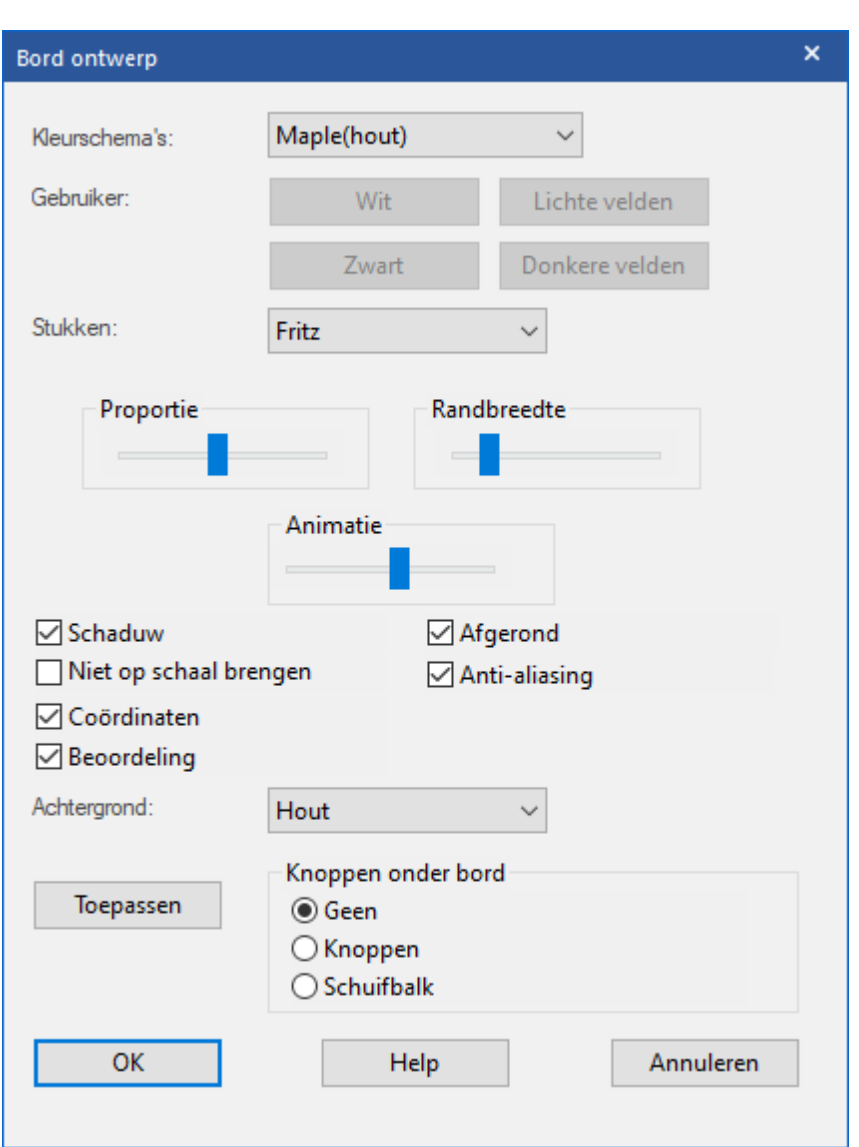

Kies Stukken om een andere set met stukken te kiezen.

### **6.12.9.8 Openingsreferentie genereren**

Fritz biedt talrijke innovatieve functies om u te helpen met het efficiënt analyseren van partijen. In de automatische [Volledige](#page-323-0) analyse van partijen bestaat de optie voor het integreren van varianten en tekstcommentaar. Dit kan ook worden gebruikt voor de openingsreferentie.

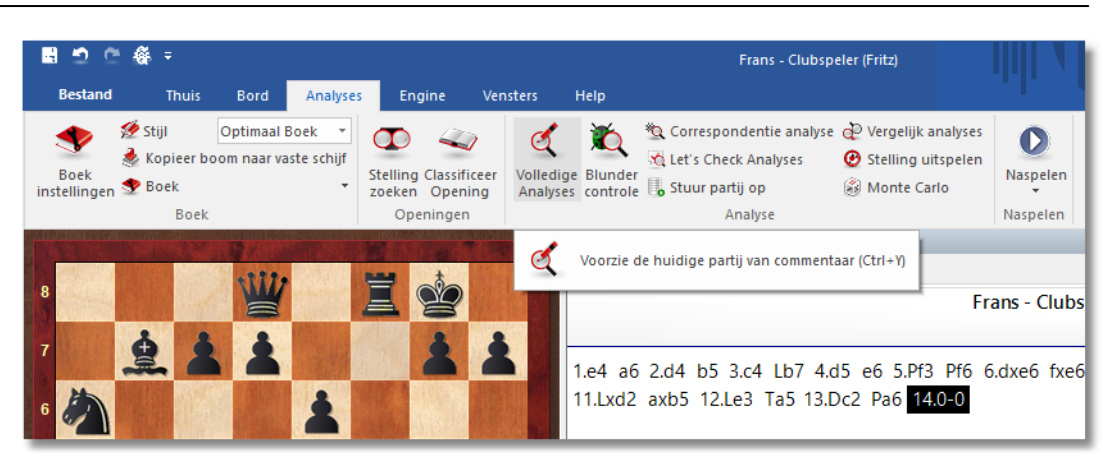

U komt dan bij de Opties voor analyse.

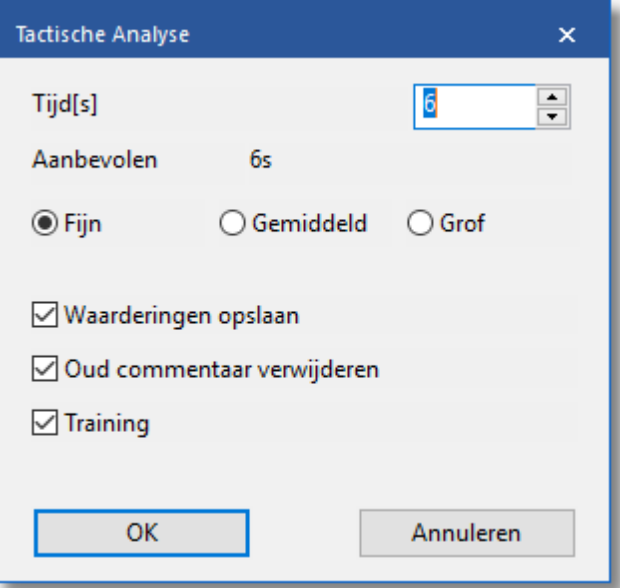

Met behulp van de referentiedatabase kan Fritz de partij classificeren. Het programma integreert partijen om te kunnen vergelijken en markeert het punt waar de partij die geanalyseerd wordt afwijkt van de openingstheorie.

De optie Openingsreferentie is alleen beschikbaar nadat de Referentie database is gekozen. Klik op de knop Referentie database en kies een goed geannoteerde database uit.

#### **Merk op:**

De Fritz DVD ROM heeft ook een grote database met partijen die u als Referentie database kunt instellen.

#### **6.12.9.9 Verklaar alle zetten**

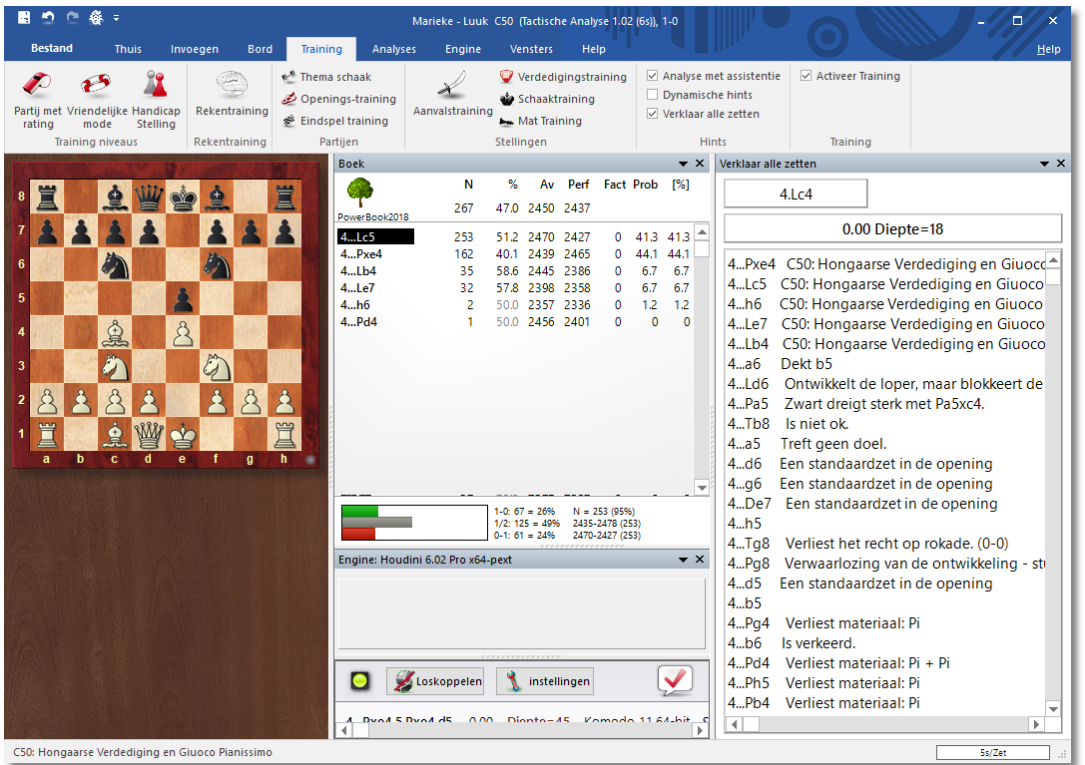

Bij Training hebt u de optie Verklaar alle zetten.

Deze functie geeft u alle mogelijke legale voortzettingen met een korte uitleg. In eerste instantie is dit bedoeld voor beginnende schakers, maar het geeft ook nuttige informatie bij het analyseren. De volgorde van de zetten wordt bepaald door de kwaliteit van de voortzetting. Het programma zet de goede zetten bovenaan.

# **Index**

## **- 2 -**

2d 68

## **- 3 -**

3d 73 3d - opties 77 3d - stijl 80 3d - system info 81 3d bord 77 3d bordinstellingen 81 3d-bord problemen 518

## **- A -**

aanbeveling 179 aantal engines 339 aanvalstraining 436 activeren 25 activeringssleutel 25 admin tool 25, 524 advies 46, 176 algemene thema's 309 alleen hoofd variant 246, 257 alpha zero 473 analyse bord 344 analyse met assistentie 188 analyse met let's check 357 analyseren 126 analyses toevoegen openingsboek 231 andere stukken 533 animated gif 454 assistentie 188 automatisch naspelen van partij 246 autosave 39, 287

## **- B -**

babbelbestanden 97 back-up database 312 belangrijke zet voor mij 234, 242 benchmark 511 berekening met assistentie 419 blindschaak 428 blitz 3 minuten 155 blitz 5 minuten 156 blitzpartij 198 blunder controle 329 boek instellingen 223 boekvenster 112, 219 boom grootte 339 boom naar vaste schijf 520 boom verwijderen 223 booster 297 bord draaien 95 bord met aangeboden engines 385 bordgeluiden 66, 97 bordontwerp 68, 73 bronnen 305 bullet 154

## **- C -**

cbm 317 chess media system 463 chessbase 318 chessbase magazine 317 classificeer opening 187 cloud 172 cloud engine 408 cloud engine wedstrijden 409 cloud engines op playchess.com 403 commentaar 133, 441 commentaar in livebook 367 commentaar met toetsenbord 141 commentaar symbolen 446 commentator 282, 304 contributing engine 370 correspondentie analyse 326

## **- D -**

database 148 database archiveren 312 database doorzoeker 270 database formaten 313

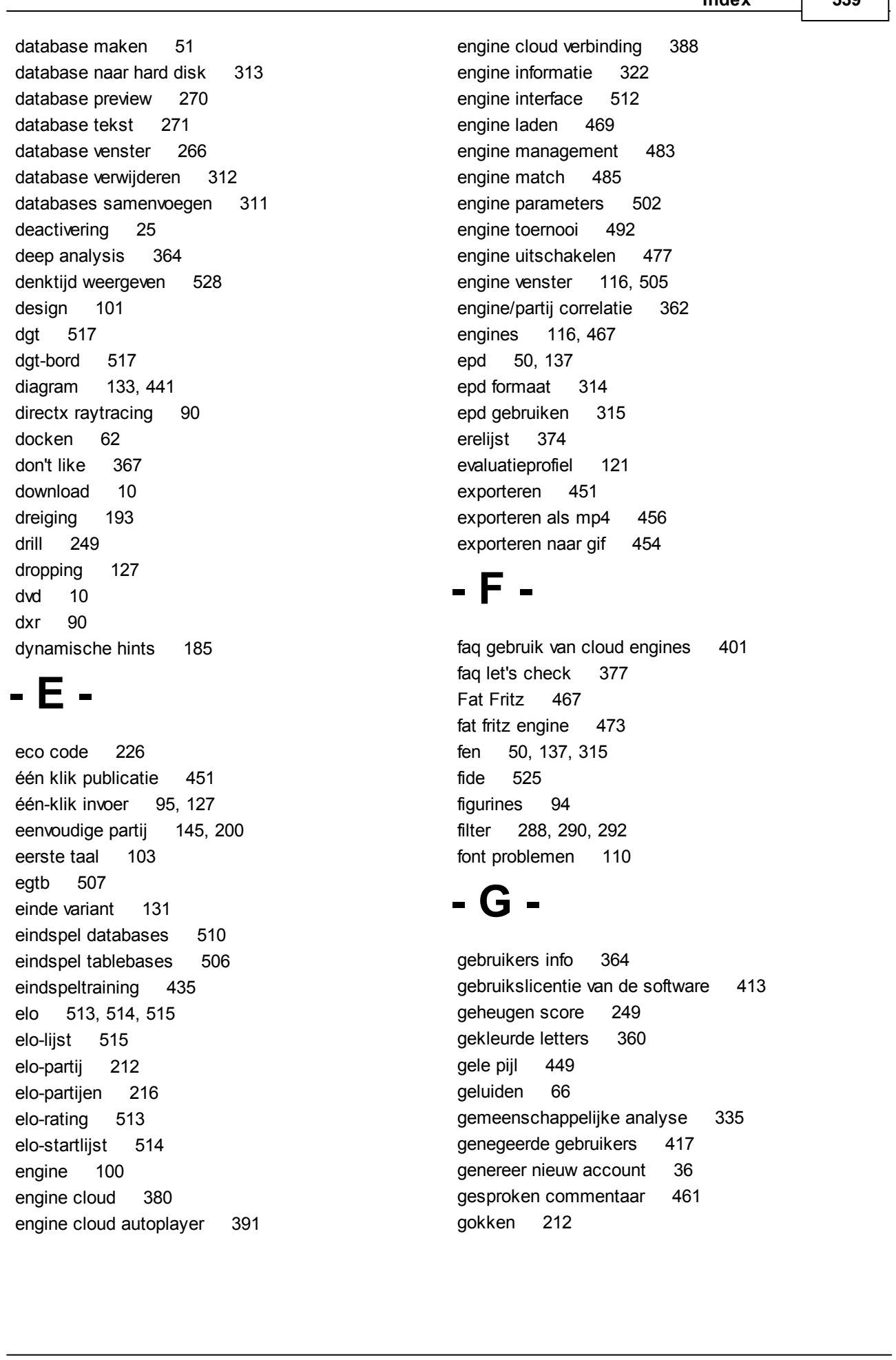

**Index 539**

grafisch commentaar 449 grote speelzaal 150

## **- H -**

handicap stelling 47, 196, 208 hardware instellingen 414 hash tabellen 469, 482 herhaal oefening 249 highscore oefen lijst 253 hint 39, 178, 423 hints 46, 176 hoge resolutie hout 80 honours list 374 hoofdengine 116 houdt variant vast 246, 257 html bestand 451 hulp 46, 176 huren van een cloud engine met een veiling 396 huren van een cloud engine voor een vast bedrag 396

## **- I -**

iconen 66, 123 iconenbalk 60 importeer boek 228 importeer oud boek 228 importeer partijen 229 inloggen 36 installatie 10 instellingen 93, 94, 95, 97, 101 instellingen cloud engine 413 instellingen opbrengsten 415 instellingen privé gebruikers 416 instellingen voor providers 413 invoeren 126 invoeren & analyse 146

## **- K -**

kamer 150 kiebitzer 120, 194, 342 klassiek menu 147 klembord 104 klok 94, 114

knoppenbalk 60 knsb 525 kolommen sorteren 273 kopiëren 284 kosten cloud engine 396 kruistabel 302

## **- L -**

laad wit 246, 249 laad zwart 246, 249 lange partij 47, 196, 199 lay-out 62 lay-out bewaren 65 lay-out laden 65 lay-outs 64 LCZero 467 leer van database 232 let's check 408 let's check 349 let's check 354 let's check context menu 362 let's check statistieken 362 letters op het bord 521 lijst cloud engines 382 like 367 likes 374 lint 57 live 154 live database 172 livebook 351, 367 livebook als openingsboek 369 logbestand 107 login 36

## **- M -**

markeer zet 234, 239, 242 markering opheffen 234, 239, 242 mat zoeken 347 medailles 449 memoriseren 262 mijn zet 234, 239, 242 mijn zetten 234, 239, 242, 264 miniborden 351 monte carlo 339
mouseover 128 muisover 128 muiswiel 130 multimedia 66, 97 muziek 97 my moves live 264

# **- N -**

nalimov 106, 506 naspeelknoppen 276 naspeelpijlen 68 naspelen 246 netwerk analyse 370 nieuwe partij 39 nieuwe variant 246 niveaus 47, 196 notatie 94, 124 notatiescherm 110 nul zet 138 nunn tweekamp 491 nvidia 30 nvidia rtx 90

### **- O -**

oefen stellingen 158 oefen wit 249 oefen zwart 249 oefenen 249 onbeperkte analyse 321 oneindige analyse met cloud engines 412 online player database 274 ontdekte stellingen 249 op-één-na-beste 116, 322 open cl 473 openbare cloud engines 394 openingen 309 openingen tonen 95 openingenrepertoir 234 openingenrepertoire 246, 257 openingenrepertoire met live boek 234 openingenrepertoire vanuit een database 239 openingsboek 217, 232 openingsboek naar harddisk 227 openingsboeken verbeteren 532

openingsreferentie 535 openingstraining 432 opgeven 39 oplossen notatie formulier probleem 139 optimaliseer sterkte 217

### **- P -**

partij als mp4 film 456 partij analyse 372 partij becommentariëren 133, 441 partij bewaren 279 partij bewerken 133, 441 partij delen 451 partij exporteren 451 partij exporteren als 3D film 459 partij exporteren als Raytracing film 459 partij invoeren 53, 126 partij met rating 212 partij publiceren 451 partij van buiten leren 262 partij verwijderen 285 partij zoeken 288 partijen 39, 276 partijen kopiëren 284 partijen lijst 275 partijen spelen tegen cloud engine 408 partijen toevoegen openingsboek 229 partijnaam 308 permanent rekenen 499 playchess 150, 264 playchess.com 150 praat 97 premium serienummer 10 premove 127 privé cloud engine 391 problemen met lijstweergave 520 processorkernen 505 productcode 10 programma instellingen 93 promotie 530 promoveren 95

#### **- Q -**

quick access 60

## **- R -**

rating lijst 400 raytraced bord 81 raytraced camera 86 raytraced licht 88 raytraced materiaal 89 raytraced navigatie 90 raytraced opties 84 raytraced screenshot 85 referentie database 521, 535 rekentraining 417 remise aanbieden 39 repertoire 234 repertoire verwijderen 256 rest verwijderen 234 retro zetten 222 ribbons 57 rookie 145, 180 room 150 rtx 30

```
- S -
```
schaak 960 210 schaak media systeem 463 schaakformulier 110 schaakklokken 114 schaaknieuws 174 schaakproblemen 347 schaakregels 525 selecteer uitzending 466 serienummer 10, 25 server engine-cloud.com 380 setup 10 sleutel 521 snelheidsmeter 376 snelschaak 47, 196, 198 sneltoetsen 141 social media 451 soorten commentaar 450 speel bullet 154 spelen 39 spelers database 274, 299 spraakvenster 123

spreuken 97, 123 standaard lay-outs 64 standaardrepertoire 242 startscherm 31 stelling opzetten 50, 137 stelling spiegelen 50, 137 stelling uitspelen 334 stellingsuitlegger 133, 183, 441 stijl 73 Stockfish 10 467 stukken design 68 symbolen naam cloud engines 382 systeemeisen 30 syzygy 106, 507

#### **- T -**

taal 103 tablebases 106, 469, 510 tactische training 436 taktieken 165 teams 282, 306 tekst commentaar 445 tekstbestand genereren 304 testen met cloud engines 411 testset oplossen 494 themaschaak 438, 531 titels in partijen met rating 216 toernooi zet 112, 219 toernooitabel 302 toernooizet 226 toeschouwer 120, 194, 342 toetscombinaties 143 toetsenbord 140, 141, 143 toon berekeningen 343 trainer 177, 178 training 99, 202 training afdrukken 158 training database uitbreiden 439 trainingresultaten wissen 440 transposities 222 Turk 77 tweede taal 103

# **- U -**

uci 478, 512 uci priority 480 update 522 updaten 34, 56 upload bestaand repertoire 242

#### **- V -**

variant 131 variant invoeren 131 variant verwijderen 234 variantenbord 346 venstericonen 66, 123 vensters 108 vergelijk analyses 332, 497 verklaar alle zetten 181, 537 versie 107 verwachte tegenzet 500 verwijderen 285 verzoek nieuw wachtwoord 36 video portal 163 video's - openingen 166 volg beste blitz 157 volg live partijen 154 volledige analyses 324 voortgangsbalk 361 vriendelijke mode 47, 196, 202 vriendschappelijke partij 202, 206 vrije oefening 257, 262

### **- Z -**

zetaanduiding 449 zetinvoer optimaliseren 526 zetten invoeren 128 zetten met toetsenbord 140 zetten toevoegen aan boom 223 zoek diepte 339 zoek medailles 295 zoek speeltijden 296 zoek stelling 292, 298 zoekdiepte 116 zoeken 290 zoeken geanalyseerde partijen 293 zoeken in databases met joker 527 zoekmasker 288, 290 zoekversneller 297

## **- W -**

waarde van de stukken 49 waardering stelling 321 wachtwoord vergeten 36 wat is er nieuw 9 web apps 163 weggeefschaak 209 wie is aan zet 195 winkel 176 winst 415